# Oracle® Fusion Cloud EPM Mit Berichten für Oracle Enterprise Performance Management Cloud entwerfen

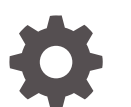

F28487-26

**ORACLE** 

Oracle Fusion Cloud EPM Mit Berichten für Oracle Enterprise Performance Management Cloud entwerfen,

F28487-26

Copyright © 2016, 2024, Oracle und/oder verbundene Unternehmen.

Primärer Autor: EPM Information Development Team

This software and related documentation are provided under a license agreement containing restrictions on use and disclosure and are protected by intellectual property laws. Except as expressly permitted in your license agreement or allowed by law, you may not use, copy, reproduce, translate, broadcast, modify, license, transmit, distribute, exhibit, perform, publish, or display any part, in any form, or by any means. Reverse engineering, disassembly, or decompilation of this software, unless required by law for interoperability, is prohibited.

The information contained herein is subject to change without notice and is not warranted to be error-free. If you find any errors, please report them to us in writing.

If this is software, software documentation, data (as defined in the Federal Acquisition Regulation), or related documentation that is delivered to the U.S. Government or anyone licensing it on behalf of the U.S. Government, then the following notice is applicable:

U.S. GOVERNMENT END USERS: Oracle programs (including any operating system, integrated software, any programs embedded, installed, or activated on delivered hardware, and modifications of such programs) and Oracle computer documentation or other Oracle data delivered to or accessed by U.S. Government end users are "commercial computer software," "commercial computer software documentation," or "limited rights data" pursuant to the applicable Federal Acquisition Regulation and agency-specific supplemental regulations. As such, the use, reproduction, duplication, release, display, disclosure, modification, preparation of derivative works, and/or adaptation of i) Oracle programs (including any operating system, integrated software, any programs embedded, installed, or activated on delivered hardware, and modifications of such programs), ii) Oracle computer documentation and/or iii) other Oracle data, is subject to the rights and limitations specified in the license contained in the applicable contract. The terms governing the U.S. Government's use of Oracle cloud services are defined by the applicable contract for such services. No other rights are granted to the U.S. Government.

This software or hardware is developed for general use in a variety of information management applications. It is not developed or intended for use in any inherently dangerous applications, including applications that may create a risk of personal injury. If you use this software or hardware in dangerous applications, then you shall be responsible to take all appropriate fail-safe, backup, redundancy, and other measures to ensure its safe use. Oracle Corporation and its affiliates disclaim any liability for any damages caused by use of this software or hardware in dangerous applications.

Oracle®, Java, MySQL and NetSuite are registered trademarks of Oracle and/or its affiliates. Other names may be trademarks of their respective owners.

Intel and Intel Inside are trademarks or registered trademarks of Intel Corporation. All SPARC trademarks are used under license and are trademarks or registered trademarks of SPARC International, Inc. AMD, Epyc, and the AMD logo are trademarks or registered trademarks of Advanced Micro Devices. UNIX is a registered trademark of The Open Group.

This software or hardware and documentation may provide access to or information about content, products, and services from third parties. Oracle Corporation and its affiliates are not responsible for and expressly disclaim all warranties of any kind with respect to third-party content, products, and services unless otherwise set forth in an applicable agreement between you and Oracle. Oracle Corporation and its affiliates will not be responsible for any loss, costs, or damages incurred due to your access to or use of third-party content, products, or services, except as set forth in an applicable agreement between you and Oracle.

## Inhalt

### [Barrierefreie Dokumentation](#page-12-0)

[Feedback zur Dokumentation](#page-13-0)

### 1 [Center of Excellence für EPM einrichten und unterhalten](#page-14-0)

### 2 [Überblick über Berichte](#page-16-0)

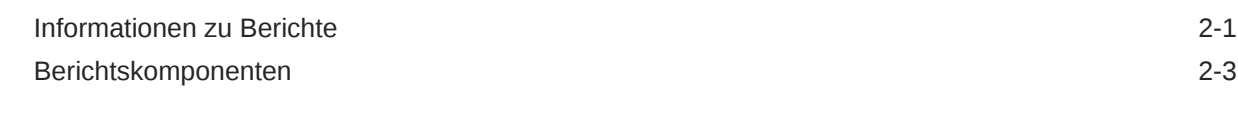

### 3 [Berichte entwerfen](#page-20-0)

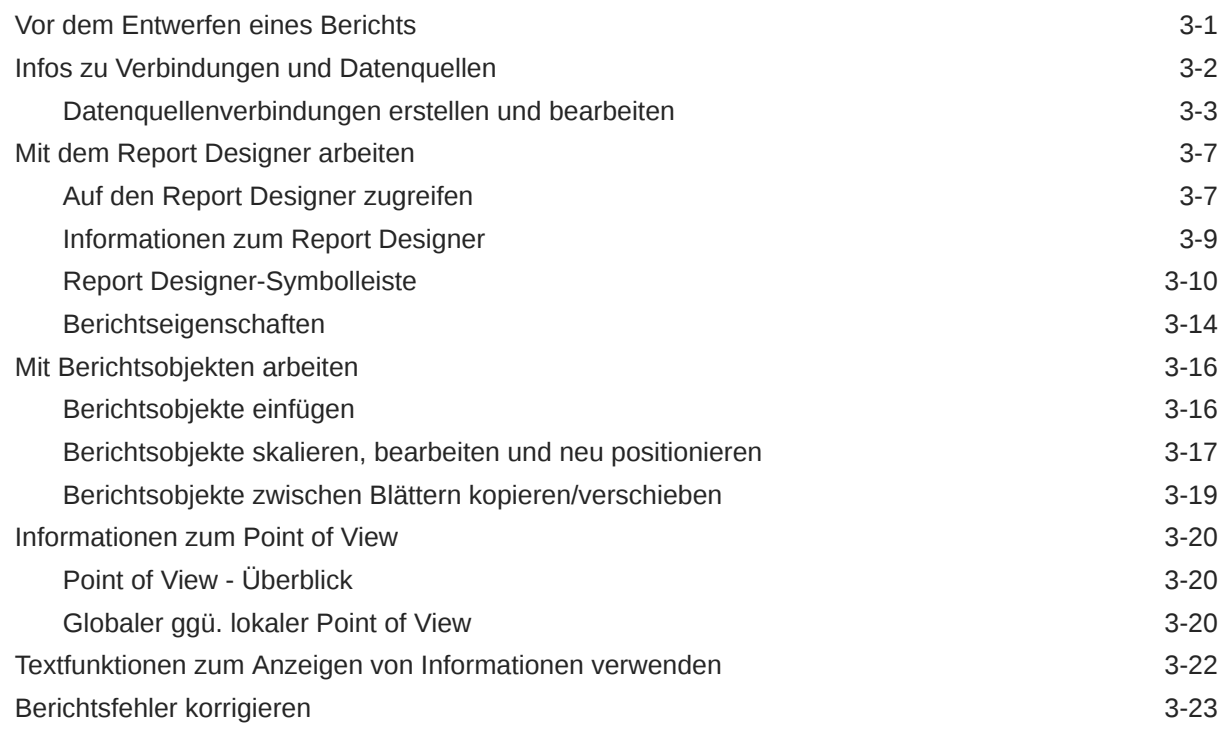

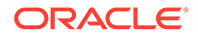

### 4 [Mit Rastern arbeiten](#page-44-0)

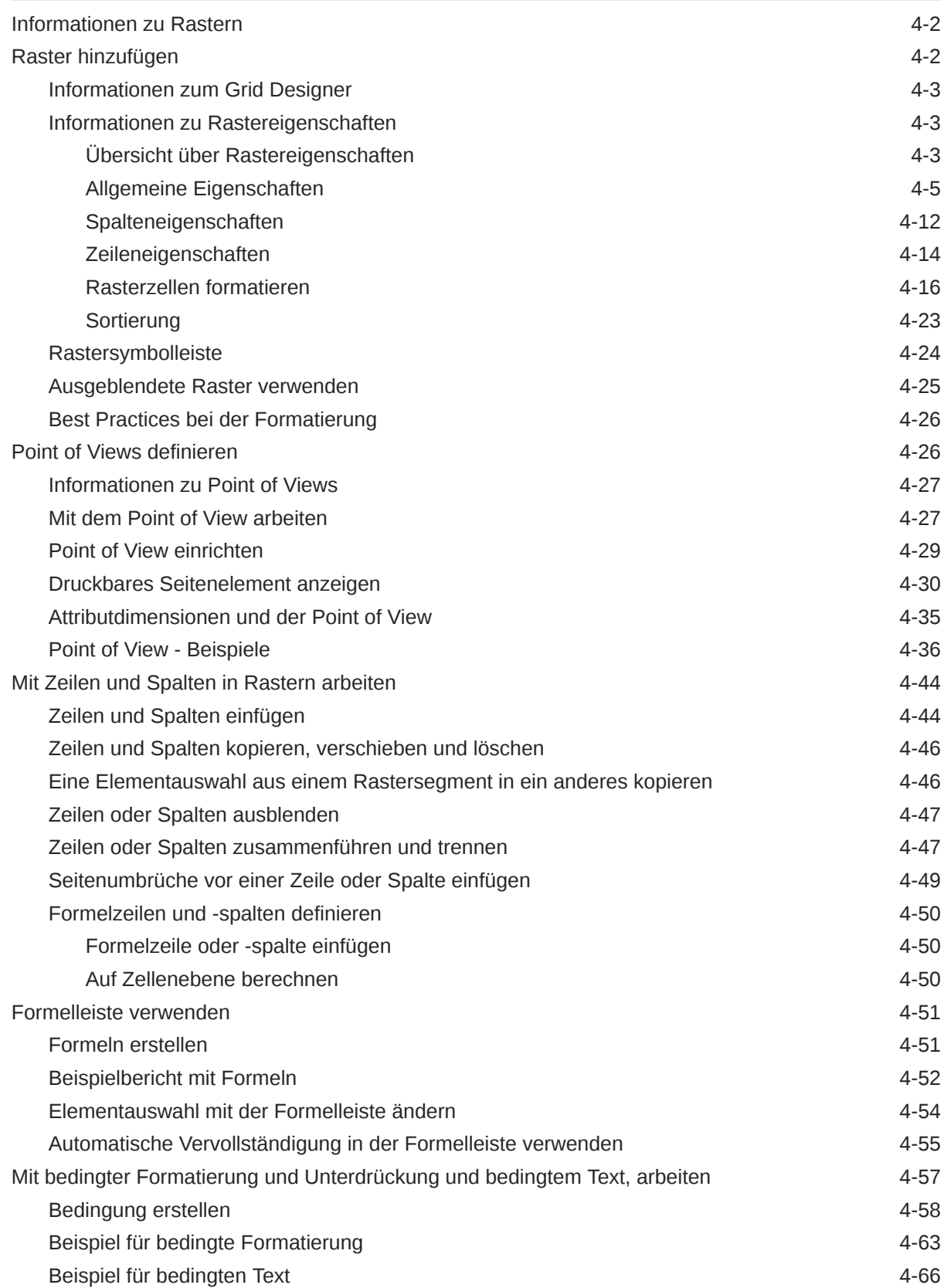

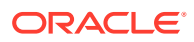

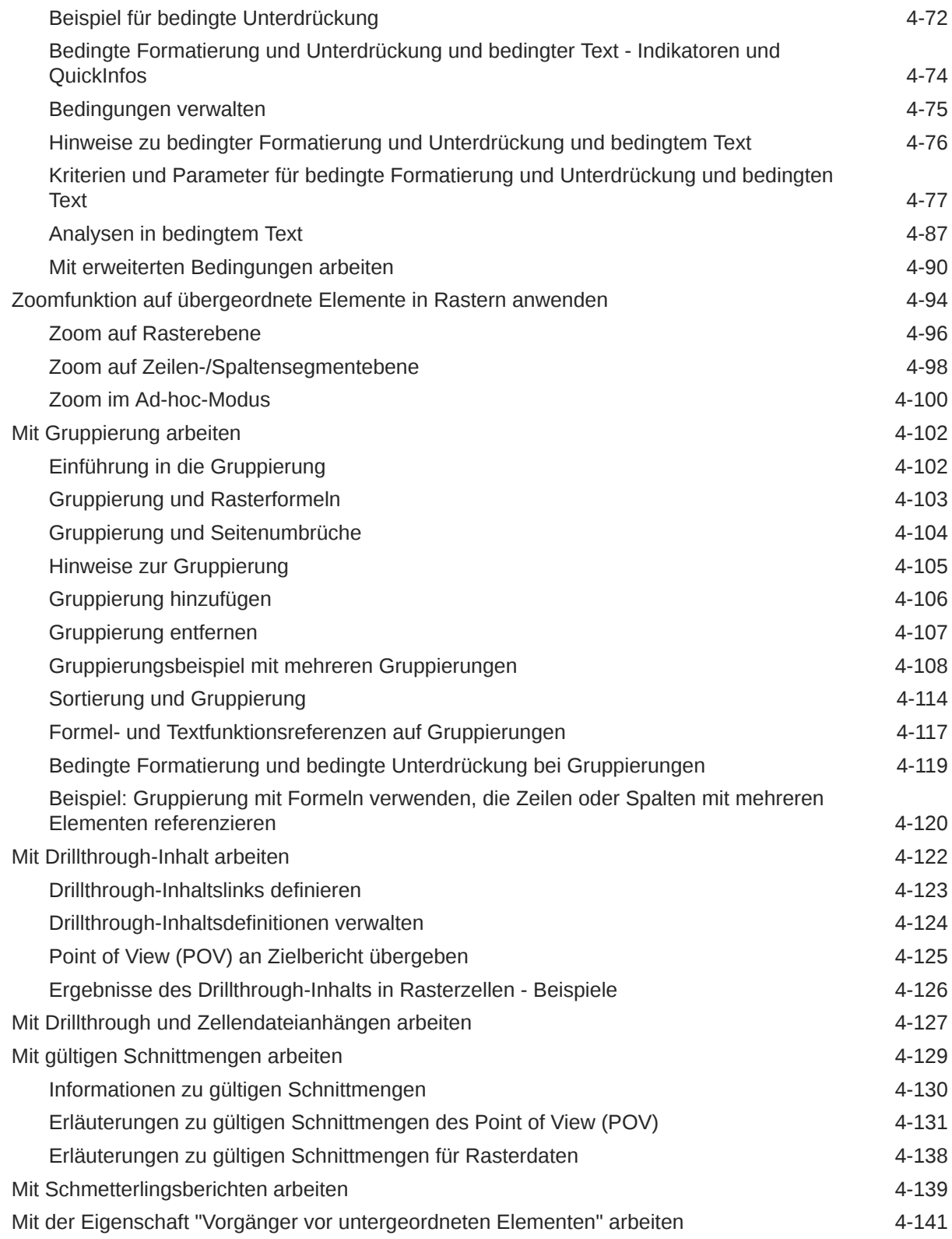

### 5 [Mit Textfeldern arbeiten](#page-187-0)

[Textfeld hinzufügen](#page-187-0) 5-1

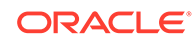

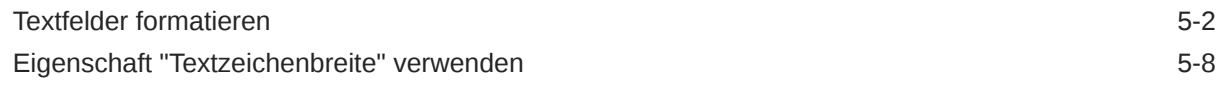

### 6 [Mit Bildern arbeiten](#page-198-0)

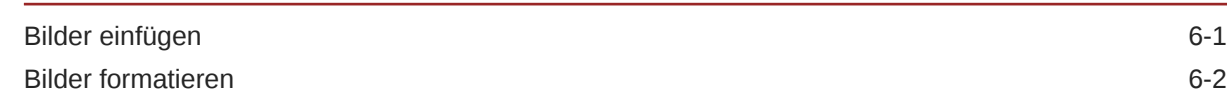

### 7 [Mit Diagrammen arbeiten](#page-200-0)

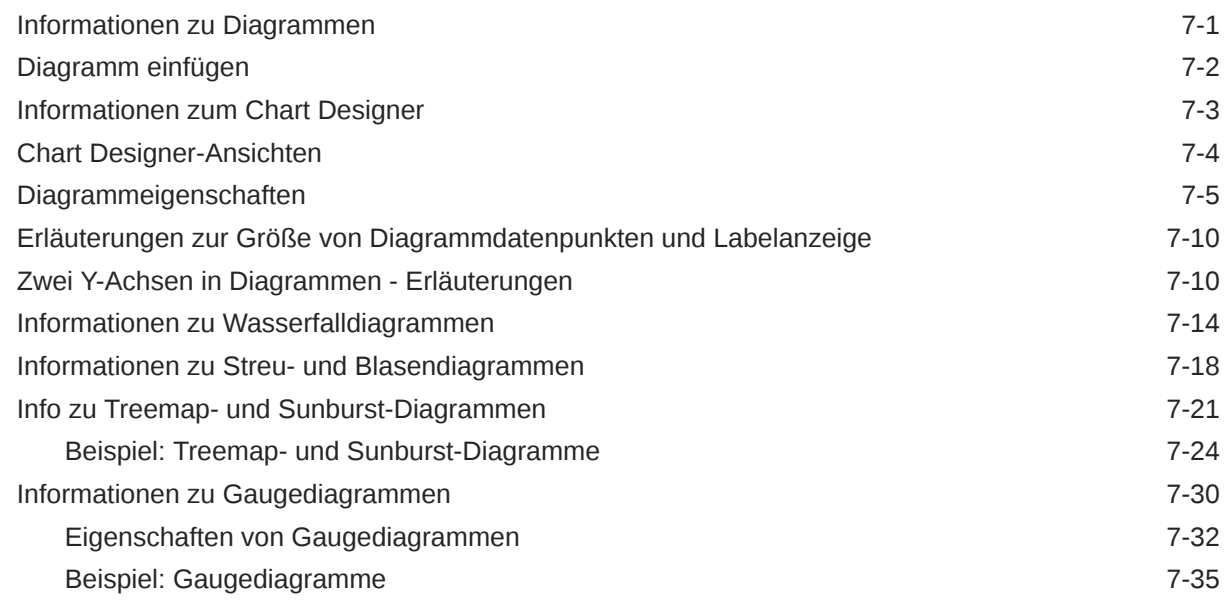

### 8 [Mit gemeinsam verwendeten Berichten und Objekten arbeiten](#page-237-0)

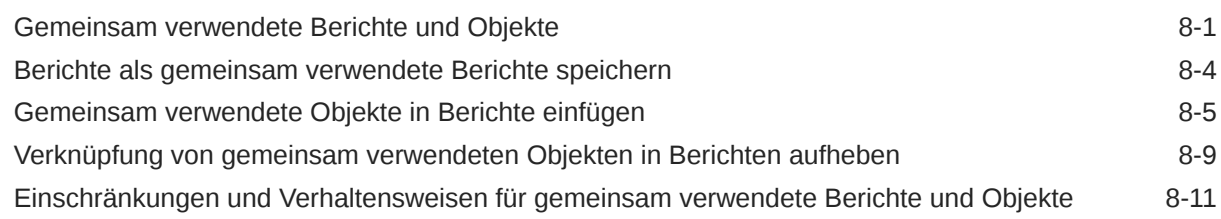

### 9 [Elemente definieren](#page-250-0)

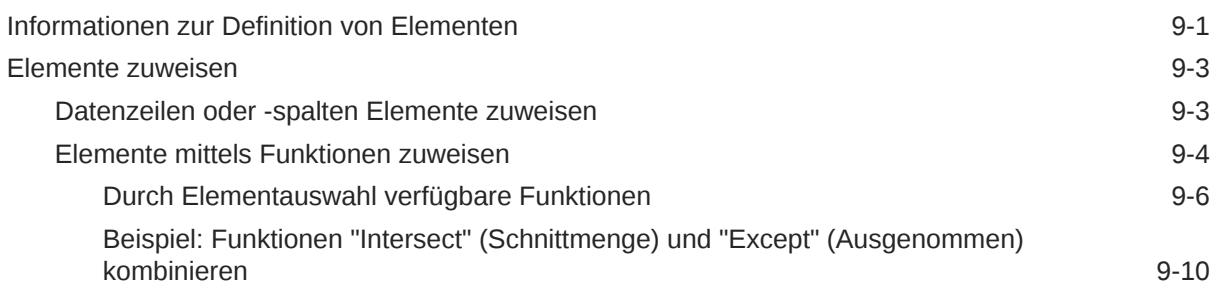

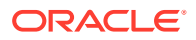

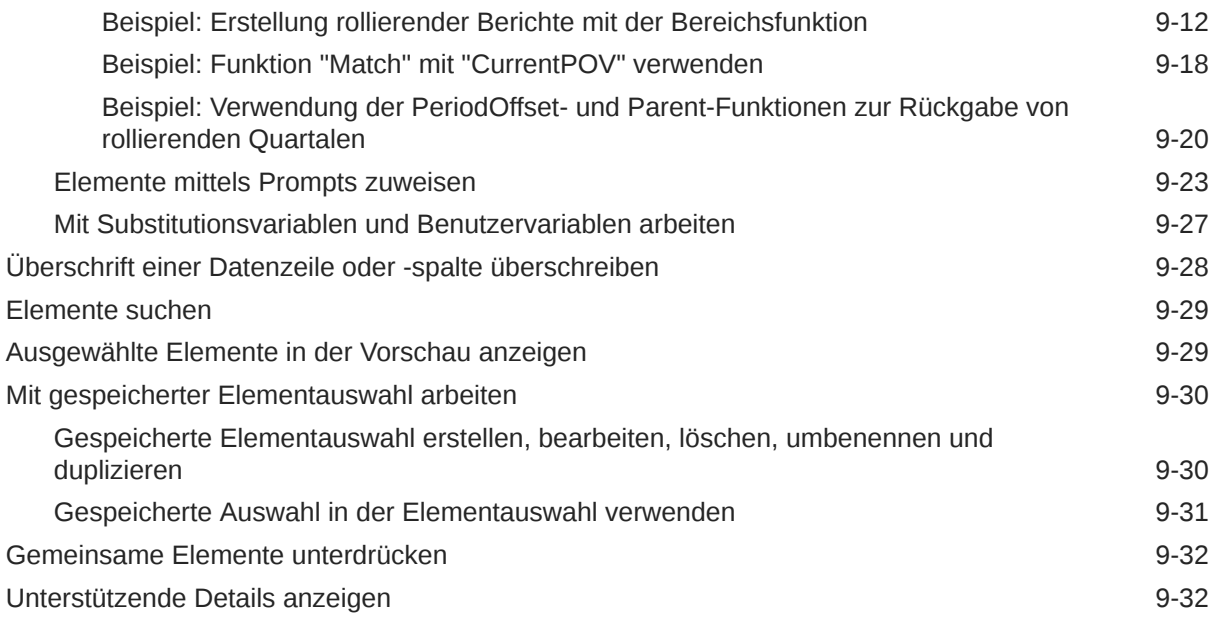

### 10 [Funktionen verwenden](#page-283-0)

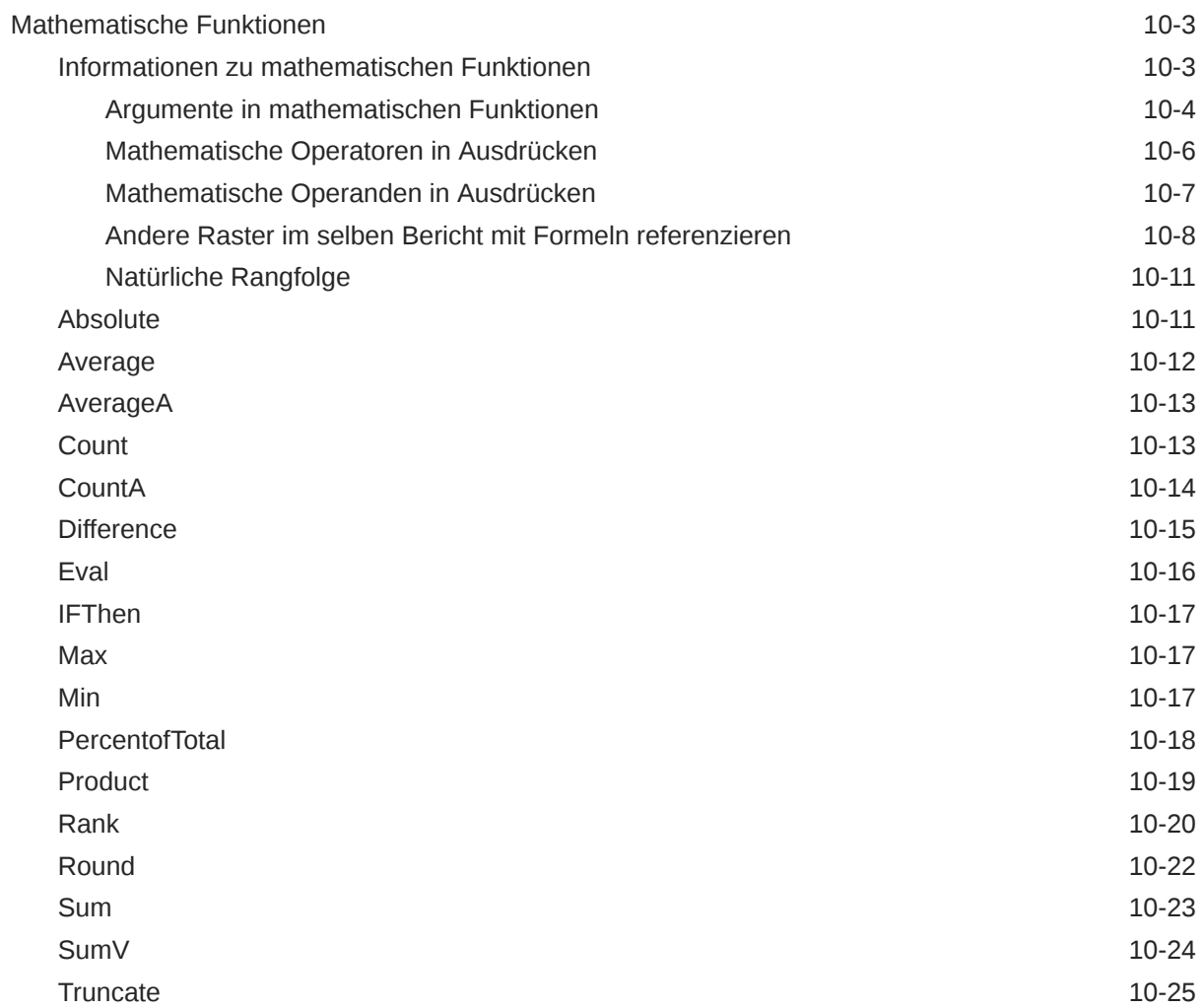

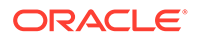

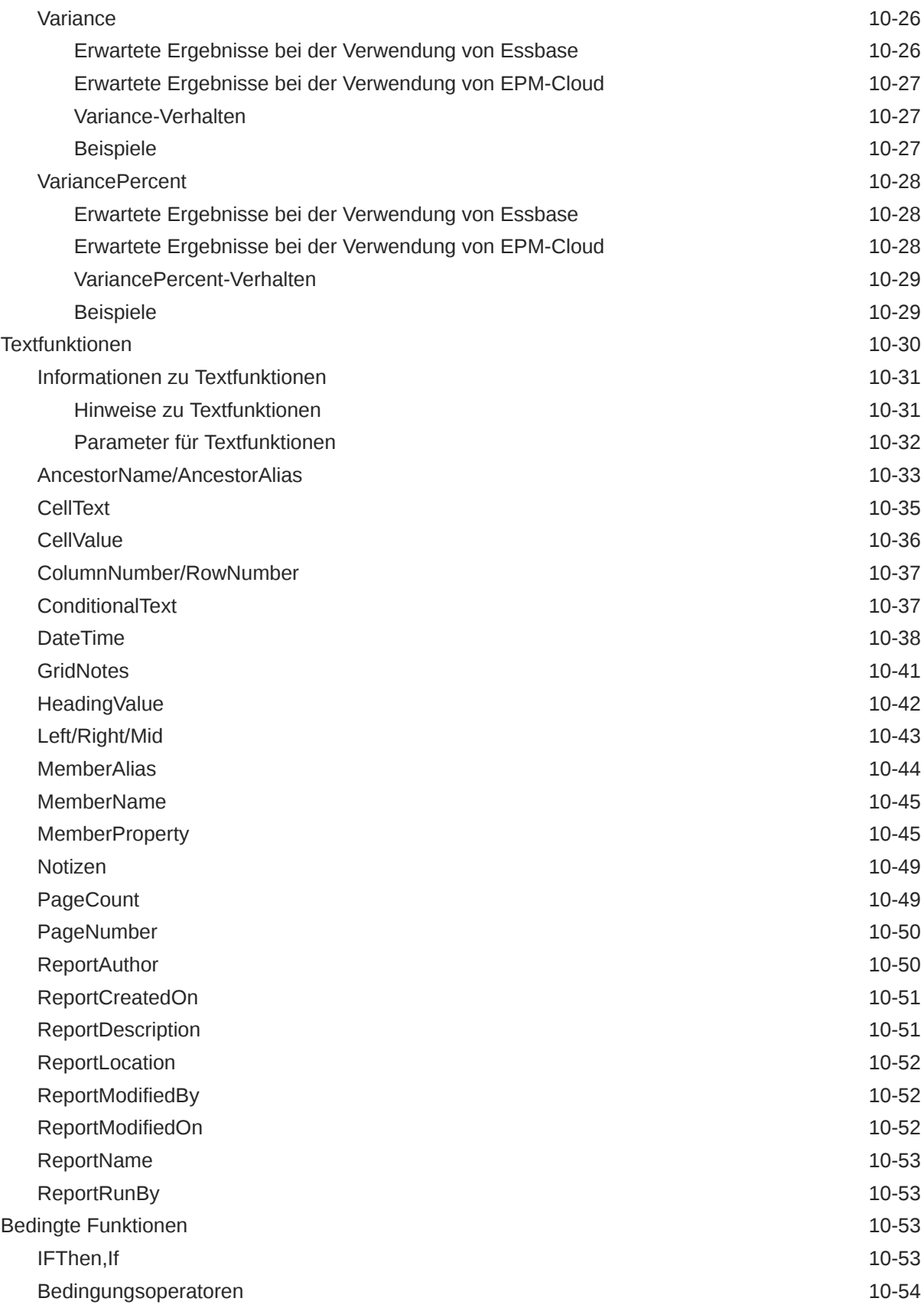

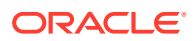

### 11 [Mit Notizen arbeiten](#page-340-0)

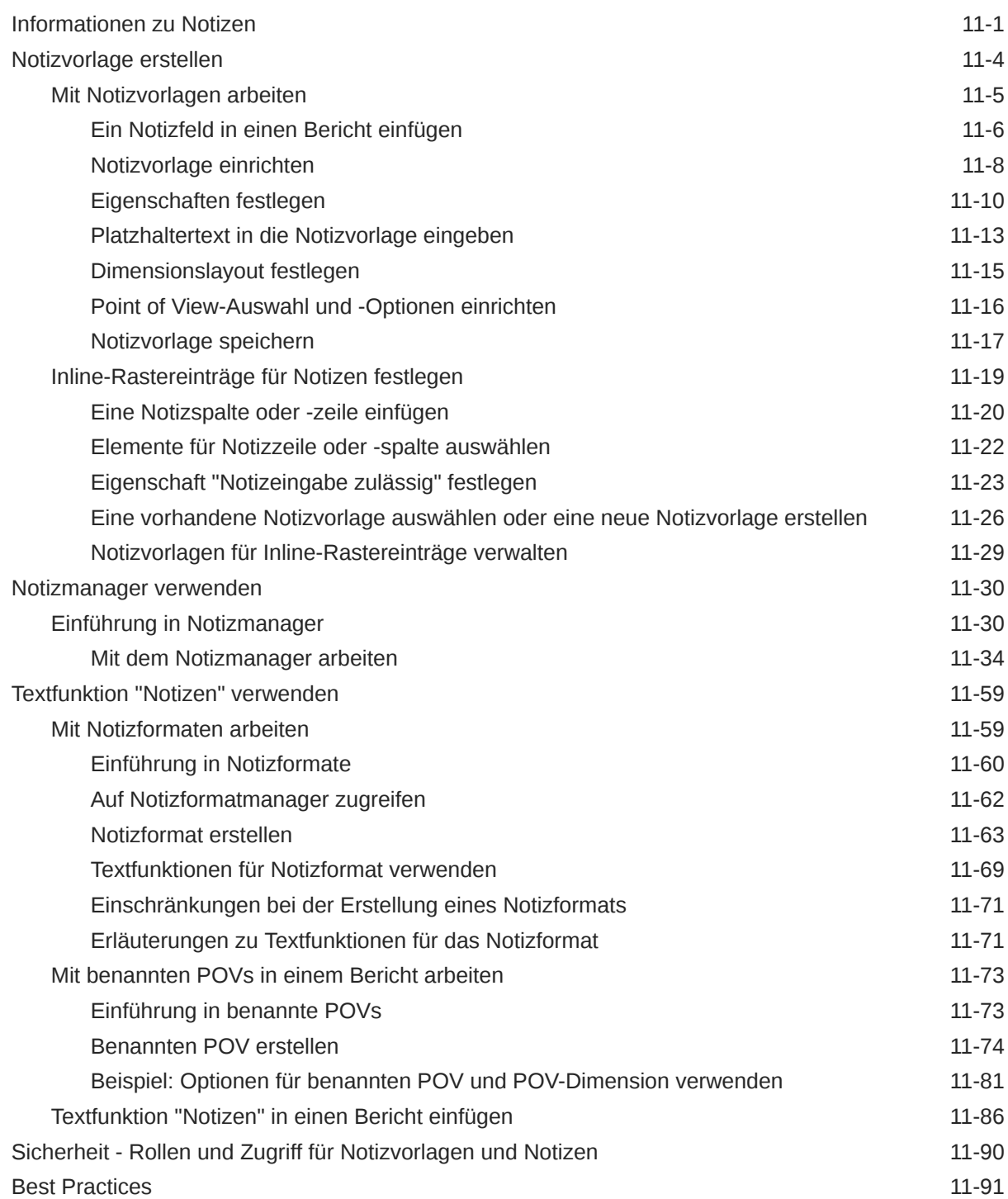

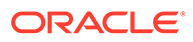

### 12 [Mit Büchern arbeiten](#page-432-0)

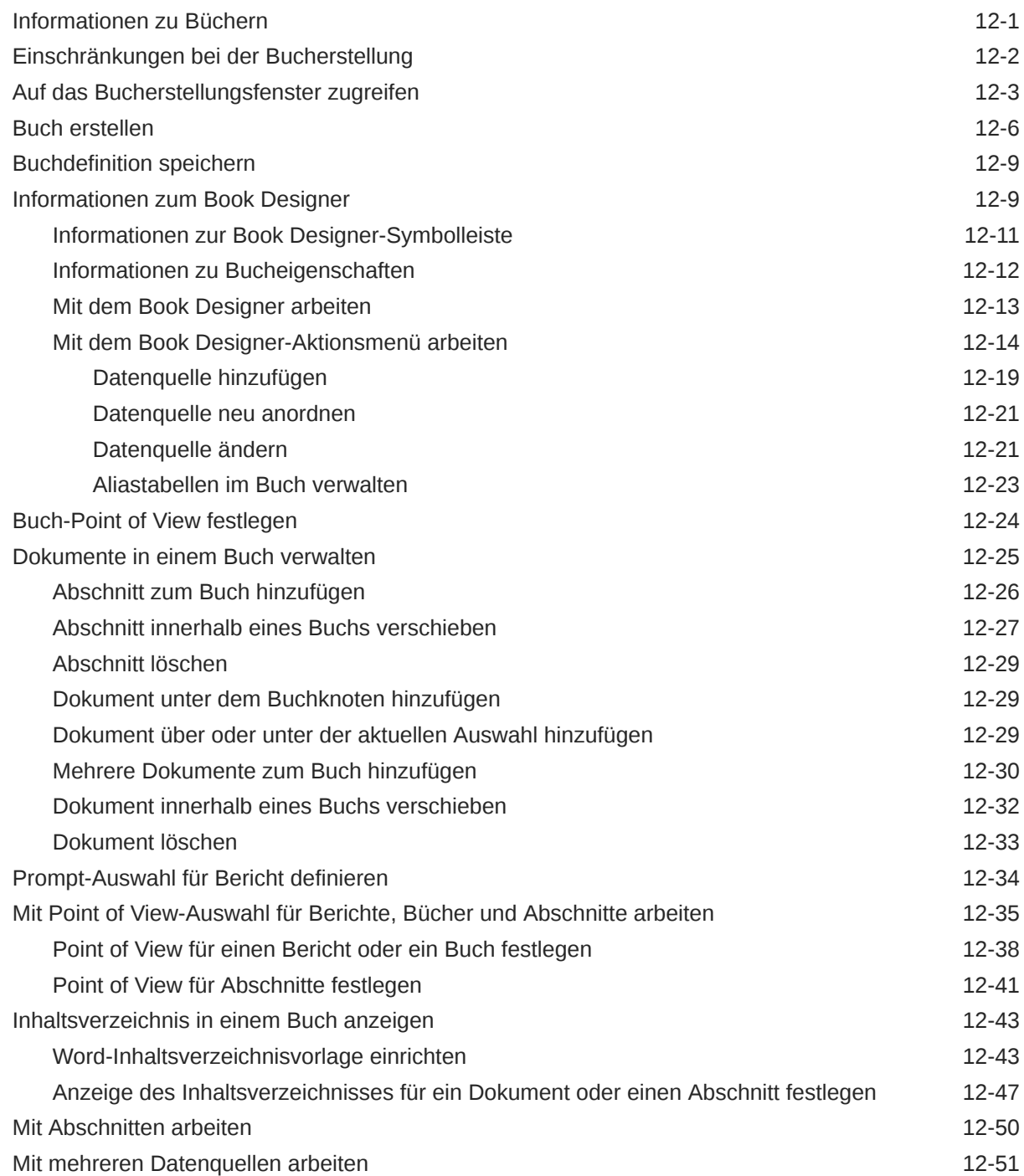

### 13 [Mit Bursting arbeiten](#page-487-0)

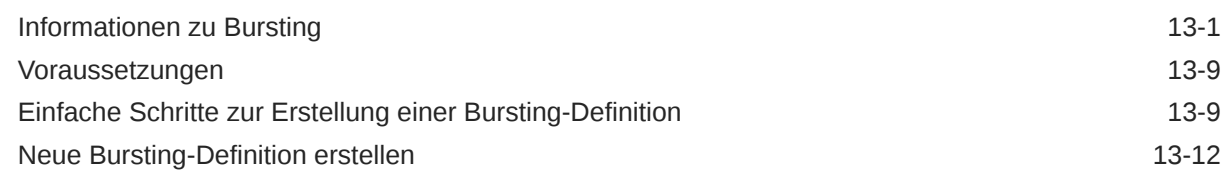

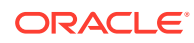

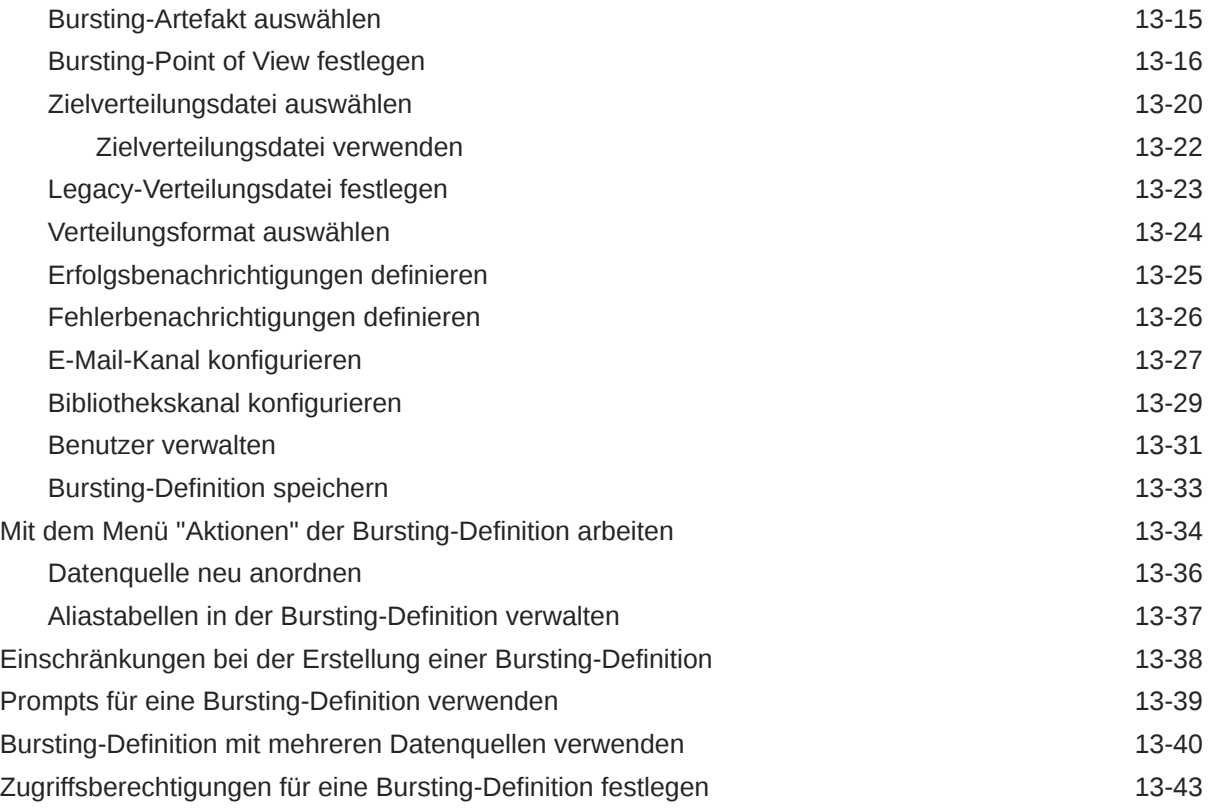

### A [Themen für Best Practices und zur Fehlerbehebung](#page-531-0)

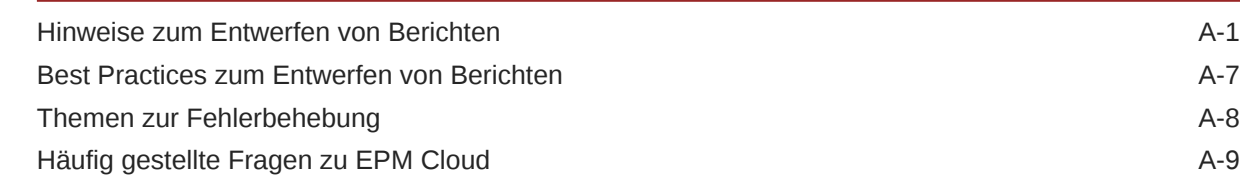

### B [Berichte aus Financial Reporting migrieren](#page-543-0)

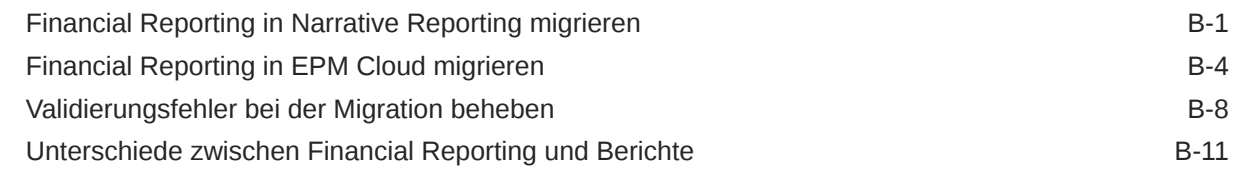

### C [Unterschiede zwischen Berichten und in Excel importierten Berichten](#page-564-0)

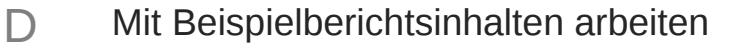

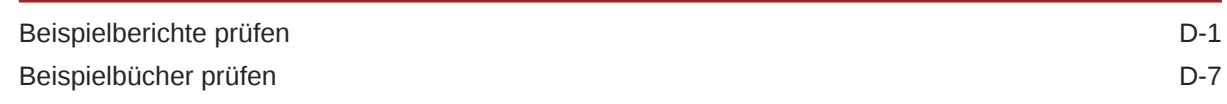

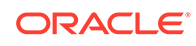

[Beispieldateien für die Bursting-Definition prüfen D-21](#page-586-0) D-21

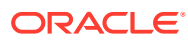

## <span id="page-12-0"></span>Barrierefreie Dokumentation

Informationen zu Oracles Verpflichtung zur Barrierefreiheit finden Sie auf der Website des Oracle Accessibility Program unter [http://www.oracle.com/pls/topic/lookup?](http://www.oracle.com/pls/topic/lookup?ctx=acc&id=docacc) [ctx=acc&id=docacc](http://www.oracle.com/pls/topic/lookup?ctx=acc&id=docacc).

#### **Zugriff auf Oracle Support**

Oracle-Kunden mit einem gültigen Oracle-Supportvertrag haben Zugriff auf elektronischen Support über My Oracle Support. Weitere Informationen erhalten Sie unter [http://](http://www.oracle.com/pls/topic/lookup?ctx=acc&id=info) [www.oracle.com/pls/topic/lookup?ctx=acc&id=info](http://www.oracle.com/pls/topic/lookup?ctx=acc&id=info) oder unter [http://www.oracle.com/pls/topic/](http://www.oracle.com/pls/topic/lookup?ctx=acc&id=trs) [lookup?ctx=acc&id=trs,](http://www.oracle.com/pls/topic/lookup?ctx=acc&id=trs) falls Sie eine Hörbehinderung haben.

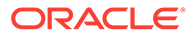

## <span id="page-13-0"></span>Feedback zur Dokumentation

Um Feedback zu dieser Dokumentation abzugeben, klicken Sie in einem beliebigen Thema im Oracle Help Center unten auf der Seite auf die Schaltfläche "Feedback". Sie können auch eine E-Mail an folgende E-Mail-Adresse senden: epmdoc\_ww@oracle.com.

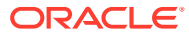

# <span id="page-14-0"></span>1 Center of Excellence für EPM einrichten und unterhalten

Eine Best Practice im Enterprise Performance Management ist die Einrichtung eines Center of Excellence (CoE).

Ein **Center of Excellence für EPM** ist ein unternehmensweit durchgeführtes Projekt zur Einführung von Cloud EPM und zur Anwendung von Best Practices. Ein Center of Excellence treibt die Transformation der Geschäftsprozesse voran, die mit Performance Management und dem Einsatz technologiegestützter Lösungen zusammenhängen.

Mit der Cloud-Einführung kann Ihre Organisation die Unternehmensagilität verbessern und innovative Lösungen fördern. Das Center of Excellence für EPM beaufsichtigt Ihr Cloud-Projekt, schützt Ihre Investition und fördert die effektive Nutzung Ihrer Ressourcen.

#### Das Team des EPM-CoE:

- gewährleistet die Cloud-Einführung und sorgt dafür, dass Ihr Unternehmen den optimalen Nutzen aus Ihrer Investition in Cloud-EPM zieht.
- dient als Lenkungsausschuss für Best Practices.
- leitet EPM-bezogene Change Management-Initiativen und treibt die Transformation voran.

Von einem EPM-CoE können alle Kunden profitieren, einschließlich der Kunden, die EPM bereits implementiert haben.

#### **Erste Schritte**

Klicken Sie hier, um Best Practices, Richtlinien und Strategien für Ihr eigenes CoE für EPM abzurufen: Einführung in das Center of Excellence für EPM.

#### **Weitere Informationen**

- Cloud Customer Connect-Webinar ansehen: [Center of Excellence \(COE\) für Cloud EPM](https://community.oracle.com/customerconnect/events/604185-epm-creating-and-running-a-center-of-excellence-coe-for-cloud-epm) [einrichten und betreiben](https://community.oracle.com/customerconnect/events/604185-epm-creating-and-running-a-center-of-excellence-coe-for-cloud-epm)
- Videos ansehen: [Überblick: EPM Center of Excellence](https://apexapps.oracle.com/pls/apex/f?p=44785:265:0:::265:P265_CONTENT_ID:32425) und [Center of Excellence](https://apexapps.oracle.com/pls/apex/f?p=44785:265:0:::265:P265_CONTENT_ID:32437) [einrichten](https://apexapps.oracle.com/pls/apex/f?p=44785:265:0:::265:P265_CONTENT_ID:32437).
- Informieren Sie sich über Nutzen und Vorteile eines CoE für EPM in *Center of Excellence für EPM einrichten und unterhalten*.

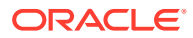

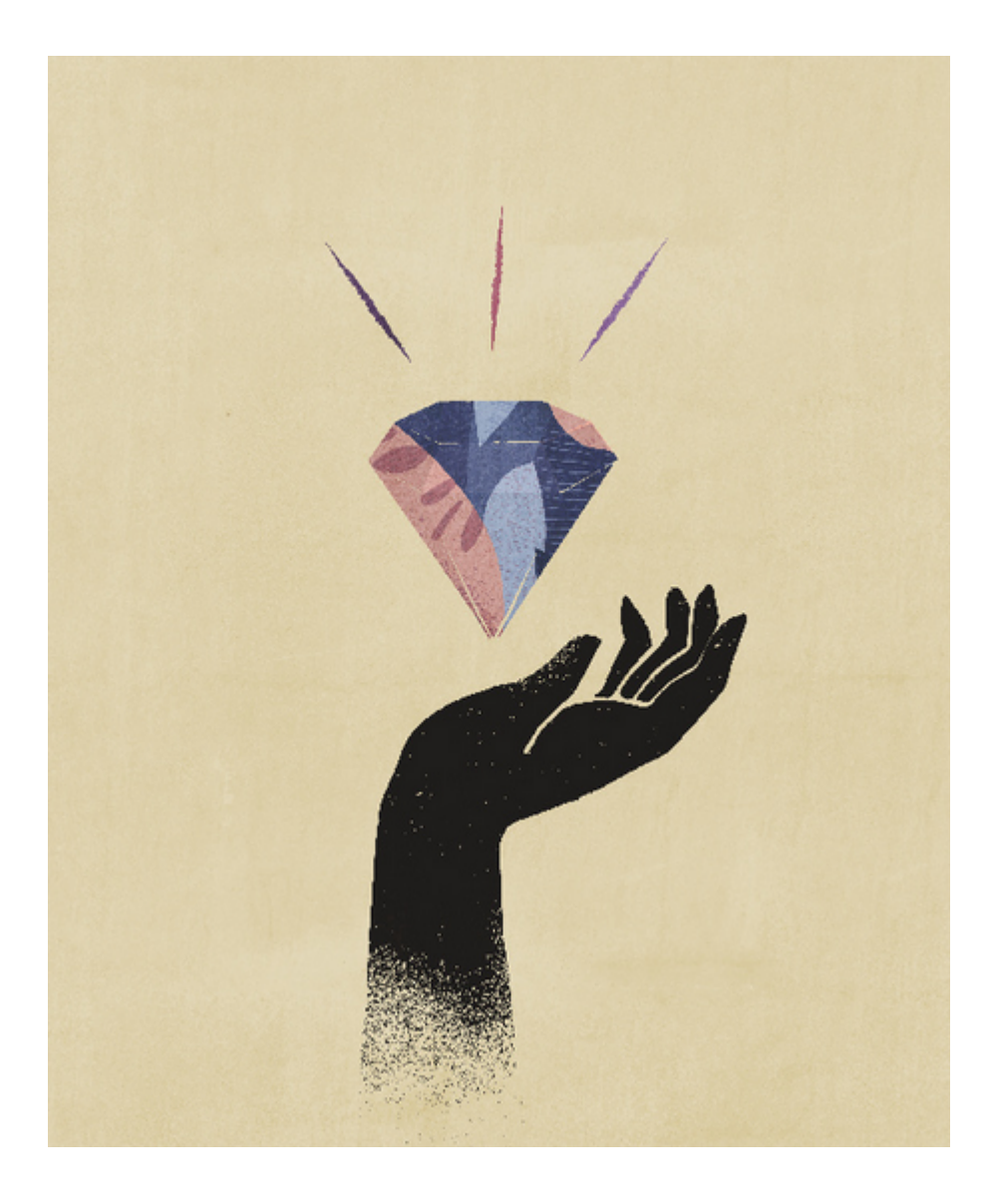

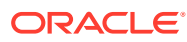

# <span id="page-16-0"></span> $\overline{\phantom{a}}$ Überblick über Berichte

#### **Siehe auch:**

- Informationen zu Berichte
- [Berichtskomponenten](#page-18-0) Entwerfen Sie Berichte mithilfe von Berichtskomponenten, Berichtsobjekten und Rasterkomponenten.

### Informationen zu Berichte

Unter "Berichte" wird ein benutzerfreundliches, robustes Berichtsentwicklungs-Framework bereitgestellt. Außerdem wird Benutzern mit Lesezugriff auf Berichte eine verbesserte Erfahrung geboten. Die Funktion "Berichte" ist in Narrative Reporting (Narrative Reporting-Deployment) enthalten. Dort können Sie Diagramme und Raster aus verschiedenen Oracle Enterprise Performance Management Cloud-Quellen, aus Essbase Cloud und ERP Cloud Financials einfügen. Die Funktion "Berichte" ist auch in Geschäftsprozesse und anwendungen der EPM Cloud-Plattform eingebettet: Enterprise Profitability and Cost Management, Planning und Planning Modules, Financial Consolidation and Close, Tax Reporting und FreeForm (EPM Cloud-Deployment) für Einzelinstanzreporting.

Die Funktion "Berichte" umfasst außerdem Bücher und Bursting. Unter "Bücher" können Sie Berichte, Bücher und sonstige Dokumente zum Generieren einer einzelnen PDF-Ausgabe gruppieren. Unter "Bursting" können Sie einen einzelnen Bericht oder ein einzelnes Buch für mehrere Elemente einer einzelnen Dimension für eine Datenquelle ausführen und eine PDF-Ausgabe für jedes Element erstellen.

Die Funktion "Berichte" in Narrative Reporting-Deployments umfasst außerdem Notizen für POV-basierten Beschreibungstext, der dann in formatierten Berichten zusammen mit Rastern und Diagrammen angezeigt wird. Sie können Notizen verwenden, wenn die Reportingstruktur und die Beschreibungsanforderungen für Entitys, Abteilungen usw. einheitlich sind. EPM Cloud-Deployments enthalten keine Notizen.

Unter "Berichte" steht Ihnen eine einfach zu bedienende Drag-and-Drop-Oberfläche zum Entwerfen und Bearbeiten von Berichten zur Verfügung. Sie können:

- Berichtsobjekte (Raster, Diagramme, Bild, Textfeld) erstellen, in einen Bericht einfügen und positionieren
- ein einzelnes Raster oder Diagramm entwerfen und in der Vorschau anzeigen, ohne den gesamten Bericht ausführen zu müssen
- Fügen Sie in Narrative Reporting-Deployments Berichtsobjekte ein, die in einem gemeinsam verwendeten Bericht enthalten sind, um die Berichtsobjekte in verschiedenen Berichten zu verwenden und so einen einzelnen Wartungspunkt für die gemeinsam verwendeten Berichtsobjekte darzustellen.
- Formeln zum Berechnen von Rasterwerten und Textfunktionen zum dynamischen Abrufen von Berichts- und Rastermetadaten einfügen
- eine erweiterte Diagrammerstellung mit verschiedenen Diagrammtypen und Funktionen nutzen

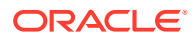

- Datenquellenfunktionen in den Berichten verwenden, wie z.B. Funktionen zur dynamischen Elementauswahl, Substitutionsvariablen, Zellentext und Dateianhänge, Financial Intelligence, benutzerdefinierte Attribute (UDAs) und Attribute
- bedingte Formatierung, bedingten Text und bedingte Unterdrückung anwenden, um Rasterzellen zu formatieren oder Daten basierend auf Elementinformationen oder Datenwerten zu unterdrücken
- die Zoomfunktion auf übergeordnete Elemente anwenden, um Detailelemente anzuzeigen, und Drillthroughs zu anderen Berichten oder Quelldaten durchführen

In Narrative Reporting-Deployments können Sie folgende Aufgaben ausführen:

- Berichte in Berichtspaket-Doclets in Narrative Reporting einbetten, um sie in den kollaborativen Narrative Reporting-Prozess mit zentraler POV-(Point of View-)Steuerung und serverseitiger Aktualisierung mit automatischen Doclet-Aktualisierungen zu integrieren.
- Cloudübergreifenden Inhalt in einem einzelnen Bericht kombinieren. Sie erstellen und definieren eine Datenquellenverbindung, um auf die gewünschte Datenquelle zu verweisen.
- Berichte, Sicherheit und die POV-Auswahl werden in Narrative Reporting verwaltet. Artefakte werden in der Narrative Reporting-Bibliothek gespeichert und verwaltet.
- Berichte, Bücher und Bursting-Definitionen können in andere Umgebungen exportiert und importiert werden.
- Schriftarten werden in die Narrative Reporting-Bibliothek hochgeladen und dort verwaltet.
- Die Planung für Bursting-Definitionen erfolgt über die EPM Automate-Befehle (über Drittanbieter-Scheduler).
- Financial Reporting (FR-Berichte) in Berichte migrieren.

In EPM Cloud-Deployments gilt Folgendes:

- Die Funktion "Berichte" umfasst keine Notizen.
- Berichte sind über **Remotebibliotheken** mit Narrative Reporting integriert. Berichte in EPM Cloud-Deployments können jedoch nicht in **Berichtspakete** oder **Bücher** und **Bursting-Definitionen** in Narrative Reporting eingefügt werden.
- "Berichte" ist in die einzelnen Geschäftsprozesse eingebettet mit Einzelinstanzreporting. Sie können nicht auf andere EPM Cloud-Instanzen verweisen. Datenquellen werden basierend auf den EPM Cloud-Anwendungs-Cubes, die sich in der Instanz befinden, automatisch erstellt.
- Berichte, Sicherheit und die POV-Auswahl werden von der EPM Cloud-Plattform verwaltet. Berichte werden im EPM Cloud-Repository gespeichert.
- Berichte, Bücher und Bursting-Definitionen können mit EPM Cloud Lifecycle Management zwischen Umgebungen verschoben werden.
- Schriftarten werden in die Anwendungseinstellungen unter "Reportingeinstellungen" hochgeladen und dort verwaltet.
- Die Planung für Bursting-Definitionen erfolgt über den Job Scheduler der EPM Cloud-Plattform.

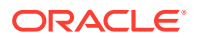

<span id="page-18-0"></span>In diesem Video erhalten Sie einen Überblick über die Hauptfunktionen unter "Berichte".

-- [Berichte in EPM Cloud Narrative Reporting.](https://apexapps.oracle.com/pls/apex/f?p=44785:265:0:::265:P265_CONTENT_ID:19402)

-- [Reporting in der neuen EPM Cloud-Plattform](https://apexapps.oracle.com/pls/apex/f?p=44785:265:0:::265:P265_CONTENT_ID:29856).

In diesem Videotutorial erfahren Sie, wie Sie Berichte erstellen.

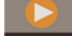

[Berichte in Narrative Reporting Cloud erstellen.](https://apexapps.oracle.com/pls/apex/f?p=44785:265:0:::265:P265_CONTENT_ID:18414)

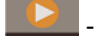

-- [Berichte in EPM Cloud erstellen.](https://apexapps.oracle.com/pls/apex/f?p=44785:265:0:::265:P265_CONTENT_ID:29857)

### Berichtskomponenten

Entwerfen Sie Berichte mithilfe von Berichtskomponenten, Berichtsobjekten und Rasterkomponenten.

#### **Berichtskomponenten**

- **Header** Ein Bereich, in dem Sie Text oben auf jeder Seite eines Berichts anzeigen können. Sie können einem Header auch Bilder hinzufügen.
- **Hauptteil des Berichts** Der Hauptbereich des Berichts, in dem Sie Raster, Diagramme, Bilder und Textfelder einfügen und anzeigen können.
- **Footer** Ein Bereich, in dem Sie Text unten auf jeder gedruckten Seite eines Berichts anzeigen können. Sie können einem Footer auch Bilder hinzufügen.

#### **Berichtsobjekte**

- **Raster** Ein Berichtsobjekt, in dem Sie Daten in Zeilen und Spalten abrufen.
- **Diagramm** Ein Berichtsobjekt, das Daten aus einem Raster anzeigt. Diagramme sind grafische Darstellungen der Daten in einem Raster.
- **Textfeld** Ein Berichtsobjekt, das Text oder Funktionen enthalten kann, die Daten wie Berichtseinstellungen, Datenwerte, Point of View (POV)-Werte oder Dimensionselemente abrufen.
- **Bild** Ein Berichtsobjekt, das eine Grafik oder Bilddatei enthält. Sie können Bilder dem Hauptteil des Berichts und einem Header oder Footer hinzufügen.
- **Notizen** Bei Narrative Reporting-Deployments können Sie eine **Notizvorlage** für einen strukturierten, POV-basierten Kommentareintrag in einen Bericht einfügen.
- **Gemeinsam verwendet** In Narrative Reporting-Deployments können gemeinsam verwendete Objekte (Raster, Diagramme, Textfelder und Bildobjekte), die sich in einem gemeinsam verwendeten Bericht befinden, in mehrere Berichte eingefügt werden und stellen so einen einzelnen Wartungspunkt für die gemeinsam verwendeten Berichtsobjekte dar.

#### **Rasterkomponenten**

• **Zeile** - Eine horizontale Anzeige der Informationen in einem Raster. Eine Zeile kann Text, Daten oder abgeleitete Daten aus einer Berechnung enthalten. Sie können einzelne Zeilen in Rastern formatieren.

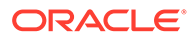

- **Spalte** Eine vertikale Anzeige der Informationen in einem Raster. Eine Spalte kann Text, Daten oder abgeleitete Daten aus einer Berechnung enthalten. Sie können einzelne Spalten in Rastern formatieren.
- **Zelle** Eine Schnittmenge einer Zeile, Spalte, Seite und eines Point of View (POV) für ein Raster. Sie können einzelne Zellen in einem Raster formatieren.

# <span id="page-20-0"></span>3 Berichte entwerfen

#### **Siehe auch:**

- Vor dem Entwerfen eines Berichts Beantworten Sie die folgenden Fragen, um mit dem Entwerfen eines Berichts zu beginnen.
- [Infos zu Verbindungen und Datenquellen](#page-21-0) Datenquellen definieren, wie Raster unter "Berichte" mit Clouddatenquellen verbunden werden.
- [Mit dem Report Designer arbeiten](#page-26-0) Mit dem Report Designer können Sie Berichtsobjekte hinzufügen und bearbeiten und Berichtseigenschaften anzeigen und bearbeiten.
- [Mit Berichtsobjekten arbeiten](#page-35-0)
- [Informationen zum Point of View](#page-39-0) Der Point of View (POV) identifiziert die abzurufenden Daten in einem Bericht.
- [Textfunktionen zum Anzeigen von Informationen verwenden](#page-41-0) Textfunktionen zeigen Berichtsinformationen an, wie den Berichtsnamen oder die Berichtsbeschreibung, Informationen zu einer Datenbank, die einem Raster zugeordnet ist, oder Informationen zu Daten in Ihrer Datenbankverbindung.
- [Berichtsfehler korrigieren](#page-42-0) Es können Fehler im gesamten Bericht oder bei einem bestimmten Berichtsobjekt auftreten.

### Vor dem Entwerfen eines Berichts

Beantworten Sie die folgenden Fragen, um mit dem Entwerfen eines Berichts zu beginnen.

Dieser Lernpfad bietet ein praktisches Beispiel für das Entwerfen eines Berichts.

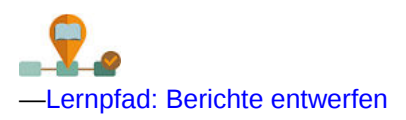

Ziehen Sie folgende Aspekte in Betracht, bevor Sie einen Bericht entwerfen:

- Worauf zielt der Bericht ab?
- Wer sind die Endbenutzer des Berichts?
- Wie oft wird der Bericht generiert und von wie vielen Benutzern?
- Falls der Bericht in ein Berichtspaket eingefügt werden soll, welche Raster und Diagramme werden für dieses Berichtspaket benötigt?
- Zu welchen Datenquellen benötigen Sie eine Verbindung?

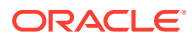

### <span id="page-21-0"></span>Infos zu Verbindungen und Datenquellen

Datenquellen definieren, wie Raster unter "Berichte" mit Clouddatenquellen verbunden werden.

**In Narrative Reporting-Deployments:**

**Verbindungen** müssen vom *Serviceadministrator* definiert werden, um Berichte mit den verschiedenen unterstützten Datenquellen zu verbinden. Eine **Datenquelle** definiert einen bestimmten Cube, zu dem eine Verbindung hergestellt werden soll.

- **Verbindungen** optimieren die Erstellung und Verwaltung von Datenquellen für Berichte und bieten einen einzelnen Bereich für die Verwaltung von Zugangsdaten für mehrere Cubes in einer Anwendung.
- Beim Erstellen oder Bearbeiten einer **Verbindung** können Sie Cubes auswählen, die als Datenquellen hinzugefügt werden sollen. **Datenquellenartefakte** in der **Bibliothek** können optional auch verwendet werden, um Verbindungen zu Cubes aufrechtzuerhalten. Dies kann jedoch auch in **Verbindungen** ausgeführt werden. Datenquellen verwenden die **Verbindungen** als Container für übergeordnete Artefakte. Beim Erstellen oder Bearbeiten einer Datenquelle können Sie die zu verwendende **Verbindung** und einen Cube aus dieser Verbindung auswählen.

Mit **Verbindungen** können Sie über eine **Remotebibliothek** auch auf Reportingartefakte in Oracle Enterprise Performance Management Cloud-Plattforminstanzen in derselben Domain zugreifen. In der Narrative Reporting-Bibliothek können Benutzer Remotebibliotheken nach Reportingartefakten durchsuchen, um Berichte zu öffnen oder von der EPM Cloud-Plattform in Narrative Reporting zu kopieren.

Datenquellen ermöglichen die Verwaltung Ihrer Verbindungen auf zwei Ebenen:

- **Globale Änderungen**: Sie können alle Berichte, die eine bestimmte Verbindung verwenden, so ändern, dass sie eine andere Verbindung verwenden. Beispiel: Alle Berichtsraster mit Verbindung zu *server1:cubetype1* werden jetzt mit *server2:cubetype2* verbunden.
- **Selektive Änderungen**: Sie können die Verbindung für ausgewählte Berichte zu einer Datenquelle in eine andere Datenquelle ändern. Beispiel: Sie haben zwei Datenquellenverbindungen erstellt, und die Hälfte Ihrer Berichtsraster ist mit *connection1* verbunden, während die andere Hälfte mit *connection2* verbunden ist. Sie können die Verbindungsdetails entweder für connection1 oder connection2 ändern, ohne dass dies Auswirkungen auf die anderen Raster hat.

Unterstützte Datenquellen sind unter anderem:

- EPM Cloud für:
	- Enterprise Profitability and Cost Management
	- FreeForm
	- Planning und Planning-Module
	- Financial Consolidation and Close
	- Tax Reporting
- Oracle Essbase Cloud

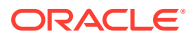

- <span id="page-22-0"></span>• Essbase-Provider für Oracle Profitability and Cost Management Cloud
- Essbase-Provider für Oracle Fusion Applications
- Analytic Provider Services (APS) für Oracle Essbase

#### **Hinweis:**

Die **Benutzer-ID**, die bei Narrative Reporting angemeldet ist und die **Verbindungen** erstellt, und die **Administrator-ID** in den **Verbindungen** müssen dieselbe **Benutzer-ID** aufweisen. Außerdem muss es sich in beiden Fällen um native Benutzer handeln, nicht um **Single Sign-On**-(SSO-)Benutzer.

**In Enterprise Performance Management Cloud-Deployments:**

**Datenquellen** werden basierend auf den EPM Cloud-Anwendungs-Cubes, die sich in der Instanz befinden, automatisch erstellt. Sie müssen nicht manuell erstellt oder verwaltet werden. Sie dürfen Cubes nur in derselben EPM Cloud-Instanz nutzen.

#### **Für Narrative Reporting-Deployments:**

 $\Box$  -- [Mit Verbindungen und Remotebibliotheken arbeiten](https://apexapps.oracle.com/pls/apex/f?p=44785:265:0:::265:P265_CONTENT_ID:31548).

### Datenquellenverbindungen erstellen und bearbeiten

**Für Narrative Reporting-Deployments:**

#### **So erstellen Sie eine Verbindung:**

**1.** Auf der Homepage von Narrative Reporting können Sie unter dem Symbol **Extras** die Option **Verbindungen** auswählen.

#### **Hinweis:**

Nur die Rolle "Serviceadministrator" kann Verbindungen erstellen und verwalten.

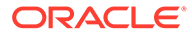

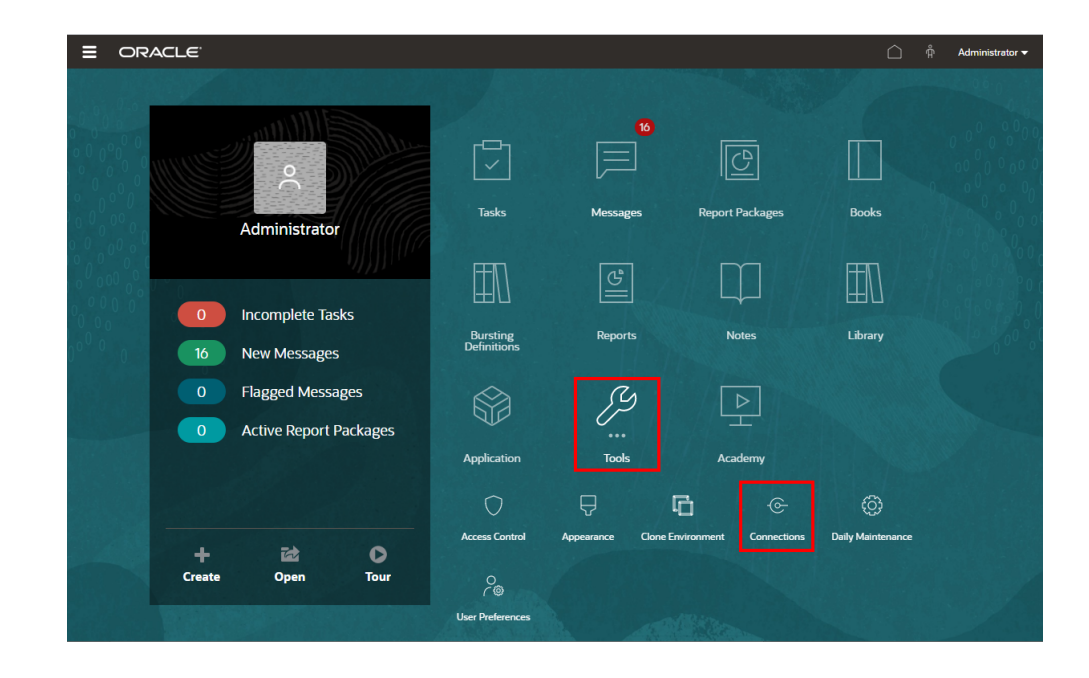

**2.** Klicken Sie unter **Verbindungen verwalten** auf **Filter**, um neue Verbindungen hinzuzufügen.

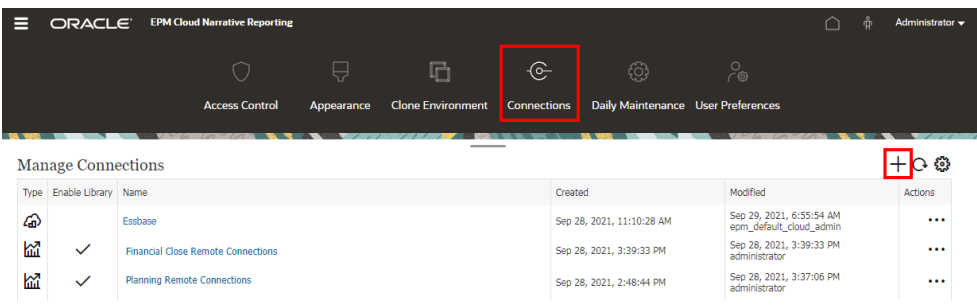

- **3.** Geben Sie im Feld **Name** eine Beschreibung für die Verbindung ein, wie z.B. eine Kombination aus Datenquelle und Server.
- **4.** Wählen Sie im Feld **Typ** den Typ der Datenquelle aus:
	- Oracle Enterprise Performance Management Cloud, verwendet für:
		- Enterprise Profitability and Cost Management
		- FreeForm
		- Planning und Planning-Module
		- Financial Consolidation and Close
		- Tax Reporting
	- Oracle Essbase Cloud
	- Essbase-Provider für Oracle Profitability and Cost Management Cloud
	- Essbase-Provider für Oracle Fusion Applications
	- Analytic Provider Services (APS) für Oracle Essbase

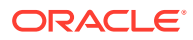

- **5.** Geben Sie im Feld **Servername** den Namen des Datenquellenservers ohne Protokoll oder URL ein. Wenn beispielsweise für Oracle Enterprise Performance Management Cloud die Datenquellen-URL https://<servername>/HyperionPlanning lautet, ist der Servername <servername>.
- **6.** (Nur für Oracle Fusion Applications Essbase Provider und Oracle Essbase Analytic Provider Services (APS)): Geben Sie im Feld **Name des Essbase-Servers** den Namen des Essbase-Servers ein. Für Fusion Applications lautet der Servername standardmäßig "Essbase FA Cluster", und für Essbase APS lautet der Servername "EssbaseCluster-1".
- **7.** Geben Sie im Feld **Identitätsdomain** die Identitätsdomain oder den Datenquellen-Pod ein.

#### **Hinweis:**

- Nicht erforderlich für Oracle Essbase Cloud, Oracle Fusion Applications Essbase Provider oder Oracle Essbase Analytic Provider Services (APS).
- Für EPM Cloud-Deployments auf Oracle Cloud Infrastructure (OCI) muss dieses Feld leer gelassen werden.
- **8.** Geben Sie Benutzer-ID und Kennwort des Administrators ein. Die Benutzer-ID des Administrators muss eine Service-/Systemadministratorrolle auf Datenquellenebene und eine BI-Administratorrolle für Fusion Applications sein.

#### **Hinweis:**

Sie müssen sich bei Narrative Reporting mit den Administratorzugangsdaten für die Datenquelle anmelden, zu der Sie eine Verbindung erstellen möchten. Beispiel: Wenn Ihr Administrator für Planning-Module **PlanAdmin** ist, müssen Sie sich bei Narrative Reporting mit den Zugangsdaten für **PlanAdmin** anmelden, um eine Datenquellenverbindung zur Datenquelle der Planning-Module zu erstellen. Geben Sie als Zugangsdaten die Benutzer-ID und das Kennwort zur nativen Authentifizierung bei der Quelle ein. Single Sign-On mit Identity Assertion-Technologien wird nicht unterstützt.

**9.** Klicken Sie auf **Verbindung testen**.

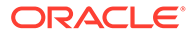

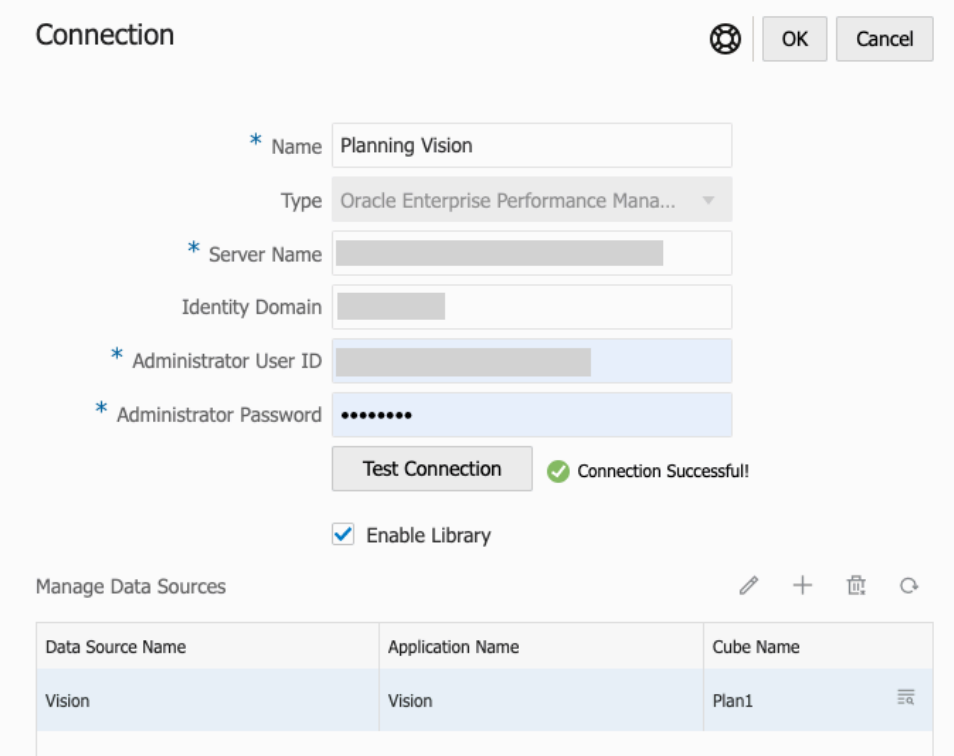

(Nur Oracle Essbase Cloud): Klicken Sie im Dialogfeld auf **Ja**, um der Verbindung zu vertrauen. Diese Einstellung wird gespeichert, sodass Sie diese Frage nicht noch einmal beantworten müssen.

- **10.** Für EPM Cloud-Verbindungen können Sie optional **Bibliothek aktivieren** auswählen, um eine Remotebibliothek anzuzeigen.
- **11.** So wählen Sie Cubes aus, die als Datenquellen hinzugefügt werden sollen:
	- Klicken Sie unter **Datenquellen verwalten** auf **Datenquellen hinzufügen**, um einen oder mehrere Cubes hinzuzufügen, mit denen Berichte verbunden werden.
	- Geben Sie für jeden Cube einen **Datenquellennamen** ein, und wählen Sie die Namen für die **Anwendung** und den **Cube** aus.

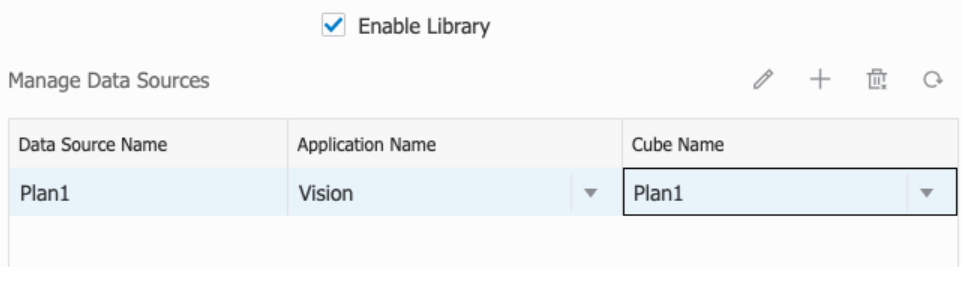

Klicken Sie nach der Auswahl eines Cubes auf **Regulation**, um eine Vorschau der Dimensionsliste anzuzeigen.

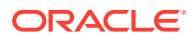

- <span id="page-26-0"></span>• In der Symbolleiste **Datenquellen verwalten** können Sie Folgendes auswählen: **Bearbeiten** zum Bearbeiten einer vorhandenen Datenquelle, **Neu** zum Erstellen einer neuen Datenquelle, **Löschen** zum Löschen einer Datenquelle und **Aktualisieren** zum Aktualisieren der Ansicht.
- Klicken Sie auf **OK**, um die Verbindung hinzuzufügen. Die Verbindung wird in der Liste unter **Verbindungen verwalten** angezeigt.

So bearbeiten Sie eine Verbindung über die Option **Bearbeiten**:

Wählen Sie unter **Verbindungen verwalten** die **Verbindung** und anschließend im Menü **Aktionen** die Option **Bearbeiten** aus. Beim Bearbeiten einer Verbindung können Sie die Angaben für **Verbindungsname** und **Server** sowie für **Anwendung** und **Cube** ändern.

#### **Hinweis:**

- Wenn Sie den Eintrag für **Verbindungsname** ändern, hat dies keine Auswirkungen auf Berichtsobjekte, die die Verbindung verwenden.
- Wenn Sie die Namen für **Server**, **Anwendung** oder **Cube** ändern, verweisen Berichtsobjekte, die die Verbindung verwenden, auf das neue Ziel.
- Aus Sicherheitsgründen müssen Sie die Administratorzugangsdaten erneut eingeben, wenn Sie die Verbindung bearbeiten.

-- [Mit Verbindungen und Remotebibliotheken arbeiten](https://apexapps.oracle.com/pls/apex/f?p=44785:265:0:::265:P265_CONTENT_ID:31548).

### Mit dem Report Designer arbeiten

Mit dem Report Designer können Sie Berichtsobjekte hinzufügen und bearbeiten und Berichtseigenschaften anzeigen und bearbeiten.

#### **Siehe auch:**

- Auf den Report Designer zugreifen
- [Informationen zum Report Designer](#page-28-0)
- [Report Designer-Symbolleiste](#page-29-0)
- **[Berichtseigenschaften](#page-33-0)**

### Auf den Report Designer zugreifen

#### **Für Narrative Reporting-Deployments:**

Sie können wie folgt auf den Report Designer zugreifen:

- Klicken Sie in der Bibliothek in einem Nicht-Systemordner auf , und wählen Sie **Bericht** im Menü.
- Klicken Sie im Bereich "Berichte" auf .
- Klicken Sie auf dem Home-Bildschirm auf **Erstellen**, und wählen Sie **Bericht**.

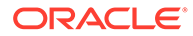

Im Bereich "Berichte" können Sie die Liste der vorhandenen Berichte nach **Zuletzt verwendet**, **Favoriten** und **Alle** filtern.

**Für Enterprise Performance Management Cloud-Deployments:**

Sie können wie folgt auf den Report Designer zugreifen:

Wählen Sie in einem Oracle Enterprise Performance Management Cloud-Service die Karte **Berichte**

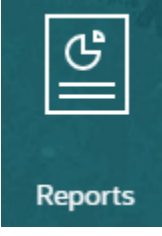

aus (in Tax Reporting die Karte "Bibliothek").

Klicken Sie in Enterprise Profitability and Cost Management, FreeForm, Planning und Planning Modules im linken Bereich auf das Symbol **Berichte**.

Wählen Sie in Financial Consolidation and Close und in Tax Reporting die Option **Berichte** aus den horizontalen Registerkarten aus. Klicken Sie oben im Inhaltsbereich auf das Dropdown-Menü **Erstellen** und dann auf **Bericht**, um den Report Designer zu starten.

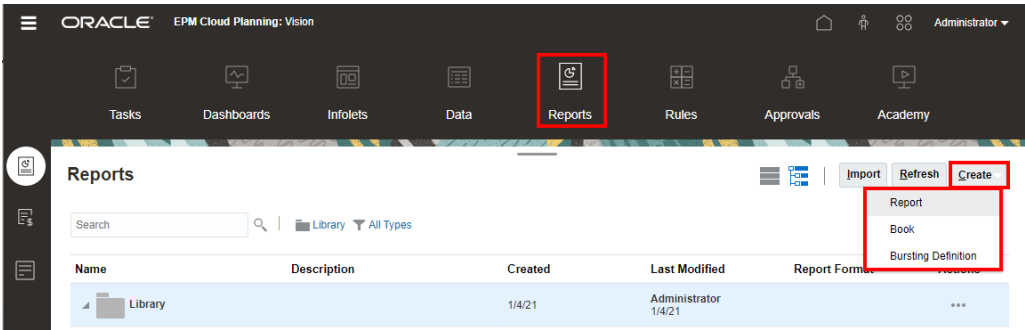

In diesem Videotutorial erfahren Sie, wie Sie Objekte zu Berichten hinzufügen:

Für Narrative Reporting-Deployments:

-- [Objekte zu Berichten hinzufügen](https://apexapps.oracle.com/pls/apex/f?p=44785:265:0:::265:P265_CONTENT_ID:18906).

Für EPM Cloud-Deployments:

-- [Berichtsobjekte in EPM Cloud hinzufügen.](https://apexapps.oracle.com/pls/apex/f?p=44785:265:0:::265:P265_CONTENT_ID:29859)

Weitere Informationen erhalten Sie unter den folgenden Links:

- [Vor dem Entwerfen eines Berichts](#page-20-0)
- [Mit dem Report Designer arbeiten](#page-26-0)
- [Mit Berichtsobjekten arbeiten](#page-35-0)

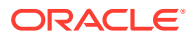

### <span id="page-28-0"></span>Informationen zum Report Designer

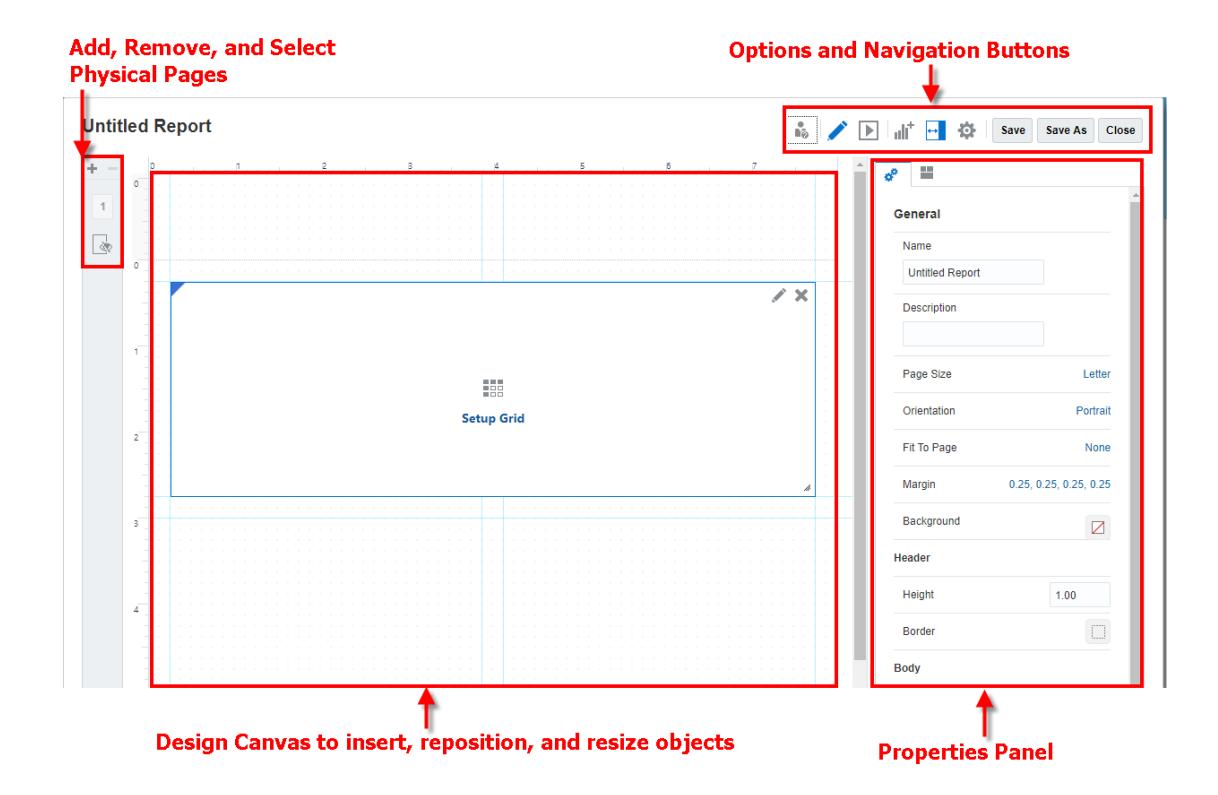

Der Report Designer umfasst folgende Bereiche:

- Im linken Bereich können Sie einzelne physische Seiten oder Blätter hinzufügen, löschen und auswählen. Im ausgeblendeten Blatt können Sie Raster einfügen, die in der Berichtsausgabe ausgeblendet werden müssen. Das ausgeblendete Blatt kann im Rahmen einer Diagrammdefinition erstellte Raster enthalten.
- Im Entwurfsbereich fügen Sie Berichtsobjekte ein. Sie können die Position und Größe von Berichtsobjekten ändern und per Drag-and-Drop die Header- und Footer-Größe des Berichts ändern. Siehe: [Mit Berichtsobjekten arbeiten.](#page-35-0)

#### **Hinweis:**

Drag-and-Drop für Header und Footer funktioniert nur mit dem Lineal.

- Mit der Symbolleiste können Sie zwischen den Modi "Bearbeiten" und "Vorschau" umschalten, Berichtsobjekte einfügen und bearbeiten und Ihre Anzeigeoptionen ändern. Siehe: [Report Designer-Symbolleiste](#page-29-0)
- Im Bereich "Eigenschaften" können Sie Berichtseigenschaften anzeigen und bearbeiten. Wenn Sie ein Berichtsobjekt auswählen, werden im Bereich "Eigenschaften" die Eigenschaften des Berichtsobjekts angezeigt. Siehe: [Berichtseigenschaften](#page-33-0)

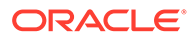

<span id="page-29-0"></span>• Der Berichtsname wird oben im Report Designer angezeigt. Beim Bearbeiten eines Berichtsobjekts wird der Objektname auch oben im Objektdesigner zusammen mit dem Berichtsnamen angezeigt.

#### **Hinweis:**

Wenn die Textrichtung beim Berichts- und beim Objektnamen gemischt ist, d.h. einmal Text von links nach rechts (Englisch, Spanisch, Koreanisch usw.) und einmal Text von rechts nach links (Arabisch, Hebräisch usw.), und wenn das aktuelle Gebietsschema des Benutzers die Leserichtung von rechts nach links verwendet, werden die einzelnen Arten von Text in der jeweils eingegebenen Textrichtung angezeigt.

#### **Standardberichtslayout**

Um Ihnen Zeit und Aufwand zu sparen, wird beim Erstellen eines neuen Berichts ein Standardberichtslayout angezeigt. Dieses Layout bietet Folgendes:

- Mithilfe horizontaler und vertikaler Führungslinien können Sie Objekte mit einem aussagekräftigen und praktischen Layout positionieren.
- Ein Raster wird erstellt. Klicken Sie auf **Raster einrichten**, um die Datenquelle und andere Rastereigenschaften einzurichten. Siehe: [Mit Rastern arbeiten.](#page-44-0)

### Report Designer-Symbolleiste

Die Symbolleiste bietet folgende Funktionen:

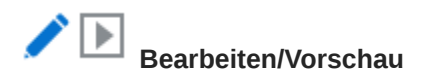

Mit **Bearbeiten** und **Vorschau** können Sie zwischen dem Modus "Bearbeiten" und "Vorschau" umschalten. Im Modus "Bearbeiten" können Sie Änderungen am Bericht, den Rastern oder Diagrammen vornehmen, während Sie im Modus "Vorschau" sehen, wie der Bericht nach seiner Veröffentlichung aussehen wird.

Im Vorschaumodus können Sie mit dem Menü - **Aktionen** folgende Aktionen ausführen:

- Wählen Sie eines der folgenden Formate aus: **Excel**, **HTML** oder **PDF**.
- **Als PDF herunterladen** Sie können einen Bericht als PDF-Datei herunterladen.
- **Als Excel-Datei herunterladen** Sie können einen Bericht als Excel-Arbeitsmappe herunterladen.
- **Als Excel-Ad-hoc-Dokument herunterladen** Sie können ein Berichtsraster als Excel-Ad-hoc-Dokument in Oracle Smart View for Office herunterladen und anschließend verfügbare Ad-hoc-Vorgänge darin durchführen.

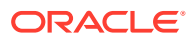

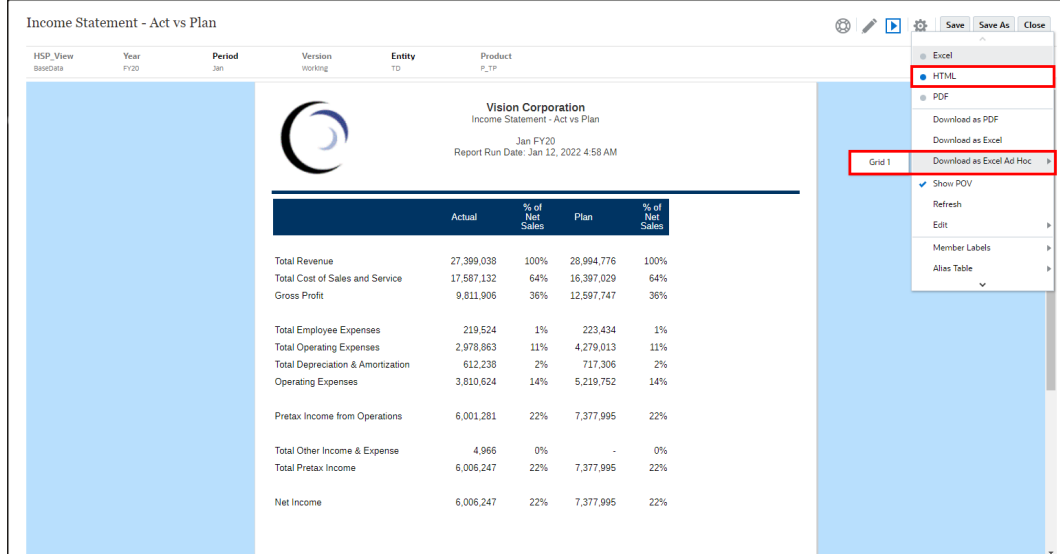

#### **Hinweis:**

Über den Webbrowser wird eine Smart View-Linkdatei heruntergeladen. Klicken Sie auf die Datei, um Excel zu starten. Sie werden aufgefordert, sich bei der Anmeldeseite für die entsprechende Datenquelle anzumelden. Wenn Sie bereits über eine aktive Datenquellenverbindung verfügen, wird das Anmeldedialogfeld nicht angezeigt.

Einschränkungen beim Export eines Berichtsrasters als Ad-hoc-Excel-Dokument:

- Die Option **Als Ad-hoc-Excel-Dokument herunterladen** ist nur für die **HTML**-Vorschau verfügbar.
- Die Berichtsformatierung wird in Excel nicht beibehalten.
- Die Daten in den Formelzellen werden als statische Informationen wiedergegeben.
- Die Ausgabedaten in Excel basieren auf den **Smart View-Optionen**. Prüfen Sie alle Einstellungen zur **Formatierung** . Weitere Informationen finden Sie unter folgendem Thema [Smart View-Optionen festlegen](https://docs.oracle.com/en/cloud/saas/enterprise-performance-management-common/svuuc/setting_smartview_options.html).
- Diese Funktion ist für ausgeblendete Raster nicht verfügbar.

#### **Tipp:**

Je nach Ihren Browsereinstellungen erhalten Sie einen JavaScript-Fehler, wenn Sie die Vorschau eines Berichts mit großen Rastern oder Diagrammen in HTML anzeigen möchten. Aktivieren Sie das Kontrollkästchen **Nicht erneut fragen**, und klicken Sie dann auf **Fortfahren**, um mit der HTML-Vorschau fortzufahren.

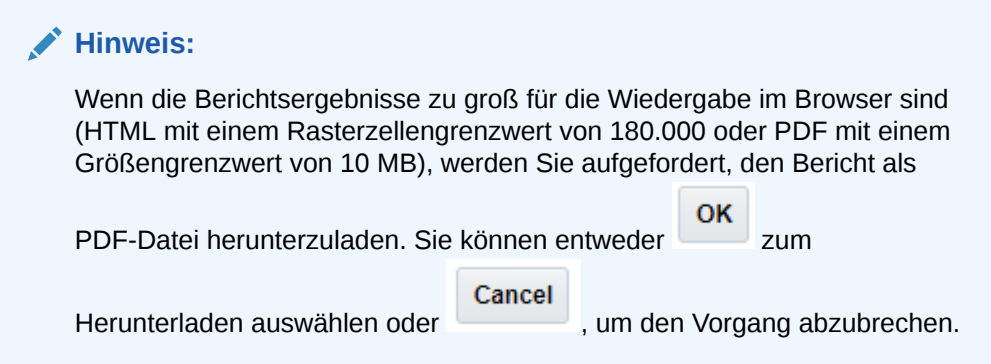

Die PDF-Vorschau des Berichts bietet die folgenden Funktionen:

- Thumbnail -Randleiste umschalten
- Text innerhalb des Dokuments suchen
- Zur vorherigen/nächsten Seite navigieren
- Zu einer eingegebenen Seitenzahl navigieren
- Schaltflächen zum Vergrößern/Verkleinern
- Zoomebene auswählen (z.B. %s, **Automatisch**, **Seitenbreite** usw.)
- In den Präsentationsmodus wechseln
- Dokument drucken
- Dokument herunterladen
- Andere Navigations- und Anzeigetools

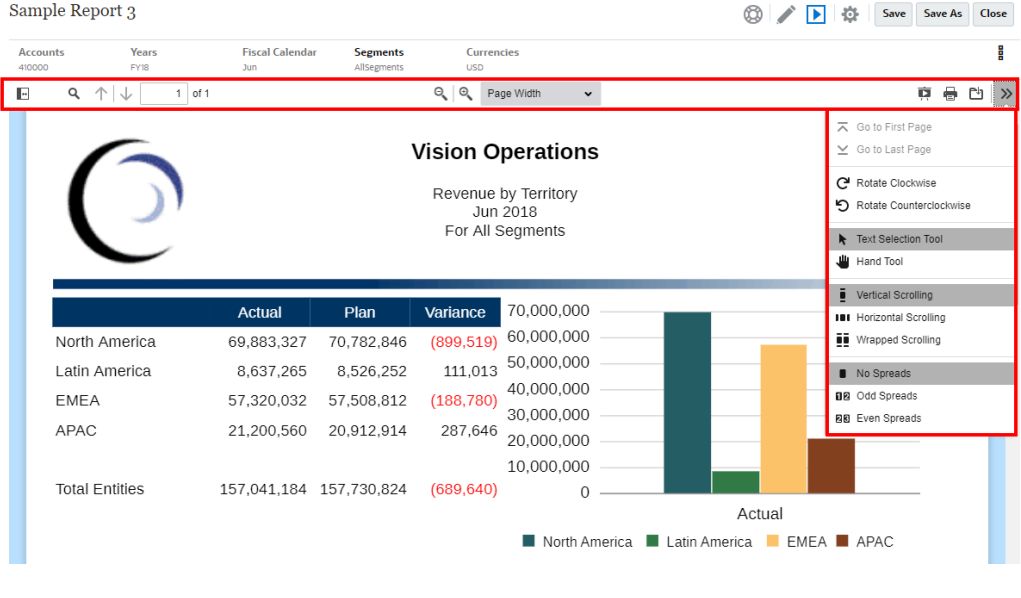

## **Einfügen**

Mit "Einfügen" können Sie dem Bericht Berichtsobjekte hinzufügen. Siehe: [Berichtsobjekte einfügen.](#page-35-0)

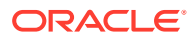

#### ↔  **Eigenschaften**

Mit **Eigenschaften** können Sie den Bereich "Eigenschaften" ein- oder ausblenden.

心  **Aktionen**

Mit **Aktionen** können Sie Berichtsobjekte bearbeiten und Anzeigeoptionen wie Rasterlinien, Führungslinien und Lineale steuern.

Serviceadministratoren können eine Standardschriftart für Berichte definieren, indem sie **Standardschriftart festlegen** und dann die Schriftart und -größe für die Berichte auswählen. Diese Einstellung wendet die Standardschriftart auf alle Berichte für alle Benutzer an.

Report Designer können die Schriftart in der Formatierung für Rasterzellen, Diagrammtexte und -lables sowie in individuellen Textfeldern anpassen.

#### **Hinweis:**

Falls eine benutzerdefinierte Schriftart geladen wird, kann diese als Standardschriftart festgelegt werden. Siehe: Zusätzliche Schriftarten hochladen.

#### **Hinweis:**

Wenn Sie zusätzliche Schriftarten in Narrative Reporting hochladen, sind Sie für deren ordnungsgemäße Lizenzierung durch den Schriftartenanbieter verantwortlich. Beispiel: Wenn Sie die Microsoft-Schriftart "Times New Roman" hochladen, müssen Sie die entsprechende Lizenz von Microsoft erwerben. Das Hochladen einer Microsoft-Schriftart von einem Windows-Rechner ist normalerweise nicht durch die Microsoft-Nutzungsbedingungen abgedeckt.

#### **Hinweis:**

Unter Berichte werden nur die folgenden arabischen Schriftarten unterstützt:

- Arial Unicode MS 1.01
- Lateef 1.0
- Scheherazade 1.0
- Simplified Arabic 1.01
- Simplified Arabic 5.00
- Simplified Arabic 5.92
- Traditional Arabic 1.01
- Traditional Arabic 5.00
- Traditional Arabic 5.92

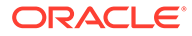

<span id="page-33-0"></span>Serviceadministratoren können auch die Standarddiagrammfarbe für die ersten 12 Diagrammdatensets für alle Diagramme festlegen, indem Sie die Option **Standarddiagrammfarben festlegen** auswählen und ein benutzerdefiniertes Diagramm-Theme aktivieren. Diese Einstellung wendet die Standarddiagrammfarben auf alle Berichte für alle Benutzer an. Dies ist nicht der Fall, wenn die Farben in den Diagrammen während des Entwerfens des Berichts über die Diagrammeigenschaft **Reihe** geändert wurden.

#### **Hinweis:**

Wenn das Redwood-Design als Standard-Theme in Cloud EPM eingerichtet wurde, haben die Farben des Redwood-Themes Auswirkungen auf die Standarddiagrammfarben in den vorhandenen Berichten. Wenn Sie ein benutzerdefiniertes Diagramm-Theme aktivieren und definieren, wird das Redwood-Farb-Theme überschrieben.

Berichtsdesigner können die Diagrammfarben für einzelne Diagramme innerhalb eines Berichts auch weiterhin über die Diagrammeigenschaft **Reihe** ändern. Dadurch werden die im Menü **Aktion** definierten Standardwerte überschrieben.

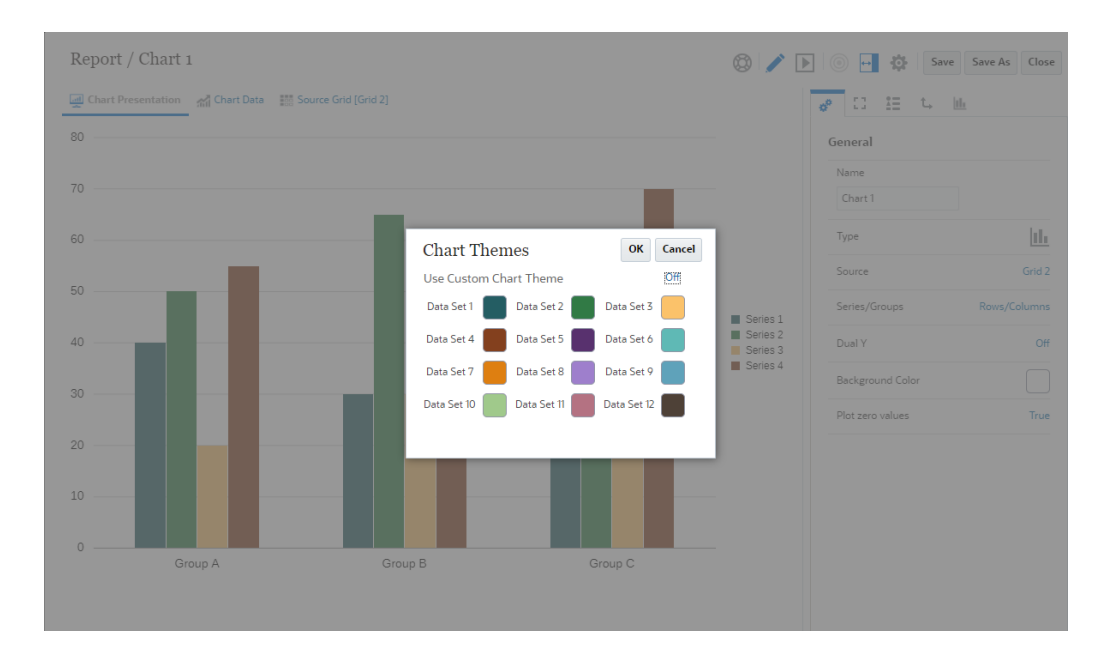

#### **Hinweis:**

Im Menü **Aktion** können Sie **Standarddiagrammfarben festlegen**.

### Berichtseigenschaften

Im Bereich "Eigenschaften" können Sie zwei Typen von Eigenschaften in einem Bericht anzeigen und bearbeiten:

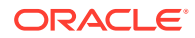

- Allgemeine Eigenschaften
- **Layouteigenschaften**

#### **Allgemeine Eigenschaften**

Allgemeine Eigenschaften steuern die Seiteneinstellungen für den Bericht, wie Seitengröße und Ausrichtung, Ränder sowie Header- und Footer-Größe. Änderungen der allgemeinen Eigenschaften wirken sich auf alle Seiten eines Berichts aus. Mit der Eigenschaft **An Seite anpassen** kann die PDF-Ausgabe an die Länge, Breite oder beides angepasst werden bzw. ohne Anpassung angezeigt werden.

#### **Hinweis:**

Mit dem Feld **Rahmen** können Sie den Header, Footer und Hauptteil des Berichts mit einem Rahmen versehen. Sie können die Header- und Footer-Größe anpassen, indem Sie die Header- oder Footer-Linie auf der Entwurfsleinwand ziehen.

#### **Layouteigenschaften**

Layouteigenschaften wirken sich auf die Größe und Positionierung eines ausgewählten Berichtsobjekt aus, wie horizontale und vertikale Ausrichtung und Einzugsgröße.

Mit dem Feld **Größe** können Sie die Breite und Höhe des Berichtsobjekts festlegen. Bei Textobjekten können Sie auch eine der folgenden Optionen auswählen:

- Fest (entspricht AutoSize=Off): Die Höhe des Textobjekts wird nicht erhöht oder reduziert. Passt der relevante Text nicht zur Höhe zur Entwurfszeit, wird er abgeschnitten.
- Anpassen (entspricht AutoSize=On): Die Höhe des Textobjekts wird nach Bedarf an den relevanten Text angepasst. Die Höhe wird je nach Bedarf hoch- oder herunterskaliert, damit der Text passt.
- Minimum: Die Höhe des Textobjekts entspricht mindestens der Angabe im Berichtsdesign. Wenn mehr Höhe erforderlich ist, damit der gesamte relevante Text angezeigt wird, wird der Wert entsprechend erhöht. Die Höhe wird nicht reduziert.

Über das Feld **Platzierung** können Sie steuern, wie das Berichtsobjekt im Verhältnis zu den anderen Berichtsobjekten auf der Seite gedruckt wird:

- **Fest**: Platziert das Berichtsobjekt an eine feste Position.
- **Relativ**: Platziert das Berichtsobjekt an eine relative Position gegenüber den anderen Berichtsobjekten auf der linken Seite (Horizontale Position) oder oberhalb (Vertikale Position). Die Position des ausgewählten Berichtsobjekts wird angepasst, wenn sich die Größe der anderen Berichtsobjekte ändert.

Mit dem Feld **Rahmen** können Sie ein Berichtsobjekt mit einem Rahmen versehen. Sie können den Rahmenstil und die Rahmenfarbe auswählen.

Änderungen der Layouteigenschaften wirken sich nur auf das ausgewählte Berichtsobjekt aus. Sie müssen ein Berichtsobjekt auswählen, bevor Sie die Layouteigenschaften anzeigen können.

Für Bildobjekte gibt es die Eigenschaft **An Seitenbreite anpassen**. Ist sie aktiviert, wird die Breite des Bildobjekts an die Breite des Berichts angepasst. Standardmäßig ist diese Eigenschaft deaktiviert.

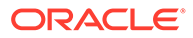

#### <span id="page-35-0"></span>**Hinweis**:

- Diese Eigenschaft wird nicht angewendet, wenn sich neben dem Bild ein weiteres Objekt befindet.
- Diese Eigenschaft wirkt sich nur auf die Breite des Bildobjekts, nicht auf dessen Höhe aus.

#### **Hinweis:**

Wenn Sie ein Berichtsobjekt bearbeiten, werden im Bereich "Eigenschaften" detailliertere Eigenschaften für das Objekt angezeigt. Weitere Informationen finden Sie unter folgendem Thema:

- [Übersicht über Rastereigenschaften](#page-46-0)
- [Textfelder formatieren](#page-188-0)
- [Bilder formatieren](#page-199-0)
- [Diagrammeigenschaften](#page-204-0)

### Mit Berichtsobjekten arbeiten

Zu den Berichtsobjekten gehören Raster, Textfelder, Bilder und Diagramme. In Narrative Reporting-Deployments können Sie gemeinsam verwendete Objekte in einen Bericht einfügen. Außerdem können Sie **Notizen** für strukturierte, POV-basierte Kommentareinträge einfügen.

Wenn Sie einem Bericht Berichtsobjekte hinzufügen, definieren Sie ihre Position im Berichtslayout. Bei Rastern und Diagrammen wählen Sie die Datenquellenverbindung für das Berichtsobjekt aus.

Nachdem Sie dem Bericht ein Berichtsobjekt hinzugefügt haben, können Sie ihm Eigenschaften zuweisen, wie z.B. Formatoptionen. Formatoptionen können Schriftart, Ausrichtung, Abstand, Schattierung und Positionierung umfassen, je nach Berichtsobjekt.

In diesem Videotutorial erfahren Sie, wie Sie Objekte zu Berichten hinzufügen:

Für Narrative Reporting-Deployments:

-- [Objekte zu Berichten hinzufügen](https://apexapps.oracle.com/pls/apex/f?p=44785:265:0:::265:P265_CONTENT_ID:18906).

Für Oracle Enterprise Performance Management Cloud-Deployments:

[Berichtsobjekte in EPM Cloud hinzufügen.](https://apexapps.oracle.com/pls/apex/f?p=44785:265:0:::265:P265_CONTENT_ID:29859)

### Berichtsobjekte einfügen

Es gibt mehrere Möglichkeiten, ein Berichtsobjekt einzufügen:

• Klicken Sie in der Symbolleiste auf , und wählen Sie das einzufügende Objekt aus.

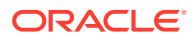
- <span id="page-36-0"></span>• Fügen Sie in einem neuen Bericht eine Seite aus dem linken Bereich hinzu, und klicken Sie dann auf eines der Objektsymbole.
- Klicken Sie im Hauptteil, Header oder Footer des Berichts mit der rechten Maustaste, wählen Sie **Berichtsinhalt hinzufügen**, und wählen Sie dann das einzufügende Objekt aus.

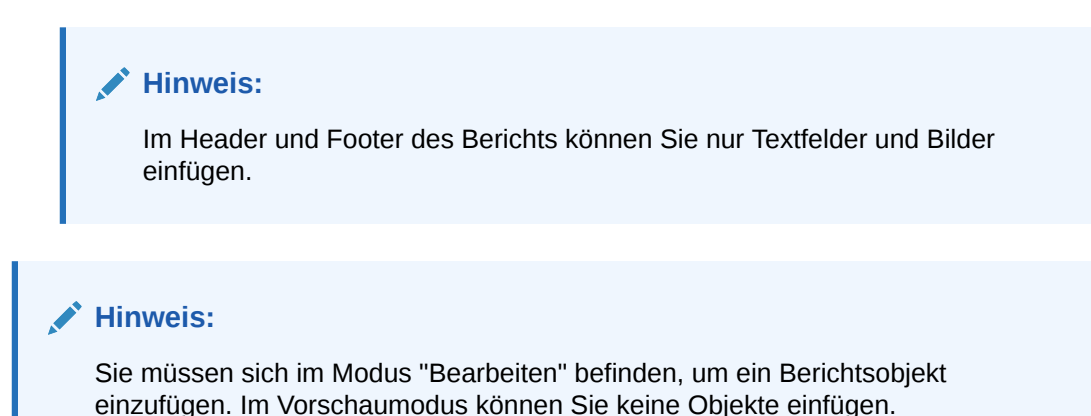

# Berichtsobjekte skalieren, bearbeiten und neu positionieren

Nachdem Sie ein Berichtsobjekt eingefügt haben, können Sie es direkt auf der Entwurfsleinwand bearbeiten, neu positionieren oder seine Größe ändern.

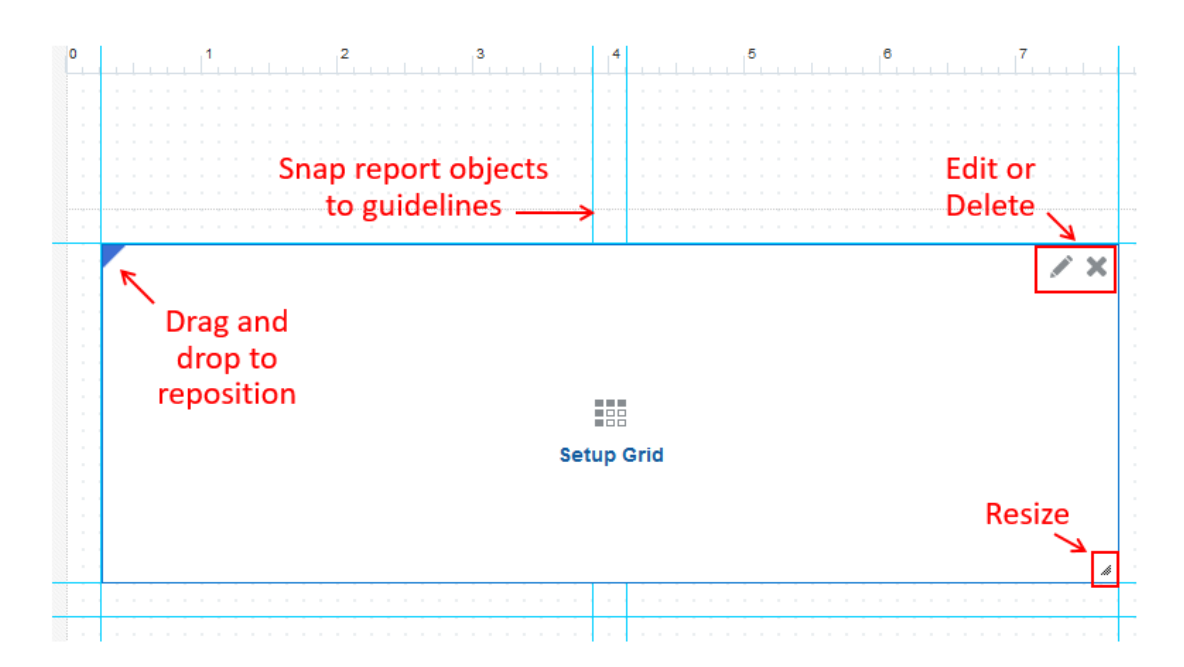

• Um die Größe des Berichtsobjekts zu ändern, klicken Sie auf den Pfeil in der unteren rechten Ecke, und ziehen Sie es auf die gewünschte Größe.

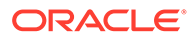

### **Tipp:**

Falls **An Führungslinie ausrichten** aktiviert ist, können Sie auch den rechten Rahmen zur nächsten vertikalen Hilfslinie und den unteren Rahmen zur nächsten horizontalen Führungslinie ziehen. Siehe: Größenänderung mit Führungslinien

• Um das Objekt neu zu positionieren, wählen Sie es aus, und ziehen Sie es an die gewünschte Position auf der Entwurfsleinwand.

**Hinweis:**

Objekte auf der Entwurfsleinwand des Berichts dürfen sich nicht überlappen. Siehe: [Berichtsfehler korrigieren.](#page-42-0)

- Um das Objekt zu löschen, klicken Sie auf
- Um das Objekt zu bearbeiten, klicken Sie auf **oder (Objekt) einrichten**, wobei (Objekt) der Objekttyp ist. Beispiel: **Raster einrichten**.

### **Führungslinien verwenden**

Mit Führungslinien können Sie Ihre Berichtsobjekte horizontal und vertikal ausrichten, um ein einheitliches Erscheinungsbild zu gewährleisten. Berichtsobjekte werden standardmäßig an diesen Führungslinien ausgerichtet. Um diese Funktion ein- oder

auszuschalten, klicken Sie auf **und dann auf An Führungslinie ausrichten**. Ihre Einstellung wird für zukünftige Sessions gespeichert.

Sie können auch neue Führungslinien erstellen, indem Sie auf **Dann auf dann auf Neue Führungslinien** klicken und anschließend die horizontale und vertikale Position der Führungslinie angeben.

Sie können auch eine vorhandene Führungslinie per Drag-and-Drop an eine andere Position im Bericht ziehen.

#### **Größenänderung mit Führungslinien**

Falls im Rasteraktionsmenü **An Führungslinie ausrichten** aktiviert ist, kann die Größe von Berichtsobjekten mit den folgenden Aktionen an die am nächsten liegenden Führungslinien angepasst werden:

- Ziehen Sie den rechten Rand eines Objekts, oder doppelklicken Sie darauf, um die Größe des Objekts an die nächste vertikale Hilfslinie anzupassen.
- Ziehen Sie den unteren Rand eines Objekts, oder doppelklicken Sie darauf, um die Größe des Objekts an die nächste horizontale Hilfslinie anzupassen.
- Ziehen Sie die rechte untere Ecke eines Objekts, oder doppelklicken Sie darauf, um die Größe des Objekts an die nächste vertikale Hilfslinie anzupassen.

Weitere Informationen zum Arbeiten mit Berichtsobjekten finden Sie unter folgenden Themen:

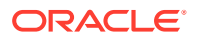

- [Mit Rastern arbeiten](#page-44-0)
- [Mit Diagrammen arbeiten](#page-200-0)
- [Mit Textfeldern arbeiten](#page-187-0)
- [Mit Bildern arbeiten](#page-198-0)

## Berichtsobjekte zwischen Blättern kopieren/verschieben

Berichtsobjekte in einem Bericht mit mehreren Blättern (physischen Seiten) können mithilfe von Kontextmenüs von einem Blatt in ein anderes kopiert oder verschoben werden. Wenn Sie ein Raster in der Anzeige der Berichtsausgabe ausblenden möchten, können Sie es in das ausgeblendete Blatt verschieben.

#### **So kopieren oder verschieben Sie ein Berichtsobjekt:**

- **1.** Wählen Sie im Report Designer das Berichtsobjekt (Raster, Diagramm, Bild oder Textfeld) aus, das Sie kopieren oder verschieben möchten.
- **2.** Klicken Sie mit der rechten Maustaste, und führen Sie eine Aktion aus:
	- Wählen Sie **Kopieren**, navigieren Sie dann zu der Seite, auf der Sie das Objekt platzieren möchten, klicken Sie mit der rechten Maustaste, und wählen Sie **Einfügen**.
	- Wählen Sie **Verschieben nach**, und wählen Sie dann die Seite aus, auf die Sie das Objekt verschieben möchten.
- **3.** Sie können das Berichtsobjekt nach Bedarf skalieren oder neu positionieren. Siehe: [Berichtsobjekte skalieren, bearbeiten und neu positionieren](#page-36-0).

### **Hinweis:**

Wenn Sie ein gemeinsam verwendetes Objekt in einem Bericht kopieren, können Sie es nur als nicht verknüpft einfügen, und es wird nicht mit dem gemeinsam verwendeten Objekt im zugehörigen Quellbericht verknüpft.

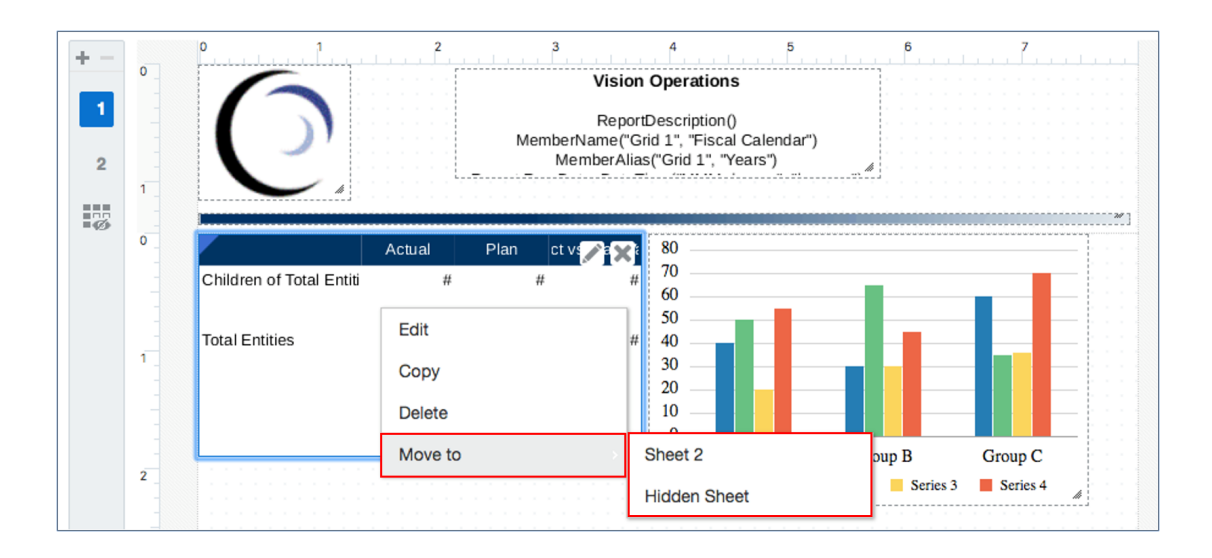

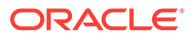

# <span id="page-39-0"></span>Informationen zum Point of View

Der Point of View (POV) identifiziert die abzurufenden Daten in einem Bericht.

### **Siehe auch:**

- Point of View Überblick
- Globaler ggü. lokaler Point of View

## Point of View - Überblick

Jeder Datenwert in einem Bericht wird aus der Schnittmenge eines Elements aus jeder Dimension in Ihrer Datenquelle abgeleitet. Der Point of View (POV) definiert diese Schnittmengen und identifiziert die abzurufenden Daten im Bericht. Berichte, die Daten aus Rastern enthalten, haben einen globalen POV, der für alle Raster und Diagramme im Bericht gilt. Sie können optional auch lokale POVs für jedes Raster und Diagramm definieren, die die globale Einstellung für diese Schnittmenge überschreiben. Siehe: Globaler ggü. lokaler Point of View.

Als Berichtsadministrator richten Sie den POV für die Leseberechtigten des Berichts folgendermaßen ein:

- Definieren Sie eines oder mehrere POV-Elemente für jede Dimension, die der Leseberechtigte auswählen kann.
- Lassen Sie zu, dass der Leseberechtigte jedes Element im Bericht auswählen kann, oder
- Sperren Sie eine Dimensionsauswahl für die Leseberechtigten, um die Auswahl auf ein einzelnes Element zu begrenzen.
- Verbergen Sie eine oder mehrere Dimensionen vor dem Leseberechtigten.

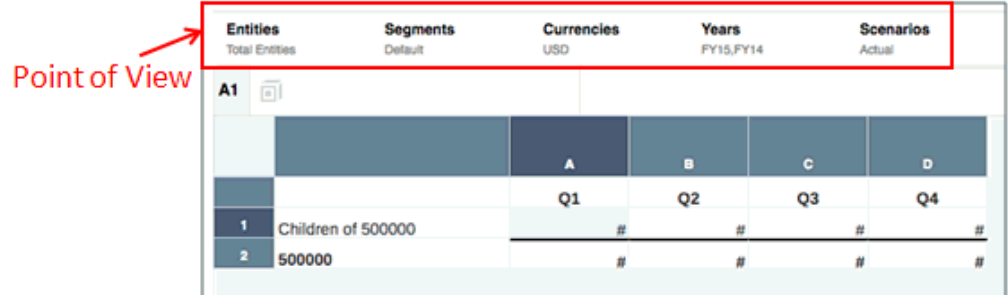

Nachdem Sie die POV-Optionen definiert haben, kann ein Leseberechtigter basierend auf den von Ihnen festgelegten Kriterien POV-Elemente für jede Dimension in einem Bericht auswählen.

Weitere Informationen finden Sie unter [Mit dem Point of View arbeiten](#page-70-0).

## Globaler ggü. lokaler Point of View

Der Point of View (POV) bestimmt, welche Daten in einem Bericht abgerufen werden. In einem Bericht sind zwei POV-Typen verfügbar:

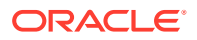

- **Globaler POV**
- **Lokaler POV**

Wenn ein Benutzer mit Lesezugriff den POV ändert (global und lokal), werden diese Änderungen für die betreffende Datenquelle nur für diesen Benutzer gespeichert. Wenn der Benutzer einen anderen Bericht öffnet, der dieselbe Datenquelle verwendet, werden die POV-Änderungen beibehalten. Beispiel: Wenn ein Leseberechtigter die **Scenario**-Dimension von **Ist** in **Plan** ändert und einen neuen Bericht mit derselben Datenquelle öffnet, wird der POV auf **Plan** gesetzt. Wenn jedoch ein anderer Leseberechtigter denselben Bericht öffnet, lautet die POV-Einstellung für **Scenario** weiterhin **Ist**.

### **Globaler POV**

Der globale POV wird auf alle Raster und Diagramme in einem Bericht angewendet. Soweit möglich, kombiniert er gemeinsame Dimensionen mehrerer Datenquellen, sodass eine einzelne Auswahl sich auf mehrere Datenquellen auswirken kann. Beispiel: Eine Narrative Reporting-Datenquelle und eine Datenquelle der Planning-Module können die gemeinsame Dimension **Entity** aufweisen. Wenn Sie das Element für die Entity-Dimension im POV festlegen, gilt es für beide Datenquellen.

### **Hinweis:**

Wenn ein Leseberechtigter eines Berichts den globalen POV ändert, werden diese Änderungen für die spezifische Datenquelle nur für diesen Leseberechtigten gespeichert. Wenn der Leseberechtigte einen anderen Bericht öffnet, der dieselbe Datenquelle verwendet, werden die POV-Änderungen beibehalten. Beispiel: Wenn ein Leseberechtigter die Scenario-Dimension von "Ist" in "Plan" ändert und dann einen neuen Bericht mit derselben Datenquelle öffnet, wird der POV auf "Plan" gesetzt. Wenn jedoch ein anderer Leseberechtigter denselben Bericht öffnet, bleibt die POV-Einstellung für Scenario "Ist".

### **Hinweis:**

Für Plattform-Deployments von Oracle Enterprise Performance Management Cloud wird der globale POV des Berichts Berichte in die ausgewählten Elemente des EPM Cloud-POVs integriert. Bei der Berichtsvorschau werden unter Berichte die POV-Elemente aus EPM Cloud abgerufen, und diese zurückgegebenen Elemente werden als Standardelementauswahl für die Berichtsausführung verwendet. Unter Berichte wird der POV in EPM Cloud aktualisiert, wenn ein Benutzer POV-Elemente in der Berichtsvorschau auswählt.

### **Lokaler POV**

Optional können Sie einen lokalen POV für ein bestimmtes Raster oder Diagramm einrichten, der die globale POV-Einstellung für diese Dimension überschreibt. Beispiel: Um zwei Diagramme anzuzeigen, die die Plan- und Istelemente der Scenario-Dimension vergleichen, können Sie den globalen POV auf "Ist" setzen und den lokalen POV dann für das zweite Diagramm ändern, um diese Einstellung mit dem Planelement zu überschreiben.

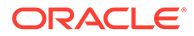

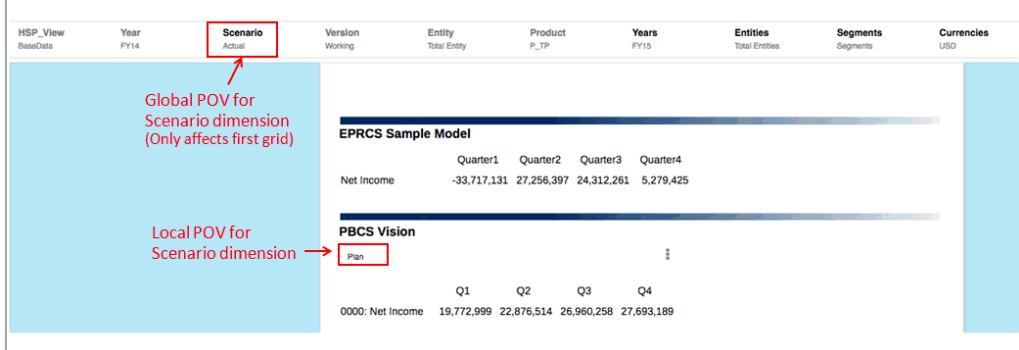

# Textfunktionen zum Anzeigen von Informationen verwenden

Textfunktionen zeigen Berichtsinformationen an, wie den Berichtsnamen oder die Berichtsbeschreibung, Informationen zu einer Datenbank, die einem Raster zugeordnet ist, oder Informationen zu Daten in Ihrer Datenbankverbindung.

Sie können Textfunktionen in Textfeldern, Textzeilen und -spalten sowie benutzerdefinierten Überschriften für Daten- und Formelzeilen oder -spalten verwenden. Der Typ der Textfunktionen, die Sie einfügen können, ist kontextabhängig. Beispiel: Sie können Seitennummern nur im Header oder Footer eines Berichts einfügen. Weitere Details zu Textfunktionen finden Sie unter folgendem Thema: [Textfunktionen](#page-312-0).

So verwenden Sie Textfunktionen zum Anzeigen von Informationen in einem Bericht:

- **1.** Führen Sie im Entwurfsbereich eine der folgenden Aktionen aus:
	- Klicken Sie auf  $f^{\star}$ , wenn Sie ein Textfeld bearbeiten.
	- Klicken Sie in einer Überschriftszelle in einem Raster auf **□**, wählen Sie **Benutzerdefinierte Überschrift**, und klicken Sie dann auf  $\bar{f}$ .
	- Klicken Sie in einer Textzelle in einem Raster auf  $f^x$ .
	- Klicken Sie in einer Formelzelle in einem Raster auf  $\Box$ , wählen Sie **Benutzerdefinierte Überschrift**, und klicken Sie dann auf  $f^x$ .
- **2.** Wählen Sie im Dialogfeld **Funktion einfügen** eine Funktion aus, und geben Sie die Parameter für die Funktion an. Klicken Sie dann auf **Auswählen**, um die Textfunktion einzufügen.

Weitere Informationen zu Textfunktionen finden Sie unter folgendem Thema: [Textfunktionen](#page-312-0).

# <span id="page-42-0"></span>Berichtsfehler korrigieren

Es können Fehler im gesamten Bericht oder bei einem bestimmten Berichtsobjekt auftreten.

### **Berichtsfehler**

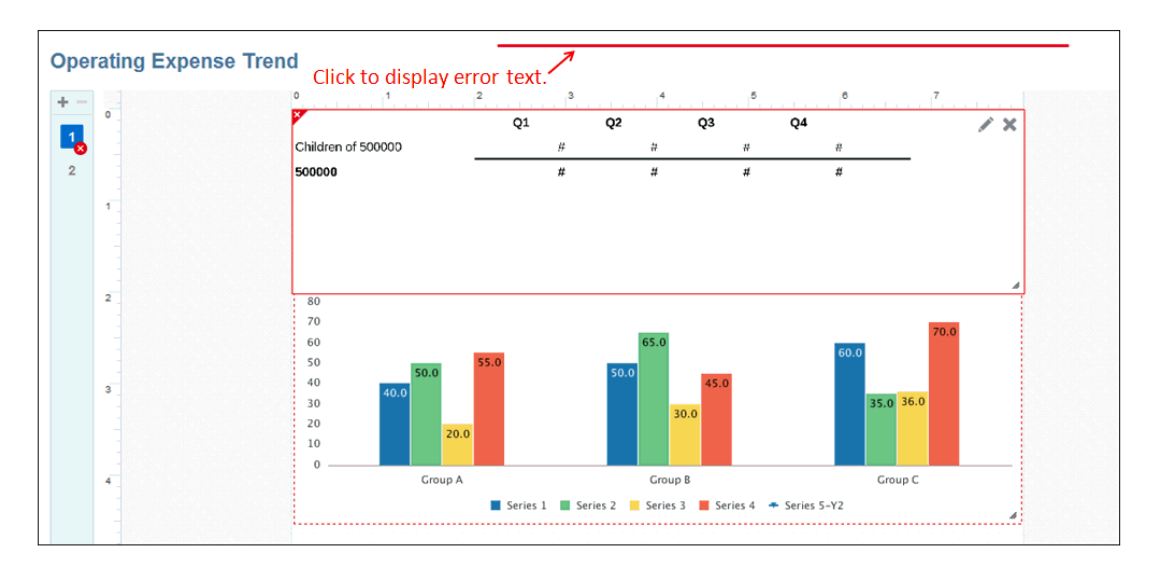

Berichtsfehler werden durch einen roten Balken über dem Berichtsheader angezeigt. Klicken Sie auf den Balken, um den Fehlertext anzuzeigen.

### **Hinweis:**

Die häufigste Ursache für einen Berichtsfehler sind zwei überlappende Berichtsobjekte. Um den Fehler zu korrigieren, stellen Sie sicher, dass sich die Berichtsobjekte nicht überschneiden.

### **Berichtsobjektfehler**

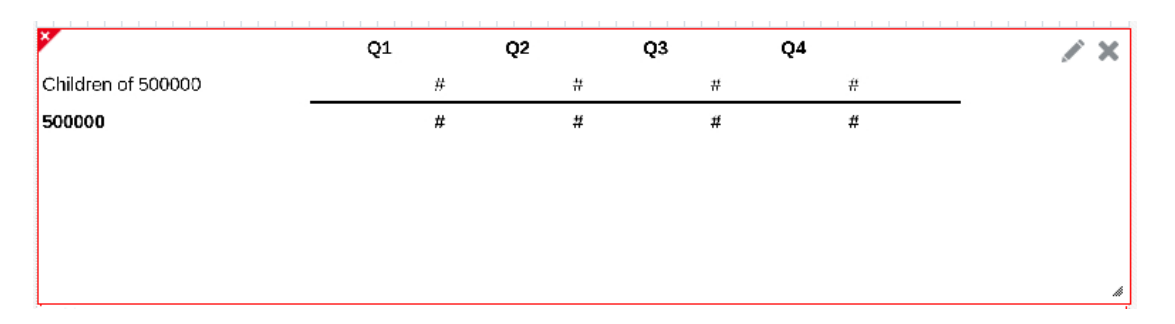

Berichtsobjektfehler werden durch ein rotes X in der oberen linken Ecke des Berichtsobjekts angezeigt. Setzen Sie den Mauszeiger auf den Indikator, um die Ursache des Fehlers anzuzeigen. Mögliche Ursachen sind:

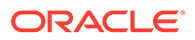

- Die Datenquellenverbindung für das Berichtsobjekt ist nicht mehr gültig (sie wurde z.B. gelöscht).
- Das Berichtsobjekt überschneidet sich mit einem anderen Berichtsobjekt.

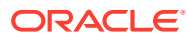

# <span id="page-44-0"></span>4 Mit Rastern arbeiten

### **Siehe auch:**

- [Informationen zu Rastern](#page-45-0) Raster sind Tabellen, die Daten aus externen Datenbankverbindungen enthalten.
- [Raster hinzufügen](#page-45-0) Fügen Sie einem Bericht ein Raster hinzu, um Daten aus einer externen Datenquelle anzuzeigen.
- [Point of Views definieren](#page-69-0) Der Point of View (POV) bestimmt, welche Daten in Ihr Raster abgerufen werden.
	- [Mit Zeilen und Spalten in Rastern arbeiten](#page-87-0) Sie können Raster organisieren und Inhalt hinzufügen, indem Sie Daten-, Formel-, Textund Trennzeichenzeilen und -spalten hinzufügen. In Narrative Reporting-Deployments können Sie eine **Notiz** für Zeilen und Spalten in einem Raster für einen strukturierten, POV-basierten Kommentareintrag einfügen.
- [Formelleiste verwenden](#page-94-0) Die Formelleiste ist ein zentraler Bereich zum Erstellen von Formeln und zur Auswahl von Elementen, wenn Sie Raster unter Berichte einrichten.
- [Mit bedingter Formatierung und Unterdrückung und bedingtem Text, arbeiten](#page-100-0) Mit bedingter Formatierung, bedingtem Text und bedingter Unterdrückung können Sie die Raster- und Textergebnisse anpassen, die die angegebenen Kriterien erfüllen.
- [Zoomfunktion auf übergeordnete Elemente in Rastern anwenden](#page-137-0) Mit der Zoomfunktion können Sie ein übergeordnetes Zeilen- oder Spaltenelement erweitern, um bei der HTML-Vorschau eines Berichts die untergeordneten Elemente, abhängigen Elemente oder Elemente der untersten Ebene anzuzeigen.
- [Mit Gruppierung arbeiten](#page-145-0)
- [Mit Drillthrough-Inhalt arbeiten](#page-165-0)

Mit Drillthrough-Inhalt können Sie Inhaltslinks für Rasterzellen, -zeilen und -spalten und Elementüberschriftszellen einrichten, um Endbenutzern die Anzeige von Berichten und Drittanbieterdokumenten in der Narrative Reporting-Bibliothek und benutzerdefinierten URL-Links zu ermöglichen.

- [Mit Drillthrough und Zellendateianhängen arbeiten](#page-170-0) Unter Berichte ist ein Drillthrough zu einem Quellsystem und zu Zellendateianhängen möglich, während Sie den Bericht oder das Raster in der HTML-Vorschau anzeigen.
- [Mit gültigen Schnittmengen arbeiten](#page-172-0)
- [Mit Schmetterlingsberichten arbeiten](#page-182-0)
- [Mit der Eigenschaft "Vorgänger vor untergeordneten Elementen" arbeiten](#page-184-0)

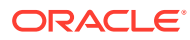

# <span id="page-45-0"></span>Informationen zu Rastern

Raster sind Tabellen, die Daten aus externen Datenbankverbindungen enthalten.

Sie können Ihrem Bericht ein Raster hinzufügen, dessen Dimensionslayout definieren, Elemente auswählen und dann das Raster formatieren. Um den Rasterinhalt zu definieren, können Sie Text, Elemente und Formeln verwenden. Sie können ein Raster in der Anzeige der Berichtsausgabe ausblenden. Beispiel: Wenn Sie Zeilen- oder Spaltenformeln zum Abrufen von zusätzlichen Datenquellen in einem Raster verwenden, können Sie die Quelldatenraster ausblenden, indem Sie sie dem ausgeblendeten Blatt hinzufügen.

# Raster hinzufügen

Fügen Sie einem Bericht ein Raster hinzu, um Daten aus einer externen Datenquelle anzuzeigen.

So fügen Sie einem Bericht ein Raster hinzu:

- **1.** Führen Sie einen der folgenden Schritte aus:
	- Klicken Sie in der Symbolleiste auf , und wählen Sie **Raster**.
	- Klicken Sie in einem leeren Bericht auf  $\overline{\phantom{a}}^{\square\boxdot\overline{\square}}$ .
	- Klicken Sie im Hauptteil des Berichts mit der rechten Maustaste, und wählen Sie **Berichtsinhalt hinzufügen** und dann **Raster**.
- **2.** Klicken Sie auf **Raster einrichten**.
- **3.** Wählen Sie unter **Quelle auswählen** eine Datenquelle für das Raster aus.

### **Hinweis:**

Sie müssen die Berechtigung **Verwenden** für ein Narrative Reporting-Modell haben, um dieses Modell als Datenquelle zu verwenden.

Das Raster wird im Grid Designer mit einer Standarddimensionsauswahl für die Zeilen und Spalten angezeigt. Die Dimension **Time** wird typischerweise in die Spalten platziert, und die Dimension **Account** wird in die Zeilen platziert.

Wenn Sie ein neues Raster hinzufügen, weist ihm das System einen Standardnamen zu. Der zugewiesene Standardname lautet "Raster *n*", wobei *n* eine vom System zugewiesene Identifikationsnummer ist. Beispiel: Wenn Sie ein Raster speichern, das das sechste vom System benannte Raster ist, das im Bericht gespeichert wird, lautet der Standardname "Raster 6". Sie können das Raster in den **Rastereigenschaften** umbenennen.

Das System verwendet den Rasternamen, wenn eine Funktion oder ein Diagramm das Raster referenziert. Beispiel: Wenn Sie ein Diagramm entwerfen, das die Daten aus einem Raster grafisch anzeigt, müssen die Rastereigenschaften das Raster mit seinem Namen referenzieren.

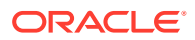

# Informationen zum Grid Designer

### Der Grid Designer umfasst folgende Bereiche:

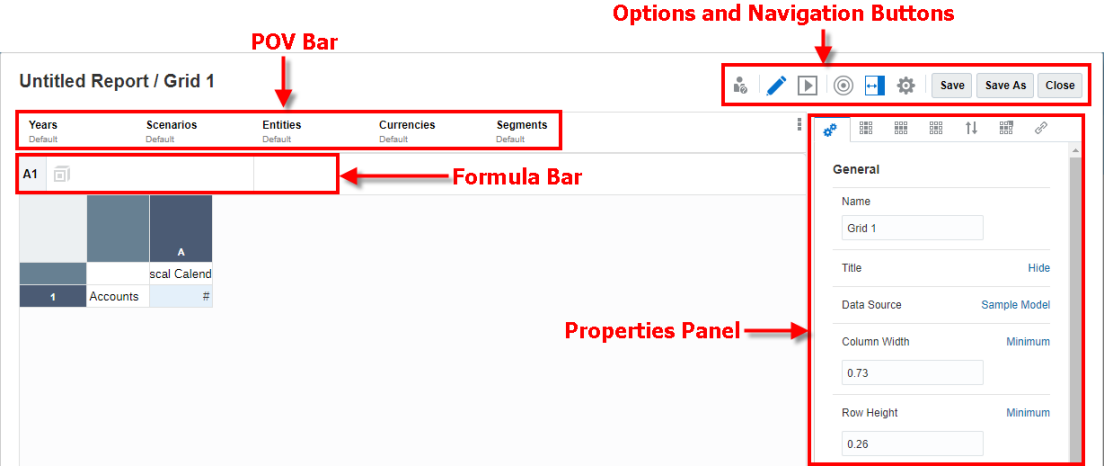

- Sie wählen Elemente für den Point of View des Rasters über die POV-Leiste aus. Siehe: [Point of View einrichten](#page-72-0).
- Mit der Formelleiste können Sie Formeln und Funktionen erstellen und Elemente auswählen. Siehe: [Formeln erstellen.](#page-94-0)
- Im Bereich "Eigenschaften" werden Raster-, Zeilen-, Spalten- und Zelleneigenschaften angezeigt. Siehe: Übersicht über Rastereigenschaften.
- Mit der Symbolleiste können Sie zwischen den Modi "Bearbeiten" und "Vorschau" umschalten, die Dimensionslayout-Überlagerung anzeigen und Ihre Anzeigeoptionen ändern. Siehe: [Rastersymbolleiste](#page-67-0).

## Informationen zu Rastereigenschaften

### **Related Topics**

- Übersicht über Rastereigenschaften
- [Allgemeine Eigenschaften](#page-48-0)
- [Spalteneigenschaften](#page-55-0)
- [Zeileneigenschaften](#page-57-0)
- [Rasterzellen formatieren](#page-59-0)
- **[Sortierung](#page-66-0)**

# Übersicht über Rastereigenschaften

Die folgenden Rastereigenschaften sind beim Bearbeiten eines Rasters im Bereich "Eigenschaften" verfügbar:

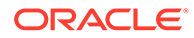

#### 砕 **Allgemeine Eigenschaften**

Allgemeine Eigenschaften wirken sich auf das gesamte Raster aus. Verwenden Sie allgemeine Eigenschaften, um einige der folgenden Typen von Elementen zu bearbeiten:

- Datenquelle des Rasters anzeigen oder ändern
- Oberhalb des Rasters anzuzeigenden Titel festlegen
- Standardrasterverhalten für Zeilen- und Spaltengröße, Zeilenstreifen, Zoom und Drillthrough zu Quelle definieren.
- Eigenschaften für Elementüberschriften festlegen
- Textersetzungslabel für keine, fehlende und fehlerhafte Datenzellen definieren
- Unterdrückung aktivieren

Weitere Informationen finden Sie unter folgendem Thema [Allgemeine Eigenschaften.](#page-48-0)

# **Spalteneigenschaften**

Spalteneigenschaften wirken sich auf eine gesamte Spalte aus. Sie müssen in einen Spaltenheader klicken, um die Spalte auszuwählen, deren Eigenschaften Sie anzeigen möchten. Mit Spalteneigenschaften können Sie die Standard-Rastereinstellungen für die Spaltenbreite, wiederholte Überschriften und Unterdrückungseinstellungen überschreiben.

Weitere Informationen finden Sie unter folgendem Thema [Spalteneigenschaften](#page-55-0)

# **Zeileneigenschaften**

Zeileneigenschaften wirken sich auf eine gesamte Zeile aus. Sie müssen in einen Zeilenheader klicken, um die Zeile auszuwählen, deren Eigenschaften Sie anzeigen möchten. Mit Zeileneigenschaften können Sie die Standard-Rastereinstellungen für die Zeilenhöhe, wiederholte Überschriften und Unterdrückungseinstellungen überschreiben.

Weitere Informationen finden Sie unter folgendem Thema [Zeileneigenschaften](#page-57-0)

## **Zelleneigenschaften**

Zelleneigenschaften wirken sich auf den ausgewählten Bereich der Zellen in einem Raster aus. Mit Zelleneigenschaften können Sie die Formatierung des Zellentexts ändern. Beispiel: Sie können die Anzeige von positiven und negativen Zahlen sowie Schriftart, Farbe und Größe des Texts in einer Zelle ändern. Sie können einem Zellenbereich Rahmen oder Schattierung hinzufügen und Zoom- und Einzugsoptionen angeben. Sie können auch Zellenanhangslinks für ausgewählte Zellen im Raster anzeigen oder ausblenden, die Anhänge in der Datenquelle aufweisen. Siehe: [Rasterzellen formatieren.](#page-59-0)

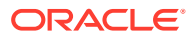

# <span id="page-48-0"></span>**Sortierung**

Sie können Werte in einem Raster sortieren. Sie können mehrere Sortierungen hinzufügen (Beispiel: Sie können nach Spalten und dann nach Zeilen sortieren), und Sie können einer Sortierung mehrere Zeilen oder Spalten hinzufügen (Beispiel: Spalten nach Spaltenelementen und dann nach Zeile 3 sortieren).

Weitere Informationen finden Sie unter folgendem Thema [Sortierung](#page-66-0)

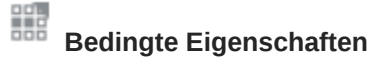

Mit bedingter Formatierung, bedingtem Text und bedingter Unterdrückung können Sie die Formatierung von Zellen in einem Raster definieren oder Zellen in einem Raster unterdrücken, die von Ihnen definierte Bedingungen erfüllen. Siehe [Mit bedingter](#page-100-0) [Formatierung und Unterdrückung und bedingtem Text arbeiten](#page-100-0).

#### P  **Drillthrough**

Mit Drillthrough-Eigenschaften können Sie Inhaltslinks für die Datenzellen, -zeilen und spalten eines Rasters und für Elementheaderzellen einrichten. Siehe [Mit Drillthrough-Inhalt](#page-165-0) [arbeiten](#page-165-0).

### Allgemeine Eigenschaften

Allgemeine Eigenschaften wirken sich auf das gesamte Raster aus. Verwenden Sie allgemeine Eigenschaften, um Folgendes zu bearbeiten:

| Eigenschaftsname   | <b>Beschreibungen</b>                                                                                                    |
|--------------------|----------------------------------------------------------------------------------------------------|
| <b>Name</b>        | Bearbeiten Sie den Rasternamen.<br>Eine Best Practice ist, Rastern zur<br>einfacheren Identifikation mehrerer<br>Raster in einem Bericht einen<br>aussagekräftigen Namen zu geben.                                                                                                    |
| Titel              | Geben Sie einen Rastertitel an, der<br>Text und Textfunktionen enthalten<br>kann und oben in der Rasterausgabe<br>eingefügt wird. Der Rastertitel kann<br>sich über mehrere Spaltenheader<br>erstrecken. Auf den Rastertitel kann<br>auch Formatierung für Schriftart,<br>Rahmen und Schattierung<br>angewendet werden. Weitere<br>Informationen finden Sie in den<br>zugehörigen Themen zur<br>Formatierung. Um dem Rastertitel<br>mehrere Zeilen hinzuzufügen,<br>drücken Sie die Tasten Alt+Eingabe<br>(Wahltaste+Eingabe unter macOS). |
| <b>Datenquelle</b> | Andern Sie die Datenquelle für das<br>Raster.                                                                                                    |

**Table 4-1 Raster - Allgemeine Eigenschaften**

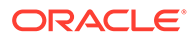

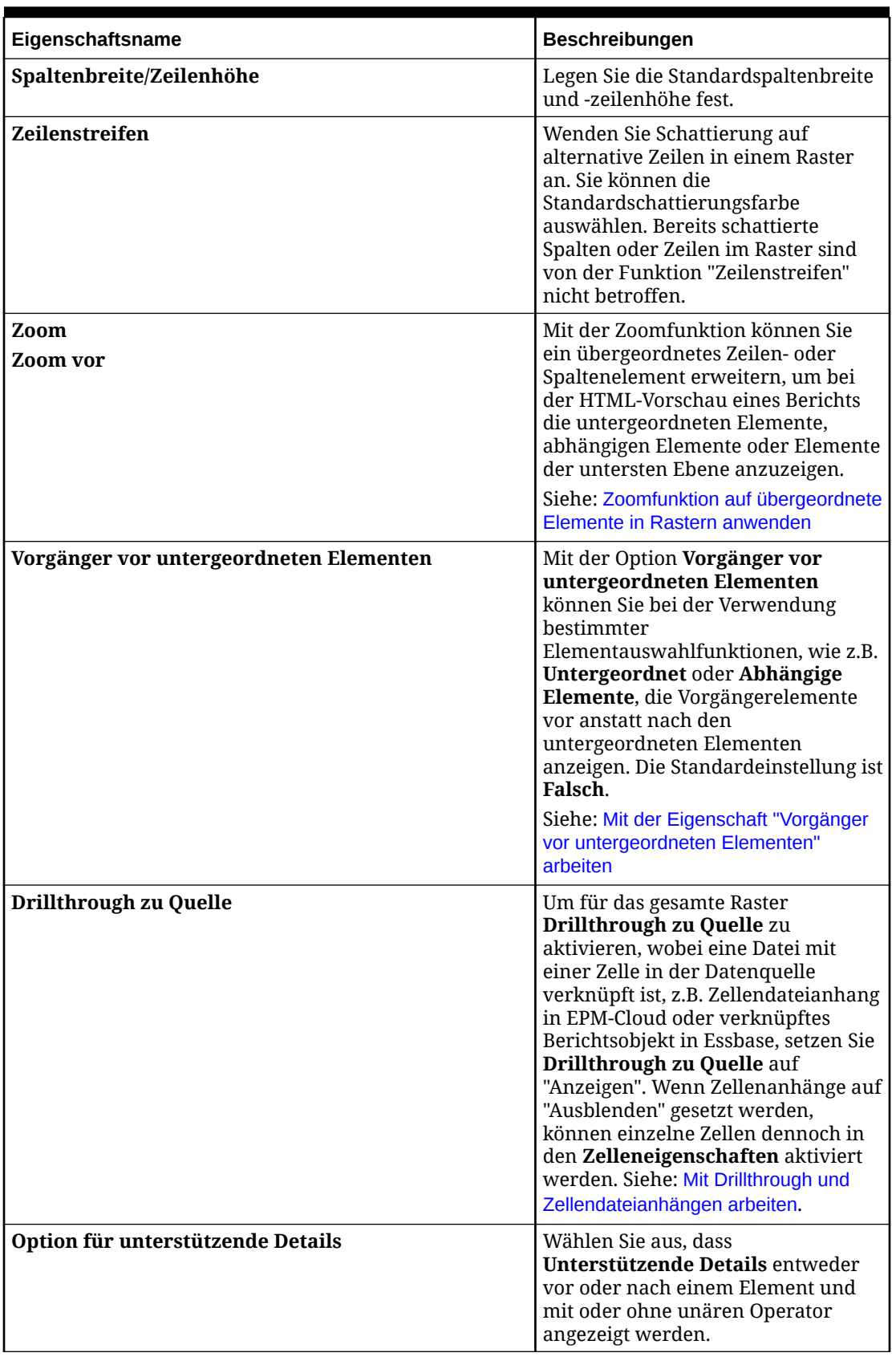

### **Table 4-1 (Cont.) Raster - Allgemeine Eigenschaften**

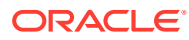

| Eigenschaftsname          | Beschreibungen                                                                                                    |
|---------------------------|----------------------------------------------------------------------------------------------------|
| <b>Smart List-Ansicht</b> | Wählen Sie aus, dass entweder der<br>Name oder der Wert der Smart List<br>angezeigt wird.                                                                                                    |
| Überschriften             |                                                                                                    |
| Elementlabels             | Ändern Sie die Anzeige der Zeilen-<br>und Spaltenüberschriften. Beispiel:<br>Sie können Elementnamen,<br>Aliasnamen oder beides anzeigen.                                                                                                    |
|                           | Hinweis: Diese Einstellungen<br>können auf Spalten- oder<br>Zeilenebene überschrieben werden.<br>Siehe: Überschrift einer Datenzeile oder<br>-spalte überschreiben.                                                                                                    |
| Wiederholte Überschrift   | Geben Sie an, ob wiederholte Zeilen-<br>oder Spaltenüberschriften<br>unterdrückt, angezeigt oder<br>zusammengeführt werden sollen.                                                                                                    |
| Aliastabellenname         | Raster verwenden standardmäßig<br>die Aliastabelle, die vom<br>Endbenutzer während der Vorschau<br>des Berichts ausgewählt wurde. Sie<br>können jedoch eine andere<br>Aliastabelle auf der Rasterebene<br>auswählen. Verwenden Sie<br>Aliastabellenname, um eine<br>Aliastabelle für das Raster<br>festzulegen. |
| Zeilenüberschriften vor   | Mit der allgemeinen<br>Rastereigenschaft<br>Zeilenüberschriften vor können Sie<br>einen Schmetterlingsbericht<br>definieren, bei dem die<br>Zeilenüberschrift zwischen zwei<br>Spalten positioniert wird. Siehe: Mit<br>Schmetterlingsberichten arbeiten.                                                       |

**Table 4-1 (Cont.) Raster - Allgemeine Eigenschaften**

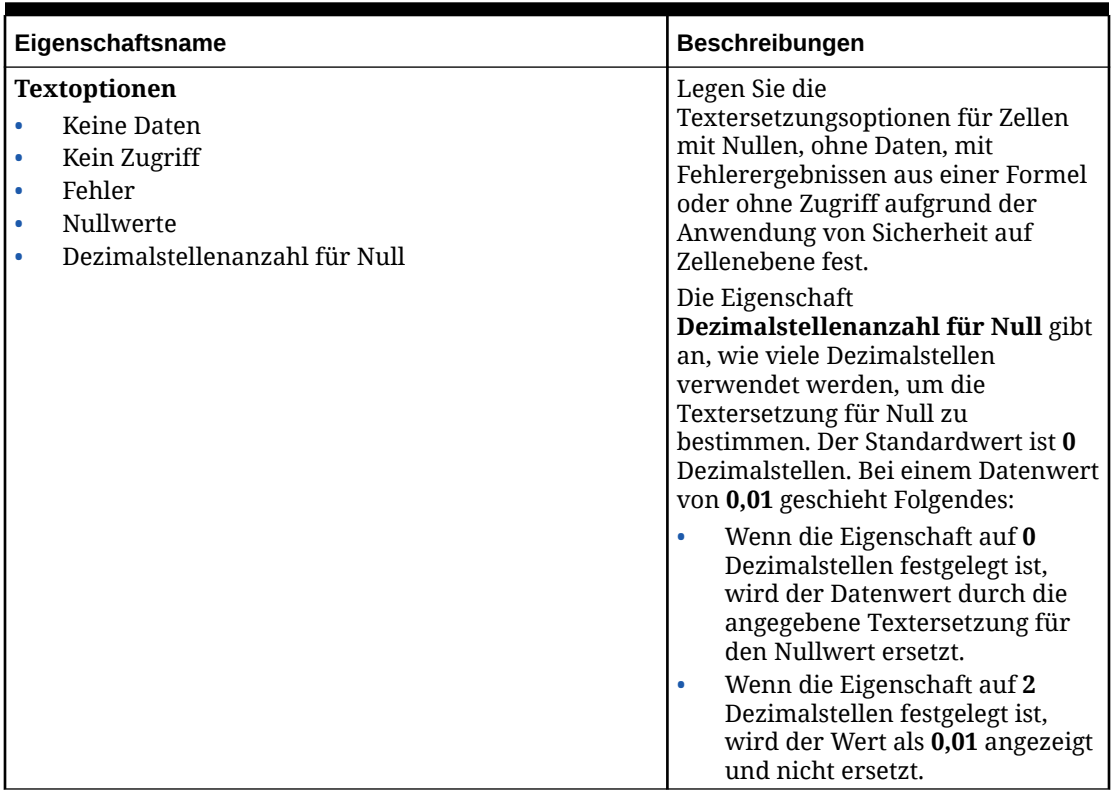

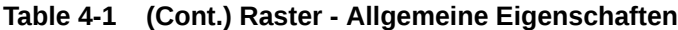

| Eigenschaftsname                                                                 | Beschreibungen                                                                                                    |
|----------------------------------------------------------------------------------|----------------------------------------------------------------------------------------------------|
| Unterdrückung<br>Nullwerte<br>$\bullet$<br>Keine Daten<br>$\bullet$              | Wählen Sie aus, ob Sie Nullen, Zellen<br>ohne Daten, Fehler, keinen Zugriff<br>und fehlende Blöcke für Datenzellen<br>unterdrücken möchten.                                                                                                    |
|                                                                                  | Hinweis:                                                                                                    |
| Kein Zugriff<br>$\bullet$<br>Fehler<br>$\bullet$<br>Fehlende Blöcke<br>$\bullet$ | Die Ergebnisse von Formelzellen<br>werden aus den folgenden Gründen<br>nicht über die Funktion "Keine<br>Daten unterdrücken" (#missing)<br>unterdrückt:<br>"Keine Daten unterdrücken"<br>wird an die Datenquelle<br>übergeben. Die Datenquelle<br>schließt die Unterdrückung von<br>#missing-Daten ab, bevor sie die<br>Ergebnisse an den<br>Berichtsserver zurückgibt, auf<br>dem die Formelevaluierungen<br>ausgeführt werden.<br>Formeln können Datenzellen<br>$\bullet$<br>(und möglicherweise auch<br>andere Formelzellen)<br>referenzieren. Die Datenzellen,<br>die aufgrund von #missing-<br>Werten unterdrückt werden,<br>sind in der Formelevaluierung<br>nicht enthalten. Beispiel:<br>#missing-Datenwerte sind nicht<br>in der Average()-Berechnung<br>enthalten.<br>Der Wert von #missing wird<br>۰<br>nicht auf die Formelzellen<br>angewendet, da hierfür keine<br>Daten auf Datenquellenebene<br>fehlen. Formelzellen weisen den<br>Wert #error und nicht den Wert<br>#missing auf, unabhängig<br>davon, ob sie einen Wert oder<br>einen ungültigen Wert<br>enthalten. |
|                                                                                  | Um Datenwerte in Formelzellen zu<br>unterdrücken, verwenden Sie die<br>bedingte Unterdrückung, um die<br>Werte auszuwerten.                                                                                                    |
|                                                                                  | Hinweis:                                                                                                    |
|                                                                                  | Wenn die Zeilen- oder<br>Spaltenunterdrückung eines Rasters<br>deaktiviert ist, muss mindestens ein<br>Daten- oder Formelsegment oder ein<br>Textsegment mit den Textfunktionen<br>CellText oder CellValue im Raster<br>angezeigt werden, damit das<br>gesamte Raster unterdrückt wird.<br>Um alle Datensegmente                                                                                                    |
|                                                                                  | auszublenden, jedoch den Text im                                                                                                    |

**Table 4-1 (Cont.) Raster - Allgemeine Eigenschaften**

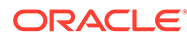

| Eigenschaftsname | Beschreibungen                                                                                                    |
|------------------|----------------------------------------------------------------------------------------------------|
|                  | Raster anzuzeigen, können Sie einen<br>der folgenden Schritte ausführen:<br>Setzen Sie die Zeilenhöhe oder<br>$\bullet$<br>Spaltenbreite für das<br>Datensegment auf 1, und setzen<br>Sie dann die Schriftfarbe auf<br>Weiß.<br>Wählen Sie das Datensegment<br>$\bullet$<br>aus, aktivieren Sie Text<br>ersetzen, und geben Sie dann<br>eine leere Zeichenfolge im<br>Textfeld an.                                                                                                    |
|                  | Hinweis:<br>Wenn für Datenquellen der EPM-<br>Cloud-Plattform Fehlende Blöcke<br>unterdrücken aktiviert ist, können<br>Sie Rasterergebnisse erhalten, bei<br>denen einige Zellen (entweder Zeilen<br>oder Spalten), die fehlende Daten<br>enthalten, nicht unterdrückt<br>wurden. Dies ist konsistent mit<br>Ergebnissen aus Smart View und<br>Formularen. Um diese fehlenden<br>Daten entweder in Zeilen oder<br>Spalten zu unterdrücken, müssen Sie<br>die Unterdrückungsoption auf Keine<br>Daten und den Wert Optimiert auf<br>Wahr setzen. Der Eigenschaftsname<br><b>Optimiert</b> ist nur verfügbar, wenn<br>Fehlende Daten unterdrücken<br>aktiviert ist. Wenn sowohl <b>Fehlende</b><br>Daten unterdrücken als auch<br>Optimiert aktiviert sind, werden<br>sowohl Fehlende Blöcke<br>unterdrücken als auch Fehlende<br>Zeilen/Spalten unterdrücken beim<br>Abrufen der Datenquelle im Raster<br>angewendet. |
|                  | Hinweis:<br>Die Option Fehlende Blöcke<br>unterdrücken mit aktiviertem Zoom<br>für Spaltensegmente wird nicht<br>unterstützt.                                                                                                    |

**Table 4-1 (Cont.) Raster - Allgemeine Eigenschaften**

| Eigenschaftsname                                                          | Beschreibungen                                                                                                    |
|---------------------------------------------------------------------------|----------------------------------------------------------------------------------------------------|
| <b>Datumsformat</b>                                                       | Das Datumsformat für Rasterzellen.<br>die Datumsangaben enthalten, wird<br>aus der Einstellung des<br>Datumsformats in den<br>Benutzervoreinstellungen<br>abgeleitet. Verwenden Sie<br>Datumsformat in den<br>Rastereigenschaften, um das<br>Datumsformat mit einem für das<br>Raster spezifischen Format zu<br>überschreiben. Dieses Datumsformat<br>wird auf alle Datumszellenwerte im<br>Raster angewendet. Wenn Sie kein<br>Datumsformat für das Raster<br>angeben, wird das Format aus den<br>Benutzervoreinstellungen<br>verwendet. |
| <b>Textabstand</b><br>Horizontal<br>Vertikal                              | Geben Sie die Anzahl der Pixel an,<br>die zum vertikalen und horizontalen<br>Auffüllen der Zellen verwendet<br>werden. Der Standardwert ist 5<br>Pixel.<br>In migrierten Financial Reporting-<br>Berichten (die das Auffüllen von<br>Zellen nicht unterstützen) ist dieser<br>Wert auf null gesetzt.                                                                                                    |
| Gruppierung<br>Seitenumbruch für Gruppe<br>Keine Seitenumbrüche in Gruppe | Definiert, wie Seitenumbrüche bei<br>der Vorschau des Berichts im PDF-<br>Format verarbeitet werden.<br>Weitere Informationen finden Sie<br>unter folgendem Thema Gruppierung<br>und Seitenumbrüche                                                                                                    |

**Table 4-1 (Cont.) Raster - Allgemeine Eigenschaften**

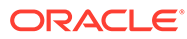

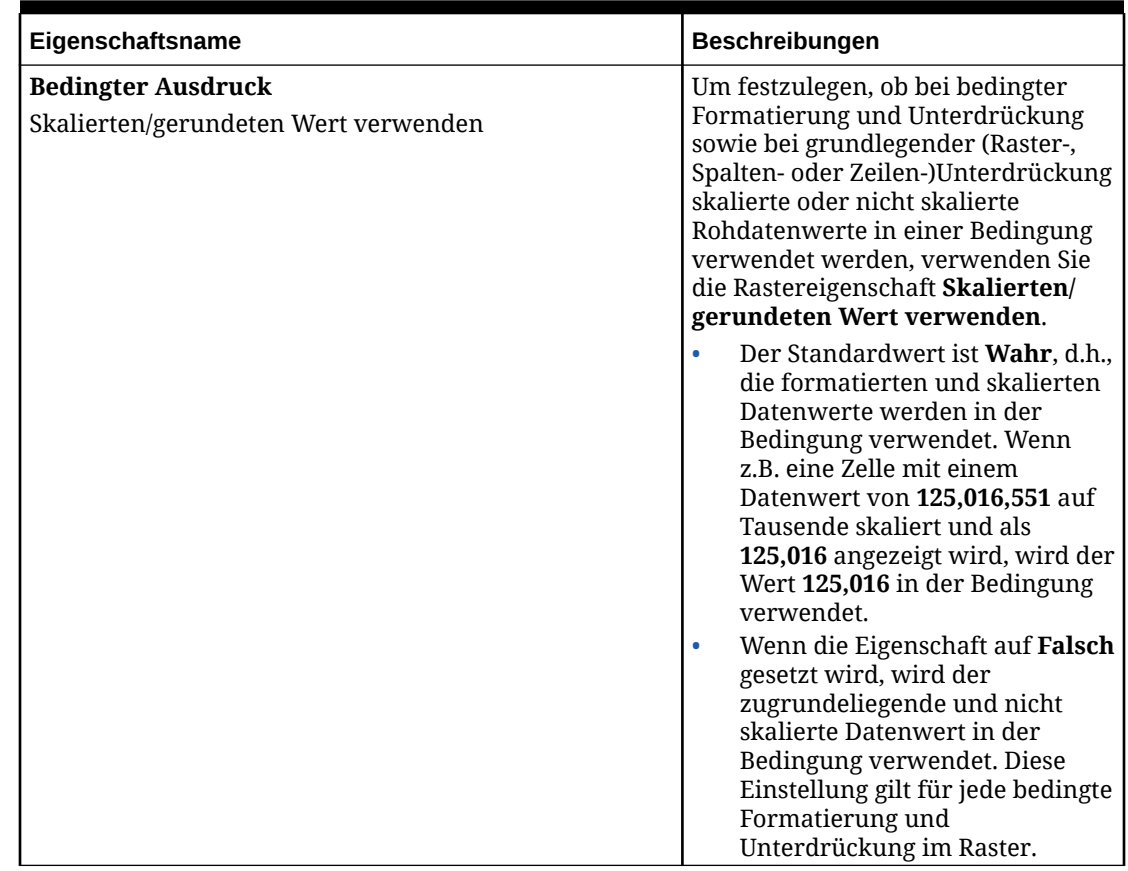

### <span id="page-55-0"></span>**Table 4-1 (Cont.) Raster - Allgemeine Eigenschaften**

### Spalteneigenschaften

# **Spalteneigenschaften**

Spalteneigenschaften wirken sich auf eine gesamte Spalte aus. Sie müssen in einen Spaltenheader klicken, um die Spalte auszuwählen, deren Eigenschaften Sie anzeigen möchten. Mit Spalteneigenschaften können Sie die Standard-Rastereinstellungen für die Spaltenbreite, wiederholte Überschriften und Unterdrückungseinstellungen überschreiben. Die Rastereinstellung wird in Klammern angezeigt. Beispiel: Bei der Unterdrückungseinstellung für Nullen gibt **Rastereinstellung (Falsch)** an, dass Nullwerte nicht auf Rasterebene unterdrückt werden. Klicken Sie auf die Einstellung, um die Unterdrückungseinstellung für die ausgewählte Spalte mit **Wahr** (Nullen immer unterdrücken) oder **Falsch** (Nullen nicht unterdrücken) zu überschreiben oder um den Standardwert für das Raster zu verwenden.

Verwenden Sie Spalteneigenschaften, um Folgendes zu bearbeiten:

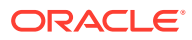

| Eigenschaftsname        | Beschreibungen                                                                                                    |
|-------------------------|----------------------------------------------------------------------------------------------------|
| <b>Breite</b>           | Für die Spaltenbreite können Sie:<br>die Standardspaltenbreite für Raster<br>۰<br>verwenden.<br>eine feste Spaltenbreite angeben.<br>eine Mindestspaltenbreite angeben, wobei<br>$\bullet$<br>die Größe automatisch an den<br>resultierenden Inhalt in den Datenzellen<br>angepasst wird. Bei Spaltenüberschriften<br>muss die Mindestspaltenbreite an die<br>gewünschte Breite der Überschriftszellen<br>angepasst werden.                                                                                                    |
| Anzeige                 | Sie können die Spalte anzeigen oder<br>ausblenden.                                                                                                    |
| Seitenumbruch vor       | Fügen Sie einen Seitenumbruch vor einer<br>Spalte ein.                                                                                                    |
| Wiederholte Überschrift | Wenn sich die Text- und/oder<br>Trennzeichenspalten zwischen den<br>Zeilenheader- und Datenspalten befinden, die<br>Sie in den Spaltenüberschriften in der HTML-<br>und PDF-Vorschau wiederholen möchten,<br>können Sie die Eigenschaft Wiederholte<br><b>Überschrift</b> verwenden. Bei Aktivierung gilt<br>Folgendes (Wiederholte Überschrift ist<br>standardmäßig auf Nein gesetzt):<br>In der PDF-Vorschau enthalten die<br>Spaltenüberschriften nach jedem<br>Seitenumbruch die Spalten, in denen die<br>Eigenschaft aktiviert ist.<br>In der HTML-Vorschau werden die Text-<br>oder Trennzeichenspalten an<br>Überschriftenspalten angeheftet.<br>Hinweis:<br>Die Eigenschaft ist nur anwendbar auf Text-<br>oder Trennzeichenspalten in<br>Spalteneigenschaften, die am Beginn von<br>Spalten auftreten. Die Eigenschaft ist nicht<br>anwendbar auf Text- oder<br>Trennzeichenspalten, die nach einer oder<br>mehreren Daten- oder Formelspalten<br>auftreten. |
| Unterdrückung           | Wählen Sie aus, ob Sie Nullen, Zellen ohne<br>Daten, Fehler oder keinen Zugriff für<br>Datenzellen in der Zeile unterdrücken<br>möchten.                                                                                                    |
| Notizvorlage            | In Narrative Reporting-Deployments wählen<br>Sie für Notizspalten eine Notizvorlage aus.<br>Weitere Informationen finden Sie unter<br>Eigenschaft "Notizeingabe zulässig" festlegen.                                                                                                    |

**Table 4-2 Spalteneigenschaften überprüfen**

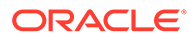

## <span id="page-57-0"></span>Zeileneigenschaften

# <sup>2000</sup> Zeileneigenschaften

Zeileneigenschaften wirken sich auf eine gesamte Zeile aus. Sie müssen in einen Zeilenheader klicken, um die Zeile auszuwählen, deren Eigenschaften Sie anzeigen möchten. Mit Zeileneigenschaften können Sie die Standard-Rastereinstellungen für die Zeilenhöhe, wiederholte Überschriften und Unterdrückungseinstellungen überschreiben.

Verwenden Sie Zeileneigenschaften, um Folgendes zu bearbeiten:

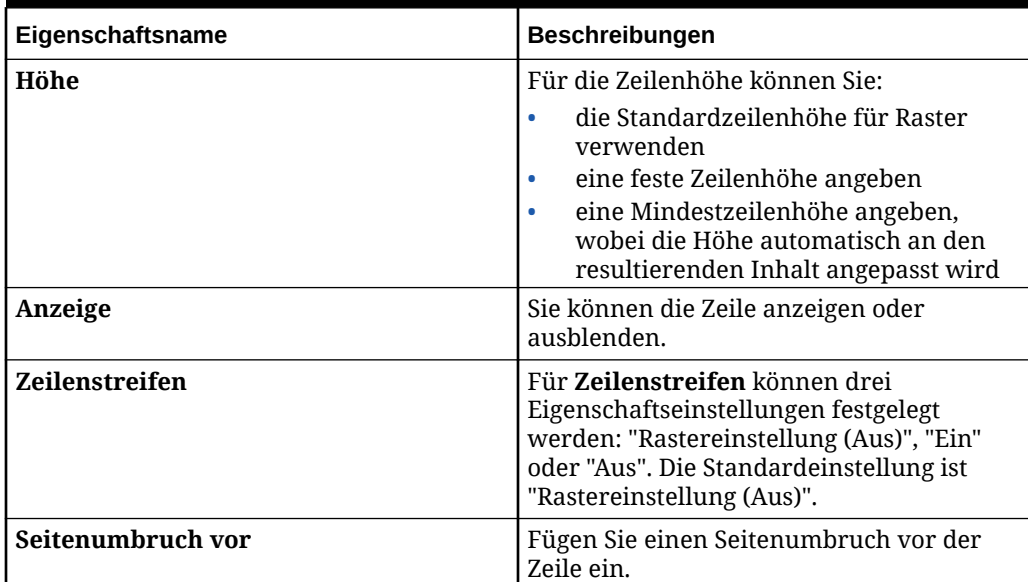

### **Table 4-3 Zeileneigenschaften überprüfen**

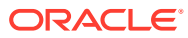

| Eigenschaftsname        | Beschreibungen                                                                                                    |
|-------------------------|----------------------------------------------------------------------------------------------------|
| Wiederholte Überschrift | Wenn sich die Text- und/oder<br>Trennzeichenzeilen zwischen den<br>Spaltenheader- und Datenzeilen befinden,<br>die Sie in den Zeilenüberschriften in der<br><b>HTML-</b> und <b>PDF-Vorschau</b> wiederholen<br>möchten, können Sie die Eigenschaft<br>Wiederholte Überschrift verwenden. Bei<br>Aktivierung gilt Folgendes (Wiederholte<br>Überschrift ist standardmäßig auf Nein<br>gesetzt):<br>In der PDF-Vorschau enthalten die<br>Zeilenüberschriften nach jedem<br>Seitenumbruch die Zeilen, in denen<br>die Eigenschaft aktiviert ist.<br>In der HTML-Vorschau werden die<br>Text- oder Trennzeichenzeilen an<br>Überschriftenzeilen angeheftet.<br>Hinweis: |
|                         | Die Eigenschaft ist nur anwendbar auf<br>Text- oder Trennzeichenspalten in<br>Zeileneigenschaften, die am Beginn von<br>Zeilen auftreten. Die Eigenschaft ist nicht<br>anwendbar auf Text- oder<br>Trennzeichenzeilen, die nach einer oder<br>mehreren Daten- oder Formelzeilen<br>auftreten.                                                                                                    |

**Table 4-3 (Cont.) Zeileneigenschaften überprüfen**

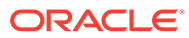

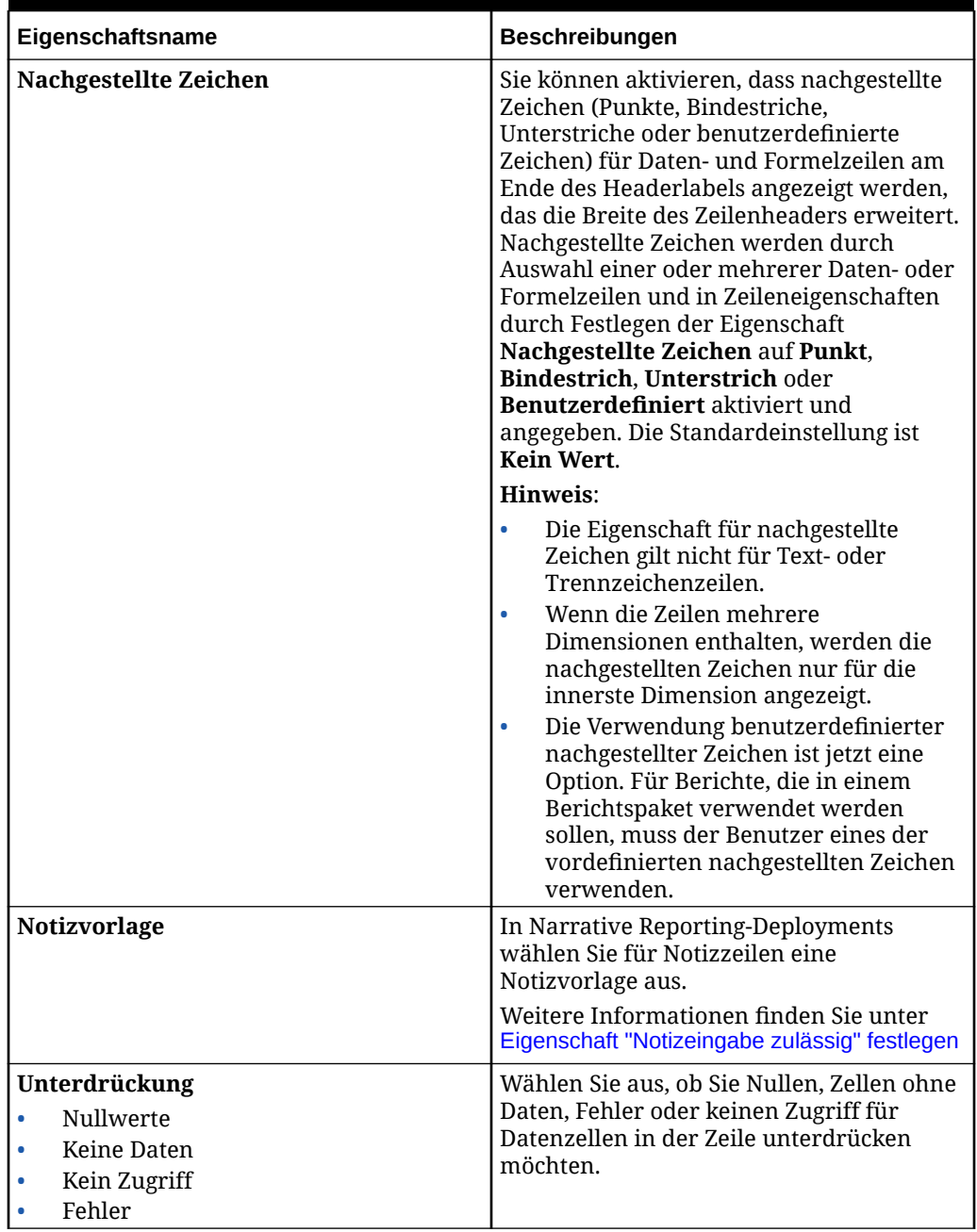

<span id="page-59-0"></span>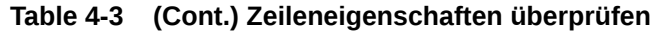

### Rasterzellen formatieren

Mit Zelleneigenschaften können Sie ändern, wie der ausgewählte Bereich der Elementheaderzellen und Datenzellen im Raster angezeigt wird.

### **Zahlen formatieren**

Wenn Sie eine Datenzelle im Raster auswählen, wird im Bereich "Eigenschaften" eine Eigenschaft für **Zahlen** angezeigt. Klicken Sie auf **#**, um das Menü zur Zahlenformatierung zu öffnen.

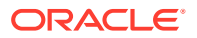

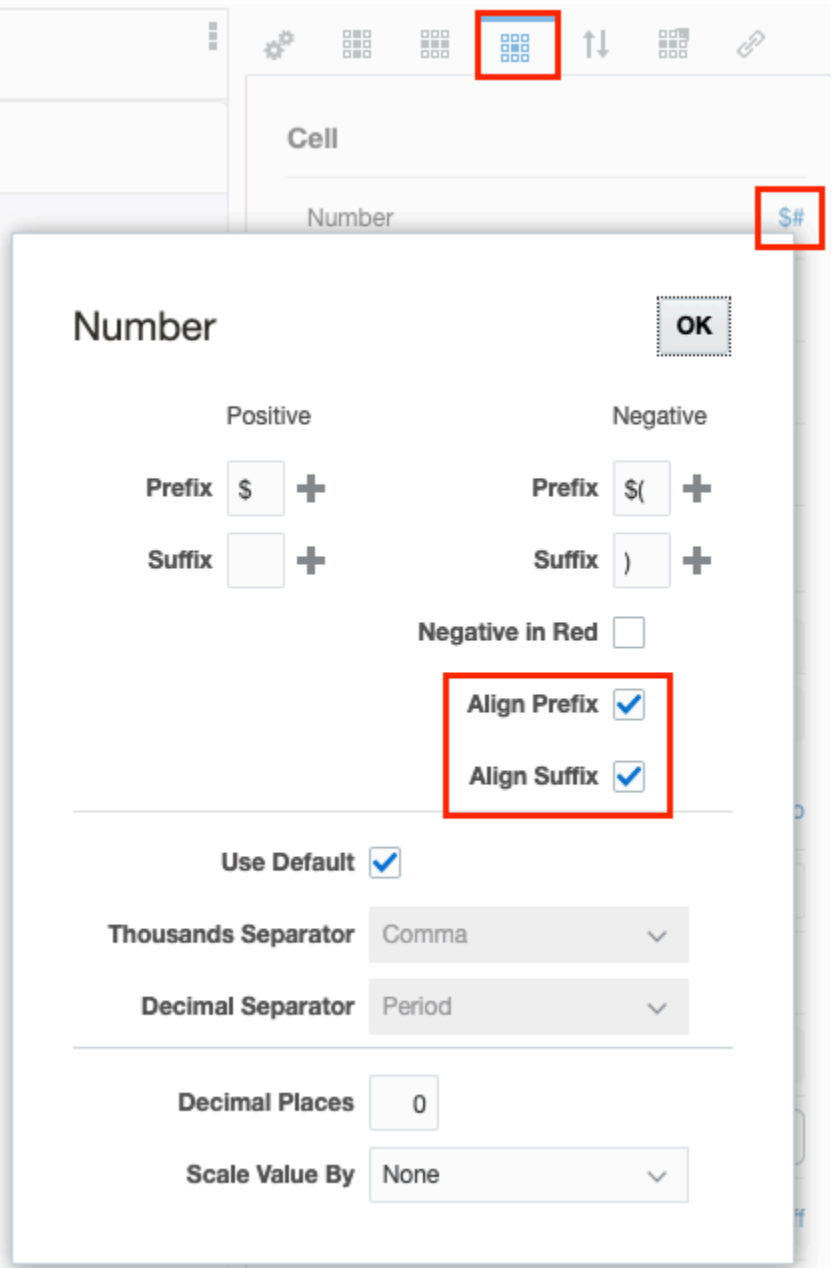

Verwenden Sie die Felder **Präfix** und **Suffix**, um sowohl positive als auch negative Zahlen in der Zelle mit Zeichen vor oder nach der Zahl zu formatieren (z.B. Währungssymbole oder Klammer auf und zu für negative Zahlen). Sie können die Symbole, die Sie als Präfix oder

Suffix für die Zahl verwenden möchten, manuell eingeben oder auf klicken, um häufig verwendete Zeichen aus einer Liste auszuwählen. Sie können mehr als ein Zeichen als Präfix oder Suffix eingeben (Beispiel: -\$). Sie können auch negative Zahlen rot anzeigen.

Verwenden Sie die Kontrollkästchen zum Ausrichten von Präfix und Suffix, um die Symbole für Präfix und Suffix in der Zahlenformatierung der Zelle auszurichten. Wenn diese Eigenschaften ausgewählt sind, bewirken sie Folgendes:

• Die Ausrichtung der Währungspräfixe am äußersten linken Rand jeder Datenzelle.

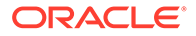

• Die Ausrichtung numerischer Datenwerte an anderen Zellen in denselben Spalten und von Suffixen am äußersten rechten Rand jeder Datenzelle.

Beide Eigenschaften sind standardmäßig deaktiviert.

Wenn die Ausrichtung von Präfix und Suffix nicht ausgewählt ist:

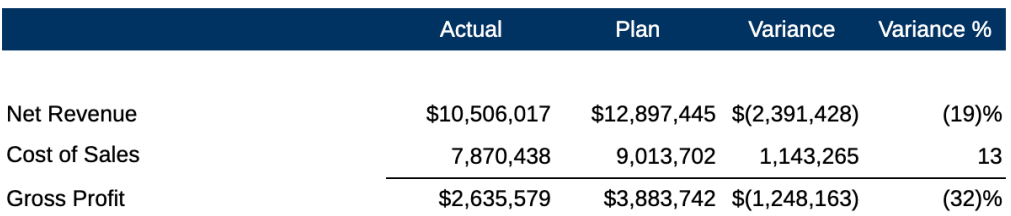

Wenn die Ausrichtung von Präfix und Suffix ausgewählt ist:

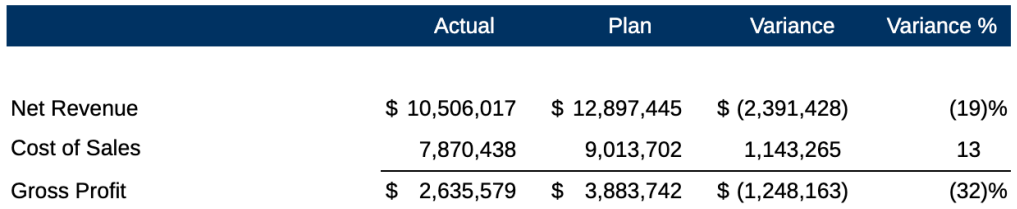

Zellen mit Zahlen verwenden standardmäßig das Tausender- und das Dezimaltrennzeichen aus den Formatierungseinstellungen der Benutzervoreinstellungen. Deaktivieren Sie das Kontrollkästchen **Standard verwenden**, um manuell ein Tausender- oder Dezimaltrennzeichen anzugeben.

### **Hinweis:**

Wenn die Option "Standard verwenden" deaktiviert ist und die Formatierungsauswahl nicht geändert wird, werden weiterhin die Formatierungsvoreinstellungen des Benutzers verwendet.

Verwenden Sie **Dezimalstellen** und **Wert skalieren um**, um die Skalierung und Genauigkeit von Zahlenwerten anzugeben. Wenn die Zahl mehr Dezimalstellen als angegeben enthält, rundet das System die angezeigte Zahl.

### **Tipp:**

Verwenden Sie in **Wert skalieren um** die Option **Benutzerdefiniert**, um eine nicht aufgelistete Skalierung anzugeben. Sie können auch einen negativen Wert unter "Benutzerdefiniert" hinzufügen, um das Vorzeichen der Zahl umzukehren. Beispiel: Um eine positive als negative Zahl anzuzeigen, wählen Sie **Benutzerdefiniert** und geben Sie dann für die Skalierung -1 ein. Klicken Sie auf **OK**, um Ihre Änderungen zu speichern.

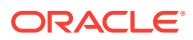

### **Schriftart und Ausrichtung formatieren**

Sowohl für Elementüberschrifts- als auch für Datenzellen können Sie mit den Feldern "Schriftart" und "Ausrichtung" die Schriftart, Größe, Farbe und Platzierung des Textes innerhalb einer Zelle ändern und die Textausrichtung bei Sprachen umkehren, die von rechts nach links geschrieben werden. Sie können auch einen Einzug vom linken Zellenrand angeben.

Für Zeilen- und Spaltenzellen, die Elementüberschriften enthalten (und keine Daten):

- Verwenden Sie **Einzug nach**, um die Zeilenüberschriften für jede Generation oder Ebene eines ausgewählten Elements einzurücken. Geben Sie die Anzahl der Leerzeichen an, um die die Werte vom linken Zellenrand ausgehend eingerückt werden sollen. Sie können eine umgekehrte Einrückung (von rechts nach links) festlegen, indem Sie eine negative Zahl eingeben. Sie können den Einzug nach **Generation** oder nach **Ebene** verwenden, wenn die Elemente der Ebene 0 nicht alle zu derselben Generation gehören. Wählen Sie **Kein Wert**, um den Einzug aus der Zeile oder Spalte zu entfernen.
- Verwenden Sie **Zoom**, um die Zoomfunktion im übergeordneten Element zu aktivieren. Siehe: [Zoomfunktion auf übergeordnete Elemente in Rastern anwenden.](#page-137-0)

Für das Narrative Reporting-Beispielmodell wählen Sie beispielsweise für Descendants of Total Entity (abhängige Elemente der gesamten Entity) **Einzug nach**, wählen Sie **Ebene** aus, und geben Sie dann einen **Einzug** von 5 ein, um folgendes Ergebnis zu erhalten:

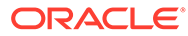

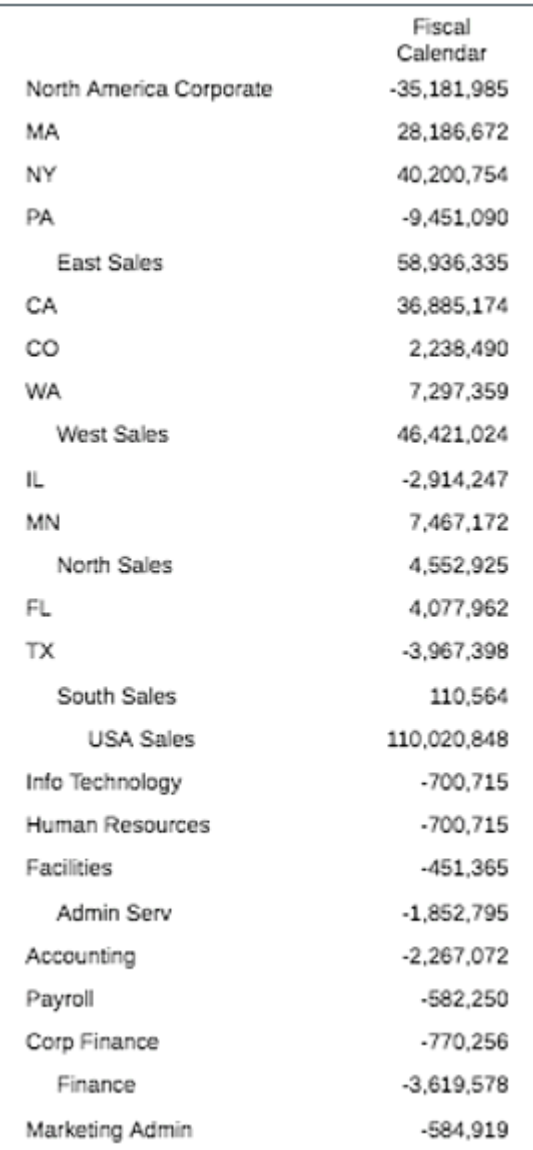

### **Hinweis:**

Wenn Sie **Einzug nach** (Generation oder Ebene) oder **Zoom** wählen, wird das Feld **Relativer Einzug** angezeigt. Mit "Relativer Einzug" können Sie die Größe des Einzugs der Zeilenelementlabels anpassen. Dieses Feld zeigt den aktuellen Einzug in Zoll oder Zentimetern an. Dies hängt von Ihrer Benutzervoreinstellung ab. (Siehe: [Registerkarte "Formatierung"](https://docs.oracle.com/en/cloud/saas/enterprise-performance-reporting-cloud/guepr/using_the_formatting_tab_117381.html) [verwenden\)](https://docs.oracle.com/en/cloud/saas/enterprise-performance-reporting-cloud/guepr/using_the_formatting_tab_117381.html). Der Standardwert ist **0,12** Zoll. Sie können diesen Wert von -1,00 bis 1,00 Zoll anpassen. Verwenden Sie negative Werte, um den Einzug der Zeilenelementlabels umzukehren.

**So definieren Sie die Schriftart für eine Rasterzelle:**

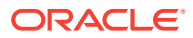

- **1.** Bearbeiten Sie ein Raster, und klicken Sie auf **ERRIB**.
- **2.** Verwenden Sie im Bereich "Zelleneigenschaften" die Dropdown-Felder **Schriftart** und **Größe**, um die Schriftart zu definieren.

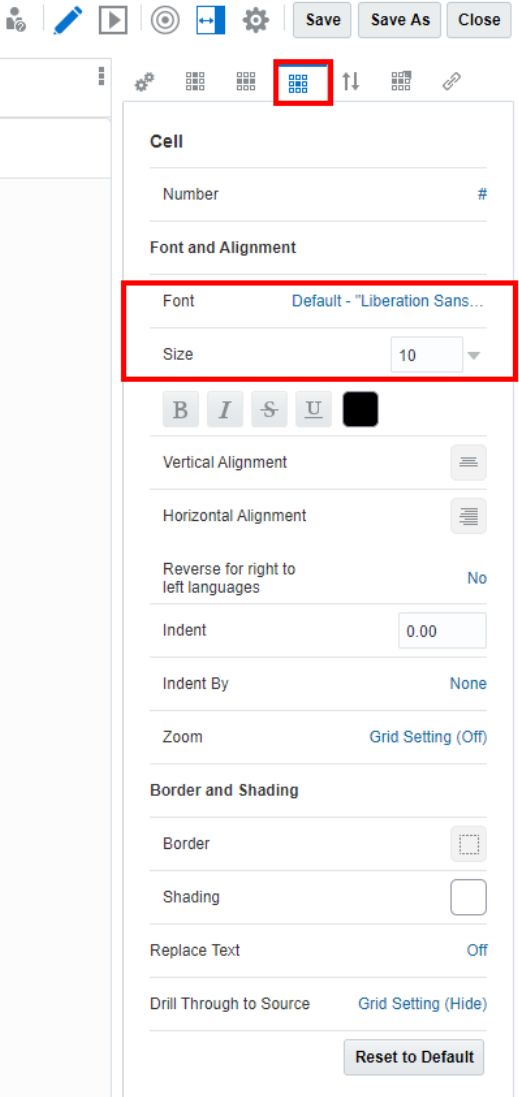

Folgende Schriftarten sind verfügbar:

- Liberation Sans (Arial)
- Liberation Serif (Times New Roman)
- Liberation Mono (Courier New)
- Albany (Japanisch)
- Albany (Koreanisch)
- Albany (Vereinfachtes Chinesisch)
- Albany (Traditionelles Chinesisch)

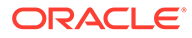

Die Eigenschaft **Textzeichenbreite** für Textzellen ermöglicht es Benutzern, zwischen einer mehr oder weniger konservativen Textgröße in einer Rastertextzelle zu wählen. Die Eigenschaft kann den Wert **Groß**, **Mittel** oder **Klein** haben. Der Standardwert der Eigenschaft ist **Groß**. Weitere Informationen finden Sie unter folgendem Thema: [Eigenschaft "Textzeichenbreite" verwenden.](#page-194-0)

### **Rahmen und Schattierung formatieren**

Klicken Sie unter **Rahmen** auf **Franklishen Rahmeneditor zu öffnen. Klicken Sie** auf "Oben", "Links", "Rechts" oder "Alle", um einen Rahmen anzugeben, und klicken Sie dann auf den Dropdown-Pfeil, um einen Rahmenstil anzugeben. Klicken Sie auf die Rahmenfarbe, um sie zu ändern. Sie können eine Farbe aus der Farbauswahl auswählen oder manuell einen RGB-Wert eingeben. Um Stil und Farbe angeben zu können, müssen Sie einen Rahmen aktivieren (z.B. "Alle"). Klicken Sie auf **OK**, um Ihre Änderungen zu speichern.

Klicken Sie unter **Schattierung** auf , um eine Hintergrundfarbe für die ausgewählten Zellen anzugeben. Sie können eine Farbe aus der Farbauswahl auswählen oder manuell einen RGB-Wert eingeben.

Mit **Text ersetzen** können Sie den Datenwert einer ausgewählten Zelle durch eine Textzeichenfolge ersetzen. Beispiel: Sie können "Vertraulich" in einer Zelle anzeigen, die vertrauliche Finanzinformationen enthält. Der eingegebene Text wird im Grid Designer sowie in der gesamten wiedergegebenen Ausgabe angezeigt.

### **Hinweis:**

Wenn Sie Nullwerte ersetzen, basiert die Textersetzung auf dem angezeigten Wert "Null", was nicht unbedingt der tatsächliche Datenwert ist. Beispiel: Wenn der Datenwert "0,001" ist, jedoch so formatiert wird, dass keine Dezimalstellen angezeigt werden, ist der angezeigte Wert für die Daten "Null" und wird daher durch den von Ihnen angegebenen Text ersetzt. Sie können die Anzahl der zusätzlichen Dezimalstellen der Genauigkeit angeben, die berücksichtigt werden, um zu bestimmen, dass der Wert "Null" ist.

Klicken Sie auf **Auf Standardwert zurücksetzen**, um die gesamte Zellenformatierung für die ausgewählten Zellen auf ihre Standardeinstellungen zurückzusetzen.

### **Notizeingabe zulässig**

Bei Narrative Reporting-Deployments in Notizspalten- und Notizzeilensegmenten können Sie die Notizeingabe über die Formatierungseigenschaft **Notizeingabe zulässig** für bestimmte Zellen in einem Notizsegment einschränken oder zulassen. Weitere Informationen finden Sie unter folgendem Thema: [Eigenschaft "Notizeingabe](#page-362-0) [zulässig" festlegen](#page-362-0).

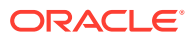

## <span id="page-66-0"></span>Sortierung

# **Sortierung**

Sortieren Sie Werte in einem Raster, indem Sie auf **Sortierung hinzufügen** klicken und dann wählen, ob Sie Zeilen oder Spalten sortieren möchten. Sie können mehrere Sortierungen hinzufügen (Beispiel: Sie können nach Spalten und dann nach Zeilen sortieren), und Sie können einer Sortierung mehrere Zeilen oder Spalten hinzufügen (Beispiel: Spalten nach Spaltenelementen und dann nach Zeile 3 sortieren).

### **Figure 4-1 Sortieroptionen**

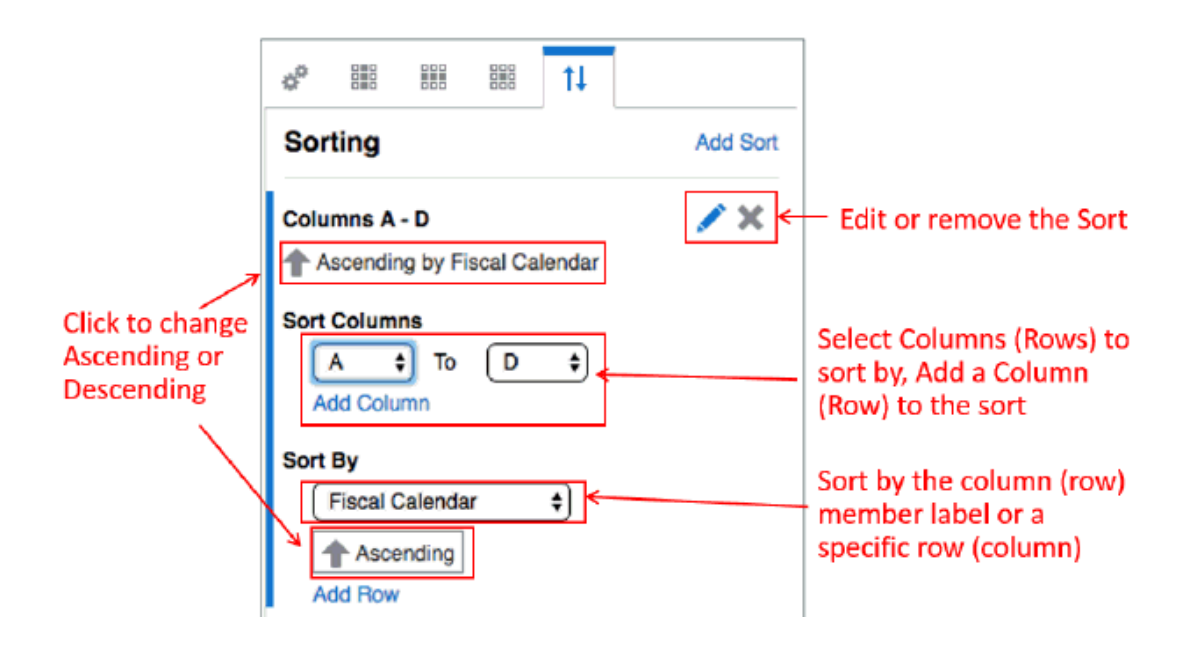

Weitere Informationen zur Sortierung mit Gruppierung finden Sie unter dem Thema [Sortierung und Gruppierung.](#page-157-0)

Das Dialogfeld "Sortierung" bietet folgende Optionen:

- **Aufsteigend/Absteigend** Schaltet zwischen aufsteigender und absteigender Sortierung um.
- **Bearbeiten** Damit können Sie die Sortierung bearbeiten.
- **Entfernen** Löscht die Sortierung.
- **Spalte/Zeile hinzufügen** Fügt der Sortierung eine Spalte oder Zeile hinzu.

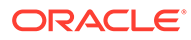

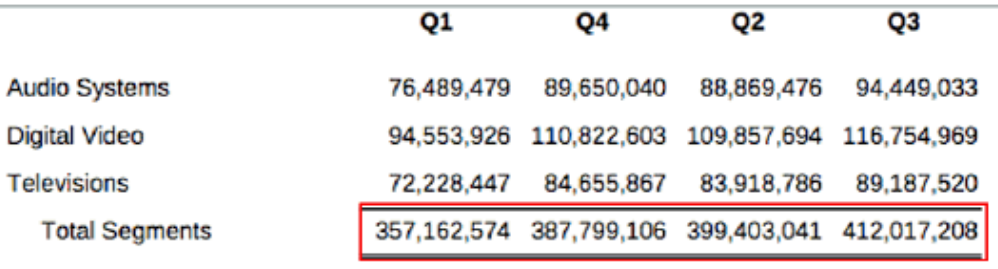

### <span id="page-67-0"></span>**Figure 4-2 Sortierung - Beispiel**

Abbildung 2 zeigt ein Beispiel der folgenden Sortierung: Spalten A bis D und aufsteigend in Zeile 4.

### Rastersymbolleiste

Die Symbolleiste bietet folgende Funktionen:

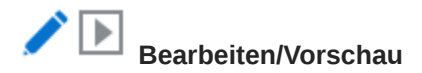

Mit **Bearbeiten** und **Vorschau** können Sie zwischen dem Modus "Bearbeiten" und "Vorschau" umschalten. Im Modus "Bearbeiten" können Sie Änderungen am Raster vornehmen, während Sie im Modus "Vorschau" sehen, wie das Raster nach seiner Veröffentlichung aussehen wird. Während Sie sich im Modus "Vorschau" befinden,

können Sie mit die Anzeige des POV ein-/ausschalten.

#### (⊙  **Dimensionslayout**

Schaltet die Dimensionslayout-Überlagerung ein/aus, mit der Sie Dimensionen durch Ziehen neu anordnen oder zwischen **Point of View**, **Zeilen** und **Spalten** verschieben können.

Sie können mehrere Dimensionen in Zeilen und Spalten platzieren. Die Dimensionen, die nicht in Zeilen oder Spalten platziert werden, werden in der Point of View-Leiste angezeigt, die sich oben im Grid Designer befindet.

Sie können Schichten mehrerer Dimensionen in einer Zeile oder Spalte anlegen. Beispiel: Sie können die Dimensionen "Scenario" und "Time" auf derselben Achse platzieren, um Ist- und Budgetdaten über einen Zeitraum anzuzeigen.

### **Hinweis:**

Wenn Ihre Datenquelle Attributdimensionen enthält, klicken Sie auf das +- Zeichen im POV, in der Zeile oder in der Spalte, um Attributdimensionen anzuzeigen, und wählen Sie dann die hinzuzufügende Dimension aus. Sie können Attributdimensionen wie reguläre Dimensionen per Drag-and-Drop zwischen Achsen verschieben. Klicken Sie auf "X" in der Attributdimension, um sie zu entfernen.

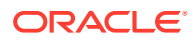

# **Eigenschaften**

Mit **Eigenschaften** können Sie den Bereich für Rastereigenschaften ein- oder ausblenden.

o  **Aktionen**

Mit **Aktionen** können Sie Folgendes ausführen:

- Sie können die Formelleiste anzeigen oder ausblenden.
- Sie können die Standard-Anzeigeeinstellungen für Elementlabels (Elementname, Alias oder beides) für die Anzeige im Elementselektor und den globalen und lokalen POV festlegen.
- Sie können die Standardschriftart für das Raster auswählen.
- Sie können die Aliastabelle für das Raster festlegen.

### Ausgeblendete Raster verwenden

Sie können ein Raster in der Anzeige der Berichtsausgabe ausblenden. Beispiel: Wenn Sie Zeilen- oder Spaltenformeln zum Abrufen von zusätzlichen Datenquellen in einem Raster verwenden, können Sie die Quelldatenraster ausblenden, indem Sie sie dem ausgeblendeten Blatt hinzufügen.

So blenden Sie ein vorhandenes Raster aus:

- **1.** Wählen Sie im **Report Designer** das auszublendende Raster aus.
- **2.** Klicken Sie mit der rechten Maustaste, wählen Sie **Verschieben nach** und dann **Ausgeblendetes Blatt**.

So erstellen Sie ein neues ausgeblendetes Blatt:

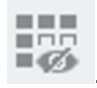

 $-100$ 

- **1.** Klicken Sie im **Report Designer** im Bereich "Blatt" auf .
- **2.** Fügen Sie das Raster einem Bericht hinzu. Informationen zum Einfügen eines neuen Rasters finden Sie unter dem Thema [Raster hinzufügen](#page-45-0).

So blenden Sie ein ausgeblendetes Raster ein:

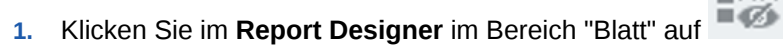

**2.** Wählen Sie im **ausgeblendeten Blatt** das Raster aus, das Sie einblenden möchten. Klicken Sie mit der rechten Maustaste, wählen Sie **Verschieben nach**, und wählen Sie das Blatt aus, in das Sie das Raster verschieben möchten.

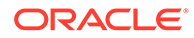

<span id="page-69-0"></span>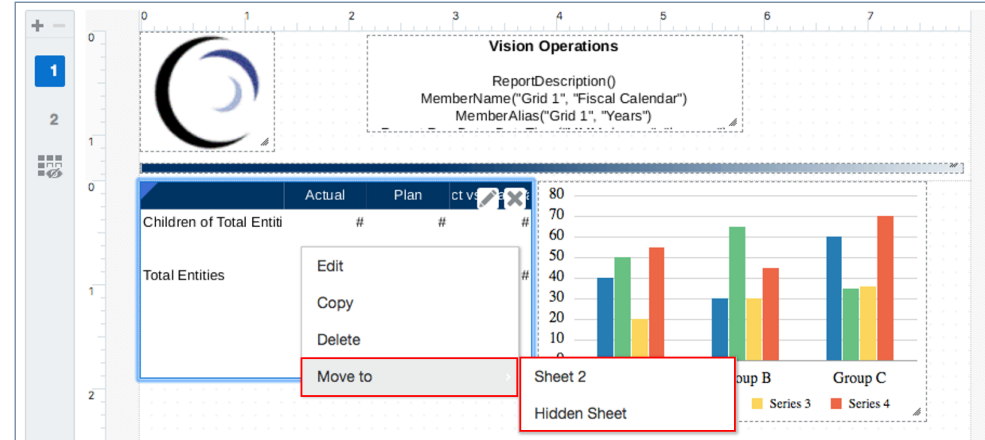

# Best Practices bei der Formatierung

Beachten Sie Folgendes, wenn Sie einen Bericht formatieren:

- Zellenformatierung hat Vorrang vor Zeilen- und Spaltenformatierung und Rasterformatierung.
- Mit der Zellenformatierung können Sie Ausnahmen für die Zeilen- und Spaltenformatierung und die Rasterformatierung machen.
- Zeilen-/Spaltenformatierung hat Vorrang vor Rasterformatierung.
- Mit der Zeilen-/Spaltenformatierung können Sie Ausnahmen für die Rasterformatierung machen.
- Die korrekte Abfolge bei der Formatierung eines Berichts ist:
	- **1.** Formatieren Sie das Raster.
	- **2.** Wenden Sie eine andere Formatierung auf Zeilen und Spalten an.
	- **3.** Wenden Sie eine spezifische Zellenformatierung an.

So kopieren Sie die Formatierung aus einer Rasterzelle, -zeile oder -spalte:

- **1.** Wählen Sie die Quellzelle, -zeile oder -spalte aus.
- **2.** Klicken Sie mit der rechten Maustaste, und wählen Sie **Formatierung kopieren**.
- **3.** Wählen Sie die Zielzelle, -zeile oder -spalte aus.
- **4.** Klicken Sie mit der rechten Maustaste, und wählen Sie **Formatierung einfügen**.

# Point of Views definieren

Der Point of View (POV) bestimmt, welche Daten in Ihr Raster abgerufen werden.

#### **Siehe auch:**

- [Informationen zu Point of Views](#page-70-0)
- **[Mit dem Point of View arbeiten](#page-70-0)**
- [Point of View einrichten](#page-72-0)
- [Druckbares Seitenelement anzeigen](#page-73-0)

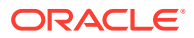

- [Attributdimensionen und der Point of View](#page-78-0)
- [Point of View Beispiele](#page-79-0)

## <span id="page-70-0"></span>Informationen zu Point of Views

Ein Bericht mit dem Raster verfügt über einen globalen Point of View (POV), der für alle Berichtsobjekte im Bericht gilt, die Daten anzeigen. Raster haben außerdem einen lokalen Point of View (POV), der alle Dimensionen aus einer Datenquelle enthält, die nicht in den Rasterzeilen oder -spalten vorhanden sind, und der die Daten bestimmt, die in einem Raster angezeigt werden. Weitere Informationen zum globalen und lokalen POV finden Sie unter folgendem Thema: [Informationen zum Point of View.](#page-39-0)

### **Hinweis:**

Wenn Sie einen Bericht erstellen und ihm zum ersten Mal ein Raster oder ein Diagramm hinzufügen, wird der POV dieses Rasters oder Diagramms zum globalen POV für den Bericht. Wenn Sie dem Bericht nachfolgende Raster oder Diagramme hinzufügen, werden gemeinsame Dimensionen mehrerer Datenquellen kombiniert, sodass eine einzelne Auswahl sich auf unterschiedliche Datenquellen auswirken kann. Sie können den globalen POV für jede Dimension durch eine lokale POV-Auswahl überschreiben. Beispiel: Wenn die Dimension "Scenario" im globalen POV auf **Ist** gesetzt ist, können Sie diese Auswahl für ein bestimmtes Raster oder Diagramm der einer lokalen Auswahl **Budget** überschreiben. Diese Einstellung wirkt sich nur auf das betreffende Raster oder Diagramm aus. Alle anderen Raster und Diagramme zeigen die Istdaten aus dem globalen POV an.

## Mit dem Point of View arbeiten

### **Standardeinstellung**

Wenn Sie für eine POV-Dimension keine Elementauswahl treffen oder keine Optionen festlegen, wird diese Dimension auf **Standard** gesetzt, während Sie sich im Bearbeitungsmodus für Berichte befinden.

Wenn Sie eine Vorschau eines Berichts anzeigen, können Sie Elemente in einer Dimension auswählen, auf die Sie Sicherheitszugriff in der Datenquelle haben. Zuletzt ausgewählte Elemente werden angezeigt, um Ihnen die Auswahl zu erleichtern.

### **Mehrere Elemente auswählen**

Im Bearbeitungsmodus können Sie mehrere Elemente für eine Dimension auswählen und Funktionen verwenden (z.B. Children of Total Entities), um eine Liste der Elemente zu definieren, aus denen der Leseberechtigte des Berichts auswählen kann.

Sie können auch **Nur Vorschläge anzeigen** aktivieren, sodass die Leseberechtigten nur aus der von Ihnen gewählten Elementeliste auswählen können. Sie können eine Vorschau dieser Liste der Elemente im Modus "Vorschau" anzeigen.

Wenn mehrere Elemente für eine POV-Dimension ausgewählt werden, können Sie die Dimension auf **Gesamte Auswahl drucken** setzen. Wenn Sie die Vorschau des Berichts im PDF-Modus anzeigen, wird jede Elementauswahl auf einer eigenen Seite wiedergegeben.

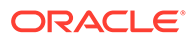

### **Hinweis:**

Berichte verwenden einen relationalen Metadatencache, um Elementabfragen und Elementauswahlvorgänge, z.B. Suchvorgänge und die Eingabe von Formelleisten, zu beschleunigen. Der Cache wird für jeden Berichtsdesigner und Endbenutzer generiert und aufgefüllt, wenn der Bericht zum ersten Mal während der Session geöffnet wird. Die Position des Caches verändert sich in der gesamten laufenden Session des Benutzers nicht und wird gelöscht, wenn sich der Benutzer vom Cloud EPM-Geschäftsprozess abmeldet (z.B. Narrative Reporting, Planning usw.), in dem Berichte verwendet und geöffnet werden.

Wenn die Dimension und die Elemente eines Cubes aktualisiert werden, während sich ein Berichtsbenutzer in einer aktiven Session befindet, wird der Metadatencache nicht aktualisiert, um die Dimensions- und Elementänderungen vorzunehmen. Der Benutzer muss sich beim Cloud EPM-Geschäftsprozess ab- und wieder anmelden, um den Metadatencache zu aktualisieren und die Änderungen anzuzeigen.

### **Tipp:**

Wenn für eine POV-Dimension mehrere Elemente ausgewählt sind und die Option **Gesamte Auswahl drucken** aktiviert ist, werden in der PDF-Vorschau des Berichts separate Seiten für jedes POV-Element angezeigt. Der Elementname wird jedoch nicht in der PDF-Ausgabe des Berichts angezeigt. Sie müssen eine Textfunktion "MemberName" oder "MemberAlias" verwenden, um den Elementnamen anzuzeigen. Siehe: [Druckbares Seitenelement anzeigen](#page-73-0).

### **Benutzerauswahl sperren oder begrenzen**

Wenn Sie Elemente in einer POV-Dimension definieren, steuern Sie, welche Auswahl ein Leseberechtigter des Berichts hat. Verwenden Sie **Nur Vorschläge anzeigen**, um entweder die Auswahl zu sperren, sodass ein Leseberechtigter keine anderen Elemente auswählen kann, oder um zuzulassen, dass Leseberechtige andere als die von Ihnen definierten Elemente auswählen können.

Wenn nur ein Element für jede Dimension ausgewählt wird, können Sie auch den POV vor den Leseberechtigten verbergen.

### **Dimensionen aus mehreren Rastern im POV kombinieren**

Wenn mehrere Raster im Bericht vorhanden sind, die dieselbe Datenquelle verwenden, werden bei der Vorschau des Berichts POV-Dimensionen in der POV-Leiste kombiniert. Beispiel: Wenn die Scenario-Dimension in der Spalte des ersten Rasters und im POV des zweiten Rasters vorhanden ist, wird sie im globalen POV angezeigt. Ihre Auswahl wirkt sich jedoch nur auf das zweite Raster aus.

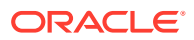
#### **Hinweis:**

Wenn Sie gemeinsame Dimensionen im globalen POV kombiniert haben, müssen Sie **Nur Vorschläge anzeigen** aktivieren.

Wenn mehrere Raster im Bericht mit unterschiedlichen Datenquellen vorhanden sind, werden bei der Vorschau des Berichts POV-Dimensionen in der POV-Leiste kombiniert. Wenn die Datenquellen denselben Dimensionsnamen verwenden, wird nur eine Dimension angezeigt, und es werden nur die gemeinsamen Elemente der beiden Datenquellen aufgelistet.

### **Hinweis:**

Wenn Sie möchten, dass jede Datenquelle im POV die Elemente für eine gemeinsame Dimension auflistet, müssen Sie eine oder beide Dimensionen in den lokalen POV verschieben.

## Point of View einrichten

So richten Sie den Point of View ein:

- **1.** Öffnen Sie ein Raster im Modus "Bearbeiten" des Grid Designers.
- **2.** Klicken Sie in der POV-Leiste oben im Raster auf ein Dimensionslabel, um den Elementselektor für diese Dimension zu öffnen.
- **3.** Wählen Sie im Elementselektor eines oder mehrere Elemente für die Dimension aus, indem Sie auf das Häkchen neben einem Elementnamen klicken. Sie können einzelne Elemente auswählen oder Listen oder Funktionen zur Elementauswahl verwenden, um mehrere Elemente auszuwählen.

#### **Hinweis:**

Wenn Sie keine Auswahl für die Dimension definieren, zeigt das System **Standard** an, und der Leseberechtigte des Berichts kann jedes Element auswählen, auf das er für diese Dimension Zugriff hat.

- 4. Um die POV-Optionen für eine Dimension festzulegen, klicken Sie auf **im echen einer** POV-Dimension, und wählen Sie dann aus folgenden Optionen:
	- **Auswahl zurücksetzen** Setzt die Dimensionsauswahl auf **Standard** zurück.
	- **Dimension ausblenden** Blendet die Dimension im Vorschaumodus aus. Dies ist nur verfügbar, wenn für die Dimension keine Mehrfachauswahl definiert ist.
	- **Globale Dimension** Schaltet die Dimension zwischen dem globalen und dem lokalen POV um.

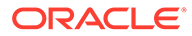

#### **Hinweis:**

Wenn eine POV-Dimension als "Lokal" definiert ist und Sie den Bericht in der HTML-Vorschau anzeigen, wählen Sie die Elemente für diese Dimension oberhalb des Rasters aus und nicht in der globalen POV-Leiste oben im Bericht. Der lokale POV wird nicht angezeigt, wenn Sie eine PDF-Vorschau des Berichts anzeigen.

- **Nur Vorschläge anzeigen** Die Leseberechtigten des Berichts können nur aus den Elementen auswählen, die Sie im POV angegeben haben. Die Leseberechtigten können keine anderen Elemente für diese Dimension auswählen.
- **Gesamte Auswahl drucken** Stellt jedes Element einer Dimension mit mehreren Elementen auf einer separaten Seite dar, wenn Sie im PDF-Format drucken.

#### **Hinweis:**

Diese Option ist nur verfügbar, wenn eine POV-Mehrfachelementauswahl definiert und **Nur Vorschläge anzeigen** aktiviert ist.

**5.** Setzen Sie nach Bedarf die Auswahl der Elemente und das Festlegen der POV-Optionen für die restlichen POV-Dimensionen fort. Um alle Dimensionen auf

**Standard** zurückzusetzen, klicken Sie auf **ganz** rechts in der POV-Leiste, und wählen Sie **Alle auf Standardwerte zurücksetzen**.

### **Hinweis:**

Wenn eine POV-Dimension mit einer vorgeschlagenen Liste auf ein einzelnes Element gesetzt und die Eigenschaft **Nur Vorschläge anzeigen** deaktiviert ist, wird die POV-Dimension unabhängig von der zuletzt getroffenen Auswahl für die Dimension in einem anderen Bericht immer auf das angegebene Element der vorgeschlagenen Liste gesetzt.

Dadurch kann ein Report Designer ein Standardelement für eine POV-Dimension durchsetzen. Dieses Standardelement wird immer bei der ersten Vorschau des Berichts verwendet.

Da die Eigenschaft **Nur Vorschläge anzeigen** deaktiviert ist, können Sie das Dimensionselement beliebig ändern.

### Druckbares Seitenelement anzeigen

Wenn für eine POV-Dimension mehrere Elemente ausgewählt sind und die Option **Gesamte Auswahl drucken** aktiviert ist, werden in der PDF-Vorschau des Berichts separate Seiten für jedes POV-Element angezeigt. Der Elementname wird jedoch nicht in der PDF-Ausgabe des Berichts angezeigt.

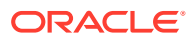

Um den Elementnamen oder Alias für die POV-Dimension im Bericht anzuzeigen, können Sie die Textfunktionen MemberName oder MemberAlias in einem Rastertitel, einem Textfeld oder einer Textzelle eines Rasters verwenden. Die Zelle links oben in einem Raster ist eine Textzelle, die Textfunktionen enthalten kann.

#### **POV-Auswahl in Rastertitel einfügen**

So aktivieren Sie den Rastertitel und fügen eine Textfunktion zur Anzeige der POV-Auswahl ein:

- **1.** Wählen Sie im **Grid Designer** die Option **Allgemeine Eigenschaften**, und legen Sie **Titel = Anzeigen** fest. Die Titelleiste wird oberhalb des Rasters angezeigt.
- 2. Klicken Sie rechts oben im Textfeld auf  $\int_{-\infty}^{\infty}$
- **3.** Wählen Sie entweder MemberName oder MemberAlias, und geben Sie die erforderlichen Dimensionsparameter an. Der Parameter "Dimension" ist die POV-Dimension mit mehreren ausgewählten Elementen und der Option **Gesamte Auswahl drucken** aktiviert.
- **4.** Klicken Sie auf **Auswählen**, um die Textfunktion dem Textfeld hinzuzufügen. Bei Bedarf können Sie weiteren Text vor oder nach der Textfunktion einfügen. Beispiel: "Aktueller Monat:".
- **5.** Klicken Sie auf **V**, um den Text in der Titelleiste zu validieren.
- **6. Optional**: Legen Sie das Format für den Text und die Titelleiste fest, z.B. Schriftart,

Ausrichtung, Schattierung und Rahmen, indem Sie auf das Format Eigenschaft **Titel** im Bereich **Allgemeine Eigenschaften** klicken.

**7.** Klicken Sie auf **Schließen**, um zum Berichtsentwurf zurückzukehren. Wenn Sie eine HTML- oder PDF-Vorschau des Berichts anzeigen, wird das POV-Dimensionselement für jede Seite des Berichts oben im Raster angezeigt.

Segment-POV-Element im Rastertitel anzeigen zeigt ein Beispiel der Funktion "MemberAlias" zum Anzeigen des Segment-POV-Elements im Rastertitel. [Ergebnisse der Formel im Header](#page-75-0) [anzeigen](#page-75-0) zeigt die Ergebnisse der Formel, wobei "All Segments" (Alle Segmente) im Header auf Seite 1 und "Televisions" (Fernsehgeräte) auf Seite 2 angezeigt wird.

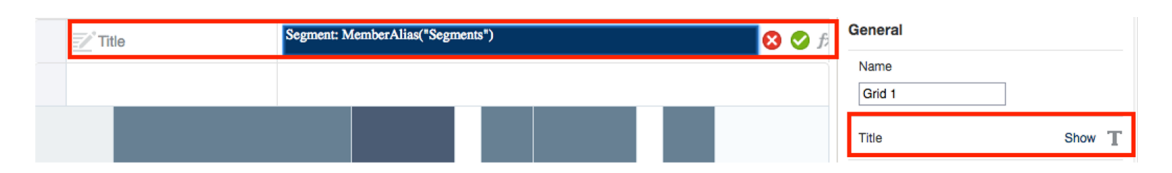

#### **Abbildung 4-3 Segment-POV-Element im Rastertitel anzeigen**

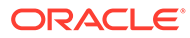

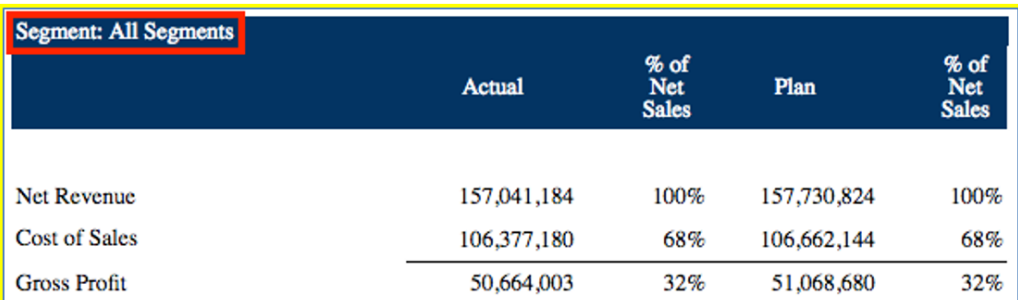

#### <span id="page-75-0"></span>**Abbildung 4-4 Ergebnisse der Formel im Header anzeigen**

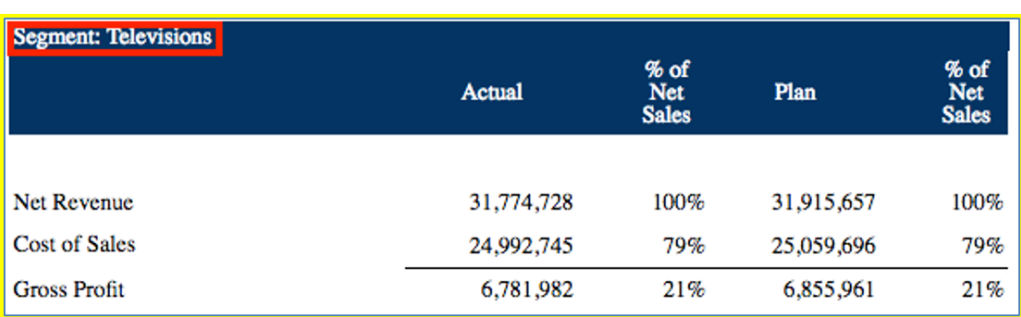

#### **POV-Auswahl im Header einfügen**

So fügen Sie eine Textfunktion zur Anzeige der POV-Auswahl im Header ein:

- **1.** Klicken Sie im Header oder Footer des Berichts mit der rechten Maustaste, und wählen Sie **Berichtsinhalt hinzufügen** und dann **Text**.
- **2.** Klicken Sie auf oder **Text einrichten**.
- **3.** Klicken Sie rechts oben im Textfeld auf  $\hat{I}^{\chi}$
- **4.** Wählen Sie entweder MemberName oder MemberAlias, und geben Sie dann die erforderlichen Parameter an, wie Raster und Dimension. Der Parameter "Dimension" ist die POV-Dimension mit mehreren ausgewählten Elementen und der Option **Gesamte Auswahl drucken** aktiviert.
- **5.** Klicken Sie auf **Auswählen**, um die Textfunktion dem Textfeld hinzuzufügen. Bei Bedarf können Sie weiteren Text vor oder nach der Textfunktion einfügen. Beispiel: "Aktueller Monat:".
- **6. Optional:** Legen Sie das Format für den Text, wie Schriftart und Ausrichtung, im Bereich "Eigenschaften" des Textfelds fest.
- **7.** Klicken Sie auf **Schließen**, um zum Berichtsentwurf zurückzukehren. Wenn Sie eine PDF-Vorschau des Berichts anzeigen, wird das POV-Dimensionselement für jede Seite des Berichts im Seitenheader angezeigt.

[Abbildung 3](#page-76-0) zeigt ein Beispiel der Funktion "MemberAlias" zum Anzeigen des Segment-POV-Elements im Header. [Abbildung 4](#page-76-0) zeigt die Ergebnisse der Formel, wobei "All Segments" (Alle Segmente) im Header auf Seite 1 und "Televisions" (Fernsehgeräte) auf Seite 2 angezeigt wird.

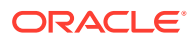

|                    |                                            | <b>Vision Operations</b>    |      |                     |  |
|--------------------|--------------------------------------------|-----------------------------|------|---------------------|--|
|                    | Segment: MemberAlias("Grid 1", "Segments") |                             |      |                     |  |
|                    | Actual                                     | % of N                      | Plan | % of N              |  |
| 410000             | и                                          | $=$ $\mu$ %                 | ц    | $=$ #%              |  |
| 450000             | #                                          | $=$ #%                      | Ħ    | =#%                 |  |
| 400000             | ₩                                          | $=$ <i>i</i> <sup>4</sup> % | ij   | $=$ $\frac{1}{2}$ % |  |
| Children of 500000 | #                                          | =#%                         | ₩    | $=$ #%              |  |
| <b>FAAAAA</b>      |                                            | 138.6                       |      | 44.044              |  |

<span id="page-76-0"></span>**Abbildung 4-5 Formel zur Anzeige des Segment-POV im Header**

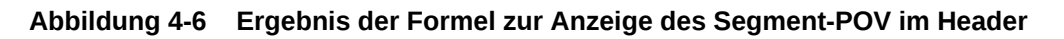

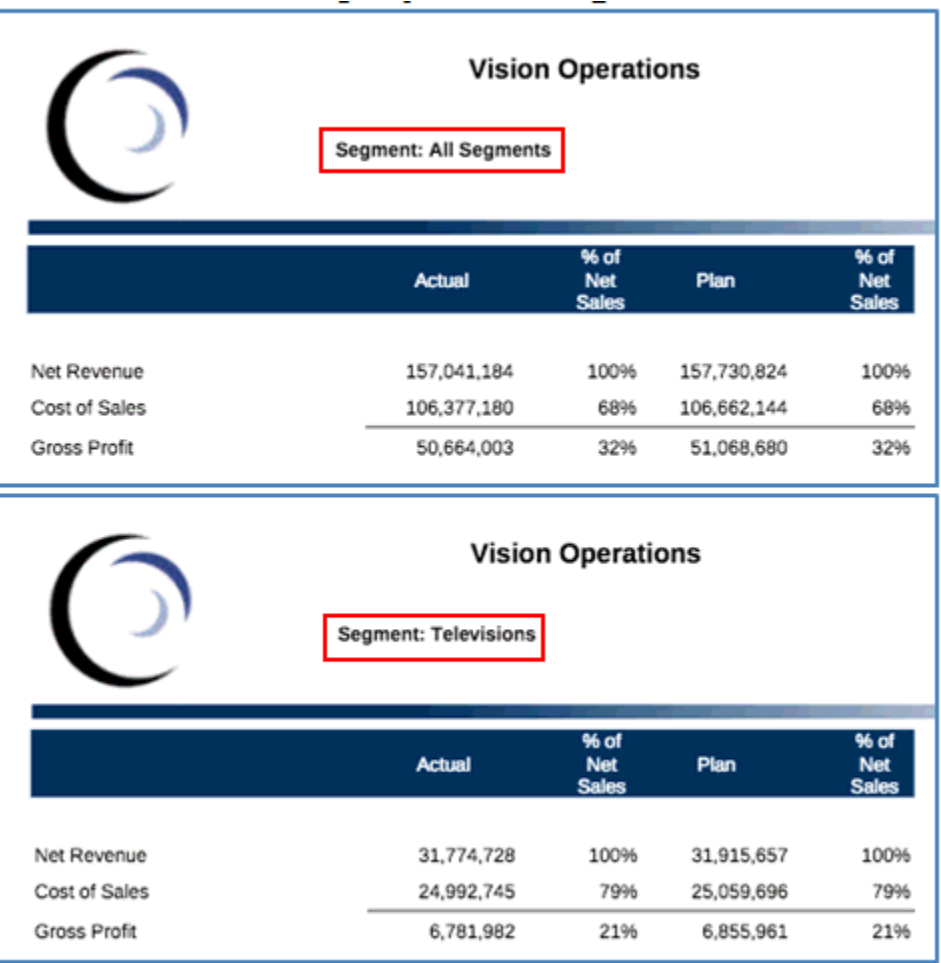

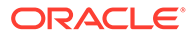

#### **POV-Auswahl in Rasterzelle links oben einfügen**

So fügen Sie eine Textfunktion zur Anzeige der POV-Auswahl im Header ein:

- **1.** Wählen Sie im Grid Designer die Textzelle links oben im Raster aus.
- 2. Klicken Sie rechts oben in der Formelleiste auf  $\int_{-\infty}^{\infty}$ .
- 3. Wählen Sie entweder MemberName oder MemberAlias, und geben Sie dann die erforderlichen Parameter an, wie Raster und Dimension. Der Parameter "Dimension" ist die POV-Dimension mit mehreren ausgewählten Elementen und der Option **Gesamte Auswahl drucken** aktiviert.
- **4.** Klicken Sie auf **Auswählen**, um die Textfunktion dem Textfeld hinzuzufügen. Bei Bedarf können Sie weiteren Text vor oder nach der Textfunktion einfügen. Beispiel: "Aktueller Monat:".
- **5.** Klicken Sie auf **V**, um den Text in der Formelleiste zu validieren.
- **6. Optional:** Legen Sie das Format für den Text, wie Schriftart und Ausrichtung, im Bereich "Eigenschaften" des Textfelds fest.
- **7.** Klicken Sie auf **Schließen**, um zum Berichtsentwurf zurückzukehren. Wenn Sie eine PDF-Vorschau des Berichts anzeigen, wird das POV-Dimensionselement für jede Seite des Berichts in der Zelle links oben im Raster angezeigt.

Abbildung 5 zeigt ein Beispiel der Funktion "MemberAlias" zum Anzeigen des Segment-POV-Elements in der Zelle links oben. [Abbildung 6](#page-78-0) zeigt die Ergebnisse der Formel, wobei "All Segments" (Alle Segmente) in der Zelle links oben auf Seite 1 und "Televisions" (Fernsehgeräte) auf Seite 2 angezeigt wird.

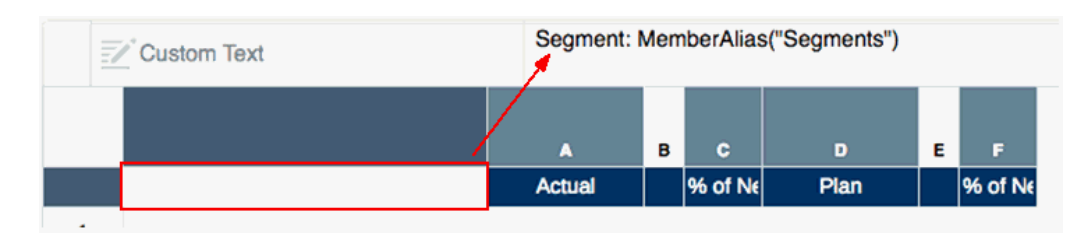

**Abbildung 4-7 Formel zur Anzeige des Segment-POV in Zelle links oben**

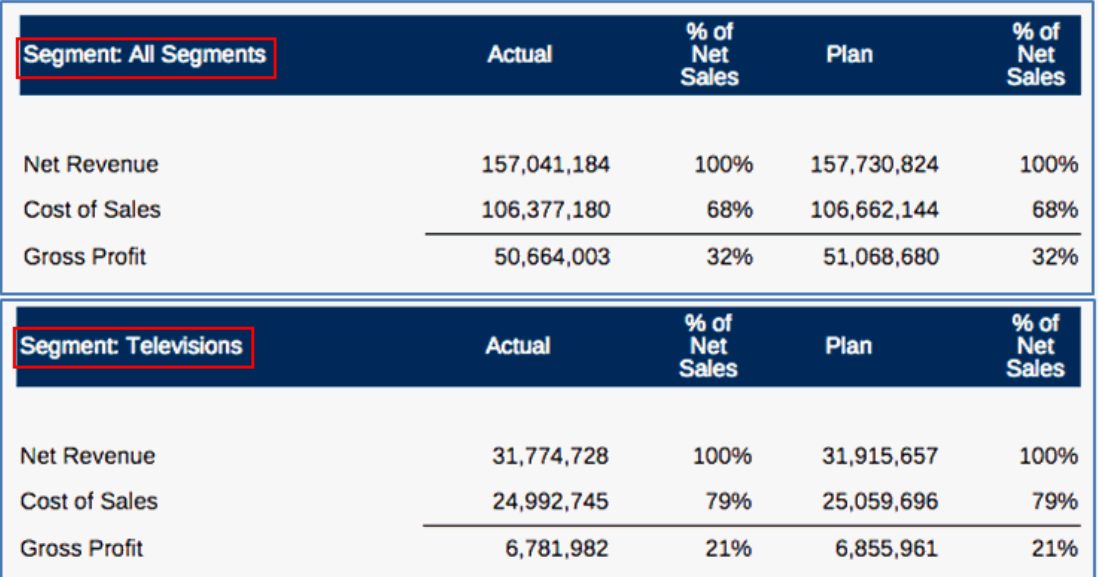

#### <span id="page-78-0"></span>**Abbildung 4-8 Ergebnis der Formel zur Anzeige des Segment-POV in Zelle links oben**

# Attributdimensionen und der Point of View

Attributdimensionen sind Dimensionen, die Standarddimensionen zugeordnet sind, typischerweise um berechnete Werte anzuzeigen. Da sie dynamisch beim Abrufen berechnet werden, können sie die Verarbeitungszeit für den Berichtsabruf verlängern. Wenn eine Attributdimension im POV vorhanden ist, können Report Designer entscheiden, ob sie die Attributdimension für Benutzer aus der ersten Berichtsabfrage ausschließen möchten. Auf diese Weise bleibt die Attributdimension ohne zusätzliche Abfrageverarbeitung im POV erhalten, bis ein Benutzer ein Attributelement auswählt.

#### **So schließen Sie eine Attributdimension im POV aus:**

- **1.** Öffnen Sie ein Raster im Modus "Bearbeiten" des Grid Designers.
- **2.** Klicken Sie in der POV-Leiste oben im Raster auf eine Attributdimension, um den Elementselektor für diese Dimension zu öffnen.
- **3.** Aktivieren Sie rechts unten im Elementselektor das Kontrollkästchen **Ausschließen**. Siehe: [Abbildung 1.](#page-79-0)
- **4. Optional**: Wählen Sie eines oder mehrere Elemente für die Dimension aus.
- **5. Optional**: Legen Sie eine oder mehrere POV-Optionen fest.

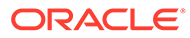

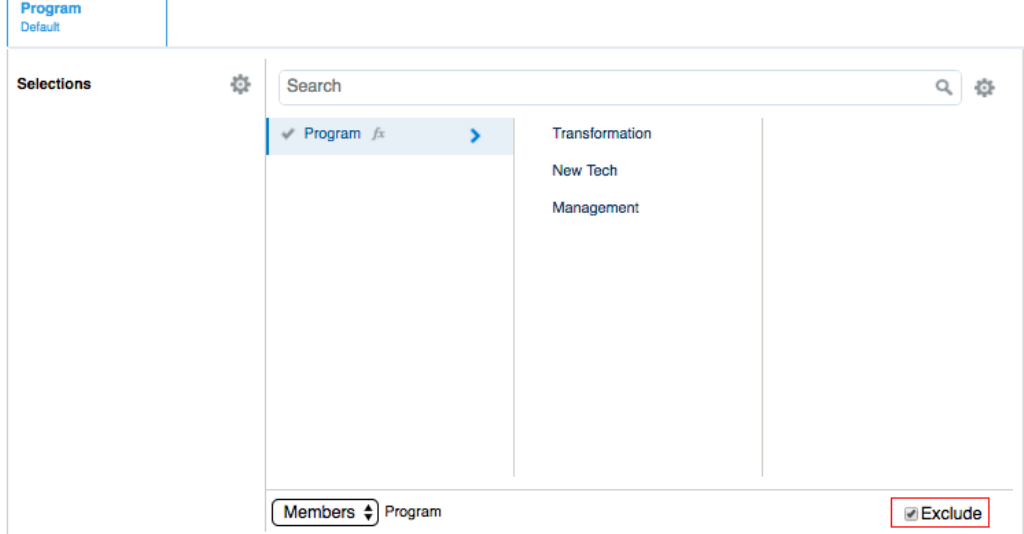

#### <span id="page-79-0"></span>**Abbildung 4-9 Kontrollkästchen "Ausschließen" für Attributdimensionen**

In der Vorschau für einen Bericht oder ein Raster werden Attributdimensionen im POV, die auf **Ausschließen** gesetzt sind, als - anstelle ihrer Auswahl dargestellt. Dies zeigt an, dass sie nicht in die Berichtsabfrage aufgenommen werden.

Ein POV-Element kann ausgewählt werden, und die Attributdimension wird in die Berichtsabfrage aufgenommen. Falls der Report Designer **Nur Vorschläge anzeigen** für die Attributdimension im POV nicht aktiviert hat, können Sie **Alle Elemente** für die Dimension auswählen und auf Wunsch **Ausschließen** aktivieren. Andernfalls können Sie die Vorschau für den Bericht oder das Raster schließen und erneut erstellen, um die POV-Dimension wieder im ausgeschlossenen Status anzuzeigen. Die POV-Auswahl für eine Attributdimension, die bei aktivierter Option "Ausschließen" vorgenommen wird, wird nicht für zukünftige Sessions gespeichert. Wenn die Vorschau erneut erstellt wird, wird die Auswahl auf - zurückgesetzt.

### Point of View - Beispiele

Die folgenden Beispiele verdeutlichen das Zusammenwirken globaler und lokaler POVs in Rastern und zeigen, wie sich die POV-Optionen auf die Rasteranzeige auswirken.

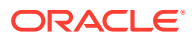

#### <span id="page-80-0"></span>**Beispiel 1: Zwei Raster mit derselben Datenquelle**

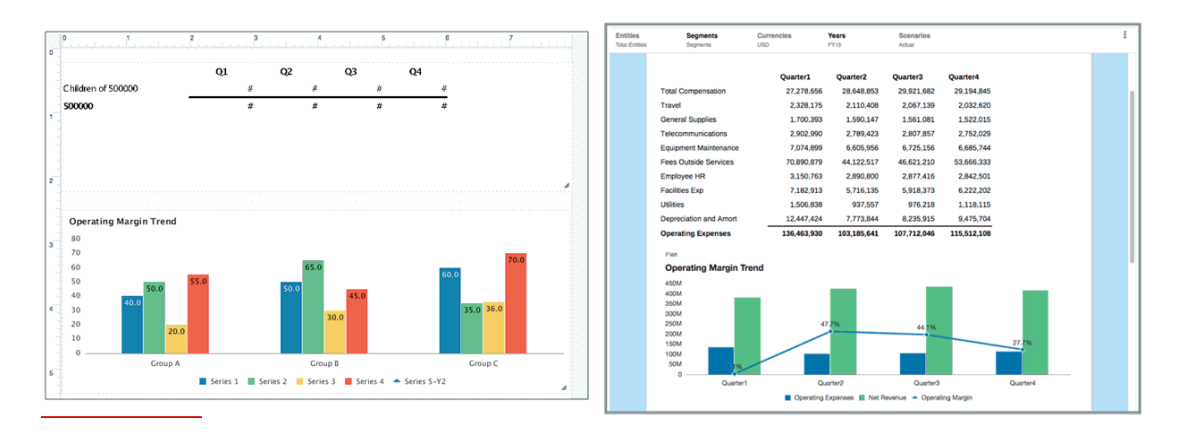

#### **Abbildung 4-10 Vorschau: Raster 1 und Diagramm 1**

In diesem Beispiel enthält der Bericht ein Raster und ein Diagramm, das ein zweites eingebettetes Raster verwendet. Abbildung 1 zeigt das Raster und das Diagramm im Vorschaumodus.

#### **Abbildung 4-11 Beispiel 1, Raster 1: Entwurfsmodus**

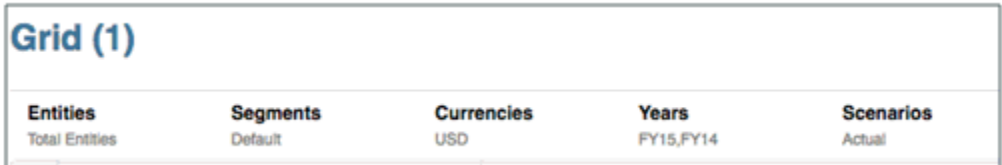

Abbildung 2 zeigt Raster 1 im Entwurfsmodus. Hinweise:

- Alle Dimensionen sind global.
- *Entities*, *Currencies* und *Scenarios* stellen einzelne Auswahlmöglichkeiten dar, wobei **Nur Vorschläge anzeigen** aktiviert ist.
- *Segments* ist auf "Standard" gesetzt.
- *Years* bietet eine Mehrfachauswahl, wobei **Nur Vorschläge anzeigen** aktiviert ist.

#### **Abbildung 4-12 Beispiel 1, Raster 1: Vorschaumodus**

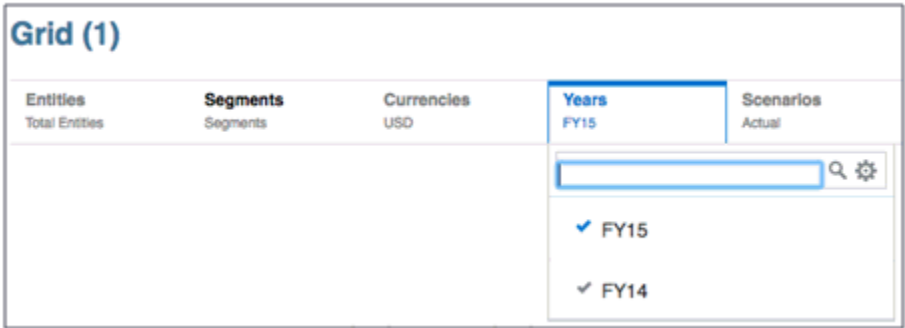

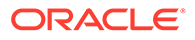

[Abbildung 3](#page-80-0) zeigt Raster 1 im Vorschaumodus. Hinweise:

- *Entities*, *Currencies* und *Scenarios*: Leseberechtigte können die Auswahl nicht ändern.
- *Segments*: Leseberechtigte können ein beliebiges Element auswählen.
- *Years*: Leseberechtigte können nur aus den zwei definierten Elementen auswählen.

**Abbildung 4-13 Beispiel 1, Diagramm 1: Entwurfsmodus**

| <b>Chart 1</b>            |                 |                   |                             |                  |
|---------------------------|-----------------|-------------------|-----------------------------|------------------|
| <u>.nl</u>                |                 | <b>Chart Data</b> | 轠                           |                  |
| <b>Chart Presentation</b> |                 | m1                | <b>Source Grid [Grid 1]</b> |                  |
| <b>Entities</b>           | <b>Segments</b> | <b>Currencies</b> | Years                       | <b>Scenarios</b> |
| <b>Total Entities</b>     | Default         | <b>USD</b>        | FY15, FY14                  | Plan             |

Abbildung 4 zeigt Diagramm 1 im Entwurfsmodus. Hinweise:

- *Scenarios* ist auf lokal gesetzt und hat nur eine einzelne Auswahl (Plan). **Nur Vorschläge anzeigen** ist aktiviert.
- Die restliche Auswahl wird über den globalen POV festgelegt.

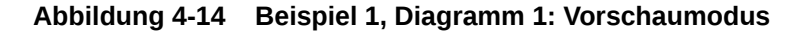

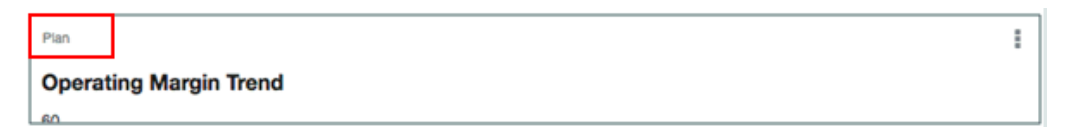

Abbildung 5 zeigt Diagramm 1 im Vorschaumodus. Hinweis: "Scenarios" wird im lokalen POV angezeigt und kann nicht geändert werden.

**Beispiel 2: Zwei Raster mit unterschiedlichen Datenquellen**

#### **Abbildung 4-15 Vorschau: Zwei Raster mit unterschiedlichen Datenquellen**

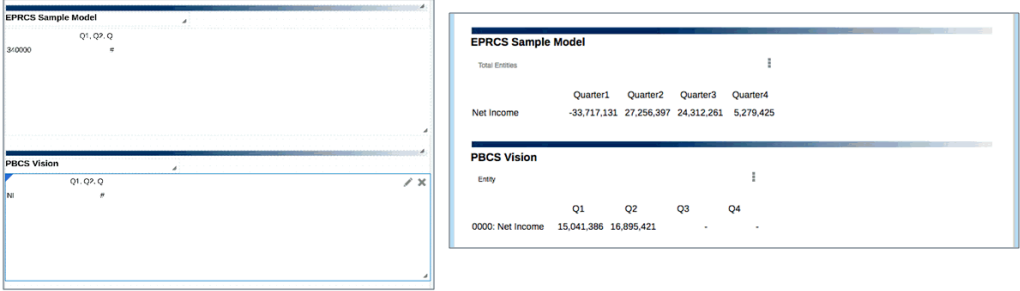

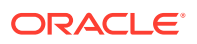

In diesem zweiten Beispiel enthält der Bericht zwei Raster mit unterschiedlichen Datenquellen. Raster 1 hat eine Narrative Reporting-Datenquelle. Raster 2 hat eine Datenquelle der Planning-Module.

Die Dimensionen *Entity* und *Scenarios* sind in beiden Datenquellen enthalten.

| Grid 1  |                 |                   |              |                       |
|---------|-----------------|-------------------|--------------|-----------------------|
| Years   | <b>Segments</b> | <b>Currencies</b> | Scenario     | <b>Entity</b>         |
| Default | Default         | Default           | Actual, Plan | <b>Total Entities</b> |

**Abbildung 4-16 Beispiel 2, Raster 1: Entwurfsmodus**

Abbildung 7 zeigt Raster 1 im Entwurfsmodus. Hinweise:

- Die Dimension *Entity* ist lokal, alle anderen sind global.
- *Years*, *Segments* und *Currencies* sind auf "Standard" gesetzt, wobei **Nur Vorschläge anzeigen** deaktiviert ist.
- *Scenario* bietet eine Mehrfachauswahl, wobei **Nur Vorschläge anzeigen** aktiviert ist.
- *Entity* hat eine Auswahl (Total Entities), wobei **Nur Vorschläge anzeigen** deaktiviert ist.

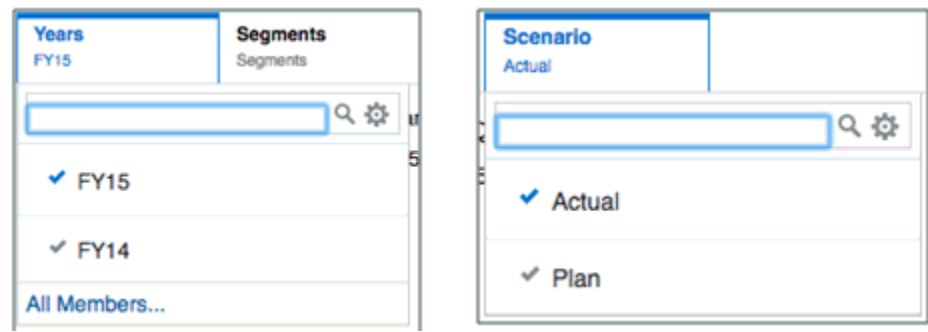

**Abbildung 4-17 Beispiel 2, Raster 1: Vorschaumodus**

Abbildung 8 zeigt Elemente des Rasters 1 im Vorschaumodus. Hinweise:

- Für *Years*, *Segments* und *Currencies* können Leseberechtigte beliebige Elemente auswählen. Die zuletzt verwendeten Elemente werden angezeigt.
- Für *Scenario* können Leseberechtigte nur aus den zwei Elementen auswählen, die definiert wurden.
- Für *Entity* können Leseberechtigte ein beliebiges Element auswählen. "Total Entities" wird angezeigt.

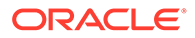

#### <span id="page-83-0"></span>**Abbildung 4-18 Beispiel 2, Raster 2: Entwurfsmodus**

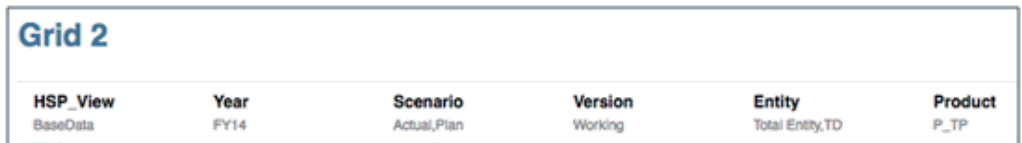

Abbildung 9 zeigt Raster 2 im Entwurfsmodus. Hinweise:

- Die Dimension *Entity* ist lokal, alle anderen sind global.
- *HSP\_View*, *Year*, *Version* und *Product* haben jeweils eine Auswahl, wobei **Nur Vorschläge anzeigen** aktiviert ist.
- *Scenario* bietet eine Mehrfachauswahl, wobei **Nur Vorschläge anzeigen** aktiviert ist.
- *Entity* bietet eine Mehrfachauswahl, wobei **Nur Vorschläge anzeigen** deaktiviert ist.

#### **Abbildung 4-19 Beispiel 2, Raster 2: Vorschaumodus**

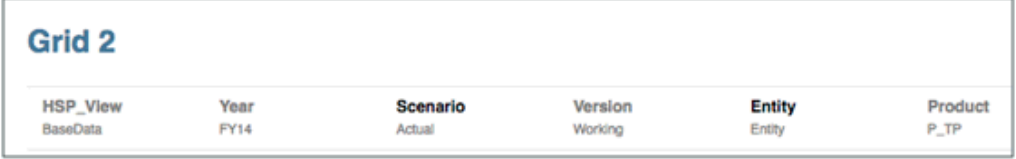

Abbildung 10 zeigt Raster 2 im Vorschaumodus. Hinweise:

- Für *HSP\_View*, *Year*, *Version* und *Product* können Leseberechtigte die Auswahl nicht ändern.
- Für *Scenario* können Leseberechtigte nur aus den zwei definierten Elementen auswählen.
- Für *Entity* können Leseberechtigte ein beliebiges Element auswählen. "Entity" wird mit dem in der Vorschau angezeigten Raster angezeigt.

#### **Abbildung 4-20 Beispiel 2: Berichtsvorschau**

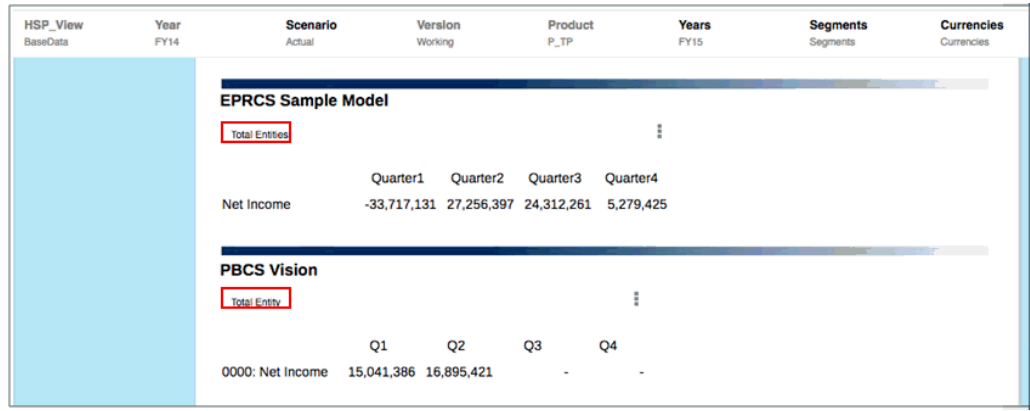

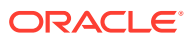

[Abbildung 11](#page-83-0) zeigt eine Vorschau des Berichts mit beiden Rastern. Hinweise:

- Die gemeinsamen Dimensionsnamen sind *Entity* und *Scenario*.
- Der kombinierte POV enthält bei der Vorschau Folgendes:
	- Der globale POV für *Scenario* steuert beide Raster.
	- Der lokale POV für *Entity* hat in jedem Raster eine andere Auswahl.
	- *Years*, *Segments* und *Currencies* für Raster 1 können geändert werden.
	- *HSP\_View*, *Year*, *Version* und *Product* für Raster 2 können nicht geändert werden.

**Beispiel 3: Zwei Raster mit unterschiedlichen Datenquellen und Mehrfachauswahl in gemeinsamer Dimension**

#### **Abbildung 4-21 Vorschau: Zwei Raster mit Mehrfachauswahl in einer Dimension**

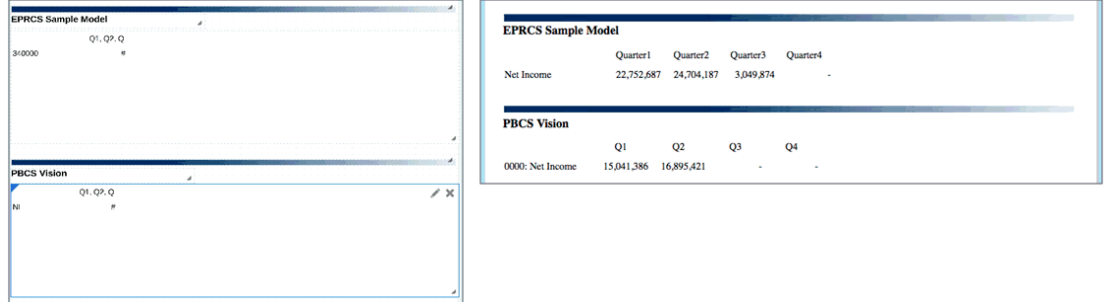

In diesem dritten Beispiel enthält ein Bericht zwei Raster mit unterschiedlichen Datenquellen. Raster 1 hat eine Narrative Reporting-Datenquelle. Raster 2 hat eine Datenquelle der Planning-Module.

Die Dimensionen *Entity* und *Scenarios* sind in beiden Datenquellen enthalten. Die *Scenario*-Dimension verwendet zudem eine Elementauswahlfunktion, um mehrere Elemente zurückzugeben.

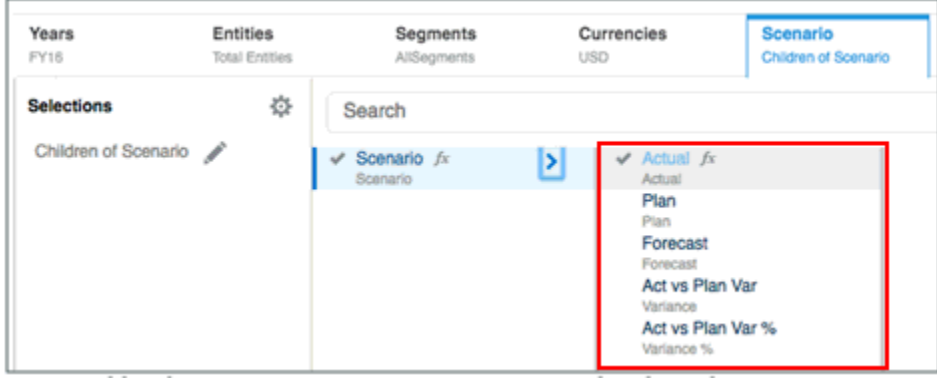

#### **Abbildung 4-22 Beispiel 3, Raster 1: Entwurfsmodus**

Abbildung 13 zeigt Raster 1 im Entwurfsmodus. Hinweise:

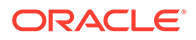

- Alle Dimensionen sind global.
- *Years*, *Segments*, *Currencies* und *Entity* haben jeweils eine Auswahl, wobei **Nur Vorschläge anzeigen** aktiviert ist.
- *Scenario* hat eine Elementauswahlfunktion: Children(Scenario). **Nur Vorschläge anzeigen** ist aktiviert.

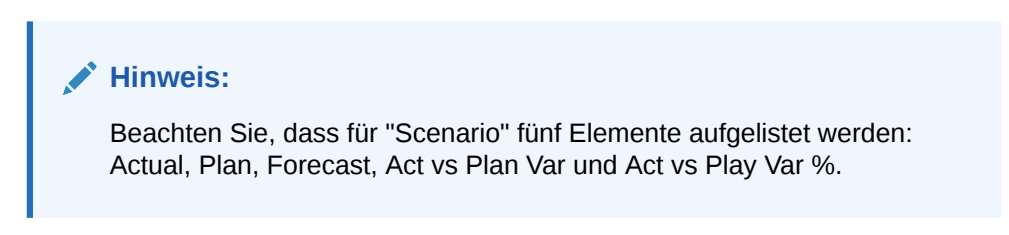

#### **Abbildung 4-23 Beispiel 3, Raster 1: Vorschaumodus**

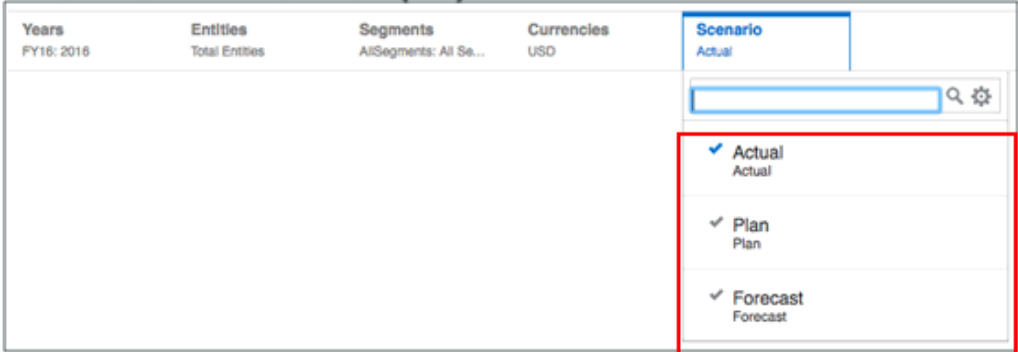

Abbildung 14 zeigt Raster 1 im Vorschaumodus. Hinweise:

- Für *Years*, *Segments*, *Currencies* und *Entity* können Leseberechtigte die Auswahl nicht ändern.
- Für *Scenario* werden nur die gemeinsamen Elemente der beiden Datenquellen aufgelistet. Obwohl für diese Datenquelle fünf Elemente verfügbar sind, sind nur die drei Elemente verfügbar, die die beiden Datenquellen gemeinsam haben: Actual, Plan und Forecast.

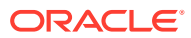

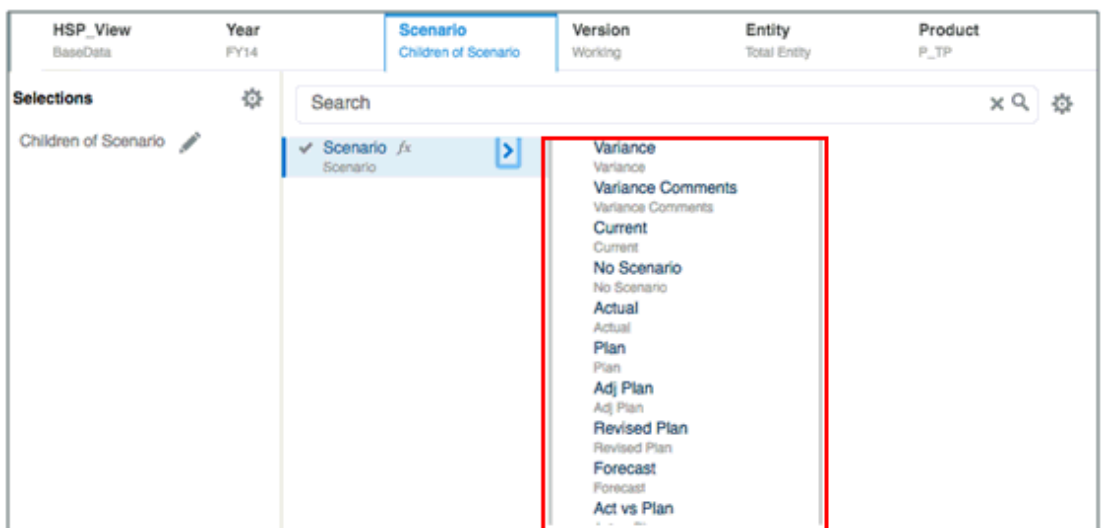

#### **Abbildung 4-24 Beispiel 3, Raster 2: Entwurfsmodus**

Abbildung 15 zeigt Raster 2 im Entwurfsmodus. Hinweise:

- *HSP\_View*, *Year*, *Version*, *Product* und *Entity* haben alle jeweils eine Auswahl, wobei **Nur Vorschläge anzeigen** aktiviert ist.
- *Scenario* hat eine Elementauswahlfunktion: Children(Scenario). **Nur Vorschläge anzeigen** ist aktiviert.

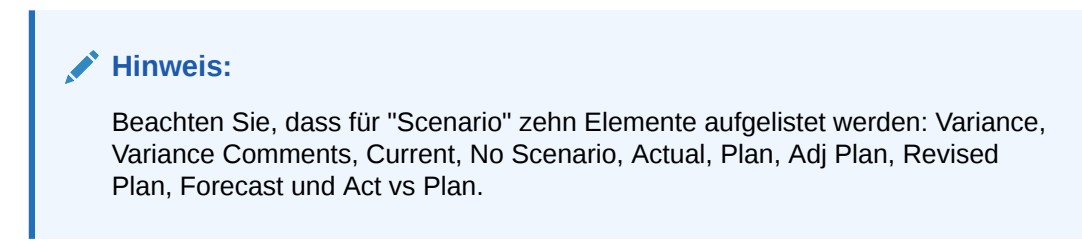

#### **Abbildung 4-25 Beispiel 3, Raster 2: Vorschaumodus**

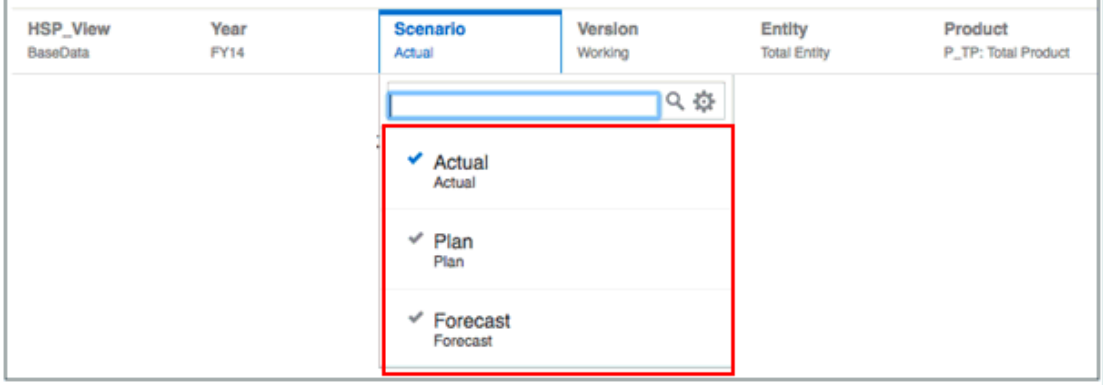

Abbildung 16 zeigt Raster 2 im Vorschaumodus. Hinweise:

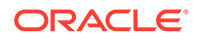

- Für *HSP\_View*, *Year*, *Version*, *Product* und *Entity* können Leseberechtigte die Auswahl nicht ändern.
- Für *Scenario* werden nur die gemeinsamen Elemente der beiden Datenquellen aufgelistet. Obwohl für diese Datenquelle zehn Elemente verfügbar sind, sind nur die drei Elemente verfügbar, die die beiden Datenquellen gemeinsam haben: Actual, Plan und Forecast.

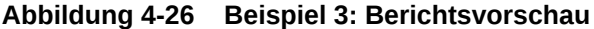

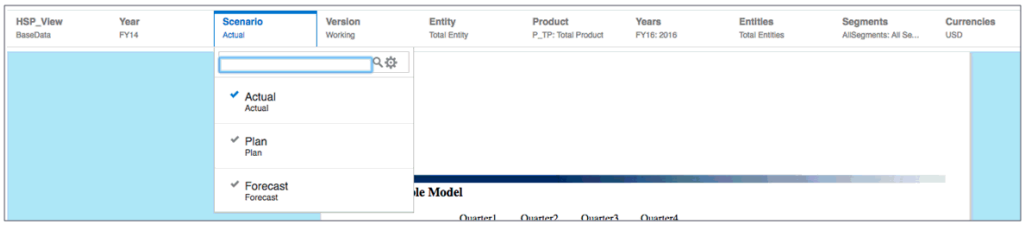

Abbildung 17 zeigt eine Berichtsvorschau mit einem gemeinsamen POV. Hinweise:

- *Scenario* ist die einzige Dimension, die von Leseberechtigten geändert werden kann.
- Nur die Scenario-Elemente, die die beiden Datenquellen gemeinsam haben, können ausgewählt werden: Actual, Plan und Forecast.

# Mit Zeilen und Spalten in Rastern arbeiten

Sie können Raster organisieren und Inhalt hinzufügen, indem Sie Daten-, Formel-, Text- und Trennzeichenzeilen und -spalten hinzufügen. In Narrative Reporting-Deployments können Sie eine **Notiz** für Zeilen und Spalten in einem Raster für einen strukturierten, POV-basierten Kommentareintrag einfügen.

#### **Siehe auch:**

- Zeilen und Spalten einfügen
- [Zeilen und Spalten kopieren, verschieben und löschen](#page-89-0)
- [Kopieren einer Elementauswahl aus einem Rastersegment in ein anderes](#page-89-0)
- [Zeilen oder Spalten ausblenden](#page-90-0)
- [Zeilen oder Spalten zusammenführen und trennen](#page-90-0)
- [Seitenumbrüche vor einer Zeile oder Spalte einfügen](#page-92-0)
- [Formelzeilen und -spalten definieren](#page-93-0)

## Zeilen und Spalten einfügen

Sie fügen Zeilen oder Spalten in ein Raster ein, um dem Raster Inhalt wie Daten, Formeln, Text und Notizen hinzuzufügen. Zu den Typen der Zeilen und Spalten gehören:

• **Daten** - Dimensionselemente, die aus einer Datenbankverbindung abgerufen werden. Das Element in einer Datenzeile oder -spalte wird standardmäßig als Element der obersten Ebene der Dimension vorgegeben.

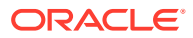

#### **Hinweis:**

Ein Datensegment ist eine Zeile oder Spalte, die Daten aus einer Datenbank abruft. Ein erweitertes Datensegment ist eine Zeile oder Spalte, die erweitert werden kann, sodass das resultierende Raster bei der Anzeige auf zwei oder mehr Zeilen oder Spalten erweitert wird. Erweiterte Datensegmente verwenden häufig Funktionen wie *Children Of* (Untergeordnete Elemente von) oder *Descendants Of* (Abhängige Elemente von). Ein einzelnes Datensegment ist eine Zeile oder Spalte, die bei der Anzeige im Viewer eine einzelne Zeile oder Spalte bleibt.

Ein Symbol # in der Zelle, Zeile oder Spalte gibt an, dass es sich um eine Datenzelle, zeile oder -spalte handelt.

• **Formel** - Auf Formeln basierende Werte. Formeln werden üblicherweise zur Berechnung von Summen, Durchschnittswerten und Abweichungen in Datenzeilen oder -spalten verwendet.

Ein Symbol = # in der Zelle, Zeile oder Spalte gibt an, dass es sich um eine Formelzelle, -zeile oder -spalte handelt.

Überschriften von Formelzeilen oder -spalten, in denen die Zeilennummer oder der

Spaltenbuchstabe angezeigt wird, sind mit dem Symbol  $\mathbb{R}$  als Indikator versehen.

• **Text** - Text, der in die Zellen eingegeben oder dynamisch durch eine Textfunktion zurückgegeben wird.

Textzeilen, -spalten oder -zellen in Rastern enthalten keine Symbole, wenn sie einem Raster hinzugefügt werden. Sie sind zunächst leer, bis sie mit Text aufgefüllt werden.

Überschriften von Textzeilen oder -spalten, in denen die Zeilennummer oder der

Spaltenbuchstabe angezeigt wird, sind mit dem Symbol **1999** als Indikator versehen.

• **Trennzeichen** - Fügt eine leere Zeile oder Spalte ein.

Trennzeichenzeilen dürfen keine Daten und keinen Text enthalten. Sie dienen als visuelle Trennlinie zwischen Zeilen und Spalten in einem Raster.

• **Notiz** - Bei Narrative Reporting-Deployments können Sie eine Notizzeile oder -spalte für einen strukturierten, POV-basierten Kommentareintrag in ein Raster einfügen. Überschriften von Notizzeilen oder -spalten, in denen die Zeilennummer oder der

Spaltenbuchstabe angezeigt wird, sind mit dem Symbol als Indikator versehen.

So fügen Sie eine Zeile oder Spalte in ein Raster ein:

- **1.** Wählen Sie in einem vorhandenen Raster einen Zeilen- oder Spaltenheader aus.
- **2.** Klicken Sie mit der rechten Maustaste, oder klicken Sie auf den Pfeil neben der Zelle mit dem Spalten- oder Zeilenheader, und wählen Sie **Einfügen vor** oder **Einfügen nach** aus. Wählen Sie anschließend **Daten**, **Formel**, **Text**, **Trennzeichen** oder **Notiz** aus (nur für Narrative Reporting-Implementierungen).
- **3.** Füllen Sie die Zeile oder Spalte auf:
	- Klicken Sie bei einer Datenzeile oder -spalte mit der rechten Maustaste auf die Zeilen- oder Spaltenüberschrift, oder klicken Sie auf den Pfeil neben der Zelle mit dem Spalten- oder Zeilenheader, und wählen Sie dann Dimensionselemente aus, die

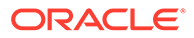

Sie in die Zeile oder Spalte platzieren möchten. Siehe: [Datenzeilen oder](#page-252-0)  [spalten Elemente zuweisen.](#page-252-0)

- <span id="page-89-0"></span>• Wählen Sie bei einer Formelzeile oder -spalte die Zeilen- oder Spaltenüberschrift aus, und erstellen Sie eine Formel in der Formelleiste oben im Report Designer. Siehe: [Formelzeilen und -spalten definieren](#page-93-0).
- Geben Sie bei einer Textzeile oder -spalte Text oder eine Textfunktion direkt in die Zeile, Spalte oder Zelle in die Formelleiste oben im Report Designer ein. Siehe: [Textfunktionen.](#page-312-0)
- Wählen Sie für eine Notizzeile oder -spalte ein Element und eine Notizvorlage aus, und legen Sie weitere Eigenschaften fest. Siehe: [Inline-Rastereinträge für](#page-358-0) [Notizen festlegen](#page-358-0).

## Zeilen und Spalten kopieren, verschieben und löschen

Beachten Sie Folgendes, wenn Sie Zeilen und Spalten kopieren, verschieben und löschen:

- Wenn Sie eine Zeile oder Spalte verschieben, wird die Quellzeile oder -spalte gelöscht, nachdem Sie den Inhalt an einer neuen Position eingefügt haben.
- Wenn Sie eine Zeile oder Spalte kopieren, bleibt die Quellzeile oder -spalte bestehen, nachdem Sie den Inhalt an einer neuen Position eingefügt haben.
- Wenn Sie eine Zeile oder Spalte kopieren oder verschieben, können Sie sie nur im selben Raster einfügen.
- Sie müssen die gesamte Zeile oder Spalte kopieren oder verschieben.

Um Zeilen oder Spalten in Rastern zu kopieren oder zu verschieben, wählen Sie die gewünschten Zeilen oder Spalten aus, klicken Sie mit der rechten Maustaste, oder klicken Sie auf den Pfeil nach unten im Header, und wählen Sie entweder **Kopieren** oder **Verschieben**. Wählen Sie dann die Zeile oder Spalte aus, zu der Sie die Zeilen oder Spalten verschieben möchten, klicken Sie mit der rechten Maustaste, oder klicken Sie auf den Pfeil nach unten im Header, und wählen Sie **Einfügen vor** oder **Einfügen nach**.

Um Zeilen oder Spalten zu löschen, wählen Sie die gewünschten Zeilen oder Spalten aus, klicken Sie dann mit der rechten Maustaste, oder klicken Sie auf den Pfeil nach unten im Header, und wählen Sie **Löschen**.

# Eine Elementauswahl aus einem Rastersegment in ein anderes kopieren

Sie können eine Elementauswahl aus einem Segment mit einer Rasterzeile bzw. einer Rasterspalte in ein anderes solches Segment kopieren (innerhalb von Segmenten derselben Dimension).

So kopieren Sie eine Elementauswahl und fügen sie in einem anderen Segment wieder ein:

- **1.** Klicken Sie mit der rechten Maustaste auf ein Headersegment für eine Zeile oder eine Spalte, und wählen Sie **Element kopieren** aus.
- **2.** Wählen Sie ein anderes Segment aus, klicken Sie mit der rechten Maustaste, und wählen Sie **Element einfügen** aus.

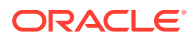

<span id="page-90-0"></span>**3.** Wählen Sie optional ein weiteres Segment aus, und fahren Sie mit der Ausführung der Option **Element einfügen** so lange fort, wie nötig.

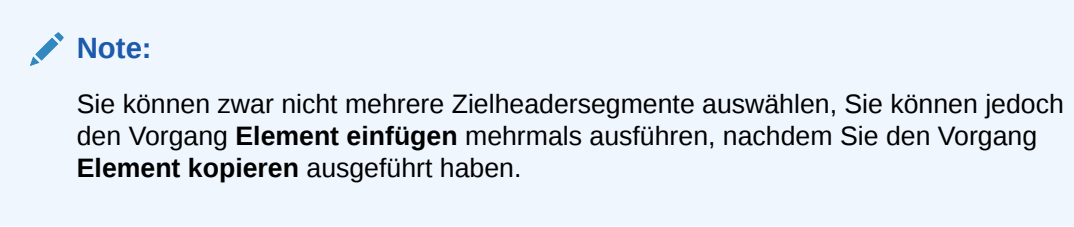

# Zeilen oder Spalten ausblenden

Sie können Zeilen oder Spalten in einem Raster ausblenden, sodass die Werte beim Drucken oder Anzeigen eines Berichts nicht angezeigt werden.

#### **Hinweis:**

Die Daten und Berechnungen in Zeilen oder Spalten werden unabhängig von der angewendeten Formatierung bewertet.

So blenden Sie eine Zeile oder Spalte in einem Raster aus:

- **1.** Wählen Sie eine Zeile oder Spalte im Grid Designer aus.
- 2. Klicken Sie im Bereich "Eigenschaften" auf **Eille** für Spalten oder auf <sup>das</sup> für Zeilen.
- **3.** Klicken Sie in **Anzeige** auf **Anzeigen**, um die Option in **Ausblenden** umzuschalten.

# Zeilen oder Spalten zusammenführen und trennen

Sie können die Mehrfachauswahl von Elementen in einer Datenzeile oder -spalte trennen oder die Mehrfachauswahl von Datenzeilen oder -spalten in einer einzelnen Datenzeile oder spalte kombinieren.

#### **Zeilen oder Spalten zusammenführen**

Um Zeilen oder Spalten zusammenzuführen, wählen Sie mehrere Zeilen oder Spalten aus, klicken mit der rechten Maustaste und wählen **Zeilen zusammenführen** oder **Spalten zusammenführen**.

Beispiel: [Abbildung 1](#page-91-0) zeigt ein Raster mit dem Element "Actual" (Ist) der Scenario-Dimension in Spalte A und dem Element "Plan" in Spalte B.

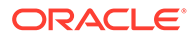

<span id="page-91-0"></span>**Abbildung 4-27 Vor der Zusammenführung**

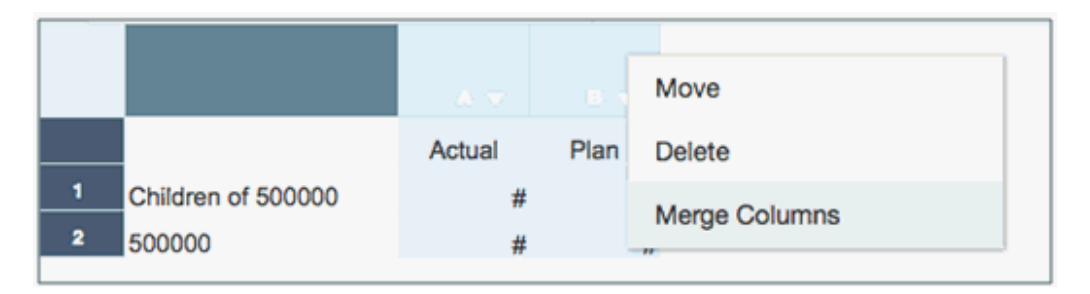

Wählen Sie beide Spalten aus, klicken Sie mit der rechten Maustaste, und wählen Sie **Spalten zusammenführen**.

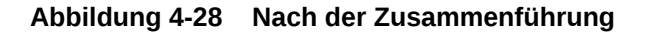

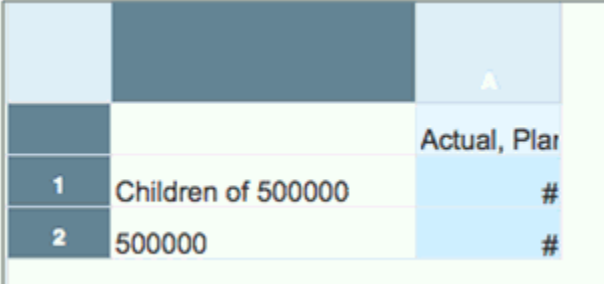

Abbildung 2 zeigt die Elemente "Actual" (Ist) und "Plan" in einer einzelnen Spalte zusammengeführt.

#### **Zeilen oder Spalten trennen**

Um Zeilen oder Spalten zu trennen, klicken Sie mit der rechten Maustaste auf einen Zeilen- oder Spaltenheader, und wählen Sie **Getrennte Zeilen** oder **Getrennte Spalten**.

Beispiel: [Abbildung 3](#page-92-0) zeigt ein Raster mit den Elementen "Actual" (Ist) und "Plan" der Scenario-Dimension in Spalte A.

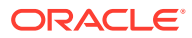

同 Default for Heading Actual  $\times$ Plan  $\times$ A Actual, Pl. Select Members... Children of 500000 **Separate Columns**  $\overline{\mathbf{2}}$ 500000 Merge Cells Split Cells

<span id="page-92-0"></span>**Abbildung 4-29 Vor dem Trennen**

Wählen Sie die Spalte aus, klicken Sie mit der rechten Maustaste, und wählen Sie **Getrennte Spalten**.

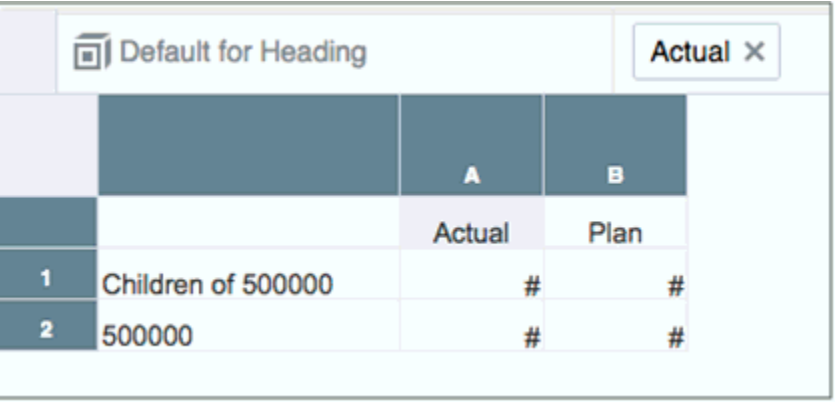

#### **Abbildung 4-30 Nach dem Trennen**

Abbildung 4 zeigt die Elemente "Actual" (Ist) und "Plan" getrennt in zwei Spalten.

### Seitenumbrüche vor einer Zeile oder Spalte einfügen

Durch Einfügen eines Seitenumbruchs vor einer Zeile oder Spalte in einem Raster können Sie die Berichtsdaten an einer bestimmten Stelle umbrechen, ohne erforderliche Positionen zu trennen. Seitenumbrüche werden mit einer dicken gestrichelten Line gekennzeichnet.

So fügen Sie einen Seitenumbruch vor einer Zeile oder Spalte in einem Raster ein:

**1.** Wählen Sie mit einem im Report Designer angezeigten Raster eine Zeile oder Spalte aus.

Sie können keinen Seitenumbruch vor der ersten Spalte in einem Bericht oder oberhalb der ersten Zeile in einem Bericht einfügen.

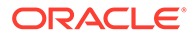

- **2.** Klicken Sie im Bereich "Eigenschaften" auf für Spalten oder auf für Zeilen.
- **3.** Klicken Sie in **Seitenumbruch vor** auf **Nein**, um die Option in **Ja** umzuschalten.

# <span id="page-93-0"></span>Formelzeilen und -spalten definieren

Eine Formel besteht aus einer Kombination aus Rasterreferenzen, mathematischen Funktionen und arithmetischen Operatoren. Eine Rasterreferenz verwendet Werte aus dem aktuellen Raster oder einem anderen Raster in einer Berechnung. Sie können arithmetische Formeln für Formelzeilen, -spalten, -zellen oder einen Bereich von Formelzellen in einem Raster definieren. Beispiel: Sie können eine Formel erstellen, mit der eine oder mehrere Zeilen addiert werden. Oder Sie können zwei Zeilen multiplizieren, eine dritte Zeile addieren und dann das Ergebnis anzeigen. Eine Erläuterung der mathematischen Funktionen, die Sie in Formeln verwenden können, finden Sie unter folgendem Thema: [Mathematische Funktionen](#page-285-0).

Beachten Sie Folgendes, wenn Sie Formelzeilen oder -spalten definieren:

- Formelergebnisse werden basierend auf den zugrunde liegenden Datenwerten in einer oder mehreren angegebenen Zellen berechnet. Wenn die in einer Formel verwendeten Zellen für die Skalierung formatiert sind, können sich die Formelergebnisse von den angezeigten Werten für die Zellen unterscheiden, weil die zugrunde liegenden, nicht formatierten Datenwerte in der Formel verwendet werden.
- Zellen mit fehlenden Daten (#MISSING), werden standardmäßig in Formeln nicht als Null (0) behandelt, es sei denn, dies wurde mit der Eigenschaft "IfNonNumber" anders angegeben. In einer Formel, die eine Division verwendet, wird ein Fehler zurückgegeben.

### Formelzeile oder -spalte einfügen

So fügen Sie eine Formelzeile oder -spalte ein:

**1.** Wählen Sie eine Zeile oder Spalte aus, und wählen Sie **Einfügen vor** oder **Einfügen nach** und dann **Formel**.

Die Formelzeile oder -spalte wird mit = # eingefügt.

**2.** Geben Sie in der Formelleiste oben im Grid Designer eine Formel ein, oder klicken

Sie auf  $\blacksquare$ , um eine Formel aus einer Liste der Formeln auszuwählen.

Siehe: [Formelleiste verwenden](#page-94-0).

### Auf Zellenebene berechnen

Sie können eine benutzerdefinierte Formel auf Zellenebene für die Zellen in einer Formelzeile oder -spalte erstellen.

[Abbildung 1](#page-94-0) zeigt ein Beispiel einer Zelle, die zur Anzeige der Abweichung in Prozent berechnet wird. Zelle D4 zeigt die Abweichung in Prozent zwischen der Summe von "Jan" und der Summe von "Feb" an: ((356-350)/350) \*100=1,71%. Eine Formel auf Zellenebene führt zum beabsichtigten Ergebnis, indem eine benutzerdefinierte Formel in Zelle D4 eingefügt wird. Folgende Formel führt zum korrekten Ergebnis: (([B]-  $[A])/[A]) * 100.$ 

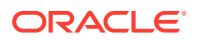

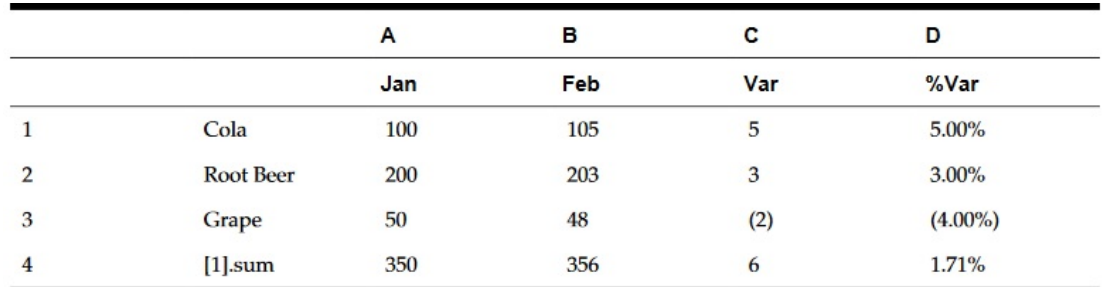

#### <span id="page-94-0"></span>**Abbildung 4-31 Grund für die Verwendung der Berechnung auf Zellenebene**

So führen Sie eine Berechnung auf Zellenebene aus:

- **1.** Wählen Sie eine oder mehrere Formelzellen aus.
- 2. Klicken Sie in der Formelleiste oben im Report Designer auf **the State and führen Sie eine** Aktion aus:
	- Wählen Sie **Spalten-/Zeilenformel verwenden**, um die Standardformel für die Spalte oder Zeile zu verwenden.
	- Wählen Sie **Benutzerdefinierte Formel**, um ihre eigene Formel zu erstellen. Geben

Sie die Formel im Formeltextfeld rechts ein, oder klicken Sie auf aum sie aus einer Liste der Formeln auszuwählen.

Siehe: Formelleiste verwenden.

# Formelleiste verwenden

Die Formelleiste ist ein zentraler Bereich zum Erstellen von Formeln und zur Auswahl von Elementen, wenn Sie Raster unter Berichte einrichten.

Je nach Zeilen- oder Spaltentyp bietet die Formelleiste unterschiedliche Funktionen:

- Für Formelzeilen und -spalten geben Sie Formeln ein und legen das Label des Zeilenoder Spaltenheaders fest.
- Für Datenzeilen und -spalten wählen Sie Elemente aus und legen das Label des Zeilenoder Spaltenheaders fest.
- Für Textzeilen und -spalten geben Sie Text ein, der im Raster angezeigt werden soll.

Die Formelleiste wird unter der POV-Leiste angezeigt, sodass Sie bequemen Zugriff auf ihre Funktionalität haben.

## Formeln erstellen

Wenn Sie eine Zelle, Spalte oder Zeile auswählen, die eine Formel enthält, können Sie eine eindeutige Formel auf diese Zelle anwenden. Beachten Sie Folgendes, wenn Sie Formeln erstellen:

• Um eine optimale Performance zu erreichen, verwenden Sie möglichst Zeilen- oder Spaltenformeln anstelle von Zellenformeln.

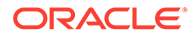

• Vermeiden Sie achsenübergreifende Referenzen, und ziehen Sie die Verwendung einer Zellenreferenz in Betracht, falls möglich.

So erstellen Sie eine Formel:

**1.** Fügen Sie in einem Raster eine Formelzeile oder -spalte ein, und wählen Sie die Formelzelle aus.

Um eine Formel auf die gesamte Spalte oder Zeile anzuwenden, klicken Sie auf die Headerzelle der Spalte oder Zeile.

Wenn Sie eine Zellenformel in einer Zeilen- oder Spaltenformel verwenden, muss die Zellenformel die Zellen exakt referenzieren (Schnittmenge) und nicht nur die Zeile und Spalte.

Siehe: [Formelzeilen und -spalten definieren.](#page-93-0)

- **2.** Führen Sie einen der folgenden Schritte aus:
	- Geben Sie eine Formel manuell ein.
	- Klicken Sie auf <sup>2</sup>, wählen Sie eine Funktion aus der Dropdown-Liste aus, und geben Sie die Formelparameter ein.

Siehe: [Funktionen verwenden](#page-283-0).

3. Klicken Sie auf **19.** um die Formel zu validieren, oder auf **19.** um die Daten in der Formelleiste zu löschen und neu zu beginnen.

### Beispielbericht mit Formeln

Grid 1

Abbildung 1 zeigt die Verwendung der Funktionen Sum und Average zur Summierung der Daten für das Jahr. Sie verwendet das Narrative Reporting-Beispielmodell als Datenquelle. Sie müssen die Beispielanwendung erstellen, um den Schritten im Beispiel folgen zu können.

#### **Abbildung 4-32 Formel zur Summierung der Daten für das Jahr**

#### **Scenarios Entities Currencies Accounts** Years Default Default Default Default Default ٠ Formula for Heading AVERAGE(Cell [A,1]) c A Jan, Feb, Mar, Apr, May, Jun, Jul, Sum(Cell [A,1]) AVERAGE(Cell [A,1]) Segments #  $=$ #  $=$ #

Der aus dieser Formel resultierende Bericht enthält Folgendes:

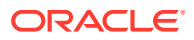

- Monatliche Gesamtzahlen für die Segments-Dimension
- Mit der Funktion Sum berechnete Summe für alle Monate
- Mit der Funktion Avg berechneter Durchschnittsbetrag pro Monat

So erstellen Sie dieses Beispiel unter Berichte:

- **1.** Erstellen Sie ein Raster mit "Segment" für die Zeile und "Geschäftsjahreskalender" für die Spalte.
- **2.** Wählen Sie die Zelle aus, die "Geschäftsjahreskalender" enthält, und klicken Sie dann

auf <sup>1</sup>, um die Elementauswahl aufzurufen.

- **3.** Platzieren Sie alle zwölf Monate in den ausgewählten Bereich, und entfernen Sie "Geschäftsjahreskalender".
- **4.** Fügen Sie zwei Formelspalten ein: eine für die Jahressumme und eine andere für den monatlichen Durchschnittsbetrag.

In diesem Beispiel gilt Folgendes:

• Die erste Formelspalte, die außerhalb der Monate des Elements "Geschäftsjahreskalender" liegt, enthält die Funktion Sum, die die Zahlen für jeden Monat addiert. Da alle Monate in einer Zelle definiert werden, bezieht sich die Referenz auf die Position dieser Zelle.

Die Formel lautet:

Sum(Cell [A,1])

• Die zweite Formelspalte berechnet den Durchschnitt der Monate für das Element "Geschäftsjahreskalender". Da ein Jahr 12 Monate enthält, addiert die Funktion Avg alle Monatssummen und dividiert die Summe durch 12.

Die Formel lautet:

Average(Cell [A,1])

Im Allgemeinen gibt es zwei Arten der Angabe einer Datenformel in einer Raster-, Zeilenoder Spaltenformel oder in einer Zellenformel:

• **Zeile/Spalte** - Wenden Sie eine Formel auf die gesamte Zeile oder Spalte relativ zu jeder Zelle in dieser Zeile oder Spalte an.

Um die Formel zu definieren, wählen Sie den Header der Formelzeile oder -spalte aus und geben dann die Formel in der Formelleiste ein. Das Anwenden von Zeilen-/ Spaltenformeln bringt Performancevorteile mit sich.

• **Zelle** - Wenden Sie eine Formel nur auf Zellen in einer Formelzeile oder -spalte an.

Um die Formel zu definieren, wählen Sie die Zelle aus, klicken Sie auf <sup>-</sup>, wählen Sie **Benutzerdefinierte Formel**, und geben Sie dann die Formel in der Formelleiste ein.

Wenn die Zelle eine Schnittmenge mit einer Formelzeile und Formelspalte bildet, können Sie wählen, ob die Zeilen- oder die Spaltenformel als Zellenformel verwendet werden soll. Weitere Informationen finden Sie unter folgendem Thema: [Auf Zellenebene](#page-93-0) [berechnen](#page-93-0).

Wenn eine Formel für jede Zelle in einer Zeile oder Spalte wiederholt wird, verwenden Sie eine Zeilen-/Spaltenformel. Wenn unterschiedliche Formeln für jede Zelle ausgeführt werden, verwenden Sie eine Zellenformel.

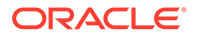

# Elementauswahl mit der Formelleiste ändern

Wenn Sie mit Elementen in einem Raster arbeiten, verwenden Sie die Formelleiste, um die Auswahl von Elementen zu ändern. Sie können den Elementselektor verwenden oder Elemente und Funktionen manuell in die Formelleiste eingeben. Die automatische Vervollständigung listet dann die Treffer auf, die Ihrer Eingabe entsprechen. Sie können eine Auswahl vornehmen, indem Sie auf einen der in der Dropdown-Liste angezeigten Vorschläge klicken.

Sie können auch eine Auswahl kopieren und in die Formelleiste für eine andere Headerzelle für dieselbe Dimension einfügen. Für Funktionen mit dem Parameter "Einschließlich" (z.B. untergeordnete oder abhängige Elemente) können Sie die Option zum Umschalten von "Einschließlich" in der Formelleiste ein- und ausschalten.

### **Hinweis:**

Die Formelleiste unterstützt nicht die manuelle Eingabe von Aliasnamen, sondern nur der Namen von Elementen.

So ändern Sie die Elementauswahl mit der Formelleiste:

- **1.** Wählen Sie in einem Raster eine Überschriftszelle einer Datenzeile oder -spalte aus.
- **2.** Führen Sie eine oder mehrere der folgenden Aktionen aus:
	- **Eine Auswahl entfernen:** Um eine Auswahl aus dem Raster zu entfernen, klicken Sie auf das **X** neben einem Elementnamen.
	- **Eine Auswahl manuell eingeben:** Geben Sie einen Elementnamen oder eine Funktion ein, um das Element oder die Funktion zum Raster hinzuzufügen. Mithilfe der automatischen Vervollständigung können Sie ein übereinstimmendes Element oder eine übereinstimmende Funktion aus der Liste auswählen. Weitere Informationen dazu finden Sie unter [Automatische](#page-98-0) [Vervollständigung in der Formelleiste verwenden.](#page-98-0)
	- **Elementselektor verwenden:** Klicken Sie auf in der Formelleiste, und verwenden Sie das Dialogfeld **Elemente auswählen**, um Elemente auszuwählen oder zu entfernen.
	- **Auswahl für Kopieren und Einfügen:** Klicken Sie mit der rechten Maustaste auf eine Auswahl in der Formelleiste, und wählen Sie "Kopieren" aus. Wählen Sie eine Überschriftszelle einer anderen Datenzeile oder -spalte für dieselbe Dimension aus, klicken Sie mit der rechten Maustaste in die Formelleiste, und wählen Sie "Einfügen" aus.
	- **"Einschließlich" umschalten:** Klicken Sie mit der rechten Maustaste auf eine Elementauswahl in der Formelleiste, und wählen Sie die Option zum Umschalten von "Einschließlich" aus, um zwischen dem Ein- und Ausschließen des Elements umzuschalten. Beispiel: Umschalten zwischen untergeordneten Elementen von Q1 und untergeordneten Elementen von Q1 (Einschließlich).

<span id="page-98-0"></span>Die neuen Elemente werden im Raster angezeigt. Informationen zur Elementauswahl finden Sie unter folgendem Thema: [Elemente mittels Funktionen zuweisen.](#page-253-0)

#### **Hinweis:**

Berichte verwenden einen relationalen Metadatencache, um Elementabfragen und Elementauswahlvorgänge, z.B. Suchvorgänge und die Eingabe von Formelleisten, zu beschleunigen. Der Cache wird für jeden Berichtsdesigner und Endbenutzer generiert und aufgefüllt, wenn der Bericht zum ersten Mal während der Session geöffnet wird. Die Position des Caches verändert sich in der gesamten laufenden Session des Benutzers nicht und wird gelöscht, wenn sich der Benutzer vom Cloud EPM-Geschäftsprozess abmeldet (z.B. Narrative Reporting, Planning usw.), in dem Berichte verwendet und geöffnet werden.

Wenn die Dimension und die Elemente eines Cubes aktualisiert werden, während sich ein Berichtsbenutzer in einer aktiven Session befindet, wird der Metadatencache nicht aktualisiert, um die Dimensions- und Elementänderungen vorzunehmen. Der Benutzer muss sich beim Cloud EPM-Geschäftsprozess ab- und wieder anmelden, um den Metadatencache zu aktualisieren und die Änderungen anzuzeigen.

Beachten Sie Folgendes, wenn Sie die Elementauswahl mit der Formelleiste ändern:

- Bei den Elementnamen in der Formelleiste muss Groß-/Kleinschreibung nicht beachtet werden.
- Sie können keine numerischen Funktionen mit Elementfunktionen kombinieren, wie z.B.: Sum(Children of (Product) (Inclusive)).

## Automatische Vervollständigung in der Formelleiste verwenden

Sie können Elementnamen, einschließlich Substitutions- und Benutzervariablen (denen ein Et-Zeichen "**&**" vorangestellt ist), sowie Funktionen in der Rasterformelleiste manuell eingeben. Die Funktion zur automatischen Vervollständigung listet dann die Treffer auf, die Ihrer Eingabe entsprechen. Sie können eine Auswahl vornehmen, indem Sie auf einen der in der Dropdown-Liste angezeigten Vorschläge klicken.

Die meisten Elementauswahlfunktionen werden unterstützt, mit Ausnahme der Funktionen, die mehrere Parameter erfordern. Die Funktion zur automatischen Vervollständigung gibt für ungültige Auswahlen Fehlermeldungen zurück.

Die folgenden Funktionen werden von der automatischen Vervollständigung unterstützt:

- Ancestors (Vorgänger)
- Bottom (Unten)
- Children (Untergeordnet)
- CurrentPOV
- DynamicTimeSeries
- Descendants (Abhängige Elemente)
- **Generation**
- Level (Ebene)

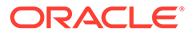

- Parent (Übergeordnet)
- RelativeMembers bis zu (+/-) 15
- SameGeneration (Gleiche Generation)
- SameLevel (Gleiche Ebene)
- Siblings (Gleichgeordnete Elemente)

Die folgenden Funktionen werden **nicht** von der automatischen Vervollständigung unterstützt:

- PeriodOffset (Periodenverschiebung)
- Prompt (Aufforderung)
- Property (Eigenschaft)
- Range (Bereich)
- Saved Selections (Gespeicherte Auswahlen)
- Except (Ausgenommen)
- Intersect (Schnittmenge)
- Match (Übereinstimmung)

Die folgenden Abbildungen enthalten Beispiele.

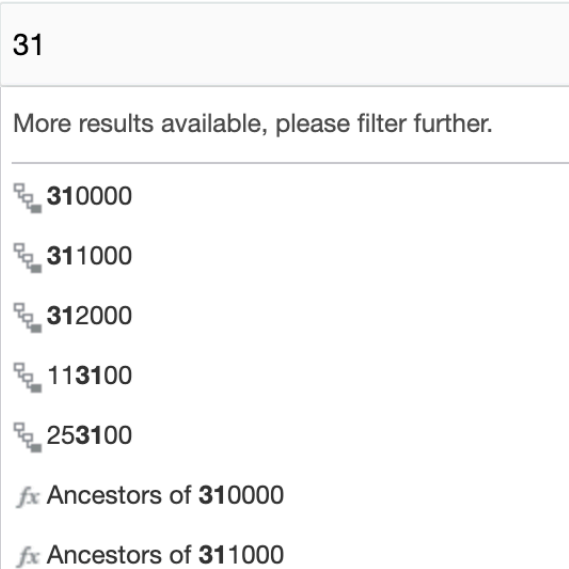

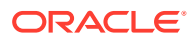

#### Children of

More results available, please filter further.

- fx Children of Entities
- fx Children of Total Entities
- fx Children of E01
- $fx$  Children of E01\_101
- fx Children of E01\_101\_1000
- $fx$  Children of E01\_101\_1100
- fx Children of E01\_101\_1200

# Mit bedingter Formatierung und Unterdrückung und bedingtem Text, arbeiten

Mit bedingter Formatierung, bedingtem Text und bedingter Unterdrückung können Sie die Raster- und Textergebnisse anpassen, die die angegebenen Kriterien erfüllen.

Mit bedingter Formatierung können Sie eine Formatierung auf Zellen in einem Raster anwenden, wenn die Werte in diesen Zellen vordefinierte Bedingungen erfüllen. Beispiel: Sie können alle Zellen in einem Raster, die den Datenwert "Null" enthalten, durch einen gelben Hintergrund hervorheben.

Mit bedingtem Text können Sie dynamischen Text basierend auf vordefinierten Bedingungen und einer Kombination aus statischem Text und Textfunktionen generieren, die Elementlabels und Datenwerte zur Vervollständigung des resultierenden Texts zurückgeben. Beispiel: Sie können Text für Abweichungswerte über 10% mit dem folgenden Text und den folgenden Textfunktionen anzeigen: MemberAlias("Entities") revenue value of CellValue("A") was CellValue("C") above Plan. Damit wird z.B. folgender Text in einem Textfeld, einer Zeile oder einer Spalte zurückgegeben: "Division ABC revenue of 18,719 was 12% above Plan". Definierter bedingter Text wird mit der Textfunktion ConditionalText in ein Textfeld, eine Zeile, eine Spalte oder eine Zelle eingefügt. Siehe: [ConditionalText](#page-319-0)

Mit bedingter Unterdrückung können Sie Zeilen oder Spalten in einem Raster basierend auf angegebenen Attributen oder Werten unterdrücken. Beispiel: Sie können alle Zeilen unterdrücken, die Zellen mit Datenwerten unter 100 enthalten.

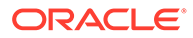

#### <span id="page-101-0"></span>**Hinweis:**

Wenn Sie in Zeilen oder Spalten für Nullwerte, keine Daten (#missing) oder Fehlerwerte eine Unterdrückung durchführen, empfiehlt es sich aus Performance- und Effizienzgründen, die grundlegende anstelle der bedingten Unterdrückung zu verwenden. Die grundlegende Unterdrückung kann auf das gesamte Raster oder auf bestimmte Zeilen und Spalten angewendet werden.

Weitere Informationen zur Verwendung der bedingten Formatierung und Unterdrückung mit einer Gruppierung finden Sie unter dem Thema [Bedingte](#page-162-0) [Formatierung und bedingte Unterdrückung bei Gruppierungen](#page-162-0).

In diesem Videotutorial erfahren Sie, wie Sie die bedingte Formatierung und Unterdrückung in Managementberichten anwenden.

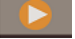

- [Bedingte Formatierung und Unterdrückung auf Berichte anwenden](https://apexapps.oracle.com/pls/apex/f?p=44785:265:0:::265:P265_CONTENT_ID:22794).

In diesem Videotutorial erfahren Sie, wie Sie bedingten Text auf Managementberichte anwenden.

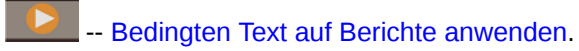

# Bedingung erstellen

Um mit der bedingten Formatierung, bedingtem Text und/oder der bedingten Unterdrückung zu beginnen, definieren Sie zuerst die Bedingung im Bereich "Bedingte Eigenschaften". Weitere Informationen zu den für jeden Typ eines bedingten Formats oder einer bedingten Unterdrückung verfügbaren Kriterien und Parametern finden Sie unter folgendem Thema: [Kriterien und Parameter für bedingte Formatierung und](#page-120-0) [Unterdrückung und bedingten Text.](#page-120-0)

### **Hinweis:**

Beim Definieren einer Bedingung zum Test von Datenwerten, wie z.B. Zellenwert, Zeilenwert, Spaltenwert oder Wert der aktuellen Zelle, in den Rastereigenschaften geben Sie an, ob bei der bedingten Formatierung und der Unterdrückung skalierte oder nicht skalierte Rohdatenwerte in einer Bedingung verwendet werden, die die Rastereigenschaft zum Verwenden eines skalierten/gerundeten Wertes verwendet.

- Der Standardwert ist **Wahr**, d.h., die formatierten und skalierten Datenwerte werden in der Bedingung verwendet. Wenn z.B. eine Zelle mit einem Datenwert von "125.016.551" auf Tausende skaliert und als "125.016" angezeigt wird, wird der Wert "125.016" in der Bedingung verwendet.
- Wenn die Eigenschaft auf **Falsch** gesetzt wird, wird der zugrundeliegende und nicht skalierte Datenwert in der Bedingung verwendet. Diese Einstellung gilt für jede bedingte Formatierung und Unterdrückung im Raster.

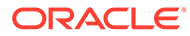

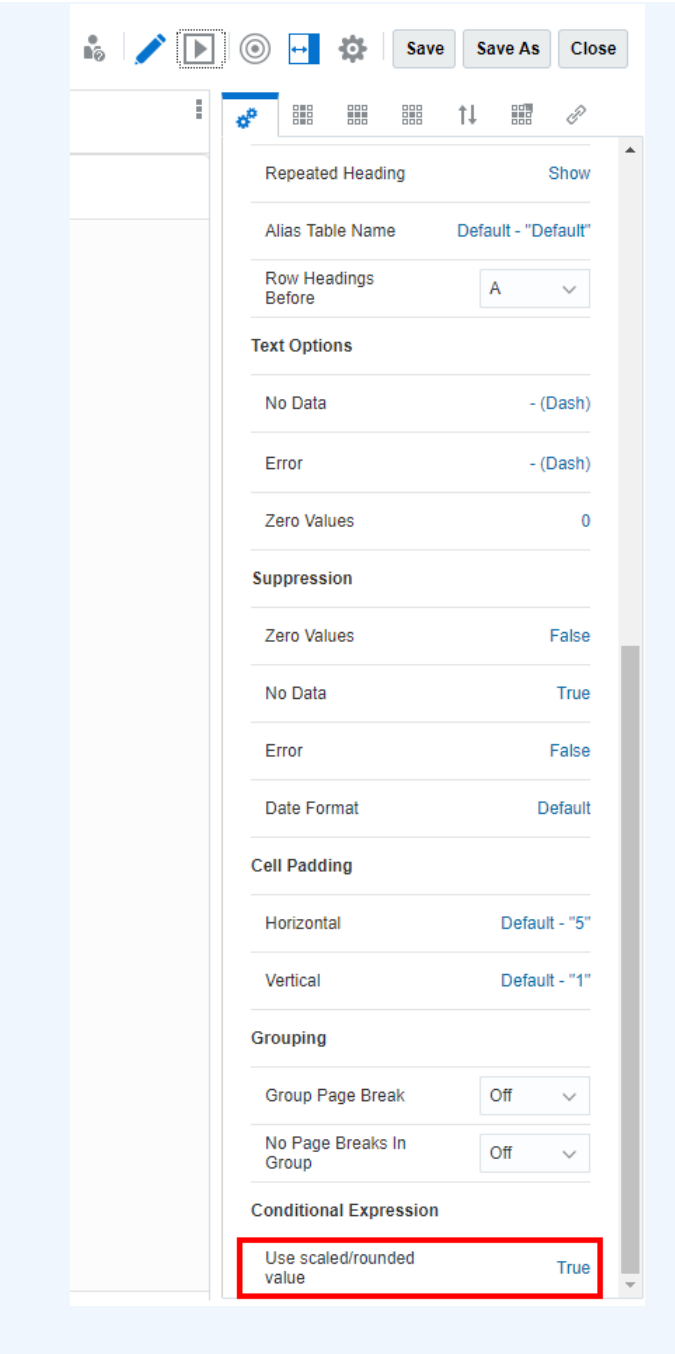

#### **So definieren Sie eine Bedingung:**

- **1.** Wählen Sie den Bereich des Rasters aus, dem Sie ein bedingtes Format (Zellen, Zeilen oder Spalten) oder eine bedingte Unterdrückung (Zeilen oder Spalten) hinzufügen möchten.
	-
- **2.** Klicken Sie in "Rastereigenschaften" auf .
- **3.** Führen Sie eine Aktion aus:

• Um ein bedingtes Format und/oder bedingten Text zu erstellen, klicken Sie auf

**Formate/Text** und dann auf  $\top$ 

• Um eine bedingte Unterdrückung zu erstellen, klicken Sie auf **Unterdrückung** und

dann auf  $\blacksquare$ 

### **Hinweis:**

Wenn Sie in Zeilen oder Spalten für Nullwerte, keine Daten (#missing) oder Fehlerwerte eine Unterdrückung durchführen, empfiehlt es sich aus Performance- und Effizienzgründen, die grundlegende anstelle der bedingten Unterdrückung zu verwenden. Die grundlegende Unterdrückung kann auf das gesamte Raster oder auf bestimmte Zeilen und Spalten angewendet werden.

### **Hinweis:**

Wenn Sie **Bedingte Unterdrückung** in einer Zeile oder in Spaltensegmenten mit einem einzigen bedingten Ausdruck wie **Datenwerte** in aktueller Zeile/ Spalte > **1000** verwenden, und wenn außerdem **Grundlegende Unterdrückung** wie **Fehlende Daten unterdrücken** aktiviert ist, müssen Sie die Definition für **Bedingte Unterdrückung** so ändern, dass sie eine bedingte Unterdrückung für die angewendete **Grundlegende Unterdrückung** enthält, wie z.B. **Datenwerte** in aktueller Zeile/Spalte = **Keine Daten**. Dies gilt für alle Typen von grundlegender Unterdrückung (**Keine Daten**, **Kein Zugriff**, **Null** und **Fehler**).

**4.** Geben Sie im Feld **Name** einen beschreibenden Namen für das bedingte Format, den bedingten Text oder die bedingte Unterdrückung ein. Der Name muss für das Raster eindeutig sein.

### **Hinweis:**

Sie müssen keinen Wert im Feld **Gilt für** eingeben. Nachdem Sie die Bedingung erstellt haben, werden im Feld "Gilt für" die Bereiche des Rasters aufgelistet, die Sie in Schritt 1 angegeben haben. Sie können die Werte im Feld "Gilt für" ändern, um den Bereich des Rasters zu ändern, auf den die Bedingung angewendet werden soll.

**5.** Klicken Sie im Expression Builder auf **Attribut**, und wählen Sie ein Attribut aus, das Sie testen möchten. Beispiel: Sie können den Test auf den aktuellen Zellenwert oder einen Elementnamen anwenden.

Nachdem Sie ein **Attribut** ausgewählt haben, werden die Felder "Qualifier" und "Operator" geändert, um die verfügbaren Parameter wiederzugeben.

**6.** Geben Sie einen **Qualifier** an, falls zutreffend. Beispiel: Wenn Sie "Elementname" als Typ ausgewählt haben, geben Sie den Namen des Elements ein, das Sie als Qualifier testen möchten.

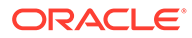

- **7.** Wählen Sie einen **Operator** aus.
	- Verwenden Sie für numerische Bedingungen (Datenwerte) einen numerischen Operator (gleich, ungleich, größer als, kleiner als usw.).
	- Verwenden Sie für Textbedingungen (z.B. Elementname) einen Textoperator (beginnt mit, endet mit usw.).
- **8.** Wählen Sie einen **rechten Qualifier** aus, oder geben Sie ihn ein. Dies ist die Bedingung, die Sie testen.
	- Für numerische Qualifier können Sie Trennzeichen und das negative Vorzeichen (-) verwenden. Alle anderen Präfixe und Suffixe werden ignoriert.
	- Geben Sie für Text-Qualifier (z.B. Elementname) manuell die Textzeichenfolge ein, die Sie testen möchten.

**Hinweis:**

Der Elementselektor ist im Expression Builder nicht verfügbar.

**9. Optional**: Klicken Sie auf **T**, um weitere Ausdrucksbedingungszeilen einzufügen.

Verwenden Sie **AND** oder **OR**, um die Bedingungen zu kombinieren oder zu unterscheiden. Beispiel: Sie können eine Bedingung erstellen, die testet, ob Datenwerte größer/gleich 100 und (AND) kleiner/gleich 1000 sind.

Klicken Sie auf , um eine Ausdrucksbedingungszeile zu entfernen.

- **10.** Formatierung/Nur Text: Im rechten Bereich:
	- Geben Sie auf der Registerkarte "Format" das Format für die Bedingung ein (z.B. Schriftgrad, Rahmen und Schattierung). Klicken Sie auf **#**, um das Menü zur Zahlenformatierung zu öffnen. Siehe: *Zahlen formatieren* unter [Rasterzellen formatieren.](#page-59-0)

#### **Hinweis:**

Wenn es im Fensterbereich für die bedingte Formatierung Formatfelder gibt, die nicht geändert oder definiert werden (Beispiel: Schriftarten, Zahlenformatierungen usw.), verwenden die betroffenen Rasterzellen die in den Rasterzelleneigenschaften definierte Zellformatierung für die undefinierten Felder und nicht das undefinierte Feld in der bedingten Formatierung. Beispiel: Wenn in der bedingten Formatierung unter der Zahlenformatierung ein negatives Präfix und Suffix nicht geändert oder definiert werden, verwendet die betreffende Rasterzelle das negative Präfix und Suffix, das in den Rasterzelleneigenschaften definiert wurde.

Bei Narrative Reporting-Deployments in Notizspalten- und Notizzeilensegmenten können Sie die Notizeingabe über die Formatierungseigenschaft **Notizeingabe zulässig** für bestimmte Zellen in

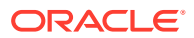

einem Notizsegment einschränken oder zulassen. Weitere Informationen finden Sie unter folgendem Thema: [Eigenschaft "Notizeingabe zulässig" festlegen.](#page-362-0)

• Definieren Sie auf der Registerkarte "Text" den Text, der angezeigt werden soll. Sie können manuell statischen Text eingeben und über die Schaltfläche  $f_{\mathcal{X}}$ 

eine oder mehrere Textfunktionen einfügen. Sie können den Text auch mit

formatieren, wobei der gesamte zurückgegebene Text formatiert wird. Da Textzellen keinen gemischten formatierten Inhalt anzeigen können, kann nur ein einziges Format auf den gesamten Text angewendet werden.

### **Hinweis:**

Formatierung für bedingten Text:

Wenn die Funktion ConditionalText in eine Rasterzelle eingefügt wird, überschreibt die für den bedingten Text definierte Formatierung immer die Zellenformatierung im Raster oder in der Berichtsausgabe.

Wenn die Funktion ConditionalText in ein Textfeld eingefügt wird, gilt Folgendes:

- Wenn im Dialogfeld für bedingtes Format/Text die Option *Standard verwenden* deaktiviert ist und ein Format definiert wurde, überschreibt die für den bedingten Text definierte Formatierung in der Berichtsausgabe die Formatierung im Textfeld, auch wenn im Textfeld eine Formatierung für die Funktion ConditionalText definiert ist.
- Wenn im Dialogfeld für bedingtes Format/Text die Option *Standard verwenden* aktiviert ist und im Textfeld eine Formatierung für die Funktion ConditionalText definiert ist, wird in der Berichtsausgabe die Formatierung im Textfeld verwendet.

Das angegebene Format und/oder der angegebene Text wird im Beispiel oben im Bereich für bedingte Formate/Text angezeigt.

**11. Optional**: Wählen Sie eine Ausdrucksbedingungszeile aus (Mehrfachauswahl möglich),

und klicken Sie dann mit der rechten Maustaste, oder wählen Sie , um sie zu gruppieren, zu entfernen, zu duplizieren oder nach oben oder unten zu verschieben.

Weitere Informationen zum Gruppieren von Ausdrücken finden Sie unter [Mit erweiterten](#page-133-0) [Bedingungen arbeiten.](#page-133-0)

**12.** Klicken Sie auf **OK**, um die Bedingung zu speichern.

Die Bedingung wird im Bereich "Bedingte Eigenschaften" angezeigt. Für Formate wird auch die Beispielformatierung angezeigt, und für Text wird ein Teil der Textdefinition angezeigt.

# Beispiel für bedingte Formatierung

In diesem Beispiel werden bedingte Formate eingerichtet, um die Ampelfunktion bei einer Spalte mit der Abweichung in Prozent zwischen einem Ist- und einem Planwert darzustellen.

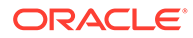

Je nach prozentualem Wert wird entweder eine grüne, eine gelbe oder eine rote Hintergrundfarbe in der Zelle angezeigt:

- Zellen mit Werten größer als 0% werden grün hervorgehoben.
- Zellen mit Werten kleiner als 0% und Werten größer als -10% werden gelb hervorgehoben.
- Zellen mit Werten kleiner/gleich -10% werden rot hervorgehoben.

Das ursprüngliche Raster wird in Abbildung 1 angezeigt.

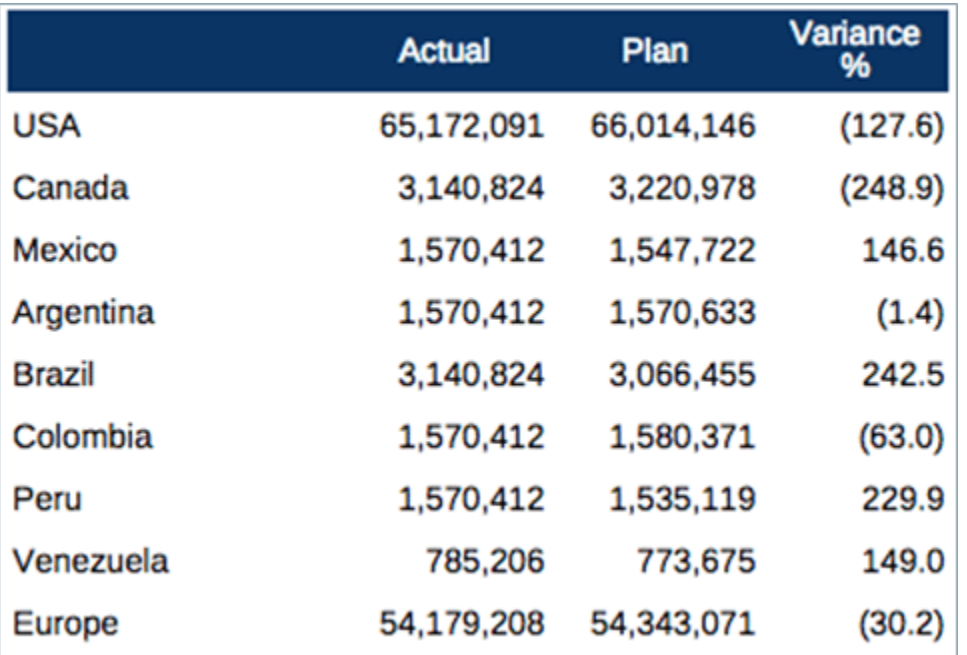

#### **Abbildung 4-33 Beispiel für Ampelfunktion, ursprüngliches Raster**

Wählen Sie im Rastereditor die Zelle "Abweichung in %" aus, und klicken Sie dann auf

auf.<br>
1998, um die bedingten Formate zu erstellen. Weitere Informationen zur Erstellung von Bedingungen finden Sie unter folgendem Thema: [Bedingung erstellen](#page-101-0).

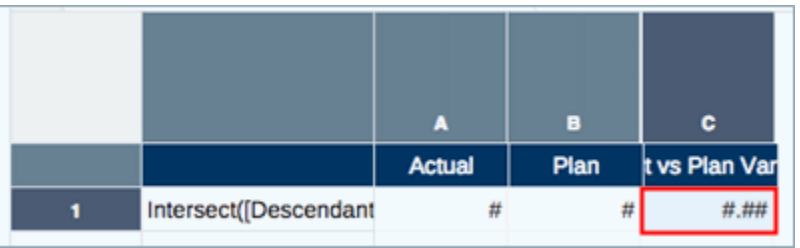

Erstellen Sie für die Bedingung **Grün** ein bedingtes Format für einen aktuellen Zellenwert größer als 0:

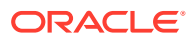
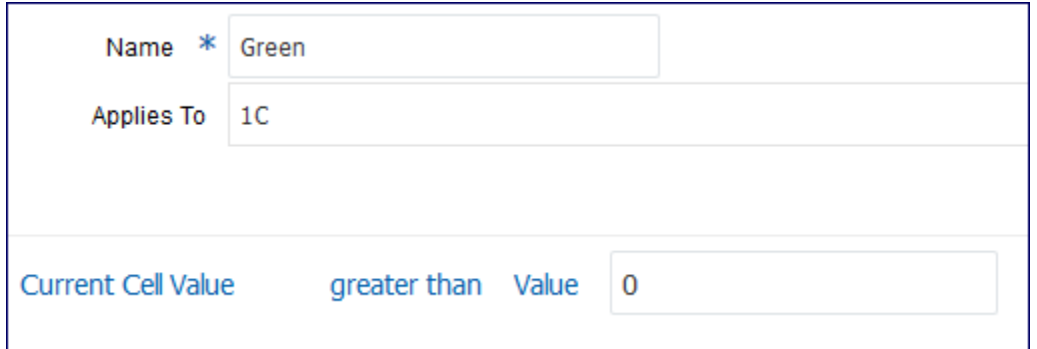

Erstellen Sie für die Bedingung **Gelb** ein bedingtes Format mit zwei Ausdrücken:

- Aktueller Zellenwert kleiner als 0, **AND**
- Aktueller Zellenwert größer als -10

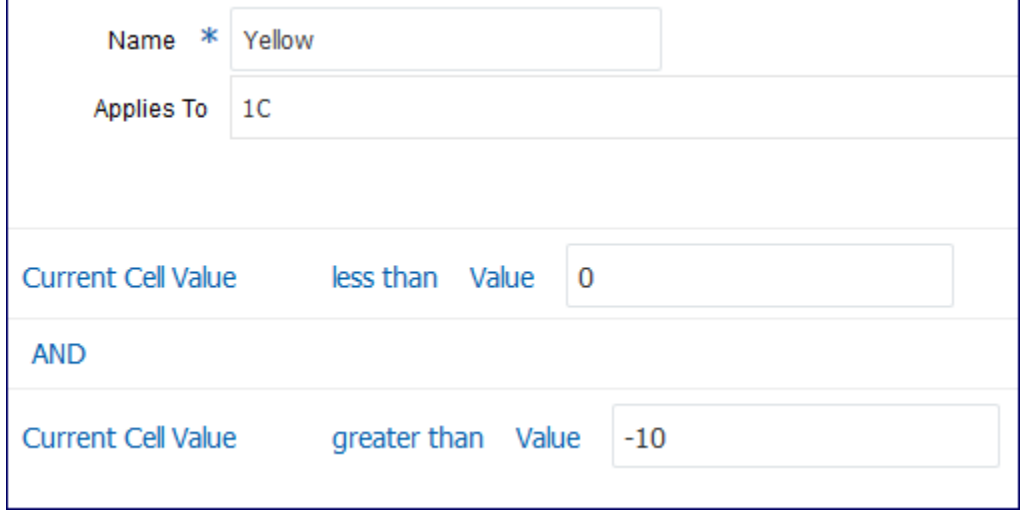

Erstellen Sie für die Bedingung **Rot** ein bedingtes Format für einen aktuellen Zellenwert kleiner als -10:

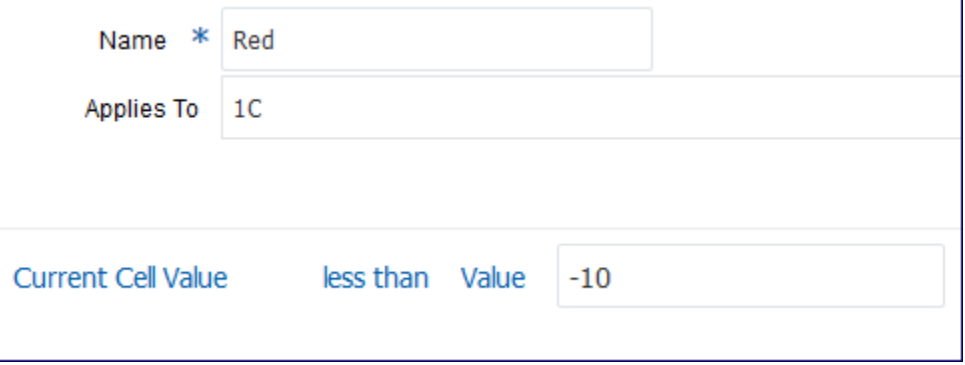

[Abbildung 2](#page-109-0) zeigt das endgültige Raster, bei dem alle drei Bedingungen auf die Spalte "Abweichung in %" angewendet werden.

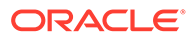

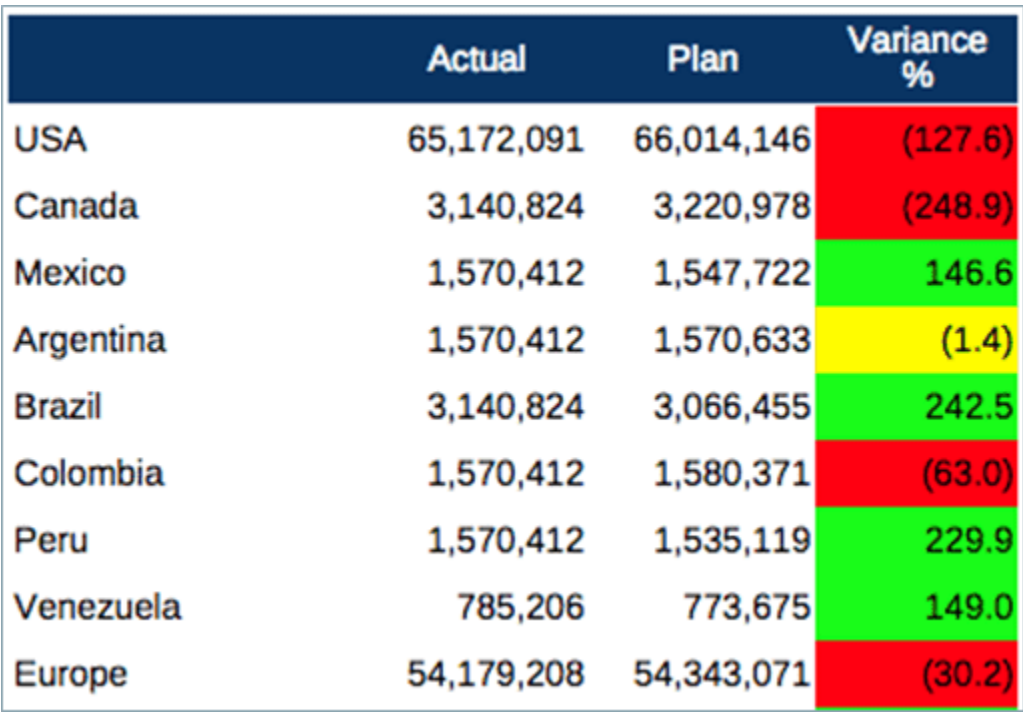

#### <span id="page-109-0"></span>**Abbildung 4-34 Raster mit angewendeten Ampelfunktionsbedingungen**

## Beispiel für bedingten Text

In diesem Beispiel wird für jede Entity in den Rasterzeilen bedingter Text zur Anzeige eingerichtet: spezifischer Text für Ertragsabweichungen mit einem positiven Wert und anderer Text für Ertragsabweichungen mit einem negativen Wert. Der Text wird in einem Textfeld unten im Bericht angezeigt.

Der Text wird zusammen mit statischem Text, dem Entity-Alias des Zeilenelements, dem Istertragswert, der Abweichung in Prozent und dem Prozentsatz des Ertrags gegenüber dem Gesamtertrag angezeigt. Die Bedingungen und der zugehörige Text für die Spalte mit der Abweichung in Prozent zwischen dem Ist- und dem Planwert lauten wie folgt:

- **Grün**: Zellen mit Werten größer als 0 %: MemberAlias("Entities") Revenue of CellValue(A) was CellValue(C) above Plan, resulting in CellValue(D) of Total Revenue
- **Rot**: Zellen mit Werten kleiner als 0 %: MemberAlias ("Entities") Revenue of CellValue(A) was CellValue(C) below Plan, resulting in CellValue(D) of Total Revenue

Im bedingten Text werden folgende Textfunktionen verwendet:

- CellValue (A) Gibt den Datenwert des Istertrags für die aktuelle Zeile in Spalte A zurück.
- CellValue (C) Gibt den Datenwert der Abweichung in Prozent zwischen dem Ist- und dem Planwert für die aktuelle Zeile in Spalte C zurück.
- CellValue(D) Gibt den Prozentsatz des Gesamtertrags (ausgeblendete Berichtsformelspalte) für die aktuelle Zeile in Spalte D zurück. Dieses Beispiel

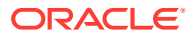

zeigt, dass die Textfunktionen ausgeblendete Zeilen oder Spalten referenzieren können, die nicht in der Rasterausgabe angezeigt werden.

Die Rastervorschau wird angezeigt.

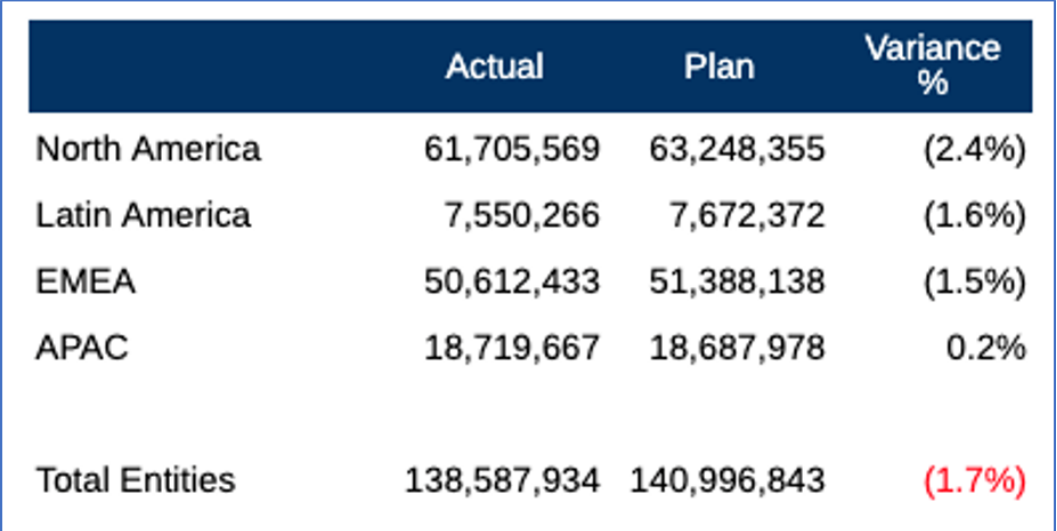

So erstellen Sie den bedingten Text:

**1.** Wählen Sie im Rastereditor die Zelle "Abweichung in %" aus, und klicken Sie auf 鼺

, um den bedingten Text zu erstellen. Weitere Informationen zur Erstellung von Bedingungen finden Sie unter folgendem Thema: [Bedingung erstellen](#page-101-0).

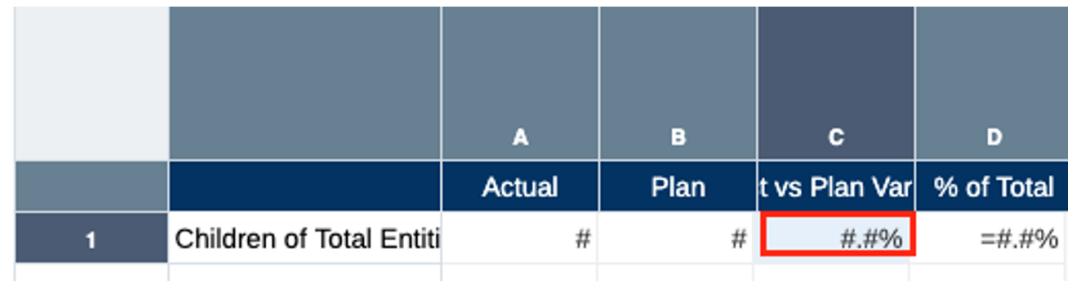

- **2.** Legen Sie die Bedingung wie folgt fest:
	- Erstellen Sie für die Bedingung **Grün** ein bedingtes Format für einen aktuellen Zellenwert größer als 0:

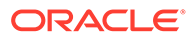

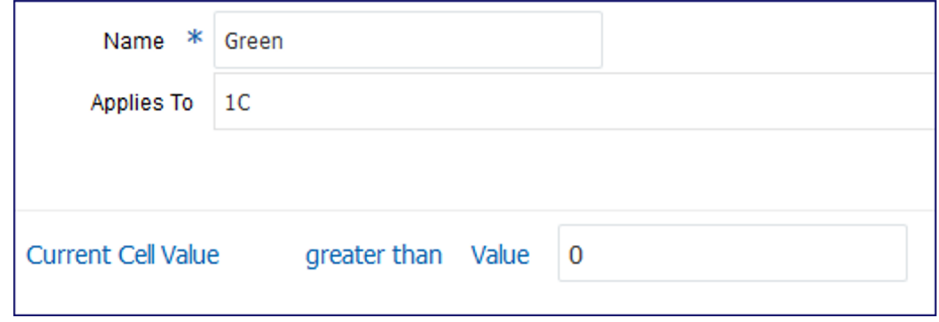

• Verwenden Sie auf der Registerkarte "Bedingter Text" (form die erforderlichen Funktionen auszuwählen und den statischen Text manuell einzugeben:

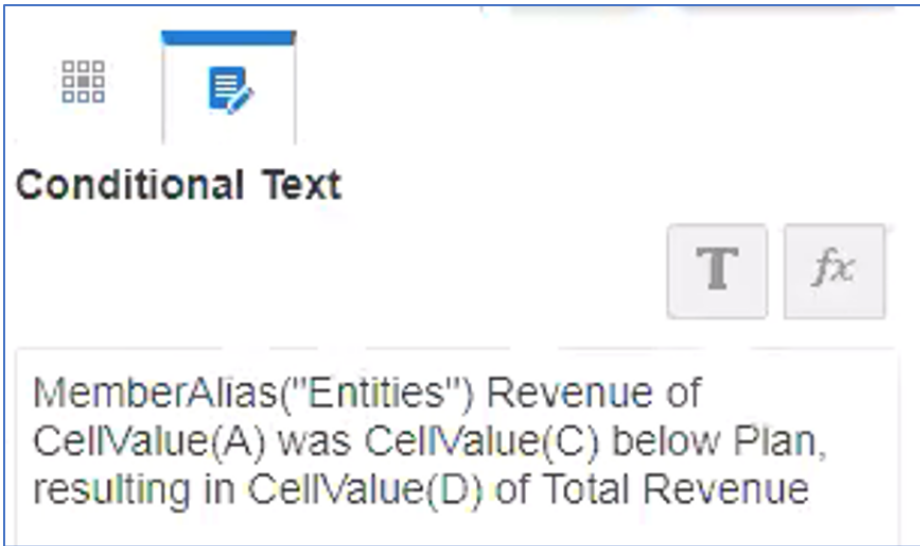

- **3.** Legen Sie die Bedingung wie folgt fest:
	- Erstellen Sie für die Bedingung **Rot** ein bedingtes Format für einen aktuellen Zellenwert kleiner als 0:

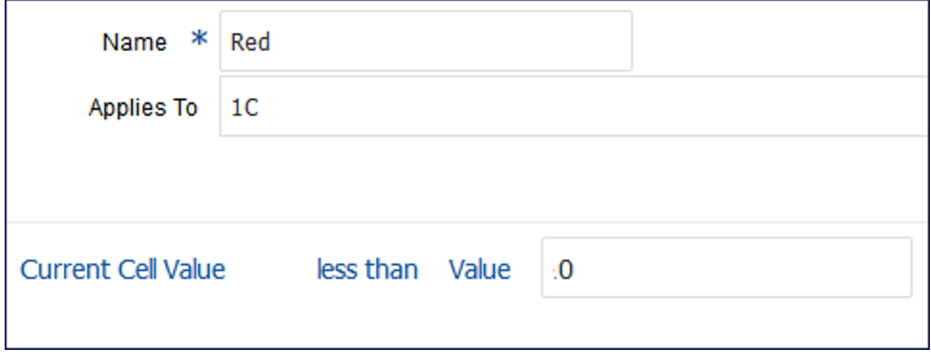

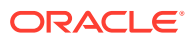

• Verwenden Sie auf der Registerkarte "Bedingter Text" (im die erforderlichen Funktionen auszuwählen und den statischen Text manuell einzugeben:

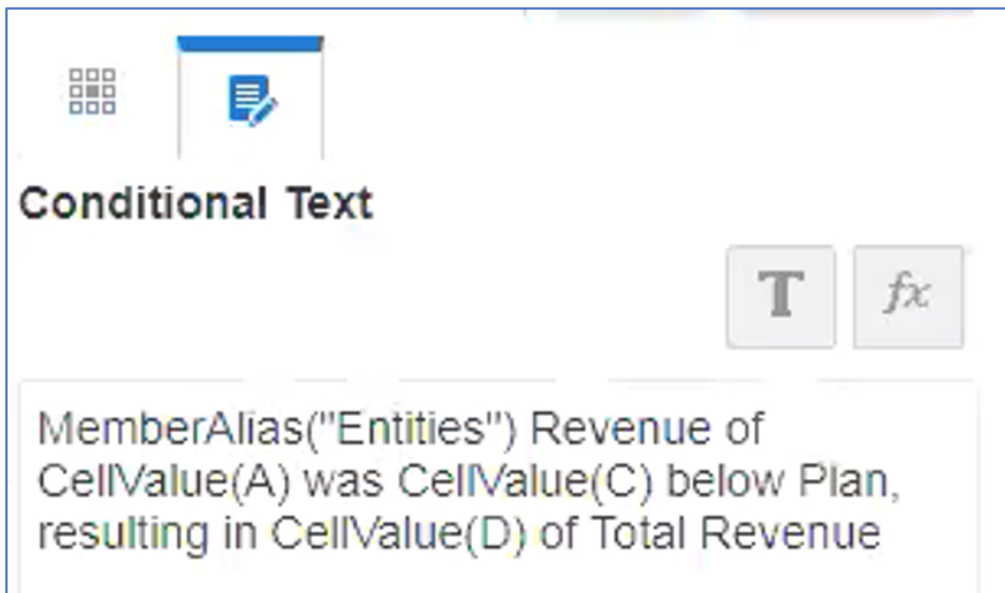

**4.** Bearbeiten Sie ein vorhandenes Textfeld im Bericht, und fügen Sie die Textfunktion ConditionalText ein.

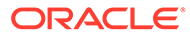

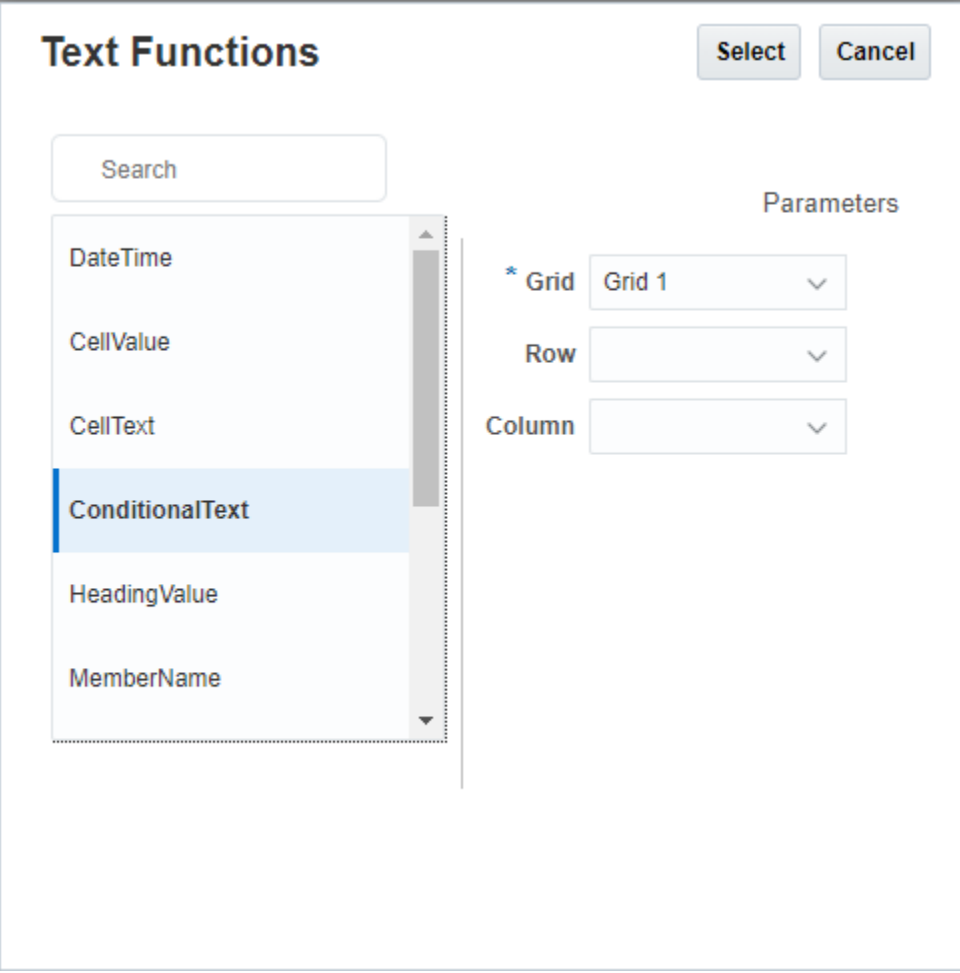

Weitere Parameter sind nicht erforderlich, da der gesamte bedingte Text im Textfeld angezeigt werden soll.

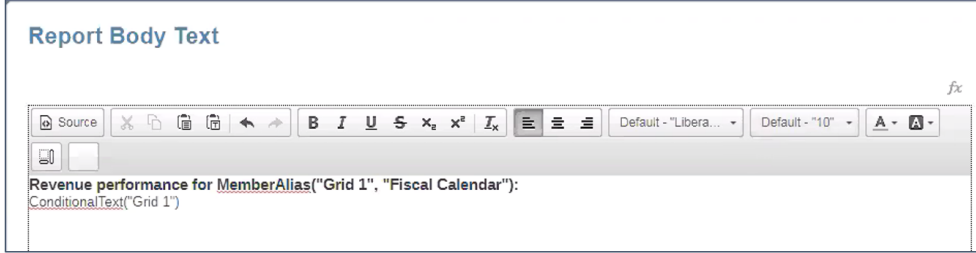

**5.** Klicken Sie auf

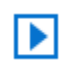

, um den Bericht mit den Ergebnissen im Textfeld anzuzeigen.

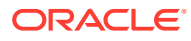

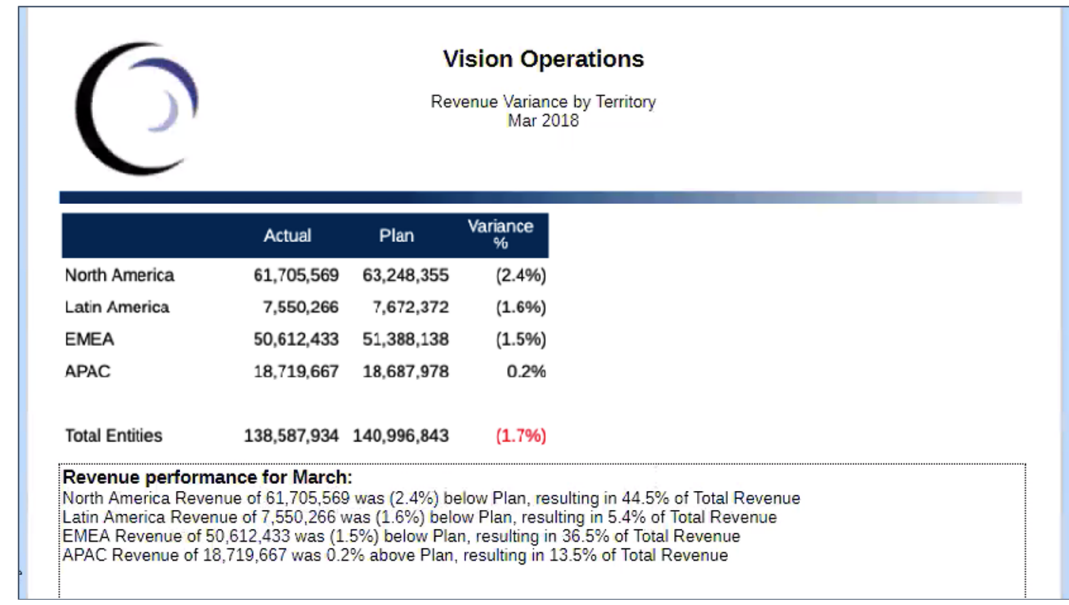

#### **Bedingten Text im Raster anzeigen**

Bei der Anzeige von ConditionalText im Raster gibt es folgende Alternative: Anstatt den bedingten Text in einem Textfeld unten im Bericht anzuzeigen, werden die Textergebnisse für jedes Entity-Zeilenelement in einer Textspalte im Raster angezeigt.

#### **Hinweis:**

Siehe folgendes Rasterdesign mit Spalte E als Textspalte, die die Funktion ConditionalText enthält. Sie ruft den Text für die Spalte C (in der die Bedingung angewendet wird) für die aktuelle Zeile ab, da kein Zeilenparameter angegeben wurde.

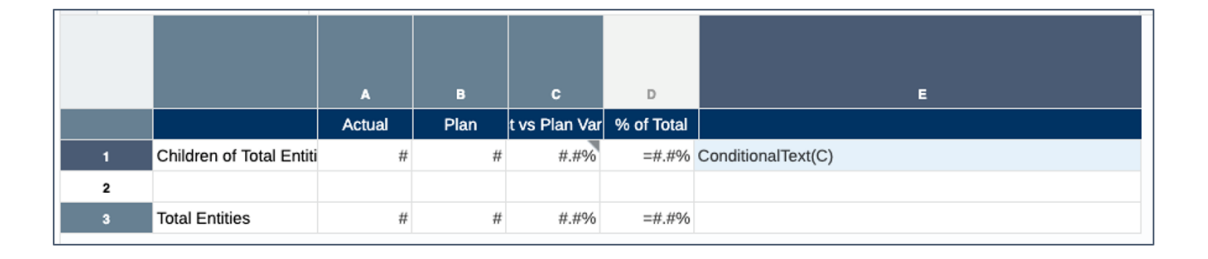

#### Klicken Sie auf

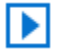

, um die Rasterergebnisse anzuzeigen. Sie können die Ergebnisse der Textfunktion für jede Zeile in der Textspalte anzeigen.

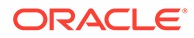

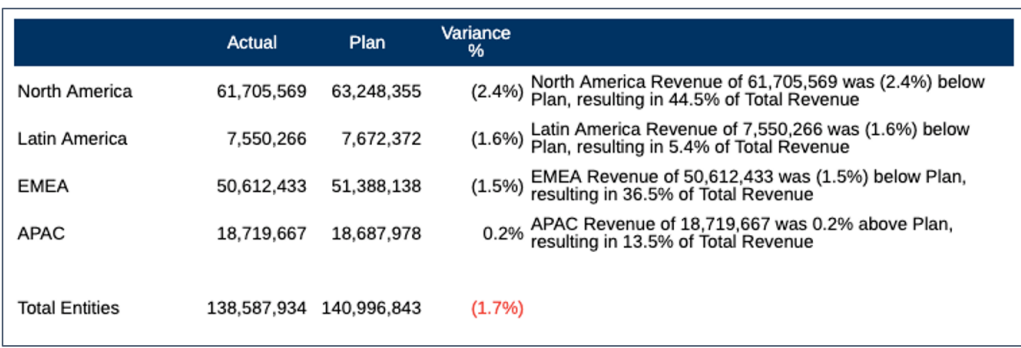

# Beispiel für bedingte Unterdrückung

In diesem Beispiel wird eine bedingte Unterdrückung eingerichtet, die alle Regionszeilen unterdrückt, bei denen der Istumsatz geringer als \$1.000.000 ist.

Das ursprüngliche Raster wird in Abbildung 1 angezeigt.

#### **Abbildung 4-35 Beispiel für bedingte Unterdrückung, ursprüngliches Raster**

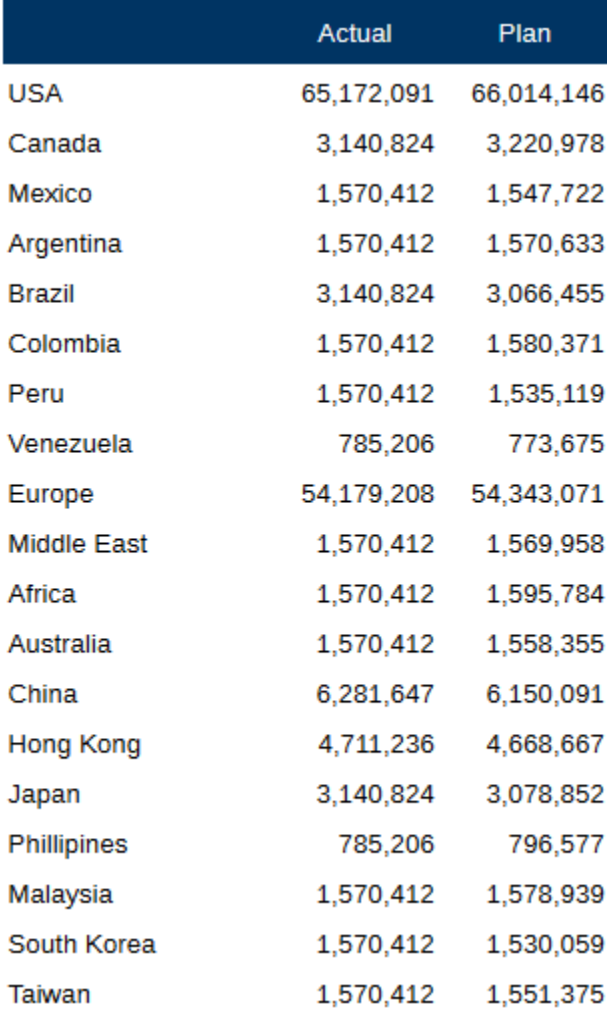

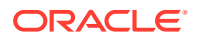

Wählen Sie im Rastereditor Zeile 1 aus, und klicken Sie dann auf **Dan**, um die bedingte Unterdrückung zu erstellen. Weitere Informationen zur Erstellung von Bedingungen finden Sie unter folgendem Thema: [Bedingung erstellen](#page-101-0).

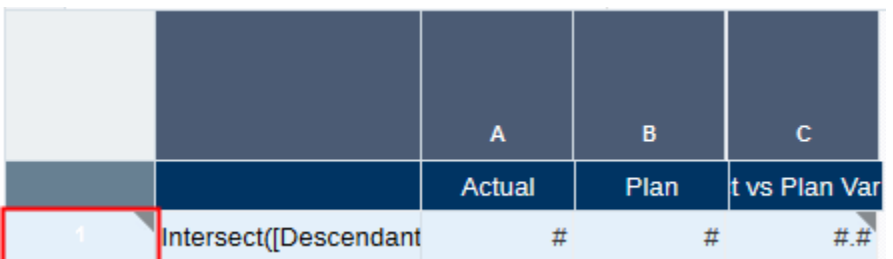

Abbildung 2 zeigt die zu erstellende Bedingung für Datenwerte in der Spalte A kleiner als 1.000.000.

#### **Abbildung 4-36 Beispiel für bedingte Unterdrückung, Bedingung**

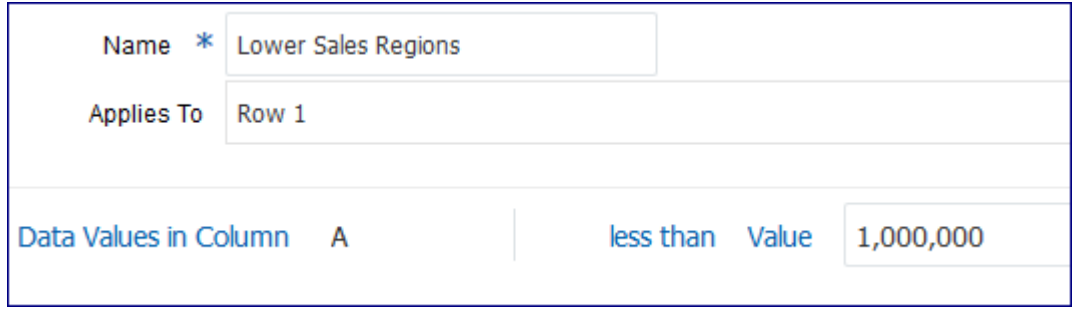

Wenn Sie die bedingte Unterdrückung anwenden, werden Zeilen mit Istdatenwerten kleiner als 1.000.000 nicht mehr angezeigt:

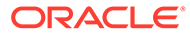

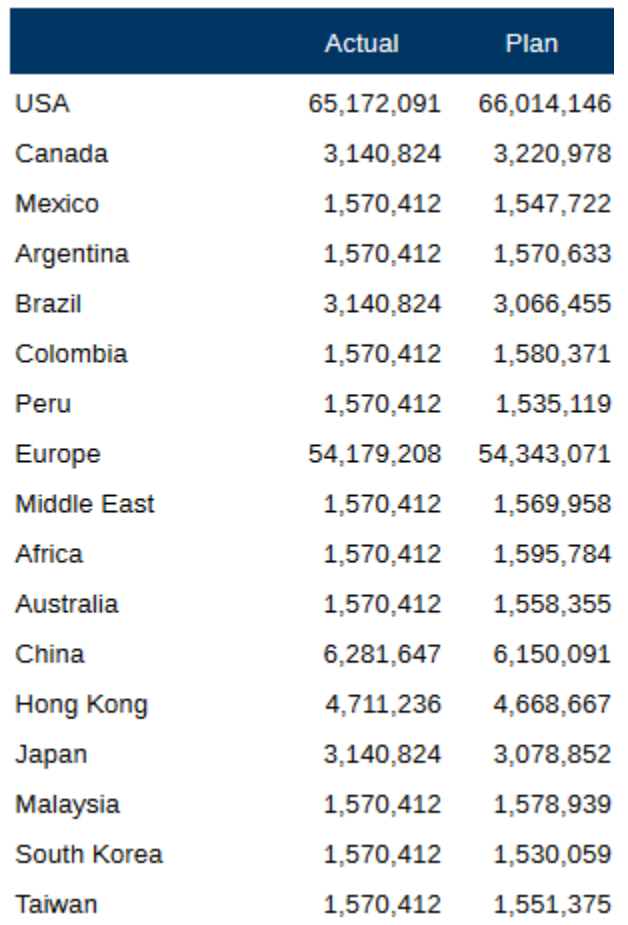

# Bedingte Formatierung und Unterdrückung und bedingter Text - Indikatoren und QuickInfos

Wenn ein bedingtes Format, ein bedingter Text oder eine bedingte Unterdrückung für eine Zelle, Zeile oder Spalte gilt, wird ein graues Dreieck rechts oben im Zeilen- oder Spaltenheader oder der Zelle angezeigt.

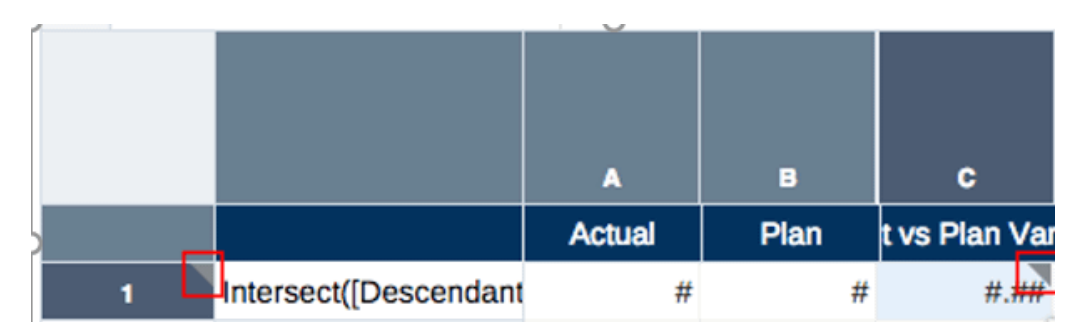

Wenn Sie mit dem Mauszeiger auf den Indikator zeigen, wird in einer QuickInfo die Liste der bedingten Formate, des bedingten Texts oder der bedingten Unterdrückungen angezeigt, die auf diese Zelle, Zeile oder Spalte angewendet werden.

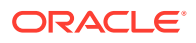

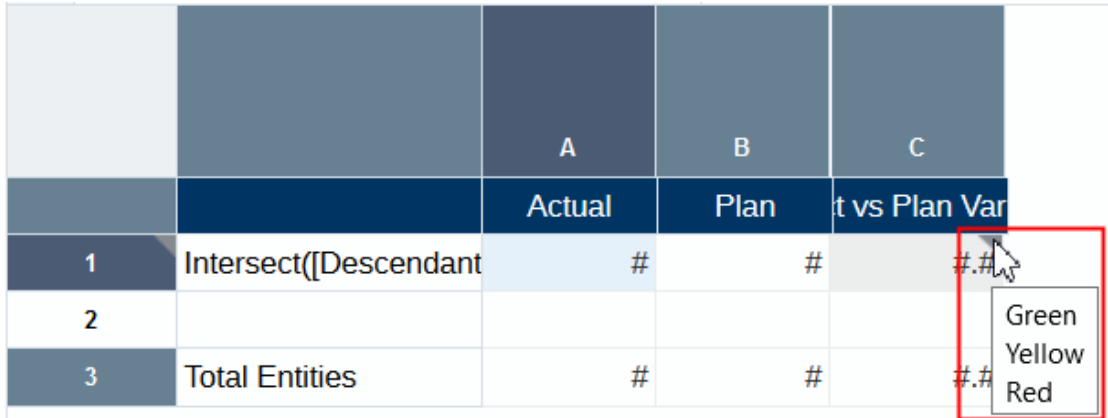

### Bedingungen verwalten

Nachdem Sie eine bedingte Formatierung, bedingten Text oder bedingte Unterdrückungen erstellt haben, verwalten Sie die Bedingungen im Bereich "Bedingte Eigenschaften". Sie können die folgenden Aktionen für vorhandene Bedingungen ausführen:

• Aktivieren Sie mit einem hervorgehobenen Bereich des Rasters das Kontrollkästchen neben der Bedingung, um sie auszuwählen oder ihre Auswahl aufzuheben. Dadurch wird sie auf den Bereich angewendet oder aus dem Bereich entfernt. Beispiel: Wenn Sie ein vorhandenes Format auf eine andere Zelle in einem Raster anwenden möchten, heben Sie diese Zelle im Raster hervor, und aktivieren Sie dann das Kontrollkästchen neben der Bedingung, um sie auf diesen Bereich anzuwenden.

### **Hinweis:**

Sie können auf einen Bereich eines Rasters mehrere bedingte Formate und/ oder bedingten Text anwenden, jedoch nur eine Unterdrückungsbedingung pro Zeile oder Spalte. Siehe: Mehrere Formate/Text auf einen Bereich anwenden.

- Klicken Sie auf den Namen eines bedingten Formats, eines bedingten Texts oder einer bedingten Unterdrückung, um diese Bedingung zu bearbeiten.
- Zeigen Sie mit dem Mauszeiger auf eine Bedingung, und klicken Sie auf  $\sim$  oder  $\sim$ , um die Priorität der Bedingung zu ändern. Siehe: Mehrere Formate/Text auf einen Bereich anwenden.
- Zeigen Sie mit dem Mauszeiger auf eine Bedingung, und klicken Sie auf auf meiese Bedingung zu löschen.

#### **Mehrere Formate/Text auf einen Bereich anwenden**

Sie können mehrere Formate auf einen ausgewählten Bereich eines Rasters anwenden. Wenn sich Bedingungen überschneiden, werden bedingte Formate entsprechend ihrer Priorität von oben nach unten in der Liste angewendet. Beispiel: [Abbildung 1](#page-119-0) zeigt drei bedingte Formate, die für einen ausgewählten Bereich aktiv sind (alle drei Formate sind mit einem Häkchen gekennzeichnet). In diesem Beispiel hat das Format **Grün** Vorrang vor **Gelb** und **Rot**, und das Format **Gelb** hat Vorrang vor **Rot**.

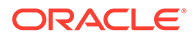

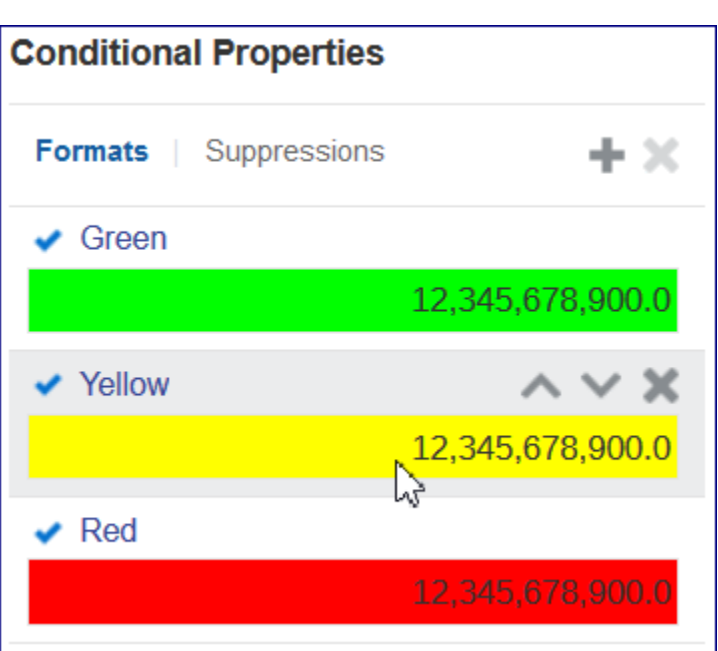

<span id="page-119-0"></span>**Abbildung 4-37 Beispiel für mehrere Formate**

Um die Priorität zu ändern, zeigen Sie mit dem Mauszeiger auf ein bedingtes Format und klicken dann auf  $\sim$  oder  $\sim$ .

# Hinweise zu bedingter Formatierung und Unterdrückung und bedingtem Text

#### **Hinweise zur Performance**

Bedingte Formatierung und Unterdrückung und bedingter Text können abhängig von der Größe des Berichts, den verwendeten Kriterien und der Häufigkeit der Verwendung (d.h., auf wie viele Zellen die bedingte Formatierung, Unterdrückung oder bedingter Text angewendet wird) die Performance beeinträchtigen. Berücksichtigen Sie Folgendes bei der Performance:

- Datenwerte werden am schnellsten verglichen.
- Kriterien wie Elementname und Elementalias/Beschreibung sind ebenfalls schnell, weil sie Teil der Metadaten- oder Datenabfrage sind.
- Vermeiden Sie Kriterien wie Generation, Ebene und Kontentyp, da die Performance verlangsamt wird, weil diese Kriterien nicht Teil der regulären Metadaten- oder Datenabfrage sind.

#### **Fehlerbehandlung**

Syntaxfehler werden typischerweise im Editor für bedingte Formatierung/ Unterdrückung und bedingten Text angezeigt:

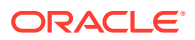

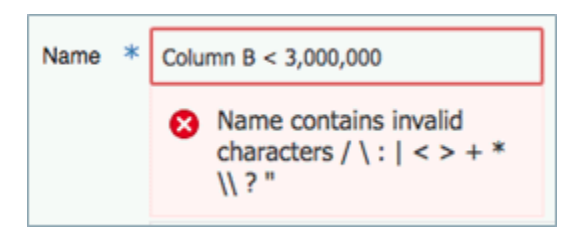

Nicht-Syntaxfehler werden angezeigt, wenn Sie eine Vorschau des Berichts oder Rasters anzeigen. Beispiel: Wenn eine bedingte Unterdrückung bei einer Zeile sich auf Spalte B bezieht und diese Spalte aus dem Raster gelöscht wird, wird ein Fehler angezeigt, wenn Sie eine Vorschau des Berichts erstellen:

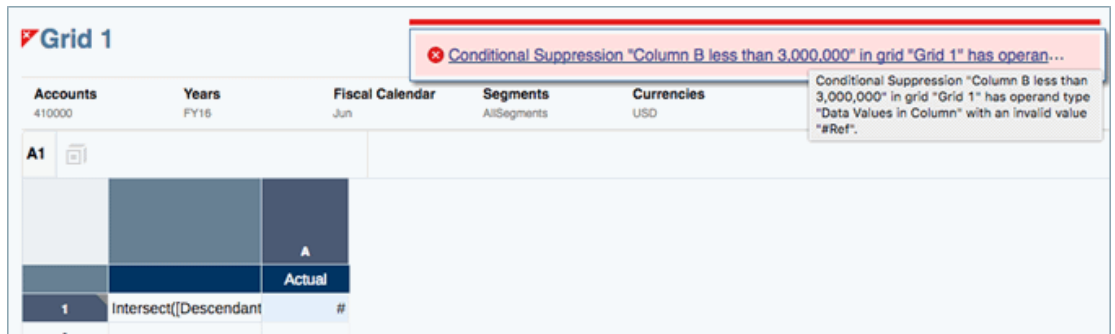

Kriterien und Parameter für bedingte Formatierung und Unterdrückung und bedingten Text

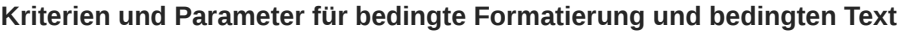

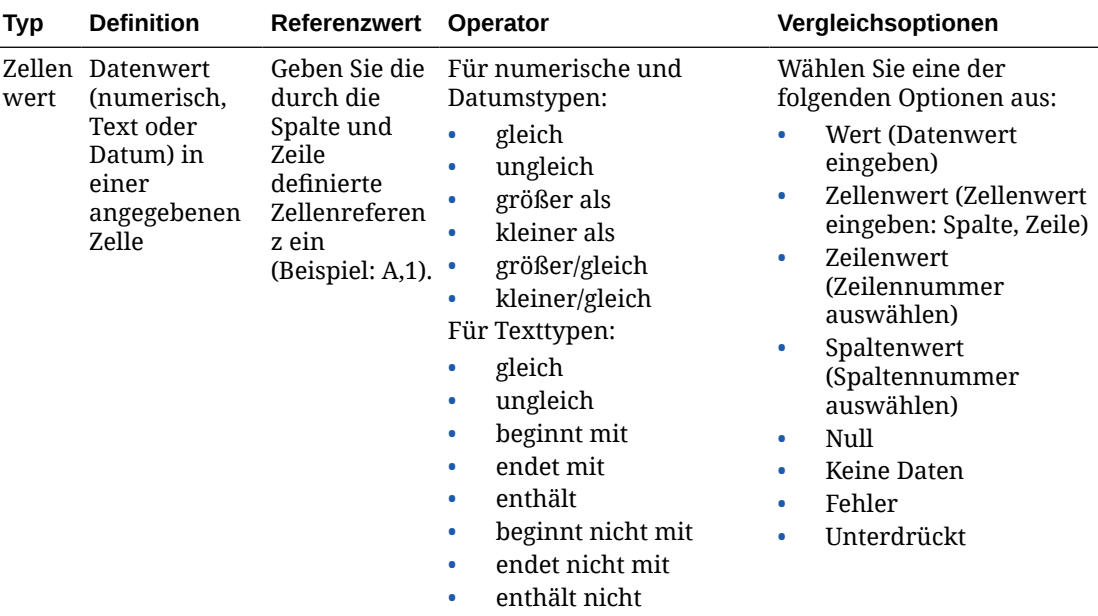

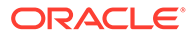

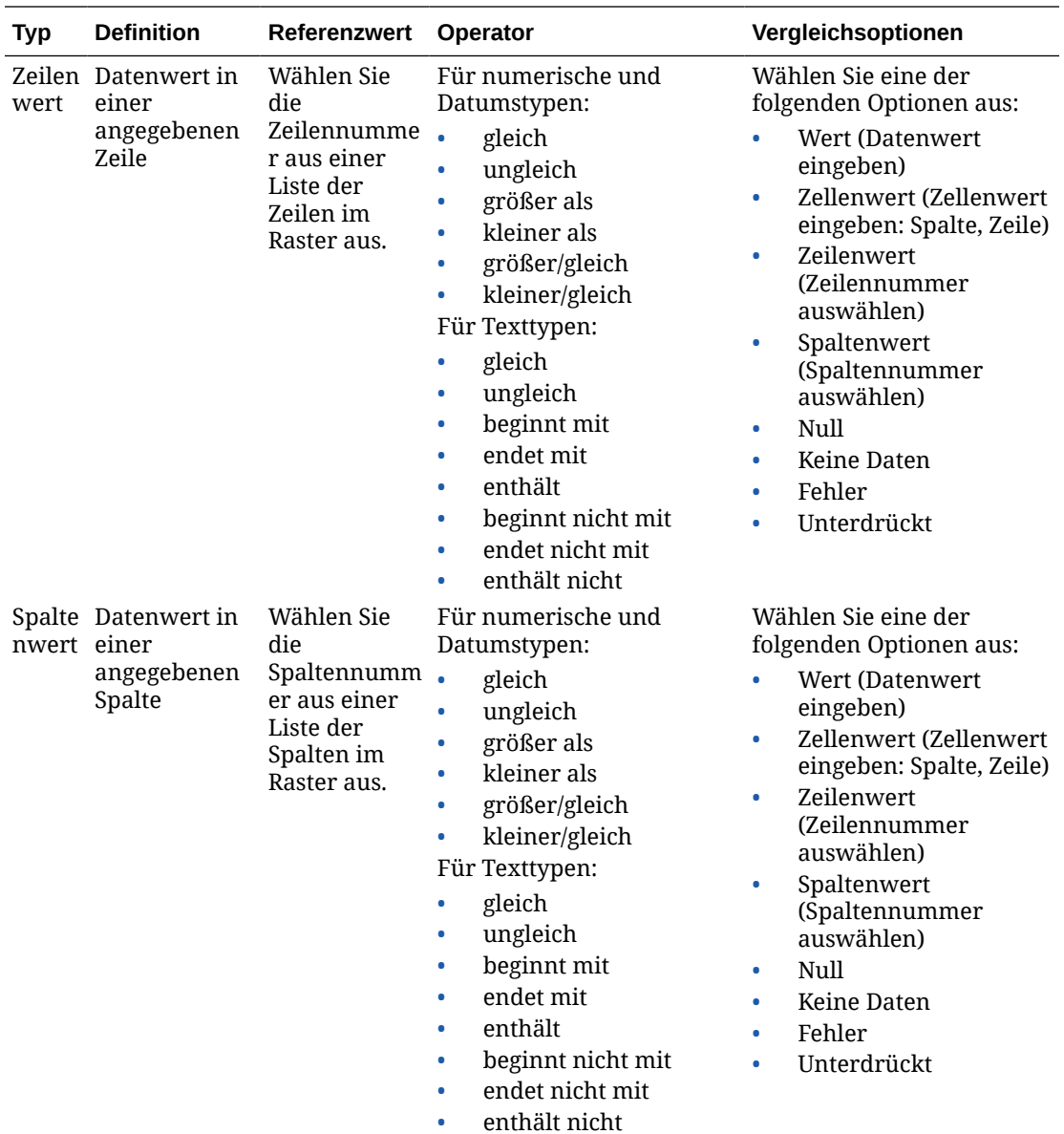

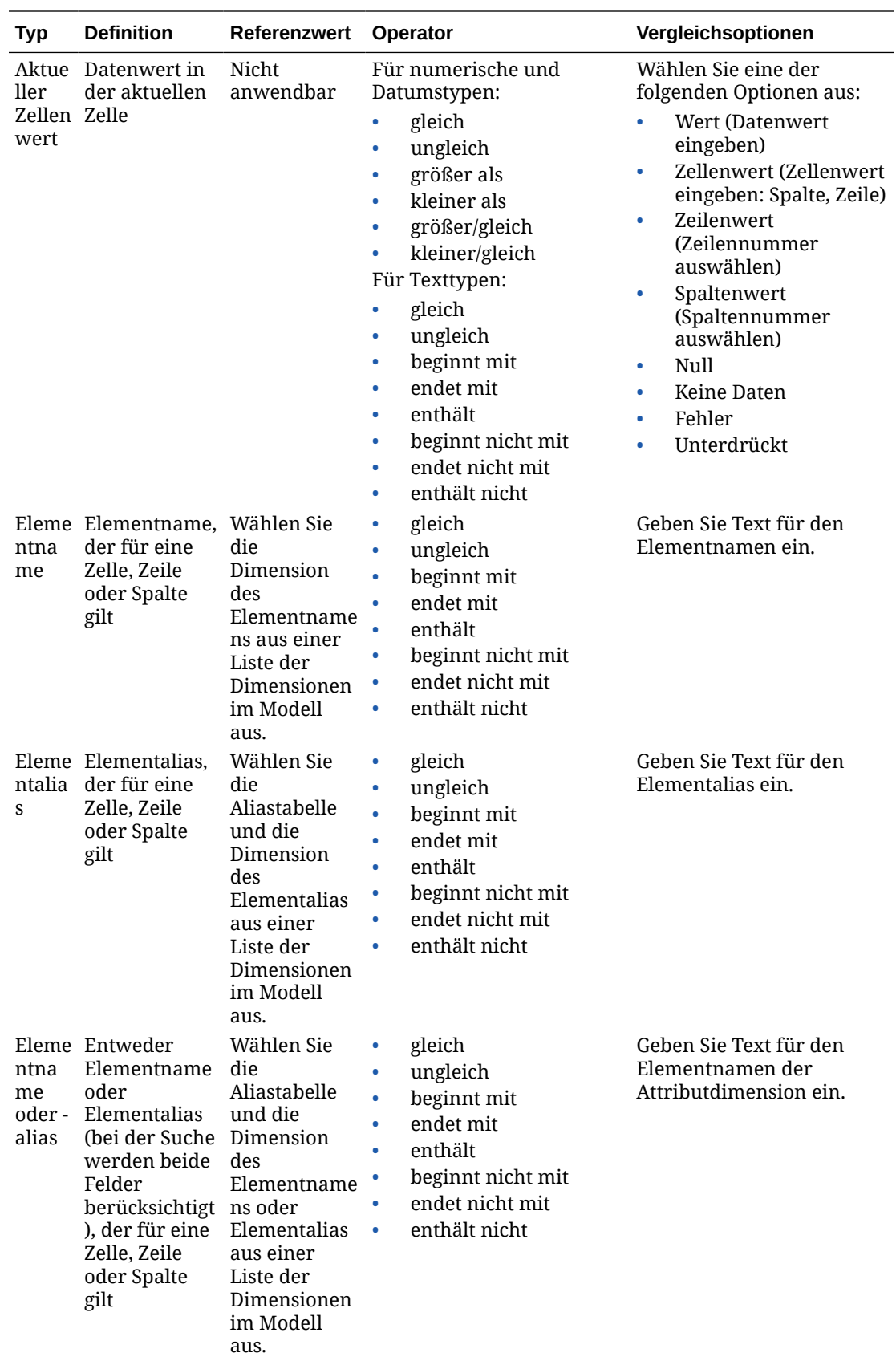

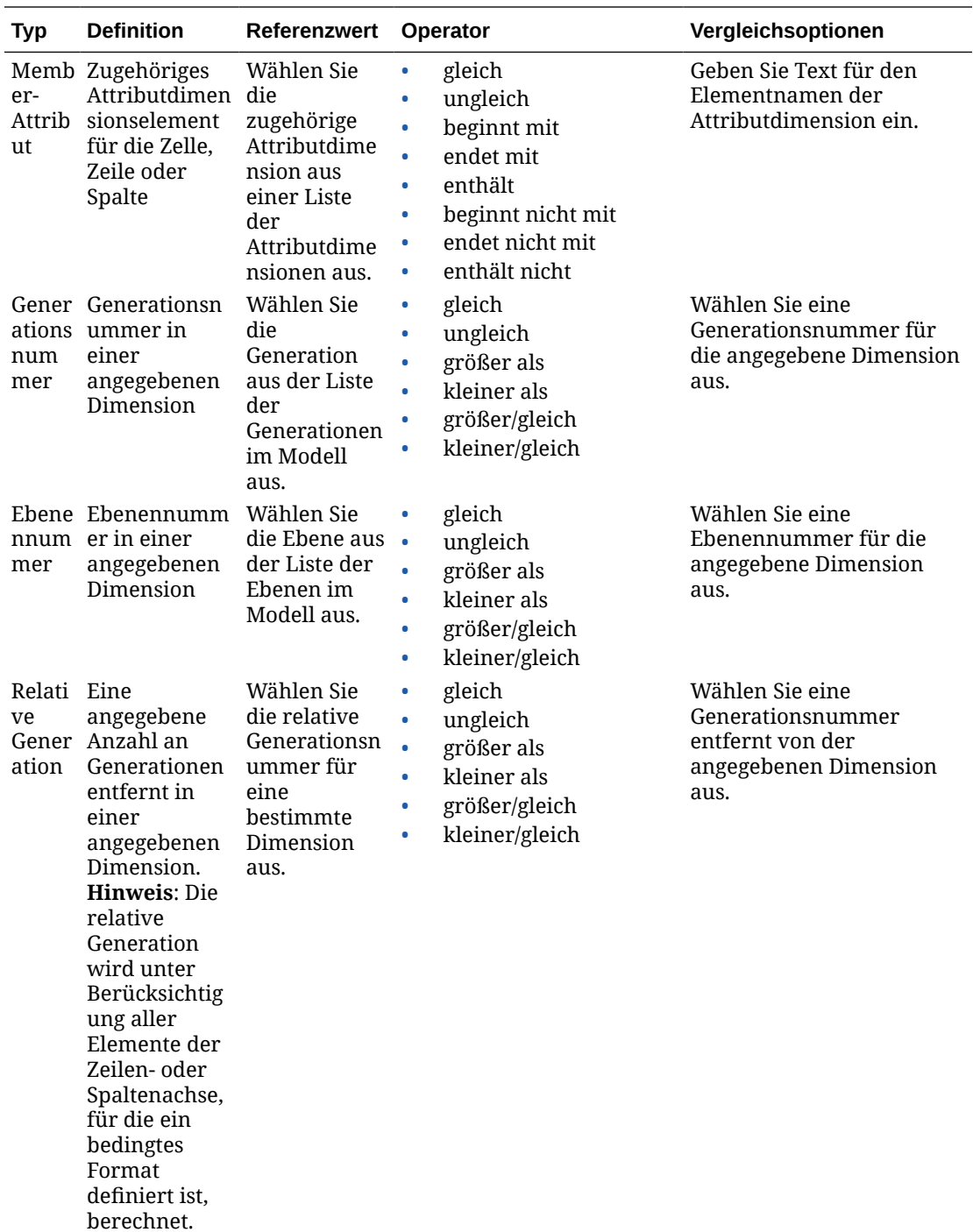

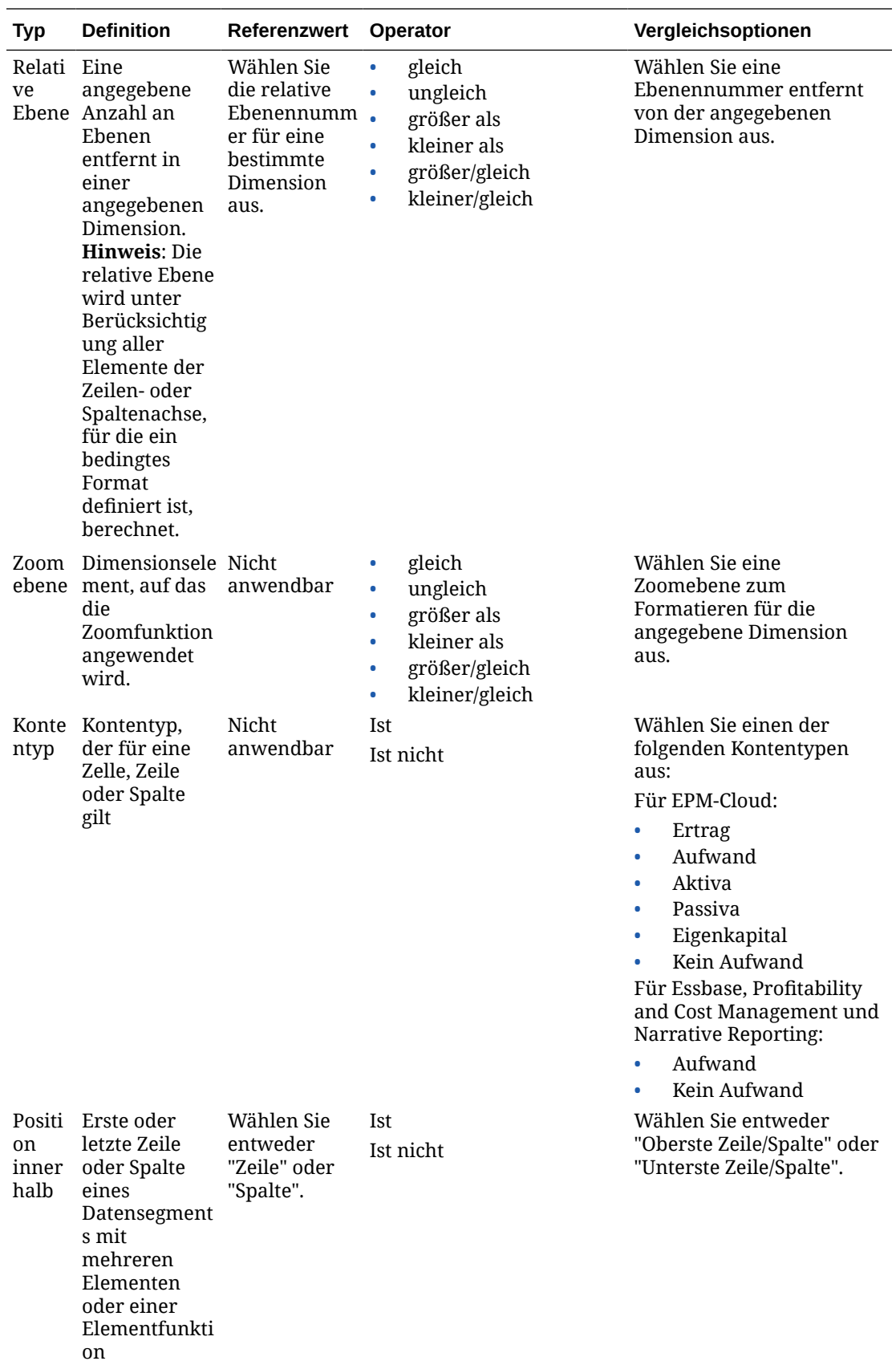

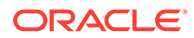

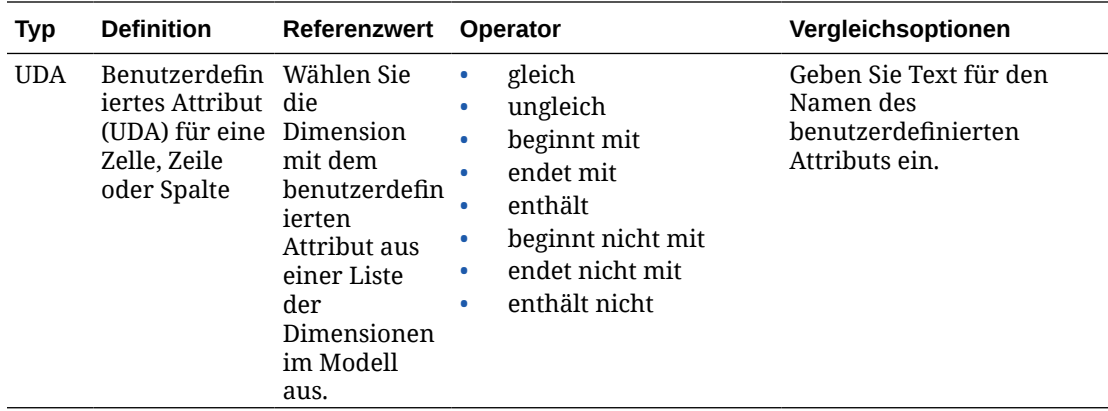

### **Kriterien und Parameter der bedingten Unterdrückung**

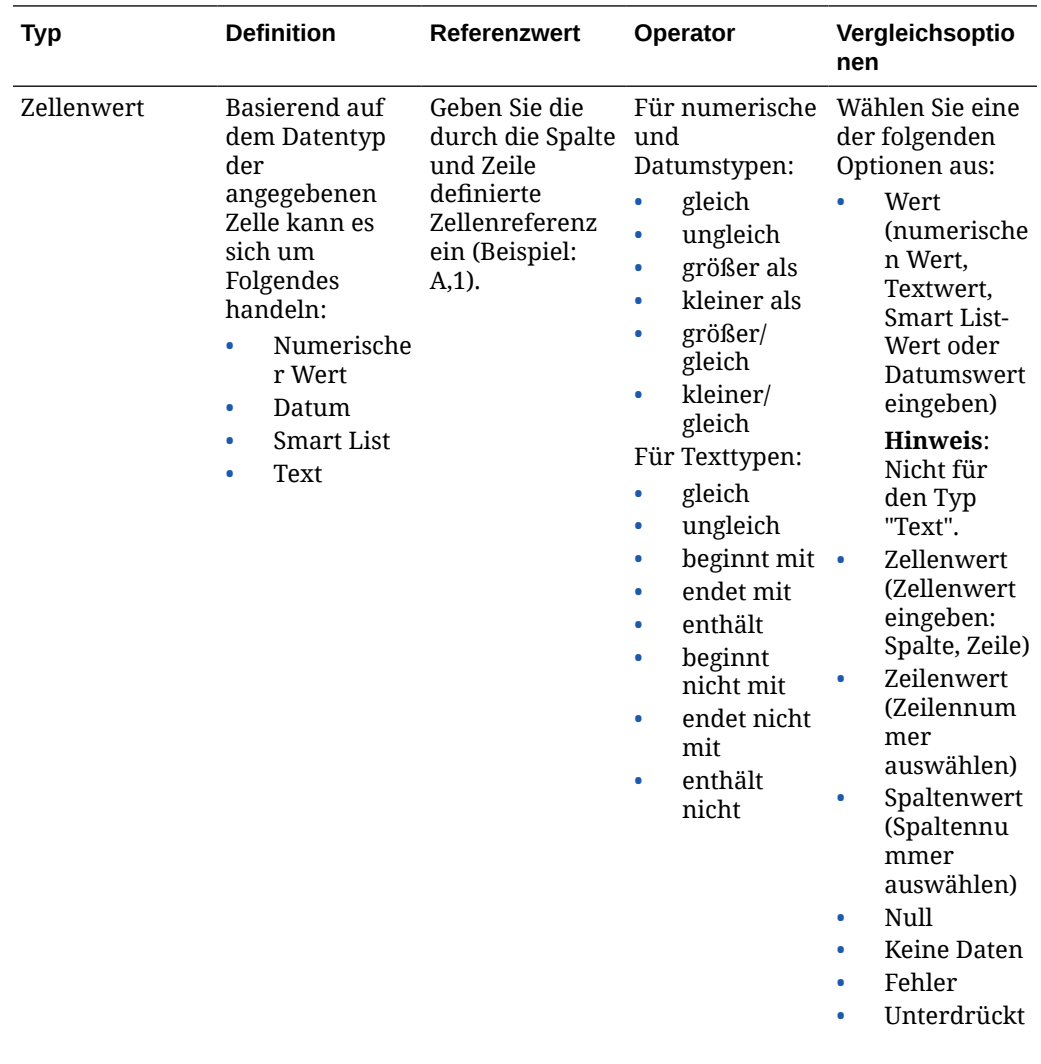

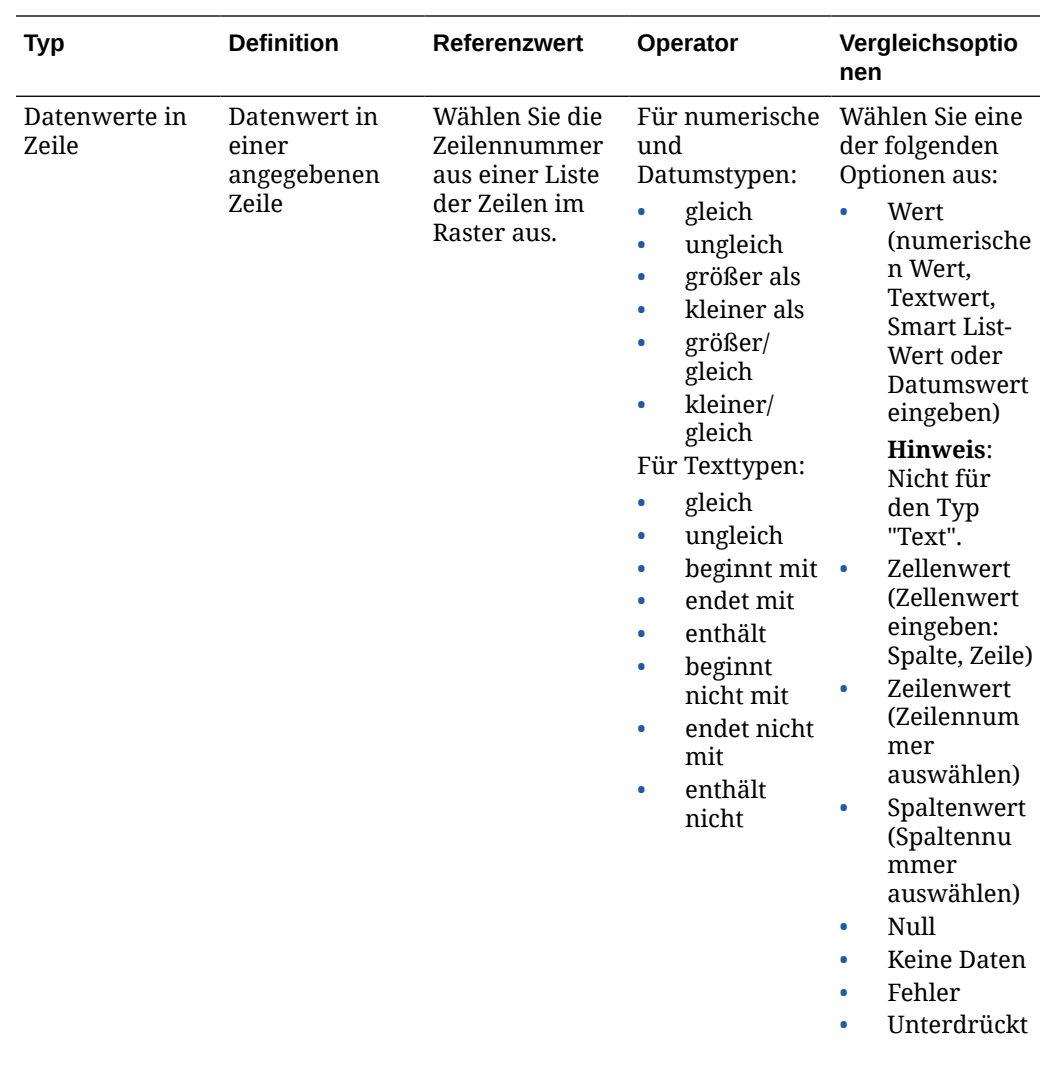

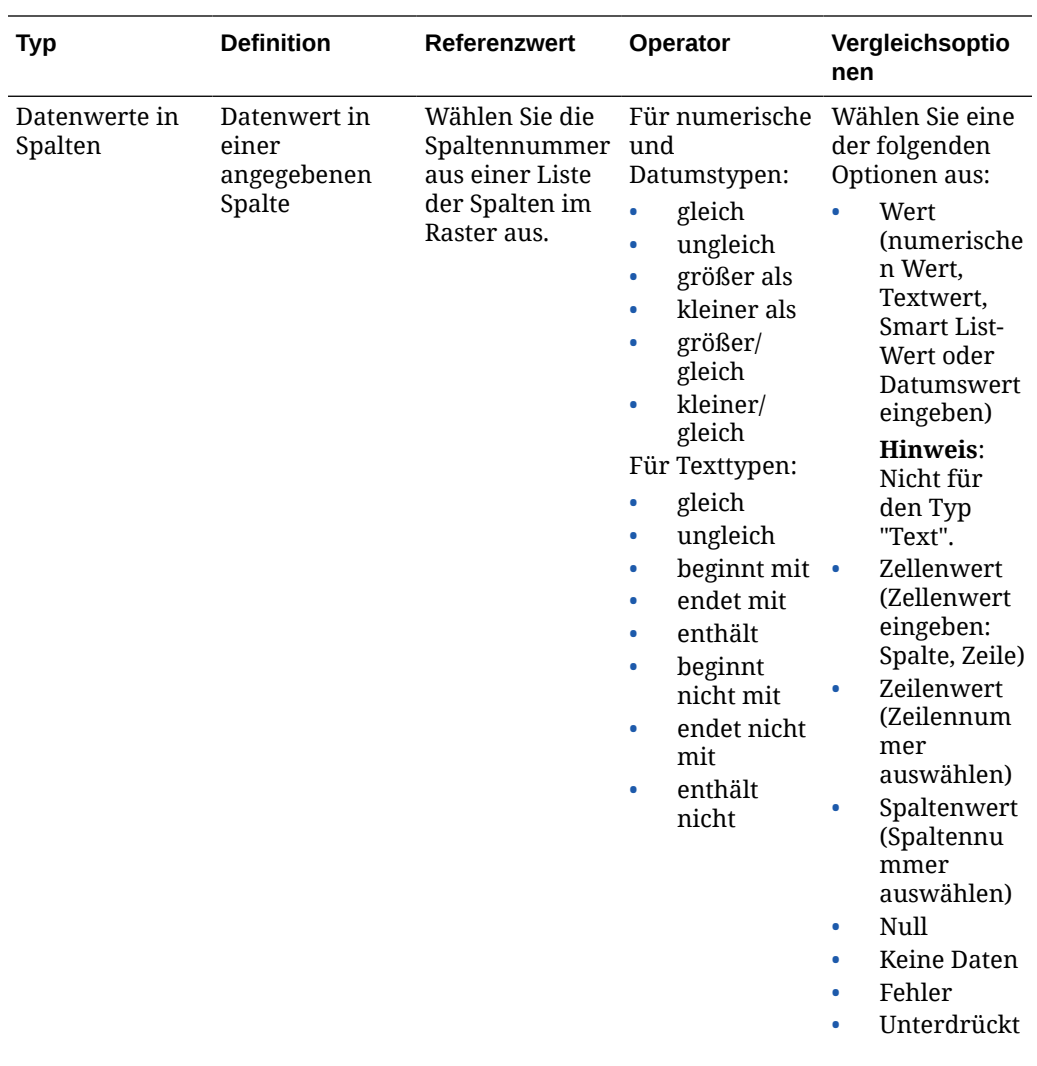

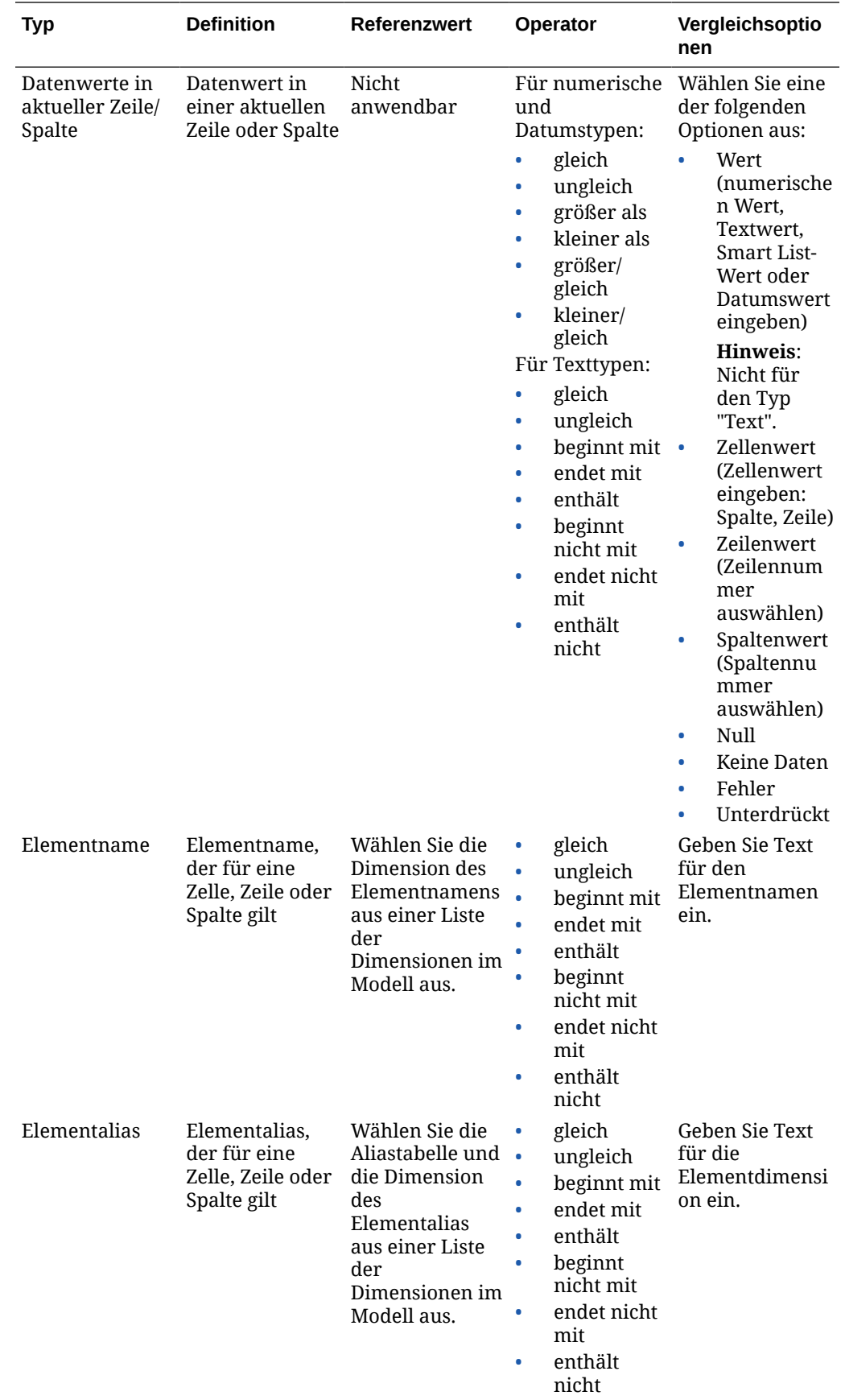

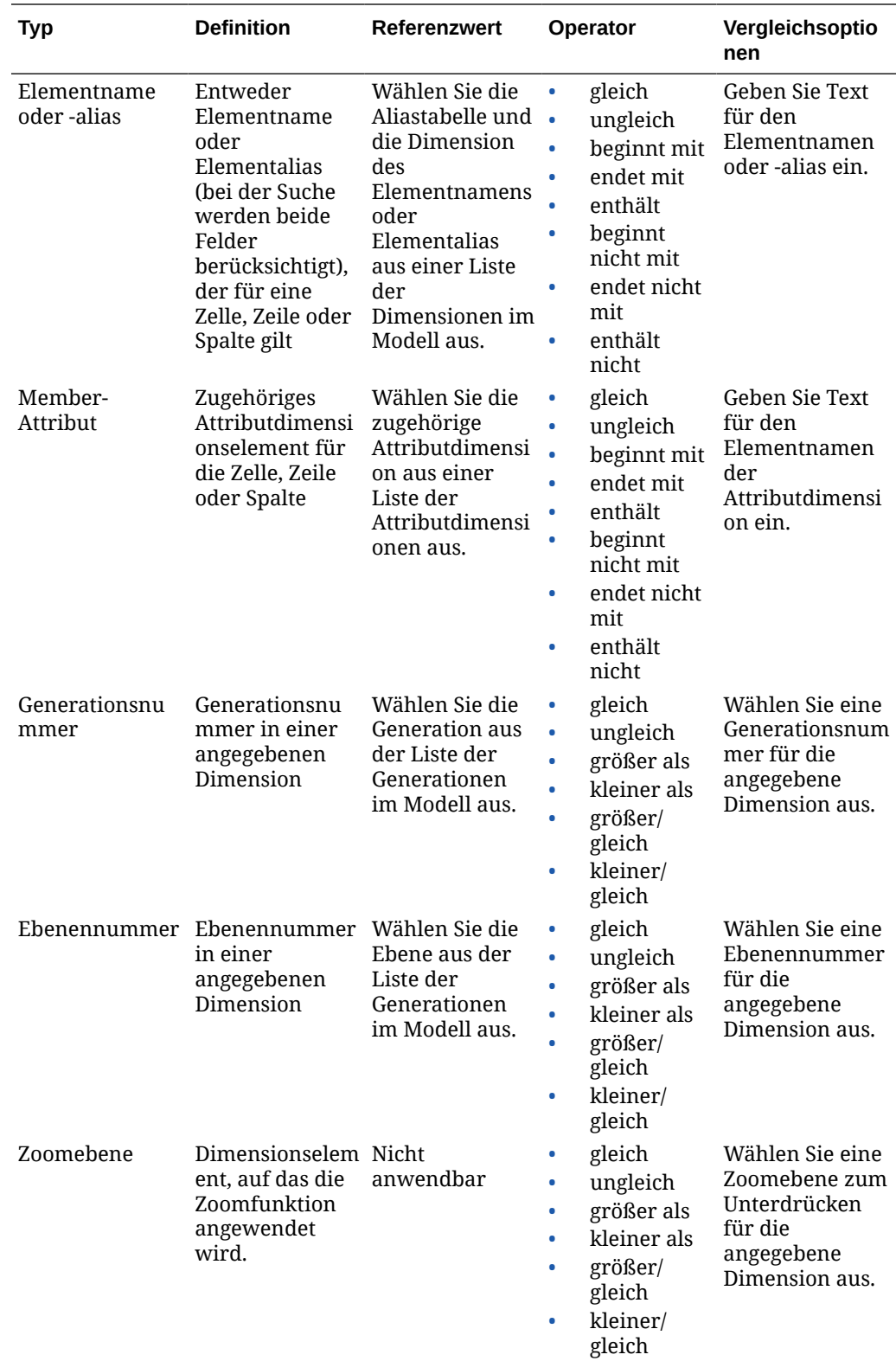

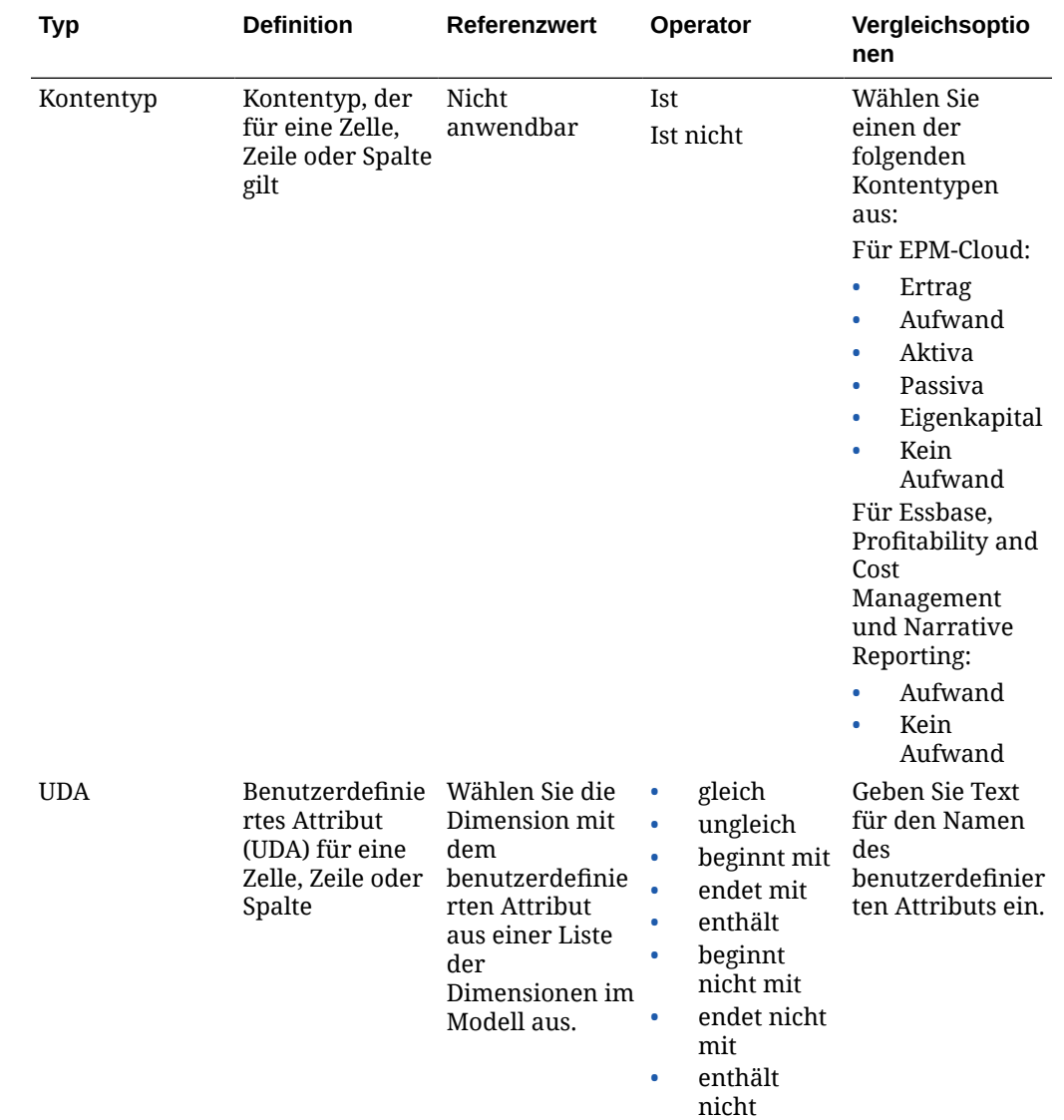

# Analysen in bedingtem Text

Bei einer Berichtsvorschau im HTML-Format, bei der der bedingte Text in einem Textfeld angezeigt wird, können Sie einen Drillthrough vom Text zu einer neuen Browserregisterkarte durchführen, die das zugehörige Raster mit aktivierter Zoomfunktion zur weiteren Analyse enthält.

Weitere Informationen und Hinweise:

• Diese Funktion ist standardmäßig in der HTML-Vorschau aktiviert. Bedingter Text in einem Textfeld wird als Hyperlinks angezeigt. Wenn Sie diese Funktion für eine oder mehrere Bedingungen in der Definition des bedingten Texts deaktivieren möchten, müssen Sie das Kontrollkästchen **Analytics aktivieren** deaktivieren.

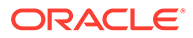

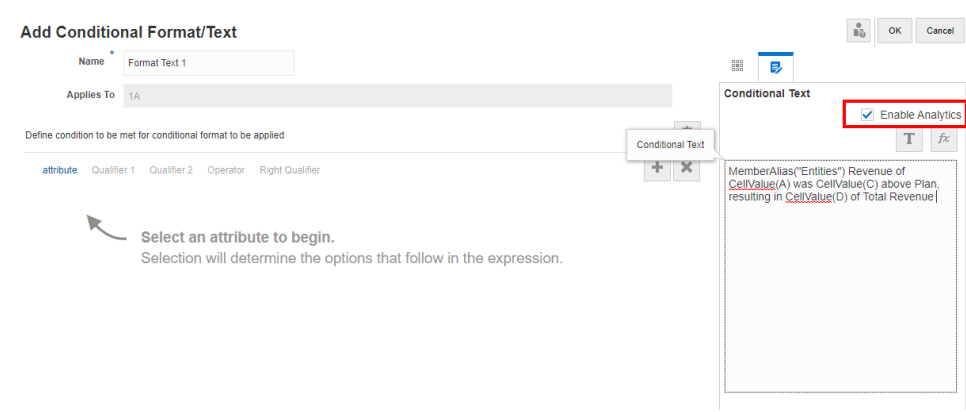

- Das Zielraster, das das Berichtsraster ist, für das der bedingte Text definiert wird, wird in einem neuen Browser mit aktiviertem Zoom für alle übergeordneten Elemente im Raster geöffnet. Im Ziel wird kein anderer Berichtsinhalt (z.B. Diagramme, Textfelder, Bilder oder andere Raster) angezeigt, sofern das Zielraster keine Abhängigkeit von einem anderen Raster aufweist, wie z.B. Formeln oder Textfunktionen. In diesem Fall werden abhängige Raster unterhalb des Quellrasters angezeigt.
- Im Zielraster wird ein Indikator in der Zelle angezeigt, für die bedingter Text definiert wurde. Wenn Sie mit dem Mauszeiger auf die Zelle zeigen, wird der ursprüngliche bedingte Text angezeigt, der unter "Bedingter Text" definiert wurde.

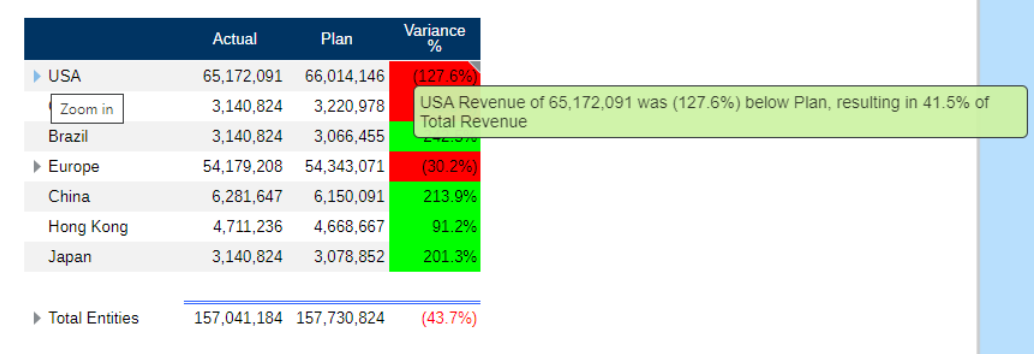

- In der PDF-Vorschau werden die Hyperlinks nicht angezeigt, und die ursprünglich definierte Textformatierung bleibt bestehen.
- Wenn das Raster des Quellberichts ausgeblendet ist, wird es dennoch im Zielraster angezeigt.
- Bedingter Text in den Textzellen eines Rasters unterstützt diese Funktion nicht. Der Text wird nicht als Hyperlinks angezeigt.
- Wenn die Gruppierung im Raster des Quellberichts aktiviert ist, wird die Zoomfunktion nicht im Zielraster aktiviert, da nicht beide Funktionen gleichzeitig in einem Raster aktiviert werden können.
- Das Zielraster wird in einem Report Viewer mit begrenzten Anzeigevoreinstellungen im Menü **Aktionen** angezeigt. Das Raster kann nicht bearbeitet werden, und die Option **Als Snapshot speichern** ist nicht verfügbar.

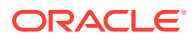

• Ausgeblendete Zeilen oder Spalten im Raster des Quellberichts werden nicht im Zielraster angezeigt.

Beispiel: Bei "Sample Report 6 (Cond. Format & Suppression" (Beispielbericht 6 (Bedingtes Format und Unterdrückung)) wird der gesamte bedingte Text im Textfeld als Hyperlinks angezeigt. Nach dem Klicken auf die erste Textzeile "**USA Revenue of 65,172,091**" (Ertrag USA 65.172.091) wird das Raster mit aktivierter Zoomfunktion auf einer separaten Browserregisterkarte geöffnet, auf der Sie die Zoomfunktion auf die übergeordneten Elemente anwenden können, um Detaildaten anzuzeigen.

Quellseite: Sie können alle Analysen für bedingte Textinformationen als Hyperlinks anzeigen.

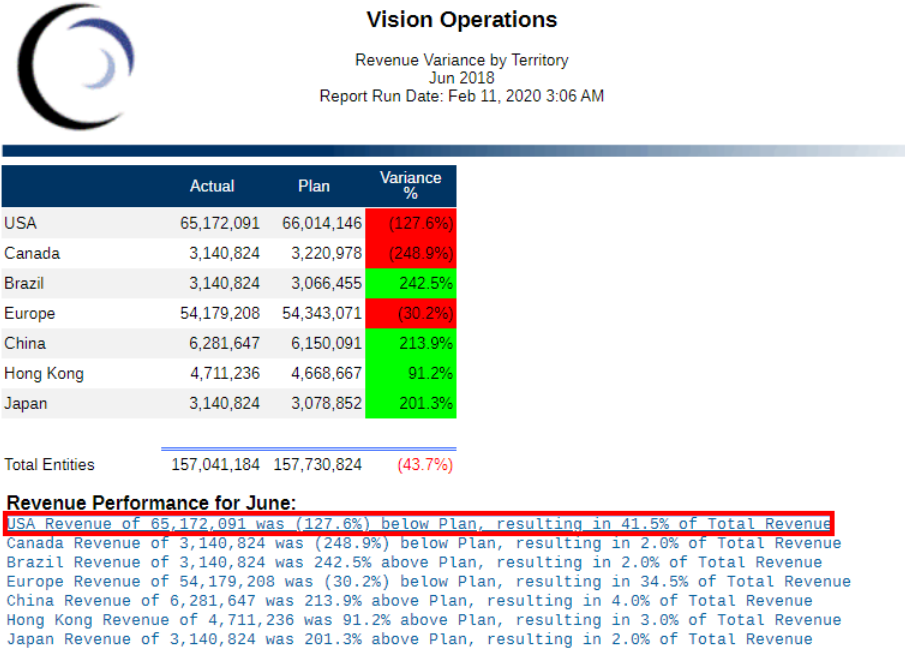

Zielseite: Sie können das Zielraster mit einigen übergeordneten Zeilenelementen nach dem Anwenden der Zoomfunktion anzeigen.

| <b>Accounts</b> | Years<br>FY18 | <b>Fiscal Calendar</b><br>Jun | <b>Segments</b><br>AllSegments | <b>USD</b> | <b>Currencies</b> |                         |              |                                                                          |
|-----------------|---------------|-------------------------------|--------------------------------|------------|-------------------|-------------------------|--------------|--------------------------------------------------------------------------|
|                 |               |                               |                                |            |                   | Actual                  | Plan         | Variance<br>%                                                            |
|                 |               |                               |                                |            | $\triangle$ USA   | 65,172,091              | 66,014,146   | (127.6%                                                                  |
|                 |               |                               |                                |            | 4 USA Sales       | 65,172,091              | 66,014,146   | USA Revenue of 65,172,091 was (127.6%) below Plan, resulting in 41.5% of |
|                 |               |                               |                                |            | A East Sales      | 30,623,031              | 30,946,729   | <b>Total Revenue</b><br><b>STATISTICS</b>                                |
|                 |               |                               |                                |            | MA                | 10.992.883              | 11,311,895   | (282.0%                                                                  |
|                 |               |                               |                                |            | <b>NY</b>         | 17,274,530              | 17,252,195   | 12.9%                                                                    |
|                 |               |                               |                                |            | <b>PA</b>         | 2,355,618               | 2,382,639    | (113.4%                                                                  |
|                 |               |                               |                                |            | ▶ West Sales      | 22,770,972              | 23,145,230   | (161.7%                                                                  |
|                 |               |                               |                                |            | ▶ North Sales     | 6,281,647               | 6,431,556    | (233.1%                                                                  |
|                 |               |                               |                                |            | South Sales       | 5,496,441               | 5,490,630    | 10.6%                                                                    |
|                 |               |                               |                                |            | Canada            | 3,140,824               | 3,220,978    | (248.9%                                                                  |
|                 |               |                               |                                |            | <b>Brazil</b>     | 3,140,824               | 3,066,455    | 242.5%                                                                   |
|                 |               |                               |                                |            | Europe            | 54,179,208              | 54, 343, 071 | (30.2%                                                                   |
|                 |               |                               |                                |            | China             | 6,281,647               | 6,150,091    | 213.9%                                                                   |
|                 |               |                               |                                |            | <b>Hong Kong</b>  | 4,711,236               | 4,668,667    | 91.2%                                                                    |
|                 |               |                               |                                |            | Japan             | 3,140,824               | 3,078,852    | 201.3%                                                                   |
|                 |               |                               |                                |            |                   |                         |              |                                                                          |
|                 |               |                               |                                |            | ▶ Total Entities  | 157,041,184 157,730,824 |              | (43.7%)                                                                  |

Analytics - Sample Report 6 (Cond. Format & Suppression) - Grid 1 - 0 0

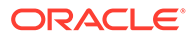

## Mit erweiterten Bedingungen arbeiten

Sie können mehrere bedingte Ausdrücke für die Definition eines bedingten Formats/ Texts oder einer bedingten Unterdrückung einrichten und Ausdrücke bei Bedarf gruppieren.

So können Sie Ausdrücke hinzufügen oder entfernen:

**1.** Klicken Sie auf , um zusätzliche Ausdrucksbedingungszeilen einzufügen.

Verwenden Sie **AND** oder **OR**, um die Bedingungen zu kombinieren oder zu unterscheiden. Beispiel: Sie können eine Bedingung erstellen, die testet, ob Datenwerte größer/gleich 100 und (AND) kleiner/gleich 1000 sind.

- 
- **2.** Klicken Sie auf , um eine Ausdrucksbedingungszeile zu entfernen.

So fügen Sie eine Gruppierung hinzu:

- **1.** Mit STRG+Klick können Sie mehrere Bedingungen und den Bedingungsoperator (**AND**, **OR**) auswählen.
- **2.** Wählen Sie im Menü **Aktionen** die Option **Ausdrücke gruppieren** aus.

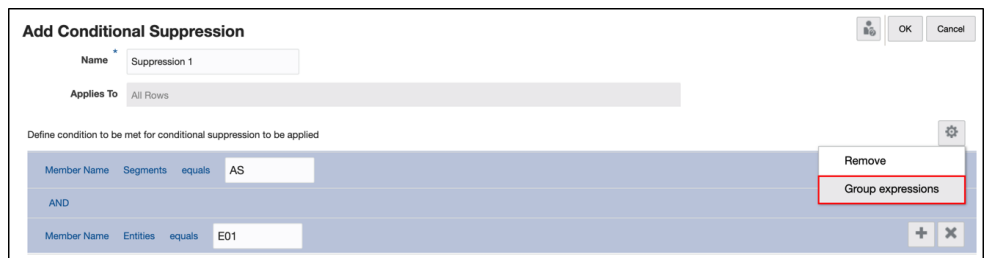

So entfernen Sie eine Gruppierung:

- **1.** Mit STRG+Klick können Sie mehrere Bedingungen und den Bedingungsoperator (**AND**, **OR**) auswählen.
- **2.** Wählen Sie im Menü **Aktionen** die Option **Gruppierung des Ausdrucks aufheben** aus.

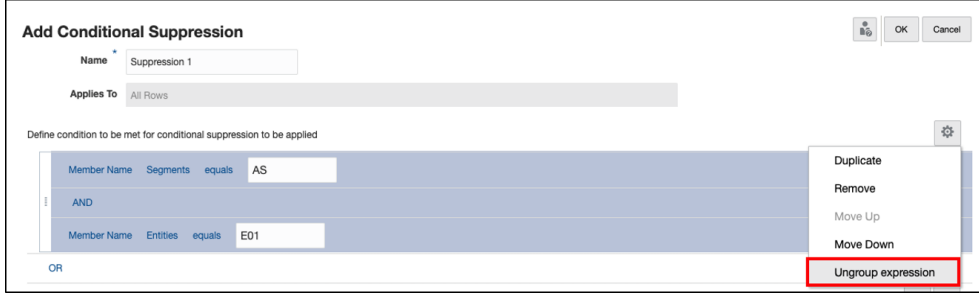

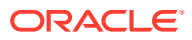

#### **Beispiel**:

Das folgende Beispiel zeigt eine erweiterte bedingte Unterdrückung mit mehreren Ausdrücken und mit Gruppierung in der Narrative Reporting-Beispielanwendung.

#### **Beispiel 4-1 Ursprüngliches Berichtsdesign und Vorschau**

Das Beispielraster enthält in der Zeile die Dimensionen **Segments** und **Entities** mit jeweils drei ausgewählten Optionen und in den Spalten die Dimension **Fiscal Calendar**.

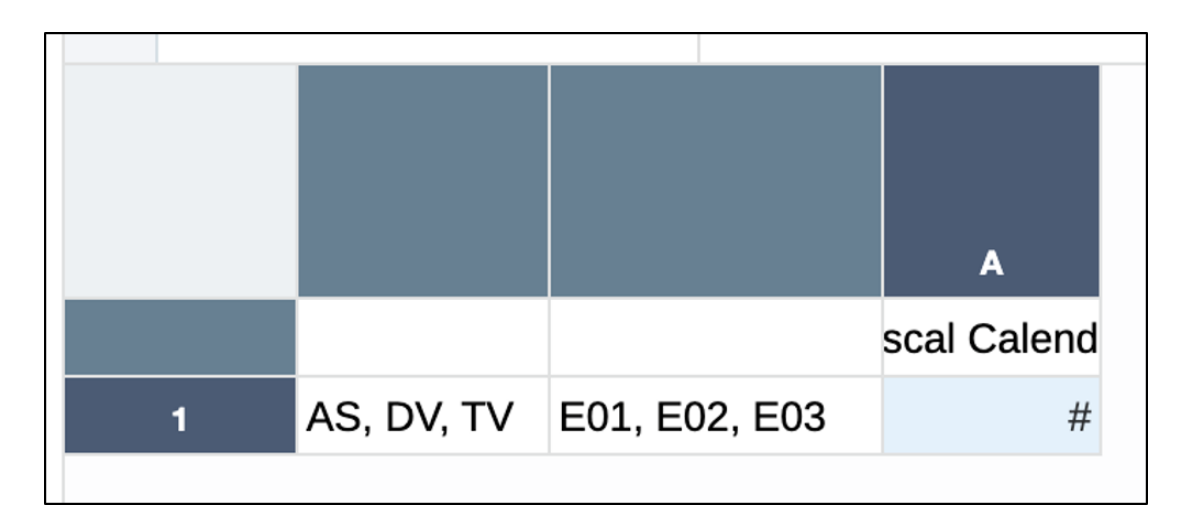

Im Folgenden finden Sie das Vorschauergebnis, bei dem die drei Elemente von **Entities** für jedes der drei Elemente von **Segments** angezeigt werden.

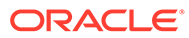

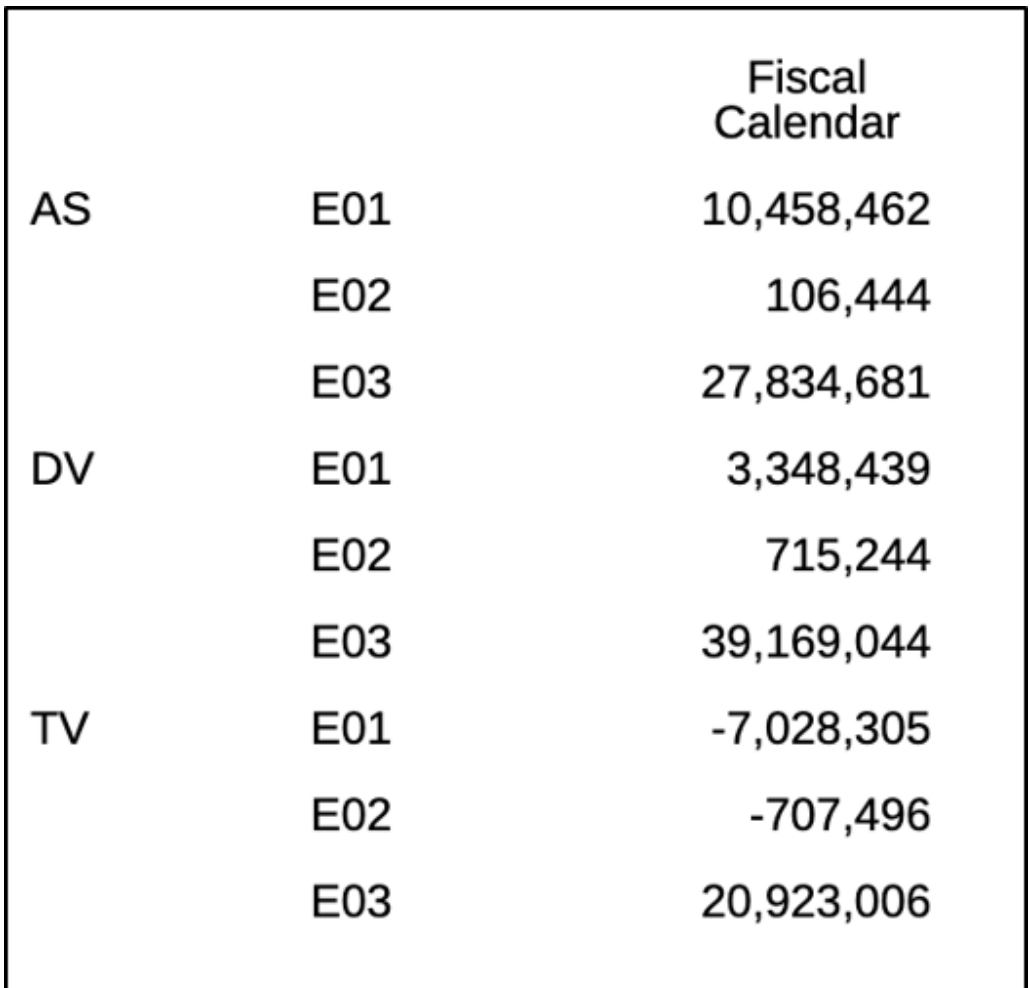

#### **Beispiel 4-2 Setup für bedingte Unterdrückung**

Für die bedingte Unterdrückung werden die folgenden Elementkombinationen unterdrückt:

- $\bullet$  AS  $>$  E01
- $\bullet$  DV > E02

Die folgenden bedingten Ausdrücke sind für die Unterdrückung erforderlich:

• ("Member Name for Segments = AS" AND "Member Name for Entities = E01")

### **OR**

• ("Member Name for Segments = DV" AND "Member Name for Entities = E02")

Nachdem die Zeile 1 ausgewählt und eine Definition für bedingte Unterdrückung erstellt wurde, lauten die ersten beiden Ausdrücke (zum Unterdrücken der Kombination AS > E01) wie folgt: Der Bedingungsoperator lautet **AND**, d.h., die Unterdrückung wird ausgeführt, wenn beide Ausdrücke wahr sind.

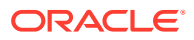

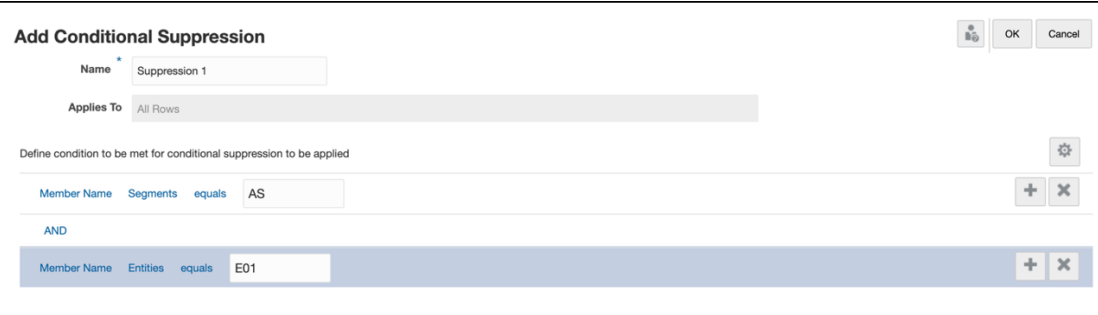

Als Nächstes müssen Sie zwei weitere Ausdrücke (zum Unterdrücken der Kombination DV > E02) hinzufügen. Der Bedingungsoperator, mit dem die letzten beiden Ausdrücke getrennt werden, lautet **AND**, und der Bedingungsoperator, mit dem die ersten beiden und die letzten beiden Ausdrücke getrennt werden, lautet **OR**.

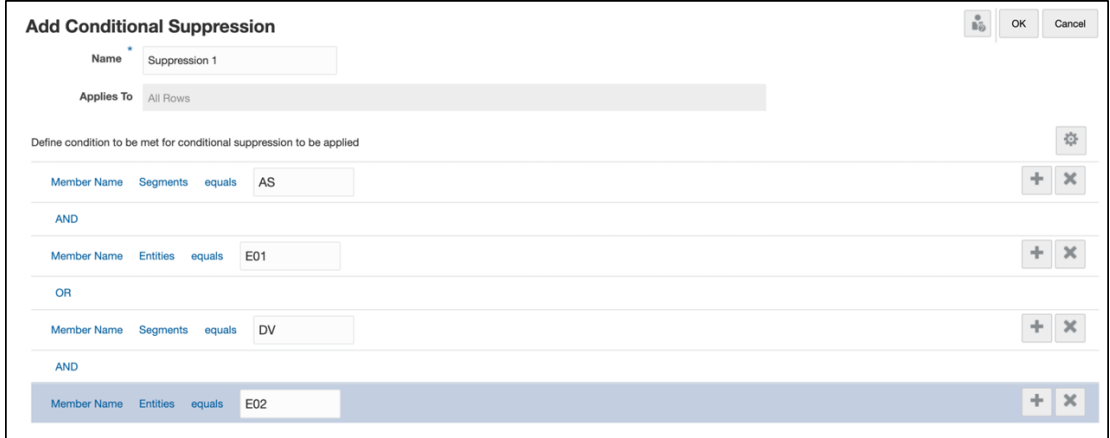

Um die zwei Ausdruckssets zu gruppieren, müssen die ersten beiden Ausdrücke und der zugehörige Bedingungsoperator ausgewählt werden, und im Menü **Aktionen** muss die Option **Ausdrücke gruppieren** ausgewählt werden.

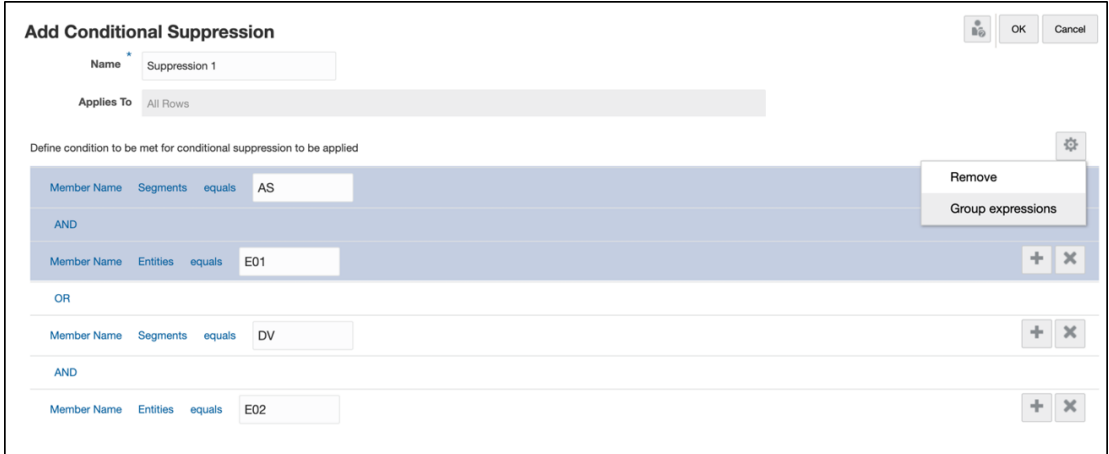

Das zweite Ausdrucksset und der zugehörige Bedingungsoperator werden ausgewählt und gruppiert.

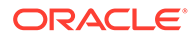

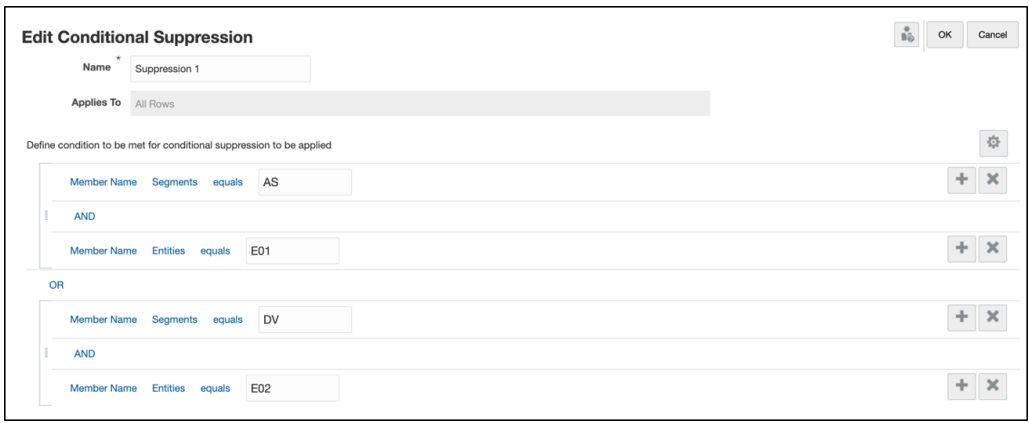

Sie können das Rasterergebnis in der Vorschau anzeigen. Die Kombinationen aus den zwei Elementen ( $AS > E01$ ,  $DV > E02$ ) werden in der Rasterausgabe unterdrückt.

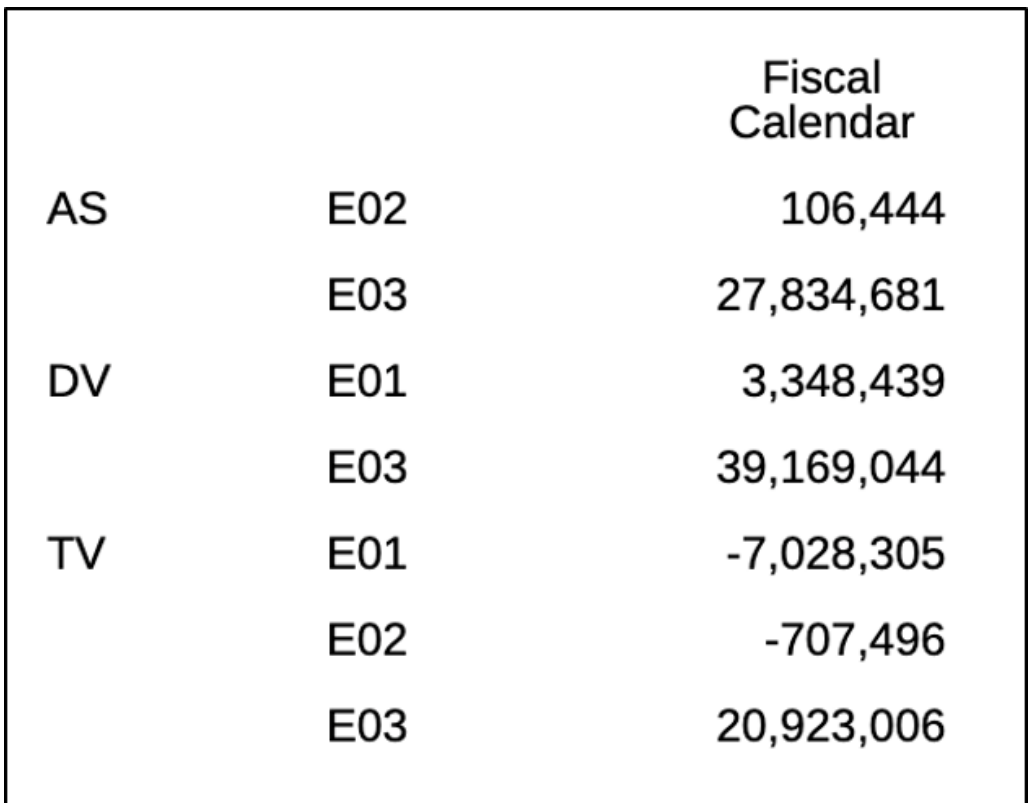

# Zoomfunktion auf übergeordnete Elemente in Rastern anwenden

Mit der Zoomfunktion können Sie ein übergeordnetes Zeilen- oder Spaltenelement erweitern, um bei der HTML-Vorschau eines Berichts die untergeordneten Elemente, abhängigen Elemente oder Elemente der untersten Ebene anzuzeigen.

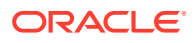

Zoom out on member

Wenn Sie ein Raster entwerfen, können Sie drei Zoomtypen für Endbenutzer aktivieren:

- Sie können die Zoomfunktion für das gesamte Raster aktivieren, sodass sie auf alle übergeordneten Elemente angewendet werden kann.
- Sie können die Zoomfunktion für bestimmte Zeilen- oder Spaltensegmente in einem Raster aktivieren.
- Sie können die Zoomfunktion im Ad-hoc-Modus aktivieren, sodass Endbenutzer entscheiden können, auf welche Elemente sie die Zoomfunktion anwenden möchten.

Mit der Rastereigenschaft **Zoom vor** können Sie vergrößerte Elemente entweder vor oder nach dem übergeordneten Element im Raster anzeigen. Siehe: [Zoom auf Rasterebene.](#page-139-0) Sie können auch bedingte Formatierung, bedingten Text und bedingte Unterdrückung für bestimmte Zoomebenen festlegen, um unterschiedliche Ebenen einer Hierarchie zu formatieren oder zu unterdrücken. Beispiel: Sie können die Elemente der untersten Ebene fettgedruckt im Raster anzeigen. Siehe: [Mit bedingter Formatierung und Unterdrückung und](#page-100-0) [bedingtem Text, arbeiten.](#page-100-0)

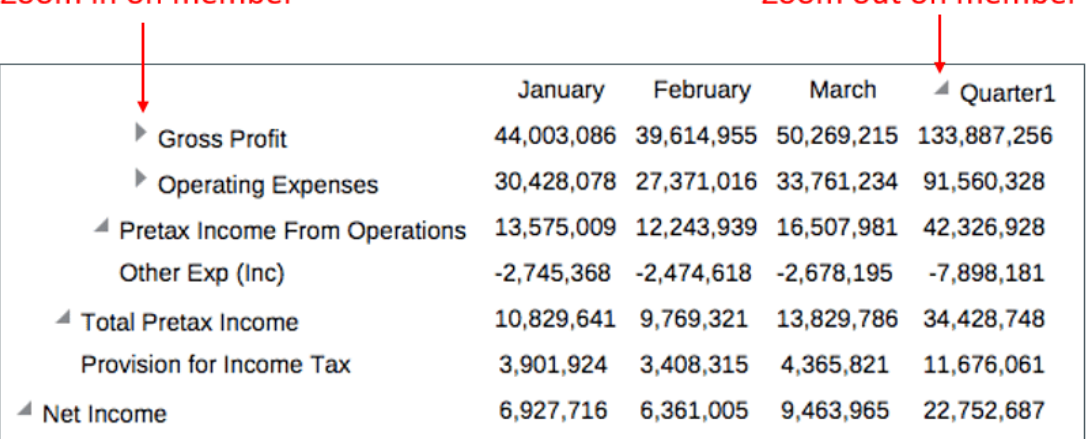

Zoom in on member

Hinweise zur Verwendung der Zoomfunktion:

- Wenn Sie die Rastersortierung für ein übergeordnetes Element in den Zeilen oder Spalten definieren, für die die Zoomfunktion aktiviert ist, wird die Sortierung auf alle Zoomelemente jeder Zoomebene angewendet.
- Die Zoomfunktion kann nicht in Snapshot-Berichten angewendet werden.
- Wenn Sie einen Bericht, der ein Raster mit aktiviertem Zoom enthält, in ein Berichtspaket einfügen, wird er als Referenz-Doclet eingefügt, und die Zoomfunktion wird deaktiviert. Entwerfen Sie als Best Practice Raster für Referenz-Doclets, die die gewünschten Elemente im Berichtspaket anzeigen, ohne die Zoomfunktion zur Anzeige der Elemente unter einem übergeordneten Element verwenden zu müssen.
- Die Zoominteraktion ist in der PDF-Vorschau nicht verfügbar. Wenn Sie die Zoomfunktion jedoch auf ein Raster in der HTML-Vorschau anwenden und dann zu PDF wechseln, bleiben die Zoomelemente erhalten und werden angezeigt.
- In Berichten mit Gruppierung kann die Zoomfunktion nicht definiert werden.
- Die Option "Fehlende Blöcke unterdrücken" mit aktiviertem Zoom für Spaltensegmente wird nicht unterstützt.

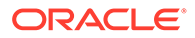

<span id="page-139-0"></span>In diesem Videotutorial erfahren Sie, wie Sie die Zoomfunktion auf übergeordnete Elemente in den Rastern von Managementberichten in Narrative Reporting anwenden.

-- [Zoomfunktion auf übergeordnete Elemente in Rastern anwenden](https://apexapps.oracle.com/pls/apex/f?p=44785:265:0:::265:P265_CONTENT_ID:23091).

Mit der Zoomfunktion können Sie ein übergeordnetes Zeilen- oder Spaltenelement in einem Raster erweitern, um die untergeordneten Elemente, abhängigen Elemente oder Elemente der untersten Ebene anzuzeigen. Beim Entwerfen eines Rasters können Sie drei Zoomtypen für Endbenutzer aktivieren: Zoom für das gesamte Raster, um die Zoomfunktion für alle übergeordneten Elemente zu aktivieren, Zoom für bestimmte Zeilen- oder Spaltensegmente in einem Raster sowie Ad-hoc-Zoom, der Endbenutzern die Auswahl der übergeordneten Elemente ermöglicht, auf die sie die Zoomfunktion anwenden möchten.

### Zoom auf Rasterebene

Wenn Sie die Zoomfunktion für ein gesamtes Raster aktivieren, können Benutzer jedes übergeordnete Element vergrößern, wenn sie eine HTML-Vorschau des Berichts oder Rasters anzeigen. Sie können die Zoomfunktion für die untergeordneten Elemente, Elemente der untersten Ebene oder abhängigen Elemente von übergeordneten Elementen aktivieren.

#### **So aktivieren Sie die Zoomfunktion auf Rasterebene:**

- **1.** Klicken Sie im Bereich "Rastereigenschaften" auf **Aus** neben "Zoom".
- **2.** Wählen Sie die Zoomebene aus, die Sie aktivieren möchten:
	- **Aus** (Standardwert)
	- **Auf untergeordnete Elemente zoomen**
	- **Auf Elemente der untersten Ebene zoomen**
	- **Auf abhängige Elemente zoomen**

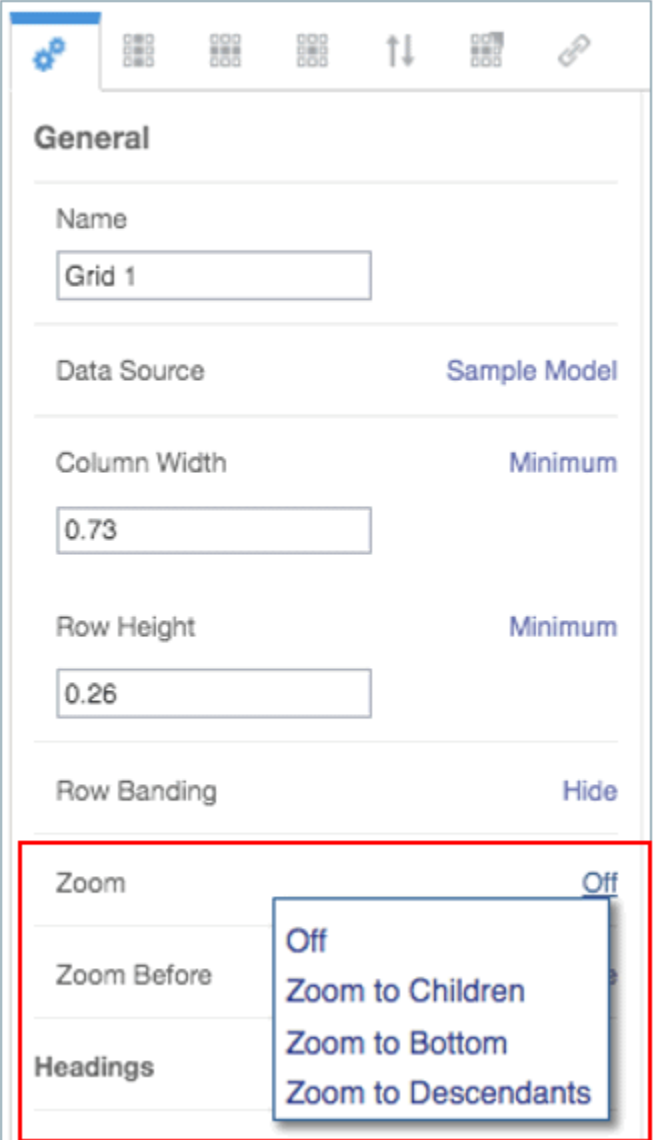

**3.** Klicken Sie in **Zoom vor**, um zwischen **Falsch** (die Zoomelemente werden nach dem übergeordneten Element angezeigt) und **Wahr** (die Zoomelemente werden vor dem übergeordneten Element angezeigt) umzuschalten.

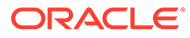

### Zoom Before = False (Default)

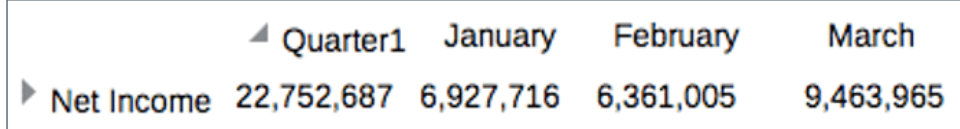

### Zoom Before = True

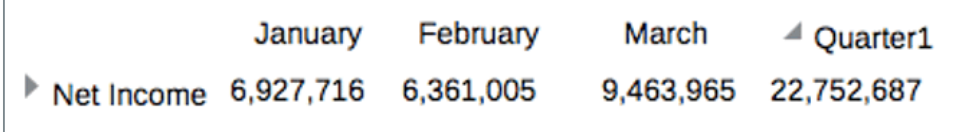

## Zoom auf Zeilen-/Spaltensegmentebene

Sie können die Zoomfunktion für einzelne Zeilen- und Spaltensegmente festlegen. Dies ermöglicht es Benutzern, die Zoomfunktion nur auf die übergeordneten Elemente in bestimmten Zeilen- und Spaltensegmenten anzuwenden.

### **Hinweis:**

Die Elemente, auf die die Zoomfunktion angewendet wird, werden abhängig von der Eigenschaft **Zoom vor** auf Rasterebene entweder vor oder nach dem übergeordneten Element angezeigt. Siehe: [Zoom auf Rasterebene](#page-139-0).

#### **So aktivieren Sie die Zoomfunktion für bestimmte Zeilen- und Spaltensegmente:**

- **1.** Wählen Sie den Zeilen- oder Spaltenelementheader aus, für den Sie die Zoomfunktion aktivieren möchten.
- **2.** Klicken Sie im Bereich "Zelleneigenschaften" auf **Rastereinstellung** neben "Zoom".
- **3.** Wählen Sie die Zoomebene aus, die Sie aktivieren möchten:
	- **Rastereinstellung (aktuelle Rastereinstellung)** (Standardwert). Damit wird die Zoomebene auf die aktuelle Einstellung für das gesamte Raster gesetzt.
	- **Aus**
	- **Auf untergeordnete Elemente zoomen**
	- **Auf Elemente der untersten Ebene zoomen**
	- **Auf abhängige Elemente zoomen**

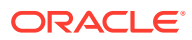

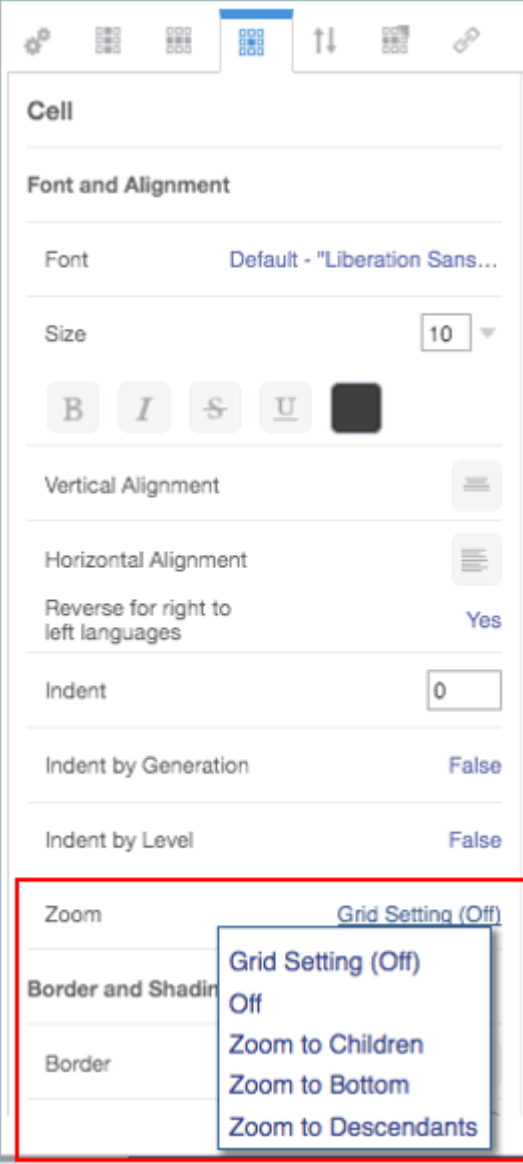

#### **Relativer Einzug und Zoom**

Wenn Sie die Zoomfunktion für eine Elementheaderzelle aktivieren, können Sie die Größe des Zoomeinzugs der Zeilenelementlabels mit dem Feld **Relativer Einzug** anpassen. Dieses Feld zeigt den aktuellen Einzug in Zoll oder Zentimetern an. Dies hängt von Ihrer Benutzervoreinstellung ab. Siehe: Registerkarte "Formatierung" verwenden. Der Standardwert ist **0,12** Zoll. Sie können diesen Wert von -1,00 bis 1,00 Zoll anpassen. Verwenden Sie negative Werte, um den Einzug der Zeilenelementlabels umzukehren.

#### **Hinweis:**

Das Feld **Relativer Einzug** im Bereich "Zelleneigenschaften" wird nur angezeigt, wenn entweder **Zoom**, **Einzug nach Ebene** oder **Einzug nach Generation** für die Elementheaderzelle aktiviert ist.

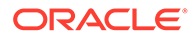

# Zoom im Ad-hoc-Modus

Im Ad-hoc-Modus können Benutzer bei einer Berichtsvorschau die Zoomfunktion auf jedes übergeordnete Element in allen Rastern im Bericht anwenden. Sie aktivieren den Ad-hoc-Modus auf Berichtsebene, nicht auf Rasterebene. Nachdem Sie die Adhoc-Analyse für den Bericht aktiviert haben, müssen Benutzer beim Anzeigen einer Berichtsvorschau ihre Zoomoptionen festlegen, um den Ad-hoc-Modus verwenden zu können. Siehe: Berichte anzeigen.

#### **So aktivieren Sie die Ad-hoc-Analyse für einen Bericht:**

- **1.** Öffnen Sie den Bereich "Allgemeine Eigenschaften" für den Bericht.
- **2.** Klicken Sie im Feld **Ad-hoc-Analyse zulassen** auf **Falsch**, um zwischen "Falsch" (Standardwert) und "Wahr" umzuschalten.

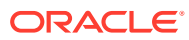
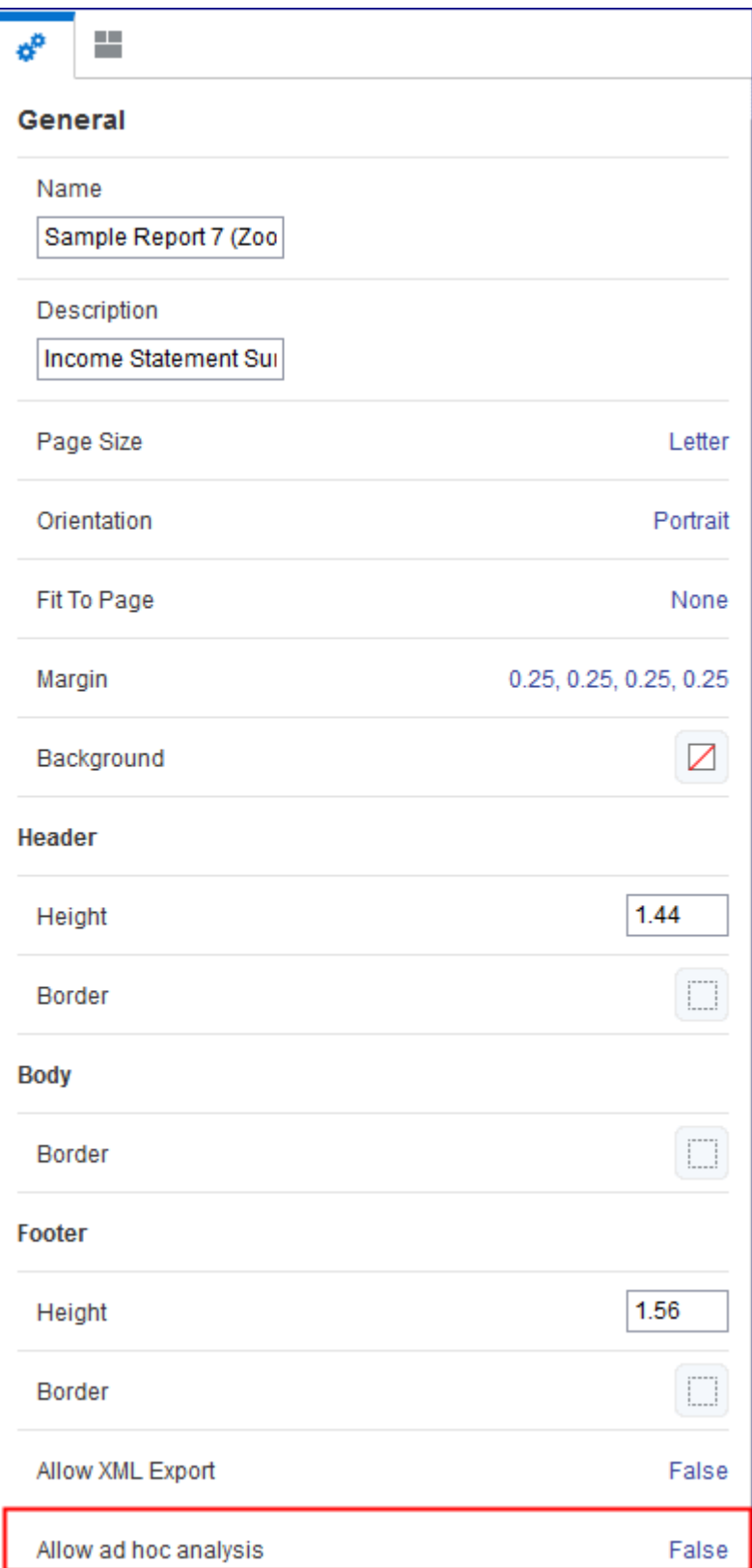

# Mit Gruppierung arbeiten

## Einführung in die Gruppierung

Mithilfe der Gruppierung lassen sich verschachtelte Dimensionen in einem Zeilenoder Spaltendatensegment berechnen, gruppieren und formatieren.

Eine Gruppierung kann nur ein Datenzeilen- oder Datenspaltensegment enthalten. Zusätzlich können Sie optional Formel-, Text- und/oder Trennzeichensegmente aufnehmen. Diese Nicht-Datensegmente können dem Datensegment voran- und/oder nachgestellt werden. Beispiel: Sie können ein Summenformelsegment nach dem Datensegment einfügen, um Zwischensummen für jede verschachtelte Dimensionskombination zu berechnen. Sie können auch vor dem Datensegment ein Textsegment mit einer Textfunktion hinzufügen, um den Elementnamen oder -alias für das aktuelle Element in der Gruppierung anzuzeigen.

Sie können eine Gruppierung hinzufügen, wenn in den Zeilen oder Spalten mindestens zwei Dimensionen vorhanden sind. Zusätzliche Gruppierungen können hinzugefügt werden, wenn zusätzliche Dimensionen vorhanden sind.

Beispiel: Im folgenden Raster mit den **Entity**- und **Segment**-Dimensionen in einem einzelnen Zeilensegment ist jede **Entity**region (Nordamerika, Lateinamerika) mit der **Segment**auswahl mit einem Gruppenheader (Textzeile), **Segment**elementen, einer Zeilenformel zur Summierung der **Segmente** für jede **Entity**region und einer Trennzeichenzeile nach jeder Summe gruppiert.

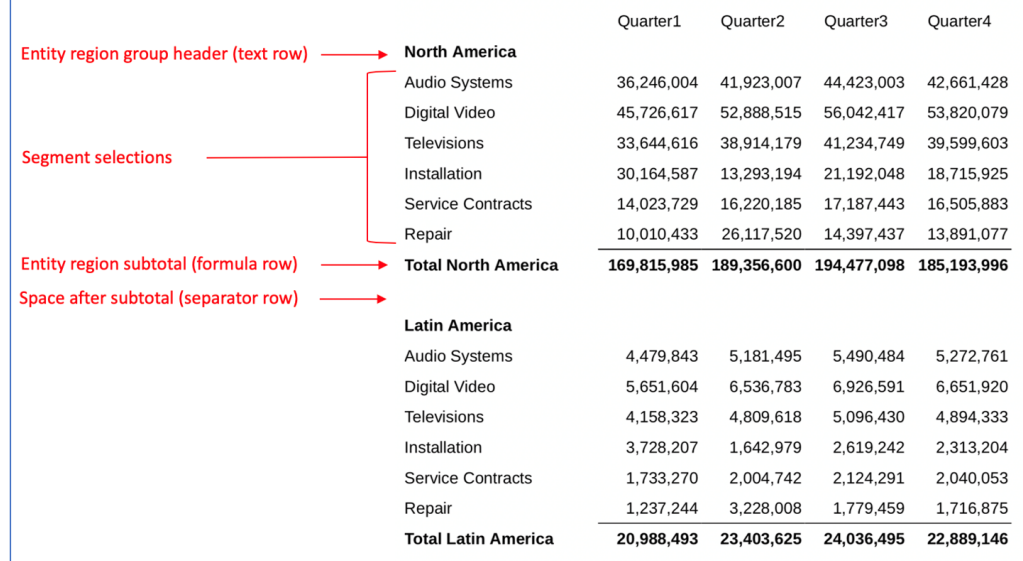

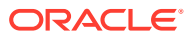

#### Here is the grid design:

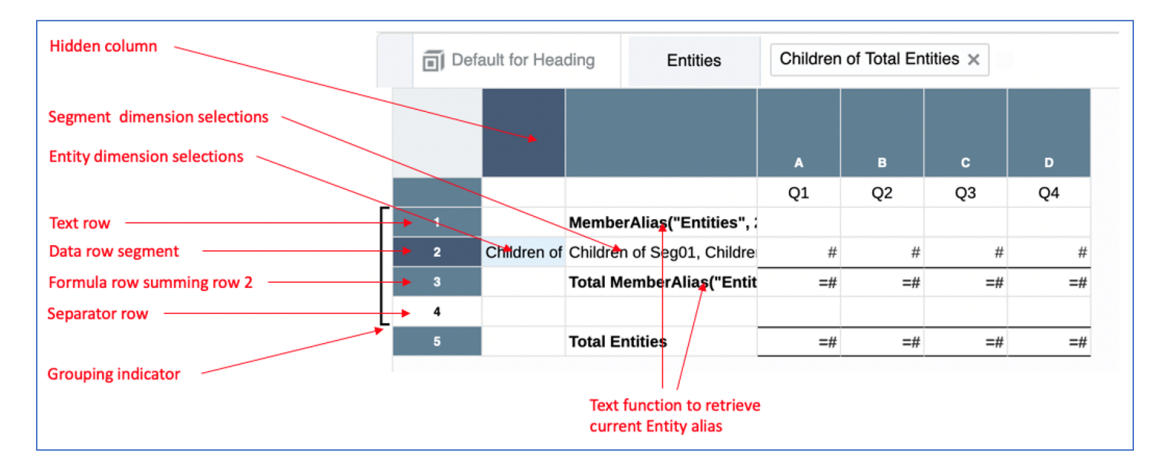

In diesem Videotutorial erfahren Sie, wie Sie anhand der Gruppierung in Rastern verschachtelte Dimensionen in einem Zeilen- oder Spaltendatensegment berechnen, gruppieren und formatieren.

#### -- [Dimensionen in Rastern gruppieren](https://apexapps.oracle.com/pls/apex/f?p=44785:265:0:::265:P265_CONTENT_ID:28098).

Eine Gruppierung kann ein Zeilen- oder Spaltendatensegment und optional Formelzeilen oder -spalten zur Definition von Summen und Zwischensummen, Textzeilen oder -spalten für Gruppenüberschriften und Trennzeichenzeilen oder -spalten für Leerzeichen zwischen Gruppierungen enthalten.

## Gruppierung und Rasterformeln

In einem Raster mit Formeln sowohl in den Zeilen als auch den Spalten, bei denen eine Gruppierung auf eine der Achsen angewendet wird, führt die Formel der sich schneidenden gegenüberliegenden Achse eine von der Gruppierung unabhängige Berechnung aus.

Beispiel: Bei einer Zeilenformel zur Summierung der Segmente (innerhalb jeder Entity) mit angewendeter Gruppierung und einer Spaltenformel zur Berechnung der Abweichung in % basierend auf zwei Spalten gilt Folgendes:

- Zeile 5 enthält eine Summenformel zur Summierung von Zeile 4, die in einer Gruppierung enthalten ist. Die Formel gibt Zwischensummen für die Entitygruppierungen zurück.
- Spalte C enthält eine Formel zur Berechnung der Abweichung in %, die die Abweichung zwischen den Spalten A und B berechnet. Beachten Sie, dass in der Formelleiste für die Schnittmengenzelle C1 die Spaltenformel verwendet wird (nicht die Zeilenformel).

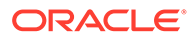

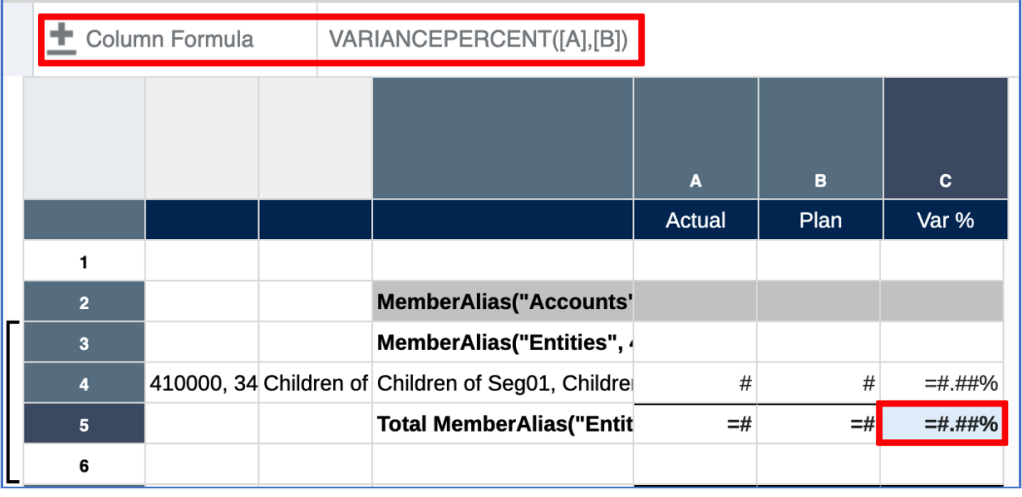

In einem Teil der resultierenden Rastervorschau wird die Zwischensumme für die Entity "Nordamerika" für die Spalten "Ist" und "Plan" summiert, während die Spalte für die Abweichung in Prozent basierend auf der Abweichung der Zeile mit der Zwischensumme berechnet und nicht anhand der Abweichungen der einzelnen Segmente summiert wird.

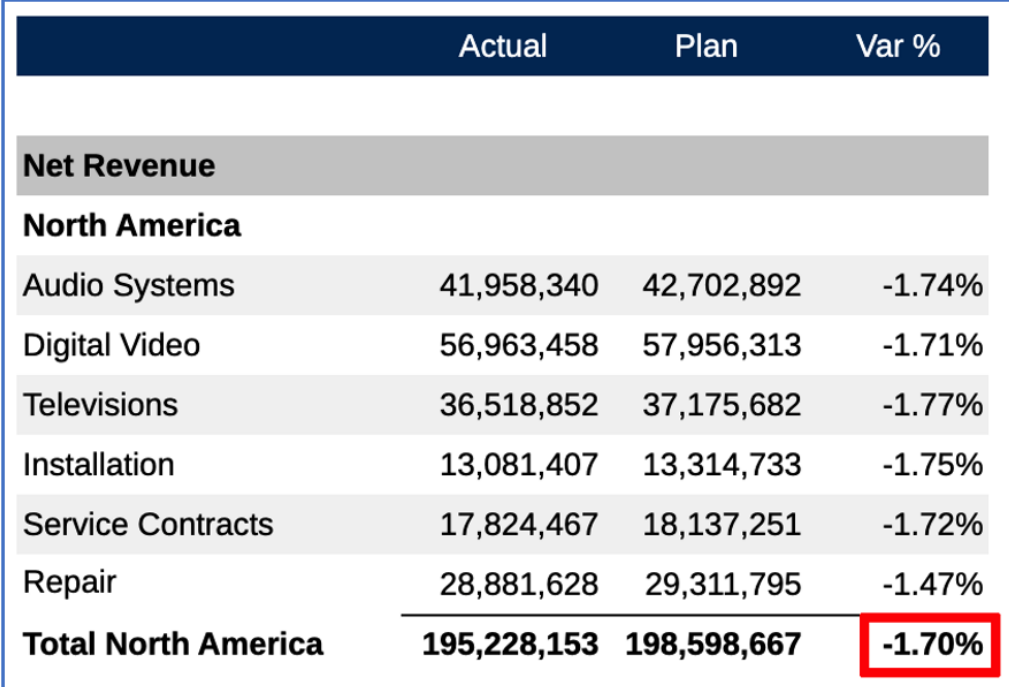

# Gruppierung und Seitenumbrüche

Mit den folgenden beiden Rastereigenschaften können Sie definieren, wie Seitenumbrüche bei der Berichtsvorschau im PDF-Format gehandhabt werden. Die beiden Eigenschaften **Seitenumbruch für Gruppe** und **Keine Seitenumbrüche in Gruppe** sind standardmäßig **deaktiviert**.

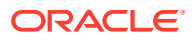

- **Seitenumbruch für Gruppe** Wählen Sie einen Dimensionsnamen aus, für den eine Gruppierung erfolgt. Wenn diese Eigenschaft festgelegt ist, beginnt bei der PDF-Vorschau jede Gruppierung der ausgewählten Dimension auf einer neuen Seite. Diese Eigenschaft wirkt sich nicht auf die HTML-Vorschau aus.
- **Keine Seitenumbrüche in Gruppe** Wählen Sie einen Dimensionsnamen aus, für den eine Gruppierung erfolgt. Wenn diese Eigenschaft festgelegt wurde und ein Seitenumbruch normalerweise innerhalb eines Bereichs von Zeilen oder Spalten in der Dimensionsgruppierung erfolgen würde, wird ein Seitenumbruch eingefügt, sodass die Gruppierung auf einer neuen Seite beginnt. Wenn nach dem Beginn auf einer neuen Seite nicht alle Zeilen oder Spalten auf eine einzelne Seite passen, sind weitere Seitenumbrüche zulässig. Diese Eigenschaft wirkt sich nicht auf die HTML-Vorschau aus.

## Hinweise zur Gruppierung

Im aktuellen Release ist bei der Gruppierung Folgendes zu beachten:

- Wenn Segmente innerhalb einer Gruppierung eingefügt oder entfernt werden, wird die Gruppierung entfernt. Wenn jedoch Segmente vor oder nach der äußersten Gruppierung eingefügt oder entfernt werden, bleibt die vorhandene Gruppierung unverändert.
- Wenn mehrere Gruppierungen auf derselben Achse vorhanden sind (z.B. bei den Accounts-, Entities- und Segments-Dimensionen in den Zeilen) und eine Gruppierung der inneren Ebene (Entities) entfernt wird, werden auch Gruppierungen der äußeren Ebenen (Accounts) entfernt. Wird eine Gruppierung der äußeren Ebene (Accounts) entfernt, wirkt sich dies nicht auf die Gruppierungen der inneren Ebenen (Entities) aus.
- Eine Gruppierung auf einer Achse mit nur einer einzelnen Dimension ist nicht möglich.
- Eine Gruppierung der innersten Ebene ist nicht möglich. Beispiel: Bei einer Zeile mit den **Accounts**-, **Entities**- und **Segments**-Dimensionen können Sie die Gruppierung nur auf **Accounts** und/oder **Entities** anwenden, nicht auf **Segments**.
- Wenn Sie das Dimensionslayout einer Achse ändern und Dimensionen hinzufügen, entfernen oder verschieben, werden Gruppierungen auf der Achse entfernt.
- Beim Kopieren von Segmenten, die eine Gruppierung aufweisen, wird die Gruppierungseigenschaft nicht kopiert. Dies wirkt sich nicht auf die Gruppierungseigenschaft der kopierten Quellsegmente aus.
- Wenn Segmente in einer Gruppierung verschoben werden, wird die Gruppierung während des Verschiebens entfernt.
- Beim Einfügen von Segmenten (beim Kopieren oder Verschieben des Segments) innerhalb einer Gruppe von Segmenten wird die Gruppierung entfernt (ebenso wie beim Einfügen innerhalb einer Gruppierung).
- Ein Datensegment kann sich in einer eigenständigen Gruppe befinden (ohne zugehörige Text-/Formel-/Trennzeichensegmente). Der einzige Zweck dieser Vorgehensweise besteht jedoch nur darin, dass jede Gruppe auf einer neuen Druckseite in der PDF-Ausgabe beginnt.
- Die Eigenschaft "Seitenumbruch" kann nicht für Zeilen/Spalten festgelegt werden, die Teil einer Gruppe sind.
- Sie können kein Diagramm für gruppierte Zeilen/Spalten erstellen. Wenn ein Diagramm Zeilen oder Spalten referenziert, die Teil einer Gruppe sind, tritt ein Validierungsfehler auf. Das Diagramm kann Referenzen auf ein Raster mit Gruppierungen enthalten, sofern nicht versucht wird, die gruppierten Zeilen/Spalten in das Diagramm aufzunehmen.

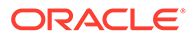

## Gruppierung hinzufügen

Eine Gruppierung darf nur ein Datenzeilen- oder Datenspaltensegment enthalten. Werden mehrere Datensegmente ausgewählt, sind die Gruppierung und das Aufheben der Gruppierung nicht zulässig.

Zusätzlich zum Datensegment können Sie optional Formel-, Text- und/oder Trennzeichensegmente aufnehmen. Diese Nicht-Datensegmente können dem Datensegment voran- und/oder nachgestellt werden.

## **Hinweis:**

- An das Datensegment angrenzende Text-, Formel- und Trennzeichensegmente können nur Teil einer einzelnen Gruppierung sein.
- Sie können keine Gruppierung zu einem Raster hinzufügen, das Definitionen zum Anwenden der Zoomfunktion auf das übergeordnete Element enthält. Bevor Sie eine Gruppierung hinzufügen, müssen die Zoomdefinitionen aus dem Raster entfernt werden.

So fügen Sie einer Zeilen- oder Spaltenauswahl eine Gruppierung hinzu:

**1.** Wählen Sie im Rastereditor das gewünschte Zeilen- oder Spaltendatensegment und optional umgebende Formel-, Text- und/oder Trennzeichensegmente aus.

## **Hinweis:**

Beim Hinzufügen einer Gruppierung müssen Sie aufeinanderfolgende Segmente auswählen. Nicht aufeinanderfolgende Segmente können nicht ausgewählt werden.

**2.** Klicken Sie mit der rechten Maustaste auf die ausgewählten Zellen mit dem Spalten- oder Zeilenheader, wählen Sie **Gruppieren nach...** und anschließend den Dimensionsnamen aus, nach dem gruppiert werden soll.

Im folgenden Beispiel enthalten die Zeilen zwei Dimensionen: **Entities** und **Segments**. Nur die **Entities**-Dimension ist zur Gruppierung verfügbar, weil sie die äußerste Dimension der beiden Dimensionen in den Zeilen ist.

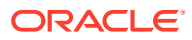

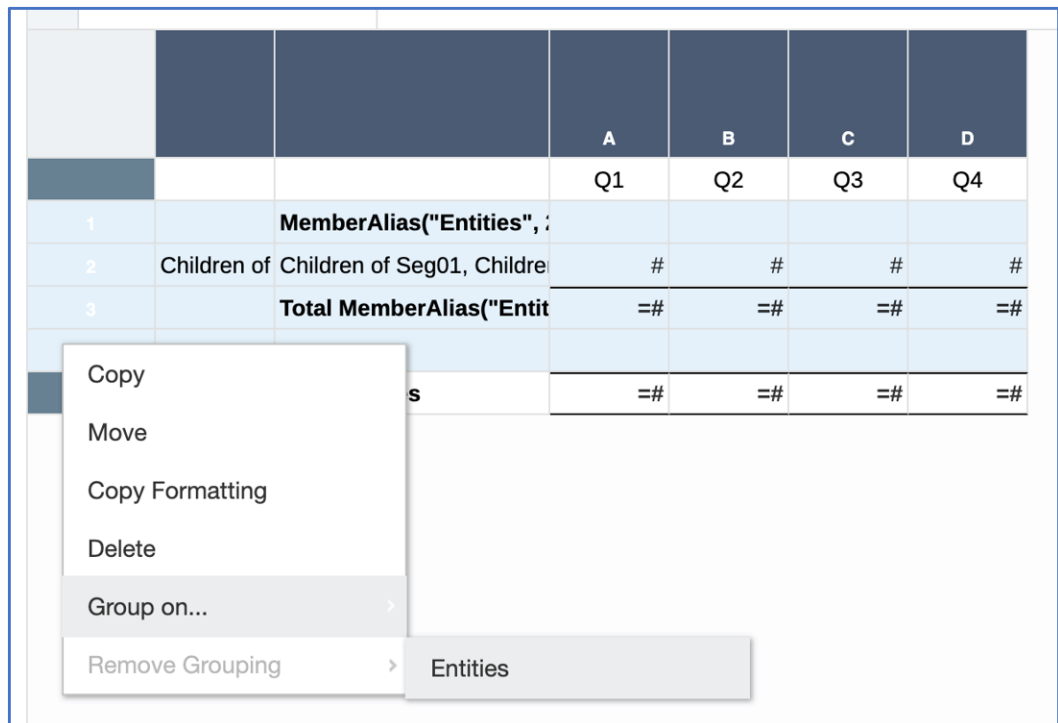

**3.** Die Gruppierung wird den ausgewählten Segmenten hinzugefügt.

Neben den gruppierten Zeilen- oder Spaltensegmenten wird ein Gruppierungsindikator angezeigt. Wenn Sie mit der Maus auf den Indikator zeigen, werden in einer QuickInfo die Gruppeninformationen angezeigt, wie z.B. der Dimensionsname und die Zeilen oder Spalten, auf die die Gruppierung angewendet wird.

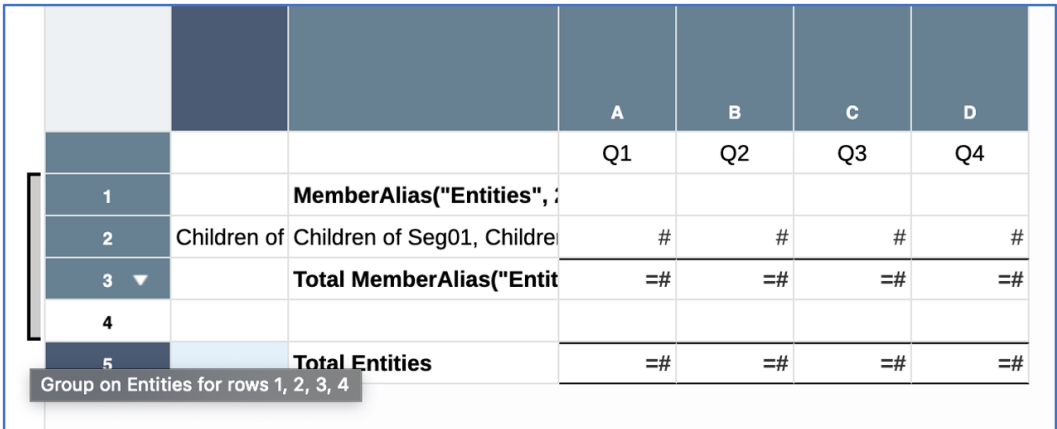

# Gruppierung entfernen

So entfernen Sie eine Gruppierung aus einer Zeilen- oder Spaltenauswahl:

**1.** Wählen Sie im Rastereditor alle in der Gruppierung enthaltenen Zeilen- oder Spaltensegmente aus.

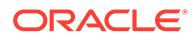

### **Hinweis:**

Beim Entfernen einer Gruppierung müssen Sie aufeinanderfolgende Segmente auswählen. Nicht aufeinanderfolgende Segmente können nicht ausgewählt werden.

**2.** Klicken Sie mit der rechten Maustaste auf die ausgewählten Zellen mit dem Spalten- oder Zeilenheader, wählen Sie **Gruppierung entfernen** und anschließend den Dimensionsnamen aus, für den die Gruppierung entfernt werden soll.

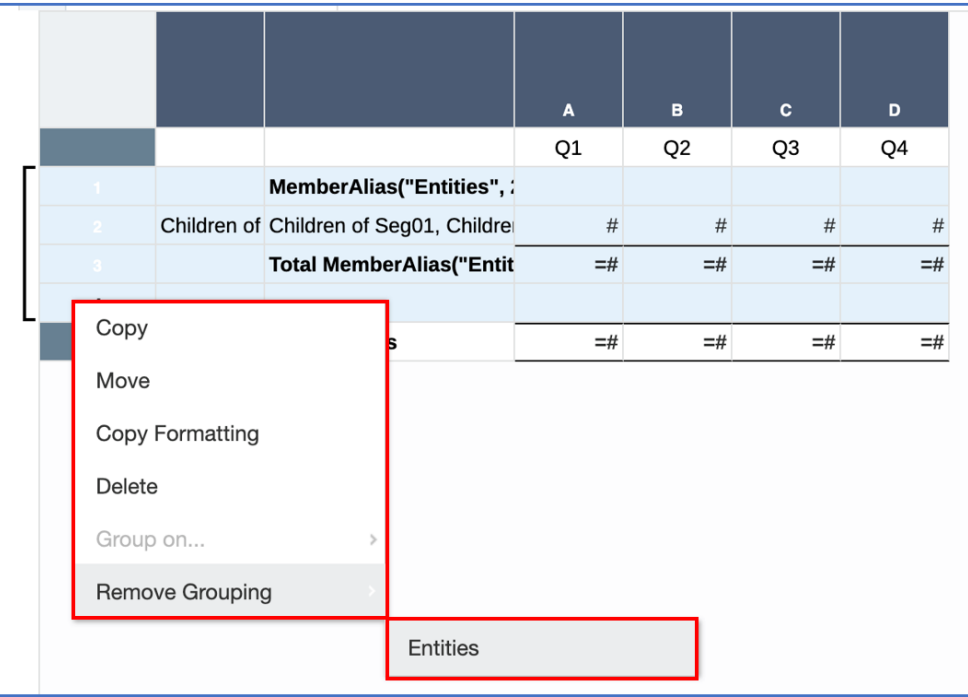

**3.** Die Gruppierung wird entfernt.

# Gruppierungsbeispiel mit mehreren Gruppierungen

#### **Ursprüngliches Rasterdesign**

Die Accounts-, Entities- und Segments-Dimensionen befinden sich auf der Zeilenachse (mit Mehrfachelementauswahl für jede Dimension), die Scenarios-Dimension befindet sich auf der Spaltenachse. Die Rastereigenschaft "Wiederholungen unterdrücken" ist aktiviert. Zeile 2 ist das einzige Datensegment, das in der Gruppierung verwendet wird.

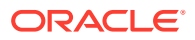

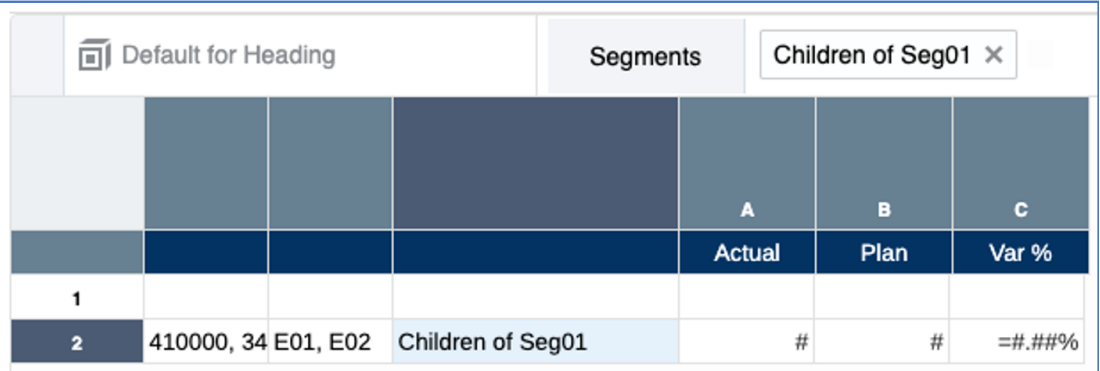

Beachten Sie, wie jedes Segment in der Rastervorschau für jeden Entity-Bereich wiederholt wird und dass jedes Set von Entitys und Segmenten für die beiden Konten wiederholt wird. Es muss eine Zwischensumme aller Segmente für jede Entity und eine Summe aller Entitys und Segmente für jedes Konto angezeigt werden.

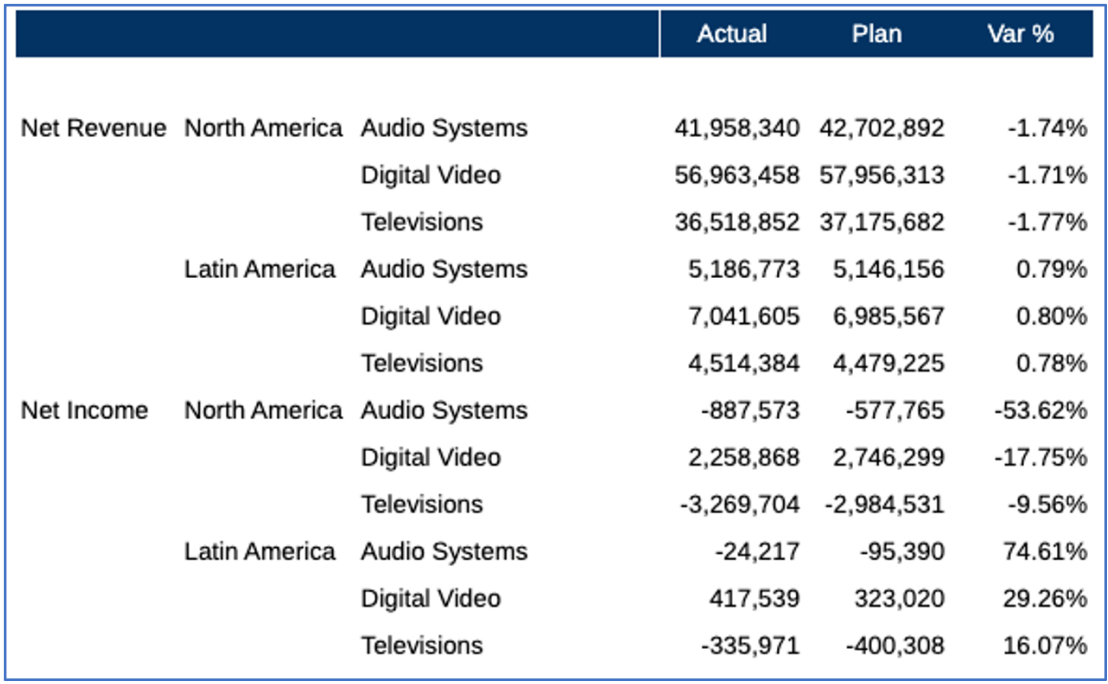

#### **Text-, Trennzeichen- und Formelzeilen mit Textfunktionen einfügen**

Bevor Sie eine Gruppierung einfügen, muss eine Formelzeile erstellt werden, die die Funktion "SUM" zum Summieren der Datenwerte der Segmentzeile für jede Entity verwendet. Außerdem wird eine Textzeile mit der Textfunktion "MemberAlias" eingefügt, um den Entityalias für jede Gruppierung anzuzeigen. Der Anzeigetext der Formelzeile wird auch angepasst, sodass das Wort "Total" (Summe) zusammen mit dem Entityalias für jede Gruppierung angezeigt wird. Schließlich wird eine Trennzeichenzeile nach der Formelzeile eingefügt, damit eine Leerzeile nach jeder Zwischensumme angezeigt wird.

Für das nachstehende Rasterdesign gilt Folgendes:

• **Zeile 1**: Trennzeichenzeile, die nicht in der Gruppierung verwendet wird.

- **Zeile 2**: Textzeile mit der Textfunktion "MemberAlias" für die Überschrift der Entitygruppe.
- **Zeile 3**: Datensegment mit einer Auswahl für jede Dimension.
- **Zeile 4**: Formelzeile zur Summierung des Datensegments in Zeile 3 und zur Anzeige der Zwischensumme der Entity für jede Gruppierung.
- **Zeile 5**: Neue Trennzeichenzeile für den Leerraum unter der Formelzeile für die Zwischensumme der Entity.

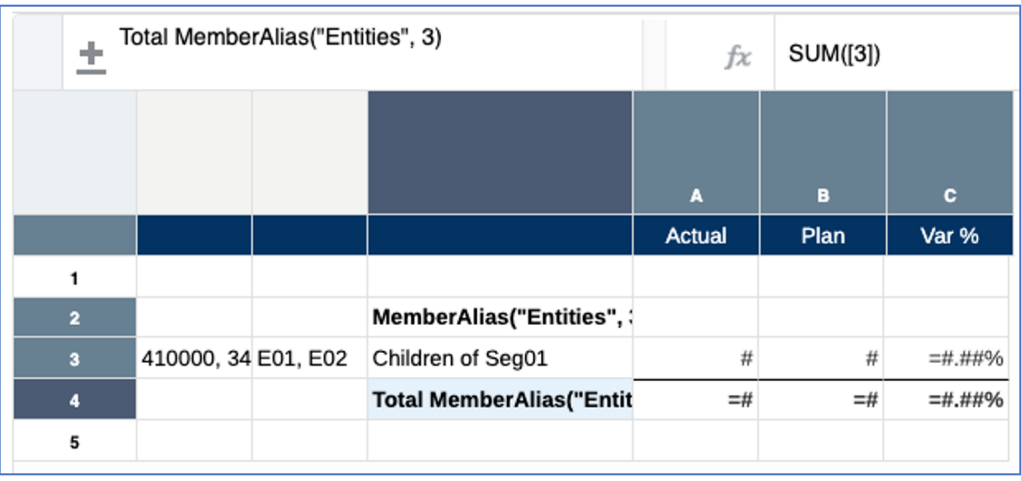

### **Gruppierung für Entitys hinzufügen**

Sie fügen die Gruppierung hinzu, indem Sie die Zeilen 2-5 auswählen, mit der rechten Maustaste auf die Zeilenüberschriften klicken, **Gruppieren nach** wählen und auf **Entitys** klicken.

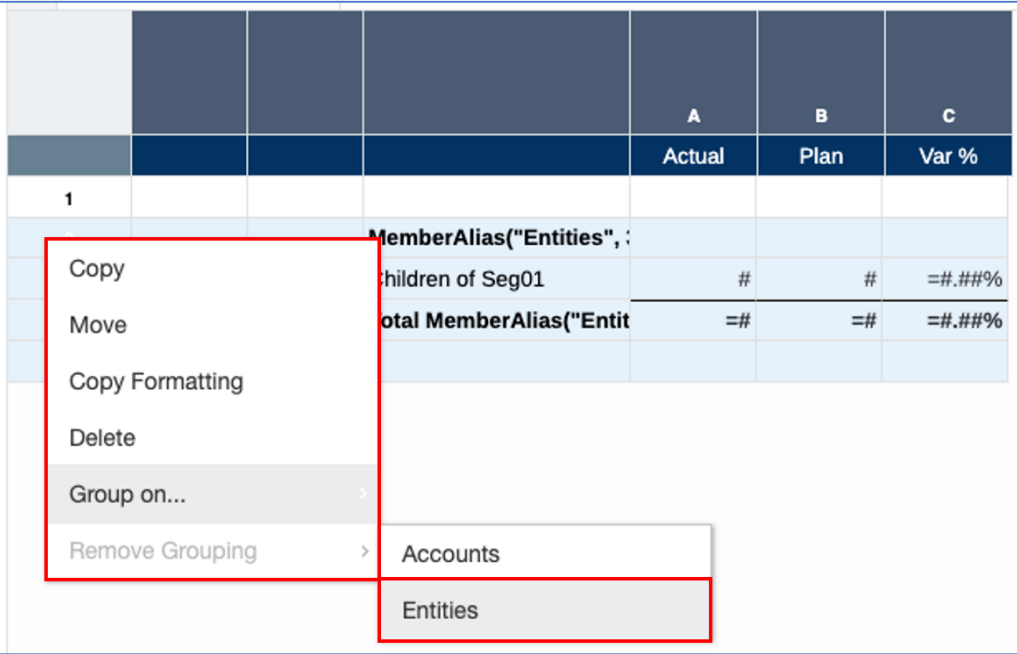

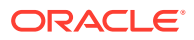

Für die Entitygruppierung wird der Gruppierungsindikator angezeigt.

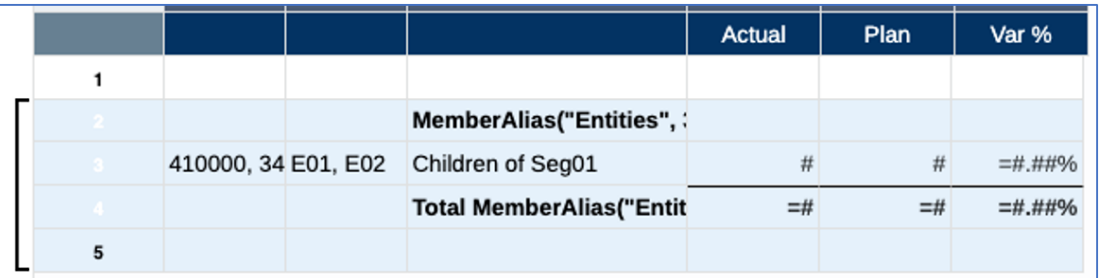

In einer Vorschau der Ergebnisse werden die Zwischensummen für jeden Entitybereich mit dem Entityalias, die Gruppierungsüberschrift mit dem Entityalias sowie die Leerzeile unter jeder Summe angezeigt.

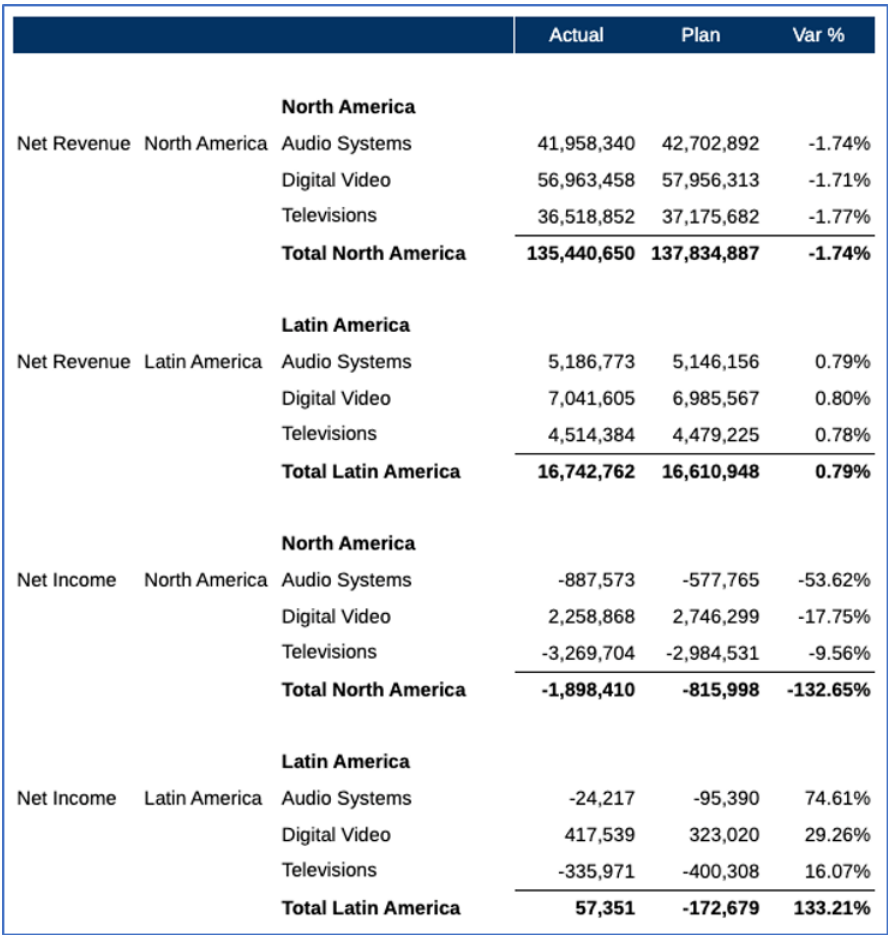

### **Weitere Zeilen hinzufügen und die Gruppierung für Konten definieren**

Für die Kontosummen wird eine zusätzliche Summenformelzeile hinzugefügt. Außerdem werden eine Textzeile zur Anzeige des Kontenalias sowie eine Trennzeichenzeile nach der neuen Formelzeile hinzugefügt.

Für das nachstehende Rasterdesign gilt Folgendes:

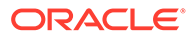

- **Zeile 1**: Trennzeichenzeile, die nicht in der Gruppierung verwendet wird.
- **Zeile 2**: Neue Textzeile mit der Textfunktion "MemberAlias" für die Überschrift der Kontengruppe. Beachten Sie, dass auf die Zeile die Schattierung angewendet wurde.
- **Zeilen 3-6**: Vorhandene Zeilen, die zuvor für die Entitygruppierung definiert wurden. Dazu gehört auch das Datensegment, das jetzt in Zeile 4 angezeigt wird.
- **Zeile 7**: Neue Formelzeile zur Summierung des Datensegments in Zeile 4 zur Anzeige der Kontosumme für jede Gruppierung.
- **Zeile 8**: Neue Trennzeichenzeile für den Leerraum unter der Formelzeile für die Kontosumme.

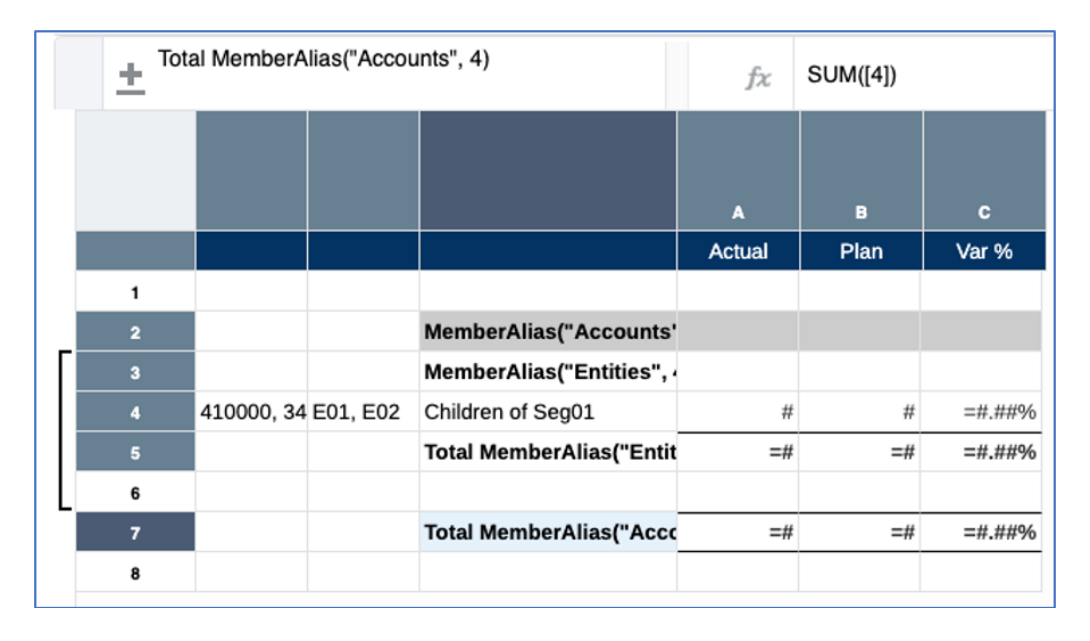

Die Gruppierung für Konten wird nach der Auswahl der Zeilen 2-8 hinzugefügt.

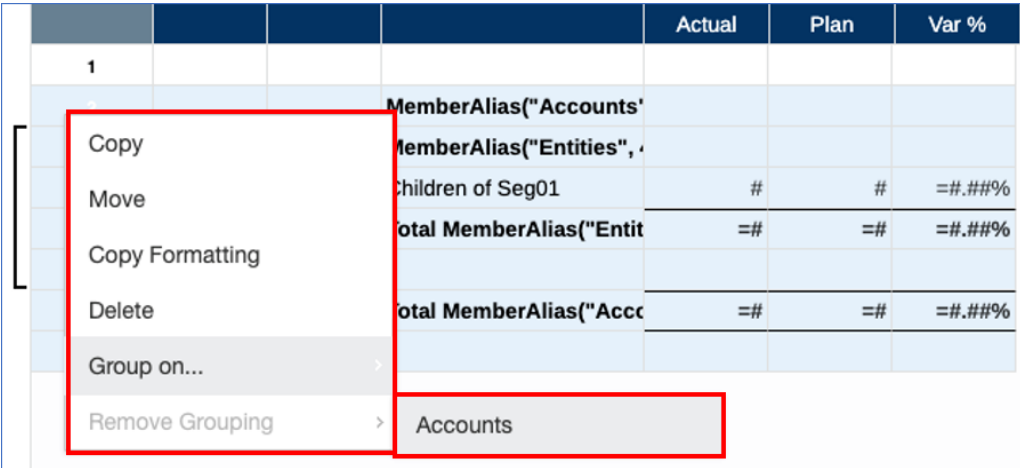

Für die Kontengruppierung wird der Gruppierungsindikator angezeigt.

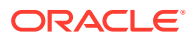

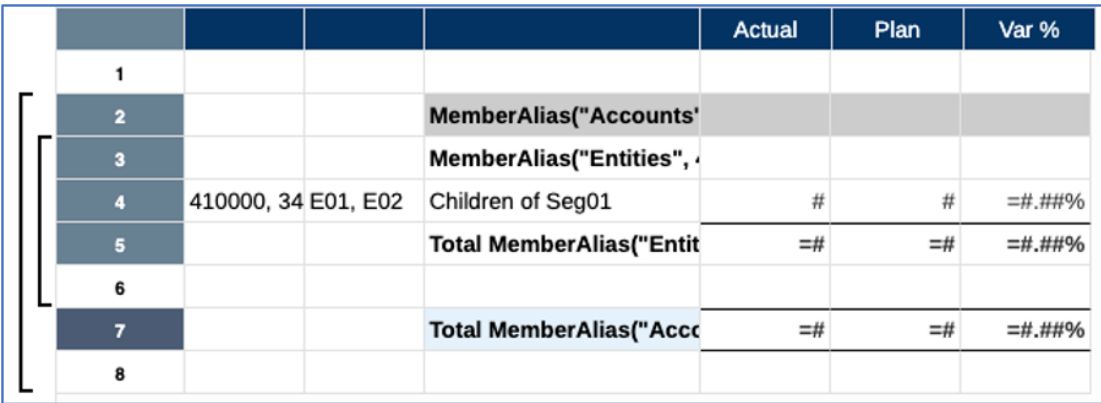

Beachten Sie, dass in der Vorschau zusätzlich zum Inhalt der Entitygruppierung die Summen für die beiden Konten mit dem Kontenalias sowie die Gruppierungsüberschrift mit dem Kontenalias angezeigt werden.

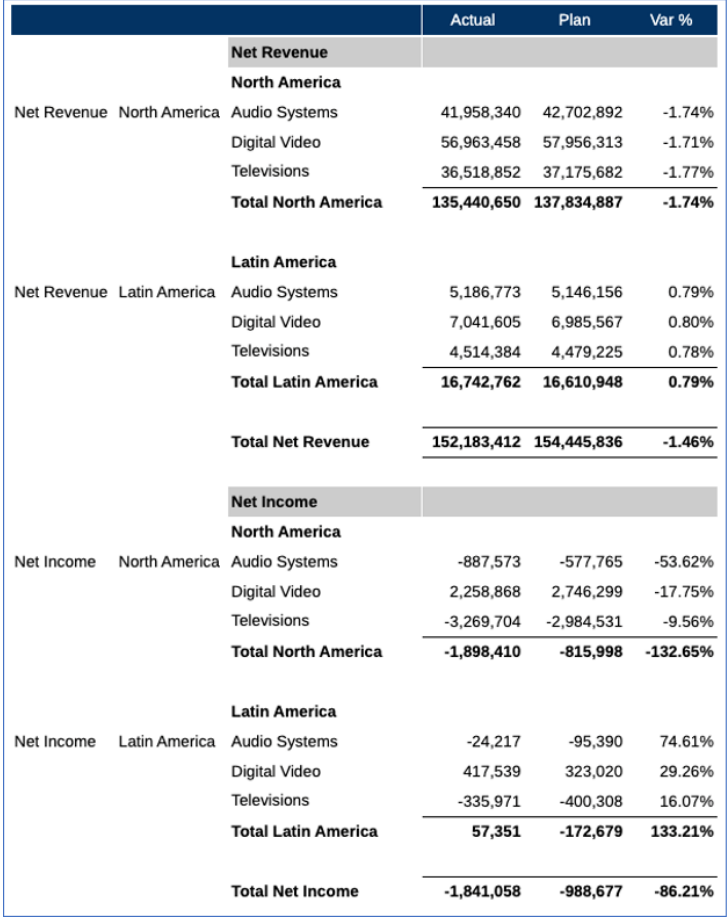

#### **Abschließende Feinarbeiten**

Im letzten Schritt werden geringfügige kosmetische Änderungen vorgenommen. Die Spalten der Zeilenüberschriften für die Account- und Entity-Dimensionen werden in den Spalteneigenschaften verborgen, da die Elementlabels der Dimensionen bereits im jeweiligen

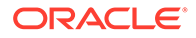

Gruppenheader und in den Summenzeilen angezeigt werden. Für die Datensegmentzeile werden Streifen aktiviert.

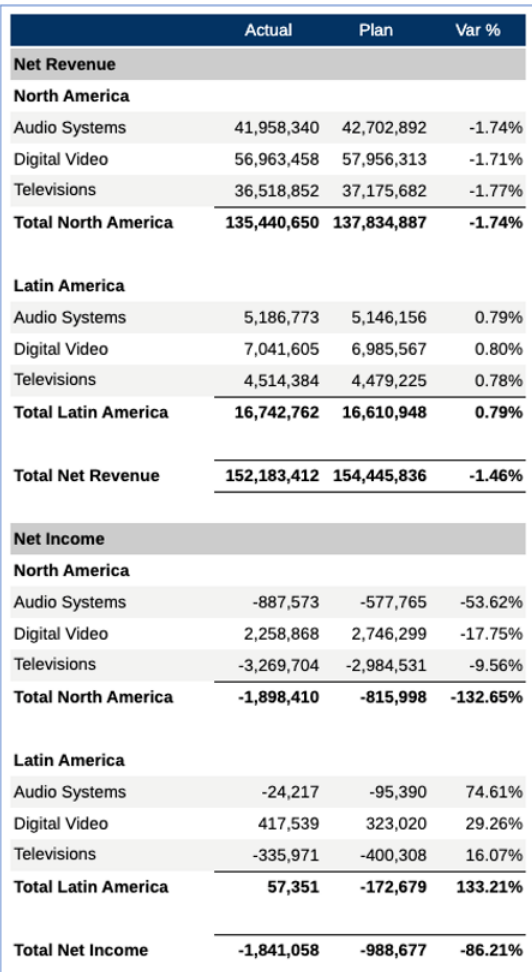

# Sortierung und Gruppierung

Die Sortierung ist für gruppierte Segmente verfügbar. Sie können das Datensegment in einer Gruppierung auswählen und eine Sortierungsdefinition erstellen. Sie können auch eines oder mehrere Formel-/Text-/Trennzeichensegmente in die Gruppierung aufnehmen und als Einheit sortieren. Außerdem können Sie die Formel-/Textsegmente in der Gruppierung auswählen und separat sortieren.

Beachten Sie in jedem dieser Fälle, dass eine gruppierte Dimensionskombination entsprechend der Gruppierungsebene sortiert wird, in der sie enthalten ist. Beispiel: Bei Konten, Entitys und Segmenten auf der Zeilenachse (mit Mehrfachelementauswahl für jede Dimension) und Gruppierung der Konten und Entitys werden die Datenkombinationen für jede Entity und dann für jedes Konto sortiert.

In der Designansicht des folgenden Rasters werden alle gruppierten Segmente nach Spalte A sortiert:

Rasterdesign:

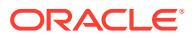

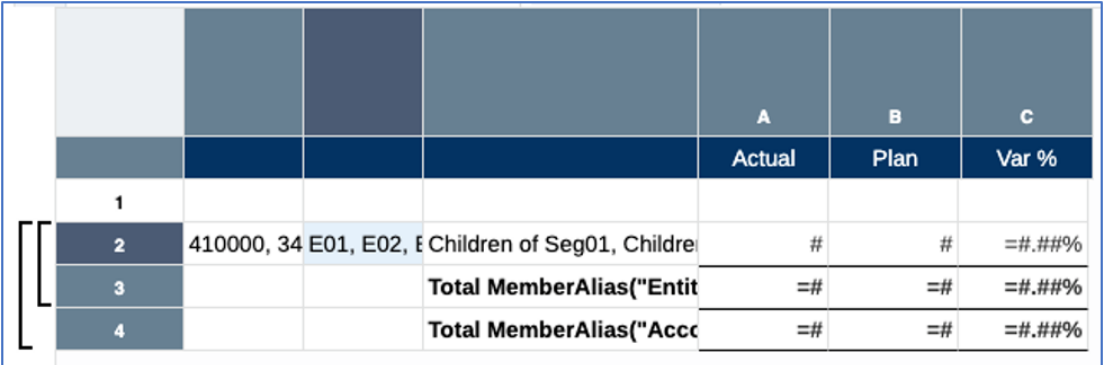

Sortierungsdefinition:

Sort definition:

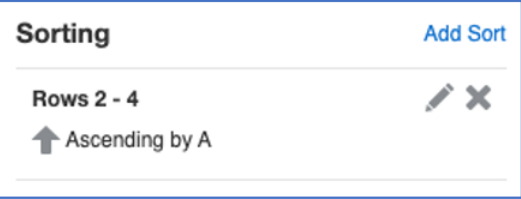

Im Folgenden sehen Sie das unsortierte Ergebnis, wobei die Elemente in der Hierarchiereihenfolge für jede Dimension angezeigt werden (nur die Ergebnisse für den Nettoertrag werden angezeigt):

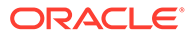

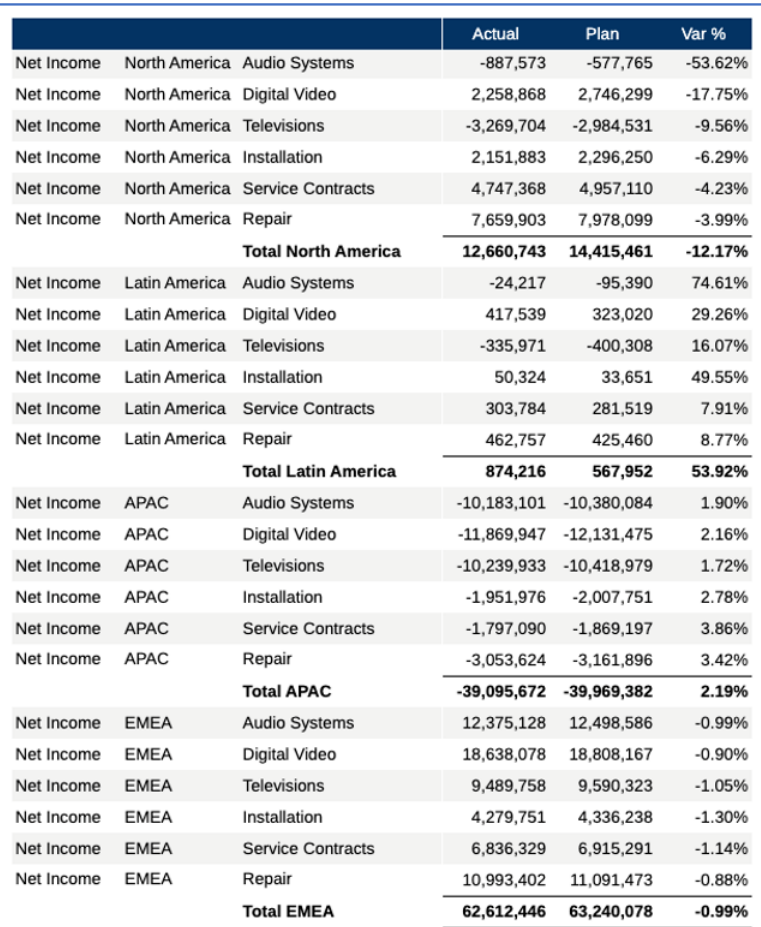

Im Folgenden sehen Sie das sortierte Ergebnis. Hinweis: Innerhalb jeder Entity (z.B. APAC, Lateinamerika usw.) werden die Istwerte aufsteigend sortiert, und die Istwerte für die Summe jeder Entity für den Nettoertrag (z.B. Summe APAC, Summe Lateinamerika usw.) werden aufsteigend sortiert.

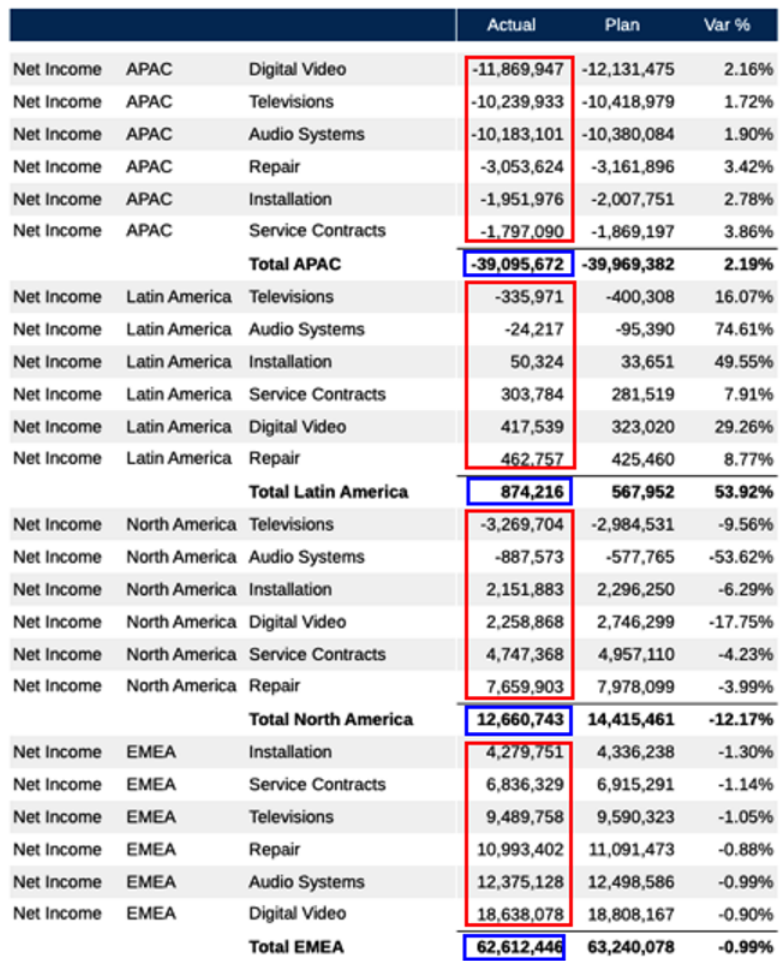

## Formel- und Textfunktionsreferenzen auf Gruppierungen

Wenn ein Formel-/Textsegment in einer Gruppierung ein Datensegment in derselben Gruppierung referenziert, wird die Referenz angepasst, sodass sie nur die Dimensionskombination innerhalb der aktuellen Gruppierung enthält.

Wenn ein Formel-/Textsegment, das nicht in einer Gruppierung enthalten ist, ein Datensegment in einer Gruppierung referenziert, verweist die Referenz auf alle Dimensionskombinationen in einem Datensegment unabhängig von der Gruppierung.

Das folgende Raster enthält eine Gruppierung in den Zeilen 1 bis 4. Die Formel in Zeile 3 (Summe der Zeile 2) ist Teil einer Gruppe und wird daher auf die Gruppen angewendet. Die Formel in Zeile 5 (Summe der Zeile 2) ist kein Teil einer Gruppe und wird daher auf alle Dimensionskombinationen in Zeile 2 angewendet (als wäre keine Gruppierung vorhanden).

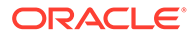

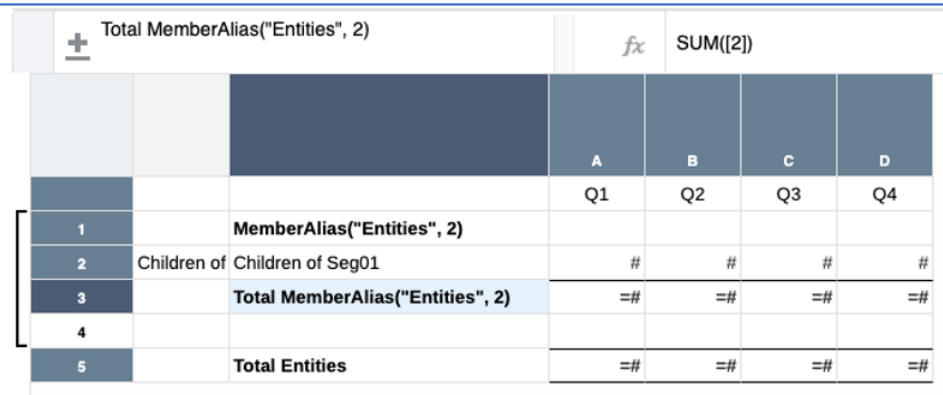

Beachten Sie, dass für die gruppierten Ergebnisse die Formelzeilenreferenz in Zeile 3 die Werte in Zeile 2 für jede Gruppe summiert (z.B. Summe für Nordamerika, Summe für Lateinamerika usw.).

In der Formel, die sich außerhalb der Gruppe befindet, summiert die Formelzeilenreferenz in Zeile 5 alle Werte in Zeile 2 unabhängig davon, in welcher Gruppe sie enthalten sind (Total Entities = Summe der Entitys).

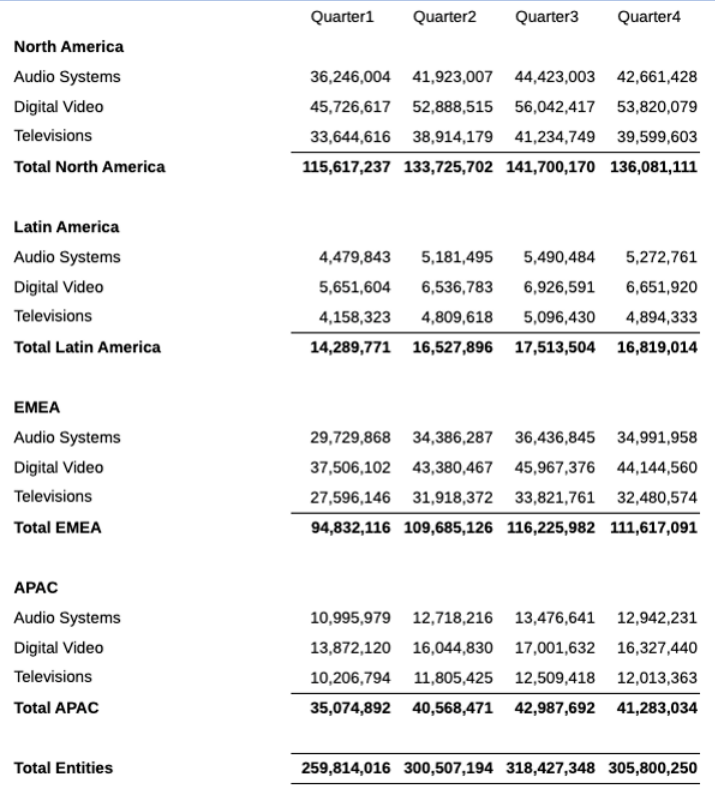

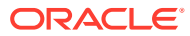

# Bedingte Formatierung und bedingte Unterdrückung bei Gruppierungen

Wenn ein Ausdruck für ein bedingtes Format oder eine bedingte Unterdrückung eine Zeile oder Spalte referenziert, die ein gruppiertes Segment ist, wird die Bedingung ausgewertet, um nur diese Tupel in der Gruppe einzuschließen.

Die Bedingungen "Zeilenwert", "Spaltenwert" und "Zellenwert" in einem bedingten Format werden auf eine Gruppe angewendet, wenn die referenzierte Zeile oder Spalte Teil einer Gruppe ist. Dies gilt auch für die Bedingungen "Datenwerte in Zeile", "Datenwerte in Spalte" und "Zellenwert" in einer bedingten Unterdrückung.

Im folgenden Beispiel wurde eine bedingte Formatierung auf die Datenzellen in Zeile 2 angewendet. Das bedingte Format testet, ob die "Position innerhalb" des Elements in der Zeile die "oberste Zeile" ist. In diesem Fall wird das Präfix "\$" angewendet.

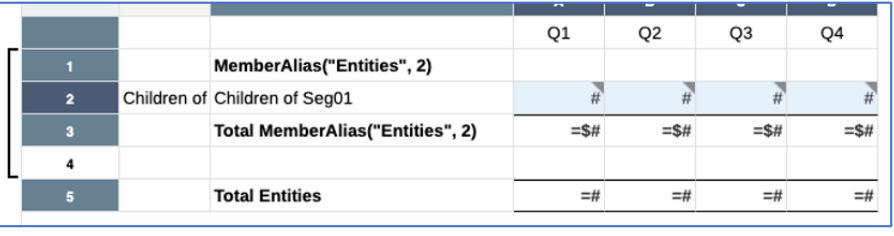

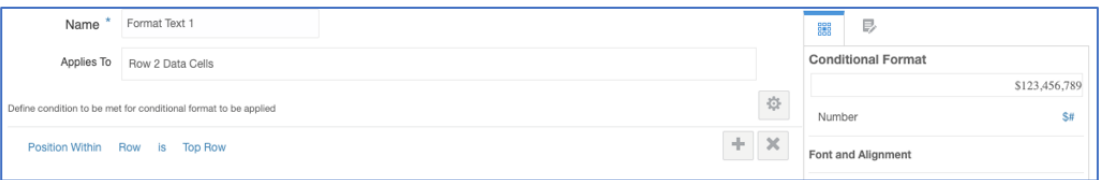

In der resultierenden Ausgabe ist jeder "obersten Zeile" in der Gruppierung das Präfix "\$" zugeordnet.

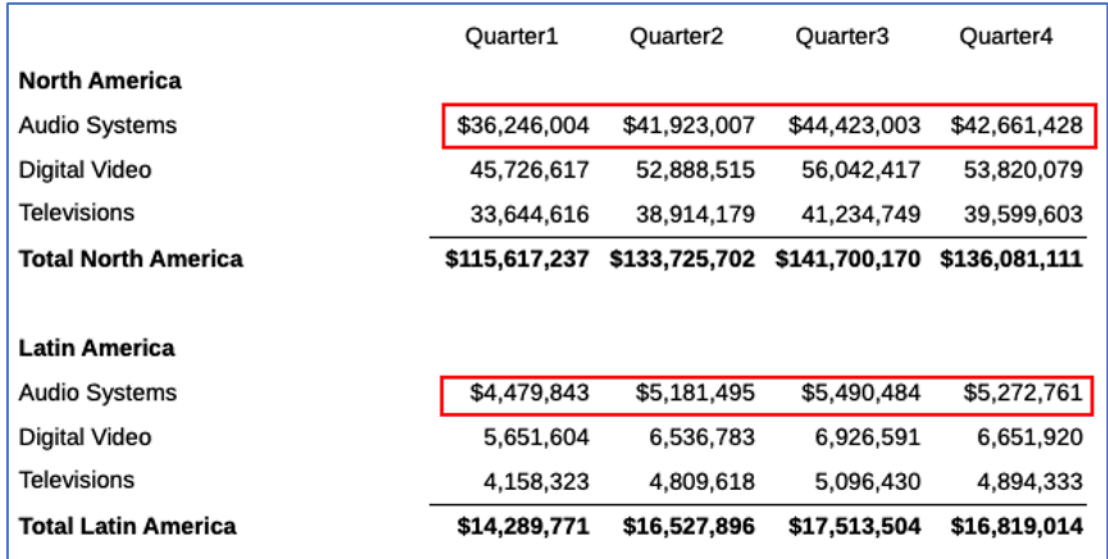

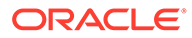

# Beispiel: Gruppierung mit Formeln verwenden, die Zeilen oder Spalten mit mehreren Elementen referenzieren

Sie können die Gruppierung verwenden, um Formeln für eine einzelne Zeile oder Spalte mit mehreren ausgewählten Elementen auszuführen. Dabei wird ein Formelergebnis pro Elementgruppierung generiert. Bei den Elementen kann es sich entweder um mehrere einzeln ausgewählte Elemente in einer einzelnen Zeile oder Spalte handeln oder um eine Funktion zur dynamischen Elementauswahl, wie "Children" (Untergeordnet) oder "Descendants" (Abhängige Elemente). Die Gruppierung wird häufig in **Period**- oder **Scenario**-Abweichungsformeln in den Spalten mit einer weiteren Dimension mit mehreren ausgewählten Elementen verwendet.

Beispiel: In einem Raster mit den Dimensionen **Entity** und **Scenario** in einer einzigen Spalte, wobei für die **Scenario**-Dimension "Actual" und "Plan" ausgewählt sind und die **Entity**-Dimension mehrere ausgewählte Elemente aufweisen kann, muss eine Rasterabweichungs-Formelspalte für jedes **Entity**-Element angezeigt werden.

Im nachfolgenden Rasterdesign, bei dem **Accounts**, "Net Income" (Nettoeinkommen) in den Zeilen, **Scenarios** und **Entities** in den Spalten ausgewählt ist, enthält Spalte A Folgendes:

• **Entities**: "Children of Current POV", wodurch die untergeordneten Elemente des derzeit ausgewählten **Entities**-Elements im POV angezeigt werden. Dadurch werden mehrere Spalten für **Entities** zurückgegeben.

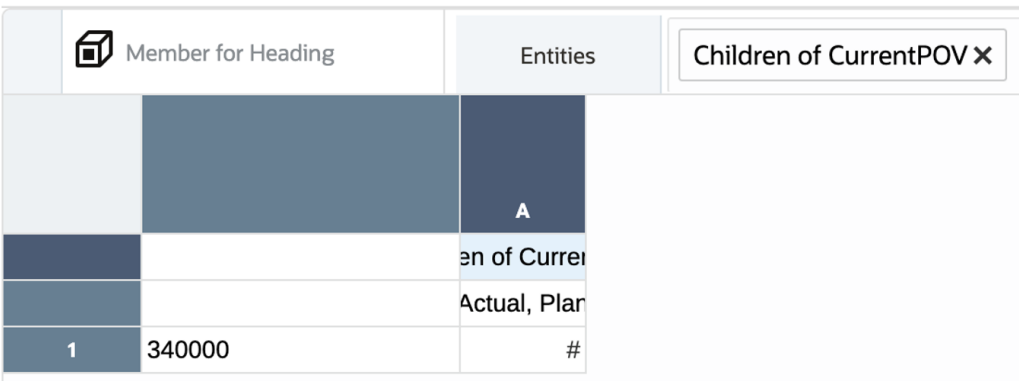

• **Scenarios**: "Actual" und "Plan".

Hier wird eine Vorschau der Rasterausgabe angezeigt, wenn "Total Entities" für den POV **Entities** ausgewählt ist:

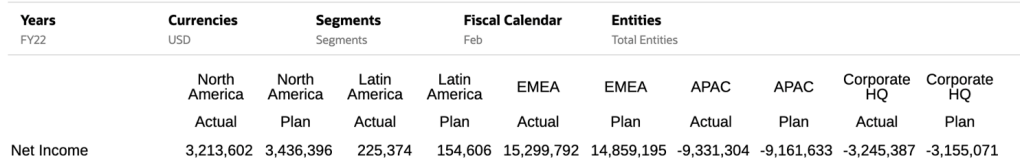

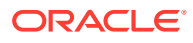

Damit die Abweichung zwischen "Actual" und "Budget" für die einzelnen **Entity**-Elemente angezeigt wird, fügen Sie eine Formelspalte zur Berechnung der Abweichung mithilfe erweiterter Elementreferenzen ein, um die Elemente "Actual" und "Plan" zu referenzieren, die sich beide in Spalte A befinden:

#### VARIANCE ([A(A)], [A(B)])

In den Formelspalten in der Zeile **Scenario** wurde zudem die benutzerdefinierte Überschrift "Variance" (Abweichung) hinzugefügt.

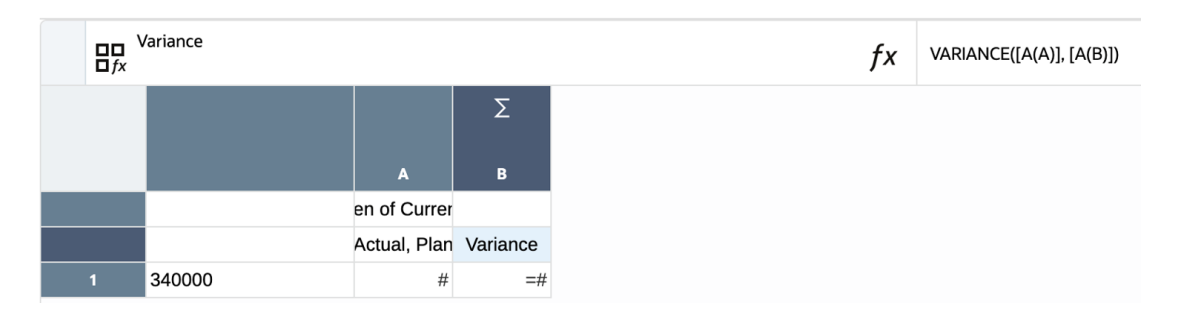

So fügen Sie die Gruppierung hinzu und wenden eine Formatierung an:

- Um die Spalten **Actual**, **Plan** und **Variance** der einzelnen Entitys voneinander zu trennen, wird rechts neben der Spalte B mit der Abweichungsformel eine Trennzeichenspalte eingefügt.
- Um denselben Entitynamen in den Spalten **Actual**, **Plan** und **Variance** anzuzeigen, wählen Sie die Entityzellen für die Spalten A und B aus, klicken Sie mit der rechten Maustaste, und wählen Sie **Zellen zusammenführen** aus.
- Wählen Sie die Spalten A, B und C aus, und erstellen Sie eine Gruppierung für die **Entities**-Dimension.

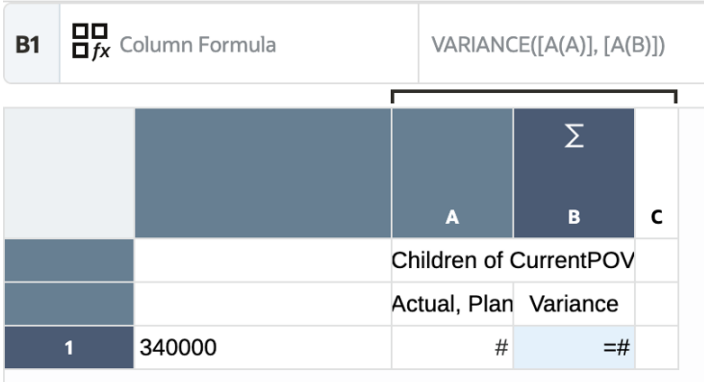

Vorschau des resultierenden Rasters:

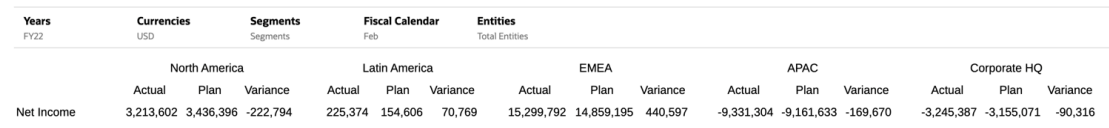

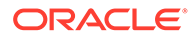

Die Ergebnisse werden angepasst, wenn im POV ein anderes Entity-Element ausgewählt wird:

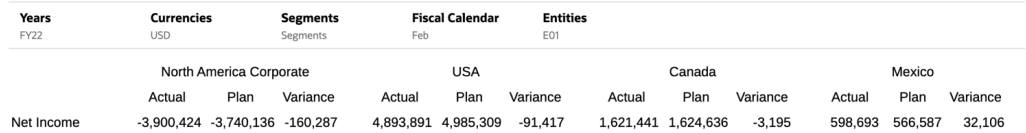

# Mit Drillthrough-Inhalt arbeiten

Mit Drillthrough-Inhalt können Sie Inhaltslinks für Rasterzellen, -zeilen und -spalten und Elementüberschriftszellen einrichten, um Endbenutzern die Anzeige von Berichten und Drittanbieterdokumenten in der Narrative Reporting-Bibliothek und benutzerdefinierten URL-Links zu ermöglichen.

Wenn ein Endbenutzer eine HTML-Vorschau des Berichts anzeigt, kann er den Inhaltslink öffnen und den angegebenen verknüpften Zielbericht ausführen (mit Übergabe des POV, falls zutreffend), das Drittparteidokument aufrufen oder die URL starten. Siehe: [Drilldown zu Inhalt, Drillthrough-Quellen und Zellenanhängen](https://docs.oracle.com/en/cloud/saas/enterprise-performance-management-common/umepr/drill.html).

### **Hinweis:**

- Drillthrough-Inhalt wird für Berichte zur Verwendung als Quell- oder Zielbericht und für Snapshot-Berichte zur Verwendung als Zielbericht unterstützt.
- Beim Drilldown zur benutzerdefinierten URL wird keine Übergabe von POV- oder SSO-Tokens an die Ziel-URL unterstützt.

Drillthrough-Inhaltsdetails können für Folgendes nicht verwendet werden:

- Drilldown zu Transaktionsdetails
- Definition von Inhaltslinks für ein Textfeld, Bildobjekt oder Diagramm
- Definition von Inhaltslinks als Teil einer Bedingung einer bedingten Formatierung

Wenn Sie einen Bericht in einer anderen Umgebung verwenden, bleiben die Serverreferenzen für Inhaltslinks erhalten. Beispiel: Wenn Sie einen Bericht von einem Test- in einen Produktions-Pod verschieben, verweisen die Drillthrough-Inhaltslinks in den Berichten auf die Produktions-Pod-Berichte. Sie müssen den Drillthrough-Server nicht ändern.

Wenn Sie einen Bericht unter Berichte, der aktivierte Drillthrough-Inhaltslinks in einem Raster enthält, als Referenz-Doclet in ein Berichtspaket einfügen, werden die Inhaltslinks deaktiviert.

In diesem Videotutorial erfahren Sie, wie Sie einen Drilldown zu Inhalt in den Rastern von Managementberichten in Narrative Reporting durchführen.

-- [Drilldown zu Inhalt in Berichtsrastern](https://apexapps.oracle.com/pls/apex/f?p=44785:265:0:::265:P265_CONTENT_ID:23092).

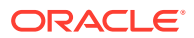

Mit Drillthrough-Inhalt können Sie Inhaltslinks für Rasterzellen, -zeilen und -spalten und Elementüberschriftszellen einrichten, um Endbenutzern die Anzeige von Berichten und Drittanbieterdokumenten in der Narrative Reporting Cloud-Bibliothek und URL-Links zu ermöglichen.

# Drillthrough-Inhaltslinks definieren

Sie können Links zu Narrative Reporting-Bibliotheksdateien, wie z.B. Berichte, oder zu URL-Links, wie z.B. einer externen Website, definieren.

#### **So definieren Sie einen Drillthrough-Inhaltslink:**

- **1.** Wählen Sie den Bereich des Rasters aus, dem Sie einen Inhaltslink hinzufügen möchten (Zellen, Zeilen, Spalten oder Zelle einer Elementüberschrift).
- **2.** Klicken Sie in "Rastereigenschaften" auf .
- **3.** Klicken Sie auf

.

**4.** Geben Sie im Dialogfeld "Drillthrough-Inhalt hinzufügen" einen beschreibenden Namen für den Drillthrough und optional eine Beschreibung ein.

**Hinweis:**

Im Feld **Gilt für** wird der Bereich des Rasters angezeigt, den Sie zum Hinzufügen eines Inhaltslinks ausgewählt haben. Es ist schreibgeschützt.

- **5.** Führen Sie im Feld **Link zu** eine Aktion aus:
	- Wählen Sie **Bibliotheksdatei**, klicken Sie auf **Durchsuchen**, und wählen Sie eine Zieldatei aus der Narrative Reporting-Bibliothek. Wenn Sie einen Bericht auswählen, geben Sie an, ob das Ziel als **PDF** oder **HTML** angezeigt werden soll.
	- Wählen Sie **Web-URL** aus, und geben Sie die Ziel-URL ein. Geben Sie dann an, ob Sie die URL-Parameter in der **Web-URL** ausblenden möchten.

**Hinweis**: Die Web-URL unterstützt keine Übergabe von POV- oder SSO-Tokens an die Ziel-URL.

Siehe: [Point of View \(POV\) an Zielbericht übergeben](#page-168-0)

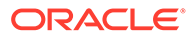

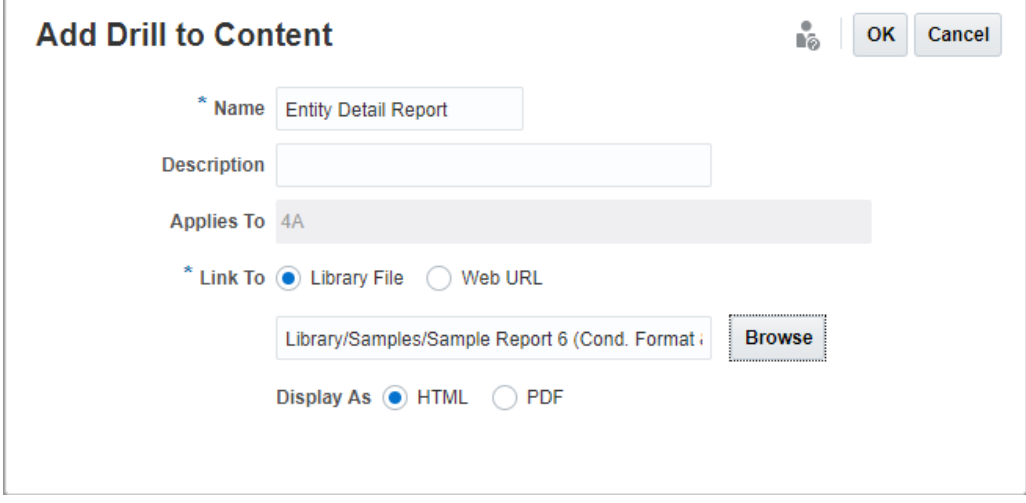

#### **Drillthrough - Indikatoren und QuickInfos**

Wenn ein Drillthrough-Link für eine Zelle, Zeile oder Spalte gilt, wird ein graues Dreieck rechts oben im Zeilen- oder Spaltenheader oder der Zelle angezeigt. Wenn Sie mit dem Mauszeiger auf den Indikator zeigen, wird in einer QuickInfo die Liste der Drillthrough-Links angezeigt, die auf diese Zelle, Zeile oder Spalte angewendet werden.

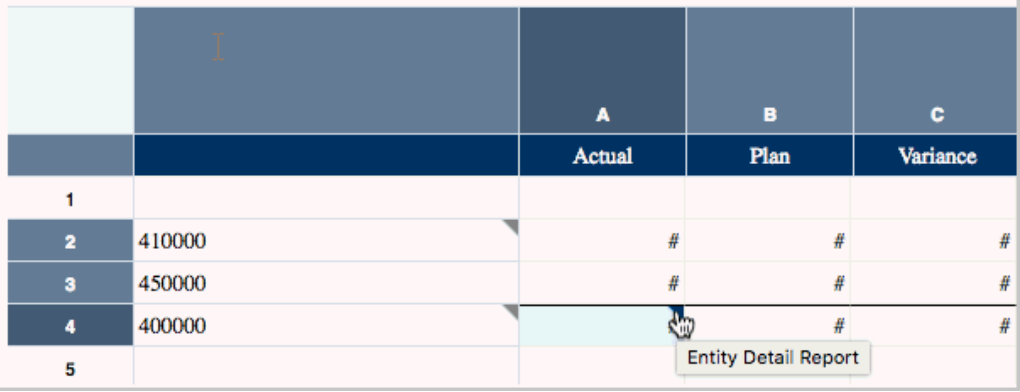

## Drillthrough-Inhaltsdefinitionen verwalten

Nachdem Sie Drillthrough-Inhaltslinks definiert haben, verwalten Sie diese Links im Eigenschaftenbereich "Drillthrough-Inhalt".

Sie können die folgenden Aktionen für vorhandene Drillthrough-Links ausführen:

• Aktivieren Sie mit einem hervorgehobenen Bereich des Rasters das Kontrollkästchen neben dem Drillthrough-Link, um ihn auszuwählen oder seine Auswahl aufzuheben. Dadurch wird er auf den Bereich angewendet oder aus dem Bereich entfernt.

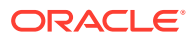

<span id="page-168-0"></span>**Hinweis:** Sie können mehrere Drillthrough-Links auf eine Zelle, Zeile oder Spalte im Raster anwenden. Wenn ein Benutzer auf den Drillthrough-Link klickt, wird eine Liste der Ziellinks angezeigt.

- Klicken Sie auf den Namen einer Linkdefinition, um sie zu bearbeiten.
- Zeigen Sie mit dem Mauszeiger auf eine Definition, und klicken Sie auf <a>
oder <a>
v</a>
v</a>
um die Anzeige der Definitionen neu anzuordnen.
- Zeigen Sie mit dem Mauszeiger auf eine Definition, und klicken Sie auf **Kauf**, um sie zu löschen.

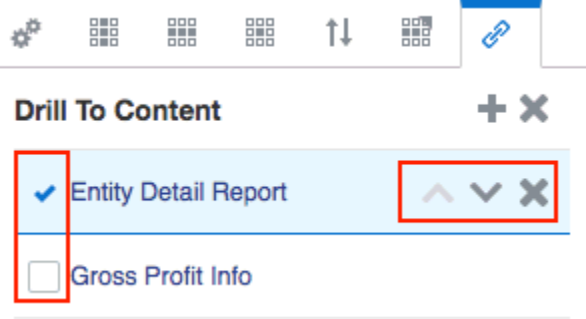

# Point of View (POV) an Zielbericht übergeben

Wenn Sie einen URL-Link definieren, können Sie den Point of View (POV) des Quellberichts an das Ziel übergeben.

Für die POV-Übergabe gelten folgende Bedingungen:

- Der POV-Kontext wird an den globalen POV des Zielberichts für Dimensionen übergeben, die in der Datenquelle des Zielberichts vorhanden sind.
	- Der POV-Kontext im Quellbericht enthält die POV- und Zellenelementauswahl.
	- Der lokale POV des Zielberichts wird beim Drillthrough nicht aktualisiert.
- Wenn die Datenquellen des Quell- und Zielberichts unterschiedlich sind, werden nur die in der Quelle vorhandenen POV-Dimensionen (und die ausgewählten Elemente) an den Zielbericht übergeben.
	- Wenn die Dimension aus dem Quellbericht nicht im globalen POV des Zielberichts gefunden wird, wird die übergebene POV-Auswahl nicht verwendet.
	- Wenn die Dimension des Quellberichts vorhanden ist, jedoch nicht das übergebene POV-Element, ist die Elementvalidierung ungültig, und der Benutzer kann die Berichtsergebnisse nicht anzeigen.
- Übergebener POV-Kontext wird auf den POV des Zielberichts angewendet, unabhängig davon, ob die POV-Elementauswahl entsprechend der Definition in der Zielberichtsdefinition gültig ist. Beispiel: Wenn im POV-Kontext des Quellberichts "Currency" = *USD* festgelegt ist, wird er als POV-Auswahl im Zielbericht verwendet,

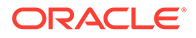

selbst wenn *USD* keine gültige Auswahl für die POV-Currency-Dimension in der Definition des Zielberichts ist.

# Ergebnisse des Drillthrough-Inhalts in Rasterzellen - Beispiele

Im folgenden Bericht ist Drillthrough-Inhalt in allen Zellen definiert.

Years, Entities und Accounts befinden sich im Point of View (POV), die Segmente (Segments) befinden sich in den Zeilen 1 bis 4, Fiscal Calendar und Scenarios befinden sich in den Spalten A und B. Spalte C ist eine Formelspalte, und Spalte D ist eine Textspalte. Zeile 5 ist eine Textzeile.

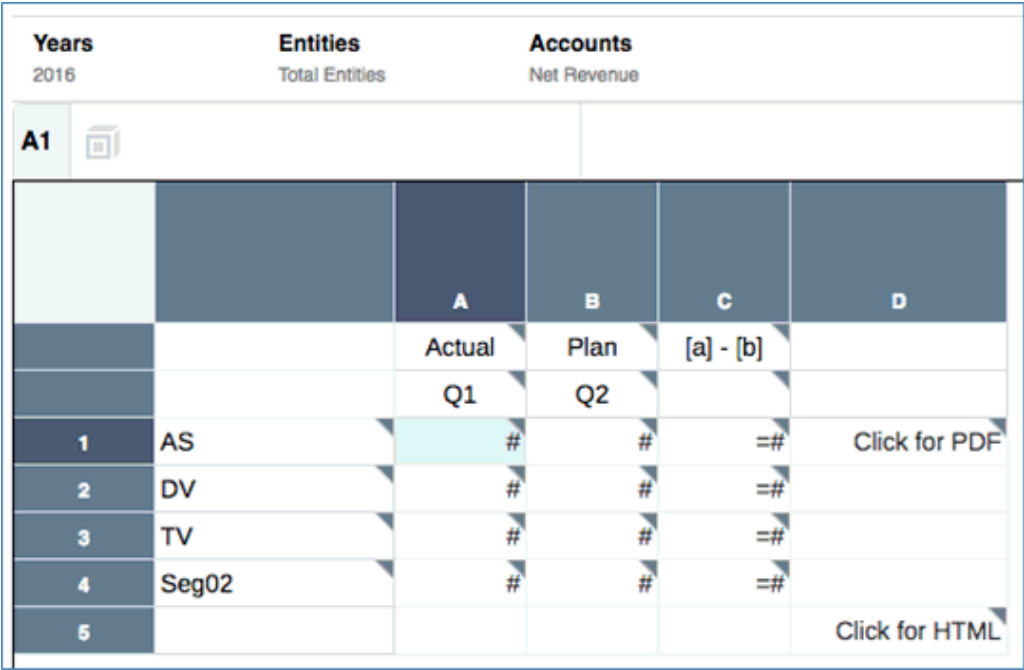

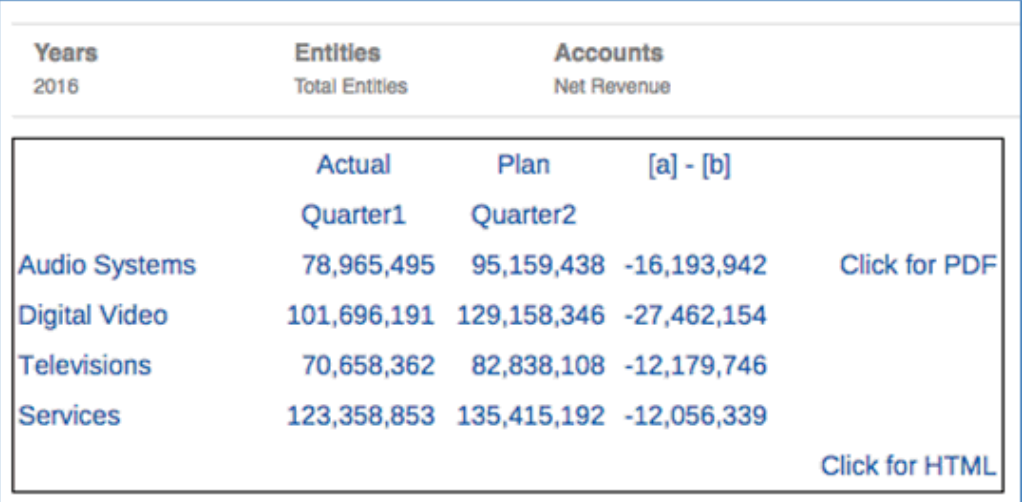

Im Folgenden wird der POV-Kontext beschrieben, der abhängig davon, wo der Drillthrough-Inhalt ausgeführt wird, an den Zielbericht übergeben wird.

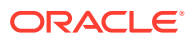

- Wenn Sie einen Drillthrough für eine der Datenzellen in den Spalten A oder B ausführen, werden alle Dimensionen eingeschlossen.
- Wenn Sie einen Drillthrough für die Zeilenüberschriften ausführen (Audio Systems, Digital Video, Televisions, Services) enthält der im Drillthrough-Inhaltslink eingeschlossene POV alle Dimensionen, ausgenommen "Fiscal Calendar" und "Scenarios". Sie können kein Element für Fiscal Calendar oder Scenarios angeben, wenn Sie auf die Zeilenüberschrift klicken, weil das gewünschte Element nicht eindeutig bestimmt werden kann.
- Wenn Sie einen Drillthrough für die Formelzellen ausführen, werden Segments, Accounts und Entities eingeschlossen. Fiscal Calendar und Scenarios werden nicht eingeschlossen.
- Wenn Sie einen Drillthrough für die Formelüberschriftenzelle "[a] [b]" ausführen, werden nur Years, Entities und Accounts aus dem POV eingeschlossen.
- Wenn Sie einen Drillthrough für die Textzelle "Click for HTML" ausführen, werden nur Years, Entities und Accounts aus dem POV eingeschlossen.
- Wenn Sie einen Drillthrough für die Textzelle "Click for PDF" ausführen, werden Segments, Years, Entities und Accounts eingeschlossen. Fiscal Calendar und Scenarios werden nicht eingeschlossen.

# Mit Drillthrough und Zellendateianhängen arbeiten

Unter Berichte ist ein Drillthrough zu einem Quellsystem und zu Zellendateianhängen möglich, während Sie den Bericht oder das Raster in der HTML-Vorschau anzeigen.

In den Datenzellen, in denen Anhänge verfügbar sind, die vom Report Designer zur Anzeige aktiviert wurden, werden Links angezeigt. Ein Benutzer kann auf den Link klicken, um die Detaildaten im Quellsystem anzuzeigen oder den Zellendateianhang zu starten. Damit Drillthrough-Vorgänge oder Dateianhänge unter Berichte verfügbar sind, müssen die folgenden Bedingungen erfüllt sein.

- In der zugrunde liegenden Datenquelle (EPM-Cloud-Quelle mit Cloud Data Management oder Fusion Applications Essbase Provider) muss Drillthrough definiert sein.
- Mit einer Zelle in der Datenquelle müssen Dateien verknüpft sein, z.B. Zellendateianhang in EPM-Cloud oder verknüpftes Berichtsobjekt in Essbase.

### **Hinweis:**

Der Report Designer muss den Drillthrough entweder für das gesamte Raster oder für bestimmte Zellen aktivieren.

So zeigen Sie Drillthrough- und Anhangslinks für alle Zellen im Raster an:

- **1.** Klicken Sie im Bereich "Rastereigenschaften" neben "Drillthrough zu Quelle" auf **Anzeigen**.
- **2.** Dadurch werden Drillthrough-Links zur Quelle für alle Zellen im Raster mit Drillthrough-Definitionen angezeigt, wenn eine Vorschau des Rasters angezeigt oder der Bericht in der HTML-Vorschau geöffnet wird.

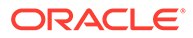

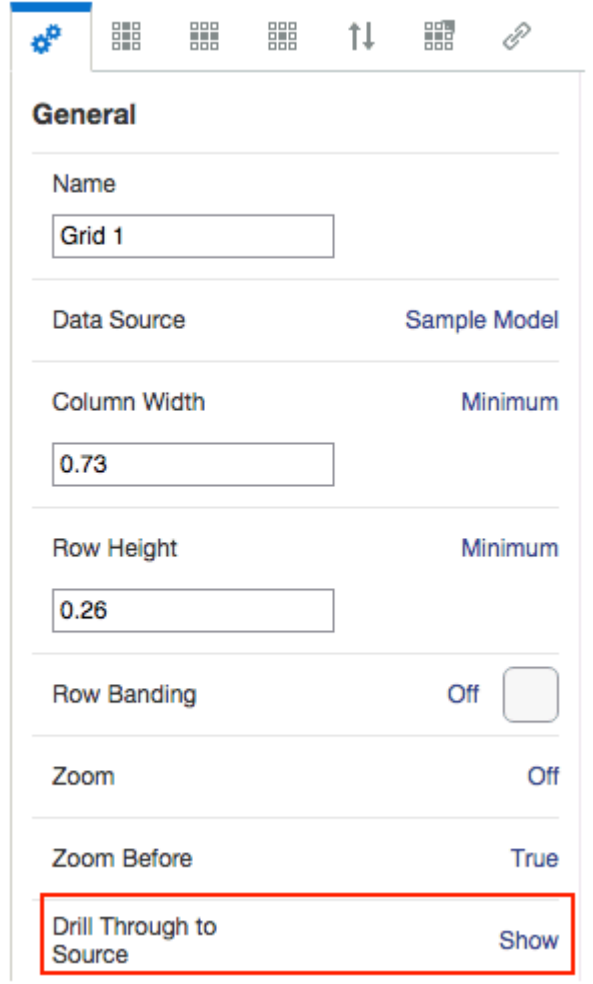

So zeigen Sie Drillthrough- und Anhangslinks für ausgewählte Zellen im Raster an:

- **1.** Klicken Sie auf die Zellen, für die Sie den Drillthrough anzeigen möchten.
- **2.** Wählen Sie im Bereich "Zelleneigenschaften" neben "Drillthrough zu Quelle" die gewünschte Anzeigeeinstellung:
	- Rastereinstellung (aktuelle Rastereinstellung) (Standardwert). Damit wird die Anzeige auf die aktuelle Einstellung für das gesamte Raster gesetzt.
	- Anzeigen
	- Ausblenden

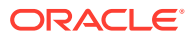

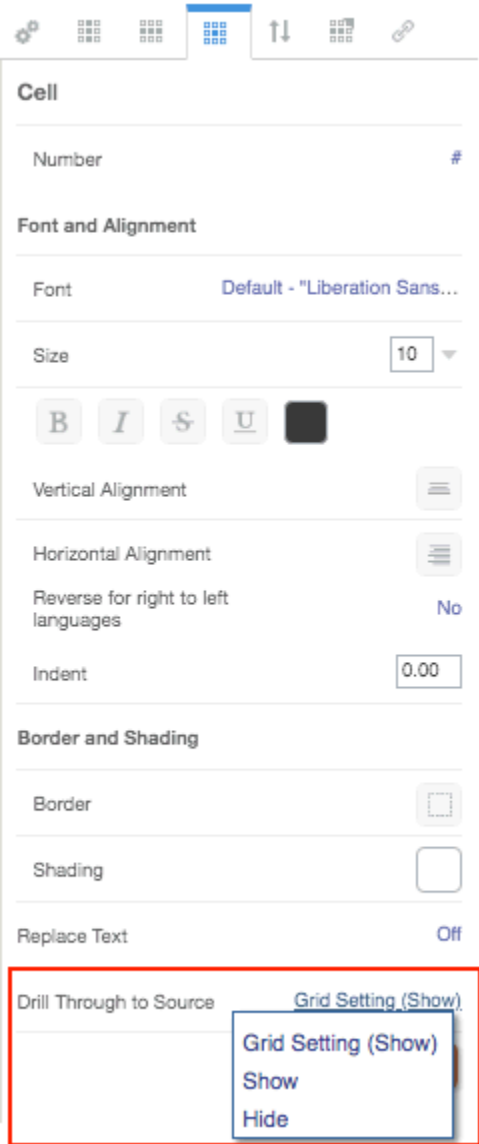

Dadurch werden Drillthrough-Links zur Quelle für die ausgewählten Zellen im Raster mit Drillthrough und Anhängen angezeigt, wenn eine Vorschau des Rasters angezeigt oder der Bericht in der HTML-Vorschau geöffnet wird.

# Mit gültigen Schnittmengen arbeiten

Sehen Sie sich die folgenden Themen an:

- [Informationen zu gültigen Schnittmengen](#page-173-0)
- [Erläuterungen zu gültigen Schnittmengen des Point of View \(POV\)](#page-174-0)
- [Erläuterungen zu gültigen Schnittmengen für Rasterdaten](#page-181-0)

## <span id="page-173-0"></span>Informationen zu gültigen Schnittmengen

In den Cloud EPM Platform-Geschäftsprozessen können Administratoren aktivieren, dass Anwendungen gültige Schnittmengenregeln berücksichtigen. Sie können beispielsweise festlegen, dass bestimmte **Produkte** nur für bestimmte **Entities** gültig sind. Für gültige Schnittmengen können auch Filterungen von POV-Elementen zwischen Dimensionen durchgeführt werden, wenn gültige Schnittmengenregeln definiert wurden. Beispielsweise bei Auswahl eines Elements in der **Entity**-Dimension, führt die **Product**-Dimension nur die Elemente auf, die für die ausgewählte **Entity** gültig sind.

Benutzer können mit gültigen Schnittmengen in Dateneingabeformularen nur in vordefinierten gültigen Schnittmengen Daten anzeigen oder eingeben. Wenn Sie in Berichten die Vorschau eines Berichts anzeigen, wird die POV-Elementfilterung für gültige Schnittmengen aktiviert, und Rasterdaten werden nur für gültige Schnittmengen angezeigt.

## **Note:**

- Die POV-Elementfilterung für gültige Schnittmengen wird nur für Berichtsraster unterstützt. Bücher und Bursting-Definitionen werden nicht unterstützt und können nicht zur POV-Elementfilterung für gültige Schnittmengen verwendet werden.
- Die POV-Elementfilterung für gültige Schnittmengen wird nur bei der Auswahl von Elementen in der POV-Leiste unterstützt, aber nicht bei der Auswahl eines POV-Elements in einem Prompt.
- **Substitutions-** und **Benutzervariablen** mit Elementwerten, die in gültigen Schnittmengenregeln enthalten sind, werden nicht durch die POV-Elementfilterung unterstützt.

Wenn Sie eine Vorschau für einen Bericht anzeigen, können Sie alle Elemente in einer POV-Dimension einschließlich ungültiger Elemente anzeigen, indem Sie in der POV-Dropdown-Liste oder in der POV-Elementauswahl für die Dimension **Ungültige Elemente anzeigen** auswählen. Sie können auch gültige oder ungültige Schnittmengen anzeigen, indem Sie in der Berichtsvorschau unter Berichte im Menü **Aktionen** die Einstellung **Nur gültige Schnittmengen anzeigen** auswählen oder die Auswahl dafür aufheben. Für den Benutzer ist diese Einstellung nicht standardmäßig ausgewählt, und sie gilt für alle Berichte, die eine Verbindung zur selben Datenquelle herstellen.

### **Note:**

Die zusätzliche Verarbeitung, die für die POV-Elementfilterung für gültige Schnittmengen erforderlich ist, kann sich auf die Performance auswirken, wenn bei aktivierten gültigen Schnittmengen auf den POV zugegriffen wird. Die Anzahl der Dimensionen in den gültigen Schnittmengenregeln und die Anzahl der definierten Regeln kann sich auf die Performance auswirken.

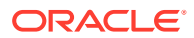

- <span id="page-174-0"></span>• In den beiden folgenden Abschnitten wird das Arbeiten mit gültigen Schnittmengen in der POV-Elementauswahl und mit Daten in einem Bericht dargestellt:
	- Erläuterungen zu gültigen Schnittmengen des Point of View (POV)
	- [Erläuterungen zu gültigen Schnittmengen für Rasterdaten](#page-181-0)
- In diesen Beispielen werden die gültigen Schnittmengenregeln im Cloud EPM-Geschäftsprozess wie folgt eingerichtet, Gültige Schnittmengenregeln enthält ein Beispiel für gültige Schnittmengenregeln.
- Wenn das Element **403: Sales** in der Entity-Dimension ausgewählt ist, stehen alle Produkte in der Product-Dimension zur Auswahl zur Verfügung.
- Wenn das Element **410: International Sales** in der Entity-Dimension ausgewählt ist, stehen die Elemente **P\_260: Game**, **P\_270: Camera** und **P\_280: Television** nicht zur Auswahl zur Verfügung. Alle anderen Elemente stehen zur Auswahl zur Verfügung.
- Wenn das Element **421: Sales North East** in der Entity-Dimension ausgewählt ist, stehen die Elemente **P\_220: Software Suite** und **P\_250: Network Card** nicht zur Auswahl zur Verfügung. Alle anderen Elemente stehen zur Auswahl zur Verfügung.

Gültige Schnittmengenregeln

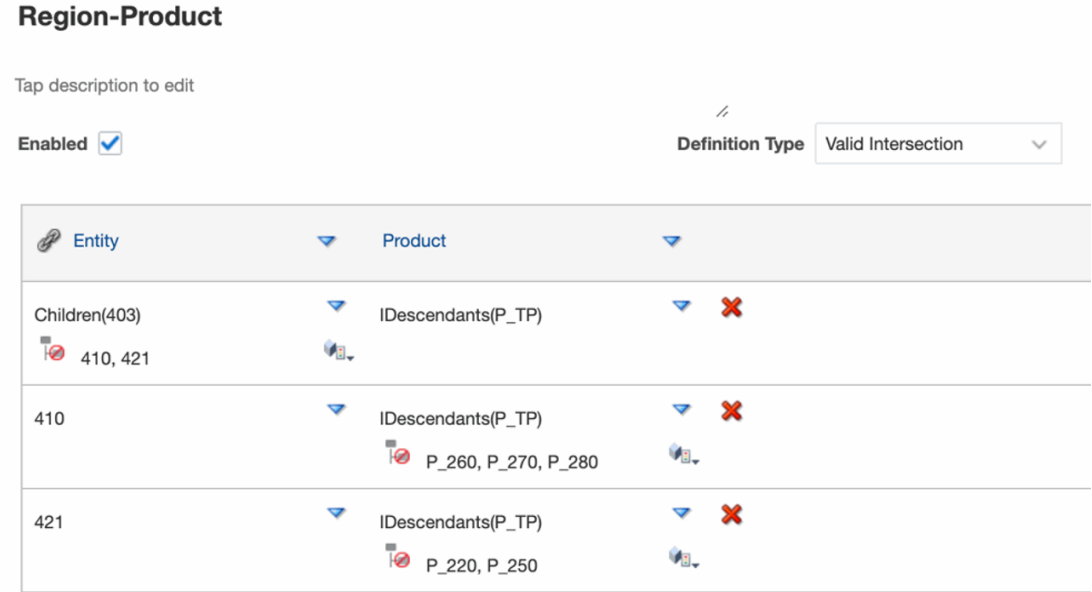

#### **Related Topics**

- Erläuterungen zu gültigen Schnittmengen des Point of View (POV)
- [Erläuterungen zu gültigen Schnittmengen für Rasterdaten](#page-181-0)

## Erläuterungen zu gültigen Schnittmengen des Point of View (POV)

Dieses Beispiel zeigt, wie Elemente in den **Entity**- und **Product**-Dimensionen ausgewählt werden, um den POV eines Berichtsrasters im Rahmen der Regeln für gültige Schnittmengen zu ändern.

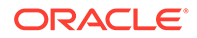

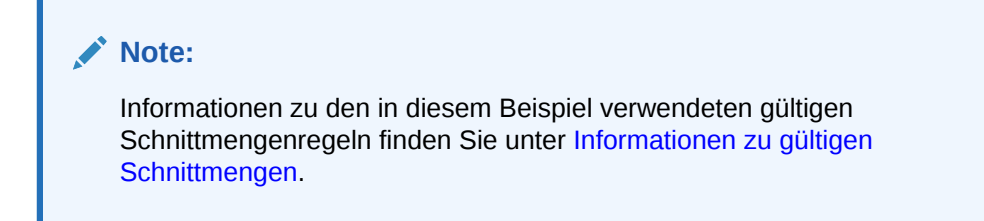

Das untenstehende Rasterdesign mit den folgenden Auswahloptionen weist **Entity**und **Product**-Dimensionen in der POV auf, die geändert werden können:

- Entity: **403: Sales**, **410: International Sales** und **421: Sales North East**
- Product: **Children of P\_TP2**; dies enthält das Element **P\_2\***, das in der gültigen Schnittmengenregel oben gezeigt wird.

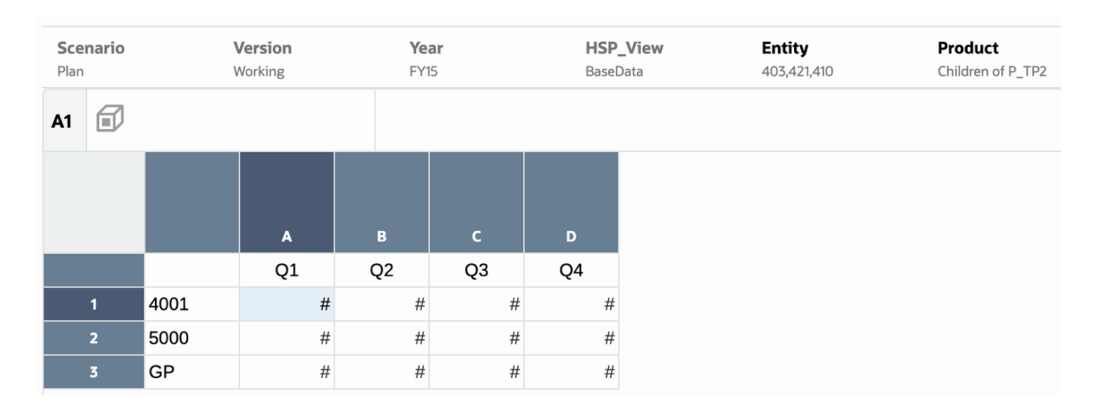

Nach den gültigen Schnittmengenregeln gilt Folgendes:

• Wenn das Element **403: Sales** in der **Entity**-Dimension ausgewählt ist, stehen alle Produkte in der **Product**-Dimension zur Auswahl zur Verfügung. Da **Children of P\_TP2** als POV-Auswahl ausschließlich für die **Product**-Dimension festgelegt wurde, werden bei Ausführung des Berichts nur diese Elemente angezeigt werden. Beispiel:

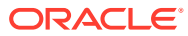

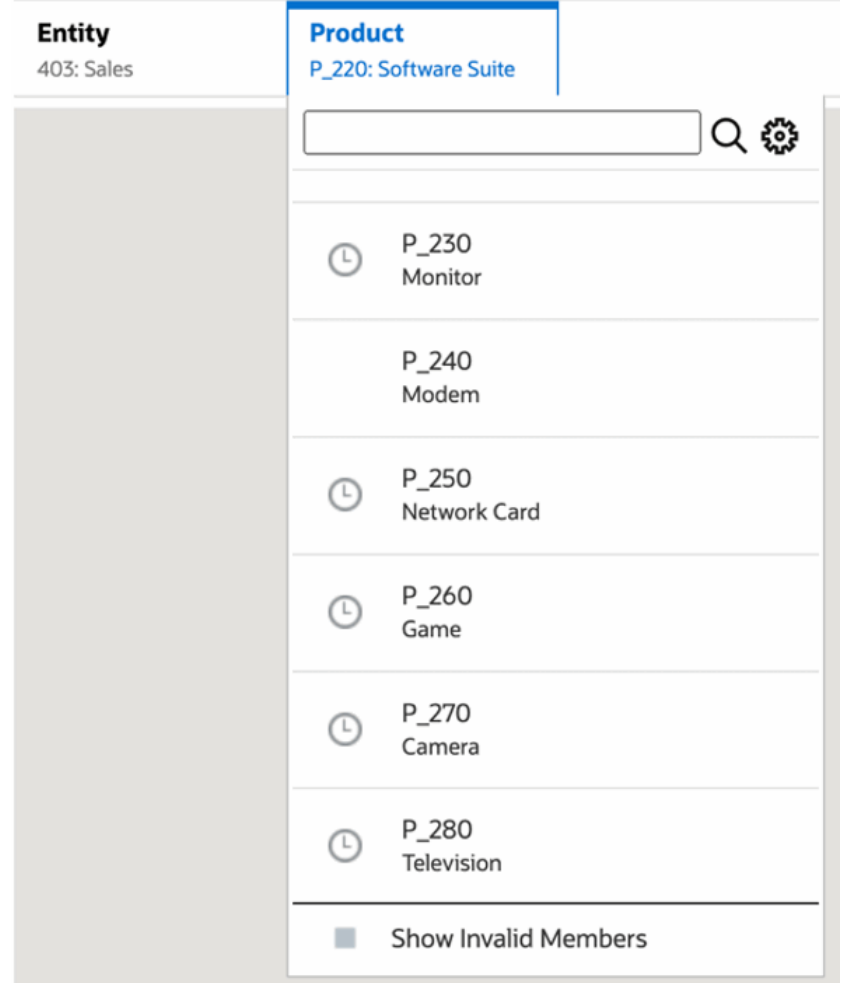

• Wenn das Element **410: International Sales** in der **Entity**-Dimension ausgewählt ist, stehen die Elemente **P\_260: Game**, **P\_270: Camera** und **P\_280: Television** nicht zur Auswahl zur Verfügung. Alle anderen Elemente stehen zur Auswahl zur Verfügung. Beispiel:

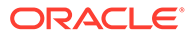

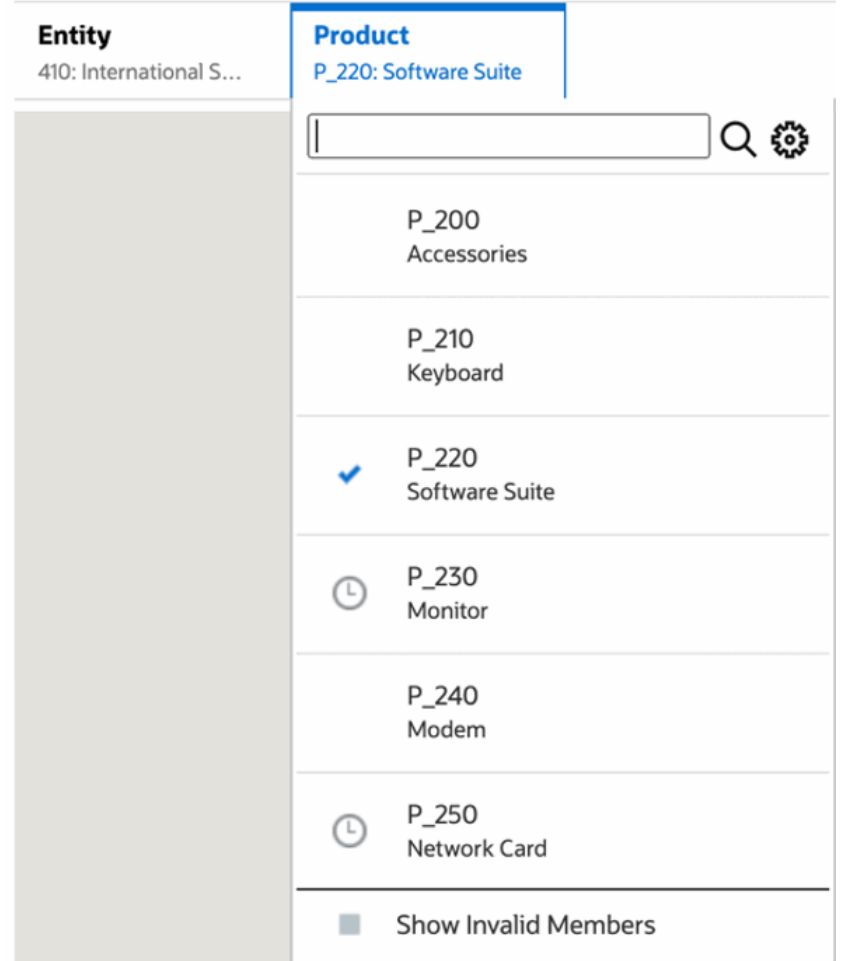

• Wenn das Element **421: Sales North East** in der **Entity**-Dimension ausgewählt ist, stehen die Elemente **P\_220: Software Suite** und **P\_250: Network Card** nicht zur Auswahl zur Verfügung. Alle anderen Elemente stehen zur Auswahl zur Verfügung. Beispiel:

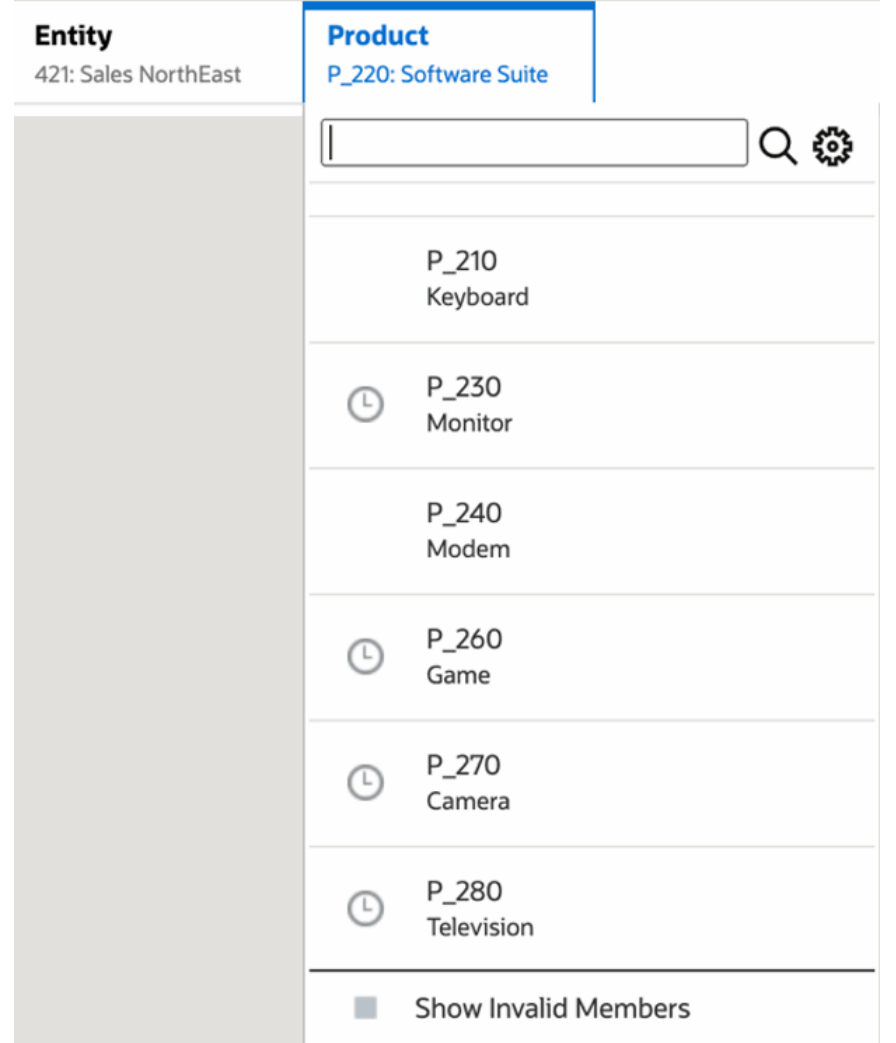

Bei der Auswahl von POV-Elementen in einer Dimension, die für eine andere angezeigte POV-Dimension nicht gültig sind, können Sie alle Elemente anzeigen, indem Sie in der POV-Liste oder im Elementselektor **Ungültige Elemente anzeigen** auswählen. Beispiel: Wenn das Element **Entity 421: Sales North East** zusammen mit **Product P\_270: Camera** ausgewählt wird, zeigt die POV-Liste **Entity** nicht das Element **410: International Sales** an, da das **Product P\_270: Camera** für Folgendes ungültig ist:

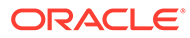

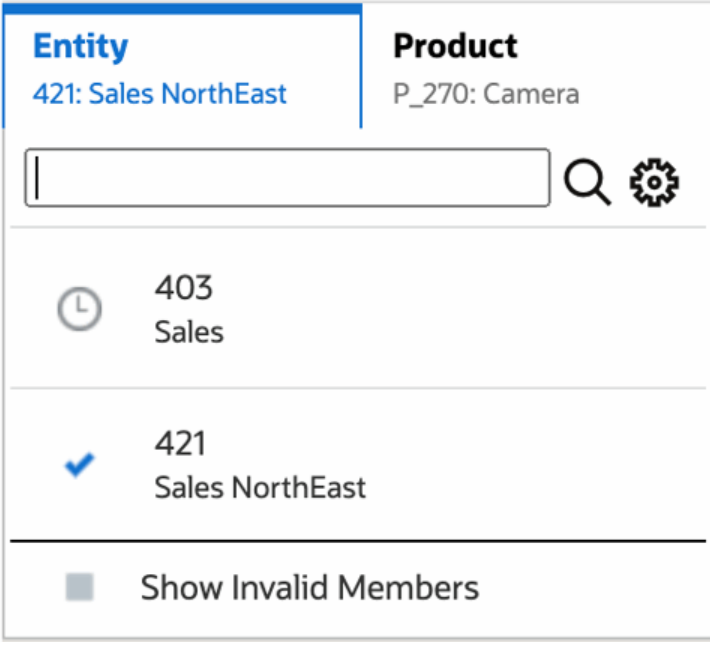

Wählen Sie zum Anzeigen des Elements **410: International Sales** in der Liste **Entity** die Option **Ungültige Elemente anzeigen** aus.

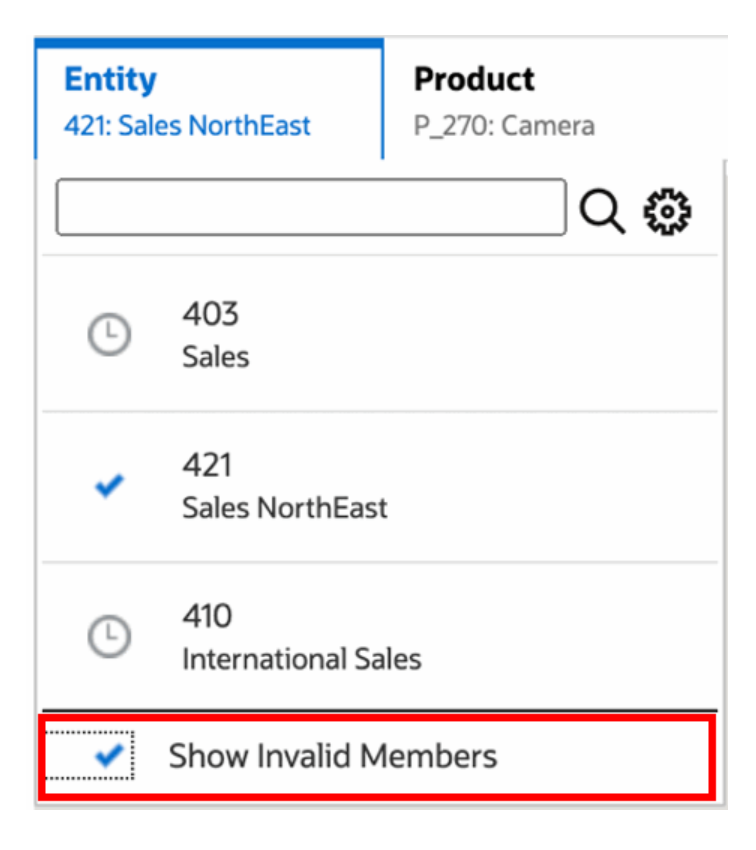

Alternativ können Sie auch gültige oder ungültige Schnittmengen anzeigen, indem Sie die Einstellung **Nur gültige Schnittmengen anzeigen** auswählen, während Sie die Vorschau über das Menü **Aktion** anzeigen.

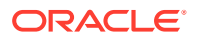
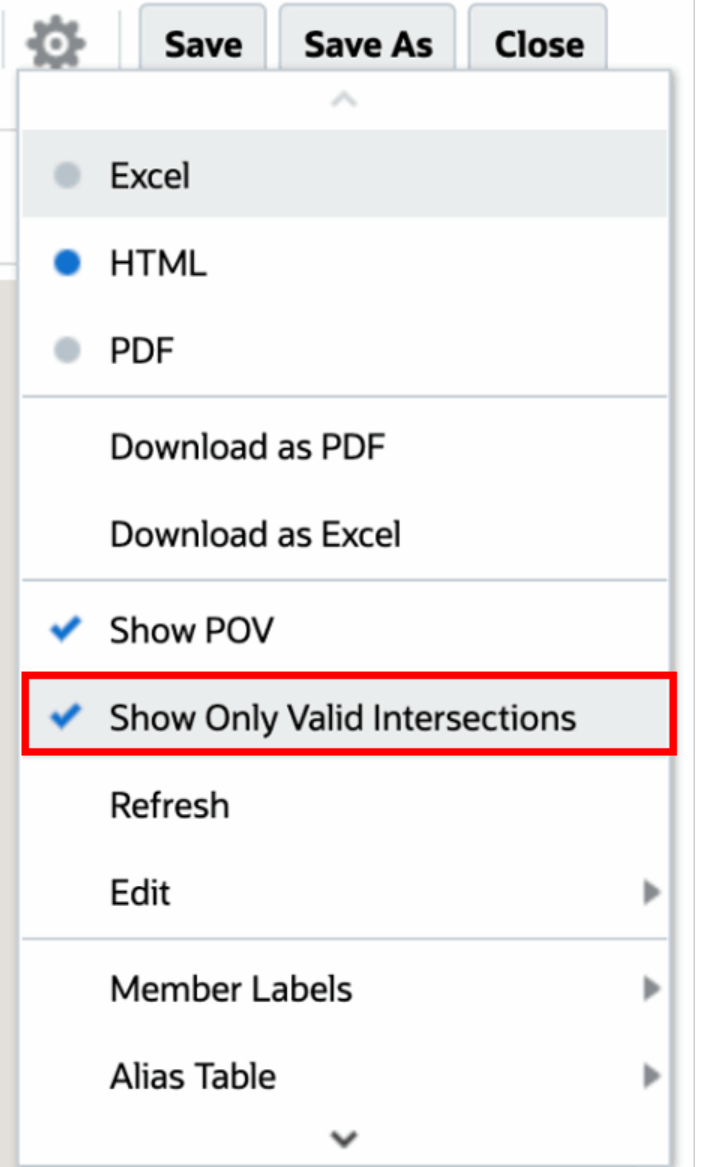

# **Note:**

Wenn die **Entity**-Dimension **410: International Sales** zusammen mit der **Product**-Dimension **P\_270: Camera** ausgewählt wird, wird im Bericht die folgende Nachricht angezeigt, da es sich hierbei um eine ungültige Kombination handelt:

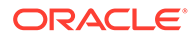

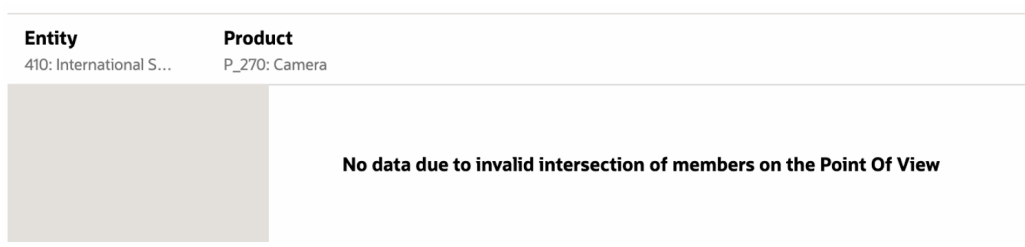

# Erläuterungen zu gültigen Schnittmengen für Rasterdaten

Dieses Beispiel zeigt ein Raster mit den Entity- und Product-Dimensionen im Raster, um zu verdeutlichen, wie ungültige Kombinationen von Daten nicht angezeigt werden.

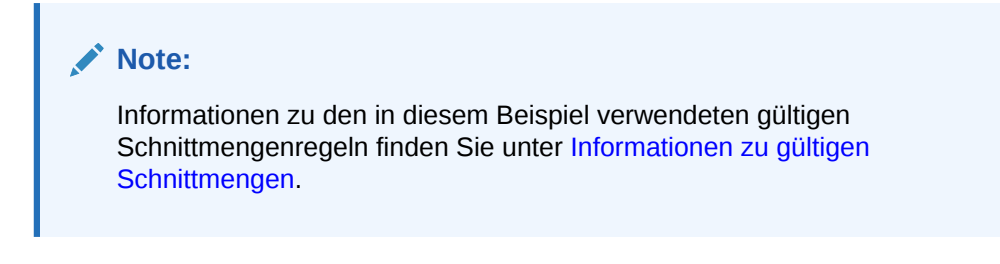

Das nachstehende Rasterdesign ist wie folgt:

• **Spalten**: Entity: **403: Sales**, **410: International Sales** und **421: Sales North East**

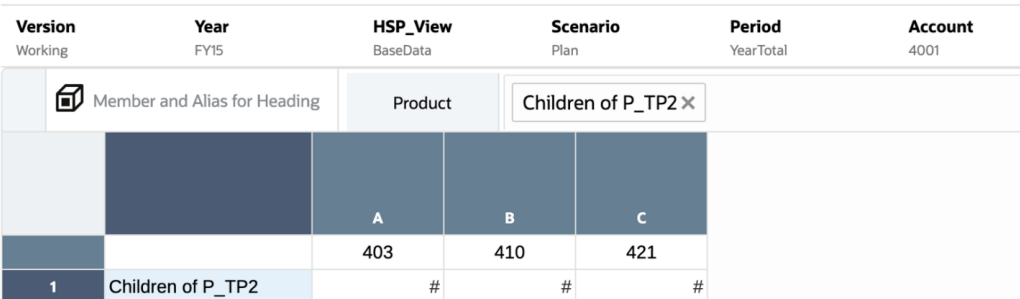

• **Zeilen**: Product: **Children of P\_TP2**

Beachten Sie, dass Daten für ungültige Schnittmengen in der Vorschau eines Rasters als #MISSING angezeigt werden:

- Für die erste Spalte mit dem Element **403: Sales** werden Daten für alle Produkte angezeigt, da alle Produkte für **403: Sales** gültig sind.
- Für die zweite Spalte mit dem Element **410: International Sales** werden Daten für die folgenden Produkte als #MISSING angezeigt, da diese Elemente für **410: International Sales**: **P\_260: Game**, **P\_270: Camera** und **P\_280: Television** nicht gültig sind.
- Für die dritte Spalte mit dem Element **421: Sales North East** werden Daten für die folgenden Produkte als #MISSING angezeigt, da diese Elemente für **421: Sales North East**: **P\_220: Software Suite** und **P\_250: Network Card** nicht gültig sind.

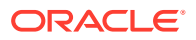

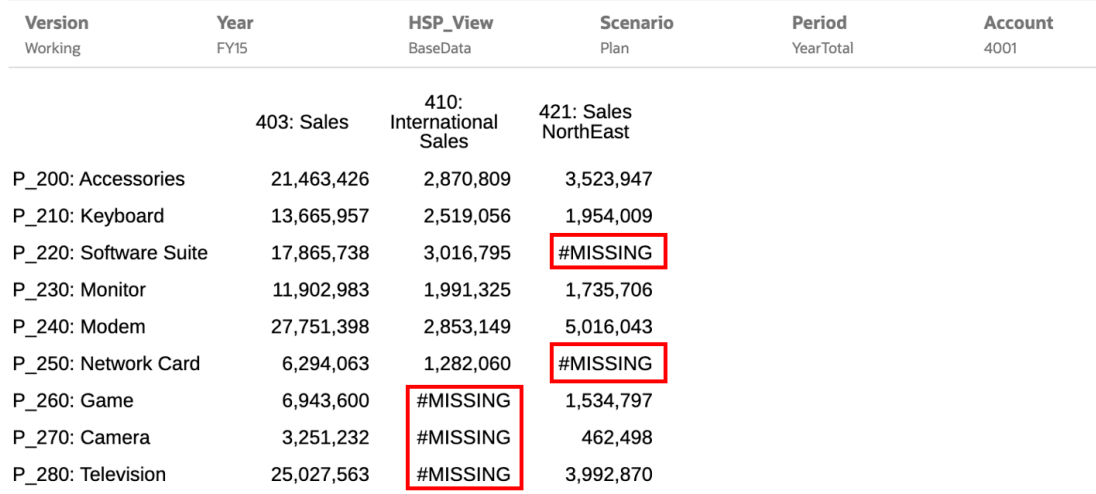

# Mit Schmetterlingsberichten arbeiten

Mit der allgemeinen Rastereigenschaft **Zeilenüberschriften vor** können Sie einen Schmetterlingsbericht definieren, bei dem die Zeilenüberschrift zwischen zwei Spalten positioniert wird. Beispiel: Wählen Sie die vierte Spalte (D) aus, um die Überschrift vor die vierte Spalte (D) zu setzen.

So zeigen Sie den Bericht im Schmetterlingsformat an:

**1.** Setzen Sie im **Grid Designer** die Option **Zeilenüberschriften vor** auf die gewünschte Spalte.

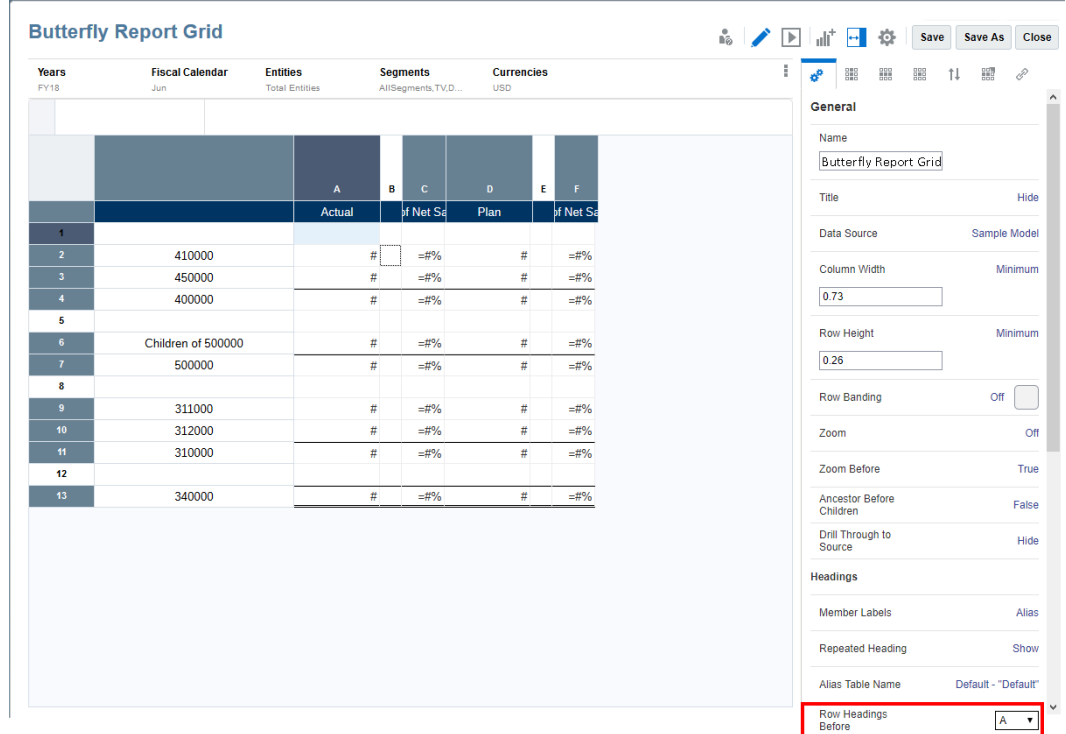

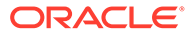

**Hinweis:**

Die Option **Zeilenüberschriften vor** ist standardmäßig auf **Spalte A** gesetzt.

**2.** Setzen Sie im **Report Designer** die Eigenschaft **An Seite anpassen** des Berichts entweder auf **Breite** oder auf **Beides**.

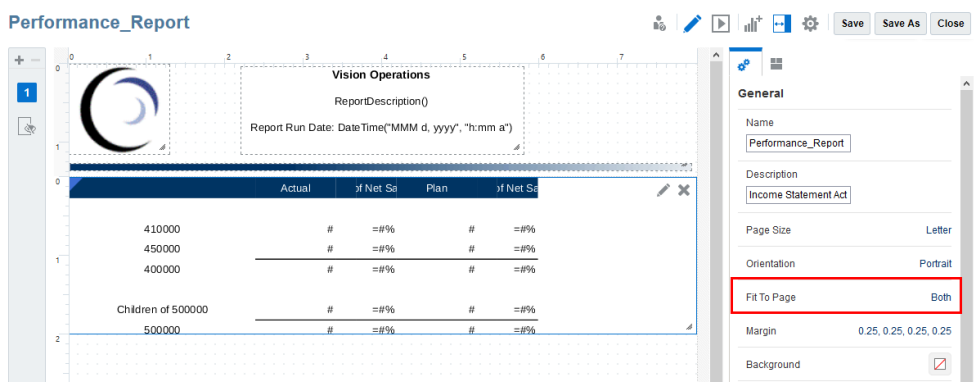

# **Hinweis:**

Bei einer anderen Auswahl für die Eigenschaft **Überschriften vor** als **Spalte A** müssen Sie die Eigenschaft **An Seite anpassen** entweder auf **Breite** oder auf **Beides** setzen.

**3.** Wählen Sie im **Report Designer**

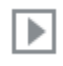

aus, um den Schmetterlingsbericht anzuzeigen.

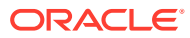

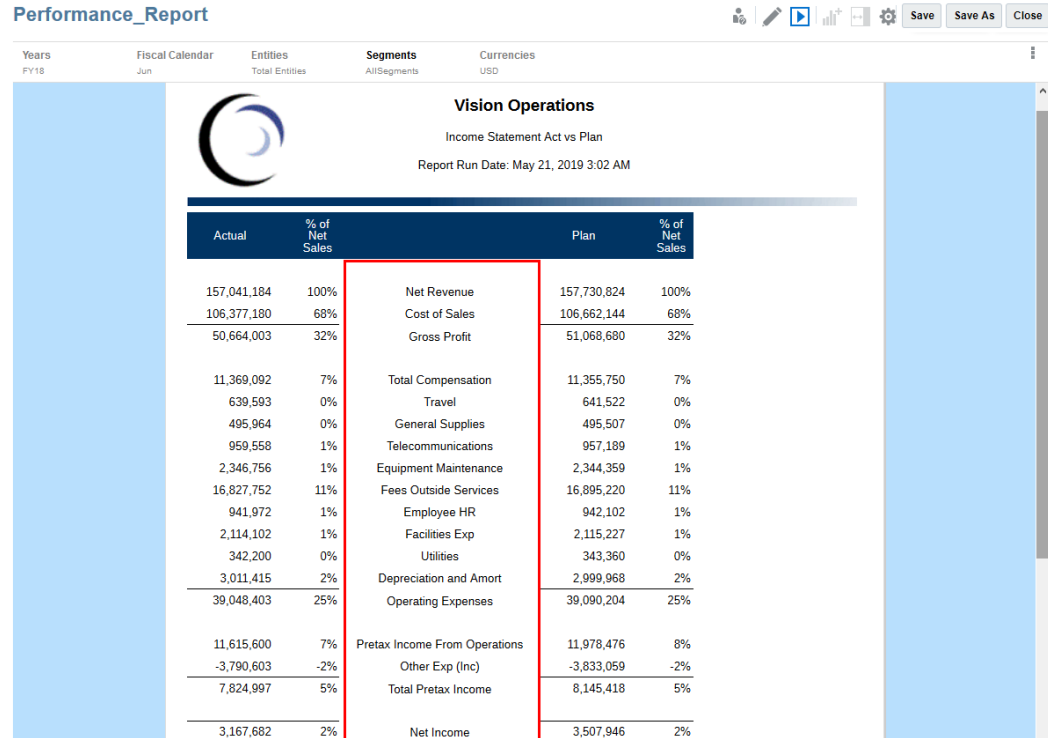

# Mit der Eigenschaft "Vorgänger vor untergeordneten Elementen" arbeiten

Mit der Option "Vorgänger vor untergeordneten Elementen" können Sie bei der Verwendung bestimmter Elementauswahlfunktionen die Vorgängerelemente vor anstatt nach den untergeordneten Elementen anzeigen.

Beispiel: Hierarchie "**Jahr**" (Year) mit vier Quartalselementen (Qtr) und der Elementauswahlfunktion "**Untergeordnete Elemente von Jahr (Einschließlich)**". Wenn Sie **Vorgänger vor untergeordneten Elementen** auf **Wahr** setzen, wird die Hierarchie "**Jahr**" im Raster wie folgt angezeigt:

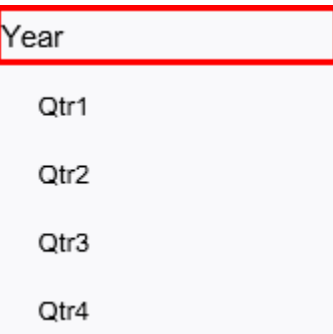

Die Einstellung für **Vorgänger vor untergeordneten Elementen** ist standardmäßig auf **Falsch** gesetzt. Beispiel: Wenn **Vorgänger vor untergeordneten Elementen** auf **Falsch** gesetzt ist, wird die Hierarchie "**Jahr**" im Raster wie folgt angezeigt:

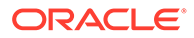

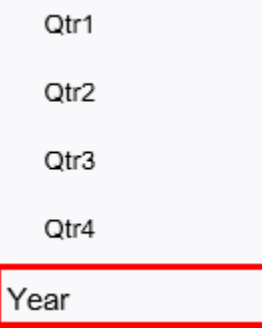

Diese Eigenschaft unterstützt die folgenden Elementauswahlfunktionen:

- Descendants (Abhängige Elemente)
- Children (Untergeordnet)
- Bottom (Unten)
- Ancestors (Vorgänger)
- Parent (Übergeordnet)
- Match (Übereinstimmung)
- Except (Ausgenommen)
- Intersect (Schnittmenge)

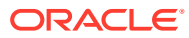

# **Hinweis:**

- Bei den Funktionen "**Children**", "**Descendants**", **Bottom**" und "**Parent**" werden die Vorgängerelemente oder übergeordneten Elemente abhängig von der Einstellung der Eigenschaft entweder vor oder nach den untergeordneten Elementen angezeigt.
- Bei der Funktion "**Ancestors**" wird die resultierende Hierarchie sortiert angezeigt, wobei die Vorgängerelemente oder übergeordneten Elemente abhängig von der Einstellung der Eigenschaft entweder vor oder nach den untergeordneten Elementen angezeigt werden.
- Bei den Funktionen "**Match**", "**Except**" und "**Intersect**" werden alle resultierenden Elemente sortiert angezeigt, wobei die Vorgängerelemente oder übergeordneten Elemente abhängig von der Einstellung der Eigenschaft entweder vor oder nach den untergeordneten Elementen angezeigt werden.
- Wenn Sie diese Eigenschaft mit der Funktion "Except" oder "Intersect" verwenden, muss der erste Parameter jeder Funktion eine hierarchiebasierte Elementauswahlfunktion enthalten, die von dieser Eigenschaft unterstützt wird: "**Bottom**", "**Children**", "**Descendants**", "**Ancestors**" und "**Parent**" und keine einzelne Elementauswahl.

Beispiel:

- Unterstützte Syntax: "Except (Children(Q1), Feb)" or "Intersect (Children(Q1), Jan)"
- Nicht unterstützte Syntax: "Intersect (Jan, Feb, Mar, Jan)"

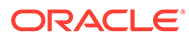

# 5 Mit Textfeldern arbeiten

# **Siehe auch:**

- Textfeld hinzufügen Textfelder sind Berichtsobjekte, die Text und Textfunktionen enthalten können.
- [Textfelder formatieren](#page-188-0) Sie können den Text, die Position und die Größe von Textfeldern unter Berichte formatieren.
- [Eigenschaft "Textzeichenbreite" verwenden](#page-194-0)

# Textfeld hinzufügen

Textfelder sind Berichtsobjekte, die Text und Textfunktionen enthalten können.

Sie können in ein Textfeld ein Label, eine Beschreibung oder eine Funktion eingeben, die das aktuelle Datum abruft. Sie können auch mehrere Absätze mit Text eingeben. Wie bei anderen Berichtsobjekten können Sie den Bereich, der den Text enthält, verschieben und seine Größe oder Position ändern.

So fügen Sie ein neues Textfeld hinzu:

- **1.** Führen Sie einen der folgenden Schritte aus:
	- Klicken Sie in der Symbolleiste auf , und wählen Sie **Text**.
	- Klicken Sie auf einer leeren Berichtsseite auf  $\stackrel{\text{A}=}{\equiv}$ .
	- Klicken Sie im Header, Footer oder Hauptteil des Berichts mit der rechten Maustaste, und wählen Sie **Berichtsinhalt hinzufügen** und dann **Text**.
- **2.** Klicken Sie auf oder **Text einrichten**.
- **3.** Geben Sie Text in das Textfeld ein.

Verwenden Sie den Bereich "Eigenschaften", um den Text zu formatieren.

Bei Verwendung eines Textfeldes mit der Textfunktion "Notizen" können Sie eine Datenquelle aktivieren und auswählen, die POV-Steuerelemente für das Textfeld bereitstellt. Weitere Informationen dazu finden Sie unter:

- [Textfunktion "Notizen" verwenden](#page-398-0)
- [Textfunktion "Notizen" in einen Bericht einfügen](#page-425-0)

Um eine Funktion im Textfeld einzufügen, klicken Sie auf  $\bar{x}$ . Siehe: [Textfunktionen](#page-312-0).

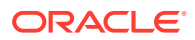

# **Hinweis:**

Beim Einfügen von formatiertem Text in ein Textfeld, der aus Microsoft Word oder einer HTML-Seite kopiert wird, gelten Einschränkungen bei der Wiedergabe. Siehe: [Formatierten Text in ein Textfeld einfügen -](#page-191-0) [Einschränkungen](#page-191-0).

# <span id="page-188-0"></span>Textfelder formatieren

Sie können den Text, die Position und die Größe von Textfeldern unter Berichte formatieren.

Sie formatieren den Text in einem Textfeld an zwei Stellen:

• Im Bereich "Eigenschaften" können Sie Eigenschaften für das gesamte Textfeld bearbeiten, z.B. Name, Hintergrundfarbe, Standardschriftart und -schriftgröße und vertikale Ausrichtung. Sie können die Formateigenschaften auch auf die Standardwerte zurücksetzen, um die Standardformateinstellungen wiederherzustellen.

## **Hinweis:**

Die Standardschriftart und -schriftgröße wird auf das gesamte Textobjekt angewendet, um die Standardschriftart für Textfelder mit unterschiedlichen Schriftarten zu überschreiben.

• Verwenden Sie die Symbolleiste des Texteditors, um den Text innerhalb des Textfelds zu formatieren.

Sie können auch die Anzeige der Textfelder in einem Bericht formatieren. Beispiel: Nachdem Sie ein Textfeld platziert haben, können Sie es verschieben oder seine Größe ändern, horizontale und vertikale Positionen für das Textfeld angeben und das Textfeld mit einem Rahmen umgeben.

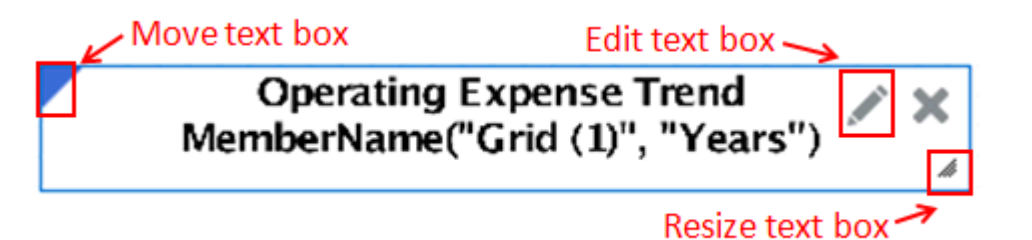

Um ein Textfeld zu verschieben, setzen Sie den Mauszeiger auf die obere linke Ecke des Frames des Textfelds, und ziehen Sie es an die gewünschte Position.

Um die Größe eines Textfelds zu ändern, setzen Sie den Mauszeiger auf die untere rechte Ecke des Textfelds, und ziehen Sie es auf die gewünschte Größe.

Um die horizontale und vertikale Position anzugeben oder das Textfeld mit einem

Rahmen zu umgeben, klicken Sie im Bereich "Eigenschaften" des Berichts auf ... Siehe: [Rahmen hinzufügen und Text ausrichten](#page-191-0).

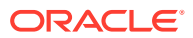

Um den Text in einem Textfeld zu bearbeiten, klicken Sie auf . Siehe: Texteigenschaften bearbeiten.

### **Texteigenschaften bearbeiten**

Text innerhalb eines Textfelds wird in Textblöcke untergliedert. Immer wenn Sie bei der Texteingabe die Eingabetaste drücken, erstellen Sie einen neuen Textblock. Jeder Textblock kann unterschiedlich formatiert werden. Beispiel: Der Titel eines Berichts kann einen großen Schriftgrad und der Untertitel einen kleineren Schriftgrad verwenden. Sie

müssen keine neuen Textfelder für jeden Textblock erstellen. Klicken Sie auf **Fall**, um die Textblöcke im Textobjekt anzuzeigen.

Abbildung 1 zeigt ein Beispiel für ein Textfeld mit drei Textblöcken:

- **Berichtstitel**
- Leerer Block, der als Abstandhalter verwendet wird
- Textfunktionen für die Berichtsbeschreibung und das Ausführungsdatum

### **Abbildung 5-1 Beispiel für Textblöcke**

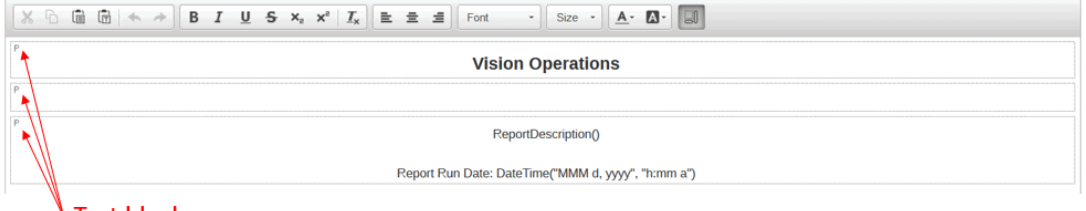

<sup>1</sup> Text blocks

### **Hinweis:**

Um eine neue Zeile innerhalb eines Textblocks einzufügen, ohne einen neuen Textblock zu erstellen, drücken Sie Umschalt+Eingabetaste.

#### **So definieren Sie eine Schriftart für Text:**

- **1.** Bearbeiten Sie ein Textfeld.
- **2.** Verwenden Sie in der Symbolleiste die Dropdown-Felder **Schriftart** und **Größe**, um die Schriftart zu definieren.

Folgende Schriftarten sind verfügbar:

- Liberation Sans (Arial)
- Liberation Serif (Times New Roman)
- Liberation Mono (Courier New)
- Albany (Japanisch)

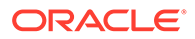

- Albany (Koreanisch)
- Albany (Vereinfachtes Chinesisch)
- Albany (Traditionelles Chinesisch)

# **Hinweis:**

Sie können keinen benutzerdefinierten Schriftgrad für die Schriftart eingeben. Sie müssen einen Wert aus der Liste der verfügbaren Schriftgrade auswählen.

Zusätzlich zu den Standardschriftarten können Sie eigene Schriftarten hochladen, indem Sie zum Ordner **Schriftarten** in der Bibliothek navigieren und auf **Erstellen** und dann auf **Datei hochladen** klicken. Die hochgeladenen Schriftarten werden im Dropdown-Feld **Schriftart** angezeigt.

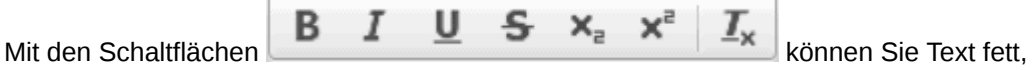

kursiv, unterstrichen, durchgestrichen, tiefgestellt oder hochgestellt formatieren.

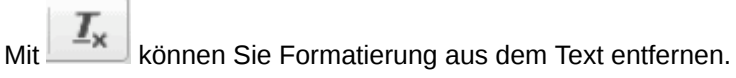

 $|{\bf A}|$ Mit können Sie die Farbe und Hintergrundfarbe des Texts auswählen. Sie können auch eine benutzerdefinierte Farbe definieren.

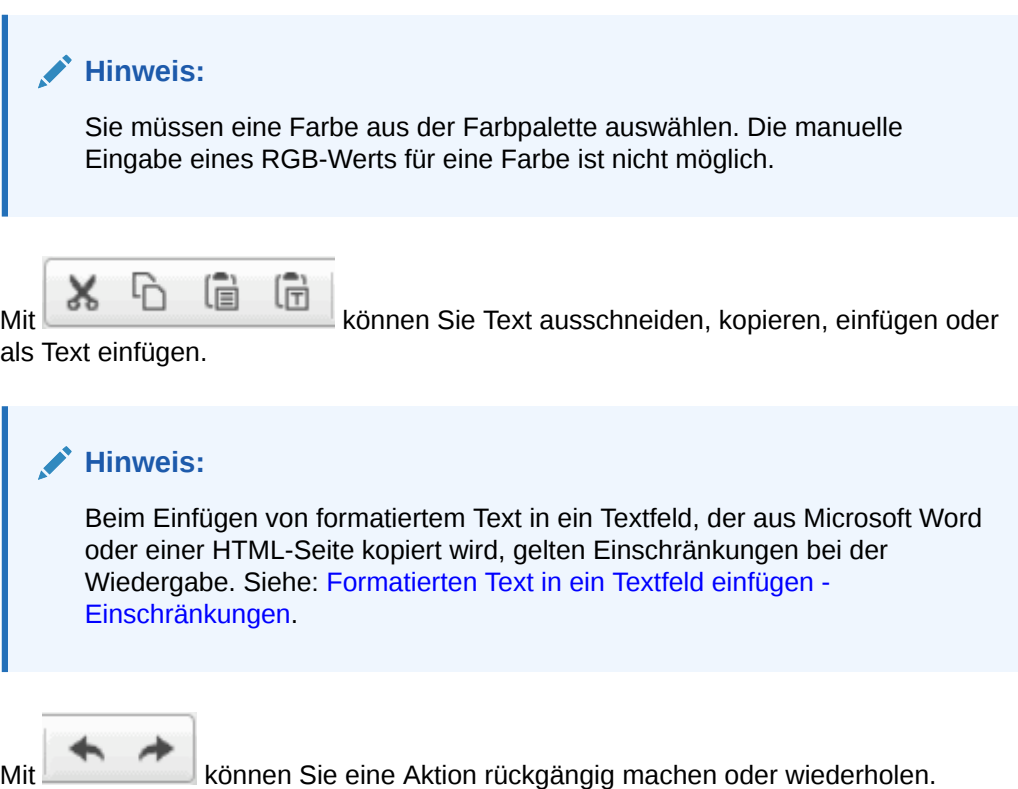

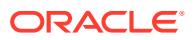

<span id="page-191-0"></span>≡

Mit **können Sie Text in einem Textblock linksbündig ausrichten, zentrieren** oder rechtsbündig ausrichten.

## **Formatierten Text in ein Textfeld einfügen - Einschränkungen**

Wenn Sie Inhalt aus Microsoft Word oder HTML in Textfelder einfügen, wird versucht, basierend auf der aktuell unterstützten Funktion möglichst viele Formatierungsinformationen beizubehalten. Der formatierte Text umfasst derzeit fett, kursiv, unterstrichen, durchgestrichen, hochgestellt, tiefgestellt, Vordergrundfarbe, Hintergrundfarbe, Schriftartfamilie, Schriftgrad und horizontale Ausrichtung. Andere Funktionen, wie Tabellen, Listen und Bilder, werden entfernt.

Wenn formatierter Text in ein Textfeld eingefügt wird, kann die HTML-Konvertierung zu Unterschieden bei der Wiedergabe führen:

- **1.** Bei der Konvertierung werden nur Inline-Formate und formatbasierte Tags verarbeitet (Beispiel: <b>, <i> und <u>). Anders formatierter Text wird nicht von Cascading Style Sheets (CSS) erkannt.
- **2.** Listen der Schriftartfamilien werden geparst, und die erste unterstützte Schriftartfamilie (genaue Übereinstimmung) wird verwendet.
- **3.** Alle Schriftgrade werden in pt konvertiert und auf Ganzzahlen gerundet, wobei für absolute Einheiten bekannte Konvertierungsfaktoren und für relative Einheiten der Standardschriftgrad als Grundlage verwendet werden. Beispiel: 2em = 2 \* Standardschriftgrad  $12pt = 24pt$ .

### **Textfunktionen einfügen**

Klicken Sie auf  $\hat{\mathcal{F}}$ , um eine Textfunktion in ein Textobjekt einzufügen. Beispiel: Sie können das aktuelle Datum oder die Berichtsbeschreibung einfügen. Siehe: [Textfunktionen.](#page-312-0)

### **Rahmen hinzufügen und Text ausrichten**

Klicken Sie im Bereich "Eigenschaften" des Berichtseditors auf **Findmitter**, um Rahmen hinzuzufügen und das Textfeld im Bericht auszurichten.

### **So fügen Sie dem Textfeld einen Rahmen hinzu:**

- 1. Klicken Sie im Bereich "Layout" auf
- **2.** Wählen Sie im Dialogfeld **Rahmen** einen Rahmentyp (obere Begrenzung, untere Begrenzung, links, rechts oder alle).
- **3. Optional:** Nachdem Sie einen Rahmentyp aktiviert haben, klicken Sie auf die Dropdown-Felder **Linientyp** und **Farbe** neben diesem Typ, um Linienart und Farbe dieses Rahmens zu ändern.

Verwenden Sie **Horizontale Ausrichtung** und **Vertikale Ausrichtung**, um die Platzierung, die Ausrichtung und den Einzug des Texts in einem Textfeld zu ändern.

#### **Breite eines Textfeldes automatisch an Rasterbreite anpassen**

Sie können die Breite eines Text- oder Notizfeldes automatisch an die Breite eines Rasters zur Laufzeit anpassen, wenn die Berichtseigenschaft **An Seite anpassen** auf **Breite** oder

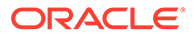

**Beides** gesetzt ist. Wenn Sie das Textfeld nicht automatisch an die Rasterbreite anpassen, wird es auf der Seite möglicherweise nicht richtig angezeigt. Dies kann passieren, wenn das wiedergegebene Raster aufgrund von erweiterten Spalten breiter ist.

So passen Sie die Breite eines Text- oder Notizfeldes automatisch an die Breite eines Rasters zur Laufzeit an:

**1.** Wählen Sie im Berichtseditor das Text- oder Notizfeld aus, und klicken Sie im

Bereich "Eigenschaften" auf

**2.** Wählen Sie unter **Breite an Rasterbreite anpassen** das Raster aus.

# **Hinweis:**

- Das Text- oder Notizobjekt und das Rasterobjekt müssen auf demselben Blatt vorhanden sein.
- Das Text- oder Notizobjekt muss sich im Hauptteil des Berichts befinden, nicht im Header oder Footer.
- Die Eigenschaft **Breite an Rasterbreite anpassen** ist standardmäßig auf den Wert **Aus** gesetzt. Wenn der Eigenschaftswert **Aus** lautet, entspricht die Breite des Text- oder Notizobjekts in der Vorschau der Breite des Text- oder Notizobjekts zur Entwurfszeit.
- Wenn für ein Text- oder Notizobjekt die Eigenschaft **Breite an Rasterbreite anpassen** auf ein Raster gesetzt ist und dieses Raster gelöscht oder auf ein anderes Blatt verschoben wird, wird die Eigenschaft **Breite an Rasterbreite anpassen** wieder auf **Aus** gesetzt.
- Wenn das Rasterobjekt Spalten aufweist, für die die Eigenschaft **Seitenumbruch vor** aktiviert ist, stimmt die Breite des Text- oder Notizobjekts mit der Breite der ersten Rasterseite in der PDF-Vorschau überein. Beispiel: Wenn das Raster 12 Spalten enthält und für die 7. Spalte die Eigenschaft **Seitenumbruch vor** aktiviert ist, wird das Raster in zwei Teile auf verschiedene PDF-Seiten aufgeteilt. Der erste Teil enthält die Spalten 1 bis 6 und der zweite Teil die Spalten 7 bis 12. Ein Text- oder Notizobjekt mit der Eigenschaft **Breite an Rasterbreite anpassen** wird an die Größe des ersten Rasters (Spalten 1 bis 6) angepasst.

### **Beispiel**

Der folgende Bericht enthält ein Raster und ein Textfeld, für das die Berichtseigenschaft **An Seite anpassen** auf **Beides** gesetzt ist.

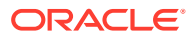

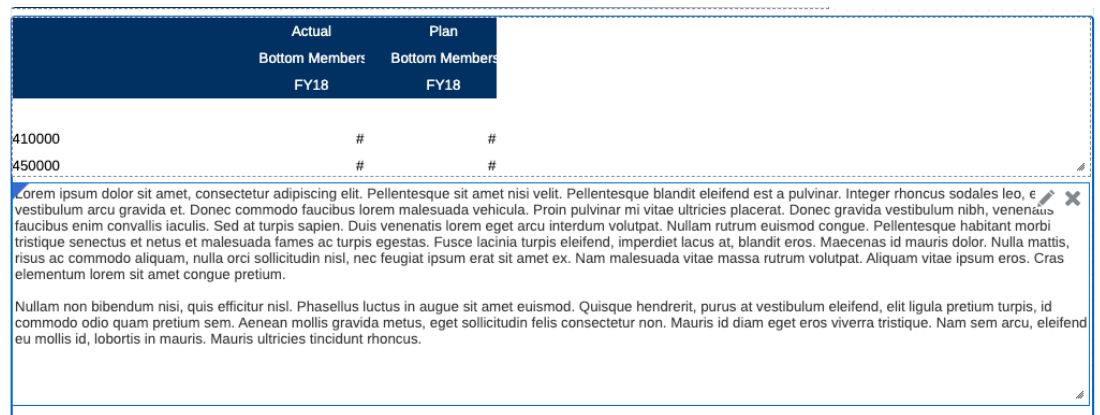

Diese ursprüngliche Berichtsvorschau zeigt das Textfeld, das nicht automatisch an die Breite der Berichtsseite angepasst ist.

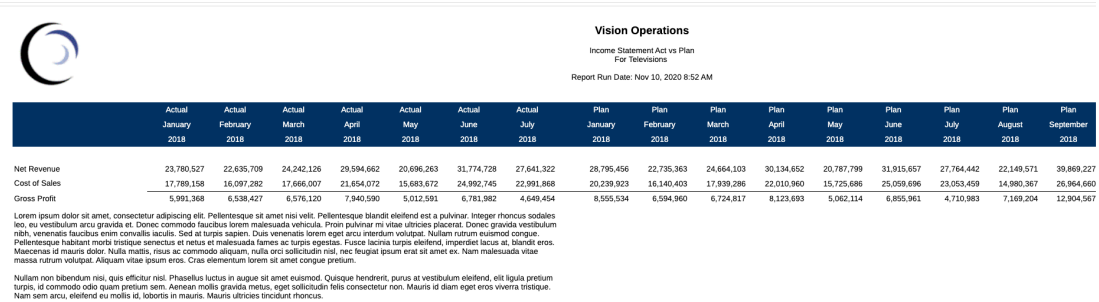

Nachdem die Eigenschaft **Breite an Rasterbreite anpassen** festgelegt wurde, entspricht die Breite des Textfeldes der Breite des wiedergegebenen Rasters.

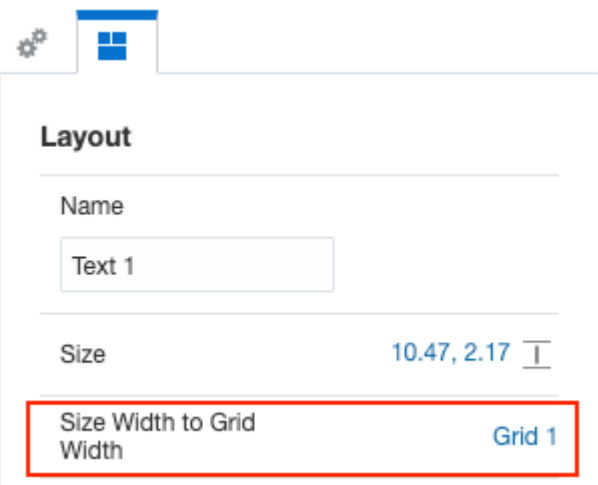

In dieser Berichtsvorschau entspricht die Breite des Textfeldes der Breite des wiedergegebenen Rasters.

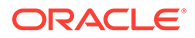

<span id="page-194-0"></span>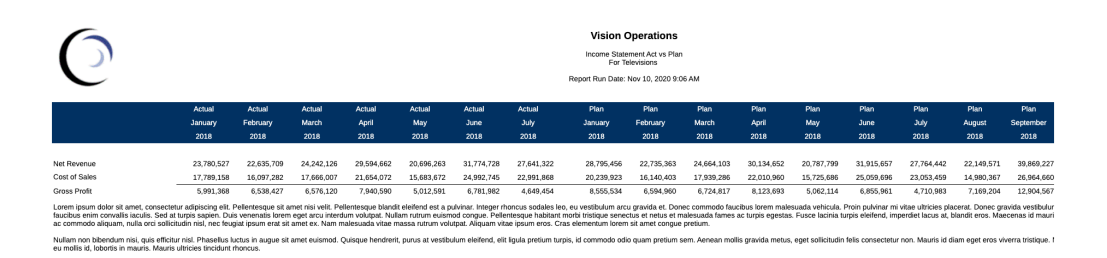

### **Textzeichenbreite festlegen**

Sie können die Eigenschaft **Textzeichenbreite** verwenden, um zwischen einer mehr oder weniger konservativen Textgröße in einem Textfeld zu wählen. Die Eigenschaft kann den Wert **Groß**, **Mittel** oder **Klein** haben. Der Standardwert der Eigenschaft ist **Groß**. Weitere Informationen finden Sie unter folgendem Thema Eigenschaft "Textzeichenbreite" verwenden

# Eigenschaft "Textzeichenbreite" verwenden

### **Überblick**

Die Eigenschaft "Textzeichenbreite" ist für Text- und Überschriftenzellen in einem Raster sowie für Text- und Notizobjekte verfügbar. In einem Raster kann die Eigenschaft für das gesamte Raster oder für einzelne Text- oder Überschriftenzellen festgelegt werden. Die Eigenschaft wirkt sich nicht auf Daten- oder Formelzellen aus.

Die Eigenschaft ermöglicht Ihnen, zwischen einer mehr oder weniger konservativen Textgröße in einer Rastertextzelle oder in einem Text- bzw. Notizobjekt zu wählen. Die Eigenschaft kann den Wert **Groß**, **Mittel** oder **Klein** haben. Der Standardwert der Eigenschaft ist **Groß**.

- Der Wert **Groß** bedeutet, dass die konservativste Textgröße verwendet wird. Dies hat zur Folge, dass mehr Platz für die Anzeige des Textes verwendet wird, und kann dazu führen, dass der Textwert früher als nötig umbrochen wird und/oder mehr Leerraum entsteht. Dadurch wird jedoch sichergestellt, dass der Text nicht aufgrund seiner Länge abgeschnitten wird.
- Der Wert **Mittel** bedeutet, dass eine weniger konservative Textgröße verwendet wird. Dies hat zur Folge, dass weniger Platz für die Anzeige des Textes benötigt wird, und kann dazu führen, dass der Textwert später umbrochen wird und/oder weniger Leerraum entsteht. Es besteht jedoch eine geringe Wahrscheinlichkeit, dass der Text abgeschnitten wird.
- Der Wert **Klein** bedeutet, dass die am wenigsten konservative Textgröße verwendet wird. Auf diese Weise wird am wenigsten Platz für die Anzeige des Textes benötigt, und es entsteht der geringste Leerraum. Allerdings besteht bei dieser Eigenschaftseinstellung eine höhere Wahrscheinlichkeit, dass der Text abgeschnitten wird. Vorsicht ist geboten, wenn die Eigenschaft "Klein" für Textzellen verwendet wird, deren Textmenge aufgrund der Auswertung von Textfunktionen stark variieren kann (z.B. bei Verwendung einer **CellText**-Funktion), oder wenn sie in einer Notizspalte verwendet wird.

Die Einstellung **Mittel** oder **Klein** für die Eigenschaft **Textzeichenbreite** führt dazu, dass die Textzeile später umbricht. Sie kann auch zu einer schmaleren Spaltenbreite für Spalten führen, für die die Eigenschaft **Breite** auf **Minimum** festgelegt ist, und zu einer schmaleren Zeilenhöhe für Zeilen, für die die Eigenschaft **Höhe** auf **Minimum**

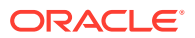

festgelegt ist. Die Höhe von Text- oder Notizobjekten, für die die Eigenschaft **Größe** auf **Anpassen** oder **Minimum** festgelegt ist, kann geringer sein, was zu weniger Leerraum am Ende des Text- oder Notizobjekts führt, insbesondere wenn dieses eine größere Textmenge enthält.

#### **Beispiele**

**Beispiel 1**: Einzelne Textzeile, spaltenübergreifend zusammengeführt

Designansicht:

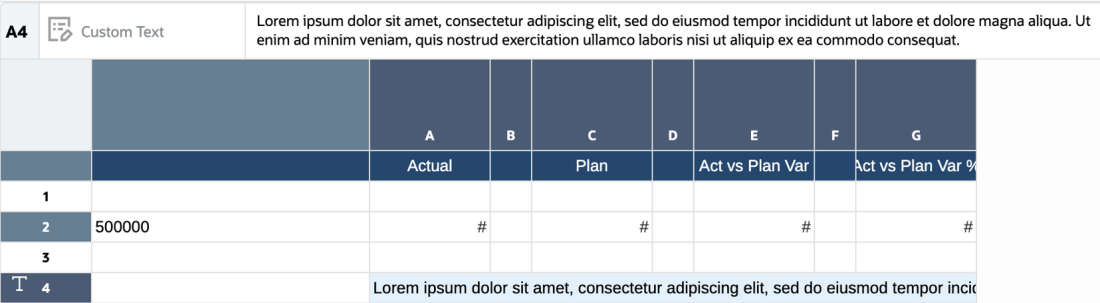

## Textzeichenbreite = Groß:

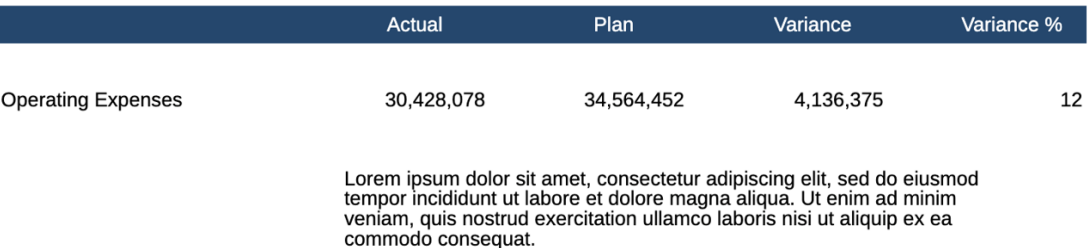

#### Textzeichenbreite = Mittel:

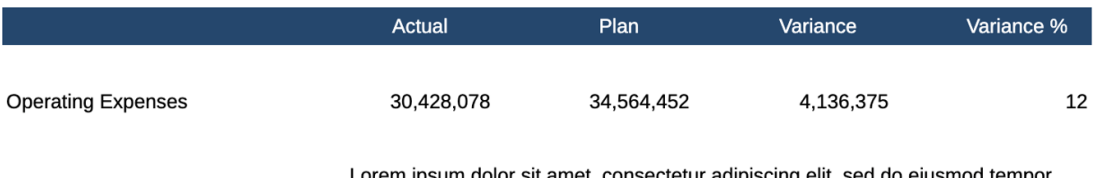

do eiusmod tem Lorem ipsum dolor sit amet, consectetur adipiscing elit, sed do eiusmod tempo<br>incididunt ut labore et dolore magna aliqua. Ut enim ad minim veniam, quis<br>nostrud exercitation ullamco laboris nisi ut aliquip ex ea commodo co

Textzeichenbreite = Klein:

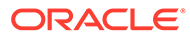

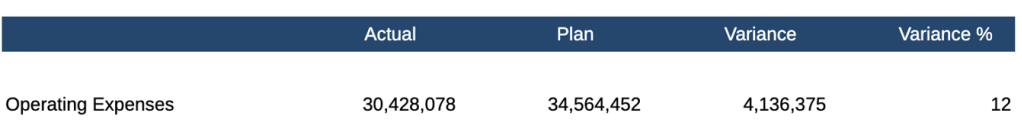

Lorem ipsum dolor sit amet, consectetur adipiscing elit, sed do eiusmod tempor<br>incididunt ut labore et dolore magna aliqua. Ut enim ad minim veniam, quis nostrud exercitation ullamco laboris nisi ut aliquip ex ea commodo consequat.

#### **Beispiel 2**: Textfeld

Designansicht:

Lorem ipsum dolor sit amet, consectetur adipiscing elit, sed do eiusmod tempor incididunt ut labore et dolore mag 位 aliqua. Eget sit amet tellus cras adipiscing enim. Aliquet nec ullamcorper sit amet risus nullam eget. Bibendum enim facilisis gravida neque convallis a cras semper. Nisl pretium fusce id velit. Orci eu lobortis elementum nibh. Quis enim lobortis scelerisque fermentum dui. Tincidunt dui ut ornare lectus sit amet. Id aliquet lectus proin nibh nisl condimentum id. Arcu dui vivamus arcu felis bibendum. Suspendisse potenti nullam ac tortor.<br>Quisque egestas diam in arcu cursus euismod. Aliquet nec ullamcorper sit amet risus. Blandit volutpat maecenas .<br>volutpat blandit aliquam etiam. Accumsan lacus vel facilisis volutpat est velit. Suspendisse in est ante in nibh mauris. Integer enim neque volutpat ac tincidunt vitae. Sit amet nulla facilisi morbi. Elit scelerisque mauris pellentesque pulvinar

pellentesque habitant morbi tristique senectus. Ut ornare lectus sit amet. Risus viverra adipiscing at in tellus integer feugiat. Diam maecenas sed enim ut sem viverra aliquet eget. Ultrices in iaculis nunc sed augue lacus viverra. Mauris in aliquam sem fringilla ut. Adipiscing bibendum est ultricies integer quis. Tortor id aliquet lectus proin nibh. Interdum velit laoreet id donec ultrices tincidunt. Ante in nibh mauris cursus mattis molestie a. Cursus eget nunc scelerisque viverra mauris. Ultrices sagittis orci a scelerisque. Tempus egestas sed sed risus pretium.

#### Textzeichenbreite = Groß:

Lorem ipsum dolor sit amet, consectetur adipiscing elit, sed do eiusmod tempor incididunt ut labore et dolore magna aliqua. Eget sit amet tellus cras adipiscing enim. Aliquet nec ullamcorper sit amet risus nullam eget. Bibendum enim facilisis gravida neque convallis a cras semper. Nisl pretium fusce id velit. Orci eu lobortis elementum nibh. Quis enim lobortis scelerisque fermentum dui. Tincidunt dui ut ornare lectus sit amet. Id aliquet lectus proin nibh nisl condimentum id. Arcu dui vivamus arcu felis bibendum. Suspendisse potenti nullam ac tortor.

Quisque egestas diam in arcu cursus euismod. Aliquet nec ullamcorper sit amet risus. Blandit volutpat maecenas volutpat blandit aliquam etiam. Accumsan lacus vel facilisis volutpat est velit. Suspendisse in est ante in nibh mauris. Integer enim neque volutpat ac tincidunt vitae. Sit amet nulla facilisi morbi. Elit scelerisque mauris pellentesque pulvinar pellentesque habitant morbi tristique senectus. Ut ornare lectus sit amet. Risus viverra<br>adipiscing at in tellus integer feugiat. Diam maecenas sed enim ut sem viverra aliquet eget. Ultrices in iaculi nunc sed augue lacus viverra. Mauris in aliquam sem fringilla ut. Adipiscing bibendum est ultricies integer quis. Tortor id aliquet lectus proin nibh. Interdum velit laoreet id donec ultrices tincidunt. Ante in nibh mauris cursus mattis molestie a. Cursus eget nunc scelerisque viverra mauris. Ultrices sagittis orci a scelerisque. Tempus egestas sed sed risus pretium.

#### Textzeichenbreite = Mittel:

Lorem ipsum dolor sit amet, consectetur adipiscing elit, sed do eiusmod tempor incididunt ut labore et dolore magna<br>aliqua. Eget sit amet tellus cras adipiscing enim. Aliquet nec ullamcorper sit amet risus nullam eget. Bib facilisis gravida neque convallis a cras semper. Nisl pretium fusce id velit. Orci eu lobortis elementum nibh. Quis enim lobortis scelerisque fermentum dui. Tincidunt dui ut ornare lectus sit amet. Id aliquet lectus proin nibh nisl condimentum id. Arcu dui vivamus arcu felis bibendum. Suspendisse potenti nullam ac tortor Quisque egestas diam in arcu cursus euismod. Aliquet nec ullamcorper sit amet risus. Blandit volutpat maecenas volutpat blandit aliquam etiam. Accumsan lacus vel facilisis volutpat est velit. Suspendisse in est ante in nibh mauris. Integer enim neque volutpat ac tincidunt vitae. Sit amet nulla facilisi morbi. Elit scelerisque mauris pellentesque pulvinar pellentesque habitant morbi tristique senectus. Ut ornare lectus sit amet. Risus viverra adipiscing at in tellus integer feugiat. Diam maecenas sed enim ut sem viverra aliquet eget. Ultrices in iaculis nunc sed augue lacus viverra. Mauris in aliquam sem fringilla ut. Adipiscing bibendum est ultricies integer quis. Tortor id aliquet lectus proin nibh. Interdum velit laoreet id donec ultrices tincidunt. Ante in nibh mauris cursus mattis molestie a. Cursus eget nunc scelerisque viverra mauris. Ultrices sagittis orci a scelerisque. Tempus egestas sed sed risus pretium.

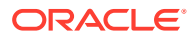

### Textzeichenbreite = Klein:

Lorem ipsum dolor sit amet, consectetur adipiscing elit, sed do eiusmod tempor incididunt ut labore et dolore magna aliqua. Eget sit amet tellus cras adipiscing enim. Aliquet nec ullamcorper sit amet risus nullam eget. Bibendum enim facilisis gravida neque convallis a cras semper. Nisl pretium fusce id velit. Orci eu lobortis elementum nibh. Quis enim lobortis scelerisque fermentum dui. Tincidunt dui ut ornare lectus sit amet. Id aliquet lectus proin nibh nisl condimentum id. Arcu dui vivamus arcu felis bibendum. Suspendisse potenti nullam ac tortor.

Quisque egestas diam in arcu cursus euismod. Aliquet nec ullamcorper sit amet risus. Blandit volutpat maecenas .<br>volutpat blandit aliquam etiam. Accumsan lacus vel facilisis volutpat est velit. Suspendisse in est ante in nibh mauris. Integer enim neque volutpat ac tincidunt vitae. Sit amet nulla facilisi morbi. Elit scelerisque mauris pellentesque pulvinar pellentesque habitant morbi tristique senectus. Ut ornare lectus sit amet. Risus viverra adipiscing at in tellus integer feugiat. Diam maecenas sed enim ut sem viverra aliquet eget. Ultrices in iaculis nunc sed augue lacus viverra. Mauris in aliquam sem fringilla ut. Adipiscing bibendum est ultricies integer quis. Tortor id aliquet lectus proin nibh. Interdum velit laoreet id donec ultrices tincidunt. Ante in nibh mauris cursus mattis molestie a. Cursus eget nunc scelerisque viverra mauris. Ultrices sagittis orci a scelerisque. Tempus egestas sed sed risus pretium.

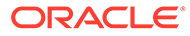

# 6 Mit Bildern arbeiten

## **Siehe auch:**

- **Bilder einfügen** Sie können Bilder im Header, Footer oder Hauptteil eines Berichts hinzufügen.
- [Bilder formatieren](#page-199-0) Sie können die Anzeige der Bilder in einem Bericht formatieren.

# Bilder einfügen

Sie können Bilder im Header, Footer oder Hauptteil eines Berichts hinzufügen.

Nachdem Sie einem Bericht ein Bild hinzugefügt haben, können Sie es formatieren. Die folgenden Bildformate können in einen Bericht eingefügt werden:

- Portable Network Graphics: .png
- Graphics Interchange Format (GIF): . gif
- Joint Photographic Experts Group (JPEG): . jpg

# **Hinweis:**

Bilder werden zusammen mit dem Bericht gespeichert. Daher kann sich die Größe des Bilds darauf auswirken, wie schnell ein Bericht angezeigt wird.

So fügen Sie ein Bild ein:

- **1.** Führen Sie einen der folgenden Schritte aus:
	- Klicken Sie in der Symbolleiste auf  $\overline{\mathbb{H}}$ , und wählen Sie **Bild**.
	- Klicken Sie auf einer leeren Berichtsseite auf .
	- Klicken Sie im Header, Footer oder Hauptteil des Berichts mit der rechten Maustaste, und wählen Sie **Berichtsinhalt hinzufügen** und dann **Bild**.
- **2.** Durchsuchen Sie die Dateien, um das Bild auszuwählen, und klicken Sie auf **OK**, um es hochzuladen.

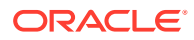

# <span id="page-199-0"></span>Bilder formatieren

Sie können die Anzeige der Bilder in einem Bericht formatieren.

Nachdem Sie ein Bild in einem Bericht platziert haben, können Sie es verschieben oder seine Größe ändern, horizontale und vertikale Positionen für das Bild angeben und das Bild mit einem Rahmen umgeben.

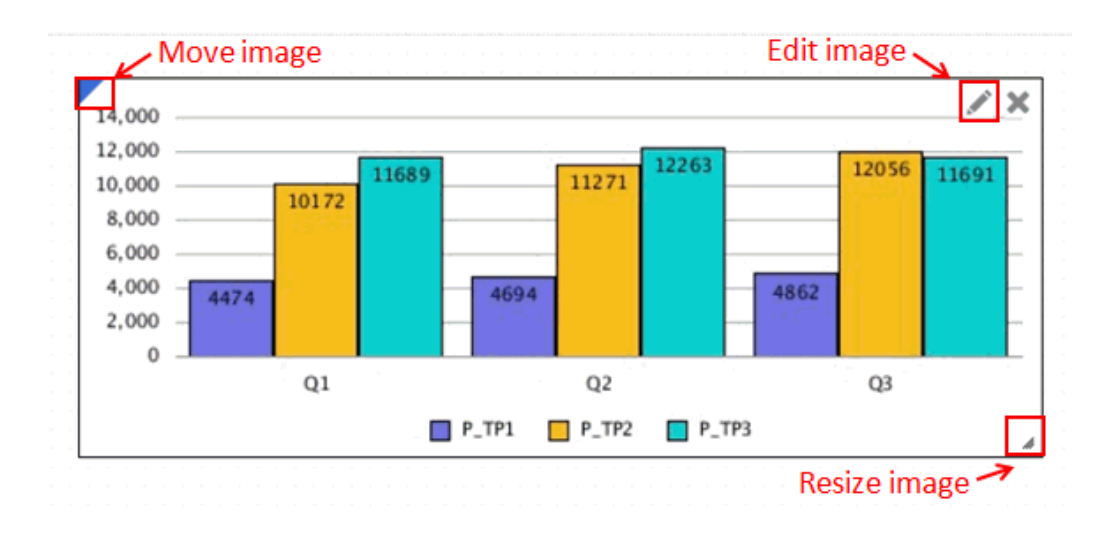

Um ein Bild zu verschieben, setzen Sie den Mauszeiger auf die obere linke Ecke des Bildframes, und ziehen Sie das Bild an die gewünschte Position.

Um die Größe eines Bilds zu ändern, setzen Sie den Mauszeiger auf die untere rechte Ecke des Bilds, und ziehen Sie es auf die gewünschte Größe. Das Bild wird automatisch gestreckt, um es an die neue Größe anzupassen.

Um horizontale und vertikale Positionen für das Bild anzugeben, wählen Sie es aus,

und klicken Sie im Bereich "Eigenschaften" auf **.** Verwenden Sie die Felder **Platzierung**, **Ausrichtung** und **Einzug**, um die horizontale und vertikale Position anzupassen.

So umgeben Sie ein Bild mit einem Rahmen:

- **1.** Klicken Sie im Bild auf .
- **2.** Klicken Sie im Bereich "Eigenschaften" auf **Rahmen**, um den Rahmen ein- und auszuschalten.
- **3. Optional:** Klicken Sie auf das Dropdown-Feld "Farbe", um eine Farbe für den Rahmen auszuwählen. Sie können die Standardfarben verwenden oder eine benutzerdefinierte Farbe auswählen.

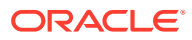

# 7 Mit Diagrammen arbeiten

## **Siehe auch:**

- Informationen zu Diagrammen Ein Diagramm ist eine grafische Darstellung der Berichtsdaten aus einem Raster in einem Bericht.
- [Diagramm einfügen](#page-201-0) Das Diagramm ruft Daten dynamisch aus dem Raster ab. Wenn Daten im Raster geändert werden, wird das Diagramm automatisch aktualisiert. Sie erstellen Diagramme, um Daten grafisch in Ihren Berichten darzustellen.
- [Informationen zum Chart Designer](#page-202-0) Der Chart Designer hat unterschiedliche Bereiche, die für das Look-and-Feel eines Berichts verwendet werden können.
- [Chart Designer-Ansichten](#page-203-0)

Mit den Registerkarten der Chart Designer-Ansichten können Sie eine Vorschau des Diagramms anzeigen, die Diagrammdaten definieren und die Datenquelle für das Diagramm bearbeiten.

- [Diagrammeigenschaften](#page-204-0) Im Bereich "Eigenschaften" für den Chart Designer werden die Optionen und Navigationsschaltflächen angezeigt.
- [Erläuterungen zur Größe von Diagrammdatenpunkten und Labelanzeige](#page-209-0)
- [Zwei Y-Achsen in Diagrammen Erläuterungen](#page-209-0)

Wenn sich die Datenwerte in einem Diagramm von Datenreihe zu Datenreihe stark unterscheiden oder wenn Sie gemischte Datentypen haben (z.B. Währung und Prozentsätze), können Sie eine oder mehrere Datenreihen auf einer sekundären vertikalen Achse (Y-Achse) darstellen.

- [Informationen zu Wasserfalldiagrammen](#page-213-0) Diese Diagramme zeigen eine laufende Summe positiver oder negativer Werte an. Dies ist hilfreich, um aufzuzeigen, wie ein Anfangswert zu einem Nettowert geführt hat.
- [Informationen zu Streu- und Blasendiagrammen](#page-217-0) Ein Blasendiagramm ist eine Variante des Streudiagramms, in dem Datenpunkte als Blasen dargestellt werden. Eine zusätzliche Datendimension wird über die Größe der Blasen abgebildet.
- [Info zu Treemap- und Sunburst-Diagrammen](#page-220-0)
- [Informationen zu Gaugediagrammen](#page-229-0)

# Informationen zu Diagrammen

Ein Diagramm ist eine grafische Darstellung der Berichtsdaten aus einem Raster in einem Bericht.

Mit den unterschiedlichen Diagrammtypen können Sie Trends und Tendenzen veranschaulichen oder Differenzen und Verbesserungen hervorheben.

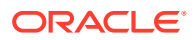

### <span id="page-201-0"></span>**Diagrammtypen**

- **Balken**: enthält "Balken", "Gestapelter Balken", "Horizontaler Balken", "Horizontaler gestapelter Balken"
- **Linie**: enthält "Linie", "Gestapelte Linie", "Horizontale Linie", "Horizontale gestapelte Linie"
- **Fläche**: enthält "Fläche", "Gestapelte Fläche", "Horizontale Fläche", "Horizontal gestapelte Fläche"
- **Kombination**: enthält "Kombination", "Gestapelte Kombination", "Horizontale Kombination", "Horizontal gestapelte Kombination"
- **Wasserfall**
- **Torte**: enthält "Torte", "Ring"
- **Pyramide**
- **Polar**: enthält "Polar", "Polar Stab", "Polar Kurve", "Polar (gefüllt)"
- **Netz**: enthält "Netz Linie", "Netz (gefüllt)"
- **Streuung**
- **Blase**
- **Treemap**
- **Sunburst**
- **Gauge**

In diesem Videotutorial erfahren Sie, wie Sie Diagramme in Narrative Reporting erstellen.

-- [Diagramme in Narrative Reporting erstellen](https://apexapps.oracle.com/pls/apex/f?p=44785:265:0:::265:P265_CONTENT_ID:18907).

# Diagramm einfügen

Das Diagramm ruft Daten dynamisch aus dem Raster ab. Wenn Daten im Raster geändert werden, wird das Diagramm automatisch aktualisiert. Sie erstellen Diagramme, um Daten grafisch in Ihren Berichten darzustellen.

So fügen Sie ein Diagramm ein:

- **1.** Führen Sie einen der folgenden Schritte aus:
	- Klicken Sie in der Symbolleiste auf **Illetter Weiter Sie Diagramm.**
	- Klicken Sie in einem leeren Bericht auf  $\begin{array}{|c|c|}\hline \multicolumn{1}{|}{\hspace{1.2cm}}\hline \multicolumn{1}{|}{\hspace{1.2cm}}\hline \multicolumn{1}{|}{\hspace{1.2cm}}\hline \multicolumn{1}{|}{\hspace{1.2cm}}\hline \multicolumn{1}{|}{\hspace{1.2cm}}\hline \multicolumn{1}{|}{\hspace{1.2cm}}\hline \multicolumn{1}{|}{\hspace{1.2cm}}\hline \multicolumn{1}{|}{\hspace{1.2cm}}\h$
	- Klicken Sie im Header, Footer oder Hauptteil des Berichts mit der rechten Maustaste, und wählen Sie **Berichtsinhalt hinzufügen** und dann **Diagramm**.
- **2.** Klicken Sie auf **Diagramm einrichten**.
- **3.** Führen Sie in **Quelle auswählen** eine der folgenden Aktionen aus:
	- Klicken Sie auf **Modelle**, und wählen Sie eine Datenquelle aus, um ein neues Raster zu erstellen, das im **ausgeblendeten Blatt** gespeichert wird.

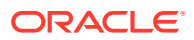

- Klicken Sie auf **Vorhandene Raster**, und wählen Sie ein Raster aus, das bereits im Bericht vorhanden ist, um dieses als Datenquelle für das Diagramm zu verwenden.
- **4.** Ändern Sie das Diagramm mit den Optionen in **Diagrammeigenschaften**.

Das Diagramm wird im Chart Designer angezeigt.

# <span id="page-202-0"></span>Informationen zum Chart Designer

Der Chart Designer hat unterschiedliche Bereiche, die für das Look-and-Feel eines Berichts verwendet werden können.

Der Chart Designer umfasst folgende Bereiche:

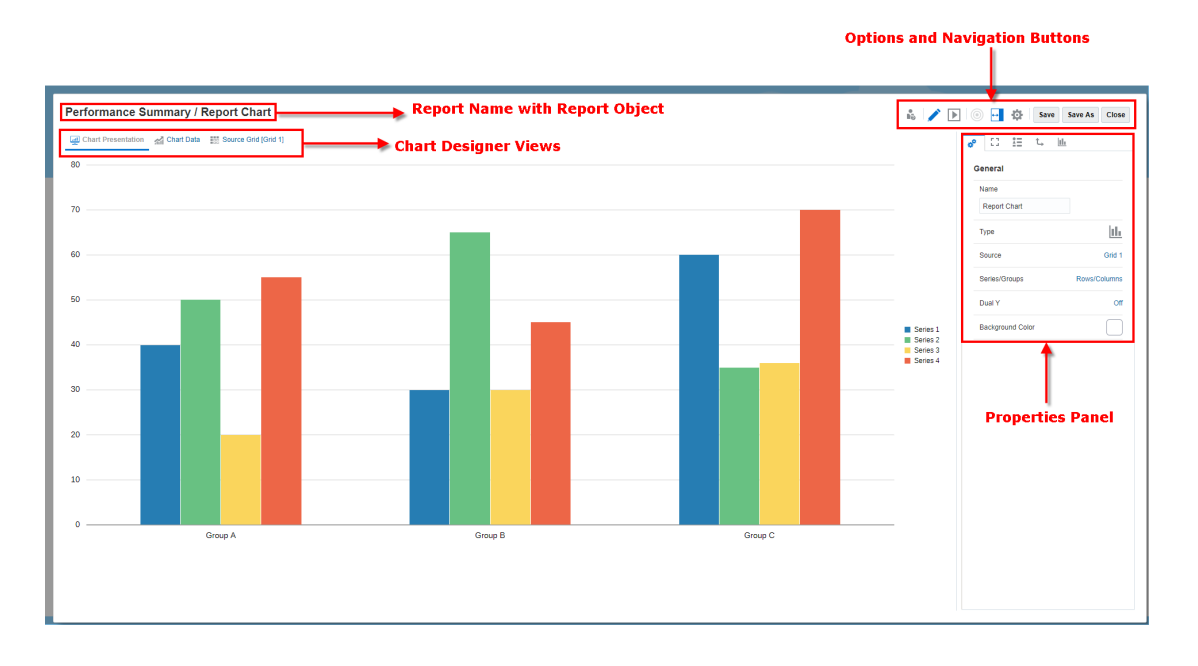

- Mit den Registerkarten für Ansichten können Sie zwischen Diagrammdarstellungs-, Diagrammdaten- und Quellrasteransichten umschalten. Siehe: [Chart Designer-Ansichten](#page-203-0)
- Im Bereich "Eigenschaften" werden allgemeine Eigenschaften und Eigenschaften für Zeichnungsfläche, Titel, Achsen und Legende sowie Anzeigeoptionen für jedes Dataset in einem Diagramm angezeigt. Siehe: [Diagrammeigenschaften](#page-204-0)
- Mit der Symbolleiste können Sie zwischen den Modi "Bearbeiten" und "Vorschau" umschalten, den Bereich "Eigenschaften" anzeigen oder ausblenden und ein anderes Berichtsobjekt zum Bearbeiten auswählen.

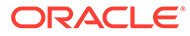

# <span id="page-203-0"></span>Chart Designer-Ansichten

Mit den Registerkarten der Chart Designer-Ansichten können Sie eine Vorschau des Diagramms anzeigen, die Diagrammdaten definieren und die Datenquelle für das Diagramm bearbeiten.

### **Diagrammpräsentation**

In der Ansicht "Diagrammpräsentation" können Sie sehen, wie das Diagramm mit den aktuellen Eigenschaftseinstellungen angezeigt wird. Sie können die Diagrammeigenschaften anpassen und eine Vorschau des Diagramms anzeigen.

## **Diagrammdaten**

In der Ansicht "Diagrammdaten" können Sie die Zeilen und Spalten aus einem Raster auswählen, die Sie in ein Diagramm aufnehmen möchten. Wenn Sie Diagrammdaten definieren, geben Sie die Zeilen und Spalten aus dem zugrunde liegenden Raster an, die die anzuzeigenden Daten enthalten. Sie können Daten- oder Formelzeilen und spalten referenzieren, indem Sie zusammenhängende oder nicht zusammenhängende Zeilen und Spalten für den Datenbereich auswählen.

Wenn Sie ein Linien-, Balken- oder Kombinationsdiagramm entwerfen, können Sie mehrere Zeilen oder Spalten aus dem Raster referenzieren. Wenn Sie ein Tortendiagramm entwerfen, können Sie jede einzelne Zeile oder Spalte aus dem Raster referenzieren, abhängig davon, was für die Eigenschaft **Reihe/Gruppen** festgelegt ist. Wenn **Reihe/Gruppen** auf "Zeilen/Spalten" gesetzt ist, wählen Sie eine einzelne Spalte für das Tortendiagramm aus. Wenn **Reihe/Gruppen** auf "Spalten/ Zeilen" gesetzt ist, wählen Sie eine einzelne Zeile für das Tortendiagramm aus. Wenn Sie ein Kombinationsdiagramm definieren, geben Sie die Datenzeilen und -spalten für den Balken und die Linie an.

Diagramme zeigen aggregierte Zeilen oder aggregierte Spalten an, die erweitert werden können. Beispiel: Wenn Sie eine Zeile angeben, die eine Funktion zum Abrufen von zehn untergeordneten Elementen enthält, zeigt das Diagramm zehn Datasets oder ein Dataset für jedes untergeordnete Element an.

So definieren Sie Diagrammdaten:

- **1.** Klicken Sie auf die Registerkarte **Diagrammdaten**.
- **2.** Klicken Sie auf die Header der Zeilen und Spalten, die Sie in das Diagramm aufnehmen möchten.

# **Quellraster**

Mit dem Quellraster können Sie das Raster bearbeiten, auf dem das Diagramm basiert. Sie können die Datenquelle in ein anderes Raster ändern oder das Dimensionslayout, die Elementauswahl und die Eigenschaften des Quellrasters bearbeiten. Sie können auch Formelzeilen und -spalten im Quellraster erstellen.

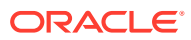

# <span id="page-204-0"></span>Diagrammeigenschaften

Im Bereich "Eigenschaften" für den Chart Designer werden die Optionen und Navigationsschaltflächen angezeigt.

### **Allgemeine Eigenschaften**

Allgemeine Eigenschaften wirken sich auf das gesamte Diagramm aus. Verwenden Sie allgemeine Eigenschaften, um Folgendes zu bearbeiten:

- Bearbeiten Sie den Diagrammnamen oder die Datenquelle.
- Bearbeiten Sie den Diagrammtyp, wie "Balken" oder "Streuung".
- Wählen Sie die Gruppierung für die Elemente der Legende nach **Zeilen/Spalten** (jede Zeile ist ein unterschiedliches Diagrammelement wie ein Balken oder eine Linie) oder **Spalten/Zeilen** (jede Spalte ist ein unterschiedliches Diagrammelement) aus.
- Legen Sie die für den jeweiligen Diagrammtyp spezifischen Eigenschaften fest. Beispiel:
	- **Ausrichtung** und **Stapel** für die Diagrammtypen **Balken**, **Linie**, **Fläche** und **Kombination**.
	- **Subtyp** für die Diagrammtypen **Torte**, **Polar** und **Netz**.
- Schalten Sie ein geteiltes Diagramm mit zwei Y-Achsen ein/aus. Siehe: [Zwei Y-Achsen in](#page-209-0) [Diagrammen - Erläuterungen.](#page-209-0)
- Legen Sie die Hintergrundfarbe für das Diagramm fest. Die Hintergrundfarbe wird auf den gesamten Diagrammbereich angewendet, von Rahmen zu Rahmen.
- Standardmäßig ist **Nullwerte darstellen** auf "Wahr" gesetzt. Mit dieser Einstellung werden Nulldatenwerte in Diagrammen dargestellt.

### **Zeichnungsfläche**

Die Eigenschaften der Zeichnungsfläche wirken sich auf die visuelle Anzeige des Diagramms aus. Mit den Eigenschaften der Zeichnungsfläche können Sie:

- den Titel und Untertitel des Diagramms anzeigen oder ausblenden
- Stil, Größe, Ausrichtung (linksbündig, zentriert, rechtsbündig) und Schriftart des Titels und Untertitels des Diagramms bearbeiten
- die Hintergrundfarbe anpassen
- Rasterlinien anzeigen (horizontal, vertikal oder beides)
- die Farbe der Rasterlinien anpassen

#### **Legende**

Legendeneigenschaften wirken sich auf die visuelle Anzeige der Legende des Diagramms aus. Sie können die Position der Legende ändern sowie einen Titel für die Legende anzeigen, die Hintergrund- und Rahmenfarben ändern und die Schriftart und das Format der Diagrammlabels bearbeiten.

#### **Diagrammachsen**

Die Eigenschaften der Diagrammachsen wirken sich auf die visuelle Anzeige der Achsenlabels des Diagramms aus. Sie können einen Titel und ein Label für die X-Achse und

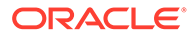

die primäre und sekundäre Y-Achse des Diagramms erstellen. Sie können auch das Text- und Zahlenformat der Y-Achsen bearbeiten und einen benutzerdefinierten Bereich für beide Y-Achsen definieren.

# **Hinweis:**

Die benutzerdefinierte Skalierung für die Y-Achse basiert auf den angezeigten Datenwerten im Raster (mit angewendeter Skalierung bei der Zahlenformatierung) und nicht auf den unformatierten und zugrunde liegenden Datenwerten.

### **Informationen zu benutzerdefinierten Bereichen**

Für Diagrammtypen mit einer Y-Achse können Sie einen **festen** benutzerdefinierten Bereich definieren, um den Beginn und das Ende von Zahlen auf Ihrer Achse und die numerischen Intervalle zu ändern. Sie können z.B. die Werte von 40 bis 60 in Dreischrittintervallen anzeigen, indem Sie 40, 60 und 3 als Werte für Min., Max. und Schritt eingeben.

Für Diagrammtypen mit einer Y-Achse außer Radar- und Polardiagrammen können Sie einen benutzerdefinierten Bereich angeben, um eine Verschiebung entweder um einen **Wert** oder in **Prozent** dynamisch anzuwenden, die auf die minimal und maximal dargestellten Datenwerte angewendet wird. Ein Schritt für die Verschiebung nach Wert oder Prozentsatz wird nicht vom Benutzer eingegeben, sondern automatisch berechnet.

### **Verschiebung nach Wert**

Für die Verschiebung nach Wert wird das angegebene Minimum vom dargestellten minimalen Datenwert subtrahiert, und das angegebene Maximum wird zum dargestellten maximalen Datenwert addiert. Die Achsenschrittwerte sowie das Minimum und das Maximum können auf- oder abgerundet werden.

Beispiel:

Bei einer Verschiebung nach Wert um die folgenden Werte:

Min.: 10000

Max.: 10000

Minimaler dargestellter Datenwert: 143.679

Maximaler dargestellter Datenwert: 475.774

Minimum: 143.679 - 10.000 = 133.679

Maximum: 475.774 + 10.000 = 485.774

# **Hinweis:**

Die Achsenschrittwerte sowie das Minimum und das Maximum können aufoder abgerundet werden.

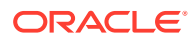

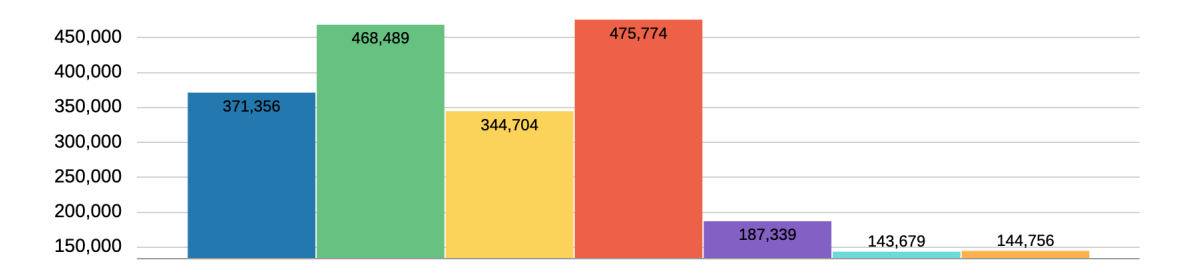

#### **Verschiebung in Prozent**

- Der angegebene minimale Prozentsatz wird auf die Differenz zwischen den dargestellten minimalen und maximalen Datenwerten angewendet und anschließend vom dargestellten minimalen Datenwert subtrahiert.
- Der angegebene maximale Prozentsatz wird auf die Differenz zwischen den dargestellten minimalen und maximalen Datenwerten angewendet und anschließend zum dargestellten maximalen Datenwert addiert.

Die Achsenschrittwerte sowie das Minimum und das Maximum können auf- oder abgerundet werden.

Beispiel:

Bei einer Verschiebung in Prozent um die folgenden Werte:

Min.: 20 %

Max.: 20 %

Minimaler dargestellter Datenwert: 143.679

Maximaler dargestellter Datenwert: 475.774

Differenz zwischen den dargestellten minimalen und maximalen Datenwerten:

475.774 - 143.679 = 332.095

Minimum: 143.679 - (332.095 x 20 %) = 77.260

Maximum: 475.774 + (332.095 x 20 %) = 542.193

# **Hinweis:**

Die Achsenschrittwerte sowie das Minimum und das Maximum können auf- oder abgerundet werden.

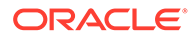

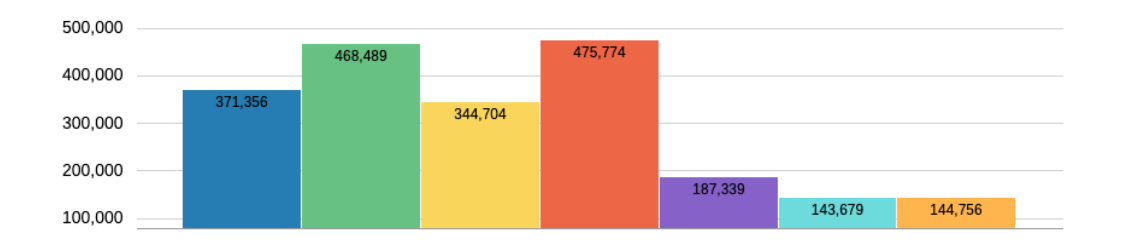

## **Optionen**

Mit Diagrammoptionen können Sie für jedes Dataset in einem Diagramm visuelle Eigenschaften festlegen, wie Füllstil und -farbe. Die Eigenschaften sind spezifisch für den ausgewählten Diagrammtyp. Beispiel: Für Balkendiagramme können Sie die Breite, Labels und Rahmen der Balken festlegen.

# **Hinweis:**

Wenn das Redwood-Design als Standard-Theme in Cloud EPM eingerichtet wurde, haben die Farben des Redwood-Themes Auswirkungen auf die Standarddiagrammfarben in den vorhandenen Berichten. Wenn Sie ein benutzerdefiniertes Diagramm-Theme aktivieren und definieren, wird das Redwood-Farb-Theme überschrieben. Weitere Informationen zum Festlegen eines benutzerdefinierten Standarddiagramm-Themes finden Sie unter [Report Designer-Symbolleiste.](#page-29-0)

### **Dataset-Maximum**

Mit dieser Eigenschaft können Sie die maximale Anzahl der Datasets für das Diagramm angeben, wobei jedes Dataset eine eigene Einstellung für Farbe und Füllung aufweisen kann.

Die Standardanzahl von Datensets lautet 12.

Beispiel: Wenn die Eigenschaft **Dataset-Maximum** auf 24 gesetzt wurde, kann für jedes Dataset im Diagramm eine eigene Farbe und Füllung definiert werden.

# **Hinweis:**

- Bisher konnte für maximal 12 Datasets eine für das Dataset spezifische Auswahl (z.B. bezüglich Farbe und Füllung) getroffen werden.
- Beispiel: Bei einem Diagramm mit 24 dargestellten Datasets weisen Dataset 1 und 13 sowie Dataset 2 und 14 usw. jeweils dieselbe Farbe und Füllung auf.

### **Labelposition**

Diese Eigenschaft definiert, wie und wo Datenlabels für Elemente in einem Diagramm angezeigt werden.

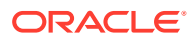

Beispiel: In einem Balkendiagramm sind die folgenden Labelpositionen verfügbar: **Auto**, **N/A**, **Mitte**, **Innerhalb von Balkenrand** und **Außerhalb von Balkenrand**.

Legen Sie für alle Diagrammtypen die **Labelposition** im Abschnitt **Optionen** fest, der für alle Dataset-Elemente im Diagramm gilt.

Für Balken- und Zeilendiagramme bzw. für eine Kombination aus beidem können Sie die **Labelposition** für die einzelnen Datasets im Abschnitt **Reihe** festlegen. Jede ausgewählte Option mit Ausnahme der Option **Auto** wird auf das ausgewählte **Dataset**-Element angewendet.

Beispiel: Das folgende Kombinationsdiagramm weist die folgenden Einstellungen für die **Labelposition** auf der Ebene **Reihe** auf:

- **Audio Systems** (Dataset 1): **Auto** (verwendet die Labelpositionseinstellung **Optionen** von **Auto**)
- **Digital Video** (Dataset 2): **Außerhalb von Balkenrand**

• **Electronics** (Dataset 4): **Unterhalb von Balkenrand**

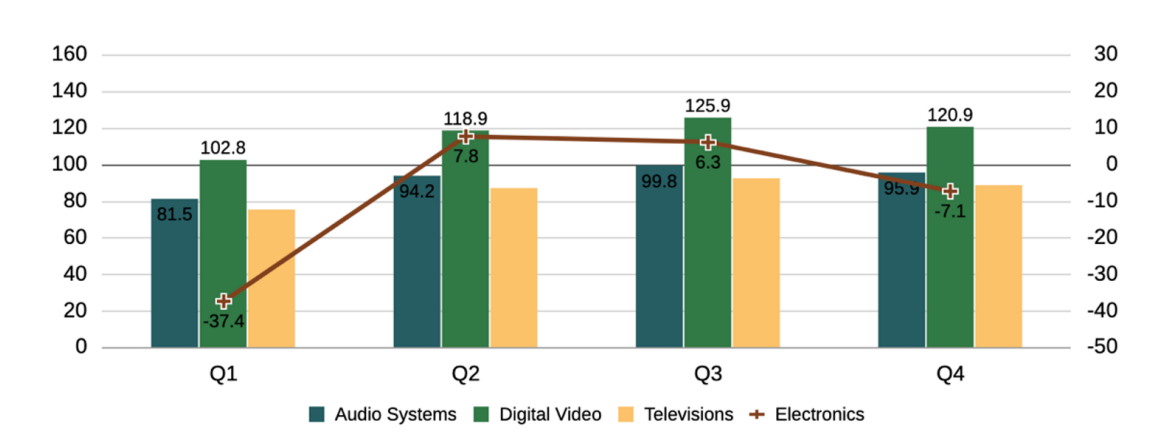

• **Televisions** (Dataset 3): **N/A**

### **Y-Achsen kombinieren**

Bei einigen Diagrammtypen ermöglicht die Eigenschaft "Y-Achsen kombinieren", die Darstellung der primären und sekundären Y-Achsen und Datenpunkte zu kombinieren. So können sowohl Balken als auch Linien nur auf der primären Y-Achse dargestellt werden.

Die Eigenschaft eignet sich vor allem dann, wenn die Datenwerte von Balken und Linien eine ähnliche Skalierung aufweisen und sich in demselben Nummernbereich befinden. Beispiel: Im folgenden Kombinationsdiagramm, in dem die Eigenschaft "Y-Achsen kombinieren" aktiviert ist, entsprechen die Datenwerte der Balken und Linien der primären Y-Achse, und die sekundäre Y-Achse wird nicht angezeigt.

Die Eigenschaft gilt für die folgenden Diagrammtypen:

- **Balken**
- **Linie**
- **Fläche**
- **Kombination**

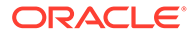

<span id="page-209-0"></span>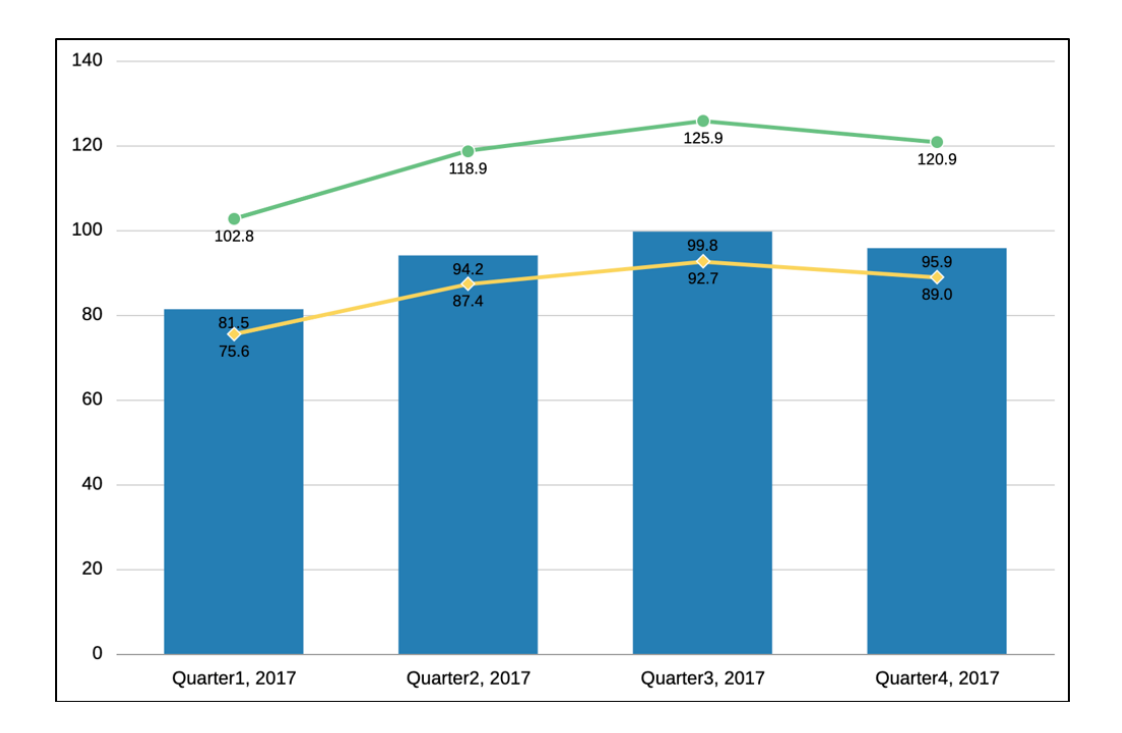

# Erläuterungen zur Größe von Diagrammdatenpunkten und Labelanzeige

Aufgrund der automatischen Größenanpassung durch die Diagramm-Engine kann es sein, dass Diagrammdatenwerte sowie X-Achse und Legendenbeschriftungen abgeschnitten werden. Dieses Verhalten ist je nach Diagrammtyp unterschiedlich. Die Anzeige ist außerdem von der Diagrammgröße, dem Schriftgrad und den Datenpunktwerten und Elementlabels abhängig. In einigen Fällen muss bei Diagrammdatenpunkten und langen Legendenbeschriftungen möglicherweise die Größe eines Diagramms angepasst und/oder der Schriftgrad reduziert werden, um eine ordnungsgemäße Anzeige zu erzielen. Lange numerische Datenpunkte müssen unter Umständen skaliert werden, um die Zahlenlänge zu verkürzen. Außerdem müssen lange X-Achsen und Legendenbeschriftungen möglicherweise im Quellraster für das Diagramm verkürzt werden.

# Zwei Y-Achsen in Diagrammen - Erläuterungen

Wenn sich die Datenwerte in einem Diagramm von Datenreihe zu Datenreihe stark unterscheiden oder wenn Sie gemischte Datentypen haben (z.B. Währung und Prozentsätze), können Sie eine oder mehrere Datenreihen auf einer sekundären vertikalen Achse (Y-Achse) darstellen.

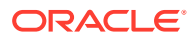

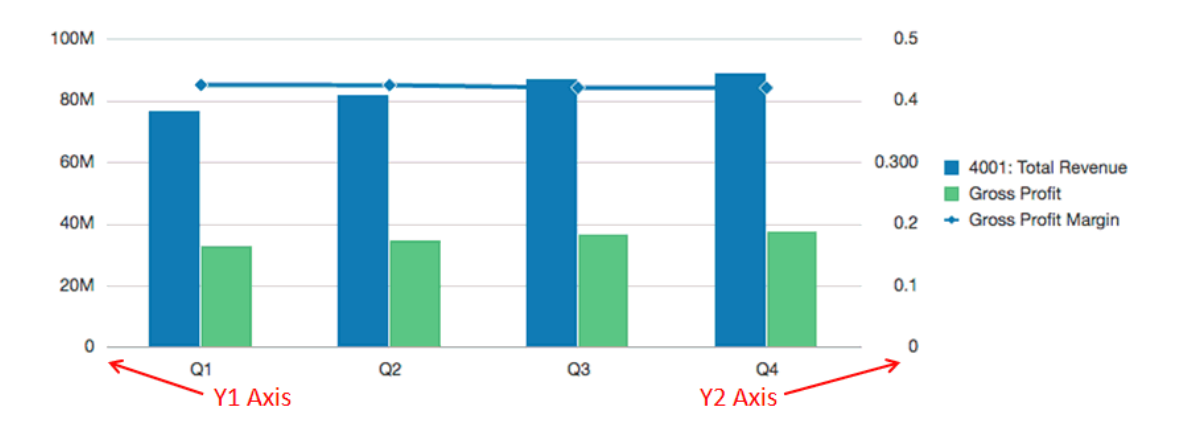

Die Skalierung der sekundären Y-Achse spiegelt die Werte für die zugehörige Datenreihe wider.

Die sekundäre Y-Achse kann zwar in jedem Linien- und Balkendiagrammtyp verwendet werden. Sie wird jedoch häufiger für Kombinationsdiagramme eingesetzt, da sich die auf der sekundären Y-Achse dargestellten Datenreihen besser unterscheiden lassen. Beispiel: Balken für die primäre Y-Achse und Linie für die sekundäre Y-Achse.

Sie können die sekundäre Y-Achse auch in Form eines geteilten Diagramms mit zwei Achsen darstellen, wobei die sekundäre Y-Achse mit ihrer Datenreihe unterhalb des ursprünglichen Diagramms angezeigt wird. In diesem Fall können Sie jeden beliebigen Balken- oder Liniendiagrammtyp verwenden.

Die Einrichtung eines Diagramms mit einer sekundären Y-Achse erfordert Änderungen an zwei Stellen:

- Setzen Sie in den allgemeinen Eigenschaften des Diagramms die Option **Geteilt, mit zwei Y-Achsen** auf einen der folgenden Werte:
	- **Ein** Erstellt eine sekundäre Y-Achse im selben Diagramm.
	- **Geteilt** Zeigt die sekundäre Y-Achse unterhalb des Diagramms an.

### **Hinweis:**

Wenn ein Kombinationsdiagrammtyp verwendet wird, lautet die Eigenschaft für zwei Y-Achsen "Geteilt" (Ein/Aus).

• Wählen Sie in der Ansicht "Diagrammdaten" die Datenzeilen und -spalten aus, die in die sekundäre Y-Achse aufgenommen werden sollen.

Die folgenden Beispiele verdeutlichen die Verwendung der sekundären Y-Achse. Bei beiden Beispielen enthält das Quellraster Konten in den Zeilen für Ertrag und Bruttogewinn sowie die Bruttogewinnspanne, die als Prozentsatz angezeigt wird. [Abbildung 1](#page-211-0) zeigt das Quellraster für das Diagramm, das in den folgenden Beispielen verwendet wird.

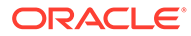

<span id="page-211-0"></span>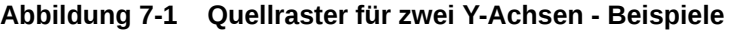

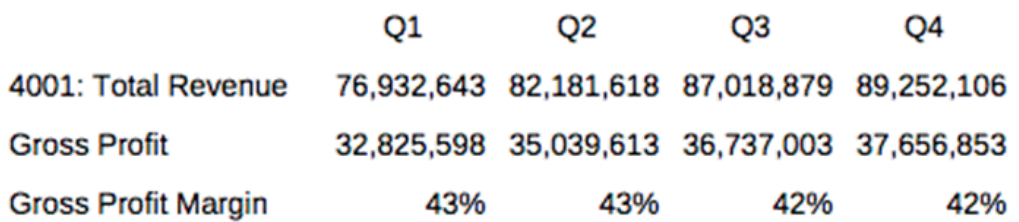

**Beispiel 1: Zwei Y-Achsen = Ein (Geteilt = Aus)**

- **1.** Weil die gesamte Datenreihe im selben Diagramm angezeigt wird, ändern Sie in den allgemeinen Eigenschaften des Diagramms den **Diagrammtyp** in **Kombination**.
- **2.** Setzen Sie **Geteilt, mit zwei Y-Achsen** auf **Aus**.
- **3.** Wählen Sie in der Ansicht "Diagrammdaten" die Zeilen und Spalten für die primäre Achse (Y1) aus. In diesem Beispiel wählen wir die Zeilen 1 und 2 und die Spalten A-D aus:

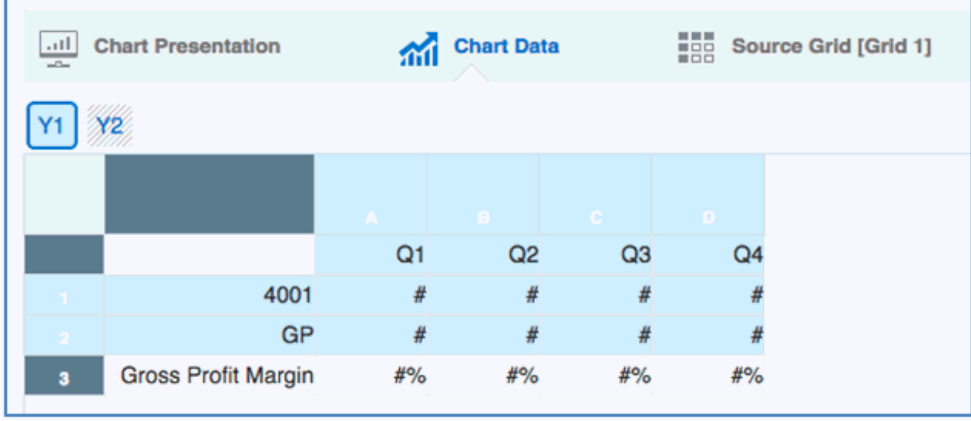

**4.** Klicken Sie auf die Schaltfläche **Y2**, und wählen Sie die Zeile und Spalten für die sekundäre Y-Achse aus. In diesem Beispiel wählen wir die Zeile 3 und die Spalten A-D aus:

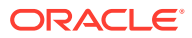

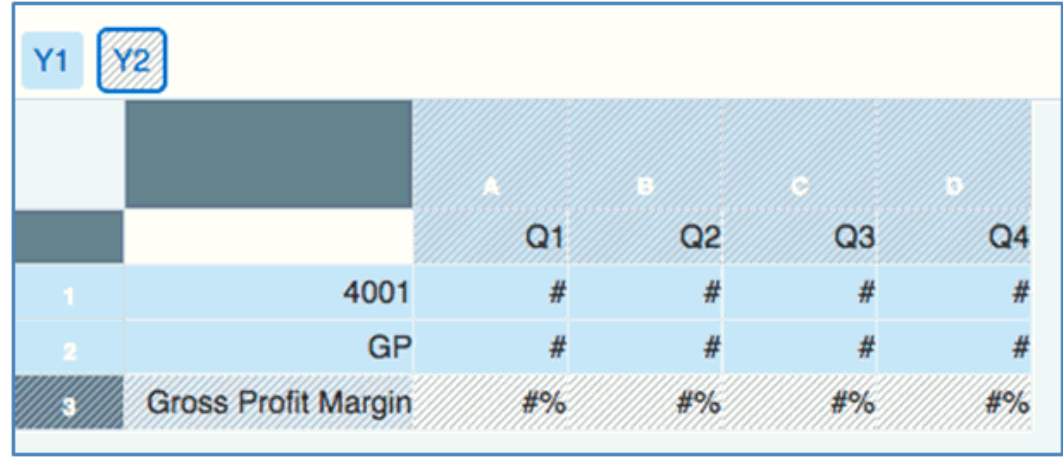

**5.** Zeigen Sie eine Vorschau des Diagramms an. Hinweis: Die Werte für die Bruttogewinnspanne, die als Linie dargestellt werden, werden in der sekundären Y-Achse rechts wiedergegeben. Die Werte für Gesamtertrag und Bruttospanne werden in der primären Y-Achse links wiedergegeben.

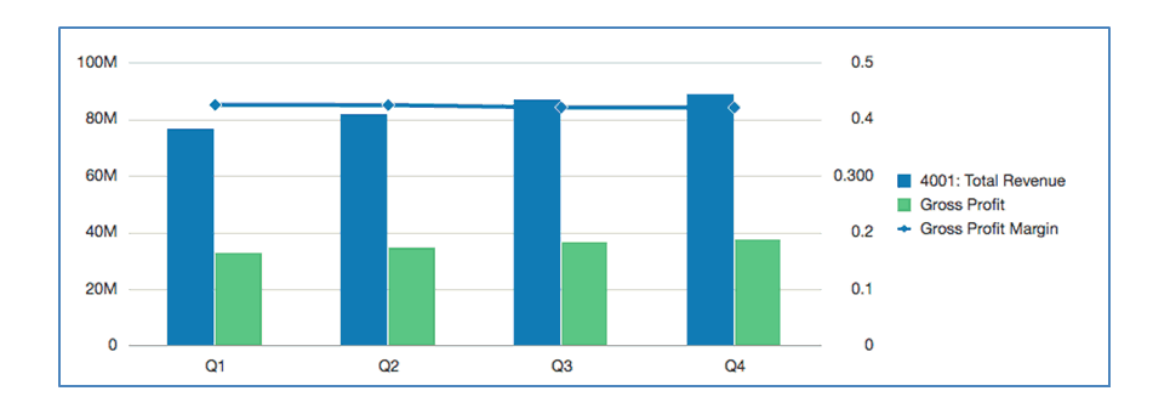

**Beispiel 2: Zwei Y-Achsen = Geteilt (Geteilt = Ein)**

- **1.** Verwenden Sie dasselbe Diagramm, dieselben Daten und die dieselbe Auswahl wie in [Beispiel 1: Zwei Y-Achsen = Ein \(Geteilt = Aus\)](#page-211-0), und setzen Sie in den allgemeinen Eigenschaften des Diagramms die Option **Geteilt, mit zwei Y-Achsen** auf **Ein**.
- **2.** Zeigen Sie eine Vorschau des Diagramms an. Hinweis: Die Werte für die Bruttogewinnspanne, die als Linie dargestellt werden, werden in der sekundären Y-Achse rechts und unterhalb der Balkenreihe wiedergegeben:

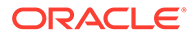

<span id="page-213-0"></span>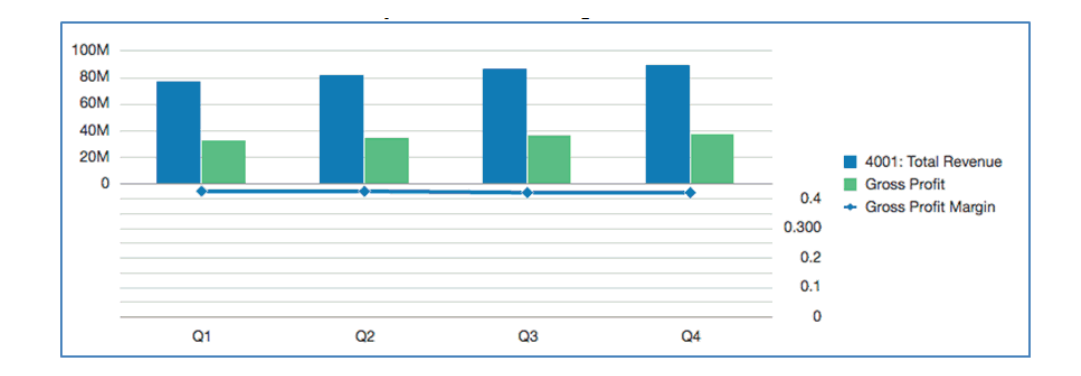

**3.** Ändern Sie den **Diagrammtyp** in **Balken**, und zeigen Sie dann eine Vorschau des Diagramms an. Hinweis: Das Diagramm zeigt alle Datenreihen als Balken an, wobei die Bruttogewinnspanne unten dargestellt wird.

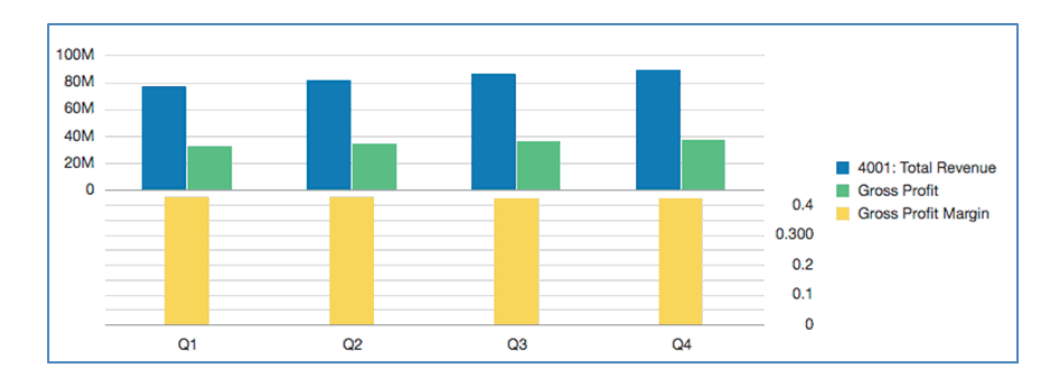

# Informationen zu Wasserfalldiagrammen

Diese Diagramme zeigen eine laufende Summe positiver oder negativer Werte an. Dies ist hilfreich, um aufzuzeigen, wie ein Anfangswert zu einem Nettowert geführt hat.

[Abbildung 1](#page-214-0) beginnt mit dem **Nettoertrag** und zeigt dann die positiven und negativen Beiträge an, die zum **Nettoeinkommen** führen.

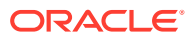

<span id="page-214-0"></span>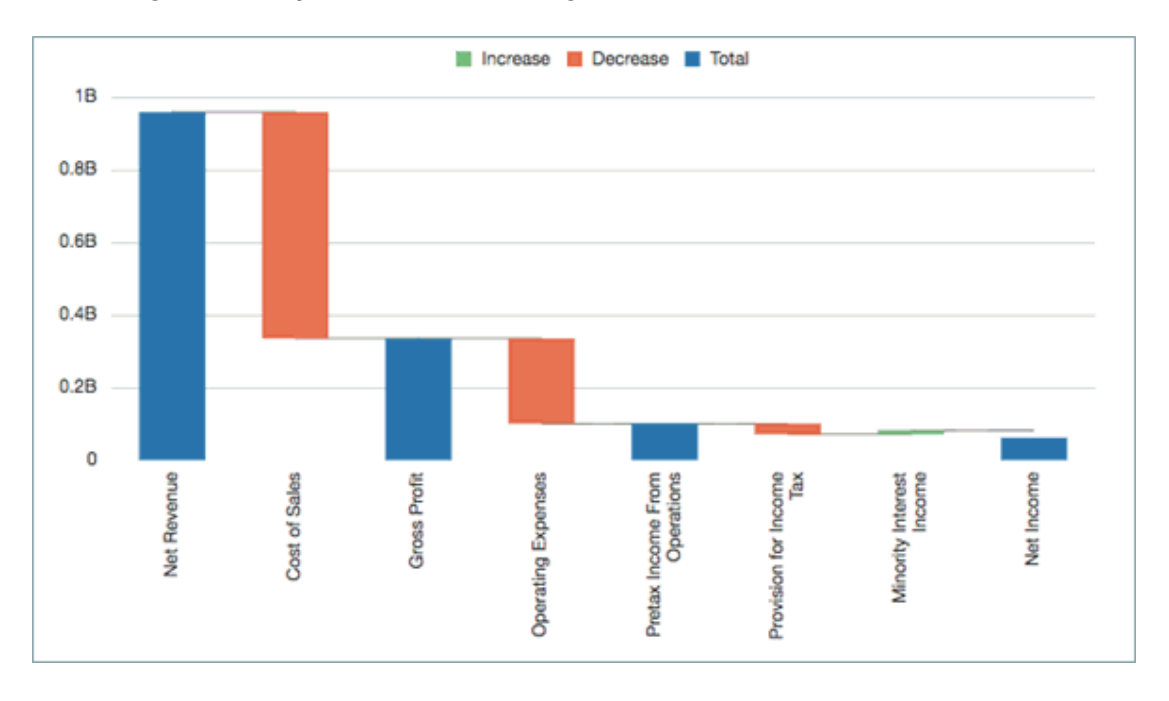

**Abbildung 7-2 Beispiel für Wasserfalldiagramm**

Wasserfalldiagrammdaten werden typischerweise als Rasterzeilen-Datenwerte mit einer einzelnen Spalte dargestellt, wobei die Zeilenelemente auf der X-Achse angezeigt werden.

- Die Standardeinstellung für **Reihe/Gruppen** ist "Spalten/Zeilen".
- Verwenden Sie stattdessen "Zeilen/Spalten", wenn die Daten der X-Achse in den Rasterspalten angezeigt werden.

#### **Positive Werte, negative Werte und Summen**

EPM-Daten werden in einem Raster typischerweise als positive Werte angezeigt. Sie müssen Datenwerte manuell als negativ festlegen (z.B. Umsatzkosten und Betriebsaufwand) oder als Summen (z.B. Bruttogewinn und Nettoeinkommen).

## **So legen Sie einen Datenwert als negativ fest:**

- **1.** Wählen Sie die Zeile oder Spalte aus, die den Datenwert enthält, den Sie als negativ festlegen möchten.
- **2.** Klicken Sie im Zeilenheader auf den Pfeil nach unten, und wählen Sie **Negativ darstellen**.

Die Zeile oder Spalte zeigt ein Minuszeichen an, um anzugeben, dass es sich um einen negativen Wert handelt.

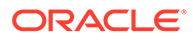

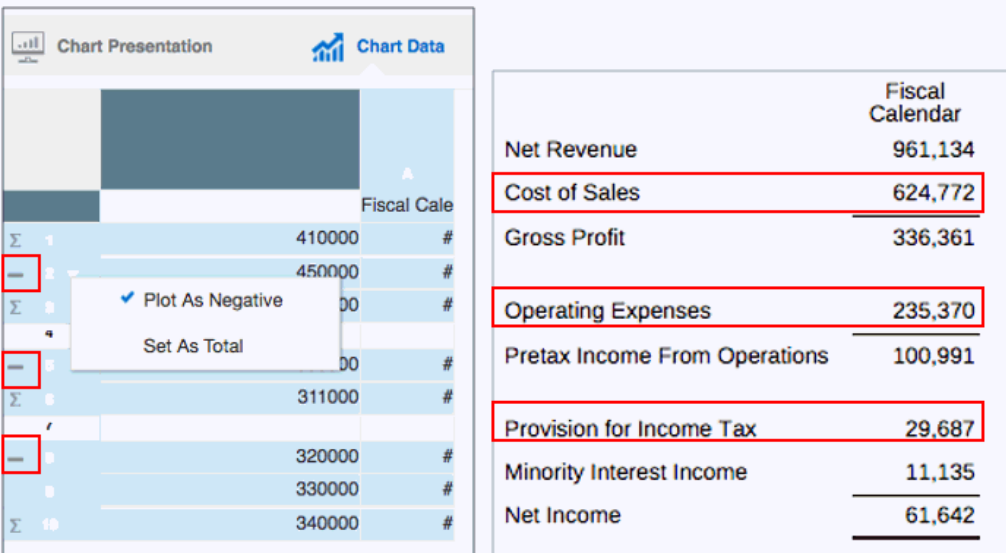

### **Abbildung 7-3 Negative Datenwerte in Wasserfalldiagramm**

Abbildung 2 zeigt ein Beispiel, in dem Umsatzkosten, Betriebsaufwand und Rückstellung für Einkommensteuer als negative Datenwerte festgelegt sind.

# **So legen Sie einen Datenwert als Summe fest:**

- **1.** Wählen Sie die Zeile oder Spalte aus, die den Datenwert enthält, den Sie als Summe festlegen möchten.
- **2.** Klicken Sie im Zeilenheader auf den Pfeil nach unten, und wählen Sie **Als Summe festlegen**.

Die Zeile oder Spalte zeigt das Zeichen [] an, um anzugeben, dass es sich um einen Summenwert handelt.

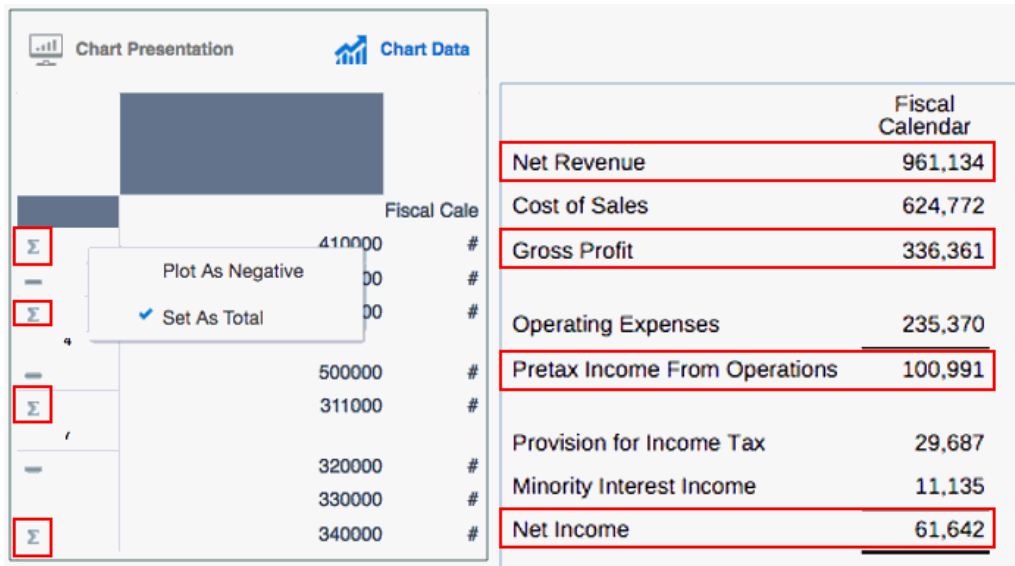

# **Abbildung 7-4 Summendatenwerte in Wasserfalldiagramm**

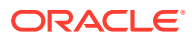
[Abbildung 3](#page-215-0) zeigt ein Beispiel, in dem Nettoertrag, Bruttogewinn, Einkommen aus Betrieb vor Steuern und Nettoeinkommen als Summendatenwerte festgelegt sind.

#### **Eigenschaften**

Sie können die folgenden Eigenschaften für Wasserfalldiagramme festlegen:

- Legen Sie die Balkenfarben für Erhöhung, Verringerung und Summe sowie Farbe und Art der Verbindungslinie fest.
- Legen Sie die Labelposition mit Text- und Zahlenformatierung fest. Verwenden Sie entweder die Einstellungen **Auto** oder **Mitte**, um die Labels für alle Balken anzuzeigen.
- Legen Sie die Balkenbreite und den Rahmen fest.

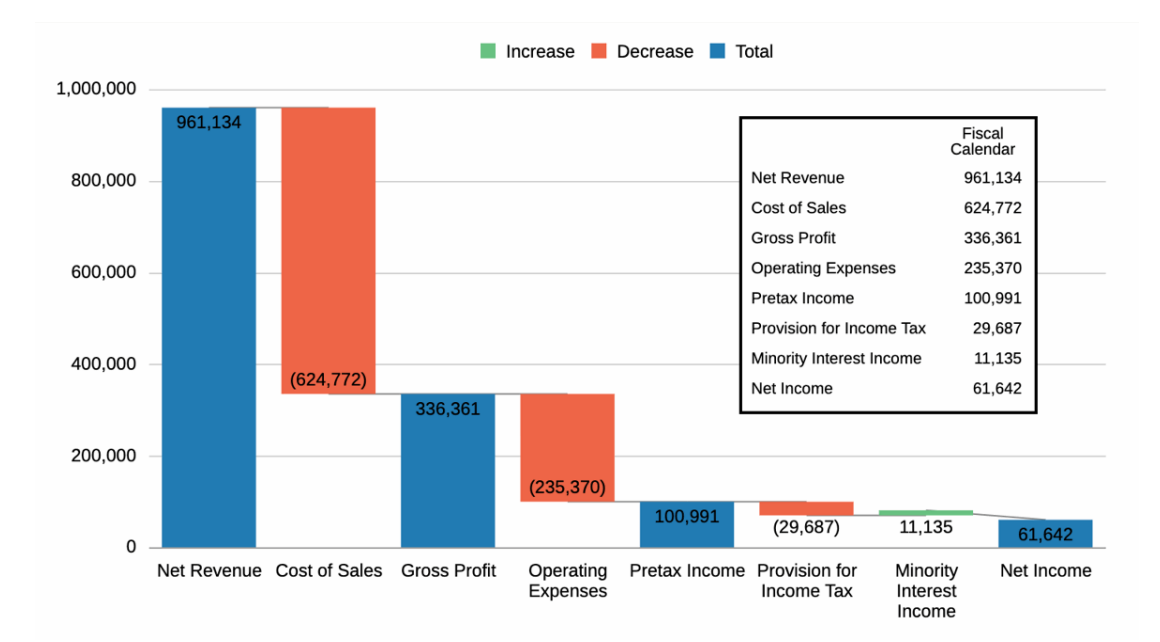

**Abbildung 7-5 Beispiel für fertiggestelltes Wasserfalldiagramm**

Abbildung 4 zeigt ein Beispiel eines fertiggestellten Wasserfalldiagramms mit den entsprechenden festgelegten Datenwerten.

## **Hinweis:**

Beispielbericht 2b (Erweiterte Diagramme) enthält ein Beispiel für ein Blasendiagramm.

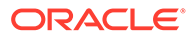

## Informationen zu Streu- und Blasendiagrammen

Ein Blasendiagramm ist eine Variante des Streudiagramms, in dem Datenpunkte als Blasen dargestellt werden. Eine zusätzliche Datendimension wird über die Größe der Blasen abgebildet.

#### **Informationen zu Streudiagrammen**

Sie haben zwei Achsen: Eine zeigt ein Set mit numerischen Daten entlang einer horizontalen Achse. Eine andere zeigt ein zweites Set mit numerischen Daten auf einer vertikalen Achse. Betrachten wir das Beispiel eines Streudiagramms, das Istund Plandaten für ein Set von Produkten und Services vergleicht.

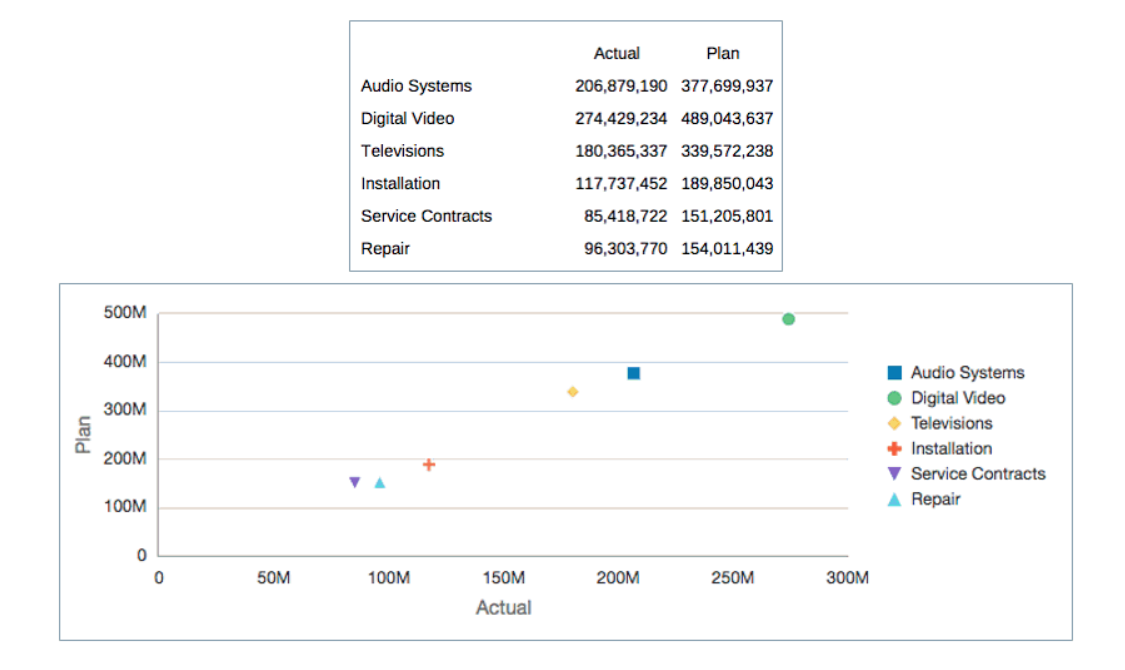

#### **Abbildung 7-6 Streudiagramm und Daten**

Abbildung 1 zeigt ein Set mit Ist- und Plandaten für Produkte und Services eines Elektronikhandels. Im zugehörigen Streudiagramm werden die Istdaten auf der horizontalen X-Achse und die Plandaten auf der vertikalen Y-Achse dargestellt.

### **So erstellen Sie ein Streudiagramm:**

- **1.** Fügen Sie das Streudiagramm in Ihren Bericht ein.
- **2.** Klicken Sie auf der Registerkarte **Diagrammdaten** auf die Schaltfläche **X**, und heben Sie die Daten hervor, die auf der X-Achse dargestellt werden sollen.
- **3.** Klicken Sie auf die Schaltfläche **Y**, und heben Sie die Daten hervor, die auf der Y-Achse dargestellt werden sollen.
- **4.** Legen Sie optional in den **Achseneigenschaften** Labels für die Achsen fest.
- **5.** Legen Sie optional in den **Streudiagrammeigenschaften** Datenpunktfarbe, -stil und -größe fest.

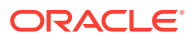

Abbildung 2 zeigt das Setup der Istdaten für die X-Achse und der Plandaten für die Y-Achse.

| <b>Chart Presentation</b><br>$rac{1}{2}$ |                      | <b>Chart Data</b> |                | 188            | Source Grid [Grid 1] |
|------------------------------------------|----------------------|-------------------|----------------|----------------|----------------------|
|                                          |                      |                   |                |                |                      |
|                                          |                      |                   | $\blacksquare$ | c              |                      |
|                                          |                      | Actual            | Plan           | Variance       |                      |
|                                          | AS                   | #                 | #              | $=$ #          |                      |
|                                          | DV                   |                   | #              | $=$ #          |                      |
|                                          | TV                   | Ħ                 | #              | $=$ #          |                      |
|                                          | IN                   |                   | #              | $=$ #          |                      |
|                                          | SC                   |                   | #              | $=\#$          |                      |
|                                          | <b>RP</b>            | #                 | #              | $=$ #          |                      |
| <b>Chart Presentation</b><br>$rac{1}{2}$ |                      | <b>Chart Data</b> |                | Hee            | Source Grid [Grid 1] |
|                                          |                      |                   |                |                |                      |
|                                          |                      |                   |                |                |                      |
|                                          |                      |                   |                | c              |                      |
|                                          |                      | Actual            | Plan           | Variance       |                      |
|                                          | AS                   | #                 |                | 三井             |                      |
|                                          | DV<br>T <sup>V</sup> | #                 |                | $=$ #<br>$=$ # |                      |

**Abbildung 7-7 Setup des Streudiagramms**

### **Informationen zu Blasendiagrammen**

 $IN$ 

SC

**RP** 

Betrachten wir das Beispiel eines Blasendiagramms, das dieselben Ist- und Plandaten wie das Streudiagramm darüber verwendet, aber zusätzlich als drittes Dataset die Abweichung zwischen diesen beiden Datasets abbildet.

ś

á

 $=\#$ 

 $=\#$ 

 $=\#$ 

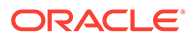

Variance

Plan

206,879,190 377,699,937 170,820,747

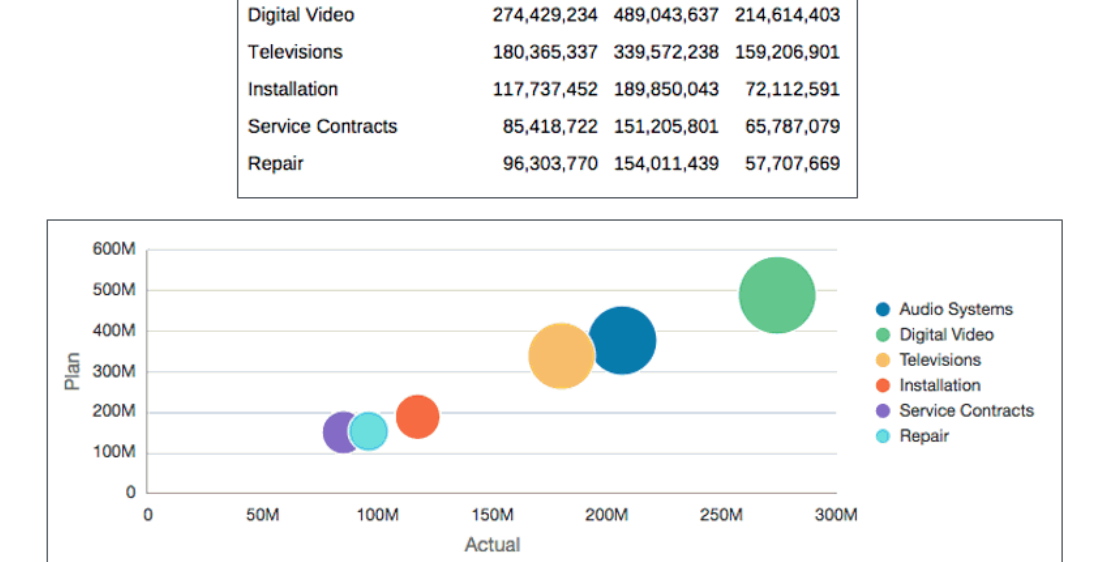

Actual

### **Abbildung 7-8 Blasendiagramm und Daten**

**Audio Systems** 

Abbildung 3 zeigt ein Set mit Ist- und Plandaten für Produkte und Services eines Elektronikhandels sowie eine dritte Spalte mit der Abweichung zwischen diesen Daten. Im zugehörigen Blasendiagramm werden die Istdaten auf der horizontalen X-Achse, die Plandaten auf der vertikalen Y-Achse und die Abweichungsdaten durch die Größe der Blasen dargestellt.

#### **So erstellen Sie ein Blasendiagramm:**

- **1.** Fügen Sie das Blasendiagramm in Ihren Bericht ein.
- **2.** Klicken Sie auf der Registerkarte **Diagrammdaten** auf die Schaltfläche **X**, und heben Sie die Daten hervor, die auf der X-Achse dargestellt werden sollen.
- **3.** Klicken Sie auf die Schaltfläche **Y**, und heben Sie die Daten hervor, die auf der Y-Achse dargestellt werden sollen.
- **4.** Klicken Sie auf die Schaltfläche **Blasengröße**, und heben Sie die Daten hervor, die durch die Größe der Blasen dargestellt werden sollen.
- **5.** Legen Sie optional in den **Achseneigenschaften** Labels für die Achsen fest.
- **6.** Legen Sie optional in den **Blaseneinstellungen** Blasenfarbe und Datenpunktstil fest.

[Abbildung 4](#page-220-0) zeigt das Setup der Abweichung als Datenquelle für die Blasengröße.

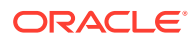

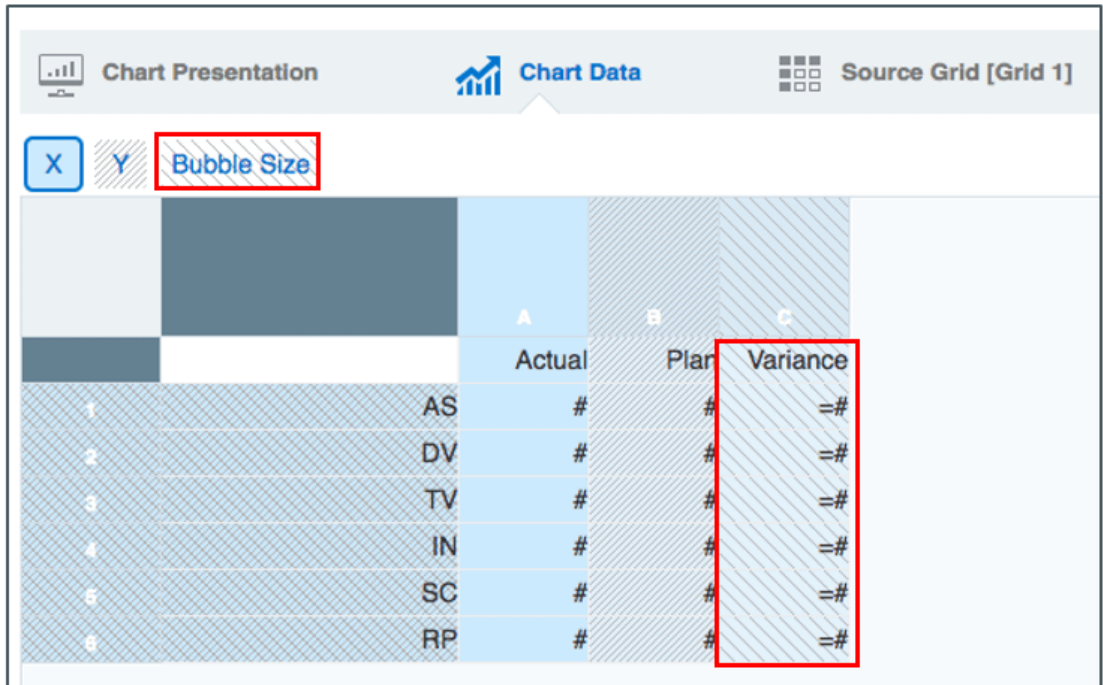

<span id="page-220-0"></span>**Abbildung 7-9 Setup des Blasendiagramms**

## **Hinweis:**

Sample Report 8 (Waterfall and Bubble Charts) (Beispielbericht 8 (Wasserfall- und Blasendiagramme)) enthält ein Beispiel für ein Blasendiagramm.

## Info zu Treemap- und Sunburst-Diagrammen

### **Treemap-Diagramme**

Ein Treemap-Diagramm ist eine Datenvisualierung, bei der hierarchische Daten anhand von verschachtelten Rechtecken verschiedener Größe und Farbe dargestellt werden. Jede Hierarchieebene wird als Rechteck dargestellt (häufig als "Zweig" bezeichnet), das weitere Rechtecke enthält (Blätter). Der Bereich innerhalb der Rechtecke, aus denen eine Treemap besteht, wird entsprechend dem quantitativen Wert im entsprechenden Datenpunkt hervorgehoben.

### **Sunburst-Diagramme**

Ein Sunburst-Diagramm dient ebenfalls zur Darstellung hierarchischer Datenstrukturen. Ein Sunburst-Diagramm besteht aus einem inneren Kreis umgeben von Ringen von tieferen Hierarchieebenen. Der Winkel jedes Segments ist entweder proportional zu einem bestimmten Wert oder gleichmäßig in Bezug auf das innere Segment aufgeteilt.

Beide Diagrammtypen erleichtern das Erkennen von Datenmustern oder das Vergleichen von Datenmengen. In Berichte wählen Sie Elemente und Funktionen aus einer einzelnen Dimension aus, um die Hierarchie in einem Treemap- oder Sunburst-Diagramm darzustellen.

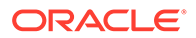

Sie können auch nach Bedarf Diagrammeigenschaften festlegen und Elementfarben definieren.

## **Note:**

- Die dargestellten Hierarchieelemente müssen sich in den Rasterzeilen mit einer einzelnen Spalte befinden, die in **Diagrammdaten** ausgewählt wird. Wenn unter "Diagrammdaten" mehrere Spalten ausgewählt werden, wird nur die erste Spalte verwendet, um Werte im Diagramm darzustellen.
- Die Rasterzeilenauswahl kann einzelne Elemente und Elementauswahlfunktionen für eine Dimension enthalten. Die in beiden Diagrammtypen wiedergegebene Hierarchie basiert auf der definierten Elementauswahl und den in **Diagrammdaten** ausgewählten Zeilen.
- Wenn in den Rasterzeilen mehrere Dimensionen definiert sind, werden die Diagrammergebnisse nicht in einem Hierarchieformat dargestellt. In den Rasterzeilen muss deshalb nur eine einzelne Dimension definiert sein.

### **Gemeinsame Eigenschaften für Treemap- und Sunburst-Diagramme**

Da weder Treemap- noch Sunburst-Diagramme über eine Legende (Elementlabels werden mit den einzelnen Diagrammelementen angezeigt) oder über Achsen verfügen, sind diese zwei Registerkarten für beide Diagrammtypen deaktiviert.

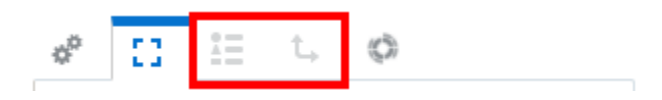

In den Eigenschaften der **Zeichnungsfläche** werden für die Diagrammtypen "Treemap" und "Sunburst" zwei zusätzliche, optionale Labeleigenschaften angezeigt: "Farblabel" und "Größenlabel".

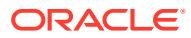

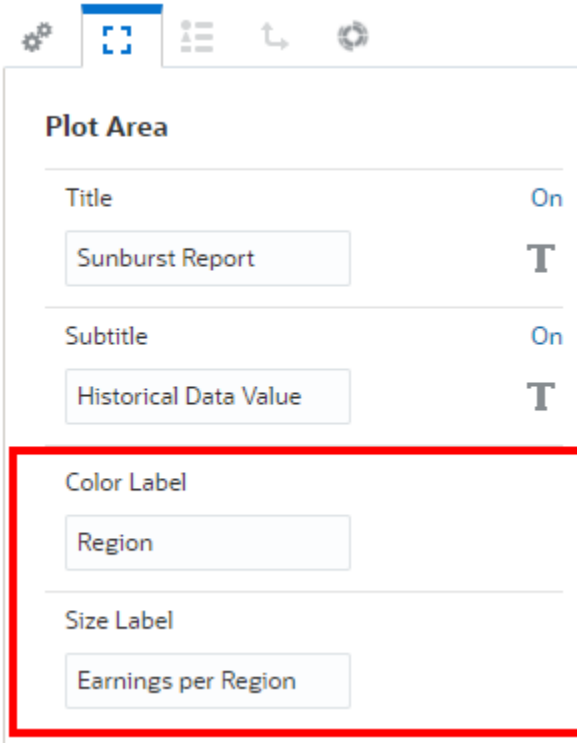

Für beide Eigenschaften werden unten im Diagramm weitere Labels angezeigt.

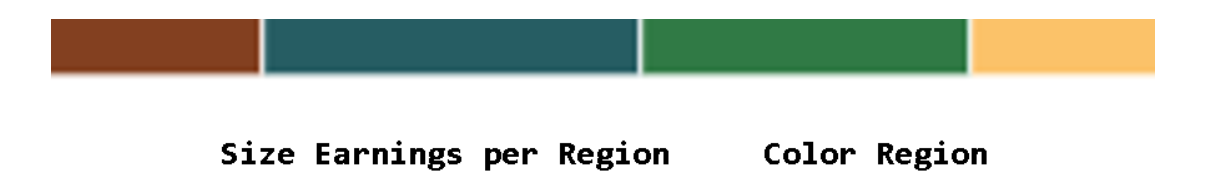

#### **Diagrammfarben**

Für jedes Dataset wird die definierte Farbe entweder in den Eigenschaften für die Standarddiagrammfarben oder für die Diagrammreihe angezeigt.

- Im **Sunburst**-Diagramm gilt Folgendes:
	- Für jeden Knoten eines inneren Rings wird die Farbe entsprechend **Dataset 1**, **Dataset 2** usw. festgelegt.
	- Für jedes untergeordnete Element eines übergeordneten Elements im nächsten äußeren Ring wird die Farbe entsprechend **Dataset 1**, **Dataset 2** usw. festgelegt.
- Im **Treemap**-Diagramm gilt Folgendes:

Für jedes Knotenrechteckelement wird die Farbe entsprechend der Position der einzelnen Knoten in der Hierarchie unter dem übergeordneten Element und den für **Dataset 1**, **Dataset 2** usw. festgelegten Farben dargestellt.

Beispiel:

– Vorausgesetzt, die Farbe für **Dataset 1** = **Blau** und für **Dataset 1** = **Rot**.

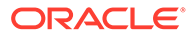

- Das übergeordnete Element 1 hat zwei untergeordnete Elemente: "Untergeordnetes Element1" und "Untergeordnetes Element2".
- Bei der Darstellung in einem Treemap-Diagramm ist die Farbe für "Untergeordnetes Element1" **Blau** und für "Untergeordnetes Element2" **Rot**.

## Beispiel: Treemap- und Sunburst-Diagramme

Betrachten wir einige Beispiele für Diagrammtypen und die zugehörigen Eigenschaften und Farben. In beiden Beispielen wird ein Rasterdesign mit der folgenden Zeilenelementauswahl für die **Segments**-Dimension verwendet:

## **Abhängige Elemente von Seg01 (Einschließlich) ohne Gen 6; Abhängige Elemente von Seg02 (Einschließlich)**

Die folgende Rastervorschau wird angezeigt.

Beachten Sie die eingerückte Liste der abhängigen Elemente von **Seg01** und **Seg02**:

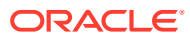

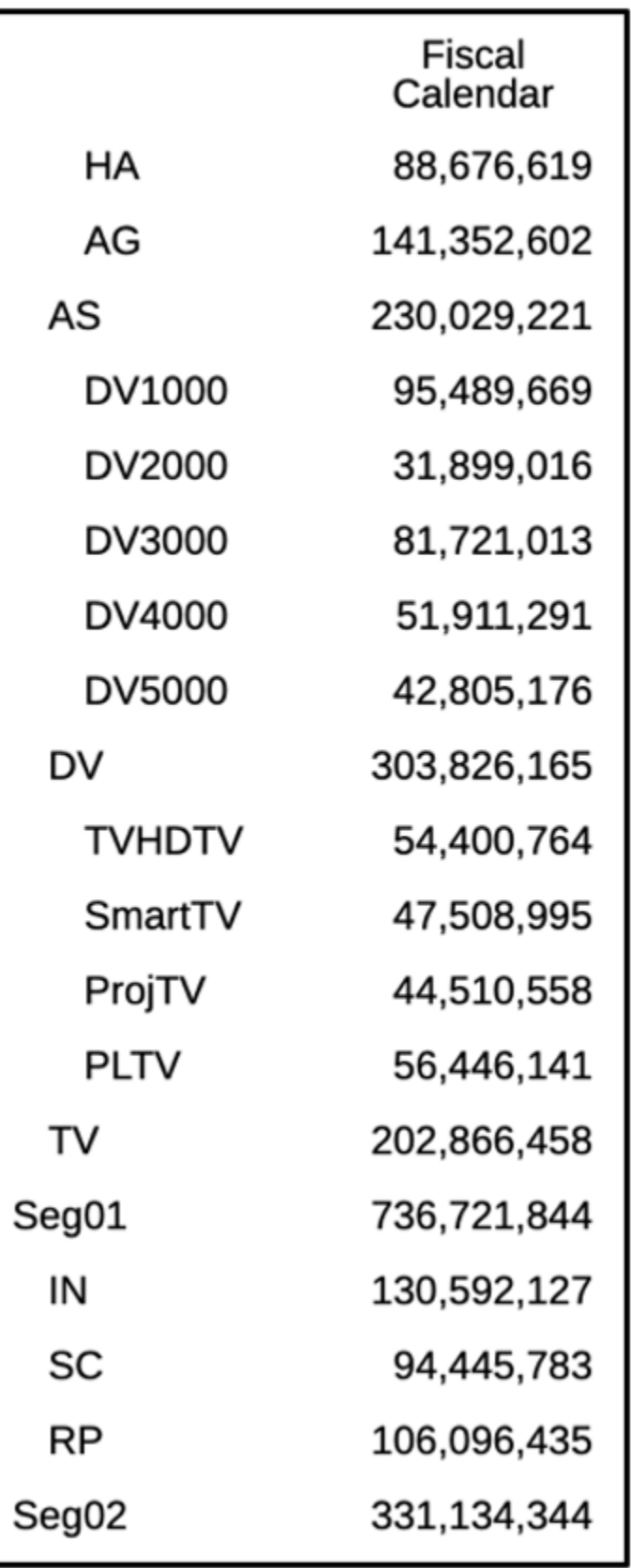

Für beide Diagrammtypen wird die folgende Auswahl von **Diagrammdaten** angezeigt:

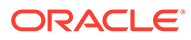

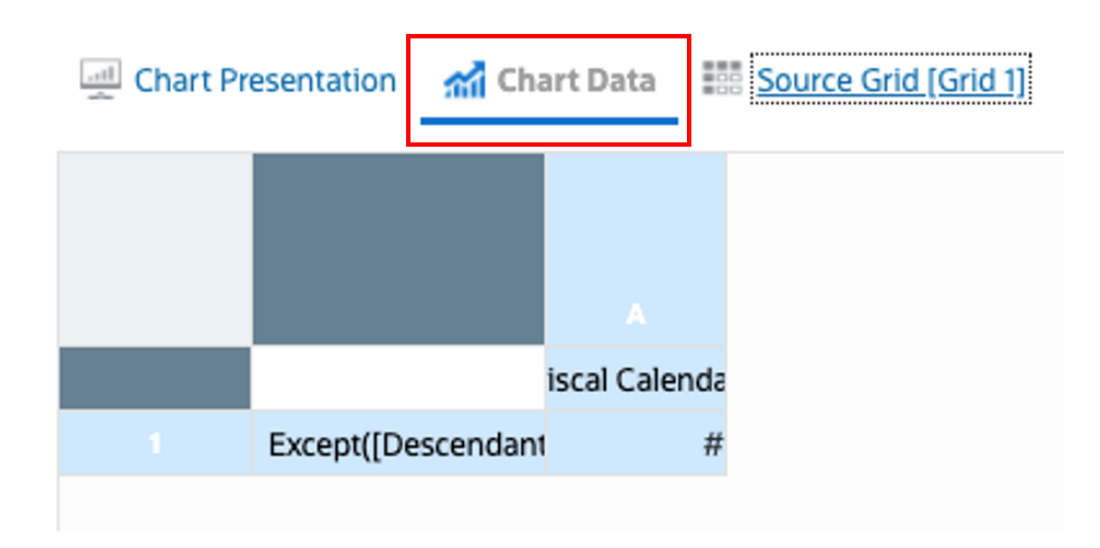

Folgendes sind die im Beispiel angezeigten **Standarddiagrammfarben**:

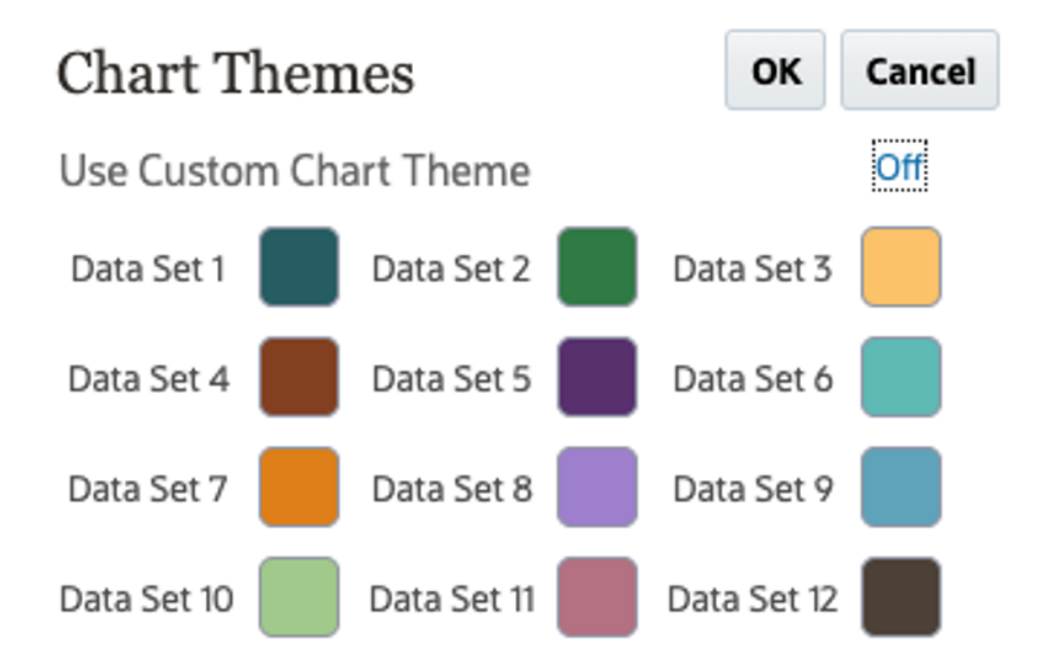

### **Treemap-Diagramm**

Folgendes ist eine Vorschau des Treemap-Diagramms mit der Rasterdefinition und der Diagrammdatenauswahl oben:

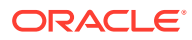

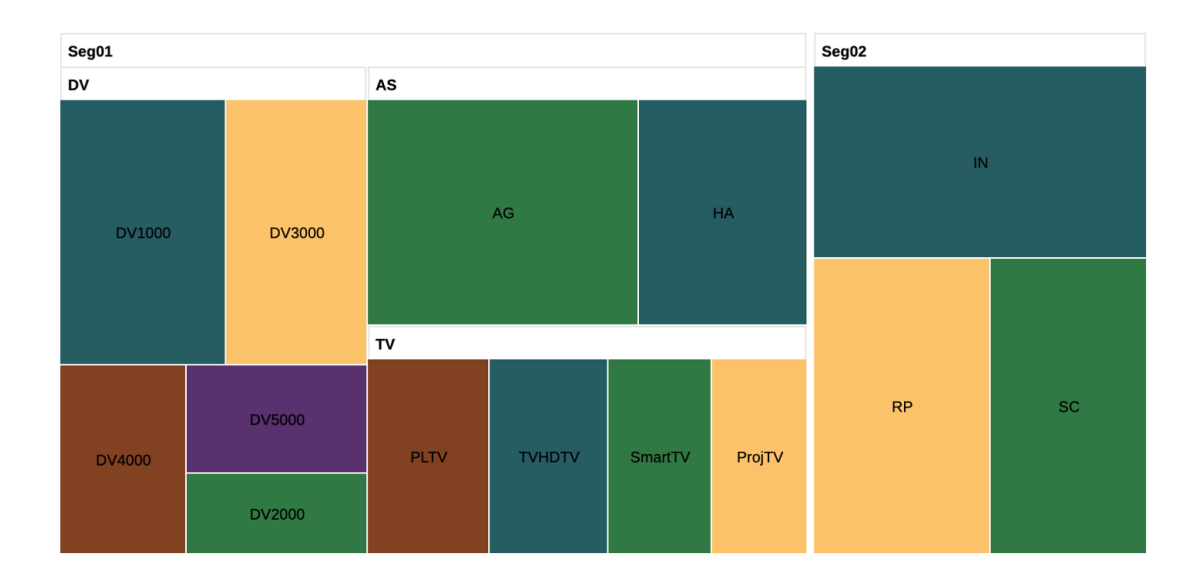

#### **Contract Contract Contract Note:**

- Alle Elemente der Ebene 0 werden als Rechtecke dargestellt, wobei die Größe der Rechtecke die Datenwerte der einzelnen Elemente im Verhältnis zu den anderen Elementen widerspiegelt.
- Alle übergeordneten Elemente werden als Rechtecke dargestellt, wobei ihre untergeordneten Elemente unter ihnen gruppiert sind.
- Die Farben der Blattknotenrechtecke entsprechen den Dataset-Farben und ihrer Position in der Hierarchie. **HA** und **AG** sind untergeordnete Elemente von **AS**. **HA** ist das erste untergeordnete Element. Es hat folglich die Farbe von **Dataset 1**. **AG** ist das zweite untergeordnete Element. Es hat die Farbe von **Dataset 2** usw.

## **Treemap-Eigenschaften**

Das Treemap-Diagramm hat die folgenden für die Baumansicht spezifischen Eigenschaften:

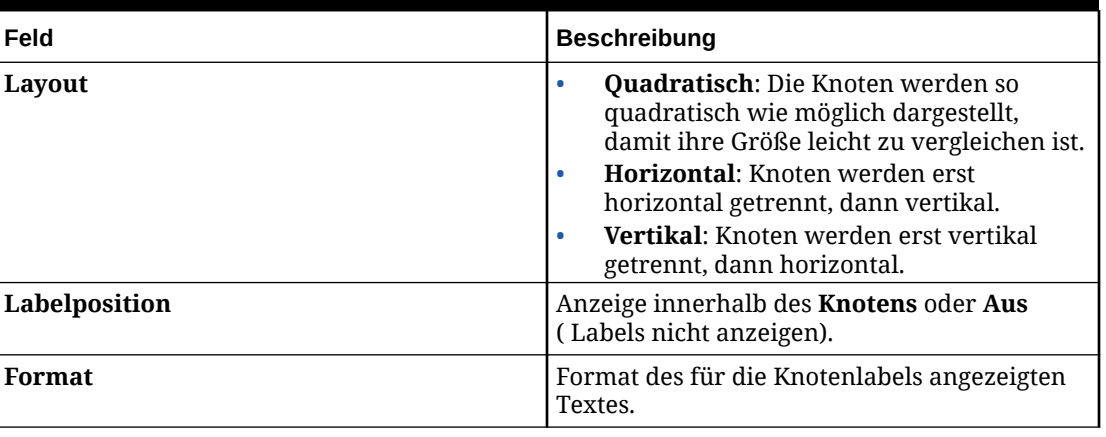

## **Table 7-1 Baumoptionen**

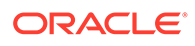

## **Table 7-1 (Cont.) Baumoptionen**

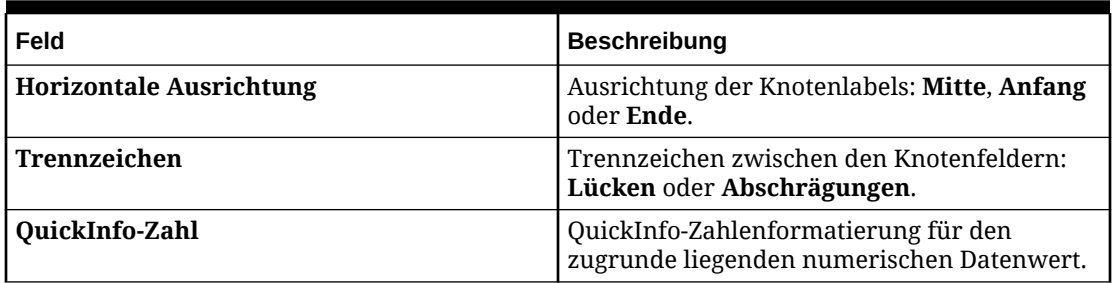

## **Table 7-2 Headeroptionen**

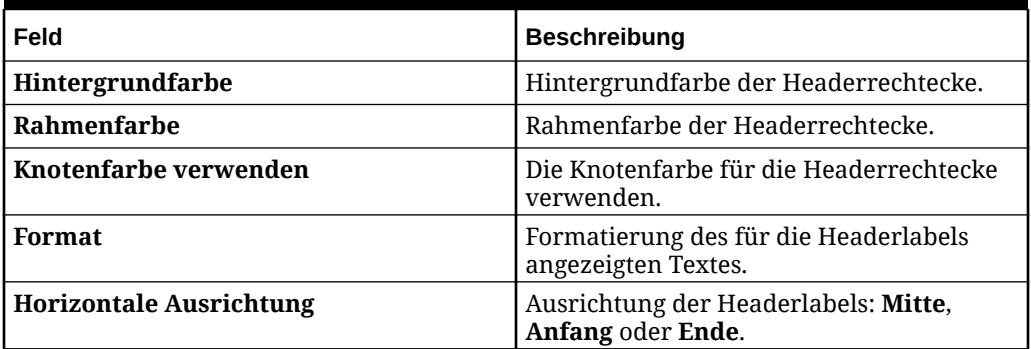

## **Sunburst-Diagramm**

Folgendes ist eine Vorschau des Sunburst-Diagramms mit der Rasterdefinition und der Diagrammdatenauswahl oben:

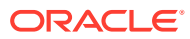

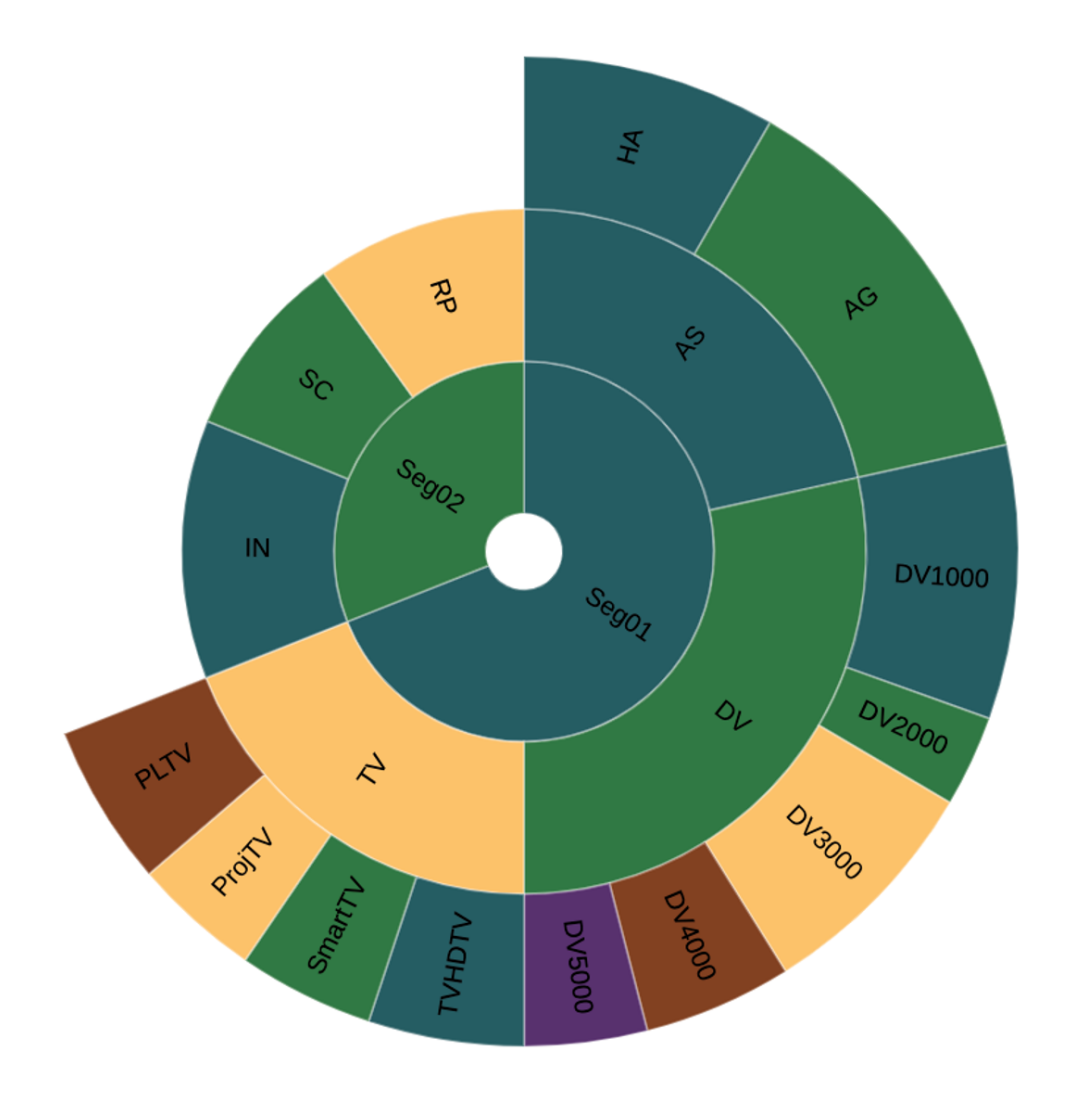

- Alle Elemente werden als Segmente dargestellt, wobei die Größe der Segmente die Datenwerte der einzelnen Elemente im Verhältnis zu den anderen Elementen widerspiegelt.
- Jede Hierarchieebene wird durch einen Kreis oder Ring dargestellt, wobei der innere Ring die Daten der Hierarchiespitze und der äußere Ring die Blattknoten der Hierarchie darstellt.
- Die Segmentfarben für **Seg01** und **Seg02** entsprechen den Farben für **Dataset 1** und **Dataset 2**. **AS**, **DV** und **TV** sind die drei untergeordneten Elemente von **Seg01**. Ihre Farbe entspricht jeweils ihrer Position in der Hierarchie gemäß Datenset 1, 2 und 3.

### **Sunburst-Eigenschaften**

Das Sunburst-Diagramm hat die folgenden für die Sunburst-Ansicht spezifischen Eigenschaften:

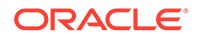

| Feld           | <b>Beschreibung</b>                                                                                                    |
|----------------|----------------------------------------------------------------------------------------------------|
| Sortierung     | Sunburst-Knoten können nach<br>numerischen Werten sortiert werden. Sie<br>können für die Sortierung Ein oder Aus<br>festlegen.   |
| Anfangswinkel  | Festlegung des Winkels, in dem die<br>Darstellung des äußeren Knotenelements<br>beginnt. Der Standardwert ist 90 Grad.           |
| Labelposition  | Optionen: Auto, Horizontal, Aus oder<br>Gedreht.                                                                                 |
| Format         | Formatierung des für die Segmentlabels<br>angezeigten Textes.                                                                    |
| Rahmen         | Aktivierung oder Deaktivierung eines<br>Rahmens zwischen allen Segmenten und<br>Festlegung einer Rahmenfarbe, wenn<br>aktiviert. |
| QuickInfo-Zahl | QuickInfo-Zahlenformatierung für den<br>zugrunde liegenden numerischen<br>Datenwert.                                             |

<span id="page-229-0"></span>**Table 7-3 Sunburst-Optionen**

#### **Hinweise zu Treemap- und Sunburst-Diagrammen**

Abhängig von der Diagrammgröße, der Anzahl der Elemente und der Schriftgröße kann die Anzeige der Elementlabels in den Diagrammelementen aufgrund der automatischen Größenanpassung für Labels der Diagrammerstellungs-Engine abgeschnitten sein.

Wenn abgeschnittene Labels auftreten, werden eine oder mehrere der folgenden Maßnahmen empfohlen, wenn möglich:

- Kürzen Sie die Elementlabels, indem Sie anstelle der Elementlabels entweder Elementnamen oder angepasste Labels verwenden.
- Verkleinern Sie die Schrift.
- Vergrößern Sie das Diagramm.

## **Informationen zu Gaugediagrammen**

#### **Gaugediagramme**

Gaugediagramme veranschaulichen, ob Datenwerte innerhalb eines akzeptablen Bereichs liegen oder nicht. Sie legen die Mindest- und Höchstwerte sowie die Bereichshöchstwerte fest, und das Gauge verwendet standardmäßig die Ampelfarben **Rot**, **Gelb** und **Grün**, um Ihnen die schnelle Beurteilung eines aktuellen Werts und die Identifizierung von Problemen bei wichtigen Datenpunkten oder Maßeinheiten zu erleichtern. Sie können zwischen den Gaugetypen **Kreisförmig**, **Horizontal** und **Vertikal** wählen.

Als Gaugedatenpunkte können Sie Schwellenwerte oder Referenzlinien verwenden, oder Sie wählen, keine Datenpunkte zu verwenden. Sie können außerdem die

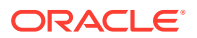

**Medium Threshold** 

Schwellenwertfarben, Labels und andere Elemente des Diagramms in den Diagrammeigenschaften anpassen.

### **Beispiele für kreisförmige, horizontale und vertikale Gaugediagramme**

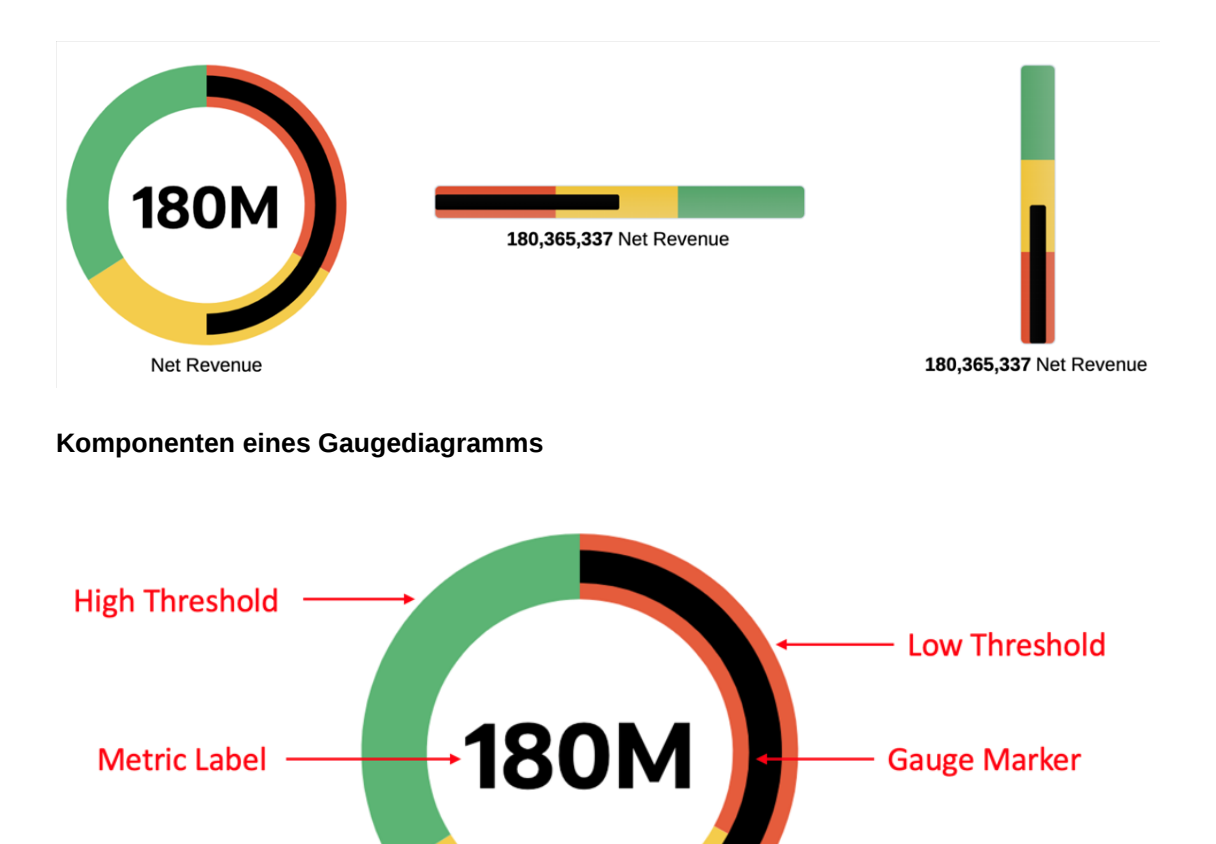

Jedes Gaugediagramm zeigt eine einzelne Zelle aus dem zugrunde liegenden Berichte-Raster an. Die ausgewählte Zelle ist unter **Diagrammdaten** im Diagrammeditor definiert. Wenn mehrere Zellen unter **Diagrammdaten** ausgewählt sind, wird die erste Zelle für das Diagramm verwendet. Damit mehrere Gauges verschiedene Datenzellen anzeigen, erstellen Sie mehrere Gaugediagramme, und wählen Sie unter **Diagrammdaten** für jedes andere Zellen aus. Abhängig von den Datenschnittmengen können Sie ein einzelnes Raster für mehrere Gaugediagramme verwenden.

**▶ Net Revenue** 

Es gibt zwei Möglichkeiten, die Schwellenwerte **Niedrig**, **Mittel** und **Hoch** anzugeben. Beachten Sie, dass der hohe Schwellenwert als Teil des Höchstwertes festgelegt wird. Der Typ **Prozent** ist die Standardeinstellung und bietet eine erste automatische Berechnung der Schwellenwerte, wobei diese bei Änderungen der Datenwerte, z.B. Änderungen des Endbenutzer-POV, angepasst werden. Der Typ **Wert** verwendet hartcodierte Zahlen für die Schwellenwerte. Diese bleiben bei Änderungen der Datenwerte statisch.

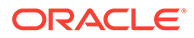

**Member Label** 

Um zwischen den beiden Typen zu wechseln, legen Sie den Typ **Höchstwert** in den **Gauge**-Diagrammeigenschaften und die Schwellenwerttypen **Niedrig** und **Mittel** in der Eigenschaft **Schwellenwerttyp** in den **Schwellenwerte**-Diagrammeigenschaften fest.

- **Prozent**:
	- Die Standardauswahl für den Höchstwert (den hohen Schwellenwert) ist **Prozentsatz des Kennzahlenwerts** mit einem Standardwert von 200%. Dies wird in der Diagrammeigenschaft für **Gauge** als **Höchstwert** festgelegt.
	- Die Standardauswahl für den niedrigen und den mittleren Schwellenwert ist **Prozentsatz des Höchstwerts** mit Standardwerten von **33%** und **66%** für die niedrigen bzw. mittleren Schwellenwerte. und Dies wird in den Diagrammeigenschaften für **Schwellenwerte** festgelegt.
	- Die prozentualen Ergebnisse werden zur Laufzeit auf der Grundlage des Kennzahlenwerts berechnet und angewendet.
- **Wert**: Sie können den Höchstwert (den hohen Schwellenwert) sowie den niedrigen und den mittleren Schwellenwert manuell festlegen, indem Sie jeweils einen Wert eingeben. Den Höchstwert legen Sie in den Diagrammeigenschaften für **Gauge** und den niedrigen und den mittleren Schwellenwert in den Diagrammeigenschaften für **Schwellenwerte** fest.

## Eigenschaften von Gaugediagrammen

Gaugediagramme haben die folgenden Eigenschaften:

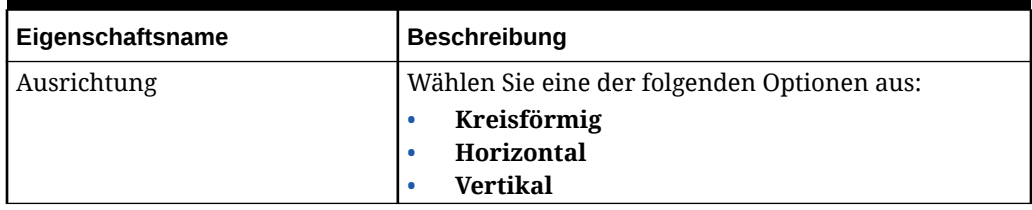

## **Table 7-4 Allgemeine Eigenschaften**

## **Table 7-5 Zeichnungsfläche**

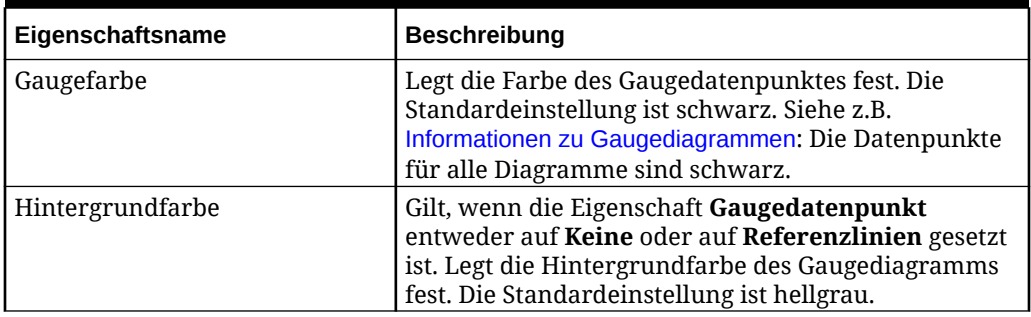

### **Table 7-6 Eigenschaften von Gaugediagrammen**

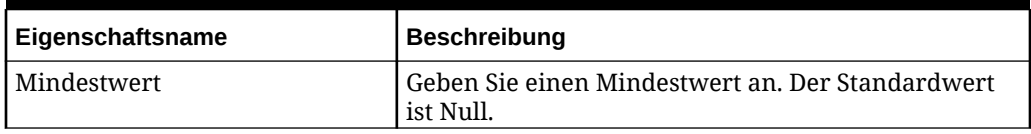

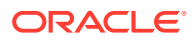

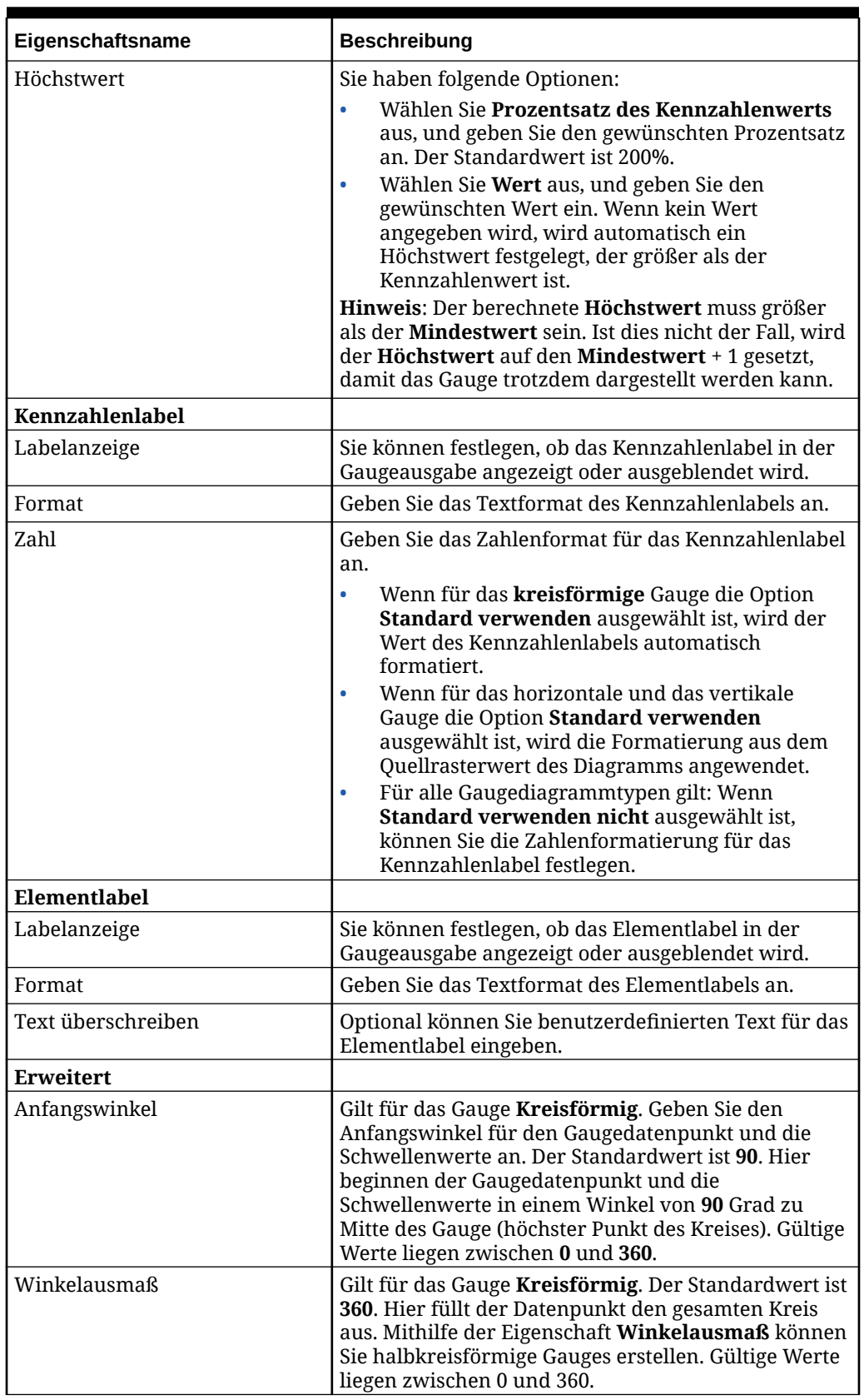

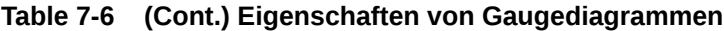

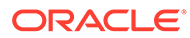

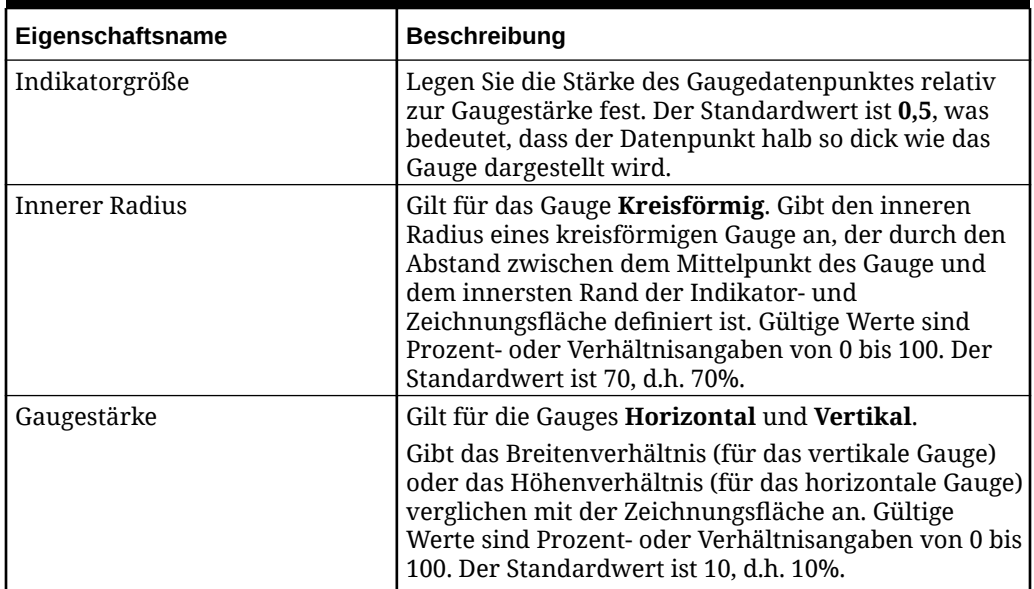

## **Table 7-6 (Cont.) Eigenschaften von Gaugediagrammen**

## **Table 7-7 Gaugeschwellenwerte**

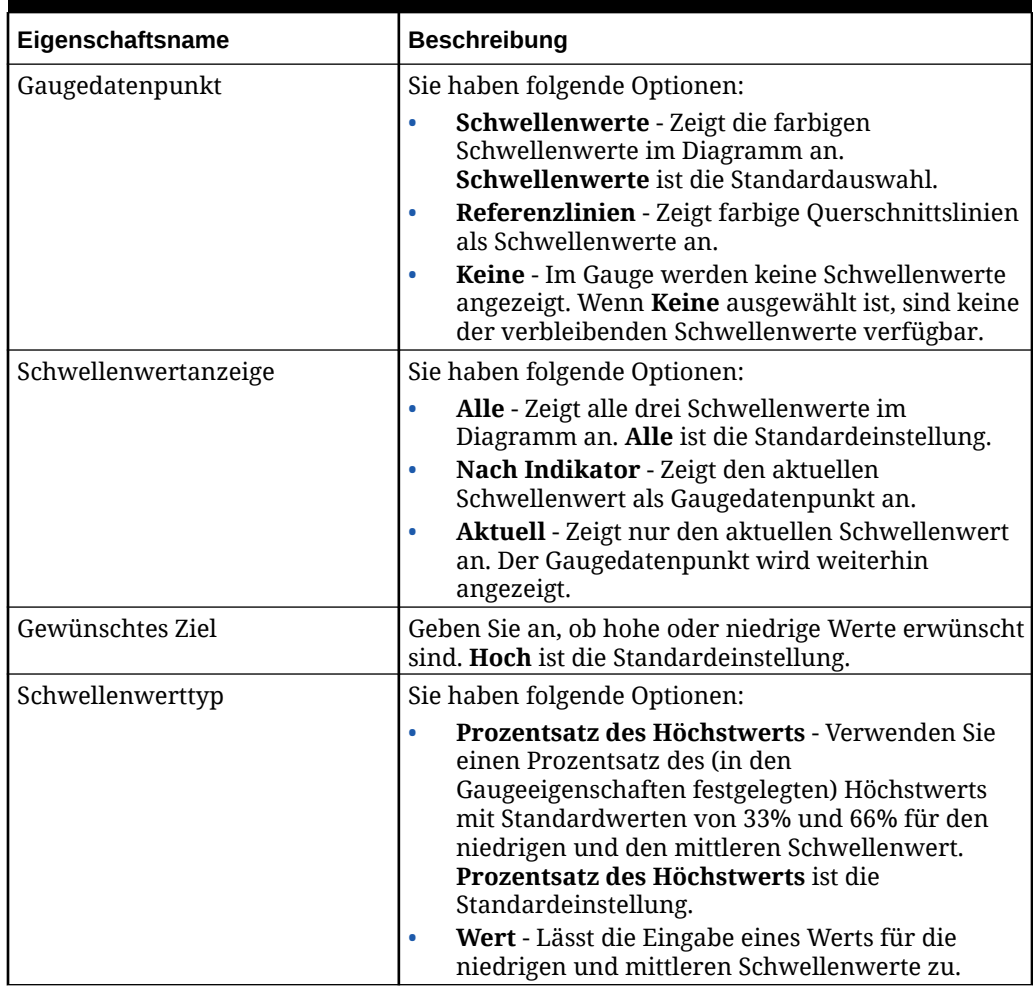

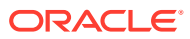

| Eigenschaftsname               | <b>Beschreibung</b>                                                                                                    |
|--------------------------------|----------------------------------------------------------------------------------------------------|
| <b>Unterer Schwellenwert</b>   |                                                                                                    |
| Label                          | Geben Sie ein Label für den Schwellenwert <b>Niedrig</b><br>an, das angezeigt wird, wenn Sie den Mauszeiger<br>über die Schwellenwerte im Gauge bewegen. Das<br>Standardlabel ist Niedrig. |
| Farbe                          | Passen Sie die Farbe für den Schwellenwert Niedrig<br>an. Die Standardfarbe ist Rot.                                                                                                    |
| Wert                           | Geben Sie entweder eine Prozentangabe oder einen<br>Wert für den Schwellenwert Niedrig an, abhängig<br>von der ausgewählten Eigenschaft für<br>Schwellenwerttyp.                           |
| <b>Mittlerer Schwellenwert</b> |                                                                                                    |
| Label                          | Geben Sie ein Label für den Schwellenwert Mittel an,<br>das angezeigt wird, wenn Sie den Mauszeiger über<br>die Schwellenwerte im Gauge bewegen. Das<br>Standardlabel ist Mittel.          |
| Farbe                          | Passen Sie die Farbe für den Schwellenwert Mittel<br>an. Die Standardfarbe ist Gelb.                                                                                                    |
| Wert                           | Geben Sie entweder eine Prozentangabe oder einen<br>Wert für den Schwellenwert Mittel an, abhängig von<br>der ausgewählten Eigenschaft für Schwellenwerttyp.                               |
| <b>Oberer Schwellenwert</b>    |                                                                                                    |
| Label                          | Geben Sie ein Label für den Schwellenwert Hoch an,<br>das angezeigt wird, wenn Sie den Mauszeiger über<br>die Schwellenwerte im Gauge bewegen. Das<br>Standardlabel ist Hoch.              |
| Farbe                          | Passen Sie die Farbe für den Schwellenwert Hoch an.<br>Die Standardfarbe ist Grün.                                                                                                    |

**Table 7-7 (Cont.) Gaugeschwellenwerte**

## Beispiel: Gaugediagramme

Das folgende Beispiel veranschaulicht die drei Gaugediagrammtypen für die Schwellenwerteinstellungen **Schwellenwerte**, **Referenzlinien** und **Keine**. Alle Beispiele basieren auf einem ausgeblendeten Raster mit einem Datenpunkt und den Standardeinstellungen für die gewählten Mindest- und Höchstwerte sowie die niedrigen und mittleren Werte.

## **Beispiel 1: Schwellenwerte**

Die folgenden Beispiele veranschaulichen die Gaugediagrammtypen **Kreisförmig**, **Horizontal** und **Vertikal**, wenn für die Eigenschaft "Schwellenwert" die Einstellung **Schwellenwerte** ausgewählt ist.

**Hinweis**: Die niedrigen, mittleren und hohen Schwellenwerte (**Rot**, **Gelb** bzw. **Grün**) werden im Hauptteil des Diagramms angezeigt, wobei der schwarze Gaugedatenpunkt den Kennzahlenwert darstellt.

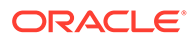

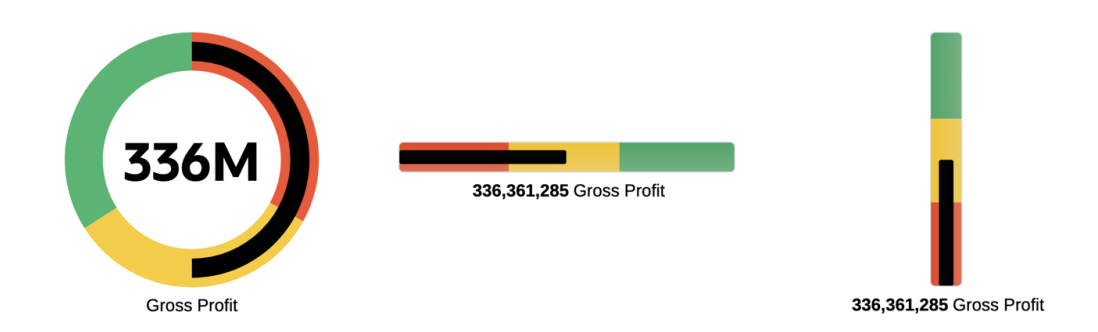

## **Beispiel 2: Referenzlinien**

Die folgenden Beispiele veranschaulichen die Gaugediagrammtypen **Kreisförmig**, **Horizontal** und **Vertikal**, wenn für die Eigenschaft **Schwellenwert** die Einstellung **Referenzlinien** ausgewählt ist.

**Hinweis**: Die niedrigen, mittleren und hohen Schwellenwerte (**Rot**, **Gelb** bzw. **Grün**) werden als Linien angezeigt, die den Hauptteil des Diagramms kreuzen, wobei der schwarze Gaugedatenpunkt den Kennzahlenwert darstellt.

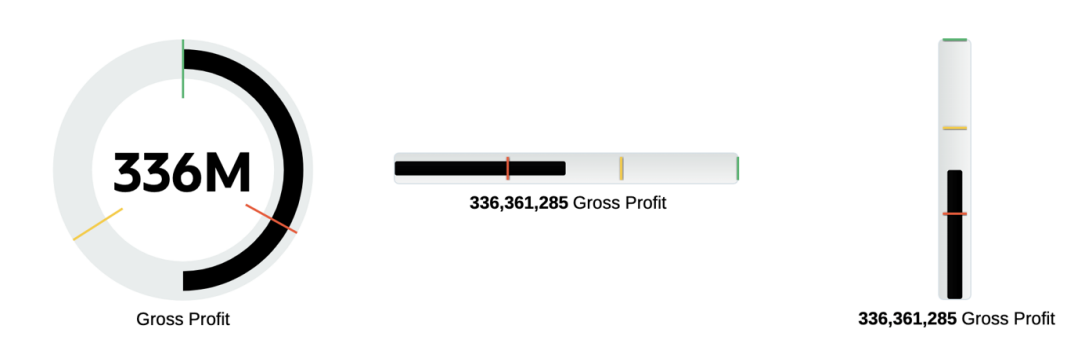

## **Beispiel 3: Keine Schwellenwerte**

Die folgenden Beispiele veranschaulichen die Gaugediagrammtypen **Kreisförmig**, **Horizontal** und **Vertikal**, wenn für die Eigenschaft **Schwellenwert** die Einstellung **Keine** ausgewählt ist, was bedeutet, dass die niedrigen, mittleren und hohen Schwellenwerte nicht angezeigt werden. Es wird nur der schwarze Gaugedatenpunkt, der den Kennzahlenwert darstellt, angezeigt. Darüber hinaus wurden die folgenden Änderungen an den Diagrammeigenschaften vorgenommen, um die Anzeige der Gauges so zu ändern, dass der Gaugedatenpunkt den gesamten Diagrammbereich ausfüllt und das kreisförmige Gauge als Halbkreis dargestellt wird:

**Kreisförmiges** Gauge, Eigenschaftenregisterkarte **Optionen**

- Anfangswinkel = **180**
- Winkelausmaß = **180**
- Indikatorgröße = **1**

**Horizontale** und **vertikale** Gauges, Eigenschaftenregisterkarte **Optionen**:

Indikatorgröße = **1**

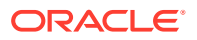

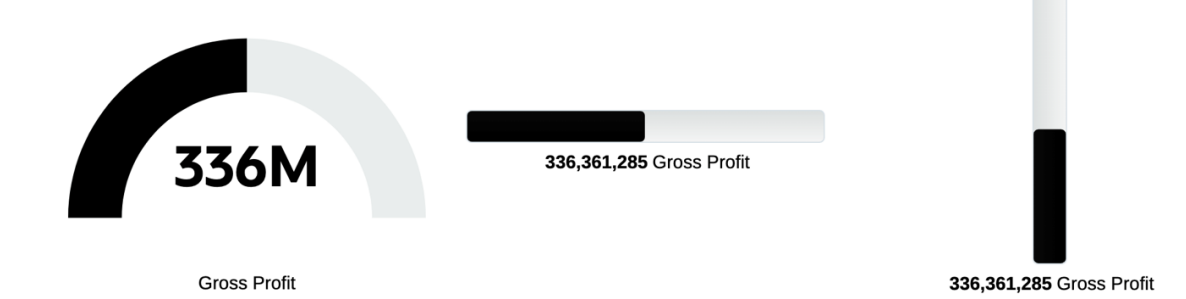

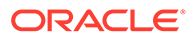

# 8 Mit gemeinsam verwendeten Berichten und Objekten arbeiten

## **Related Topics**

- Gemeinsam verwendete Berichte und Objekte
- [Berichte als gemeinsam verwendete Berichte speichern](#page-240-0)
- [Gemeinsam verwendete Objekte in Berichte einfügen](#page-241-0)
- [Verknüpfung von gemeinsam verwendeten Objekten in Berichten aufheben](#page-245-0)
- [Einschränkungen und Verhaltensweisen für gemeinsam verwendete Berichte und](#page-247-0) [Objekte](#page-247-0)

## Gemeinsam verwendete Berichte und Objekte

Gemeinsam verwendete Berichte stellen einen Artefakttyp dar, der alle Berichtsobjekte (**Raster**, **Diagramme**, **Textfelder** und **Bilder**) im gemeinsam verwendeten Bericht als gemeinsam verwendete Objekte kennzeichnet. Gemeinsam verwendete Objekte können in andere Berichte eingefügt werden, und stellen so einen einzelnen Wartungspunkt für die eingefügten Objekte im gemeinsam verwendeten Bericht dar. Wenn ein gemeinsam verwendetes Objekt im zugehörigen gemeinsam verwendeten Quellbericht aktualisiert wird, werden alle abonnierenden Berichte, in die das Objekt eingefügt wurde, aktualisiert, um die Aktualisierungen des Objekts anzuzeigen.

Beispiel: Wenn ein Textfeld und ein Bildobjekt in einem gemeinsam verwendeten Bericht in zehn andere Berichte eingefügt werden und das Textfeld und das Bildobjekt im gemeinsam verwendeten Bericht aktualisiert werden, werden die Änderungen auch in den zehn abonnierenden Berichten angezeigt.

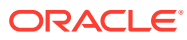

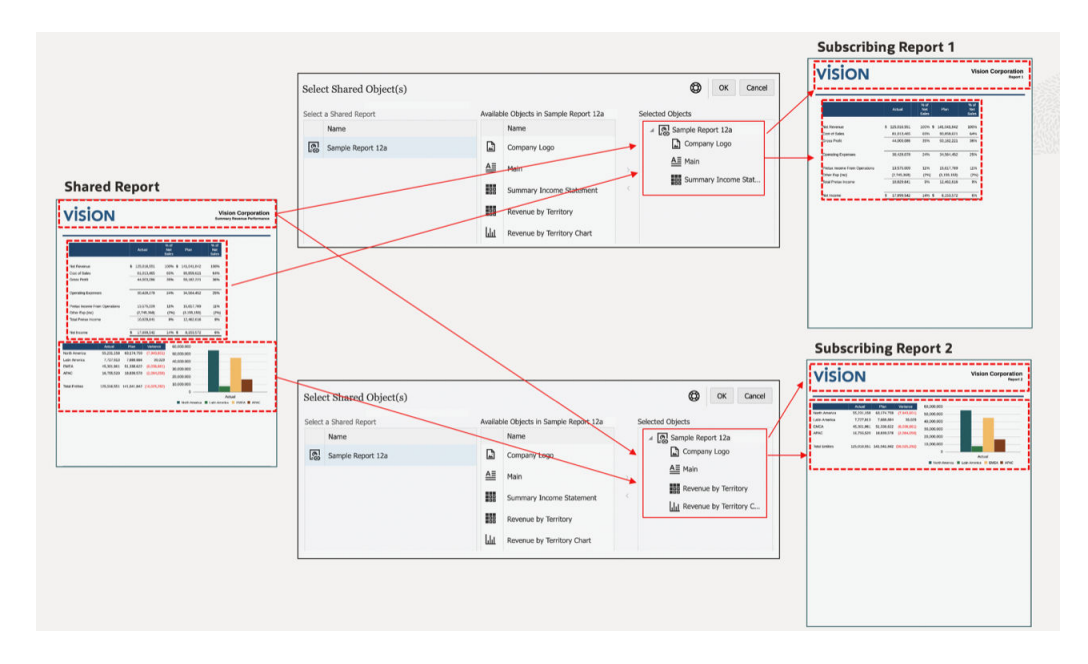

Sie können das Layout (Größe und Position) der eingefügten gemeinsam verwendeten Objekte ändern. An gemeinsam verwendeten Objekten im zugehörigen gemeinsam verwendeten Quellbericht vorgenommene Layoutänderungen werden nicht in die eingefügten gemeinsam verwendeten Objekte in einem abonnierenden Bericht propagiert.

Sie können eingefügte gemeinsam verwendete Objekte nicht bearbeiten, da alle objektspezifischen Eigenschaften im abonnierenden Bericht schreibgeschützt sind. Sie können jedoch die Verknüpfung vom gemeinsam verwendeten Objekten zum gemeinsam verwendeten Quellobjekt aufheben, sodass das eingefügte gemeinsam verwendete Objekt in einem Bericht zur Kopie des gemeinsam verwendeten Quellobjekts wird und nicht mehr mit dem ursprünglichen gemeinsam verwendeten Objekt verknüpft ist.

Gespeicherte Objekte (Raster, Textfelder und Bilder) in Financial Reporting werden einzeln als Financial Reporting-Objekte in einen gemeinsam verwendeten Bericht migriert. Financial Reporting-Diagrammobjekte enthalten weder die Diagrammdefinition noch die zugehörigen Rasterinformationen. Ihre Migration in "Berichte" wird daher nicht unterstützt.

## **Note:**

Nachdem Sie gespeicherte Financial Reporting-Objekte in EPM Cloud Platform-Deployments migriert haben, müssen die migrierten gemeinsam verwendeten Berichte im Bearbeitungsmodus geöffnet und erneut gespeichert werden, um Fehler beim Einfügen in das Objekt zu vermeiden.

Beispiel: Wenn in Financial Reporting ein gespeichertes Raster und ein gespeichertes Textfeld vorhanden sind (**MyGrid** und **MyTextBox**), werden bei der Migration der Objekte zwei gemeinsam verwendete Berichte erstellt, wobei jeder Bericht ein einzelnes Objekt enthält. Der gemeinsam verwendete Bericht **MyGrid** enthält das migrierte Raster, und der gemeinsam verwendete Bericht **MyTextBox** enthält das Textfeld.

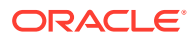

Erstellen Sie einen gemeinsam verwendeten Bericht, indem Sie die Aktion **Speichern unter** in einem Bericht ausführen und die Option **Als gemeinsam verwendeten Bericht speichern** auswählen. Gemeinsam verwendete Berichte können über die native Export-/ Importfunktion der Bibliothek in Narrative Reporting aus einer Umgebung exportiert und in eine andere Umgebung importiert werden.

## **Note:**

- Gemeinsam verwendete Berichte können nicht in **Berichtspakete**, **Bücher** oder **Bursting-Definitionen** eingefügt werden.
- Es gibt keine Eigenschaft zum Zurücksetzen eines gemeinsam verwendeten Berichts auf einen regulären **Bericht**. Sobald ein Bericht als **Gemeinsam verwendeter Bericht** gespeichert wird, können Sie den einem Bericht zugewiesenen Artefakttyp **Gemeinsam verwendet** nur dann ändern oder entfernen, wenn Sie die Aktion **Speichern unter** ausführen und die Option **Als gemeinsam verwendeten Bericht speichern** dabei deaktiviert ist.

Sie können gemeinsam verwendete Objekte in einen Bericht einfügen, indem Sie die Option **Gemeinsam verwendet** in einem der Menüs **Einfügen** auswählen. Wählen Sie anschließend den gewünschten gemeinsam verwendeten Bericht aus, um eine Liste der gemeinsam verwendeten Objekte anzuzeigen, in denen er enthalten ist. Wählen Sie dann mindestens ein einzufügendes gemeinsam verwendetes Objekt aus.

Wenn Sie gemeinsam verwendete Objekte in einen Bericht einfügen, werden Objekte automatisch in denselben Berichtsabschnitt eingefügt (Header, Berichtstext, Footer), in dem sie auch im gemeinsam verwendeten Quellbericht enthalten sind. Beispiel: Wenn sich im Header eines gemeinsam verwendeten Berichts ein Textfeld und ein Bild befinden, werden diese Objekte beim Einfügen in einen Bericht automatisch in den Header des Berichts eingefügt.

Beachten Sie beim Einfügen von gemeinsam verwendeten Rastern in Berichte Folgendes:

- Die POV-Auswahl und die POV-Optionen sind im Raster des abonnierenden Berichts enthalten, sofern nicht bereits ein Raster im abonnierenden Bericht vorhanden ist, in dem die vorhandene POV-Auswahl und die vorhandenen POV-Optionen des Rasters verwendet werden. In diesem Fall wird nur dann die POV-Dimension eines gemeinsam verwendeten Rasters verwendet, wenn die Dimension im abonnierenden Bericht nicht vorhanden ist.
- Die Option **Gespeicherte Auswahl** wird in das Raster des abonnierenden Berichts eingefügt, sofern sie im gemeinsam verwendeten Raster enthalten ist. Dies ist nicht der Fall, wenn die Option **Gespeicherte Auswahl** mit demselben Namen bereits im abonnierenden Bericht vorhanden ist.

Wenn Sie ein gemeinsam verwendetes Diagramm in einen Bericht einfügen und das Quellraster des Diagramms nicht bereits in den Bericht eingefügt wurde, wird das gemeinsam verwendete Quellraster automatisch in das ausgeblendete Blatt eingefügt. Wenn das Quellraster des Diagramms oder ein Raster mit demselben Namen wie das Quellraster bereits in den Bericht eingefügt wurde, wird das Diagramm mit dem vorhandenen Quellraster im Bericht verknüpft.

Wenn Sie ein gemeinsam verwendetes Textfeld in einen Bericht einfügen, das als Textfeld für Notizen konfiguriert ist, wird der benannte POV des Textfeldes für Notizen auch in den Bericht eingefügt.

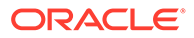

<span id="page-240-0"></span>Abonnierende Berichte mit gemeinsam verwendeten Objekten können als Referenz-Doclets oder als Doclets (nur PDF-Berichtspakete) in ein Berichtspaket eingefügt werden. Wenn die abonnierenden Berichte als verknüpfte Berichte (mit Verknüpfung zum Bericht in der Bibliothek) in das Berichtspaket eingefügt werden, bleibt die Verknüpfung der gemeinsam verwendeten Objekte zu dem gemeinsam verwendeten Quellbericht bestehen. Wenn die abonnierenden Berichte als Berichte ohne Verknüpfung in das Berichtspaket eingefügt oder darin gespeichert werden, wird die Verknüpfung der gemeinsam verwendeten Objekte zum zugehörigen gemeinsam verwendeten Quellbericht aufgehoben.

Eine Liste der Einschränkungen und Verhaltensweisen beim Verwenden von gemeinsam verwendeten Berichten und Objekten finden Sie unter [Einschränkungen](#page-247-0) [und Verhaltensweisen für gemeinsam verwendete Berichte und Objekte](#page-247-0).

## Berichte als gemeinsam verwendete Berichte speichern

Erstellen Sie einen gemeinsam verwendeten Bericht, indem Sie die Aktion **Speichern unter** in einem Bericht ausführen und die Option **Als gemeinsam verwendeten Bericht speichern** auswählen.

## **Note:**

- Gemeinsam verwendete Berichte können nicht in **Berichtspakete**, **Bücher** oder **Bursting-Definitionen** eingefügt werden.
- Es gibt keine Eigenschaft zum Zurücksetzen eines gemeinsam verwendeten Berichts auf einen regulären **Bericht**. Sobald ein Bericht als **Gemeinsam verwendeter Bericht** gespeichert wird, können Sie den einem Bericht zugewiesenen Artefakttyp **Gemeinsam verwendet** nur dann ändern oder entfernen, wenn Sie die Aktion **Speichern unter** ausführen und die Option **Als gemeinsam verwendeten Bericht speichern** dabei deaktiviert ist.

So speichern Sie Berichte als gemeinsam verwendete Berichte:

- **1.** Klicken Sie im **Berichtsdesigner** auf **Speichern unter**.
- **2.** Im Dialogfeld **Bericht speichern** können Sie optional die Angaben in den Feldern **Name**, **Beschreibung** und **Speichern in** ändern und anschließend **Als gemeinsam verwendeten Bericht speichern** auswählen.

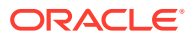

<span id="page-241-0"></span>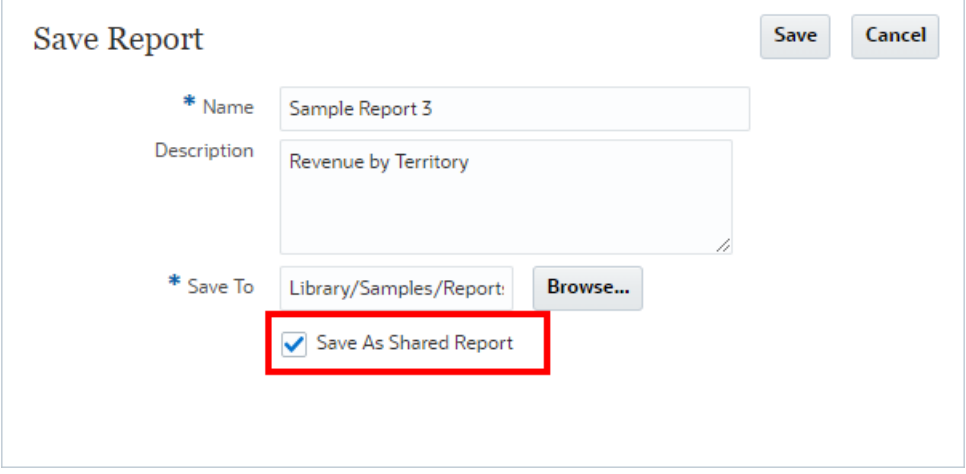

- Gemeinsam verwendete Berichte können in Narrative Reporting-Deployments im Ordner **Meine Bibliothek** gespeichert werden.
- In EPM Cloud Platform-Deployments ist es nicht möglich, einen freigegebenen Bericht im selben Ordner unter unter dem Namen des Originalberichts zu speichern. Die EPM Cloud Platform-Bibliothek unterstützt keine Artefakte mit demselben Namen am selben Ordnerspeicherort.
- **3.** Klicken Sie auf **Speichern**. Der Bericht wird als gemeinsam verwendeter Bericht in der **Bibliothek** gespeichert.

Im **Berichtsdesigner** wird unter dem Berichtstitel ein Untertitel angezeigt, der angibt, dass der Bericht gemeinsam verwendet wird.

# Sample Report 12a (Shared Report) **Shared Report**

Eine Liste der Einschränkungen und Verhaltensweisen beim Verwenden von gemeinsam verwendeten Berichten und Objekten finden Sie unter [Einschränkungen und](#page-247-0) [Verhaltensweisen für gemeinsam verwendete Berichte und Objekte.](#page-247-0)

## Gemeinsam verwendete Objekte in Berichte einfügen

Wenn Sie gemeinsam verwendete Objekte in einen Bericht einfügen, werden Objekte automatisch in denselben Berichtsabschnitt eingefügt (Header, Berichtstext, Footer), in dem sie auch im gemeinsam verwendeten Quellbericht enthalten sind.

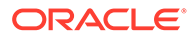

Beispiel: Wenn sich im Header eines gemeinsam verwendeten Berichts ein Textfeld und ein Bild befinden, werden diese Objekte beim Einfügen in einen Bericht automatisch in den Header des Berichts eingefügt.

Wenn Sie gemeinsam verwendete Objekte zum ersten Mal in einen Bericht einfügen, bleibt die im gemeinsam verwendeten Quellbericht definierte Position erhalten. Das Layout (Größe und Position) von eingefügten gemeinsam verwendeten Objekten kann geändert werden, sie können jedoch nicht bearbeitet werden, da alle objektspezifischen Eigenschaften im abonnierenden Bericht schreibgeschützt sind.

Sie können:

- Alle vier gemeinsam verwendeten Objekttypen (Raster, Diagramm, Textfeld und Bild) in den Hauptteil eines Berichts einfügen.
- Gemeinsam verwendete Textfelder und Bilder in den Header oder Footer eines Berichts einfügen.
- Ein Raster in ein ausgeblendetes Blatt eines Berichts einfügen.

## **Note:**

Nachdem Sie gespeicherte Financial Reporting-Objekte in EPM Cloud Platform-Deployments migriert haben, müssen die migrierten gemeinsam verwendeten Berichte im Bearbeitungsmodus geöffnet und erneut gespeichert werden, um Fehler beim Einfügen in das Objekt zu vermeiden.

So fügen Sie gemeinsam verwendete Objekte in Berichte ein:

- **1.** Im **Berichtsdesigner** können Sie einen der folgenden Schritte ausführen:
	- Klicken Sie in der Symbolleiste auf , und wählen Sie **Gemeinsam verwendet** aus.
		-
	- Klicken Sie in einem leeren Bericht auf
	- Klicken Sie mit der rechten Maustaste auf den Hauptteil, den Header oder den Footer des Berichts, und wählen Sie **Berichtsinhalt hinzufügen**, **Gemeinsam verwendet** aus.
- **2.** Wählen Sie im Dialogfeld **Ausgewählte gemeinsame Objekte** unter **Ordner auswählen** den gewünschten Ordner für die **Bibliothek** aus. Wählen Sie anschließend alle gemeinsam verwendeten Berichte aus, die im Bereich **Gemeinsam verwendeten Bericht auswählen** auf der linken Seite aufgeführt sind.
- **3.** Im mittleren Bereich unter**Verfügbare Objekte in…** wird eine Liste aller gemeinsam verwendeten Objekte aus dem ausgewählten gemeinsam verwendeten Bericht angezeigt. Wählen Sie mindestens ein Objekt in der Liste **Verfügbare Objekte in…** aus, und klicken Sie auf die Schaltfläche **Nach rechts**

, um die gewünschten Objekte in den Bereich **Ausgewählte Objekte** auf der rechten Seite zu verschieben.

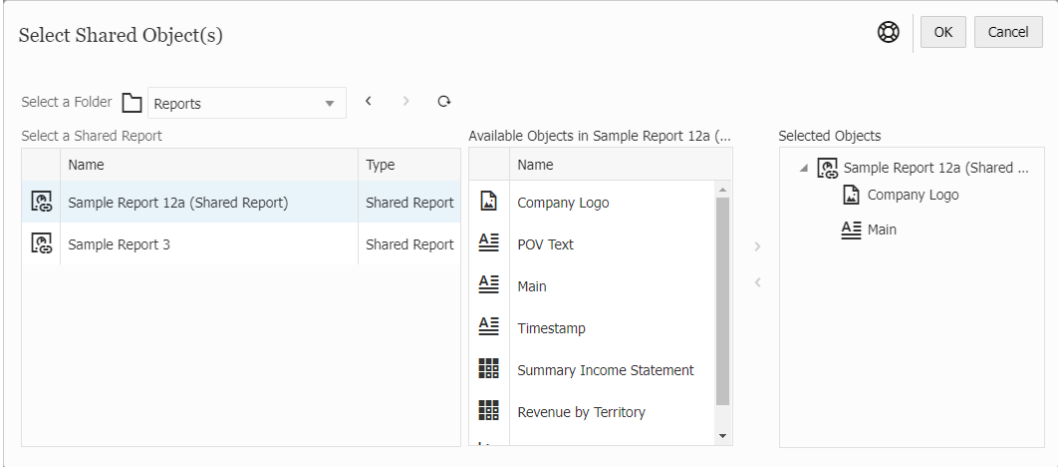

- Mit den Schaltflächen **Nach rechts** und **Nach links** können Sie Dokumente zum Bereich **Ausgewählte Objekte** auf der rechten Seite hinzufügen oder daraus entfernen.
- Sie können dasselbe gemeinsam verwendete Objekt nicht mehrfach in einen Bericht einfügen.
- Sie können ein gemeinsam verwendetes Objekt nicht in einen Bericht einfügen, der ein Objekt mit demselben Namen wie das eingefügte gemeinsam verwendete Objekt enthält.

Beispiel: Wenn in Ihrem abonnierenden Bericht ein Raster namens **Raster 1** vorhanden ist, können Sie ein gemeinsam verwendetes Raster namens **Raster 1** nicht einfügen.

- Im Dialogfeld **Gemeinsam verwendete Objekte auswählen** sind nur die gemeinsam verwendeten Berichte aufgeführt, auf die der Berichtsdesigner zugreifen kann.
- **4. Optional:** Sie können nach einem anderen gemeinsam verwendeten Bericht suchen und ihn auswählen, und einige sder zugehörigen gemeinsam verwendeten Objekte auswählen, die gleichzeitig eingefügt werden sollen.
- **5.** Klicken Sie auf **OK**, um zum **Berichtsdesigner** zurückzukehren.

Die ausgewählten gemeinsam verwendeten Objekte werden in den Bericht eingefügt.

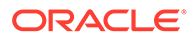

Sie können die Eigenschaften eines eingefügten gemeinsam verwendeten Objekts anzeigen, indem Sie entweder rechts neben dem Objekt auf das Symbol **Anzeigen** klicken oder mit der rechten Maustaste auf das Objekt klicken und die Option **Anzeigen** auswählen.

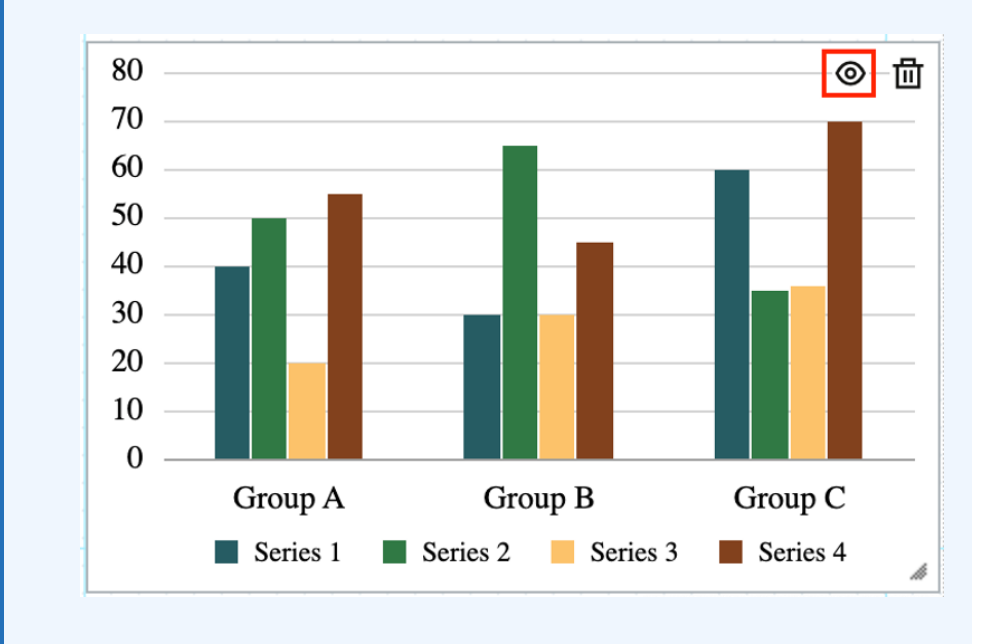

## **Note:**

Wenn Sie ein eingefügtes gemeinsam verwendetes Objekt anzeigen, wird der Pfad zum zugehörigen gemeinsam verwendeten Quellbericht als Untertitel unter dem Berichtsobjekttitel angezeigt.

Sample Report 12c (Target Report 2) / Revenue by Territory Chart Library/Samples/Reports/Sample Report 12a (Shared Report)/Revenue by Territory Chart

- **6. Optional:** Sie können das Objekt verschieben oder seine Größe ändern. Verschieben Sie dazu das Berichtsobjekt manuell mit der Maus, oder wählen Sie es aus, und klicken Sie auf die Registerkarte **Layout** in den Eigenschaften für den **Berichtsdesigner**.
- **7.** Um das eingefügte gemeinsam verwendete Objekt zu bearbeiten, können Sie die Verknüpfung zum gemeinsam verwendeten Quellobjekt aufheben, sodass das eingefügte gemeinsam verwendete Objekt in einem abonnierenden Bericht zur Kopie des gemeinsam verwendeten Quellobjekts wird und nicht mehr mit dem ursprünglichen gemeinsam verwendeten Objekt verknüpft ist.

Weitere Informationen finden Sie unter folgendem Thema: [Verknüpfung von](#page-245-0) [gemeinsam verwendeten Objekten in Berichten aufheben.](#page-245-0)

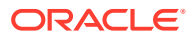

- <span id="page-245-0"></span>• Beachten Sie beim Einfügen von gemeinsam verwendeten Rastern in Berichte Folgendes:
	- Die POV-Auswahl und die POV-Optionen sind im Raster des Berichts enthalten, sofern nicht bereits ein Raster im Bericht vorhanden ist, in dem die vorhandene POV-Auswahl und die vorhandenen POV-Optionen des Rasters verwendet werden. In diesem Fall wird nur dann die POV-Dimension eines gemeinsam verwendeten Rasters verwendet, wenn sie im Bericht nicht vorhanden ist.
	- Die Option **Gespeicherte Auswahl** wird in das Raster des Berichts eingefügt, sofern sie im gemeinsam verwendeten Raster enthalten ist. Dies ist nicht der Fall, wenn die Option **Gespeicherte Auswahl** mit demselben Namen bereits im Bericht vorhanden ist.
- Wenn Sie ein gemeinsam verwendetes Diagramm in einen Bericht einfügen und das Quellraster des Diagramms nicht bereits in den Bericht eingefügt wurde, wird das gemeinsam verwendete Quellraster automatisch in das ausgeblendete Blatt eingefügt. Wenn das Quellraster des Diagramms oder ein Raster mit demselben Namen wie das Quellraster bereits in den Bericht eingefügt wurde, wird das Diagramm mit dem vorhandenen Quellraster im Bericht verknüpft.
- Wenn Sie ein gemeinsam verwendetes Textfeld in einen Bericht einfügen, das als Textfeld für Notizen konfiguriert ist, wird der benannte POV des Textfeldes für Notizen auch in den Bericht eingefügt.

Eine Liste der Einschränkungen und Verhaltensweisen beim Verwenden von gemeinsam verwendeten Berichten und Objekten finden Sie unter [Einschränkungen und](#page-247-0) [Verhaltensweisen für gemeinsam verwendete Berichte und Objekte.](#page-247-0)

## Verknüpfung von gemeinsam verwendeten Objekten in Berichten aufheben

Sie können jedoch die Verknüpfung von eingefügten gemeinsam verwendeten Objekten zum gemeinsam verwendeten Quellobjekt aufheben, sodass das eingefügte gemeinsam verwendete Objekt in einem abonnierenden Bericht zur Kopie des gemeinsam verwendeten Quellobjekts wird und nicht mehr mit dem ursprünglichen gemeinsam verwendeten Objekt verknüpft ist.

So heben Sie die Verknüpfungen von eingefügten gemeinsam verwendeten Objekten in Berichten auf:

**1.** Klicken Sie im **Berichtsdesigner** mit der rechten Maustaste auf das eingefügte gemeinsam verwendete Objekt, und wählen Sie **Link aufheben** aus.

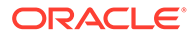

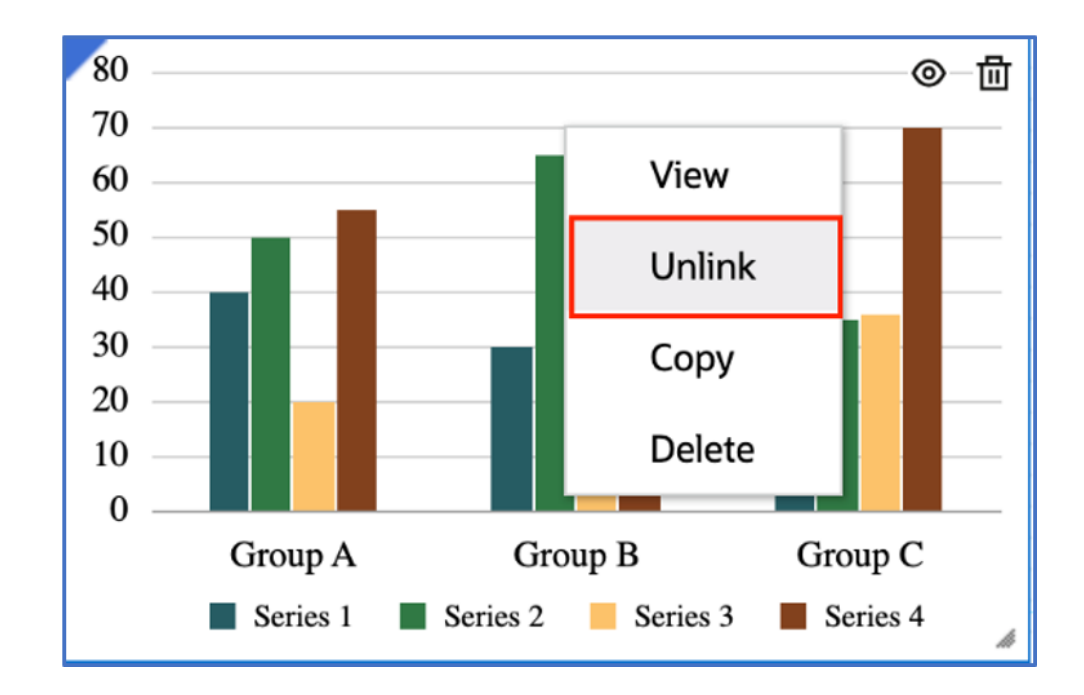

**2.** Das Objekt, dessen Verknüpfung aufgehoben wurde, ist eine Kopie des ursprünglichen gemeinsam verwendeten Objekts, die nicht mehr mit dem ursprünglichen gemeinsam verwendeten Objekt verknüpft ist.

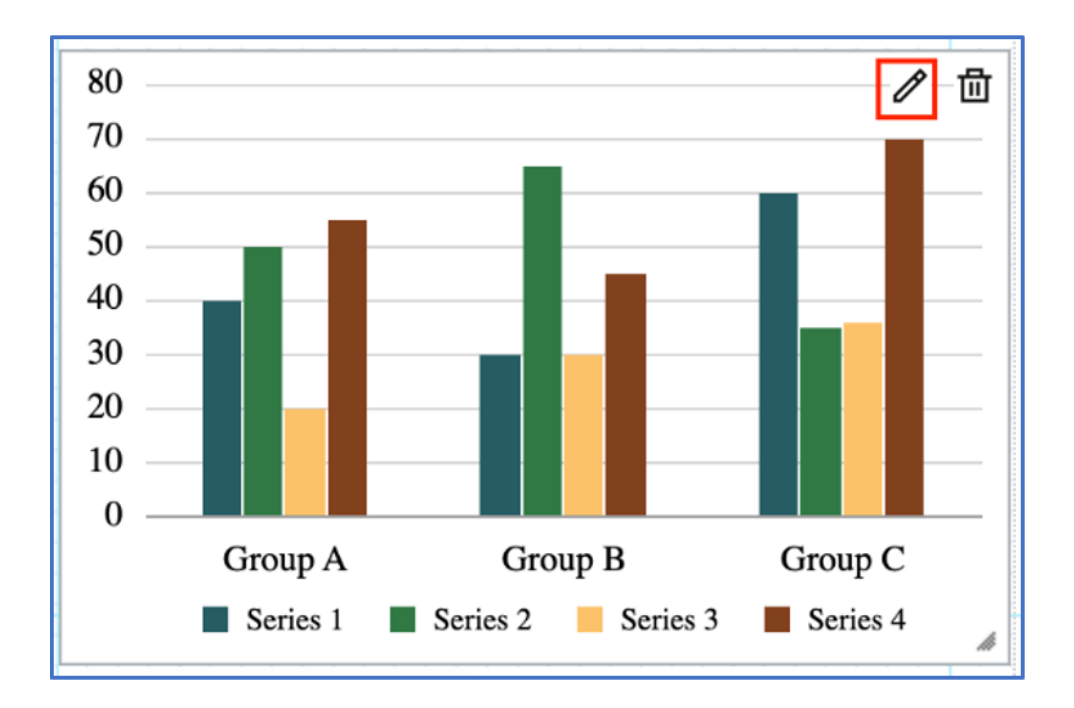

Sie können das Objekt über die Schaltfläche **Bearbeiten** bearbeiten.

Sobald die Verknüpfung eines eingefügten gemeinsam verwendeten Objekts aufgehoben wird, kann es nicht mehr mit dem gemeinsam verwendeten Quellobjekt erneut verknüpft werden.

Weitere Informationen finden Sie unter Einschränkungen und Verhaltensweisen für gemeinsam verwendete Berichte und Objekte.

## <span id="page-247-0"></span>Einschränkungen und Verhaltensweisen für gemeinsam verwendete Berichte und Objekte

Bevor Sie mit den gemeinsam verwendeten Berichten und Objekten arbeiten, müssen Sie die Liste mit Einschränkungen und Verhaltensweisen lesen.

## **Table 8-1 Liste mit Einschränkungen und Verhaltensweisen für gemeinsam verwendete Berichte und Objekte**

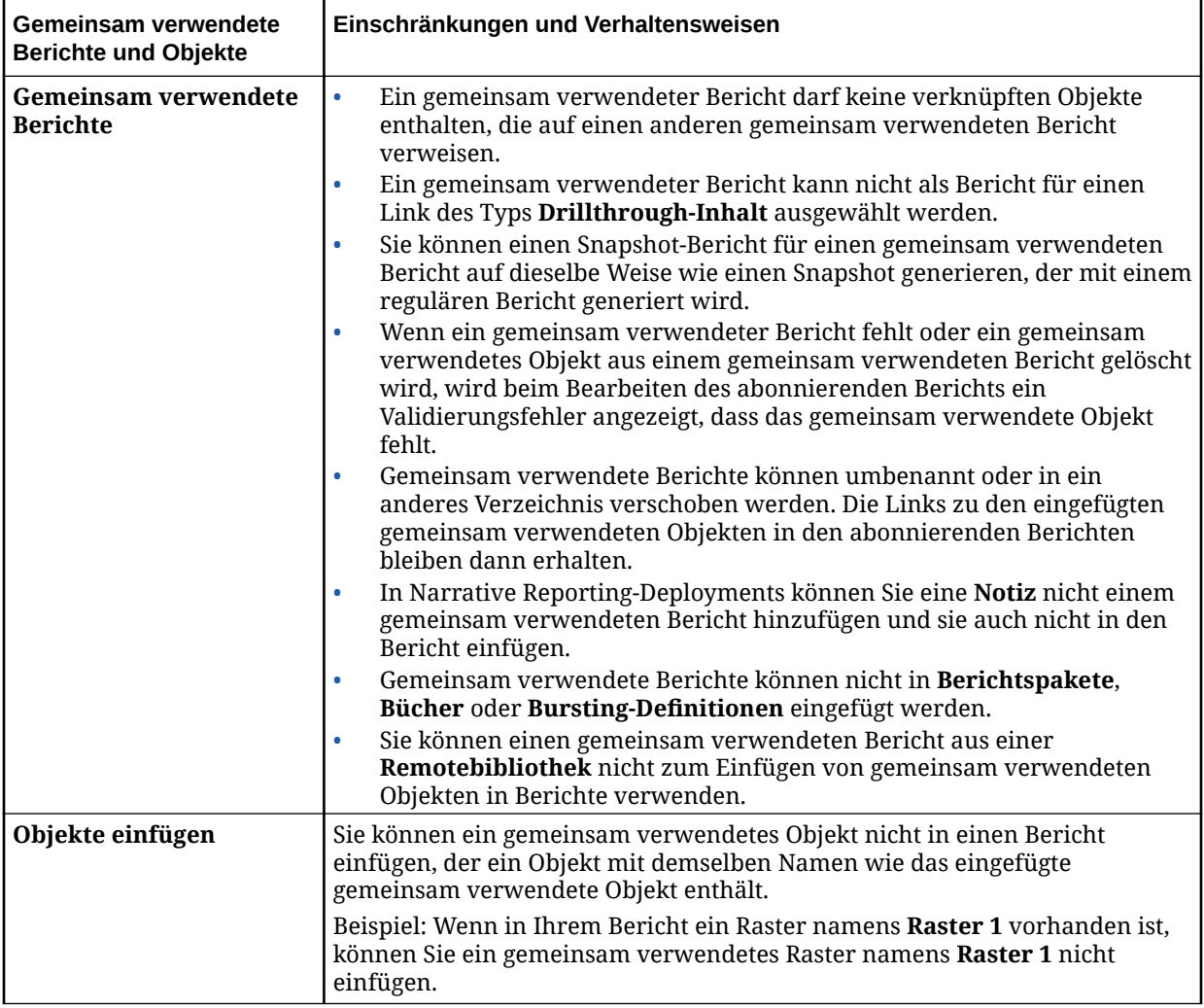

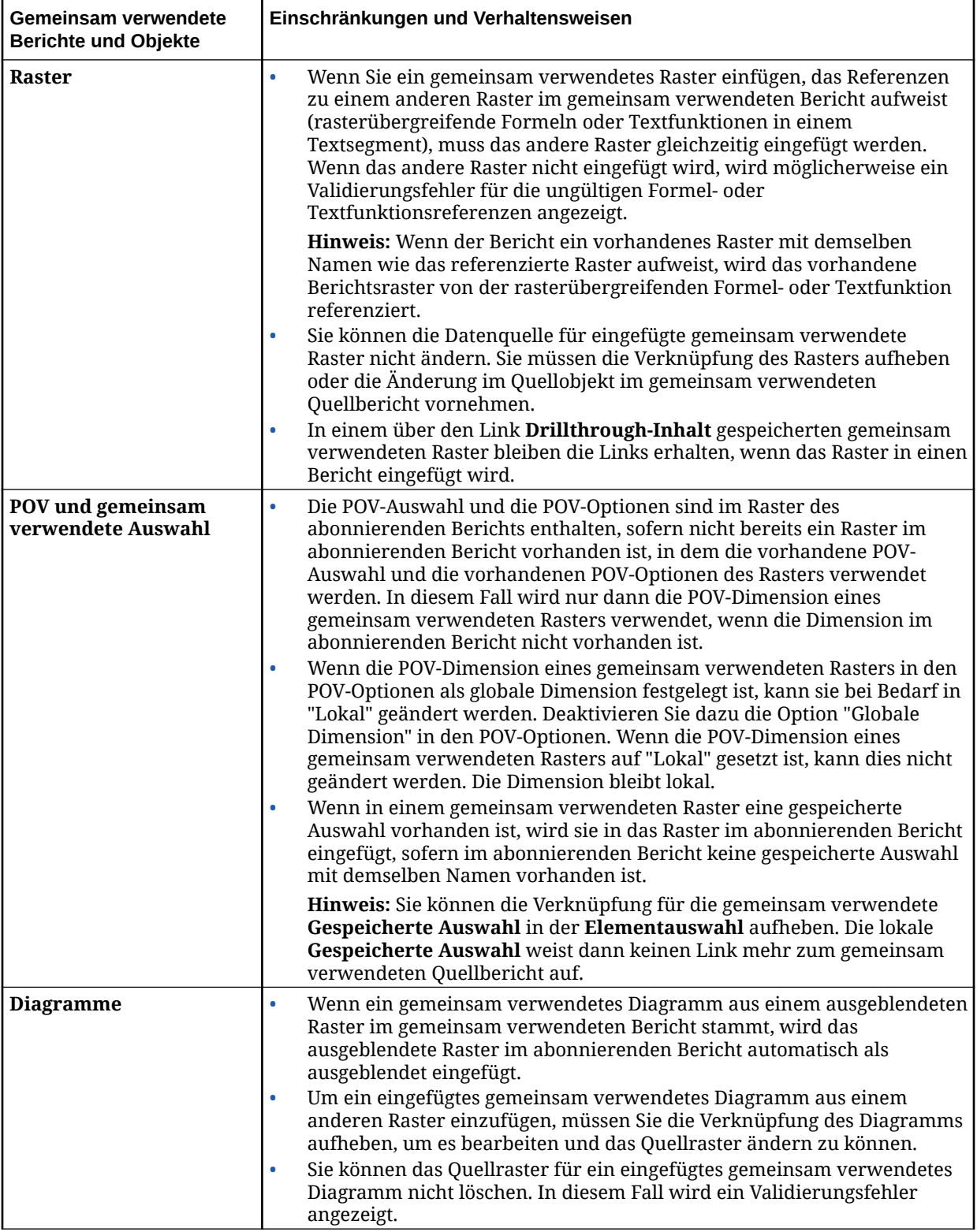

## **Table 8-1 (Cont.) Liste mit Einschränkungen und Verhaltensweisen für gemeinsam verwendete Berichte und Objekte**

| Gemeinsam verwendete<br><b>Berichte und Objekte</b> | Einschränkungen und Verhaltensweisen                                                                                                    |  |
|-----------------------------------------------------|----------------------------------------------------------------------------------------------------|--|
| <b>Textfelder</b>                                   | Für Textfunktionen in einem eingefügten gemeinsam verwendeten<br>$\bullet$<br>Textfeld, die nicht aufgelöste Rasterreferenzen enthalten (z.B. eine<br>Textfunktion, die Raster 1 referenziert, wenn dieses Raster nicht im<br>abonnierenden Bericht enthalten ist), wird so lange ein<br>Validierungsfehler angezeigt, bis die Rasterreferenz aufgelöst ist.<br>Wenn Sie ein gemeinsam verwendetes Textfeld in einen Bericht<br>$\bullet$<br>einfügen, das als Textfeld für Notizen konfiguriert ist, wird der benannte<br>POV des Textfeldes für Notizen auch in den abonnierenden Bericht<br>eingefügt. Dies ist nicht der Fall, wenn ein benannter POV mit demselben<br>Namen bereits im abonnierenden Bericht vorhanden ist. |  |
|                                                     | Hinweis: Sie können die Verknüpfung des gemeinsam verwendeten<br>benannten POVs im POV-Manager aufheben. Dadurch wird der benannte<br>POV im Bericht dupliziert und im gemeinsam verwendeten benannten<br>POV ausgeblendet. Der lokale benannte POV weist dann keinen Link<br>mehr zum gemeinsam verwendeten Quellbericht auf.                                                                                                    |  |
| Zugriffsberechtigungen                              | Beim Einfügen von gemeinsam verwendeten Objekten in einen Bericht<br>$\bullet$<br>werden nur die gemeinsam verwendeten Berichte aufgeführt, auf die<br>der Berichtsdesigner Zugriff hat.<br>Wenn Sie einen abonnierenden Bericht mit eingefügten gemeinsam<br>$\bullet$<br>verwendeten Objekten bearbeiten und der Berichtsdesigner keinen<br>Zugriff auf den gemeinsam verwendeten Quellbericht hat, kann er<br>trotzdem noch auf das gemeinsam verwendete Objekt im abonnierenden<br>Bericht zugreifen. Ein Leseberechtigter benötigt außerdem keinen<br>Zugriff auf den gemeinsam verwendeten Quellbericht, um auf die<br>gemeinsam verwendeten Objekte in einem abonnierenden Bericht<br>zuzugreifen.                        |  |
| <b>Integration mit</b><br>Berichtspaketen           | Abonnierende Berichte mit gemeinsam verwendeten Objekten können als<br>Referenz-Doclets oder als Doclets (nur PDF-Berichtspakete) in ein<br>Berichtspaket eingefügt werden. Wenn die abonnierenden Berichte als<br>verknüpfte Berichte (mit Verknüpfung zum Bericht in der Bibliothek) in das<br>Berichtspaket eingefügt werden, bleibt die Verknüpfung der gemeinsam<br>verwendeten Objekte zu dem gemeinsam verwendeten Quellbericht<br>bestehen. Wenn die abonnierenden Berichte als Berichte ohne Verknüpfung<br>in das Berichtspaket eingefügt oder darin gespeichert werden, wird die<br>Verknüpfung der gemeinsam verwendeten Objekte zum zugehörigen<br>gemeinsam verwendeten Quellbericht aufgehoben.                   |  |

**Table 8-1 (Cont.) Liste mit Einschränkungen und Verhaltensweisen für gemeinsam verwendete Berichte und Objekte**

# 9 Elemente definieren

### **Siehe auch:**

- Informationen zur Definition von Elementen Wenn Sie Daten für ein Raster angeben, legen Sie Kriterien zur Identifikation der abzurufenden Daten fest. Das Kriterienset wird zur Elementzuweisung verwendet.
- [Elemente zuweisen](#page-252-0) Sie weisen Elemente, Funktionen, Substitutionsvariablen und Listen zu, um Daten für Ihre Berichte abzurufen.
- [Überschrift einer Datenzeile oder -spalte überschreiben](#page-277-0)

Labels für die Überschriften von Datenzeilen und -spalten, wie Elementname, Alias oder beides, werden standardmäßig aus dem Abschnitt **Überschriften** der Rastereigenschaften geerbt.

• [Elemente suchen](#page-278-0)

Bei der Suche wird die Einstellung **Elementlabels** aus dem Rastermenü "Aktionen" verwendet, um nach Elementname, Alias oder beidem zu suchen.

- [Ausgewählte Elemente in der Vorschau anzeigen](#page-278-0) Bevor Sie einen Bericht ausführen, können Sie eine Vorschau der für den Bericht ausgewählten Elemente, Funktionen und Listen anzeigen.
- [Mit gespeicherter Elementauswahl arbeiten](#page-279-0) Mithilfe einer gespeicherten Elementauswahl können Sie eine Liste der Elemente definieren, die als Elementauswahl in einem Bericht wiederverwendet werden können.
- [Gemeinsame Elemente unterdrücken](#page-281-0) Sie können die Anzeige gemeinsamer Elemente in einem Raster unterdrücken.
- [Unterstützende Details anzeigen](#page-281-0) Wenn Sie eine gültige EPM-Cloud-Datenquelle verwenden und eine Zeile auswählen, die die **Account**-Dimension enthält, können Sie unterstützende Details für ein Element anzeigen.

## Informationen zur Definition von Elementen

Wenn Sie Daten für ein Raster angeben, legen Sie Kriterien zur Identifikation der abzurufenden Daten fest. Das Kriterienset wird zur Elementzuweisung verwendet.

Die Kriterien werden festgelegt, indem Sie den Zeilen und Spalten im Raster sowie den globalen und lokalen Rasterpunkten der Ansicht Elemente zuweisen. Sie können auch Funktionen verwenden, um Elemente dynamisch abzurufen.

## **Hinweis:**

Die im Elementselektor angezeigten Elemente sind von der in der Datenquelle definierten Metadatensicherheit des Benutzers abhängig.

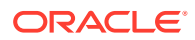

## **Hinweis:**

Berichte verwenden einen relationalen Metadatencache, um Elementabfragen und Elementauswahlvorgänge, z.B. Suchvorgänge und die Eingabe von Formelleisten, zu beschleunigen. Der Cache wird für jeden Berichtsdesigner und Endbenutzer generiert und aufgefüllt, wenn der Bericht zum ersten Mal während der Session geöffnet wird. Die Position des Caches verändert sich in der gesamten laufenden Session des Benutzers nicht und wird gelöscht, wenn sich der Benutzer vom Cloud EPM-Geschäftsprozess abmeldet (z.B. Narrative Reporting, Planning usw.), in dem Berichte verwendet und geöffnet werden.

Wenn die Dimension und die Elemente eines Cubes aktualisiert werden, während sich ein Berichtsbenutzer in einer aktiven Session befindet, wird der Metadatencache nicht aktualisiert, um die Dimensions- und Elementänderungen vorzunehmen. Der Benutzer muss sich beim Cloud EPM-Geschäftsprozess ab- und wieder anmelden, um den Metadatencache zu aktualisieren und die Änderungen anzuzeigen.

Bevor Sie Elemente definieren, müssen Sie ein Raster in den Bericht einfügen und sein Dimensionslayout definieren. (Siehe: [Mit Rastern arbeiten.](#page-44-0))

Sie definieren Elemente mit dem Elementselektor. Der Elementselektor umfasst folgende Bereiche:

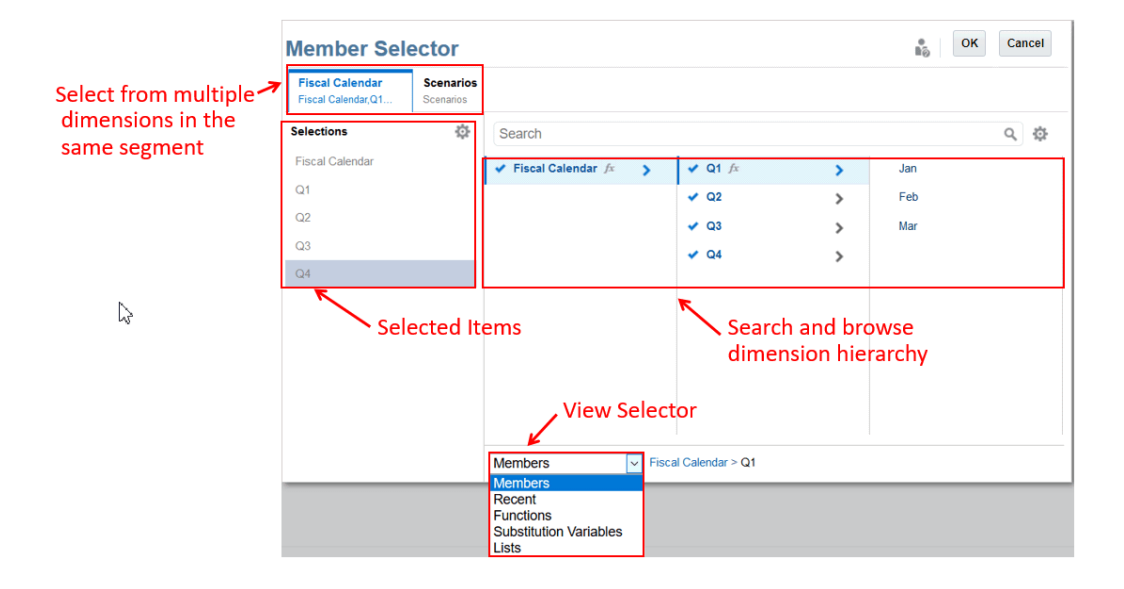

- Mit den Registerkarten für die Dimensionen oben können Sie aus mehreren Dimensionen im selben Segment auswählen.
- Im Bereich **Auswahl** werden die aktuell ausgewählten Objekte angezeigt.
- Der **Ansichtsselektor** ändert die Ansicht zwischen "Elemente", "Zuletzt verwendet", "Funktionen", "Substitutionsvariablen" und "Listen".
- Im **Selektorbereich** können Sie eine Suche ausführen und die Dimensionshierarchie durchsuchen.

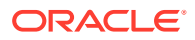
**Hinweis:**

Im Menü für das Raster können Sie die Art ändern, wie Elemente (z.B. Element- oder Aliasnamen) angezeigt werden.

# Elemente zuweisen

Sie weisen Elemente, Funktionen, Substitutionsvariablen und Listen zu, um Daten für Ihre Berichte abzurufen.

Sie können Elemente auswählen, die in Ihrem Bericht angezeigt werden sollen, oder Sie können Dimensionselemente dynamisch mithilfe von Funktionen auswählen. Sie können für jedes ausgewählte Element eine separate Zeile oder Spalte in ein Raster einfügen oder alle ausgewählten Elemente in einer Zeile oder Spalte platzieren. Wenn die ausgewählten Elemente unterschiedlich formatiert werden müssen (z.B. Schriftart, Rahmen usw.), müssen sie in separate Zeilen oder Spalten eingefügt werden.

### **Hinweis:**

Berichte verwenden einen relationalen Metadatencache, um Elementabfragen und Elementauswahlvorgänge, z.B. Suchvorgänge und die Eingabe von Formelleisten, zu beschleunigen. Der Cache wird für jeden Berichtsdesigner und Endbenutzer generiert und aufgefüllt, wenn der Bericht zum ersten Mal während der Session geöffnet wird. Die Position des Caches verändert sich in der gesamten laufenden Session des Benutzers nicht und wird gelöscht, wenn sich der Benutzer vom Cloud EPM-Geschäftsprozess abmeldet (z.B. Narrative Reporting, Planning usw.), in dem Berichte verwendet und geöffnet werden.

Wenn die Dimension und die Elemente eines Cubes aktualisiert werden, während sich ein Berichtsbenutzer in einer aktiven Session befindet, wird der Metadatencache nicht aktualisiert, um die Dimensions- und Elementänderungen vorzunehmen. Der Benutzer muss sich beim Cloud EPM-Geschäftsprozess ab- und wieder anmelden, um den Metadatencache zu aktualisieren und die Änderungen anzuzeigen.

### Datenzeilen oder -spalten Elemente zuweisen

Im Dialogfeld **Elemente auswählen** können Sie Datenzeilen oder -spalten in einem Bericht Elemente zuweisen.

So weisen Sie Datenzeilen oder -spalten Elemente zu:

- **1.** Öffnen Sie einen Bericht, und wählen Sie ein Raster aus.
- **2.** Öffnen Sie das Dialogfeld **Elemente auswählen** mit einer der folgenden Methoden:
	- Klicken Sie mit der rechten Maustaste auf eine Dimension, oder klicken Sie auf den Pfeil nach unten neben einer Zeilen- oder Spaltenüberschrift, und klicken Sie auf **Elemente auswählen**.

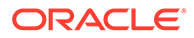

- Wählen Sie eine Dimension im Raster aus, und klicken Sie dann auf in der Formelleiste mit dem Dimensionsnamen.
- **3.** Wählen Sie im Dialogfeld **Elemente auswählen** die Elemente, Elementlisten, Substitutionsvariablen oder Funktionen aus, die Sie der ausgewählten Datenzeile oder -spalte zuweisen möchten.

Für die Auswahl von Elementen gelten folgende Konventionen:

- Klicken Sie auf , um ein übergeordnetes Element anzuzeigen.
- Klicken Sie auf  $\checkmark$ , um ein Element auszuwählen und die Auswahl eines Elements aufzuheben.

### **Hinweis:**

Ein blaues Häkchen zeigt an, dass ein Element aktuell ausgewählt ist. Ein graues Häkchen zeigt beim Mouseover für ein Element an, dass das Element aktuell nicht ausgewählt ist.

- Klicken Sie auf  $\bar{f}^x$  neben einem Element, um das Element mittels einer Funktion zuzuweisen. Siehe: Elemente mittels Funktionen zuweisen
- Klicken Sie auf im Selektorbereich, um die Elemente zu sortieren.
- **4. Optional:** Um die Reihenfolge eines Elements in der Liste "Auswahl" zu ändern, wählen Sie das Element aus und ziehen Sie es an die gewünschte Position. Oder klicken Sie mit der rechten Maustaste, und wählen Sie **Nach oben** oder **Nach unten**. Um ein Element aus der Liste "Auswahl" zu entfernen, klicken Sie mit der rechten Maustaste auf das Element, und wählen Sie **Löschen**. Sie können auch mit der rechten Maustaste klicken und **In Hierarchie anzeigen** wählen, um die übergeordneten Elemente dieses Elements einzublenden und das Element in der Elementhierarchie anzuzeigen.
- **5. Optional:** Um die Parameter einer Elementfunktion zu bearbeiten, wählen Sie die

Elementfunktion in der Liste "Auswahl" aus, und klicken Sie auf . Beispiel: Wählen Sie **Einschließlich** in einer Elementfunktion, um dieses Element in die Funktion einzuschließen.

**6.** Klicken Sie auf **OK**.

### Elemente mittels Funktionen zuweisen

Mit Funktionen können Sie Elemente dynamisch auswählen.

Nachdem Sie eine Funktion ausgewählt haben, können Sie ihre Parameter bearbeiten. Funktionen können auf zweierlei Art erstellt werden:

- Mit einer Schnellauswahlfunktion
- Mit dem vollständigen Funktionsgenerator zur Auswahl einer Funktion und Angabe ihrer Parameter

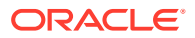

#### **Elemente mittels Schnellauswahlfunktionen zuweisen**

So weisen Sie Elemente mittels einer Schnellauswahlfunktion zu:

- **1.** Öffnen Sie einen Bericht, und wählen Sie ein Raster aus.
- **2.** Öffnen Sie das Dialogfeld **Elemente auswählen** mit einer der folgenden Methoden:
	- Klicken Sie mit der rechten Maustaste auf eine Dimension im Raster, und klicken Sie auf **Elemente auswählen**.
	- Wählen Sie eine Dimension im Raster aus, und klicken Sie dann auf Formelleiste mit dem Dimensionsnamen.
- **3.** Klicken Sie im Dialogfeld **Elemente auswählen** auf  $\bar{x}$  neben einem Element, um den Funktionsgenerator zu öffnen.
- **4.** Wählen Sie eine Schnellfunktion aus der Liste. Zu den Schnellfunktionen gehören:
	- Bottom (Unten)
	- Children (Untergeordnet)
	- Descendants (Abhängige Elemente)
	- Parent (Übergeordnet)
	- SameGeneration (Gleiche Generation)
	- SameLevel (Gleiche Ebene)
	- Siblings (Gleichgeordnete Elemente)
- **5. Optional:** Klicken Sie auf **1.** um das ausgewählte Element in die Funktion einzuschließen. Beispiel: Children of 500000 ruft nur die untergeordneten Elemente des Kontos 500000 ab, während Children of 500000 (Inclusive) sowohl die untergeordneten Elemente des Kontos 500000 als auch das Konto 500000 selbst zurückgibt.

Die ausgewählte Funktion wird dem Bereich "Auswahl" hinzugefügt.

#### **Elemente mit dem vollständigen Funktionsgenerator zuweisen**

So weisen Sie Elemente mit dem vollständigen Funktionsgenerator zu:

- **1.** Öffnen Sie einen Bericht, und wählen Sie ein Raster aus.
- **2.** Öffnen Sie das Dialogfeld **Elemente auswählen** mit einer der folgenden Methoden:
	- Klicken Sie mit der rechten Maustaste auf eine Dimension im Raster, und klicken Sie auf **Elemente auswählen**.
	- Wählen Sie eine Dimension im Raster aus, und klicken Sie dann auf in der Formelleiste mit dem Dimensionsnamen.
- **3.** Führen Sie im Dialogfeld **Elemente auswählen** eine Aktion aus:
	- Klicken Sie auf neben einem Element, und wählen Sie dann **Alle Funktionen anzeigen**, um den Funktionsgenerator zu öffnen.

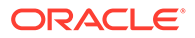

- Wählen Sie **Funktionen** im Dropdown-Menü des Ansichtsselektors unten im Dialogfeld.
- **4.** Wählen Sie eine Funktion aus der Liste aus.
- **5.** Geben Sie die Parameter für die Funktion im Bereich "Parameter" ein. Die Parameter hängen vom Typ der ausgewählten Funktion ab. Beispiel: Geben Sie für die Funktion **Range** (Bereich) die Elemente "Von" und "Bis" an.
- **6.** Klicken Sie im Bereich "Parameter" auf **Auswählen**, um die Funktion dem Bereich "Auswahl" hinzuzufügen.

#### O **Tipp:**

Sie müssen eventuell nach unten scrollen, um die Schaltfläche "Auswählen" zu sehen, falls eine Funktion mehrere Parameterfelder hat.

Die ausgewählte Funktion wird dem Bereich "Auswahl" hinzugefügt.

### Durch Elementauswahl verfügbare Funktionen

Funktionen können als Shortcuts unter Berichte verwendet werden.

Die in Tabelle 1 aufgelisteten Funktionen können auf der Registerkarte **Funktionen** im Dialogfeld **Element auswählen** ausgewählt werden.

#### **Tabelle 9-1 Durch Elementauswahl verfügbare Funktionen**

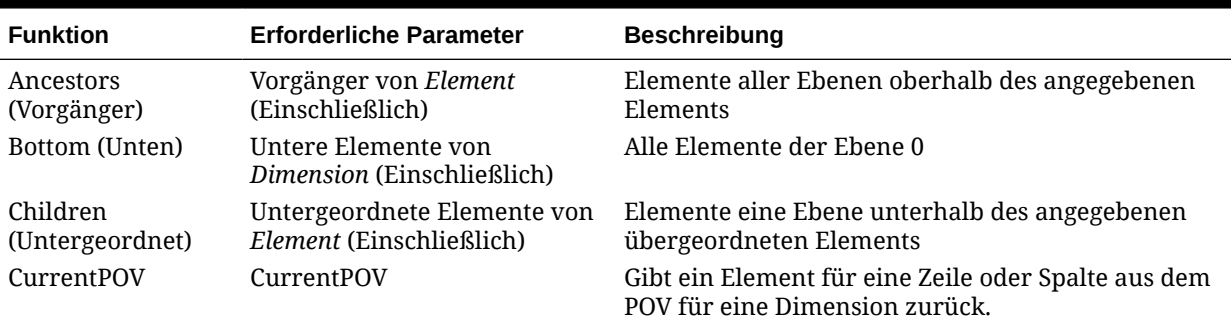

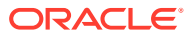

| <b>Funktion</b>                        | <b>Erforderliche Parameter</b>                                                                                                    | <b>Beschreibung</b>                                                                                                    |
|----------------------------------------|----------------------------------------------------------------------------------------------------|----------------------------------------------------------------------------------------------------|
| DynamicTimeSeries DTS-Element (Time-   | Dimensionselement)<br>Dies ist nur auf die Time-<br>Dimension anwendbar.                                                                                                    | Gibt kumulierte Periodenwerte für das ausgewählte<br>Time-Dimensionselement der Ebene 0 und das<br>ausgewählte DynamicTimeSeries-Element (z.B. QTD,<br>YTD usw.) zurück.<br>Beispiel: YTD (Apr) gibt die Summe von Januar bis<br>April zurück. |
|                                        | Abhängig von der Datenquelle<br>sind die folgenden DTS-<br>Elemente verfügbar. Nur die<br>für die Datenquelle aktivierten<br>Elemente werden angezeigt.                                                                                                    |                                                                                                    |
|                                        | HTD (Historie kumuliert)<br>$\bullet$<br>YTD (Jahr kumuliert)<br>$\bullet$<br>STD (Saison kumuliert)<br>$\bullet$<br>PTD (Periode kumuliert)<br>$\bullet$<br>QTD (Quartal kumuliert)<br>$\bullet$<br>MTD (Monat kumuliert)<br>۰<br>WTD (Woche kumuliert)<br>۰<br>DTD (Tag kumuliert)<br>۰<br>Hinweis: Wählen Sie ein Time-<br>Dimensionselement der Ebene<br>0, CurrentPOV oder eine<br>gespeicherte Auswahl, die<br>einen Prompt für ein einzelnes<br>Element enthält. |                                                                                                    |
| Descendants<br>(Abhängige<br>Elemente) | Abhängige Elemente von<br>Element (Einschließlich)                                                                                                    | Elemente aller Ebenen unterhalb des angegebenen<br>übergeordneten Elements                                                                                                    |
| Except<br>(Ausgenommen)                | Ausgenommen (Element 1,<br>Element 2 usw.)<br>Wählen Sie zwei Elemente aus.<br>Dies können feste Elemente,<br>CurrentPOV oder andere<br>Elementfunktionen sein.                                                                                                    | Wertet zwei Elemente aus und entfernt die Objekte<br>in der ersten Auswahl, die auch in der zweiten<br>Auswahl vorhanden sind.<br>Beispiel: Except ( Children(Q1), Feb ) gibt Jan, Mär<br>zurück.                                              |
| Generation                             | <b>Generation Nummer</b>                                                                                                    | Elemente basierend auf einer Generationsnummer<br>in der Hierarchie                                                                                                    |
| Intersect<br>(Schnittmenge)            | Schnittmenge (Element 1,<br>Element 2 usw.)<br>Wählen Sie zwei bis zehn<br>Elemente aus. Dies können<br>feste Elemente, CurrentPOV<br>oder andere<br>Elementfunktionen sein.                                                                                                    | Element oder Elemente, die das Ergebnis der<br>Schnittmenge der gesamten angegebenen Auswahl<br>in der Funktion sind.<br>Beispiel: Intersect (Children(Q1), Jan,) gibt Jan<br>zurück.                                                          |
| Level (Ebene)                          | Ebene Nummer                                                                                                    | Elemente basierend auf einer Ebenennummer in<br>der Hierarchie                                                                                                    |

**Tabelle 9-1 (Fortsetzung) Durch Elementauswahl verfügbare Funktionen**

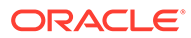

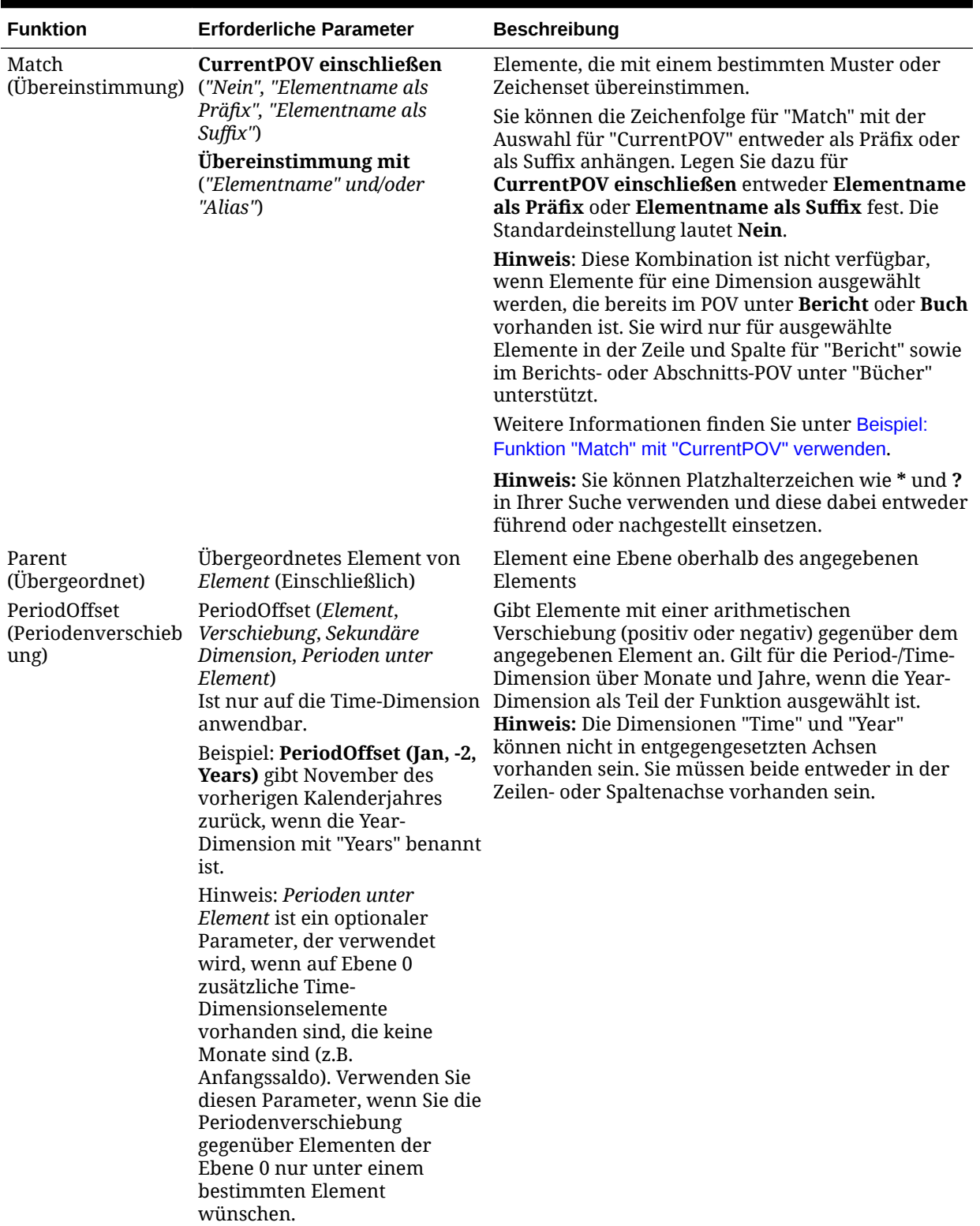

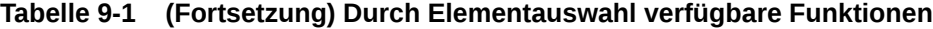

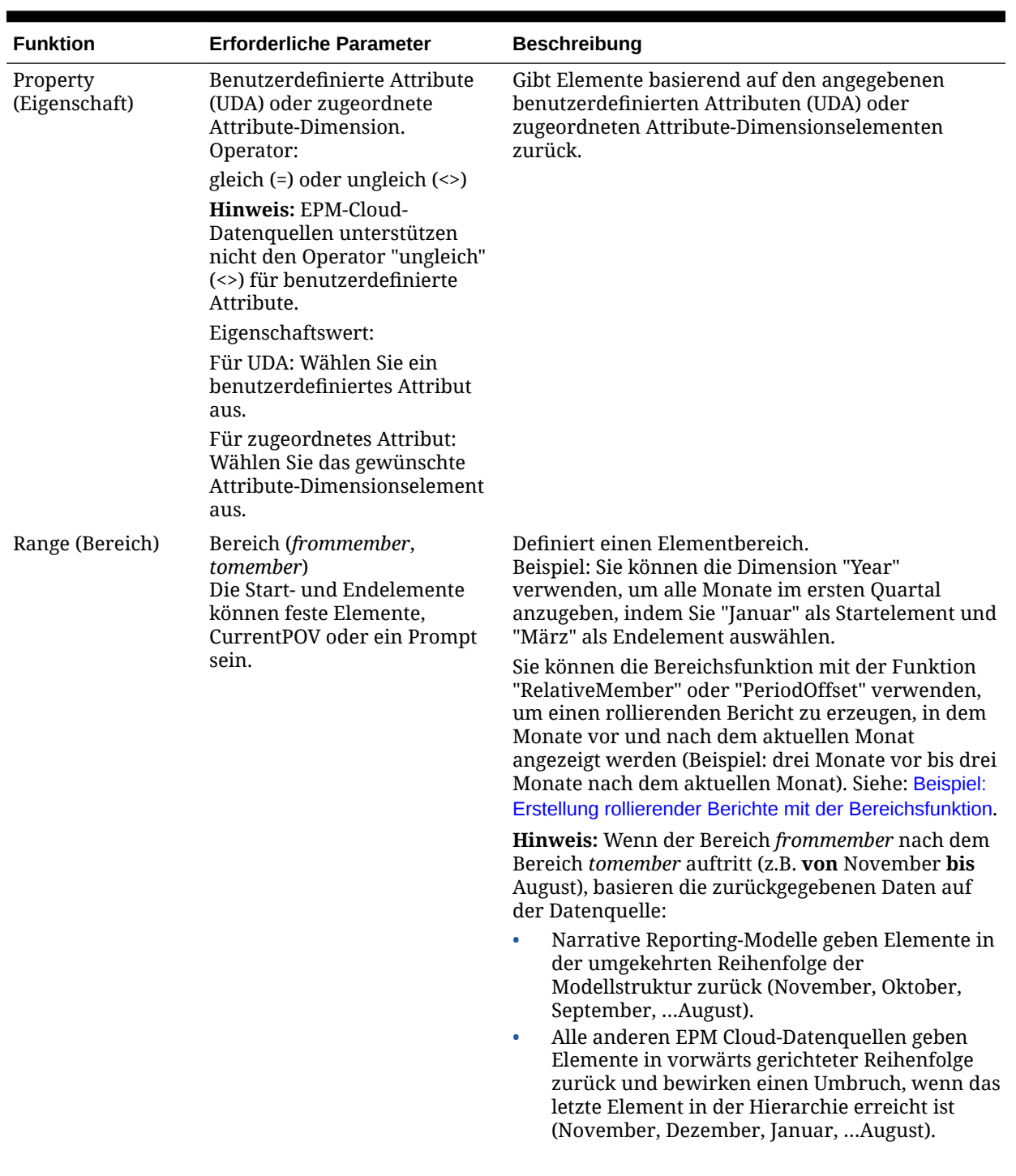

### **Tabelle 9-1 (Fortsetzung) Durch Elementauswahl verfügbare Funktionen**

| <b>Funktion</b>                           | <b>Erforderliche Parameter</b>                                                                                                    | <b>Beschreibung</b>                                                                                                    |
|-------------------------------------------|----------------------------------------------------------------------------------------------------|----------------------------------------------------------------------------------------------------|
| RelativeMember<br>(Relatives Element)     | Relatives Element<br>(Element, Verschiebung,<br>Hierarchie unter Element)<br>Beispiel:<br>RelativeMember(Mar,-1) gibt<br>Februar zurück.                                                                                                    | Elemente mit einer arithmetischen Verschiebung<br>(positiv oder negativ) gegenüber dem angegebenen<br>Element. Ist auf jede Dimension anwendbar. |
|                                           | Hinweis:                                                                                                    |                                                                                                    |
|                                           | "Hierarchie unter Element" ist<br>ein optionaler Parameter, der<br>verwendet wird, wenn<br>zusätzliche Hierarchien in der<br>Dimension vorhanden sind<br>und Sie das relative Element zu<br>abhängigen Elementen der<br>Ebene 0 nur unter einem<br>bestimmten Element abrufen<br>möchten. |                                                                                                    |
| SameGeneration<br>(Gleiche<br>Generation) | Gleiche Generation wie<br>Element                                                                                                    | Elemente derselben Dimension und Generation wie<br>das angegebene Element                                                                        |
| Ebene)                                    | SameLevel (Gleiche Gleiche Ebene wie Element                                                                                                    | Elemente aus derselben Dimension und auf<br>derselben Ebene wie das angegebene Element                                                           |
| Siblings<br>(Gleichgeordnete<br>Elemente) | Gleichgeordnete Elemente von<br><i>Element</i> (Einschließlich)                                                                                                    | Elemente mit demselben übergeordneten Element<br>wie das angegebene Element                                                                      |

**Tabelle 9-1 (Fortsetzung) Durch Elementauswahl verfügbare Funktionen**

# Beispiel: Funktionen "Intersect" (Schnittmenge) und "Except" (Ausgenommen) kombinieren

Die Funktion "Intersect" (Schnittmenge) kombiniert die Auswahl zwischen Elementen. Die Funktion "Exclude" (Ausgenommen) schließt Elemente aus einer Auswahl aus.

Sie können diese Funktionen kombinieren, um Ihre Ergebnisse einzugrenzen. In diesem Beispiel wird folgende Funktion erstellt: **Except** *Descendants of 'Total Equity' (250000)* aus der **Schnittmenge** von *Descendants of 'Balance Sheet'* AND *Level 1*.

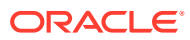

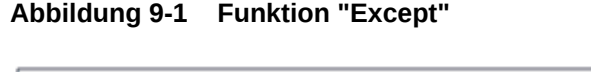

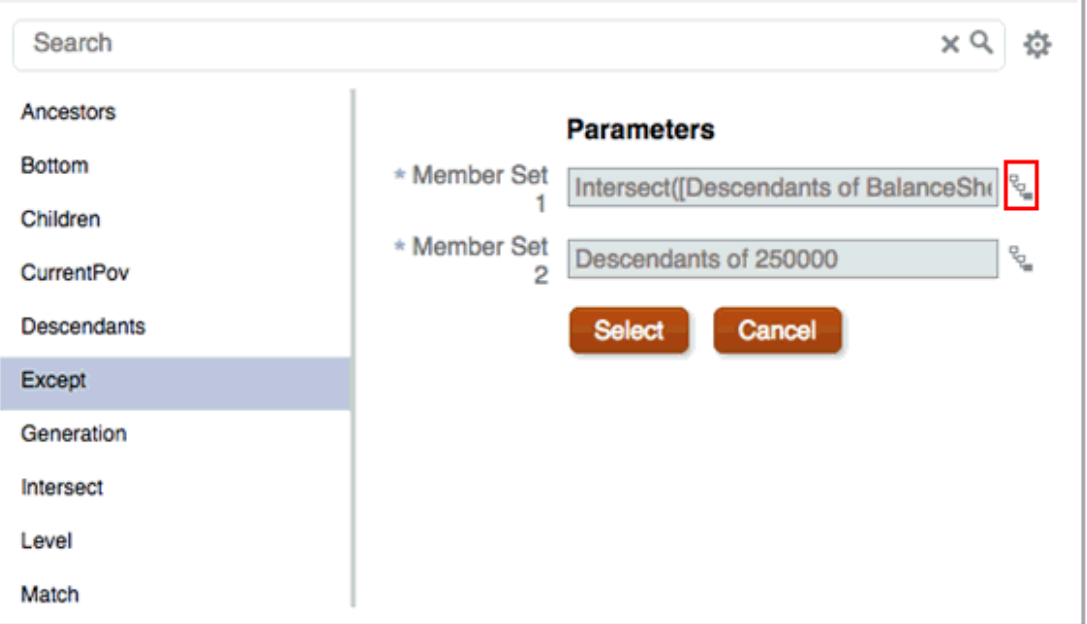

- **1.** Beginnen Sie mit der Auswahl eines Elements, klicken Sie auf  $\bar{x}$ , und wählen Sie Alle **Funktionen anzeigen**.
- **2.** Wählen Sie die Funktion **Except** aus.
- **3.** Klicken Sie im Bereich "Parameter" auf neben Elementsatz 1. Abbildung 1 zeigt die Funktion "Except" mit hervorgehobener Schaltfläche "Elementauswahl".

Dadurch wird eine zweite Iteration des Funktionsgenerators geöffnet, mit der Sie eine Funktion "Intersect" in der Funktion "Except" verschachteln können.

**4.** Wählen Sie **Intersect**, und geben Sie dann Descendants of BalanceSheet in Elementsatz 1 und Level 1 in Elementsatz 2 ein.

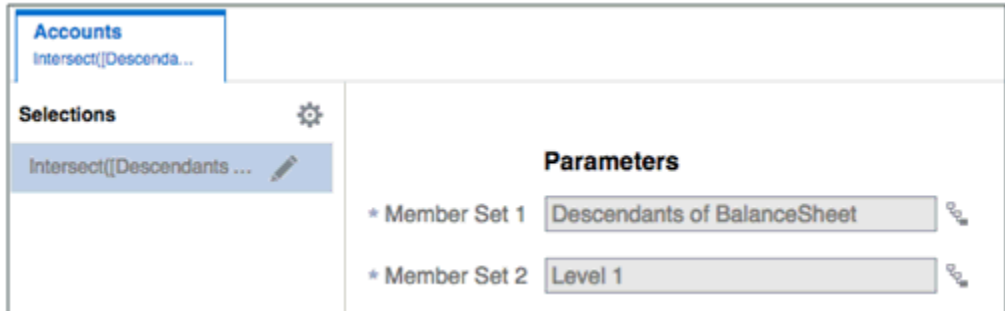

**Abbildung 9-2 Funktion "Intersect"**

- **5.** Klicken Sie auf **Auswählen** und dann auf **OK**.
- **6.** Geben Sie in **Elementsatz 2** Descendants of 25000 ein.

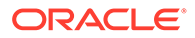

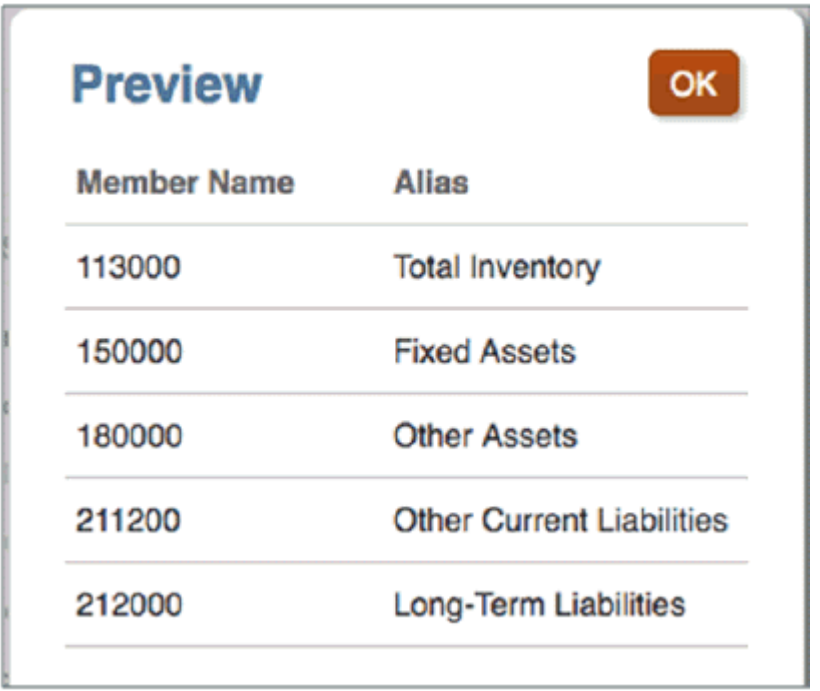

<span id="page-261-0"></span>**Abbildung 9-3 Ergebnis der Funktionen "Except" und "Intersect"**

Abbildung 3 zeigt die Ergebnisse. Die zurückgegebenen Elemente umfassen alle abhängigen Elemente der Ebene 1 der Bilanz. Ausgenommen sind diejenigen, die auch abhängige Elemente des gesamten Eigenkapitals sind.

### Beispiel: Erstellung rollierender Berichte mit der Bereichsfunktion

Die Elementselektorfunktion "Bereich" gibt einen Bereich von Elementen von einem bestimmten Start- bis zu einem Endelement zurück. Er wird häufig mit dem CurrentPOV oder Prompts in einer Time-Dimension verwendet (Beispiel: Periode), um einen rollierenden Bericht zu erzeugen, in dem Monate vor und nach dem aktuellen Monat angezeigt werden (Beispiel: drei Monate vor bis drei Monate nach dem aktuellen Monat).

- Die Funktion **Bereich** kann zusammen mit der Funktion **RelativeMember** verwendet werden, um ein einziges Jahr zu umspannen. Optional kann sie auch eine **Scenario**-Dimension umspannen (Beispiel: Jan bis CurrentPOV (Periode) für Ist und CurrentPOV + 1 (Periode) bis Dez für Plan), wenn Jahre und Perioden sich in verschiedenen Dimensionen befinden. Sie können die Funktionen **Bereich** und **RelativeMember** auch mit einer Fusion ERP- oder einer angepassten Essbase-Cube-Datenquelle verwenden, wenn Perioden und Jahre sich in derselben Dimension befinden, um die einzelne Time-Dimension zu umspannen.
- Sie können die Bereichsfunktion zusammen mit der Funktion **PeriodOffset** verwenden. Dadurch kann ein rollierender Bericht über die angegebenen Yearund Period-Dimensionen erzeugt werden.

Beispiel: Vorausgesetzt, die Elementauswahlfunktionen sind wie folgt definiert:

Bereich von: PeriodOffset von CurrentPOV - 2 für Perioden

Bis: PeriodOffset von CurrentPOV + 14 für Perioden

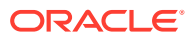

Dabei ist CurrentPOV für Jahr und Perioden "Jan" und "FY19", die Ergebnisse des Berichts entsprechen der Startperiode "Nov, FY18" (aktueller POV - 2), und die Endperiode ist "Mär, FY20" (aktueller POV + 14).

**Beispiel 1: Funktionen "Bereich" und "RelativeMember"**

Beispielbericht 4 in Narrative Reporting enthält ein Beispiel zur Verwendung der Funktionen **Bereich** und **RelativeMember** für einen szenarioübergreifenden rollierenden Bericht von **Januar** bis **Dezember**.

Er enthält ein Raster mit Erfolgskonten in den Zeilen und **Scenario**- und **Fiscal Calendar**-Dimensionen in den Spalten.

- Die Rasterspalten werden wie folgt definiert:
	- Januar bis zum aktuell ausgewählten Monat im POV (standardmäßig Juni) für Istdaten im Geschäftsjahr 2017
	- Aktueller POV + 1 (standardmäßig Juli) bis Dezember für Plandaten im Geschäftsjahr 2018
- Der POV kann geändert werden, um einen anderen Monat auszuwählen. Die Spalten verwenden eine Kombination aus dem aktuellen POV, dem Bereich und den relativen Elementauswahlfunktionen.
- Um nur Istdaten anzuzeigen, wenn "Dezember" für den POV ausgewählt wird, ist eine dritte ausgeblendete Datenspalte (C) vorhanden. Diese wird für Definitionen für bedingte Unterdrückung in den Spalten B und C verwendet, sodass Plandaten bei der POV-Auswahl "Dezember" unterdrückt werden.

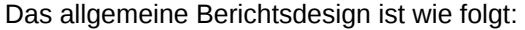

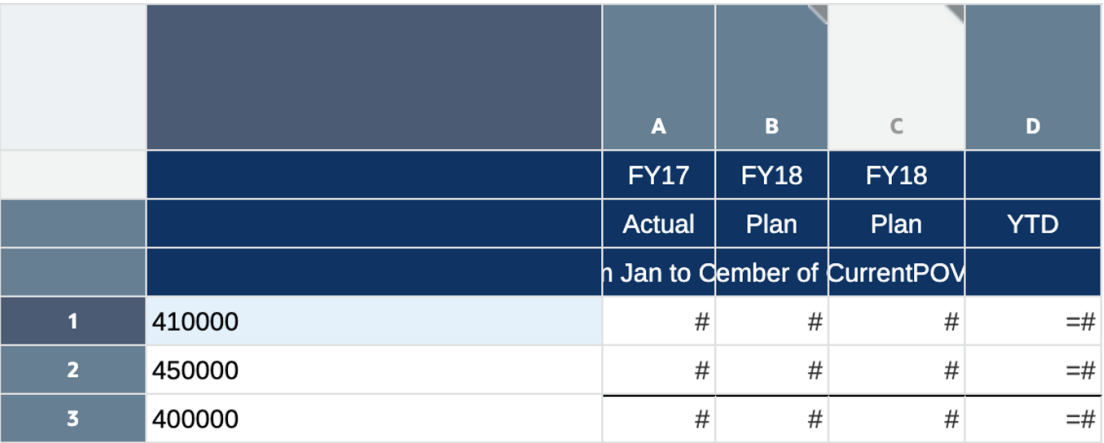

- Spalte A: Bereich von Jan bis CurrentPOV
- Spalte B: Bereich vom relativen Element von CurrentPOV + 1 bis Dez
- Spalte C (ausgeblendet): CurrentPOV
- Spalte D (Formelspalte): SUM([A],[B])

Die Definition der bedingten Unterdrückung für Spalte B lautet wie folgt:

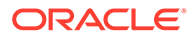

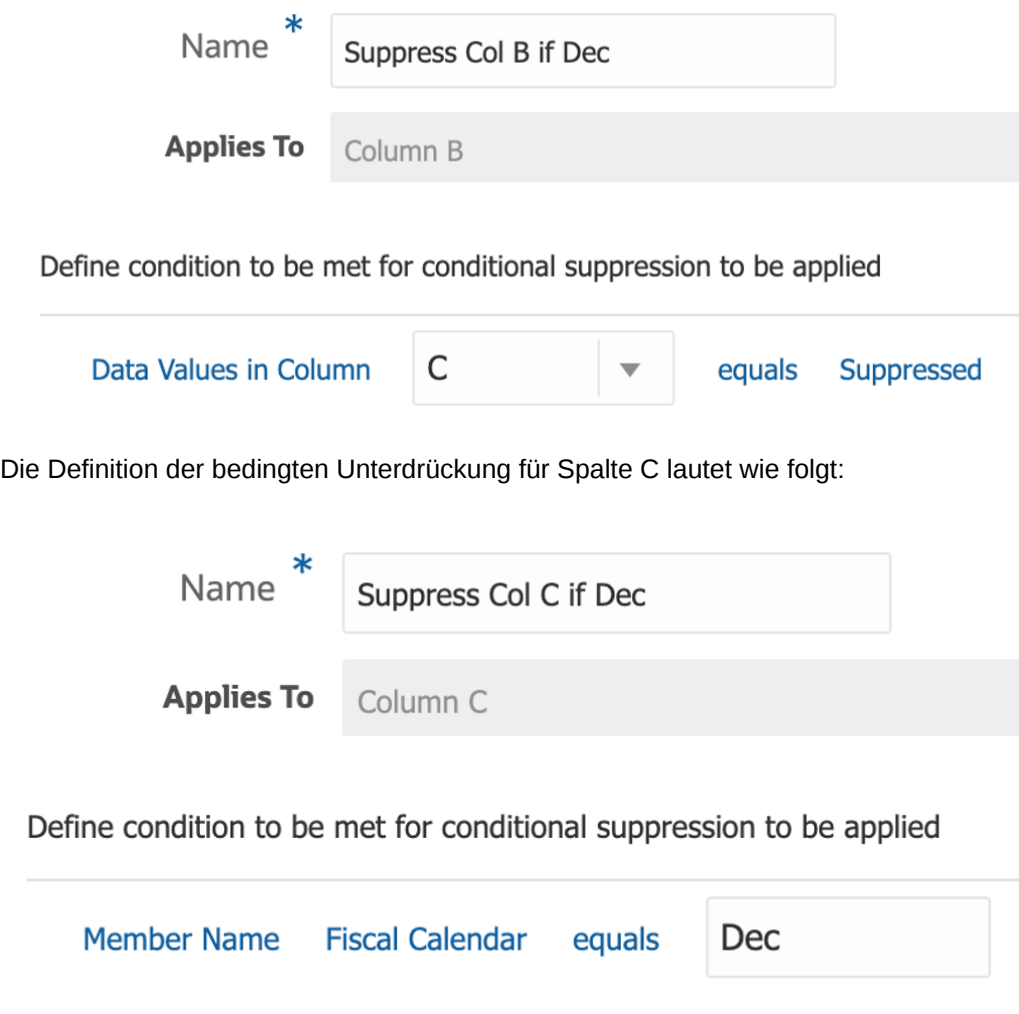

Die Berichtsvorschau mit Auswahl von "Juni" für die **Fiscal Calendar**-Dimension:

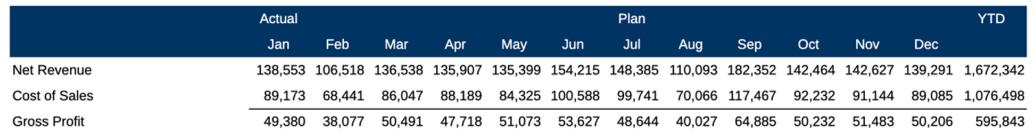

#### **Beispiel 2: Funktionen "Bereich" und "PeriodOffset"**

Der Bericht in diesem Beispiel verwendet den Cube "Planning Vision Plan1" als Datenquelle. Im Beispiel werden die Funktionen **Bereich** und **PeriodOffset** für einen rollierenden Bericht über Jahre und Perioden verwendet. Das Raster enthält das Konto "Net Income" (Nettoeinkommen) in der Spalte und die Dimensionen **Period** und **Year** in den Zeilen, damit zeitbezogene Elemente einfacher angezeigt werden können.

Der POV kann durch Auswahl eines anderen Monats und eines anderen Jahres geändert werden.

Das allgemeine Berichtsdesign ist wie folgt:

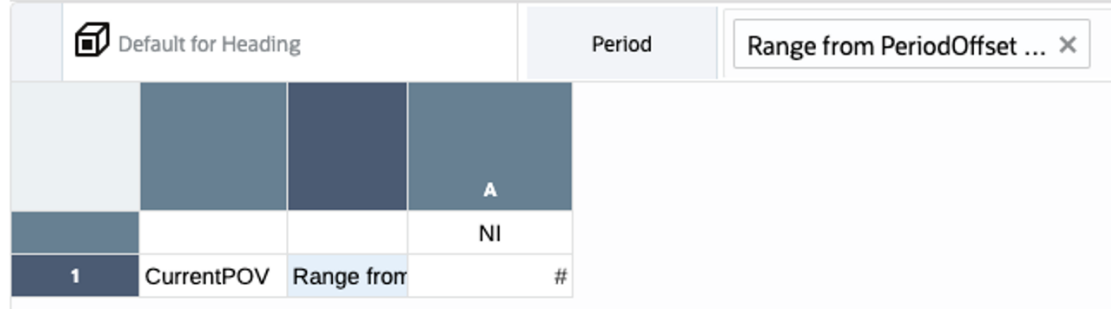

In Zeile 1:

- Die Elementauswahl für die Year-Dimension lautet: "CurrentPOV".
- Die Elementauswahl für die Period-Dimension lautet: Bereich von PeriodOffset von CurrentPOV - 2 für Perioden unter YearTotal bis PeriodOffset von CurrentPOV + 14 für Perioden unter YearTotal.

Für den Elementselektor wird Folgendes definiert:

Funktion **Bereich**:

### Member Selector

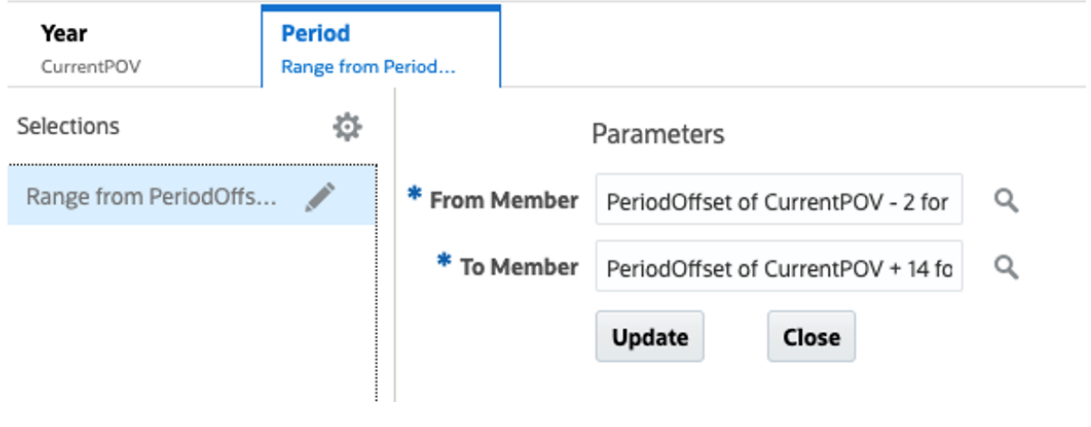

Elementauswahl **Von**:

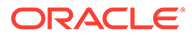

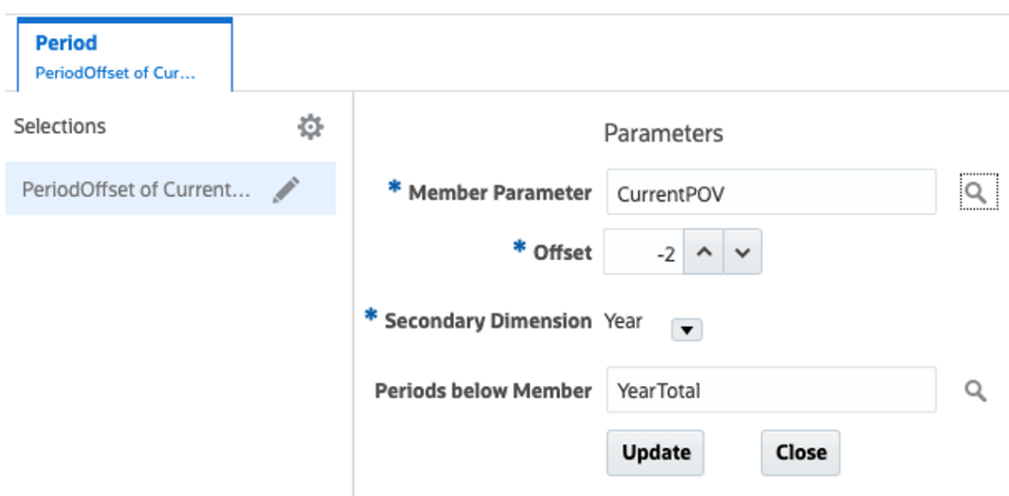

### Elementauswahl **Bis**:

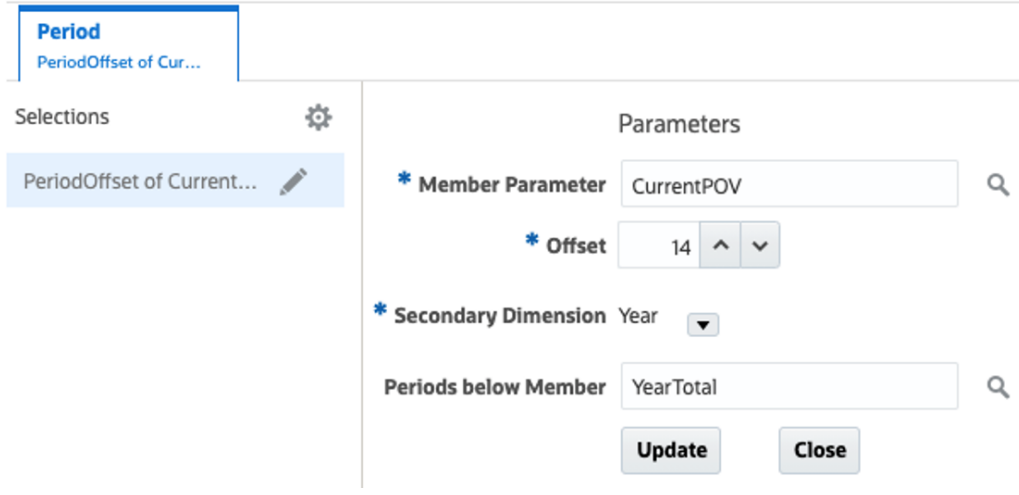

Es folgt eine Berichtsvorschau mit Auswahl von **Jan** für den POV der Period-Dimension und **FY19** für den POV der Year-Dimension:

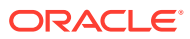

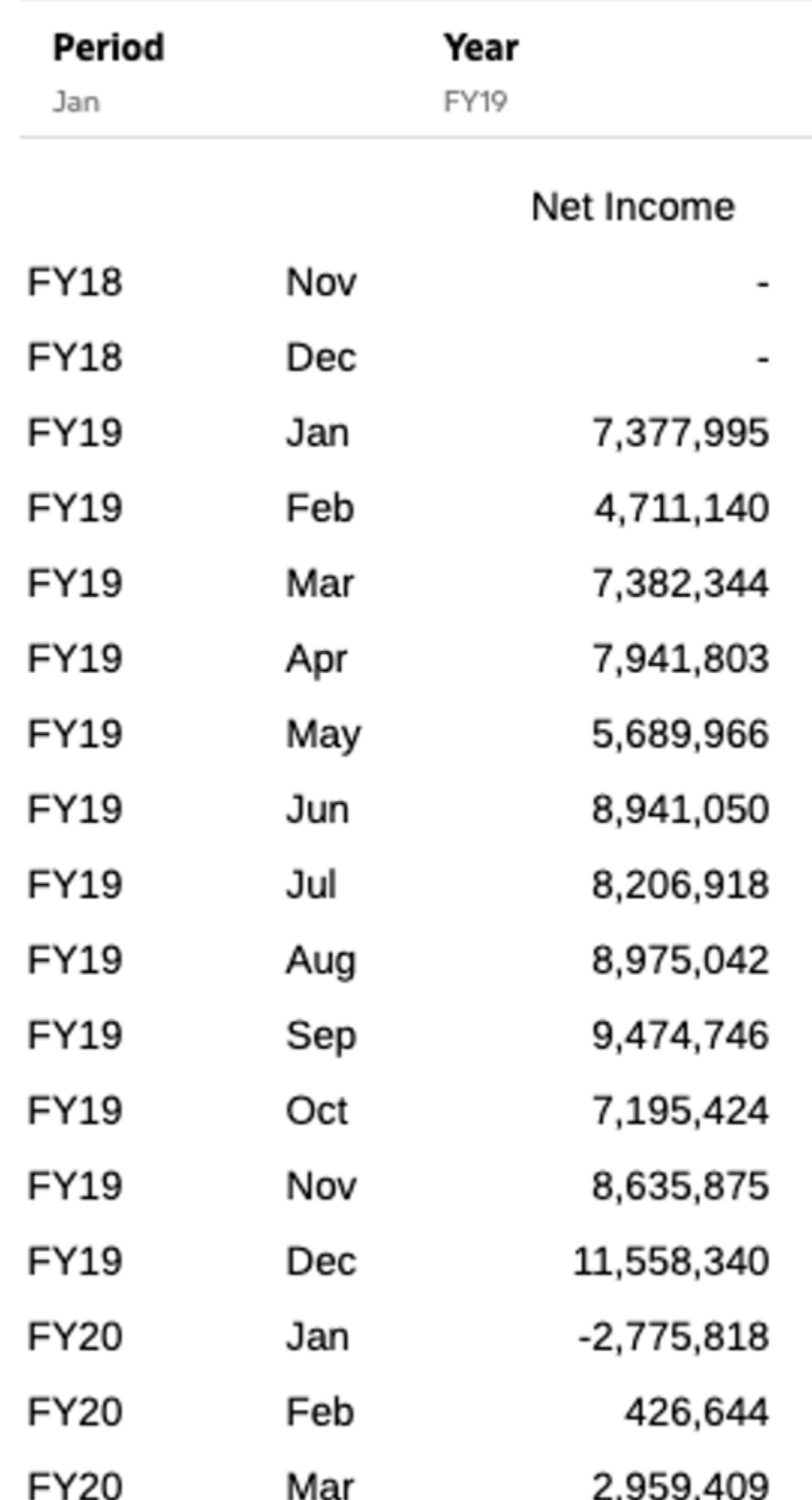

### <span id="page-267-0"></span>Beispiel: Funktion "Match" mit "CurrentPOV" verwenden

Die Funktion **Match** ermöglicht die Auswahl von Elementen, die mit einem angegebenen Muster oder einer Gruppe von Zeichen übereinstimmen. Die Funktion **CurrentPOV** gibt das ausgewählte Element aus dem POV für eine Dimension zurück.

Sie können die Zeichenfolge für **Match** mit der Auswahl für "CurrentPOV" entweder als Präfix oder als Suffix anhängen. Legen Sie dazu für **CurrentPOV einschließen** entweder **Elementname als Präfix** oder **Elementname als Suffix** fest. Die Standardeinstellung lautet **Nein**.

Dieses Beispiel zeigt, wie die Kombination aus **Match** und **CurrentPOV** mit einem geänderten Oracle Essbase-Beispielbasis-Cube mit alternativen Hierarchien für **JanYTD**, **FebYTD**, …**DecYTD** in der **Year**-Dimension verwendet werden kann.

So können Sie für "CurrentPOV" für die **Years**-Dimension einen Monat und automatisch das zugehörige **YTD**-Element auswählen. Beispiel: Wenn Sie **Aug** auswählen, wird **AugYTD** zurückgegeben.

Nachstehend finden Sie die geänderte **Year**-Dimension des Essbase-Beispielbasis-Cubes.

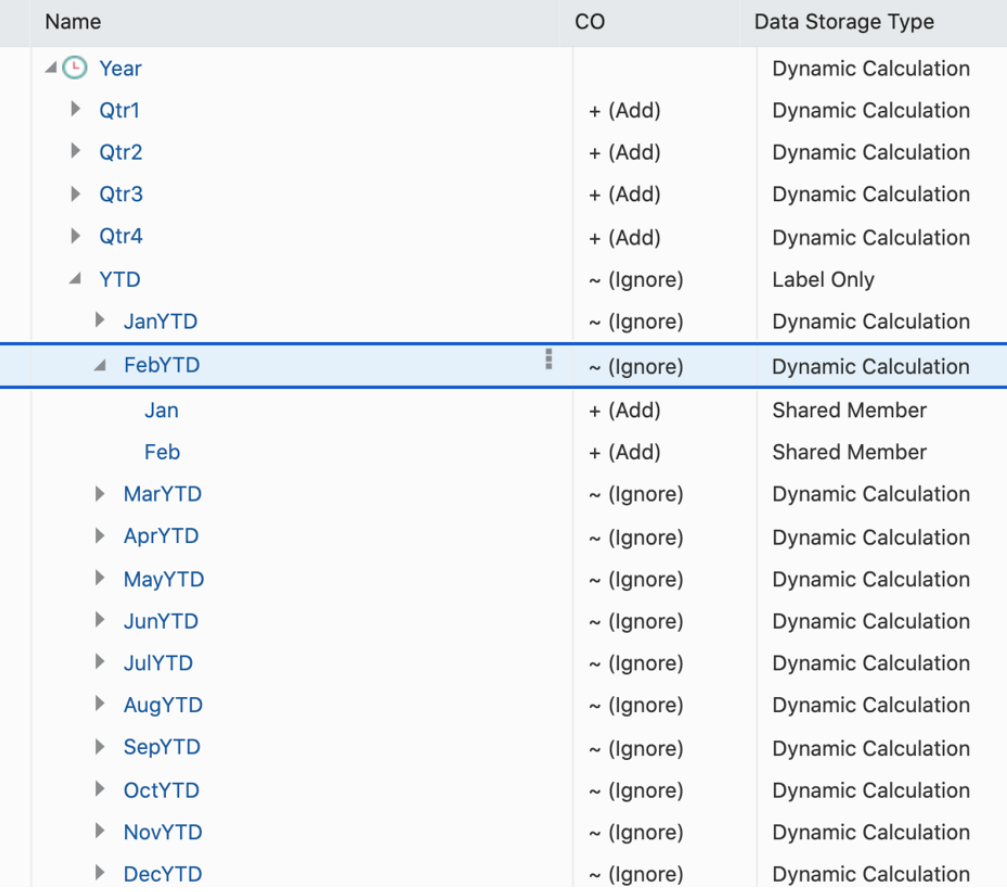

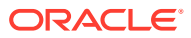

Mit dem folgenden Rasterdesign mit der **Measures**-Dimension **Abhängige Elemente von Gewinn (inklusiv)** in der Zeile und den folgenden Einstellungen in den Spalten für **Year**:

- CurrentPOV zum Anzeigen des im POV ausgewählten Monats
- Elemente, die mit **YTD** und "CurrentPOV" als Präfix übereinstimmen

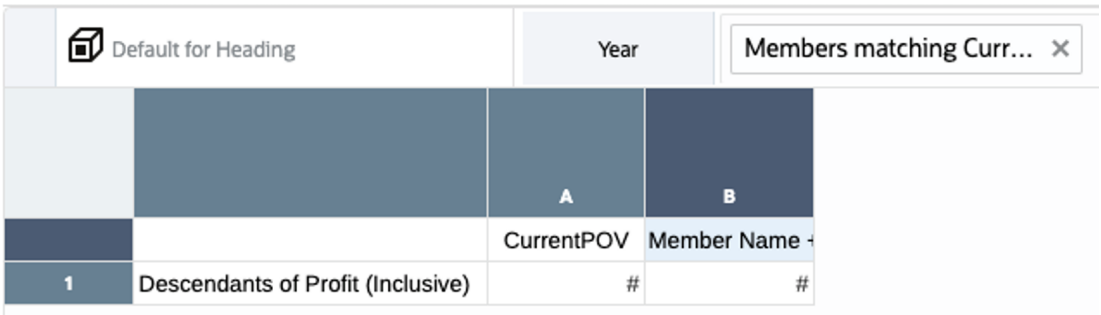

Für Spalte B im Elementselektor unter "Funktionen" mit ausgewählter Funktion **Match**:

- Geben Sie in der **Suche** die Zeichenfolge **YTD** ein.
- Legen Sie für **CurrentPOV einschließen** die Option **Elementname als Präfix** fest.
- Die Option **Übereinstimmung mit** ist auf **Elementname oder Alias** festgelegt.

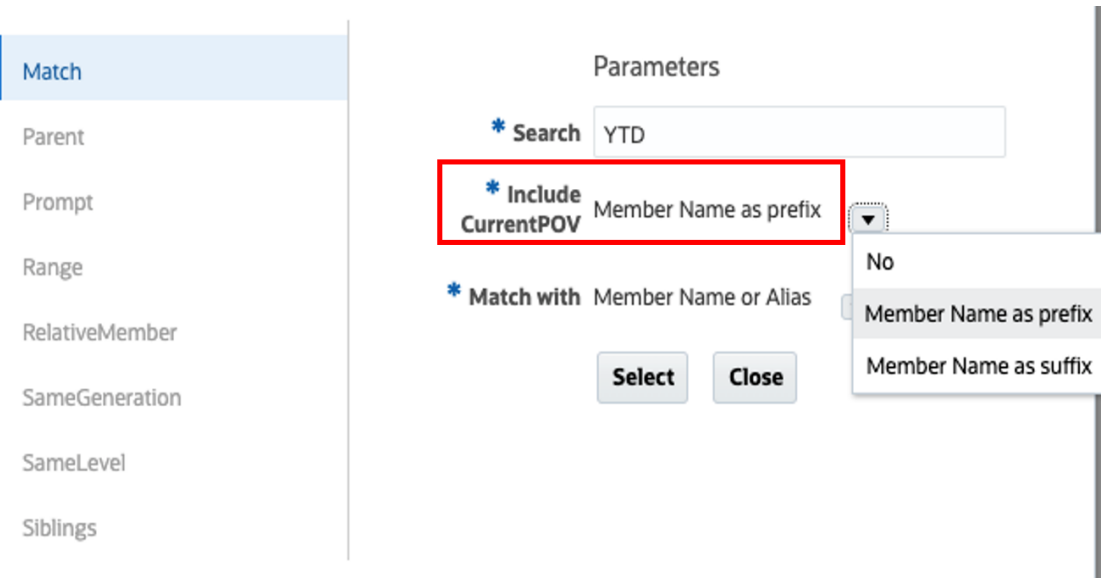

Beachten Sie, dass bei der Vorschau des Rasters mit **Aug** als POV-Auswahl für **Year** in der ersten Spalte **Aug**, also der aktuelle POV, angezeigt wird. In der zweiten Spalte wird **AugYTD** angezeigt, also die Übereinstimmung für den aktuellen POV von **Aug** und **YTD**.

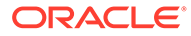

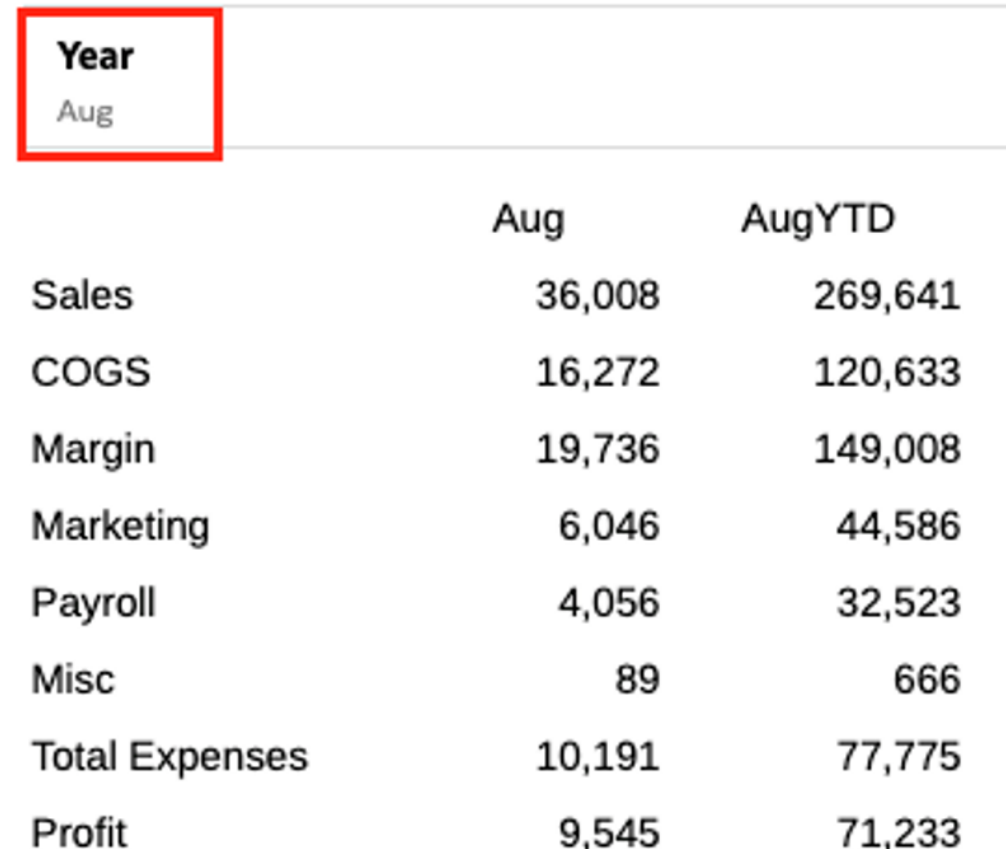

## **Beispiel: Verwendung der PeriodOffset- und Parent-Funktionen zur Rückgabe von rollierenden Quartalen**

Die **PeriodOffset**-Funktion lässt die Rückgabe relativer Period-Dimensionselemente sowohl für die Period- als auch für die Year-Dimension zu. Mit dieser Funktion können Sie einen rollierenden Bericht über Monate und Jahre erstellen.

Die **PeriodOffset**-Funktion gibt nur Perioden der Ebene 0 zurück, aber durch die Kombination mit der **Parent**-Funktion können Sie Quartale in einem rollierenden Bericht zurückgeben. Sie können z.B. die vorherigen vier Quartale relativ zum aktuellen Quartal anzeigen.

Im folgenden Beispiel wird die Narrative Reporting-Beispielanwendung verwendet. Beachten Sie das folgende Berichtslayout:

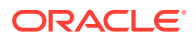

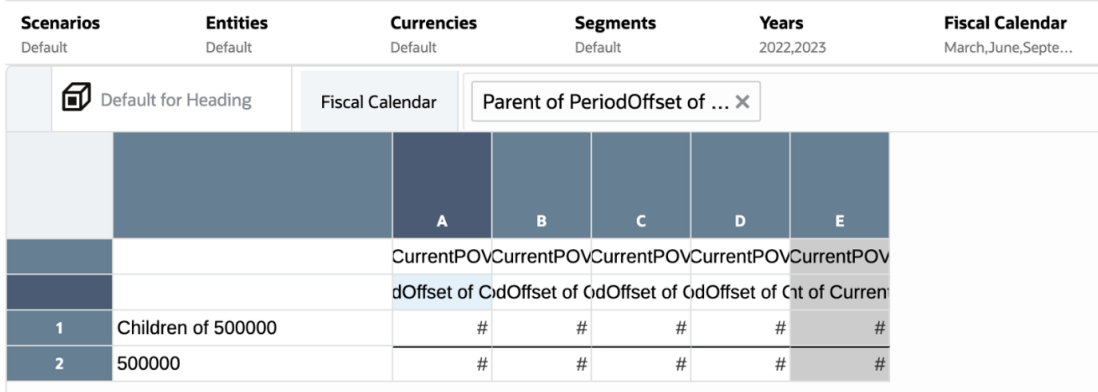

Die **Account**-Dimension, mit ausgewählter Option **Operating Expenses**, befindet sich in den Rasterzeilen. Die (Period-)Dimensionen **Years** und **Fiscal Calender** befinden sich in den Spalten. Für die Dimension **Years** ist in allen fünf Spalten "CurrentPOV" ausgewählt. Die Dimension **Fiscal Calender** verwendet eine im Folgenden näher beschriebene Kombination der Elemente "CurrentPOV", "Parent" und "PeriodOffset". Beachten Sie, dass die Definitionen der ausgewählten POV-Elemente für **Fiscal Calendar** nur für die vier Monate am Quartalsende (März, Juni, September und Dezember) gelten.

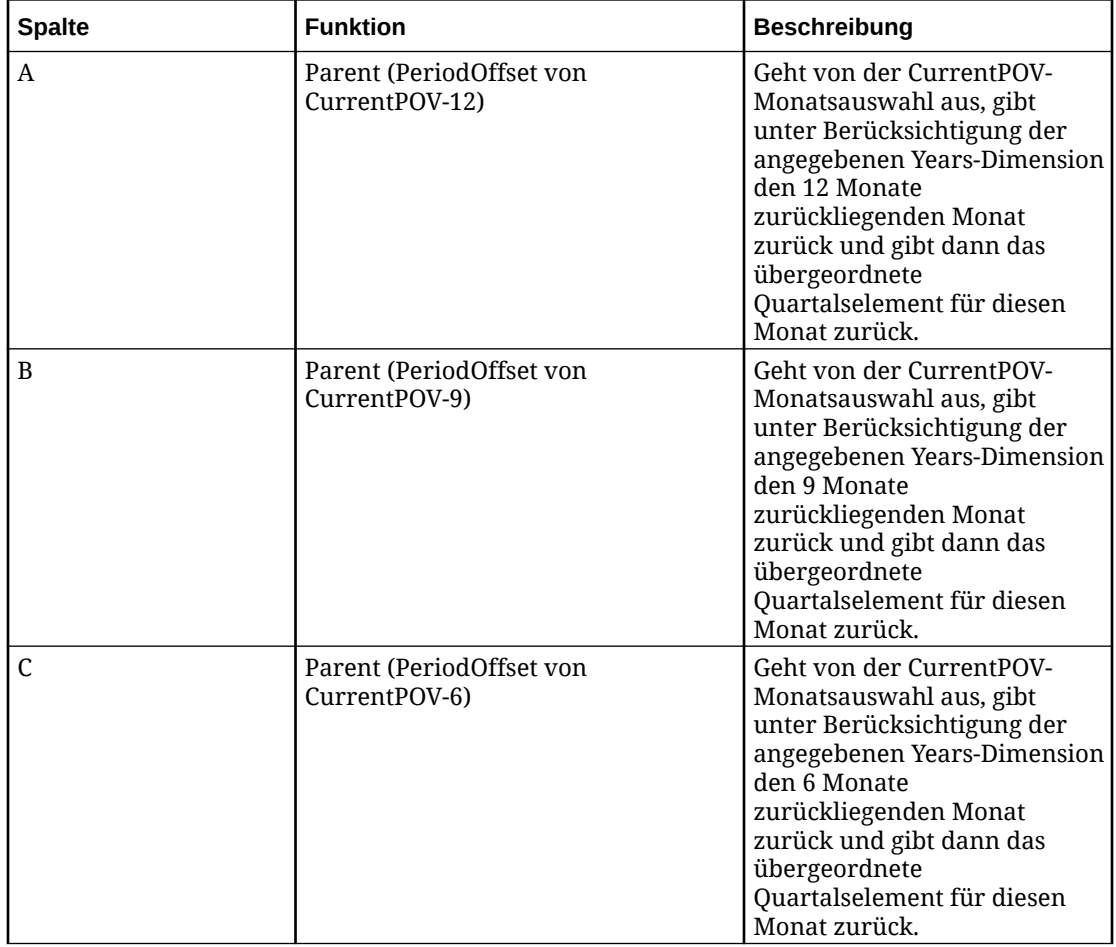

### **Table 9-2 Die PeriodOffset- und Parent-Funktionen zur Rückgabe von rollierenden Quartalen**

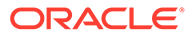

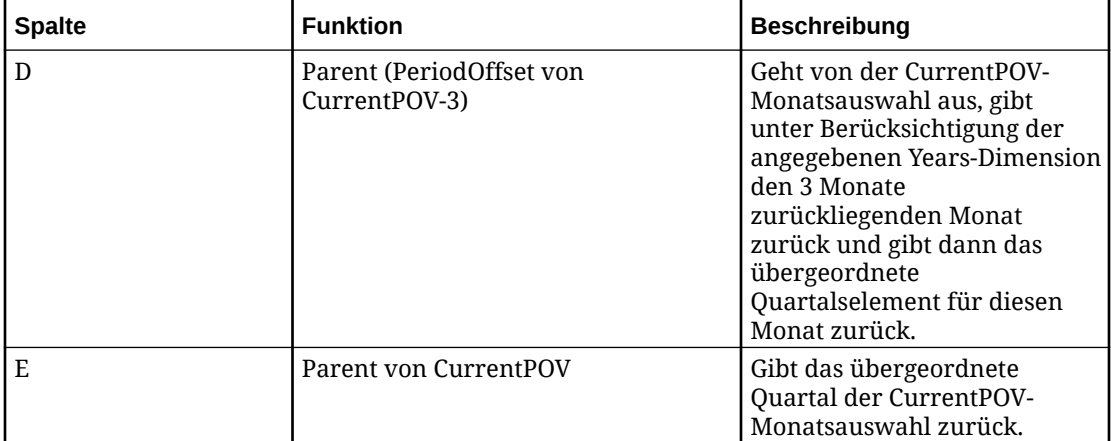

### **Table 9-2 (Cont.) Die PeriodOffset- und Parent-Funktionen zur Rückgabe von rollierenden Quartalen**

Beachten Sie die folgenden Ergebnisse für **Years** = 2023 und **Fiscal Calendar** = "June". Die letzte grau hinterlegte Spalte gibt das zweite Quartal von 2023 zurück, wobei es sich um das Quartal des aktuell ausgewählten Monats Juni handelt. Die vier Spalten links davon geben jahresübergreifend die vorausgegangenen vier Quartale basierend auf der Auswahl **June** zurück.

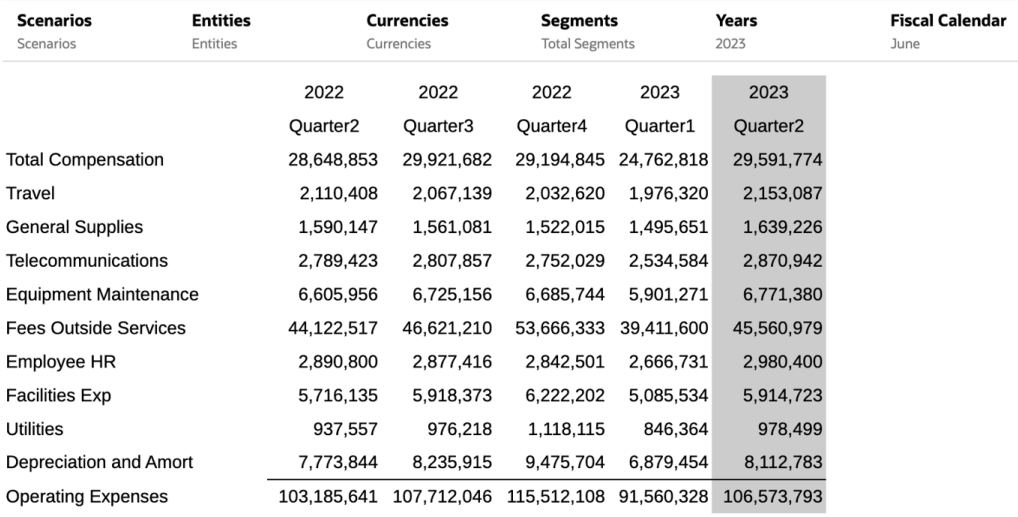

Im folgenden Beispiel werden die Ergebnisse für **Fiscal Calendar** = "March" gezeigt, wobei das aktuelle Quartal in der letzten, grau hinterlegten Spalte enthalten ist. Die vier Spalten links davon geben jahresübergreifend die vorausgegangenen vier Quartale basierend auf der Auswahl **March** zurück.

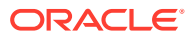

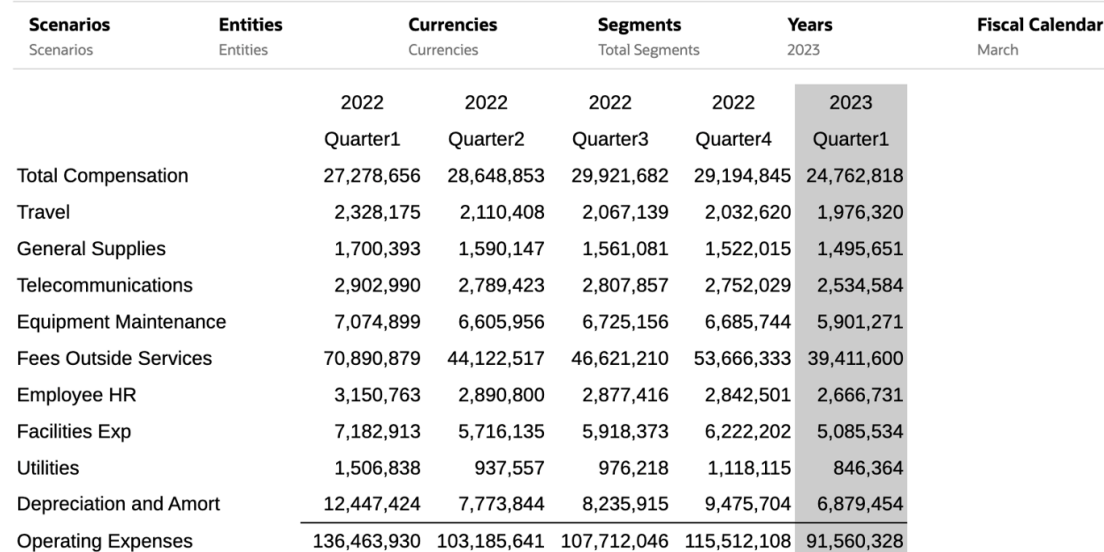

# Elemente mittels Prompts zuweisen

Mit Prompts kann ein Leseberechtigter die Elemente für eine Zeile oder Spalte in einem Raster oder einen POV auswählen, wenn er den Bericht ausführt.

Sie definieren die Elementauswahl für den Prompt, wenn Sie den Bericht entwerfen, und die Leseberechtigten wählen bei der Ausführung des Berichts die gewünschten Elemente aus den von Ihnen definierten Elementen. Sie können Prompts im globalen POV (bei aktivierter Option **Gesamte Auswahl drucken**) und in den Zeilen und Spalten der Raster im Bericht definieren. Beispiel: [Abbildung 1](#page-273-0) zeigt einen Prompt, der Benutzern bei der Ausführung des Berichts angezeigt wird und ihnen die Auswahl der Produkte und Jahre im globalen POV, der Elemente des Kontos in der Rasterzeile und der Elemente der Periode in der Rasterspalte ermöglicht.

Siehe: **D** - [Prompts in Berichten definieren](https://apexapps.oracle.com/pls/apex/f?p=44785:265:0:::265:P265_CONTENT_ID:21978).

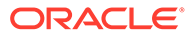

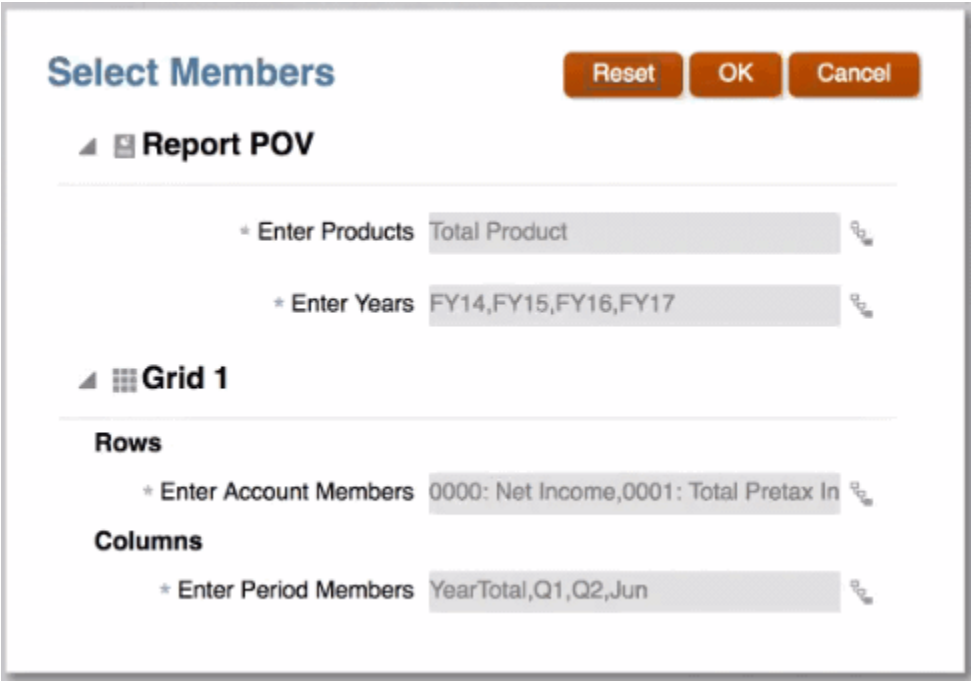

<span id="page-273-0"></span>**Abbildung 9-4 Beispiel für POV- und Raster-Prompt**

Hinweise zur Verwendung von Prompts:

- Sie können Prompts für POV-Dimensionen auswählen, wenn die Option **Gesamte Auswahl drucken** aktiviert ist. Dadurch können Benutzer bei der Ausführung des Berichts eines oder mehrere Elemente für die POV-Dimensionen auswählen.
- Sie können einen Prompt für ein Segment einer Rasterzeile oder -spalte innerhalb einer anderen Elementauswahlfunktion definieren. Beispiel: Range (prompt1, prompt2).
- Sie können Prompts in Managementberichten verwenden, die in Berichtspakete als Referenz-Doclets eingefügt werden.

#### **Prompts definieren**

So definieren Sie einen Prompt:

- **1.** Öffnen Sie einen Bericht, und bearbeiten Sie ein Raster.
- **2.** Öffnen Sie das Dialogfeld **Elemente auswählen** mit einer der folgenden Methoden:
	- Klicken Sie mit der rechten Maustaste auf eine Dimension im Raster, und klicken Sie auf **Elemente auswählen**.
	- Wählen Sie eine Dimension im Raster aus, und klicken Sie dann auf der Formelleiste mit dem Dimensionsnamen.
- **3.** Führen Sie im Dialogfeld **Elemente auswählen** eine Aktion aus:
	- Klicken Sie auf  $\bar{f}^{\bar{x}}$  neben einem Element, und wählen Sie dann Alle **Funktionen anzeigen**, um den Funktionsgenerator zu öffnen.

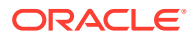

- Wählen Sie **Funktionen** im Dropdown-Menü des Ansichtsselektors unten im Dialogfeld.
- **4.** Wählen Sie aus der Liste "Funktionen" die Option **Prompt**.
- **5.** Geben Sie unter **Prompt-Label** den Prompt-Text ein, der Benutzern angezeigt wird. Beispiel: "Quartal auswählen:".
- **6.** Wählen Sie in der **Auswahlliste** die für die Benutzer verfügbaren Elemente aus. Hinweise:
	- Die Auswahlliste ist für die Prompts für einen globalen POV in Berichten mit mehreren Datenquellen erforderlich.
	- Für alle anderen Prompts ist die Auswahlliste optional. Wenn Sie keine Auswahlliste angeben, können Benutzer alle Elemente für die Dimension auswählen, auf die sie Zugriff haben.
- **7.** Verwenden Sie die Option **Mehrfachauswahl zulassen**, um Benutzer auf eine einzelne Auswahl einzuschränken oder die Auswahl mehrerer Dimensionselemente zuzulassen. Sie können die Mehrfachauswahl nicht für Prompts zulassen, die als Parameter in anderen Elementauswahlfunktionen verwendet werden (Beispiel: Children (Prompt)).
- **8. Optional**: Wählen Sie unter **Standardauswahl** das Element oder die Elemente aus, die als Standardwerte für den Prompt aufgeführt werden. Wenn die Option **Mehrfachauswahl zulassen** deaktiviert ist, können Sie nur ein Standardelement auswählen.

### **Hinweis:**

Sie können keine Funktion als Standardelement angeben.

#### **Prompts im POV verwenden**

Hinweise zur Verwendung von Prompts im POV:

- Prompts werden nur im globalen POV unterstützt. Sie können keine Prompts in einem lokalen POV definieren.
- **Nur Vorschläge anzeigen** ist immer aktiviert. Benutzer können die POV-Auswahl nicht bearbeiten, sondern nur auf die Prompts reagieren.
- **Gesamte Auswahl drucken** ist immer für druckbare Seiten aktiviert.
- Sie können einen Prompt mit einer Einzelauswahl als Parameter für eine andere Elementauswahlfunktion im POV verwenden. Sie können die Auswahl in der Period (Time)-Dimension untergeordnete Elemente (Prompt) definieren, wobei der Prompt einem Benutzer die Auswahl von Qtr1, Qtr2, Qtr3 oder Qtr4 ermöglicht. Wenn der Benutzer den Bericht startet, gibt das System die untergeordneten Elemente des ausgewählten Quartals zurück. Beispiel: Wenn ein Benutzer Qtr1 auswählt, gibt das System die Monate Januar, Februar und März zurück.
- Eine POV-Dimension mit einem definierten Prompt kann keine weiteren Elemente oder Funktionen als POV-Auswahl enthalten (ausgenommen als Prompt für ein einzelnes Element, wie oberhalb beschrieben).
- Sie können in der POV-Dimension keine Prompts verwenden, wenn Current POV (aktueller POV) für dieselbe Dimension im Raster ausgewählt wird.

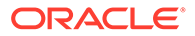

• Wenn ein Bericht mehrere Datenquellen hat und die POV-Dimension mit dem Prompt gemeinsam von ihnen verwendet wird, zeigt der Prompt eine Liste der gemeinsamen Elemente der Datenquellen an (wie es gegenwärtig beim POV der Fall ist).

#### **Prompts in Referenz-Doclets für Berichte verwenden**

Sie können einen Bericht mit Prompts als Referenz-Doclet in ein Berichtspaket einfügen. Sie reagieren auf den Prompt, wenn Sie den Bericht einfügen und den Snapshot aktualisieren. Wenn Sie das Referenz-Doclet einchecken, werden alle Doclets aktualisiert, in die das Referenz-Doclet einfließt, um die Prompt-Auswahl wiederzugeben.

Beispiel: Abbildung 2 zeigt einen Prompt für Children (inclusive) of Total Entities (Untergeordnete Elemente von Entitys gesamt (einschließlich)) mit Total Entities (Entitys gesamt) als Standardauswahl.

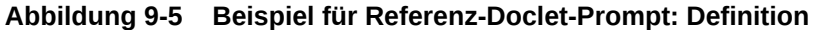

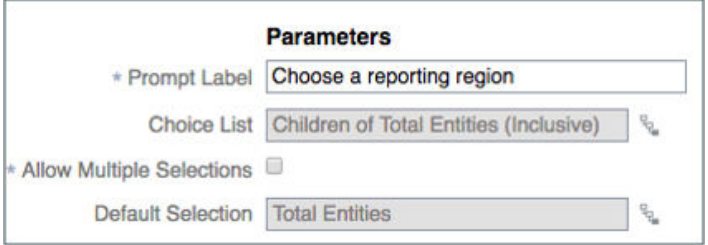

Wenn Sie den Bericht als Referenz-Doclet in ein Berichtspaket einfügen, zeigt das System eine Registerkarte "Prompts" im Dialogfeld "Berichts-POV" an. Klicken Sie auf die Registerkarte "Prompts", und treffen Sie eine Auswahl. In diesem Beispiel wird der Standardwert Total Entities beibehalten.

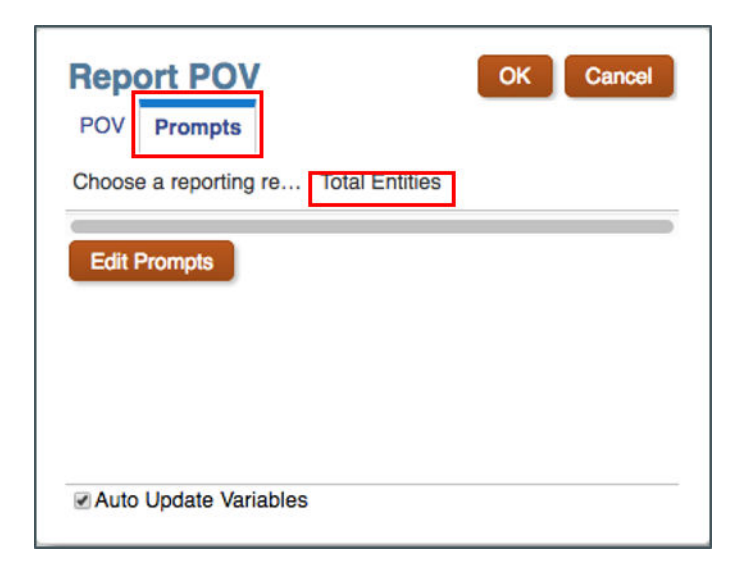

[Abbildung 3](#page-276-0) zeigt die Ausgabe des eingefügten Referenz-Doclets, wobei Total Entities im POV angezeigt wird.

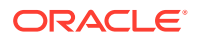

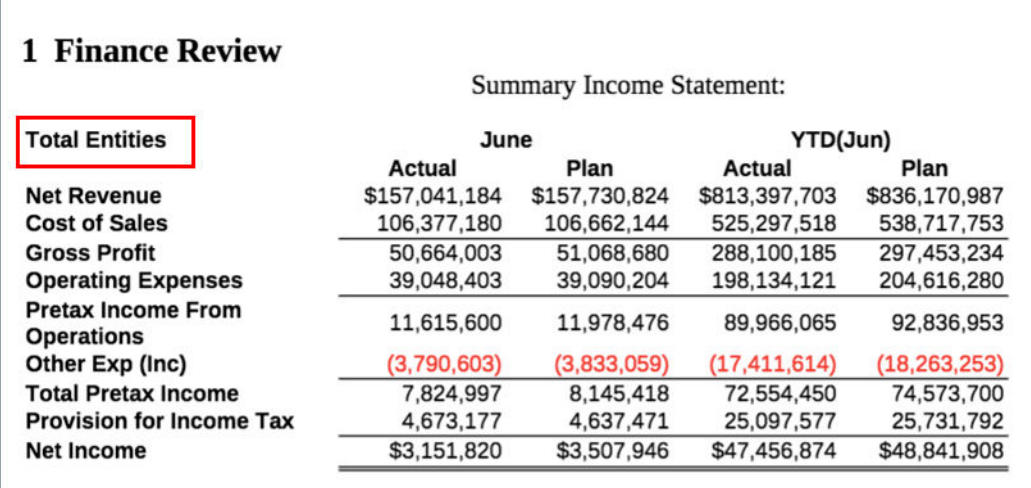

#### <span id="page-276-0"></span>**Abbildung 9-6 Beispiel für Referenz-Doclet-Prompt: Ausgabe**

### Mit Substitutionsvariablen und Benutzervariablen arbeiten

Substitutionsvariablen sind Variablen, die in der EPM-Cloud- oder Essbase-Datenquelle definiert werden. Diese Datenquelle dient als Platzhalter für bestimmte Elemente, die sich regelmäßig ändern.

In EPM Cloud können Sie Benutzervariablen festlegen, um die Anzahl der in einem Bericht angezeigten Elemente zu begrenzen, damit sich Benutzer auf bestimmte Elemente konzentrieren können. Beispiel: Wenn Sie für die Entity-Dimension eine Benutzervariable namens "Geschäftsbereich" erstellen, können Benutzer ein Element für ihren eigenen Geschäftsbereich auswählen.

Sie können die Variable *CurrMonth* für den aktuellen Monat (Januar) verwenden und als Elementauswahl in einen Bericht einfügen. Sie erstellen Variablen in der Datenquelle, indem Sie die Variable und den Zeichenfolgenwert erstellen. Anschließend können Sie den Wert der Variablen in der Datenquelle jederzeit ändern.

Wenn Sie Elemente für ein Raster auswählen, zeigt der Elementselektor die Substitutionsund Benutzervariablen an, die für die ausgewählte Dimension verfügbar sind. Sowohl der Name als auch der Wert der Variablen werden für die Rasterspalten, die Rasterzeilen und den POV angezeigt. Variablen weisen das Präfix "&" auf (z.B. *&CurrMonth*).

Hinweise zum Arbeiten mit Substitutions- und Benutzervariablen:

- Sie können Variablen als Elementauswahl in anderen Elementauswahlfunktionen verwenden, genauso wie Sie auch ein reguläres Element verwenden würden. Beispiel: "Children (*&CurrentQuarter*)".
- Sie können Benutzern, die eine Vorschau eines Berichts anzeigen, die Auswahl von Variablen in einer POV-Auswahl erlauben.
- Variablenwerte werden abgerufen, wenn das System erstmalig eine Verbindung zur Datenquelle herstellt. Der Wert der Variable wird in der Elementauswahl und/oder im POV angezeigt. Beim Ausführen eines Berichts wird der letzte Variablenwert abgerufen. Wenn sich der Variablenwert während einer Benutzersession jedoch ändert, spiegelt sich diese Änderung erst dann im Variablenwert wider, der in der Elementauswahl oder im

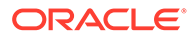

POV angezeigt wird, wenn sich der Benutzer neu mit einer neuen Session verbindet, indem er sich ab- und wieder anmeldet.

• Unter Berichte können Sie für Referenz-Doclets in einem Berichtspaket Variablen aus dem Elementselektor auswählen.

### **Hinweis:**

- Substitutionsvariablen: die in Anführungszeichen gesetzt sind (z.B. "Nettoertrag"), werden in Narrative Reporting nicht unterstützt. Nur Substitutionsvariablen, die nicht in Anführungszeichen stehen, sind im Narrative Reporting-Elementselektor sichtbar.
- Substitutionsvariablennamen, die in der Datenquelle in Anführungszeichen gesetzt sind (z.B. "Aktueller Monat"), werden unter Berichte nicht unterstützt. Unter Berichte werden nur Substitutionsvariablennamen unterstützt, die nicht in Anführungszeichen stehen (z.B. "Aktueller Monat").
- Nur Substitutionsvariablen mit einem Elementnamen sind im Elementselektor sichtbar. Substitutionsvariablen mit Elementalias werden nicht angezeigt.
- Wenn für den Variablenwert von Benutzervariablen mehrere Elemente definiert sind, wird im Elementselektor nur der erste Wert angezeigt.

# Überschrift einer Datenzeile oder -spalte überschreiben

Labels für die Überschriften von Datenzeilen und -spalten, wie Elementname, Alias oder beides, werden standardmäßig aus dem Abschnitt **Überschriften** der Rastereigenschaften geerbt.

Sie können die Standardeinstellungen auf Zeilen- oder Spaltenebene überschreiben.

So überschreiben Sie eine bestimmte Überschrift einer Datenzeile oder -spalte im Raster:

1. Klicken Sie in der Überschriftszelle einer Datenzeile oder -spalte auf  $\blacksquare$ .

### **Tipp:**

Sie können mehrere Headerzellen für dieselbe Dimension auswählen.

- **2.** Wählen Sie eine Anzeigeoption:
	- Akzeptieren Sie den Rasterstandardwert für das Label.
	- Zeigen Sie nur den Elementnamen an.
	- Zeigen Sie nur den Elementalias an.
	- Zeigen Sie den Elementnamen und -alias an.
	- Erstellen Sie einen benutzerdefinierten Header.

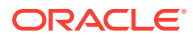

### **Hinweis:**

Geben Sie bei einem benutzerdefinierten Header den Text, die Textfunktion oder beides ein, die Sie für den Header anzeigen möchten, oder klicken Sie

auf  $\frac{dx}{dx}$ , um eine Textfunktion auszuwählen. Siehe: [Informationen zu](#page-313-0) [Textfunktionen](#page-313-0)

# Elemente suchen

Bei der Suche wird die Einstellung **Elementlabels** aus dem Rastermenü "Aktionen" verwendet, um nach Elementname, Alias oder beidem zu suchen.

Sie können Elemente suchen, die Sie bearbeiten möchten.

So suchen Sie ein Element:

- **1.** Öffnen Sie einen Bericht, und wählen Sie ein Raster aus.
- **2.** Öffnen Sie das Dialogfeld **Elemente auswählen** mit einer der folgenden Methoden:
	- Klicken Sie mit der rechten Maustaste auf eine Dimension im Raster, und klicken Sie auf **Elemente auswählen**.
	- Wählen Sie eine Dimension im Raster aus, und klicken Sie dann auf Funder Formelleiste mit dem Dimensionsnamen.
- **3.** Geben Sie im Dialogfeld **Elementselektor** den zu suchenden Text im Suchfeld ein, und

klicken Sie auf

Das System zeigt den vollqualifizierten Elementnamen des Suchergebnisses an sowie gegebenenfalls auch dessen Vorgänger.

- 4. **Optional:** Klicken Sie in den Suchergebnissen auf , um die übergeordneten Elemente dieses Elements einzublenden und das Element in der Elementhierarchie anzuzeigen.
- **5. Optional:** Verwenden Sie das Dropdown-Menü des **Ansichtsselektors**, um Ihre Ansicht von den Suchergebnissen in die Elementhierarchie, "Zuletzt verwendet", "Funktionen" oder "Listen" zu ändern.

# Ausgewählte Elemente in der Vorschau anzeigen

Bevor Sie einen Bericht ausführen, können Sie eine Vorschau der für den Bericht ausgewählten Elemente, Funktionen und Listen anzeigen.

Die Elemente, die Sie anzeigen, resultieren aus einer bewerteten Elementliste oder -funktion.

So zeigen Sie Elemente in der Vorschau an:

- **1.** Öffnen Sie einen Bericht, und wählen Sie ein Raster aus.
- **2.** Öffnen Sie das Dialogfeld **Elemente auswählen** mit einer der folgenden Methoden:
	- Klicken Sie mit der rechten Maustaste auf eine Dimension im Raster, und klicken Sie auf **Elemente auswählen**.

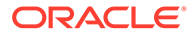

- <span id="page-279-0"></span>• Wählen Sie eine Dimension im Raster aus, und klicken Sie dann auf in der Formelleiste mit dem Dimensionsnamen.
- **3.** Klicken Sie im Dialogfeld **Elemente auswählen** im Bereich **Auswahl** auf .
- **4.** Wählen Sie **Vorschau**.

# Mit gespeicherter Elementauswahl arbeiten

Mithilfe einer gespeicherten Elementauswahl können Sie eine Liste der Elemente definieren, die als Elementauswahl in einem Bericht wiederverwendet werden können.

Sie können beliebig viele Elemente oder Funktionen oder einen Prompt als gespeicherte Elementauswahl speichern und diese Auswahl dann in mehreren Segmenten in einem Bericht verwenden.

Hinweise zum Arbeiten mit einer gespeicherten Elementauswahl:

- Sie können eine gespeicherte Auswahl als Elementauswahlparameter in einer Funktion verwenden, wenn ein einzelnes Element oder Prompt-Ergebnis definiert ist.
- Sie müssen ein Report Designer sein, um eine gespeicherte Auswahl anzuzeigen und zu verwenden. Benutzer, die nur zur Anzeige berechtigt sind, können eine gespeicherte Auswahl weder anzeigen noch verwenden.
- Eine gespeicherte Auswahl kann derzeit nur in dem Bericht angezeigt werden, in dem sie erstellt wurde. Sie können eine gespeicherte Elementauswahl nicht berichtsübergreifend verwenden (wie benutzerdefinierte Listen).
- Wenn Sie einen Bericht mit einer gespeicherten Auswahl als Referenz-Doclet in ein Berichtspaket einfügen, wird die gespeicherte Auswahl nicht angezeigt, wenn Sie einen Berichts-Snapshot generieren.
- Wenn Sie mit Berichtspaketen arbeiten, ist eine gespeicherte Auswahl nur verfügbar, wenn Sie die Berichtsdefinition bearbeiten.

# Gespeicherte Elementauswahl erstellen, bearbeiten, löschen, umbenennen und duplizieren

#### **Gespeicherte Elementauswahl erstellen**

#### **So erstellen Sie eine gespeicherte Elementauswahl:**

- **1.** Wählen Sie im Elementselektor eines oder mehrere der folgenden Elemente aus:
	- **Elemente**
	- Funktionen
	- Prompts
- **2.** Wählen Sie im Menü

die Option **Auswahl speichern**.

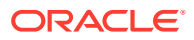

**3.** Geben Sie einen Namen für die gespeicherte Auswahl ein, und klicken Sie auf **OK**.

**Gespeicherte Elementauswahl bearbeiten, löschen, duplizieren oder umbenennen**

**So bearbeiten oder löschen Sie eine gespeicherte Elementauswahl:**

- **1.** Öffnen Sie das Dialogfeld "Elementselektor" für die Dimension, die die gespeicherte Auswahl enthält.
- **2.** Wählen Sie im Dropdown-Menü des **Ansichtsselektors** die Option **Gespeicherte Auswahl**.
- **3.** Führen Sie eine Aktion aus:
	- Um die gespeicherte Auswahl zu bearbeiten, klicken Sie auf das Dropdown-Menü **Aktionen für gespeicherte Auswahl** neben der gespeicherten Auswahl und dann auf **Bearbeiten**.
	- Um die gespeicherte Auswahl zu löschen, klicken Sie auf das Dropdown-Menü **Aktionen für gespeicherte Auswahl** neben der gespeicherten Auswahl und dann auf **Löschen**.
	- Wählen Sie aus dem Dropdown-Menü **Aktionen für gespeicherte Auswahl** neben der gespeicherten Auswahl die Option **Duplizieren**.
	- Wählen Sie aus dem Dropdown-Menü **Aktionen für gespeicherte Auswahl** neben der gespeicherten Auswahl die Option **Umbenennen**.

### Gespeicherte Auswahl in der Elementauswahl verwenden

Nachdem Sie eine gespeicherte Elementauswahl erstellt haben (siehe: [Gespeicherte](#page-279-0) [Elementauswahl erstellen, bearbeiten, löschen, umbenennen und duplizieren](#page-279-0)), können Sie die gespeicherte Auswahl als Elementauswahl verwenden.

So verwenden Sie eine gespeicherte Auswahl als Elementauswahl:

- **1.** Öffnen Sie das Dialogfeld "Elementselektor" für das Element, für das Sie eine gespeicherte Auswahl verwenden möchten.
- **2.** Wählen Sie im Dropdown-Menü des Ansichtsselektors die Option **Gespeicherte Auswahl**. Das Dialogfeld **Auswahl speichern** wird angezeigt.
- **3.** Wählen Sie eine gespeicherte Auswahl aus, die als Elementauswahl verwendet werden soll.

### **Hinweis:**

Klicken Sie auf eine gespeicherte Auswahl, um ihre Definition im Bereich rechts anzuzeigen. Sie können auch nach einer gespeicherten Auswahl suchen.

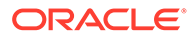

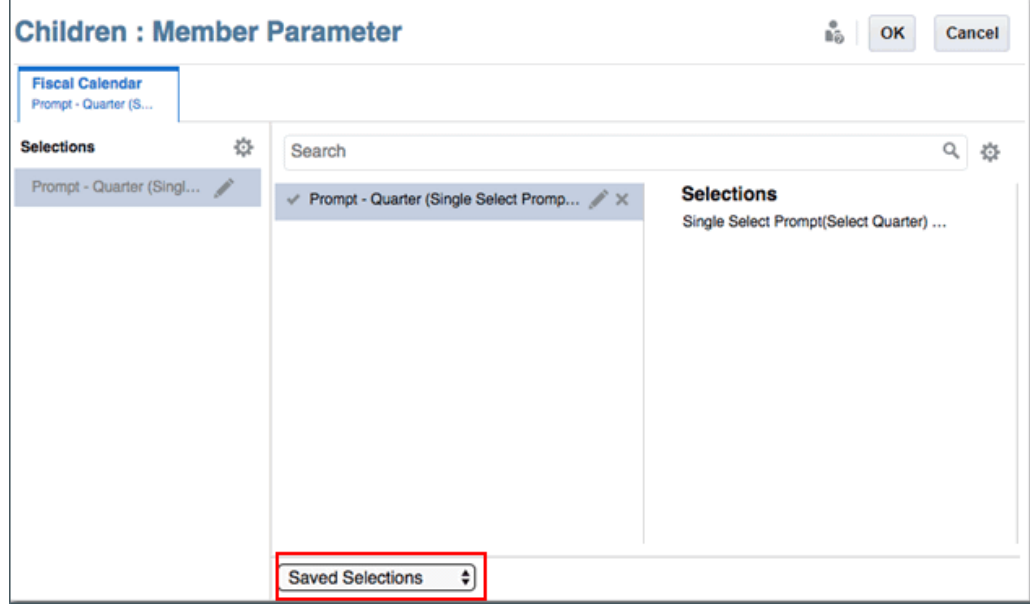

# Gemeinsame Elemente unterdrücken

Sie können die Anzeige gemeinsamer Elemente in einem Raster unterdrücken.

So unterdrücken Sie die Anzeige gemeinsamer Elemente in einem Raster:

- **1.** Öffnen Sie den Elementselektor.
- **2.** Klicken Sie im Bereich "Auswahl" auf .
- **3.** Klicken Sie auf neben **Gemeinsame Elemente unterdrücken**.

# Unterstützende Details anzeigen

Wenn Sie eine gültige EPM-Cloud-Datenquelle verwenden und eine Zeile auswählen, die die **Account**-Dimension enthält, können Sie unterstützende Details für ein Element anzeigen.

Wenn unterstützende Details für eine oder mehrere Zellen in der ausgewählten Zeile vorhanden sind, werden zusätzliche Zeilen eingefügt, um die unterstützenden Details anzuzeigen.

So zeigen Sie unterstützende Details an:

- **1.** Wählen Sie in einem Raster eine Zeile mit der Account-Dimension aus, die ein Element mit unterstützenden Details enthält.
- **2.** Klicken Sie mit der rechten Maustaste, oder klicken Sie auf den Pfeil nach unten im Header, und wählen Sie **Elemente auswählen**.
- **3.** Klicken Sie in **Auswahl** auf und dann auf das Häkchen neben **Unterstützende Details anzeigen**.

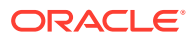

**4.** Klicken Sie auf **OK**.

Zellen mit aktivierten unterstützenden Details werden durch ein Dreieck in der oberen rechten Ecke der Zelle gekennzeichnet.

# 10 Funktionen verwenden

### **Siehe auch:**

- [Mathematische Funktionen](#page-285-0)
- [Informationen zu mathematischen Funktionen](#page-285-0) Mathematische Funktionen führen Berechnungen für numerische Werte oder Daten aus einem Raster aus. Bei mathematischen Funktionen, Formeln und deren Syntax muss Groß-/Kleinschreibung nicht beachtet werden.
- [Argumente in mathematischen Funktionen](#page-286-0)
- [Numerische Argumente](#page-286-0)
- [Zeilen-, Spalten- oder Zellenreferenzargumente](#page-286-0)
- [Eingebettete Funktionen als Argumente](#page-287-0)
- [Mathematische Operatoren in Ausdrücken](#page-288-0)
- [Mathematische Operanden in Ausdrücken](#page-289-0)
- [Andere Raster im selben Bericht mit Formeln referenzieren](#page-290-0)
- [Natürliche Rangfolge](#page-293-0)
- [Absolute](#page-293-0)
- **[Average](#page-294-0)**
- [AverageA](#page-295-0)
- [Count](#page-295-0)
- **[CountA](#page-296-0)**
- **[Difference](#page-297-0)**
- **[Eval](#page-298-0)**
- [IFThen](#page-299-0)
- **[Max](#page-299-0)**
- [Min](#page-299-0)
- [PercentofTotal](#page-300-0)
- **[Product](#page-301-0)**
- [Rank](#page-302-0)
- [Round](#page-304-0)
- [Sum](#page-305-0)
- **[SumV](#page-306-0)**
- **[Truncate](#page-307-0)**
- [Variance](#page-308-0)
- [Erwartete Ergebnisse bei der Verwendung von Essbase](#page-308-0)

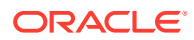

- [Erwartete Ergebnisse bei der Verwendung von EPM-Cloud](#page-309-0)
- [Variance-Verhalten](#page-309-0)
- [Beispiele](#page-309-0)
- [VariancePercent](#page-310-0)
- [Erwartete Ergebnisse bei der Verwendung von Essbase](#page-310-0)
- [Erwartete Ergebnisse bei der Verwendung von EPM-Cloud](#page-310-0)
- [VariancePercent-Verhalten](#page-311-0)
- **[Beispiele](#page-311-0)**
- [Textfunktionen](#page-312-0)
- [Informationen zu Textfunktionen](#page-313-0) Textfunktionen geben Berichtsinformationen wie den Namen oder die Beschreibung des Berichts zurück.
- [Hinweise zu Textfunktionen](#page-313-0)
- [Parameter für Textfunktionen](#page-314-0)
- [AncestorName/AncestorAlias](#page-315-0)
- **[CellText](#page-317-0)**
- [CellValue](#page-318-0)
- [ColumnNumber/RowNumber](#page-319-0)
- [ConditionalText](#page-319-0)
- [DateTime](#page-320-0)
- **[GridNotes](#page-323-0)**
- [HeadingValue](#page-324-0)
- [Left/Right/Mid](#page-325-0)
- [MemberAlias](#page-326-0)
- [MemberName](#page-327-0)
- **[MemberProperty](#page-327-0)**
- [Notizen](#page-331-0)
- [PageCount](#page-331-0)
- [PageNumber](#page-332-0)
- [ReportAuthor](#page-332-0)
- [ReportCreatedOn](#page-333-0)
- [ReportDescription](#page-333-0)
- **[ReportLocation](#page-334-0)**
- [ReportModifiedBy](#page-334-0)
- [ReportModifiedOn](#page-334-0)
- [ReportName](#page-335-0)
- [ReportRunBy](#page-335-0)
- [Bedingte Funktionen](#page-335-0)

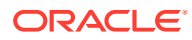

- [IFThen,If](#page-335-0)
- [Bedingungsoperatoren](#page-336-0)
- [Komplexe Bedingungen](#page-338-0)

# <span id="page-285-0"></span>Mathematische Funktionen

### **Siehe auch:**

- Informationen zu mathematischen Funktionen Mathematische Funktionen führen Berechnungen für numerische Werte oder Daten aus einem Raster aus. Bei mathematischen Funktionen, Formeln und deren Syntax muss Groß-/Kleinschreibung nicht beachtet werden.
- [Absolute](#page-293-0)
- **[Average](#page-294-0)**
- **[AverageA](#page-295-0)**
- **[Count](#page-295-0)**
- **[CountA](#page-296-0)**
- [Difference](#page-297-0)
- [Eval](#page-298-0)
- **[IFThen](#page-299-0)**
- **[Max](#page-299-0)**
- [Min](#page-299-0)
- **[PercentofTotal](#page-300-0)**
- **[Product](#page-301-0)**
- [Rank](#page-302-0)
- [Round](#page-304-0)
- **[Sum](#page-305-0)**
- **[SumV](#page-306-0)**
- **[Truncate](#page-307-0)**
- **[Variance](#page-308-0)**
- **[VariancePercent](#page-310-0)**

## Informationen zu mathematischen Funktionen

Mathematische Funktionen führen Berechnungen für numerische Werte oder Daten aus einem Raster aus. Bei mathematischen Funktionen, Formeln und deren Syntax muss Groß-/ Kleinschreibung nicht beachtet werden.

Die Syntax für eine mathematische Funktion lautet:

*FunctionName*(*Argumente*)

wobei:

*FunctionName* der Name der mathematischen Funktion ist.

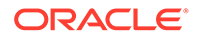

*Argumente* ein numerischer Wert, eine Zeilen-, Spalten- oder Zellenreferenz oder eine eingebettete Funktion sind.

### <span id="page-286-0"></span>Argumente in mathematischen Funktionen

### **Siehe auch:**

- Numerische Argumente
- Zeilen-, Spalten- oder Zellenreferenzargumente
- [Eingebettete Funktionen als Argumente](#page-287-0)

### Numerische Argumente

Die Syntax für ein numerisches Argument lautet:

*(Zahl1, Zahl2,...Zahln)*

wobei die Zahlen *1* bis *n* reelle Zahlen sind. Beispiel: Der Ausdruck Average(10, 20, 30) gibt den Wert 20 zurück.

### **Hinweis:**

Es wird empfohlen, nach einem Komma zwischen zwei Zahlen in einem Funktionsaufruf ein Leerzeichen zu setzen. Beispiel: Average (1200, 2400) wird als zwei Zahlen getrennt durch ein Komma und ein Leerzeichen betrachtet. Wenn zwei Zahlen, z.B. 1 und 2345, ohne Leerzeichen durch ein Komma getrennt sind, wird dies als einzelne Zahl interpretiert. Average (1,2345) gibt einen Syntaxfehler zurück. Beispiel: Die Formelzeile 15 des Rasters "Raster mit Formelelement" enthält einen Syntaxfehler bei oder nach ")".

Zeilen-, Spalten- oder Zellenreferenzargumente

Die Syntax für ein Zeilen-, Spalten- oder Zellenargument lautet:

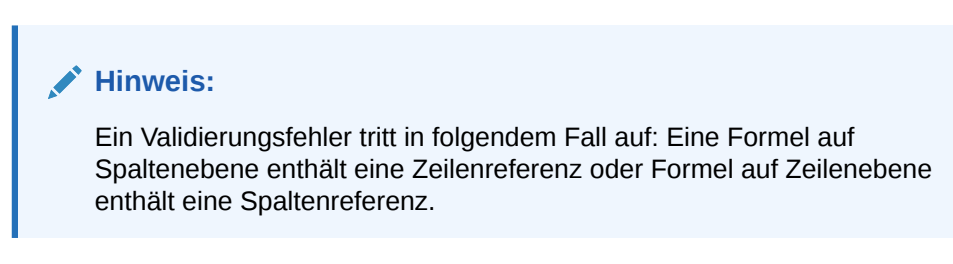

*FunctionName*(*GridName.GridElement[segment(range)])*

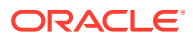

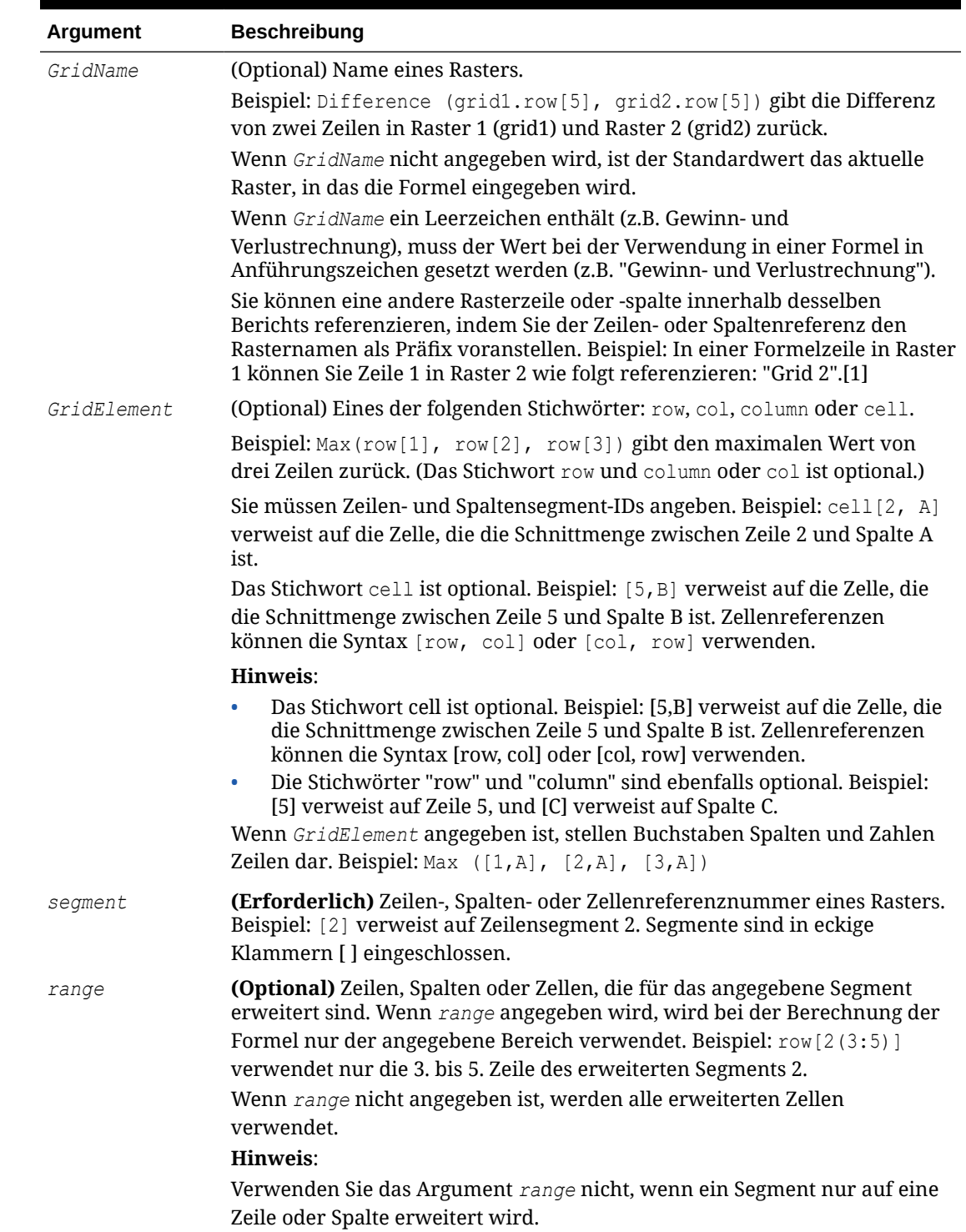

### <span id="page-287-0"></span>**Tabelle 10-1 Argumentkomponenten**

### Eingebettete Funktionen als Argumente

Sie können Funktionen als Argumente in eine Funktion einbetten. Im folgenden Beispiel wird die Funktion Average in die Funktion Sum eingebettet:
sum(row[3:5], avg(row[4:6], 40, 50), row[7; 9], 70, 80)

Oder ohne die optionalen *GridElement*-Stichwörter:

```
sum([3:5], avg([4:6], 40, 50), [7; 9], 70, 80)
```
- Zeilensegmente 3, 4 und 5
- Der Durchschnitt der Zeilensegmente 4, 5 und 6 mit den Zahlen 40 und 50
- Zeilensegmente 7 und 9
- Die Zahlen 70 und 80

### Mathematische Operatoren in Ausdrücken

Operatoren sind Symbole, die arithmetische Aufgaben oder Vergleiche ausführen oder auf Bereiche von Spalten, Zeilen oder Zellen verweisen. Verwenden Sie Operatoren in Formeln, die Berechnungen für Datenzeilen oder -spalten ausführen.

| <b>Typ</b>   | <b>Operator oder</b><br>Komponente | <b>Beschreibung</b> | <b>Beispiel</b>                                                                   |
|--------------|------------------------------------|---------------------|-----------------------------------------------------------------------------------|
| Arithmetisch | $+$                                | Addieren            | Die Werte in den Zeilen 4<br>und 5 addieren.                                      |
|              |                                    |                     | $[4] + [5]$                                                                       |
|              |                                    |                     | Nach $+$ ist ein<br>Leerzeichen erforderlich.                                     |
|              |                                    |                     | Falsch: 5+4<br>$\bullet$                                                          |
|              |                                    |                     | Richtig: $5+4$<br>$\bullet$                                                       |
|              |                                    |                     | Richtig: $5+ -4$<br>$\bullet$                                                     |
| Arithmetisch |                                    | Subtrahieren        | 3 von den Werten in Zeile<br>4 subtrahieren.                                      |
|              |                                    |                     | $[4]-3$ .                                                                         |
|              |                                    |                     | Nach - ist ein Leerzeichen<br>erforderlich.                                       |
|              |                                    |                     | Falsch: 5-4<br>$\bullet$                                                          |
|              |                                    |                     | Richtig: $5 - 4$<br>$\bullet$                                                     |
|              |                                    |                     | Richtig: $5 - -4$<br>$\bullet$                                                    |
| Arithmetisch | $\ast$                             | Multiplizieren      | Die absoluten Werte in<br>Zeile 4 mit 150<br>multiplizieren.<br>Abs $([4]) * 150$ |
|              |                                    |                     |                                                                                   |
| Arithmetisch |                                    | Dividieren          | Die Werte in Zeile 4<br>durch die Werte in Zeile<br>5 dividieren.                 |
|              |                                    |                     | [4] / [5]                                                                         |
| Arithmetisch | $\frac{0}{0}$                      | Prozentsatz         | Die Werte in Zeile 4<br>addieren und mit 10%<br>multiplizieren.                   |
|              |                                    |                     | row[4].Sum*10%                                                                    |

**Tabelle 10-2 Operatoren und Komponenten in Standardformeln**

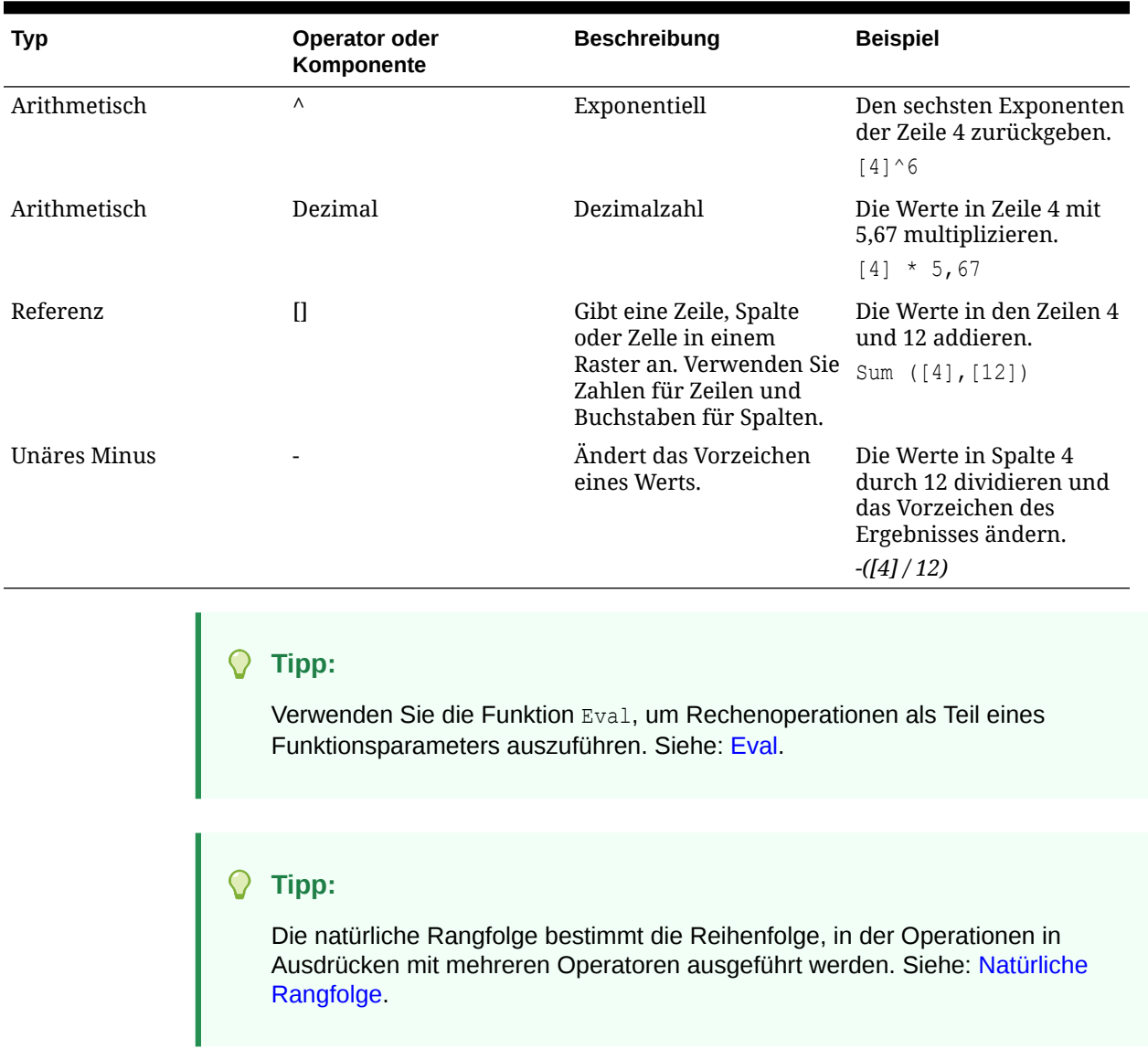

### **Tabelle 10-2 (Fortsetzung) Operatoren und Komponenten in Standardformeln**

# Mathematische Operanden in Ausdrücken

Operanden geben die Werte an, die ein Operator verwendet, um ein Ergebnis zu erzeugen.

| <b>Operand</b>                       | <b>Beispiele</b>                                                       |
|--------------------------------------|------------------------------------------------------------------------|
| Literal                              | 3, 0,0, 27,5, 65, 334, -841                                            |
| Zeilen- oder<br>Spaltenreferenznumme | [1], [4], [8], [A], [C:D]                                              |
| Zellenreferenznummer                 | [2, E], [E, 2]<br>Diese Zellenreferenz verweist auf Zeile 2, Spalte E. |

**Tabelle 10-3 Unter Berichte unterstützte Operanden**

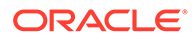

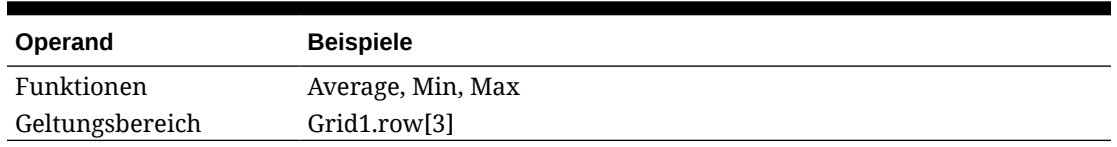

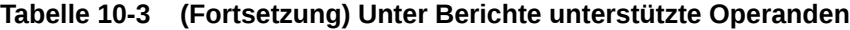

In der folgenden Zeilenformel, die die Werte in Zeile 3 mit 100 multipliziert, sind die beiden Zeilenreferenzen [3] und 100 Operanden:

[3] \* 100

### Andere Raster im selben Bericht mit Formeln referenzieren

Sie können Zeilen, Spalten oder Zellen aus einem anderen Raster mit Formeln referenzieren, um den Inhalt mehrerer Raster in einem einzigen Raster zu kombinieren. Auf diese Weise kann Inhalt aus unterschiedlichen Datenquellen aus einem oder mehreren Rastern in einem einzelnen Raster zusammengeführt werden. Die Quellraster für die Formeln können im ausgeblendeten Blatt vorhanden sein, sodass sie nicht in der Berichtsausgabe angezeigt werden.

Die Formelsyntax lautet wie folgt:

<grid>.<reference>

<grid> ist der Name des Rasters, das Sie referenzieren. Wenn der Rastername ein Leerzeichen enthält, setzen Sie ihn in Anführungszeichen. Beispiel: "Grid 1".

<reference> ist die Referenz auf die Zeile, Spalte oder Zelle in eckigen Klammern. Beispiel: [b] [1] [b,1].

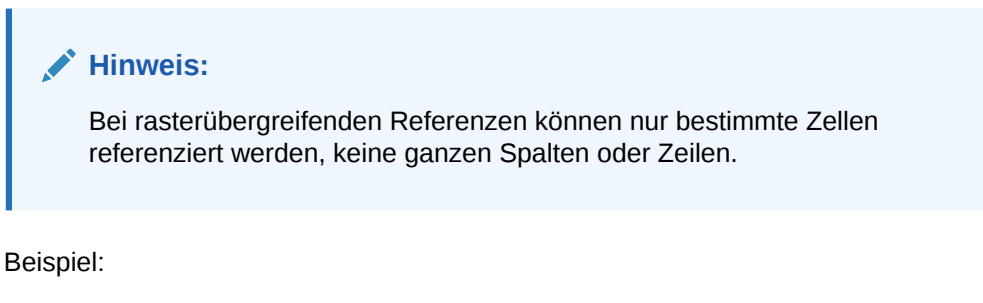

Der Bericht enthält drei Raster: "Grid 1" (Raster 1) enthält Formeln, die andere ausgeblendete Raster referenzieren, "Grid 2" (Raster 2) und "Grid 3" (Raster 3).

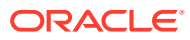

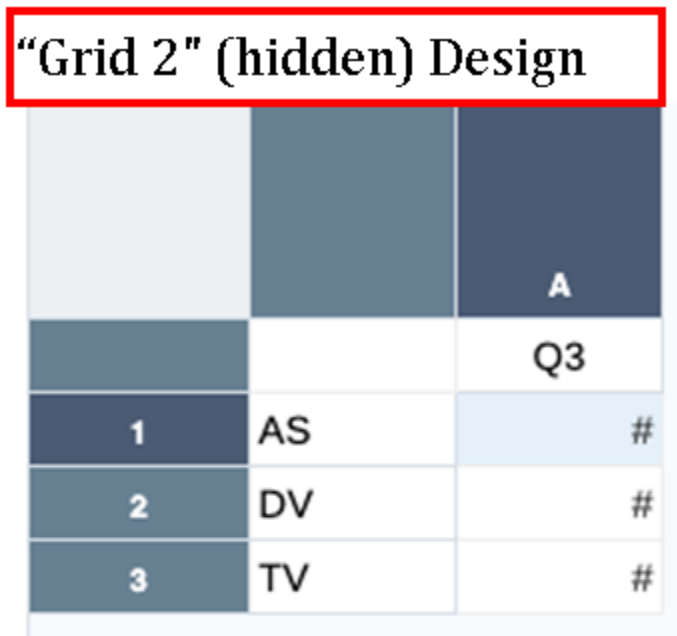

# "Grid 2" (hidden) Output

# Quarter3

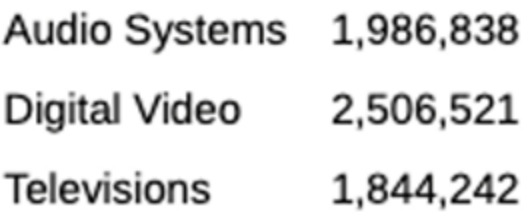

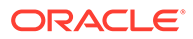

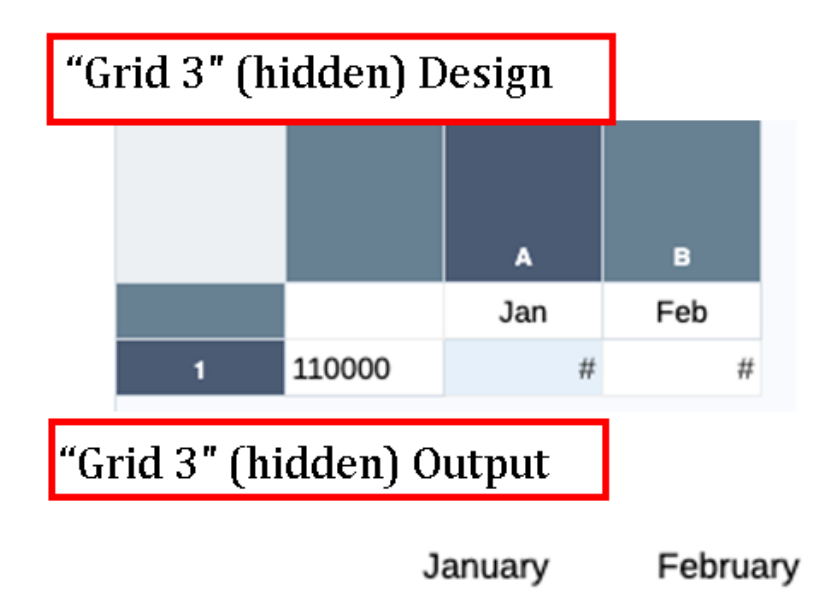

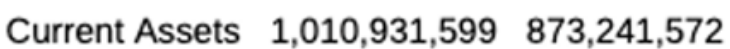

Grid 1 enthält wenige Formeln. Beispiel: Das Raster enthält eine Zeilen-, Spalten- und Zellenformel:

- Column C column formula: "Grid 2".[a] refers to Grid 2, column A
- Cell D2 cell formula: "Grid 2".[a,2] refers to Grid 2, cell A2
- Row 4 row formula: "Grid 3".[1] refers to Grid 3, row 1

# "Grid 1" (which contains the formulas) Design

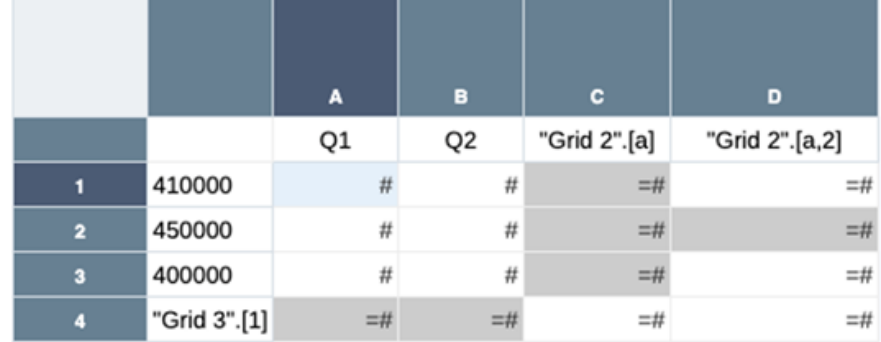

# "Grid 1" Output

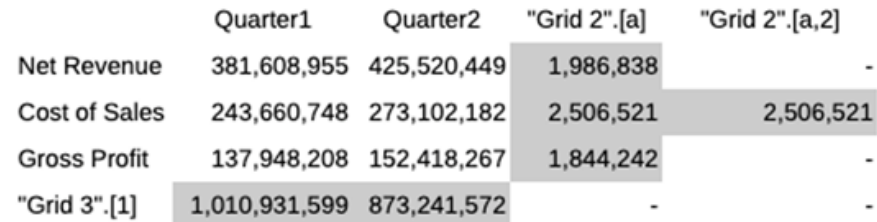

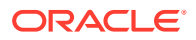

### <span id="page-293-0"></span>Natürliche Rangfolge

Wenn eine Standardformel zwei oder mehr Operatoren aufweist, führt das System die Operationen in der Reihenfolge der natürlichen Rangfolge der Operatoren aus.

Die Reihenfolge der natürlichen Rangfolge zur Ausführung von Operationen in einem Ausdruck mit mehreren Operatoren ist wie folgt:

**1.** Unäres Minus (-#, wobei # eine beliebige Zahl ist)

Fügen Sie kein Leerzeichen nach dem unären Minusoperator ein.

- **2.** Multiplikation (\*) und Division (/)
- **3.** Subtraktion (- #) und Addition (+ #, wobei # eine beliebige Zahl ist)

Fügen Sie ein Leerzeichen nach dem Operator zur Subtraktion und Addition ein.

Beispiel: Wenn Zeile 10 den Wert 8 hat, erzeugt der folgende Ausdruck den Wert 20 für diese Spalte durch Berechnung von  $3 \times 4 + 8 = 20$  entsprechend der Reihenfolge der natürlichen Rangfolge.

 $3 * 4 + [10]$ 

## **Absolute**

Absolute ist eine mathematische Funktion, die den absoluten Wert eines numerischen Werts, einer Zeile, einer Spalte oder einer Zelle zurückgibt. Der absolute Wert einer Zahl ist der Abstand dieser Zahl zu Null - ungeachtet ihres Vorzeichens. Eine negative Zahl wird positiv, während eine positive Zahl positiv bleibt.

### **Syntax:**

Absolute(*Argument*)

wobei *Argument* einer der folgenden Werte ist:

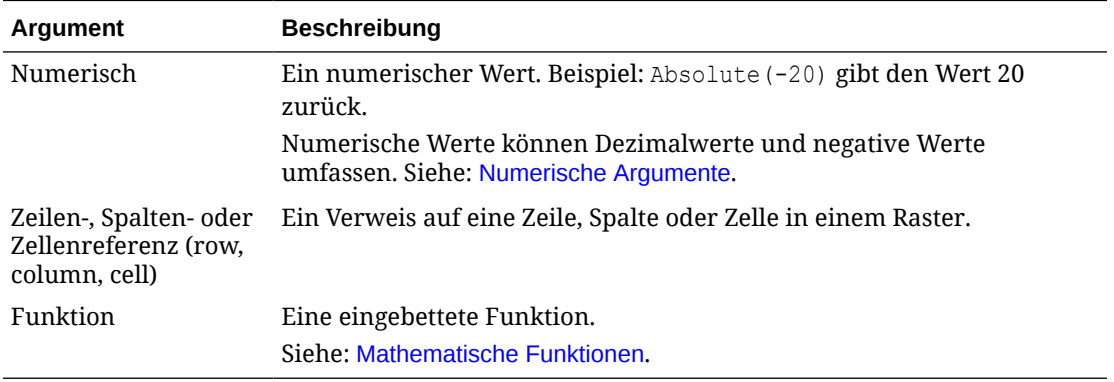

### **Beispiele:**

Wert 30 zurückgeben:

Absolute(-30)

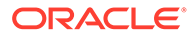

Absoluten Wert des Werts in Zeile 1 zurückgeben:

```
Absolute(row[1])
```
Auf erweiterte Zeilen 1 bis 3 in Entwurfssegment 3 von Raster 1 verweisen:

```
Absolute(Grid1.row[3(1:3)])
```
## Average

Average ist eine mathematische Funktion, die den Durchschnitt einer Gruppe von numerischen Werten, Zeilen, Spalten oder Zellen zurückgibt. Average schließt beim Abrufen des Durchschnitts #missing- und #error-Zellen aus.

### **Hinweis:**

Die Berechnung berücksichtigt keine fehlenden Werte, unabhängig davon, ob sie unterdrückt werden.

### **Syntax:**

```
Average(Argumente)
```
#### oder

Avg(*Argumente*)

wobei *Argumente* einer oder mehrere der folgenden Werte sind:

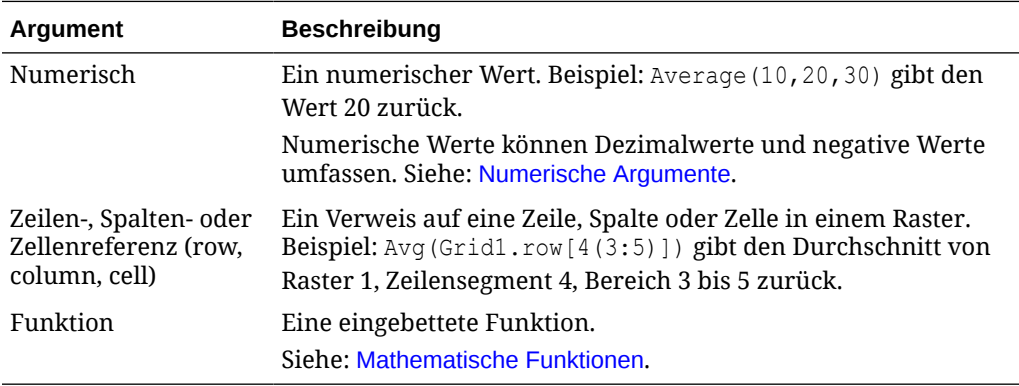

### **Beispiele:**

Wert 20 zurückgeben:

Avg(10,30,20)

Durchschnitt aller Zahlen zurückgeben, die Teil von drei aggregierten Zeilen sind:

```
Average([1],[6],[8])
```
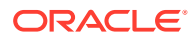

Durchschnitt der aggregierten Zeile 3 berechnen und den Durchschnitt durch 100 dividieren:

Avg(row[3])/100

# AverageA

AverageA ist eine mathematische Funktion, die den Durchschnitt einer Gruppe von numerischen Werten, Zeilen, Spalten oder Zellen zurückgibt. AverageA schließt #missingund #error-Zellen ein, die beim Abrufen des Durchschnitts als Nullwerte behandelt werden.

### **Hinweis:**

#missing und #error werden nur für Zeilen oder Spalten berücksichtigt, die nicht unterdrückt werden.

### **Syntax:**

AverageA(*Argumente*)

#### oder

AvgA(*Argumente*)

wobei *Argumente* einer oder mehrere der folgenden Werte sind:

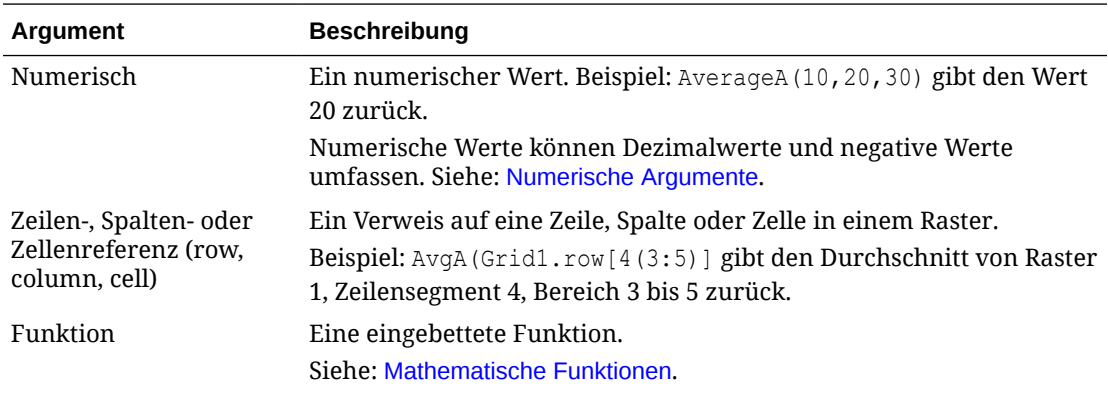

### **Beispiel:**

Wenn ein Raster vier Zeilen mit den Werten 10, 20, 30 und #error enthält, gibt die folgende Formel in der 5. Zeile den Wert 15 zurück:

AverageA([1:4])

# Count

Count ist eine mathematische Funktion, die die Anzahl der Werte in einer Gruppe von numerischen Werten, Zeilen, Spalten oder Zellen zurückgibt. Count schließt beim Abrufen der Anzahl #missing und #error aus.

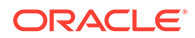

### **Syntax:**

Count(*Argumente*)

wobei *Argumente* einer oder mehrere der folgenden Werte sind:

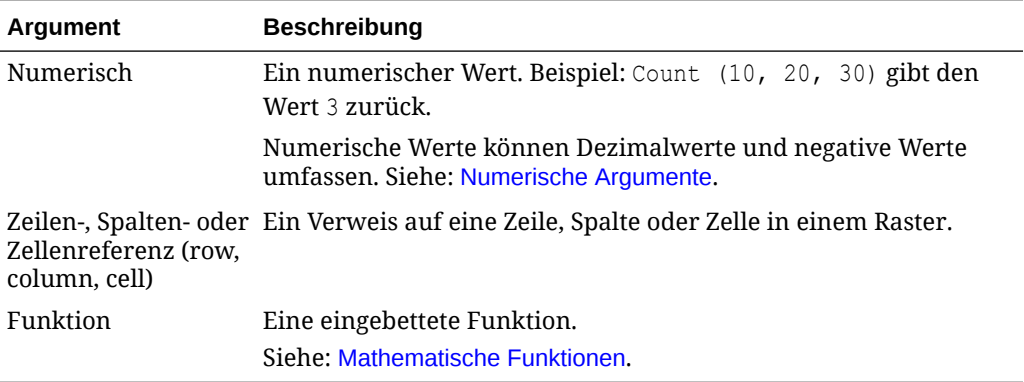

#### **Beispiele:**

Wenn ein Raster vier Zeilen mit den Werten 10, 20, 30 und #error hat, gibt die folgende Formel in der 5. Zeile die Anzahl von drei Zeilen zurück:

Count([1:4])

Anzahl von drei Zeilen zurückgeben:

```
Count([1], [6], [8])
```
### **CountA**

CountA ist eine mathematische Funktion, die die Anzahl der Werte in einer Gruppe von numerischen Werten, Zeilen, Spalten oder Zellen zurückgibt. CountA schließt #missing- und #error-Zellen beim Abrufen der Anzahl nur für Zeilen oder Spalten ein, die nicht unterdrückt werden.

### **Syntax:**

CountA(*Argumente*)

wobei *Argumente* einer oder mehrere der folgenden Werte sind:

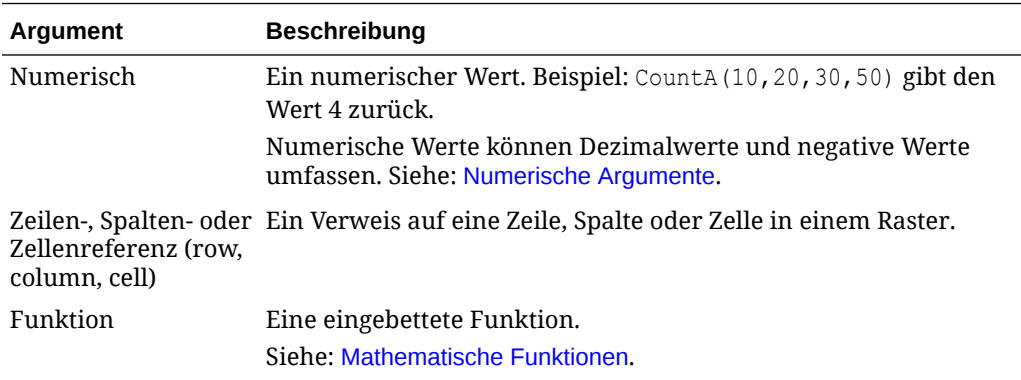

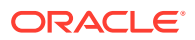

#### **Beispiele:**

Wenn ein Raster vier Zeilen mit den Werten 10, 20, 30 und #error enthält, gibt die folgende Formel in der 5. Zeile die Anzahl von vier Zeilen zurück:

CountA([1:4])

Anzahl von vier Zeilen zurückgeben:

CountA(row[1], row[6], row[8] row[where data yields *#error*])

### **Difference**

Difference ist eine mathematische Funktion, die den absoluten Wert der Differenz eines numerischen Werts, einer Zelle oder einer Spalte aus der Subtraktion von einem anderen numerischen Wert, einer anderen Zelle oder einer anderen Spalte zurückgibt.

#### **Syntax:**

Difference(*arg1*,*arg2*)

wobei *arg2* von *arg1* subtrahiert wird und einer oder mehrere der folgenden Werte ist:

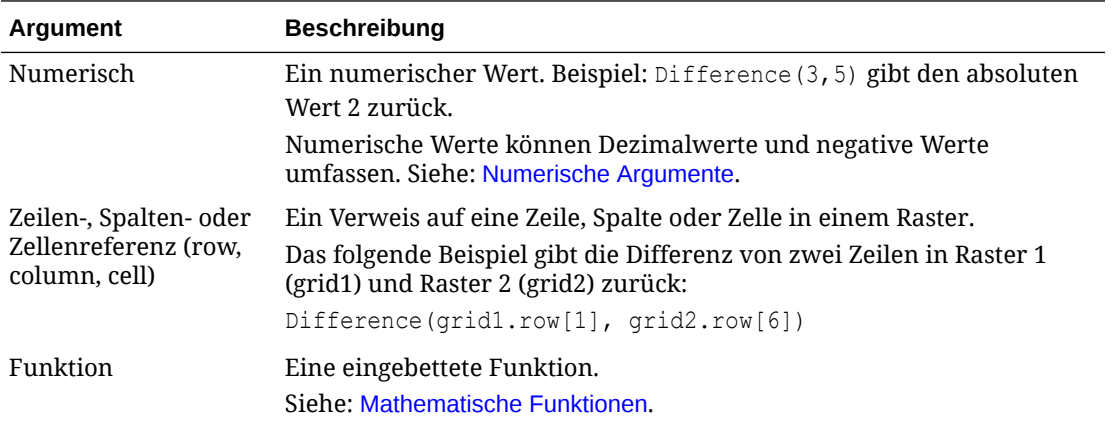

### **Hinweis:**

Difference gibt den absoluten Wert von *arg2* subtrahiert von *arg1* zurück, während das Minuszeichen in der Subtraktion eine Zahl negiert.

### **Beispiele:**

Absoluten Wert 8 zurückgeben:

```
Difference(3,-5)
```
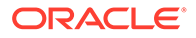

<span id="page-298-0"></span>Differenz von zwei aggregierten Spalten berechnen:

```
Difference([E], [G])
```
Differenz von zwei Spalten berechnen, die sich in unterschiedlichen Rastern befinden (grid1 und grid2):

```
Difference(grid1.column[E], grid2.column[E])
```
### **Hinweis:**

Sie können das Textlabel "Differenz" oder "Abweichung" eingeben.

## Eval

Eval ist eine mathematische Funktion, die einen Ausdruck bewertet. Verwenden Sie Eval als eingebettetes Funktionsargument zur Konsolidierung mehrerer Ausdrücke in einem Ausdruck.

### **Syntax:**

Eval(*Ausdruck*)

wobei *Ausdruck* einer oder mehrere der folgenden Werte ist:

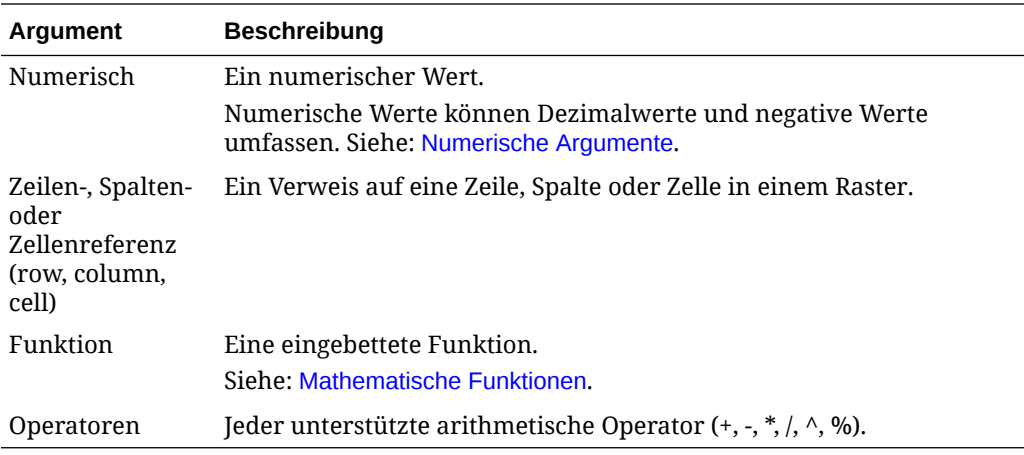

### **Beispiel:**

Zeile 1 durch Zeile 2 dividieren und dann die Daten auf vier Stellen runden:

Round(Eval( $[1]/[2]$ ), 4)

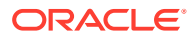

### **Hinweis:**

In diesem Beispiel müssen Sie EVAL verwenden, um das gewünschte Ergebnis zu erhalten. Folgendes funktioniert nicht: Round (([1]/[2]), 4).

## IFThen

IfThen ist eine bedingte Funktion, die einen Wert zurückgibt, wenn die Bedingung wahr ist, und einen anderen Wert, wenn die Bedingung falsch ist. Weitere Informationen zum Arbeiten mit bedingten Funktionen finden Sie unter [Bedingte Funktionen.](#page-335-0)

## Max

Max ist eine mathematische Funktion, die den Maximalwert in einer Gruppe von numerischen Werten, Zeilen, Spalten oder Zellen zurückgibt.

### **Syntax:**

Max(*Argumente*)

wobei *Argumente* einer oder mehrere der folgenden Werte sind:

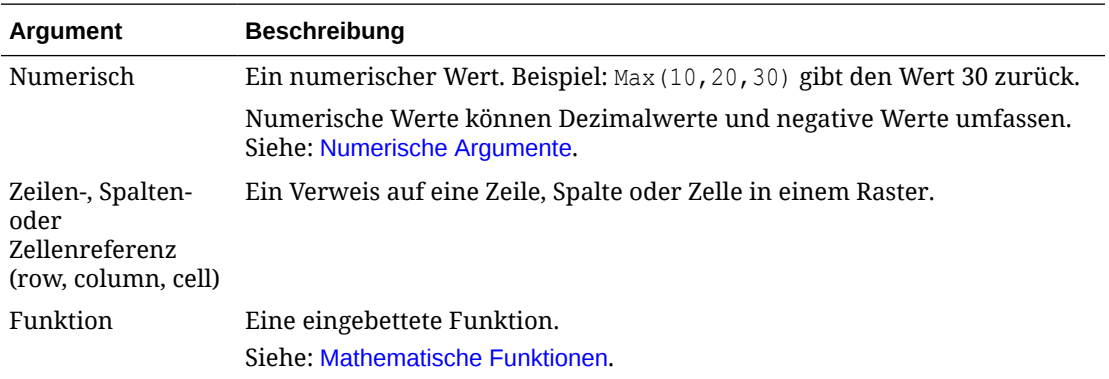

### **Beispiele:**

Maximalwert in den Zeilen 1, 6 und 8 zurückgeben:

Max([1], [6], [8])

# Min

Min ist eine mathematische Funktion, die den Mindestwert in einer Gruppe von numerischen Werten, Zeilen, Spalten oder Zellen zurückgibt.

### **Syntax:**

Min(*Argumente*)

wobei *Argumente* einer oder mehrere der folgenden Werte sind:

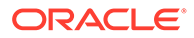

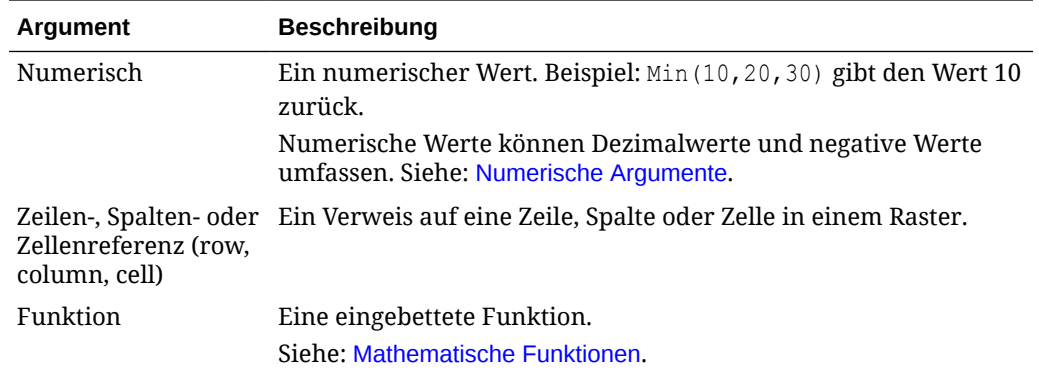

#### **Beispiel:**

Mindestwert in den Zeilen 1, 6 und 8 zurückgeben:

```
Min ([1], [6], [8])
```
### PercentofTotal

PercentOfTotal ist eine mathematische Funktion, die das Ergebnis eines numerischen Werts einer Zeile, Spalte oder Zelle geteilt durch einen anderen numerischen Wert einer Zeile, Spalte oder Zelle multipliziert mit 100 zurückgibt.

#### **Syntax:**

```
PercentOfTotal (arg1,arg2)
```
wobei:

- *arg1* eine Komponente der laufenden Summe (*arg2*) ist, gewöhnlich eine Zeilenoder Spaltenreferenz.
- *arg2* die laufende Summe relativ zu *arg1* ist, gewöhnlich eine Zellenreferenz, die die Gesamtsumme enthält.
- *arg1* durch *arg2* dividiert und das Ergebnis mit 100 multipliziert wird. *arg1* und *arg2* sind einer oder mehrere der folgenden Werte:

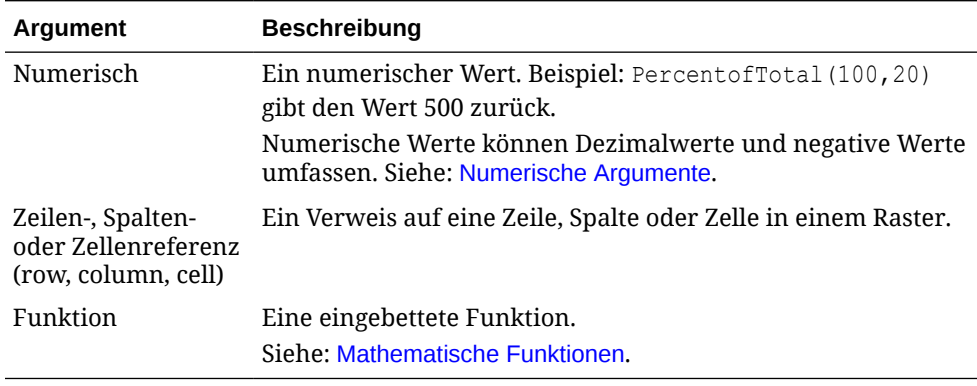

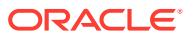

### **Beispiele:**

Den Wert 5 zurückgeben.

PercentofTotal(20,400)

Der Wert jeder Zelle in Spalte A wird durch den Gesamtmarktwert in Zelle A5 dividiert, das Ergebnis wird mit 100 multipliziert, und der resultierende PercentOfTotal-Wert wird in Spalte B angezeigt.

PercentOfTotal ([A], [A, 5])

Die folgende Tabelle zeigt gemäß dem obigen Beispiel die PercentOfTotal-Ergebnisse in Spalte B:

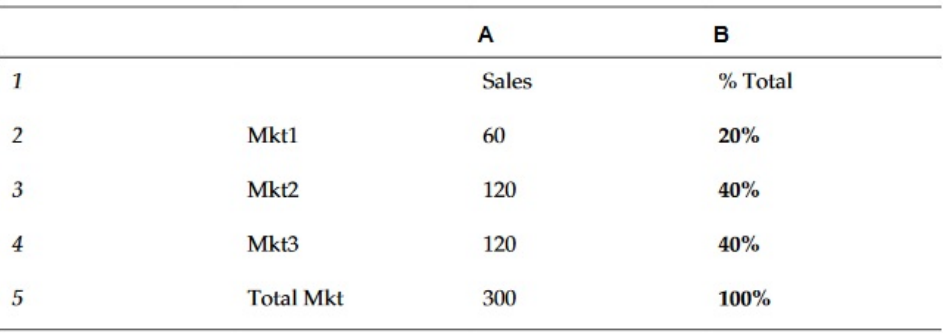

#### **Tipp:**  $\bigcirc$

Sie geben die Formel ein, indem Sie auf die Überschrift für Spalte B klicken und die Formelleiste verwenden.

# Product

Product ist eine mathematische Funktion, die alle Zahlen oder Referenzen multipliziert und das Produkt zurückgibt.

#### **Syntax:**

Product( *Argumente* )

wobei *Argumente* einer oder mehrere der folgenden Werte sind:

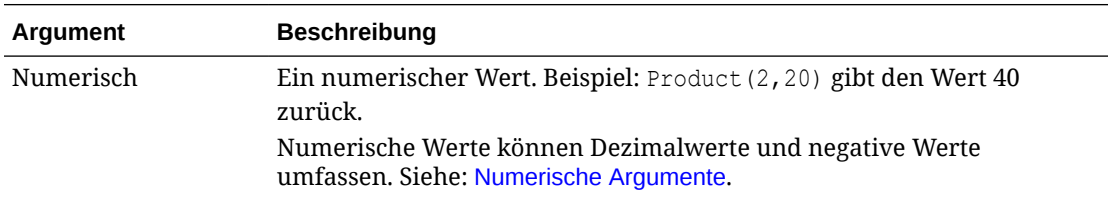

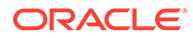

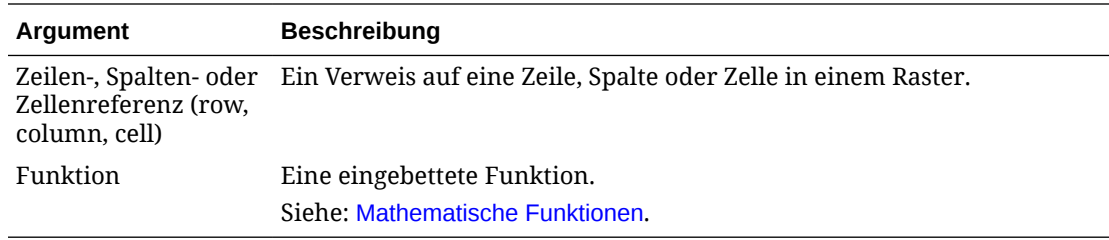

### **Beispiel:**

### Wert 40 zurückgeben:

Product(2,20)

## Rank

Rank ist eine Finanzfunktion, die einen Rangwert für einen Wert in einem bestimmten Bereich angibt. Rank wird von Financial Reporting verarbeitet und hängt nicht von der Datenbankverbindung ab.

### **Syntax:**

**Rank**([*Reference*], *Order*)

**Rank**([*Reference]*, *Order*, *Unique*)

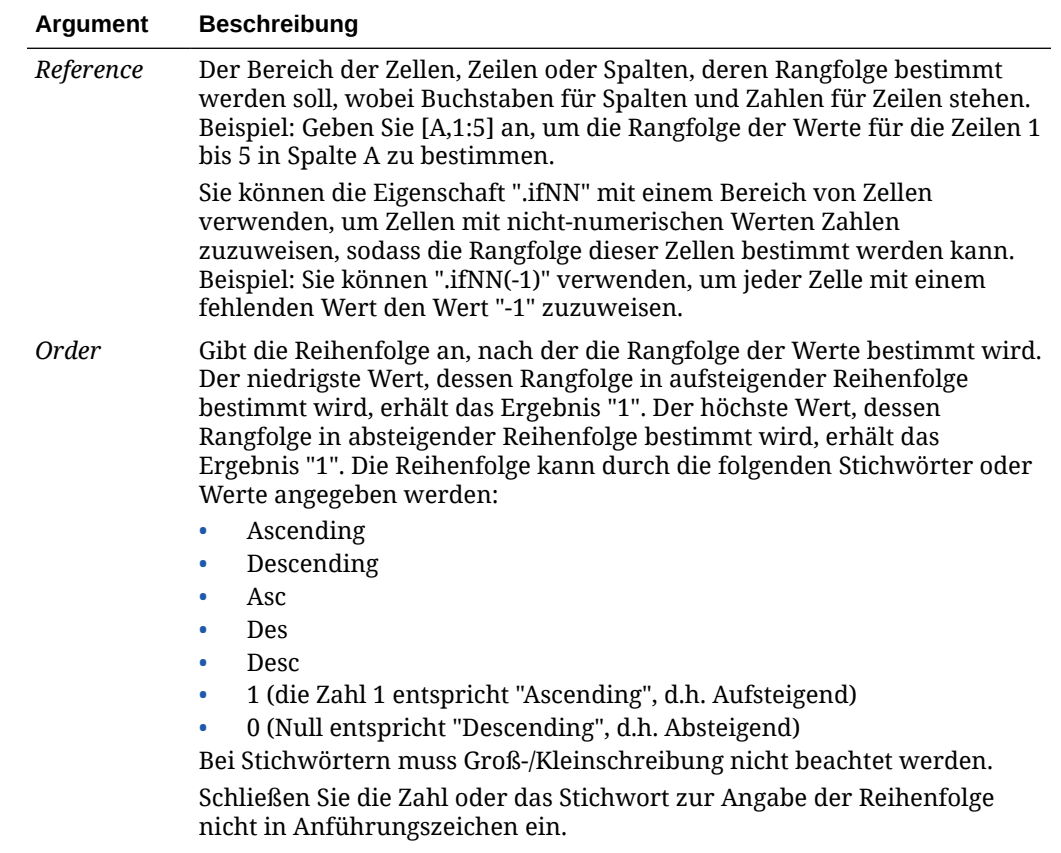

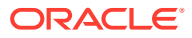

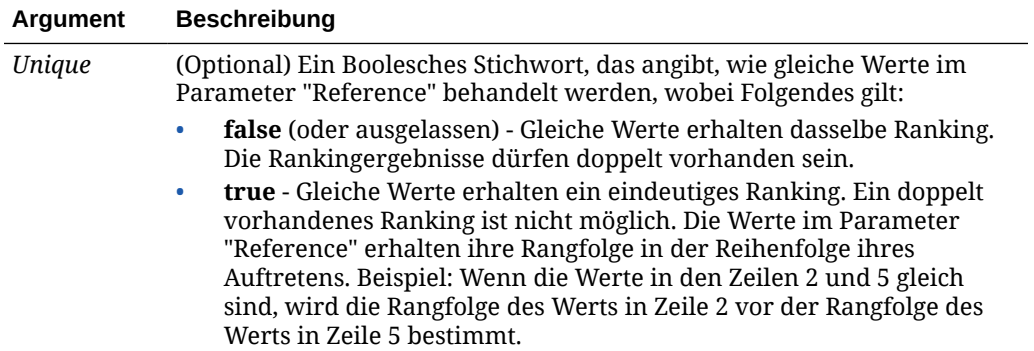

#### **Beispiele:**

Die folgende Formel in Spalte B bestimmt die Rangfolge der Werte in den Zeilen 1 bis 5 in Spalte A in absteigender Reihenfolge:

Rank([A,1:5], descending)

Das Ergebnis kann wie folgt lauten:

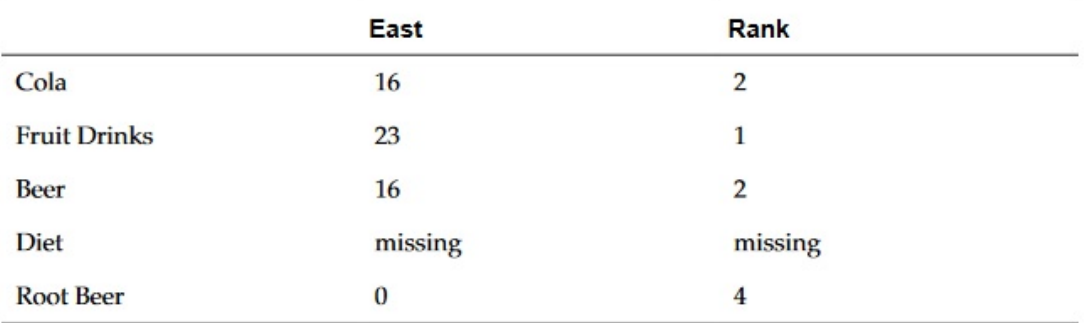

Wenn zwei Werte gleich sind, erhalten sie denselben Rangfolgewert. Im obigen Beispiel haben Cola und Bier denselben Wert und daher dieselbe Rangfolge.

Die folgende Formel in Spalte B weist jedem nicht-numerischen Wert den Wert "-1" zu, sodass dessen Rangfolge bestimmt werden kann:

Rank([A,1:5].ifNN(-1), descending)

Im folgenden Ergebnis hat der fehlende Wert jetzt den Rang 5:

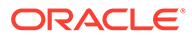

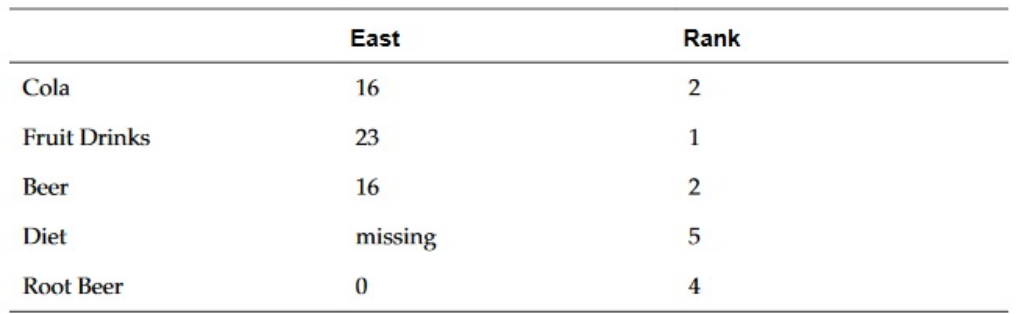

#### **Beispiel:**

Das folgende Beispiel baut auf dem vorherigen Beispiel auf und zeigt, wie sich der neue Parameter "unique" auf die Ergebnisse auswirkt:

Die folgende Formel in Spalte B weist jedem nicht-numerischen Wert den Wert "-1" zu, sodass dessen Ranking bestimmt werden kann, und gibt auch an, dass jedes Ranking eindeutig sein muss:

Rank([A,1:5].ifNN(-1), descending, true)

Im folgenden Ergebnis hat der fehlende Wert jetzt den Rang 5, und Bier hat den Wert 3 (obwohl es denselben Datenwert wie Cola aufweist):

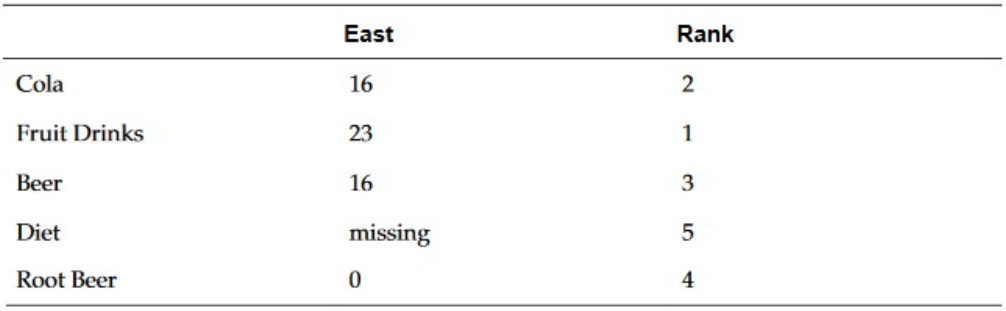

### Round

Round ist eine mathematische Funktion, die eine Zahl um die angegebenen Stellen auf- oder abrundet.

### **Syntax:**

Round (*arg1*,*integer*)

wobei *arg1* einer oder mehrere der folgenden Werte ist:

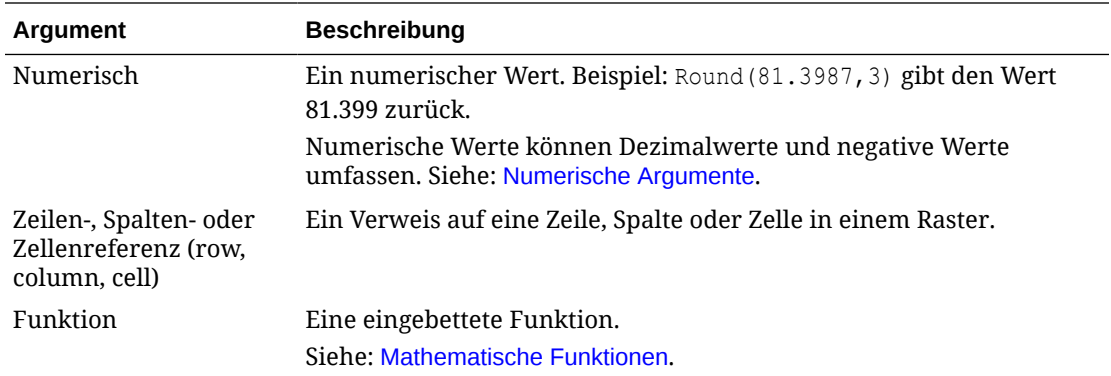

Integer gibt die Anzahl der Stellen an, auf die die Zahl gerundet wird:

- Wenn *integer* größer als Null ist, wird die Zahl auf die angegebene Anzahl Dezimalstellen gerundet.
- Wenn *integer* Null ist, wird die Zahl auf die nächste Ganzzahl gerundet.
- Wenn *integer* kleiner als Null ist, wird die Zahl links neben dem Dezimalpunkt gerundet.

#### **Beispiele:**

Auf 3 Dezimalstellen runden:

Round(3594.5567,3)=3594.557

### Auf nächste Ganzzahl runden:

Round(3594.5567,0)=3595

Auf Tausend runden (wird auch als Skalierung bezeichnet):

Round(3594.5567,-3)=4000

# Sum

Sum ist eine mathematische Funktion, die die Summe einer Gruppe von numerischen Werten, Zeilen, Spalten oder Zellen zurückgibt.

### **Syntax:**

Sum(*Argumente*)

wobei *Argumente* einer oder mehrere der folgenden Werte sind:

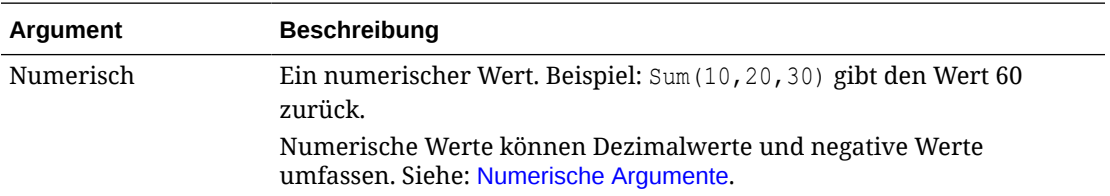

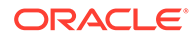

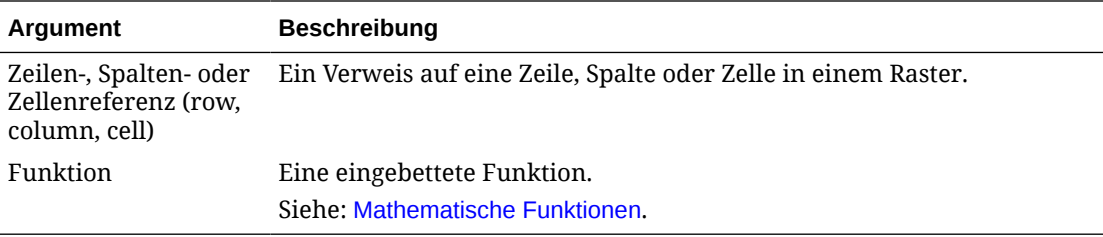

#### **Beispiele:**

Wert 30 zurückgeben:

sum(10,20)

Summe von drei Zeilen zurückgeben:

sum([1], [6], [8])

Summe von drei aggregierten Spalten berechnen:

sum([E], [G], [I])

Summe von zwei Spalten berechnen, die sich in unterschiedlichen Rastern befinden:

sum(grid1.col[E],grid2.colmn[E])

# SumV

SumV ist eine mathematische Funktion, die die Summe einer Gruppe von numerischen Werten, Zeilen, Spalten oder Zellen zurückgibt, die sich in sichtbaren (d.h. nicht in ausgeblendeten) Zeilen und Spalten befinden.

#### **Syntax:**

SumV(*Argumente*)

wobei *Argumente* einer oder mehrere der folgenden Werte sind:

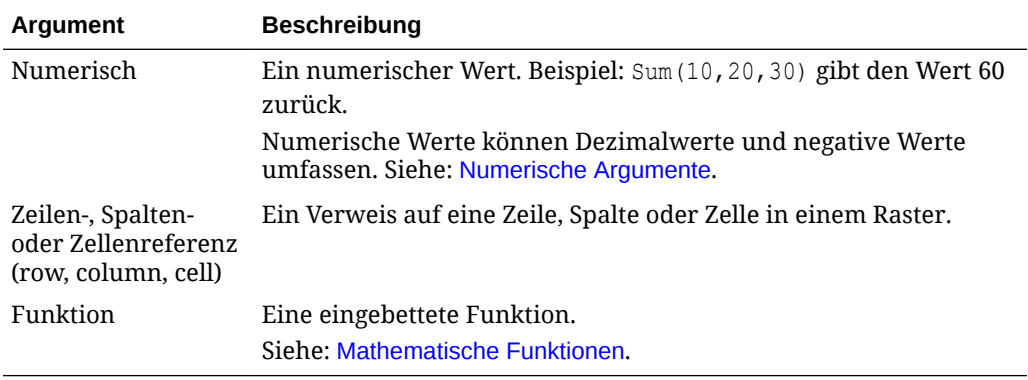

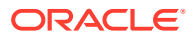

#### **Beispiele:**

Geben Sie die Summe von drei Zeilen zurück, wobei Zeile 6 eine ausgeblendete Zeile ist und im Ergebnis nicht berücksichtigt wird.

```
SumV([1], [6], [8])
```
Berechnen Sie die Summe von drei aggregierten Spalten, wobei Spalte G eine ausgeblendete Spalte ist und im Ergebnis nicht berücksichtigt wird.

```
SumV([E], [G], [I])
```
### **Truncate**

Truncate ist eine mathematische Funktion, die die angegebene Anzahl Stellen aus numerischen Werten entfernt.

#### **Syntax:**

Truncate(*arg1,integer*)

wobei *arg1* einer der folgenden Werte ist:

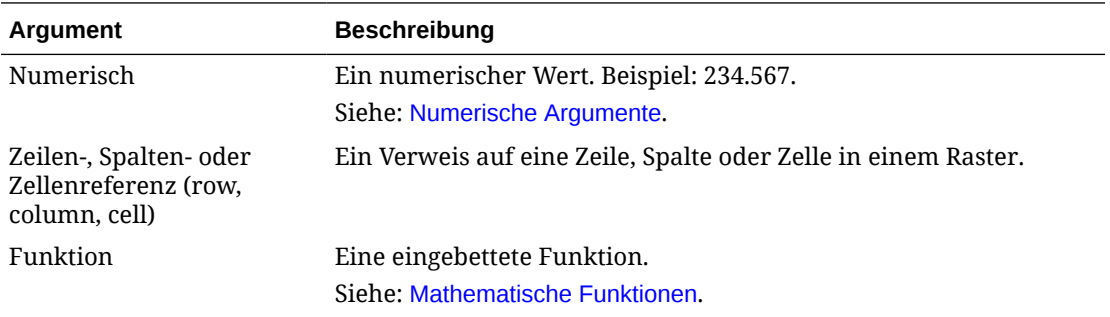

*Integer* ist eine Ganzzahl, die die Anzahl der zu entfernenden Stellen angibt:

- Ein positiver *integer*-Wert bestimmt die Anzahl der Stellen rechts neben dem Dezimalpunkt.
- Null (0) als *integer* gibt die Ganzzahl links neben dem Dezimalpunkt zurück.
- Ein negativer *integer*-Wert gibt die Anzahl der Stellen links neben dem Dezimalpunkt an.

### **Beispiele:**

Die folgende Anweisung verwendet die positive Ganzzahl 3. Die ersten drei Stellen rechts neben dem Dezimalpunkt bleiben, und die folgende Stelle wird entfernt:

Truncate(3594.5567,3)=3594.556

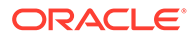

Die folgende Anweisung verwendet die Ganzzahl Null (0). Alle Stellen rechts neben dem Dezimalpunkt werden entfernt:

```
Truncate(3594.5567,0) = 3594
```
Die folgende Anweisung verwendet die negative Ganzzahl -2. Alle Stellen rechts neben dem Dezimalpunkt werden entfernt, und die letzten 2 Stellen der Ganzzahl werden abgeschnitten.

Truncate(3594.5567,  $-2$ ) = 3500

### **Hinweis:**

Alle vorher auf eine Zelle, Spalte oder Zeile angewendeten Formatierungen bleiben erhalten, wenn Sie die Funktion Truncate verwenden. Das folgende Beispiel zeigt die Ergebnisse einer Funktion Truncate, wenn der Zellenwert zuvor so formatiert wurde, dass drei Dezimalstellen angezeigt werden: Truncate(234.567, 0) = 234.000

### Variance

Variance ist eine Finanzfunktion, die die Differenz zwischen den angegebenen Werten basierend auf dem Kontentyp für das aktuelle Konto bewertet. Beispiel: Bei einem neutralen Aufwandskonto oder Ertrags-, Fluss-, Aktiv- oder Bilanzkonto stellt ein positives Ergebnis eine günstige Abweichung dar. Deshalb wird das Ergebnis als positive Zahl angezeigt. Bei Aufwands- oder Passivakonten stellt ein positives Ergebnis eine ungünstige Abweichung dar. Deshalb wird das Ergebnis als negative Zahl angezeigt.

### **Syntax:**

Variance(*reference1, reference2*)

wobei *reference1* und *reference2* Referenzen auf eine Zeile, Spalte oder Zelle sind, die Elementen derselben Account-Dimension entsprechen, deren Abweichungsergebnisse zu berechnen sind.

### Erwartete Ergebnisse bei der Verwendung von Essbase

### **Tabelle 10-4 Erwartete Ergebnisse bei der Verwendung der Funktion Variance mit Essbase**

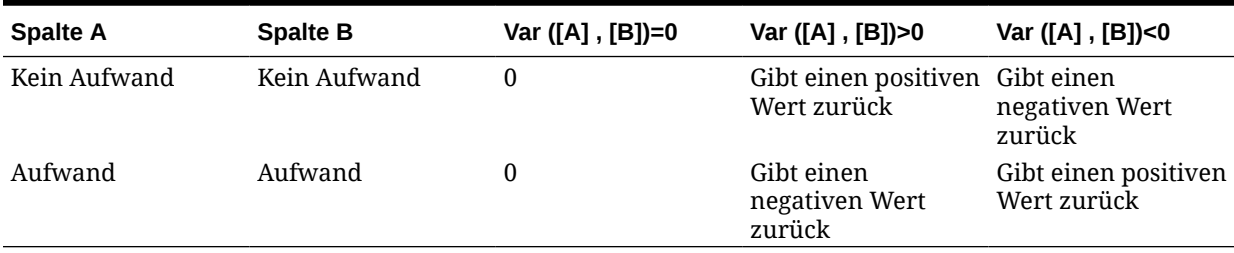

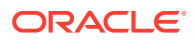

### Erwartete Ergebnisse bei der Verwendung von EPM-Cloud

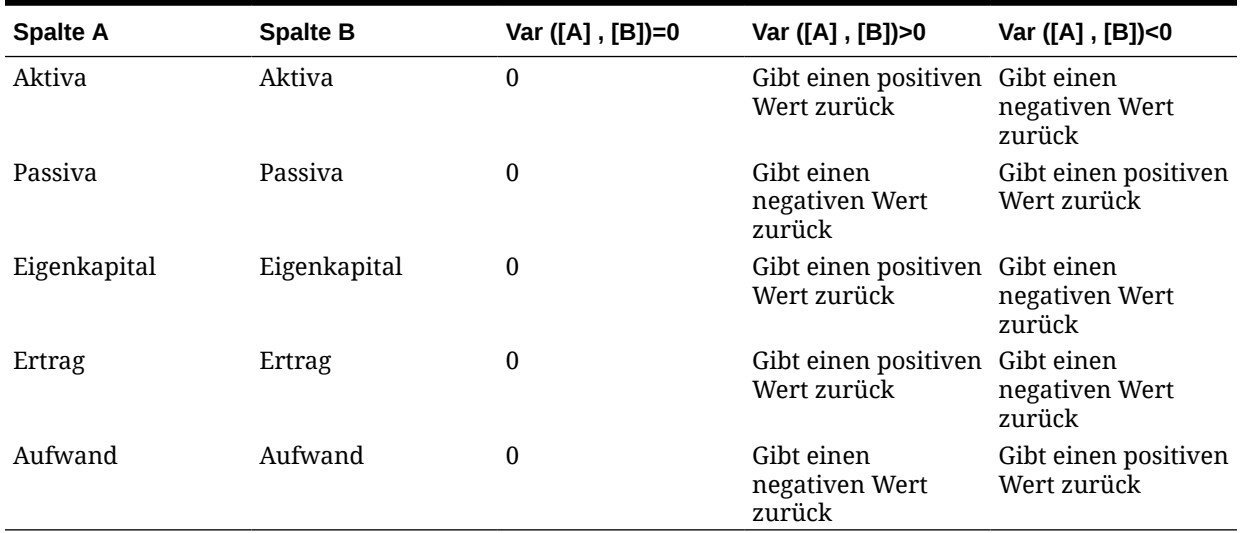

### **Tabelle 10-5 Erwartete Ergebnisse bei der Verwendung der Funktion Variance mit EPM-Cloud**

### Variance-Verhalten

Variance erwartet einen Vergleich desselben Kontentyps. Wenn Sie zwei unterschiedliche Kontentypen vergleichen, wie Umsatz und Aufwand, führt Variance die Berechnung aus, ohne die Logik des Kontentyps anzuwenden. Beispiel:

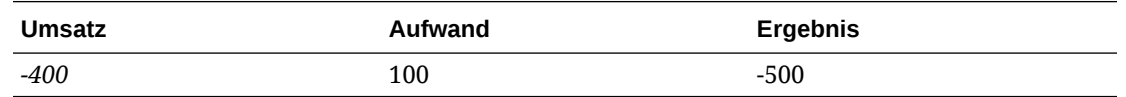

### Beispiele

Variance akzeptiert nur Zellen-, Spalten- oder Zeilenreferenzen. Weitere Informationen finden Sie unter [Zeilen-, Spalten- oder Zellenreferenzargumente](#page-286-0).

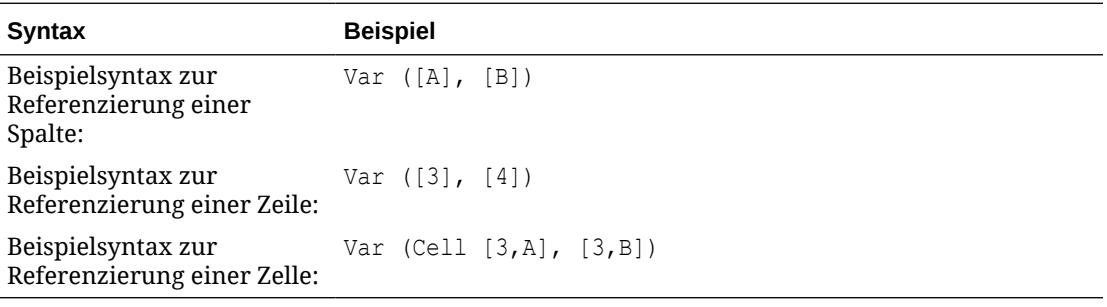

In diesem Beispiel wird die Abweichung zwischen Spalte A **(Ist)** und Spalte B **(Budget)** wie folgt berechnet:

Var([A],[B])

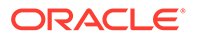

In diesem Beispiel wird folgender Bericht erstellt:

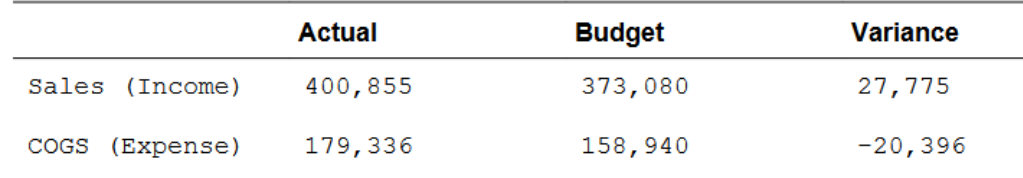

# **VariancePercent**

VariancePercent ist eine Finanzfunktion, die die Differenz in Prozent zwischen den angegebenen Werten basierend auf dem Kontentyp für das aktuelle Konto bewertet. Beispiel: Bei einem neutralen Aufwandskonto oder Ertrags-, Fluss-, Aktiv- oder Bilanzkonto stellt ein positives Ergebnis eine günstige Abweichung dar. Deshalb wird das Ergebnis als positive Zahl angezeigt. Bei Aufwands- oder Passivakonten stellt ein positives Ergebnis eine ungünstige Abweichung dar. Deshalb wird das Ergebnis als negative Zahl angezeigt.

### **Syntax:**

VariancePercent(*reference1, reference2*)

wobei *reference1* und *reference2* Referenzen auf eine Zeile, Spalte oder Zelle sind, die Elementen derselben Account-Dimension entsprechen, deren VariancePercent-Ergebnisse zu berechnen sind.

### Erwartete Ergebnisse bei der Verwendung von Essbase

### **Tabelle 10-6 Erwartete Ergebnisse bei der Verwendung der Funktion VariancePercent mit Essbase**

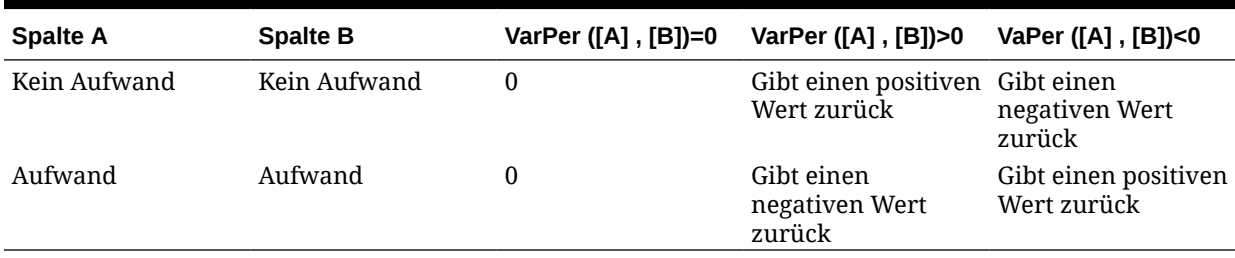

### Erwartete Ergebnisse bei der Verwendung von EPM-Cloud

### **Tabelle 10-7 Erwartete Ergebnisse bei der Verwendung der Funktion VariancePercent mit EPM-Cloud**

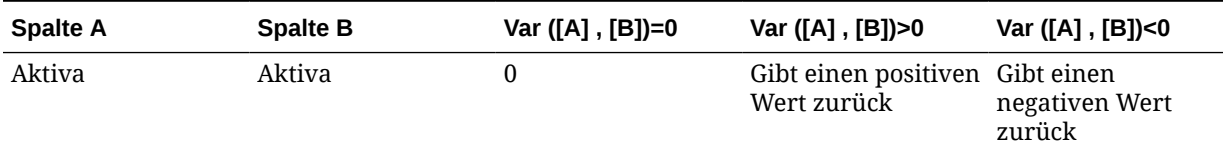

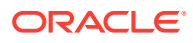

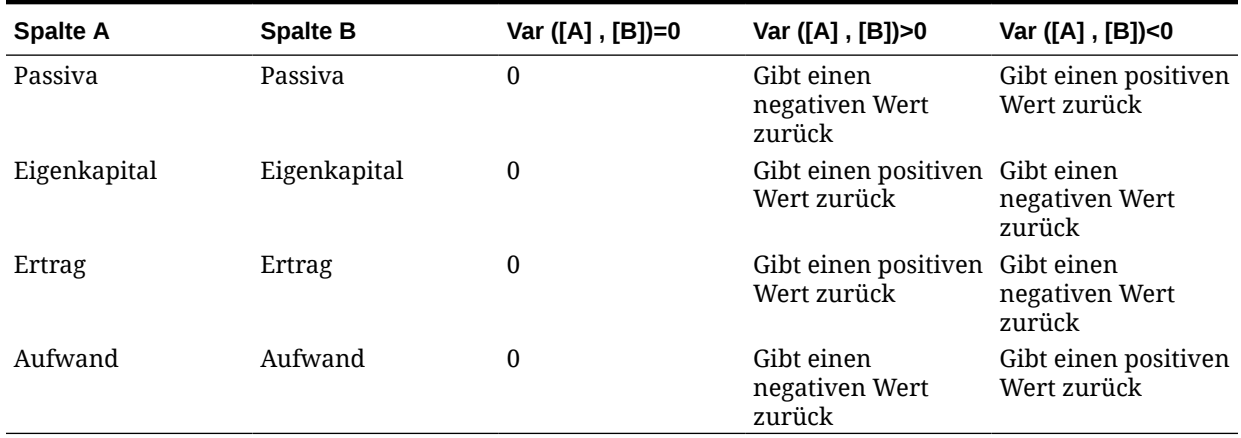

### **Tabelle 10-7 (Fortsetzung) Erwartete Ergebnisse bei der Verwendung der Funktion VariancePercent mit EPM-Cloud**

### VariancePercent-Verhalten

VariancePercent erwartet einen Vergleich desselben Kontentyps. Wenn Sie zwei unterschiedliche Kontentypen vergleichen, wie Umsatz und Aufwand, führt die Funktion VariancePercent nur die Berechnung aus, ohne die Logik des Kontentyps anzuwenden. Beispiel:

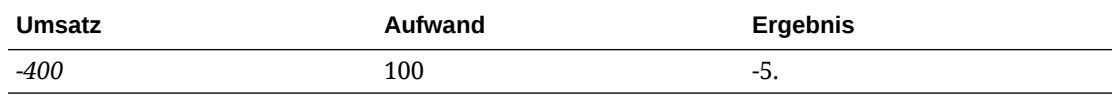

• #missing wird als Null (0) behandelt, soweit nicht durch die Eigenschaft ifnonnumber anders angegeben.

• #error führt zu einem Fehler, soweit nicht durch die Eigenschaft ifnonnumber anders angegeben.

### Beispiele

VariancePercent akzeptiert nur Zellen-, Spalten- oder Zeilenreferenzen. Siehe: [Zeilen-,](#page-286-0) [Spalten- oder Zellenreferenzargumente.](#page-286-0)

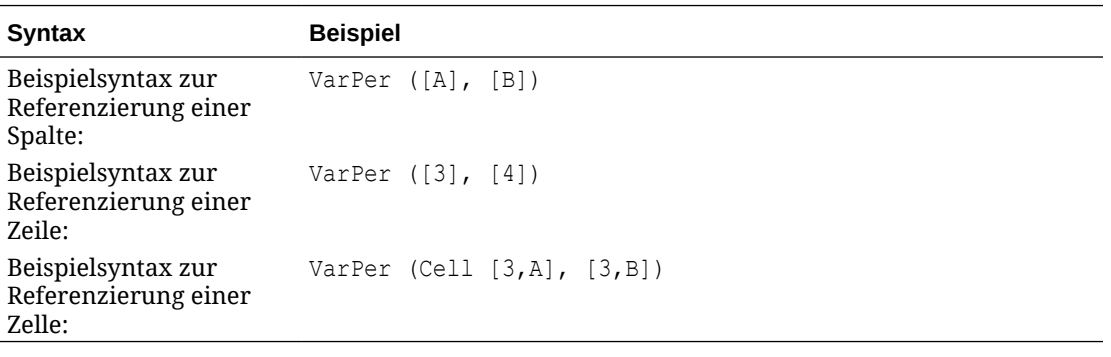

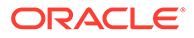

In diesem Beispiel wird VariancePercent (Abweichung in Prozent) zwischen Spalte A (Ist) und Spalte B (Budget) wie folgt berechnet:

VarPer([A],[B])

In diesem Beispiel wird folgender Bericht erstellt:

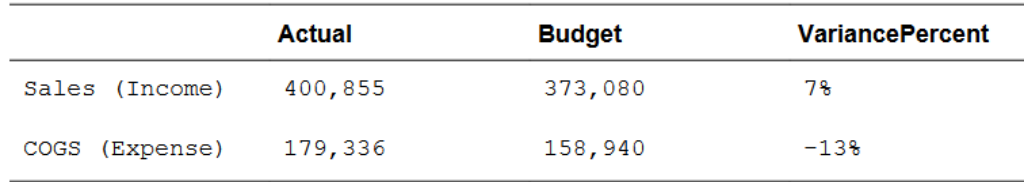

# **Textfunktionen**

### **Siehe auch:**

- [Informationen zu Textfunktionen](#page-313-0) Textfunktionen geben Berichtsinformationen wie den Namen oder die Beschreibung des Berichts zurück.
- [AncestorName/AncestorAlias](#page-315-0)
- [CellText](#page-317-0)
- [CellValue](#page-318-0)
- [ColumnNumber/RowNumber](#page-319-0)
- [ConditionalText](#page-319-0)
- [DateTime](#page-320-0)
- [GridNotes](#page-323-0)
- [HeadingValue](#page-324-0)
- [Left/Right/Mid](#page-325-0)
- [MemberAlias](#page-326-0)
- [MemberName](#page-327-0)
- [MemberProperty](#page-327-0)
- [Notizen](#page-331-0)
- **[PageCount](#page-331-0)**
- [PageNumber](#page-332-0)
- [ReportAuthor](#page-332-0)
- [ReportCreatedOn](#page-333-0)
- [ReportDescription](#page-333-0)
- **[ReportLocation](#page-334-0)**
- [ReportModifiedBy](#page-334-0)

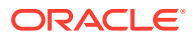

- [ReportModifiedOn](#page-334-0)
- [ReportName](#page-335-0)
- [ReportRunBy](#page-335-0)

# <span id="page-313-0"></span>Informationen zu Textfunktionen

Textfunktionen geben Berichtsinformationen wie den Namen oder die Beschreibung des Berichts zurück.

Sie verwenden Textfunktionen in Rastern oder Textobjekten.

### Hinweise zu Textfunktionen

### **Hinweis:**

Wenn Sie nicht explizit eine Zeile oder Spalte in einer Textfunktion angeben, die Zeilen oder Spalten unterstützt, wird standardmäßig die aktuelle Zeile oder Spalte verwendet.

- Sie können Leerzeichen zwischen Argumenten verwenden.
- Alle Argumente werden in Anführungszeichen gesetzt, ausgenommen numerische Argumente.

Beispiel: Der Parameter "NYC, New York" in der Funktion MemberName ("Grid1", NYC, New York) muss als MemberName("Grid1", "NYC, New York") neu formuliert werden.

- Bei Argumenten, die sich auf die Datumsformatierung beziehen, muss Groß-/ Kleinschreibung beachtet werden.
- Textfunktionen können in ein Textfeld, eine Zeile oder eine Spalte eingegeben werden.
- Um Textfunktionen auf ein Raster anzuwenden, erstellen Sie eine Textzeile oder -spalte oder eine Überschriftszelle und fügen dann die Textfunktion ein.
- Wenn Sie eine Textfunktion in eine Textzeile oder -spalte einfügen, wird die Textfunktion standardmäßig auf das aktuelle Raster angewendet. Der Textfunktionsgenerator enthält deshalb keine Auswahl für den Parameter "Grid" (Raster). Wenn sich die Textfunktion auf ein anderes Raster im Bericht bezieht, geben Sie den Parameter "Grid" (Raster) an, nachdem Sie die Funktion eingefügt haben.

### **Liste der Funktionen auf der Benutzeroberfläche**

Wenn Sie den Funktionsgenerator starten, wird eine Liste geeigneter Funktionen basierend auf dem Kontext dieser Funktion angezeigt. Prinzipiell sind beliebige Textfunktionen in einer Text- oder Überschriftszelle eines Text- oder Rasterobjekts zulässig (ausgenommen RowNumber/ColumnNumber, wie unter [Validierungsfehler](#page-319-0) beschrieben). Die folgenden gefilterten Listen geben jedoch Aufschluss darüber, welche Funktionen für einen bestimmten Kontext am relevantesten sind:

- **Rastertextzelle**: CellValue, CellText, HeadingValue, MemberName, MemberAlias, MemberProperty, RowNumber, ColumnNumber
- **Textobjekt im Hauptteil des Berichts**: CellValue, CellText, DateTime, MemberName, MemberAlias, MemberProperty

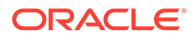

• **Textobjekt in Header/Footer**: DateTime, CellValue, CellText, MemberName, MemberAlias, MemberProperty, PageNumber, PageCount, ReportAuthor, ReportCreatedOn, ReportModifiedBy, ReportModifiedOn, ReportName, ReportDescription, ReportLocation, ReportRunBy

### <span id="page-314-0"></span>Parameter für Textfunktionen

Die folgende Tabelle beschreibt die Parameter, die Sie in Textfunktionen verwenden können. Nicht alle Parameter können in allen Funktionen verwendet werden. Im Abschnitt zu einer spezifischen Funktion sehen Sie, welche Parameter auf diese Funktion zutreffen.

| <b>Parameter</b> | <b>Definition</b>                                                                                                    |  |
|------------------|----------------------------------------------------------------------------------------------------|--|
| Grid             | Der Name des Rasters. Wenn die Funktion in einem Raster auftritt<br>oder wenn sie in einem Textobjekt verwendet wird und nur ein<br>einzelnes Raster im Bericht vorhanden ist, ist dieser Parameter<br>optional. Wenn der Bericht mehrere Raster enthält, ist dieser<br>Parameter erforderlich, sofern die Funktion in einem Textobjekt<br>auftritt, und ist optional für Textzellen in einem Raster, in dem das<br>"aktuelle" Raster angenommen wird, falls es nicht angegeben ist.                                        |  |
| Row/Column       | Die Zeilennummer oder die Spaltenreferenz (Buchstabe) im Raster.<br>Dieser Parameter ist optional, wenn die Funktion innerhalb eines<br>Rasters auftritt. Wenn kein Wert angegeben wird, wird die "aktuelle"<br>Zeile oder Spalte basierend auf der Achse der angegebenen<br>Dimension angenommen. Wenn die Dimension im POV auftritt, wird<br>dieser Parameter ignoriert. Wenn die Funktion in einem Textobjekt<br>auftritt, ist dieser Parameter erforderlich, es sei denn, die angegebene<br>Dimension tritt im POV auf. |  |
| Row              | Die Zeilennummer im Raster. Für die Funktion CellText ist sie<br>optional. Für die Funktion CellValue ist sie erforderlich. Wenn Sie<br>die Zeile für die Funktion CellText nicht angeben, wird der<br>Zellentext für alle Zeilen zurückgegeben. Der Parameter "Row" muss<br>zwischen 1 und der Zeilenanzahl liegen.                                                                                                    |  |
| Column           | Die Spaltennummer im Raster. Für die Funktion CellText ist sie<br>optional. Für die Funktion CellValue ist sie erforderlich. Wenn Sie<br>die Spalte für die Funktion CellText nicht angeben, wird der<br>Zellentext für alle Spalten zurückgegeben. Der Wert dieses<br>Parameters ist eine Buchstabenfolge, die den verfügbaren Spalten<br>entspricht (Beispiel: A bis AC in einem Raster mit 29 Spalten).                                                                                                    |  |
| Dimension        | Der Dimensionsname. Dieser Parameter ist erforderlich. Wenn sich<br>die Dimension auf eine Dimension im POV bezieht, werden die<br>Parameter "Row/Column" ignoriert.                                                                                                    |  |
| DateFormat       | Format eines Datumsfelds. Dieser Parameter ist optional. Wenn Sie<br>das Format nicht angeben, wird das Datumsformat aus der<br>Benutzervoreinstellung verwendet.                                                                                                    |  |
| TimeFormat       | Format eines Uhrzeitfelds. Dieser Parameter ist optional. Wenn Sie<br>das Format nicht angeben, wird das Uhrzeitformat aus der<br>Benutzervoreinstellung verwendet.                                                                                                    |  |

**Tabelle 10-8 Parameter für Textfunktionen**

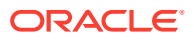

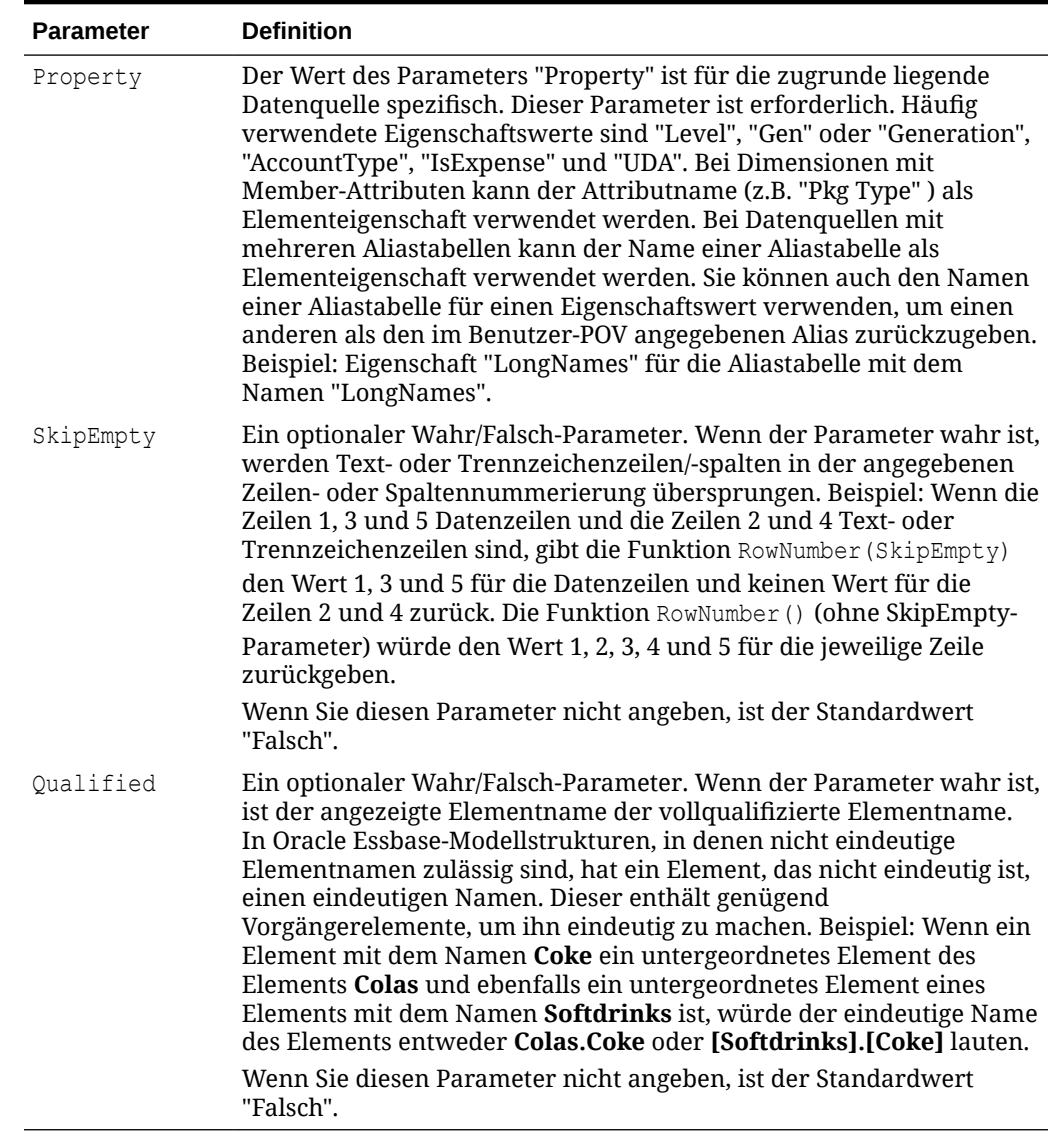

#### <span id="page-315-0"></span>**Tabelle 10-8 (Fortsetzung) Parameter für Textfunktionen**

## AncestorName/AncestorAlias

Die Textfunktionen AncestorName und AncestorAlias geben die über- und untergeordneten Elemente für ein(e) bestimmte(s) Zeile, Spalte oder POV-Element zurück.

### **Syntax**

```
AncestorName("Grid", "Dimension", Row/Col, (Index))
AncestorAlias("Grid", "Dimension", Row/Col, (Index))
```
Die Indexnummer gibt an, wie viele übergeordnete Vorgängerebenen in der Hierarchie zurückgegeben werden. (1) gibt die direkt übergeordnete Ebene zurück.

### **Beispiel**

Betrachten wir das folgende Rasterdesign:

**ORACLE®** 

- Elementauswahl Zeile 1: **Bottom Level of AllSegments**
- Benutzerdefinierte Überschrift Zeile 1: **AncestorAlias("Segments", (1))**
- Textspalte A: **MemberAlias("Segments")**

### **Berichtsdesign**:

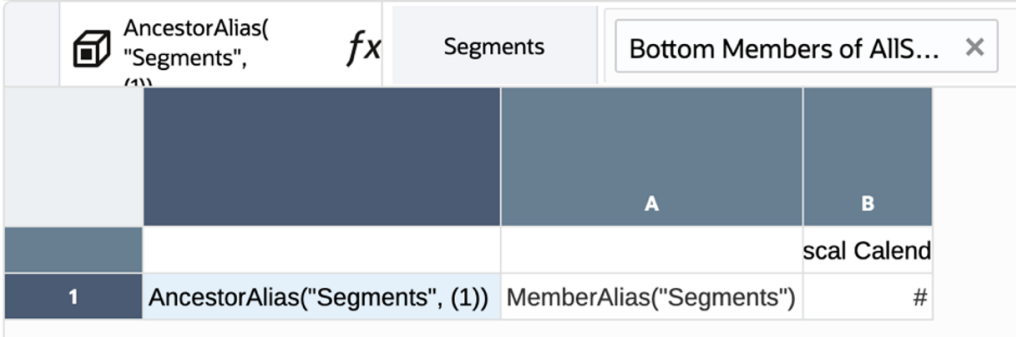

**Berichtsvorschau:**

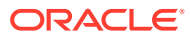

<span id="page-317-0"></span>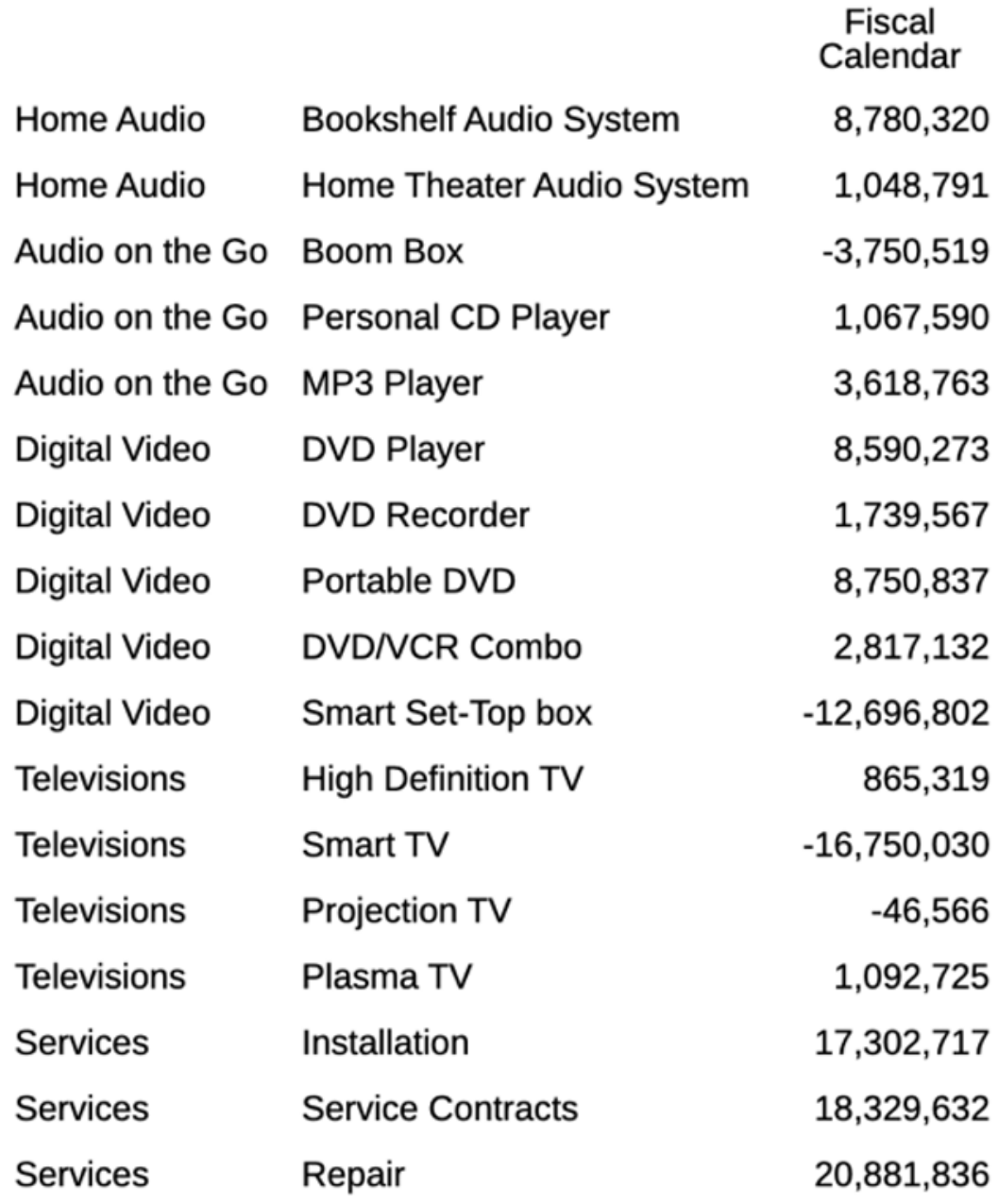

### **Note:**

Parameterdefinitionen finden Sie unter folgendem Thema: [Parameter für](#page-314-0) [Textfunktionen](#page-314-0).

# **CellText**

CellText ruft den mit einer Zelle verknüpften Textinhalt aus der Datenquelle ab. Dies gilt für alle Datenquellen mit Ausnahme des Narrative Reporting-Modells.

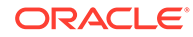

<span id="page-318-0"></span>Die Zeilen- und Spaltenargumente werden auf die Schnittmenge in einem Raster angewendet, das den verknüpften Text oder die verknüpfte Notiz enthält.

#### **Syntax:**

CellText("Grid", Row, Column)

# **Hinweis:** Parameterdefinitionen finden Sie unter folgendem Thema: [Parameter für](#page-314-0) [Textfunktionen](#page-314-0).

Wenn ein Zeilenparameter nicht eingeschlossen ist, wird der Zellentext für alle Zeilen zurückgegeben. Wenn ein Spaltenparameter nicht eingeschlossen ist, wird der Zellentext für alle Spalten zurückgegeben. Wenn sowohl die Zeilen- als auch die Spaltenparameter nicht eingeschlossen sind, wird der Zellentext für alle Zellen im Raster zurückgegeben.

#### **Beispiel:**

Erstellen Sie einen Bericht mit verknüpftem Text in der Zelle, die sich in Zeile 21, Spalte B eines Rasters befindet.

```
CellText("mygrid",21,B)
```
## CellValue

CellValue ist eine Textfunktion, die einen Datenwert aus einer Zelle in einem Raster zurückgibt.

### **Syntax:**

```
CellValue("GridName", Zeile, Spalte)
```
### **Hinweis:**

Parameterdefinitionen finden Sie unter folgendem Thema: [Parameter für](#page-314-0) [Textfunktionen](#page-314-0).

Hinweis zur Verwendung von CellValue:

Wenn sich die Zeilen- oder Spaltenparameter auf ein Segment beziehen, das erweitert wird, werden alle Zellen durch Komma getrennt zurückgegeben. Sie können auf jede erweiterte Zelle mit der Notation für den Bereich (range) verweisen.

#### **Beispiel:**

Richten Sie ein Raster ein, das das Nettoeinkommen für mehrere Quartale zeigt, und zeigen Sie diesen Wert in einem Textfeld an, das ein Executive Summary des Berichts enthält.

Die Gesamtsumme für die Periode war: CellValue("mygrid",21,B).

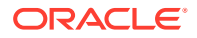

Der Bericht wird mit dem Wert in der Zelle erstellt, die sich in Zeile 21, Spalte B eines Rasters befindet.

### <span id="page-319-0"></span>ColumnNumber/RowNumber

ColumnNumber oder RowNumber sind Funktionen, die die Spalten- oder Zeilennummer in einem Raster zurückgeben.

### **Syntax:**

ColumnNumber(SkipEmpty)

# **Hinweis:** Parameterdefinitionen finden Sie unter folgendem Thema: [Parameter für](#page-314-0) [Textfunktionen](#page-314-0).

### **Beispiel:**

Gibt die Spaltennummer für Daten- und Formelspalten zurück, jedoch nicht für Text- oder Trennzeichenspalten.

```
ColumnNumber(true)
```
Gibt die Zeilennummer für alle Zeilen zurück (Daten-, Formel-, Text- und/oder Trennzeichenzeilen).

RowNumber()

### **Validierungsfehler**

Bei folgenden Situationen im Bericht tritt ein Validierungsfehler auf:

- Die Funktionen RowNumber und ColumnNumber sind nicht in Textfeldern zulässig.
- Die Funktion RowNumber kann nicht in Spaltenüberschriftszellen und die Funktion ColumnNumber kann nicht in Zeilenüberschriftszellen verwendet werden.
- Die Funktionen RowNumber und ColumnNumber können nicht in den Eckzellen (obere linke Ecke des Rasters) verwendet werden.

# **ConditionalText**

ConditionalText ruft die Ergebnisse des bedingten Texts ab, der für eine Zeile, Spalte oder Zelle als Teil einer Definition eines bedingten Formats/Texts definiert wurde.

Die Zeilen- und Spaltenargumente werden auf die Schnittmenge in einem Raster angewendet, das den verknüpften Text oder die verknüpfte Notiz enthält.

### **Syntax:**

```
ConditionalText("Grid", Row, Column)
```
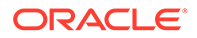

### <span id="page-320-0"></span>**Hinweis:**

Parameterdefinitionen finden Sie unter folgendem Thema: [Parameter für](#page-314-0) [Textfunktionen](#page-314-0).

Wenn ein Zeilenparameter nicht eingeschlossen ist, wird der Zellentext für alle Zeilen zurückgegeben. Wenn ein Spaltenparameter nicht eingeschlossen ist, wird der Zellentext für alle Spalten zurückgegeben. Wenn sowohl die Zeilen- als auch die Spaltenparameter nicht eingeschlossen sind, wird der Zellentext für alle Zellen im Raster zurückgegeben.

### **Beispiel:**

Textergebnisse von bedingtem Text anzeigen, der für die Zelle in Zeile 21, Spalte B eines Rasters definiert ist:

```
ConditionalText("mygrid",21,B)
```
# **DateTime**

DateTime ist eine Textfunktion, die das Datum und die Uhrzeit des Auffüllens eines Berichts mit Daten zurückgibt. Datum und Uhrzeit werden vom Berichtsserver abgerufen und entsprechen dem Land, in dem sich der Berichtsserver befindet. Sie können DateTime in einem Textfeld, einer Textzelle oder einer Zeilen- oder Spaltenüberschrift verwenden.

### **Hinweis:**

Die in den Textfunktionsergebnissen bei der Berichtsvorschau verwendete Zeitzone entspricht der für den betreffenden Benutzer in den **Benutzereinstellungen** angegebenen Zeitzone.

### **Syntax:**

```
DateTime("DateFormat","TimeFormat")
```
### **Hinweis:**

Wenn die Parameter der Funktion "DateTime" nicht angegeben werden, z.B. DateTime (), oder wenn in beiden Parametern "none" (Kein Wert) verwendet wird, z.B. DateTime (none, none), werden für das Format die Narrative Reporting-Benutzervoreinstellungen für **Datum** und **Zeit** verwendet.

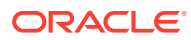

### **Hinweis:**

Parameterdefinitionen finden Sie unter folgendem Thema: [Parameter für](#page-314-0) [Textfunktionen](#page-314-0).

Alternativ dazu können Sie gebietsschemaneutrale Werte für kurze, mittlere, lange und vollständige Formate angeben: DateTime (short|medium|long|full|none, short|medium| long|full|none). (Verwenden Sie keine Anführungszeichen, wenn Sie diese Werte eingeben.) Beispiele (die angegebenen Beispiele beziehen sich auf die USA):

- DateTime(short, short): **01/03/2017 1:54 PM**
- DateTime(medium, medium): **Jan 03, 2017 1:54:32 PM**
- DateTime(long, long): **Januar 03, 2017 1:54:32 PM PDT**
- DateTime(full, none): **Dienstag, Januar 03, 2017** (Hinweis: Die Uhrzeit wird nicht angezeigt.)
- DateTime(none, short): **1:54 PM** (Hinweis: Das Datum wird nicht angezeigt.)

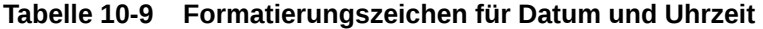

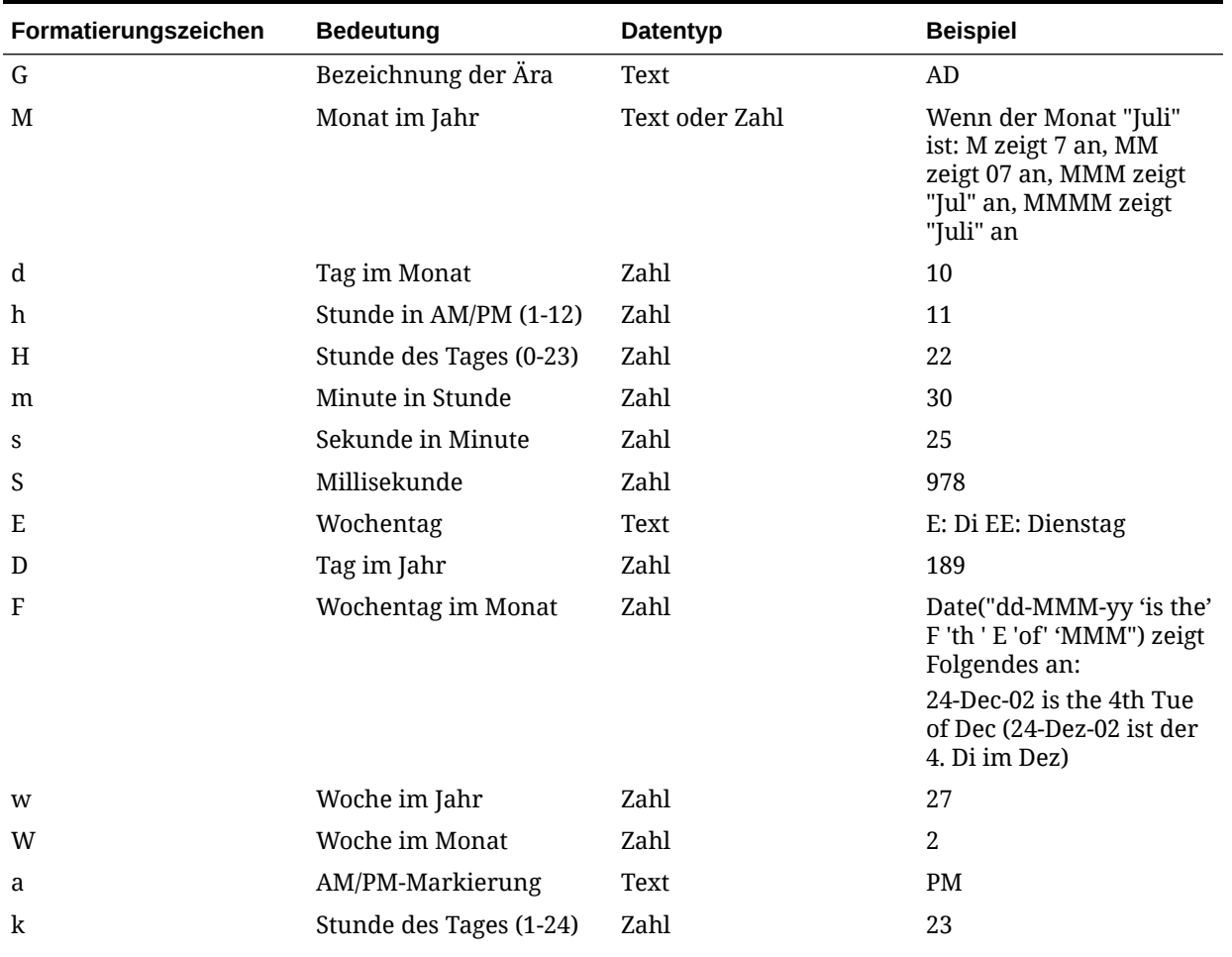

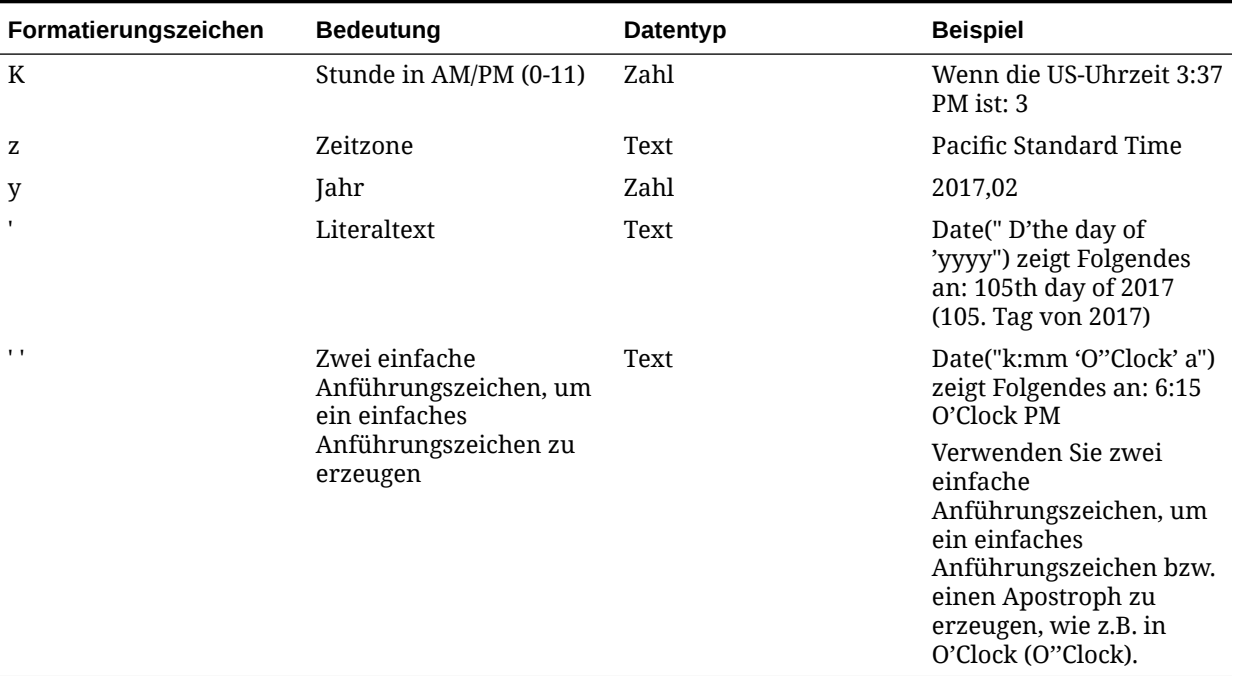

### **Tabelle 10-9 (Fortsetzung) Formatierungszeichen für Datum und Uhrzeit**

Hinweise zur Verwendung von *Formatierung*szeichen:

- Die Zahl oder Anzahl der *Formatierung*szeichen bestimmt das Format:
	- Bei Text bedeuten weniger als vier Buchstaben im Muster, dass gegebenenfalls eine Kurzform oder Abkürzung verwendet wird.
	- Vier oder mehr Buchstaben im Muster bedeuten, dass das Wort vollständig ausgeschrieben wird.
	- M oder MM bedeutet, dass der Monat als Zahl angegeben wird.
	- MMM bedeutet, dass die aus drei Buchstaben bestehende Abkürzung für den Monat verwendet wird.
	- MMMM bedeutet, dass der vollständige Name des Monats verwendet wird.

Beispiel: Wenn das Datum der 24. April ist:

```
Date("dd-M-yy") zeigt 24-4-17 an
```

```
Date("dd-MM-yy") zeigt 24-04-17 an
```

```
Date("dd-MMM-yy") zeigt 24-Apr-17 an
```
Date("dd-MMMM-yy") zeigt 24-April-17 an

• Bei Zahlen ist die Anzahl der Musterbuchstaben die Mindestanzahl der Ziffern. Kürzere Zahlen werden mit Nullen aufgefüllt. Das Jahr ist ein Sonderfall. Wenn Sie "yy" verwenden, werden die letzten beiden Stellen der Jahreszahl angezeigt, und wenn Sie "yyyy" verwenden, werden alle vier Stellen angezeigt.

Beispiel: Wenn der Monat Februar ist:

Date("MM-yyyy") zeigt 02-2017 an

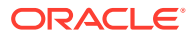

- <span id="page-323-0"></span>• Alle groß- und kleingeschriebenen Buchstaben werden als Muster betrachtet, unabhängig davon, ob sie festgelegte *Formatierung*szeichen sind.
- Setzen Sie Literaltext in einfache Anführungszeichen. Um ein einfaches Anführungszeichen in Literaltext zu verwenden, setzen Sie den Text in einfache Anführungszeichen, und verwenden Sie zwei einfache Anführungszeichen, um den Apostroph anzugeben.

Beispiel: Das Format zum Drucken von 4 o'clock lautet:

Date("hh 'o''clock' ")

### **Beispiele:**

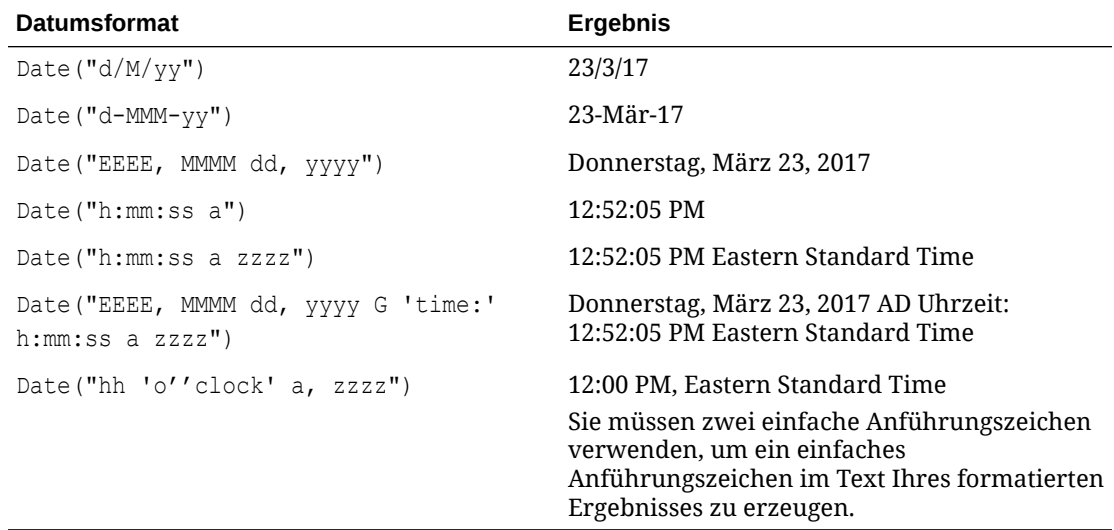

### **GridNotes**

Mit "GridNotes" wird an eine Zelle angehängter Notiztext entsprechend dem ausgewählten Notizformat und der ausgewählten Notizvorlage abgerufen.

Die Zeilen- und Spaltenargumente werden auf die Schnittmenge in einem Raster angewendet, das die Notiz enthält.

#### **Syntax:**

```
GridNotes("Grid", Row, Column, Note Format, Note Template)
```
### **Note:**

Parameterdefinitionen finden Sie unter folgendem Thema: [Parameter für](#page-314-0) [Textfunktionen](#page-314-0).

Wenn ein Zeilenparameter nicht eingeschlossen ist, wird der Zellentext für alle Zeilen zurückgegeben. Wenn ein Spaltenparameter nicht eingeschlossen ist, wird der Zellentext für alle Spalten zurückgegeben. Wenn sowohl die Zeilen- als auch die Spaltenparameter nicht eingeschlossen sind, wird der Zellentext für alle Zellen im Raster zurückgegeben.

#### **Beispiel:**

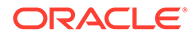
Erstellen eines Berichts mit verknüpftem Text in der Zelle, die sich in Zeile 1, Spalte A eines Rasters befindet. Der Bericht wird so erstellt, dass das Notizformat der Rasterzelle das verwendete **Notizformat** und die Performanceübersicht die referenzierte **Notizvorlage** sind.

GridNotes (1, A, "Grid Cell Note Format", "Performance Summary")

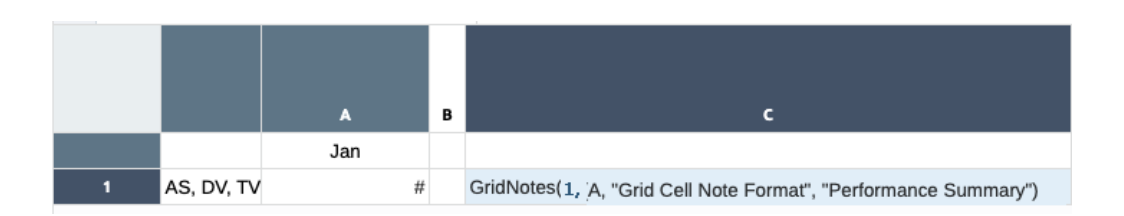

- Notizformate werden im Notizformatmanager definiert. Weitere Informationen finden Sie unter [Mit Notizformaten arbeiten](#page-398-0).
- Sie können eine Notizvorlage zur Anzeige auswählen. Beispiele und weitere Informationen zur Verwendung finden Sie unter [Notizvorlagen erstellen und](#page-344-0) [verwalten](#page-344-0)

Es folgt eine Vorschau des Rasternotizenberichts:

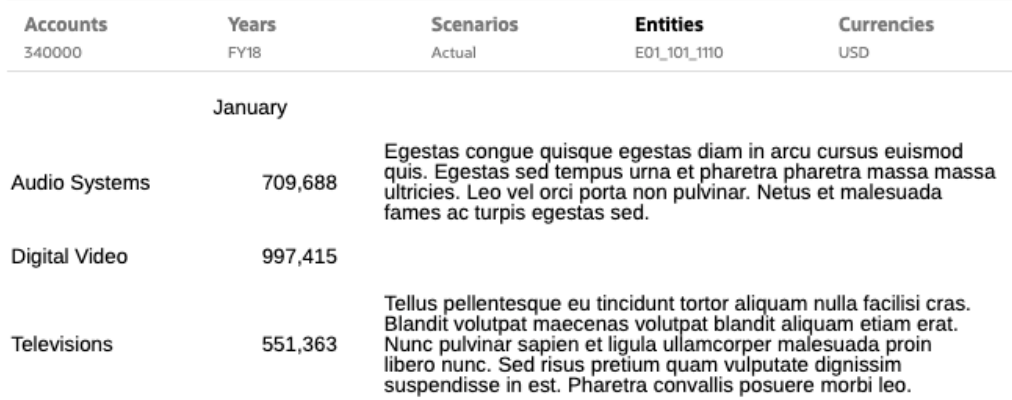

## **HeadingValue**

HeadingValue ist eine Textfunktion, die den Wert in einer Überschriftszelle für die angegebene Dimension in einer Zeile oder Spalte zurückgibt.

#### **Syntax:**

HeadingValue("*GridName*","Dimension", Row/Column)

#### **Hinweis:**

Parameterdefinitionen finden Sie unter folgendem Thema: [Parameter für](#page-314-0) [Textfunktionen](#page-314-0).

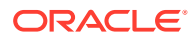

#### **Beispiele:**

Verwenden Sie HeadingValue, um die folgenden Spalten- und Zeilenüberschriften zurückzugeben.

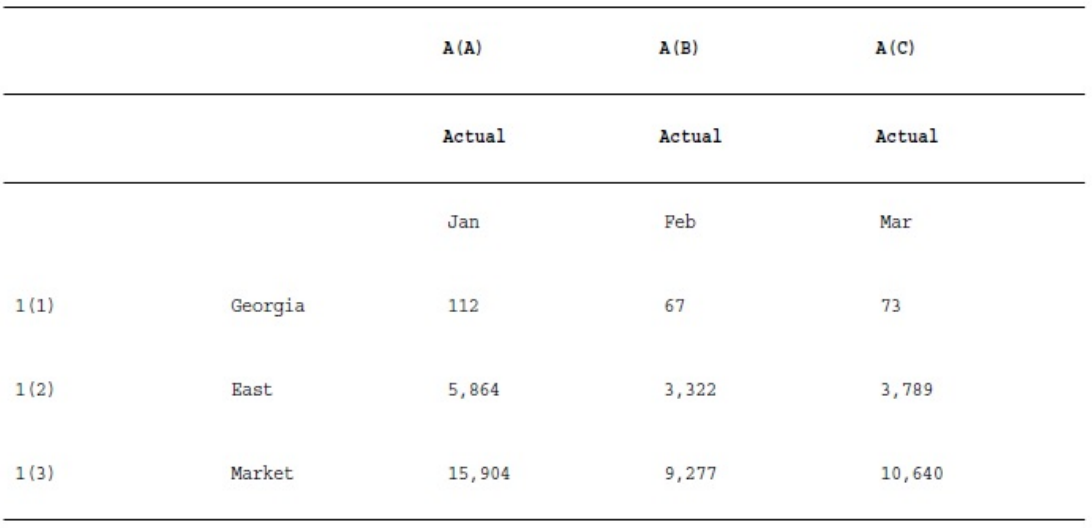

Verwenden Sie die folgende Syntax, um die Daten im vorherigen Beispielraster zurückzugeben:

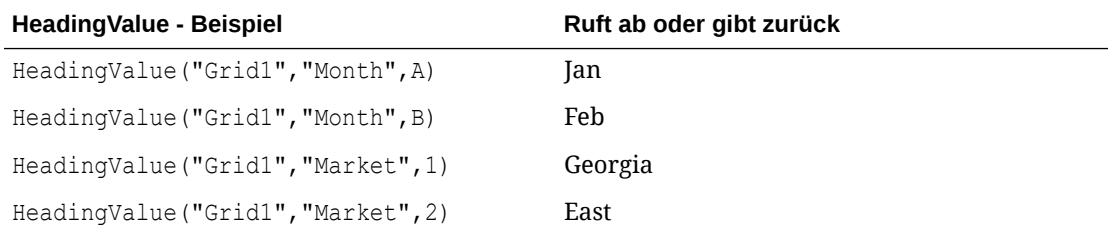

## Left/Right/Mid

Mit Left, Right und Mid können Sie Text der Ergebnisse anderer Textfunktionen wie MemberAlias und MemberName kürzen, um nur den Text ganz links, ganz rechts oder in der Mitte beizubehalten.

#### **Syntax**

```
Left (text, [number_of_characters])
Right (text, [number_of_characters])
Mid (text,start_position, [number_of_characters])
```
#### **Hinweis:**

"*number\_of\_characters*" ist für die Funktion Mid optional.

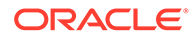

#### **Beispiele**

Bei einem Zeilensegment mit der Accounts-Dimension (MemberAlias (Accounts) = "10000 - Net Income") führt die Funktion zu folgenden Ergebnissen:

Left(MemberAlias(Accounts), 5) ergibt *10000*.

Right(MemberAlias(Accounts), 6) ergibt *Income*.

Mid(MemberAlias(Accounts), 9) ergibt *Net Income*. (In diesem Beispiel ist 9 die Startposition für die Funktion "Mid".)

## **MemberAlias**

MemberAlias ist eine Textfunktion. Sie gibt basierend auf der verwendeten Syntax den Alias des Elements zurück, das einer Dimension in der Zeile, der Spalte oder dem Point of View (POV) zugewiesen ist.

#### **Syntax**

MemberAlias("*Grid*", "*Dimension*", *Row/Col*, *Qualified*)

• Die folgende Syntax gibt den Alias einer Zeilen- oder Spaltenüberschrift zurück. Die Syntax kann in jedem Überschriftszellen-, Textzellen- oder Textfeldobjekt bereitgestellt werden und jedes Raster in einem aktuellen Bericht referenzieren.

```
MemberAlias ("Dimension")
```
• Die folgende Syntax gibt den Alias eines POV zurück. Die Syntax kann in jedem Textzellen- oder Textfeldobjekt bereitgestellt werden und jedes Raster in einem aktuellen Bericht referenzieren.

```
MemberAlias ("Grid", "Dimension")
```
#### **Hinweis:**

Parameterdefinitionen finden Sie unter folgendem Thema: [Parameter für](#page-314-0) [Textfunktionen](#page-314-0).

#### **Beispiele:**

Den Alias "Diätlimonade" zurückgeben, bei dem es sich um den Alias handelt, der der Product-Dimension in Raster 1 (Grid1), Spalte A zugewiesen ist:

```
MemberAlias("Grid1", "Product", A)
```
Alias für die Year-Dimension zurückgeben. Die Syntax wird in die benutzerdefinierte Überschrift im Raster eingefügt:

```
MemberAlias("Year")
```
Alias für die Scenario-Dimension für den POV zurückgeben, der Raster 1 (Grid1) zugeordnet ist:

```
MemberAlias("Grid1", "Scenario")
```
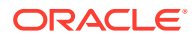

## MemberName

MemberName gibt den Namen des einer Dimension in der Rasterzeile oder -spalte zugewiesenen Elements zurück.

#### **Syntax:**

MemberName("*Grid*", "*Dimension*", *Row/Col*, Qualified)

• Die folgende Syntax gibt den Namen einer Zeilen- oder Spaltenüberschrift zurück. Die Syntax kann in jedem Überschriftszellen-, Textzellen- oder Textfeldobjekt bereitgestellt werden und jedes Raster in einem aktuellen Bericht referenzieren.

```
MemberName ("Dimension")
```
• Die folgende Syntax gibt den Namen eines POV zurück. Die Syntax kann in jedem Textzellen- oder Textfeldobjekt bereitgestellt werden und jedes Raster in einem aktuellen Bericht referenzieren.

```
MemberName ("Grid", "Dimension")
```
#### **Hinweis:**

Parameterdefinitionen finden Sie unter folgendem Thema: [Parameter für](#page-314-0) [Textfunktionen](#page-314-0).

#### **Beispiele:**

Den Namen zurückgeben, der der Product-Dimension in Raster 1 (Grid1), Spalte A zugewiesen ist:

```
MemberName("Grid1", "Product", A)
```
Den Namen für die Year-Dimension zurückgeben. Die Syntax wird in die benutzerdefinierte Überschrift im Raster eingefügt:

```
MemberName("Year")
```
Den Namen für die Scenario-Dimension für den POV zurückgeben, der Raster 1 (Grid1) zugeordnet ist:

```
MemberName("Grid1", "Scenario")
```
## **MemberProperty**

MemberProperty gibt den Elementeigenschaftswert eines Dimensionselements in der Zeile, der Spalte, oder dem Point of View (POV) zurück. Mit dieser Funktion können Sie eine Elementeigenschaft in einer Textzeile oder -spalte oder in einem Textfeld anzeigen.

#### **Syntax:**

MemberProperty("Grid", "*Dimension*", *Row/Col*, "Property")

Folgende Eigenschaften sind möglich:

• Attribute-Dimensionen (z.B. "Pkg Type") - zugeordnetes Attribute-Dimensionselement

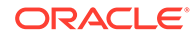

• UDA - benutzerdefinierte Attribute

#### **Hinweis:**

Sie können für Oracle Enterprise Performance Management Cloud-Datenquellen einen optionalen Indexparameter einfügen, damit bestimmte benutzerdefinierte Attribute zurückgegeben werden, wenn einem Element mehrere benutzerdefinierte Attribute zugeordnet sind. Die Syntax lautet folgendermaßen: MemberProperty("Grid", "Dimension", *Row/Col*, "UDA", (index number))

- **Generation**
- Level (Ebene)
- IsExpense ein true/false-Feld, das angibt, ob ein Kontentyp "Aufwand" ist
- AccountType "Aufwand" oder "Neutraler Aufwand" für Essbase-Datenquellen oder "Ertrag", "Aufwand", "Aktiva", "Passiva", "Eigenkapital" oder "Neutraler Aufwand" für andere EMP-Cloud-Datenquellen
- Description (Beschreibung) Elementbeschreibung für EPM-Cloud-Datenquellen
- Alias Table (Aliastabelle) Name der Tabelle mit alternativen Aliasnamen zur Anzeige für ein Element
- Base Currency zeigt für Financial Close and Consolidation-Datenquellen die Entitywährung an

#### **Hinweis:**

Parameterdefinitionen finden Sie unter folgendem Thema: [Parameter für](#page-314-0) [Textfunktionen](#page-314-0).

#### **Beispiele:**

#### **Zugeordnete Attributelemente für ein Element zurückgeben:**

Zugeordnetes Attributelement "Pkg Type" für das Product-Dimensionselement in der aktuellen Zeile zurückgeben. Die Syntax wird in eine Textzelle in derselben Zeile wie das Product-Element platziert:

```
MemberProperty("Product", "Pkg Type")
```
Das Ergebnis lautet wie folgt:

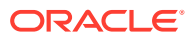

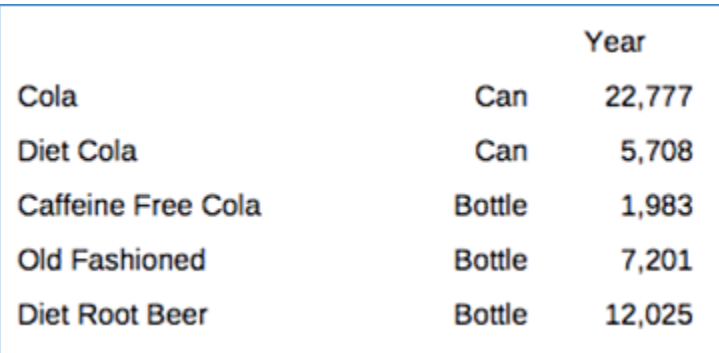

#### **Alle benutzerdefinierten Attribute für ein Element zurückgeben:**

Geben Sie die benutzerdefinierten Attribute für das Market-Dimensionselement in der aktuellen Zeile zurück. Die Syntax wird in eine Textzelle in derselben Zeile wie das Market-Element platziert:

```
MemberProperty("Market","UDA"):
Das Ergebnis lautet wie folgt:
```
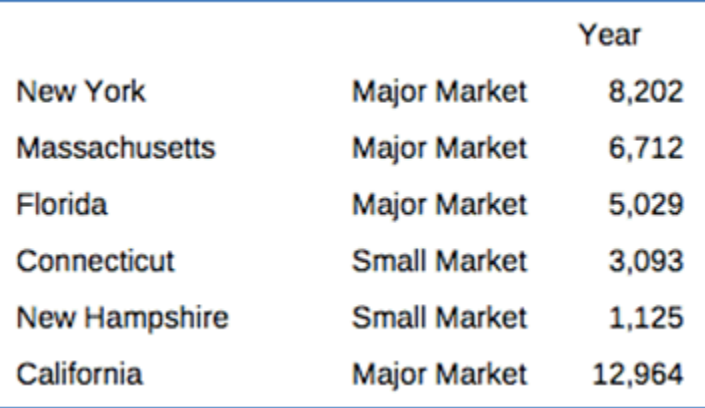

#### **Ein bestimmtes benutzerdefiniertes Attribut für ein Element zurückgeben:**

Geben Sie ein bestimmtes benutzerdefiniertes Attribut für das Product-Dimensionselement in der aktuellen Zeile zurück. Die Syntax wird in eine Textzelle in derselben Zeile wie das Market-Element platziert.

Wenn einem Element zwei benutzerdefinierte Attribute zugeordnet sind ("Major Product" und "Market Leader"), gibt die folgende Textfunktionssyntax das erste benutzerdefinierte Attribut ("Major Product") zurück:

MemberProperty("Product", "UDA", (1) ) Das Ergebnis lautet wie folgt:

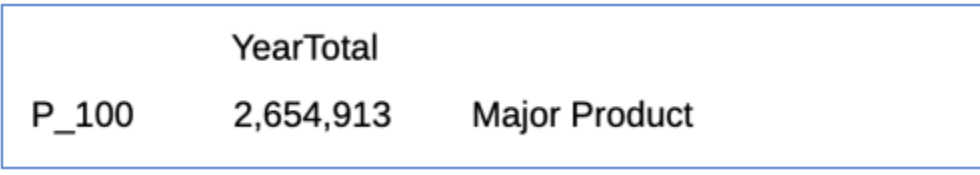

**Andere Eigenschaften für ein Element zurückgeben:**

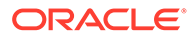

Generation-, Level- und IsExpense-Eigenschaften für ein Measures-Element in der aktuellen Zeile zurückgeben. Die Syntax wird in Textzellen in derselben Zeile wie das Measures-Element platziert:

MemberProperty("Measures", "Generation")

MemberProperty("Measures", "Level")

MemberProperty("Measures", "IsExpense")

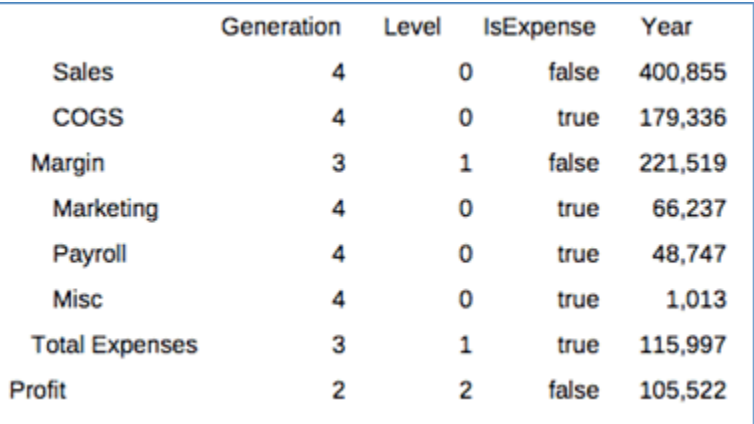

#### **Hinweis:**

Wenn Sie MemberProperty in einer Rasterzelle verwenden, jedoch keine Zeile oder Spalte angeben, wird standardmäßig die aktuelle Zeile oder Spalte verwendet.

#### **Den alternativen Alias für ein Element zurückgeben:**

Geben Sie den Alias für ein Element mit einer Tabelle für alternative Aliasnamen für das aktuelle Product-Element in der Zeile zurück.

Die Syntax wird in der Textspalte in derselben Zeile wie das Product-Element platziert:

MemberProperty("Product", "GermanNames")

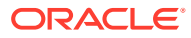

 $\lambda$ 

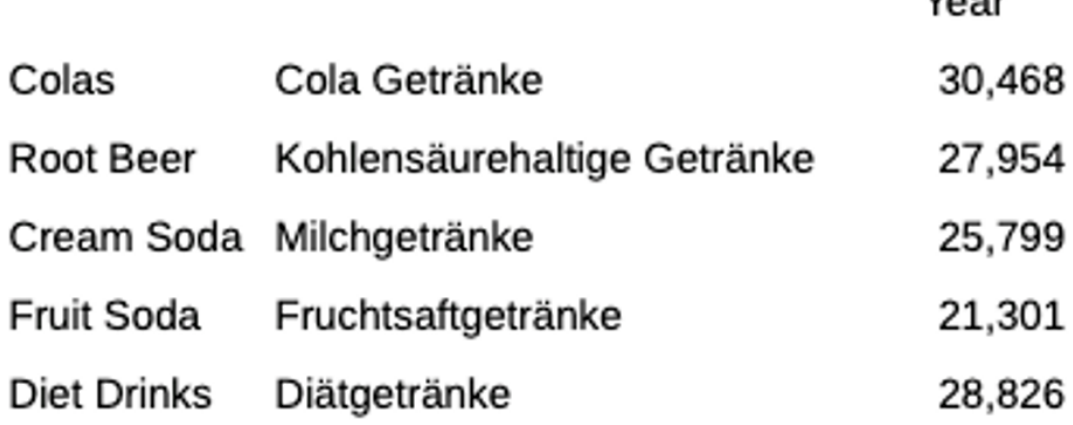

#### **Hinweis:**

Wenn Sie **MemberProperty** in einer Rasterzelle verwenden, jedoch keine Zeile oder Spalte angeben, wird standardmäßig die aktuelle Zeile oder Spalte verwendet.

## **Notizen**

Notes gibt Notiztext basierend auf dem ausgewählten Notizformat, dem in einem Bericht definierten benannten POV und der ausgewählten Notizvorlage zurück. Die Textfunktion "Notizen" kann nur in ein Textfeld eingefügt werden, nicht in eine Rastertextzelle.

#### **Syntax:**

Notes (Note Format, Named POV, Note Template)

Notizformate werden im Notizformatmanager im Notizmanager definiert. Weitere Informationen finden Sie unter [Mit Notizformaten arbeiten](#page-398-0).

Benannte POVs werden in dem Bericht definiert, in dem die Textfunktion eingefügt wird. Weitere Informationen finden Sie unter [Mit benannten POVs in einem Bericht arbeiten](#page-412-0).

Sie können eine bestimmte Notizvorlage auswählen oder alle Notizvorlagen anzeigen.

Beispiele und weitere Informationen zur Verwendung finden Sie unter [Textfunktion "Notizen"](#page-425-0) [in einen Bericht einfügen](#page-425-0).

## PageCount

PageCount gibt die Gesamtanzahl der Seiten in einem Bericht zurück, für den eine PDF-Vorschau angezeigt wird. Verwenden Sie diese Funktion in einem Textobjekt.

#### **Syntax:**

PageCount()

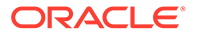

#### **Beispiel:**

Wenn die aktuelle Seitenanzahl 6 ist, wird Folgendes zurückgegeben: "Die Gesamtanzahl der Seiten ist: 6".

Die Gesamtanzahl der Seiten ist: PageCount().

#### **Hinweis:**

PageCount funktioniert nur für Berichte, die in einer PDF-Vorschau angezeigt werden. Da HTML-Berichte nicht mehrere Seiten aufweisen, wird für PageCount in diesem Fall 1 zurückgegeben.

## PageNumber

PageNumber gibt die aktuelle Seitennummer eines Berichts zurück, der in einer PDF-Vorschau angezeigt wird. Verwenden Sie diese Funktion in einem Textobjekt.

#### **Syntax:**

PageNumber()

#### **Beispiel:**

Wenn die aktuelle Seite 8 ist, "Seite 8" zurückgeben.

```
Seite PageNumber()
```
#### **Hinweis:**

PageNumber funktioniert nur für Berichte, die in einer PDF-Vorschau angezeigt werden. Da HTML-Berichte nicht mehrere Seiten aufweisen, wird für PageNumber in diesem Fall 1 zurückgegeben.

## ReportAuthor

ReportAuthor gibt die in My Cloud definierten Werte des Vor- und Nachnamens des Benutzernamens der Person zurück, die den Bericht erstellt hat. Verwenden Sie diese Funktion in einem Textfeld, einer Textzelle, einer Zeilen- oder Spaltenüberschrift.

#### **Syntax:**

ReportAuthor()

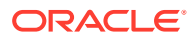

#### **Beispiel:**

**Robert Müller** zurückgeben, wenn der Name der Person, die den Bericht erstellt hat, "Robert Müller" lautet:

ReportAuthor()

## ReportCreatedOn

ReportCreatedOn gibt das Datum zurück, an dem ein Bericht erstellt wurde. Verwenden Sie diese Funktion in einem Textfeld, einer Textzelle, einer Zeilen- oder Spaltenüberschrift.

#### **Syntax:**

```
ReportCreated("DateFormat","TimeFormat")
```
#### **Hinweis:**

Beim Format für Datum/Uhrzeit ist Groß-/Kleinschreibung zu beachten. ReportCreatedOn gibt nur einen Wert zurück, nachdem der Bericht gespeichert wurde. Parameterdefinitionen finden Sie unter folgendem Thema: [Parameter für](#page-314-0) [Textfunktionen](#page-314-0).

#### **Beispiel:**

Erstellungsdatum des Berichts in den Hauptteil eines Berichts einfügen:

```
ReportName() - Erstellt am ReportCreatedOn("d-MM-yy")
```
## **ReportDescription**

ReportDescription gibt die Beschreibung des aktuellen Berichts zurück. Verwenden Sie diese Funktion in einem Textfeld, einer Textzelle, einer Zeilen- oder Spaltenüberschrift.

#### **Syntax:**

ReportDescription()

#### **Beispiel:**

Berichtsbeschreibung in den Hauptteil eines Berichts einfügen:

```
ReportDescription()
```
#### **Hinweis:**

Sie können eine Berichtsbeschreibung definieren, wenn Sie den Bericht speichern. Die Beschreibung können Sie später in der Bibliothek ändern oder wenn Sie den Bericht mit dem Befehl "Speichern unter" erneut speichern.

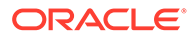

## **ReportLocation**

ReportLocation gibt Bibliotheksordner zurück, in dem der Bericht gespeichert ist. Verwenden Sie diese Funktion in einem Textfeld, einer Textzelle, einer Zeilen- oder Spaltenüberschrift.

#### **Syntax:**

```
 ReportLocation()
```
#### **Beispiel:**

Pfad des Bibliotheksordners einfügen, der den Speicherort des Berichts angibt:

```
ReportLocation( )
```
## ReportModifiedBy

ReportModifiedBy gibt die in My Cloud definierten Werte des Vor- und Nachnamens des Benutzernamens der Person zurück, die den Bericht gespeichert hat. Verwenden Sie diese Funktion in einem Textfeld, einer Textzelle, einer Zeilen- oder Spaltenüberschrift.

#### **Syntax:**

```
ReportModifiedBy()
```
#### **Beispiel:**

Namen des Benutzers einfügen, der den Bericht zuletzt gespeichert hat:

```
ReportModifiedBy()
```
## ReportModifiedOn

ReportModifiedOn gibt das Datum zurück, an dem der aktuelle Bericht zuletzt geändert wurde. Verwenden Sie diese Funktion in einem Textfeld, einer Textzelle, einer Zeilen- oder Spaltenüberschrift.

#### **Syntax:**

```
ReportModifiedOn("DateFormat","TimeFormat")
```
#### **Hinweis:**

Beim Format für Datum/Uhrzeit ist Groß-/Kleinschreibung zu beachten. ReportModifiedOn gibt nur einen Wert zurück, nachdem der Bericht gespeichert wurde. Parameterdefinitionen finden Sie unter folgendem Thema: [Parameter für Textfunktionen.](#page-314-0)

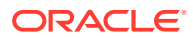

#### **Beispiel:**

Datum Dez 19, 2016 einfügen. (Dies ist das Datum, an dem der Bericht zuletzt geändert wurde.)

Bericht geändert: ReportModifiedOn("MMM dd, yyyy").

## ReportName

ReportName gibt den gespeicherten Namen des aktuellen Berichts zurück. Verwenden Sie diese Funktion in einem Textfeld, einer Textzelle, einer Zeilen- oder Spaltenüberschrift.

#### **Syntax:**

ReportName()

#### **Beispiel:**

Berichtsnamen einfügen:

ReportName( )

## **ReportRunBy**

ReportRunBy gibt die in My Cloud definierten Werte des Vor- und Nachnamens des Benutzernamens der Person zurück, die den Bericht ausführt. Verwenden Sie diese Funktion in einem Textfeld, einer Textzelle, einer Zeilen- oder Spaltenüberschrift.

#### **Syntax:**

ReportRunBy()

#### **Beispiel:**

Namen des Benutzers einfügen, der den Bericht ausführt:

ReportRunBy()

## Bedingte Funktionen

#### **Siehe auch:**

- IFThen,If
- [Bedingungsoperatoren](#page-336-0)
- [Komplexe Bedingungen](#page-338-0)

## IFThen,If

IfThen ist eine bedingte Funktion, die einen Wert zurückgibt, wenn die Bedingung wahr ist, und einen anderen Wert, wenn die Bedingung falsch ist.

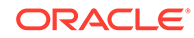

#### <span id="page-336-0"></span>**Syntax:**

IfThen(*Bedingung*, *TrueParameter*, *FalseParameter*)

- *Bedingung* ist ein logischer Ausdruck, der mit "Wahr" oder "Falsch" bewertet wird. Sie können sowohl vollständige bedingte Logik als auch komplexe Boolesche Operatoren (And, Not und Or) verwenden. Eine *Bedingung* kann auch prüfen, ob #missing- und #error-Werte vorliegen.
- *TrueParameter* und *FalseParameter* sind Ausdrücke, die basierend auf dem Ergebnis der Bedingung bewertet werden.

## Bedingungsoperatoren

Beachten Sie Folgendes, wenn Sie Bedingungsoperatoren verwenden:

- *Ausdruck* kann jeder gültige Formelausdruck sein. Der Ausdruck kann eine beliebige Kombination aus einer Konstanten (Ganzzahl oder reale Zahl), einer Referenz oder einer anderen Funktion sein.
- *Referenz* kann jede gültige Referenz sein. Deshalb kann die Referenzeigenschaft IFNN als Teil der Referenz verwendet werden.
- *Bedingung* kann jede gültige Bedingung sein, die auf die komplexen Bedingungen "And", "Not" und "Or" angewendet wird. Diese Operatoren können eingebettete Bedingungen haben. (Die Operatoren "And", "Not" und "Or" müssen in Klammern eingeschlossen werden.)
- Wenn ein beliebiger *Ausdruck* innerhalb der Bedingung einen #error- oder #missing-Wert zurückgibt, gibt die Funktion If #missing oder #error zurück. Dies trifft nicht zu, wenn Sie die Bedingungen IsMissing, IsError oder IsNonNumeric verwenden.

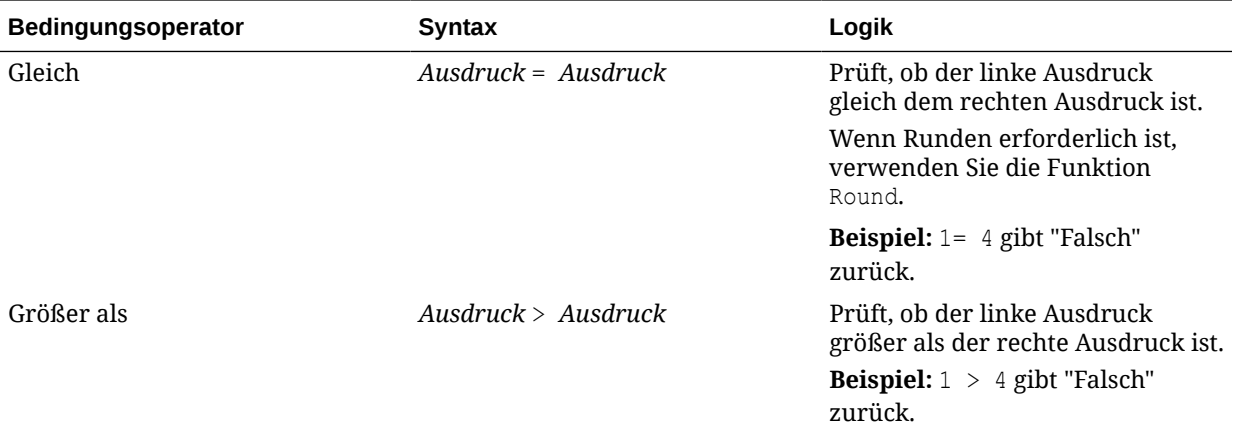

#### **Tabelle 10-10 Bedingungsoperatoren**

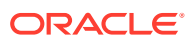

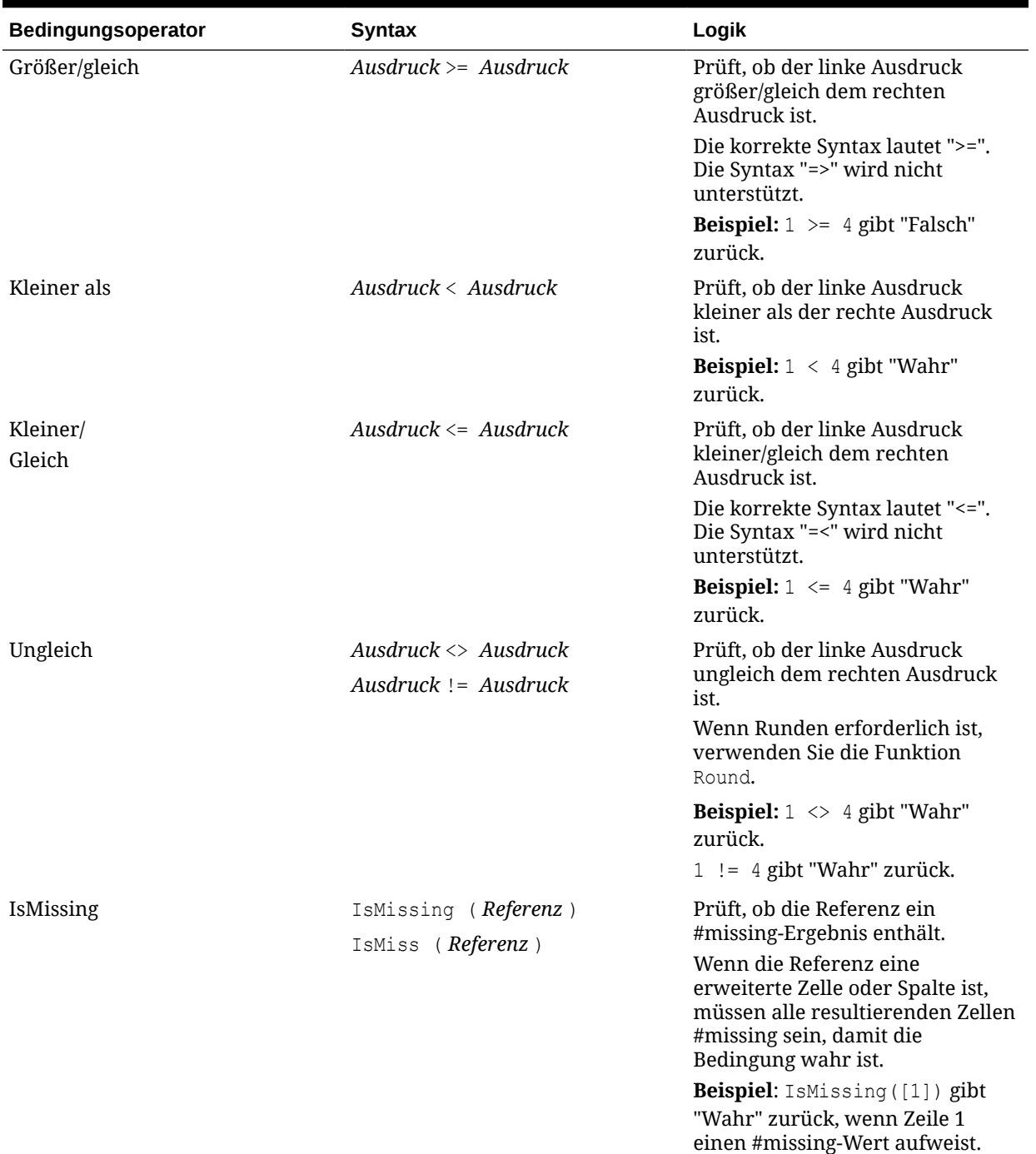

#### **Tabelle 10-10 (Fortsetzung) Bedingungsoperatoren**

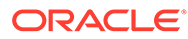

| <b>Bedingungsoperator</b> | <b>Syntax</b>                                                                           | Logik                                                                                                    |
|---------------------------|-----------------------------------------------------------------------------------------|----------------------------------------------------------------------------------------------------|
| <b>IsError</b>            | IsError (Referenz)<br>IsErr (Referenz)                                                  | Prüft, ob die Referenz ein #error-<br>Ergebnis enthält.<br>Wenn die Referenz eine<br>erweiterte Zelle oder Spalte ist,<br>müssen alle resultierenden Zellen<br>#error sein, damit die Bedingung<br>wahr ist. Nur Formelzeilen und<br>Spalten können ein #error-<br>Ergebnis aufweisen.<br><b>Beispiel:</b> IsError([2]) gibt<br>"Wahr" zurück, wenn Zeile 2<br>einen #error-Wert aufweist. |
| <b>IsNonNumeric</b>       | ISNN (Referenz)<br>IsNonNumerid (Referenz)<br>IfNN (Referenz)<br>IfNonNumber (Referenz) | Prüft, ob die Referenz #missing-<br>oder #error-Ergebnisse enthält.<br>Wenn die Referenz eine<br>erweiterte Zelle oder Spalte ist,<br>müssen alle resultierenden Zellen<br>#missing und/oder #error sein,<br>damit die Bedingung wahr ist.<br>Beispiel: IsNN([3]) gibt "Wahr"<br>zurück, wenn Zeile 3 einen<br>#missing- oder #error-Wert<br>aufweist.                                     |
| Klammern                  | ( <i>Bedingung</i> )                                                                    | Gruppiert eine Bedingung.<br><b>Beispiel:</b> $(1 > 4)$ gibt "Falsch"<br>zurück.                                                                                                    |

<span id="page-338-0"></span>**Tabelle 10-10 (Fortsetzung) Bedingungsoperatoren**

## Komplexe Bedingungen

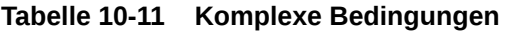

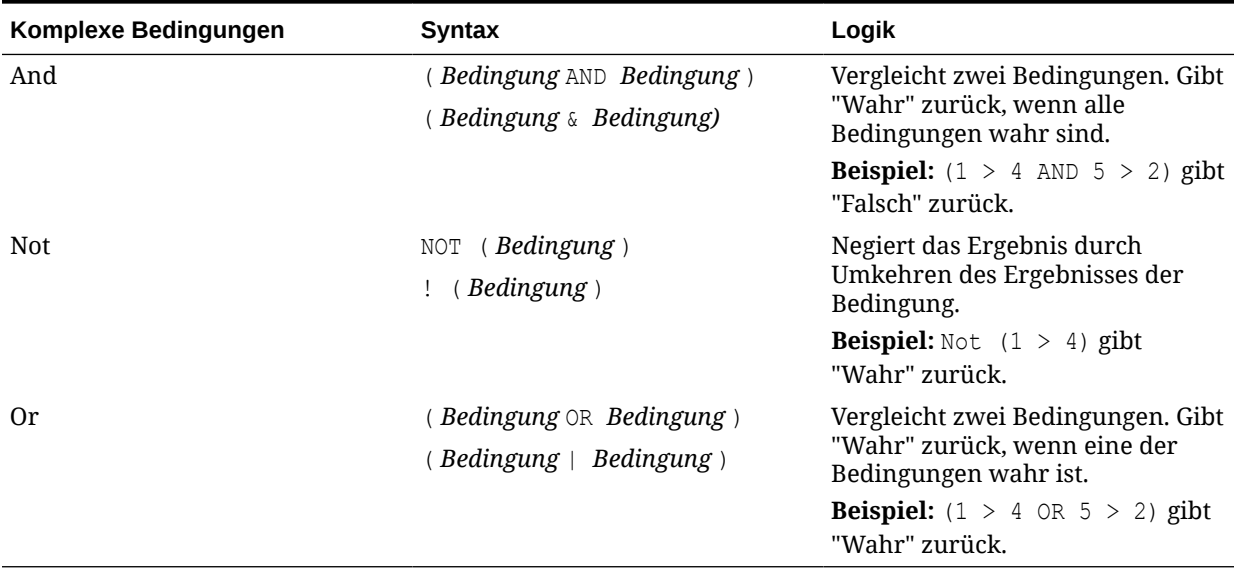

Die komplexen Bedingungen "And", "Or" und "Not" werden vollständig unterstützt. Sie müssen jedoch in Klammern eingeschlossen werden.

#### **Gültiges Beispiel:**

If (  $([A] > [B]$  and  $[A] > 1000$ ),  $[A]$ ,  $[B])$ 

#### **Ungültiges Beispiel:**

If (  $[A] > [B]$  and  $[A] > 1000$ ,  $[A]$ ,  $[B]$ )

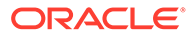

# 11 Mit Notizen arbeiten

#### **Siehe auch:**

- Informationen zu Notizen
- [Notizvorlage erstellen](#page-343-0)
- [Notizmanager verwenden](#page-369-0)
- [Textfunktion "Notizen" verwenden](#page-398-0)
- [Sicherheit Rollen und Zugriff für Notizvorlagen und Notizen](#page-429-0)
- **[Best Practices](#page-430-0)**

## Informationen zu Notizen

Mit Notizen können Sie POV-basierten Beschreibungstext in einen Bericht eingeben, entweder in ein Notizfeld oder inline in ein Raster mithilfe einer Notizzeile oder -spalte.

In Notizfeldern werden **Notizen** in formatierten Berichten gemeinsam mit Rastern und Diagrammen angezeigt. Sie können Notizfelder verwenden, wenn die Reportingstruktur und die Beschreibungsanforderungen für Entitys, Abteilungen usw. einheitlich sind. In Berichten können Sie Notizen in Notizfelder eingeben, in die der Berichtsdesigner eine Notizvorlage eingefügt hat, während Sie einen Bericht in HTML in der Vorschau anzeigen. Notizfelder sind keinem Raster oder Diagramm zugeordnet. Sie enthalten ihre eigene POV-Auswahl.

Der Inline-Rastereintrag für Notizen stellt über eine Notizspalte oder -zeile einen POVbasierten Kommentar bereit, der direkt im Raster eingegeben und angezeigt wird, während Sie einen Bericht in HTML in der Vorschau anzeigen. Bei Verwendung von Zellenformatierung oder bedingter Formatierung können Sie die Notizeneingabe in Zellen mit der Eigenschaft **Notizeingabe zulässig** einschränken oder zulassen. Beispiel: Für eine Notizspalte, die einer Elementauswahl für "Abweichung %" zugeordnet ist, können Sie die bedingte Formatierung verwenden, um nur Notizeinträge in Zeilen zu aktivieren, in denen die Abweichung in % größer als 10 % oder kleiner als -10 % ist.

Sowohl Notizfelder als auch Inline-Rasternotizen verwenden eine Notizvorlage, die die Datenquelle, das Dimensionslayout, den Anfangs-POV, die Zugriffsberechtigungen und andere Eigenschaften definiert. Berichtsdesigner können Notizvorlagen beim Einfügen eines Notizfeldes in einen Bericht oder beim Einfügen einer Notizzeile oder -spalte in ein Raster in der Zeilen- oder Spalteneigenschaft der Notizvorlage erstellen. Notizen werden nach Notizvorlagennamen, Datenquelle und POV gespeichert.

#### **Hinweis:**

Die Funktion "Notizen" ist nur in Narrative Reporting-Deployments verfügbar. In Oracle Enterprise Performance Management Cloud-Deployments ist sie nicht verfügbar.

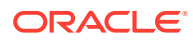

Notizen können in Berichten in einer Notizvorlage (eine Vorlage pro Notiz und POV-Auswahl), unter Verwendung der Textfunktion "Notizen" oder "GridNotes" oder inline in einer Notizspalte oder -zeile angezeigt werden.

• Die Textfunktion Notizen bietet eine robuste und flexible Möglichkeit, Notizen in einem Bericht in einem Textfeld anzuzeigen. Wenn das Textfeld für Datenquellen aktiviert ist, können Sie aus einem sekundären POV einer Dimension auswählen, dass die untergeordneten und abhängigen Elemente sowie die Elemente der untersten Ebene entsprechend der Haupt-POV-Auswahl angezeigt werden.

Beispiel: Bei einer Entity-Auswahl von "Geschäftsbereich A" und Auswahl des sekundären POV des Textfeldes für die Entity von "Abhängige Elemente" gibt die Textfunktion **Notizen** die Notizen für alle abhängigen Elemente von "Geschäftsbereich A" zurück.

• Sie können auch die Textfunktion **GridNotes** verwenden, um Notizen entsprechend dem Raster-POV in einem Textfeld, in einer Rastertextzeile oder spalte oder in Rastertextzellen anzuzeigen.

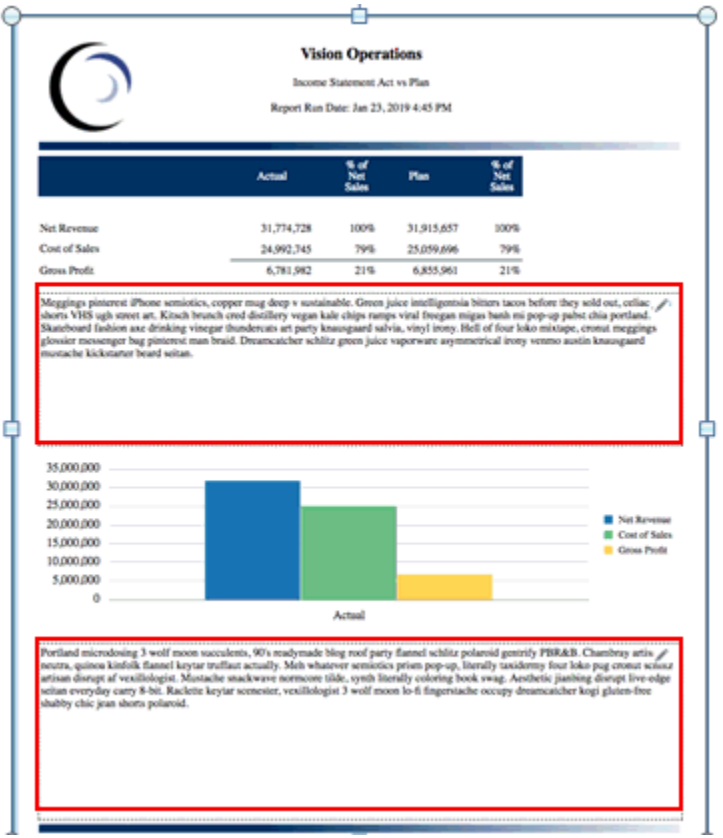

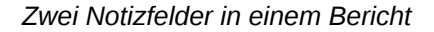

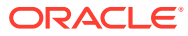

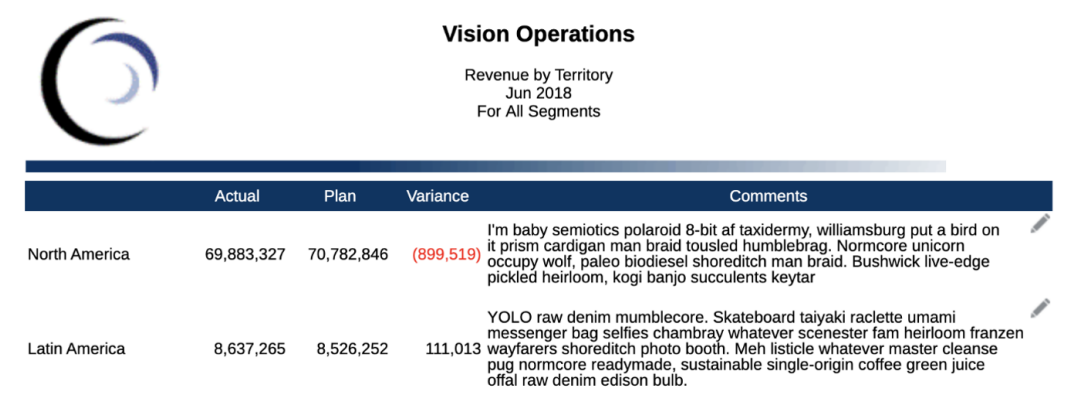

#### *Inline-Rastereintrag für Notizen*

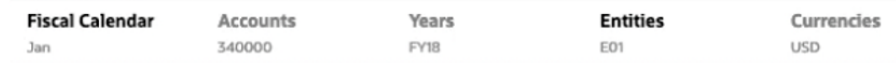

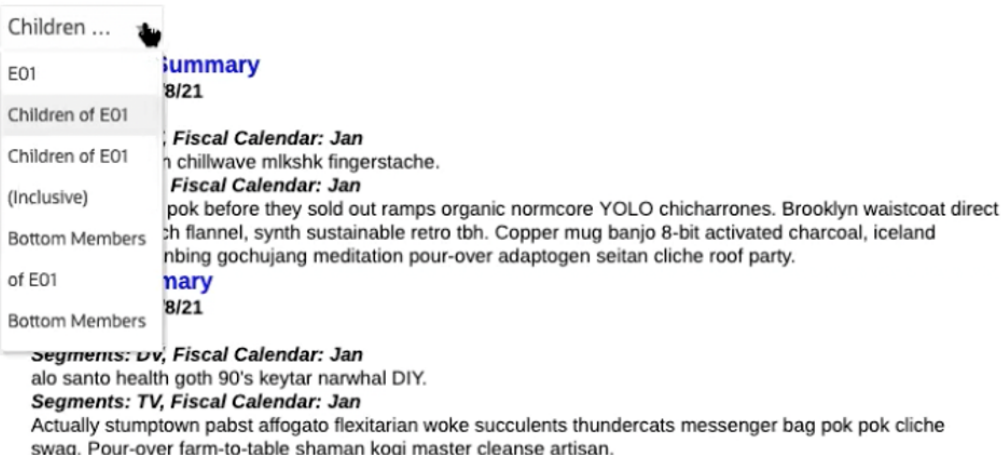

*Für Datenquellen aktiviertes Textfeld unter Verwendung der Notiztextfunktion und eines sekundären POV*

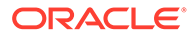

<span id="page-343-0"></span>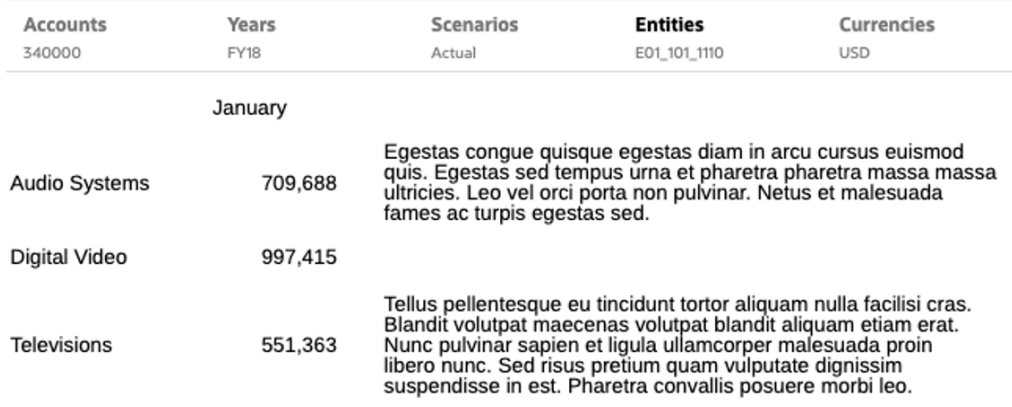

#### *Textfunktion "GridNotes" in einer Textspalte*

So arbeiten Sie mit Notizen:

- **1.** Im Report Designer können Sie eine der folgenden Aktionen ausführen:
	- Eine neue oder eine vorhandene Notizvorlage in einen Bericht einfügen
	- Eine Notizspalte oder -zeile in ein Raster einfügen und eine neue oder eine vorhandene Notizvorlage auswählen.
- **2.** Der POV, die Anfangsformatierung und der Text der Notizvorlage werden festgelegt.
- **3.** Die erstellte **Notizvorlage** kann zur Anzeige oder für weitere Eingaben in andere Berichte eingefügt werden.
- **4.** Der Leseberechtigte des Berichts wählt den POV aus, führt den Bericht in HTML aus und gibt formatierten Notiztext ein, um entweder in einem Notizfeld oder inline in einer Notizzelle im Raster eine **Notiz** zu erstellen.
- **5.** Mit dem Notizmanager können Sie **Notizvorlagen**, **Notizen** und **Notizformate** anzeigen, bearbeiten und verwalten.
- **6.** Sie können Notizen in einem Bericht mit einer **Notizvorlage**, mit der Textfunktion **Notizen** oder mit der Textfunktion **GridNotes** anzeigen.
- **7.** Sie können Notizvorlagen, Notizen und Notizformate mit dem Notizmanager aus einer Umgebung in eine andere migrieren. Siehe: Notizartefakte zwischen Umgebungen migrieren.

#### **Hinweis:**

Ein Benutzer mit Anzeigeberechtigung kann nur exportieren. Er kann keine Importvorgänge ausführen.

## Notizvorlage erstellen

#### **Related Topics**

- [Mit Notizvorlagen arbeiten](#page-344-0)
- [Inline-Rastereinträge für Notizen festlegen](#page-358-0)

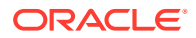

## <span id="page-344-0"></span>Mit Notizvorlagen arbeiten

Mit dem Report Designer können Sie eine Notizvorlage (Texteingabeobjekt) in einen Bericht einfügen. Sie können eine neue Notizvorlage erstellen und einfügen oder eine zuvor erstellte Notizvorlage einfügen.

So erstellen Sie eine Notizvorlage:

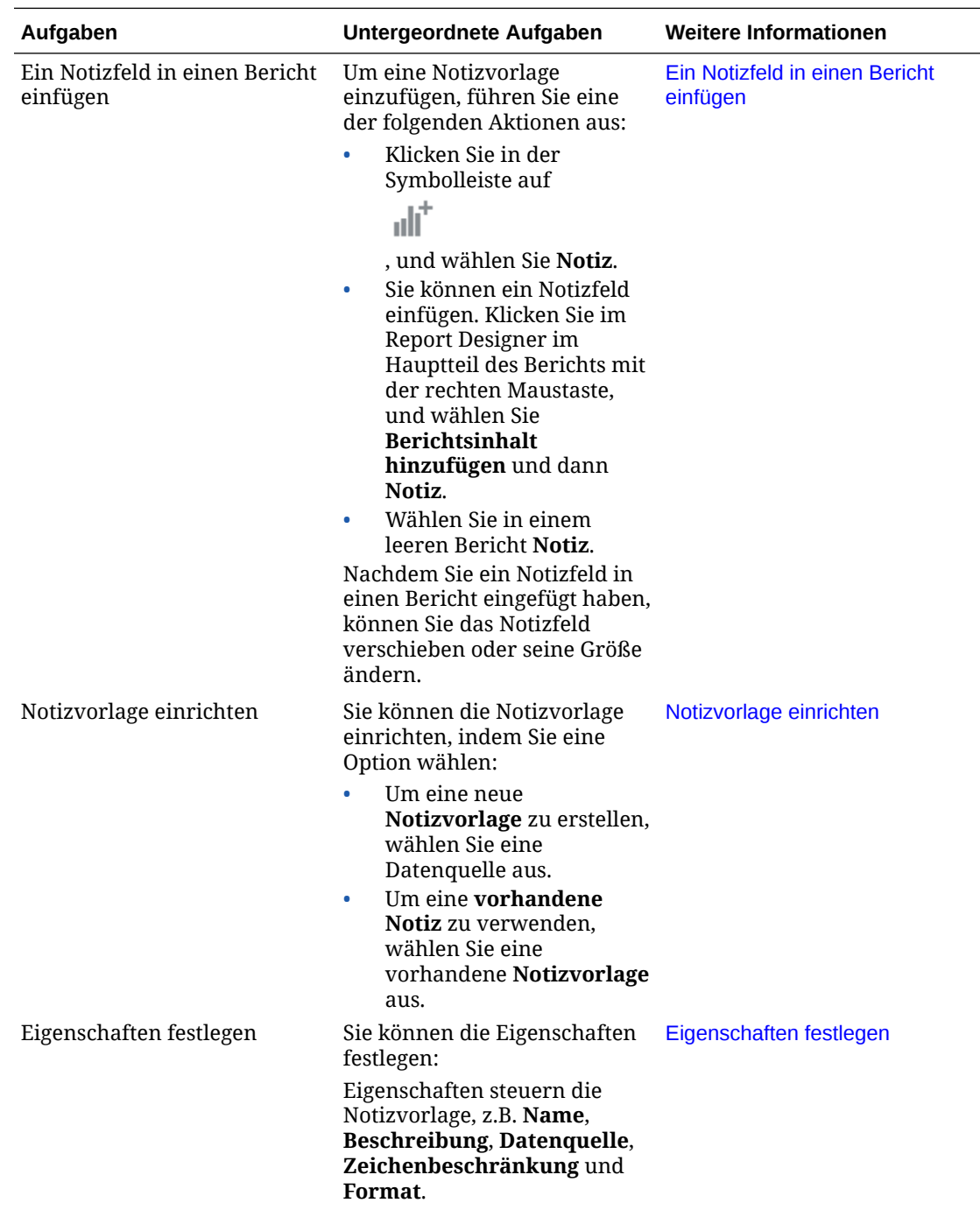

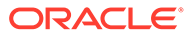

<span id="page-345-0"></span>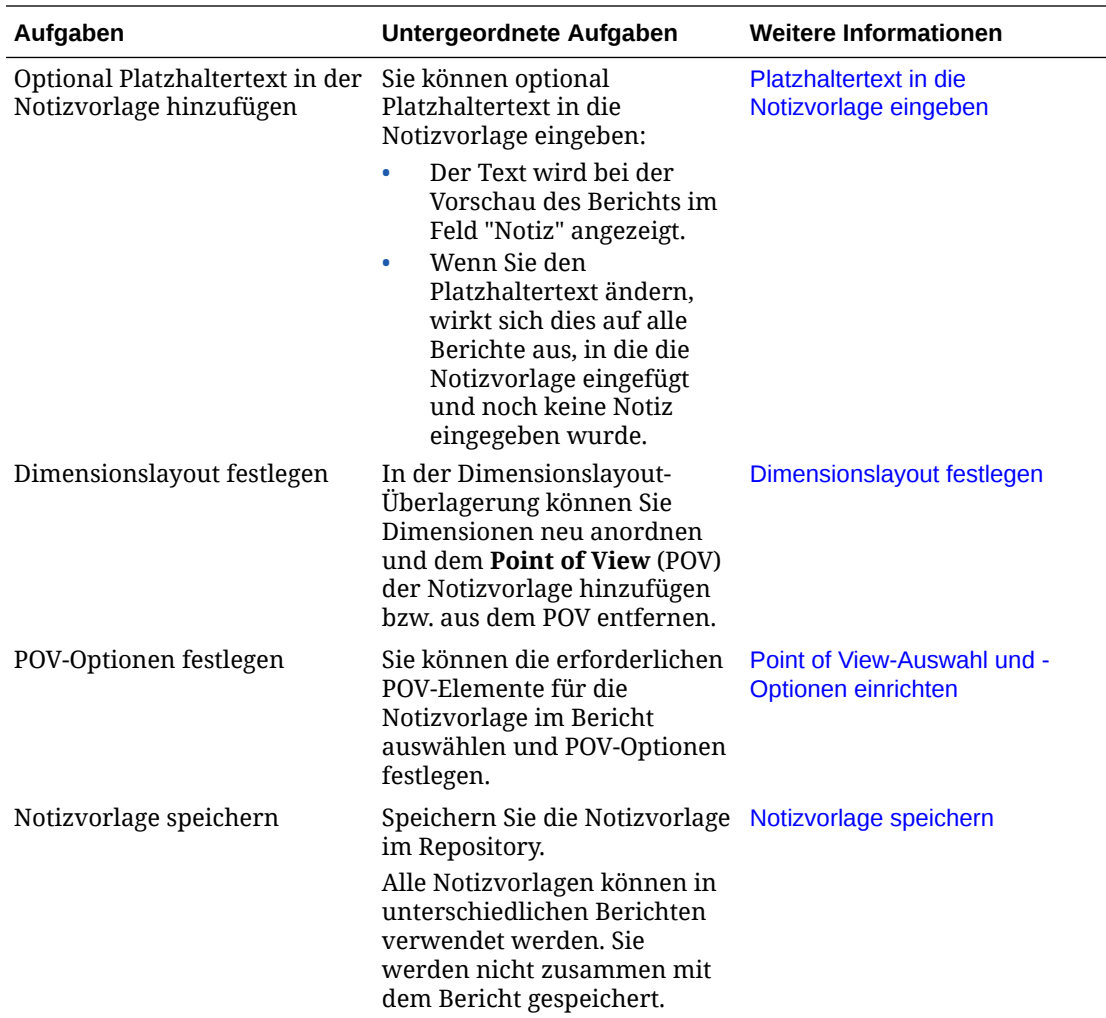

In diesem Videotutorial erfahren Sie, wie Sie Notizvorlagen unter "Berichte" erstellen und verwalten.

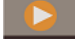

-- [Notizvorlagen erstellen und verwalten](https://apexapps.oracle.com/pls/apex/f?p=44785:265:0:::265:P265_CONTENT_ID:26539).

## Ein Notizfeld in einen Bericht einfügen

So fügen Sie ein Notizfeld ein:

- **1.** Um eine Notizvorlage einzufügen, führen Sie eine der folgenden Aktionen aus:
	- **a.** Klicken Sie in der Symbolleiste auf

 $\mathbf{d}\mathbf{d}^+$ 

, und wählen Sie **Notiz**.

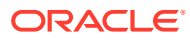

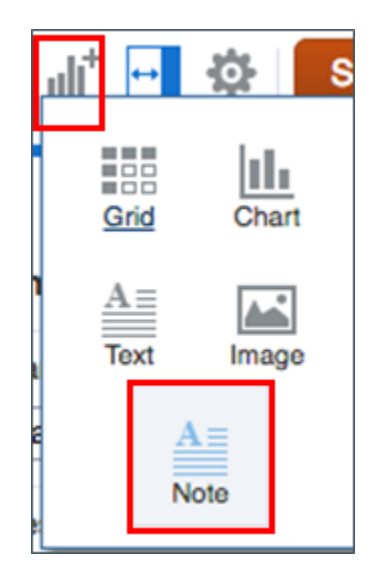

**b.** Klicken Sie im Hauptteil des Berichts mit der rechten Maustaste, und wählen Sie **Berichtsinhalt hinzufügen** und dann **Notiz**.

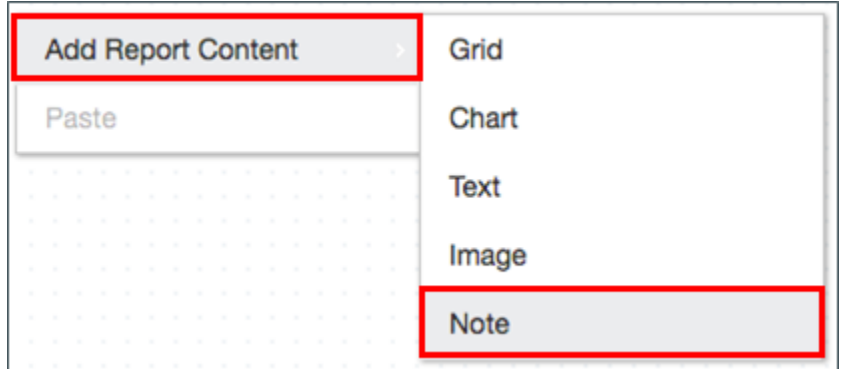

**c.** Wählen Sie in einem leeren Bericht **Notiz**.

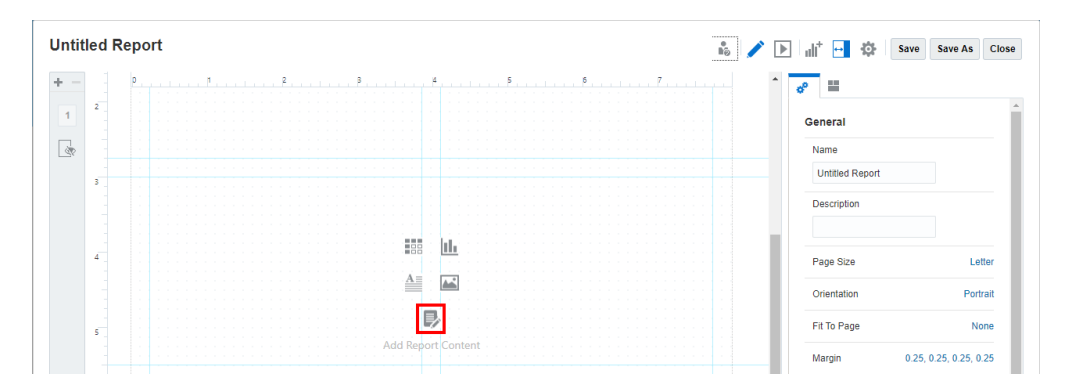

**2.** Nachdem Sie ein Notizfeld in einen Bericht eingefügt haben, können Sie das Notizfeld verschieben oder seine Größe ändern und dann auf **Notiz einrichten** klicken.

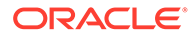

<span id="page-347-0"></span>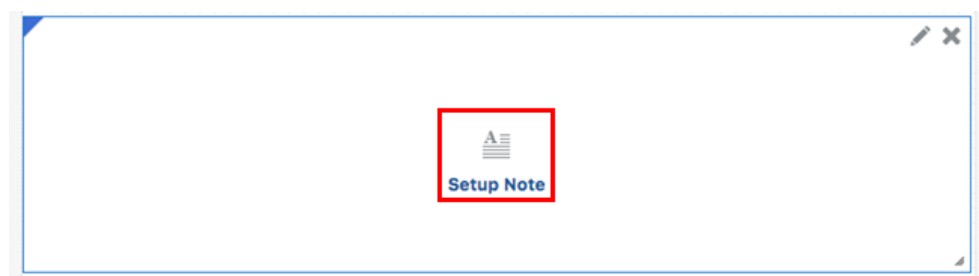

Die nächsten Schritte zum **Erstellen einer Notizvorlage** finden Sie unter Notizvorlage einrichten.

## Notizvorlage einrichten

Führen Sie die folgenden Schritte aus, um die Notizvorlage einzurichten:

- **1.** Nachdem Sie ein Notizfeld in einen Bericht eingefügt haben, klicken Sie auf die Option **Notiz einrichten**. Sie können die Notizvorlage einrichten, indem Sie eine der folgenden Optionen wählen:
	- **a.** Um eine neue **Notizvorlage** zu erstellen: Wählen Sie im Dialogfeld **Quelle auswählen** die Registerkarte **Modelle**, und wählen Sie eine Datenquelle aus.

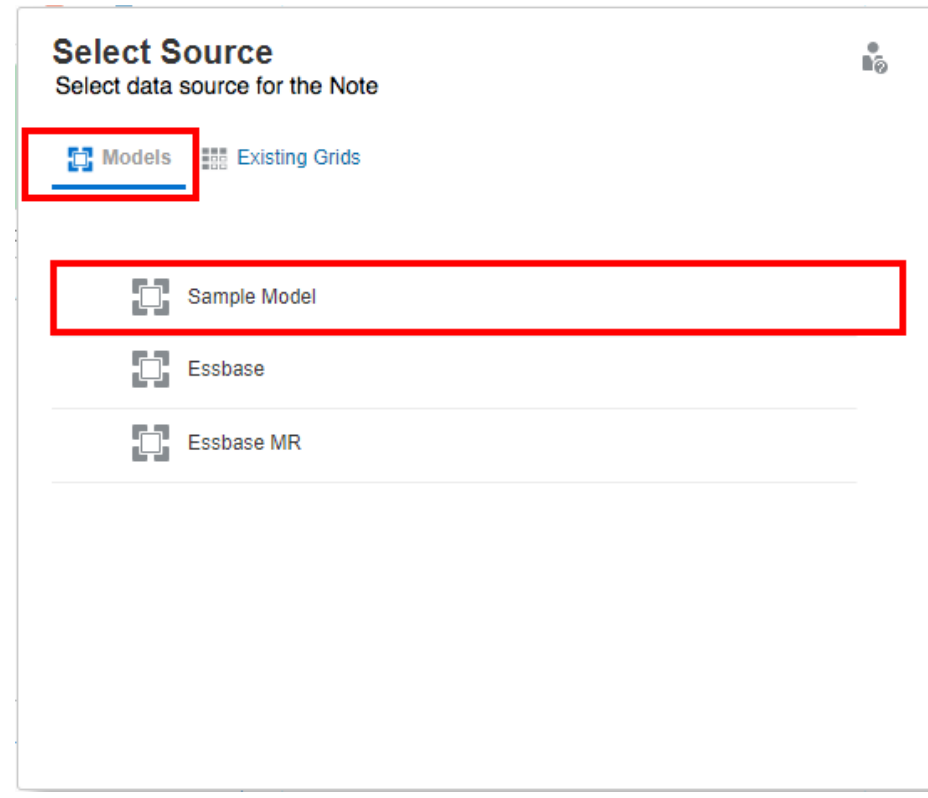

Die Notizvorlage wird angezeigt.

**b.** Um eine vorhandene **Notizvorlage** zu verwenden: Wählen Sie im Dialogfeld **Quelle auswählen** die Registerkarte **Vorhandene Notizen**, und wählen Sie eine vorhandene **Notizvorlage** aus der Liste aus.

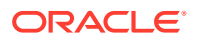

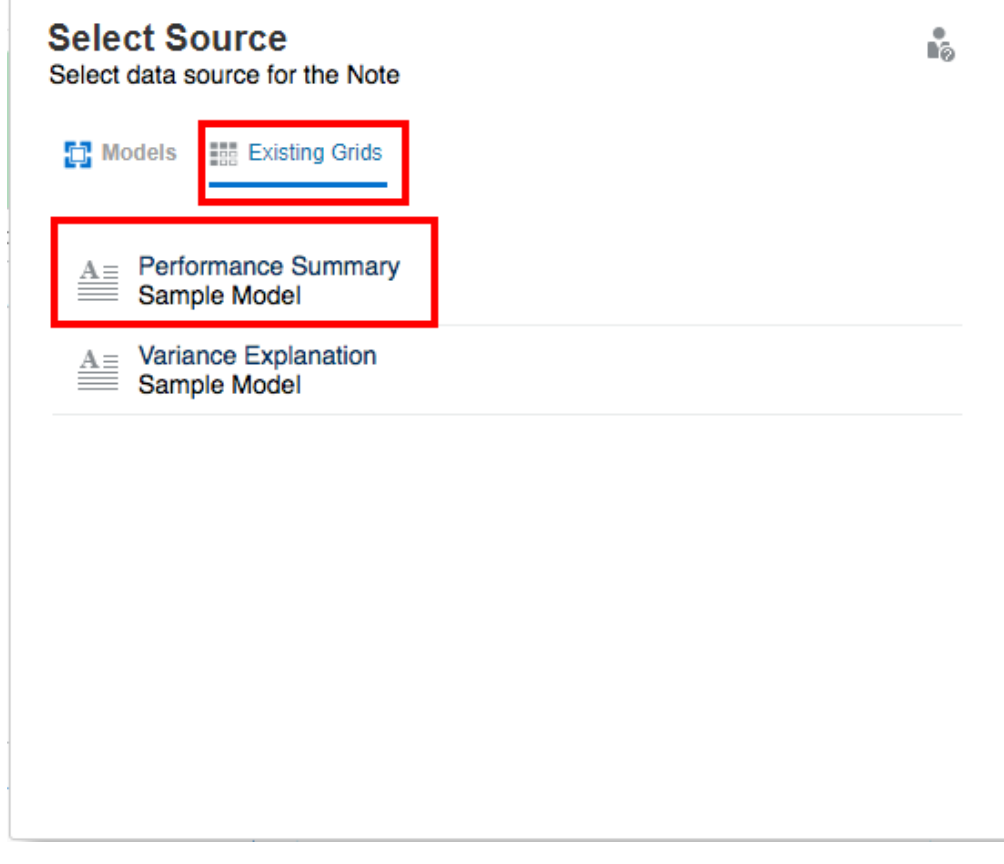

Wenn Sie eine vorhandene **Notizvorlage** einfügen, wird der **globale POV** des Berichts der **Notizvorlage** hinzugefügt. Die allgemeinen Eigenschaften der Notizvorlage werden eingeschlossen. Die Formatierungseigenschaften sind jedoch für die eingefügte Notizvorlage im Bericht spezifisch.

**2.** Geben Sie in die allgemeinen Eigenschaften unter **Allgemein** den **Namen** und die **Beschreibung** *(optional)* für die Notizvorlage ein.

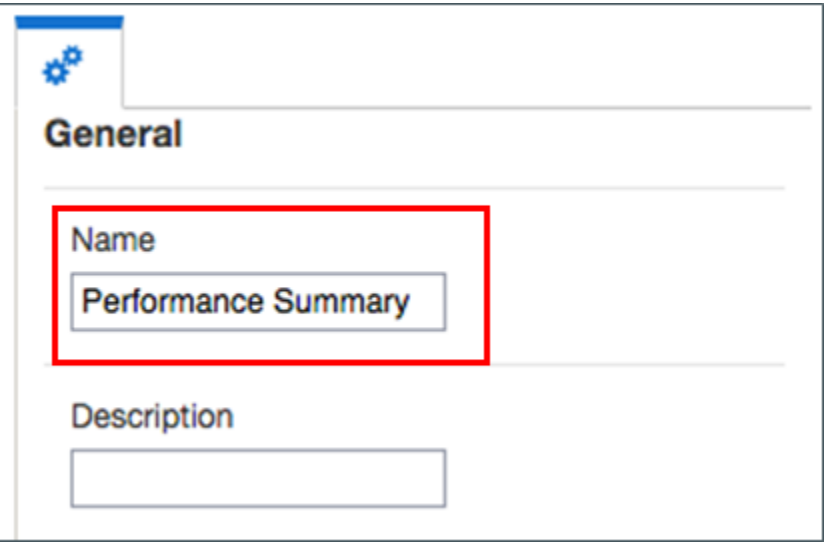

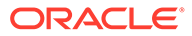

<span id="page-349-0"></span>Die Namen von **Notizvorlagen** müssen für alle Berichte und Datenquellen eindeutig sein. Beispiel: **Name**: **Leistungsübersicht**. Nachdem eine Notizvorlage erstellt und gespeichert wurde, können Sie ihren Namen nicht mehr ändern.

*Optional*: Die Beschreibung der **Notizvorlage** kann auf dem Bericht basieren, z.B. "Abweichungsübersicht" und "Leistungstrends".

#### **Hinweis:**

Wenn Sie eine der folgenden Aktionen im Notizvorlageneditor ausführen, wird die Notizvorlage gespeichert:

- Bericht speichern
- Notizeditor schließen, um zur Leinwand des Berichtsentwurfs zurückzukehren
- Anderes Berichtsobjekt bearbeiten, indem Sie **Aktionen**, **Bearbeiten** wählen

Wenn Sie eine neue Notizvorlage erstellen möchten, wird ein Prompt angezeigt. Siehe: [Notizvorlage speichern.](#page-356-0)

#### **Hinweis:**

Nachdem eine Notizvorlage erstellt und gespeichert wurde, können Sie ihren Namen nicht mehr ändern.

Nachdem Sie die Dimensionen im POV der Notizvorlage festgelegt haben und eine Notiz anhand der Vorlage erstellt wurde, kann das Dimensionslayout nicht mehr geändert werden.

Notizvorlagen geben die ursprünglichen POV-Dimensionen an, die für alle für den Bericht eingegebenen Notizen verfügbar sind.

Die nächsten Schritte zum *Erstellen einer Notizvorlage* finden Sie unter Eigenschaften festlegen.

## Eigenschaften festlegen

Allgemeine Eigenschaften steuern die Notizeinstellungen für den Bericht, z.B. **Name**, **Beschreibung**, **Datenquelle**, **Zeichenbeschränkung** und **Format**. Änderungen der allgemeinen Eigenschaften wirken sich auf die Notizvorlage für alle zugehörigen Berichte aus.

So legen Sie **allgemeine** Eigenschaften für die Notizvorlage fest:

- **1.** Geben Sie in die allgemeinen Eigenschaften unter **Allgemein** den **Namen** und die **Beschreibung** für die Notizvorlage ein.
- **2.** Durch Klicken auf den Link **Datenquelle** können Sie die aktuelle Datenquelle der Notiz ändern.
- **3.** *Optional*: Legen Sie unter **Zeichenbeschränkung** die maximale Anzahl der Zeichen für die Notiz fest.

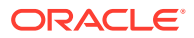

Beispiel: Wenn die Zeichenbeschränkung für eine Notizvorlage auf 1000 gesetzt ist, können Benutzer beim Eingeben einer Notiz keine weiteren Zeichen eingeben, wenn dieser Maximalwert erreicht ist.

Wenn Sie die Option für die Zeichenbeschränkung festlegen, nachdem Notizen eingegeben wurden, gilt die Zeichenbeschränkung nur für neue Notizen.

**4.** Durch Klicken auf den Link **Bearbeitbar** können Sie das Format in ein schreibgeschütztes Format ändern. Beispiel: Wenn der Wert auf **Falsch** gesetzt ist, werden alle anhand einer Notizvorlage erstellten Notizen auf das schreibgeschützte Format gesetzt. In diesem Fall wird das Symbol

nicht im Feld "Notiz" angezeigt.

#### **Hinweis:**

Wenn die Option **Bearbeitbar** auf **Falsch** gesetzt ist, können Sie bei der HTML-Berichtsvorschau keine neuen Notizen anhand der Vorlage erstellen.

**5.** In den Eigenschaften für das **Format** können Sie die **Hintergrundfarbe**, die standardmäßige **Schriftart** und **Größe** sowie die **Vertikale Ausrichtung** des Textes festlegen. Außerdem können Sie die Formateigenschaften auf die Standardwerte zurücksetzen, um die Standardformateinstellungen wiederherzustellen.

#### **Hinweis:**

Die standardmäßige **Schriftart** und **Schriftgröße** werden auf das gesamte Objekt des Typs **Notiz** angewendet, um die Standardschriftart für Objekte des Typs **Notiz** mit abweichenden Schriftarten zu überschreiben.

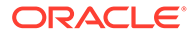

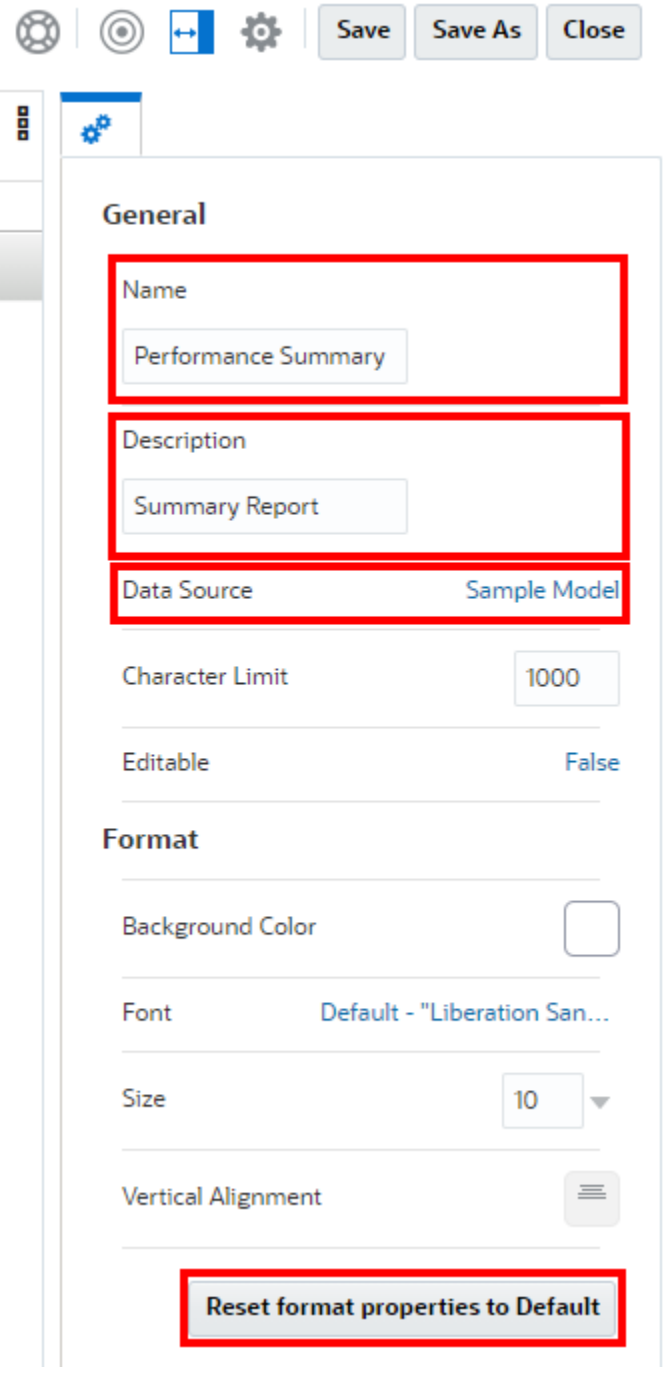

Diese Eigenschaften für das **Format** werden auf die in den Bericht eingefügte Berichtsvorlage angewendet. Wenn eine Notizvorlage in einem anderen Bericht verwendet wird, müssen die Eigenschaften für das Format zurückgesetzt werden.

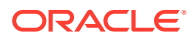

<span id="page-352-0"></span>Wenn Sie eine der folgenden Aktionen im Notizvorlageneditor ausführen, wird die Notizvorlage gespeichert:

- Bericht speichern
- Notizeditor schließen, um zur Leinwand des Berichtsentwurfs zurückzukehren
- Anderes Berichtsobjekt bearbeiten, indem Sie **Aktionen**, **Bearbeiten** wählen

Wenn Sie eine neue Notizvorlage erstellen möchten, wird ein Prompt angezeigt. Siehe: [Notizvorlage speichern.](#page-356-0)

#### **Hinweis:**

Nachdem eine Notizvorlage erstellt und gespeichert wurde, können Sie ihren Namen nicht mehr ändern.

Nachdem Sie die Dimensionen im POV der Notizvorlage festgelegt haben und eine Notiz anhand der Vorlage erstellt wurde, kann das Dimensionslayout nicht mehr geändert werden.

Notizvorlagen geben die ursprünglichen POV-Dimensionen an, die für alle für den Bericht eingegebenen Notizen verfügbar sind.

Die nächsten Schritte zum *Erstellen einer Notizvorlage* finden Sie unter Platzhaltertext in die Notizvorlage eingeben.

#### **Textzeichenbreite festlegen**

Sie können die Eigenschaft **Textzeichenbreite** verwenden, um zwischen einer mehr oder weniger konservativen Textgröße in einem Textfeld zu wählen. Die Eigenschaft kann den Wert **Groß**, **Mittel** oder **Klein** haben. Der Standardwert der Eigenschaft ist **Groß**. Weitere Informationen finden Sie unter folgendem Thema: [Eigenschaft](#page-194-0) ["Textzeichenbreite" verwenden.](#page-194-0)

#### Platzhaltertext in die Notizvorlage eingeben

So geben Sie optional Platzhaltertext in die Notizvorlage ein, der bei der Vorschau des Berichts im Feld "Notiz" angezeigt wird:

Geben Sie im Feld **Notiz** den gewünschten Platzhaltertext ein. Sie können den Text mit den Schaltflächen in der Symbolleiste formatieren.

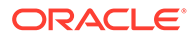

#### Enter place holder text

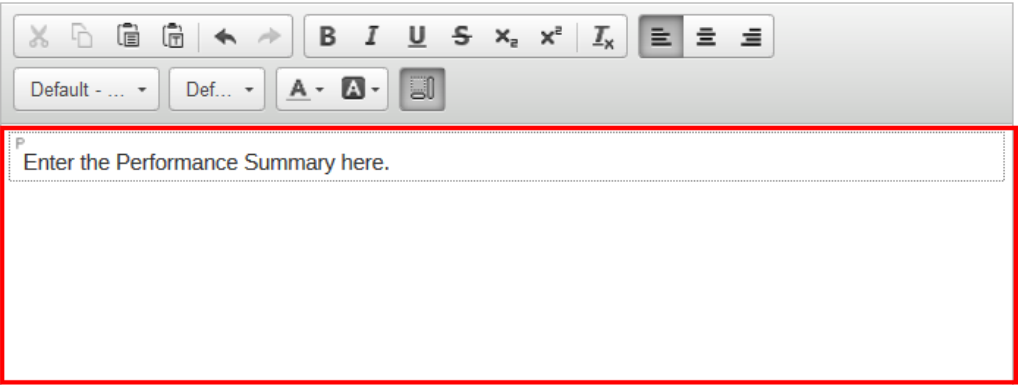

#### **Hinweis:**

Der Text wird bei der Vorschau des Berichts im Feld "Notiz" angezeigt.

Wenn Sie den Platzhaltertext ändern, wirkt sich dies auf alle Berichte aus, in die die Notizvorlage eingefügt und noch keine Notiz eingegeben wurde.

#### **Hinweis:**

Wenn Sie eine der folgenden Aktionen im Notizvorlageneditor ausführen, wird die Notizvorlage gespeichert:

- Bericht speichern
- Notizeditor schließen, um zur Leinwand des Berichtsentwurfs zurückzukehren
- Anderes Berichtsobjekt bearbeiten, indem Sie **Aktionen**, **Bearbeiten** wählen

Wenn Sie eine neue Notizvorlage erstellen möchten, wird ein Prompt angezeigt. Siehe: [Notizvorlage speichern.](#page-356-0)

#### **Hinweis:**

Nachdem eine Notizvorlage erstellt und gespeichert wurde, können Sie ihren Namen nicht mehr ändern.

Nachdem Sie die Dimensionen im POV der Notizvorlage festgelegt haben und eine Notiz anhand der Vorlage erstellt wurde, kann das Dimensionslayout nicht mehr geändert werden.

Notizvorlagen geben die ursprünglichen POV-Dimensionen an, die für alle für den Bericht eingegebenen Notizen verfügbar sind.

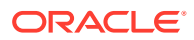

Die nächsten Schritte zum *Erstellen einer Notizvorlage* finden Sie unter Dimensionslayout festlegen.

### <span id="page-354-0"></span>Dimensionslayout festlegen

 Schaltet die Dimensionslayout-Überlagerung ein/aus, mit der Sie Dimensionen durch Ziehen neu anordnen oder aus dem **Point of View** (POV) entfernen bzw. zum POV hinzufügen können.

Wenn eine oder mehrere POV-Dimensionen nicht in eine Notizvorlage und ihre zugehörigen Notizen aufgenommen werden müssen, können sie über das Dimensionslayout aus der Notizvorlage entfernt werden.

So legen Sie das Dimensionslayout fest:

- **1.** Klicken Sie auf **Dimensionslayout anzeigen**, um das Dimensionslayout anzuzeigen.
- **2.** Sie können Dimensionen durch Ziehen neu anordnen oder aus dem **Point of View** (POV) entfernen bzw. zum POV hinzufügen.

#### **Hinweis:**

Wenn Sie eine der folgenden Aktionen im Notizvorlageneditor ausführen, wird die Notizvorlage gespeichert:

- Bericht speichern
- Notizeditor schließen, um zur Leinwand des Berichtsentwurfs zurückzukehren
- Anderes Berichtsobjekt bearbeiten, indem Sie **Aktionen**, **Bearbeiten** wählen

Wenn Sie eine neue Notizvorlage erstellen möchten, wird ein Prompt angezeigt. Siehe: [Notizvorlage speichern.](#page-356-0)

#### **Hinweis:**

Nachdem eine Notizvorlage erstellt und gespeichert wurde, können Sie ihren Namen nicht mehr ändern.

Nachdem Sie die Dimensionen im POV der Notizvorlage festgelegt haben und eine Notiz anhand der Vorlage erstellt wurde, kann das Dimensionslayout nicht mehr geändert werden.

Notizvorlagen geben die ursprünglichen POV-Dimensionen an, die für alle für den Bericht eingegebenen Notizen verfügbar sind.

Die nächsten Schritte zum *Erstellen einer Notizvorlage* finden Sie unter [Point of View-](#page-355-0)[Auswahl und -Optionen einrichten](#page-355-0).

## <span id="page-355-0"></span>Point of View-Auswahl und -Optionen einrichten

Die Berichtsvorlage verwendet den globalen POV des Berichts. Wenn Sie eine neue oder vorhandene Notizvorlage in einen Bericht einfügen, müssen die POV-Dimensionselemente ausgewählt und POV-Optionen definiert werden, z.B. Ausblenden einer POV-Dimension, Einschränken der Elementauswahl durch den Benutzer auf die definierten Elemente oder Drucken der gesamten Auswahl.

Alle Dimensionen in der Datenquelle werden im POV aufgelistet, nicht wie bei einem Raster oder Diagramm, das Dimensionen in den Zeilen und Spalten enthält. Wenn der Bericht bereits ein Raster oder Diagramm enthält, werden alle Dimensionen der Rasterzeilen/-spalten im globalen POV für eine Notizvorlage aufgelistet und müssen definiert werden. Wenn der Bericht kein Raster oder Diagramm enthält, sind die Auswahl und Einstellungen für den globalen POV spezifisch für die Notiz.

Sie können eines oder mehrere Elemente auswählen. Wenn Sie eines von mehreren voreingestellten POV-Elementen auswählen (z.B. Abteilungen), können Sie mehrere Elemente auswählen.

So legen Sie den Point of View für die Notizvorlage fest:

**1.** Klicken Sie in der POV-Leiste oben in der **Notiz** auf ein Dimensionslabel, um den Elementselektor für diese Dimension zu öffnen.

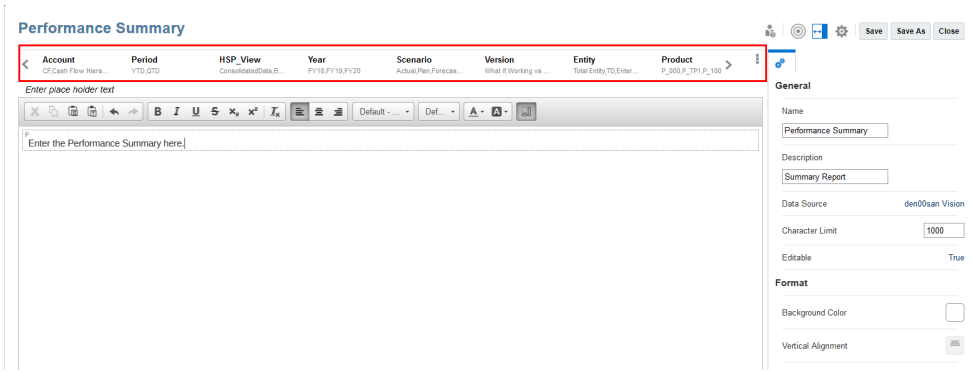

**2.** Wählen Sie im Elementselektor eines oder mehrere Elemente für die Dimension aus, indem Sie auf das Häkchen neben einem Elementnamen klicken. Sie können einzelne Elemente auswählen oder Listen oder Funktionen zur Elementauswahl verwenden, um mehrere Elemente auszuwählen.

#### **Hinweis:**

Wenn Sie keine Auswahl für die Dimension definieren, zeigt das System **Standard** an, und der Leseberechtigte des Berichts kann jedes Element auswählen, auf das er für diese Dimension Zugriff hat.

- **3.** Um die Point of View-Optionen für eine Dimension festzulegen, klicken Sie auf neben einer POV-Dimension, und wählen Sie dann aus folgenden Optionen:
	- **Auf Standardwert zurücksetzen** Setzt die Dimensionsauswahl auf **Standard** zurück.

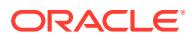

- <span id="page-356-0"></span>• **Dimension ausblenden** - Blendet die Dimension im Vorschaumodus aus. Dies ist nur verfügbar, wenn für die Dimension keine Mehrfachauswahl definiert ist.
- **Nur Vorschläge anzeigen** Die Leseberechtigten des Berichts können nur aus den Elementen auswählen, die Sie im POV angegeben haben. Die Leseberechtigten können keine anderen Elemente für diese Dimension auswählen.

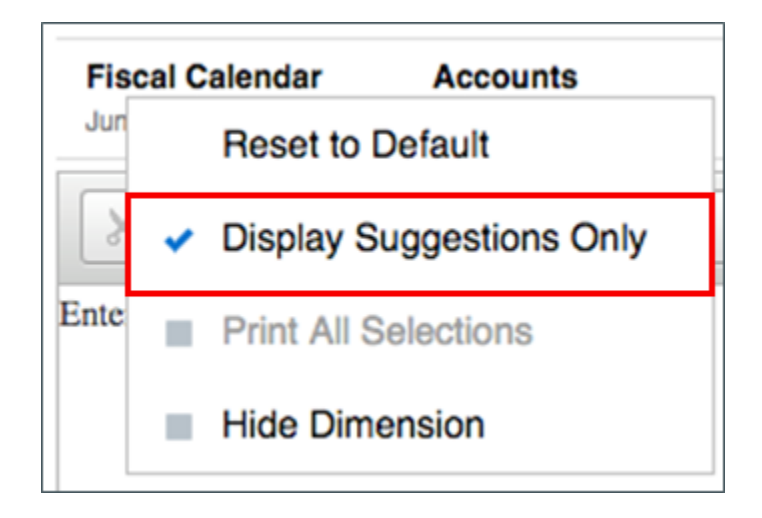

- **Gesamte Auswahl drucken** Stellt jedes Element einer Dimension mit mehreren Elementen auf einer separaten Seite dar, wenn Sie im PDF-Format drucken.
- 4. Um alle Dimensionen auf Standard zurückzusetzen, klicken Sie auf <sup>#</sup> ganz rechts in der POV-Leiste, und wählen Sie **Alle auf Standardwerte zurücksetzen**.

Die Berichtsvorlage verwendet den globalen POV des Berichts.

Ein für die Notizvorlage spezifischer lokaler POV ist gegenwärtig nicht verfügbar.

Die nächsten Schritte zum *Erstellen einer Notizvorlage* finden Sie unter Notizvorlage speichern.

[Mit dem Point of View arbeiten](#page-70-0)

#### **Siehe auch:**

• [Point of View - Überblick](#page-39-0)

### Notizvorlage speichern

Wenn Sie im Notizvorlageneditor die folgenden Aktionen ausführen, wird die Notizvorlage gespeichert: Bericht speichern, Notizvorlage schließen oder ein anderes Berichtsobjekt bearbeiten, indem Sie **Aktionen**, **Bearbeiten** wählen. Die Aktion wird angewendet, wenn die Notizvorlage geändert wird.

So speichern Sie die Notizvorlage:

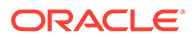

**1.** Sie müssen im **Notizvorlage**neditor sicherstellen, dass der gewünschte **Name** angegeben ist und dass die erforderlichen Dimensionen im **Dimensionslayout** für die Notizvorlage vorhanden sind.

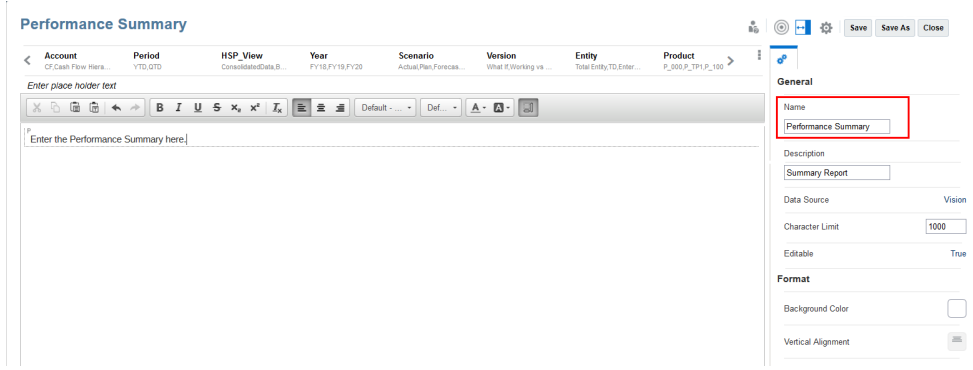

- **2.** Klicken Sie auf **Speichern**, um den Bericht und die Notizvorlage zu speichern.
- **3.** Im Dialogfeld **Warnung** werden Sie um Bestätigung gebeten, dass eine neue Notizvorlage erstellt oder die Notiz geändert wird. Klicken Sie auf **Ja**.

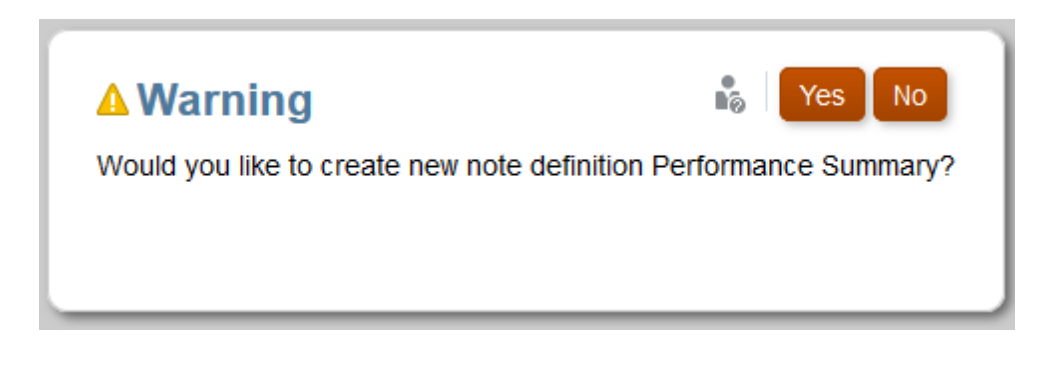

#### **Hinweis:**

Sie können eine Notizvorlage aus einem Bericht entfernen. Die Notizvorlage wird dadurch jedoch nicht gelöscht, da sie auch in anderen Berichten verwendet werden kann. Sie können eine Notizvorlage im Notizmanager löschen.

<span id="page-358-0"></span>Nachdem eine Notizvorlage erstellt und gespeichert wurde, können Sie ihren Namen nicht mehr ändern.

Nachdem Sie die Dimensionen im POV der Notizvorlage festgelegt haben und eine Notiz anhand der Vorlage erstellt wurde, kann das Dimensionslayout nicht mehr geändert werden.

Informationen dazu, wie die Breite einer Notizvorlage automatisch an die Breite eines Rasters zur Laufzeit angepasst werden kann, finden Sie unter [Textfelder](#page-188-0) [formatieren](#page-188-0).

## Inline-Rastereinträge für Notizen festlegen

Mit dem Report Designer können Sie ein Notizspalten- oder -zeilensegment in ein Raster einfügen und eine Notizvorlage auswählen, die dem Notizsegment zugeordnet werden soll. Sie legen die Spalten- oder Zeileneigenschaften für das Notizsegment sowie einen Segmentheader und eine Elementauswahl für jede Dimension auf der Achse fest, auf der das Notizsegment eingefügt wurde.

#### **Note:**

Notizsegmente können nur Datensegmenten zugeordnet werden. Notizsegmente können nicht Formelsegmenten zugeordnet werden.

So fügen Sie ein Notizspalten- oder -zeilensegment ein:

#### **Table 11-1 In dieser Tabelle werden die Schritte zur Einrichtung eines Inline-Rastereintrags für Notizen beschrieben**

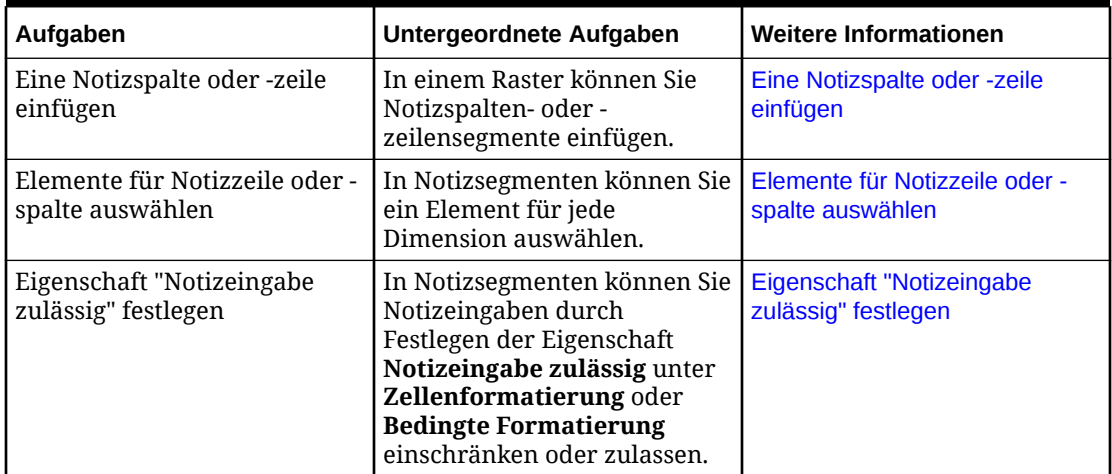

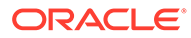

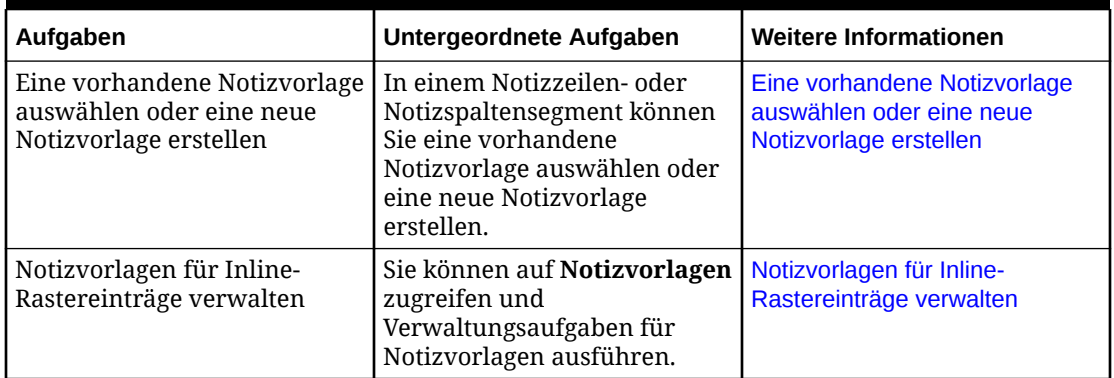

<span id="page-359-0"></span>**Table 11-1 (Cont.) In dieser Tabelle werden die Schritte zur Einrichtung eines Inline-Rastereintrags für Notizen beschrieben**

In diesem Videotutorial erfahren Sie, wie Sie Inline-Rastereinträge für Notizen festlegen.

-- [Inline-Rastereinträge für Notizen festlegen](https://apexapps.oracle.com/pls/apex/f?p=44785:265:0:::265:P265_CONTENT_ID:31282).

Erfahren Sie, wie Sie Inline-Rastereinträge für Notizen in Narrative Reporting festlegen können. Mit dem Report Designer können Sie ein Notizspalten- oder Notizzeilensegment in ein Raster einfügen und eine Notizvorlage auswählen, die dem Notizsegment zugeordnet werden soll. Dies ermöglicht Benutzern, Notizen in Zeilenoder Spaltensegmente im Raster einzufügen, wenn der Bericht im HTML-Format angezeigt wird.

### Eine Notizspalte oder -zeile einfügen

So fügen Sie ein neues Notizspalten- oder -zeilensegment ein:

- **1.** Wählen Sie in einem vorhandenen Raster einen Spalten- oder Zeilenheader aus.
- **2.** Klicken Sie mit der rechten Maustaste, oder klicken Sie auf den Pfeil neben der Zelle mit dem Spalten- oder Zeilenheader, und wählen Sie **Einfügen vor** oder **Einfügen nach** aus. Wählen Sie anschließend **Notiz** aus.

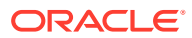
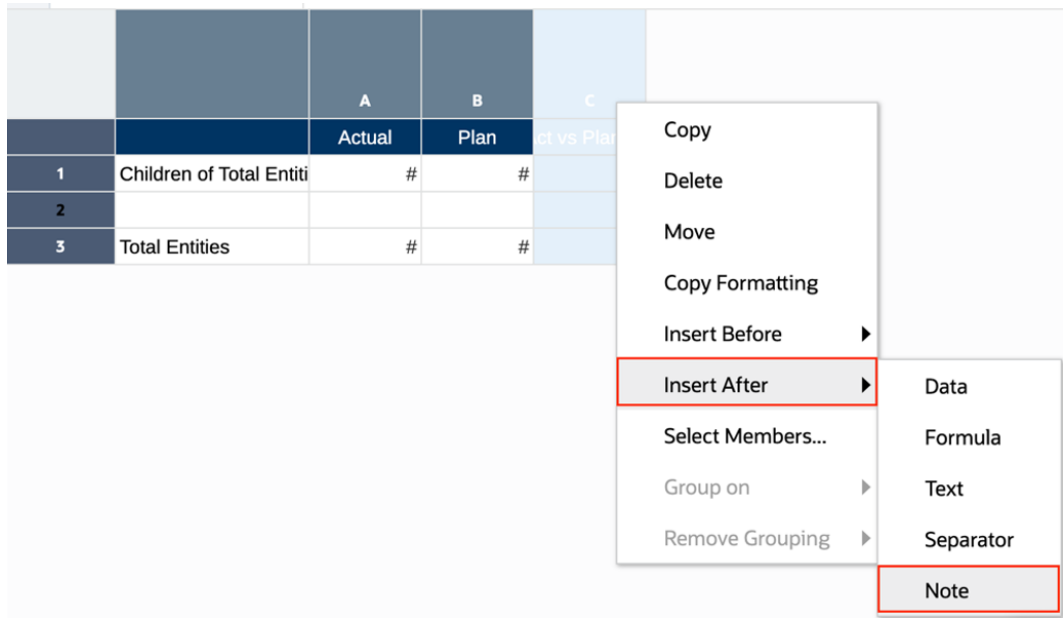

**3.** Das Notizsegment wird in das Raster eingefügt.

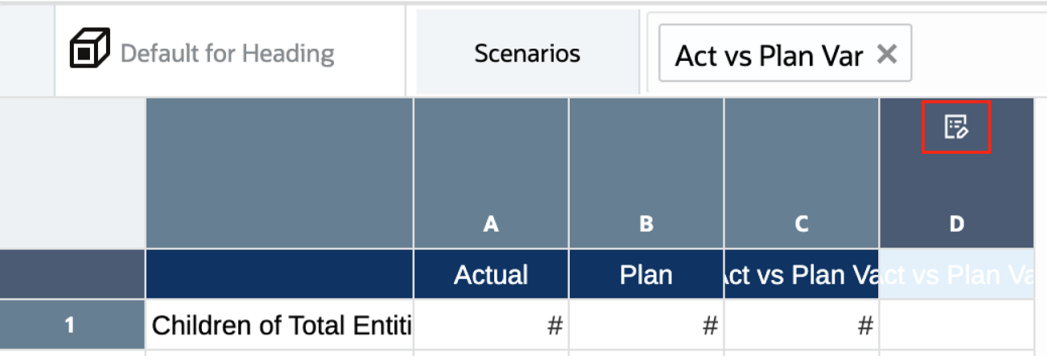

- Wenn das Notizsegment vor oder nach einem Datensegment eingefügt wird, werden die Notizsegmentüberschrift und die Elementauswahl vom Datensegment geerbt.
- Wenn das Notizsegment vor oder nach einem Text- oder Formelsegment eingefügt wird, entsprechen die Notizsegmentüberschrift und die Elementauswahl denen des übergeordneten Elements der obersten Ebene jeder Dimension.
- **4.** Sie können optional die Überschrift von Notizsegmenten sowie die Einstellungen für die Spalten- und Zeilenhöhe oder -breite ändern. Im obigen Beispiel wurde die Notizspaltenbreite erhöht und auf **Fest** gesetzt. Der Notizspaltenheader wurde über die Formelleiste von "Kommentare" auf einen benutzerdefinierten Header gesetzt.

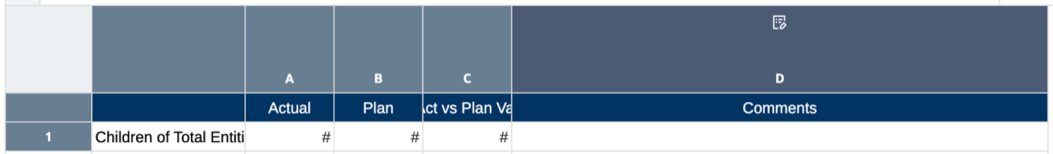

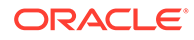

### **Note:**

- Sie können nicht sowohl Segmente von **Notizspalte** als auch von **Notizzeile** im selben Raster einfügen. In dasselbe Raster können entweder nur **Notizspalten** oder nur **Notizzeilen** eingefügt werden.
- Notizsegmente können nicht in Gruppierungen eingeschlossen werden.
- Nur für Notizsegmente ist die Notizeingabe in der Schnittmenge mit Datensegmenten der gegenüberliegenden Achse zulässig.

Beispiel: Die Schnittmenge zwischen einer Notizspalte und Datenzeilen. Die Notizeingabe in Schnittmengen von Formel- oder Textsegmenten wird nicht unterstützt.

### Elemente für Notizzeile oder -spalte auswählen

In einer Notizspalte oder -zeile müssen Elemente für jede Dimension in derselben Achse ausgewählt werden, um zu definieren, welchen Elementschnittmengen die Notizen zugeordnet sind. Beispiel: Wenn die Rasterspaltenachse die drei Dimensionen **Scenario**, **Year** und **Period** enthält, müssen Sie für das Notizsegment Elemente für jede dieser Dimensionen auswählen. Notizsegmente werden in der Regel anderen Spalten- oder Zeilendatensegmenten zugeordnet, wie z.B. einer Szenarioabweichung.

Im obigen Beispiel weist die Notizspalte D für "Kommentare" die gleiche Elementauswahl auf wie das Element **Actual ggü. Plan Var** in der benachbarten Datenspalte, da die Notizen in diesen Fall für Szenarioabweichungen bestimmt sind.

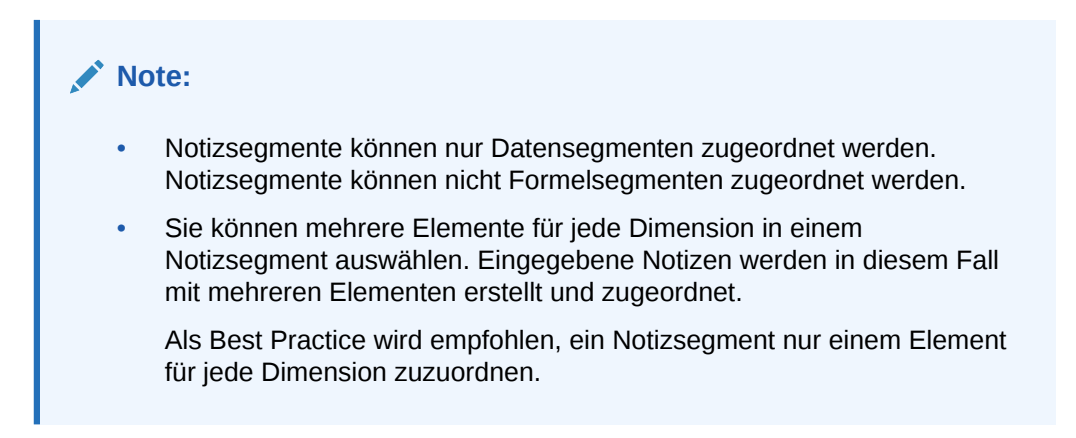

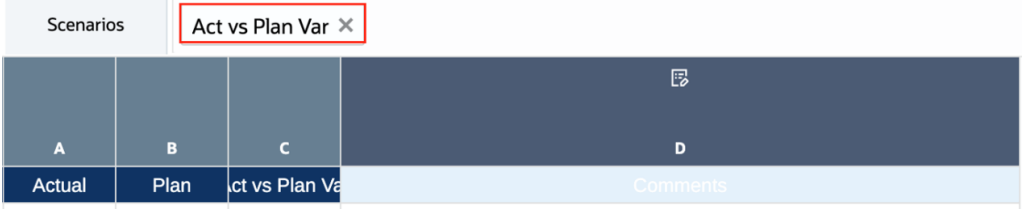

So wählen Sie Elemente für ein Notizsegment aus:

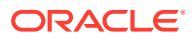

- **1.** Für jede Dimension in der Spalten- oder Zeilenachse, in die das Notizsegment eingefügt wurde, klicken Sie auf die Dimensionheaderzelle.
- **2.** Um Elemente auszuwählen, geben Sie die Elementnamen entweder direkt in die **Formelleiste** ein, oder verwenden Sie den Elementselektor, um ein Element für jede Dimension im Notizsegment auszuwählen.

Weitere Informationen finden Sie unter folgendem Thema:

- [Elementauswahl mit der Formelleiste ändern](https://docs.oracle.com/en/cloud/saas/enterprise-performance-management-common/dmepr/modifying_member_selection_using_the_formula_bar_196x8ba01f66.html)
- [Automatische Vervollständigung in der Formelleiste verwenden](https://docs.oracle.com/en/cloud/saas/enterprise-performance-management-common/dmepr/performing_auto_complete_formula_bar.html)
- [Datenzeilen oder -spalten Elemente zuweisen](https://docs.oracle.com/en/cloud/saas/enterprise-performance-management-common/dmepr/assigning_members_to_data_rows_or_columns_232x8ba01f6e.html)

## Eigenschaft "Notizeingabe zulässig" festlegen

Durch die Verwendung der Option **Zellenformatierung** oder **Bedingte Formatierung** können Sie die Notizeingabe über die Formatierungseigenschaft **Notizeingabe zulässig** für bestimmte Zellen in einem Notizsegment einschränken oder zulassen. Die Standardeinstellung für **Notizeingabe zulässig** ist **Nein**.

### **Note:**

Dieser Schritt ist optional und nur erforderlich, wenn Sie die Notizeingabe für bestimmte Notizzellen einschränken möchten.

Beispiel:

• Bei einem Notizspaltensegment möchten Sie nicht, dass Benutzer Abweichungskommentare in ein Summenzeilenelement eingeben.

Durch Verwendung der Option **Zellenformatierung** können Sie Notizeinträge für die Schnittmenge des Summenzeilenelements und der Notizspalte deaktivieren.

• Bei einem Notizspaltensegment, das einer Elementauswahl **Abweichung %** zugeordnet ist, können Sie **Bedingte Formatierung** verwenden, um die Notizeingabe nur in Zeilen zu aktivieren, in denen die **Abweichung %** größer als **10 %** oder geringer als **-10 %** ist.

So legen Sie die Eigenschaft **Notizeingabe zulässig** in der Zellenformatierung so fest, dass bestimmte Notizzellen für die Notizeingabe inaktiviert werden:

- **1.** Wählen Sie mindestens eine Notizspalte oder -zeile aus.
- **2.** Klicken Sie in "Rastereigenschaften" auf .
- **3.** Legen Sie unter den Zelleneigenschaften **Notizeingabe zulässig** auf **Nein** fest.

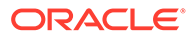

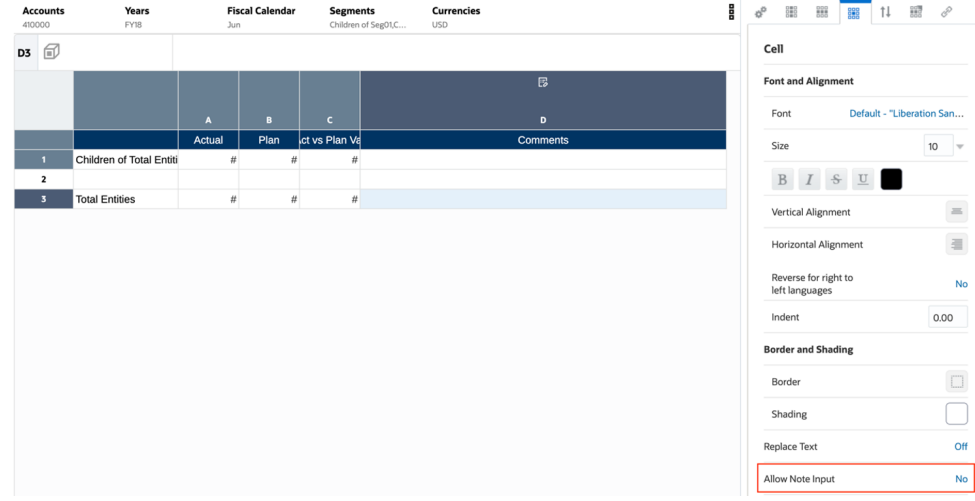

4. In der Vorschau des Berichts in HTML wird das Symbol zum Bearbeiten für die zuvor ausgewählten Notizzellen nicht angezeigt.

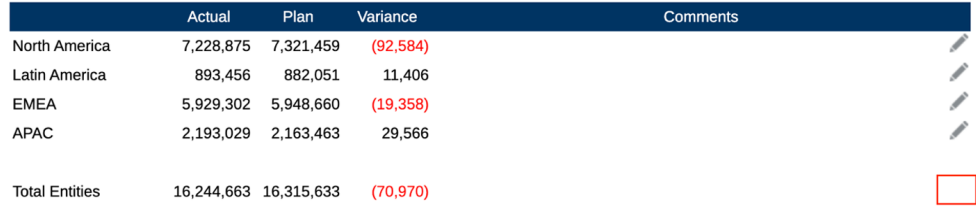

Weitere Informationen finden Sie unter folgendem Thema [Rasterzellen](https://docs.oracle.com/en/cloud/saas/enterprise-performance-management-common/dmepr/formatting_grid_cells_100x699251b1.html) [formatieren](https://docs.oracle.com/en/cloud/saas/enterprise-performance-management-common/dmepr/formatting_grid_cells_100x699251b1.html)

So legen Sie die Eigenschaft **Notizeingabe zulässig** in der bedingten Formatierung so fest, dass bestimmte Notizzellen für die Notizeingabe aktiviert oder deaktiviert werden:

- **1.** Wählen Sie mindestens eine Notizspalte oder -zeile aus.
- **2.** Klicken Sie in "Rastereigenschaften" auf .
- **3.** Klicken Sie auf "Formate/Text" und anschließend auf
- **4.** Geben Sie im Feld **Name** einen beschreibenden Namen für das bedingte Format ein. Der Name muss für das Raster eindeutig sein.

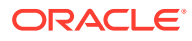

### **Note:**

- Sie müssen keinen Wert im Feld **Gilt für** eingeben. Nachdem Sie die Bedingung erstellt haben, werden im Feld **Gilt für** die Bereiche des Rasters aufgelistet, die Sie in Schritt 1 angegeben haben.
- Sie können die Werte im Feld **Gilt für** ändern, um den Bereich des Rasters zu ändern, auf den die Bedingung angewendet werden soll.
- **5.** Klicken Sie im Expression Builder auf **Attribut**, und wählen Sie ein Attribut aus, das Sie testen möchten.

Beispiel: Sie können den Test auf den aktuellen Zellenwert oder einen Elementnamen anwenden. Nachdem Sie ein **Attribut** ausgewählt haben, werden die Felder **Qualifier** und **Operator** geändert, um die verfügbaren Parameter wiederzugeben.

- **6.** Geben Sie einen **Qualifier** an, falls zutreffend. Beispiel: Wenn Sie "Elementname" als Typ ausgewählt haben, geben Sie den Namen des Elements ein, das Sie als Qualifier testen möchten.
- **7.** Wählen Sie einen Operator aus.
	- Verwenden Sie für numerische Bedingungen (Datenwerte) einen numerischen Operator (gleich, ungleich, größer als, kleiner als usw.).
	- Verwenden Sie für Textbedingungen (z.B. Elementname) einen Textoperator (beginnt mit, endet mit usw.).
- **8.** Wählen Sie einen **rechten Qualifier** aus, oder geben Sie ihn ein. Dies ist die Bedingung, die Sie testen.
	- Für numerische Qualifier können Sie Trennzeichen und das negative Vorzeichen (-) verwenden. Alle anderen Präfixe und Suffixe werden ignoriert.
	- Geben Sie für Text-Qualifier (z.B. Elementname) manuell die Textzeichenfolge ein, die Sie testen möchten.

### **Note:**

Der Elementselektor ist im Expression Builder nicht verfügbar.

- **9. Optional**: Klicken Sie auf , um weitere Ausdrucksbedingungszeilen einzufügen.
	- Verwenden Sie **AND** oder **OR**, um die Bedingungen zu kombinieren oder zu unterscheiden. Beispiel: Sie können eine Bedingung erstellen, die testet, ob Datenwerte größer/gleich **100** und (**AND**) kleiner/gleich **1000** sind.
	- Klicken Sie auf , um eine Ausdrucksbedingungszeile zu entfernen.
- **10.** Legen Sie im rechten Bereich auf der Registerkarte **Format** die Option **Notizeingabe zulässig** auf **Nein** oder **Ja** fest, je nachdem, was Sie erreichen möchten.
- **11.** Klicken Sie auf **OK**, um die Bedingung zu speichern. Die Bedingung wird im Bereich **Bedingte Eigenschaften** angezeigt.

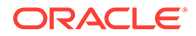

Beispiel: Bei Auswahl der Notizzelle **D1** wird ein bedingtes Format erstellt, das Notizeinträge für alle positiven Abweichungen deaktiviert, da der Kommentar in diesem Anwendungsfall nur für negative Abweichungen erforderlich ist.

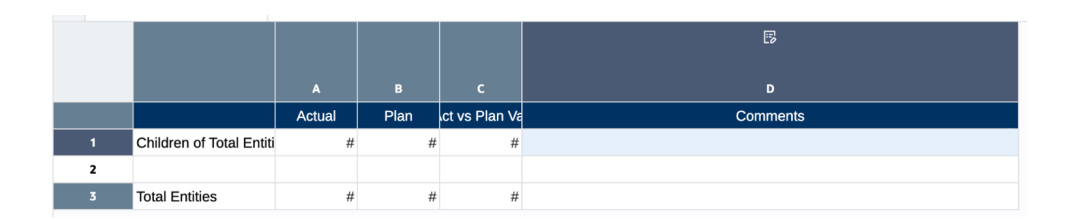

Die Bedingungstests für den Abweichungsbetrag in Spalte C sollen größer als null sein, und **Notizeingabe zulässig** = **Nein**.

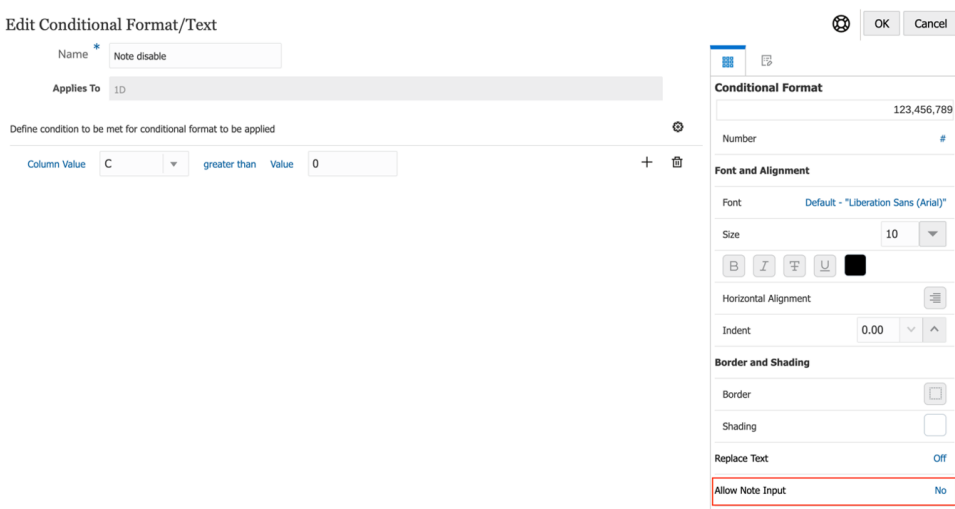

In der Berichtvorschau wird das Notizeingabesymbol nur für die Zeilen mit negativen Abweichungen angezeigt.

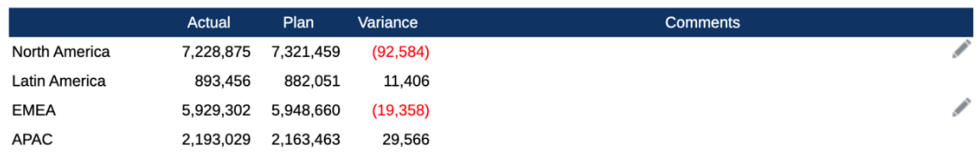

Weitere Informationen finden Sie unter folgendem Thema: [Bedingung erstellen](https://docs.oracle.com/en/cloud/saas/enterprise-performance-management-common/dmepr/creating_a_condition_102x1d5a3a46.html)

Eine vorhandene Notizvorlage auswählen oder eine neue Notizvorlage erstellen

> Einer eingefügten Notizspalte oder -zeile muss eine Notizvorlage zugeordnet sein. Sie wählen eine Notizvorlage in den Notizspalten- oder -zeileneigenschaften aus. Sie können entweder eine vorhandene Notizvorlage auswählen oder eine neue Notizvorlage erstellen. Sie erstellen eine neue Notizvorlage und geben ihre Eigenschaften, das Dimensionslayout und den Platzhaltertext direkt aus den Notizenspalten- oder -zeileneigenschaften ein.

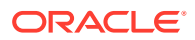

So wählen Sie eine Notizvorlage aus:

- 1. Wählen Sie eine Notizspalte oder -zeile aus, und klicken Sie auf **Bulle** oder **Für für** Spalten- oder Zeileneigenschaften.
- **2.** Wählen Sie unter den Eigenschaften für **Notiz** die Option **Notizvorlage** aus, und klicken Sie auf **Nicht verfügbar**, um das Fenster **Notizvorlagen** zu öffnen.

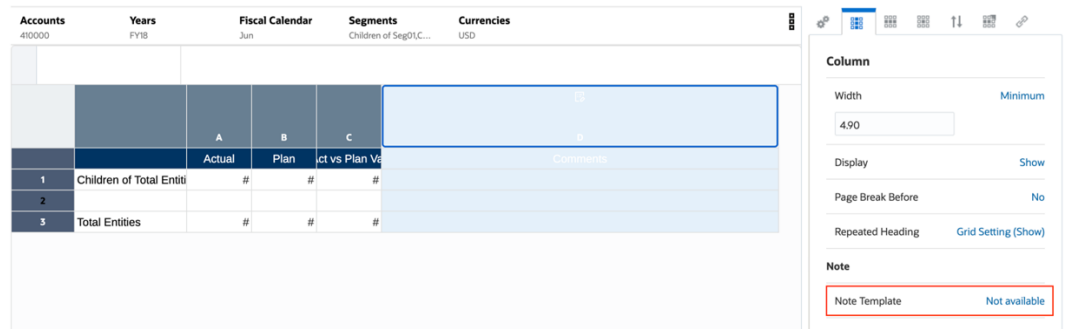

**3.** Wählen Sie unter **Notizvorlagen** eine vorhandene **Notizvorlage** aus, oder klicken Sie

auf  $\blacksquare$ , um eine neue Notizvorlage zu erstellen.

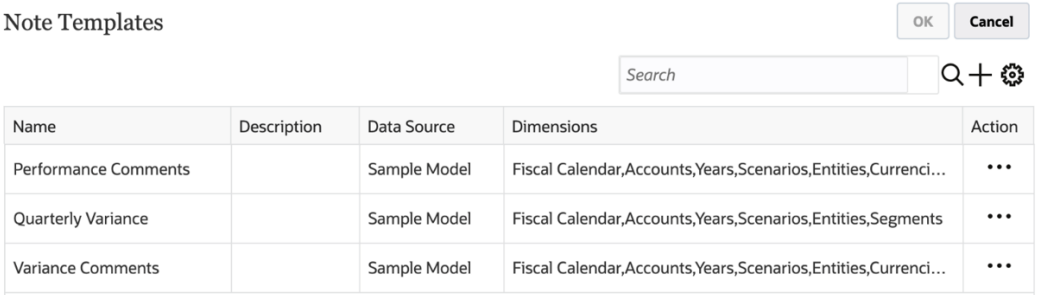

- **4.** Gehen Sie unter **Notizvorlage erstellen** wie folgt vor:
	- Geben Sie den Namen und die Beschreibung für die Notizvorlage ein.
	- **Optional**: Legen Sie unter **Zeichenbeschränkung** die maximale Anzahl der Zeichen für die Notiz fest.

### **Note:**

Beispiel: Wenn die Zeichenbeschränkung für eine Notizvorlage auf **1000** gesetzt ist, können Benutzer beim Eingeben einer Notiz keine weiteren Zeichen eingeben, wenn dieser Maximalwert erreicht ist. Wenn Sie die Option für die Zeichenbeschränkung festlegen, nachdem Notizen eingegeben wurden, gilt die Zeichenbeschränkung nur für neue Notizen.

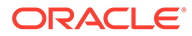

• Durch Aufheben der Auswahl von **Bearbeitbar** können Sie das Format in ein schreibgeschütztes Format ändern. Beispiel: Wenn der Wert auf **Falsch** gesetzt ist, werden alle Notizen aus einer Notizvorlage im schreibgeschützten

Format erstellt. In diesem Fall wird das Symbol zum Bearbeiten nicht in der Notizzelle angezeigt.

- Unter **Datenquelle** können Sie die aktuelle Datenquelle für die **Notiz** ändern.
- Wenn eine oder mehrere POV-Dimensionen nicht in eine Notizvorlage und ihre zugehörigen Notizen aufgenommen werden müssen, können sie über das

Dimensionslayout aus der Notizvorlage entfernt werden. Klicken Sie auf um das Dimensionslayout anzuzeigen. Sie können Dimensionen durch Ziehen neu anordnen oder aus dem Point of View (POV) entfernen bzw. zum POV hinzufügen.

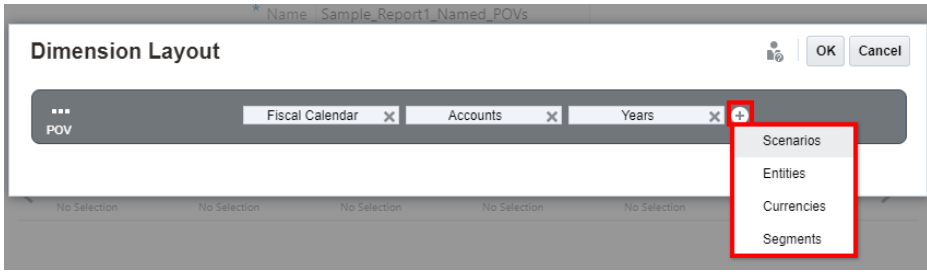

- Um optionalen **Platzhaltertext** in die Notizvorlage einzugeben, der bei der Vorschau des Berichts in den Notizzellen angezeigt wird, geben Sie den gewünschten Platzhaltertext im unteren Abschnitt des Fensters **Notizvorlage erstellen** ein. Sie können den Text mit den Schaltflächen in der Symbolleiste formatieren.
- Klicken Sie auf **OK**, um das Fenster **Notizvorlage erstellen** zu schließen.

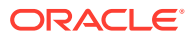

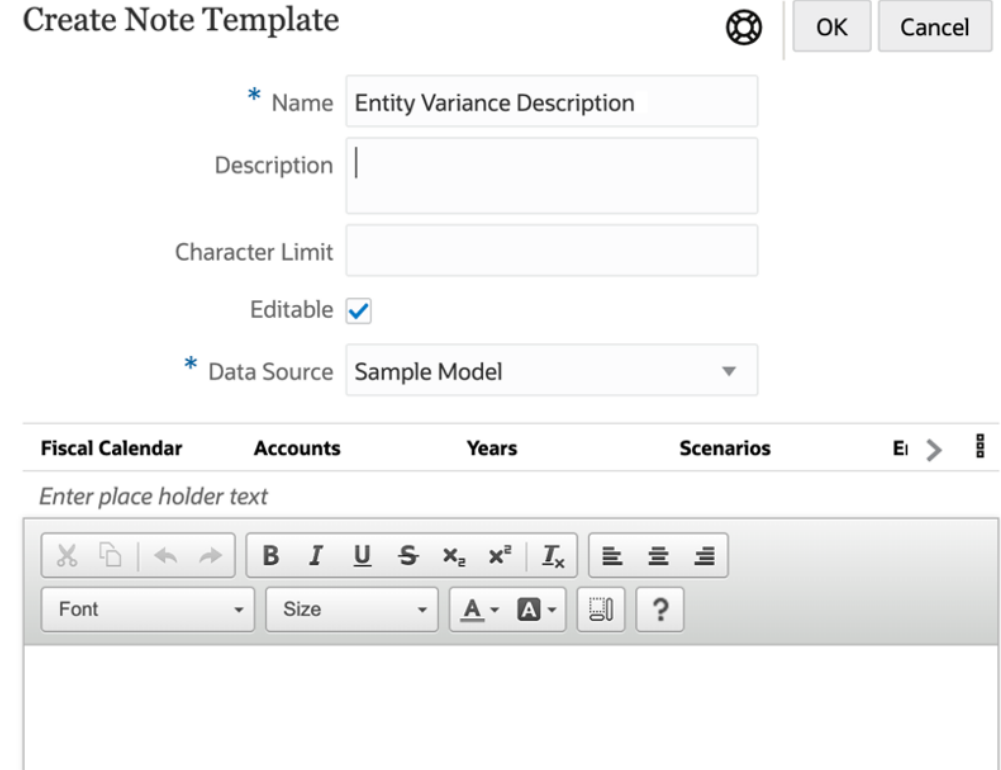

**5.** Klicken Sie auf **OK**, um das Fenster **Notizvorlagen** zu schließen.

### **Note:**

- Nachdem eine Notizvorlage erstellt und gespeichert wurde, können Sie ihren Namen nicht mehr ändern.
- Nachdem Sie die Dimensionen im POV der Notizvorlage festgelegt haben und eine Notiz anhand der Vorlage erstellt wurde, kann das Dimensionslayout nicht mehr geändert werden.
- Notizvorlagen geben die ursprünglichen POV-Dimensionen an, die für alle für den Bericht eingegebenen Notizen verfügbar sind.

## Notizvorlagen für Inline-Rastereinträge verwalten

Mit dem **Notizmanager** können Sie **Notizvorlagen** und **Notizen** anzeigen und zugehörige administrative Funktionen ausführen.

Weitere Informationen finden Sie unter [Einführung in Notizmanager.](https://docs.oracle.com/en/cloud/saas/enterprise-performance-management-common/dmepr/mr_into_note_manager.html)

Auf **Notizvorlagen** kann über die Notizzeilen- oder Notizspalteneigenschaften zugegriffen werden, und Sie können einige allgemeine Verwaltungsaufgaben für Notizvorlagen ausführen.

So greifen Sie auf **Notizvorlagen** zu und führen Verwaltungsaufgaben für **Notizvorlagen** aus:

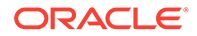

- 1. Wählen Sie eine Notizspalte oder -zeile aus, und klicken Sie auf **Fürte oder** Für Spalten- oder Zeileneigenschaften.
- **2.** Wählen Sie unter den Eigenschaften für **Notiz** die Option **Notizvorlage** aus, und klicken Sie auf **Nicht verfügbar**, um das Fenster **Notizvorlagen** zu öffnen.

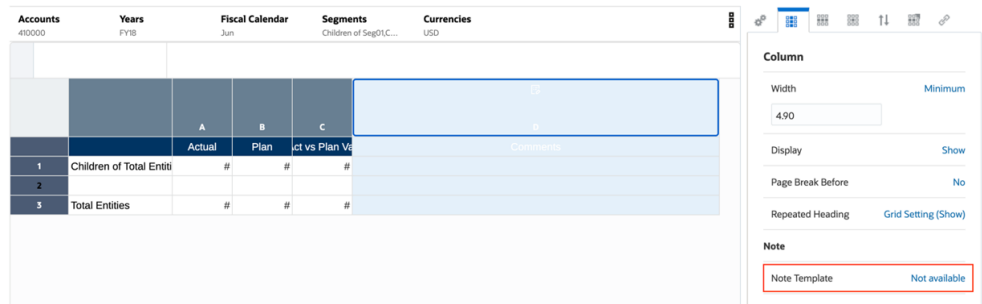

- **3.** Im Fenster **Notizvorlagen** können Sie folgende Aufgaben ausführen:
	- Die Notizvorlagendetails **anzeigen**: **Name**, **Beschreibungen**, **Datenquelle** und **Dimensionen**
	- Eine neue Notizvorlage **erstellen**
	- Die ausgewählte Notizvorlage **bearbeiten**
	- Die angezeigten Informationen der Notizvorlage **aktualisieren**
	- Die ausgewählte Notizvorlage und die zugehörigen Notizen **löschen**

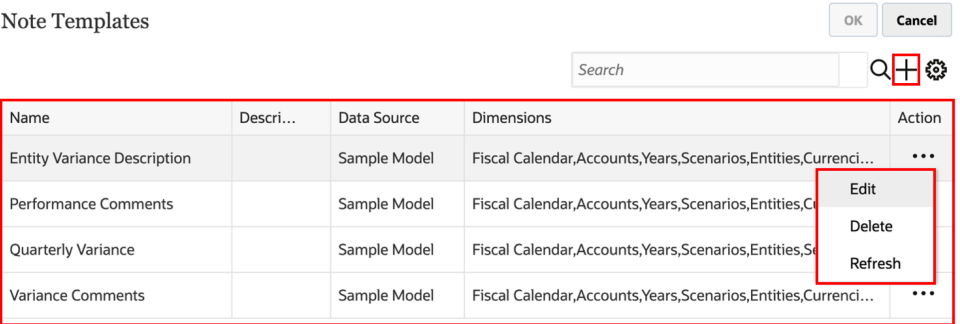

# Notizmanager verwenden

#### **Related Topics**

• Einführung in Notizmanager

## Einführung in Notizmanager

Mit dem Notizmanager können Sie Notizvorlagen und Notizen anzeigen und zugehörige administrative Funktionen ausführen. Außerdem können Sie Notizformate erstellen und verwalten, die mit der Textfunktion "Notizen" verwendet werden.

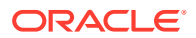

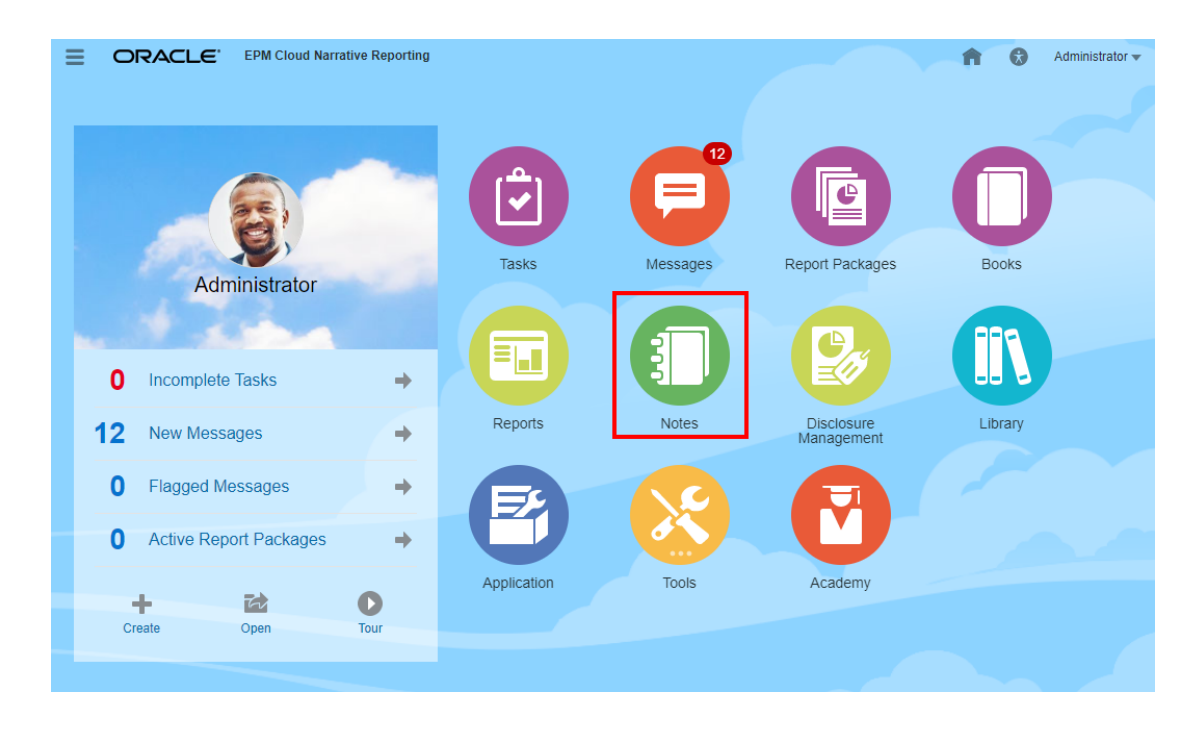

- Unter **Notizvorlagen** können Sie:
	- Informationen zur Notizvorlage anzeigen, wie Datenquelle, Verwendungen gesamt (Anzahl der Berichte, in die die Notizvorlage eingefügt wurde), Anzahl der für die Vorlage eingegebenen Notizen, Benutzer, der die Vorlage erstellt hat, und Erstellungsdatum
	- **Quellberichte anzeigen**, in die die Notizvorlage eingefügt wurde. Sie können dann einen ausgewählten Bericht entweder öffnen oder bearbeiten.
	- Die Option **Aktualisieren** auswählen, um die angezeigten Informationen zur Notizvorlage zu aktualisieren.
	- Die **Datenquelle** der Notizvorlage ändern.
	- **Zugriff** auf die Notizvorlage festlegen.
	- Die Option **Löschen** auswählen, um die Notizvorlage und die zugehörigen Notizen zu löschen.
	- Die Option **Exportieren** auswählen, um die Notizvorlage und die zugehörigen Notizen zu exportieren.
- Unter **Notiz** können Sie:
	- Die Option **Anzeigen**, **Bearbeiten** oder **Löschen** auswählen, um den Notiztext anzuzeigen, zu bearbeiten oder zu löschen.
	- **Zugriff** auf die Notiz festlegen.
	- **Quellberichte anzeigen**, in die die Notiz eingefügt wurde
	- Die Option **Löschen** auswählen, um die Notiz zu löschen.
	- Die Option **Exportieren** auswählen, um die Notiz zu exportieren.
- Im **Notizformatmanager** können Sie:
	- **Erstellen** auswählen, um ein neues Notizformat zu erstellen.
	- **Bearbeiten** auswählen, um ein vorhandenes Notizformat zu bearbeiten.

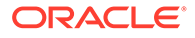

- **Löschen** auswählen, um ein Notizformat zu löschen.
- **Exportieren** Sie ein Notizformat.

#### **Auf den Notizmanager zugreifen**

Alle Notizen werden im Notizmanager verwaltet, angezeigt und bearbeitet.

So greifen Sie auf den Notizmanager zu:

**1.** Sie können auf den **Notizmanager** zugreifen, indem Sie auf der Narrative Reporting-Homepage auf

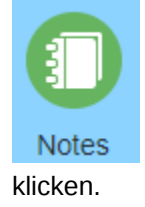

.

**2.** Das Fenster **Notizvorlage** wird angezeigt.

**Zum Notizmanager navigieren**

So navigieren Sie zum Notizmanager:

**1.** Im Fenster **Notizvorlage** können Sie alle Notizvorlagen mit Informationen anzeigen, wie **Datenquelle**, **Verwendungen gesamt**, **Benutzerinformationen** und **Erstellungsdatum der Notiz**.

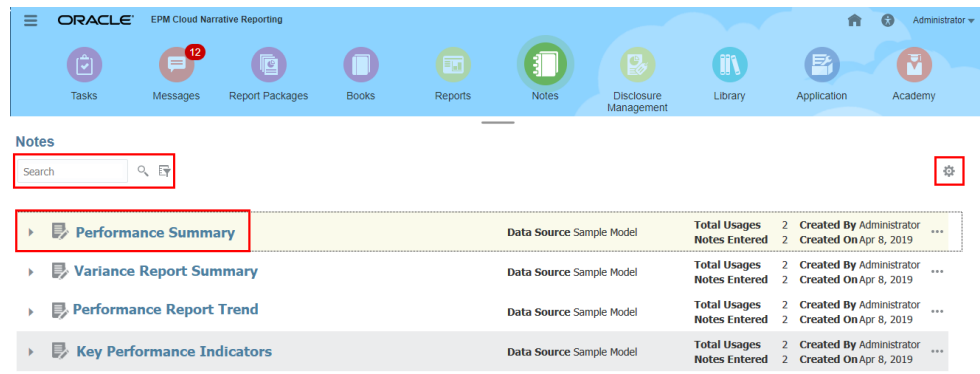

- **2.** Sie können nach den Namen von Notizvorlagen suchen und die Liste nach Datenquelle filtern:
	- Geben Sie im Suchfeld die Notizvorlage ein, und klicken Sie auf Q

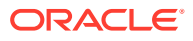

• Sie können die Liste nach Datenquelle filtern, indem Sie

```
厨
```
neben der Suche wählen.

**3.** Im Menü **Aktionen**

登

können Sie mit der Option **Aktualisieren** die Ansicht aktualisieren, für **Elementlabels** die Option "Alias", "Elementname" oder "Beides" auswählen und den **Notizformatmanager** öffnen. Weitere Informationen finden Sie unter folgendem Thema [Auf](#page-401-0) [Notizformatmanager zugreifen.](#page-401-0)

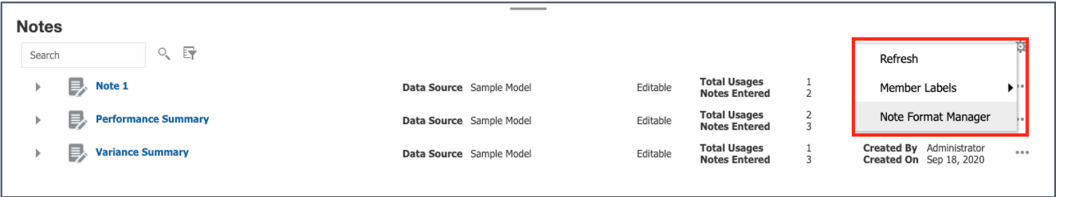

**4.** Sie können auf das Menü **Aktionen**

HSP\_View

## 春

für eine **Notizvorlage** klicken oder mehrere **Notizvorlagen** auswählen und das Menü "Aktionen" im **Notizmanager** auswählen, um auf die verfügbaren Aktionen für die **Notizvorlage** zuzugreifen.

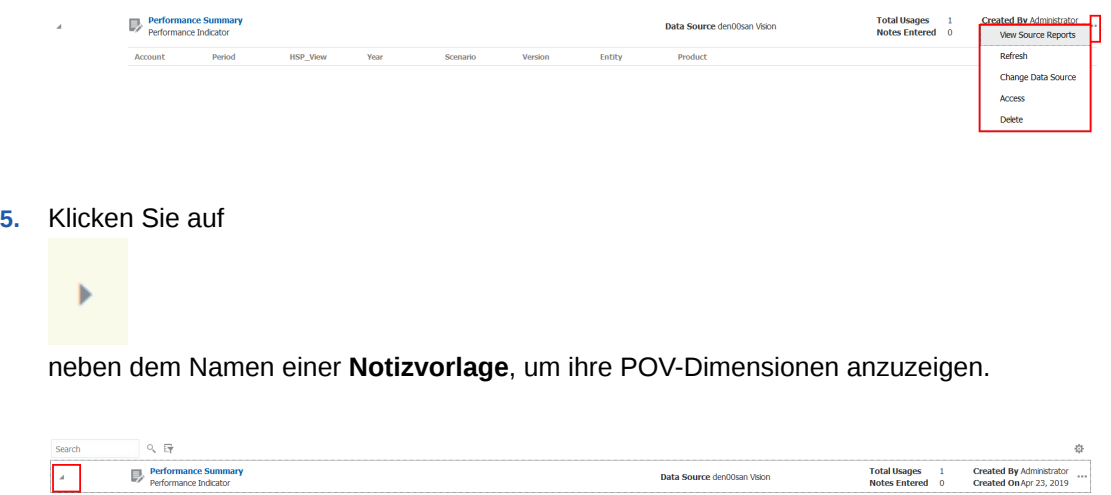

Product

**6.** Um die **Notizen** für eine **Notizvorlage** anzuzeigen und auf sie zuzugreifen, klicken Sie auf den Namen der **Notizvorlage**, um den **Notizen-Viewer** zu öffnen.

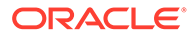

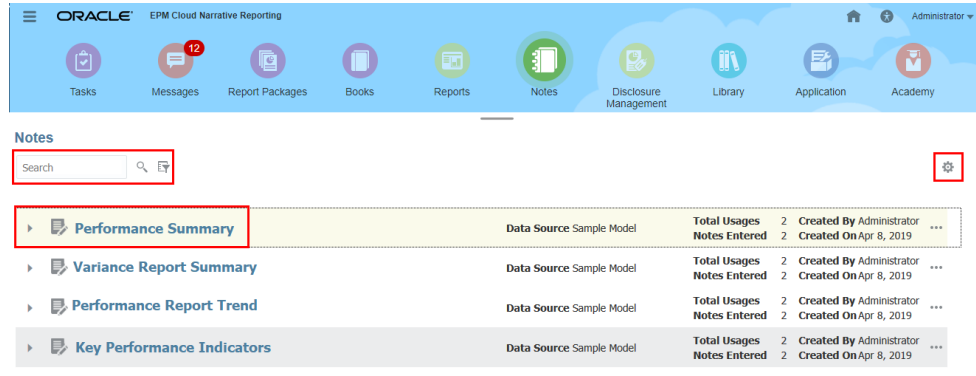

**7.** Im **Notizen-Viewer** können Sie auf das Menü **Aktionen** für eine Notiz klicken oder mehrere **Notizen** auswählen und das Menü "Aktionen" für die **Notizen** wählen, um auf die verfügbaren Aktionen für die **Notizen** zuzugreifen.

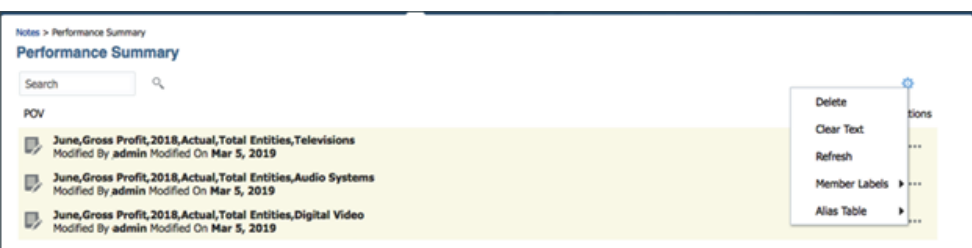

**8.** Sie können zum Fenster **Notizvorlage** zurückkehren, indem Sie auf die Breadcrumbs oben in der **Notiz**liste klicken.

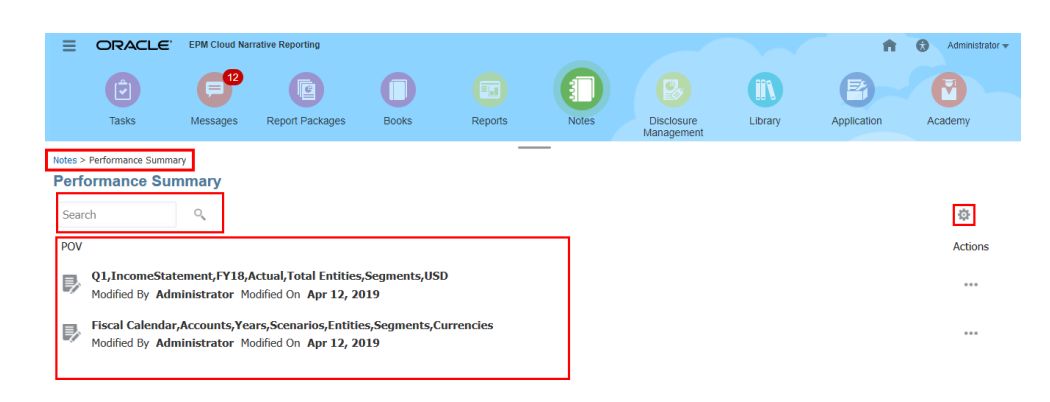

## Mit dem Notizmanager arbeiten

Im **Notizmanager** können Sie folgende Aufgaben ausführen:

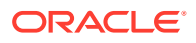

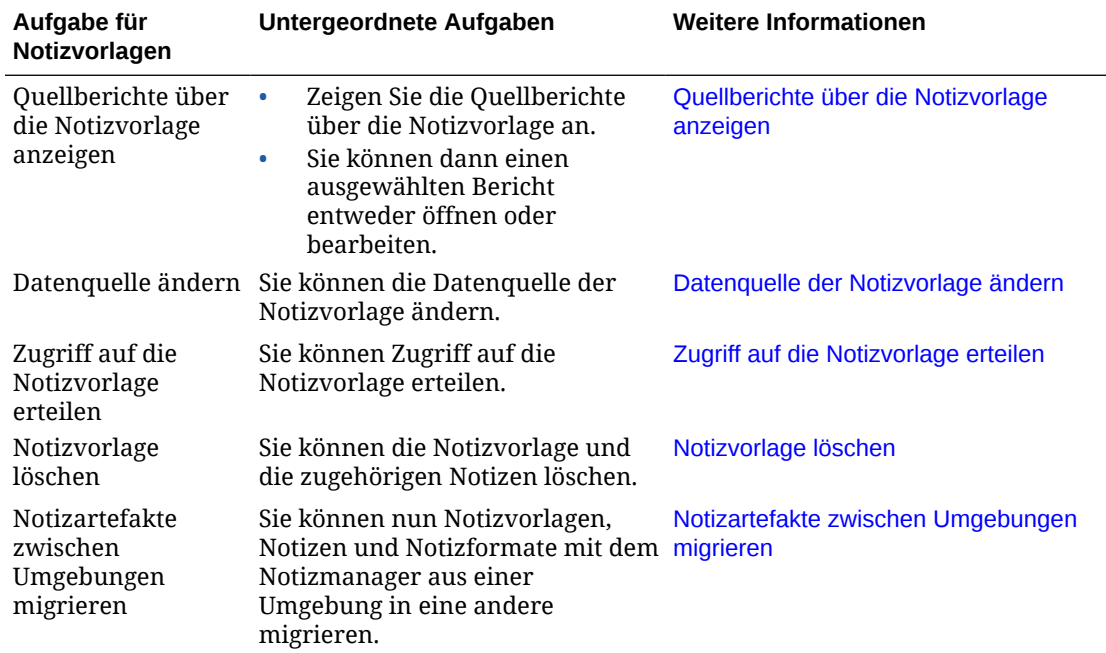

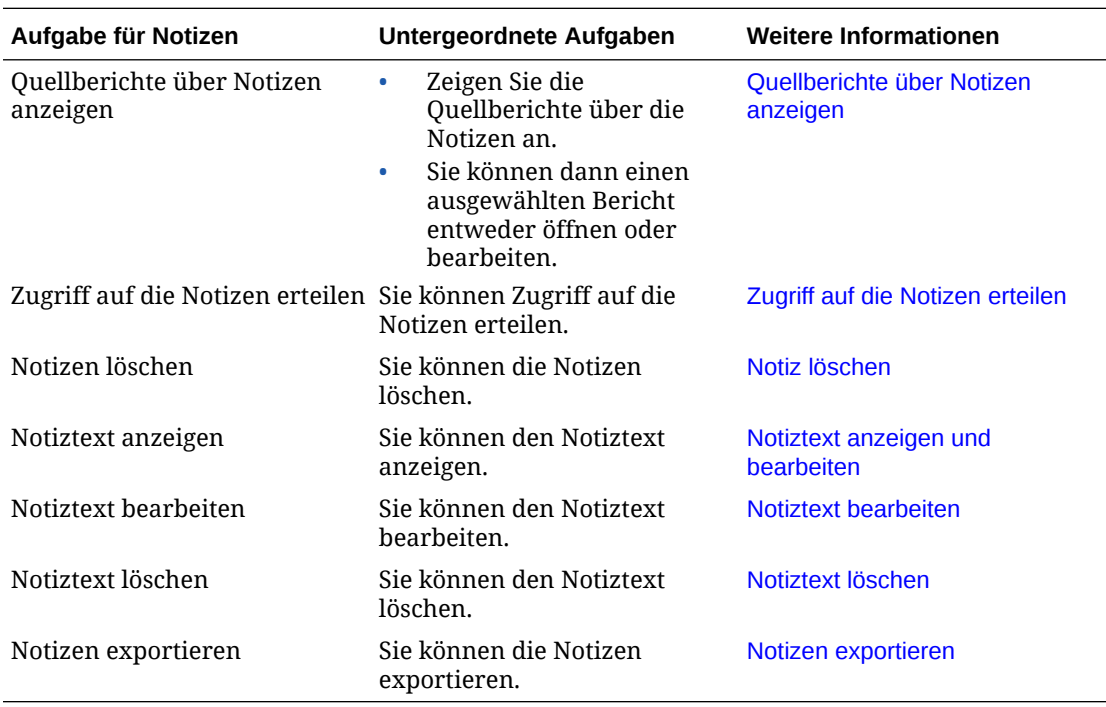

In diesem Videotutorial erfahren Sie, wie Sie Notizvorlagen unter "Berichte" erstellen und verwalten.

-- [Notizvorlagen erstellen und verwalten](https://apexapps.oracle.com/pls/apex/f?p=44785:265:0:::265:P265_CONTENT_ID:26539).

In diesem Videotutorial erfahren Sie, wie Sie Notizen unter "Berichte" verwenden.

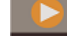

-- [Notizen unter "Berichte" erstellen](https://apexapps.oracle.com/pls/apex/f?p=44785:265:0:::265:P265_CONTENT_ID:26540).

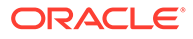

### <span id="page-375-0"></span>Quellberichte über die Notizvorlage anzeigen

So zeigen Sie die Quellberichte über die Notizvorlage an:

**1.** Melden Sie sich bei Narrative Reporting an. Wählen Sie auf der Homepage die Option

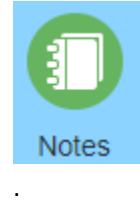

**2.** Heben Sie im **Notizmanager** eine **Notizvorlage** hervor, und klicken Sie auf , um **Quellberichte anzeigen** zu wählen.

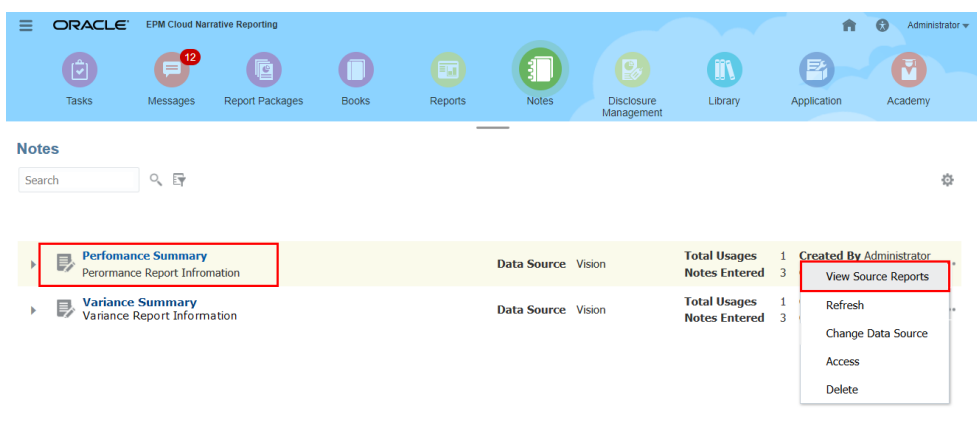

- **3.** *Optional:* Wählen Sie im Dialogfeld **Quellberichte** eine **Notizvorlage** aus, wählen Sie **Aktion**, und klicken Sie auf **Bearbeiten**.
- **4.** *Optional:* Wählen Sie im Dialogfeld **Quellberichte** eine **Notizvorlage** aus, wählen Sie **Aktion**, und klicken Sie auf **Öffnen**.

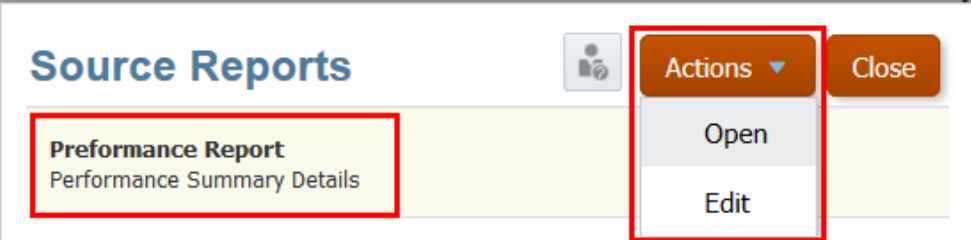

Datenquelle der Notizvorlage ändern

So ändern Sie die Datenquelle:

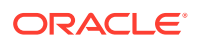

<span id="page-376-0"></span>**1.** Melden Sie sich bei Narrative Reporting an. Wählen Sie auf der Homepage die Option

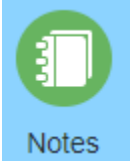

.

2. Heben Sie im Notizmanager eine Notizvorlage hervor, und klicken Sie auf \*\*\*, um **Datenquelle ändern** zu wählen.

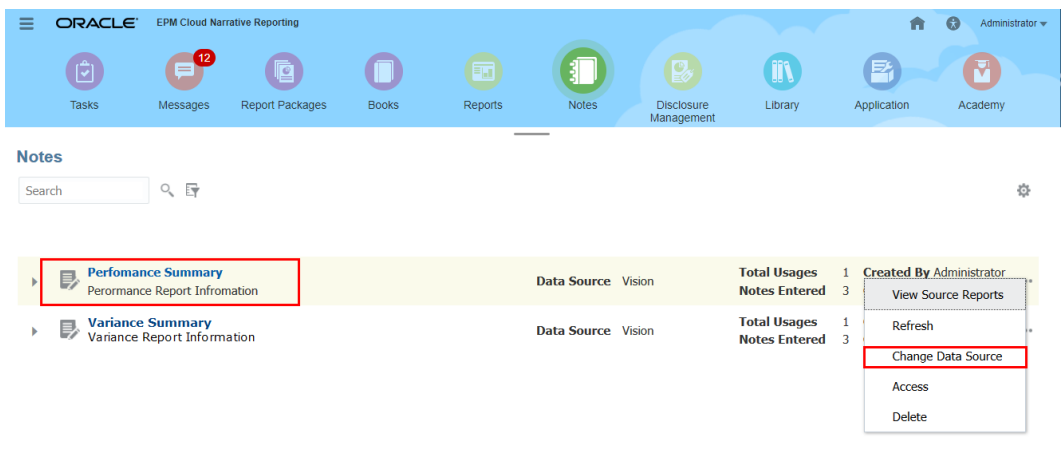

**3.** Wählen Sie im Dialogfeld **Modell auswählen** eine Datenquelle aus, und klicken Sie auf **OK**.

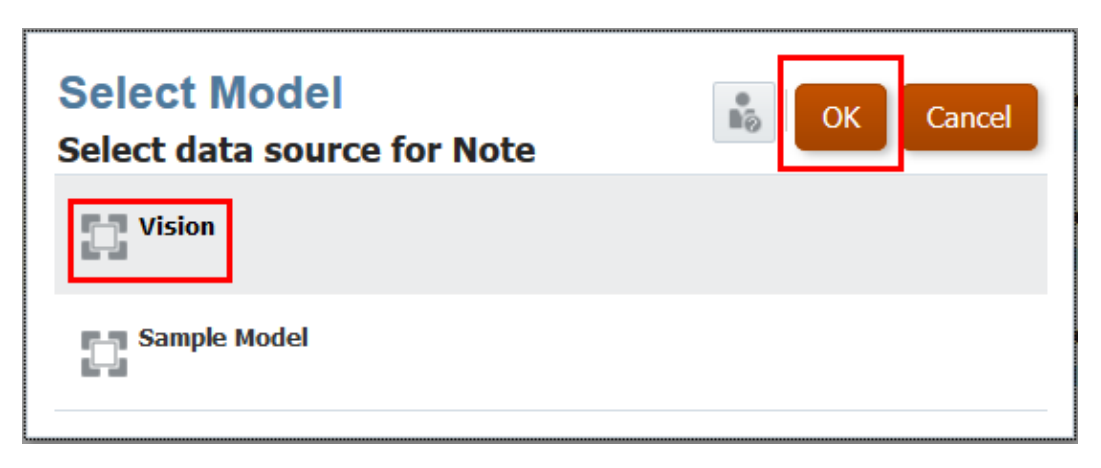

Zugriff auf die Notizvorlage erteilen

So erteilen Sie Zugriff auf die Notizvorlage:

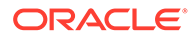

**1.** Melden Sie sich bei Narrative Reporting an. Wählen Sie auf der Homepage die Option

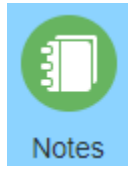

.

- **2.** Heben Sie im **Notizmanager** eine **Notizvorlage** hervor, und klicken Sie auf , um **Zugriff** zu wählen.
- **3.** Klicken Sie im Zugriffsfenster für die **Notizvorlage** auf

**Add User/Group** 

, und wählen Sie wie folgt die Benutzer aus, denen Sie den Zugriff zuweisen möchten:

- **a.** Wählen Sie den Benutzertyp aus:
	- Benutzer
	- Gruppen
	- Benutzer und Gruppen
- **b.** Geben Sie im Dialogfeld **Benutzer auswählen** die ersten Buchstaben des

Benutzernamens im Textfeld ein, und klicken Sie auf "Suchen" <sup>O</sup>, um die Liste der Namen aufzufüllen. Um alle Benutzer und Gruppen anzuzeigen, geben Sie im Feld "Suchen" ein Sternchen "**\***" als Platzhalter ein.

**c.** Wählen Sie die Benutzer und Gruppen aus, denen Sie den Zugriff zuweisen möchten, und klicken Sie auf **OK**.

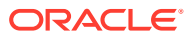

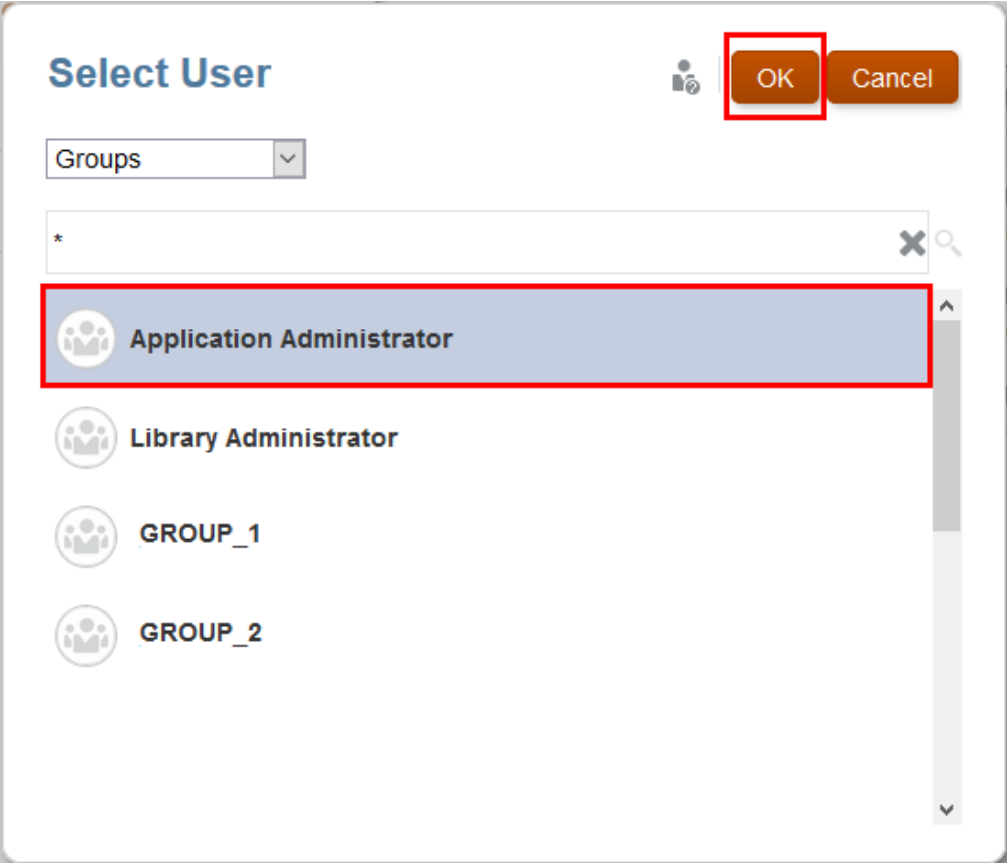

**4.** Weisen Sie im Zugriffsfenster für die **Notizvorlage** die Zugriffsebene für jeden Benutzer oder jede Gruppe zu, indem Sie auf das Kontrollkästchen unter den entsprechenden Spalten klicken oder **Berechtigung erteilen** unter den Aktionen für Benutzer oder

Gruppen wählen:

- Wählen Sie **Verwalten** zum Erstellen einer Notiz und zum Hinzufügen, Anzeigen, Bearbeiten und Löschen der Benutzerzuweisung für Notizvorlagen und Notizen.
- Wählen Sie **Schreiben** zum Erstellen einer Notiz und zum Löschen, Aktualisieren und Anzeigen von Notizvorlagen. Damit können Sie auch alle anhand einer Notizvorlage erstellten Notizen löschen, aktualisieren und anzeigen.
- Wählen Sie **Anzeigen**, um Notizvorlagen und Notizen anzuzeigen.
- **5.** *Optional:* Wählen Sie **Entfernen**, um den ausgewählten Benutzer oder die ausgewählte Gruppe aus der Liste zu löschen. Heben Sie den Namen hervor, und klicken Sie auf **X**, um den Namen und alle zugeordneten Berechtigungen zu entfernen.

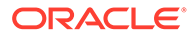

<span id="page-379-0"></span>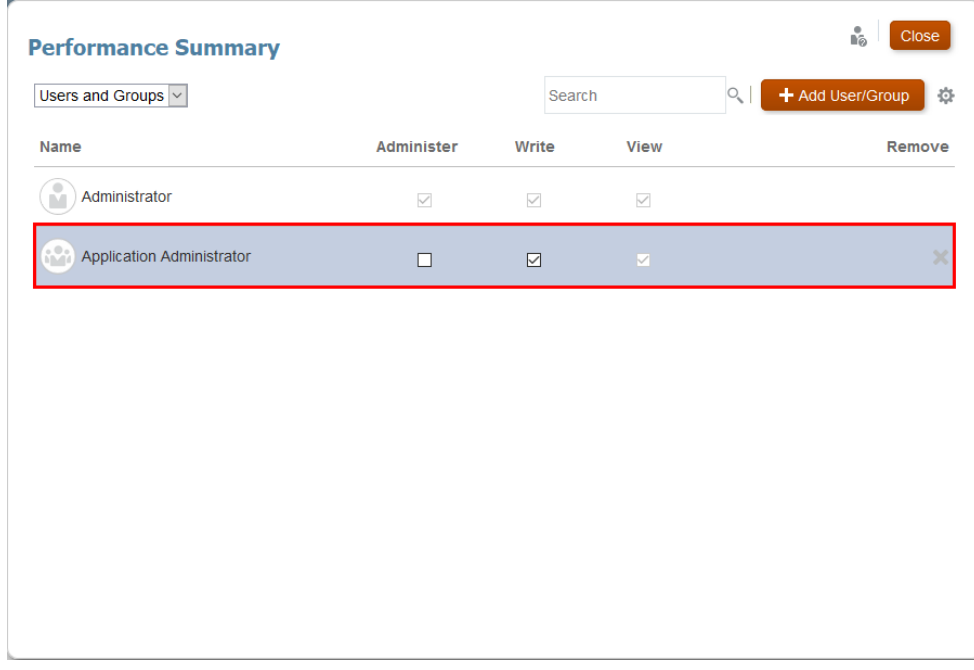

**6.** Klicken Sie auf **Schließen**.

### Notizvorlage löschen

Führen Sie die folgenden Schritte aus, um die Notizvorlage zu löschen:

**1.** Melden Sie sich bei Narrative Reporting an. Wählen Sie auf der Homepage die Option

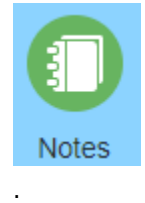

- 2. Heben Sie im Notizmanager eine Notizvorlage hervor, und klicken Sie auf \*\*\*, um **Löschen** zu wählen.
- **3.** Im Dialogfeld **Warnung** werden Sie um Bestätigung gebeten, dass Sie die ausgewählte **Notizdefinition** und die zugehörige **Notiz** löschen möchten. Klicken Sie auf **Ja**.

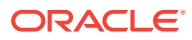

<span id="page-380-0"></span>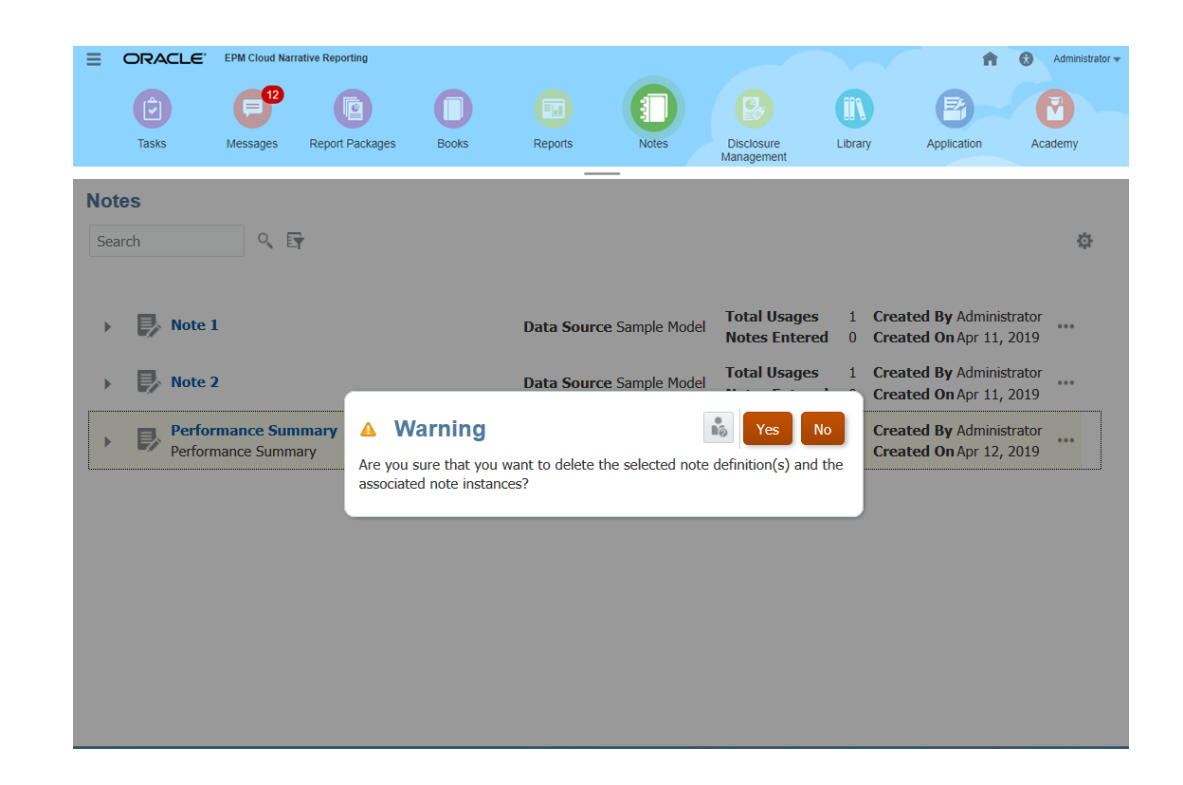

### Quellberichte über Notizen anzeigen

So zeigen Sie die Quellberichte über die Notizen an:

**1.** Melden Sie sich bei Narrative Reporting an. Wählen Sie auf der Homepage die Option

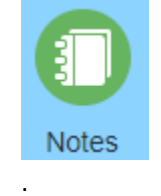

- **2.** Doppelklicken Sie im **Notizmanager** auf die **Notizvorlage**, heben Sie eine **Notiz** hervor, und klicken Sie auf  $...$ , um **Quellberichte anzeigen** zu wählen.
- **3.** *Optional:* Wählen Sie im Dialogfeld "Quellberichte" eine **Notizvorlage** aus, wählen Sie **Aktion**, und klicken Sie auf **Bearbeiten**.
- **4.** *Optional:* Wählen Sie im Dialogfeld "Quellberichte" eine **Notizvorlage** aus, wählen Sie **Aktion**, und klicken Sie auf **Öffnen**.

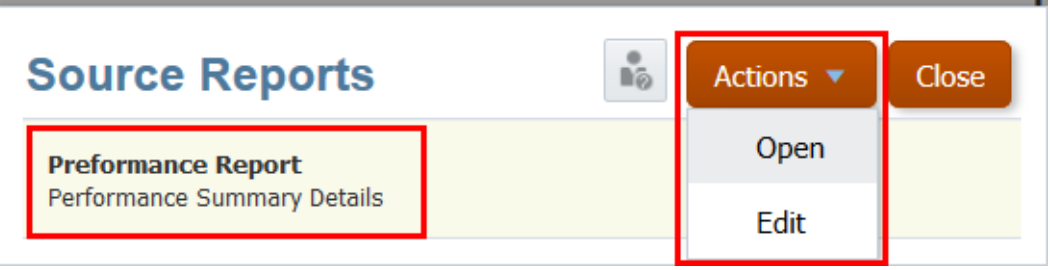

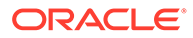

### <span id="page-381-0"></span>Zugriff auf die Notizen erteilen

So erteilen Sie Zugriff auf die Notizen:

**1.** Melden Sie sich bei Narrative Reporting an. Wählen Sie auf der Homepage die Option

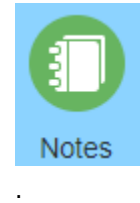

- **2.** Doppelklicken Sie im **Notizmanager** auf die **Notizvorlage**, heben Sie eine **Notiz** hervor, und klicken Sie auf \*\*\*, um Zugriff zu wählen.
- **3.** Klicken Sie im Zugriffsfenster für **Notizen** auf

**Add User/Group** 

, und wählen Sie wie folgt die Benutzer aus, denen Sie den Zugriff zuweisen möchten:

- **a.** Wählen Sie den Benutzertyp aus:
	- Benutzer
	- Gruppen
	- Benutzer und Gruppen
- **b.** Geben Sie im Dialogfeld **Benutzer auswählen** die ersten Buchstaben des

Benutzernamens im Textfeld ein, und klicken Sie auf "Suchen" , um die Liste der Namen aufzufüllen. Um alle Benutzer und Gruppen anzuzeigen, geben Sie im Feld "Suchen" ein Sternchen "\*" als Platzhalter ein.

**c.** Wählen Sie die Benutzer und Gruppen aus, denen Sie den Zugriff zuweisen möchten, und klicken Sie auf **OK**.

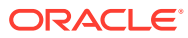

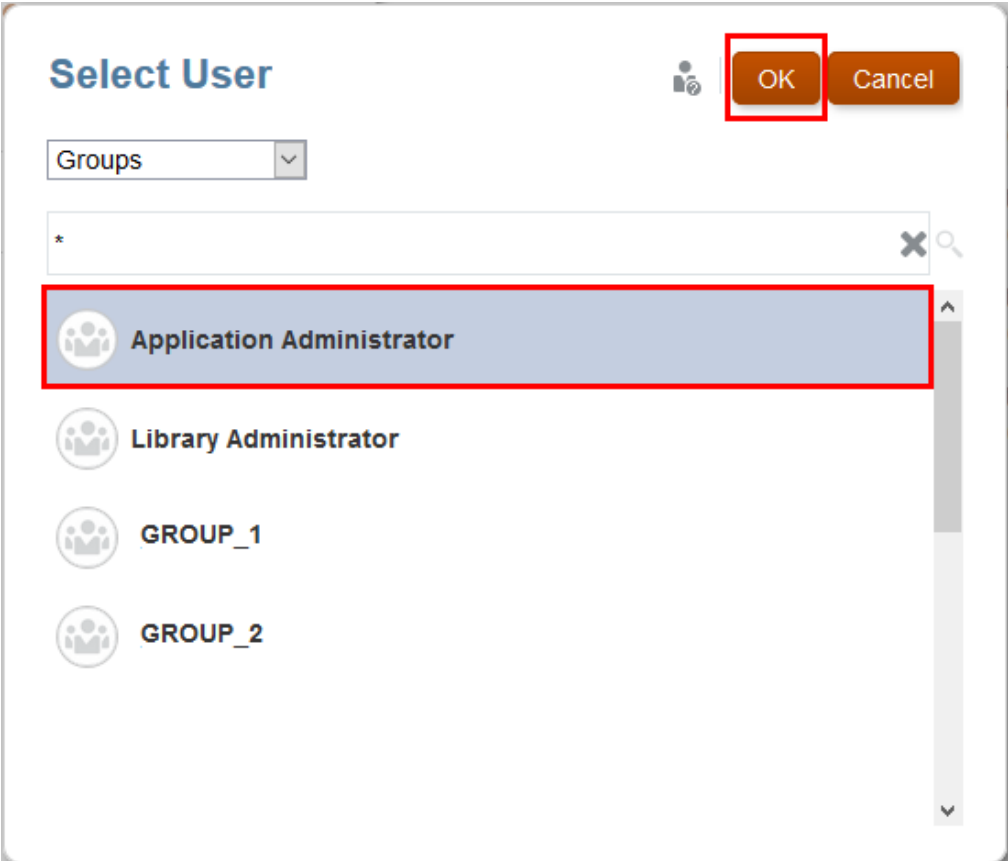

**4.** Weisen Sie im Zugriffsfenster für **Notizen** die Zugriffsebene für jeden Benutzer oder jede Gruppe zu, indem Sie auf das Kontrollkästchen unter den entsprechenden Spalten

klicken oder **Berechtigung erteilen** unter den Aktionen für Benutzer oder Gruppen wählen:

- Wählen Sie **Schreiben** zum Erstellen einer Notiz und zum Löschen, Aktualisieren und Anzeigen von Notizvorlagen. Damit können Sie auch alle anhand einer Notizvorlage erstellten Notizen löschen, aktualisieren und anzeigen.
- Wählen Sie **Anzeigen**, um Notizvorlagen und Notizen anzuzeigen.
- **5.** *Optional:* Wählen Sie **Entfernen**, um den ausgewählten Benutzer oder die ausgewählte Gruppe aus der Liste zu löschen. Heben Sie den Namen hervor, und klicken Sie auf **X**, um den Namen und alle zugeordneten Berechtigungen zu entfernen.

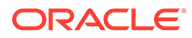

<span id="page-383-0"></span>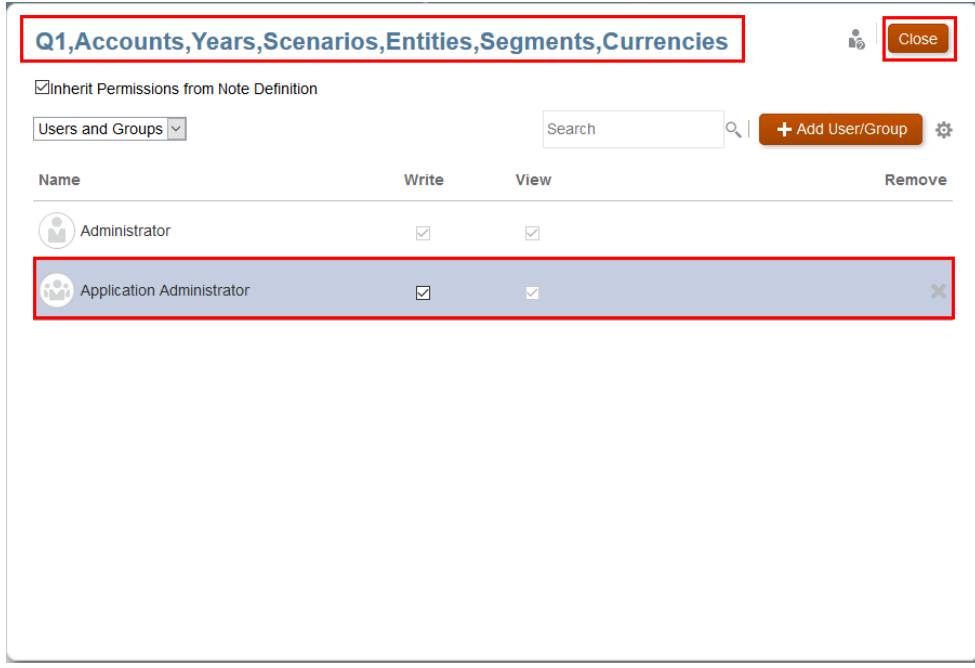

**6.** Klicken Sie auf **Schließen**.

### Notiz löschen

Führen Sie die folgenden Schritte aus, um eine Notiz löschen:

**1.** Melden Sie sich bei Narrative Reporting an. Wählen Sie auf der Homepage die Option

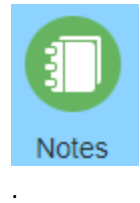

- **2.** Doppelklicken Sie im **Notizmanager** auf die **Notizvorlage**, heben Sie eine **Notiz** hervor, und klicken Sie auf \*\*\*, um Löschen zu wählen.
- **3.** Im Dialogfeld **Warnung** werden Sie um Bestätigung gebeten, dass Sie die ausgewählten Notizen löschen möchten. Klicken Sie auf **Ja**.

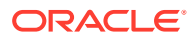

<span id="page-384-0"></span>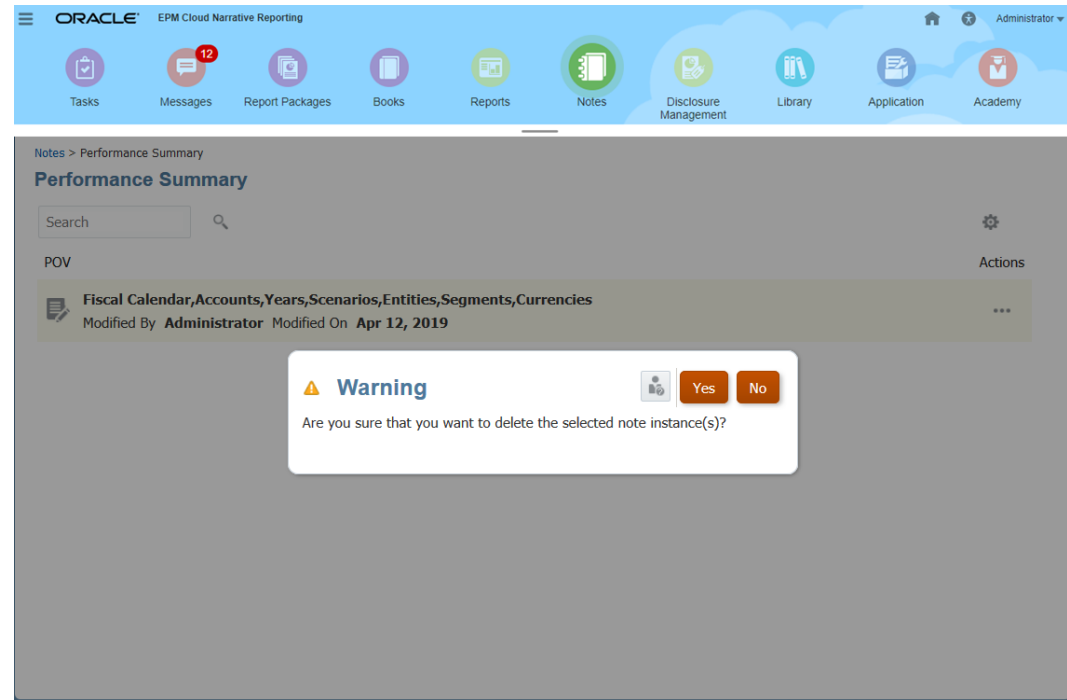

### Notiztext anzeigen und bearbeiten

Führen Sie die folgenden Schritte aus, um den Notiztext anzuzeigen und zu bearbeiten:

**1.** Melden Sie sich bei Narrative Reporting an. Wählen Sie auf der Homepage die Option

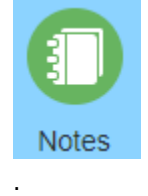

**2.** Doppelklicken Sie im **Notizmanager** auf die **Notizvorlage**, heben Sie eine **Notiz** hervor, und klicken Sie auf  $\cdots$ , um Text anzeigen zu wählen.

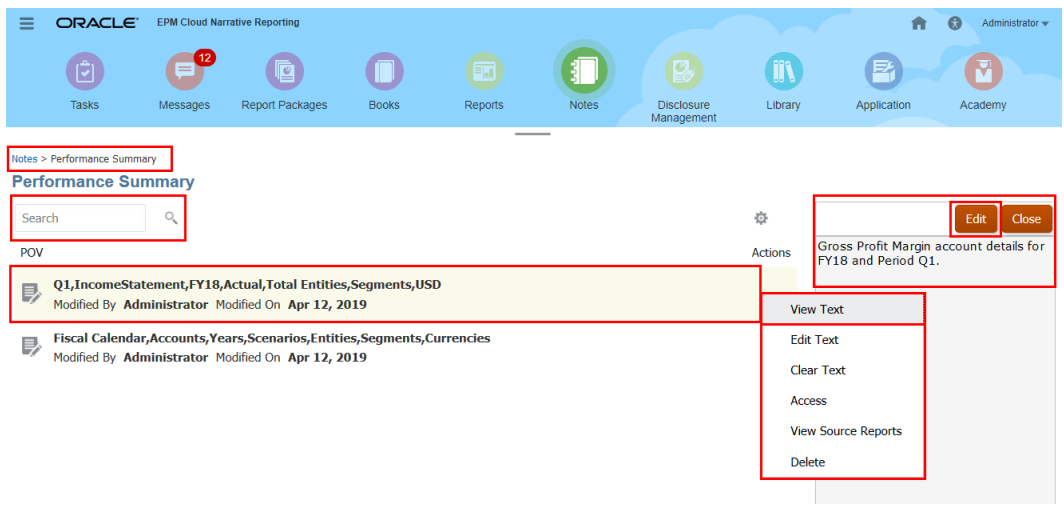

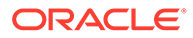

<span id="page-385-0"></span>**3.** Klicken Sie auf **Bearbeiten**, um den **Notiz**text zu bearbeiten, wenden Sie die Formatierung an, und klicken Sie auf **Speichern**.

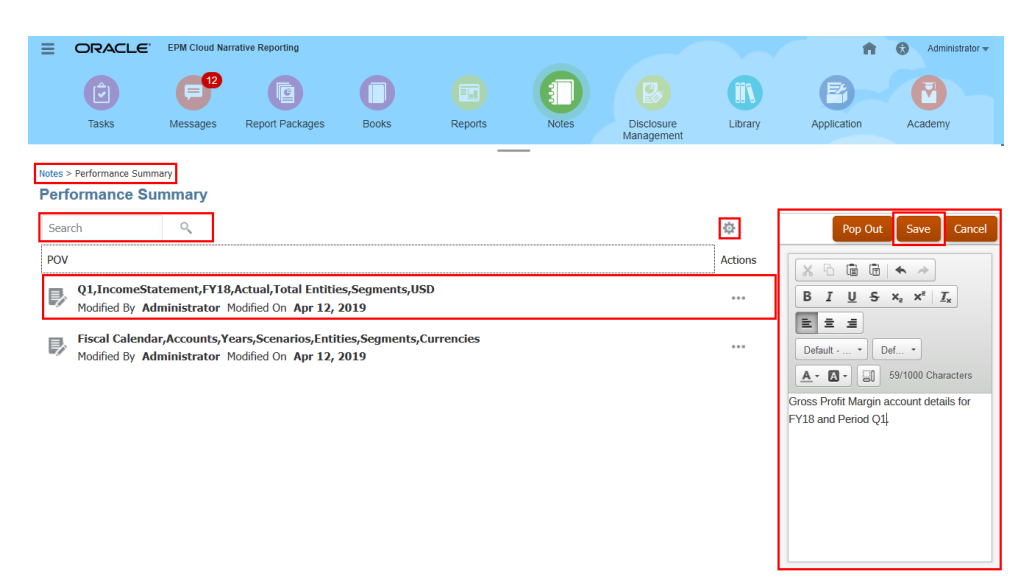

**4.** *Optional***:** Klicken Sie auf **Popout**, um den **Notiz**text im Fenster des **Notizvorlage**neditors anzuzeigen.

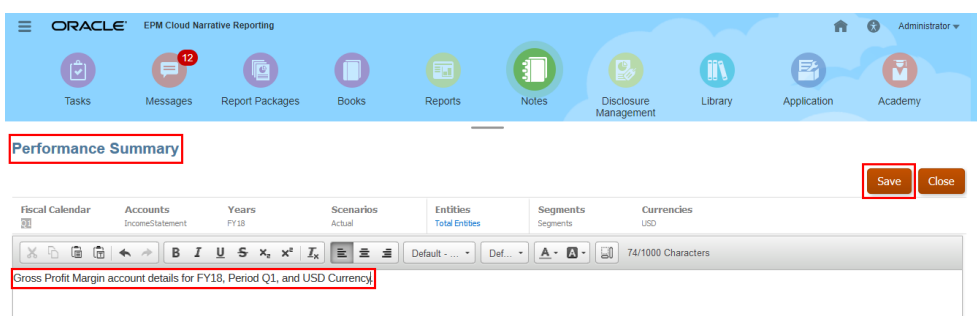

**5.** *Optional***:** Im **Notizvorlage**neditor können Sie den **Notiz**text bearbeiten und dann auf **Speichern** klicken.

### Notiztext bearbeiten

Führen Sie die folgenden Schritte aus, um den Notiztext zu bearbeiten:

**1.** Melden Sie sich bei Narrative Reporting an. Wählen Sie auf der Homepage die Option

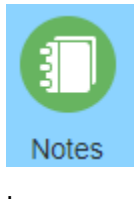

**2.** Doppelklicken Sie im **Notizmanager** auf die **Notizvorlage**, heben Sie eine **Notiz** hervor, und klicken Sie auf \*\*\*, um Text bearbeiten zu wählen.

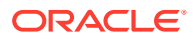

<span id="page-386-0"></span>**3.** Im **Notizvorlage**neditor können Sie den **Notiz**text anzeigen und den gewünschten **Notiz**text eingeben, Formatierung anwenden und dann auf **Speichern** klicken.

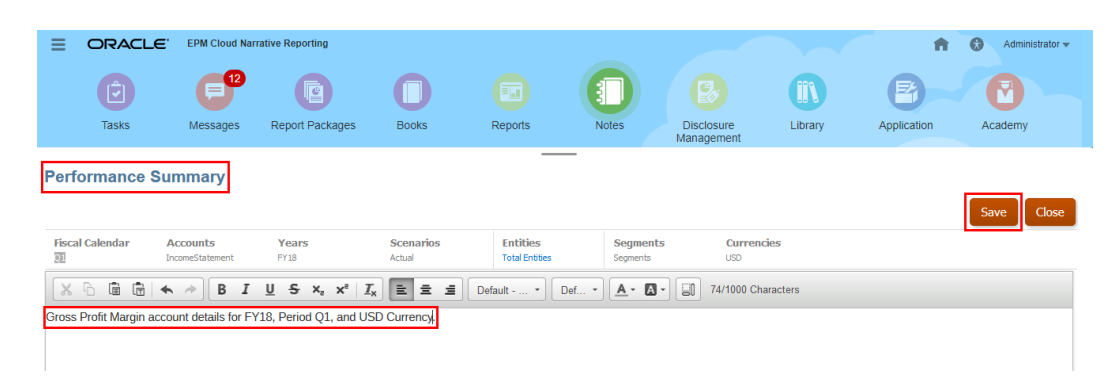

**4.** Im Dialogfeld **Informationen** wird die Meldung angezeigt, dass der Notizinhalt erfolgreich aktualisiert wurde. Klicken Sie auf **OK**.

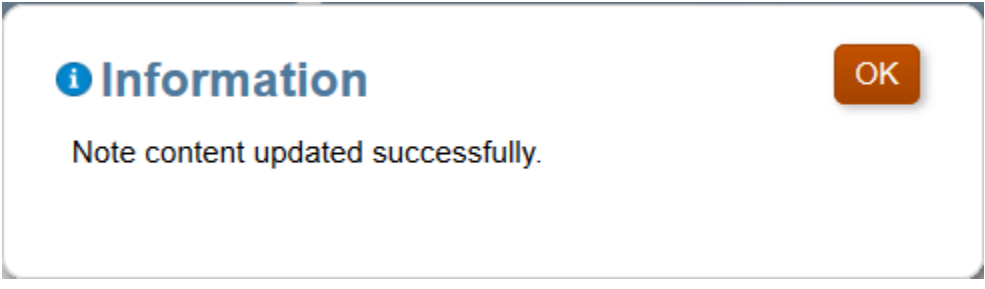

**5.** Klicken Sie auf **Schließen**.

### Notiztext löschen

Führen Sie die folgenden Schritte aus, um den Notiztext zu löschen:

**1.** Melden Sie sich bei Narrative Reporting an. Wählen Sie auf der Homepage die Option

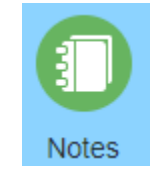

.

- **2.** Doppelklicken Sie im **Notizmanager** auf die **Notizvorlage**, heben Sie eine **Notiz** hervor, und klicken Sie auf \*\*\*, um Text löschen zu wählen.
- **3.** Im Dialogfeld **Warnung** werden Sie gefragt, ob der ausgewählte **Notiz**inhalt gelöscht werden soll. Klicken Sie auf **Ja**.

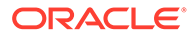

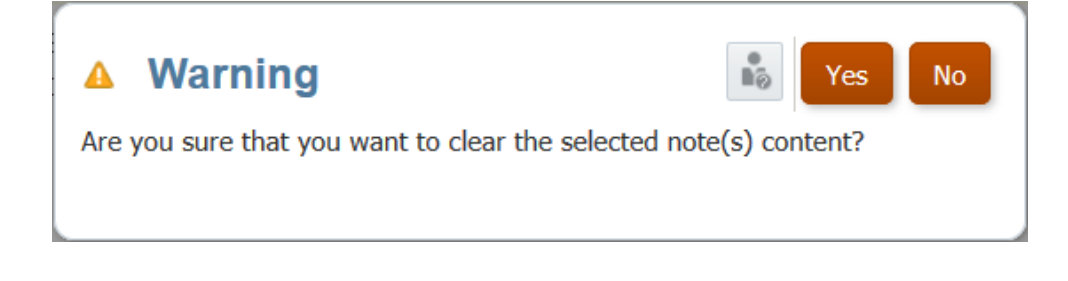

### Notizen kopieren

Im **Notizmanager** können Sie eine oder mehrere Notizen in eine andere POV-Dimensionsauswahl kopieren.

Beispiel: Sie können die für alle Abteilungen in Q1 erstellten Notizen in Q2 kopieren, um sie als Ausgangspunkt für die Eingabe von Notizen in Q2 zu verwenden. Sie geben die Ziel-POV-Auswahl für die kopierten Notizen an. Sie können ein oder mehrere Elemente, Substitutions- und Benutzervariablen, Listen sowie Elementfunktionen für jede Dimension im Ziel-POV auswählen.

Um eine oder mehrere Notizen zu kopieren, gehen Sie wie folgt vor:

**1.** Wählen Sie auf der Narrative Reporting-Homepage

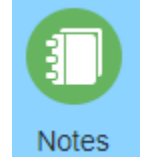

- **2.** Wählen Sie im **Notizmanager** eine **Notizvorlage** aus, für die Notizen kopiert werden sollen.
- **3.** Gehen Sie auf eine der folgenden Weisen vor:
	- Wählen Sie eine einzelne Notiz aus, klicken Sie auf \*\*\*, und wählen Sie **Kopieren** aus.
	- Wählen Sie mehrere Notizen aus, klicken Sie auf <sup>66</sup>, und wählen Sie **Kopieren** aus.
- **4.** Überprüfen Sie im Dialogfeld **Notizen kopieren** den **Quell-POV**, um sicherzustellen, dass die Notiz wiedergegeben wird, die Sie kopieren möchten.
- **5.** Klicken Sie im **Ziel-POV** auf die gewünschten POV-Dimensionen, um das Dialogfeld **Elementselektor** zu öffnen und einen Ziel-POV zu definieren. Sie können ein oder mehrere Elemente, **Substitutions-** und **Benutzervariablen**, **Listen** und Elementfunktionen auswählen. Klicken Sie auf **OK**, um die Notizen aus dem **Quell-POV** in den **Ziel-POV** zu kopieren.

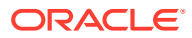

### <span id="page-388-0"></span>**Hinweis:**

Wenn bereits Ziel-POVs für die ausgewählten Notizen vorhanden sind, können Sie entweder **Überspringen** oder **Überschreiben** auswählen.

- Wenn Sie **Überspringen** auswählen, werden die Notizen, die einen Konflikt aufweisen, ignoriert.
- Wenn Sie **Überschreiben** wählen, ersetzen Sie die vorhandene Notiz durch die letzte Notiz.
- **6.** Klicken Sie auf **OK**, um fortzufahren.

Im folgenden Beispiel werden die ausgewählten Notizen aus den ausgewählten Quell- und Ziel-POVs kopiert. Die restlichen Dimensions-POVs bleiben unverändert.

**Tabelle 11-2 Quell- und Ziel-POVs**

| <b>Dimension</b> | <b>Ouell-POV</b> | Ziel-POV                                                       |
|------------------|------------------|----------------------------------------------------------------|
| Fiscal Calendar  | Dez              | Jan                                                            |
| Years            | <b>FY17</b>      | FY18                                                           |
| Entities         | Entitys gesamt   | Untergeordnete Elemente von<br>Entitys gesamt (Einschließlich) |

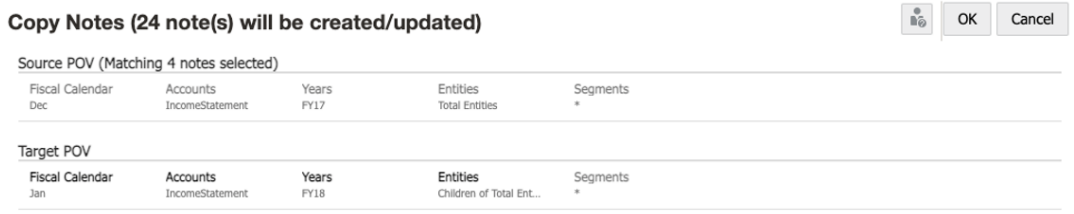

\* Dimensions cannot be set as the selected notes have different members

### Notizartefakte zwischen Umgebungen migrieren

Sie können Notizvorlagen, Notizen und Notizformate mit dem Notizmanager aus einer Umgebung in eine andere migrieren. Sie können eine oder mehrere Notizvorlagen exportieren und optional auswählen, ob die aus der Vorlage erstellten Notizen enthalten sein sollen. Sie können außerdem eine oder mehrere Notizen zum Exportieren auswählen, und die zugehörige Notizvorlage wird auch mit den ausgewählten Notizen exportiert. Notizformate werden vom Notizformatmanager exportiert.

Verwandte Themen:

- [Notizvorlagen exportieren](#page-389-0)
- [Notizen exportieren](#page-390-0)
- [Notizformate exportieren](#page-391-0)
- [Notizen importieren](#page-391-0)

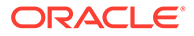

### <span id="page-389-0"></span>Notizvorlagen exportieren

So exportieren Sie eine oder mehrere Notizvorlagen in eine ZIP-Datei:

- **1.** Wählen Sie auf der Narrative Reporting-Homepage die Option **Notizen** aus, um den **Notizmanager** zu öffnen.
- **2.** Führen Sie einen der folgenden Schritte aus:
	- Wählen Sie eine einzelne **Notizvorlage** aus, klicken Sie auf das Symbol **Aktionen**, und wählen Sie die Option **Exportieren** aus.
	- Wählen Sie mehrere **Notizvorlagen** aus, klicken Sie auf das Symbol **Zahnrad**, und wählen Sie die Option **Exportieren** aus.
- **3.** Wählen Sie einen Zielordner für die Exportdatei aus.
- **4.** Wählen Sie zum Einschließen aller **Notizen** der **Notizvorlage** optional die Option **Notizen einschließen** aus.
- **5.** Klicken Sie auf **OK**.

Der Exportprozess wird im Hintergrund ausgeführt. Prüfen Sie die Nachrichten, um die Benachrichtigung anzuzeigen, wenn der Export abgeschlossen ist.

### **Note:**

In der Datei "Export Process Status <date/time>.txt", die nach dem Export im Ordner **Meine Bibliothek** generiert wird, wird der Status für die einzelnen Exporte von **Notizvorlage** und **Notiz** aufgeführt.

### Beispiel:

The export process initiated by admin started on Jun 11, 2021 9:13:37 AM and was completed on Jun 11, 2021 9:13:38 AM. The details are below. Artifact Jan,340000,FY18,Total Entities,TV of type Note was successfully exported. Artifact Jan,340000,FY18,Total Entities,DV of type Note was successfully exported. Artifact Jan,340000,FY18,Total Entities,AS of type Note was successfully exported. Artifact Performance Summary of type Note Template was successfully exported. Artifact Jan,340000,FY18,Total Entities,TV of type Note was successfully exported. Artifact Jan,340000,FY18,Total Entities,DV of type Note was successfully exported. Artifact Jan,340000,FY18,Total Entities,AS of type Note was successfully exported.

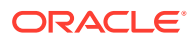

Artifact Variance Summary of type Note Template was successfully exported.

**6.** Laden Sie die Exportdatei aus der Bibliothek in Ihr lokales Dateisystem herunter, indem Sie auf den Exportdateinamen klicken.

#### <span id="page-390-0"></span>Notizen exportieren

So exportieren Sie eine oder mehrere Notizen in eine ZIP-Datei:

- **1.** Wählen Sie auf der Narrative Reporting-Homepage die Option **Notizen** aus, um den **Notizmanager** zu öffnen.
- **2.** Klicken Sie auf eine **Notizvorlage**, um die zugehörigen **Notizen** anzuzeigen.
- **3.** Führen Sie einen der folgenden Schritte aus:
	- Wählen Sie eine einzelne **Notiz** aus, klicken Sie auf das Symbol **Aktionen**, und wählen Sie die Option **Exportieren** aus.
	- Wählen Sie mehrere **Notizen** aus, klicken Sie auf das Symbol **Zahnrad**, und wählen Sie die Option **Exportieren** aus.
- **4.** Wählen Sie einen Zielordner für die Exportdatei aus.
- **5.** Klicken Sie auf **OK**.

Der Exportprozess wird im Hintergrund ausgeführt. Prüfen Sie die Nachrichten, um die Benachrichtigung anzuzeigen, wenn der Export abgeschlossen ist.

### **Note:**

In der Datei "Export Process Status <date/time>.txt", die nach dem Export im Ordner "Meine Bibliothek" generiert wird, wird der Status für die einzelnen Exporte von **Notizvorlage** und **Notiz** aufgeführt.

#### Beispiel:

The export process initiated by admin started on Jun 11, 2021 9:13:37 AM and was completed on Jun 11, 2021 9:13:38 AM.

The details are below.

Artifact Jan,340000,FY18,Total Entities,TV of type Note was successfully exported.

Artifact Jan,340000,FY18,Total Entities,DV of type Note was successfully exported.

Artifact Jan,340000,FY18,Total Entities,AS of type Note was successfully exported.

Artifact Performance Summary of type Note Template was successfully exported.

Artifact Jan,340000,FY18,Total Entities,TV of type Note was successfully exported.

Artifact Jan,340000,FY18,Total Entities,DV of type Note was successfully exported.

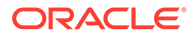

<span id="page-391-0"></span>Artifact Jan,340000,FY18,Total Entities,AS of type Note was successfully exported. Artifact Variance Summary of type Note Template was successfully exported.

**6.** Laden Sie die Exportdatei aus der Bibliothek in Ihr lokales Dateisystem herunter, indem Sie auf den Exportdateinamen klicken.

#### Notizformate exportieren

So exportieren Sie eines oder mehrere Notizformate in eine ZIP-Datei:

- **1.** Greifen Sie auf den Notizformatmanager zu. Siehe: [Auf Notizformatmanager](#page-401-0) [zugreifen](#page-401-0)
- **2.** Führen Sie einen der folgenden Schritte aus:
	- Wählen Sie ein einzelnes **Notizformat** aus, klicken Sie auf das Symbol **Aktionen**, und wählen Sie die Option **Exportieren** aus.
	- Wählen Sie mehrere **Notizformate** aus, klicken Sie auf das Symbol **Zahnrad**, und wählen Sie die Option **Exportieren** aus.
- **3.** Wählen Sie einen Zielordner für die Exportdatei aus.
- **4.** Klicken Sie auf **OK**.

Der Exportprozess wird im Hintergrund ausgeführt. Prüfen Sie die Nachrichten, um die Benachrichtigung anzuzeigen, wenn der Export abgeschlossen ist.

### **Note:**

In der Datei "Export Process Status <date/time>.txt", die nach dem Export im Ordner **Meine Bibliothek** generiert wird, wird der Status für die einzelnen Exporte von **Notizformat** aufgeführt.

#### Beispiel:

The export process initiated by admin started on Jun 11, 2021 9:16:20 AM and was completed on Jun 11, 20219:16:20 AM. The details are below.Artifact Note Format 1 of type Note Format was successfully exported.

**5.** Laden Sie die Exportdatei aus der Bibliothek in Ihr lokales Dateisystem herunter, indem Sie auf den Exportdateinamen klicken.

### Notizen importieren

So importieren Sie Notizvorlagen oder Notizformate mit der Bibliothek:

- **1.** Wählen Sie **Bibliothek** auf der Narrative Reporting-Homepage aus.
- **2.** Wählen Sie das Menü in der oberen rechten Ecke der **Bibliothek** aus, und klicken Sie auf **Importieren**.
- **3.** Wählen Sie im Dialogfeld **Importieren** die Option **Lokal** aus, und navigieren Sie zu der ZIP-Exportdatei, die Sie importieren möchten.

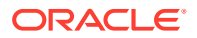

- **4.** Wählen Sie **Vorhandene Objekte überschreiben**, um jedes vorhandene Artefakt durch das neu importierte Artefakt zu ersetzen.
- **5.** Wählen Sie **Mit Zugriffsberechtigungen**, um die bereits definierten Zugriffsberechtigungen für das importierte Artefakt in das vorhandene Artefakt aufzunehmen.
- **6.** Wählen Sie **OK** aus.

Der Importprozess wird im Hintergrund ausgeführt. Prüfen Sie die Nachrichten, um die Benachrichtigung anzuzeigen, wenn der Import abgeschlossen ist.

### **Note:**

In der Datei "Import Process Status <date/time>.txt", die nach dem Import im Ordner **Meine Bibliothek** generiert wird, wird der Status für die einzelnen importierten Artefakte angezeigt.

#### Beispiel:

The import process initiated by admin started on Jun 11, 2021 9:23:59 AM and was completed on Jun 11, 2021 9:24:00 AM.

The details are below.

Artifact Jan,340000,FY18,Total Entities,TV of type Note was successfully imported.

Artifact Performance Summary of type Note Template was successfully imported.

Artifact Jan,340000,FY18,Total Entities,DV of type Note was successfully imported.

Artifact Jan,340000,FY18,Total Entities,AS of type Note was successfully imported.

Artifact Jan,340000,FY18,Total Entities,TV of type Note was successfully imported.

Artifact Variance Summary of type Note Template was successfully imported.

Artifact Jan,340000,FY18,Total Entities,DV of type Note was successfully imported.

Artifact Jan,340000,FY18,Total Entities,AS of type Note was successfully imported.

### Zugriffsberechtigung für Notizen prüfen

Mit einer Zugriffsberechtigungsgruppe können Sie die Berechtigung für Notizen und Notizvorlagen der Reporting-Benutzer definieren.

Vier Typen von Berechtigungen können definiert werden:

- Leseberechtigung für Notizen
- Schreibberechtigung für Notizen
- Leseberechtigung für Notizvorlagen

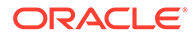

• Schreibberechtigung für Notizvorlagen

Die Zugriffsberechtigungsgruppe kann von Notizadministratoren gesperrt werden. Wenn eine Zugriffsberechtigungsgruppe gesperrt ist, sind Benutzer mit Schreibberechtigung für Notizen nicht berechtigt, die in der Zugriffsberechtigungsgruppe definierten Berechtigungen zu überschreiben.

### **Hinweis:**

- Die Schreibberechtigung für Notizen folgt auf die Leseberechtigung für Notizen.
- Die Leseberechtigung für Notizvorlagen folgt auf die Schreibberechtigung für Notizen.
- Die Schreibberechtigung für Notizvorlagen folgt auf die Leseberechtigung für Notizvorlagen.

#### **Szenario 1**

**Tabelle 11-3 Zugriffsberechtigung für Notizen und Notizvorlagen. Die Lese- und Schreibvorgänge mit Beispielen.**

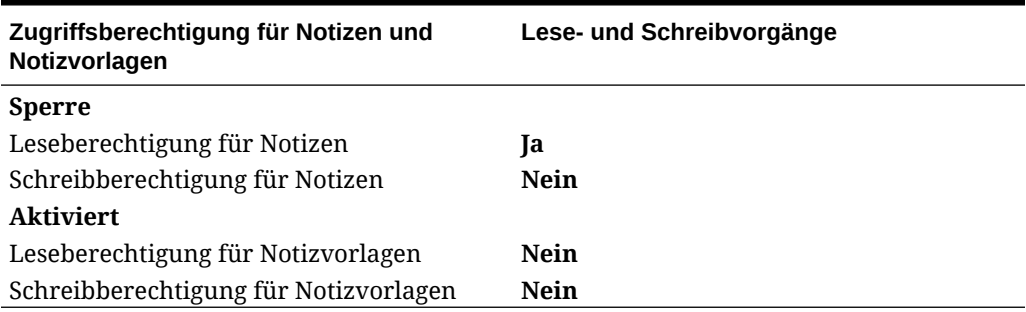

Ein Benutzer mit der obigen Berechtigung kann eine von anderen Benutzern erstellte Notiz **lesen**.

Ein Benutzer mit der obigen Berechtigung kann die folgenden Schritte nicht ausführen:

- Neue Notiz erstellen
- Notiz bearbeiten
- Notizvorlage anzeigen oder wiederverwenden
- Notizvorlage aktualisieren
- In der Zugriffsberechtigungsgruppe definierte Berechtigungen aktualisieren
- In der Zugriffsberechtigungsgruppe definierte Berechtigungen für Notizen überschreiben oder aktualisieren

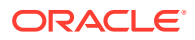

#### **Szenario 2**

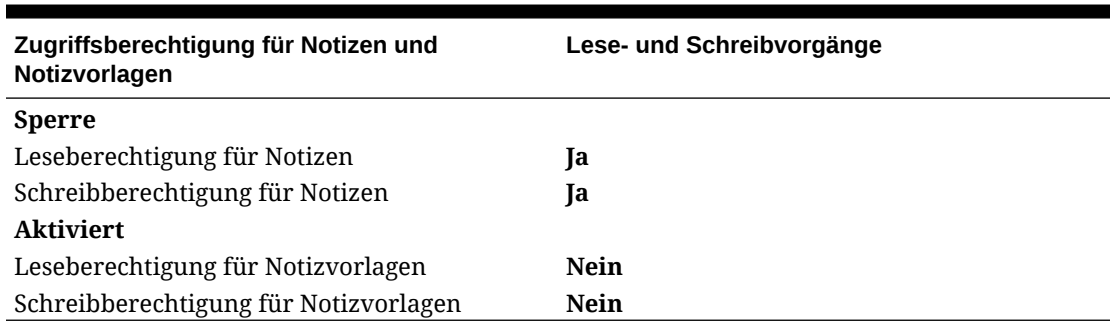

**Tabelle 11-4 Zugriffsberechtigung für Notizen und Notizvorlagen. Die Lese- und Schreibvorgänge mit Beispielen.**

Ein Benutzer mit der obigen Berechtigung kann die folgenden Schritte ausführen:

- Notiz lesen
- Notiz erstellen
- Notiz bearbeiten

Ein Benutzer mit der obigen Berechtigung kann die folgenden Schritte nicht ausführen:

- Notizvorlage anzeigen oder wiederverwenden
- Notizvorlage aktualisieren
- In der Zugriffsberechtigungsgruppe definierte Berechtigungen aktualisieren
- In der Zugriffsberechtigungsgruppe definierte Berechtigungen für Notizen überschreiben oder aktualisieren

### **Szenario 3**

**Tabelle 11-5 Zugriffsberechtigung für Notizen und Notizvorlagen. Die Lese- und Schreibvorgänge mit Beispielen.**

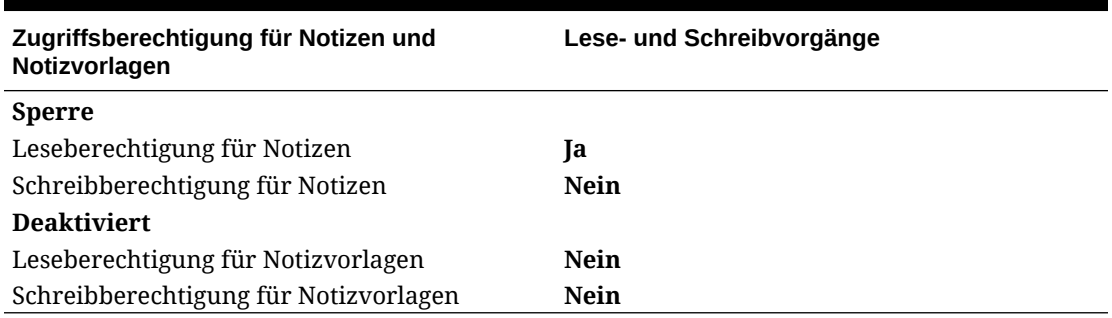

Ein Benutzer mit der obigen Berechtigung kann eine von anderen Benutzern erstellte Notiz **lesen**.

Ein Benutzer mit der obigen Berechtigung kann die folgenden Schritte nicht ausführen:

- Neue Notiz erstellen
- Notiz bearbeiten

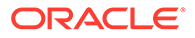

- Notizvorlage anzeigen oder wiederverwenden
- Notizvorlage aktualisieren
- In der Zugriffsberechtigungsgruppe definierte Berechtigungen aktualisieren
- In der Zugriffsberechtigungsgruppe definierte Berechtigungen für Notizen überschreiben oder aktualisieren

#### **Szenario 4**

**Tabelle 11-6 Zugriffsberechtigung für Notizen und Notizvorlagen. Die Lese- und Schreibvorgänge mit Beispielen.**

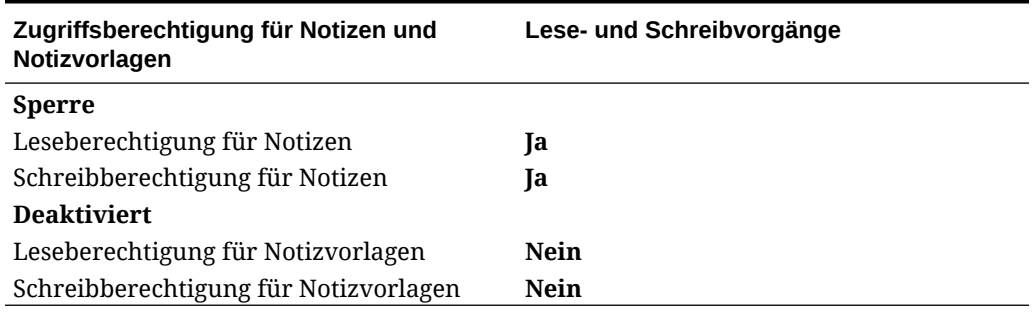

Ein Benutzer mit der obigen Berechtigung kann die folgenden Schritte ausführen:

- Notiz lesen
- Notiz erstellen
- Notiz bearbeiten
- In der Zugriffsberechtigungsgruppe definierte Berechtigungen für Notizen überschreiben oder aktualisieren

Ein Benutzer mit der obigen Berechtigung kann die folgenden Schritte nicht ausführen:

- Notizvorlage anzeigen oder wiederverwenden
- Notizvorlage aktualisieren
- In der Zugriffsberechtigungsgruppe definierte Berechtigungen für Notizvorlagen aktualisieren

#### **Szenario 5**

#### **Tabelle 11-7 Zugriffsberechtigung für Notizen und Notizvorlagen. Die Lese- und Schreibvorgänge mit Beispielen.**

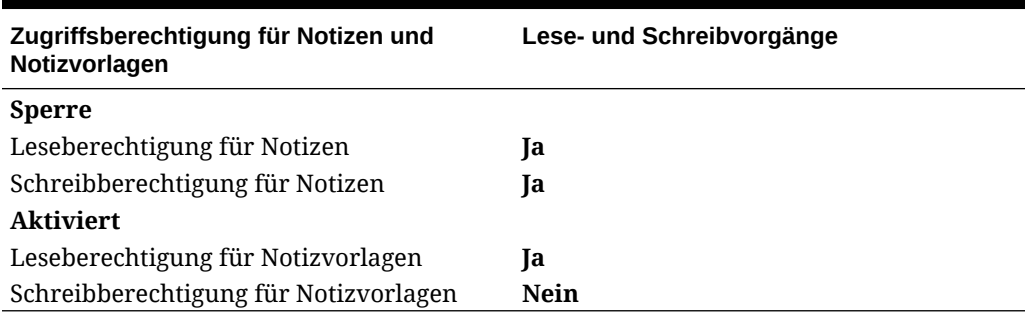

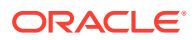
Ein Benutzer mit der obigen Berechtigung kann die folgenden Schritte ausführen:

- Notiz lesen
- Notiz erstellen
- Notiz bearbeiten
- Notizvorlage anzeigen oder wiederverwenden

Ein Benutzer mit der obigen Berechtigung kann die folgenden Schritte nicht ausführen:

- Notizvorlage aktualisieren
- In der Zugriffsberechtigungsgruppe definierte Berechtigungen aktualisieren

### **Szenario 6**

## **Tabelle 11-8 Zugriffsberechtigung für Notizen und Notizvorlagen. Die Lese- und Schreibvorgänge mit Beispielen.**

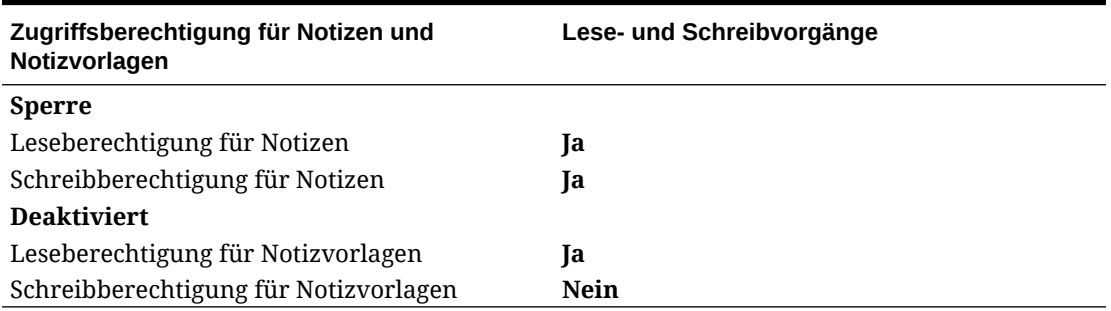

Ein Benutzer mit der obigen Berechtigung kann die folgenden Schritte ausführen:

- Notiz lesen
- Notiz erstellen
- Notiz bearbeiten
- Notizvorlage anzeigen oder wiederverwenden
- In der Zugriffsberechtigungsgruppe definierte Berechtigungen für Notizen überschreiben oder aktualisieren

Ein Benutzer mit der obigen Berechtigung kann die folgenden Schritte nicht ausführen:

- Notizvorlage aktualisieren
- In der Zugriffsberechtigungsgruppe definierte Berechtigungen für Notizvorlagen aktualisieren

### **Szenario 7**

### **Tabelle 11-9 Zugriffsberechtigung für Notizen und Notizvorlagen. Die Lese- und Schreibvorgänge mit Beispielen.**

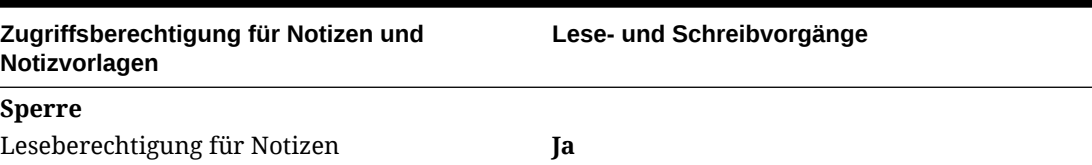

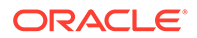

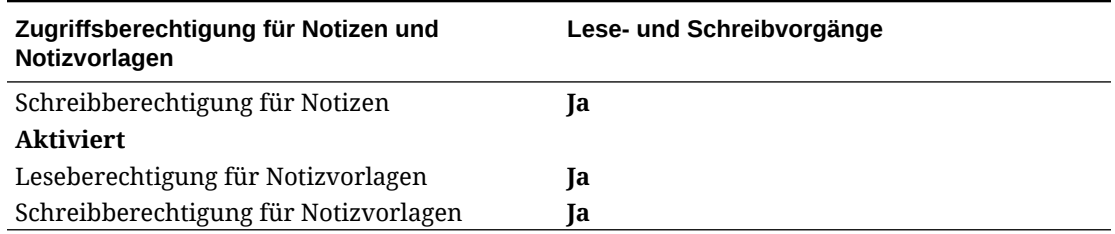

## **Tabelle 11-9 (Fortsetzung) Zugriffsberechtigung für Notizen und Notizvorlagen. Die Lese- und Schreibvorgänge mit Beispielen.**

Ein Benutzer mit der obigen Berechtigung kann die folgenden Schritte ausführen:

- Notiz lesen
- Notiz erstellen
- Notiz bearbeiten
- Notizvorlage anzeigen oder wiederverwenden
- Notizvorlage aktualisieren
- In der Zugriffsberechtigungsgruppe definierte Berechtigungen aktualisieren

Ein Benutzer mit der obigen Berechtigung kann die in der Zugriffsberechtigungsgruppe definierten Berechtigungen für Notizen nicht **überschreiben**.

### **Szenario 8**

**Tabelle 11-10 Zugriffsberechtigung für Notizen und Notizvorlagen. Die Leseund Schreibvorgänge mit Beispielen.**

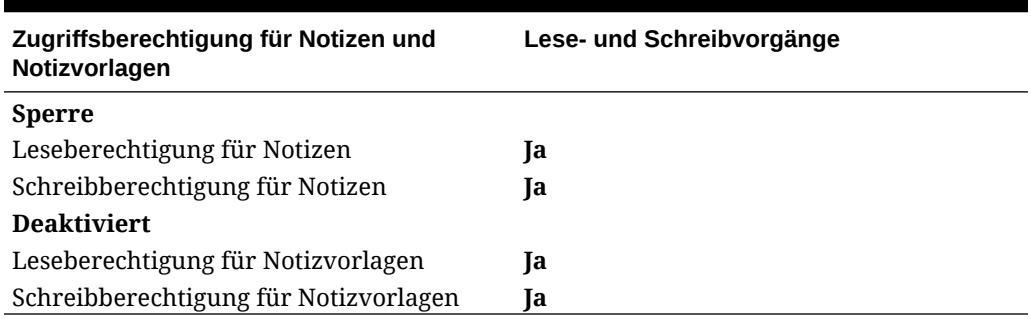

Ein Benutzer mit der obigen Berechtigung kann die folgenden Schritte ausführen:

- Notiz lesen
- Notiz erstellen
- Notiz bearbeiten
- Notizvorlage anzeigen oder wiederverwenden
- Notizvorlage aktualisieren
- In der Zugriffsberechtigungsgruppe definierte Berechtigungen aktualisieren
- In der Zugriffsberechtigungsgruppe definierte Berechtigungen für Notizen überschreiben oder aktualisieren

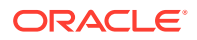

# <span id="page-398-0"></span>Textfunktion "Notizen" verwenden

Mit der Textfunktion zum Verwenden von Notizen können Sie Notizen im Bericht in einem für Datenquellen aktivierten Textfeld anzeigen. Sie können:

- Ein **Notizformat** erstellen, um Inhalt, Layout und Formatierung der Ausgabe zu definieren. Notizformate können berichtsübergreifend verwendet werden. Weitere Informationen finden Sie unter Mit Notizformaten arbeiten.
- Einen Bericht erstellen. Innerhalb des Berichts können Sie einen **benannten POV** erstellen, der definiert, welche Dimensionen und Elemente in der Textfunktion "Notizen" abgerufen und welche Berichts-POV-Dimensionen das Abrufen von Notizen steuern sollen sowie welche Dimensionen mit einem sekundären POV im Textfeld angezeigt werden sollen. Der sekundäre POV kann angezeigt werden, um die Berichts-POV-Auswahl so zu verfeinern, dass je nach Benutzerauswahl die untergeordneten oder abhängigen Elemente oder die Elemente der untersten Ebene der Berichts-POV-Auswahl einer Dimension angezeigt werden.

Benannte POVs gelten nur für den Bericht, in dem sie erstellt wurden. Weitere Informationen finden Sie unter [Mit benannten POVs in einem Bericht arbeiten](#page-412-0).

• Fügen Sie ein Textfeld in den Bericht ein, legen Sie das Textfeld als für Datenquellen aktiviert fest, und wählen Sie eine Datenquelle aus. Dadurch wird ein POV-Steuerelement zur Verfügung gestellt, wenn die Textfunktion "Notizen" zum Aggregieren von Notizen und zum Erstellen von Berichten zu Notizen verwendet wird. Der Bericht kann nur das Textfeld (mit dessen eigenem POV) oder auch Raster und Diagramme enthalten.

## **Hinweis:**

Für ein Textfeld, in dem Notiztext angezeigt wird, ist kein Raster in demselben Bericht erforderlich.

• Die Textfunktion "Notizen" in ein Textfeld oder in eine Rasterzeile, -spalte oder -zelle einfügen und das Notizformat, den benannten POV und die anzuzeigenden Notizen auswählen. Weitere Informationen finden Sie unter [Textfunktion "Notizen" in einen](#page-425-0) [Bericht einfügen](#page-425-0).

In diesem Videotutorial erfahren Sie, wie Sie die Textfunktion "Notizen" verwenden können.

## -- [Textfunktion "Notizen" verwenden.](https://apexapps.oracle.com/pls/apex/f?p=44785:265:0:::265:P265_CONTENT_ID:31620)

Mit der Textfunktion "Notizen" können Sie Notizen in einem für Datenquellen aktivierten Textfeld in einem Bericht anzeigen. Der Prozess umfasst die Erstellung eines Notizformats zum Definieren des Ausgabeinhalts, des Layouts und der Formatierung sowie die Erstellung eines benannten POVs in einem Bericht, der die Dimensionen und Elemente definiert, die mit der Textfunktion "Notizen" abgerufen werden sollen, und das Einfügen eines für Datenquellen aktivierten Textfelds mit der Textfunktion "Notizen" in einen Bericht.

## Mit Notizformaten arbeiten

### **Siehe auch:**

• [Einführung in Notizformate](#page-399-0)

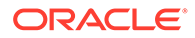

- <span id="page-399-0"></span>• [Auf Notizformatmanager zugreifen](#page-401-0)
- [Notizformat erstellen](#page-402-0)
- [Textfunktionen für Notizformat verwenden](#page-408-0)
- [Einschränkungen bei der Erstellung eines Notizformats](#page-410-0)
- [Erläuterungen zu Textfunktionen für das Notizformat](#page-410-0)

## Einführung in Notizformate

Mit einem Notizformat werden Ausgabeinhalt, -layout und -format der Textfunktion "Notizen" definiert. Sie können Notizformate im Notizmanager erstellen und verwalten und Notizformate berichtsübergreifend verwenden.

In einem Notizformat können Sie:

- Abschnitte (Zeilen) mit Textfunktionen hinzufügen, um Notizinformationen und metadaten über dem Notizinhalt anzuzeigen.
- Die Textformatierung definieren, die auf die einzelnen Funktionen angewendet wird.
- Abschnitte neu anordnen und verschieben.
- Einzugsebenen für die Ausgabe und auf Abschnittsebene definieren.

Erstellen Sie ein Notizformat im Notizformatmanager, der über den Notizmanager aufgerufen werden kann. Siehe: [Auf Notizformatmanager zugreifen.](#page-401-0)

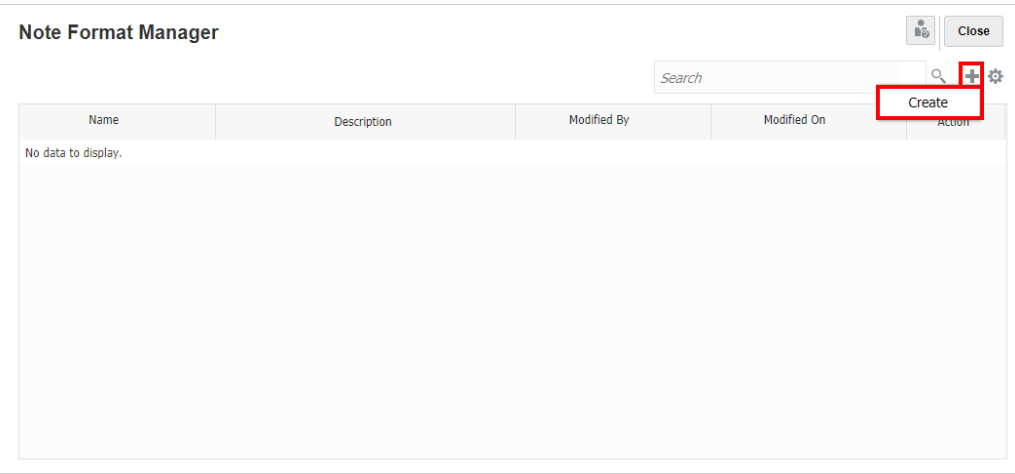

Beispiel: Dieses Notizformat weist mehrere Abschnitte mit Funktionen für formatierten Text auf, um Notizmetadaten zurückzugeben, bevor Notizinhalt angezeigt wird, wie im letzten Abschnitt definiert.

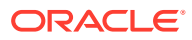

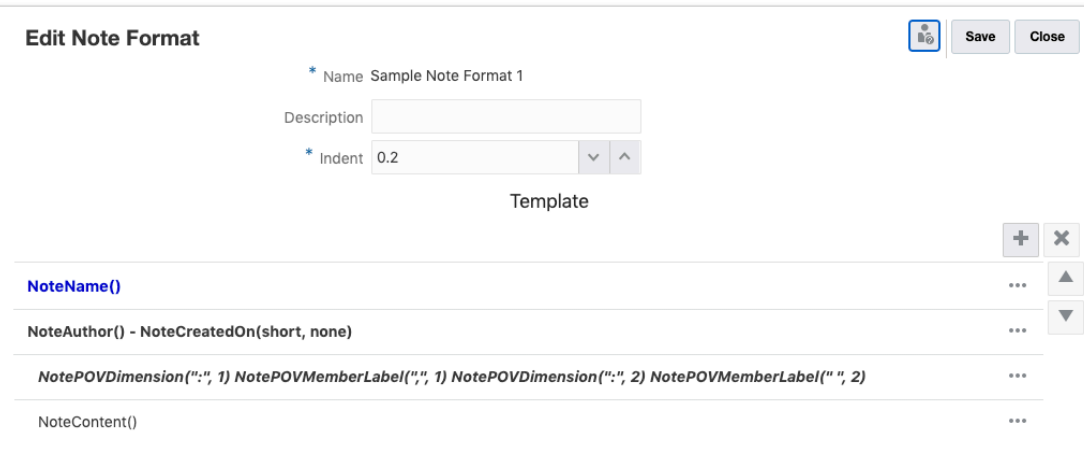

Im Folgenden sehen Sie, wie das Ergebnis aussieht, wenn Sie dieses Notizformat in einem Textfeld mit der Textfunktion "Notizen" verwenden und drei Notizen in zwei Notizvorlagen eingegeben wurden. Das folgende Bild enthält eine Vorschau der zwei Notiznamen "Performance Summary" (Performanceübersicht) und "Variance Summary" (Abweichungsübersicht), gefolgt vom jeweiligen Notizautor, den jeweiligen POV-Dimensionen für die Notiz und dem jeweiligen Notizinhalt.

### **Performance Summary**

### Administrator - 11/9/20

#### Segments: Audio Systems, Fiscal Calendar: January

Integer ac posuere nisi. Nam id egestas mauris, ac pellentesque mauris. Nulla volutpat libero quis vestibulum volutpat. Phasellus tempor nec magna id luctus. Suspendisse rutrum dignissim venenatis. Nunc turpis ligula, vehicula sit amet porta quis, fringilla non lorem. Maecenas maximus, turpis fringilla convallis vestibulum, dui augue ultrices lectus, sit amet tincidunt ante lectus ut elit. Integer finibus venenatis mollis.

#### Segments: Digital Video, Fiscal Calendar: January

Nullam non bibendum nisi, quis efficitur nisl. Phasellus luctus in augue sit amet euismod. Quisque hendrerit, purus at vestibulum eleifend, elit ligula pretium turpis, id commodo odio quam pretium sem. Aenean mollis gravida metus, eget sollicitudin felis consectetur non. Mauris id diam eget eros viverra tristique. Nam sem arcu, eleifend eu mollis id, lobortis in mauris. Mauris ultricies tincidunt rhoncus.

### Segments: Televisions, Fiscal Calendar: January

Lorem ipsum dolor sit amet, consectetur adipiscing elit. Pellentesque sit amet nisi velit. Pellentesque blandit eleifend est a pulvinar. Integer rhoncus sodales leo, eu vestibulum arcu gravida et. Donec commodo faucibus lorem malesuada vehicula. Proin pulvinar mi vitae ultricies placerat. Donec gravida vestibulum nibh, venenatis faucibus enim convallis iaculis. Sed at turpis sapien. Duis venenatis lorem eget arcu interdum volutpat. Nullam rutrum euismod conque.

### **Variance Summary**

#### Administrator - 11/9/20

### Segments: Audio Systems, Fiscal Calendar: January

Aliguam facilisis tellus eros, non porta nisl tempor ut. Mauris egestas bibendum convallis. Maecenas nec mi justo. Donec et posuere nulla. Vivamus sed tortor elementum, eleifend ex id, luctus leo. In molestie nulla eu leo sollicitudin ullamcorper. Nullam finibus odio dui, in eleifend felis iaculis hendrerit. Fusce ipsum lacus, posuere sit amet diam in, tincidunt malesuada mi. Nunc ut mi sed mi vulputate varius at et quam. In a varius ante. Donec cursus a sem a vulputate.

#### Segments: Digital Video, Fiscal Calendar: January

Curabitur fermentum maximus libero, sed fermentum sapien faucibus vitae. Curabitur ac leo id lorem commodo bibendum. Duis ac rhoncus arcu. Donec ut accumsan arcu. Aliquam nec purus id ex efficitur facilisis. Integer nec rhoncus risus. Donec auctor, erat vitae bibendum dictum, ex magna tincidunt augue, sit amet euismod sapien arcu vel lorem. Nullam at luctus diam. Morbi interdum posuere tellus, vel aliquet arcu vulputate pellentesque. In ut sem sodales, eleifend lectus a, pulvinar nulla. Ut ultricies massa turpis, sit amet posuere lacus lobortis eu.

#### Segments: Televisions, Fiscal Calendar: January

Pellentesque habitant morbi tristique senectus et netus et malesuada fames ac turpis egestas. Fusce lacinia turpis eleifend, imperdiet lacus at, blandit eros. Maecenas id mauris dolor. Nulla mattis, risus ac commodo aliguam, nulla orci sollicitudin nisl, nec feugiat ipsum erat sit amet ex. Nam malesuada vitae massa rutrum volutpat. Aliquam vitae ipsum eros. Cras elementum lorem sit amet congue pretium.

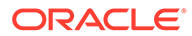

## <span id="page-401-0"></span>**Hinweis:**

- Alle Narrative Reporting-Benutzer verfügen über Anzeigeberechtigung für alle Notizformate.
- Benutzer mit der Rolle "Berichtsadministrator" können Notizformate bearbeiten.

## Auf Notizformatmanager zugreifen

So greifen Sie auf den **Notizformatmanager** zu:

- **1.** Führen Sie einen der folgenden Schritte aus:
	- Wählen Sie im **Notizmanager** im Aktionsmenü

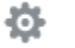

die Option **Notizformatmanager.** aus

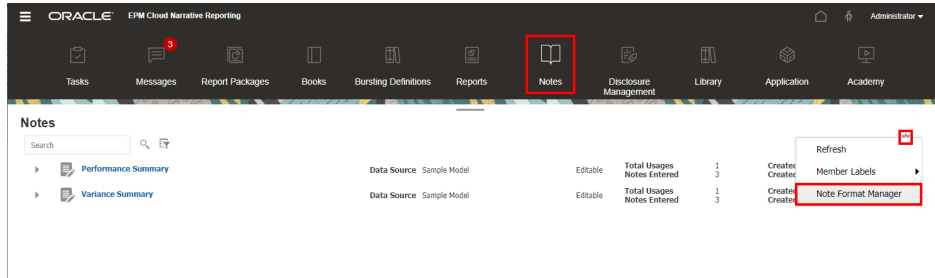

• Wählen Sie bei der Bearbeitung eines Berichts in Report Designer 登

und dann **Notizformatmanager** aus.

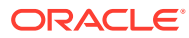

<span id="page-402-0"></span>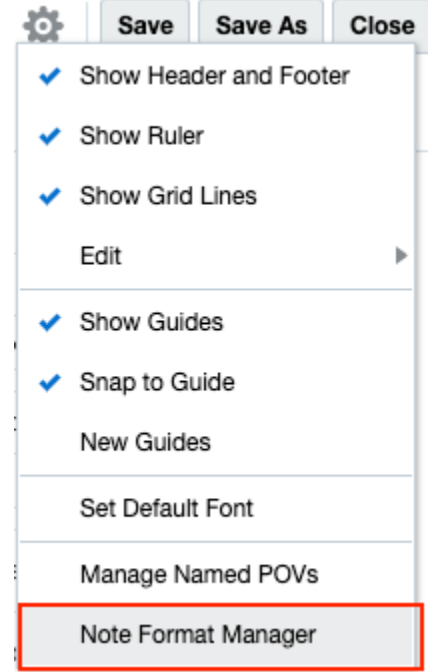

**2.** Das Dialogfeld **Notizformatmanager** wird angezeigt.

Sie können:

- **Erstellen** auswählen, um ein neues Notizformat zu erstellen.
- **Bearbeiten** auswählen, um ein vorhandenes Notizformat zu bearbeiten.
- **Löschen** auswählen, um ein ausgewähltes Notizformat zu löschen.
- **Aktualisieren** auswählen, um die Ansicht "Notizformat" zu aktualisieren.
- **Exportieren** Sie ein Notizformat.

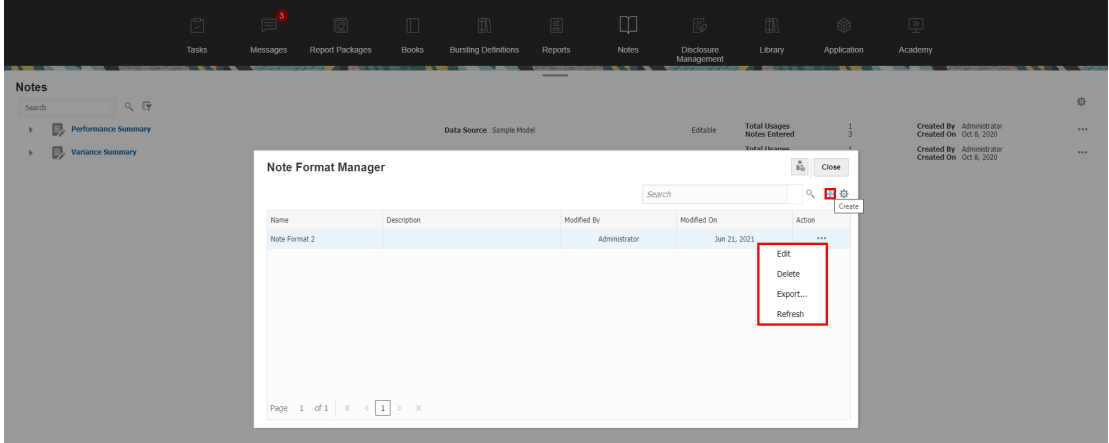

## Notizformat erstellen

So erstellen Sie ein Notizformat:

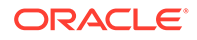

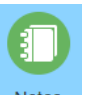

- 1. Wählen Sie auf der Narrative Reporting-Homepage Notes
- **2.** Wählen Sie im **Notizmanager** im Aktionsmenü die Option **Notizformatmanager** aus.

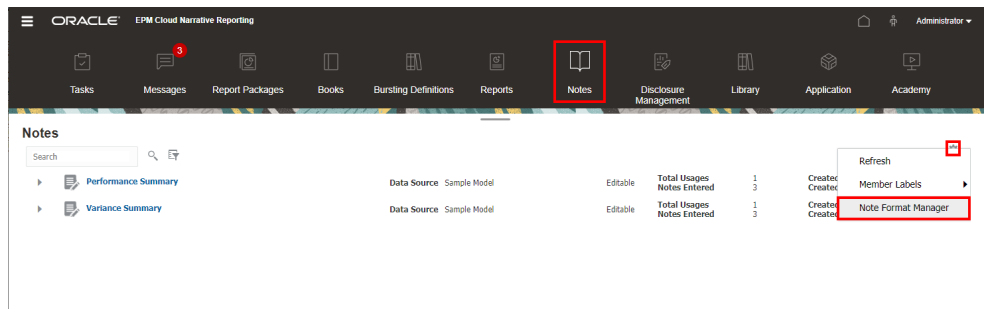

**3.** Klicken Sie im **Notizformatmanager** auf , um ein neues Format hinzuzufügen.

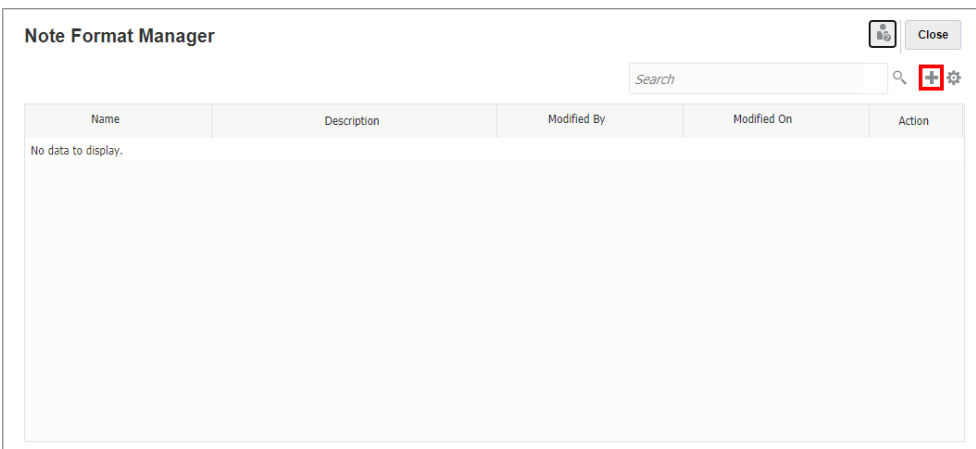

- **4.** Gehen Sie unter **Notizformat hinzufügen** wie folgt vor:
	- Geben Sie im Feld **Name** einen eindeutigen Namen für das Notizformat ein.

## **Hinweis:**

Nach der Erstellung eines Notizformats kann der zugehörige Name nicht mehr geändert werden.

- Geben Sie eine optionale **Beschreibung** ein.
- Wählen Sie eine Größe für **Einzug** aus, die für den Einzug von Abschnitten im Notizformat verwendet wird.

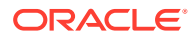

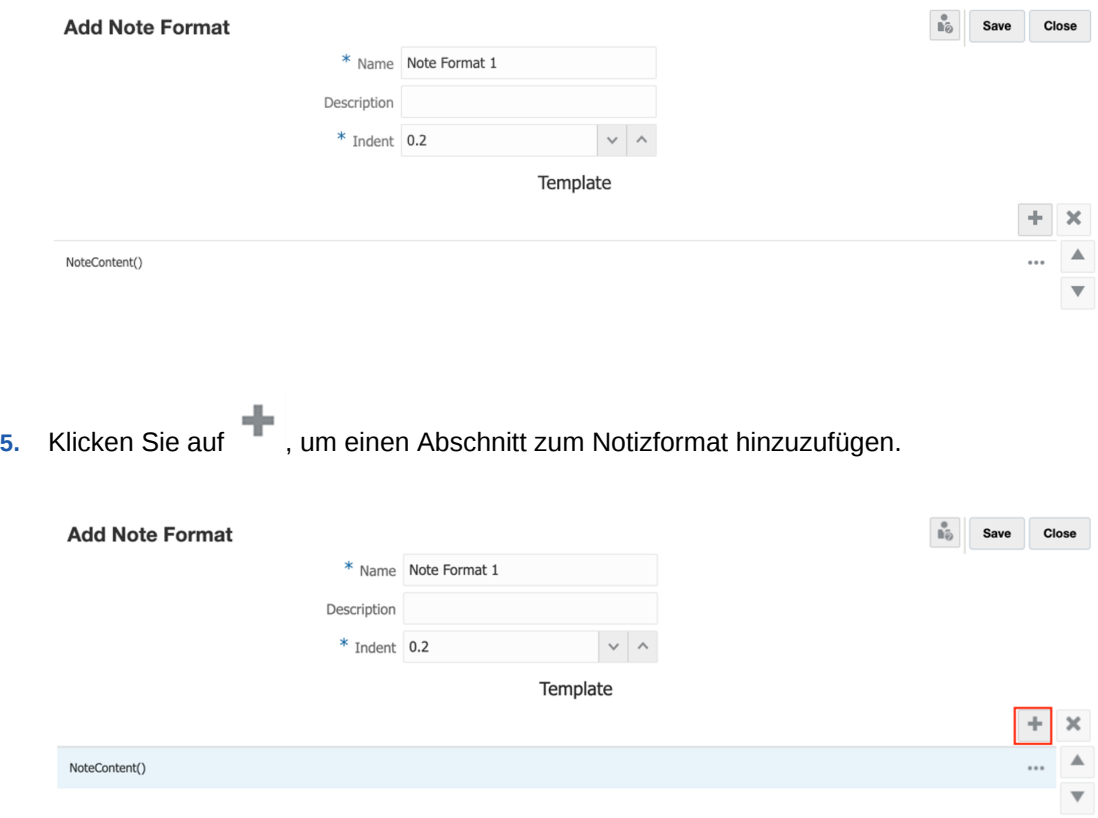

Für einen Abschnitt können Sie ggf. auf das Menü **Aktionen** klicken und **Darüber hinzufügen** auswählen.

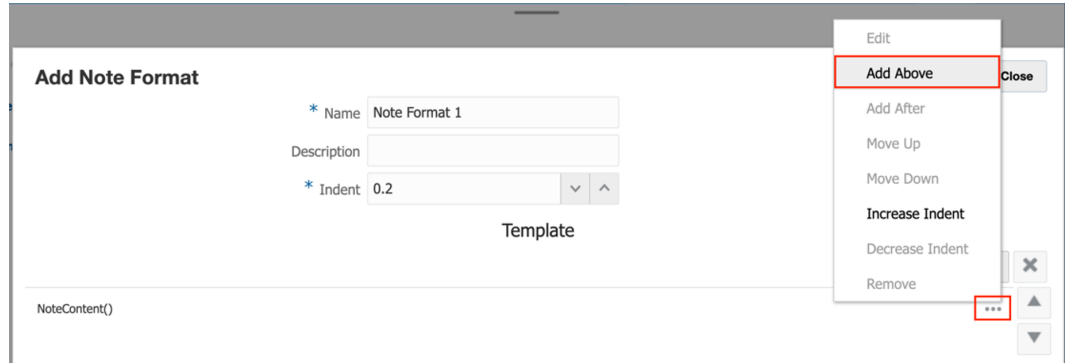

## **Hinweis:**

Der Standardabschnitt NoteContent() darf im **Notizformat** nur an letzter Stelle stehen, und Sie können einen Abschnitt nur darüber und nicht darunter hinzufügen.

Der Editor "Notizformatabschnitt hinzufügen" wird angezeigt.

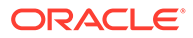

**6.** Im Editor **Notizformatabschnitt hinzufügen** können Sie manuell Text eingeben und Textfunktionen auswählen, die in den Abschnitt eingeschlossen werden

sollen. Klicken Sie hierzu auf die Schaltfläche  $\sqrt{x}$ , und wählen Sie eine Textfunktion aus. Sie können Formatierungen auf den ausgewählten Text anwenden, wie z.B. Schriftart, -größe, -farbe usw.

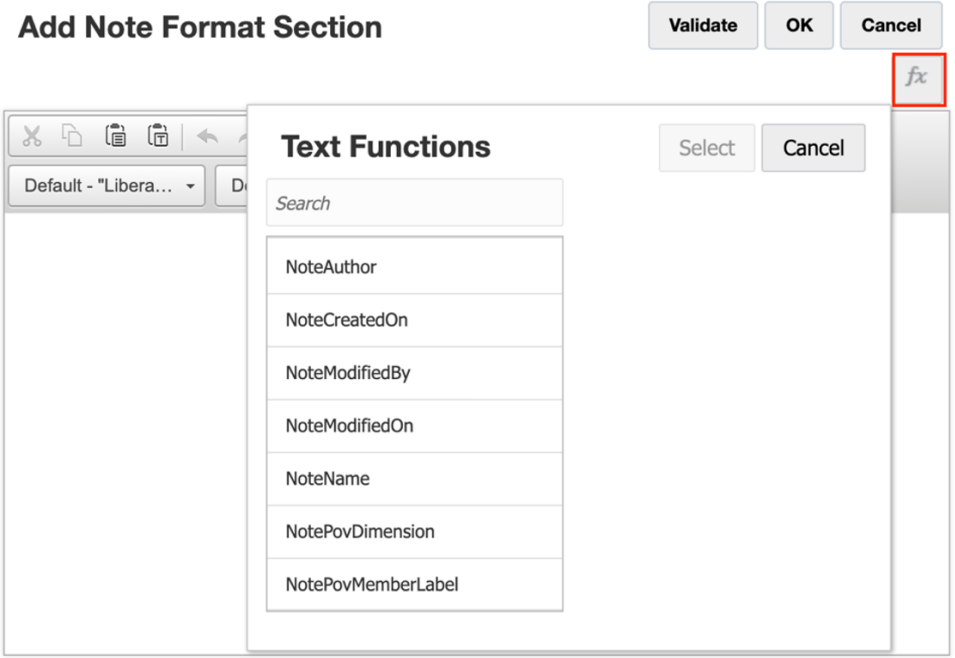

Weitere Informationen zu den verfügbaren Textfunktionen für Notizformatabschnitte finden Sie unter [Textfunktionen für Notizformat verwenden.](#page-408-0)

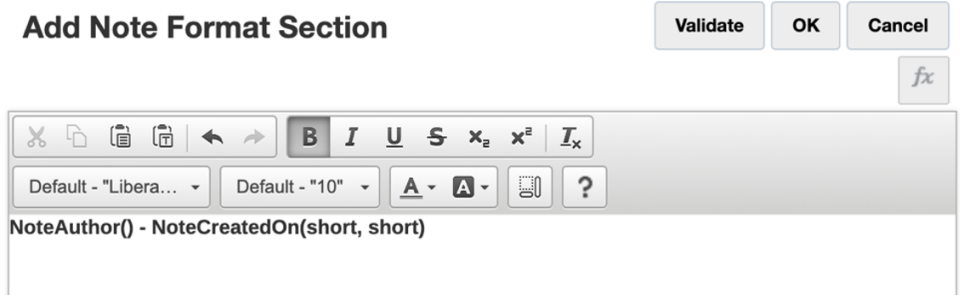

**7.** Klicken Sie auf **Validieren**, um die Syntax der Textfunktion zu prüfen. Klicken Sie anschließend auf **OK**, um das Dialogfeld **Notizformatabschnitt hinzufügen** zu schließen.

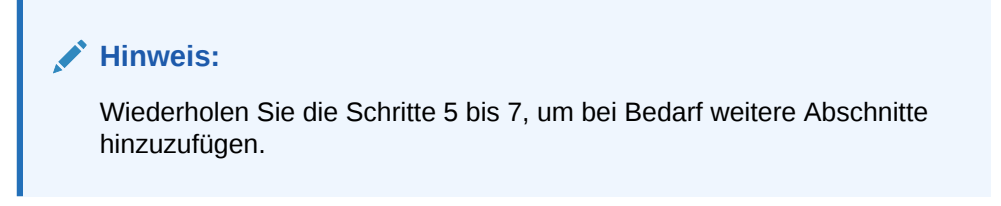

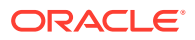

- **8.** Nach der Auswahl eines Abschnitts können Sie folgende Aktionen ausführen:
	- Im Menü **Aktionen** können Sie **Bearbeiten** auswählen, um die einzelnen Abschnitte zu bearbeiten.
	- Klicken Sie auf die Schaltfläche "Nach oben" oder "Nach unten" , um die Abschnitte zu verschieben. Alternativ können Sie hierzu auch das Menü **Aktionen** verwenden.
	- Klicken Sie auf , oder wählen Sie im Menü **Aktionen** die Option **Entfernen** aus, um die einzelnen Abschnitte zu entfernen.
	- Bei Bedarf können Sie im Menü **Aktionen** die Option **Einzug vergrößern** oder **Einzug verkleinern** auswählen.

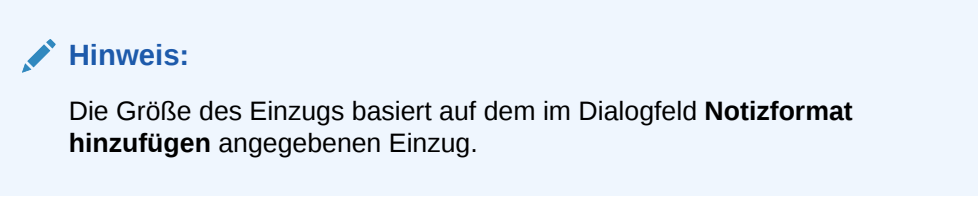

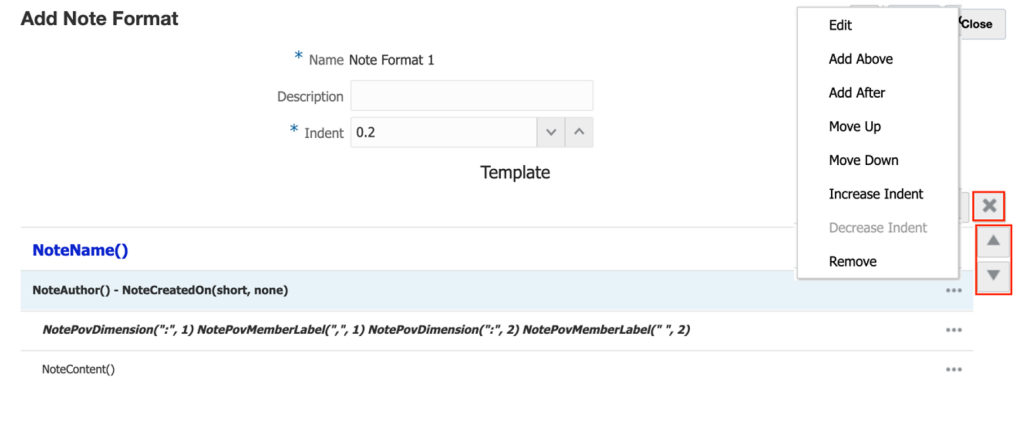

**9.** Klicken Sie auf **Speichern**, und wählen Sie dann **Schließen** aus, um das Notizformat zu speichern.

### **Beispiel 11-1 Gruppierung und Sortierung basierend auf dem Segmentelementnamen**

Standardmäßig gibt es im Notizformat einen Abschnitt mit der Textfunktion NoteContent(), die den Text der einzelnen Notizen zurückgibt. Über dem Abschnitt NoteContent() können Sie zusätzliche Abschnitte einfügen, um zusätzliche Notizmetadaten anzuzeigen.

In der Berichtsvorschau werden die Ergebnisse der Notizformatabschnitte basierend auf der resultierenden Notizausgabe zurückgegeben, gruppiert und sortiert. Die Ausgabe für bestimmte Abschnitte wird nicht wiederholt, wenn der Inhalt eindeutig ist.

Sehen wir uns beispielsweise die folgenden Bilder an, in denen der Zeitstempel nicht in der Textfunktion eingeschlossen ist und die Informationen daher nicht für jede der drei Notizen wiederholt wird, da sie für alle gelten.

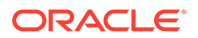

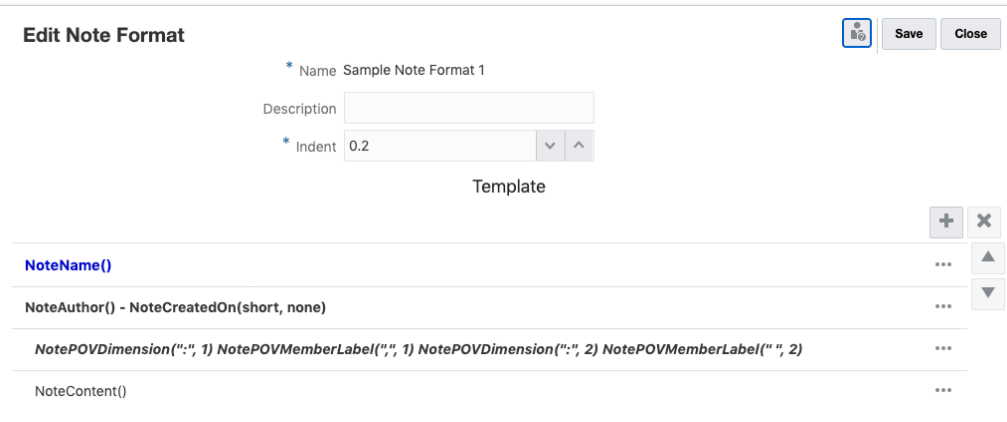

## **Hinweis:**

Alle Notizen für die drei Segmente werden basierend auf dem Namen des Elements der Segments-Dimension alphabetisch sortiert.

Der Notizname lautet "Performance Summary" und die Benutzer-, Datums- und Zeitstempeldetails lauten "Administrator - 11/9/20 10:54 AM".

### **Performance Summary**

#### Administrator - 11/9/20

#### Segments: Audio Systems, Fiscal Calendar: January

Integer ac posuere nisi. Nam id egestas mauris, ac pellentesque mauris. Nulla volutpat libero quis vestibulum volutpat. Phasellus tempor nec magna id luctus. Suspendisse rutrum dignissim venenatis. Nunc turpis ligula, vehicula sit amet porta quis, fringilla non lorem. Maecenas maximus, turpis fringilla convallis vestibulum, dui augue ultrices lectus, sit amet tincidunt ante lectus ut elit. Integer finibus venenatis mollis.

Segments: Digital Video, Fiscal Calendar: January

Nullam non bibendum nisi, quis efficitur nisl. Phasellus luctus in augue sit amet euismod. Quisque hendrerit, purus at vestibulum eleifend, elit ligula pretium turpis, id commodo odio quam pretium sem. Aenean mollis gravida metus, eget sollicitudin felis consectetur non. Mauris id diam eget eros viverra tristique. Nam sem arcu, eleifend eu mollis id, lobortis in mauris. Mauris ultricies tincidunt rhoncus.

Segments: Televisions, Fiscal Calendar: January

Lorem ipsum dolor sit amet, consectetur adipiscing elit. Pellentesque sit amet nisi velit. Pellentesque blandit eleifend est a pulvinar. Integer rhoncus sodales leo, eu vestibulum arcu gravida et. Donec commodo faucibus lorem malesuada vehicula. Proin pulvinar mi vitae ultricies placerat. Donec gravida vestibulum nibh, venenatis faucibus enim convallis iaculis. Sed at turpis sapien. Duis venenatis lorem eget arcu interdum volutpat. Nullam rutrum euismod congue.

### **Beispiel 11-2 Gruppierung und Sortierung basierend auf eindeutigem Zeitstempel**

Sehen wir uns beispielsweise die folgenden Bilder an, in denen der Zeitstempel in der Textfunktion eingeschlossen ist und die Benutzerdetails, das Datum und der Zeitstempel wiederholt werden, da die Notizen zu unterschiedlichen Zeitpunkten erstellt wurden.

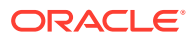

<span id="page-408-0"></span>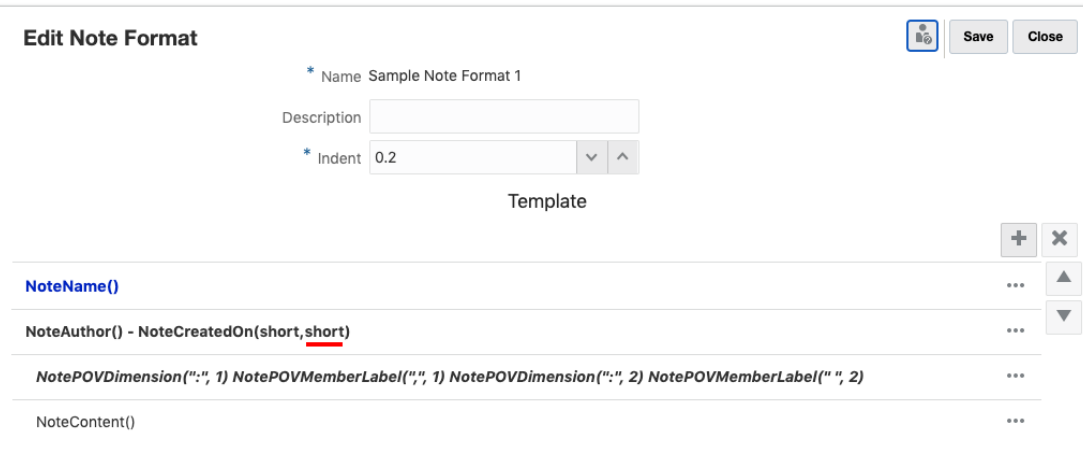

## **Hinweis:**

Alle Notizen für die drei Segmente werden basierend auf dem eindeutigen Zeitstempel und nicht nach dem Namen des Elements der Segments-Dimension sortiert.

Der Notizname lautet "Performance Summary" und die Benutzer-, Datums- und Zeitstempeldetails lauten "Administrator - 11/9/20 10:54 AM".

### **Performance Summary Administrator - 11/9/20 10:54 AM**

### Segments: Digital Video, Fiscal Calendar: January

Nullam non bibendum nisi, quis efficitur nisl. Phasellus luctus in augue sit amet euismod. Quisque hendrerit, purus at vestibulum eleifend, elit ligula pretium turpis, id commodo odio quam pretium sem. Aenean mollis gravida metus, eget sollicitudin felis consectetur non. Mauris id diam eget eros viverra tristique. Nam sem arcu, eleifend eu mollis id, lobortis in mauris. Mauris ultricies tincidunt rhoncus. Segments: Televisions, Fiscal Calendar: January

Lorem ipsum dolor sit amet, consectetur adipiscing elit. Pellentesque sit amet nisi velit. Pellentesque blandit eleifend est a pulvinar. Integer rhoncus sodales leo, eu vestibulum arcu gravida et. Donec commodo faucibus lorem malesuada vehicula. Proin pulvinar mi vitae ultricies placerat. Donec gravida vestibulum nibh, venenatis faucibus enim convallis iaculis. Sed at turpis sapien. Duis venenatis lorem eget arcu interdum volutpat. Nullam rutrum euismod congue.

### Administrator - 11/9/20 10:55 AM

### Segments: Audio Systems, Fiscal Calendar: January

Integer ac posuere nisi. Nam id egestas mauris, ac pellentesque mauris. Nulla volutpat libero quis vestibulum volutpat. Phasellus tempor nec magna id luctus. Suspendisse rutrum dignissim venenatis. Nunc turpis ligula, vehicula sit amet porta quis, fringilla non lorem. Maecenas maximus, turpis fringilla convallis vestibulum, dui augue ultrices lectus, sit amet tincidunt ante lectus ut elit. Integer finibus venenatis mollis.

## Textfunktionen für Notizformat verwenden

Dieses Thema enthält Informationen zur Verwendung und Syntax der verfügbaren Textfunktionen in einem Notizformat.

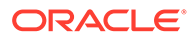

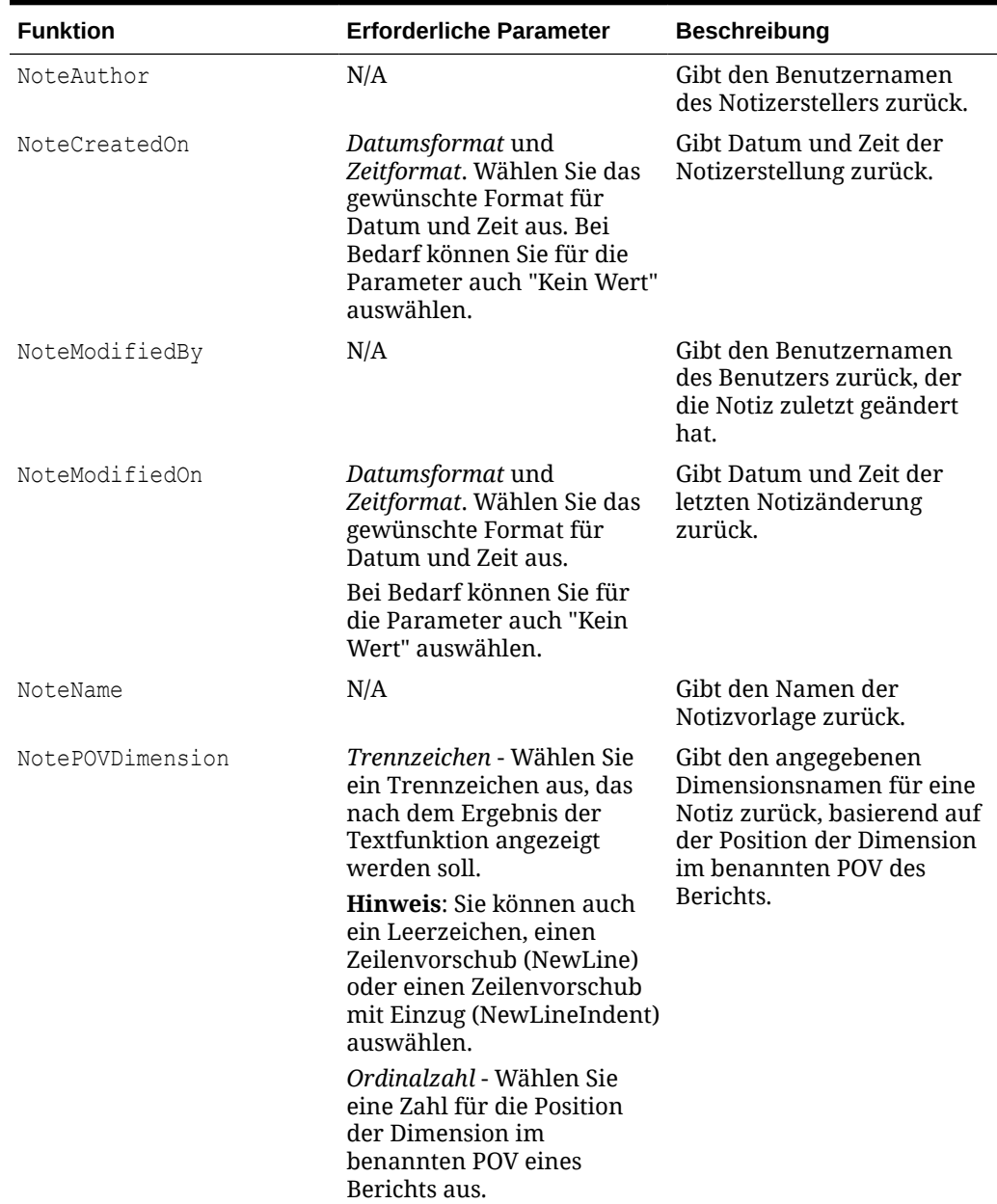

**Tabelle 11-11 Diese Tabelle enthält Informationen zur Verwendung und Syntax der verfügbaren Textfunktionen in einem Notizformat.**

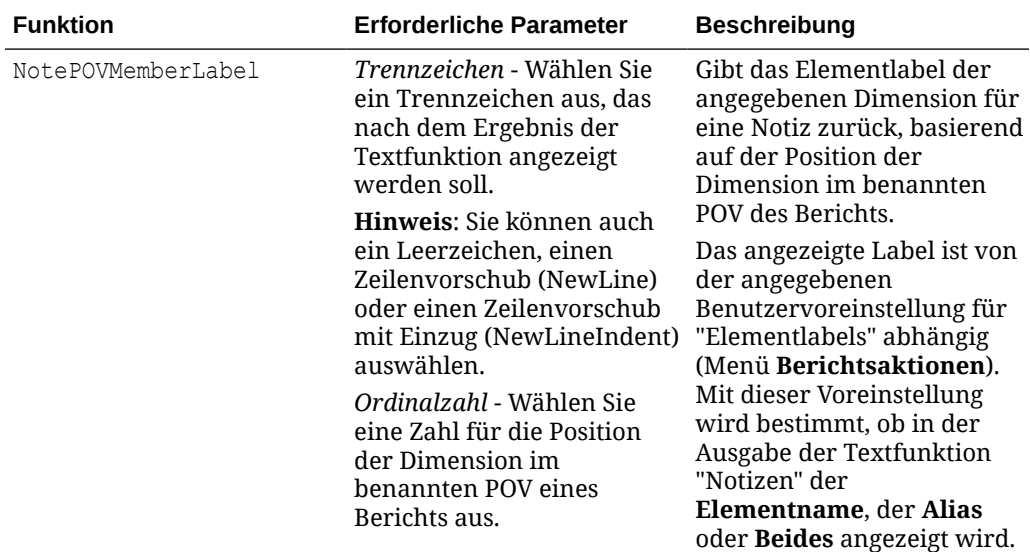

<span id="page-410-0"></span>**Tabelle 11-11 (Fortsetzung) Diese Tabelle enthält Informationen zur Verwendung und Syntax der verfügbaren Textfunktionen in einem Notizformat.**

## Einschränkungen bei der Erstellung eines Notizformats

Bei der Erstellung eines Notizformats gelten die folgenden Einschränkungen:

- Die Funktion NoteContent kann nicht mit anderen Funktionen innerhalb desselben Abschnitts in einem Notizformat verwendet werden.
- Die Funktionen NotePOVDimension und NotePOVMemberLabel können nicht mit anderen Funktionen innerhalb desselben Abschnitts in einem Notizformat verwendet werden.

Sie können auch keinen zusätzlichen Text und keine zusätzlichen Zeichen (außer Leerzeichen) zu einem Abschnitt hinzufügen, in dem eine dieser Funktionen verwendet wird.

Sie können ein Trennzeichen auswählen, um die Funktionsergebnisse zu trennen.

## Erläuterungen zu Textfunktionen für das Notizformat

In diesem Thema werden die Verwendung und die entsprechenden Ergebnisse einiger Textfunktionen für das Notizformat erläutert.

Es gibt zwei Notizvorlagen, "Performance Summary" (Performanceübersicht) und "Variance Summary" (Abweichungsübersicht), mit jeweils drei Notizen (eine Notiz für jedes der drei Segmente).

## **Beispiel 11-3 Definition für benannten POV**

Der folgende benannte POV wurde in einem Bericht erstellt, der die Textfunktion "Notizen" enthält. Die beiden aufgeführten Dimensionen lauten **Segments** und **Fiscal Calendar**. Beide Dimensionen enthalten eine Elementauswahl, mit der die angezeigten Textfunktionen gefiltert werden. Da **Segments** die erste Dimension und **Fiscal Calendar** die zweite Dimension ist, würde der in den Funktionen NotePOVDimension und NotePOVMemberLabel verwendete Ordinalparameter "1" für Segments und "2" für Fiscal Calendar lauten, basierend auf der Dimensionsreihenfolge im benannten POV.

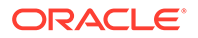

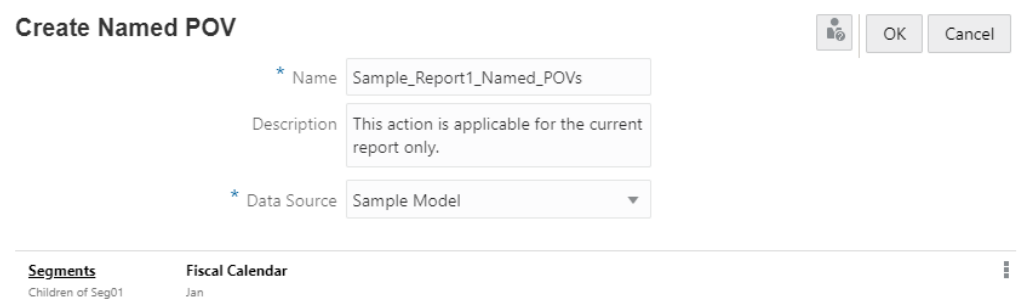

## **Beispiel 11-4 Definition für Notizformat**

Das Notizformat enthält die folgenden Abschnitte und Textfunktionen, wobei auf jeden Abschnitt eine andere Schriftformatierung angewendet wird. Die letzten zwei Abschnitte sind eingerückt.

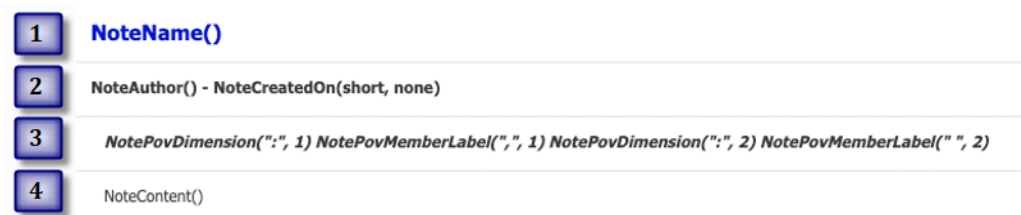

Beachten Sie Folgendes bei Textfunktionsparametern:

Wenn im zweiten Abschnitt, Created by NoteAuthor()

on NoteCreatedOn(short, none), für die Funktion NoteCreatedOn der Datumsparameter short angegeben ist, d.h. für ein US-Gebietsschema, lautet das Format MM/DD/YY. Der Zeitparameter lautet none, was bedeutet, dass die Zeit nicht angezeigt wird.

- Für die Funktionen NotePOVDimension und NotePOVMemberLabel im vierten Abschnitt gilt:
	- Beachten Sie den Ordinalparameter für die einzelnen Funktionssets. Das erste Set weist den Ordinalparameter "1" auf. Hierbei handelt es sich um die erste Dimension (**Segments**) im benannten POV. Das zweite Set weist den Ordinalparameter "2" auf. Hierbei handelt es sich um die zweite Dimension (**Fiscal Calendar**) im benannten POV.
	- Die Trennzeichenparameter, die für beide Funktionsset angegeben wurden, ergeben folgende Anzeige: Dimension1: Member1, Dimension2: Member2

### **Beispiel 11-5 Vorschau für einen Bericht mit Notiztextfeld**

Anhand der Beispiele für den benannten POV und das Notizformat aus dem obigen Abschnitt können Sie eine Vorschau für den Bericht anzeigen, der ein Textfeld mit der Textfunktion "Notizen" enthält.

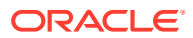

## <span id="page-412-0"></span>**Performance Summary** Administrator - 11/9/20

### Segments: Audio Systems, Fiscal Calendar: January

Integer ac posuere nisi. Nam id egestas mauris, ac pellentesque mauris. Nulla volutpat libero quis vestibulum volutpat. Phasellus tempor nec magna id luctus. Suspendisse rutrum dignissim venenatis. Nunc turpis ligula, vehicula sit amet porta quis, fringilla non lorem. Maecenas maximus, turpis fringilla convallis vestibulum, dui augue ultrices lectus, sit amet tincidunt ante lectus ut elit. Integer finibus venenatis mollis. Segments: Digital Video, Fiscal Calendar: January

Nullam non bibendum nisi, quis efficitur nisl. Phasellus luctus in augue sit amet euismod. Quisque hendrerit, purus at vestibulum eleifend, elit ligula pretium turpis, id commodo odio quam pretium sem. Aenean mollis gravida metus, eget sollicitudin felis consectetur non. Mauris id diam eget eros viverra tristique. Nam sem arcu, eleifend eu mollis id, lobortis in mauris. Mauris ultricies tincidunt rhoncus.

#### Segments: Televisions, Fiscal Calendar: January

Lorem ipsum dolor sit amet, consectetur adipiscing elit. Pellentesque sit amet nisi velit. Pellentesque blandit eleifend est a pulvinar. Integer rhoncus sodales leo, eu vestibulum arcu gravida et. Donec commodo faucibus lorem malesuada vehicula. Proin pulvinar mi vitae ultricies placerat. Donec gravida vestibulum nibh, venenatis faucibus enim convallis iaculis. Sed at turpis sapien. Duis venenatis lorem eget arcu interdum volutpat. Nullam rutrum euismod congue.

Sie können einen Teil der Textfeldausgabe mit den entsprechenden Textfunktionen im Notizformat sehen:

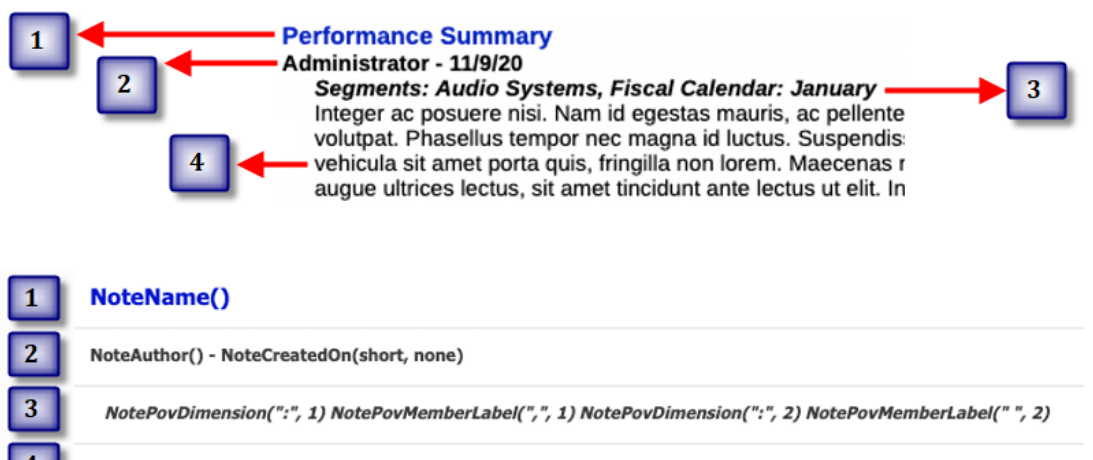

NoteContent()

## Mit benannten POVs in einem Bericht arbeiten

### **Siehe auch:**

- Einführung in benannte POVs
- [Benannten POV erstellen](#page-413-0)
- [Beispiel: Optionen für benannten POV und POV-Dimension verwenden](#page-420-0)

## Einführung in benannte POVs

Ein benannter POV definiert, welche Dimensionen und Elemente in der Textfunktion "Notizen" in einem Bericht abgerufen werden sollen, welche Berichts-POV-Dimensionen das Abrufen der Notizen steuern sollen sowie welche Dimensionen mit einem sekundären POV im Textfeld angezeigt werden sollen. Benannte POVs werden im Manager für benannte POVs erstellt und verwaltet.

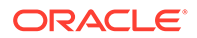

## **Hinweis:**

Wenn Sie einen benannten POV im Report Designer erstellen, gilt der POV nur für diesen bestimmten Bericht. Die benannten POVs können nicht berichtsübergreifend freigegeben werden.

## <span id="page-413-0"></span>Benannten POV erstellen

So erstellen Sie einen benannten POV:

**1.** Wählen Sie einen vorhandenen **Bericht** aus, oder erstellen Sie einen neuen **Bericht**, wenn Sie die Textfunktion **Notizen** einfügen möchten.

## **Hinweis:**

Für den Bericht muss kein Raster definiert sein, um einen benannten POV zu erstellen.

**2.** Klicken Sie im Report Designer auf das Menü Aktionen  $\ddot{\bullet}$ , und wählen Sie **Benannte POVs verwalten** aus.

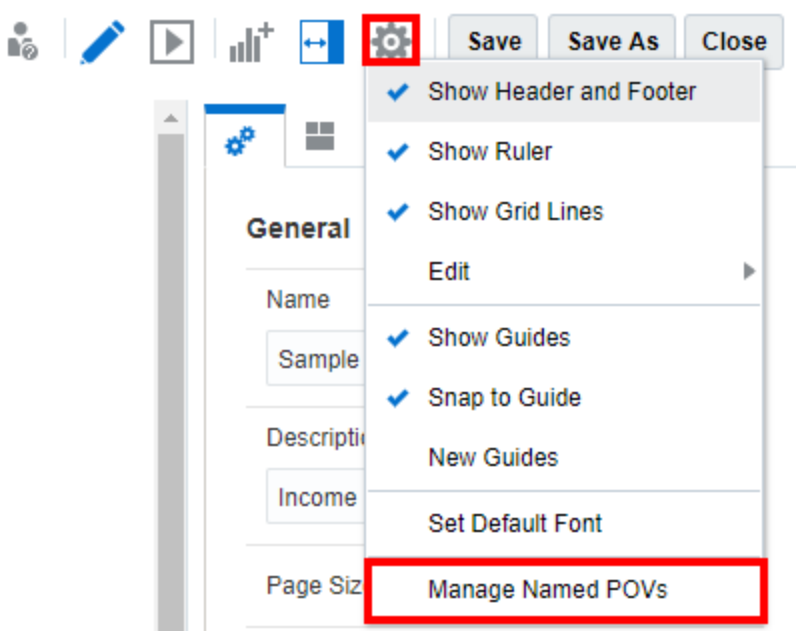

Das Dialogfeld "Benannte POVs verwalten" wird angezeigt.

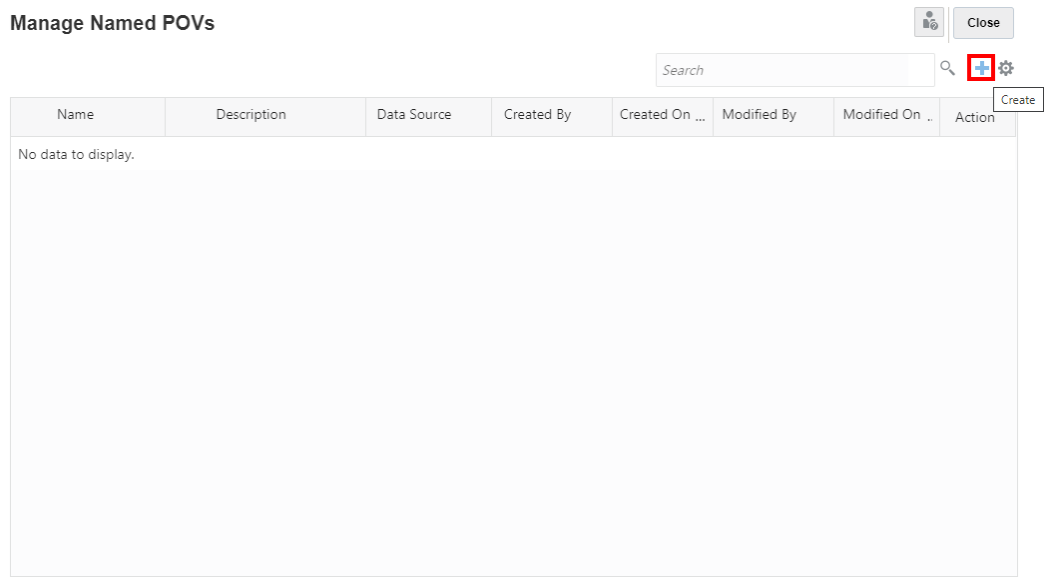

Sie können einen neuen benannten POV **erstellen**.

- **3.** Unter **Benannte POVs verwalten** unter **Aktionen** haben Sie die folgenden Möglichkeiten:
	- **POV-Funktionen auswählen** zum Anzeigen dieser Elementauswahlfunktionen im sekundären POV für das Textfeld "Notizen".

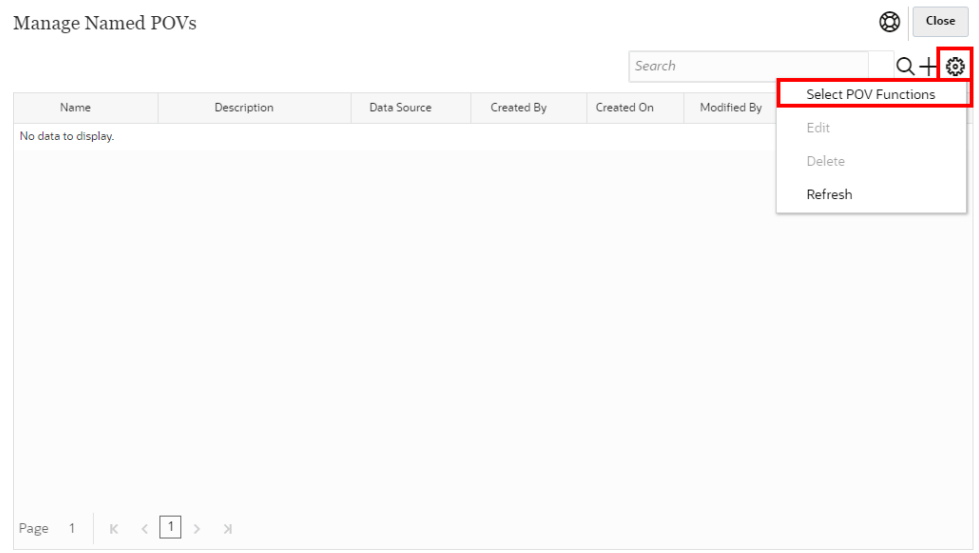

Im Dialogfeld **Sekundäre POV-Funktionen** können Sie Elementauswahlfunktionen auswählen oder deren Auswahl aufheben.

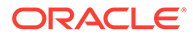

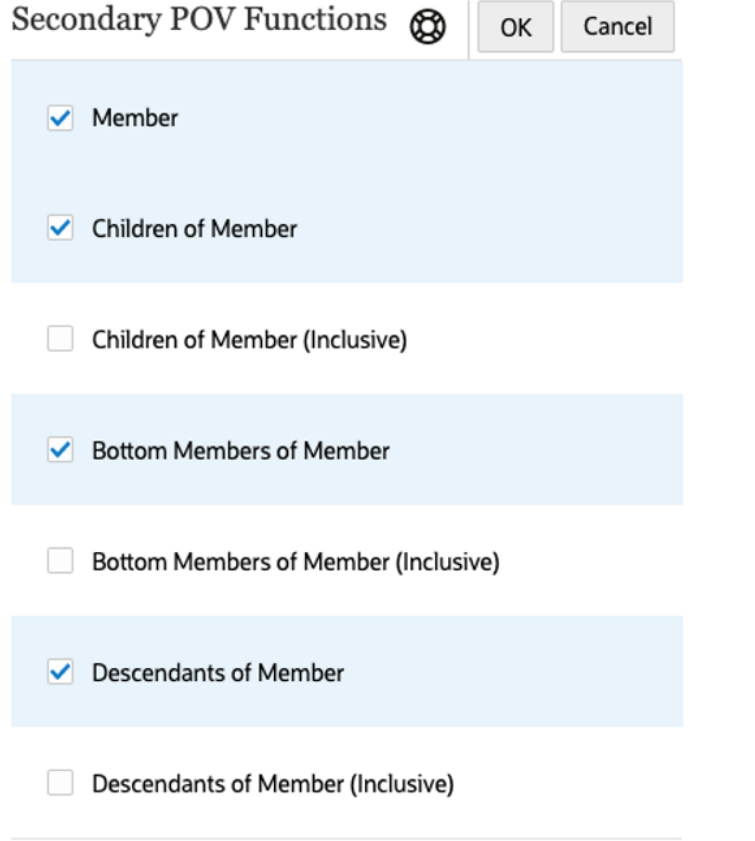

**Hinweis:**

Diese Auswahl gilt für alle Dimensionen und alle benannten POVs im Bericht.

- **Bearbeiten** zum Bearbeiten eines vorhandenen benannten POV.
- **Löschen** zum Löschen eines ausgewählten benannten POV.
- **Aktualisieren** zum Aktualisieren der Ansicht "Benannte POVs verwalten".
- 4. Klicken Sie im Dialogfeld Benannte POVs verwalten auf **Filter**, um einen neuen benannten POV hinzuzufügen.
- **5.** Gehen Sie unter **Benannten POV erstellen** wie folgt vor:
	- Geben Sie unter **Name** einen Namen für den benannten POV ein.

## **Hinweis:**

Nach der Erstellung eines benannten POV kann der zugehörige **Name** nicht mehr geändert werden.

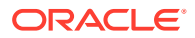

- Geben Sie eine optionale **Beschreibung** ein.
- Wählen Sie eine **Datenquelle** aus dem Dropdown-Menü aus.

Es werden alle unter "Berichte" definierten Datenquellen aufgelistet. Die POV-Leiste wird für alle Dimensionen in der Datenquelle ausgefüllt.

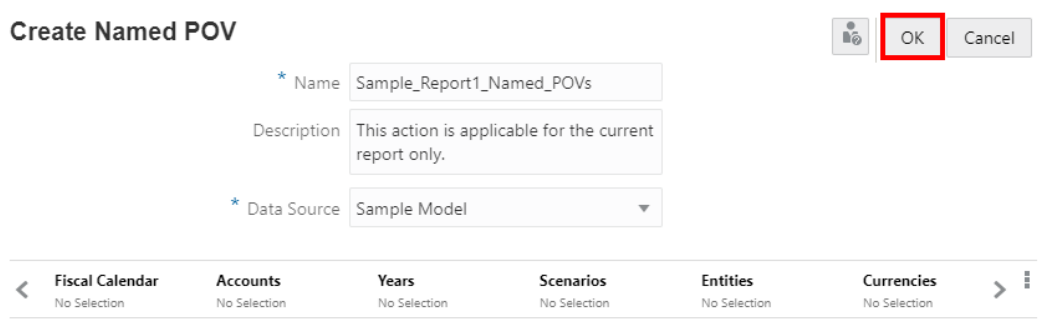

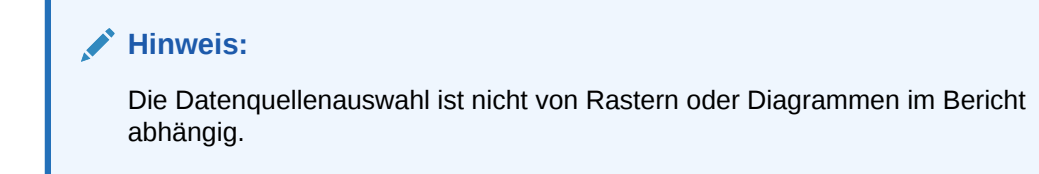

**6.** Für alle Dimensionen wird standardmäßig **Keine Auswahl** angezeigt. Dies bedeutet, dass keine Elemente ausgewählt sind und dass alle Notizen für die Elemente dieser Dimension angezeigt werden. Klicken Sie auf ein Dimensionslabel, um den Elementselektor für diese Dimension zu öffnen.

Wählen Sie in der Dropdown-Liste im Dialogfeld **Elemente auswählen** die Option **Elemente**, **Zuletzt verwendet**, **Substitutionsvariablen**, **Funktionen** oder **Listen** aus, um der ausgewählten Dimension Elemente zuzuweisen.

Für die Auswahl von Elementen gelten folgende Konventionen:

- Klicken Sie auf **Einblenden** , um ein übergeordnetes Element anzuzeigen.
- Klicken Sie auf Auswählen **V**, um ein Element auszuwählen oder die Auswahl eines Elements aufzuheben.

## **Hinweis:**

Ein blaues Häkchen zeigt an, dass ein Element aktuell ausgewählt ist. Ein graues Häkchen zeigt beim Mouseover für ein Element an, dass das Element aktuell nicht ausgewählt ist.

Klicken Sie auf **Funktion**  $\hat{x}$  neben einem Element, um das Element anhand einer Funktion auszuwählen. Siehe: [Elemente mittels Funktionen zuweisen.](#page-253-0)

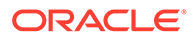

- Klicken Sie auf **Aktionen** im Selektorbereich, um die Elemente zu sortieren.
- Klicken Sie auf **OK**.

**Hinweis:** Wiederholen Sie die obigen Schritte für alle weiteren Dimensionen. **7.** Für Dimensionen, für die keine Elemente gefiltert werden sollen, können Sie die

Option **Keine Auswahl** beibehalten oder die Dimension aus dem Dimensionslayout entfernen.

So entfernen Sie Dimensionen:

• Klicken Sie unter **Benannten POV erstellen** auf das Menü **POV-Aktionen**, und wählen Sie **Dimensionalität ändern** aus.

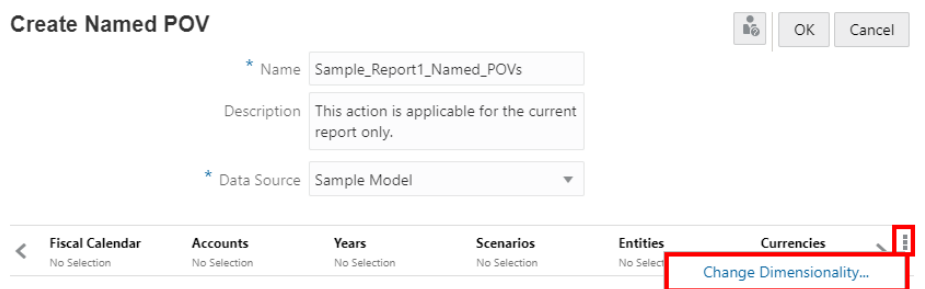

• Klicken Sie unter **Dimensionslayout** auf **X** neben einer Dimension. Wiederholen Sie den Schritt bei Bedarf für weitere Dimensionen.

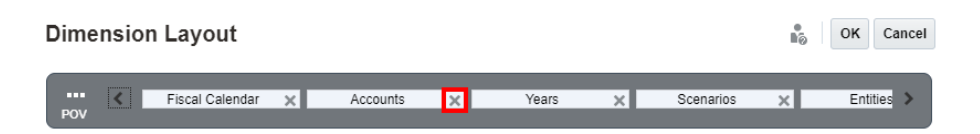

• Klicken Sie auf **OK**, um das Dialogfeld **Dimensionslayout** zu schließen und zum Dialogfeld **Benannten POV erstellen** zurückzukehren.

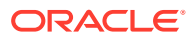

## **Hinweis:**

Es wird empfohlen, alle unnötigen Dimensionen, für die keine Auswahl getroffen werden soll, aus dem Dimensionslayout zu entfernen.

Dies erleichtert die Angabe des Ordinalparameters in den Funktionen NotePOVDimension und NotePOVMemberLabel. Weitere Informationen finden Sie unter folgendem Thema: [Textfunktionen für Notizformat verwenden](#page-408-0).

## **Hinweis:**

Über die Schaltfläche "Dimension hinzufügen" können Sie Dimensionen jederzeit wieder hinzufügen:

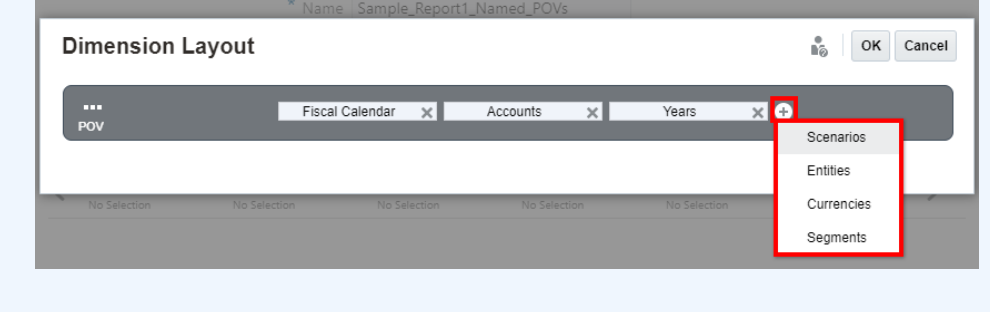

**8.** Sie können Dimensionen auch neu anordnen, um Verweise auf die Dimensionen zu erleichtern, wenn der Ordinalparameter in den Funktionen NotePOVDimension und NotePOVMemberLabel verwendet wird.

Beispiel: Wenn in einem benannten POV **Segments** die erste Dimension und **Fiscal Calendar** die zweite Dimension ist und der Ordinalparameter "1" auf die erste Dimension (Segments) und der Ordinalparameter "2" auf die zweite Dimension (Fiscal Calendar) verweist.

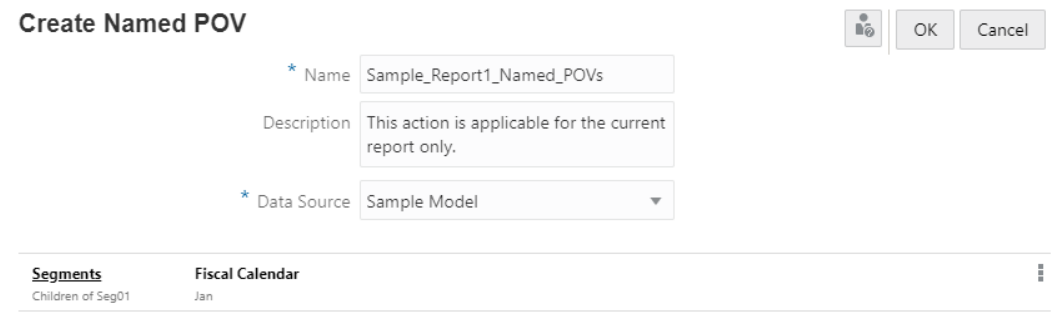

Weitere Informationen finden Sie unter folgendem Thema: [Textfunktionen für Notizformat](#page-408-0) [verwenden.](#page-408-0)

So ordnen Sie Dimensionen für den benannten POV neu an:

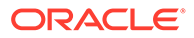

• Klicken Sie unter **Benannten POV erstellen** auf das Menü **POV-Aktionen**, und wählen Sie **Dimensionalität ändern** aus.

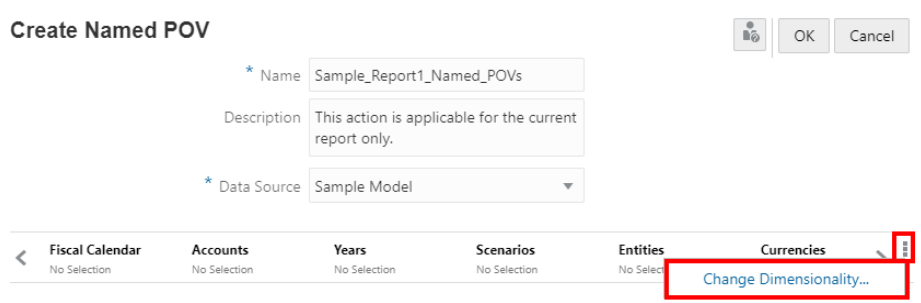

- Klicken Sie unter **Dimensionslayout** auf eine Dimension, und verschieben Sie sie per Drag-and-Drop an die gewünschte Position. Wiederholen Sie den Schritt bei Bedarf für weitere Dimensionen.
- Klicken Sie auf **OK**, um das Dialogfeld **Dimensionslayout** zu schließen und zum Dialogfeld **Benannten POV erstellen** zurückzukehren.
- **9.** So geben Sie eine oder mehrere Berichts-POV-Dimensionen zum Steuern der Anzeige der Textfunktion "Notizen" an, optional mit einem sekundären POV im Textfeld:

Klicken Sie für eine Dimension auf **POV-Dimensionsaktionen** :

- Wählen Sie **Steuerung durch Text-POV** aus. Dadurch kann der Berichts-POV für die Dimension die Anzeige der Textfunktion "Notizen" steuern.
- Um die Dimension im sekundären POV des Textfelds anzuzeigen, wählen Sie **Im sekundären POV anzeigen** aus.
- Um optional die standardmäßige Elementauswahloption festzulegen, die angezeigt wird, wenn ein Benutzer eine Vorschau für einen Bericht anzeigt, wählen Sie unter **POV-Elementfunktion** eine der verfügbaren Elementauswahloptionen aus. Die anderen Elementauswahloptionen bleiben abhängig von der Auswahl im Dialogfeld **Sekundäre POV-Funktionen** für Benutzer verfügbar, und bei der Vorschau des Berichts wird die Standardoption angezeigt.

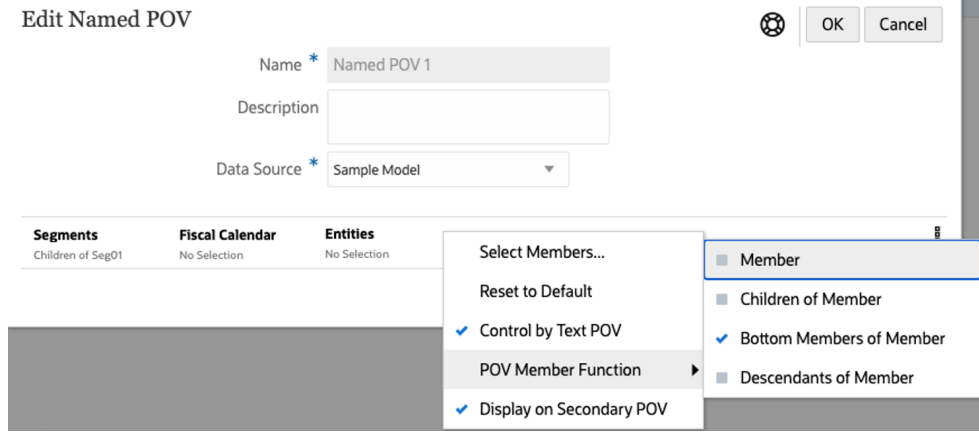

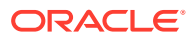

**10.** Nachdem Sie die Definition des benannten POV abgeschlossen haben, klicken Sie auf **OK**, um Ihre Änderungen zu speichern.

## <span id="page-420-0"></span>Beispiel: Optionen für benannten POV und POV-Dimension verwenden

In diesem Beispiel wird ein Bericht mit einem für Datenquellen aktivierten **Textfeld** und der darin eingefügten Textfunktion **Notizen** verwendet.

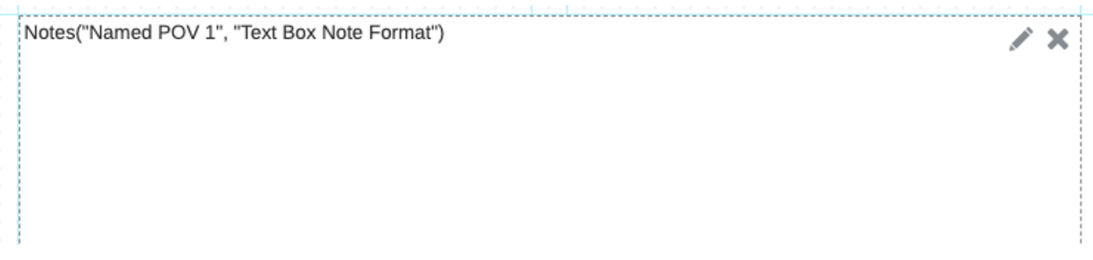

### **Designsetup für benannten POV**

Für den folgenden benannten POV im Bericht gilt Folgendes:

- Die **Segments**-Dimension weist die Elementauswahl **Untergeordnete Elemente von Seg01** auf. Das bedeutet, dass die mit der Textfunktion "Notizen" im Textfeld angezeigten **Notizen** immer nur die ausgewählten Elemente von **Segments** enthalten.
- Für die **Fiscal Calendar**-Dimension ist keine Elementauswahl definiert (**Keine Auswahl** wird angezeigt). In den Dimensions-POV-Optionen ist **Steuerung durch Text-POV** ausgewählt. Das bedeutet, dass die Berichts-POV-Auswahl für diese Dimension die Notizen steuert, die im Textfeld angezeigt werden.
- Für die **Entities**-Dimension ist keine Elementauswahl definiert (**Keine Auswahl** wird angezeigt). In den Dimensions-POV-Optionen ist **Steuerung durch Text-POV** ausgewählt. Das bedeutet, dass die Berichts-POV-Auswahl für diese Dimension die Notizen steuert, die im Textfeld angezeigt werden. Wenn die POV-Option **Im sekundären POV anzeigen** ebenfalls aktiviert ist, wird zusätzlich ein sekundärer POV über dem Textfeld angezeigt, mit dem die **Notizen** für **Entities** gesteuert werden.
- Die restlichen Dimensionen wurden aus dem **benannten POV** entfernt, da sie nicht zum Filtern der Notizen verwendet wurden.

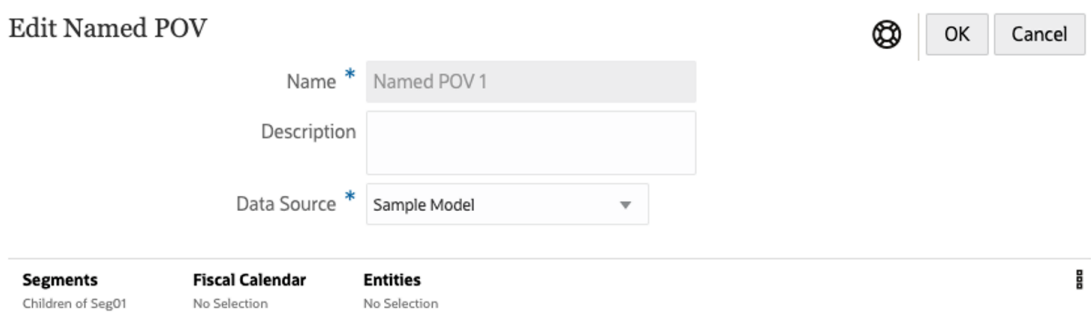

Optionen für Fiscal Calendar-POV-Dimension

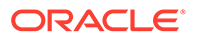

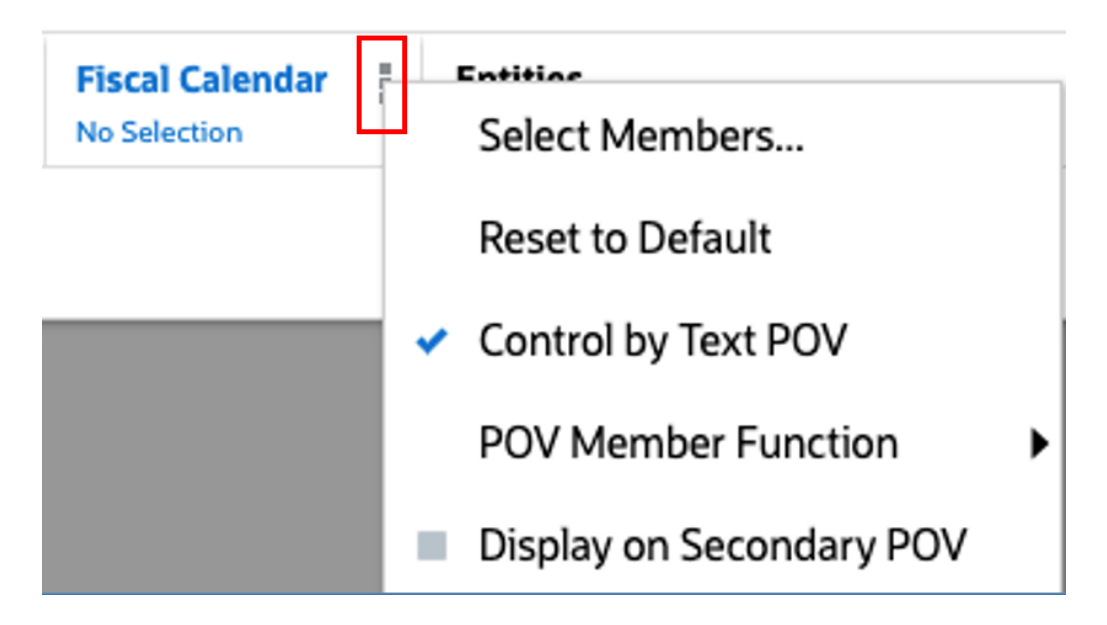

Optionen für Entities-POV-Dimension

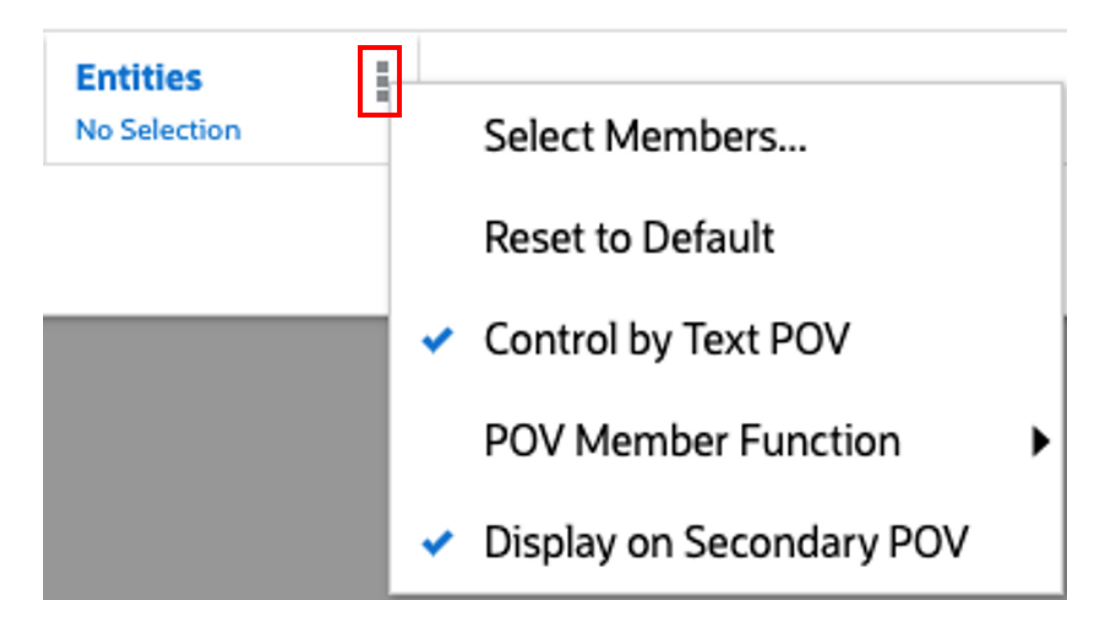

In den Optionen der **Entities**-POV-Dimension ist unter **POV-Elementfunktion** die Option **Untere Elemente von Element** ausgewählt. Dies ist die Standardauswahl für den sekundären POV.

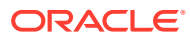

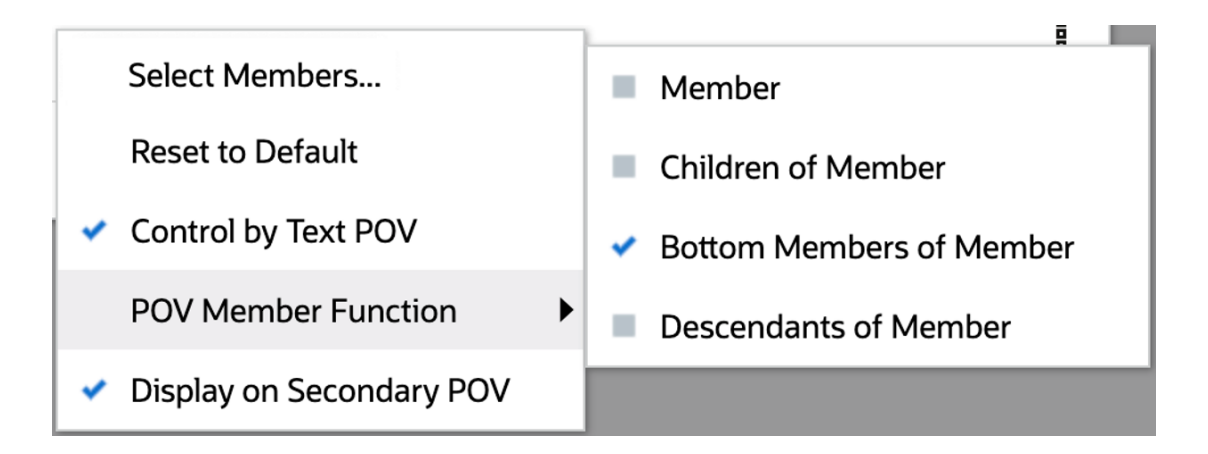

Unter Benannte POVs verwalten können Sie im Menü Aktionen <sup>13</sup> mit der Option POV-**Funktionen auswählen** auswählen, welche Elementauswahlfunktionen im sekundären POV für das Textfeld "Notiz" aufgeführt werden sollen.

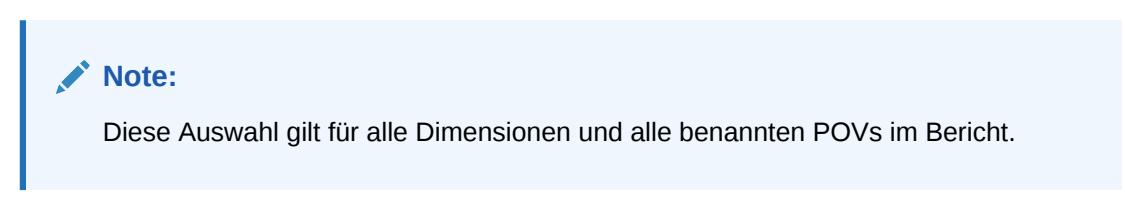

Beispiel: Aus der Liste der Elementauswahlfunktionen, die im sekundären POV angezeigt werden, wurden nur vier ausgewählt.

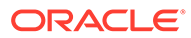

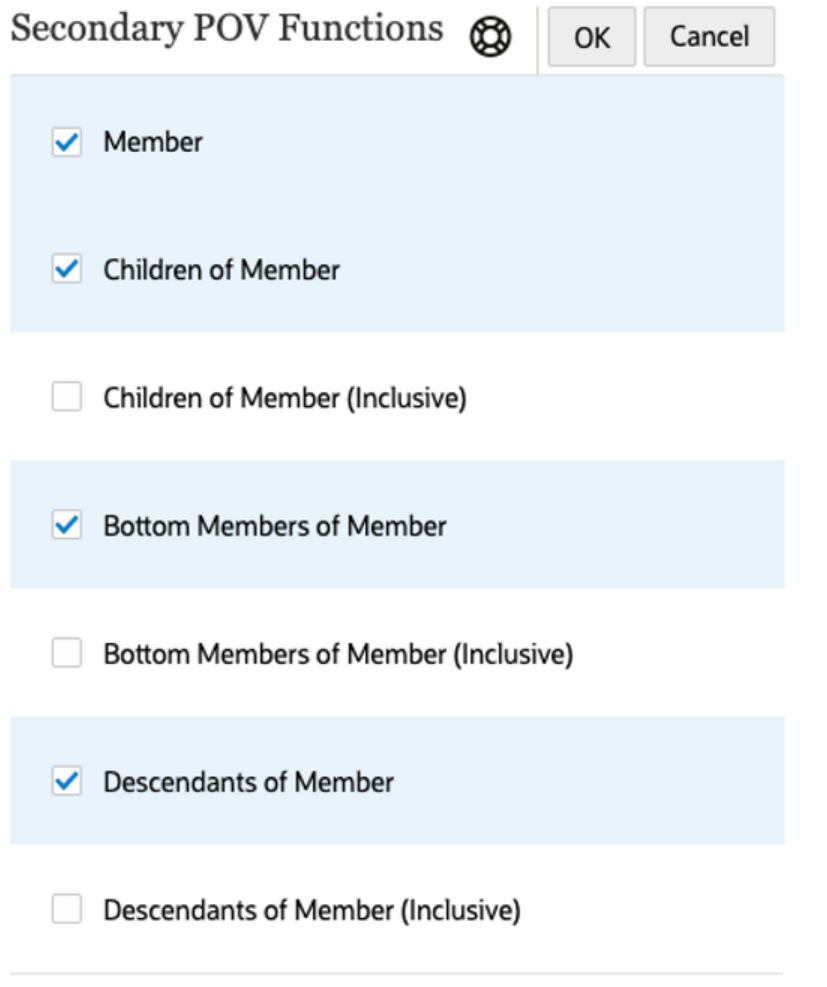

## **Berichtsausgabe des Textfelds mit der Textfunktion "Notizen"**

Nachstehend wird die Berichtsausgabe mit jeweils unterschiedlicher POV-Auswahl angezeigt. Notizen sind nur für **Juni** vorhanden. Für andere Monate wurden keine Notizen eingegeben.

Ursprüngliche Berichtsvorschau mit Auswahl **Jan**. Notizen werden im Textfeld nicht angezeigt:

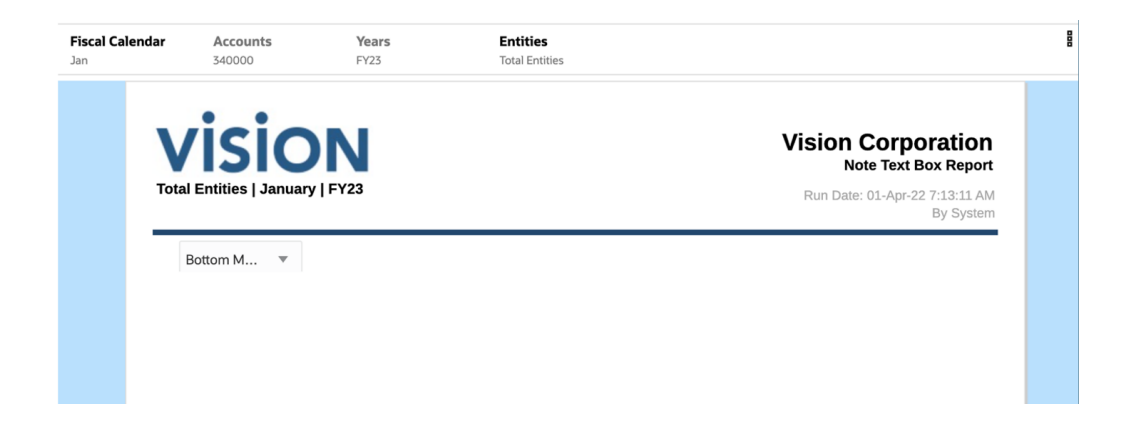

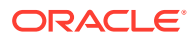

Berichtsvorschau mit Auswahl **Juni** im Berichts-POV. Notizen werden angezeigt für **Untere Elemente von Entitys gesamt**, da im Berichts-POV **Entitys gesamt** ausgewählt ist und **Untere Elemente** die Standardauswahl für den sekundären POV ist.

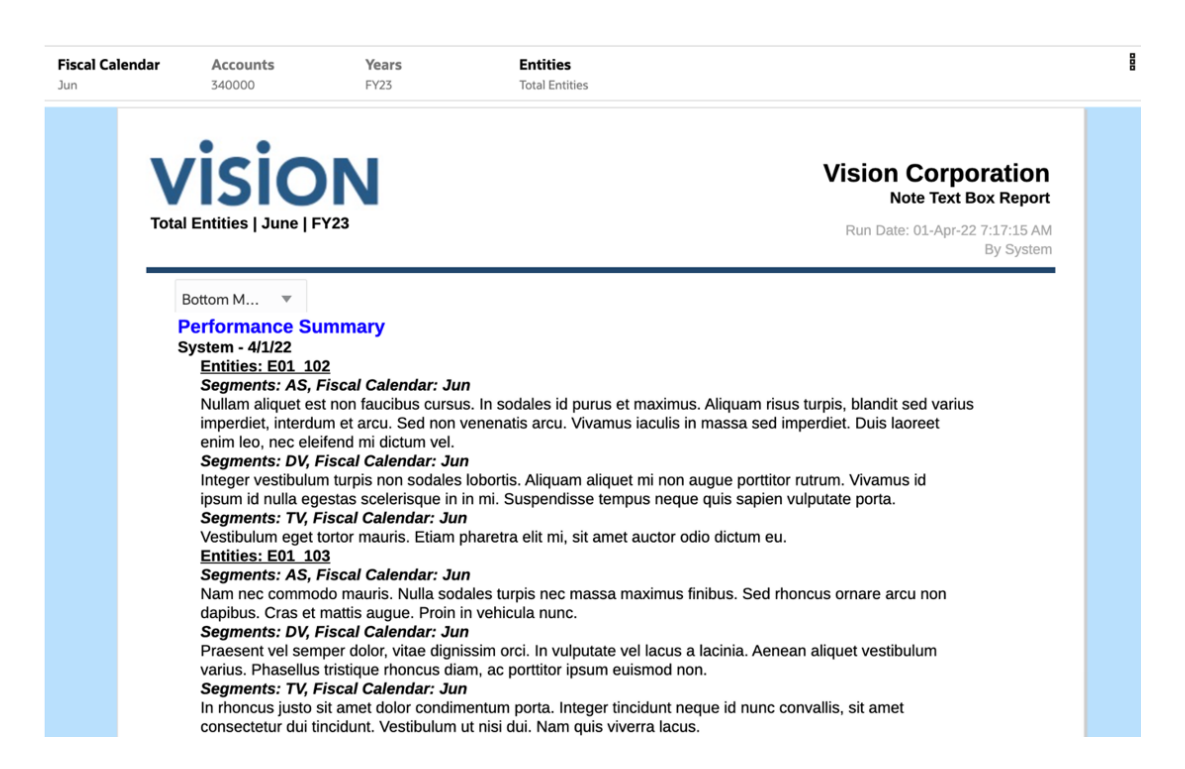

Berichtsvorschau, in der die Entitys **E01** im Berichts-POV und **Untergeordnete Elemente von Entitys** im sekundären POV ausgewählt sind. Beachten Sie, dass die angezeigten Teilergebnisse sich mit dem Berichtsvorschaubeispiel oben überlappen.

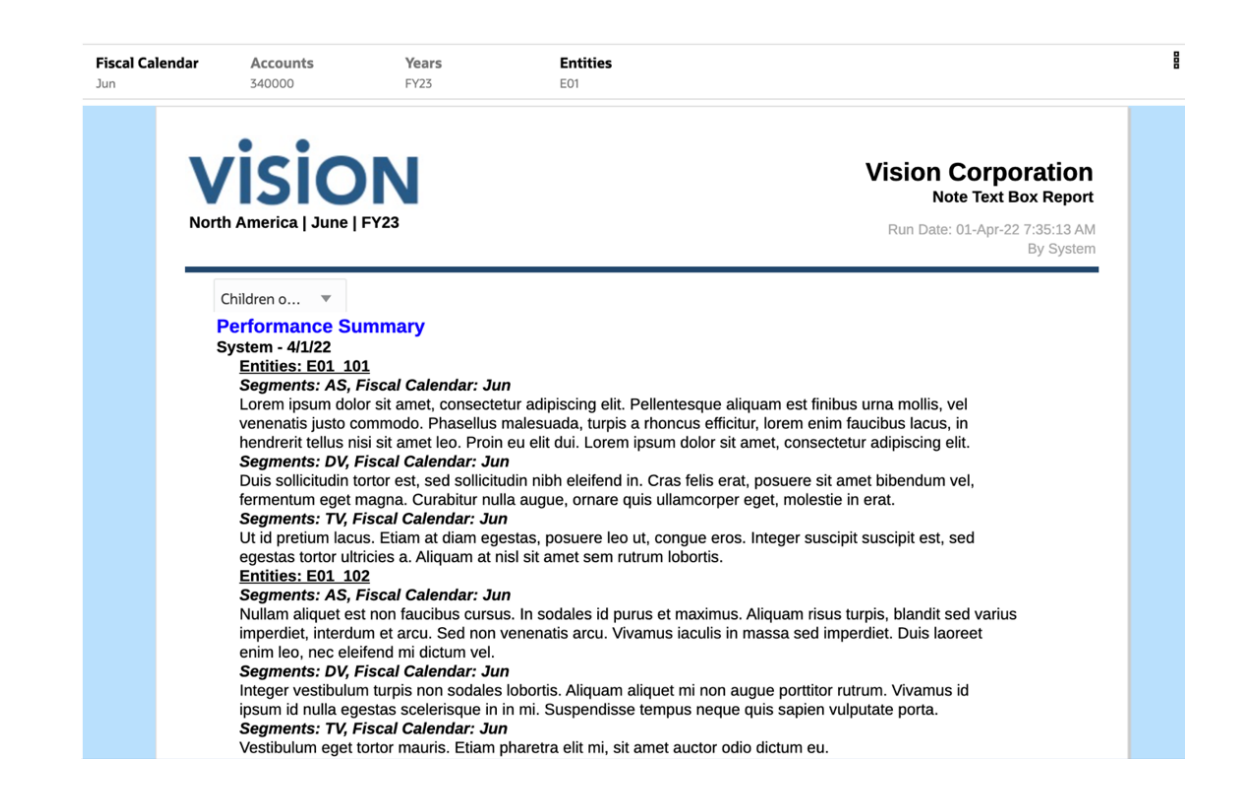

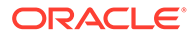

# <span id="page-425-0"></span>Textfunktion "Notizen" in einen Bericht einfügen

Nachdem Sie ein Notizformat im Notizmanager und einen benannten POV in einem Bericht erstellt haben, können Sie die Textfunktion "Notizen" in ein Textfeld oder in eine Textzeile, -spalte oder -zelle einfügen. Sie können die Textfunktion "Notizen" auch in eine Definition für bedingten Text einfügen.

Weitere Informationen zu Notizformaten und benannten POVs finden Sie unter [Mit](#page-398-0) [Notizformaten arbeiten](#page-398-0) und [Mit benannten POVs in einem Bericht arbeiten](#page-412-0).

Informationen zum Arbeiten mit Textfeldern, Rastertextzeilen, -spalten und -zellen sowie bedingtem Text finden Sie unter den folgenden Links:

- [Textfeld hinzufügen](#page-187-0)
- [Zeilen und Spalten einfügen](#page-87-0)
- [Mit bedingter Formatierung und Unterdrückung und bedingtem Text, arbeiten](#page-100-0)

So fügen Sie die Textfunktion "Notizen" ein:

**1.** Wählen Sie in einem Textfeld, einer Textzelle oder einer Definition für bedingten Text

 $f x$ 

aus.

- **2.** Wählen Sie unter **Textfunktionen** im Dropdown-Menü **Funktionen** die Option **Notizen** aus.
- **3.** Wählen Sie den erforderlichen benannten POV und das erforderliche Notizformat und anschließend die Notizvorlage zur Verwendung in der Textfunktion aus.

Sie können das Feld "Notizvorlage" auch leer lassen, um alle Notizvorlagen zu verwenden.

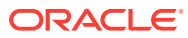

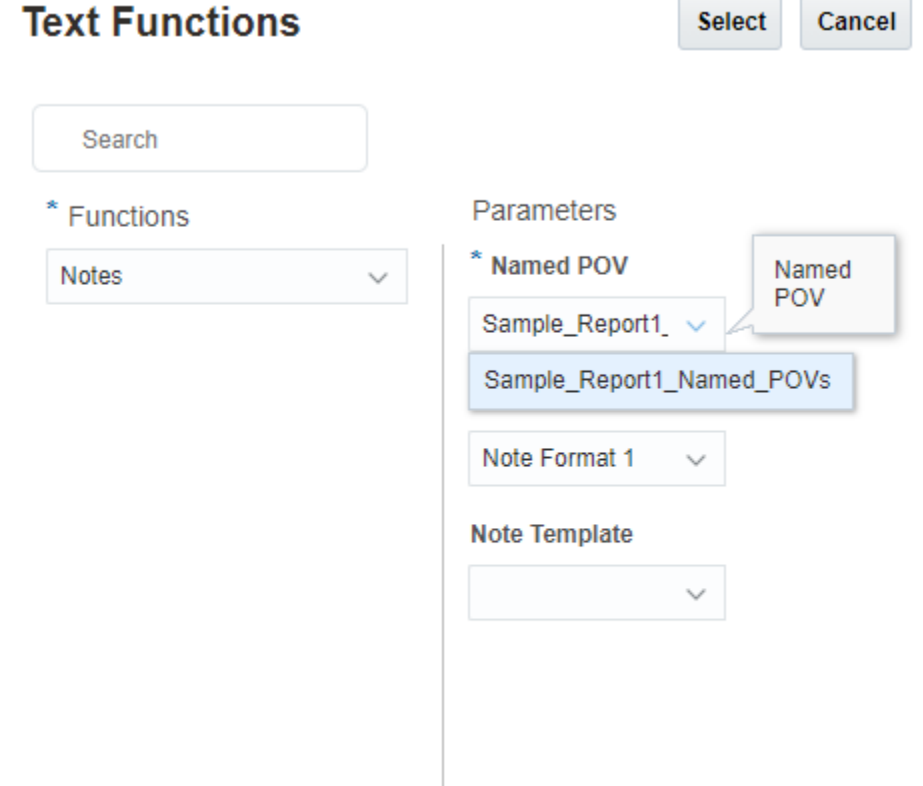

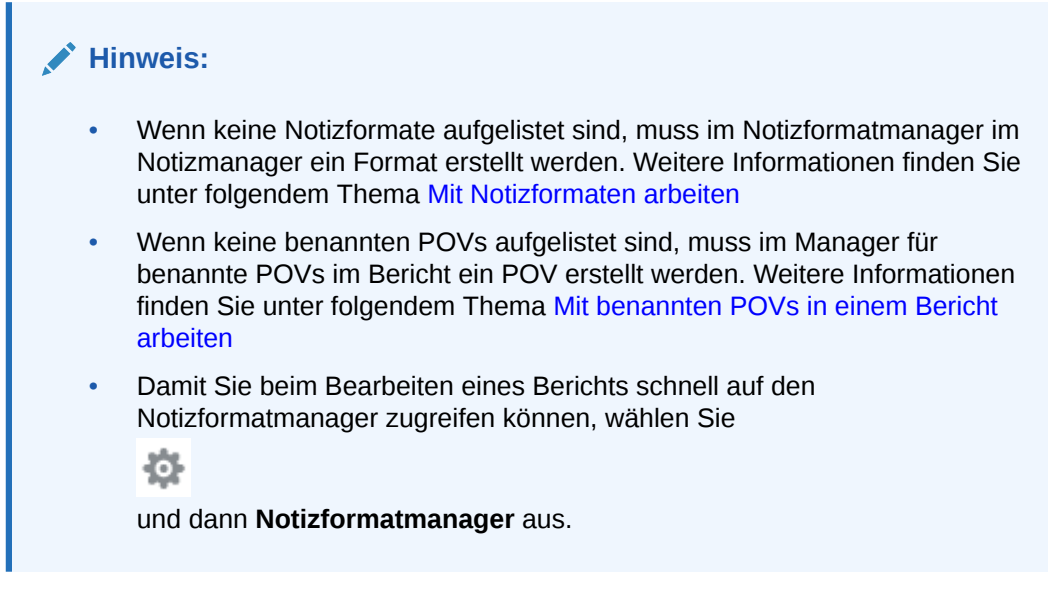

**4.** Klicken Sie auf **Auswählen**, um die Textfunktion **Notizen** einzufügen.

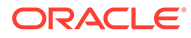

## **Beispiel 11-6 Textfunktion "Notizen" im Textfeld prüfen**

Das folgende Beispiel zeigt den benannten POV, das Notizformat und die Textfunktion, die in ein Textfeld in einem Bericht eingegeben wurde.

Sample\_Report1\_Named\_POVs mit den Dimensionen **Segments** und **Fiscal Calendar** und der jeweiligen Elementauswahl. Die restlichen Dimensionen wurden aus dem Dimensionslayout entfernt, da für diese Dimensionen keine Auswahl notwendig ist.

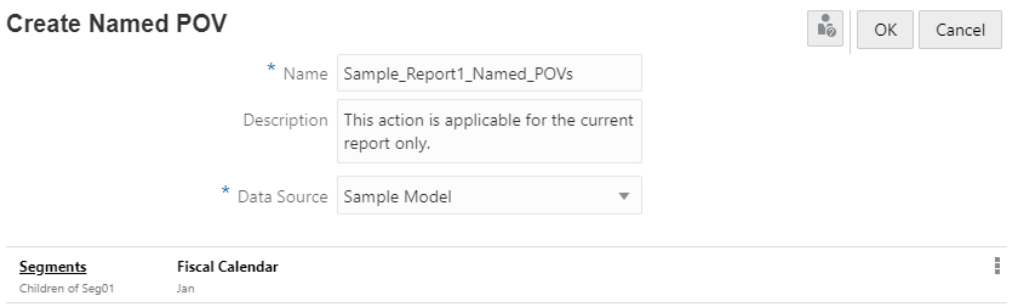

Note Format 1 mit den Textfunktionen NotePOVDimension und NotePOVMemberLabel und den Ordinalparametern "1" und "2", die sich jeweils auf die Dimensionen **Segments** und **Fiscal Calendar** beziehen:

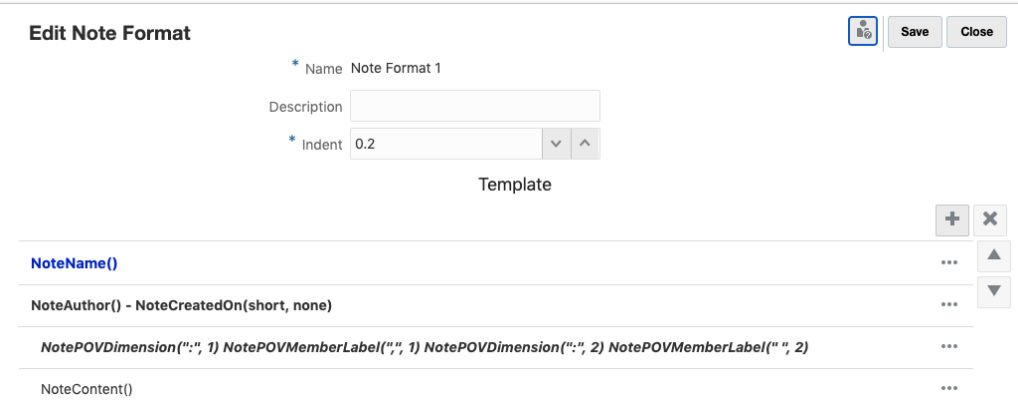

Textfunktionsselektor mit Auswahl von Sample\_Report1\_Named\_POVs, Sample Note Format 1 und der Notizvorlage **Performance Summary** (Performanceübersicht):

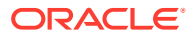

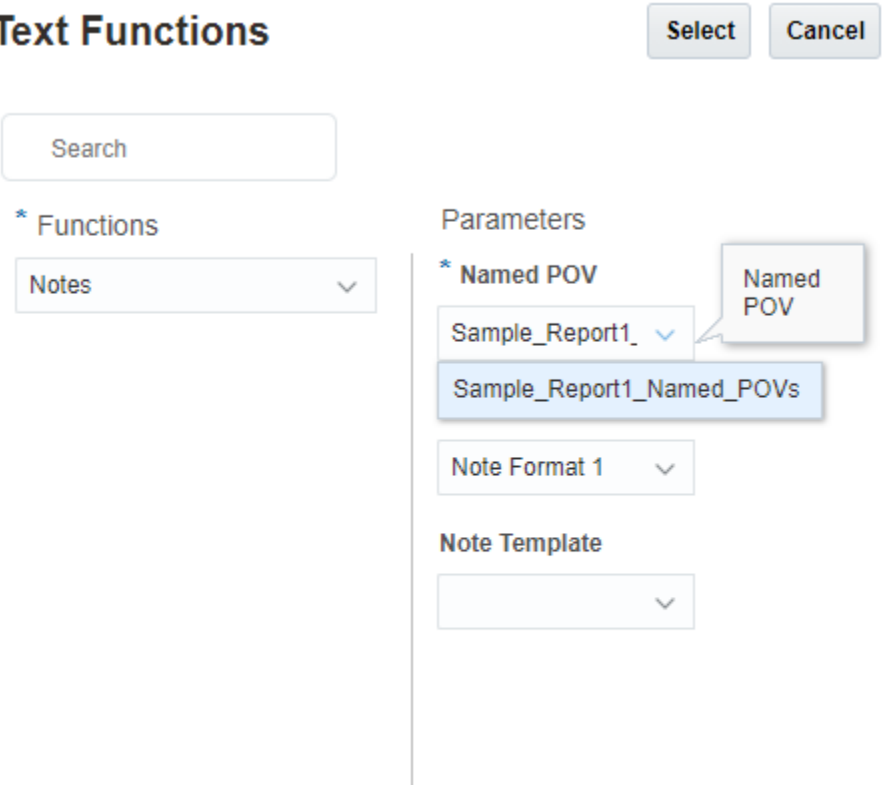

Im Textfeld eingefügte Textfunktion "Notizen":

Notes("Sample\_Report1\_Named\_POVs", "Note Format 1", "Performance Summary")

Da die Benutzervoreinstellung **Elementlabel** auf **Alias** gesetzt ist, gibt in der resultierenden Berichtsvorschau die Funktion NotePOVMemberLabel die Elementaliasnamen für die Elemente der Dimensionen **Segments** und **Fiscal Calendar** zurück.

#### **Performance Summary**

### Administrator - 11/9/20

#### Segments: Audio Systems, Fiscal Calendar: January

Integer ac posuere nisi. Nam id egestas mauris, ac pellentesque mauris. Nulla volutpat libero quis vestibulum volutpat. Phasellus tempor nec magna id luctus. Suspendisse rutrum dignissim venenatis. Nunc turpis ligula, vehicula sit amet porta quis, fringilla non lorem. Maecenas maximus, turpis fringilla convallis vestibulum, dui augue ultrices lectus, sit amet tincidunt ante lectus ut elit. Integer finibus venenatis mollis. Segments: Digital Video, Fiscal Calendar: January

Nullam non bibendum nisi, quis efficitur nisl. Phasellus luctus in augue sit amet euismod. Quisque hendrerit, purus at vestibulum eleifend, elit ligula pretium turpis, id commodo odio quam pretium sem. Aenean mollis gravida metus, eget sollicitudin felis consectetur non. Mauris id diam eget eros viverra tristique. Nam sem arcu, eleifend eu mollis id, lobortis in mauris. Mauris ultricies tincidunt rhoncus.

Segments: Televisions, Fiscal Calendar: January

Lorem ipsum dolor sit amet, consectetur adipiscing elit. Pellentesque sit amet nisi velit. Pellentesque blandit eleifend est a pulvinar. Integer rhoncus sodales leo, eu vestibulum arcu gravida et. Donec commodo faucibus lorem malesuada vehicula. Proin pulvinar mi vitae ultricies placerat. Donec gravida vestibulum nibh, venenatis faucibus enim convallis iaculis. Sed at turpis sapien. Duis venenatis lorem eget arcu interdum volutpat. Nullam rutrum euismod congue.

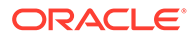

# Sicherheit - Rollen und Zugriff für Notizvorlagen und Notizen

Die Rolle "Systemadministrator" kann im Allgemeinen alle Notizvorlagen und Notizen anzeigen und verwalten. Zugriffsberechtigungen auf Notizvorlagen und Notizen werden im Notizmanager festgelegt. Drei Typen von Berechtigungen können Notizvorlagen zugewiesen werden:

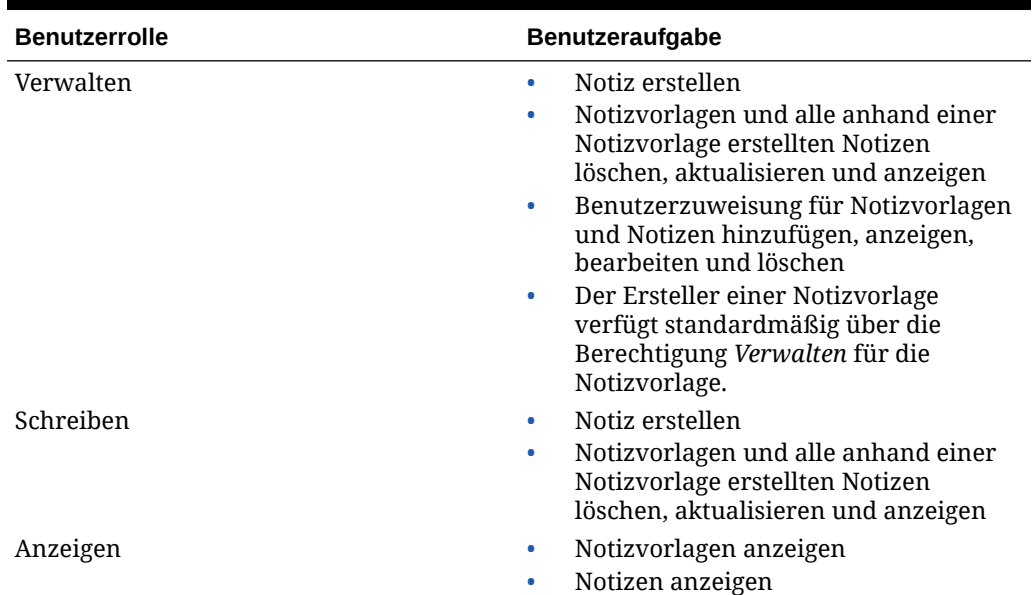

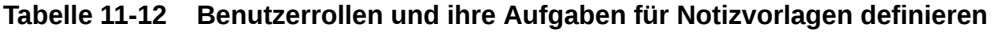

Die Rollen "Berichtsadministrator" und "Systemadministrator" können eine neue Notizvorlage im Report Designer erstellen, jedoch nicht im Notizmanager.

- Eine Benutzerrolle mit der Berechtigung "Verwalten" für einen Bericht kann keine neue Notizvorlage erstellen, jedoch eine vorhandene Notizvorlage einfügen, die der Benutzer erstellt hat.
- Ein Benutzer mit der Rolle "Berichtsadministrator" mit der Berechtigung "Anzeigen" für die Notizvorlage kann beim Entwerfen eines Berichts die Notizvorlage nur anzeigen und in einen Bericht einfügen. Wenn er jedoch über die Berechtigung "Verwalten" oder "Schreiben" für eine Notizvorlage verfügt, kann er sie einfügen und bearbeiten.

### **Notizen**

Zwei Typen von Berechtigungen können Notizen zugewiesen werden:

### **Tabelle 11-13 Benutzerrollen und ihre Aufgaben für Notizen definieren**

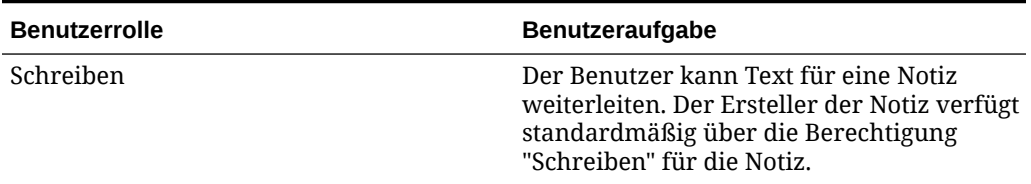

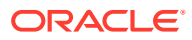

## **Tabelle 11-13 (Fortsetzung) Benutzerrollen und ihre Aufgaben für Notizen definieren**

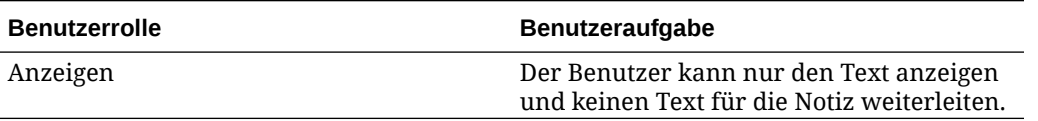

Notizen sind nur in einer Berichtsvorschau sichtbar, wenn der Benutzer mindestens über den Zugriff "Anzeigen" für die Notiz verfügt. Benutzer können nur dann eine Notiz aktualisieren, wenn sie über den Zugriff "Schreiben" für die Notiz verfügen. In einer Notiz ist **Berechtigungen von Notizvorlage erben** standardmäßig festgelegt. Nur ein Benutzer mit der Berechtigung "Schreiben" für die Notiz kann diese Einstellung ändern.

## **Tabelle 11-14 Benutzerrollen und ihre Aufgaben für die Einstellung "Berechtigungen von Notizvorlage erben" definieren**

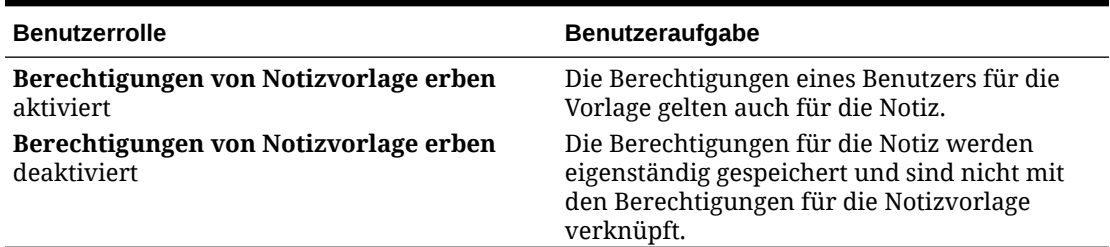

# Best Practices

Allgemein:

- Denken Sie daran, dass der Name der Notizvorlage nach der Erstellung nicht mehr geändert werden kann.
- Verwenden Sie die Eigenschaft "Bearbeitbar" der Notizvorlage, um alle Notizen aus einer Vorlage zum Bearbeiten zu sperren.

Bei Verwendung von **Notizvorlagen** mit eingefügten Feldern für **Notizen** in einem Bericht gilt Folgendes:

- Um den gesamten Notiz- und sonstigen Berichtsobjektinhalt auf derselben Seite anzuzeigen, setzen Sie die Größe der Notizvorlage auf "Fest" und legen Sie eine Zeichenbeschränkung fest.
- Wann muss eine separate Notizvorlage erstellt werden?
	- Separate Notizvorlagen müssen für unterschiedliche Typen von in einem Bericht angezeigtem Beschreibungstext erstellt werden, insbesondere bei einer Trennung durch andere Berichtsobjekte, wie Raster und Diagramme.
	- Sie können eine Notizvorlage zur Erfassung von Beschreibungstext in einem anderen Bericht wiederverwenden. Verwenden Sie dabei wenn möglich einen anderen POV.

POV-Verwendung:

• Sie können POV-Dimensionen, die nicht zur Notizeingabe oder für Berichte verwendet werden, über das Dimensionslayout der Notizvorlage entfernen.

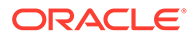

• Sobald jedoch eine Notiz anhand der Notizvorlage erstellt wurde, kann das Dimensionslayout nicht mehr geändert werden.

Bei Verwendung von **Notizvorlagen** mit eingefügten Feldern für **Notizen** in einem Bericht gilt Folgendes:

- Verwenden Sie die POV-Auswahl, um Einträge für bestimmte Zeitperioden und andere Dimensionen von Periode zu Periode einzuschränken oder zuzulassen.
- Wählen Sie mehrere Elemente für eine Dimension aus, in der Benutzer ein Element auswählen und ihre Notizen eingeben können (Beispiel: Entity- oder Abteilungsdimensionen).
	- Verwenden Sie "Nur Vorschläge anzeigen" in einer POV-Dimension, sodass der Benutzer nur die aufgelisteten Elemente auswählen kann.
	- Bei einem Rollover können Sie die POV-Auswahl für zeitbezogene Dimensionen ändern, sodass die Benutzer nur Notizen für die aktuelle Reportingperiode eingeben.

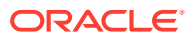
# <span id="page-432-0"></span>12 Mit Büchern arbeiten

#### **Siehe auch:**

- Informationen zu Büchern
- [Einschränkungen bei der Bucherstellung](#page-433-0)
- [Auf das Bucherstellungsfenster zugreifen](#page-434-0)
- [Buch erstellen](#page-437-0)
- [Buchdefinition speichern](#page-440-0) Um die Metadaten eines Buchs intakt zu halten, muss eine Buchdefinition gespeichert werden.
- [Informationen zum Book Designer](#page-440-0)
- **[Buch-Point of View festlegen](#page-455-0)**
- [Dokumente in einem Buch verwalten](#page-456-0)
- [Prompt-Auswahl für Bericht definieren](#page-465-0)
- [Mit Point of View-Auswahl für Berichte, Bücher und Abschnitte arbeiten](#page-466-0)
- [Inhaltsverzeichnis in einem Buch anzeigen](#page-474-0)
- [Mit Abschnitten arbeiten](#page-481-0)
- [Mit mehreren Datenquellen arbeiten](#page-482-0)

# Informationen zu Büchern

Unter "Bücher" können Sie Berichte, Bücher und sonstige Dokumente zum Generieren einer einzelnen PDF-Ausgabe gruppieren. Optional können Sie ein angepasstes Inhaltsverzeichnis aufnehmen, indem Sie ein Word-Dokument mit einer eingefügten Inhaltsverzeichnisdefinition verwenden, sowie gemeinsame Ränder und Seitenheader und -Footer.

Berichte können für eine Mehrfachelementauswahl ausgeführt werden. Beispiel: Sie können einen oder mehrere Berichte für mehrere **Abteilungen** oder **Entitys** ausführen. Sie können **Abschnitte** einfügen, die mehrere Berichte und eine Mehrfachelementauswahl in Schleifen durchlaufen. Mit **Abschnitten** können Sie auch Berichte zur Anzeige des Inhaltsverzeichnisses auf einer Ebene gruppieren.

#### **Hinweis:**

Berichte mit unterdrückten Rastern werden nicht in die PDF-Buchausgabe aufgenommen. Im Bericht muss Unterdrückung für das gesamte Raster aktiviert sein, ohne andere Berichtsobjekte wie Textfelder oder Bilder im Hauptteil des Berichts.

Hauptfunktionen:

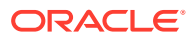

<span id="page-433-0"></span>• Sie können Berichte, andere Bücher, Word- und PDF-Dokumente in Narrative Reporting in das Buch einfügen. Word- und PDF-Dokumente müssen in die Bibliothek hochgeladen werden.

Bei Oracle Enterprise Performance Management Cloud-Deployments können Sie das Dokument aus der Registerkarte **Dokumente** hochladen und die Karte **Bericht** auswählen (Karte "Bibliothek" in Tax Reporting).

- Sie können nicht aus einem lokalen Dateisystem eingefügt werden.
- Sie können die Formatierung und das Layout des Inhaltsverzeichnisses sowie die für jedes Dokument im Buch angezeigten Informationen anpassen.
- Sie können POV-Elemente zur Kaskadierung für jeden Bericht oder Abschnitt auswählen.
- Sie können den POV bei der Ausführung des Buchs auswählen.
- Sie können mehrere kaskadierende Abschnittsebenen erstellen, um Hierarchieebenen und Dimensionsabschnitte zu organisieren.
- Mit **Seite einrichten** können Sie Seitennummern, Ränder sowie Header und Footer definieren.
- Bei der Vorschau eines Buchs mit mehreren Datenquellen werden gemeinsame Dimensionen datenquellenübergreifend kombiniert, sodass sich eine einzelne POV-Dimensionsauswahl auf die verschiedenen Datenquellen auswirken kann.

Das folgende Video bietet einen Überblick über Bücher.

#### -- [Überblick: Bücher in Narrative Reporting.](https://apexapps.oracle.com/pls/apex/f?p=44785:265:0:::265:P265_CONTENT_ID:28409)

In diesem Video erhalten Sie eine Anleitung zum Erstellen und Verwalten von Büchern. Mit Büchern können Sie Berichte, andere Bücher und Dokumente in einer einzelnen Excel- oder PDF-Datei zusammenstellen, wie z.B. in einem Finanzbuch für alle Finanzberichte der Geschäftsbereiche, um Reporting und Analysen besser zu organisieren und zu optimieren.

In diesem Videotutorial erfahren Sie, wie Sie Bücher erstellen.

#### -- [Bücher in Narrative Reporting erstellen](https://apexapps.oracle.com/pls/apex/f?p=44785:265:0:::265:P265_CONTENT_ID:27733).

Unter "Bücher" können Sie Berichte, Bücher und sonstige Dokumente zum Generieren einer einzelnen Excel- oder PDF-Ausgabe gruppieren. In diesem Video erfahren Sie, wie Sie Bücher in Narrative Reporting erstellen.

In diesem Videotutorial erfahren Sie, wie Sie mit Buchabschnitten arbeiten.

#### -- [Mit Buchabschnitten in Narrative Reporting arbeiten.](https://apexapps.oracle.com/pls/apex/f?p=44785:265:0:::265:P265_CONTENT_ID:27734)

Mit Abschnitten in Büchern können mehrere Berichte und eine Mehrfachelementauswahl in Schleifen durchlaufen und Berichte zur Anzeige des Inhaltsverzeichnisses auf einer Ebene gruppiert werden. In diesem Video erfahren Sie, wie Sie mit Buchabschnitten in Narrative Reporting arbeiten.

# Einschränkungen bei der Bucherstellung

Im aktuellen Release gelten folgende Einschränkungen für Bücher:

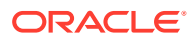

- <span id="page-434-0"></span>• Sie müssen die Prompts im Book Designer festlegen. Bei der Ausführung des Buchs können Sie nicht auf Prompts antworten.
- Die maximal zulässige Anzahl an Knoten im "Baum" des Book Designers ist **50**.

Wenn mehr Artefakte als die zulässige Anzahl Knoten hinzugefügt werden, wird ein Fehler angezeigt. Einige der ausgewählten Artefakte werden aber trotzdem bis zur maximal zulässigen Anzahl hinzugefügt.

• Die maximal zulässige Anzahl an Kaskadierungserweiterungen ist **600**. Dies entspricht der maximalen Anzahl der "Elemente"(Erweiterungen), die zum Ausführungsbeginn eines Buchs generiert werden. Dazu gehören alle Word- und PDF-Dateien, Berichte, Bücher und Abschnitte, die generiert werden, wenn das Buch über alle Abfragen kaskadiert, die vom Kunden während der Entwurfszeit definiert wurden.

Beispiel: Ein Buch mit Inhaltsverzeichnis und einem Abschnitt mit zwei Berichten würde folgendermaßen aussehen: Beachten Sie, dass beide Berichte für **Q1** und **Q2** ausgeführt werden, da sich **Report#1** und **Report#2** unter **Section#1** befinden und **CurrentPOV** für **Period**-Dimension ausgewählt ist.

- TOC (Inhaltsverzeichnis)
- Section#1 {Period: Q1, Q2}
	- Report#1 {Period: CurrentPov}
	- \* Report#2 {Period: CurrentPov}

Es würden **sieben** Erweiterungselemente generiert (ein Element für das Inhaltsverzeichnis, zwei für Section#1, zwei für Report#1 und zwei für Report#2).

• Die maximal zulässige Anzahl an ausführbaren Kaskadierungserweiterungen (Bericht oder Buch) ist **425**. Dies ist die Gesamtanzahl an Erweiterungs-"Elementen" (Berichte oder eingefügte Bücher), die für die Datenquelle "ausgeführt" werden müssen.

In demselben Beispiel wie oben gibt es **sieben** Erweiterungselemente, aber nur vier von ihnen sind "ausführbar". Da bei diesen Elementen keine Ausführung im Zusammenhang mit Word, PDF oder einem Abschnitt erforderlich ist, gilt die Regelung nicht für diese Elemente. Diese Elemente werden daher nicht berücksichtigt.

In diesem Beispiel werden **vier** ausführbare Erweiterungselemente generiert (zwei für Report#1 und zwei für Report#2)

• Die maximal zulässige Dokumentgröße (Word oder PDF) ist **5 MB**.

# Auf das Bucherstellungsfenster zugreifen

#### **Für Narrative Reporting-Deployments:**

Sie können auf das Bucherstellungsfenster auf folgende Arten zugreifen:

**1.** Sie können Bücher über den Systemordner "Buch" oder einen anderen beliebigen

Ordner erstellen. Klicken Sie dazu auf **Hinzufügen** , und wählen Sie **Buch** aus dem Menü.

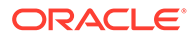

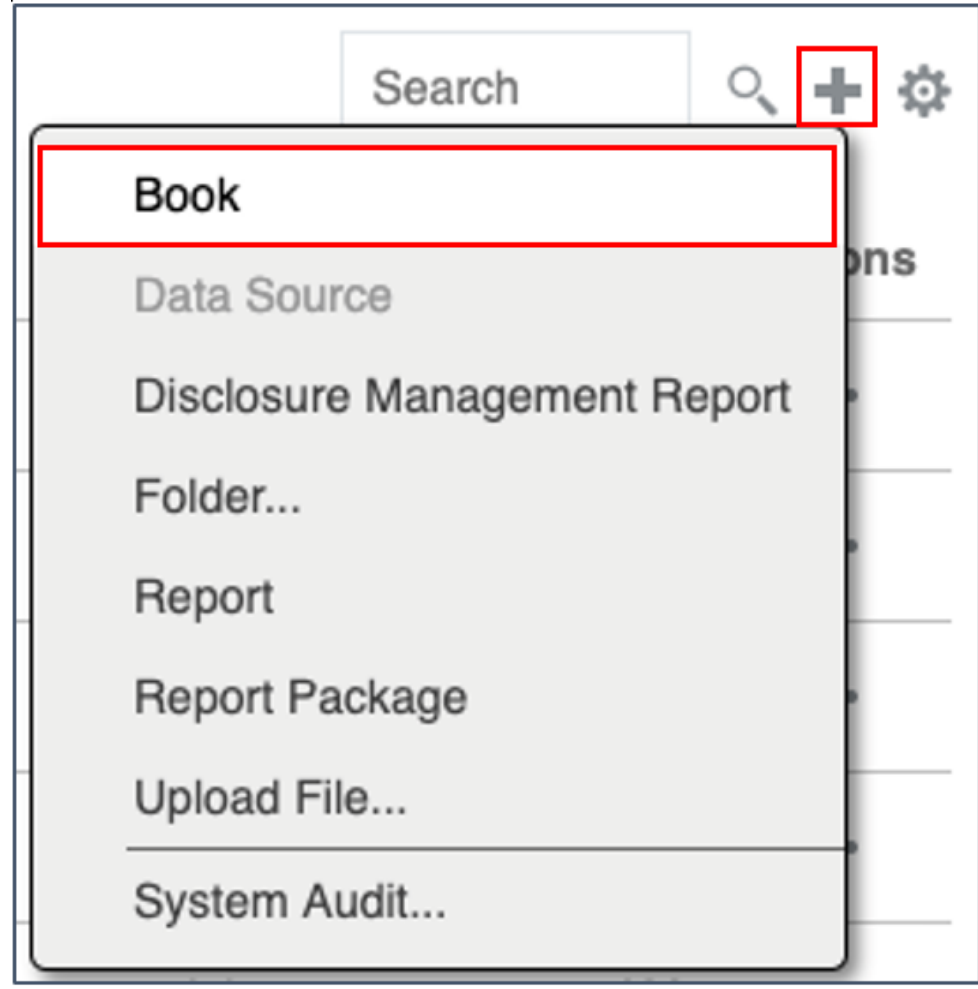

**2.** Klicken Sie im Bereich **Bücher** auf **Hinzufügen** .

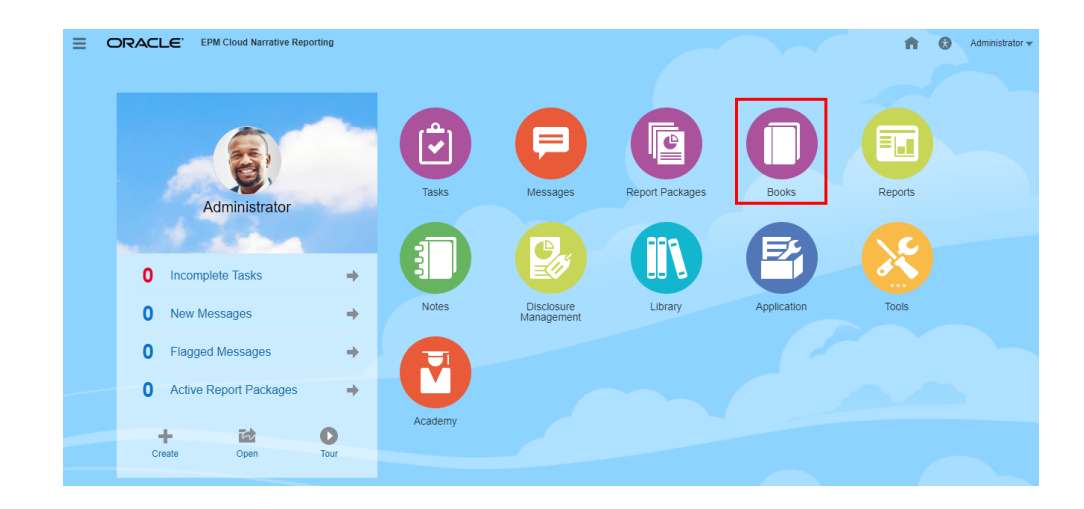

**3.** Klicken Sie auf der Homepage auf **Erstellen**, und wählen Sie **Buch**.

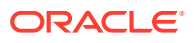

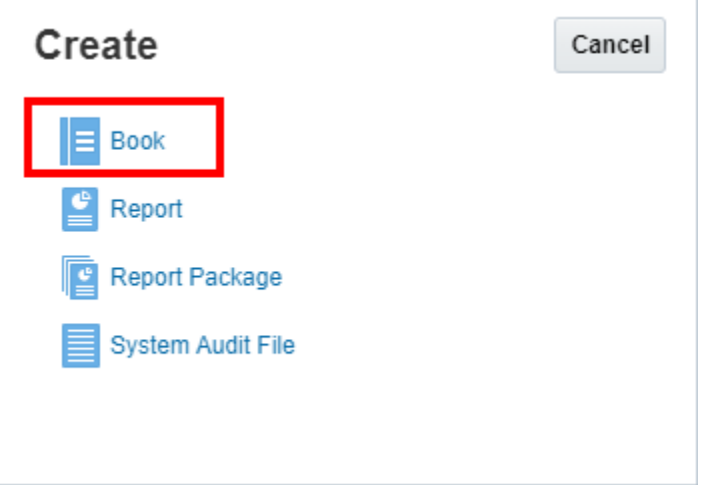

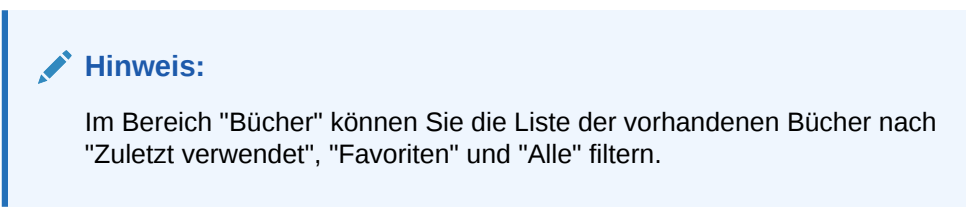

#### **Für Enterprise Performance Management Cloud-Deployments:**

So greifen Sie auf das Bucherstellungsfenster zu:

Wählen Sie in einem Oracle Enterprise Performance Management Cloud-Service die Karte **Berichte**

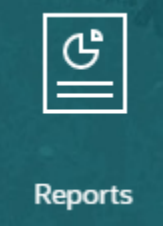

aus (in Tax Reporting die Karte "Bibliothek").

Klicken Sie in Enterprise Profitability and Cost Management, FreeForm, Planning und Planning Modules im linken Bereich auf das Symbol **Berichte**.

Wählen Sie in Financial Consolidation and Close und in Tax Reporting die Option **Berichte** aus den horizontalen Registerkarten aus. Klicken Sie oben im Inhaltsbereich auf das Dropdown-Menü **Erstellen** und dann auf **Buch**, um das Bucherstellungsfenster zu starten.

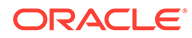

<span id="page-437-0"></span>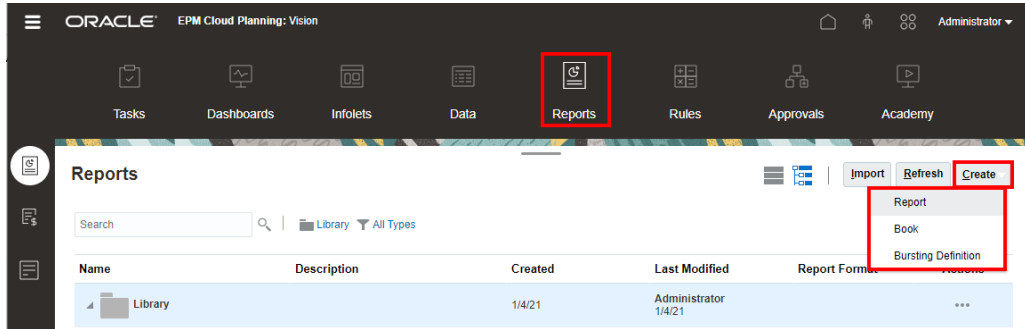

Weitere Informationen erhalten Sie unter den folgenden Links:

• Das folgende Video bietet einen Überblick über Bücher.

-- [Überblick über Bücher.](https://apexapps.oracle.com/pls/apex/f?p=44785:265:0:::265:P265_CONTENT_ID:28409)

In diesem Video erhalten Sie eine Anleitung zum Erstellen und Verwenden von Büchern. Mit Büchern können Sie Managementberichte, andere Bücher und Dokumente in einer einzelnen PDF-Datei zusammenstellen, wie z.B. in einem Finanzbuch für alle Finanzberichte der Geschäftsbereiche, um Reporting und Analysen besser zu organisieren und zu optimieren.

• In diesem Videotutorial erfahren Sie, wie Sie Bücher erstellen.

-- [Bücher in Narrative Reporting erstellen](https://apexapps.oracle.com/pls/apex/f?p=44785:265:0:::265:P265_CONTENT_ID:27733).

Unter "Bücher" können Sie Berichte, Bücher und sonstige Dokumente zum Generieren einer einzelnen PDF-Ausgabe gruppieren. In diesem Video erfahren Sie, wie Sie Bücher in Narrative Reporting erstellen.

• In diesem Videotutorial erfahren Sie, wie Sie mit Buchabschnitten arbeiten.

-- [Mit Buchabschnitten in Narrative Reporting arbeiten.](https://apexapps.oracle.com/pls/apex/f?p=44785:265:0:::265:P265_CONTENT_ID:27734)

Mit Abschnitten in Büchern können mehrere Berichte und eine Mehrfachelementauswahl in Schleifen durchlaufen und Berichte zur Anzeige des Inhaltsverzeichnisses auf einer Ebene gruppiert werden. In diesem Video erfahren Sie, wie Sie mit Buchabschnitten in Narrative Reporting arbeiten.

- [Informationen zu Büchern](#page-432-0)
- Buch erstellen
- [Informationen zum Book Designer](#page-440-0)

# Buch erstellen

Führen Sie die folgenden Schritte aus, um ein Buch zu erstellen:

**1.** Wählen Sie in **Buch erstellen** unter **Ordner auswählen** den gewünschten **Bibliothek**sordner, und wählen Sie dann die Dokumente aus, die im linken Bereich **Verfügbar** aufgelistet werden.

Unterstützt werden Berichte, andere Bücher sowie Word- und PDF-Dokumente.

**2.** Wählen Sie eines oder mehrere Dokumente aus der Liste **Verfügbar** im linken Bereich

aus, und klicken Sie auf die Schaltfläche Nach rechts , um die gewünschten Dokumente in den rechten Bereich **Ausgewählt** zu verschieben.

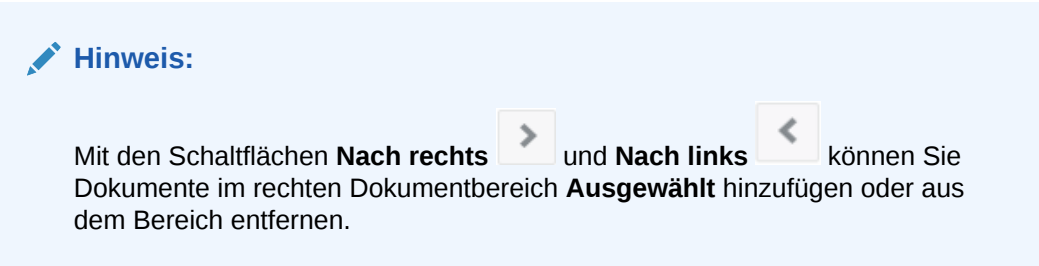

- Nach der ursprünglichen Dokumentauswahl können Sie bei Bedarf dasselbe Dokument mehrmals erneut hinzufügen.
- Unter **Datenquelle** werden die Datenquellen für die ausgewählten Berichte und Bücher angezeigt.
- **3.** *Optional:* Wählen Sie unter **Abschnittsdetails** die Option **Standardabschnitt erstellen**, und geben Sie dann den **Namen** des Abschnitts zum Gruppieren aller ausgewählten Dokumente ein.
- **4.** *Optional:* Um der Datenquelle POV-Dimensionen hinzuzufügen, wählen Sie die Datenquelle aus der Dropdown-Liste **Datenquelle** aus, klicken Sie auf **Dimensionen auswählen**, um das **Dimensionslayout** zu öffnen, und wählen Sie die gewünschten POV-Dimensionen für den **Abschnitt** aus.

#### **Hinweis:**

Die unter **Dimensionen auswählen** oder **Dimensionslayout** verfügbaren Dimensionen basieren auf der Auswahl in der Dropdown-Liste **Datenquelle**.

Mit Abschnitten können mehrere Dokumente unter einem gemeinsamen Inhaltsverzeichniseintrag gruppiert und Berichte für einen gemeinsamen Point of View ausgeführt werden.

- **5.** Klicken Sie auf **OK**. Auf der Seite wird das **Book Designer**-Fenster angezeigt.
	- Mit dem Book Designer können Sie weitere Abschnitte erstellen.
	- Der POV für den **Standardabschnitt** kann später im **Book Designer** definiert werden.

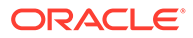

Wenn das Buch mehrere Datenquellen enthält, müssen Sie im Book Designer die zusätzlichen Datenquellen manuell hinzufügen, indem Sie im Menü "Aktionen" die Option "Datenquelle verwenden" auswählen. Andernfalls wird für alle Berichte oder Bücher mit zusätzlichen Datenquellen folgender Validierungsfehler angezeigt: Der Datenquellenname <data source name> wurde in der Liste zulässiger Datenquellen nicht gefunden. Siehe: [Datenquellen verwalten](#page-445-0).

Beispiel: Im folgenden Bild sind die Dokumente **Beispielbericht 1** und **Beispielbericht 4** ausgewählt, und auf der Benutzeroberfläche ist ein Standard**abschnitt** mit dem Namen **Segmente** definiert.

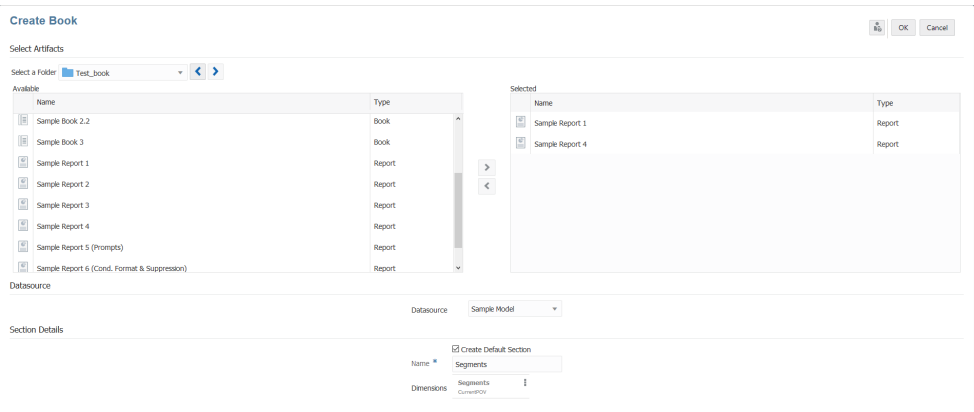

Nachdem Sie die Berichte ausgewählt haben, können Sie das **Book Designer**-Fenster anzeigen.

Als Ergebnis werden im **Book Designer**-Layout zwei Beispielberichte als untergeordnete Knoten unter dem **Abschnitt** mit dem Namen **Segmente** angezeigt.

Sie können den POV für den **Standardabschnitt** mit dem Namen **Segmente** im Book Designer definieren.

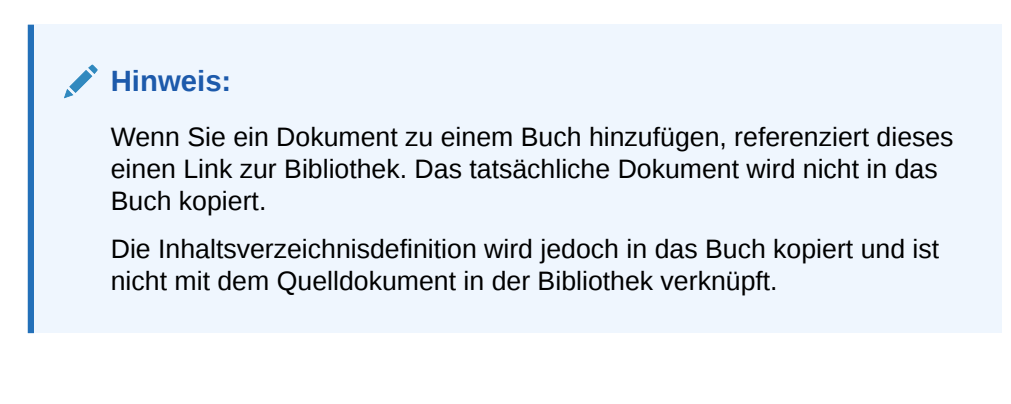

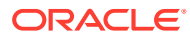

<span id="page-440-0"></span>**Book Designer** 

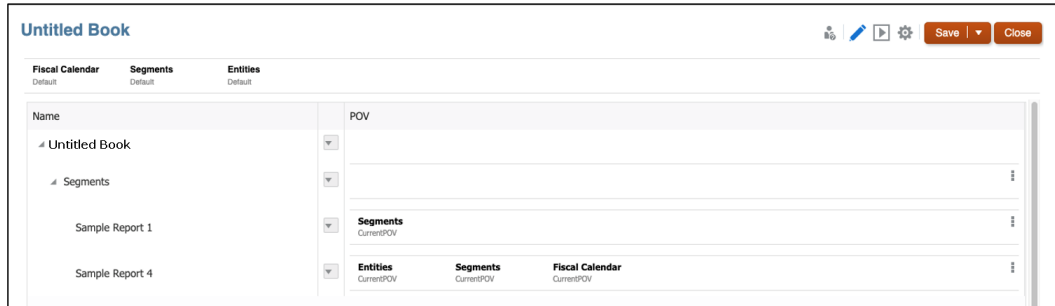

In diesem Videotutorial erfahren Sie, wie Sie Bücher erstellen.

-- [Bücher in Narrative Reporting erstellen](https://apexapps.oracle.com/pls/apex/f?p=44785:265:0:::265:P265_CONTENT_ID:27733).

Unter "Bücher" können Sie Berichte, Bücher und sonstige Dokumente zum Generieren einer einzelnen PDF-Ausgabe gruppieren. In diesem Video erfahren Sie, wie Sie Bücher in Narrative Reporting erstellen.

# Buchdefinition speichern

Um die Metadaten eines Buchs intakt zu halten, muss eine Buchdefinition gespeichert werden.

So speichern Sie eine Buchdefinition:

- **1.** Klicken Sie in der **Book Designer-Symbolleiste** auf **Speichern** oder **Speichern unter**
- **2.** Geben Sie unter **Buch speichern**, einen **Namen** ein, und klicken Sie dann auf **Durchsuchen**, um das Buch in der Bibliothek zu speichern.

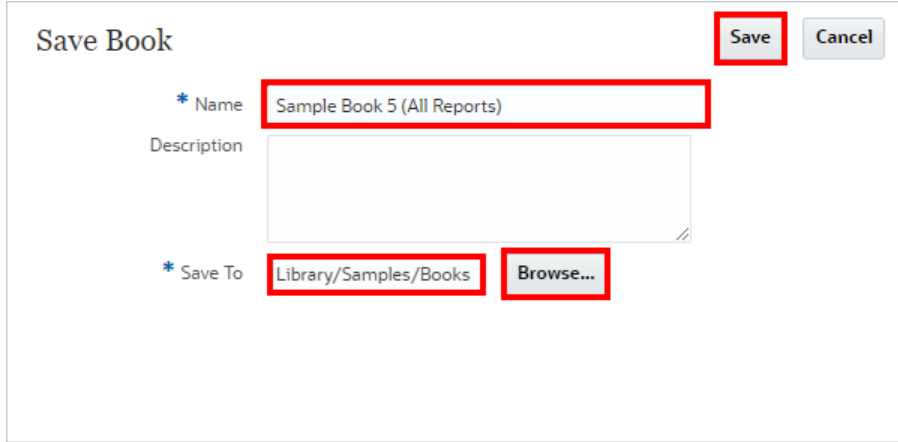

**3.** Klicken Sie auf **Speichern**.

# Informationen zum Book Designer

Im Book Designer können Sie Folgendes anzeigen:

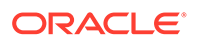

- Point of View-(POV-)Leiste. Sie können auszuführende Elemente für das Buch auswählen.
- Inhaltsbereich. Sie können Dokumente hinzufügen, löschen und verschieben und den POV für Abschnitte und Berichte definieren.

Sie können folgende Dokumenttypen in ein Buch einfügen: Berichte, andere Bücher, Microsoft Word- und PDF-Dokumente.

- Mit der Book Designer-Symbolleiste können Sie zwischen den Modi "Bearbeiten" und "Vorschau" wechseln, das Buch speichern, **Seite einrichten** öffnen und den Inhalt des Buchs **validieren**.
- Im Abschnitt "Eigenschaften" können Sie die Dokument- oder Abschnittsinformationen anzeigen und die Anzeige des Inhaltsverzeichnisses für ein Dokument oder einen Abschnitt festlegen.

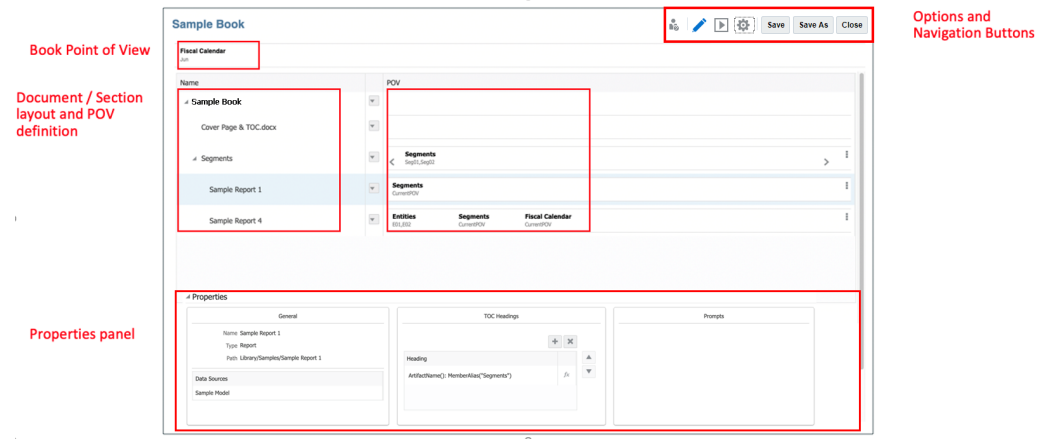

#### **Navigation im Book Designer-Fenster**

In der folgenden Tabelle wird das typische Layout des **Book Designer**-Fensters beschrieben. Die nummerierten Elemente des Bildschirms entsprechen den Nummern in der Spalte "Zeiger in Bild".

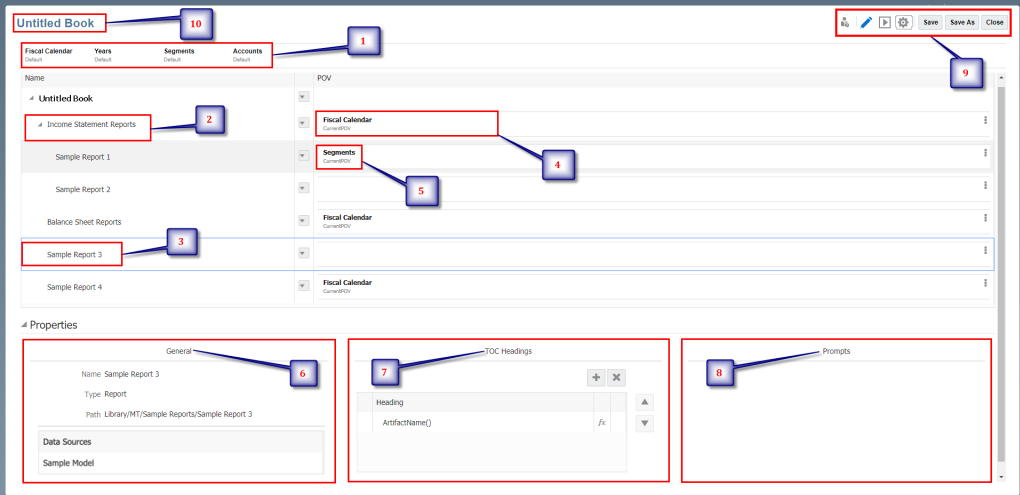

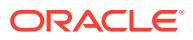

| Zeiger in<br><b>Bild</b> | <b>Layoutinformationen des Buchs</b>                   | Beschreibungen                                                                                                    |
|--------------------------|--------------------------------------------------------|----------------------------------------------------------------------------------------------------|
| 1                        | <b>Buch-Point of View</b>                              | Der Buch-Point of View (POV) gibt<br>Elemente für Dimensionen an, die nicht<br>in Berichtsrastern und in Buch- und<br>Abschnitts-POVs definiert sind.                                                                                                    |
| 2                        | Abschnitte in einem Buch                               | Mit Abschnitten können mehrere<br>Dokumente unter einem gemeinsamen<br>Inhaltsverzeichniseintrag gruppiert und<br>optional Berichte für einen gemeinsamen<br>POV ausgeführt werden.                                                                       |
| 3                        | Dokument innerhalb des Abschnitts                      | Sie können ein Dokument innerhalb des<br>Abschnitts hinzufügen. Beispiel: Das<br>Dokument Beispielbericht 3 wird<br>hinzugefügt.                                                                                                    |
| 4                        | Point of View des Abschnitts                           | Sie können die POV-Dimensionen für den<br>Abschnitt anzeigen.                                                                                                    |
| 5                        | Point of View des Dokuments                            | Im Dokument Sample Report 1<br>(Beispielbericht 1) wird der Segment-POV<br>(Segments) des Dokuments angezeigt.                                                                                                    |
| 6                        | Allgemeine Informationen im Bereich<br>"Eigenschaften" | Sie können die Informationen des<br>ausgewählten Berichts oder Buchs<br>anzeigen.                                                                                                    |
| 7                        | Inhaltsverzeichnis im Bereich<br>"Eigenschaften"       | Sie können die Anzeige des<br>Inhaltsverzeichnisses für ein Dokument<br>oder einen Abschnitt festlegen. Mit<br>Textfunktionen können Sie<br>Überschriftszeilen zur Anzeige für das<br>ausgewählte Dokument oder den<br>ausgewählten Abschnitt definieren. |
| 8                        | Prompts im Bereich "Eigenschaften"                     | Wenn das Buch Berichte mit Prompts<br>enthält, legen Sie die Antworten für die<br>Prompts fest.                                                                                                    |
| 9                        | Book Designer-Symbolleiste                             | Sie können folgende Aktionen für das<br>Buch ausführen: Bearbeiten oder<br>Vorschau, Seite einrichten,<br>Datenquellen verwalten, Validieren,<br>Speichern oder Speichern unter sowie<br>Schließen.                                                       |
| 10                       | Buchname                                               | Zeigt den Namen des Buchs an.                                                                                                    |

**Tabelle 12-1 Layoutinformationen des Buchs**

## Informationen zur Book Designer-Symbolleiste

Mit der **Book Designer**-Symbolleiste haben Sie die folgenden Möglichkeiten:

# **Bearbeiten/Vorschau**

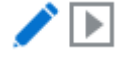

Mit den Optionen **Bearbeiten** und **Vorschau** können Sie zwischen dem Book Designer und der Vorschau der Buchausgabe im **PDF**- oder **Excel**-Format umschalten.

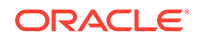

Im Vorschaumodus können Sie mit dem Menü - Aktionen folgende Aktionen ausführen:

- Vorschaumodus zwischen **Excel** und **PDF** umschalten.
- **Als PDF herunterladen** Sie können ein Buch als **PDF** herunterladen.
- **Als Excel-Datei herunterladen** Sie können ein Buch als **Excel**-Datei herunterladen.

Die PDF-Vorschau des Buches bietet folgende Funktionen:

- Thumbnail -Randleiste umschalten
- Text innerhalb des Dokuments suchen
- Zur vorherigen/nächsten Seite navigieren
- Zu einer eingegebenen Seitenzahl navigieren
- Schaltflächen zum Vergrößern/Verkleinern
- Zoomebene auswählen (z.B. %s, **Automatisch**, **Seitenbreite** usw.)
- In den Präsentationsmodus wechseln
- Dokument drucken
- Dokument herunterladen
- Andere Navigations- und Anzeigetools

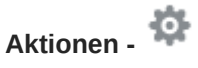

Mit **Aktionen** können Sie Folgendes ausführen:

- Sie können auf **Seite einrichten** zugreifen, um Seitennummern, Ränder sowie Header und Footer zu definieren.
- Sie können den Inhalt des Buchs **validieren**.
- Sie können für ein Buch die **Datenquelle verwalten**.

**Speichern/Speichern unter -**

Save **Save As** 

Speichert die Buchdefinition in der Bibliothek.

## Informationen zu Bucheigenschaften

Der Abschnitt "Eigenschaften" für das Buch enthält die folgenden drei Abschnitte:

- **Allgemein**: Sie können die Dokument- oder Abschnittsinformationen anzeigen, einschließlich der Datenquelle(n) im Bericht, Buch oder Abschnitt.
- **Überschriften für Inhaltsverzeichnis**: Sie können die Anzeige des Inhaltsverzeichnisses für ein Dokument oder einen Abschnitt festlegen. Mit Textfunktionen können Sie Überschriftszeilen zur Anzeige für das ausgewählte Dokument oder den ausgewählten Abschnitt definieren.

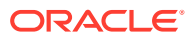

<span id="page-444-0"></span>• **Prompts**: Wenn ein Buch Berichte mit Prompts enthält, legen Sie die Antworten für die Prompts fest.

#### **Properties Pane**

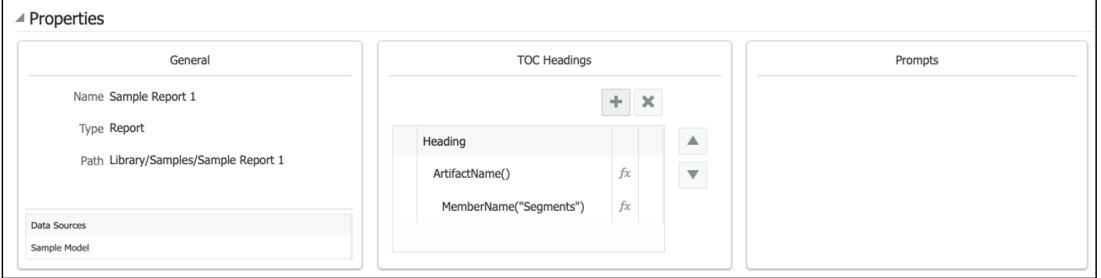

### Mit dem Book Designer arbeiten

#### **Informationen zum Buch-Point of View**

Der Buch-Point of View (POV) gibt Elemente für Dimensionen an, die nicht in Berichtsrastern oder in Berichts-, Buch- oder Abschnitts-POVs definiert sind.

Als Book Designer können Sie den POV für die Anzeigeberechtigten des Buchs wie folgt einrichten:

- Sie können eines oder mehrere POV-Elemente für jede Dimension definieren, die der Leseberechtigte des Buchs bei der Ausführung des Buchs auswählen kann.
- Sie können zulassen, dass der Leseberechtigte des Buchs jedes Element in der Dimension auswählen kann.
- Sie können eine Dimensionsauswahl für die Leseberechtigten des Buchs sperren, um die Auswahl auf ein einzelnes Element zu begrenzen.
- Sie können eine oder mehrere Dimensionen vor dem Leseberechtigten des Buchs verbergen.

Bei der Vorschau des Buchs können Sie den POV ändern und das Buch für eine bestimmte Elementauswahl ausführen.

#### **Point of View-Einstellungen des Buchs**

**Standardeinstellung**: Der Standardstatus der Dimension, wenn Sie keine Elementauswahl oder Optionen für eine POV-Dimension festgelegt haben.

**Mehrere Elemente auswählen**: Im Bearbeitungsmodus des Buchs können Sie mehrere Elemente für eine Dimension auswählen. Sie können Funktionen verwenden, um eine Liste der Elemente für den Leseberechtigten des Buchs zur Auswahl bei der Buchausführung zu definieren. Beispiel: Children of Total Entities.

**Benutzerauswahl sperren oder einschränken**: Sie können die Optionen **Nur Vorschläge anzeigen** oder **Alle Elemente zulassen** verwenden, um entweder die Auswahl zu sperren, sodass ein Leseberechtigter des Buchs keine anderen Elemente auswählen kann, oder um zuzulassen, dass Leseberechtigte des Buchs andere als die definierten Elemente auswählen können.

**Dimension ausblenden**: Mit dieser Option können Sie den POV vor den Leseberechtigten des Buchs verbergen. Für jede Dimension muss ein Element ausgewählt werden.

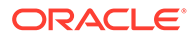

# <span id="page-445-0"></span>Mit dem Book Designer-Aktionsmenü arbeiten

Mit dem Menü **Aktion** können Sie folgende Aktionen ausführen:

- Sie können auf **Seite einrichten** zugreifen, um Seitennummern, Ränder sowie Header und Footer zu definieren.
- Sie können den Inhalt des Buchs **validieren**.
- Sie können für ein Buch die **Datenquelle verwalten**.

#### **Seiteneinrichtung für Buch**

So öffnen Sie die Seiteneinrichtung für das Buch:

**1.** Klicken Sie im Book Designer auf **Aktion** , und wählen Sie **Seite einrichten**.

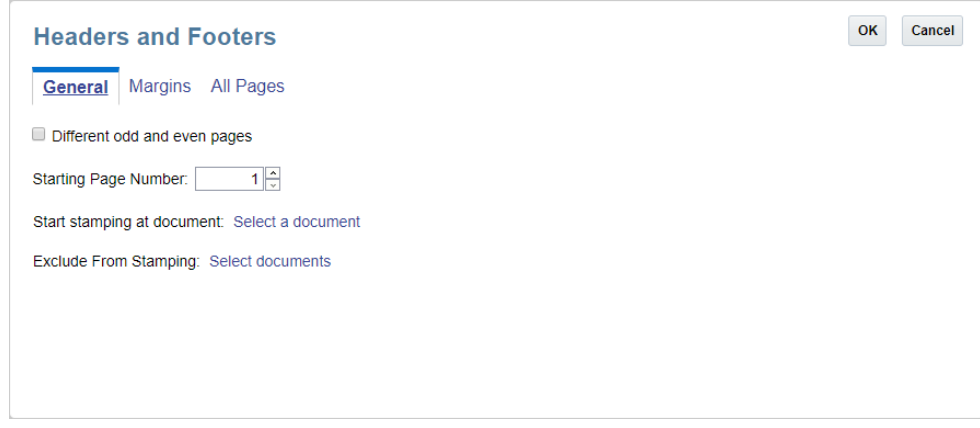

**2.** Prüfen Sie die Einstellungen, und ändern Sie sie bei Bedarf. Klicken Sie auf **OK**, wenn Sie fertig sind.

#### **Headerinformationen vor und nach dem Hinzufügen des Stempels**

Das Hinzufügen eines Stempels kann eine Überlagerung von Text oder Seitennummern verursachen. Falls die Seitengrößen zwischen den Inhalten des Buchs unterschiedlich sind, wird der Header- und Footer-Inhalt an eine relative Position gegenüber den Seitenrändern gesetzt, und die Position wird basierend auf dem Inhalt der PFD-Datei dynamisch mit einem Mindestversatz gegenüber dem Rand bestimmt.

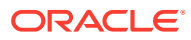

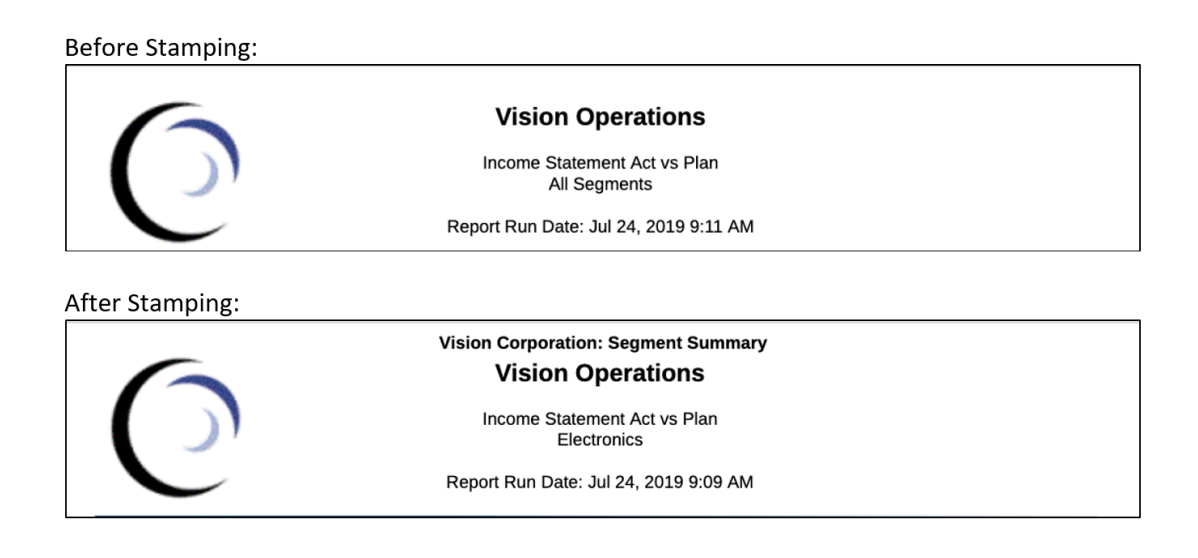

#### **Allgemeine Header- und Footer-Eigenschaften angeben**

So geben Sie allgemeine Eigenschaften für Header, Footer und Ränder an:

- **1.** Klicken Sie im Book Designer auf **Aktion** , und wählen Sie **Seite einrichten**.
- **2.** Header und Footer werden standardmäßig auf alle Seiten angewendet. Aktivieren Sie das Kontrollkästchen **Unterschiedliche ungerade und gerade Seiten**, um auf den Registerkarten **Gerade Seiten** und **Ungerade Seiten** separate Header und Footer für die Anzeige anzugeben.

#### **Hinweis:**

Wenn Sie dieses Kontrollkästchen aktivieren, wird die Registerkarte **Alle Seiten** durch die Registerkarten **Gerade Seiten** und **Ungerade Seiten** ersetzt.

- **3.** Wenn Sie dem Header oder Footer Seitennummern hinzufügen, geben Sie unter **Erste Seitennummer** die Nummer ein, mit der Sie die Seitennummerierung beginnen möchten.
- **4.** Klicken Sie unter **Stempel hinzufügen ab Dokument** auf **Dokument auswählen**, um das Dokument auszuwählen, ab dem Sie Header und Footer hinzufügen möchten. Beispiel: Sie können mit dem Hinzufügen eines Stempels für Header und Footer nach dem Inhaltsverzeichnis beginnen.
- **5.** Klicken Sie unter **Nicht mit Stempel versehen** auf **Dokumente auswählen**, um alle Dokumente auszuwählen, denen Sie keine Header und Footer hinzufügen möchten. Beispiel: Sie können auswählen, dass das Deckblatt mit keinem Stempel für Header und Footer versehen wird.

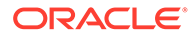

Bei der ursprünglichen Erstellung eines Buchs stehen keine Dokumente zur Auswahl. Bearbeiten Sie nach dem Hinzufügen von Dokumenten die Eigenschaften des Buchs, um zu diesem Dialogfeld zurückzukehren und die Dokumente auszuwählen, die nicht mit Stempel versehen werden sollen.

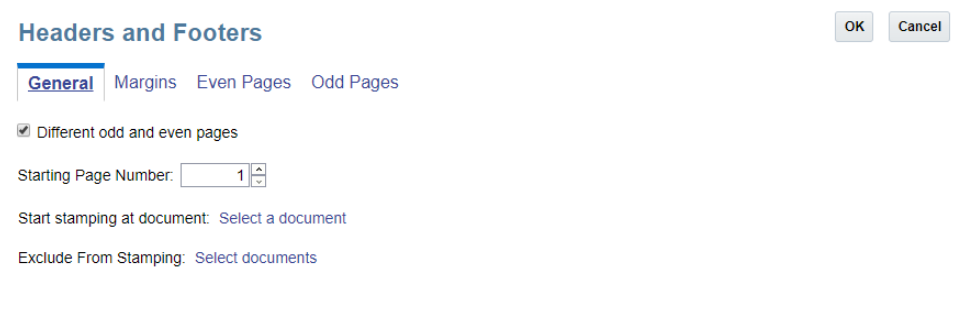

#### **Randgrößen angeben**

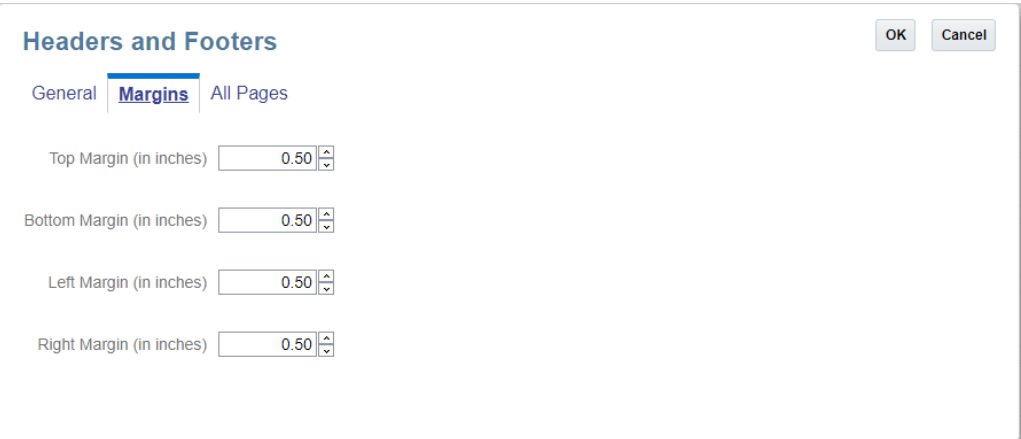

#### **So geben Sie Seitenrandgrößen an:**

- **1.** Klicken Sie auf **Ränder**.
- **2.** Geben Sie die Randgrößen für den **oberen**, **unteren**, **linken** und **rechten** Rand an. Randgrößen werden standardmäßig in Zoll eingegeben. Unter **Optionen definieren** können Sie dies in Zentimeter ändern.

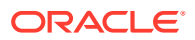

**Hinweis:** Die Felder für den Rand bestimmen nur die Randgrößen des Headers oder Footers. Die Randgrößen der PDF-Quelldokumente bleiben unverändert.

#### **Header- und Footer-Informationen eingeben**

Verwenden Sie die Registerkarte **Alle Seiten** oder die Registerkarten **Gerade Seiten** und **Ungerade Seiten**, um den Text und die Bilder einzugeben, die im Header und Footer angezeigt werden sollen. Sie können Text oder Bilder rechts, in der Mitte oder links im Header oder Footer eingeben.

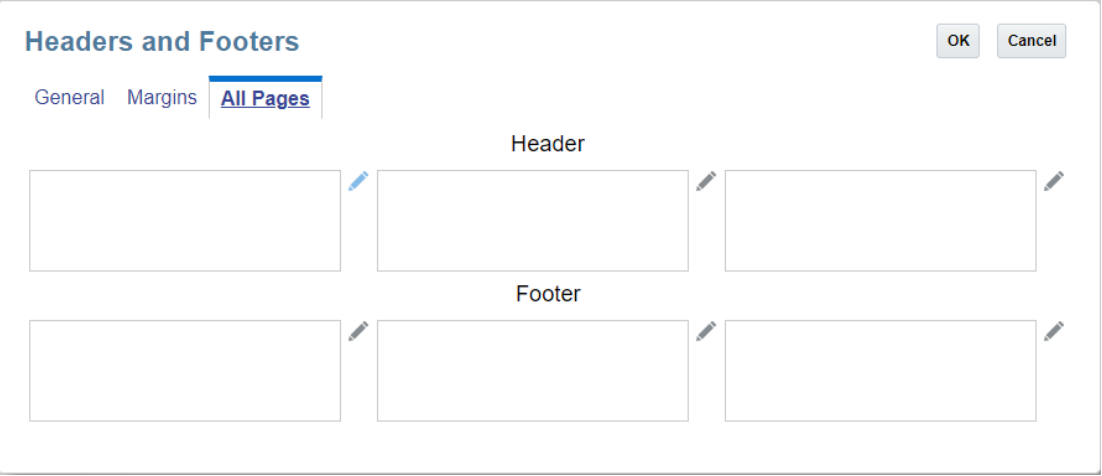

#### **So geben Sie Text und Bilder im Header und Footer ein:**

- **1.** Klicken Sie auf **Bearbeiten** neben dem Header- oder Footer-Feld, dem Sie Text hinzufügen möchten.
- **2.** Führen Sie eine Aktion aus:
	- Um Text hinzufügen, klicken Sie auf **Text hinzufügen**, und geben Sie den anzuzeigenden Text im Dialogfeld **Inhalt bearbeiten** ein. Mit dem Rich-Text-Editor können Sie den Text fett, unterstrichen und kursiv formatieren und die Schriftart und

Farbe des Texts ändern. Sie können auch auf die Schaltfläche **Nummer** klicken, um eine Textfunktion einzufügen, die die aktuelle Seitennummer zurückgibt.

- Um Text hinzufügen, klicken Sie auf **Text hinzufügen**, und geben Sie den anzuzeigenden Text im Dialogfeld **Inhalt bearbeiten** ein. Sie können auch klicken, um eine Textfunktion &[Page] of &[Pages] einzufügen, die die aktuelle Seitennummer und die Gesamtanzahl der Seiten zurückgibt.
- Um ein Bild hinzuzufügen, klicken Sie auf **Bild hinzufügen** und auf **Durchsuchen**, um ein Bild zum Hochladen auszuwählen. Sie müssen ein Bild von Ihrem lokalen Computer hochladen. Der Speicherort der Narrative Reporting Cloud-Bibliothek kann nicht durchsucht werden.

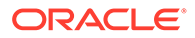

- **3.** Um eine weitere Textzeile oder ein weiteres Bild unterhalb der Zeile oder des ersten Bildes hinzuzufügen, klicken Sie im Dialogfeld **Inhalt bearbeiten** auf **Text hinzufügen** oder **Bild hinzufügen**, und geben Sie die weitere Textzeile oder ein Bild ein.
- **4.** Wenn Sie mit der Eingabe von Text und Bildern fertig sind, klicken Sie auf **OK**, um die Änderungen zu speichern.
- **5.** Um Text oder ein Bild zu löschen, nachdem Sie zum Speichern auf "OK" geklickt

haben, klicken Sie auf **Löschen** neben der zu löschenden Zeile.

#### **Hinweis:**

Nachdem Sie eine Textzeile gespeichert haben, können Sie sie nicht

mehr bearbeiten. Klicken Sie auf **Löschen** , und geben Sie eine neue Textzeile ein.

#### **Buchdesign validieren**

Die Aktion "Validieren" prüft, ob die im Buch eingefügten Berichte und Bücher in der Bibliothek vorhanden sind und die gesamte POV-Auswahl im Buch gültig ist.

So validieren Sie das Buchdesign:

**1.** Klicken Sie im Book Designer auf **Aktion** , und wählen Sie **Validieren**.

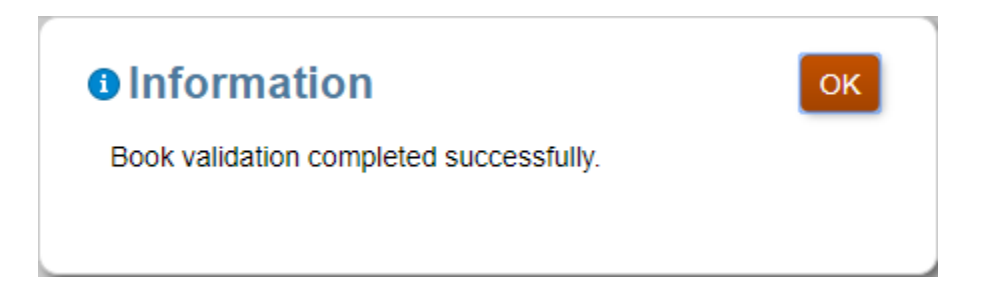

**2.** Klicken Sie auf **OK**, wenn die Validierung erfolgreich war.

Falls Validierungsfehler auftreten, zeigt das System alle Fehler in einem Dialogfeld mit einer roten Linie oben im **Book Designer** an.

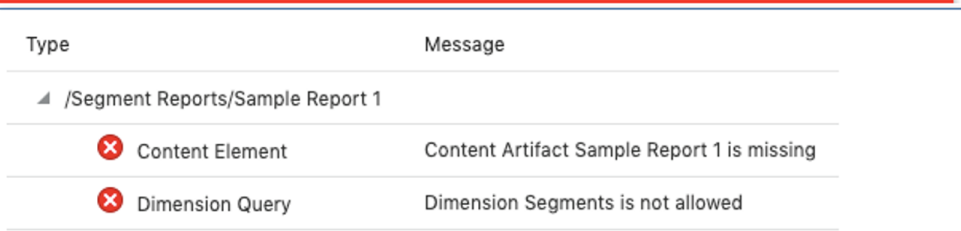

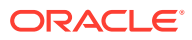

Sie müssen alle Validierungsfehler beheben und sicherstellen, dass das Buch gültig ist, bevor Sie es ausführen.

#### **Datenquellen verwalten**

Mit "Datenquelle verwalten" können Sie dem Buch Datenquellen hinzufügen, die im Buch verwendeten Aliastabellen verwalten, eine im Buch verwendete Datenquelle ändern oder die Priorität der für die Anzeige im POV für gemeinsame Dimensionen verwendeten Datenquellen festlegen. Weitere Informationen erhalten Sie unter den folgenden Links:

- Datenquelle hinzufügen
- [Datenquelle neu anordnen](#page-452-0)
- [Datenquelle ändern](#page-452-0)
- [Aliastabellen im Buch verwalten](#page-454-0)

### Datenquelle hinzufügen

Führen Sie eine Aktion aus, um beim Einfügen von Berichten oder Büchern, die zusätzliche Datenquellen verwenden, eine Datenquelle zu einem Buch hinzuzufügen:

**1.** Klicken Sie im Book Designer auf **Aktion** , und wählen Sie **Datenquelle verwalten**.

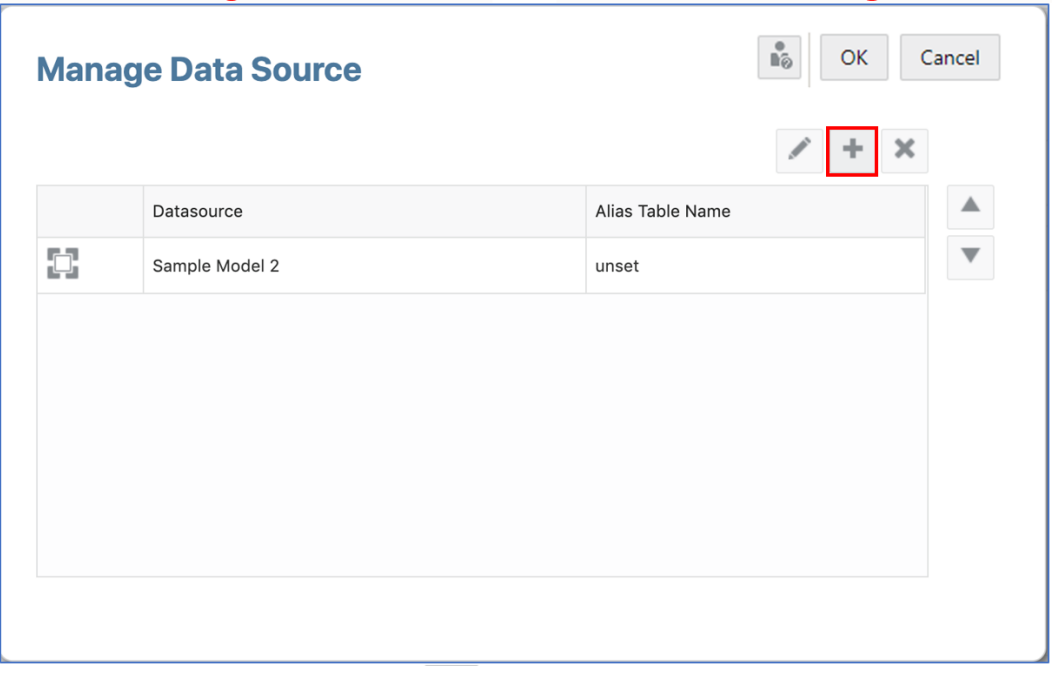

2. Klicken Sie unter Datenquelle verwalten auf **+**, um das Dialogfeld Datenquelle **hinzufügen** zu öffnen.

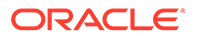

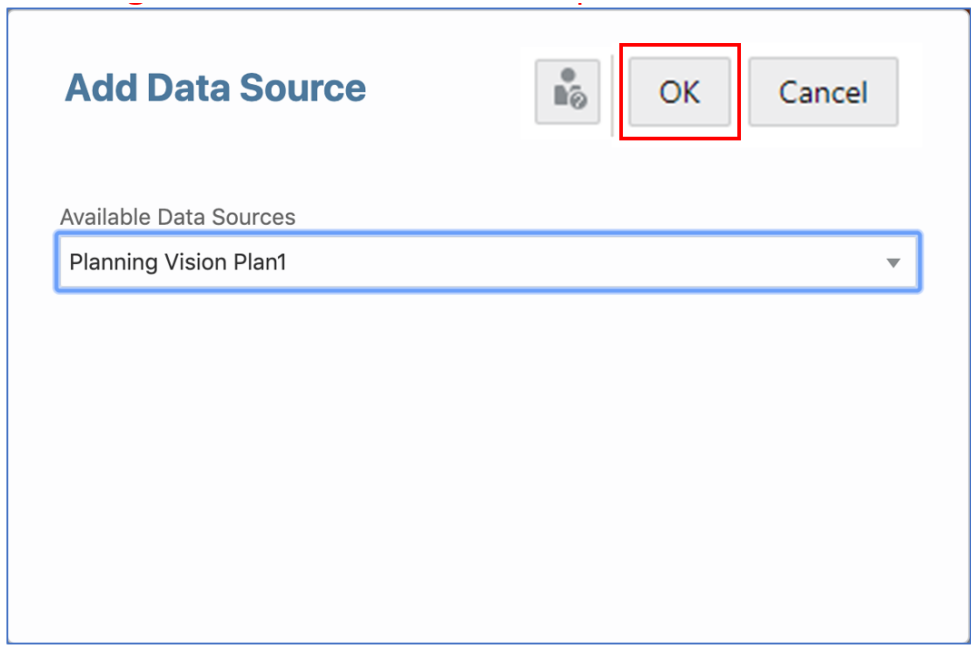

- **3.** Wählen Sie unter **Datenquelle hinzufügen** die gewünschte Datenquelle aus der Liste der verfügbaren Datenquellen aus.
- **4.** Klicken Sie auf **OK**, um das Dialogfeld **Datenquelle hinzufügen** zu schließen. Die hinzugefügte Datenquelle wird im Dialogfeld **Datenquelle verwalten** angezeigt. Klicken Sie auf **OK**.

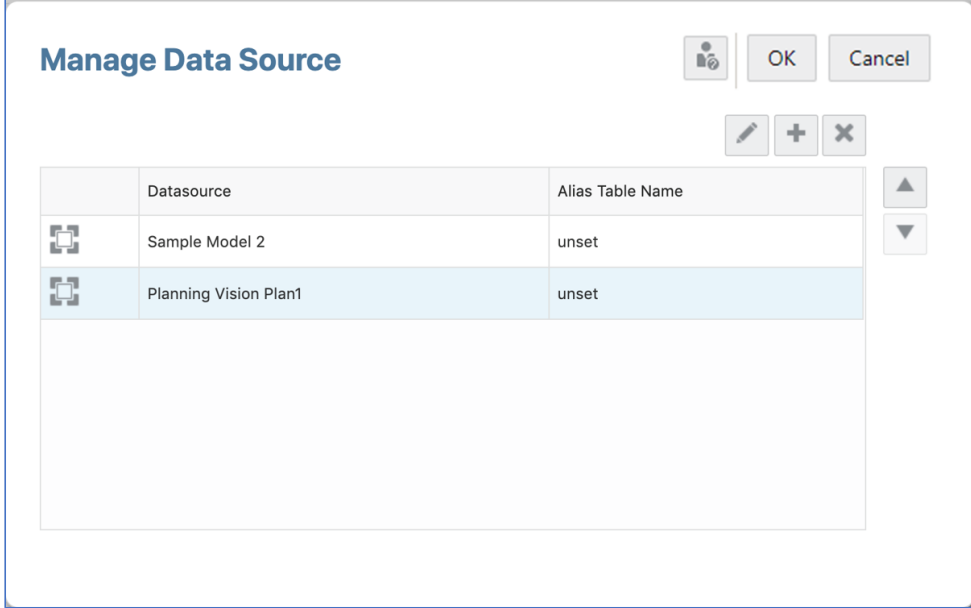

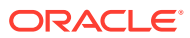

### <span id="page-452-0"></span>Datenquelle neu anordnen

Sie können die Reihenfolge ändern, in der Datenquellen im Buch ausgewertet werden. Die Reihenfolge der Datenquellen wirkt sich auf die Standard-Datenquelle für POV-Dimensionen mit demselben Namen zur Anzeige im kombinierten POV-Elementselektor für das Buch, den Bericht, das eingefügte Buch oder den Abschnitt aus.

- **1.** Klicken Sie im Book Designer auf **Aktion** , und wählen Sie **Datenquelle verwalten**.
- **2.** Wählen Sie unter **Datenquelle verwalten** die gewünschte Datenquelle aus, die neu angeordnet werden soll.

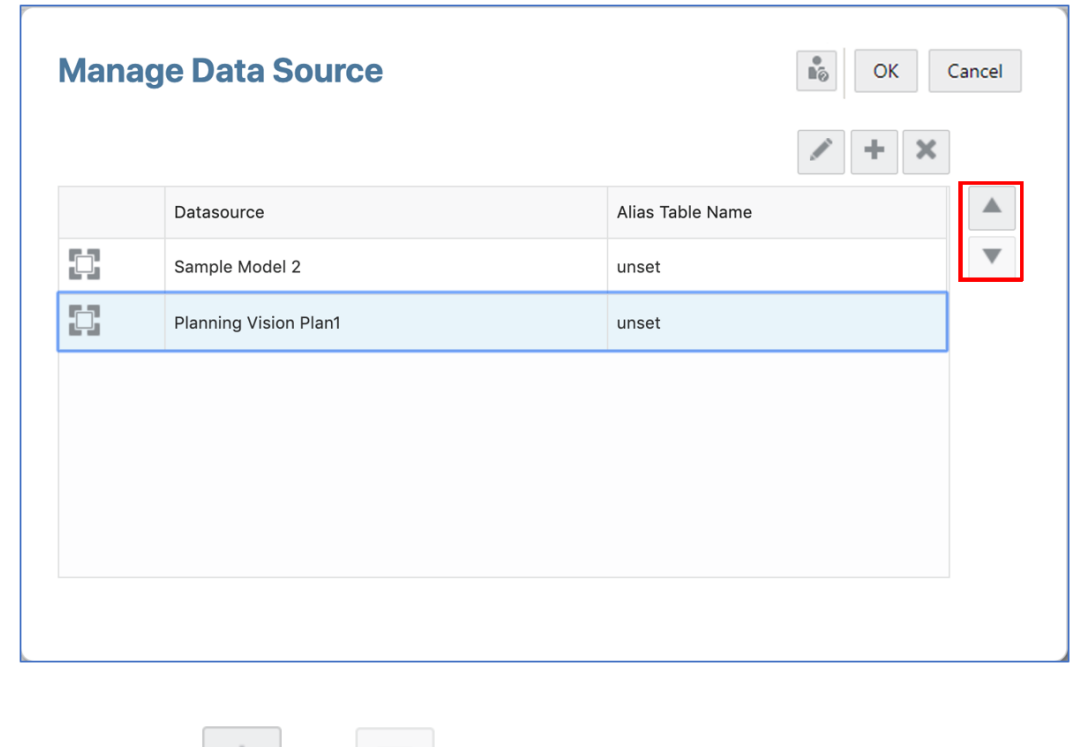

**3.** Klicken Sie auf **oder** oder , um die Datenquelle neu anzuordnen. Klicken Sie auf **OK**.

### Datenquelle ändern

Sie können eine Datenquelle im Buch ändern, um auf eine andere Datenquelle zu verweisen. Um eine Datenquelle im Buch zu ändern, führen Sie eine Aktion aus:

**1.** Klicken Sie in der **Bursting-Definition** auf **Aktion** - , und wählen Sie **Datenquelle verwalten**.

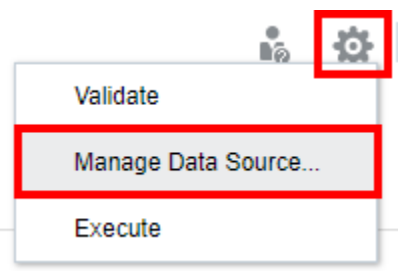

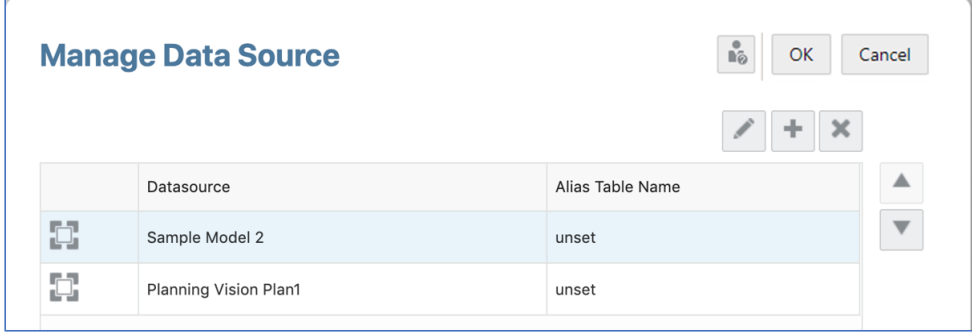

- **2.** Wählen Sie die zu ändernde Datenquelle aus, und klicken Sie auf .
- **3.** Wählen Sie unter **Neue Datenquelle auswählen** die gewünschte Datenquelle aus der Liste aus, und klicken Sie auf **OK**.

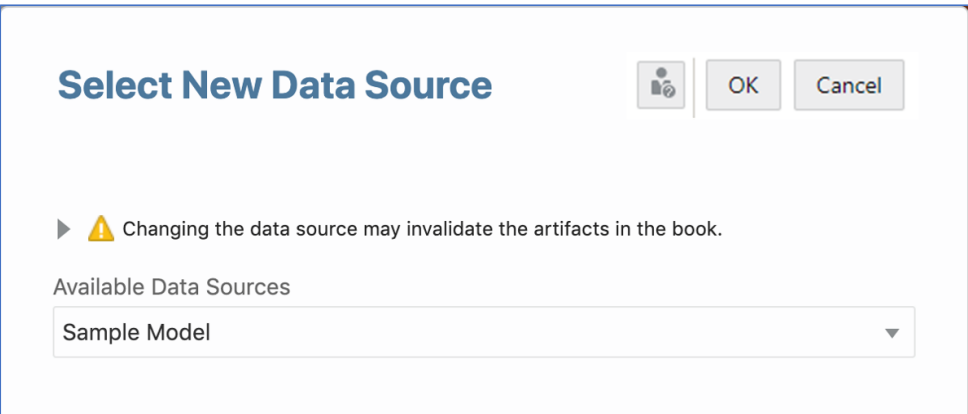

Die Änderung der Datenquelle wirkt sich nur auf die Datenquelle für das Buch aus. Die zugrunde liegenden Berichte und Bücher, die in das Buch eingefügt werden, sind nicht betroffen.

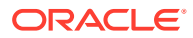

<span id="page-454-0"></span>Klicken Sie auf , um die Liste der Artefakte anzuzeigen, die von der Änderung der Datenquelle betroffen sind.

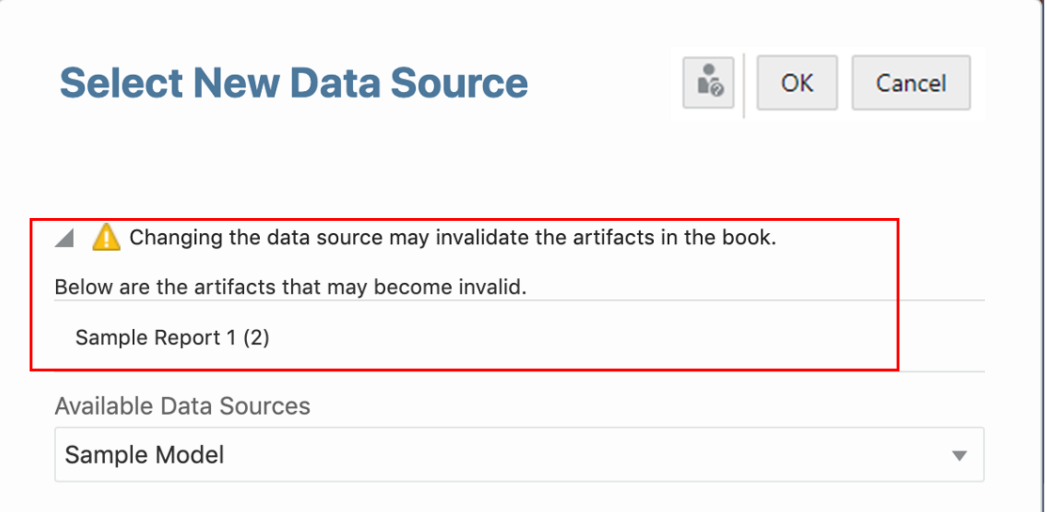

### Aliastabellen im Buch verwalten

Sie können die verwendete Aliastabelle in den MemberAlias-Textfunktionen für das Buch und für alle enthaltenen Berichte oder Bücher ändern, die keine hartcodierte Aliastabelle haben.

Um die im Buch verwendeten Aliastabellen zu verwalten, führen Sie eine Aktion aus:

- **1.** Klicken Sie im Book Designer auf **Aktion** , und wählen Sie **Datenquelle verwalten**.
- **2.** Doppelklicken Sie im Dialogfeld **Datenquelle verwalten** auf den **Aliastabellennamen** für eine Datenquelle, und wählen Sie die gewünschte Aliastabelle aus der Dropdown-Liste aus.

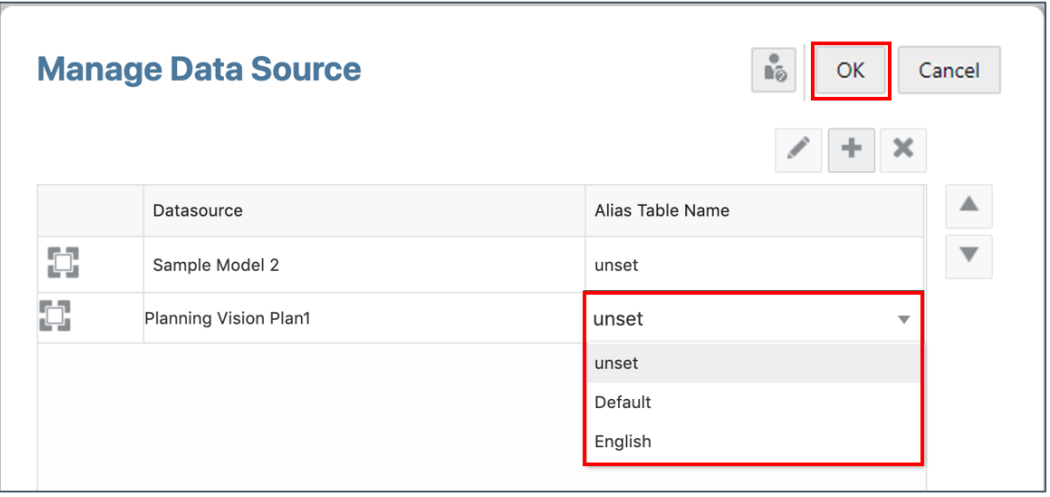

**3.** Klicken Sie auf **OK**, um die Änderungen zu speichern und das Dialogfeld zu schließen.

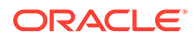

# <span id="page-455-0"></span>Buch-Point of View festlegen

Der Buch-Point of View (POV) gibt Elemente für Dimensionen an, die nicht in Berichtsrastern oder in Berichts-, Buch- oder Abschnitts-POVs definiert sind. Wenn ein Buch mehrere Datenquellen aufweist, werden gemeinsame Dimensionen datenquellenübergreifend kombiniert, sodass sich eine einzelne POV-Auswahl auf die verschiedenen Datenquellen auswirken kann. Weitere Informationen finden Sie unter folgendem Thema [Mit dem Book Designer arbeiten](#page-444-0)

So legen Sie den Buch-Point of View fest:

- **1.** Öffnen Sie ein Buch im Bearbeitungsmodus des Book Designers.
- **2.** Klicken Sie in der POV-Leiste oben im Book Designer auf ein Dimensionslabel, um den Elementselektor für diese Dimension zu öffnen.
- **3.** Wählen Sie im Elementselektor eines oder mehrere Elemente für die Dimension aus, indem Sie auf das Häkchen neben einem Elementnamen klicken. Sie können einzelne Elemente auswählen oder Listen oder Funktionen zur Elementauswahl verwenden, um mehrere Elemente auszuwählen.
- **4.** Um die POV-Optionen für eine Dimension festzulegen, klicken Sie auf **Aktion** neben einer POV-Dimension, und wählen Sie dann aus folgenden Optionen:
	- **Dimension ausblenden** Blendet die Dimension im Vorschaumodus aus. Dies ist nur verfügbar, wenn für die Dimension keine Mehrfachauswahl definiert ist.
	- Zwischen **Gesamte Auswahl zulassen** und **Nur Vorschläge anzeigen** umschalten - Die Leseberechtigten des Buchs können aus allen Elementen oder nur aus den Elementen auswählen, die Sie im POV angegeben haben. Wenn Sie die Option "Nur Vorschläge anzeigen" wählen, können die Leseberechtigten des Buchs keine anderen Elemente für diese Dimension auswählen.
- **5.** Setzen Sie nach Bedarf die Auswahl der Elemente und das Festlegen der POV-Optionen für die restlichen POV-Dimensionen fort.

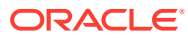

# <span id="page-456-0"></span>Dokumente in einem Buch verwalten

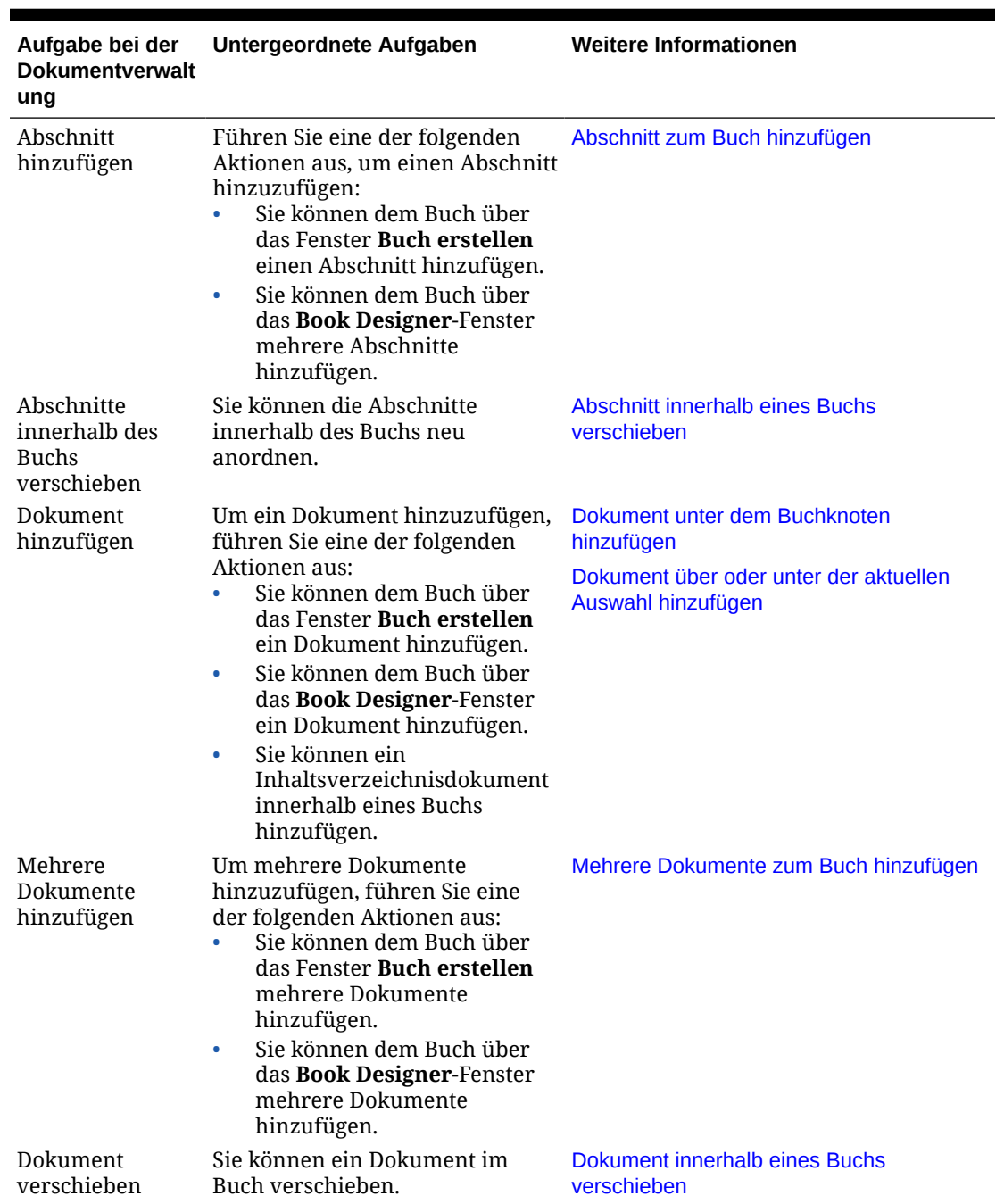

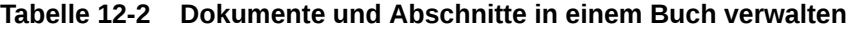

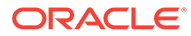

| Aufgabe bei der<br><b>Dokumentverwalt</b><br>ung                           | Untergeordnete Aufgaben                                                                                                    | <b>Weitere Informationen</b> |
|----------------------------------------------------------------------------|----------------------------------------------------------------------------------------------------|------------------------------|
| Abschnitt.<br>Dokument oder<br>sdokument<br>innerhalb des<br>Buchs löschen | Sie können einen Abschnitt, ein<br>Dokument und ein<br>Inhaltsverzeichni Inhaltsverzeichnisdokument<br>innerhalb eines Buchs löschen.<br><b>Hinweis:</b> Wenn Sie einen<br>Abschnitt löschen, werden alle<br>Berichte und Bücher unter<br>diesem Abschnitt gelöscht. | Abschnitt löschen            |

<span id="page-457-0"></span>**Tabelle 12-2 (Fortsetzung) Dokumente und Abschnitte in einem Buch verwalten**

## Abschnitt zum Buch hinzufügen

So fügen Sie dem Buch einen Abschnitt hinzu:

- **1.** Führen Sie im **Book Designer** eine der folgenden Aktionen aus:
	- Wählen Sie den obersten Buchknoten aus, klicken Sie auf **Musham Sie Untergeordnetes Element hinzufügen** und anschließend **Abschnitt**.
	- Wählen Sie ein vorhandenes Artefakt oder einen vorhandenen Abschnitt aus,

klicken Sie auf , wählen Sie entweder **Darüber hinzufügen** oder **Darunter hinzufügen** und anschließend **Abschnitt**.

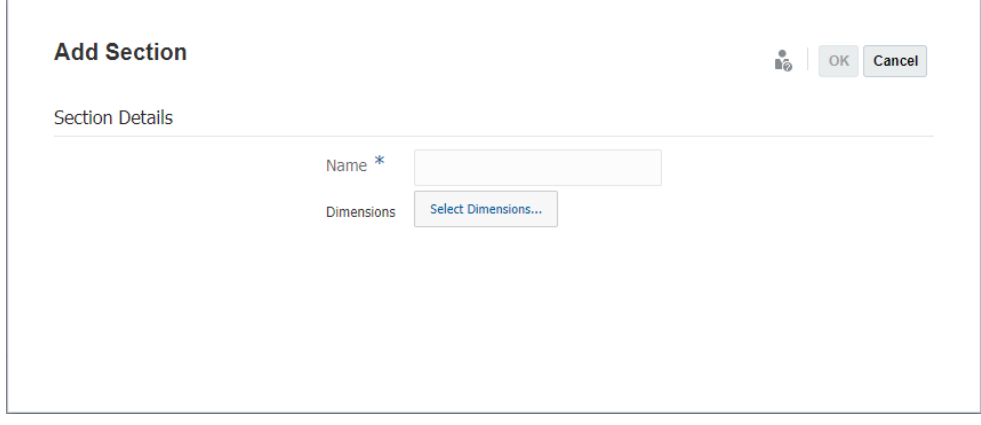

**2.** Geben Sie im Dialogfeld **Abschnitt hinzufügen** den **Namen** des Abschnitts an.

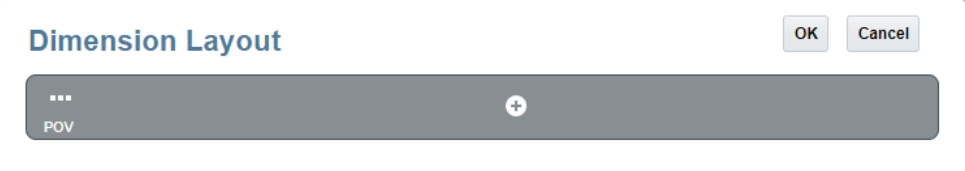

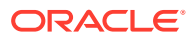

<span id="page-458-0"></span>**3.** *Optional:* Um einen POV für den **Abschnitt** festzulegen, klicken Sie auf **Dimensionen auswählen...**. Klicken Sie im **Dimensionslayout** unter der POV-Leiste auf **Hinzufügen**

, wählen Sie die erforderliche Dimension aus der Dropdown-Liste, und klicken Sie auf **OK**.

Wenn ein Abschnitt Berichte mit mehreren Datenquellen enthält, müssen Sie die Datenquelle im Menü "Aktionen" des Abschnitts hinzufügen und "Datenquelle verwalten" wählen. Die verfügbaren Dimensionen im Dimensionslayout basieren auf der ersten Datenquelle im Dialogfeld "Datenquelle verwalten".

**4.** Klicken Sie auf **OK**, um dem Buch den Abschnitt hinzuzufügen.

# Abschnitt innerhalb eines Buchs verschieben

So verschieben Sie einen Abschnitt innerhalb eines Buchs:

1. Wählen Sie im Book Designer einen Abschnitt aus, klicken Sie auf **Nehrighen Sie Verschieben** und dann entweder **Über**, **Unter** oder **Als untergeordnetes Element**.

#### **Sample Book**

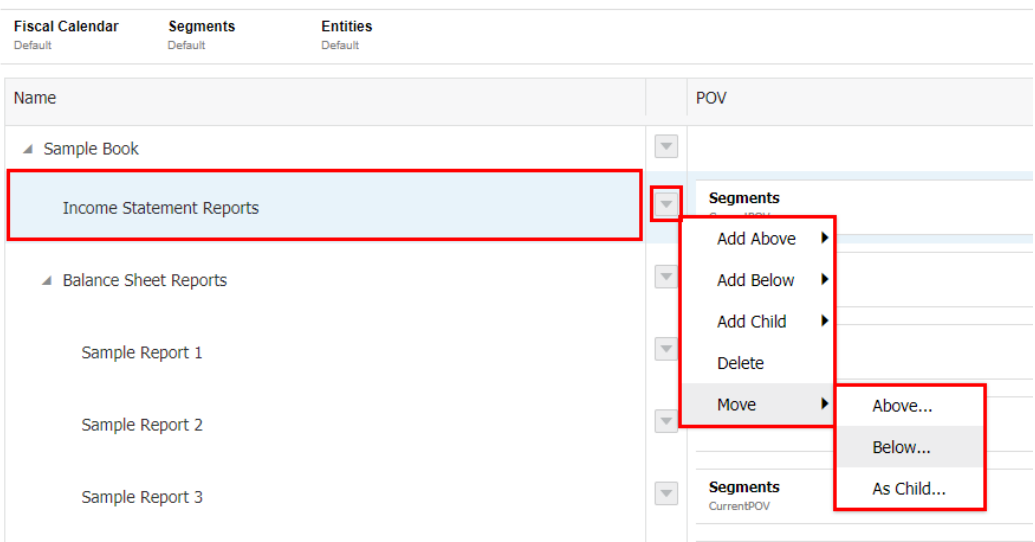

**2.** Wählen Sie im Dialogfeld **Zielknoten auswählen** ein Zieldokument oder einen Zielabschnitt aus, und klicken Sie auf **OK**.

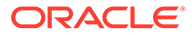

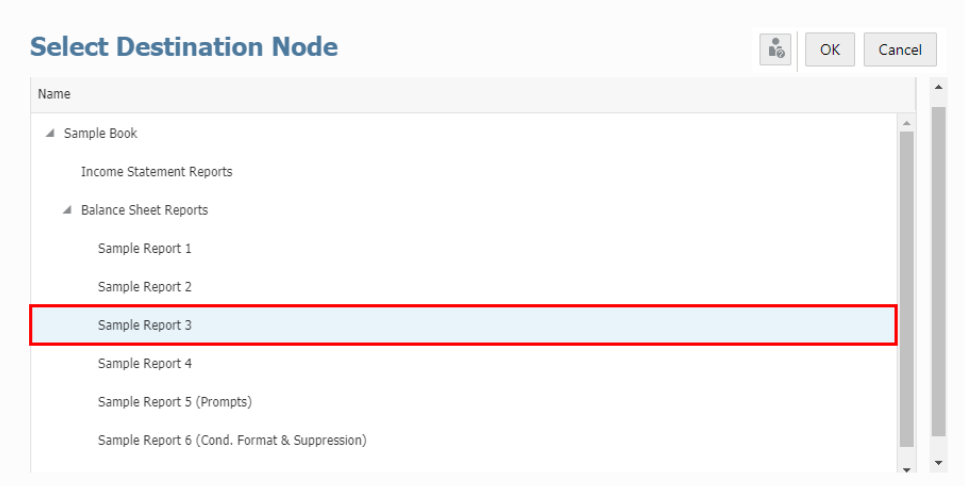

**3.** Der Abschnitt wird in das ausgewählte Ziel verschoben.

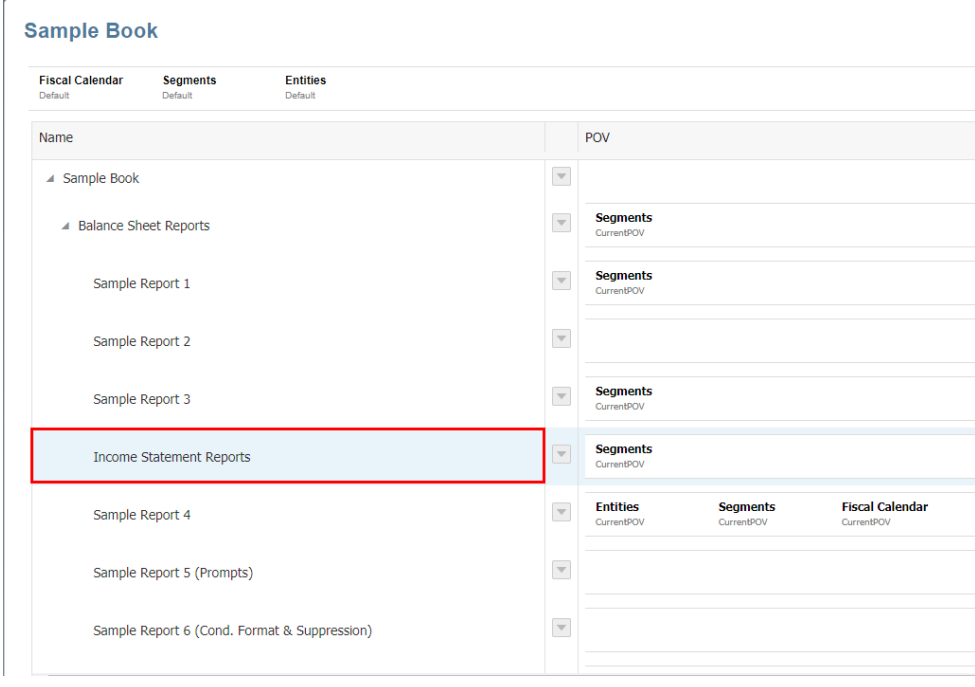

#### **Hinweis:**

Sie können einen Abschnitt nur als untergeordnetes Element eines anderen Abschnitts verschieben. Ein Abschnitt kann nicht als untergeordnetes Element eines anderen Dokuments hinzugefügt werden.

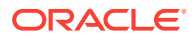

## <span id="page-460-0"></span>Abschnitt löschen

So löschen Sie einen Abschnitt:

- **1.** Wählen Sie im **Book Designer** den Abschnitt aus, den Sie löschen möchten.
- **2.** Klicken Sie auf , und wählen Sie **Löschen**.

#### **Hinweis:**

Wenn Sie einen Abschnitt löschen, werden alle Berichte und Bücher unter diesem Abschnitt gelöscht. Dies kann nicht rückgängig gemacht werden.

### Dokument unter dem Buchknoten hinzufügen

So fügen Sie ein Dokument unter dem Buchknoten hinzu:

- **1.** Wählen Sie im Book Designer den Knoten Unbenanntes Buch aus, klicken Sie auf ... wählen Sie **Untergeordnetes Element hinzufügen** und dann **Artefakt**.
- **2.** Klicken Sie auf **OK**, um dem Buch ein Dokument hinzuzufügen.

#### **Hinweis:**

Wenn Sie Drittanbieterdokumente einfügen möchten, wie z.B. ein Word-Dokument, ein PDF-Dokument oder ein Word-basiertes Inhaltsverzeichnis, müssen die Dokumente in das Repository hochgeladen werden. In Narrative Reporting-Deployments laden Sie das Dokument über die Narrative Reporting-Bibliothek hoch. In EPM Cloud-Deployments laden Sie das Dokument über die Registerkarte **Dokumente** in der Karte **Berichte** (Karte "Bibliothek" in Tax Reporting) hoch.

### Dokument über oder unter der aktuellen Auswahl hinzufügen

So fügen Sie ein Dokument über oder unter der aktuellen Auswahl hinzu:

**1.** Wählen Sie im Book Designer ein Dokument aus, klicken Sie auf , wählen Sie entweder **Darüber hinzufügen** oder **Darunter hinzufügen** und dann **Artefakt**.

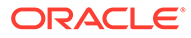

<span id="page-461-0"></span>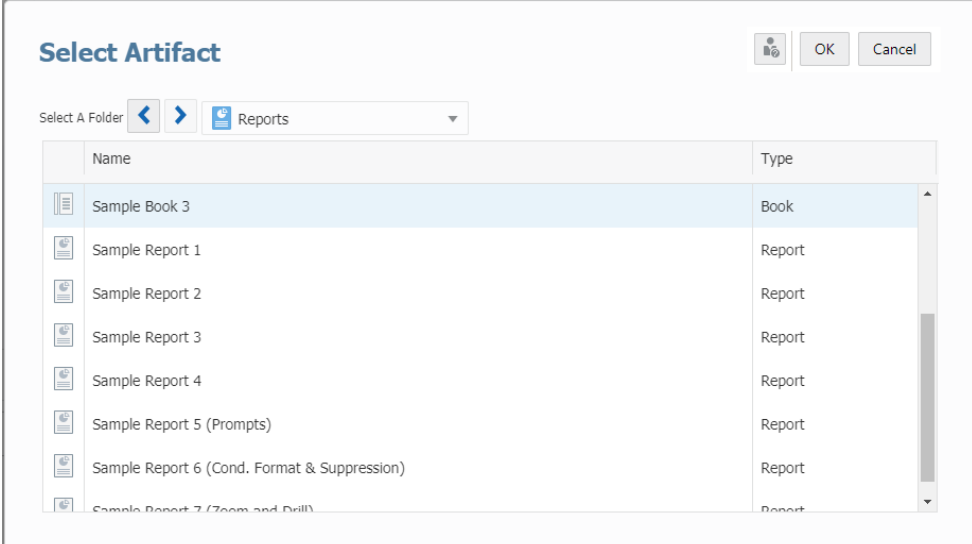

**2.** Klicken Sie auf **OK**, um dem Buch ein Dokument hinzuzufügen.

#### **Hinweis:**

Wenn Sie Drittanbieterdokumente einfügen möchten, wie z.B. ein Word-Dokument, ein PDF-Dokument oder ein Word-basiertes Inhaltsverzeichnis, müssen die Dokumente in das Repository hochgeladen werden. In Narrative Reporting-Deployments laden Sie das Dokument über die Narrative Reporting-Bibliothek hoch. In EPM Cloud-Deployments laden Sie das Dokument über die Registerkarte **Dokumente** in der Karte **Berichte** (Karte "Bibliothek" in Tax Reporting) hoch.

# Mehrere Dokumente zum Buch hinzufügen

So fügen Sie dem Buch mehrere Dokumente hinzu:

**1.** Wählen Sie im **Book Designer** ein **Dokument** oder einen **Abschnitt** aus, klicken Sie auf , wählen Sie **Mehrere** und dann **Artefakt**.

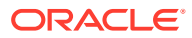

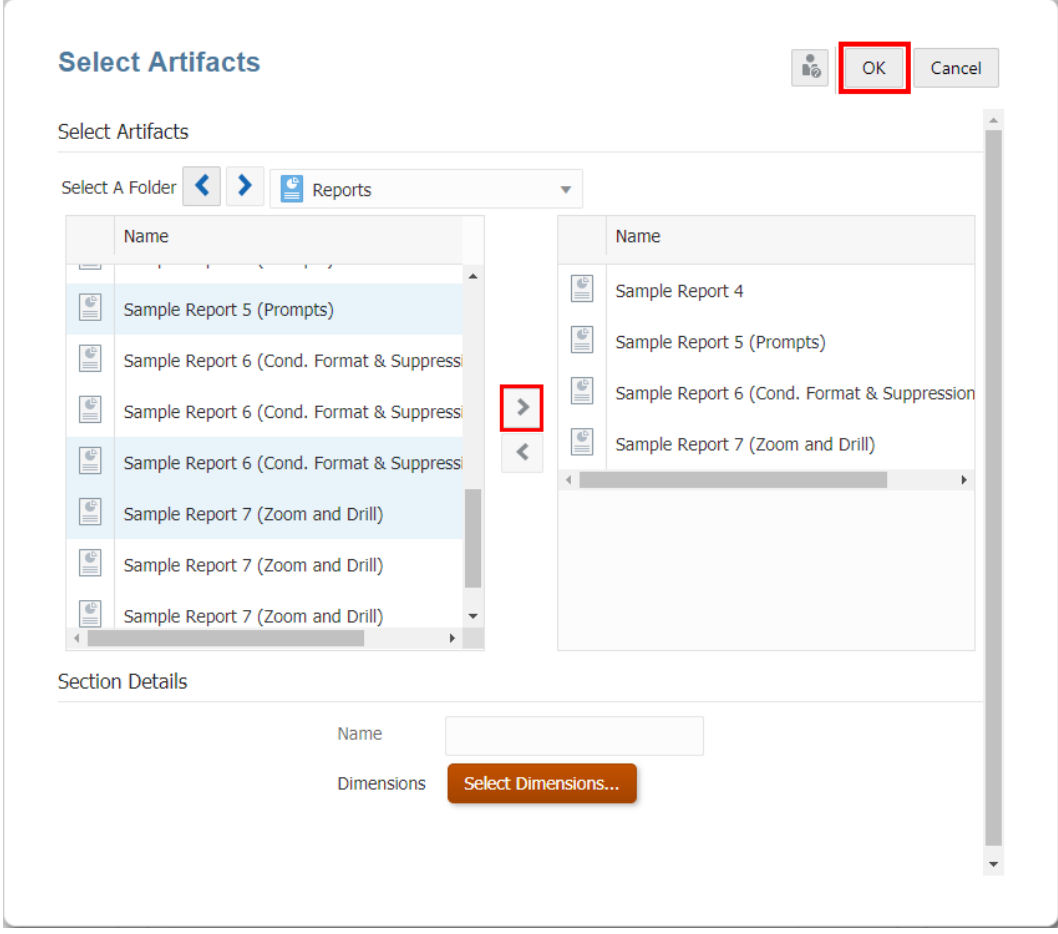

**2.** Wählen Sie im Dialogfeld **Artefakte auswählen** eines oder mehrere Dokumente aus der

Liste **Verfügbar** im linken Bereich, und klicken Sie auf die Schaltflächen , um die gewünschten Dokumente in den rechten Bereich **Ausgewählt** zu verschieben.

#### **Hinweis:**

Sie können einem Buch maximal 50 Dokumente und Abschnitte hinzufügen.

Die maximale Größe eines hinzugefügten Word- oder PDF-Dokuments beträgt 5 MB.

- **3.** *Optional:* Wählen Sie unter **Abschnittsdetails** die Option **Standardabschnitt erstellen**, und geben Sie dann den **Namen** des Abschnitts zum Gruppieren aller ausgewählten Dokumente ein.
- **4.** *Optional:* Klicken Sie auf **Dimensionen auswählen**, um das **Dimensionslayout** zu öffnen, und wählen Sie die gewünschten POV-Dimensionen für den **Abschnitt** aus.

Enthält ein Buch mehrere Datenquellen, basieren die verfügbaren Dimensionen im **Dimensionslayout** auf der ersten Datenquelle im Dialogfeld **Datenquelle verwalten** des Buchs.

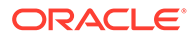

<span id="page-463-0"></span>Mit Abschnitten können mehrere Dokumente unter einem gemeinsamen Inhaltsverzeichniseintrag gruppiert und Berichte für einen gemeinsamen POV ausgeführt werden.

**5.** Klicken Sie auf **OK**, um dem Buch mehrere Dokumente hinzuzufügen.

#### **Hinweis:**

Wenn Sie Drittanbieterdokumente einfügen möchten, wie z.B. ein Word-Dokument, ein PDF-Dokument oder ein Word-basiertes Inhaltsverzeichnis, müssen die Dokumente in das Repository hochgeladen werden. In Narrative Reporting-Deployments laden Sie das Dokument über die Narrative Reporting-Bibliothek hoch. In EPM Cloud-Deployments laden Sie das Dokument über die Registerkarte **Dokumente** in der Karte **Berichte** (Karte "Bibliothek" in Tax Reporting) hoch.

### Dokument innerhalb eines Buchs verschieben

So verschieben Sie ein Dokument innerhalb eines Buchs:

1. Wählen Sie im Book Designer ein Dokument aus, klicken Sie auf **bei Austen**, wählen Sie **Verschieben** und dann entweder **Über**, **Unter** oder **Als untergeordnetes Element**.

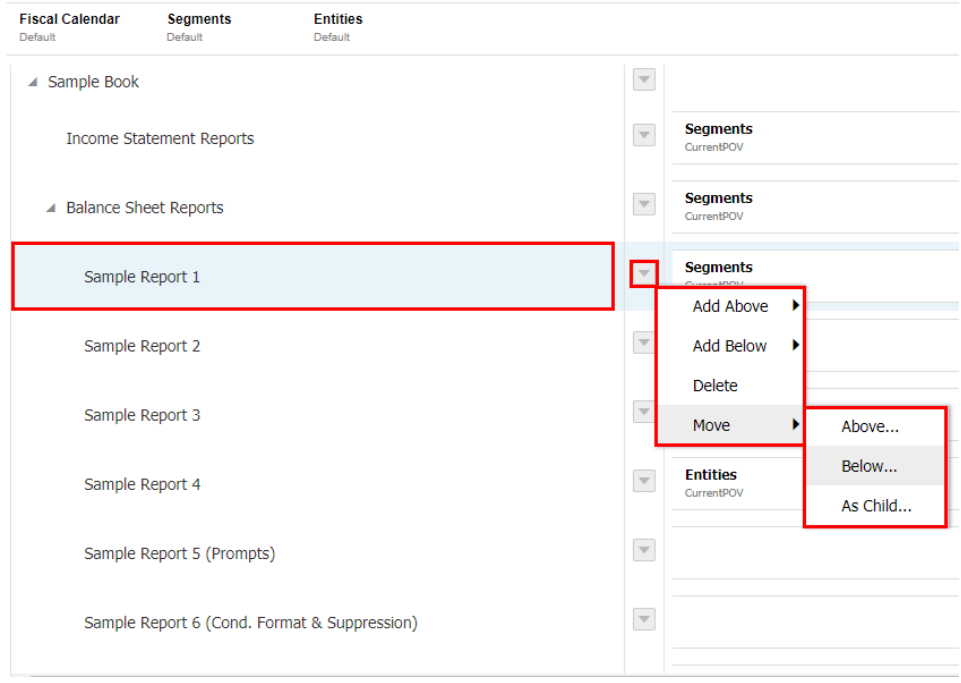

#### **Sample Book**

**2.** Wählen Sie im Dialogfeld **Zielknoten auswählen** ein Zieldokument oder einen Zielabschnitt aus, und klicken Sie auf **OK**.

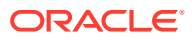

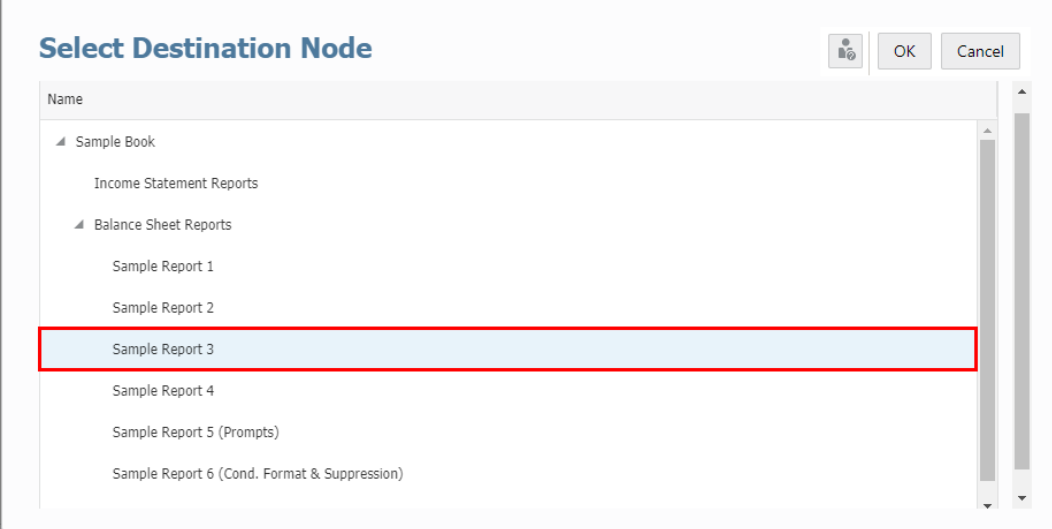

**3.** Das Dokument wird in das ausgewählte Ziel verschoben.

#### **Sample Book**

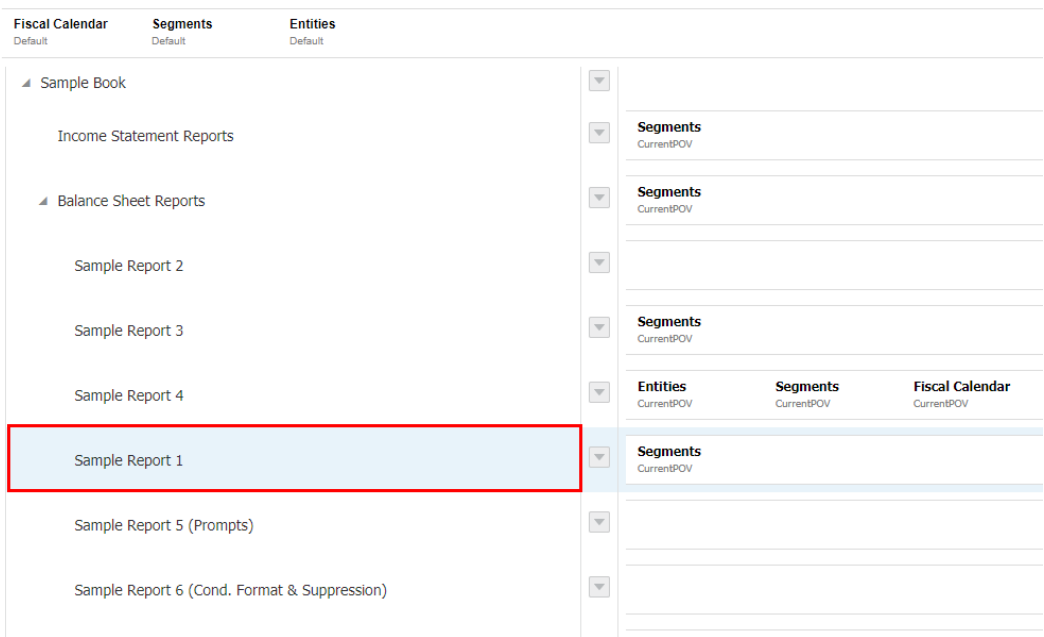

# Dokument löschen

So löschen Sie ein Dokument:

- **1.** Wählen Sie im **Book Designer** das Dokument aus, das Sie löschen möchten.
- 2. Klicken Sie auf **J**, und wählen Sie Löschen.

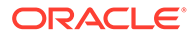

Nachdem Sie ein Dokument gelöscht haben, können Sie es nicht im Buch wiederherstellen.

# <span id="page-465-0"></span>Prompt-Auswahl für Bericht definieren

Wenn ein Bericht Prompts für die Elementauswahl enthält, müssen Sie die Prompt-Auswahl im Book Designer definieren.

So definieren Sie die Prompt-Auswahl:

- **1.** Öffnen Sie ein Buch im Modus **Bearbeiten** des Book Designers, und wählen Sie den Bericht aus, für den Sie Prompts definieren müssen.
- **2.** Die Prompt-Auswahlliste für den ausgewählten Bericht wird im Abschnitt **Eigenschaften** im Abschnitt **Prompts** angezeigt.

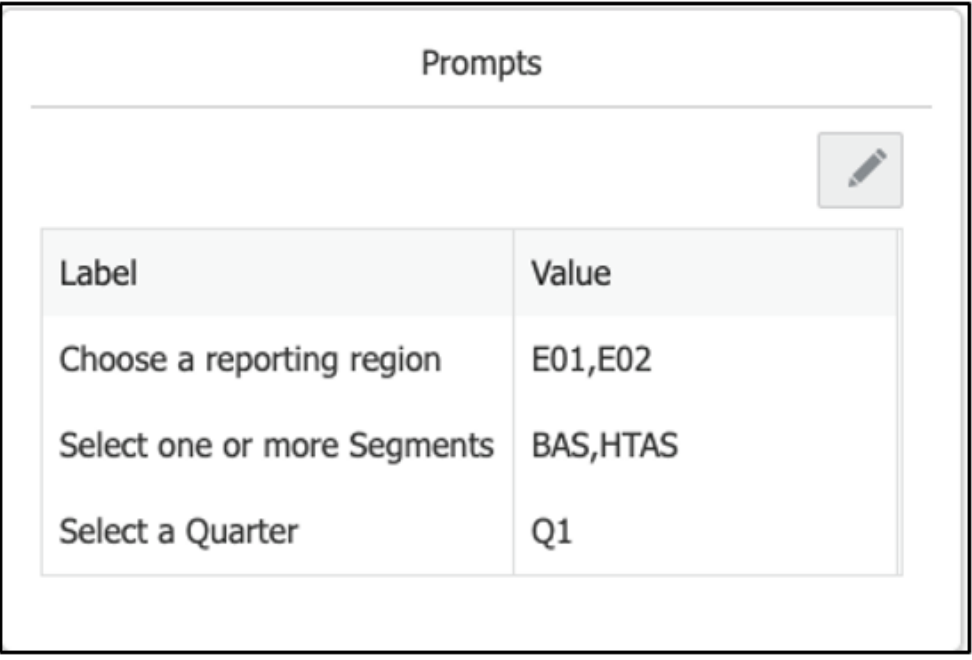

**3.** Klicken Sie auf **Prompts bearbeiten** , um das Dialogfeld **Elemente auswählen** für den Prompt zu öffnen.

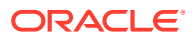

<span id="page-466-0"></span>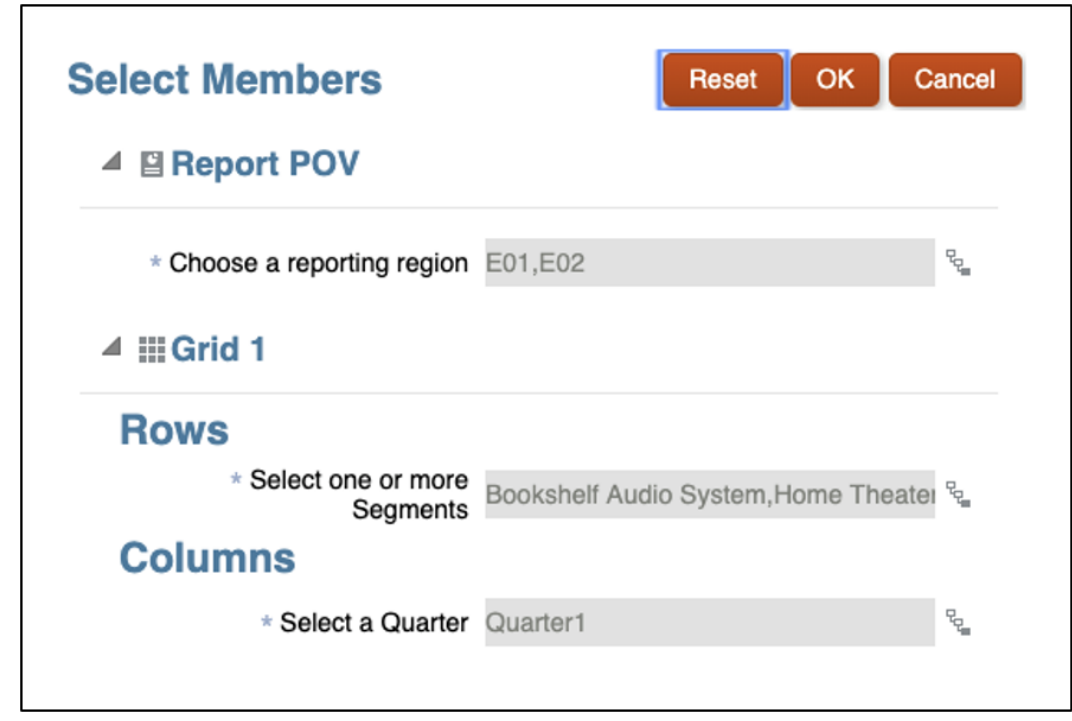

**4.** Klicken Sie auf **OK**, nachdem Sie die gewünschten Elemente im Dialogfeld ausgewählt haben.

Weitere Informationen finden Sie unter folgendem Thema [Elemente mittels Prompts](#page-272-0) [zuweisen.](#page-272-0)

# Mit Point of View-Auswahl für Berichte, Bücher und Abschnitte arbeiten

Sie können den POV für einen Bericht, ein Buch oder einen Abschnitt festlegen. Sie können die Liste der Elemente definieren, für die ein Bericht, Buch oder Abschnitt ausgeführt werden kann.

Bei der Vorschau eines Buchs mit mehreren Datenquellen werden gemeinsame Dimensionen datenquellenübergreifend kombiniert, sodass sich eine einzelne POV-Dimensionsauswahl auf die verschiedenen Datenquellen auswirken kann. Die Liste der verfügbaren Elemente zur Auswahl aus einer gemeinsamen Dimension muss jedoch vom Book Designer für den Buch-POV, den Bericht, das eingefügte Buch oder den Abschnitts-POV definiert werden. Die im **Elementselektor** für eine gemeinsame POV-Dimension angezeigten Elemente gelten für die erste Datenquelle, die im Dialogfeld **Datenquelle verwalten** für das Buch, den Bericht, das eingefügte Buch oder den Abschnitt angezeigt wird.

• **Für Berichte** und **Bücher**: Die im POV des Buchs aufgeführten Dimensionen sind die POV-Dimensionen aus den zugrunde liegenden Berichten und Büchern.

Beispiel: Wenn die einzigen verfügbaren POV-Dimensionen in einem Bericht **Periods**, **Years** und **Entities** sind (wobei die restlichen Dimensionen sich entweder im Raster befinden, ausgeblendet sind oder im Berichts-POV gesperrt sind), werden nur diese drei Dimensionen für diesen Bericht im Book Designer angezeigt.

• **Für Abschnitte:** Sie können die verfügbaren POV-Dimensionen aus der Datenquelle für das Buch auswählen. Es werden zwar alle Datenquellendimensionen aufgelistet; die

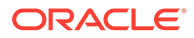

ausgewählten Dimensionen müssen jedoch verfügbare POV-Dimensionen im Bericht oder Buch innerhalb des Abschnitts sein (die restlichen Dimensionen befinden sich entweder nicht im Raster, sind ausgeblendet oder sind im Abschnitts-POV gesperrt).

#### **Hinweis:**

Wenn Sie mehrere Berichte mit derselben Elementauswahl gruppieren, muss nur der Abschnitts-POV definiert werden.

#### **Hinweis:**

- Wenn Sie Substitutions- und Benutzervariablen als Auswahl für den Buch-POV verwenden, werden die Variablenwerte abgerufen, wenn das System erstmalig eine Verbindung zur Datenquelle herstellt. Der Wert der Variable wird in der Elementauswahl und/oder im POV angezeigt. Beim Ausführen eines Buches wird der letzte Variablenwert für die Berichte im Buch abgerufen. Wenn sich der Variablenwert während einer Benutzersession jedoch ändert, spiegelt sich diese Änderung erst dann im Variablenwert wider, der in der Elementauswahl für das Buch oder im POV angezeigt wird, wenn sich der Benutzer neu mit einer neuen Session verbindet, indem er sich ab- und wieder anmeldet.
- Weitere Informationen zur Verwendung von Variablen in der Elementauswahl und im POV finden Sie unter [Mit Substitutionsvariablen](#page-276-0) [und Benutzervariablen arbeiten.](#page-276-0)

Es folgen zwei Beispiele - eines mit einem Abschnitts-POV und ein anderes mit einem Abschnitt ohne POV.

**Beispiel: Abschnitt mit einem POV-Elementauswahl.** Der Abschnitt enthält die **Segments**-Dimensionselementauswahl **Seg01** und **Seg02**, und die Berichte enthalten **CurrentPOV** für das **Segments**-Dimensionselement.

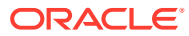
## **Book Designer View**

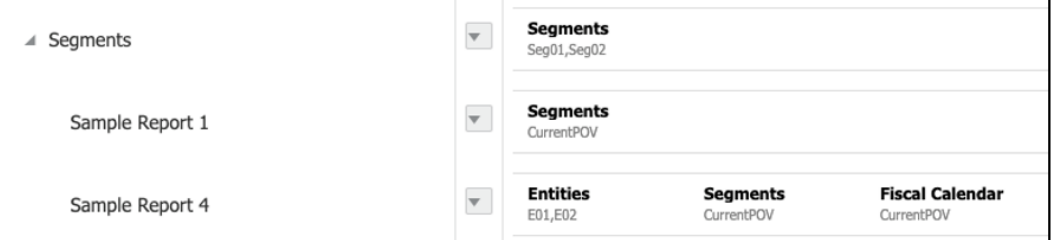

## **Output of Table of Contents**

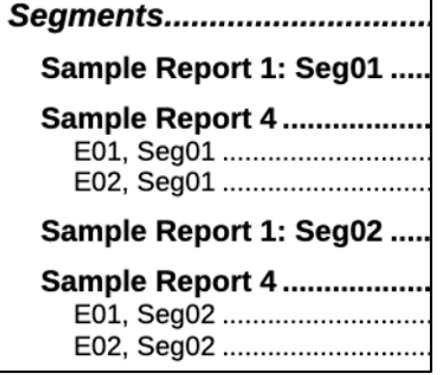

**Beispiel: Abschnitt ohne POV-Elementauswahl.** Der Abschnitt enthält keine POV-Elementauswahl. Die Berichte haben ihre eigene POV-Auswahl für die **Segments-Dimension**.

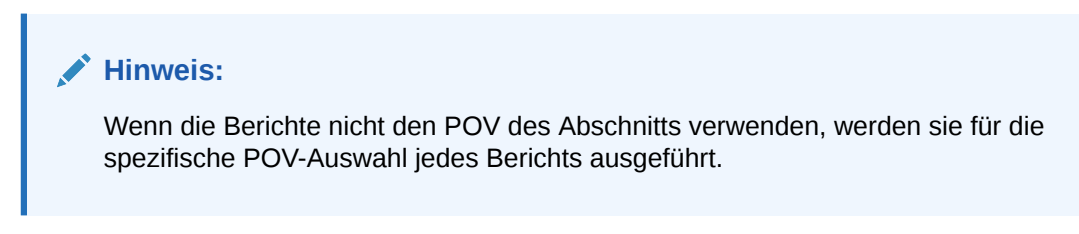

#### **Book Designer View**

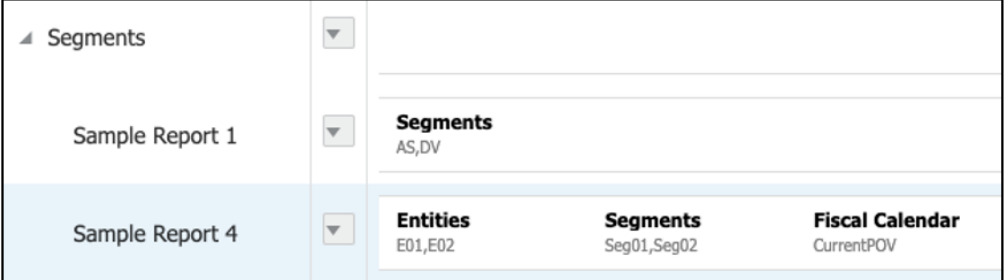

Output of Table of Contents

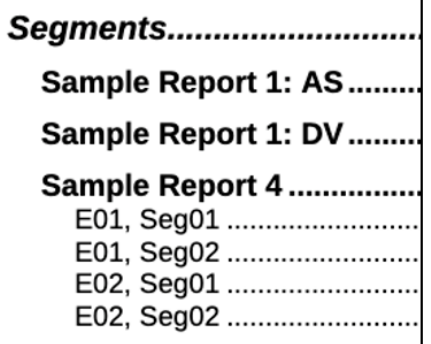

## Point of View für einen Bericht oder ein Buch festlegen

So richten Sie den POV für einen Bericht oder ein Buch ein:

**1.** Wählen Sie im Modus **Bearbeiten** des **Book Designers** einen Bericht oder ein Buch aus, und klicken Sie auf ein Dimensionslabel, um den **Elementselektor** für diese Dimension zu öffnen.

## **Hinweis:**

Wenn der Bericht oder das Buch mehrere Datenquellen aufweist, gelten die im **Elementselektor** für eine gemeinsame POV-Dimension angezeigten Elemente für die erste Datenquelle, die im Dialogfeld **Datenquelle verwalten** für den Bericht oder das Buch angezeigt wird. Auf dieses Dialogfeld können Sie über das Menü **Aktion** des Berichts oder Buchs zugreifen.

**2.** Wählen Sie im Dialogfeld **Elemente auswählen** aus der Dropdown-Liste entweder **Elemente**, **Zuletzt verwendet**, **Substitutionsvariablen** oder **Funktionen** zum Zuweisen zum ausgewählten Bericht oder Buch.

Für die Auswahl von Elementen gelten folgende Konventionen:

- Klicken Sie auf **Einblenden** , um ein übergeordnetes Element anzuzeigen.
- Klicken Sie auf **Auswählen** , um ein Element auszuwählen und die Auswahl eines Elements aufzuheben.

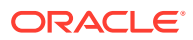

### **Hinweis:**

Ein blaues Häkchen zeigt an, dass ein Element aktuell ausgewählt ist. Ein graues Häkchen zeigt beim Mouseover für ein Element an, dass das Element aktuell nicht ausgewählt ist.

- Klicken Sie auf **Funktion**  $\hat{\mathcal{P}}$  neben einem Element, um das Element anhand einer Funktion auszuwählen. Siehe: [Elemente mittels Funktionen zuweisen.](#page-253-0)
- Klicken Sie auf **Aktionen** im Selektorbereich, um die Elemente zu sortieren.
- **3.** Klicken Sie auf **OK**, um das Dialogfeld "Elementselektor" zu schließen.
- **4.** Sie können nach Bedarf die Auswahl der Elemente und das Festlegen der POV-Optionen für die restlichen POV-Dimensionen fortsetzen.
- **5.** Gehen Sie wie folgt vor, um die Dimensionen im Berichts- oder Buch-POV neu

anzuordnen: Wählen Sie einen Berichts- oder Buch-POV aus, klicken Sie auf **Aktion** , und wählen Sie **Dimensionen neu anordnen**.

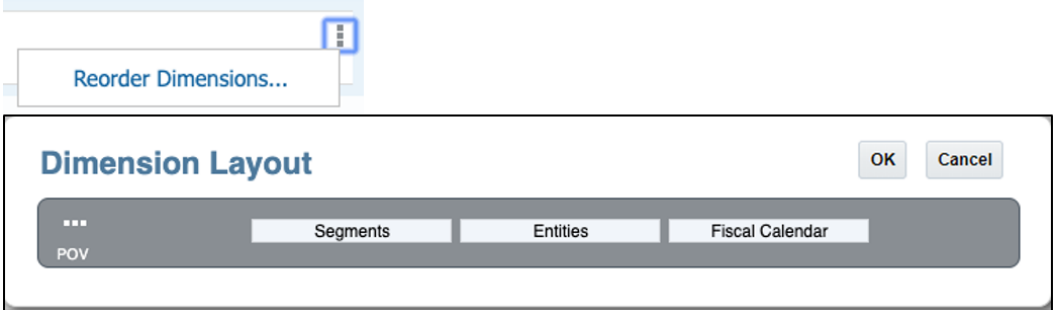

**6.** Klicken Sie auf **OK**.

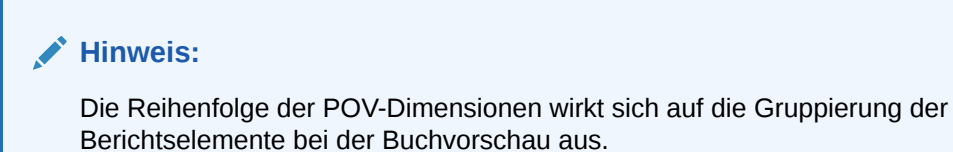

Es folgen zwei Beispiele - eines mit einem Abschnitts-POV und ein anderes mit einem Abschnitt ohne POV.

**Beispiel 1**: Die POV-Dimension **Entities** wird vor der POV-Dimension **Segments** angezeigt, wobei die Ergebnisse in der Ausgabe nach **Entities** gruppiert werden.

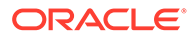

#### **Book Designer View**

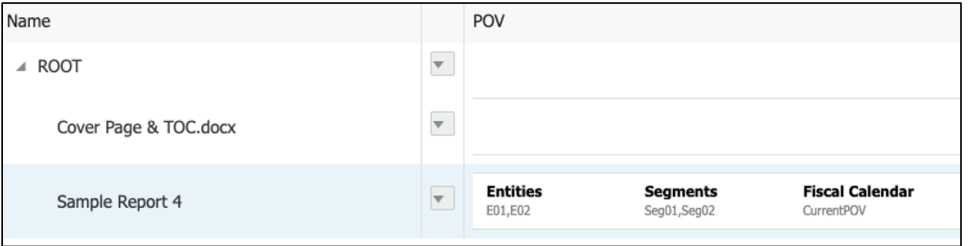

#### Output of Table of Contents

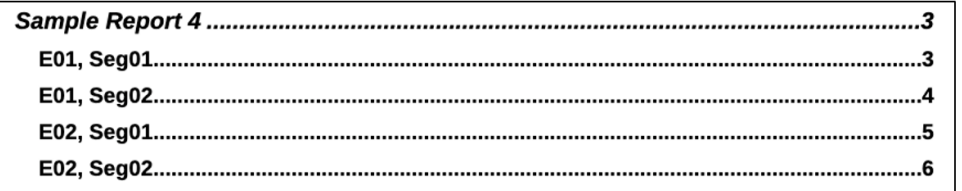

**Beispiel 2**: Die POV-Dimension **Segments** wird vor der POV-Dimension **Entities** angezeigt, wobei die Ergebnisse in der Ausgabe nach **Segments** gruppiert werden.

#### **Book Designer View**

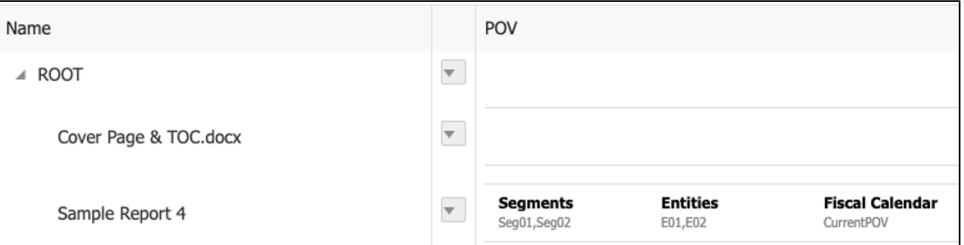

#### Output of Table of Contents:

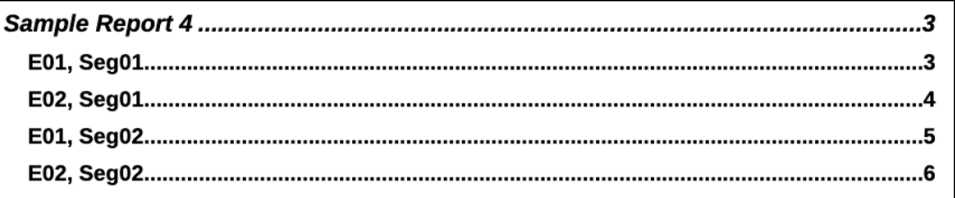

## **Hinweis:**

Die Inhaltsverzeichnisdefinition für den Bericht zeigt **Entities** vor **Segments** an. Der Bericht wird jedoch für **Seg01** zuerst ausgeführt mit **E01** und **E02** und dann **Seg02** und **E01** und **E02**.

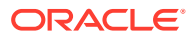

## <span id="page-472-0"></span>Point of View für Abschnitte festlegen

Mit Abschnitten können mehrere Dokumente unter einem gemeinsamen Inhaltsverzeichniseintrag gruppiert und optional Berichte für einen gemeinsamen POV ausgeführt werden.

Die ausgewählten POV-Dimensionen für einen Abschnitt können mehrere Berichte und eine Mehrfachelementauswahl in Schleifen durchlaufen. Beispiel: Sie können alle Berichte unter dem Abschnitt für die ausgewählten Elemente in der **Entity**-Dimension ausführen.

So richten Sie den POV für einen Abschnitt ein:

- **1.** Wählen Sie im Modus **Bearbeiten** des **Book Designers** einen **Abschnitt** aus.
- **2.** Um POV-Dimensionen für den **Abschnitt** hinzuzufügen oder zu ändern, klicken Sie auf

den POV, und wählen Sie **Aktion** und dann **Dimensionalität ändern**.

## Change Dimensionality and Reorder Dimensions Options

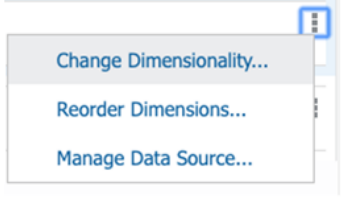

## Dimension Layout View

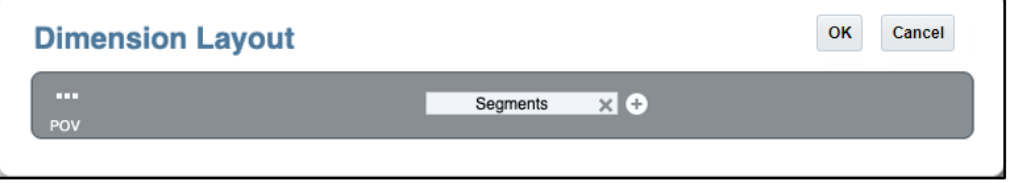

**3.** Um POV-Dimensionen für den **Abschnitt** neu anzuordnen, klicken Sie auf den POV, und

wählen Sie Aktion **von die analysischen Sien Aktion** und dann **Dimensionen** neu anordnen.

**4.** Um eine POV-Dimension für den **Abschnitt** hinzuzufügen, klicken Sie im

**Dimensionslayout** unter der POV-Leiste auf Hinzufügen **+**, wählen Sie die erforderliche Dimension aus der Dropdown-Liste aus, und klicken Sie auf **OK**.

## **Hinweis:**

Wenn der Abschnitt mehrere Datenquellen aufweist, gelten die im **Elementselektor** für eine gemeinsame POV-Dimension angezeigten Elemente für die erste Datenquelle, die im Dialogfeld **Datenquelle verwalten** für den Abschnitt angezeigt wird. Auf dieses Dialogfeld können Sie über das Menü **Aktion** des Abschnitts zugreifen.

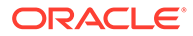

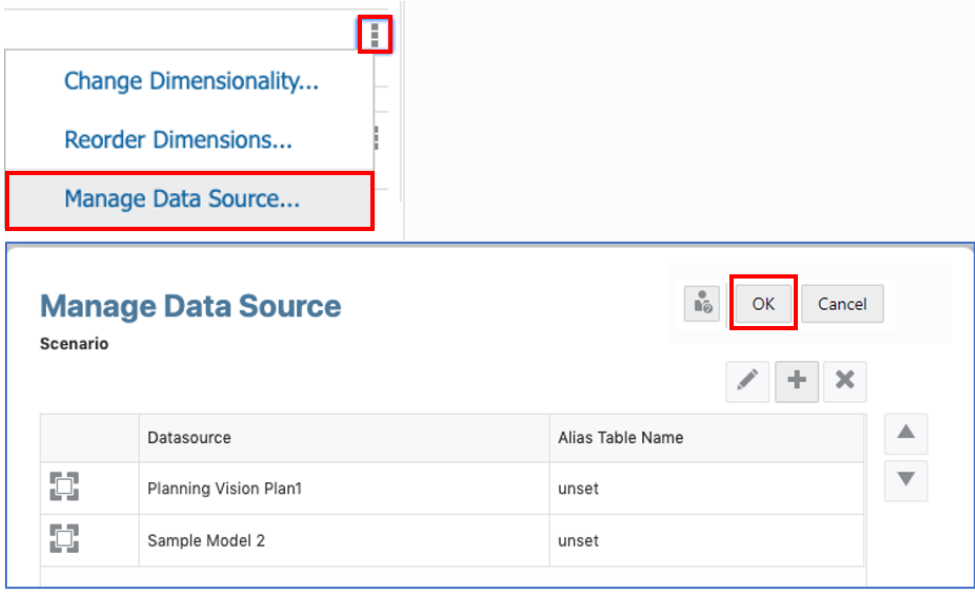

- **5.** Im **Book Designer** können Sie auf ein Dimensionslabel klicken, um den **Elementselektor** für diese Dimension zu öffnen.
- **6.** Wählen Sie im Dialogfeld **Elemente auswählen** aus der Dropdown-Liste entweder **Elemente**, **Zuletzt verwendet**, **Substitutionsvariablen** oder **Funktionen** zum Zuweisen zum ausgewählten Abschnitt.

Für die Auswahl von Elementen gelten folgende Konventionen:

- Klicken Sie auf **Einblenden** , um ein übergeordnetes Element anzuzeigen.
- Klicken Sie auf **Auswählen** , um ein Element auszuwählen oder die Auswahl eines Elements aufzuheben.

### **Hinweis:**

Ein blaues Häkchen zeigt an, dass ein Element aktuell ausgewählt ist. Ein graues Häkchen zeigt beim Mouseover für ein Element an, dass das Element aktuell nicht ausgewählt ist.

- Klicken Sie auf **Funktion**  $\overline{x}$  neben einem Element, um das Element anhand einer Funktion auszuwählen. Siehe: [Elemente mittels Funktionen zuweisen.](#page-253-0)
- Klicken Sie auf **Aktionen** im **Selektor**bereich, um die Elemente zu sortieren.
- **7. Optional:** Um die Reihenfolge eines Elements in der Liste "Auswahl" zu ändern, wählen Sie das Element aus und ziehen Sie es an die gewünschte Position. Oder klicken Sie mit der rechten Maustaste, und wählen Sie **Nach oben** oder **Nach unten**. Um ein Element aus der Liste "Auswahl" zu entfernen, klicken Sie mit der rechten Maustaste auf das Element, und wählen Sie **Löschen**. Sie können auch mit der rechten Maustaste klicken und **In Hierarchie anzeigen** wählen, um die

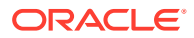

übergeordneten Elemente dieses Elements einzublenden und das Element in der Elementhierarchie anzuzeigen.

**8. Optional:** Um die Parameter einer Elementfunktion zu bearbeiten, wählen Sie die

Elementfunktion in der Liste "Auswahl" aus, und klicken Sie auf . Beispiel: Wählen Sie **Einschließlich** in einer Elementfunktion, um dieses Element in die Funktion einzuschließen.

**9.** Klicken Sie auf **OK**, um das Dialogfeld "Elementselektor" zu schließen.

Der **Abschnitt** "**Segmente**" mit POV-Auswahl wird angezeigt.

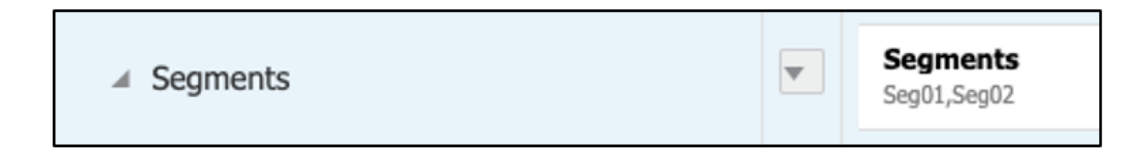

## Inhaltsverzeichnis in einem Buch anzeigen

Sie können die Formatierung und das Layout des Inhaltsverzeichnisses sowie die für jedes Dokument im Buch angezeigten Informationen anpassen.

- Um die Formatierung und das Layout zu definieren, können Sie ein Microsoft Word-Dokument mit einem eingefügten Inhaltsverzeichnis verwenden.
- Sie können im **Book Designer** einen Bericht, einen Abschnitt oder ein Buch auswählen und dann im Abschnitt "Eigenschaften" im Abschnitt "Überschriften für Inhaltsverzeichnis" das Inhaltsverzeichnis anhand von Textfunktionen und/oder hartcodiertem Text definieren.

Mit Textfunktionen können Sie das Inhaltsverzeichnis definieren und strukturieren, das für jeden Bericht, jedes Buch und jeden Abschnitt angezeigt wird.

## Word-Inhaltsverzeichnisvorlage einrichten

Sie können ein Microsoft Word-Dokument mit einem definierten Inhaltsverzeichnis einfügen, um die erforderliche Formatierung und das erforderliche Layout für das Inhaltsverzeichnis des Buchs wiederzugeben. Das Word-Dokument kann auch zusätzliche Seiten mit Inhalt vor oder nach dem Inhaltsverzeichnis enthalten, wie z.B. ein Deckblatt und leere Seiten.

Im Word-Menüband "Referenzen" können Sie das zu verwendende Inhaltsverzeichnisformat auswählen. Sie können auch auf **Benutzerdefiniertes Inhaltsverzeichnis** klicken, um das Inhaltsverzeichnis weiter anzupassen. Weitere Informationen zum Einfügen eines Word-Dokuments für das Inhaltsverzeichnis in ein Buch finden Sie unter folgendem Thema: [Anzeige des Inhaltsverzeichnisses für ein Dokument oder einen Abschnitt festlegen](#page-478-0).

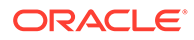

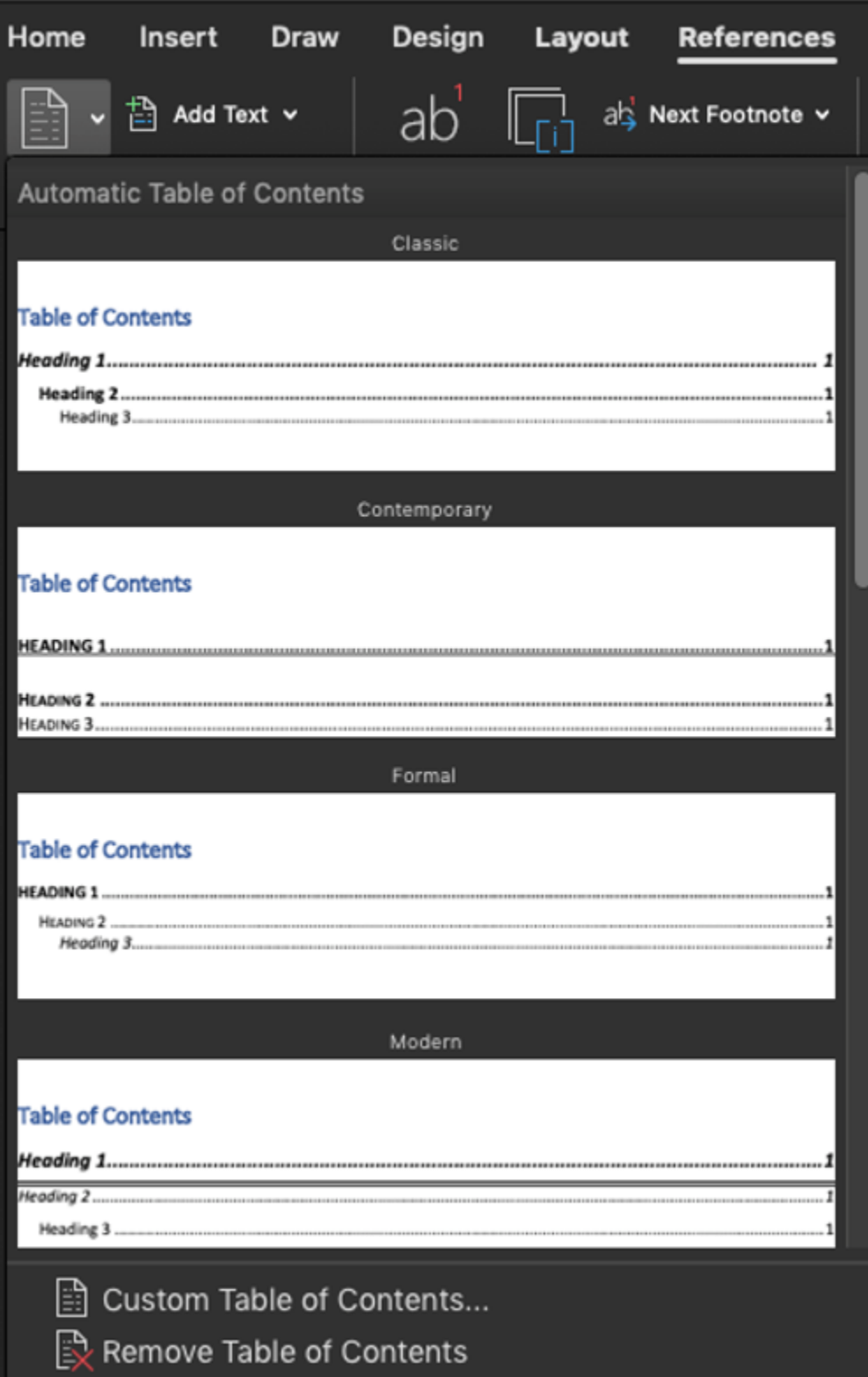

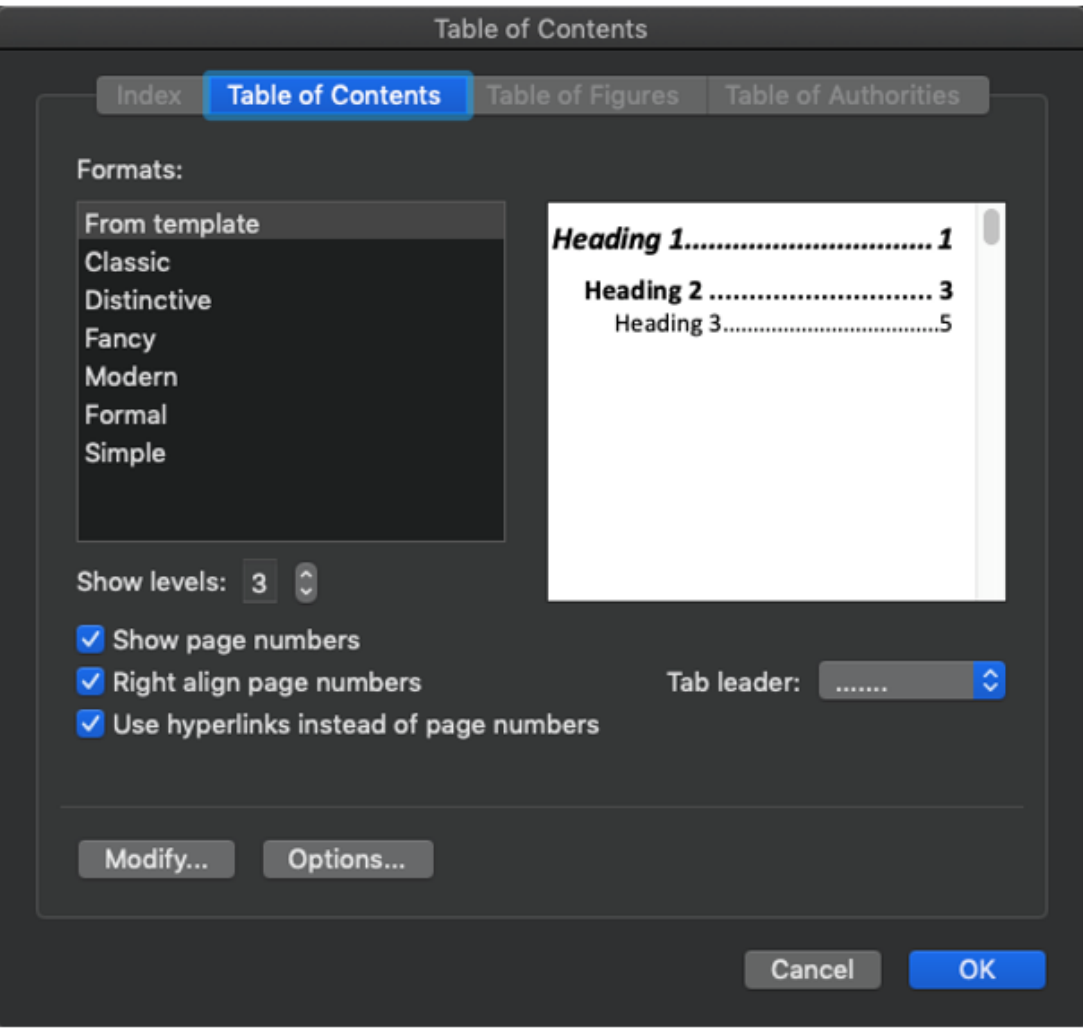

## **Hinweis:**

Sie können die Anzahl der Überschriftsebenen im Inhaltsverzeichnis anpassen, indem Sie die Anzahl in der Option **Ebenen anzeigen** ändern.

Beispiel: Sie fügen ein Inhaltsverzeichnis aus Word mit drei definierten Ebenen ein (z.B. **Überschriften 1, Überschriften 2** und **Überschriften 3**).

Als Ebenen im Buch werden dann auch drei Ebenen mit Einzug angezeigt.

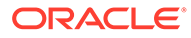

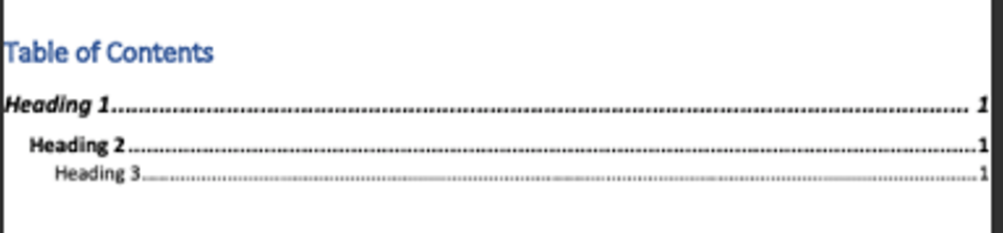

## **Table of Contents**

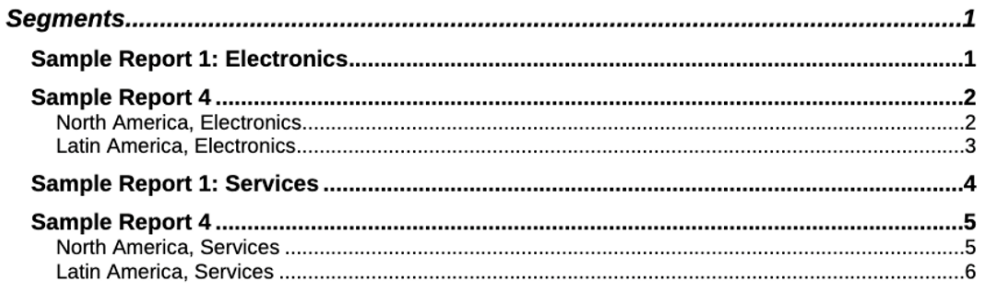

Bei einem Buch mit zusätzlichen Ebenen, z.B. einem Buch mit einem verschachtelten **Abschnitt**, wird der zusätzliche Inhalt nicht im Inhaltsverzeichnis angezeigt, sofern dieses nicht zur Anzeige zusätzlicher Ebenen definiert wurde. Erhöhen Sie den Wert der Option **Ebenen anzeigen**, um zusätzlichen Inhaltsverzeichnisinhalt anzuzeigen.

<span id="page-478-0"></span>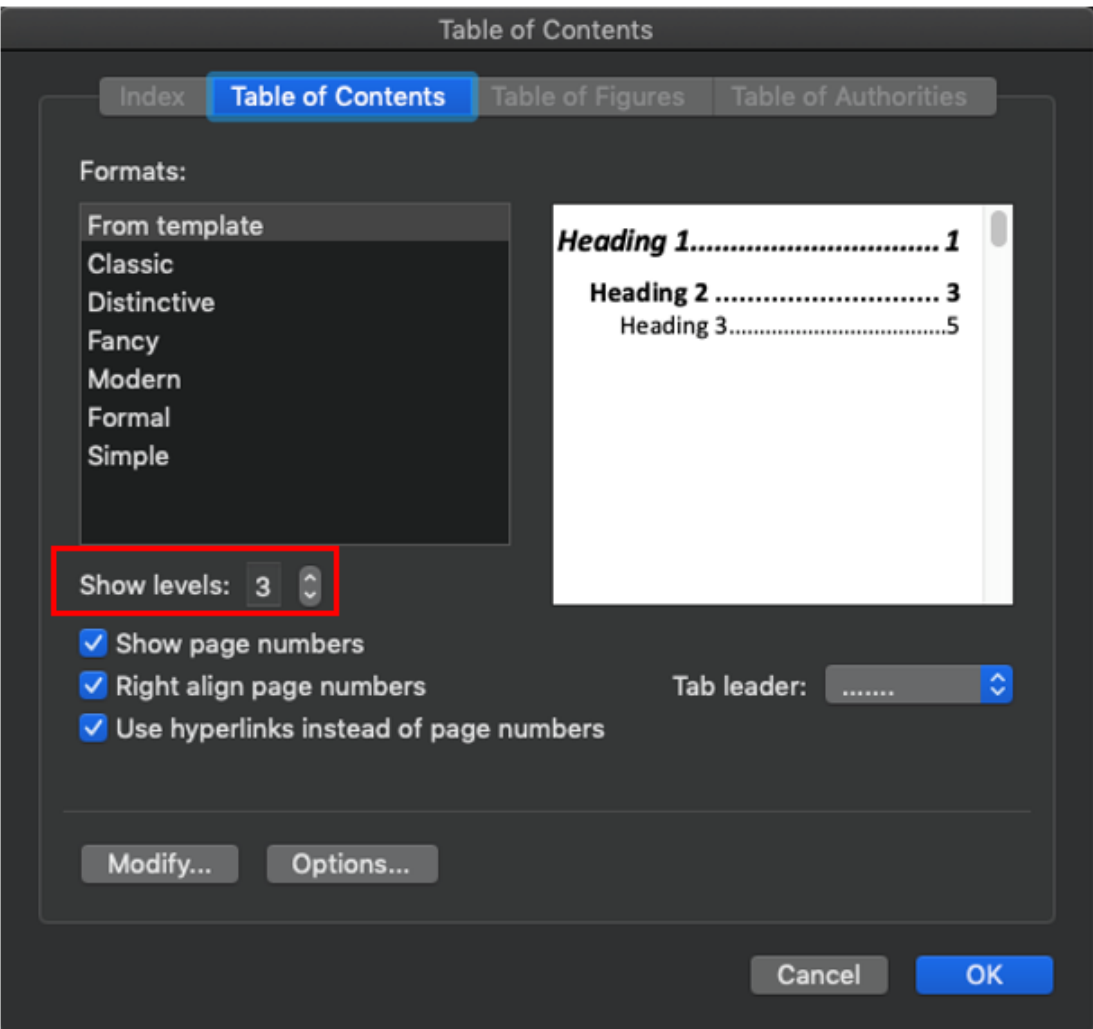

## Anzeige des Inhaltsverzeichnisses für ein Dokument oder einen Abschnitt festlegen

Sie können die Anzeige des Inhaltsverzeichnisses für einen Bericht, einen Abschnitt oder ein Buch ändern und verfeinern. Wählen Sie im Book Designer einen Bericht, einen Abschnitt oder ein Buch aus. Im Abschnitt "Eigenschaften" auf der Registerkarte "Überschriften für Inhaltsverzeichnis" können Sie dann das Inhaltsverzeichnis anhand von Textfunktionen definieren.

Im Abschnitt "Überschriften für Inhaltsverzeichnis" können Sie Funktionen auswählen, um sie in jede Überschriftszeile des Inhaltsverzeichnisses aufzunehmen, und weitere Zeilen hinzufügen. Für die Überschriften für das Inhaltsverzeichnis gibt es folgende Textfunktionen:

ArtifactName() Gibt den Namen des Dokuments oder Abschnitts zurück.

MemberName(<dimension>) Gibt den Elementnamen für die aktuelle POV-Elementauswahl für die angegebene Dimension zurück.

MemberAlias(<dimension>) Gibt den Elementalias für die aktuelle POV-Elementauswahl für die angegebene Dimension zurück.

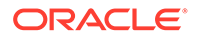

**Inhaltsverzeichnis für einen Bericht, einen Abschnitt oder ein Buch festlegen**

So legen Sie die Überschriften für das Inhaltsverzeichnis für einen Bericht, einen Abschnitt oder ein Buch fest:

- **1.** Wählen Sie im **Book Designer** einen **Bericht**, einen **Abschnitt** oder ein **Buch** aus.
- **2.** Im Bereich **Eigenschaften** unter "Überschriften für Inhaltsverzeichnis" können Sie die Standardüberschrift für das Inhaltsverzeichnis für die Auswahl anzeigen.

Es gibt folgende Standardüberschriften für das Inhaltsverzeichnis:

- Für Abschnitt: ArtifactName() Gibt den Abschnittsnamen zurück. In einem Abschnitt können Sie nicht den Namen eines Berichts oder Buchs abrufen. Nur der Abschnittsname wird zurückgegeben.
- Für **Bericht** oder **Buch**: ArtifactName() ; MemberName()… Gibt den Berichts- oder Buchnamen gefolgt von den Elementnamen aller Dimensionen im Berichts- oder Buch-POV basierend auf ihrer ursprünglich definierten Reihenfolge zurück.

Beispiel: Siehe die Informationen im Beispielbericht.

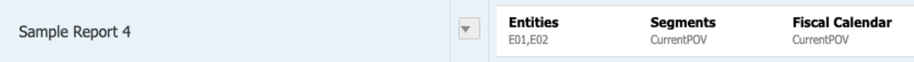

Die Standardüberschrift für den Beispielbericht im vorherigen Bild enthält die folgenden Textfunktionen: ArtifactName() ; MemberName("Entities") ; MemberName("Segments") ; MemberName("Fiscal Calendar")

**3.** Um die vorhandene Textfunktion zu bearbeiten, können Sie auf das Textfeld doppelklicken und die Textfunktion manuell eingeben.

Das Textfeld wird mit einem schwarzen Rahmen angezeigt, wie im folgenden Bild dargestellt:

; MemberName("Segments") ; MemberName("Fiscal Calendar"

- **4.** Sie können Text oder Textfunktionen manuell in das Feld eingeben. Sie können auch auf **Funktion**  $\frac{f}{f}$ klicken, um die verfügbaren oder unterstützten Textfunktionen einzufügen.
- **5.** Nach der Eingabe der Textfunktion können Sie die **Eingabetaste** drücken, um den Bearbeitungsmodus zu verlassen und alle Aktualisierungen zu akzeptieren.
- **6.** Sie können Headerzeilen für das Inhaltsverzeichnis hinzufügen, indem Sie auf

**Hinzufügen** klicken, um hierarchische Header für das Inhaltsverzeichnis zu definieren. Beispiel: Als Erstes wird der Berichtsname angezeigt, gefolgt von den POV-Elementen.

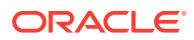

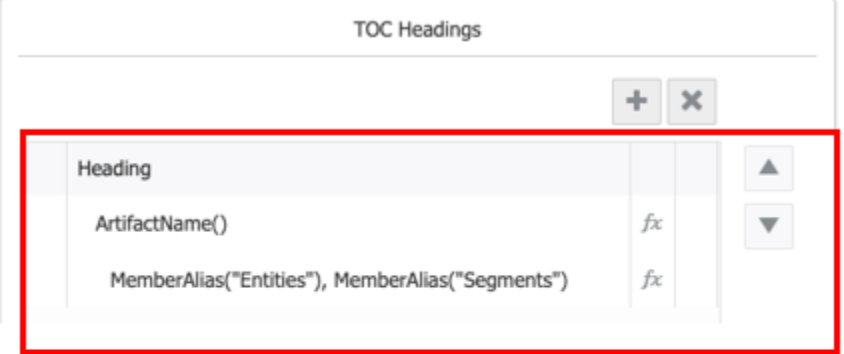

**Output of Table of Contents** 

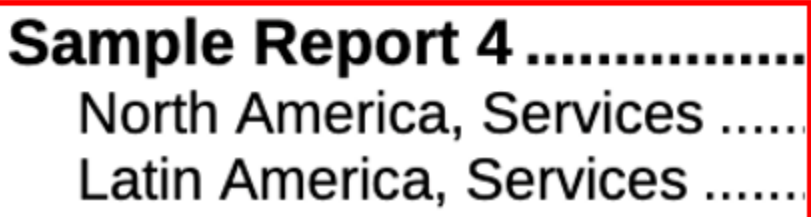

**7.** *Optional*: Wenn mehrere Headerzeilen für das Inhaltsverzeichnis vorhanden sind, können Sie die ausgewählte Zeile nach oben oder nach unten verschieben, indem Sie auf die Schaltflächen **Nach oben** oder **Nach unten** klicken.

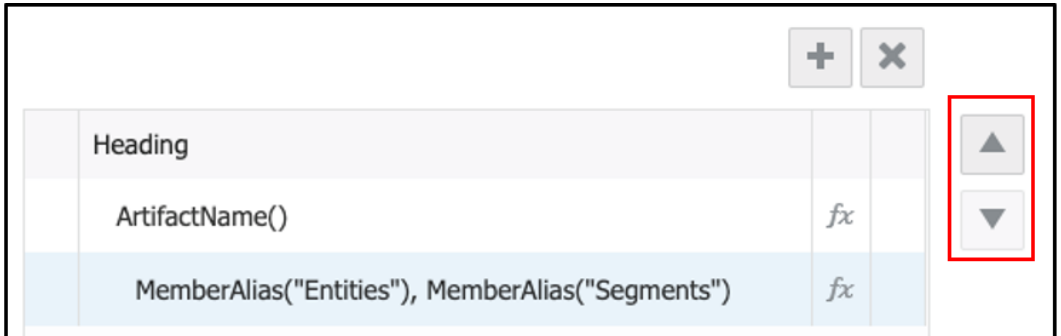

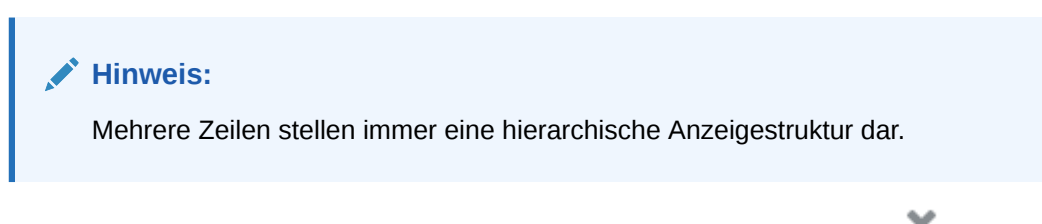

**8.** *Optional*: Um eine ausgewählte Zeile zu löschen, klicken Sie auf **Löschen** .

## Mit Abschnitten arbeiten

Sie können für die folgenden Szenarios einen Abschnitt in ein Buch einfügen:

- Für eine Gruppe von Berichten mit gemeinsamer Elementauswahl für eine oder mehrere POV-Dimensionen. Beispiel: Sie müssen 3 Berichte für 100 unterschiedliche Abteilungen ausführen.
- Angabe von Überschriftstext zur Anzeige im Inhaltsverzeichnis.
- Für eine Gruppe von Berichten auf derselben Ebene für die Anzeige des Inhaltsverzeichnisses.

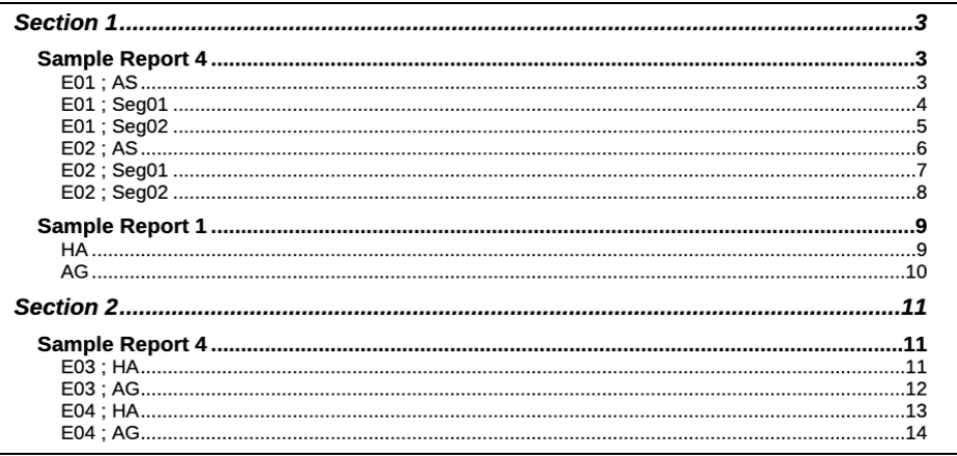

## **Hinweis:**

Mehrere Abschnitte können verschachtelt werden, um unterschiedliche Berichte für eine POV-Dimensionshierarchie oder mehrere Dimensionen auszuführen.

In diesem Videotutorial erfahren Sie, wie Sie mit Buchabschnitten arbeiten.

### -- [Mit Buchabschnitten in Narrative Reporting arbeiten.](https://apexapps.oracle.com/pls/apex/f?p=44785:265:0:::265:P265_CONTENT_ID:27734)

Mit Abschnitten in Büchern können mehrere Berichte und eine Mehrfachelementauswahl in Schleifen durchlaufen und Berichte zur Anzeige des Inhaltsverzeichnisses auf einer Ebene gruppiert werden. In diesem Video erfahren Sie, wie Sie mit Buchabschnitten in Narrative Reporting arbeiten.

Mit Abschnitten arbeiten:

- Informationen zum Einfügen eines Abschnitts finden Sie unter folgendem Thema: [Dokumente in einem Buch verwalten .](#page-456-0)
- Informationen zum Festlegen des POV für einen Abschnitt finden Sie unter [So](#page-472-0) [richten Sie den POV für einen Abschnitt ein](#page-472-0).

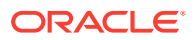

• Beispiele zur Verwendung von Abschnitten finden Sie unter folgendem Thema: [Beispielbücher.](#page-572-0)

## Mit mehreren Datenquellen arbeiten

Bei Berichten, Büchern und Abschnitten mit mehreren Datenquellen werden gemeinsame Dimensionen datenquellenübergreifend kombiniert, sodass sich eine einzelne POV-Auswahl auf die verschiedenen Datenquellen auswirken kann.

Mit der Option **Datenquelle verwalten** im Menü "Buchaktionen" können Sie dem Buch Datenquellen hinzufügen, eine im Buch verwendete Datenquelle ändern oder die Priorität der für die Anzeige im POV für gemeinsame Dimensionen verwendeten Datenquellen festlegen.

Mit der Option **Datenquelle verwalten** im Menü "Aktionen" des Abschnitts, Berichts oder eingefügten Buchs können Sie Datenquellen hinzufügen, eine verwendete Datenquelle ändern oder die Priorität der für die Anzeige im POV für gemeinsame Dimensionen verwendeten Datenquellen festlegen.

Es folgen einige Beispiele für die Verwendung mehrerer Datenquellen in einem Buch mit einer gemeinsamen POV-Dimension. Folgende Datenquellen werden in diesen Beispielen verwendet:

• **Sample Model 2** (Beispielmodell 2): Ein geändertes Narrative Reporting-Beispielmodell mit zwei Dimensionen (Scenario und Entity), die entsprechend den Dimensionsnamen in der Anwendung bzw. dem Cube "Planning Vision Plan1" (Planung Vision - Plan 1) umbenannt wurden.

## **Hinweis:**

Die Narrative Reporting-Beispielanwendung bzw. das Beispielmodell ist ab Juli 2020 nicht mehr für Neukunden von EPM Cloud Narrative Reporting verfügbar.

• **Planning Vision Plan1** (Planung Vision - Plan 1): Die Beispielanwendung und der Cube für den Planungsgeschäftsprozess.

In den folgenden Beispielen werden die folgenden Berichte verwendet. Der POV aller drei Berichte enthält die Scenario- und Entity-Dimensionen. Die Auswahl für die Scenario-Dimension lautet "Ist" und "Plan". Die Auswahl für die Entity-Dimension lautet "Summe - Entity". Die POV-Auswahl für beide Dimensionen ist für beide Datenquellen gültig.

- **Sample Report 1 (Model 2)** (Beispielbericht 1 (Modell 2)) Verwendet die Datenquelle "Sample Model 2" (Beispielmodell 2).
- **Sample Planning** (Beispielplanung) Verwendet die Datenquelle "Planning Vision Plan1" (Planung Vision - Plan 1).
- **Sample Multi Source Report** (Beispielbericht mit mehreren Datenquellen) Enthält zwei Raster. Eines davon verwendet die Datenquelle "Sample Model 2", das andere verwendet die Datenquelle "Planning Vision Plan1".

### **Beispiel 1**

Dieses Buch enthält die Berichte "Sample Report 1 (Model 2)" und "Sample Planning". Sample Report 1 (Model 2) ist Teil des Abschnitts "Segments" (Segmente).

Beachten Sie Folgendes:

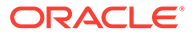

- Die **Scenario** und **Entity**-Dimensionen befinden sich beide im Buch-POV.
- Die POV-Dimensionsauswahl für beide Berichte ist auf den **aktuellen POV** gesetzt. Das bedeutet, dass die Berichte entweder für die Buch-POV- oder die Abschnitts-POV-Auswahl ausgeführt werden, je nachdem, was zutrifft.
- Die kaskadierende POV-Auswahl für den Abschnitt "Segments" ist **Children of AllSegments, Inclusive** (Untergeordnete Elemente aller Segmente, einschließlich). **Sample Report 1 (Model 2)** wird für jedes **Segment**element im Abschnitts-POV und für die **Szenario**- und **Entity**auswahl im Buch-POV ausgeführt.
- Der Bericht **Sample Planning** wird für die Scenario- und Entity-Auswahl im Buch-POV ausgeführt.

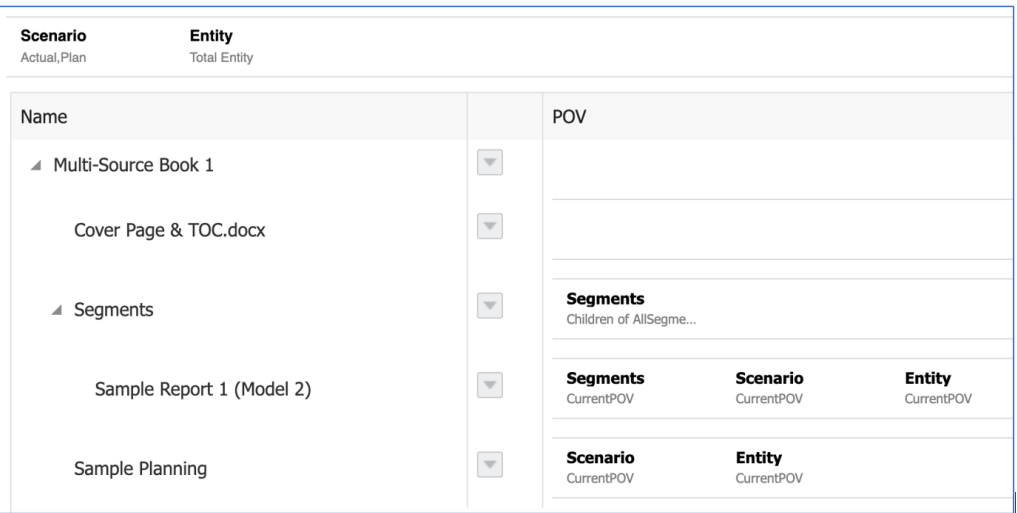

## **Hinweis:**

In der Buchvorschau werden beide Berichte für den Plan ausgeführt, der im Buch-POV ausgewählt wurde.

Die Inhaltsverzeichnis-Überschriften für den **Abschnitt** und den Bericht **Sample Planning** wurden angepasst, um die Szenario-POV-Auswahl anzuzeigen.

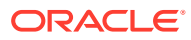

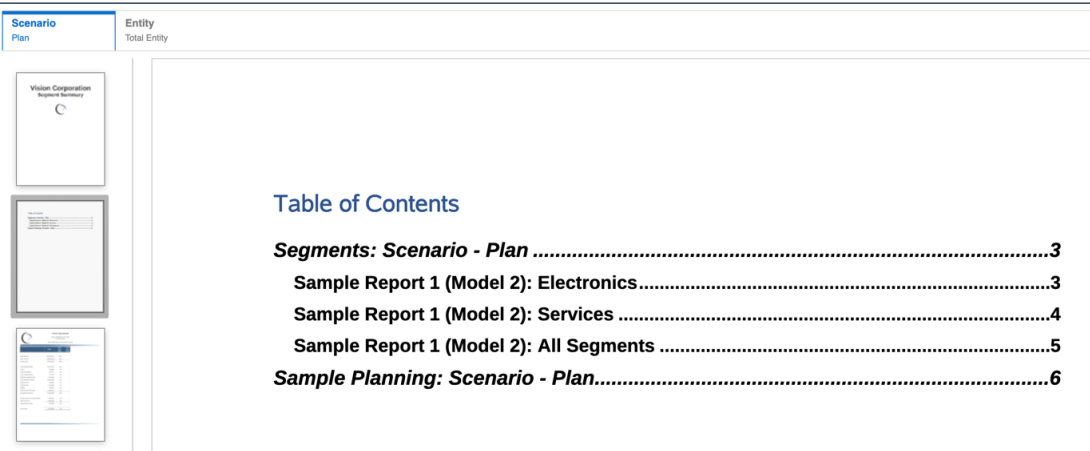

### **Beispiel 2**

Dieses Buch enthält die Berichte **Sample Report 1 (Model 2)** und **Sample Planning**. Beide Berichte sind Teil des Abschnitts "Scenario" (Szenario).

Beachten Sie Folgendes:

- Die **Segments** und **Entity**-Dimensionen befinden sich beide im Buch-POV. Beide sind für eine Einzelauswahl hartcodiert.
- Die POV-Dimensionsauswahl für beide Berichte ist auf den **aktuellen POV** gesetzt. Das bedeutet, dass die Berichte entweder für die Buch-POV- oder die Abschnitts-POV-Auswahl ausgeführt werden, je nachdem, was zutrifft.
- Die kaskadierende POV-Auswahl für den Abschnitt "Scenario" ist "Actual" und "Plan". Beide Berichte werden für jedes **Szenario**element im Abschnitts-POV und für die Segmentauswahl (nur **Sample Report 1 - Model 2**) und die **Entity**auswahl im Buch-POV ausgeführt.

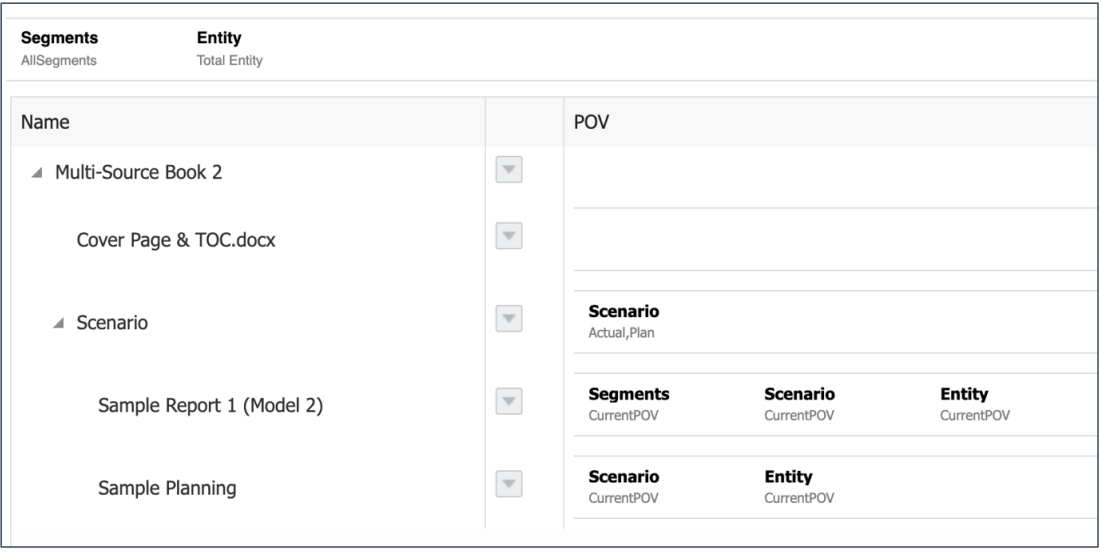

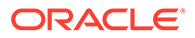

**Hinweis:** In der Buchvorschau werden beide Berichte für die im Abschnitt definierte Werte "Actual" und "Plan" ausgeführt.

Die Inhaltsverzeichnis-Überschriften für beide Berichte wurden angepasst, um die Szenario-POV-Auswahl anzuzeigen.

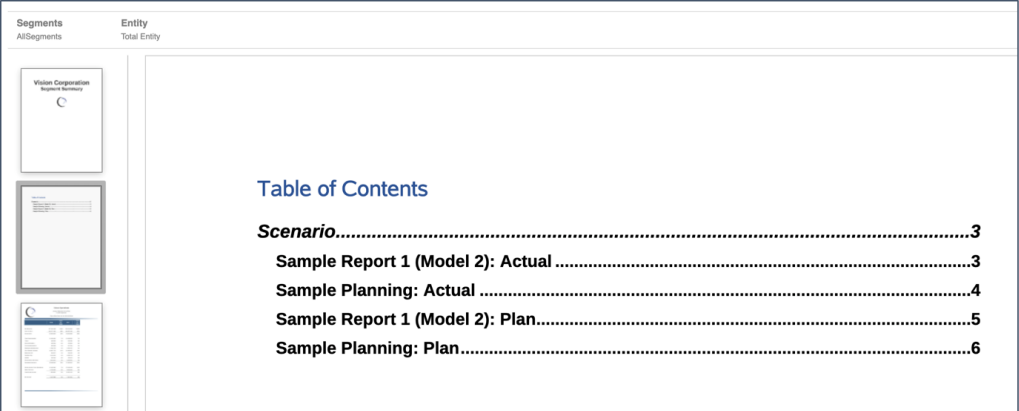

### **Beispiel 3**

Dieses Buch enthält den Bericht **Sample Multi-Source** (Beispielbericht für mehrere Datenquellen), der Teil des Abschnitts "Scenario" ist.

Beachten Sie Folgendes:

- Der Buch-POV enthält die Scenario-Dimension mit ausgewählten Werten "Actual" und "Plan".
- Die POV-Dimensionsauswahl für den Bericht ist auf den **aktuellen POV** gesetzt. Das bedeutet, dass der Bericht für die Buch-POV-Auswahl ausgeführt wird, da kein Abschnitts-POV definiert ist.

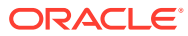

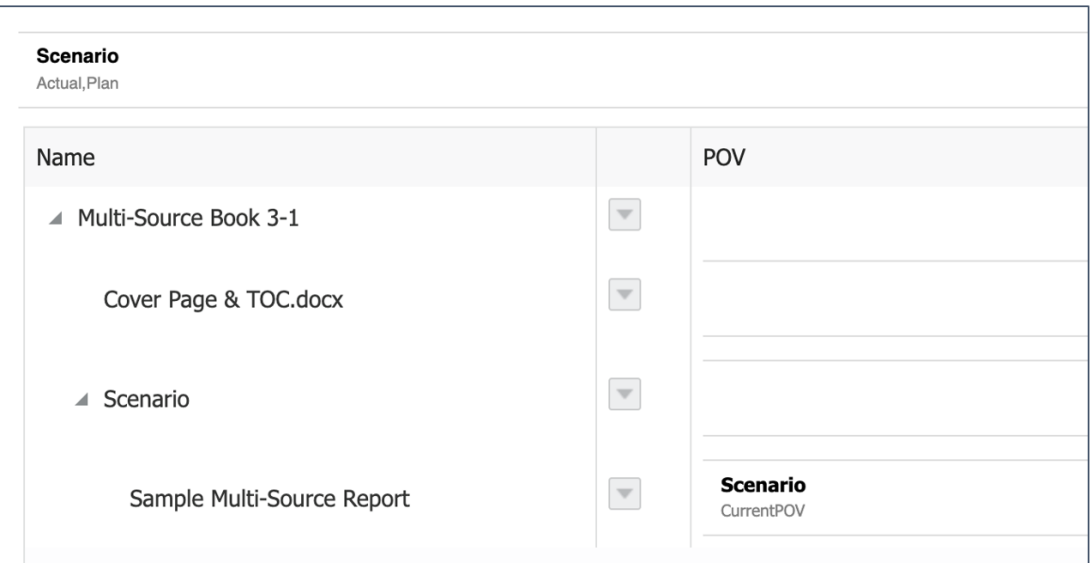

Das folgende Bild zeigt die Buchausführung mit ausgewähltem Buch-POV "Actual".

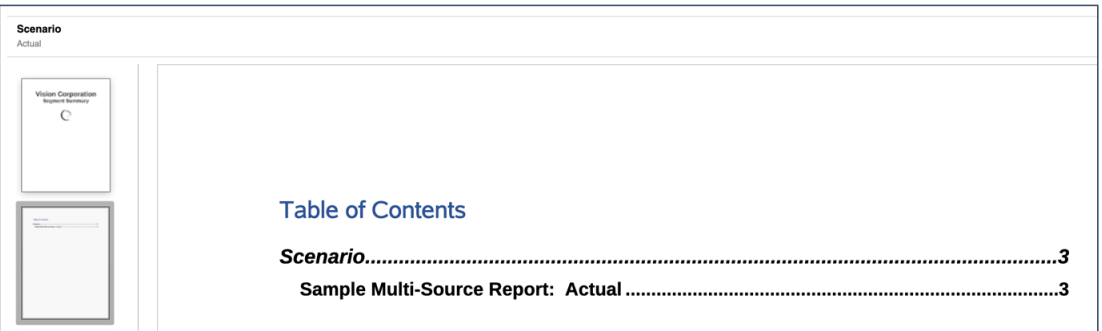

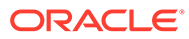

# 13 Mit Bursting arbeiten

### **Siehe auch:**

- Informationen zu Bursting
- [Voraussetzungen](#page-495-0)
- [Einfache Schritte zur Erstellung einer Bursting-Definition](#page-495-0)
- [Neue Bursting-Definition erstellen](#page-498-0)
- [Mit dem Menü "Aktionen" der Bursting-Definition arbeiten](#page-520-0)
- [Einschränkungen bei der Erstellung einer Bursting-Definition](#page-524-0)
- [Prompts für eine Bursting-Definition verwenden](#page-525-0)
- [Bursting-Definition mit mehreren Datenquellen verwenden](#page-526-0)
- [Zugriffsberechtigungen für eine Bursting-Definition festlegen](#page-529-0)

## Informationen zu Bursting

Mithilfe von Bursting können Sie einen einzelnen Bericht oder ein einzelnes Buch für mehrere Elemente einer einzelnen Dimension für eine einzige Datenquelle ausführen und die Ausgabe für jedes Element veröffentlichen.

Beim Bursting eines Berichts oder Buchs können Sie den Bericht oder das Buch im **PDF**-Format oder als statische (nicht in Smart View aktualisierbare) **Excel**-Arbeitsmappen veröffentlichen.

Mithilfe von Bursting können Sie eine E-Mail mit den veröffentlichten Ausgabedateien im Anhang an eine bestimmte Empfängerliste senden. Sie können die veröffentlichten Ausgabedateien auch in der Bibliothek speichern. Sie können die veröffentlichten Ausgabedateien sowohl per E-Mail senden als auch in der Bibliothek speichern.

In Narrative Reporting-Deployments wird die Funktion **Planung** nicht über die Narrative Reporting-Webbenutzeroberfläche unterstützt. Sie können Planungsaufgaben jedoch über [EPM Automate-Befehle](https://docs.oracle.com/en/cloud/saas/enterprise-performance-management-common/cepma/epm_automate_command_links_nr.html) ausführen.

In Oracle Enterprise Performance Management Cloud-Deployments erfolgt die Planung für Bursting-Definitionen über den Job Scheduler der EPM Cloud-Plattform.

Betrachten wir ein Beispiel dafür, wie durch **Bursting** ein **Bericht** oder ein **Buch** für zwei Entitäten ausgeführt werden kann, wie z.B. **New York** und **Houston**, wobei die Ausgabe veröffentlicht wird.

- Sie möchten die Ausgabedatei für den Standort **New York** an den E-Mail-Empfänger b.smith@example.com senden.
- Ebenso möchten Sie die Ausgabedatei für den Standort **Houston** an den E-Mail-Empfänger m.jones@example.com senden.

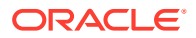

• Sie können die generierten Ausgabedateien in der Narrative Reporting-Bibliothek speichern und die veröffentlichten Ausgabedokumente den Benutzerberechtigungen entsprechend anzeigen oder darauf zugreifen.

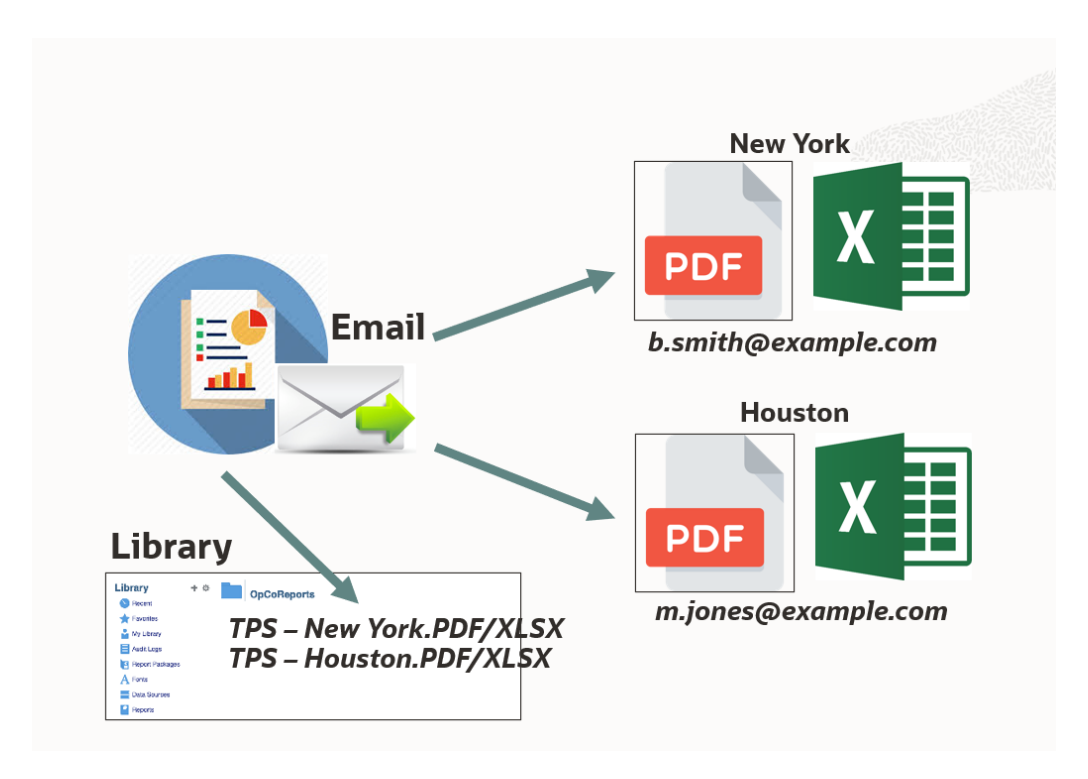

Sie können E-Mails mit Erfolgs- und Fehlerbenachrichtigungen konfigurieren, um Details des Bursting-Ausführungsstatus zu senden.

Sie können eine **Zielverteilungsdatei** verwenden. Dies ist eine kommagetrennte Datei (CSV-Datei), die die Liste der Bursting-Elemente zusammen mit den entsprechenden E-Mail-Adressen und Benutzern oder Gruppen für Bibliotheksberechtigungen definiert.

Mit der Zielverteilungsdatei können Sie folgende Aktionen ausführen:

- Die Ausgabedateien an Systembenutzer und Gruppen sowie an externe E-Mail-Adressen senden
- Die Bibliothekszugriffsberechtigungen für die Systembenutzer und Gruppen festlegen

Die Bursting-Ausgabe kann auf dreierlei Arten generiert werden:

• Sie können eine **Zielverteilungsdatei** (CSV) verwenden, um für die Ausgabedatei jedes Elements separate E-Mails zu senden und Bibliothekszugriffsberechtigungen zu erteilen.

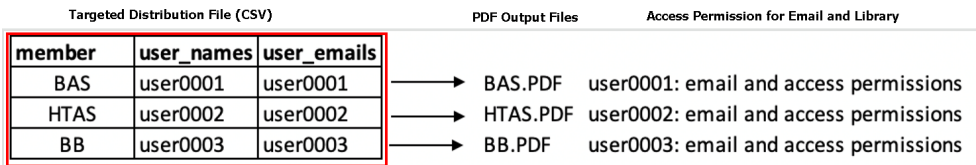

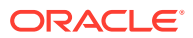

• Sie können die Option **Alle generierten Berichte an alle Empfänger in einzelner E-Mail senden** im **E-Mail**-Kanal aktivieren und die **Zielverteilungsdatei** nicht verwenden.

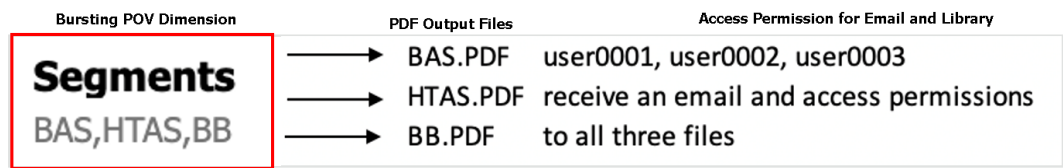

• Sie können **Kein Wert** für die **Bursting-POV-Dimension** definieren. Dadurch können Sie eine einzelne Ausgabedatei per E-Mail an die angegebenen Benutzer senden und in der Bibliothek veröffentlichen.

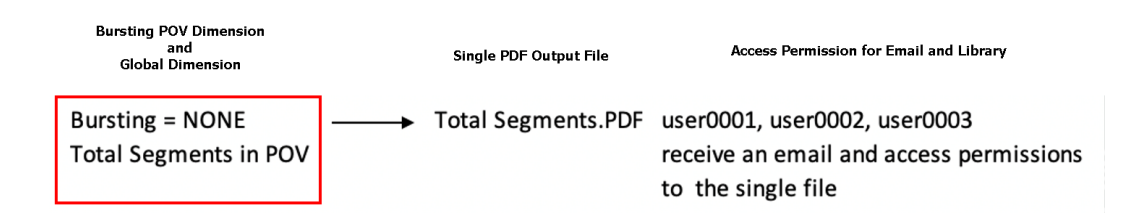

**Zielverteilungsdatei mit aktiviertem E-Mail-Kanal verwenden**

Betrachten wir den ersten Anwendungsfall nach Auswahl der **Zielverteilungsdatei** und der Aktivierung von **E-Mail**.

Die folgende Abbildung zeigt die Zielverteilungsdatei.

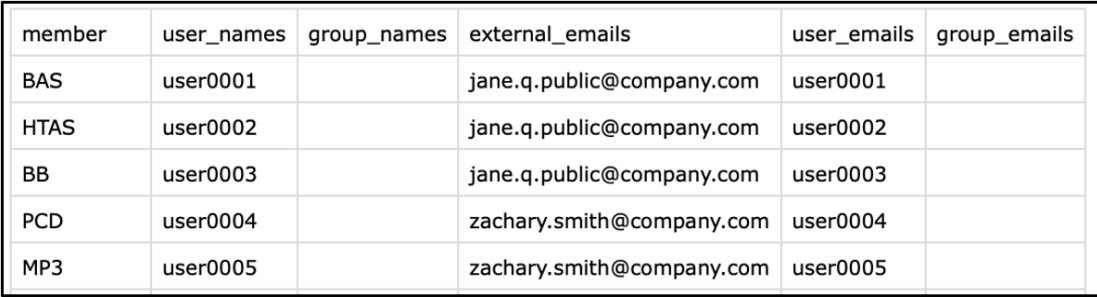

Für die Bursting-POV-Dimension sind Elemente ausgewählt.

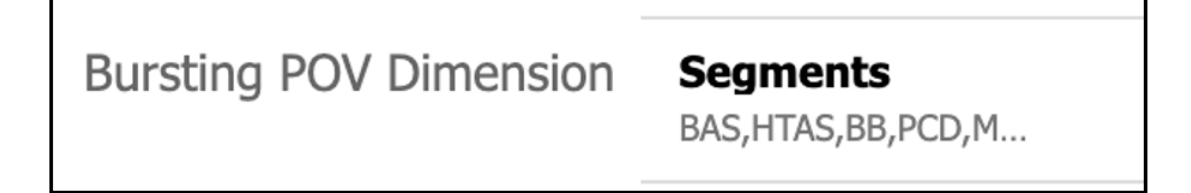

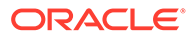

Für die Ausgabe jedes Elements wird eine separate E-Mail gesendet.

## **Subject: Reports are here...** ▼ Sent By <sub>2</sub> no.reply@oraclecloud.com On: June 3, 2020 8:49 AM To: jane.q.public@company.com Attachments: FOR Income Statemen... - Boom Box.pdf (50.6 KB, download)

### **Zielverteilungsdatei mit aktiviertem Bibliothekskanal verwenden**

Betrachten wir den zweiten Anwendungsfall nach Auswahl der **Zielverteilungsdatei** und der Aktivierung von **Bibliothek**.

Die folgende Abbildung zeigt die Zielverteilungsdatei.

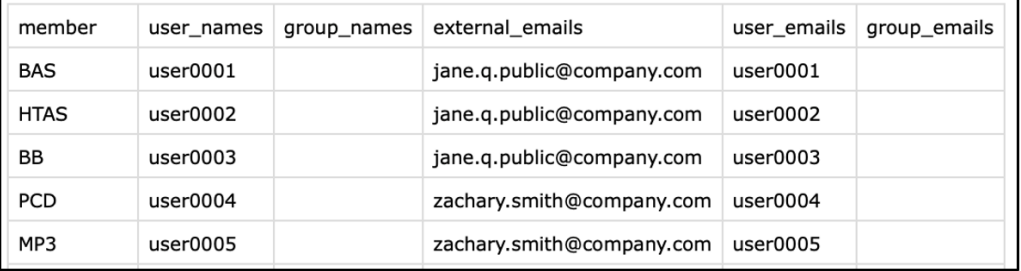

Die folgende Abbildung zeigt, dass für die Bursting-POV-Dimension Elemente ausgewählt sind.

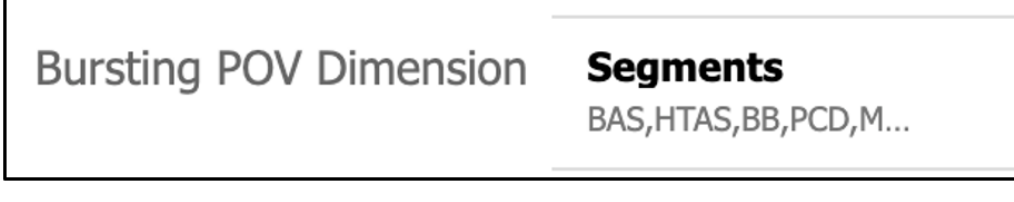

Die folgende Abbildung zeigt die Ausgabedateien in der Narrative Reporting-Bibliothek.

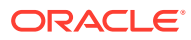

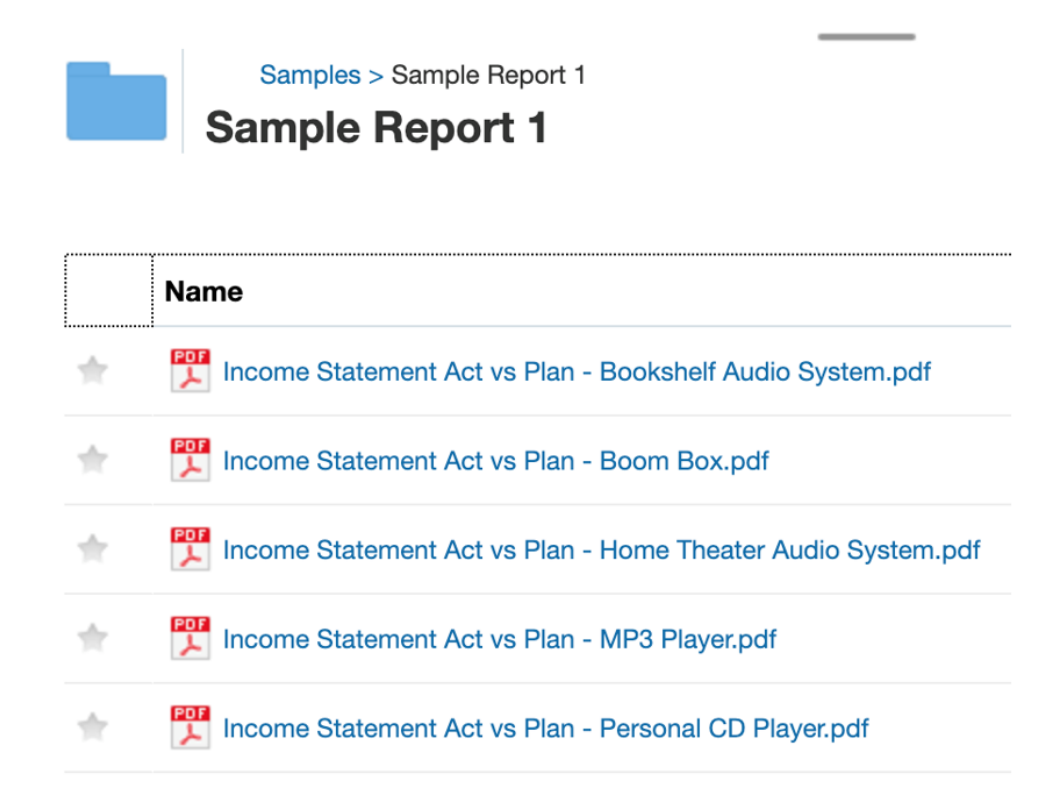

**Zielverteilungsdatei mit aktiviertem E-Mail- und Bibliothekskanal verwenden**

Betrachten wir den letzten Anwendungsfall nach Auswahl der **Zielverteilungsdatei** und der Aktivierung sowohl der Option **E-Mail** als auch der Option **Bibliothek**.

**Hinweis**: Wenn sowohl der **E-Mail**- als auch der **Bibliotheks**kanal ausgewählt wird, können Sie sowohl **Alle generierten Berichte an alle Empfänger in einzelner E-Mail senden** als auch **Alle Berechtigungen den generierten Berichten zuweisen** mit definierter **Verteilerliste** und **Benutzerliste** und umgekehrt aktivieren.

**Option 1**: Aktivieren Sie beide Optionen **Alle generierten Berichte an alle Empfänger in einzelner E-Mail senden** und **Alle Berechtigungen den generierten Berichten zuweisen** mit definierter **Verteilerliste** und **Benutzerliste**.

Aktivieren Sie unter **E-Mail** die Option **Alle generierten Berichte an alle Empfänger in einzelner E-Mail senden**.

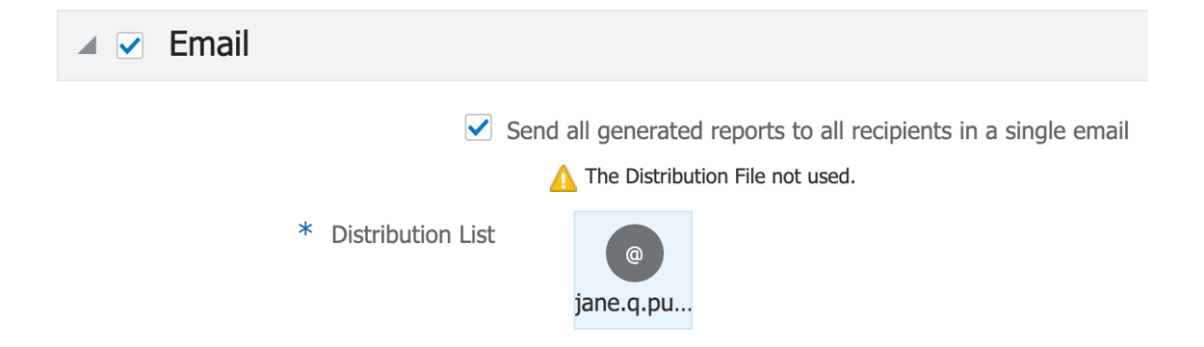

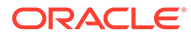

Aktivieren Sie unter **Bibliothek** die Option **Alle Berechtigungen den generierten Berichten zuweisen**.

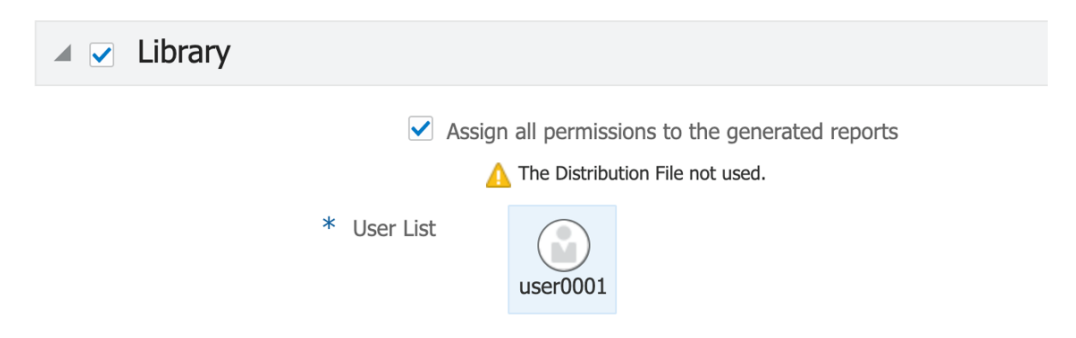

Für alle Elemente wird eine einzelne E-Mail gesendet.

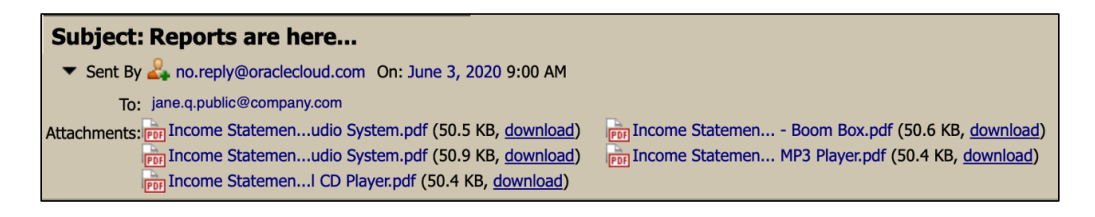

Die Ausgabeberichte befinden sich in der Narrative Reporting-Bibliothek.

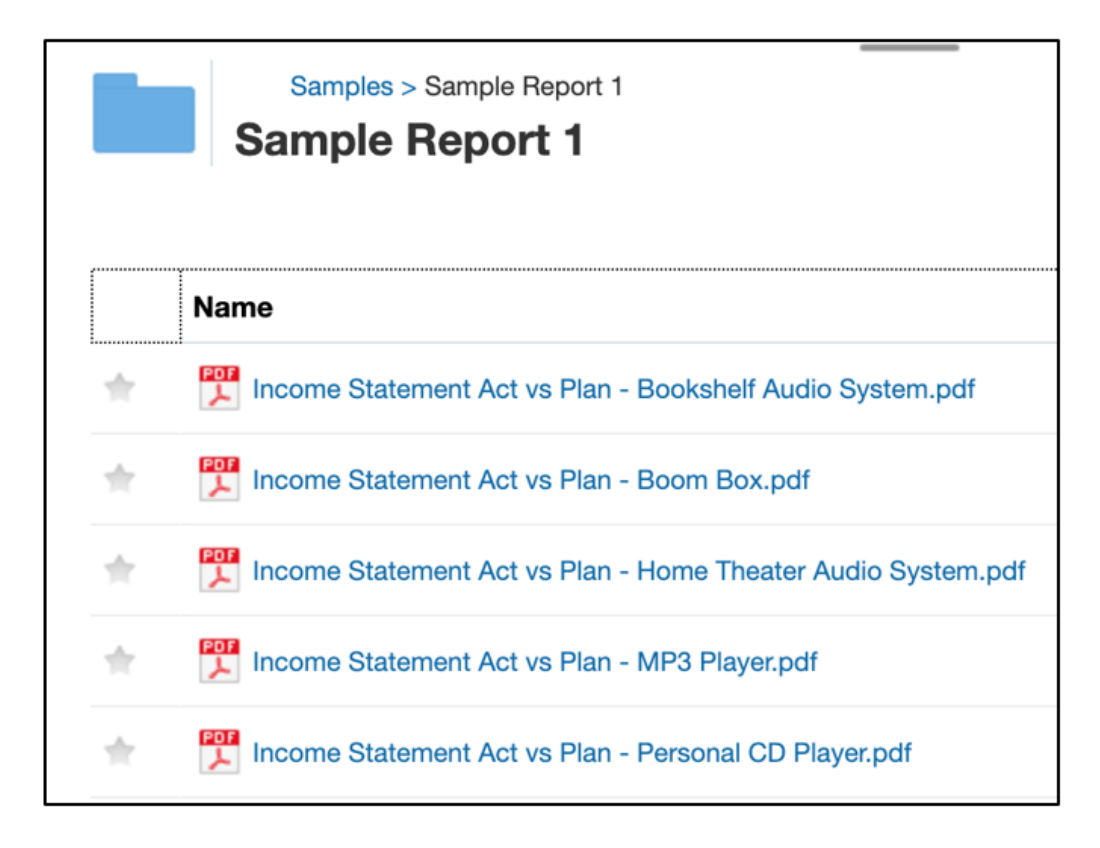

Die Berechtigungen des Benutzers werden für alle Ausgabedateien festgelegt.

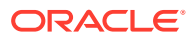

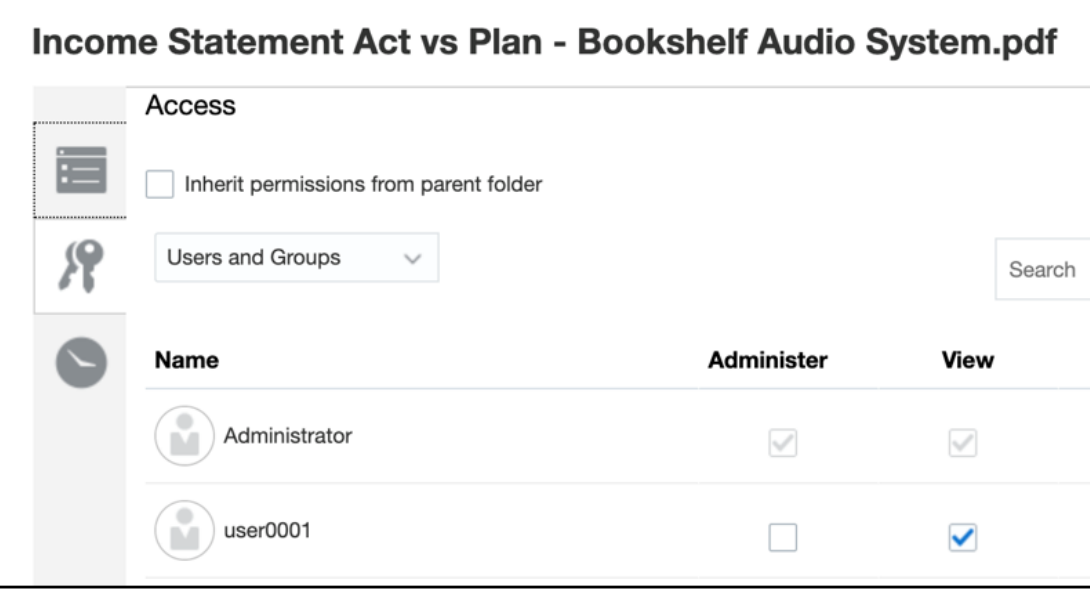

**Option 2**: Aktivieren Sie die Option **Alle Berechtigungen den generierten Berichten zuweisen** im **Bibliothek**skanal mit definierter **Verteilerliste** und **Benutzerliste**.

Sie aktivieren nicht **Alle generierten Berichte an alle Empfänger in einzelner E-Mail senden** im **E-Mail**-Kanal. Sie definieren jedoch alle anderen Optionen wie **Anhangsname** und **Bursting-E-Mail**.

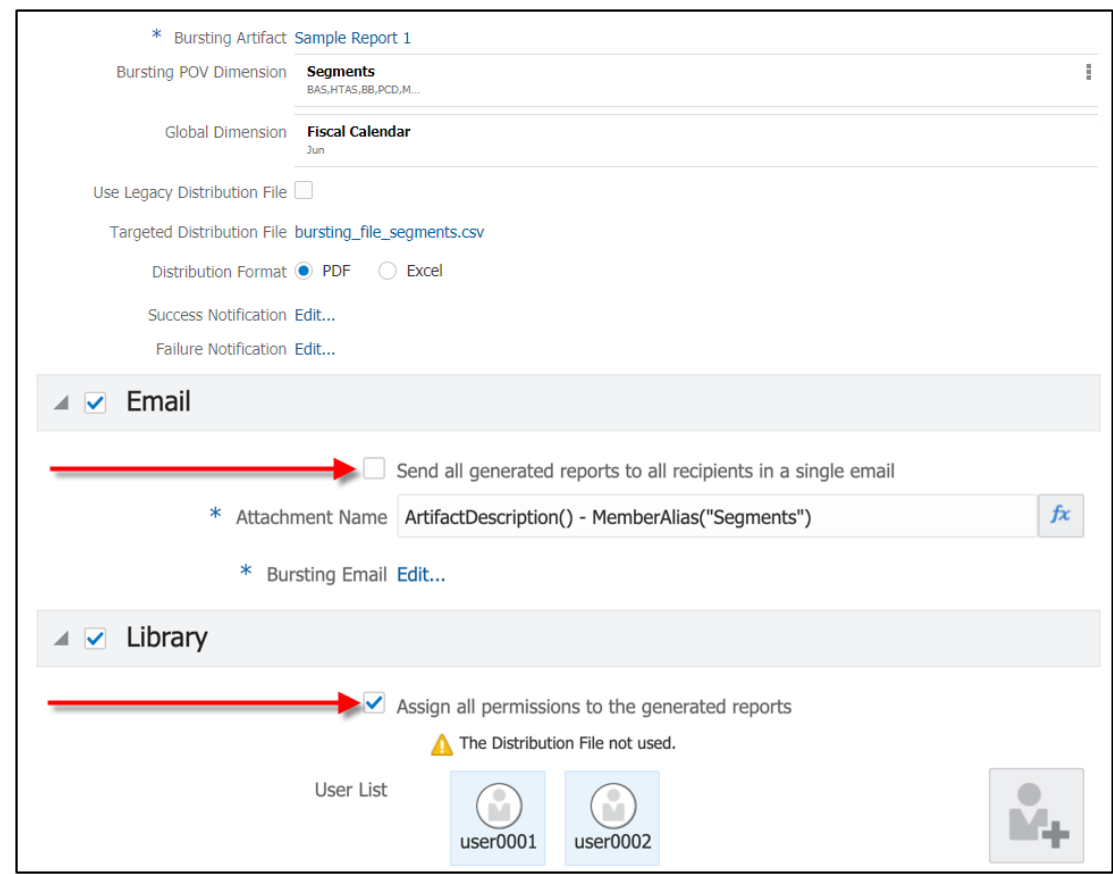

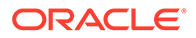

**Option 3**: Aktivieren Sie **Alle generierten Berichte an alle Empfänger in einzelner E-Mail senden** im **E-Mail**-Kanal, und definieren Sie die **Verteilerlisten**.

Sie aktivieren nicht **Alle Berechtigungen den generierten Berichten zuweisen** im **Bibliothek**skanal, und Sie definieren alle anderen Optionen wie **Artefaktname**, **Root-Ordner** und **Benutzerliste**.

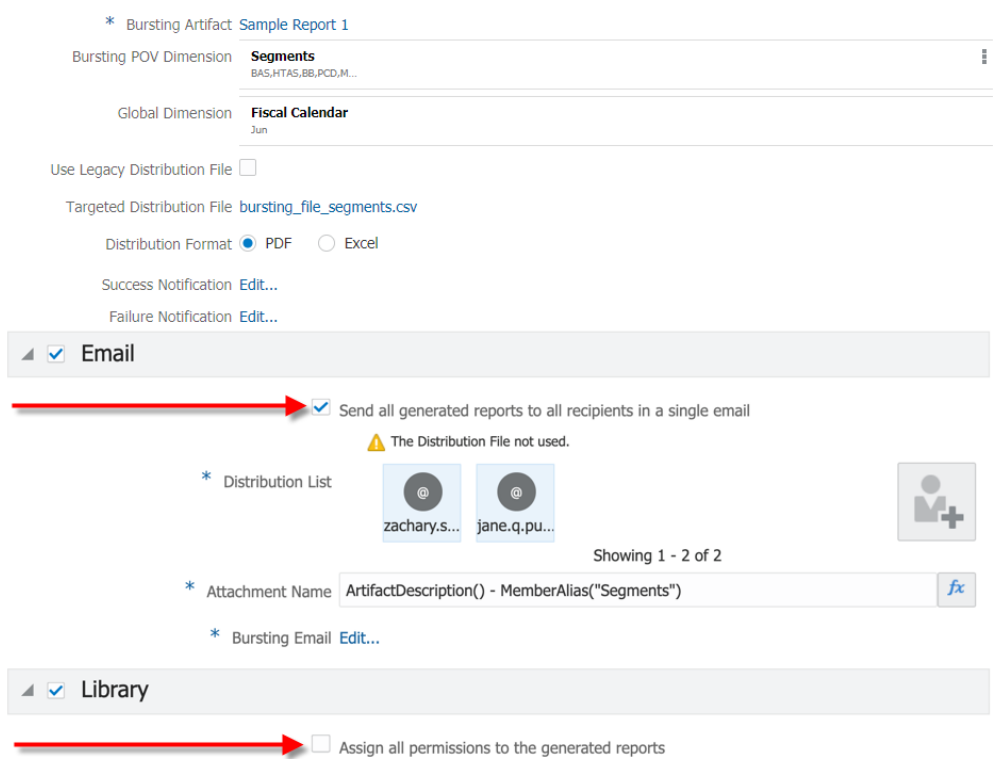

Weitere Informationen finden Sie in den folgenden Videos und Tutorials.

• Das folgende Video bietet einen Überblick über Bursting.

 -- [Überblick: Bursting in Narrative Reporting für Zielreporting und](https://apexapps.oracle.com/pls/apex/f?p=44785:265:0:::265:P265_CONTENT_ID:28963)  [verteilung](https://apexapps.oracle.com/pls/apex/f?p=44785:265:0:::265:P265_CONTENT_ID:28963).

Dieses Video bietet eine Einführung in Bursting, eine neue Funktionalität für die rasche Ausführung eines Finanz- oder Managementberichts oder eines Buchs für mehrere Elemente in derselben Dimension, die Veröffentlichung der Ausgabe für jedes Element als PDF-Datei und die Verteilung der PDF-Datei an unterschiedliche Empfänger per E-Mail oder durch Veröffentlichung in der Bibliothek.

• In diesem Videotutorial erfahren Sie, wie Sie eine Bursting-Definition erstellen.

-- [Bursting-Definitionen erstellen](https://apexapps.oracle.com/pls/apex/f?p=44785:265:0:::265:P265_CONTENT_ID:28965).

Sie erfahren, wie Sie Bursting-Definitionen erstellen, die die gesamte erforderliche Auswahl und alle erforderlichen Einstellungen zum Generieren und Verteilen der PDF-Ausgabe eines Berichts oder Buchs mit der gewünschten POV-Elementauswahl definieren.

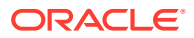

## <span id="page-495-0"></span>Voraussetzungen

Bevor Sie die Funktion **Bursting** verwenden, müssen folgende Voraussetzungen erfüllt sein:

- Sie müssen sicherstellen, dass eine POV-Dimension für den in der Bursting-Definition verwendeten Bericht bzw. das verwendete Buch verfügbar ist (änderbar), die bei Bedarf als Bursting-POV-Dimension verwendet werden kann.
- Erstellen Sie bei Bedarf eine Zielverteilungsdatei. Die Beispiel-Bursting-Datei bursting file empty.csv ist in den Beispielen unter Berichte verfügbar. Weitere Informationen finden Sie unter [Beispiele installieren.](https://docs.oracle.com/en/cloud/saas/enterprise-performance-reporting-cloud/adepr/install_samples_189667.html) In EPM Cloud-Deployments erstellen Sie eine Bursting-Datei mit dem unter [Zielverteilungsdatei verwenden](#page-508-0) beschriebenen Format.

## Einfache Schritte zur Erstellung einer Bursting-Definition

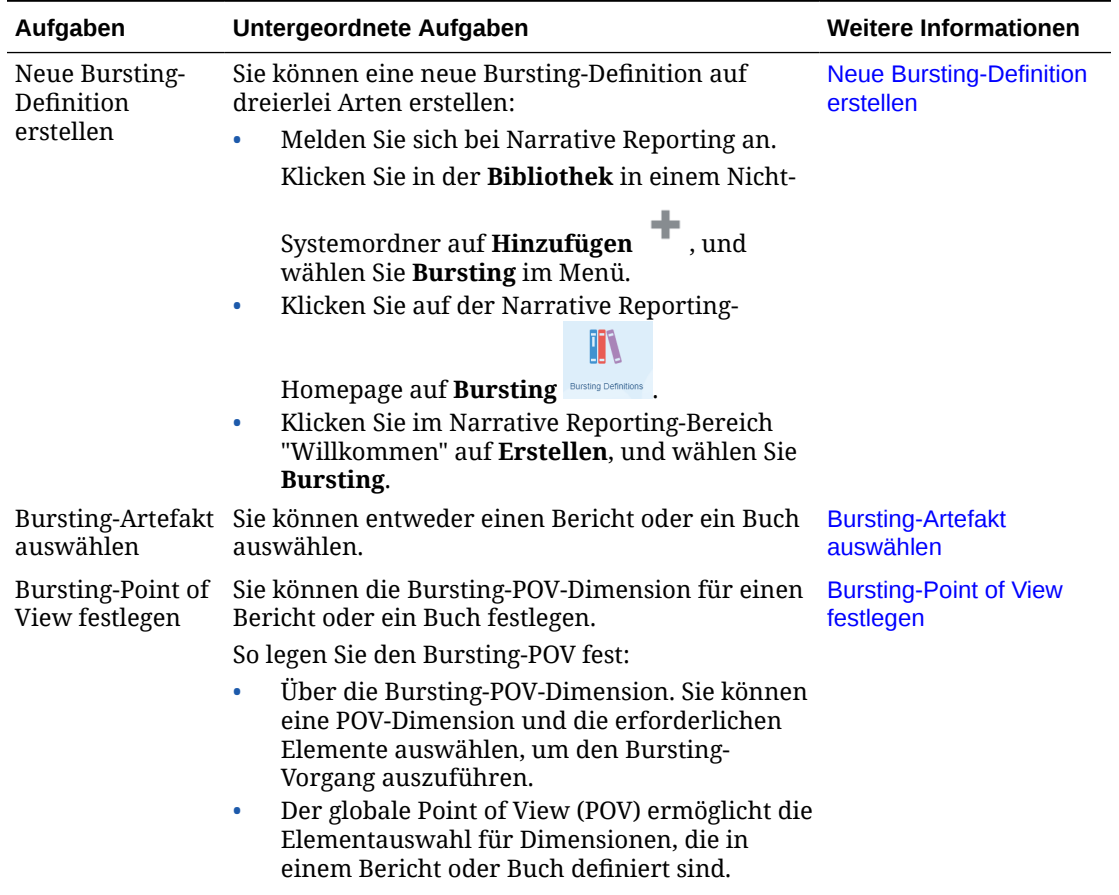

#### **Tabelle 13-1 Erstellung einer Bursting-Definition**

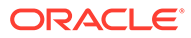

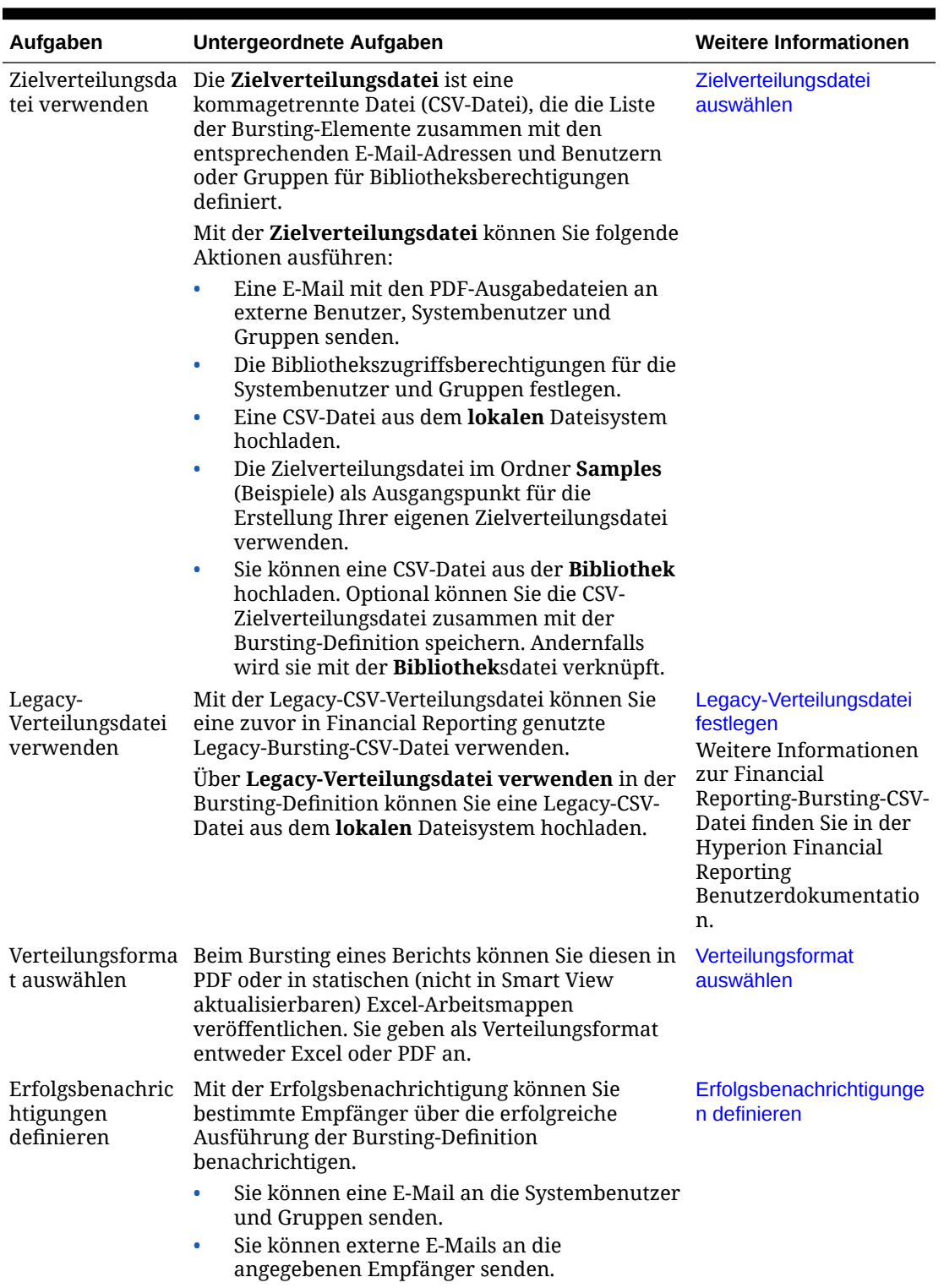

## **Tabelle 13-1 (Fortsetzung) Erstellung einer Bursting-Definition**

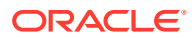

| Aufgaben                                                             | Untergeordnete Aufgaben                                                                                                    | <b>Weitere Informationen</b>             |
|----------------------------------------------------------------------|----------------------------------------------------------------------------------------------------|------------------------------------------|
| tigungen<br>definieren                                               | Fehlerbenachrich Mit der Fehlerbenachrichtigung können Sie<br>bestimmte Empfänger über die nicht erfolgreiche<br>Ausführung der Bursting-Definition<br>benachrichtigen.<br>Sie können eine E-Mail an die Systembenutzer<br>۰<br>und Gruppen senden.<br>Sie können externe E-Mails an die<br>$\bullet$                                                                                                    | Fehlerbenachrichtigungen<br>definieren   |
| E-Mail-Kanal für<br>die Bursting-<br>Definition<br>konfigurieren     | angegebenen Empfänger senden.<br>Führen Sie die folgenden Schritte aus, um die<br>generierten Ausgabedateien per E-Mail zu senden: konfigurieren<br>Erstellen Sie eine Verteilerliste, wenn Sie die<br>Zielverteilungsdatei nicht verwenden.<br>Geben Sie einen eindeutigen Anhangsnamen<br>۰<br>zum Senden einer E-Mail mit der<br>Ausgabedatei im Anhang an.<br>Verfassen Sie eine E-Mail mit dem Betreff und<br>۰<br>dem Nachrichtentext für die angegebenen<br>Empfänger.<br>Hinweis: Sie können die generierten<br>۰<br>Berichtsdateien an eine externe E-Mail-                                                                          | E-Mail-Kanal                             |
| Bibliothekskanal<br>für die Bursting-<br>Definition<br>konfigurieren | Adresse senden.<br>Führen Sie die folgenden Schritte aus, um die<br>Ausgabedatei in der Bibliothek zu<br>veröffentlichen:<br>Erstellen Sie eine Benutzerliste im System,<br>$\bullet$<br>wenn Sie die Zielverteilungsdatei nicht<br>verwenden.                                                                                                    | <b>Bibliothekskanal</b><br>konfigurieren |
| Benutzer<br>verwalten                                                | Geben Sie einen Artefaktnamen zum<br>$\bullet$<br>Veröffentlichen der Ausgabedatei in der<br>Bibliothek an.<br>Wählen Sie einen <b>Root-Ordner</b> in der<br>۰<br>Bibliothek aus.<br>Legen Sie die Informationen zur<br>۰<br>Pfadhierarchie fest, unter der die<br>veröffentlichte Ausgabe gespeichert wird.<br>Sie können die Systembenutzer und Gruppen in<br>den folgenden Konfigurationseinstellungen<br>hinzufügen oder entfernen:<br>Erfolgsbenachrichtigung<br>۰<br>Fehlerbenachrichtigung<br>۰<br>E-Mail-Kanal<br>۰<br>Bibliothekskanal<br>۰<br>Hinweis: Für den Bibliothekskanal können Sie<br>keine externe E-Mail-Adresse angeben. | <b>Benutzer verwalten</b>                |
| Bursting-<br>Definition<br>speichern                                 | Prüfen Sie alle Einstellungen, nehmen Sie die<br>erforderlichen Änderungen vor, und klicken Sie<br>auf Speichern.                                                                                                    | <b>Bursting-Definition</b><br>speichern  |

**Tabelle 13-1 (Fortsetzung) Erstellung einer Bursting-Definition**

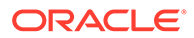

| Aufgaben                                                                   | Untergeordnete Aufgaben                                                                                                    | <b>Weitere Informationen</b>                                                |
|----------------------------------------------------------------------------|----------------------------------------------------------------------------------------------------|-----------------------------------------------------------------------------|
| Mit dem Menü<br>"Aktionen" der<br>Bursting-<br>Definition<br>arbeiten      | Bursting-Definition validieren<br>۰<br>Datenquellen verwalten<br>٠<br>Bursting-Definition ausführen<br>٠                                                                                                    | Mit dem Menü "Aktionen"<br>der Bursting-Definition<br>arbeiten              |
| Prompts für eine<br>Bursting-<br>Definition<br>verwenden                   | Sie können einen Bericht oder ein Buch<br>verwenden, der/das Prompts enthält.                                                                                                    | Prompts für eine<br><b>Bursting-Definition</b><br>verwenden                 |
| Bursting-<br>Definition mit<br>mehreren<br>Datenquellen<br>verwenden       | Sie können eine Bursting-Definition mit mehreren<br>Datenquellen für einen Bericht oder ein Buch<br>erstellen.<br>Gemeinsame Dimensionen werden<br>datenquellenübergreifend kombiniert, sodass sich<br>eine einzelne POV-Auswahl auf die verschiedenen<br>Datenquellen auswirken kann. | <b>Bursting-Definition mit</b><br>mehreren Datenquellen<br>verwenden        |
| Beispieldateien<br>für die Bursting-<br>Definition prüfen                  | Die Beispiele dienen als Richtlinie für die<br>Erstellung Ihrer eigenen Bursting-<br>Definitionsdateien.                                                                                                    | Beispieldateien für die<br><b>Bursting-Definition prüfen</b>                |
| Zugriffsberechtig<br>ungen für die<br>Bursting-<br>Definition<br>festlegen | Sie können Rollen und den Zugriff für die<br>Bursting-Definition festlegen.                                                                                                    | Zugriffsberechtigungen<br>für eine Bursting-<br><b>Definition festlegen</b> |

<span id="page-498-0"></span>**Tabelle 13-1 (Fortsetzung) Erstellung einer Bursting-Definition**

## Neue Bursting-Definition erstellen

**Für Narrative Reporting-Deployments:**

Sie können eine neue **Bursting-Definition** auf die folgenden Arten erstellen:

**1.** Um eine neue Bursting-Definition im Narrative Reporting-Systemordner oder

einem Nicht-Systemordner zu erstellen, klicken Sie auf Hinzufügen<sup>+</sup>, und wählen Sie **Bursting-Definition** aus dem Menü.

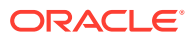

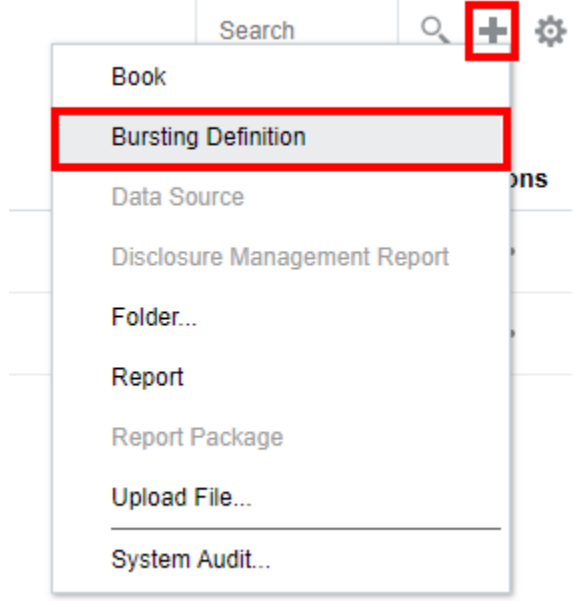

**2.** Klicken Sie auf der Homepage auf **Bursting-Definition**.

Klicken Sie im Bereich **Bursting-Definition** auf **Hinzufügen** .

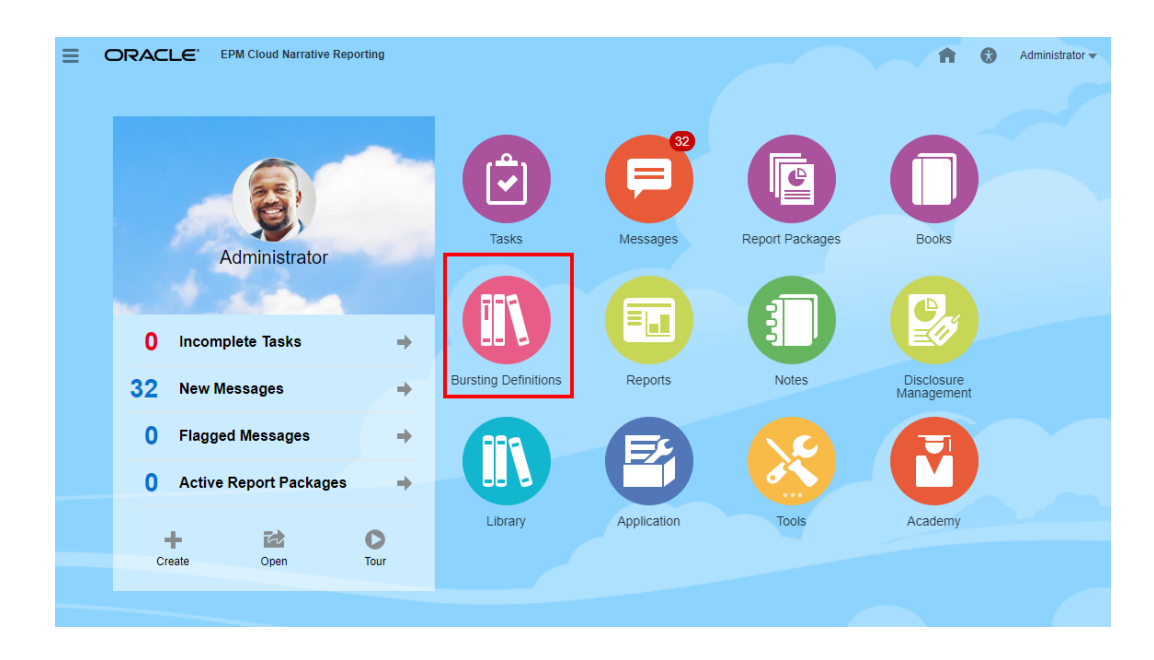

**3.** Klicken Sie auf der Homepage auf **Erstellen**, und wählen Sie **Bursting-Definition**.

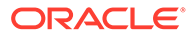

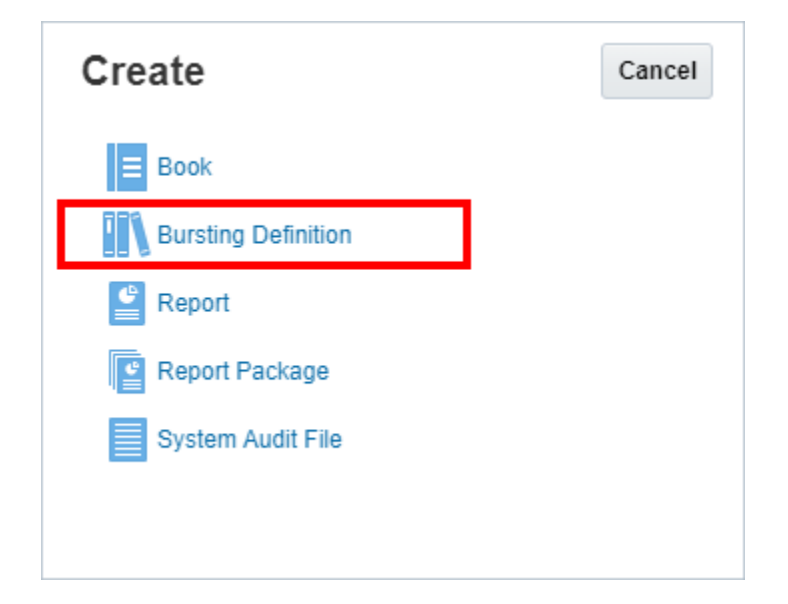

### **Für Enterprise Performance Management Cloud-Deployments:**

So greifen Sie auf die Bursting-Definition zu:

In einem Oracle Enterprise Performance Management Cloud-Service wählen Sie die Karte **Berichte**

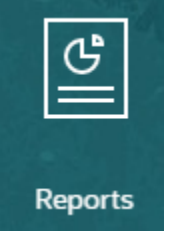

und im linken Fenster das Symbol **Berichte** aus. Klicken Sie oben im Inhaltsbereich auf das Dropdown-Menü **Erstellen** und dann auf **Bursting**, um das Fenster "Bursting-Definition" aufzurufen.

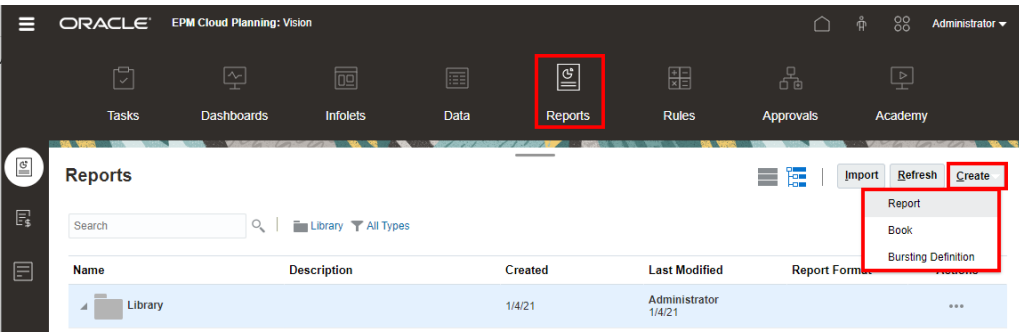

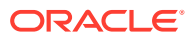

### <span id="page-501-0"></span>**Hinweis:**

Für Tax Reporting Cloud Services müssen Sie zu **Bibliothek** navigieren und dann die Registerkarte **Berichte** auswählen.

### **Zugehörige Themen:**

- Bursting-Artefakt auswählen
- [Bursting-Point of View festlegen](#page-502-0)
- [Legacy-Verteilungsdatei festlegen](#page-509-0)
- [Erfolgsbenachrichtigungen definieren](#page-511-0)
- [Fehlerbenachrichtigungen definieren](#page-512-0)
- [E-Mail-Kanal konfigurieren](#page-513-0)
- [Bibliothekskanal konfigurieren](#page-515-0)
- [Benutzer verwalten](#page-517-0)
- **[Bursting-Definition speichern](#page-519-0)**
- [Mit dem Menü "Aktionen" der Bursting-Definition arbeiten](#page-520-0)

Weitere Informationen finden Sie in den folgenden Videos und Tutorials.

In diesem Videotutorial erfahren Sie, wie Sie eine Bursting-Definition erstellen.

-- [Bursting-Definitionen erstellen](https://apexapps.oracle.com/pls/apex/f?p=44785:265:0:::265:P265_CONTENT_ID:28965).

Sie erfahren, wie Sie Bursting-Definitionen erstellen, die die gesamte erforderliche Auswahl und alle erforderlichen Einstellungen zum Generieren und Verteilen der PDF-Ausgabe eines Berichts oder Buchs mit der gewünschten POV-Elementauswahl definieren.

## Bursting-Artefakt auswählen

Führen Sie die folgenden Schritte aus, um ein Bursting-Artefakt auszuwählen:

- **1.** Wählen Sie auf der Seite **Bursting Designer** ein **Bursting-Artefakt** aus.
- **2.** Klicken Sie auf **Auswählen...**, und wählen Sie den gewünschten Ordner für **Bücher** oder **Berichte** aus.
- **3.** Wählen Sie im Bereich **Verfügbar** ein Dokument (Buch oder Bericht) aus, und klicken Sie auf **OK**.

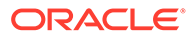

<span id="page-502-0"></span>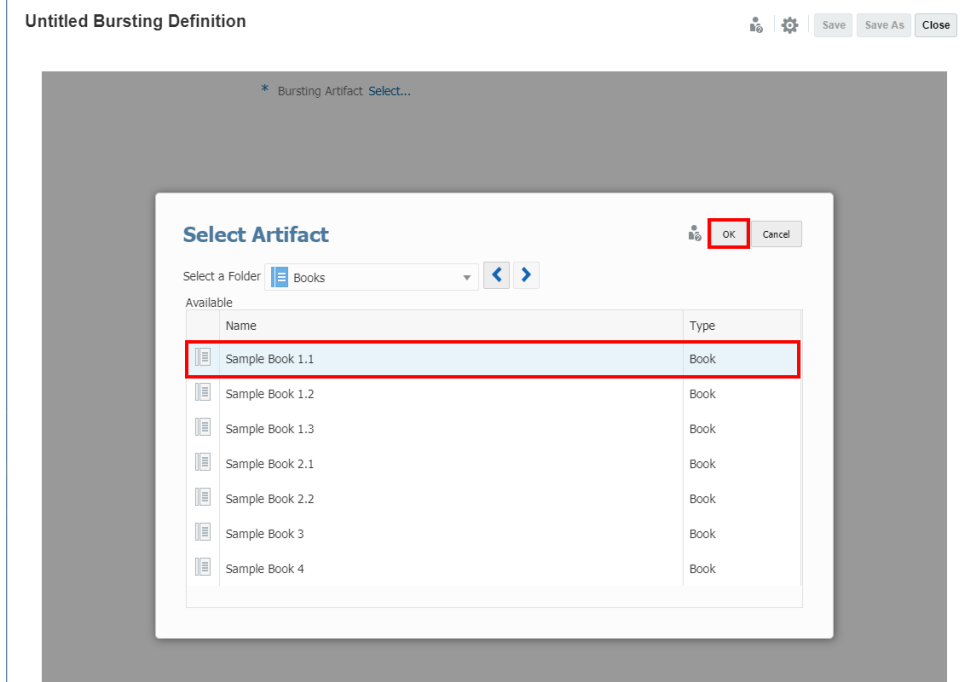

#### **Zugehörige Themen:**

- [Neue Bursting-Definition erstellen](#page-498-0)
- [Bursting-Artefakt auswählen](#page-501-0)
- Bursting-Point of View festlegen
- [Legacy-Verteilungsdatei festlegen](#page-509-0)
- [Zielverteilungsdatei auswählen](#page-506-0)
- [Verteilungsformat auswählen](#page-510-0)
- [Erfolgsbenachrichtigungen definieren](#page-511-0)
- [Fehlerbenachrichtigungen definieren](#page-512-0)
- [E-Mail-Kanal konfigurieren](#page-513-0)
- [Bibliothekskanal konfigurieren](#page-515-0)
- [Benutzer verwalten](#page-517-0)
- **[Bursting-Definition speichern](#page-519-0)**
- [Mit dem Menü "Aktionen" der Bursting-Definition arbeiten](#page-520-0)

## Bursting-Point of View festlegen

Sie können eine POV-Dimension und die erforderlichen Elemente auswählen, um den Bursting-Vorgang in der Bursting-POV-Dimension auszuführen.

Der globale Point of View (POV) zeigt alle Elemente für Dimensionen an, die in einem Bericht oder Buch definiert sind.

So ändern Sie die Bursting-POV-Dimension:

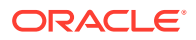

**1.** Klicken Sie in der POV-Leiste auf **Aktionen** - , und wählen Sie **Bursting-Dimension ändern**.

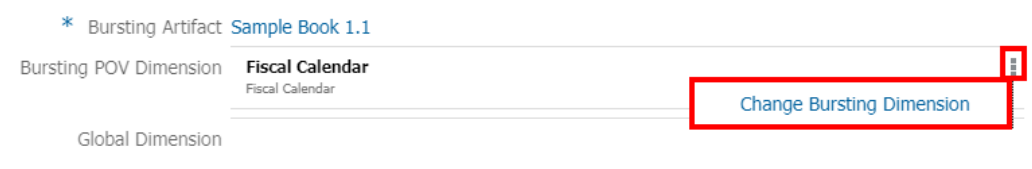

**2.** Wählen Sie im Dialogfeld **Bursting-Dimension ändern** eine Dimension aus der Dropdown-Liste.

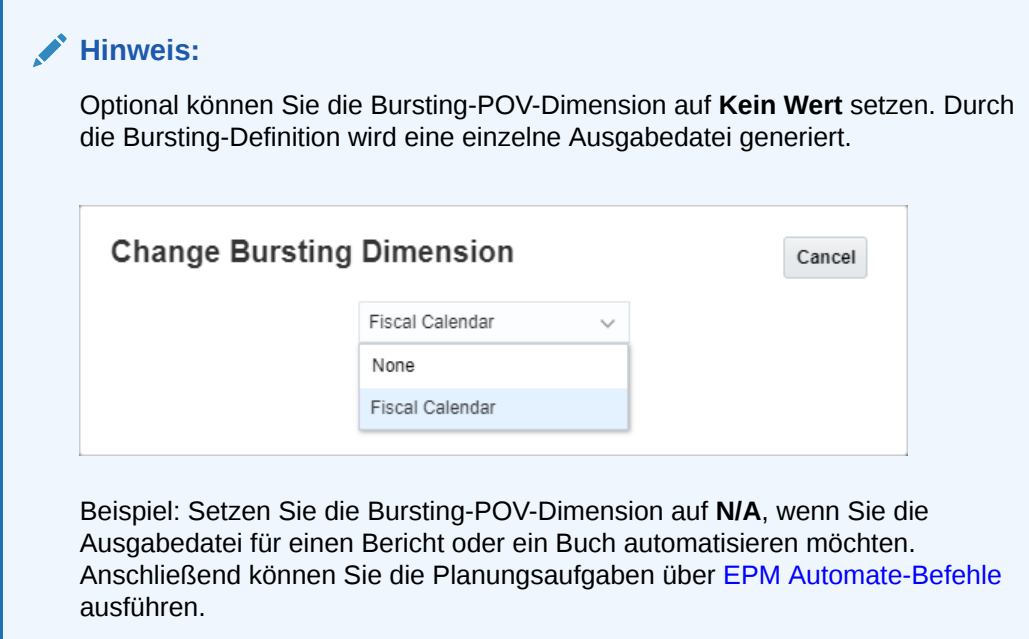

So wählen Sie Elemente für die Bursting-POV-Dimension aus:

- **1.** Erstellen Sie eine neue **Bursting-Definition**, oder wählen Sie eine vorhandene **Bursting-Definition** im Bearbeitungsmodus aus.
- **2.** Klicken Sie in der **Bursting-POV-Dimension** auf ein Dimensionslabel, um den Elementselektor für diese Dimension zu öffnen.
- **3.** Wählen Sie in der Dropdown-Liste im Dialogfeld **Elemente auswählen** entweder **Elemente**, **Zuletzt verwendet** oder **Funktionen** für die Zuweisung zum ausgewählten Bericht oder Buch.

Für die Auswahl von Elementen gelten folgende Konventionen:

- Klicken Sie auf **Einblenden** •, um ein übergeordnetes Element anzuzeigen.
- Klicken Sie auf Auswählen **\***, um ein Element auszuwählen oder die Auswahl eines Elements aufzuheben.

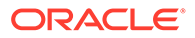
#### **Hinweis:**

Ein blaues Häkchen zeigt an, dass ein Element aktuell ausgewählt ist. Ein graues Häkchen zeigt beim Mouseover für ein Element an, dass das Element aktuell nicht ausgewählt ist.

- Klicken Sie auf **Funktion**  $\hat{I}^x$  neben einem Element, um das Element anhand einer Funktion auszuwählen. Siehe: [Elemente mittels Funktionen zuweisen.](#page-253-0)
- Klicken Sie auf **Aktionen** im Selektorbereich, um die Elemente zu sortieren.

#### **Hinweis:**

Für die Elementauswahl der Bursting-POV-Dimension sind folgende Funktionen verfügbar:

- Ancestors (Vorgänger)
- Bottom (Unten)
- Children (Untergeordnet)
- Descendants (Abhängige Elemente)
- Except (Ausgenommen)
- Intersect (Schnittmenge)
- Match (Übereinstimmung)
- Parent (Übergeordnet)
- Range (Bereich)
- RelativeMembers (Relative Elemente)
- SameGeneration (Gleiche Generation)
- SameLevel (Gleiche Ebene)
- Siblings (Gleichgeordnete Elemente)
- **Substitutionsvariablen**

#### **Hinweis:**

Für die Elementauswahl der Bursting-POV-Dimension sind folgende Funktionen nicht verfügbar:

- Lists (Listen)
- **Generation**
- Level (Ebene)

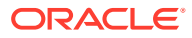

So wählen Sie Elemente für jede globale Dimension aus:

- **1.** Erstellen Sie eine neue **Bursting-Definition**, oder wählen Sie eine vorhandene **Bursting-Definition** im Bearbeitungsmodus aus.
- **2.** Klicken Sie in der **globalen Dimension** auf ein Dimensionslabel, um den Elementselektor für diese Dimension zu öffnen.
- **3.** Wählen Sie in der Dropdown-Liste im Dialogfeld **Elemente auswählen** entweder **Elemente** oder **Zuletzt verwendet** für die Zuweisung zum ausgewählten Bericht oder Buch.

Für die Auswahl von Elementen gelten folgende Konventionen:

- Klicken Sie auf **Einblenden** , um ein übergeordnetes Element anzuzeigen.
- Klicken Sie auf **Auswählen** , um ein Element auszuwählen oder die Auswahl eines Elements aufzuheben.

#### **Hinweis:**

Ein blaues Häkchen zeigt an, dass ein Element aktuell ausgewählt ist. Ein graues Häkchen zeigt beim Mouseover für ein Element an, dass das Element aktuell nicht ausgewählt ist.

**4.** Klicken Sie auf **OK**.

#### **Hinweis:**

Wiederholen Sie die obigen Schritte für alle weiteren globalen Dimensionen.

#### **Hinweis:**

- Wenn Sie Substitutions- und Benutzervariablen als Auswahl für den Bursting-POV verwenden, werden die Variablenwerte abgerufen, wenn das System erstmalig eine Verbindung zur Datenquelle herstellt. Der Wert der Variable wird in der Elementauswahl und/oder im POV angezeigt. Beim Ausführen einer Bursting-Definition wird der letzte Variablenwert für die Berichte in der Bursting-Definition abgerufen. Wenn eine Variable im Bursting-POV oder im globalen POV verwendet wird und sich der Variablenwert während einer Benutzersession ändert, spiegelt sich diese Änderung erst dann im Variablenwert wider, der in der Elementauswahl oder im POV angezeigt wird, wenn sich der Benutzer neu mit einer neuen Session verbindet, indem er sich ab- und wieder anmeldet.
- Weitere Informationen zur Verwendung von Variablen in der Elementauswahl und im POV finden Sie unter [Mit Substitutionsvariablen und Benutzervariablen](#page-276-0) [arbeiten.](#page-276-0)

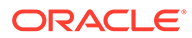

#### <span id="page-506-0"></span>**Informationen zu den Bursting-Point of View-Einstellungen**

Die **Standardeinstellung** ist der Standardstatus der Dimension, wenn Sie keine Elementauswahl oder Optionen für eine POV-Dimension festgelegt haben.

**Mehrere Elemente auswählen**: Sie können mehrere Elemente für eine Bursting-POV-Dimension auswählen. Sie können Funktionen verwenden, um eine Liste der Elemente für die Bursting-POV-Dimension zu definieren. Beispiel: Children of Segments.

#### **Zugehörige Themen:**

- [Neue Bursting-Definition erstellen](#page-498-0)
- [Bursting-Artefakt auswählen](#page-501-0)
- **[Bursting-Point of View festlegen](#page-502-0)**
- [Legacy-Verteilungsdatei festlegen](#page-509-0)
- Zielverteilungsdatei auswählen
- [Verteilungsformat auswählen](#page-510-0)
- [Erfolgsbenachrichtigungen definieren](#page-511-0)
- [Fehlerbenachrichtigungen definieren](#page-512-0)
- [E-Mail-Kanal konfigurieren](#page-513-0)
- [Bibliothekskanal konfigurieren](#page-515-0)
- [Benutzer verwalten](#page-517-0)
- **[Bursting-Definition speichern](#page-519-0)**
- [Mit dem Menü "Aktionen" der Bursting-Definition arbeiten](#page-520-0)

## Zielverteilungsdatei auswählen

Die **Zielverteilung** ist eine CSV-Datei, die die Liste der Bursting-Elemente zusammen mit den entsprechenden E-Mail-Adressen und Benutzern oder Gruppen für Bibliotheksberechtigungen definiert.

Führen Sie die folgenden Schritte aus, um die **Zielverteilungsdatei** zu aktivieren:

- **1.** Erstellen Sie eine neue **Bursting-Definition**, oder wählen Sie eine vorhandene **Bursting-Definition** im Bearbeitungsmodus aus.
- **2.** Klicken Sie unter **Zielverteilungsdatei** auf **Auswählen...**

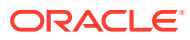

#### **Hinweis:**

In Narrative Reporting-Deployments enthalten die Beispielmanagementberichte die folgenden Beispiel-Zielverteilungsdateien:

- bursting file segments.csv
- bursting\_file\_empty.csv

In EPM Cloud-Deployments erstellen Sie eine Bursting-Datei mit dem unter [Zielverteilungsdatei verwenden](#page-508-0) beschriebenen Format.

Weitere Informationen finden Sie unter [Beispieldateien für die Bursting-](#page-586-0)[Definition prüfen](#page-586-0)

#### **Hinweis:**

Wenn Sie eine vorhandene **Bursting-Definition** bearbeiten, die bereits eine CSV-Datei enthält, wird der Link mit dem *Dateinamen* angezeigt.

Wenn Sie die CSV-Datei ändern möchten, klicken Sie auf den *Dateinamen*, klicken Sie auf **Durchsuchen**, um eine andere CSV-Datei aus dem **lokalen** Verzeichnis oder aus der **Bibliothek** hochzuladen, und klicken Sie auf **OK**.

**3.** Klicken Sie unter **Zielverteilungsdatei** auf **Durchsuchen**, um eine CSV-Datei aus dem **lokalen** Verzeichnis oder aus der **Bibliothek** hochzuladen, und klicken Sie auf **OK**.

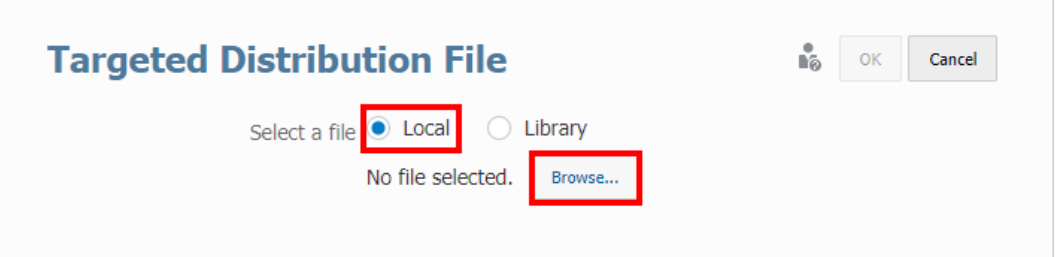

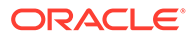

<span id="page-508-0"></span>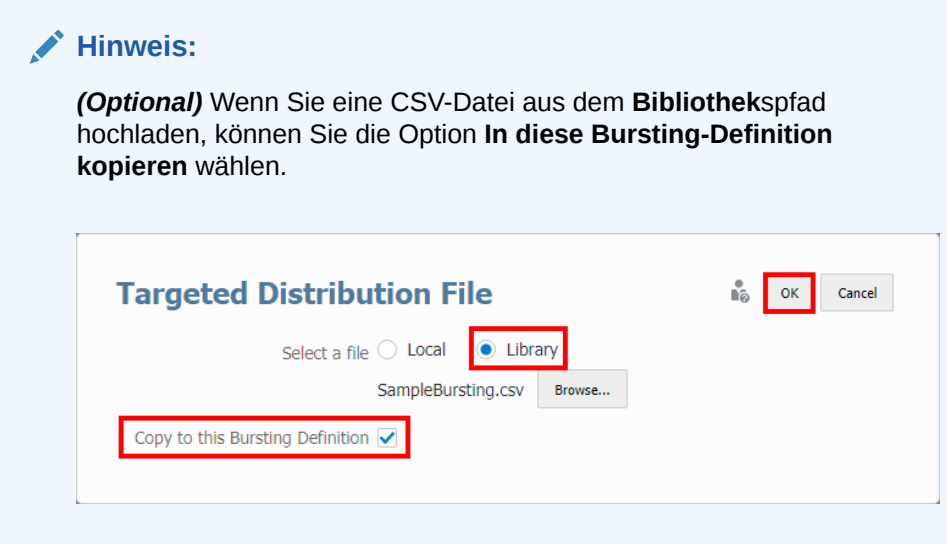

#### **Zugehörige Themen:**

- [Neue Bursting-Definition erstellen](#page-498-0)
- [Bursting-Artefakt auswählen](#page-501-0)
- [Bursting-Point of View festlegen](#page-502-0)
- [Legacy-Verteilungsdatei festlegen](#page-509-0)
- [Zielverteilungsdatei auswählen](#page-506-0)
- [Verteilungsformat auswählen](#page-510-0)
- [Erfolgsbenachrichtigungen definieren](#page-511-0)
- [Fehlerbenachrichtigungen definieren](#page-512-0)
- [E-Mail-Kanal konfigurieren](#page-513-0)
- [Bibliothekskanal konfigurieren](#page-515-0)
- [Benutzer verwalten](#page-517-0)
- **[Bursting-Definition speichern](#page-519-0)**
- [Mit dem Menü "Aktionen" der Bursting-Definition arbeiten](#page-520-0)

### Zielverteilungsdatei verwenden

Das folgende Beispiel zeigt die Beispiel-Zielverteilungsdatei (CSV), die Elemente der Ebene 0 aus der **Segments**-Dimension und einige fiktive (nicht reale) Benutzer-IDs und E-Mail-Adressen enthält.

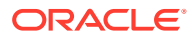

<span id="page-509-0"></span>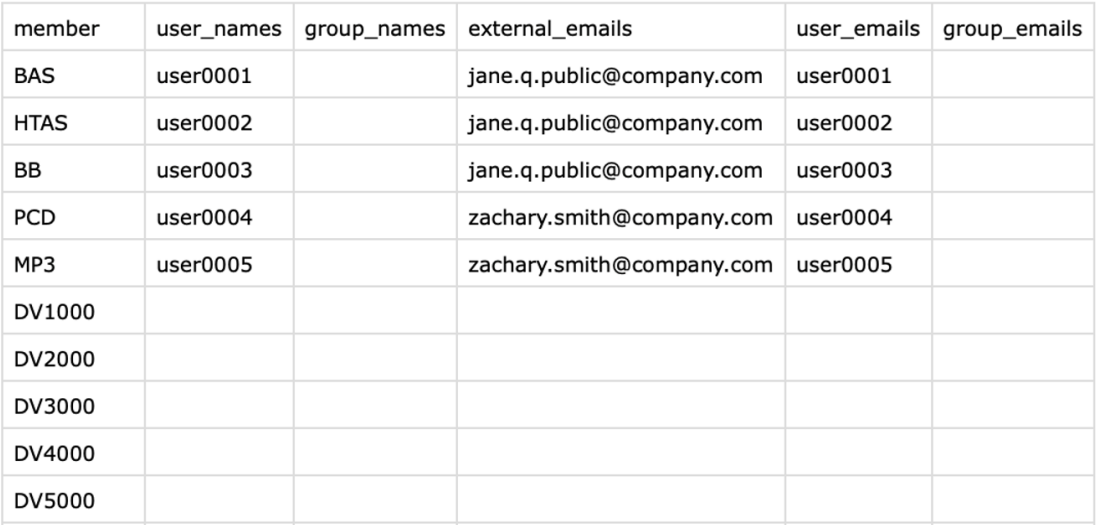

Betrachten wir die Spaltenüberschriften in der Zielverteilungsdatei.

**Tabelle 13-2 CSV-Zielverteilungsdatei**

| Spaltenüberschrift | <b>Beschreibung</b>                            |
|--------------------|------------------------------------------------|
| member             | Elementname                                    |
| user names         | Benutzer-IDs mit Bibliotheksberechtigung       |
| group names        | Gruppen-IDs mit Bibliotheksberechtigung        |
| external emails    | Externe E-Mail-Adressen für die Verteilerliste |
| user emails        | Benutzer-IDs für die Verteilerliste            |
| group_emails       | Gruppen-IDs für die Verteilerliste             |

Sie können die **Zielverteilungsdateien** auf drei Arten verwenden. Sie können entweder eine E-Mail senden oder Ausgabedateien in der Bibliothek veröffentlichen. Sie können sowohl die **E-Mail**- als auch die **Bibliotheks**optionen ausführen.

Weitere Informationen finden Sie unter folgendem Thema [Informationen zu Bursting](#page-487-0)

## Legacy-Verteilungsdatei festlegen

Sie können eine zuvor in Financial Reporting genutzte Legacy-Bursting-CSV-Datei verwenden, indem Sie in der Bursting-Definition **Legacy-Verteilungsdatei verwenden** auswählen.

Führen Sie die folgenden Schritte aus, um die **Legacy-Verteilungsdatei** zu aktivieren:

- **1.** Erstellen Sie eine neue **Bursting-Definition**, oder wählen Sie eine vorhandene **Bursting-Definition** im Bearbeitungsmodus aus.
- **2.** Wählen Sie die Option **Legacy-Verteilungsdatei verwenden**.

<span id="page-510-0"></span>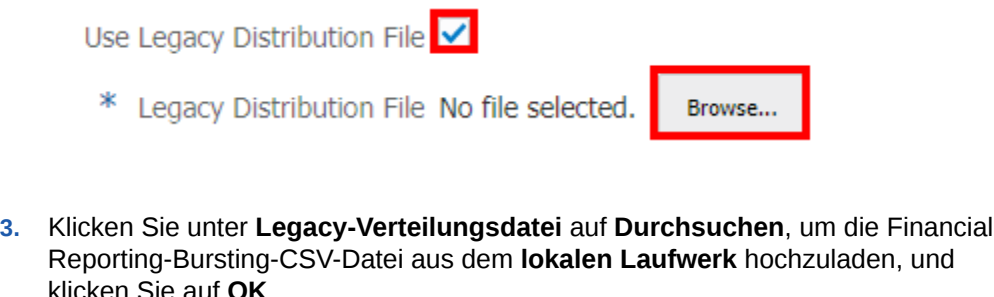

Use Legacy Distribution File V

\* Legacy Distribution File Sample\_Financial\_Reporting\_Bursting\_File.csv Browse...

#### **Zugehörige Themen:**

- [Neue Bursting-Definition erstellen](#page-498-0)
- [Bursting-Artefakt auswählen](#page-501-0)
- [Bursting-Point of View festlegen](#page-502-0)
- [Legacy-Verteilungsdatei festlegen](#page-509-0)
- [Zielverteilungsdatei auswählen](#page-506-0)
- Verteilungsformat auswählen
- [Erfolgsbenachrichtigungen definieren](#page-511-0)
- [Fehlerbenachrichtigungen definieren](#page-512-0)
- [E-Mail-Kanal konfigurieren](#page-513-0)
- [Bibliothekskanal konfigurieren](#page-515-0)
- [Benutzer verwalten](#page-517-0)
- **[Bursting-Definition speichern](#page-519-0)**
- [Mit dem Menü "Aktionen" der Bursting-Definition arbeiten](#page-520-0)

## Verteilungsformat auswählen

So wählen Sie das **Verteilungsformat** für Berichte aus:

- **1.** Erstellen Sie eine neue **Bursting-Definition**, oder wählen Sie eine vorhandene **Bursting-Definition** im Bearbeitungsmodus aus.
- **2.** Wählen Sie unter **Verteilungsformat** entweder **PDF** oder **Excel** aus.

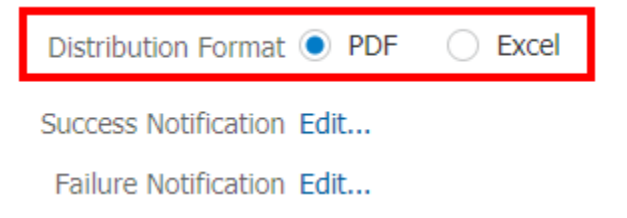

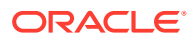

#### <span id="page-511-0"></span>**Zugehörige Themen:**

- [Neue Bursting-Definition erstellen](#page-498-0)
- [Bursting-Artefakt auswählen](#page-501-0)
- **[Bursting-Point of View festlegen](#page-502-0)**
- [Legacy-Verteilungsdatei festlegen](#page-509-0)
- [Zielverteilungsdatei auswählen](#page-506-0)
- [Verteilungsformat auswählen](#page-510-0)
- Erfolgsbenachrichtigungen definieren
- [Fehlerbenachrichtigungen definieren](#page-512-0)
- [E-Mail-Kanal konfigurieren](#page-513-0)
- [Bibliothekskanal konfigurieren](#page-515-0)
- [Benutzer verwalten](#page-517-0)
- **[Bursting-Definition speichern](#page-519-0)**
- [Mit dem Menü "Aktionen" der Bursting-Definition arbeiten](#page-520-0)

## Erfolgsbenachrichtigungen definieren

Mit Erfolgsbenachrichtigungen können Sie E-Mail-Benachrichtigungen über den Bursting-Ausführungsstatus an definierte Empfänger senden.

Führen Sie die folgenden Schritte aus, um Erfolgsbenachrichtigungen zu definieren:

- **1.** Erstellen Sie eine neue **Bursting-Definition**, oder wählen Sie eine vorhandene **Bursting-Definition** im Bearbeitungsmodus aus.
- **2.** Klicken Sie im Dialogfeld **Erfolgsbenachrichtigung** auf **Bearbeiten...**.

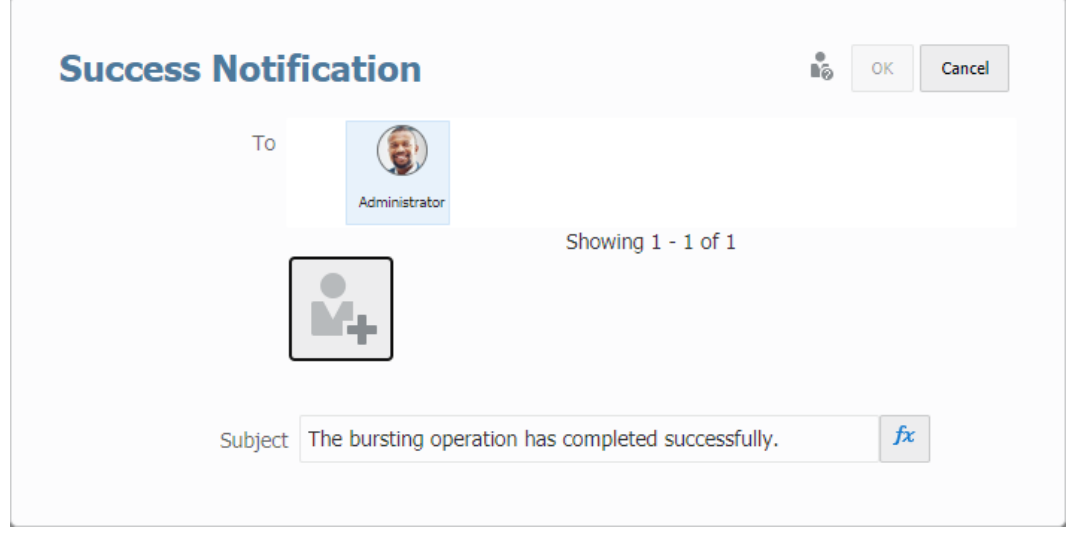

**3.** Klicken Sie im Dialogfeld Erfolgsbenachrichtigung auf **Alberta**, um das Dialogfeld **Benutzer verwalten** zu öffnen.

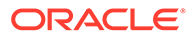

Weitere Informationen zur Definition von Systembenutzern, Gruppen und externen E-Mail-Adressen finden Sie unter dem Thema [Benutzer verwalten](#page-517-0).

<span id="page-512-0"></span>**4.** *(Optional)* Unter **Betreff** können Sie den Text ändern und eine Textfunktion hinzufügen.

Das Feld **Betreff** unterstützt nur die folgenden Funktionen: DateTime, ArtifactName und ArtifactDescription.

**5.** Klicken Sie auf **OK**, um das Dialogfeld "Erfolgsbenachrichtigung" zu schließen.

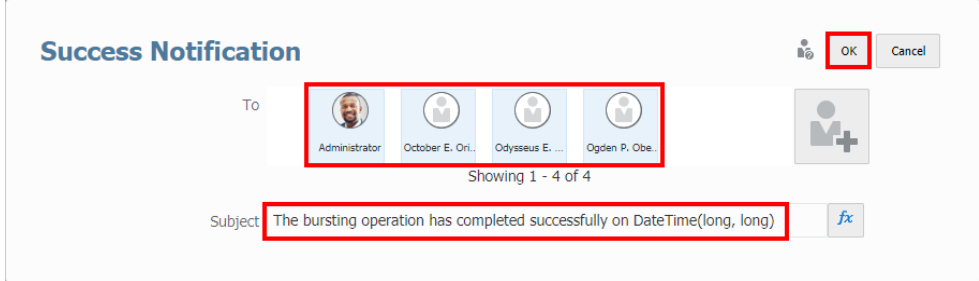

#### **Zugehörige Themen:**

- [Neue Bursting-Definition erstellen](#page-498-0)
- [Bursting-Artefakt auswählen](#page-501-0)
- **[Bursting-Point of View festlegen](#page-502-0)**
- [Legacy-Verteilungsdatei festlegen](#page-509-0)
- [Zielverteilungsdatei auswählen](#page-506-0)
- [Verteilungsformat auswählen](#page-510-0)
- [Erfolgsbenachrichtigungen definieren](#page-511-0)
- Fehlerbenachrichtigungen definieren
- [E-Mail-Kanal konfigurieren](#page-513-0)
- [Bibliothekskanal konfigurieren](#page-515-0)
- [Benutzer verwalten](#page-517-0)
- [Bursting-Definition speichern](#page-519-0)
- [Mit dem Menü "Aktionen" der Bursting-Definition arbeiten](#page-520-0)

## Fehlerbenachrichtigungen definieren

Mit Fehlerbenachrichtigungen können Sie E-Mail-Benachrichtigungen über den Bursting-Ausführungsstatus an definierte Empfänger senden.

Führen Sie die folgenden Schritte aus, um Fehlerbenachrichtigungen zu definieren:

- **1.** Erstellen Sie eine neue **Bursting-Definition**, oder wählen Sie eine vorhandene **Bursting-Definition** im Bearbeitungsmodus aus.
- **2.** Klicken Sie im Dialogfeld **Fehlerbenachrichtigung** auf **Bearbeiten...**.

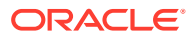

<span id="page-513-0"></span>**3.** Klicken Sie im Dialogfeld **Fehlerbenachrichtigung** auf **Hulletter**, um das Dialogfeld **Benutzer verwalten** zu öffnen.

Weitere Informationen zur Definition von Systembenutzern, Gruppen und externen E-Mail-Adressen finden Sie unter dem Thema [Benutzer verwalten](#page-517-0).

**4. (Optional)**: Unter **Betreff** können Sie den Text ändern und eine Textfunktion hinzufügen.

Das Feld Betreff unterstützt nur die folgenden Funktionen: DateTime, ArtifactName und ArtifactDescription.

**5.** Klicken Sie auf **OK**, um das Dialogfeld "Fehlerbenachrichtigung" zu schließen.

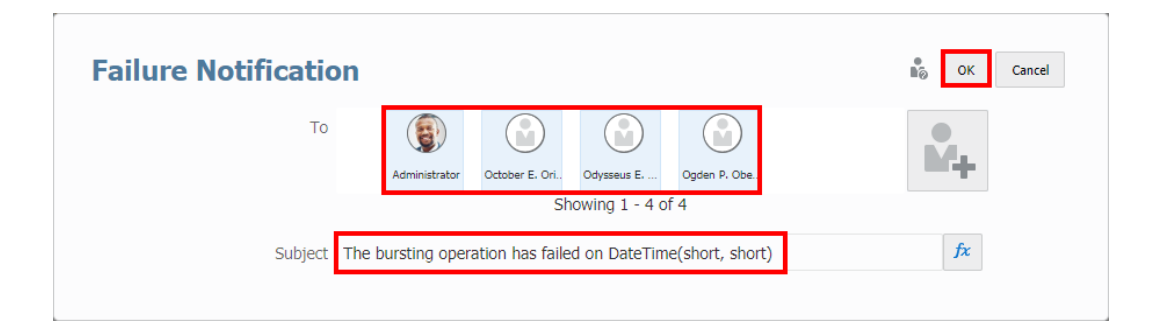

#### **Zugehörige Themen:**

- [Neue Bursting-Definition erstellen](#page-498-0)
- [Bursting-Artefakt auswählen](#page-501-0)
- **[Bursting-Point of View festlegen](#page-502-0)**
- [Legacy-Verteilungsdatei festlegen](#page-509-0)
- [Zielverteilungsdatei auswählen](#page-506-0)
- [Verteilungsformat auswählen](#page-510-0)
- [Erfolgsbenachrichtigungen definieren](#page-511-0)
- [Fehlerbenachrichtigungen definieren](#page-512-0)
- E-Mail-Kanal konfigurieren
- [Bibliothekskanal konfigurieren](#page-515-0)
- [Benutzer verwalten](#page-517-0)
- [Bursting-Definition speichern](#page-519-0)
- [Mit dem Menü "Aktionen" der Bursting-Definition arbeiten](#page-520-0)

## E-Mail-Kanal konfigurieren

Mit dem **E-Mail**-Kanal können Sie den Anhangsnamen (Dateinamen) und die Bursting-E-Mail definieren und optional auswählen, dass alle Ausgabedateien an bestimmte Benutzer, Gruppen und E-Mail-Adressen gesendet werden.

Führen Sie die folgenden Schritte aus, um die **E-Mail**-Optionen festzulegen:

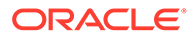

- **1.** Erstellen Sie eine neue **Bursting-Definition**, oder wählen Sie eine vorhandene **Bursting-Definition** im Bearbeitungsmodus aus.
- **2.** Aktivieren Sie das Kontrollkästchen für den **E-Mail**-Kanal.
- **3.** Optional können Sie **Alle generierten Berichte an alle Empfänger in einzelner E-Mail senden** aktivieren, um die Zielverteilungsdatei nicht zu verwenden und alle Ausgabedateien an ausgewählte Benutzer, Gruppen und E-Mail-Adressen zu senden.
- **4.** Klicken Sie in der **Verteilerliste** auf **EDU**, um das Dialogfeld **Benutzer verwalten** zu öffnen.

Weitere Informationen zur Definition von Systembenutzern, Gruppen und externen E-Mail-Adressen finden Sie unter dem Thema [Benutzer verwalten](#page-517-0).

- **5.** Um den **Anhangsnamen** zu definieren, können Sie eine Kombination aus hartcodiertem Text und Textfunktionen verwenden.
	- Um eine Textfunktion einzufügen: Klicken Sie auf  $f^x$ . Folgende Textfunktionen werden unterstützt:
		- DateTime
		- MemberName
		- MemberAlias
		- ArtifactName
		- ArtifactDescription

Zwischen den Textfunktionen können Sie Sonderzeichen wie **Unterstrich** oder **Bindestrich** als Trennzeichen eingeben.

Beispiel: ArtifactDescription() MemberAlias("Fiscal Calendar").

- Klicken Sie auf **Auswählen**, um das Dialogfeld **Textfunktionen** zu schließen.
- **6.** Wählen Sie unter **Bursting-E-Mail** die Option **Bearbeiten...**.
- **7.** Geben Sie im Dialogfeld **Bursting-E-Mail** den **Betreff** und den **Nachricht**entext in die entsprechenden Felder ein, und klicken Sie auf **OK**.

*(Optional)* Sie können die Textfunktionen für den **Betreff** und den **Nachricht**entext auswählen.

Folgende Textfunktionen werden unterstützt: DateTime, ArtifactName und ArtifactDescription.

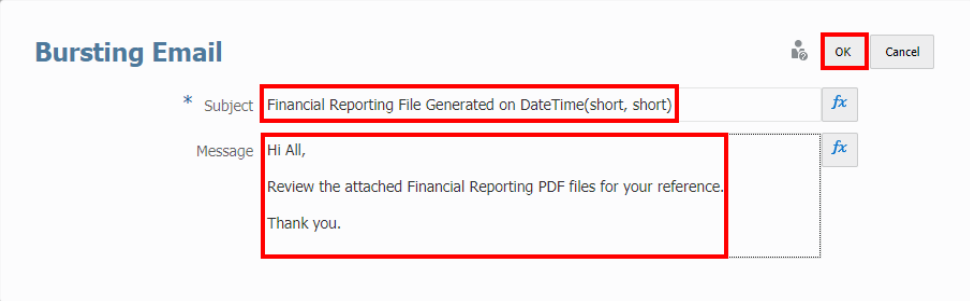

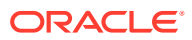

<span id="page-515-0"></span>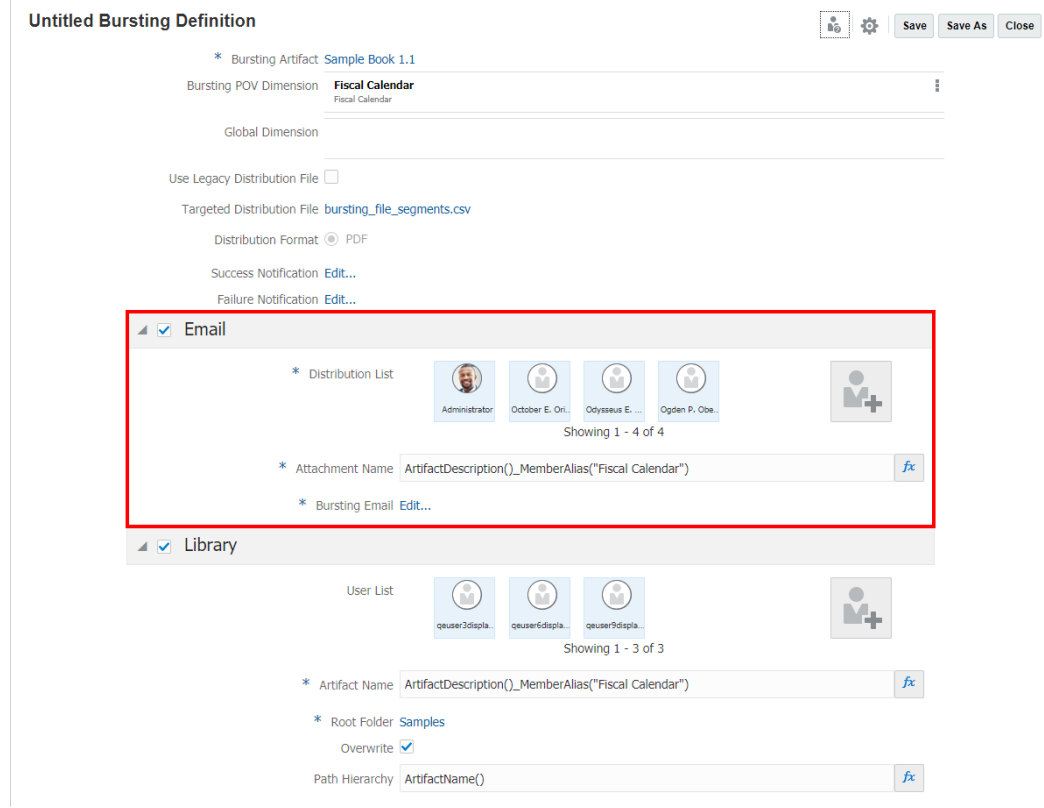

#### **Zugehörige Themen:**

- [Neue Bursting-Definition erstellen](#page-498-0)
- [Bursting-Artefakt auswählen](#page-501-0)
- [Bursting-Point of View festlegen](#page-502-0)
- [Legacy-Verteilungsdatei festlegen](#page-509-0)
- [Zielverteilungsdatei auswählen](#page-506-0)
- [Verteilungsformat auswählen](#page-510-0)
- [Erfolgsbenachrichtigungen definieren](#page-511-0)
- [Fehlerbenachrichtigungen definieren](#page-512-0)
- [E-Mail-Kanal konfigurieren](#page-513-0)
- Bibliothekskanal konfigurieren
- [Benutzer verwalten](#page-517-0)
- **[Bursting-Definition speichern](#page-519-0)**
- [Mit dem Menü "Aktionen" der Bursting-Definition arbeiten](#page-520-0)

## Bibliothekskanal konfigurieren

Mit der **Bibliothekskonfiguration** können Sie den Artefaktnamen (Dateinamen) definieren, den Root-Ordner der Bibliothek und die Pfadhierarchie (Orderpfad) sowie optional die

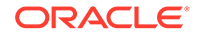

Zuweisung aller Berechtigungen für die Ausgabedatei an bestimmte Benutzer und Gruppen auswählen.

Führen Sie die folgenden Schritte aus, um die **Bibliothek**soptionen festzulegen:

- **1.** Erstellen Sie eine neue **Bursting-Definition**, oder wählen Sie eine vorhandene **Bursting-Definition** im Bearbeitungsmodus aus.
- **2.** Aktivieren Sie das Kontrollkästchen für den **Bibliothek**skanal.
- **3.** Optional können Sie **Alle Berechtigungen den generierten Berichten zuweisen** aktivieren, um die Zielverteilungsdatei nicht zu verwenden und den Bibliothekszugriff auf alle Ausgabedateien bestimmten Benutzern und Gruppen zuzuweisen.
- **4.** Klicken Sie in der Benutzerliste auf  $\begin{bmatrix} 1 & 0 \\ 0 & -1 \end{bmatrix}$ , um das Dialogfeld Benutzer **verwalten** zu öffnen.

Weitere Informationen zur Definition von Systembenutzern und Gruppen finden Sie unter dem Thema [Benutzer verwalten.](#page-517-0)

Sie können keine externe E-Mail-Adresse angeben.

- **5.** Um den **Anhangsnamen** und die **Pfadhierarchie** zu definieren, können Sie eine Kombination aus hartcodiertem Text und Textfunktionen verwenden.
	- Um eine Textfunktion einzufügen: Klicken Sie auf  $\mathbb{R}^k$ . Folgende Textfunktionen werden unterstützt:
		- DateTime
		- MemberName
		- MemberAlias
		- ArtifactName
		- ArtifactDescription

#### Beispiel:

- Für den **Anhangsnamen** gibt ArtifactDescription() MemberAlias("Fiscal Calendar") die Berichtsbeschreibung und den Alias für jedes Element der Segments-Dimension zurück. Beispiel: Income Statement Act vs Plan – Boom Box.pdf
- Für die **Pfadhierarchie** erstellt **Report/ArtifactName()** eine Ordnerstruktur mit **Report** (Bericht) als Unterordner unter dem **Root-Ordner** und dem Berichtsnamen als dessen Unterordner: Report/Sample Report 1.
- Klicken Sie auf **Auswählen**, um das Dialogfeld **Textfunktionen** zu schließen.
- **6.** Wählen Sie unter **Root-Ordner** einen Ordner aus, und klicken Sie auf **OK**.
- **7.** Wählen Sie die Option **Überschreiben** aus, um die vorhandenen Ausgabedateien in der Bibliothek zu ersetzen.

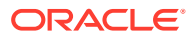

<span id="page-517-0"></span>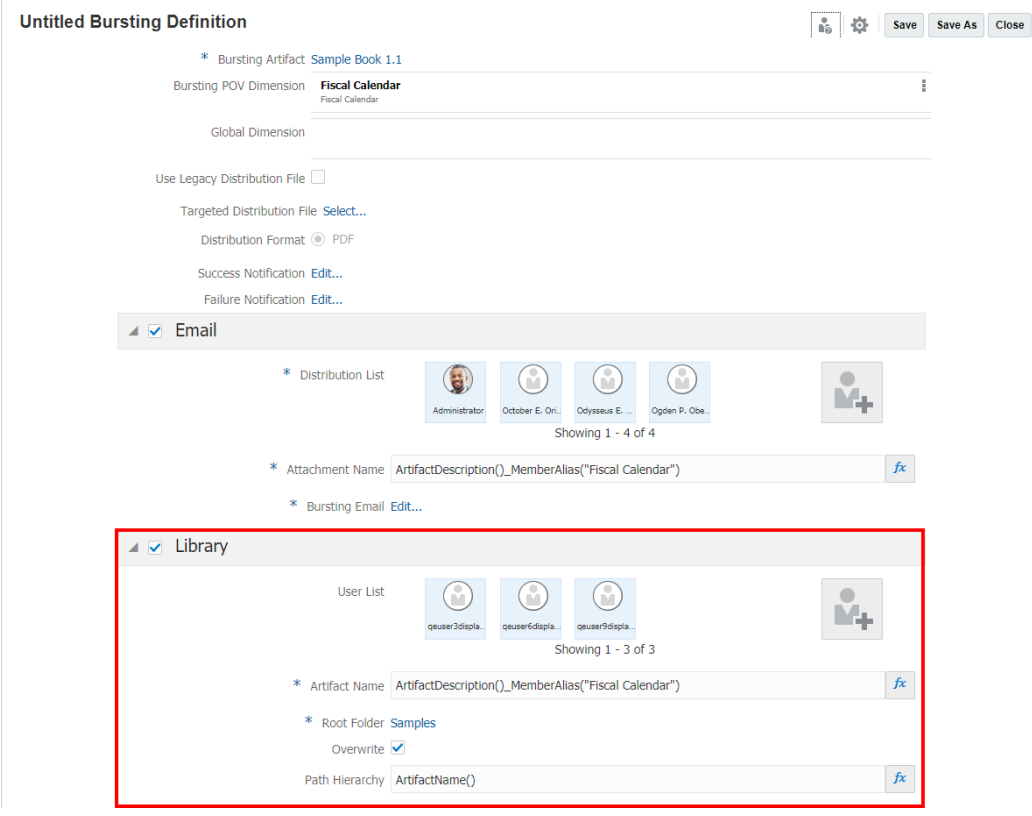

#### **Zugehörige Themen:**

- [Neue Bursting-Definition erstellen](#page-498-0)
- [Bursting-Artefakt auswählen](#page-501-0)
- [Bursting-Point of View festlegen](#page-502-0)
- [Legacy-Verteilungsdatei festlegen](#page-509-0)
- [Zielverteilungsdatei auswählen](#page-506-0)
- [Verteilungsformat auswählen](#page-510-0)
- [Erfolgsbenachrichtigungen definieren](#page-511-0)
- [Fehlerbenachrichtigungen definieren](#page-512-0)
- [E-Mail-Kanal konfigurieren](#page-513-0)
- [Bibliothekskanal konfigurieren](#page-515-0)
- Benutzer verwalten
- [Bursting-Definition speichern](#page-519-0)
- [Mit dem Menü "Aktionen" der Bursting-Definition arbeiten](#page-520-0)

### Benutzer verwalten

Suchoptionen:

• Sie können Systembenutzer oder Gruppen suchen.

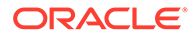

- Um die entsprechenden Benutzer oder Gruppen zu suchen, müssen Sie mindestens ein Zeichen angeben.
- Sie können bei der Suche ein Sternchen (\*) als Platzhalter verwenden. Beispiel: Sie können im **Suchfeld** folgende drei Zeichen eingeben: Ob\*, um alle Benutzer zu suchen, deren Name Ob enthält.
- Sie können keine externe E-Mail-Adresse über den **Bibliothek**skanal angeben.

Führen Sie die folgenden Schritte aus, um der Liste Benutzer hinzuzufügen:

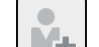

- **1.** Klicken Sie auf **Handel Benutzer verwalten** zu öffnen.
- **2.** Wählen Sie unter **Benutzer verwalten** einen oder mehrere Benutzer aus der Liste **Verfügbar** im linken Bereich aus, und klicken Sie auf die Schaltfläche **Nach**

**rechts** - , um die gewünschten Benutzer oder Gruppen in den rechten Bereich **Ausgewählt** zu verschieben.

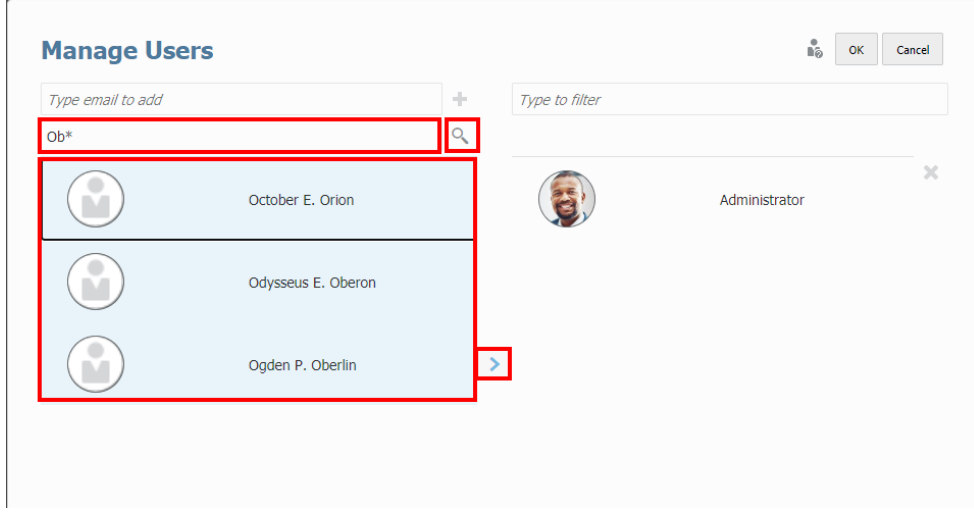

**3.** Sie können eine externe E-Mail-Adresse aus dem **E-Mail**-Kanal angeben.

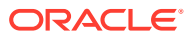

<span id="page-519-0"></span>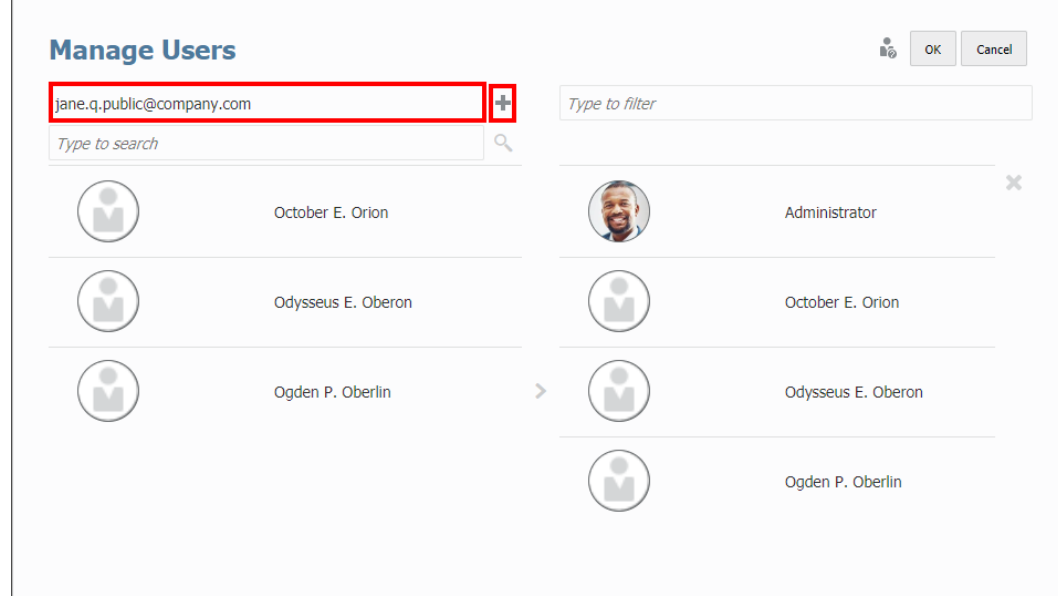

4. **(Optional)** Um einen Benutzer zu entfernen, wählen Sie ihn aus, und klicken Sie auf  $\mathbb{X}$ .

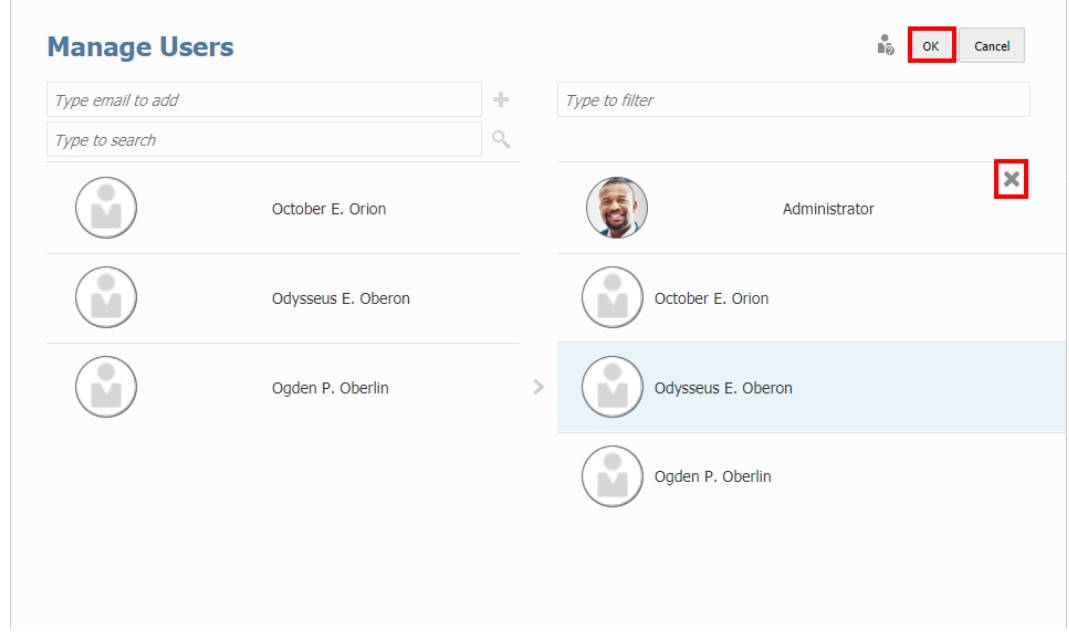

**5.** Klicken Sie auf **OK**, um das Dialogfeld "Benutzer verwalten" zu schließen.

## Bursting-Definition speichern

So speichern Sie die Bursting-Definition:

- **1.** Klicken Sie im Bursting-Editor auf **Speichern** oder **Speichern unter**.
- **2.** Geben Sie unter **Bursting-Definition speichern** einen **Namen** ein, und klicken Sie auf **Durchsuchen**, um die Bursting-Definition in der Bibliothek zu speichern.

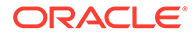

<span id="page-520-0"></span>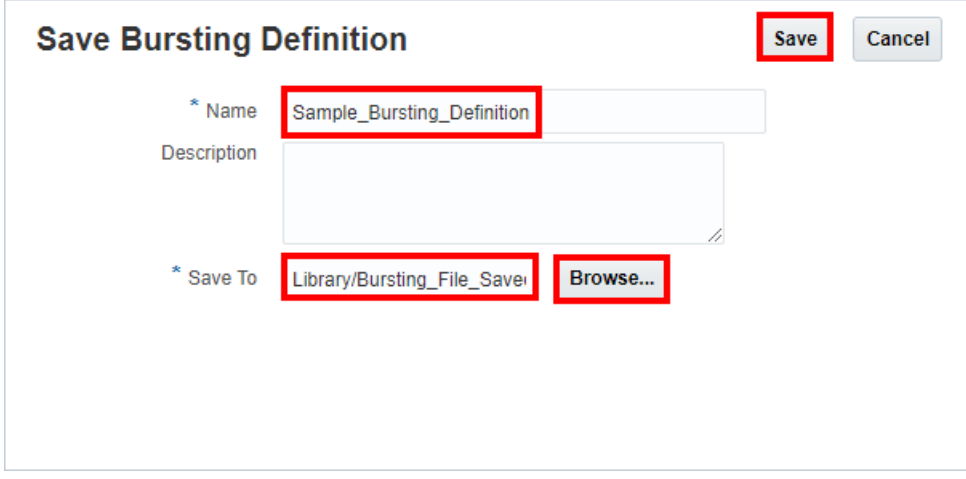

**3.** Klicken Sie auf **Speichern**.

# Mit dem Menü "Aktionen" der Bursting-Definition arbeiten

Mit dem Menü **Aktionen** können Sie folgende Aktionen ausführen:

- Die Konfigurationseinstellungen der Bursting-Definition **validieren**
- Für eine Bursting-Definition die **Datenquelle verwalten**
- Die Bursting-Definition **ausführen**

#### **Bursting-Definition validieren**

Diese Aktion validiert die Gültigkeit der Konfigurationseinstellungen der Bursting-Definition.

Die Validierungsregel prüft z.B. Folgendes:

- Der Bericht oder das Buch in der Bursting-Definition ist in der Bibliothek vorhanden.
- Die gesamte POV-Auswahl in der Bursting-Definition ist gültig.
- Alle Konfigurationseinstellungen des E-Mail- und Bibliothekskanals sind korrekt.

So validieren Sie das Bursting:

- **1.** Klicken Sie auf der Seite **Bursting-Definition** auf **Aktionen** .
- **2.** Klicken Sie auf **Validieren**.

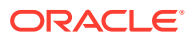

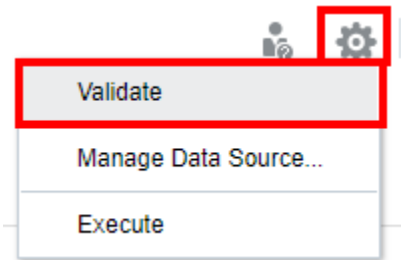

Falls Validierungsfehler auftreten, zeigt das System alle Fehler in einem Dialogfeld mit einer roten Linie oben in der **Bursting-Definition** an.

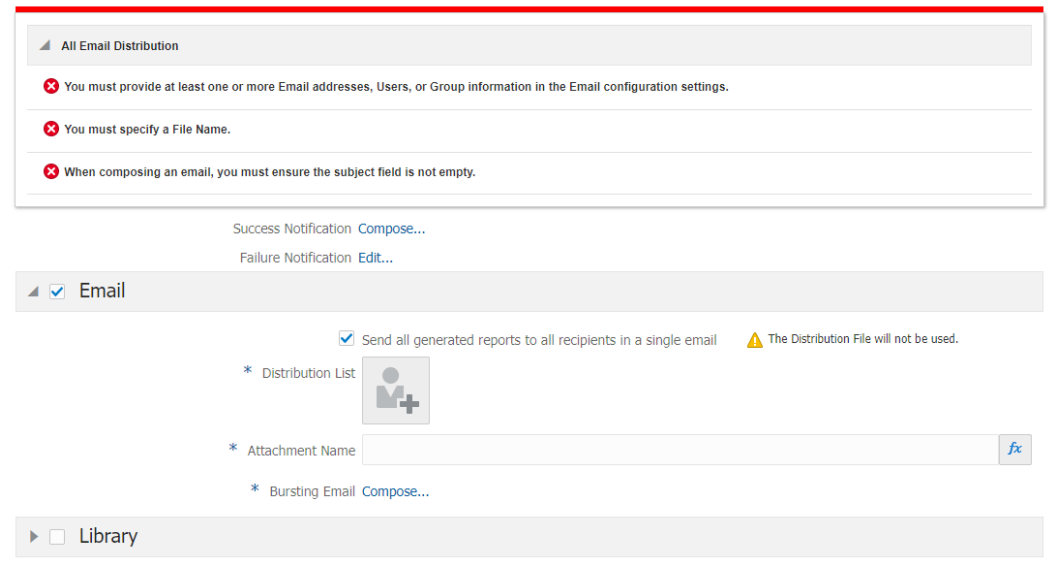

#### **Hinweis:**

Sie müssen alle Validierungsfehler beheben und sicherstellen, dass die Bursting-Definition gültig ist, bevor Sie sie ausführen.

#### **Datenquellen verwalten**

Mit "Datenquelle verwalten" können Sie folgende Aufgaben ausführen:

- Die Reihenfolge der Datenquellen in der Bursting-Definition ändern. Wenn der Bericht oder das Buch mehrere Datenquellen aufweist, wird die erste Datenquelle für Bursting und die Auswahl eines globalen POV-Elements verwendet, falls übereinstimmende Dimensionen zwischen den Datenquellen vorhanden sind.
- Die in der Bursting-Definition verwendeten Aliastabellen verwalten. Wenn keine Aliastabelle ausgewählt wird, wird die Standard-Aliastabelle für den Benutzer verwendet, der die Bursting-Definition ausführt.

Weitere Informationen erhalten Sie unter den folgenden Links:

• [Datenquelle neu anordnen](#page-522-0)

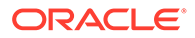

<span id="page-522-0"></span>• [Aliastabellen in der Bursting-Definition verwalten](#page-523-0)

#### **Bursting-Definition ausführen**

So führen Sie die Bursting-Definition aus:

**1.** Klicken Sie auf der Seite **Bursting-Definition** auf **Aktionen** - , und wählen Sie **Ausführen**.

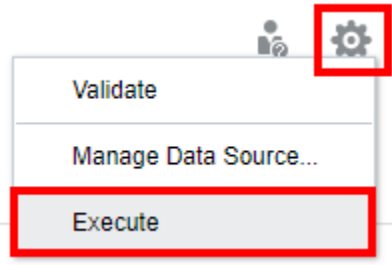

**2.** Klicken Sie im Dialogfeld **Informationen** auf **OK**.

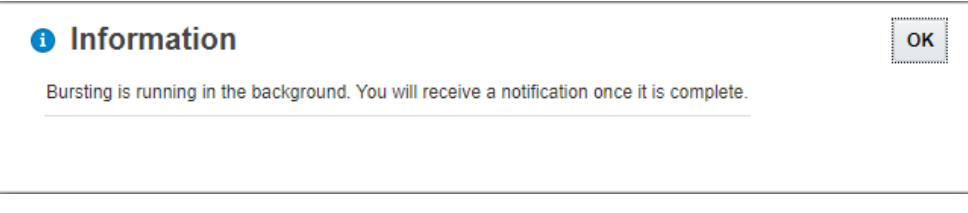

**3.** Prüfen Sie nach der Ausführung der **Bursting-Definition** Ihre E-Mails auf eine **Erfolgs**- oder **Fehler**benachrichtigung.

### Datenquelle neu anordnen

Sie können die Reihenfolge ändern, in der Datenquellen beim Bursting ausgewertet werden. Die Reihenfolge der Datenquellen wirkt sich auf die Standard-Datenquelle für POV-Dimensionen mit demselben Namen zur Anzeige im kombinierten POV-Elementselektor für das ausgewählte Bursting-Artefakt aus.

Sie können die Reihenfolge der Datenquellen für die Anzeige im POV bei gemeinsamen Dimensionen festlegen.

Sie können die Datenquellen neu anordnen.

1. Klicken Sie auf der Seite Bursting-Definition auf Aktionen - **19.**, und wählen Sie **Datenquelle verwalten**.

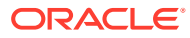

<span id="page-523-0"></span>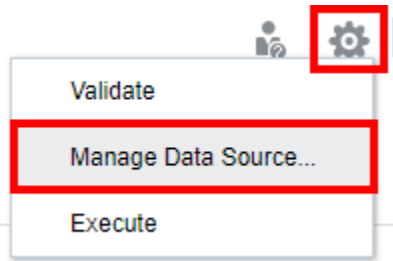

**2.** Wählen Sie unter **Datenquelle verwalten** die gewünschte Datenquelle aus, die neu angeordnet werden soll.

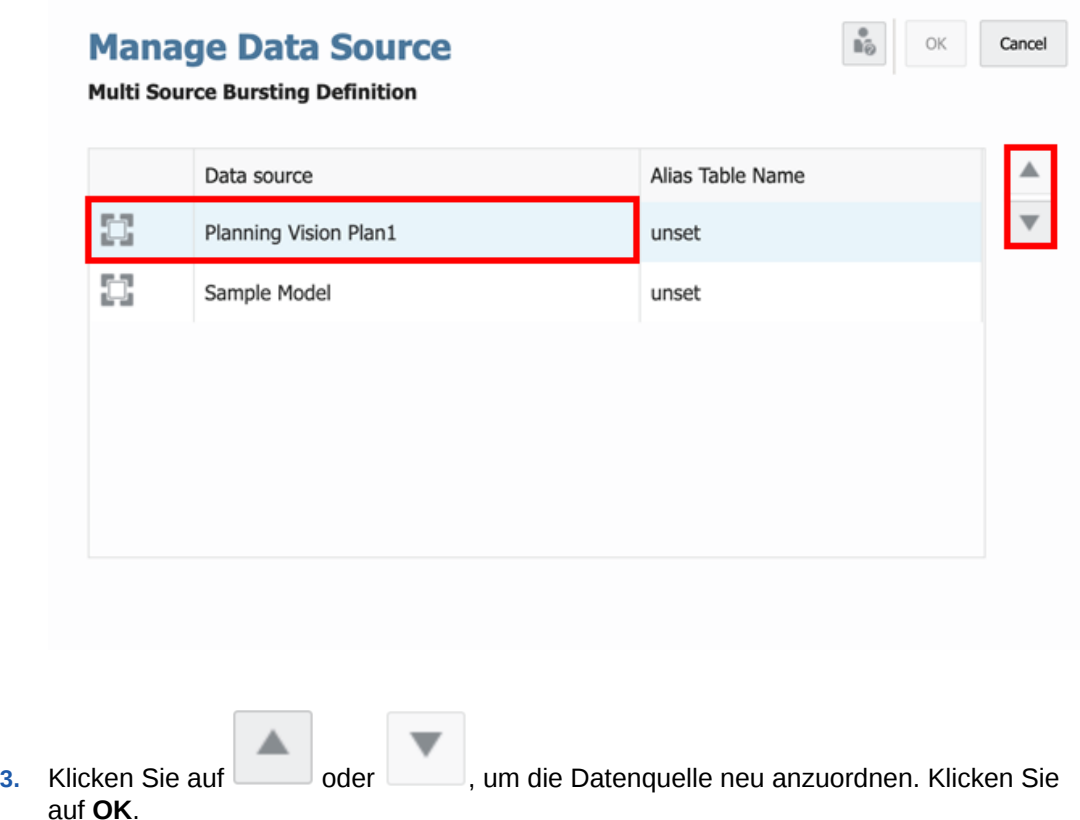

## Aliastabellen in der Bursting-Definition verwalten

Sie können die verwendete Aliastabelle in den MemberAlias-Textfunktionen für Bursting und für alle enthaltenen Berichte oder Bücher ändern, die keine hartcodierte Aliastabelle haben.

Um die in der Bursting-Definition verwendeten Aliastabellen zu verwalten, führen Sie eine Aktion aus:

1. Klicken Sie auf der Seite **Bursting-Definition** auf Aktionen - **19.**, und wählen Sie **Datenquelle verwalten**.

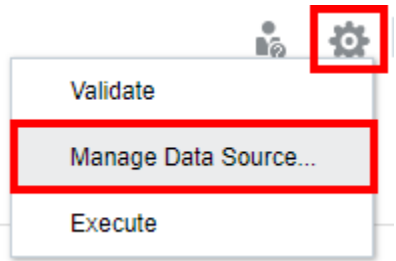

**2.** Doppelklicken Sie im Dialogfeld **Datenquelle verwalten** auf den **Aliastabellennamen** für eine Datenquelle, und wählen Sie die gewünschte Aliastabelle aus der Dropdown-Liste aus.

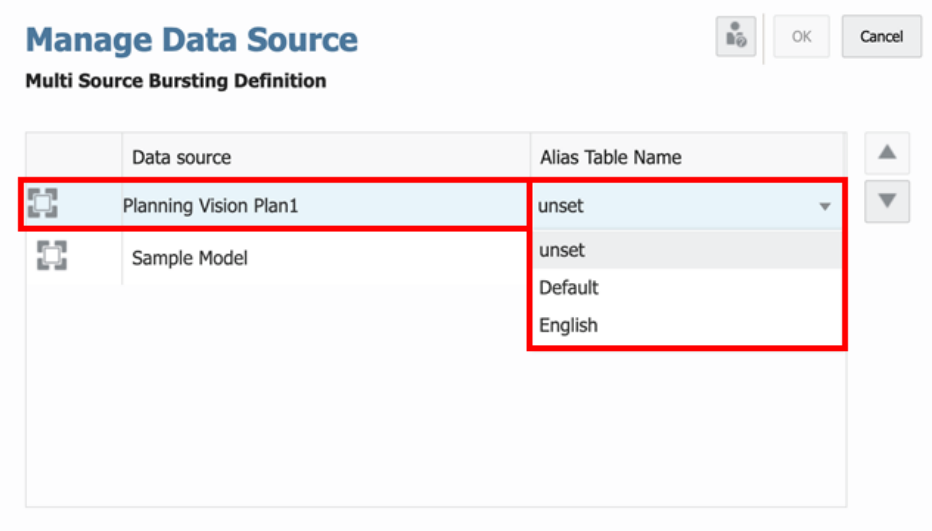

**3.** Klicken Sie auf **OK**, um die Änderungen zu speichern und das Dialogfeld zu schließen.

# Einschränkungen bei der Erstellung einer Bursting-Definition

Bei der Erstellung einer Bursting-Definition gelten die folgenden Einschränkungen:

- In einer Bursting-Definition wird nur ein Bericht oder Buch unterstützt.
- Der Grenzwert für den Versand von Dateianhängen in E-Mails liegt bei **10** MB pro E-Mail.
- Die Abfrage einer Bursting-Dimension ist derzeit auf 1000 Elemente begrenzt.
- Die Migration von Financial Reporting-Batches bzw. geplanten Batches wird aufgrund von Unterschieden bei der Funktionalität und der zugrunde liegenden Architektur nicht unterstützt.

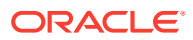

# Prompts für eine Bursting-Definition verwenden

Wenn ein Bericht oder Buch Prompts enthält, führt die Bursting-Definition den Bericht oder das Buch mit den in der Prompt-Definition ausgewählten Elementen aus.

• Wenn die Standardauswahl im Prompt definiert ist, wird die in der Standardauswahl getroffene Auswahl zum Ausführen des Prompts verwendet.

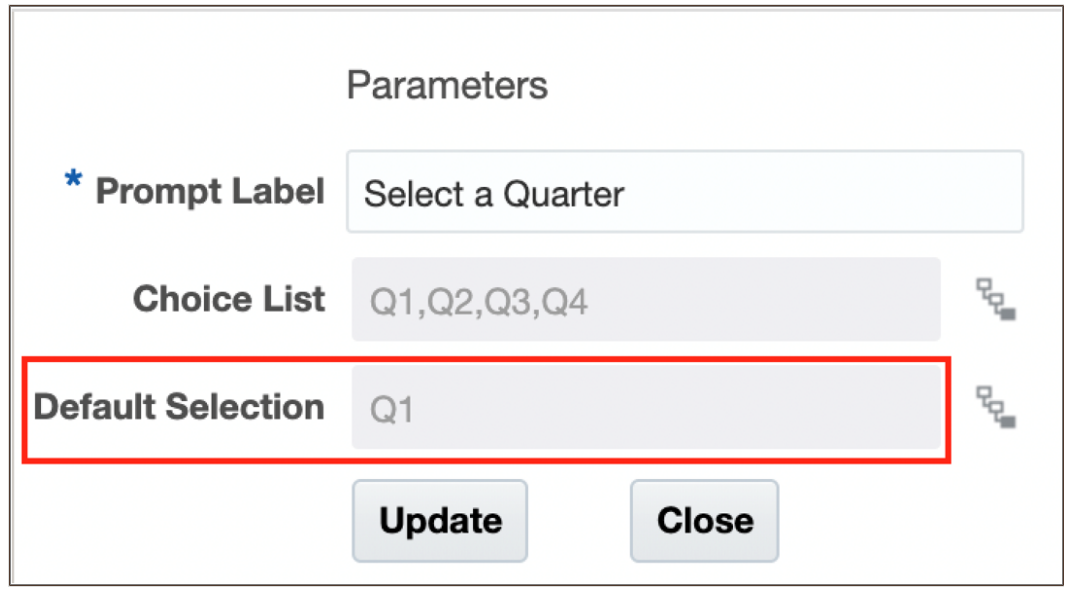

• Wenn für den Prompt keine Standardauswahl definiert wurde, wird das erste Element in der Auswahlliste zum Ausführen des Prompts verwendet.

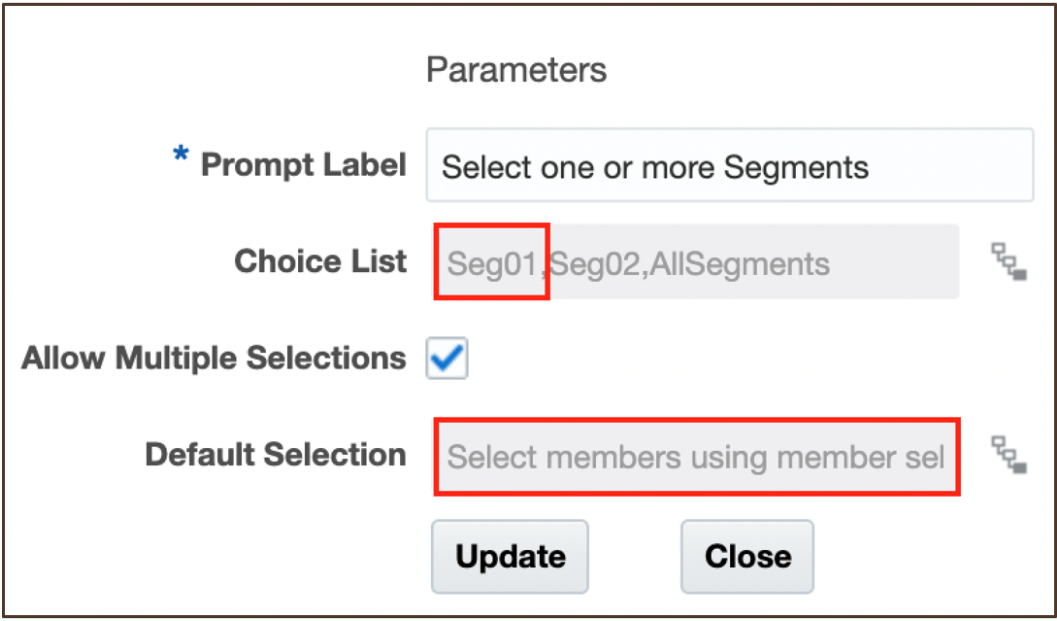

Die Ausgabe des Berichts-Prompts wird angezeigt.

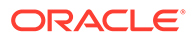

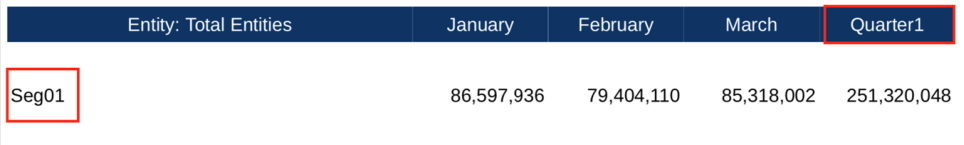

• Wenn weder die **Standardauswahl** noch die **Auswahlliste** definiert wurde, wird der Prompt anhand des übergeordneten Dimensionselements ausgeführt.

# Bursting-Definition mit mehreren Datenquellen verwenden

Sie können eine Bursting-Definition mit mehreren Datenquellen für einen Bericht oder ein Buch erstellen. Gemeinsame Dimensionen werden datenquellenübergreifend kombiniert, sodass sich eine einzelne POV-Auswahl auf die verschiedenen Datenquellen auswirken kann.

- Eine gemeinsame Dimension mit gemeinsamen Elementen in der **Bursting-POV-Dimension** wendet das Bursting auf die verschiedenen Datenquellen innerhalb der gemeinsamen Dimension und Elemente an.
- Für gemeinsame Dimensionen mit einer gemeinsamen Elementauswahl in den **globalen Dimensionen** wird die Dimensionselementauswahl für den gemeinsamen POV auf die mehreren Datenquellen angewendet.

Betrachten wir ein Beispiel zur Verwendung mehrerer Datenquellen in einem Bericht mit einer gemeinsamen POV-Dimension, wobei die Ausgabe veröffentlicht wird. Im Beispiel werden folgende Datenquellen verwendet:

- **Sample Model 2** (Beispielmodell 2): Ein geändertes Narrative Reporting-Beispielmodell mit drei Dimensionen, die entsprechend den Dimensionsnamen in der Anwendung bzw. dem Cube "Planning Vision Plan1" (Planung Vision - Plan 1) umbenannt wurden.
- **Planning** (Planung): Die Beispielanwendung und der Cube für den Planungsgeschäftsprozess.

Die folgenden drei gemeinsamen Dimensionen sind:

- **Scenario**: **Actual** (Ist) und **Plan** sind gemeinsame Elemente. Die Scenario-Dimension wird für die **Bursting-POV-Dimension** verwendet.
- **Entity**: **Total Entity** (Gesamte Entity) ist das einzige gemeinsame Element zwischen den Datenquellen. Es wurde mit aktivierter Option **Nur Vorschläge anzeigen** aktiviert und ist daher keine auswählbare POV-Dimension im Bericht oder der Bursting-POV-Dimension.
- **Account**: Account weist keine gemeinsamen Elemente auf. **NI** (Planning) ist im globalen POV des Berichts ausgewählt, **340000** ist für den lokalen POV für das Raster **Sample Model 2** ausgewählt.

Betrachten wir einen Bericht mit dem Namen **Multi\_Source\_Report**.

Im folgenden Beispiel wird folgender Bericht verwendet:

- **Raster Narrative Reporting** verwendet die Datenquelle "Sample Model 2".
- **Raster Planning** verwendet die Datenquelle "Planning".

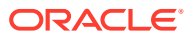

• **Beispielbericht "Multi Source Report"** (Beispielbericht mit mehreren Datenquellen) - Enthält zwei Raster. Eines davon verwendet die Datenquelle "Sample Model 2", das andere verwendet die Datenquelle "Planning".

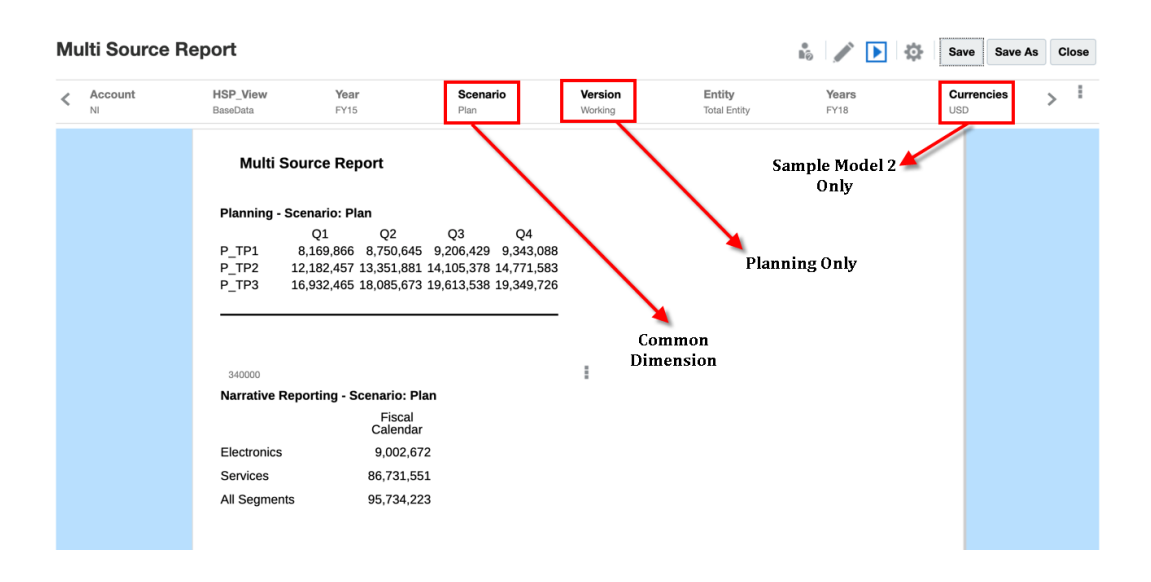

- Die **Bursting-POV-Dimension** führt den Bericht für jedes der Scenario-Elemente für beide Datenquellen aus.
- Die **globale Dimension** definiert die Elementauswahl für die restlichen POV-Dimensionen für beide Datenquellen.

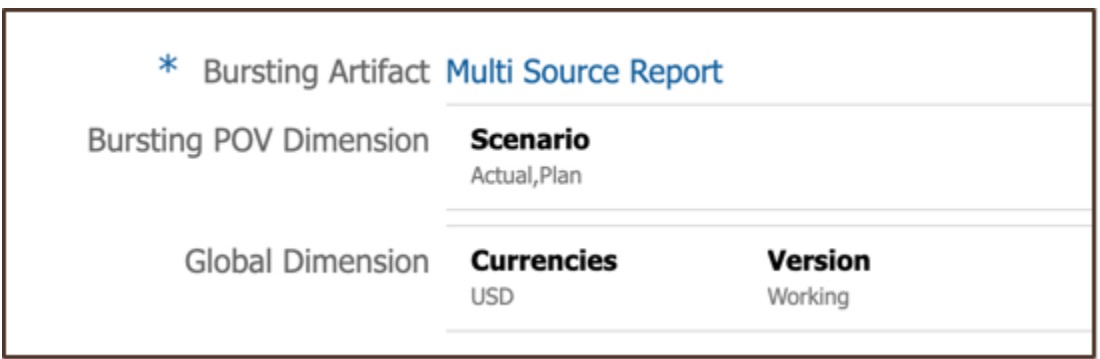

Beachten Sie Folgendes:

- Die Bursting-POV-Dimension ist auf **Scenario** gesetzt, und der POV der Scenario-Dimension wird für **Actual** und **Plan** ausgeführt.
- Die **Currencies** und **Version**-Dimensionen gehören beide zur globalen POV-Dimension.

Die Ausgaben der Bursting-Definition werden angezeigt:

• Die folgende Abbildung zeigt die konsolidierte Ausgabedatei für **Scenario**: **Actual**.

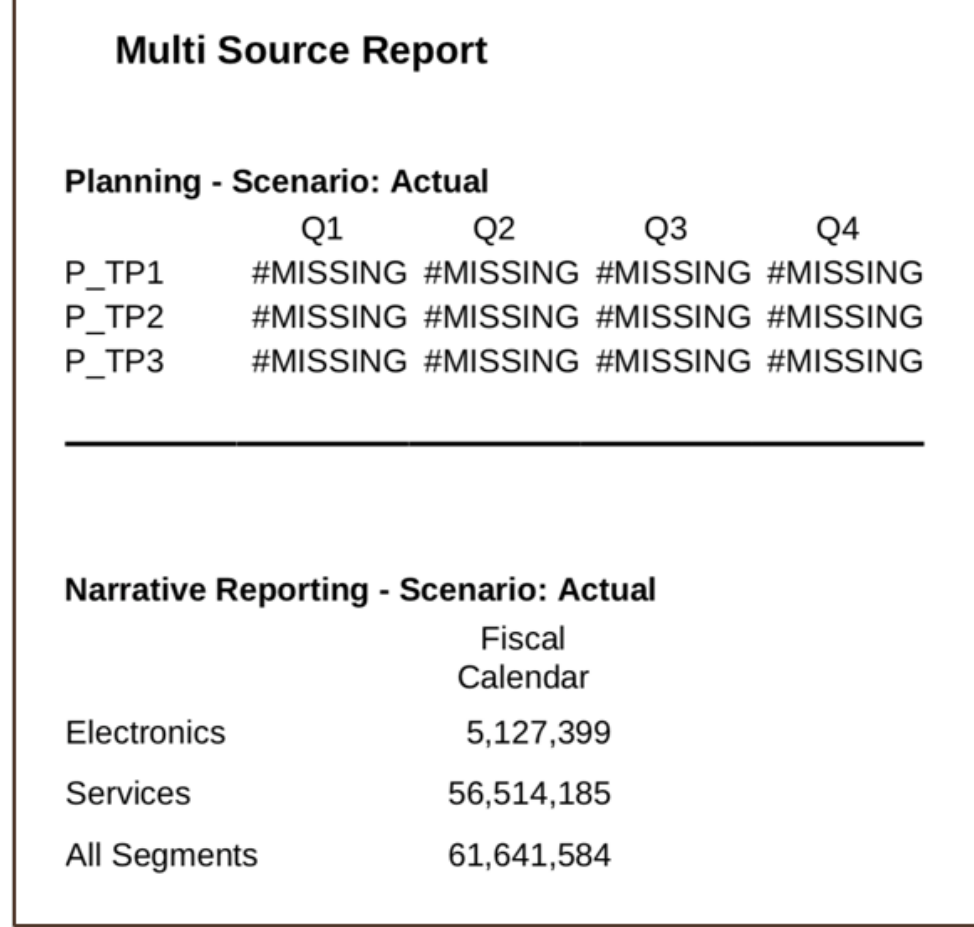

• Die folgende Abbildung zeigt eine weitere konsolidierte Ausgabe für **Scenario**: **Plan**.

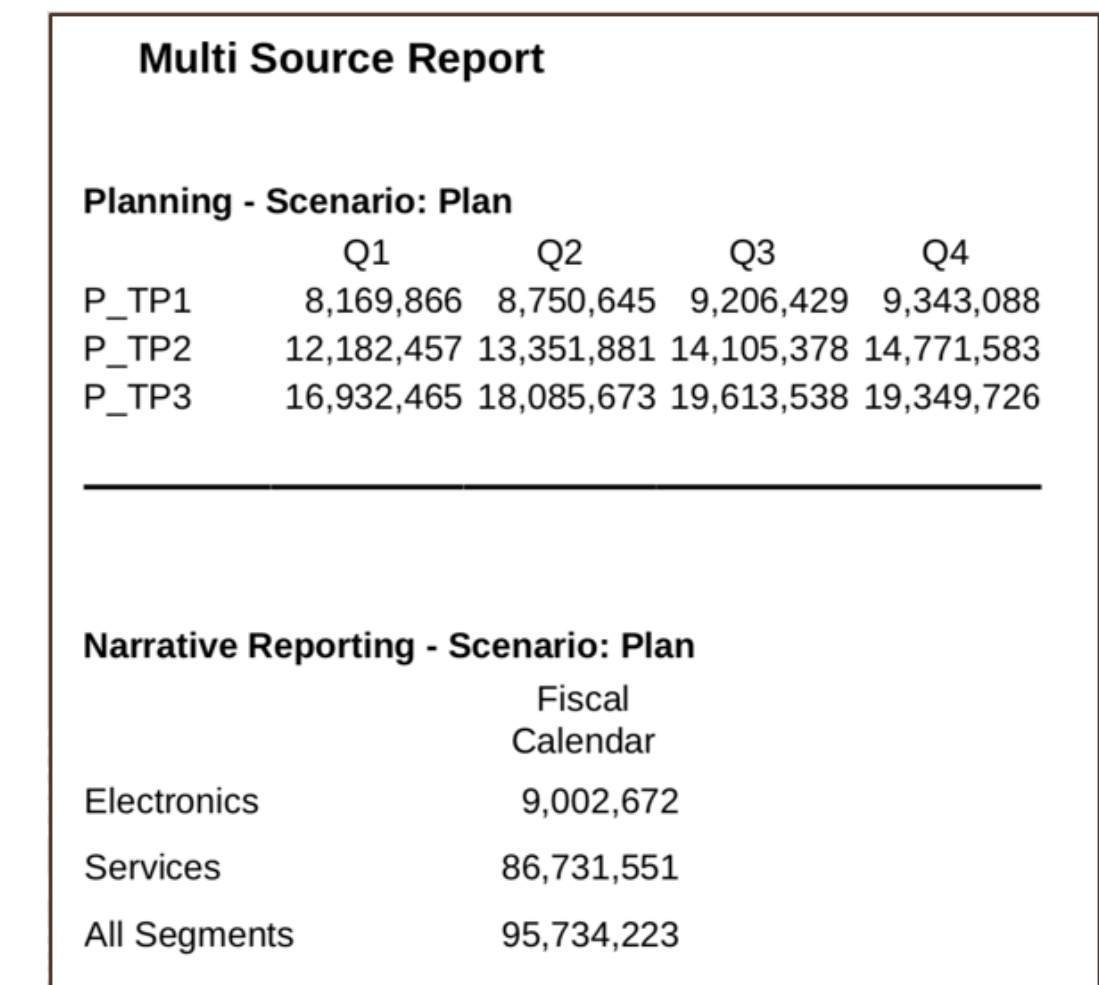

# Zugriffsberechtigungen für eine Bursting-Definition festlegen

Die Rolle "Systemadministrator" kann alle Bursting-Definitionen anzeigen und verwalten. Drei Typen von Berechtigungen können Benutzern zugewiesen werden:

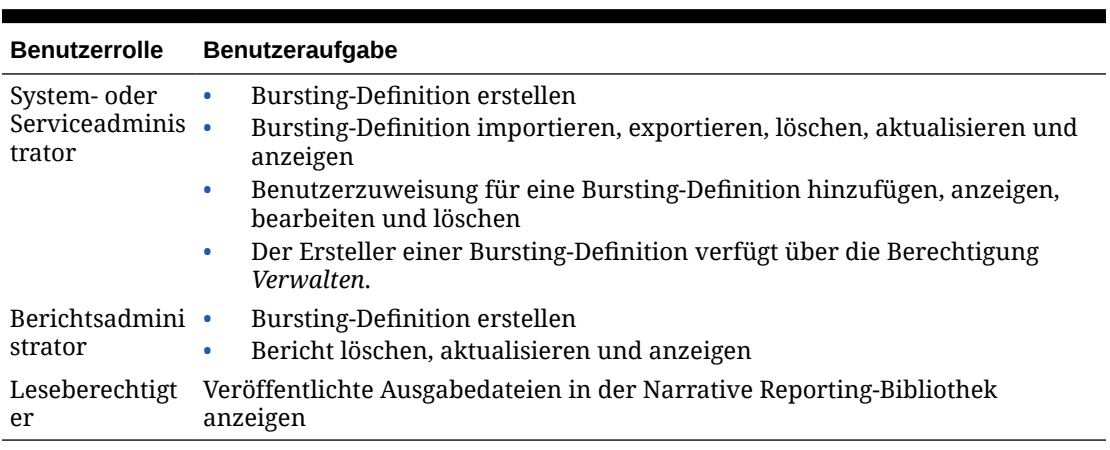

#### **Tabelle 13-3 Benutzerrollen und ihre Aufgaben für Bursting definieren**

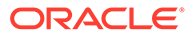

Die Rollen "Berichtsadministrator" und "Systemadministrator" können eine neue Bursting-Definition unter Berichte erstellen.

Mit einer Zugriffsberechtigungsgruppe können Sie die Berechtigung für die Bursting-Definition definieren, um Reporting-Benutzer zu verwalten.

Zwei Typen von Berechtigungen können definiert werden:

- **Lesen**
- **Schreiben**

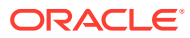

# A Themen für Best Practices und zur Fehlerbehebung

#### **Related Topics**

- Hinweise zum Entwerfen von Berichten
- [Best Practices zum Entwerfen von Berichten](#page-537-0) Die folgende Tabelle enthält Links zu den in dieser Dokumentation erwähnten Best Practices-Themen.
- [Themen zur Fehlerbehebung](#page-538-0) Diese Tabelle enthält Anleitungen zur Fehlerbehebung bestimmter Probleme, die Ihnen beim Arbeiten mit Enterprise Performance Management (EPM) begegnen können.
- [Häufig gestellte Fragen zu EPM Cloud](#page-539-0) Diese FAQs enthalten Links zu Ressourcen für häufig gestellte Fragen zu administrativen Aufgaben in Oracle Enterprise Performance Management Cloud.

# Hinweise zum Entwerfen von Berichten

Beachten Sie beim Entwerfen Ihres Berichts die folgenden Aspekte.

#### **Berichts- und Rasterdatenlimit**

Für EPM-Cloud-Datenquellen besteht ein Maximum für die Anzahl von Zellen, die von einem Raster zurückgeben werden können. Dieses Maximum gilt auch für Formulare und Ad-hoc-Raster. Die maximale Anzahl von Zellen kann je nach EPM Cloud-Geschäftsprozess variieren. Wenn bei der Vorschau des Rasters oder des Berichts dieses Limit erreicht wird, erhalten Sie die Fehlermeldung: "Fehler beim Ausführen der Abfrage. Die Anzahl der Zellen überschreitet die Höchstzahl von <maximum amount>."

Wenn die Berichtsergebnisse zu groß für die Wiedergabe im Browser sind (HTML mit einem Rasterzellengrenzwert von **180.000** oder PDF mit einem Größengrenzwert von **10 MB**), werden Benutzer aufgefordert, den Bericht als PDF-Datei herunterzuladen. Sie können dann entweder **OK** auswählen, um den Bericht herunterzuladen oder **Abbrechen**, um den Vorgang zu beenden.

#### **Dataset-Limit des Diagrammobjekts**

Das Diagramm-Dataset darf maximal 50 Zeilen mit 25 Spalten oder 1.250 Werte enthalten.

#### **Erweiterte ggü. einzelne Datensegmente in Abfragen verwenden**

Ein Datensegment ist eine Zeile oder Spalte, die Daten aus einer Datenbank abruft. Ein erweitertes Datensegment ist eine Zeile oder Spalte, die erweitert werden kann, sodass das resultierende Raster bei der Anzeige auf zwei oder mehr Zeilen oder Spalten erweitert wird. Erweiterte Datensegmente verwenden häufig Funktionen wie *Children Of* (Untergeordnete Elemente von) oder *Descendants Of* (Abhängige Elemente von). Ein einzelnes Datensegment ist eine Zeile oder Spalte, die bei der Anzeige im Viewer eine einzelne Zeile oder Spalte bleibt.

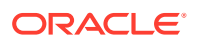

Generell ist es möglich, erweiterte und einzelne Datensegmente im selben Raster zu verwenden. Beim Entwerfen eines Rasters mit einer großen Datenmenge empfiehlt es sich jedoch, erweiterte Segmente anstelle von einzelnen Datensegmenten zu verwenden. Erweiterte Datensegmente bieten gewisse Performancevorteile gegenüber einzelnen Datensegmenten. Für die detaillierte Formatierung unterschiedlicher Datenzeilen oder -spalten sollten Sie jedoch einzelne Datensegmente verwenden.

#### **Fehlende Blöcke unterdrücken**

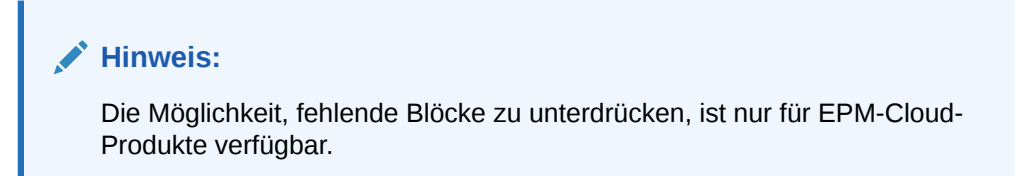

Sie können fehlende Blöcke unterdrücken, um die Performance zu erhöhen, wenn Zeilen oder Spalten dünn besiedelte Dimensionen enthalten. Wenn Sie fehlende Blöcke unterdrücken, können Sie große dünn besiedelte Dimensionen in Zeilen platzieren und zugleich eine gute Reaktionszeit gewährleisten, wenn die Abfragedichte gering ist. Es werden nur Blöcke mit Daten abgerufen. Beispiel: Wenn Sie eine Mitarbeiterdimension, die aus Tausenden von Elementen besteht, in Zeilen platzieren und die Entity auf die Seite oder den POV platzieren, werden nur Mitarbeiter der ausgewählten Entity abgerufen.

Das Unterdrücken fehlender Blöcke hilft beim Unterdrücken fehlender Daten, wenn eine große Anzahl an Zeilen unterdrückt wird, z.B. 90% oder mehr. Wenn Sie jedoch fehlende Blöcke unterdrücken, obwohl nur wenige oder keine Zeilen fehlende Blöcke aufweisen, die unterdrückt werden würden, kann sich das negativ auf die Performance auswirken. Außerdem ignorieren bestimmte unterdrückte Blöcke unter Umständen dynamische Berechnungselemente.

#### **Dimensionen und Elemente umbenennen**

Wenn Sie die Dimensionen oder Elemente einer Datenquelle umbenennen, müssen Sie jeden Bericht unter Berichte manuell aktualisieren, um die Änderungen wiederzugeben.

#### **Hinweise zur Performance**

- Es sollten keine relationalen Berichte verfasst werden
	- Ein guter Anhaltspunkt für einen relationalen Bericht ist ein Bericht, der Dimensionen mit mehreren Zeilen enthält, die sich anhand von Elementauswahlfunktionen wie abhängigen Elementen oder der unteren Ebene erweitern lassen und eine große Anzahl von Elementen zurückgeben.
	- Die Ausführung großer Berichte kann viel Zeit beanspruchen. Ein Bericht wird als groß betrachtet, wenn sich die Anzahl der Zellen in die Zehntausende bewegt.
	- Berichte sollten nicht als umfassendes Datenextraktionstool verwendet werden.
- Während Speicher für die dynamische Berechnung bei übergeordneten Elementen mit dünn besiedelten Dimensionen in BSO-Cube-Datenquellen die

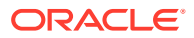

Berechnungs- und Aggregationsperformance verbessert, kann er sich negativ auf die Abrufperformance auswirken, vor allem, wenn er bei mehreren Dimensionen verwendet wird. Wenn Sie diese Speichereinstellungen auf Datenquellenebene festgelegt haben, und Sie stellen fest, dass Berichte langsamer abgerufen werden, sollten Sie die Verwendung dieser Speichereinstellungen prüfen.

#### **Weitere Hinweise zum Entwurf**

Beachten Sie beim Entwerfen von Berichten Folgendes:

- Verwenden Sie erweiterte Datensegmente für optimale Performance:
	- Verwenden Sie Funktionen in erweiterten Datensegmenten, die nicht in separate Zeilen oder Spalten platziert werden.
	- Verwenden Sie eine Mehrfachauswahl von Elementen in erweiterten Datensegmenten, die nicht in separate Zeilen oder Spalten platziert werden.
	- Verwenden Sie einzelne Datensegmente nur dann, wenn dies zur Formatierung oder für Berechnungen erforderlich ist.
- Schreiben Sie effiziente Formeln:
	- Verwenden Sie nach Möglichkeit Zeilen- oder Spaltenformeln anstelle von Zellenformeln.
	- Verwenden Sie Referenzeigenschaften.
	- Verwenden Sie eine Zellenreferenz anstelle von achsenübergreifenden Referenzen.
	- Entfernen Sie unnötige Klammern aus Formeln.
- Begrenzen Sie Ihren Bericht nicht auf das Rasterobjekt:
	- Fügen Sie Funktionen in Textfeldern hinzu, die bestimmte Bereiche hervorheben.
	- Blenden Sie ein Raster mit Daten in einem Bericht aus, um nur die Grafiken hervorzuheben.

#### **Rundung und vertikale Addition in Berichten**

#### **Überblick**

Wenn Datenwerte in einem Berichtsraster skaliert angezeigt werden (Beispiel: 173,545,723, auf Tausender skaliert, wird gerundet und als 173,546 angezeigt), kann dies dazu führen, dass der skalierte Saldo nicht den gerundeten Zwischensummen und Summen im Bericht entspricht. Das Rasterdesign kann so geändert werden, dass Differenzen bei der vertikalen Addition, die durch die gerundeten Werte verursacht werden, mit einer Zeilen- oder Spaltenformel zur Bestimmung der Differenz korrigiert und in einen Verrechnungsbetrag aufgenommen werden.

Dieses Thema enthält ein Beispiel für die Aktualisierungen, die für ein einfaches Raster erforderlich sind, in dem skaliertes und gerundetes *Umlaufvermögen* in das Element *Gesamtes Umlaufvermögen* aggregiert wird. Im Beispiel wird die Narrative Reporting-Beispielanwendung verwendet.

#### **Probleme bei Berichten**

Beachten Sie das folgende Rasterdesign, in dem die einzelnen Werte für *Umlaufvermögen* und *Gesamtumlaufvermögen* in separaten Zeilen ausgewählt werden.

- Die erste Spalte enthält die ursprünglichen, oder nicht skalierten Datenwerte für Q2.
- Die zweite Spalte ist in der Zellenformatierung für Q2 auf Tausender skaliert.

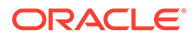

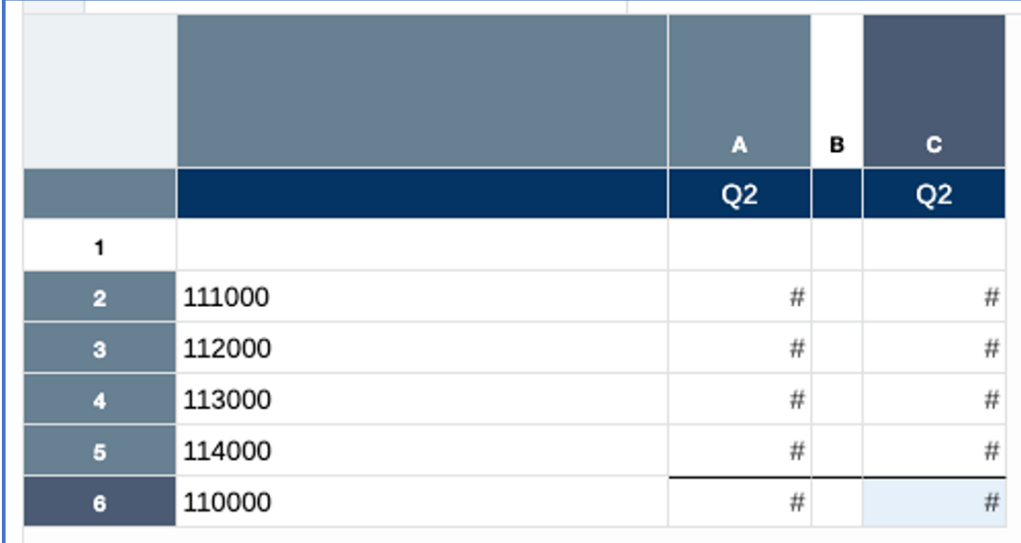

Beachten Sie in der folgenden Rastervorschau die skalierten Werte in der zweiten Spalte. Beachten Sie außerdem, dass die Werte der zweiten Spalte in der Summe 904.569 ergeben, was zu einer skalierten Abweichung von "1" im Vergleich zur angezeigten skalierten Summe von 904.570 führt.

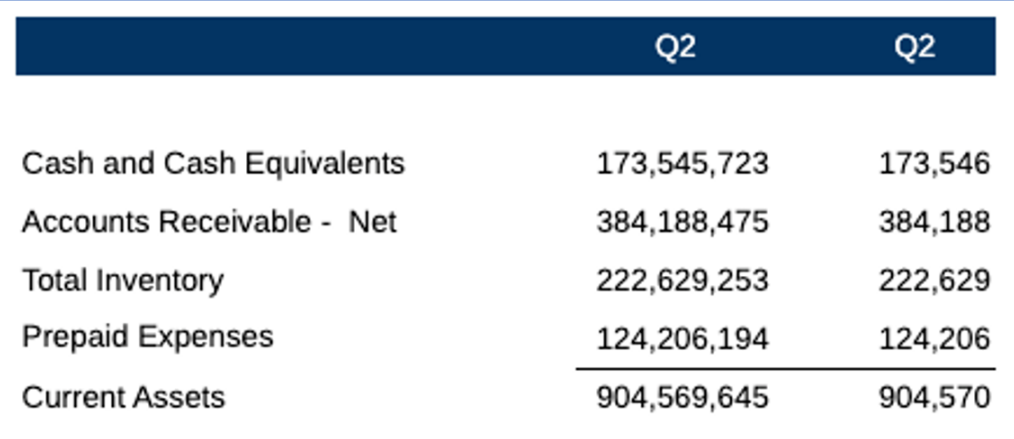

#### **Lösung für Berichte**

Die Lösung besteht darin, eine Formelzeile im Raster zu erstellen, um die Abweichung zu berechnen und als Verrechnungsbetrag auf eines der vorhandenen Konten in den Zeilen (in unserem Beispiel *Vorausbezahlte Ausgaben*) anzuwenden. Eine Zeilenformel für den Verrechnungsbetrag ersetzt die Datenzeile *Vorausbezahlte Ausgaben*, die ausgeblendet wird.

Die Formeln des Berichtsrasters nutzen die zugrunde liegenden nicht skalierten Datenwerte anstelle der angezeigten skalierten Werte (z.B. nicht skalierter Wert 173,545,723 in der ersten Zelle im Gegensatz zu dem auf Tausender skalierten Wert 173,546). Die Datenwerte müssen anhand einer Formelspalte gerundet werden, bevor die Zeilenformel für den Verrechnungsbetrag angewendet wird. Die ursprüngliche Datenspalte wird ausgeblendet.

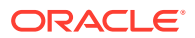

Im folgenden geänderten Design enthält die erste Spalte weiterhin die nicht skalierten Datenwerte. Die zweite Spalte ist jedoch eine Formelspalte, die die Werte in der Datenspalte anhand der folgenden Spaltenformel auf drei Ziffern rundet: ROUND ([A],-3). Außerdem wird eine Textfunktion in der Formelspalte verwendet, um den Elementnamen aus der ersten Datenspalte anzuzeigen.

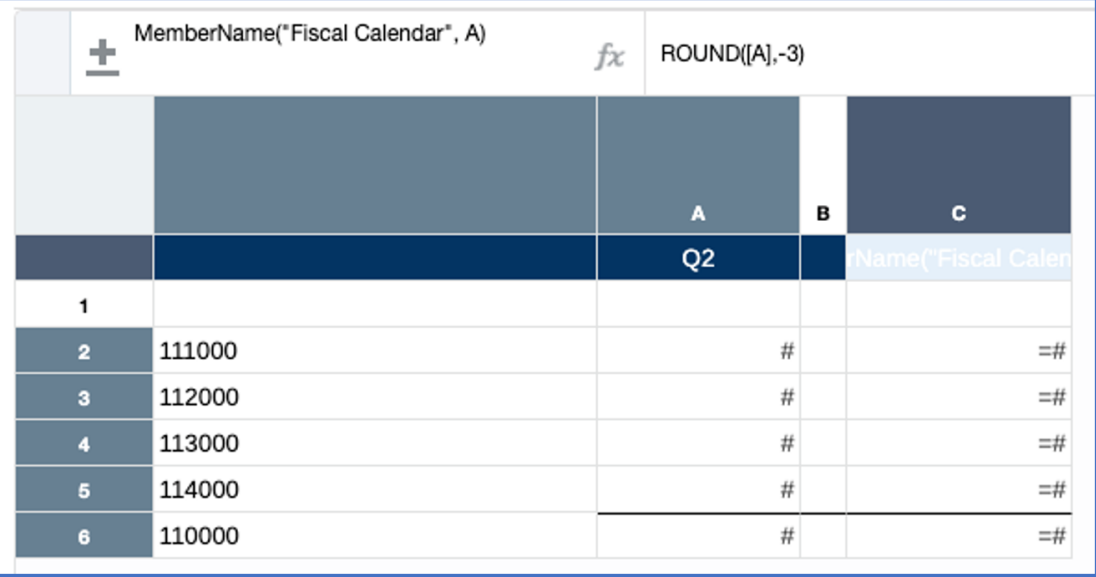

Eine Formelzeile wurde direkt unter der Datenzeile *Vorausbezahlte Ausgaben* (Elementname 114000) eingefügt, die die Differenz zwischen dem Element *Gesamtes Umlaufvermögen* (110000) und der Summe der Konten für *Umlaufvermögen* enthält, mit Ausnahme des Datenwerts *Vorausbezahlte Ausgaben* in Zeile 5: [7] - SUM ([2:4]). Es wurde eine benutzerdefinierte Formel verwendet, was bedeutet, dass die Formel nur auf die ausgewählte Zelle und nicht auf eine gesamte Spalte oder Zeile angewendet wird.

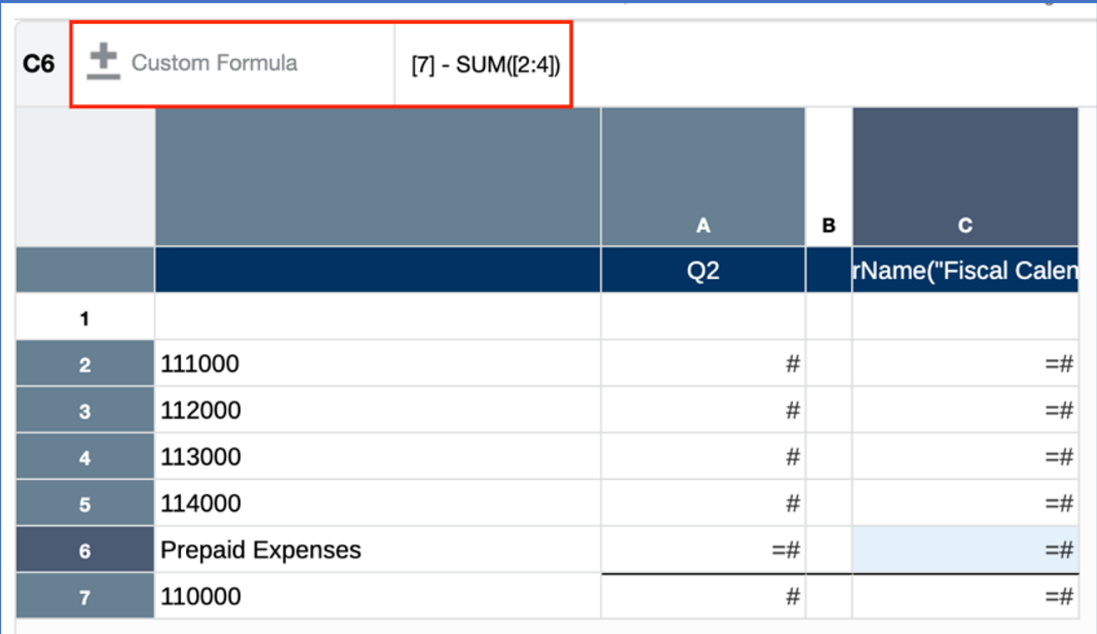

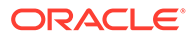

Außerdem wurde die benutzerdefinierte Überschrift "*Prepaid Expenses*" (Vorausbezahlte Ausgaben) für den Zeilenheader der Formel angegeben:

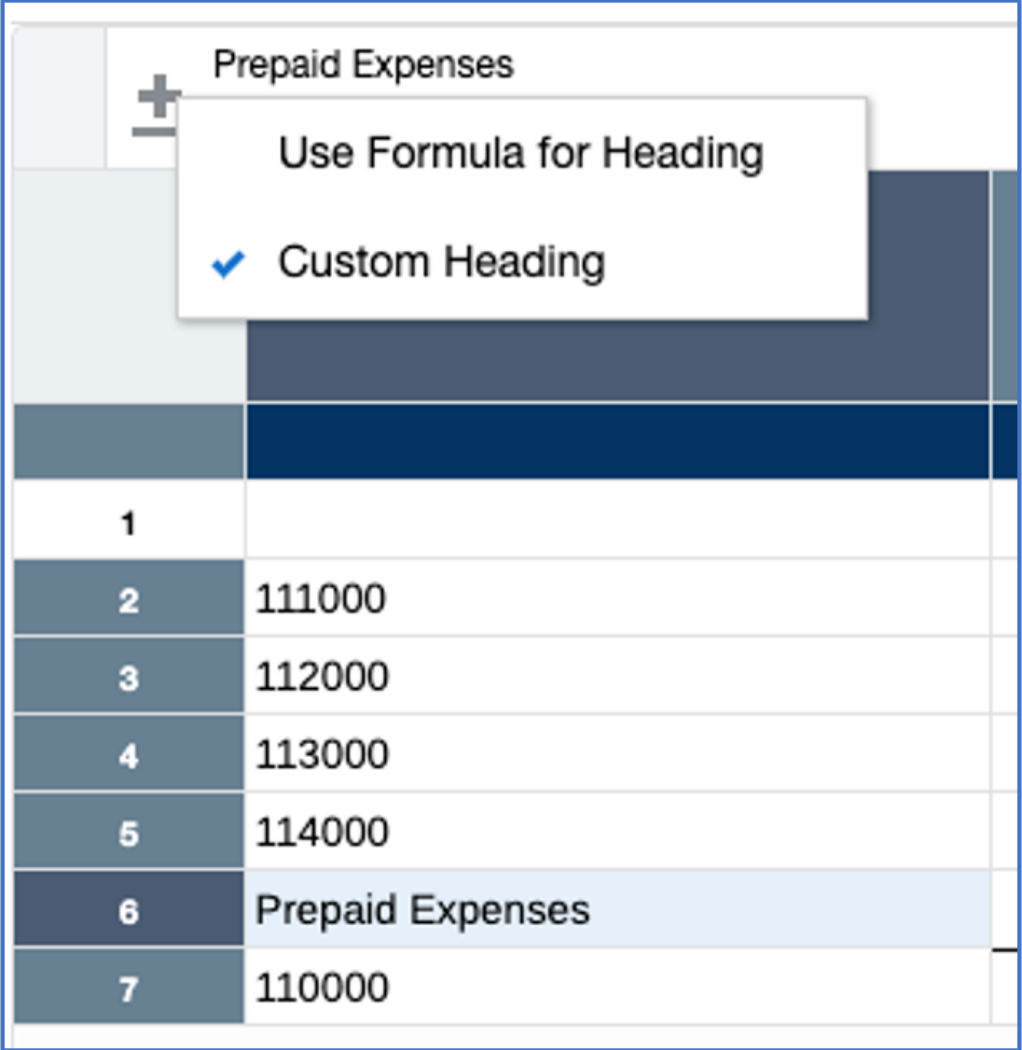

Als Nächstes werden **Spalte A** und Zeile 5 ausgeblendet:

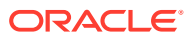

<span id="page-537-0"></span>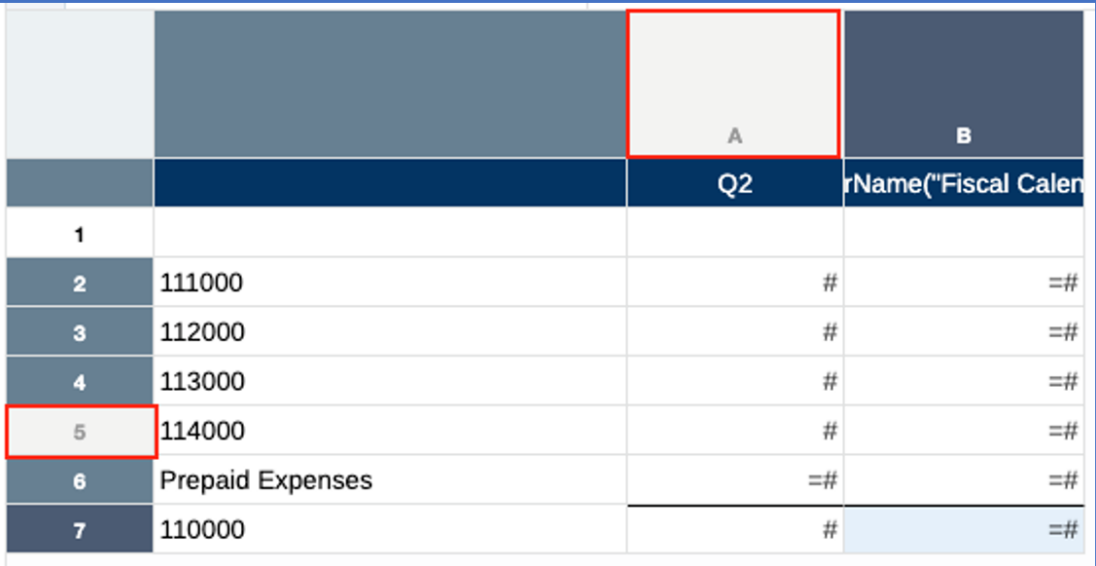

In der Rastervorschau wird die ursprüngliche Abweichung von "1" mit dem ursprünglichen Wert von 124,569 für *Vorausbezahlte Ausgaben* verrechnet. Dies ergibt den Wert 124,570, der jetzt dem Betrag für *Gesamtes Umlaufvermögen* entspricht:

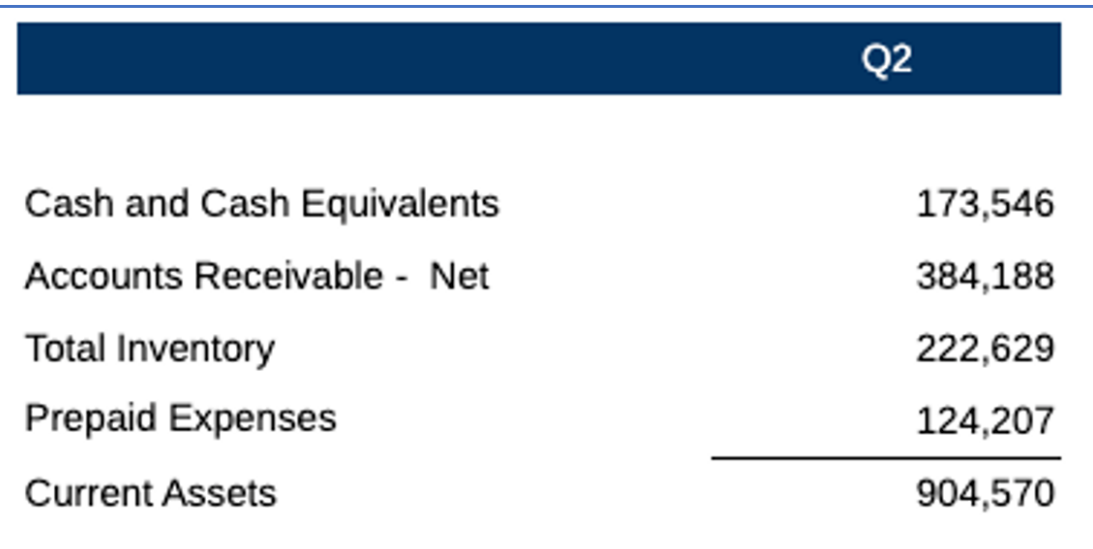

## Best Practices zum Entwerfen von Berichten

Die folgende Tabelle enthält Links zu den in dieser Dokumentation erwähnten Best Practices-Themen.

Sehen Sie sich die folgenden Best Practices-Themen an, die in dieser Dokumentation dargestellt werden.

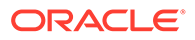

<span id="page-538-0"></span>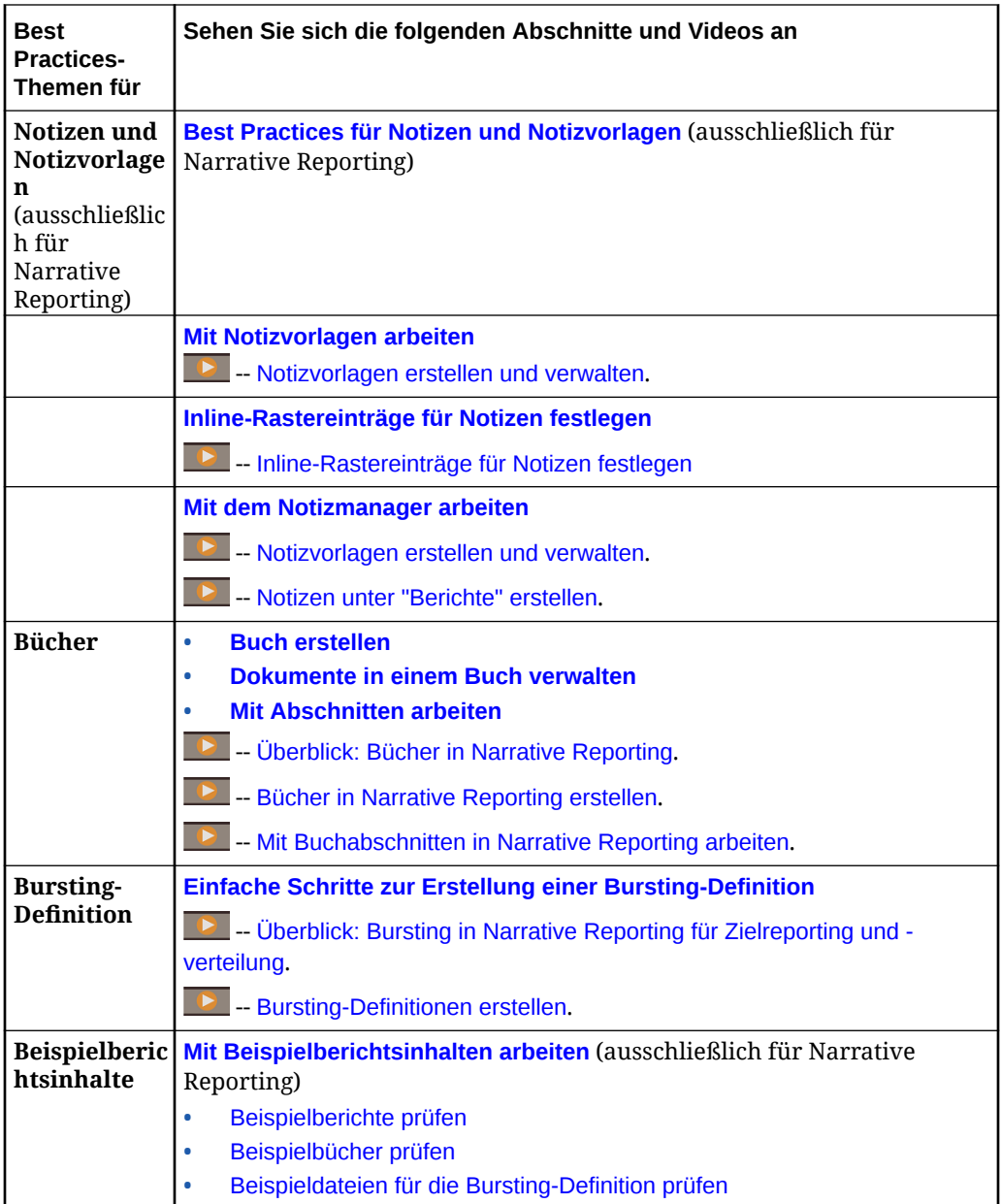

# Themen zur Fehlerbehebung

Diese Tabelle enthält Anleitungen zur Fehlerbehebung bestimmter Probleme, die Ihnen beim Arbeiten mit Enterprise Performance Management (EPM) begegnen können.

Prüfen Sie die folgenden Methoden zur Fehlervermeidung

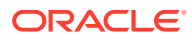

<span id="page-539-0"></span>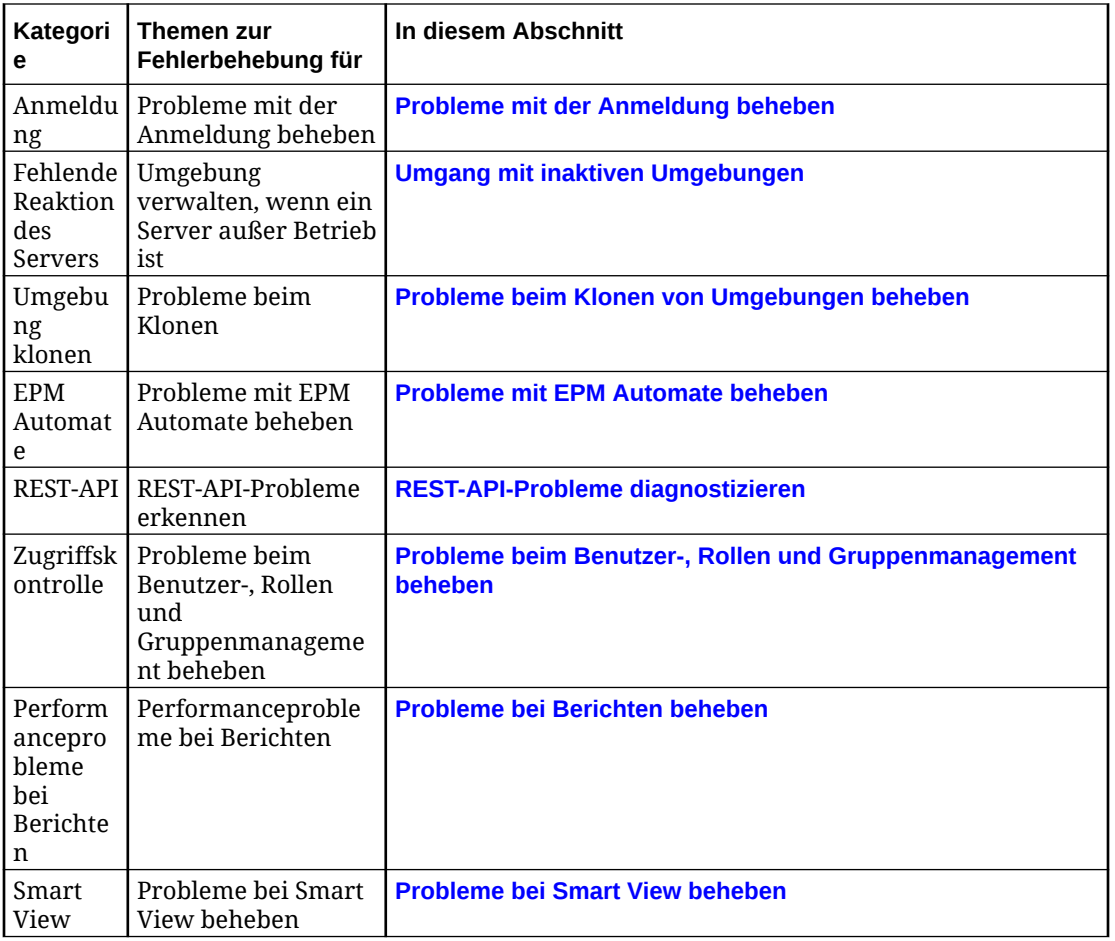

# Häufig gestellte Fragen zu EPM Cloud

Diese FAQs enthalten Links zu Ressourcen für häufig gestellte Fragen zu administrativen Aufgaben in Oracle Enterprise Performance Management Cloud.

#### **Häufig gestellte Fragen (FAQs)**

- [Wie verwende ich die Funktion "Feedback senden", um den technischen Support bei der](#page-540-0) [Fehlerbehebung in EPM Cloud-Services zu unterstützen?](#page-540-0)
- [Wo finde ich allgemeine Tipps zur Fehlerbehebung für EPM Cloud-Geschäftsprozesse?](#page-540-0)
- [Wie kann ich die SOC1- und SOC2-Berichte für EPM Cloud-Services abrufen?](#page-540-0)
- [Wie kann ich EPM Cloud-Services neu starten?](#page-540-0)
- [Wie kann ich Benutzerkennwörter zurücksetzen?](#page-540-0)
- [Wie führe ich eine Production-to-Test-Datenmigration in EPM Cloud aus?](#page-541-0)
- [Wie verschiebe ich das automatische monatliche Update meiner Umgebung?](#page-541-0)
- [Wie richte ich die Authentifizierung mit OAuth 2 für OCI-Umgebungen \(2. Generation\)](#page-541-0) [ein?](#page-541-0)
- [Wie kann ich mit REST-APIs oder EPM Automate Gruppen erstellen oder entfernen und](#page-541-0) [Benutzer für diese Gruppen hinzufügen oder entfernen?](#page-541-0)

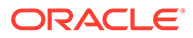
#### • [Wie lange werden Produktions- und Testbackups von Oracle aufbewahrt, und wie](#page-542-0) [kopiere ich einen Backup-Snapshot in meine Umgebung?](#page-542-0)

**Wie verwende ich die Funktion "Feedback senden", um den technischen Support bei der Fehlerbehebung in EPM Cloud-Services zu unterstützen?**

Klicken Sie auf Ihren Benutzernamen (in der oberen rechten Ecke des Bildschirms), und wählen Sie dann **Feedback senden** aus.

#### **Tip:**

Wenn Sie ein Serviceadministrator sind, können Sie den technischen Support durch Hinzufügen eines Wartungs-Snapshots bei der Fehlerbehebung für Ihren Service unterstützen. Blenden Sie im Utility "Feedback senden" **Weiterleitung von Anwendungs-Snapshot bestätigen** ein, und aktivieren Sie die Option **Anwendungs-Snapshot weiterleiten**.

Informationen hierzu finden Sie unter Feedback mit dem Utility "Feedback senden" weiterleiten in der Dokumentation *Erste Schritte mit Oracle Enterprise Performance Management Cloud für Administratoren*.

**Wo finde ich allgemeine Tipps zur Fehlerbehebung für EPM Cloud-Geschäftsprozesse?**

In der [Dokumentation zu Vorgängen in Oracle Enterprise Performance Management](https://docs.oracle.com/en/cloud/saas/enterprise-performance-management-common/tsepm/index.html) [Cloud](https://docs.oracle.com/en/cloud/saas/enterprise-performance-management-common/tsepm/index.html) finden Sie Tipps zur Fehlerbehebung und Informationen zu häufig von Kunden gemeldeten Problemen mit den entsprechenden Lösungswegen.

#### **Wie kann ich die SOC1- und SOC2-Berichte für EPM Cloud-Services abrufen?**

Sie können diese Berichte aufrufen, indem Sie in Ihrer Anwendung unter "Meine Services" auf das Menü **Aktionen** klicken und die Registerkarte "Dokumente" auswählen. Informationen hierzu finden Sie unter Complianceberichte aufrufen in der Dokumentation *Erste Schritte mit Oracle Enterprise Performance Management Cloud für Administratoren*.

**Wie kann ich EPM Cloud-Services neu starten?**

- Verwenden Sie den Befehl **resetService** in EPM Automate, um den EPM Cloud-Service neu zu starten. Informationen hierzu finden Sie unter resetService in der Dokumentation *Mit EPM Automate für Oracle Enterprise Performance Management Cloud arbeiten*.
- Verwenden Sie die REST-API **Serviceinstanz neu starten**, um den EPM Cloud-Service neu zu starten. Informationen hierzu finden Sie unter Serviceinstanz neu starten (V2) in der Dokumentation *REST-API für Enterprise Performance Management Cloud*.

#### **Wie kann ich Benutzerkennwörter zurücksetzen?**

Verwenden Sie für OCI-Umgebungen (2. Generation) Oracle Identity Cloud Service, um das Kennwort für einen Benutzeraccount zurückzusetzen. Siehe: [Kennwörter](https://docs.oracle.com/en/cloud/get-started/subscriptions-cloud/mmocs/resetting-passwords.html) [zurücksetzen](https://docs.oracle.com/en/cloud/get-started/subscriptions-cloud/mmocs/resetting-passwords.html) in *Oracle Cloud verwalten und überwachen*.

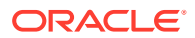

Verwenden Sie in Classic-Umgebungen "Meine Services", um das Kennwort für einen Benutzeraccount zurückzusetzen. Siehe: [Benutzerkennwörter zurücksetzen](https://docs.oracle.com/en/cloud/get-started/subscriptions-cloud/mmocs/resetting-user-passwords.html) in *Oracle Cloud verwalten und überwachen*.

**Wie führe ich eine Production-to-Test-Datenmigration in EPM Cloud aus?**

Migrieren Sie Daten mit der Funktion **Klonen** von einer Produktions- in eine Testumgebung. Informationen hierzu finden Sie unter EPM Cloud-Umgebungen klonen in der Dokumentation *Migration für Oracle Enterprise Performance Management Cloud verwalten*.

Alternativ können Sie den Befehl cloneEnvironment in EPM Automate verwenden. Sie können auch die REST-API Umgebung klonen verwenden.

**Wie verschiebe ich das automatische monatliche Update meiner Umgebung?**

Das Einrichten des Überspringens eines Updates ist ein Selfservicevorgang, der mit dem EPM Automate-Befehl **skipUpdate** durchgeführt wird. Informationen hierzu finden Sie unter [Überspringen automatischer Updates für Umgebungen anfordern](https://docs.oracle.com/en/cloud/saas/enterprise-performance-management-common/tsepm/8_troubleshoot_change_management_proc_4.html) in der *Dokumentation zu Vorgängen in Oracle Enterprise Performance Management Cloud*.

Sie können die REST-API **skipUpdate** auch verwenden, um das monatliche Update zu verschieben. Informationen hierzu finden Sie unter Updates überspringen (V2) in der Dokumentation *REST-API für Enterprise Performance Management Cloud*.

**Wie richte ich die Authentifizierung mit OAuth 2 für OCI-Umgebungen (2. Generation) ein?**

Für EPM Automate können Sie mit dem Authentifizierungsprotokoll OAuth 2.0 auf Oracle Enterprise Performance Management Cloud-Umgebungen in OCI (2. Generation) zugreifen, um Befehle auszuführen, insbesondere zur Automatisierung der Befehlsausführung. Informationen hierzu finden Sie unter Autorisierungsprotokoll OAuth 2.0 mit OCI verwenden in der Dokumentation *Mit EPM Automate für Oracle Enterprise Performance Management Cloud arbeiten*.

Für REST-APIs können Sie in EPM Cloud-Umgebungen in Oracle Cloud Infrastructure- (OCI-)Architekturen der 2. Generation über ein OAuth 2-Zugriffstoken REST-APIs in EPM Cloud ausgeben, um die Verwendung von Kennwörtern in Ihrer Umgebung gemäß Anforderung zu vermeiden. Informationen hierzu finden Sie unter Authentifizierung mit OAuth 2 - nur OCI in der Dokumentation *REST-API für Enterprise Performance Management Cloud*.

**Wie kann ich mit REST-APIs oder EPM Automate Gruppen erstellen oder entfernen und Benutzer für diese Gruppen hinzufügen oder entfernen?**

- Informationen zum Hinzufügen von Gruppen finden Sie unter createGroups in der Dokumentation *Mit EPM Automate für Oracle Enterprise Performance Management Cloud arbeiten* oder unter Gruppen hinzufügen in der Dokumentation *REST-API für Enterprise Performance Management Cloud*.
- Informationen zum Entfernen von Gruppen finden Sie unter deleteGroups in der Dokumentation *Mit EPM Automate für Oracle Enterprise Performance Management Cloud arbeiten* oder unter Gruppen entfernen in der Dokumentation *REST-API für Enterprise Performance Management Cloud*.
- Informationen zum Hinzufügen von Benutzern zu einer Gruppe finden Sie unter addUsersToGroup in der Dokumentation *Mit EPM Automate für Oracle Enterprise Performance Management Cloud arbeiten* oder unter Benutzer einer Gruppe hinzufügen in der Dokumentation *REST-API für Enterprise Performance Management Cloud*.

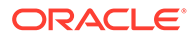

<span id="page-542-0"></span>• Informationen zum Entfernen von Benutzern aus einer Gruppe finden Sie unter removeUsersFromGroup in der Dokumentation *Mit EPM Automate für Oracle Enterprise Performance Management Cloud arbeiten* oder unter Benutzer aus einer Gruppe entfernen in der Dokumentation *REST-API für Enterprise Performance Management Cloud*.

**Wie lange werden Produktions- und Testbackups von Oracle aufbewahrt, und wie kopiere ich einen Backup-Snapshot in meine Umgebung?**

Für OCI-Umgebungen (2. Generation) bewahrt Oracle Snapshots von Produktionsumgebungen 60 Tage lang auf, während Snapshots von Testumgebungen 30 Tage lang gespeichert werden. Mit den EPM Automate-Befehlen listBackups und restoreBackup können Sie nach verfügbaren Backup-Snapshots suchen und diese in Ihre Umgebung kopieren. Sie können auch die REST-APIs Backups auflisten und Backup wiederherstellen verwenden.

Für Classic-Umgebungen archiviert Oracle die täglichen Snapshots der letzten drei Tage (für Produktions- und Testumgebungen) und die wöchentlichen Backup-Snapshots der letzten 60 Tage (nur für Produktionsumgebungen). Sie können beantragen, dass Oracle Ihre Testbackups der letzten drei Tage und Ihre Produktionsbackups der letzten 60 Tage kopiert.

Informationen hierzu finden Sie unter Archivierung, Aufbewahrung und Abruf täglicher Snapshots in der Dokumentation *Erste Schritte mit Oracle Enterprise Performance Management Cloud für Administratoren*.

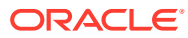

# Berichte aus Financial Reporting migrieren

Sie können Berichte, die in Financial Reporting erstellt wurden, in "Berichte" migrieren. Beachten Sie, dass bei der Migration so viele Elemente wie möglich aus dem ursprünglichen Bericht in die jeweilige Entsprechung unter "Berichte" migriert werden. Es gibt jedoch Unterschiede zwischen den beiden Lösungen, und nicht alle Elemente sind in beiden Lösungen vorhanden. Möglicherweise müssen Sie nach der Migration des Berichts bestimmte Elemente ändern, damit der erzeugte Bericht dem ursprünglichen Bericht entspricht. Siehe: [Unterschiede zwischen Financial Reporting und Berichte](#page-553-0)

#### **Hinweis:**

- Bücher und Bursting-Definitionen in Berichten wurden anders konzipiert und weisen andere Funktionen auf als Financial Reporting-Bücher, -Batches und geplante Financial Reporting-Batches; deshalb können sie nicht zu Berichten migriert werden. In Berichten müssen sowohl Bücher als auch Bursting-Definitionen neu erstellt werden.
- Excel-Arbeitsmappen, die importierte oder exportierte vollständig formatierte Financial Reporting-Berichte enthalten, können nicht mit Berichten verbunden und aktualisiert werden. Benutzer müssen ihre Financial Reporting-Berichte zu Berichten migrieren und die Berichte, die zukünftig verwendet werden sollen, entweder importieren oder exportieren.

In Narrative Reporting-Deployments exportieren Sie Berichte aus Financial Reporting und importieren Sie anschließend in Berichte.

Außerdem können Sie gespeicherte Objekte (Raster, Textfelder und Bilder) aus dem Financial Reporting in Berichte migrieren. Financial Reporting-Diagrammobjekte enthalten weder die Diagrammdefinition noch die zugehörigen Rasterinformationen. Ihre Migration in Berichte wird daher nicht unterstützt. Jedes migrierte Financial Reporting-Objekt wird in einen gemeinsam verwendeten Bericht migriert.

In EPM Cloud-Deployments können Sie entweder eine In-Place-Migration ausführen, bei der Sie alle oder einzelne Berichte migrieren können, oder Sie können eine Migration ausführen, indem Sie Financial Reporting-Berichtsdateien importieren, die lokal aus dem Explorer-Repository exportiert wurden. Gespeicherte Financial Reporting-Objekte können aktuell nicht in Berichte migriert werden.

## Financial Reporting in Narrative Reporting migrieren

Sie können Berichte und gespeicherte Objekte, die in Financial Reporting erstellt wurden, in Berichte migrieren, indem Sie sie aus Financial Reporting exportieren und in Berichte importieren. Wenn die Berichte und Objekte in Berichte importiert werden, konvertiert das System die Financial Reporting-Elemente nach Möglichkeit in die Entsprechungen unter Berichte. Siehe: [Unterschiede zwischen Financial Reporting und Berichte](#page-553-0).

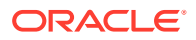

#### **Hinweis:**

Sie können Berichte und Objekte migrieren, die in Financial Reporting EPM Cloud und in On-Premise-Version 11.1.2.4 und höher erstellt wurden.

#### **Berichte exportieren**

Sie können Berichte und gespeicherte Objekte aus Financial Reporting einzeln oder in einem Bulk-Vorgang exportieren. Wenn Sie einen einzelnen Bericht exportieren, wird er in eine DES-Datei (für einen Bericht) oder eine RPT-Datei (für einen Snapshot) extrahiert. Wenn Sie ein einzelnes gespeichertes Objekt exportieren, wird es in seinem nativen Dateiformat exportiert: ROG (Raster), ROI (Bild) oder ROT (Textfeld). Wenn Sie mehrere Berichte und/oder gespeicherte Objekte extrahieren, werden sie in eine Datei Reports. ZIP extrahiert. Financial Reporting-Diagrammobjekte enthalten weder die Diagrammdefinition noch die zugehörigen Rasterinformationen. Ihre Migration in "Berichte" wird daher nicht unterstützt.

#### **So exportieren Sie Berichte und Objekte aus Financial Reporting:**

- **1.** Führen Sie eine Aktion aus:
	- Wählen Sie in einem Enterprise Performance Management Cloud-Service, der Financial Reporting unterstützt (z.B. Planning Modules), die Option **Navigator** und dann **Repository durchsuchen** aus, um die Financial Reporting-Berichte und -Objekte anzuzeigen, die zur Migration verfügbar sind.
	- Navigieren Sie in einer On-Premise-Enterprise Performance Management Workspace-Instanz zum Modul **Explorer**, um die Financial Reporting-Berichte und -Objekte zu durchsuchen, die zur Migration verfügbar sind.
- **2.** Wählen Sie im Repository **Datei** und dann **Exportieren**.
- **3.** Wählen Sie die Berichte und Objekte aus, die Sie migrieren möchten, und klicken Sie auf **OK**.

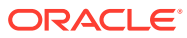

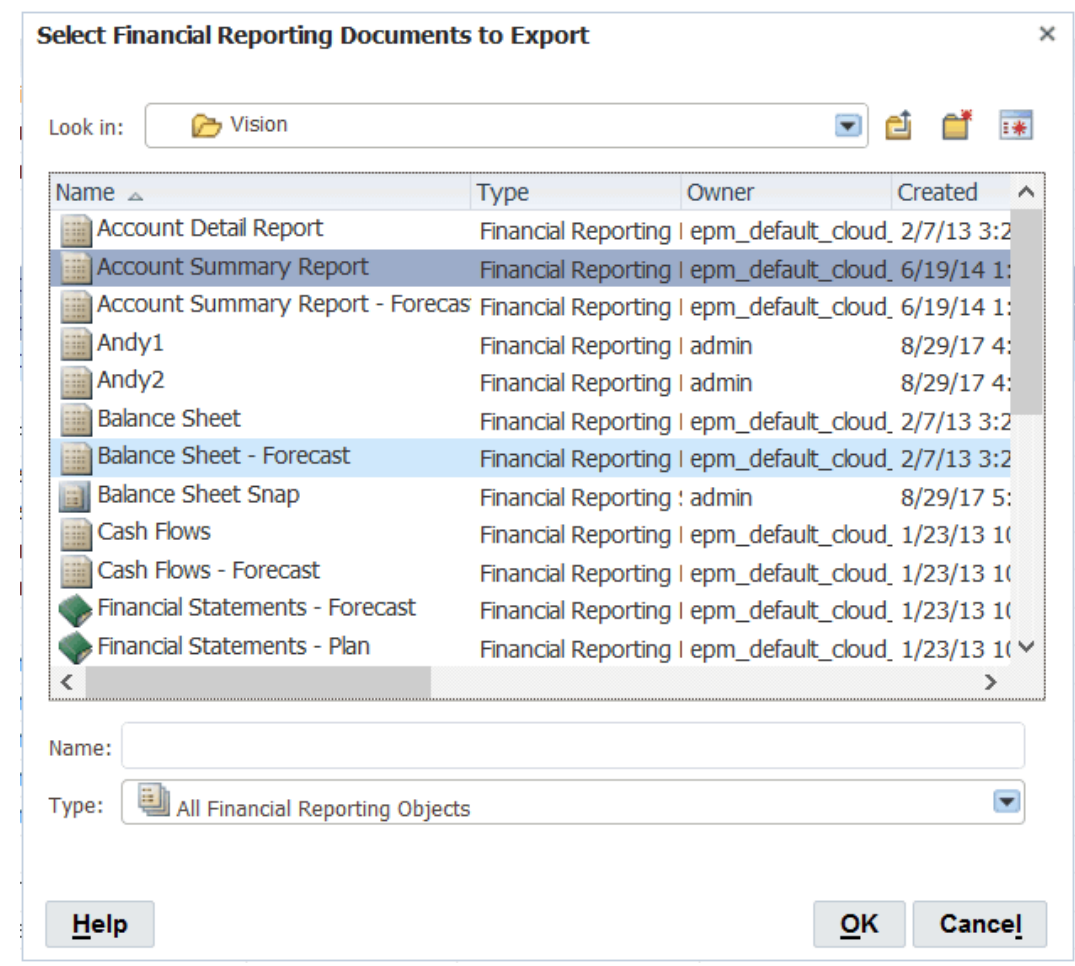

- **4.** Wählen Sie **Datei speichern**, und klicken Sie auf **OK**.
- **5.** Wählen Sie einen Speicherort für die Datei aus, und klicken Sie auf **OK**.

Die Berichte werden in einer DES-Datei (für Berichte) oder in einer RPT-Datei (für Snapshots) gespeichert. Die Objekte werden in ihrem nativen Dateiformat gespeichert: ROG, ROI, ROT. Wenn mehrere Berichte und Objekte vorhanden sind, werden sie in einer Datei Reports.ZIP gespeichert.

#### **Berichte importieren**

#### **So importieren Sie Financial Reporting-Berichte und -Objekte in Berichte:**

- **1.** Navigieren Sie in Narrative Reporting zur Bibliothek.
- **2.** Klicken Sie im Ordner "Bibliothek" auf , und wählen Sie **Importieren**.
- **3.** Führen Sie im Dialogfeld "Importieren" die folgenden Aktionen aus:
	- **a.** Wählen Sie unter "Datei" die Option **Lokal**.
	- **b.** Klicken Sie auf **Durchsuchen**, und suchen Sie die zuvor exportierte Datei auf Ihrem lokalen Computer.
	- **c.** Wählen Sie den Speicherort aus, in den die Datei importiert werden soll.
	- **d.** Klicken Sie auf **OK**.

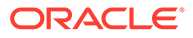

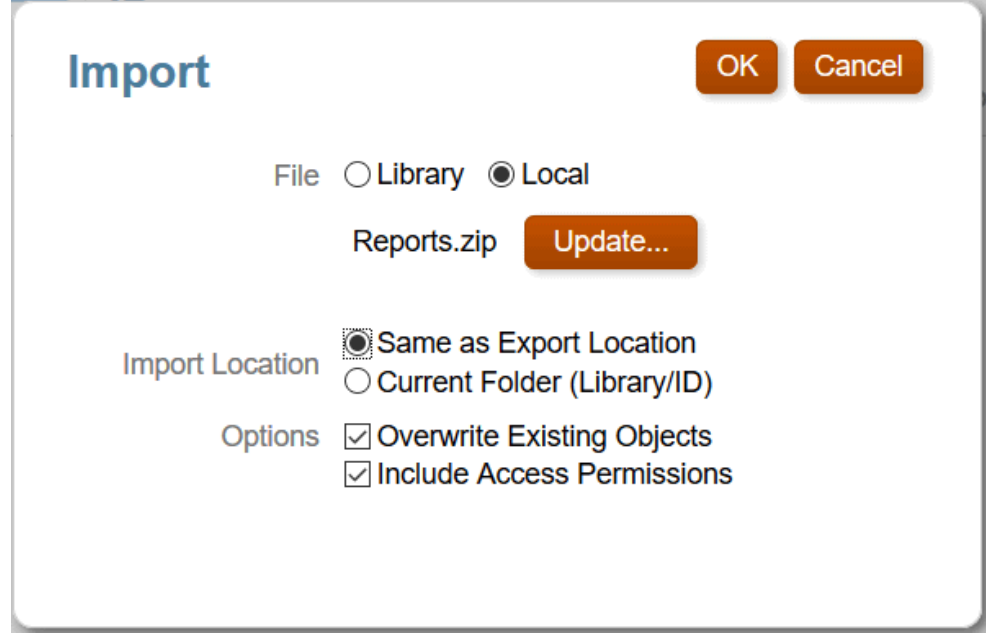

- **4.** Klicken Sie in der Meldung, dass der Import ausgeführt wird, auf **OK**.
- **5.** Um die Ergebnisse des Imports anzuzeigen, klicken Sie auf , und wählen Sie dann **Aktualisieren**.

Die migrierten Berichte werden angezeigt. Klicken Sie auf den Namen eines Berichts, um ihn unter Berichte zu öffnen.

#### **Hinweis:**

- Unter Berichte sind Berichtsnamen auf 80 Zeichen begrenzt. Längere Berichtsnamen werden abgeschnitten.
- Gespeicherte Financial Reporting-Objekte werden in gemeinsam verwendete Berichte unter Berichte migriert.
- Wenn Sie Financial Reporting-Berichte migrieren, die eingefügte gemeinsam verwendete Objekte enthalten, müssen Sie zuerst die gemeinsam verwendeten Quellobjekte und anschließend die Berichte importieren, die diese gespeicherten Objekte verwenden.
- Der Import von Financial Reporting-Diagrammobjekten führt derzeit zu leeren Diagrammobjekten in Berichte. Grund dafür ist ein Financial Reporting-Bug, durch den die Diagrammdefinition nicht in die Exportdatei des Diagrammobjekts eingefügt wird.

### Financial Reporting in EPM Cloud migrieren

Sie können entweder eine In-Place-Migration ausführen, bei der Sie alle oder einzelne Berichte migrieren können, oder Sie können eine Migration ausführen, indem Sie

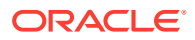

Financial Reporting-Berichtsdateien importieren, die lokal aus dem Explorer-Repository exportiert wurden.

#### **Hinweis:**

Bei der In-Place-Migration werden einfach ein oder mehrere Finanzberichte zu Berichten migriert. Die migrierten Finanzberichte bleiben weiterhin im jeweiligen Repository erhalten.

#### **Hinweis:**

Zum Migrieren von Financial Reporting-Berichten in Berichte wird die Rolle "Serviceadministrator" benötigt. Die Rolle "Poweruser" hat keinen Migrationszugriff.

So führen Sie eine In-Place-Migration über Financial Reporting durch:

**1.** Wählen Sie in einem Oracle Enterprise Performance Management Cloud-Service die Karte **Berichte** aus (in Tax Reporting die Karte "Bibliothek"). Klicken Sie in Enterprise Profitability and Cost Management, FreeForm, Planning und Planning Modules im linken Bereich auf das Symbol **Finanzberichte**. Wählen Sie in Financial Consolidation and Close und in Tax Reporting die Option **Finanzberichte** aus den horizontalen Registerkarten aus.

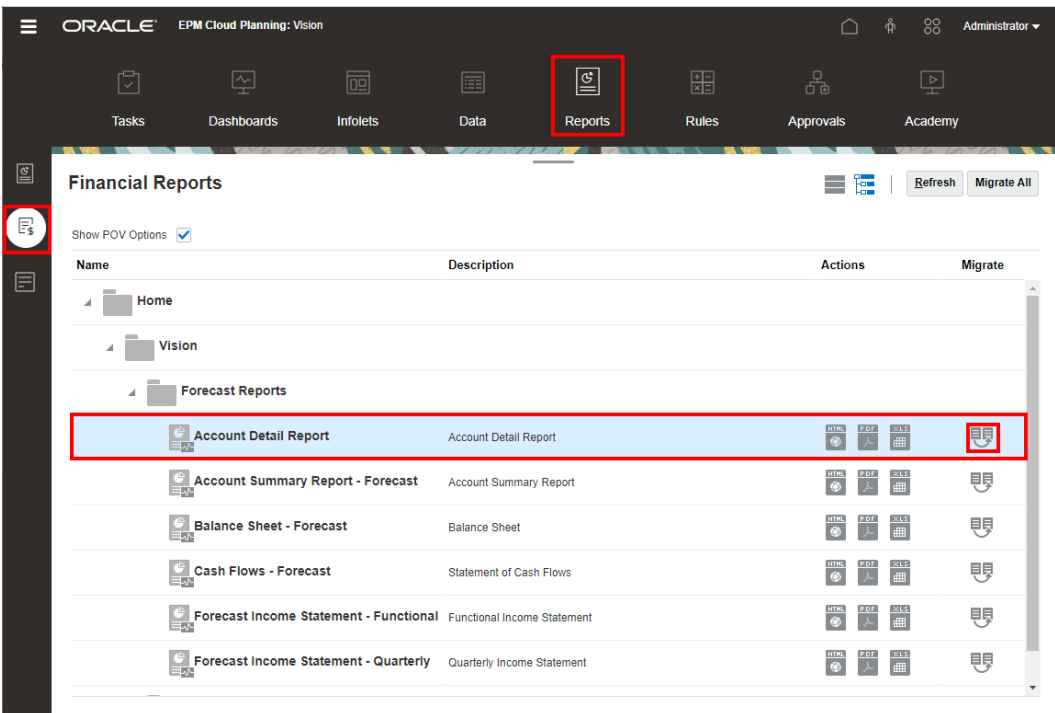

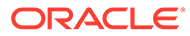

**2.** Um einzelne Berichte zu migrieren, wählen Sie im Repository den zu migrierenden

Bericht aus, und klicken Sie auf das Symbol **Financial Reporting-Dokument migrieren**.

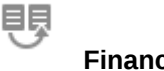

Geben Sie im Dialogfeld **Migrieren** optional einen Dateinamen ein, und wählen Sie den Zielorder zum Migrieren des Berichts aus.

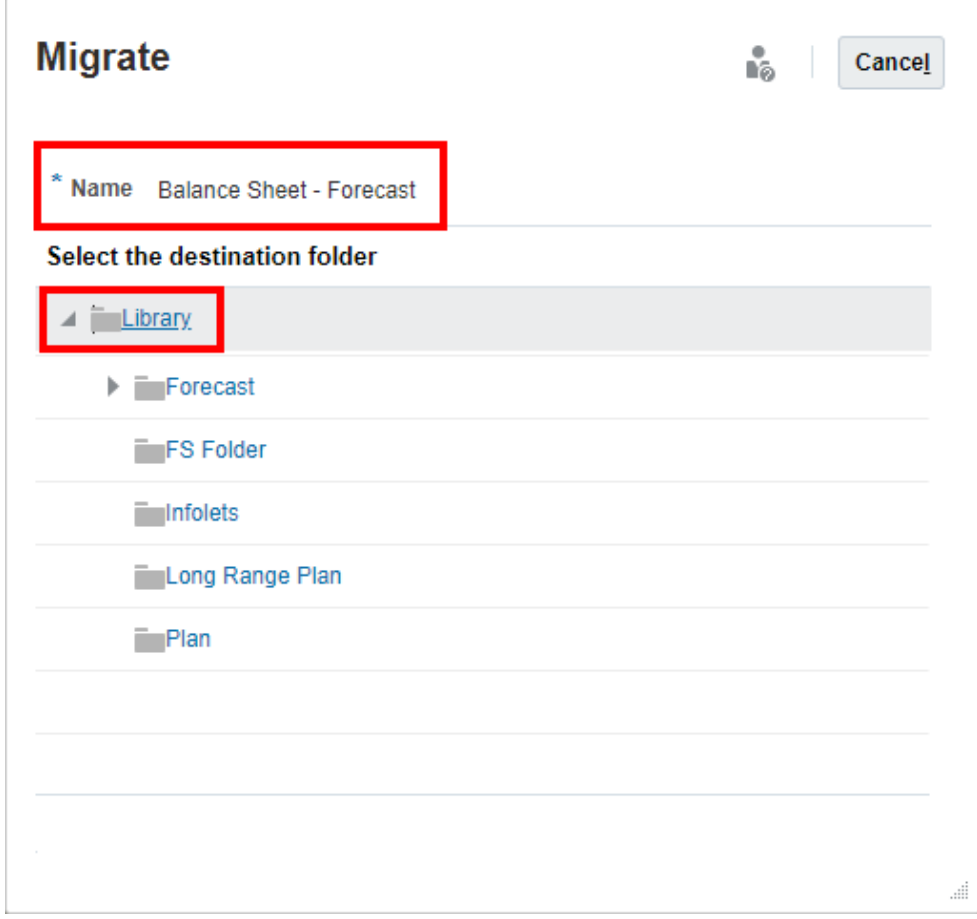

**3.** Um alle Berichte zu migrieren, klicken Sie oben rechts im Bereich auf **Alle migrieren**.

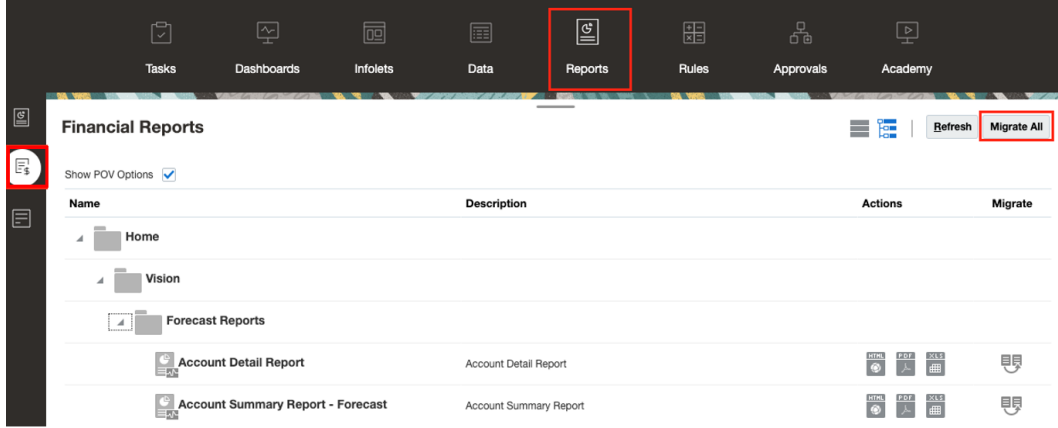

Wählen Sie im Dialogfeld **Alle migrieren** optional die Option **Ordnermigration** aus, um auch die Ordnerstruktur zu migrieren. Wählen Sie anschließend den Zielordner zum Migrieren der Berichte aus.

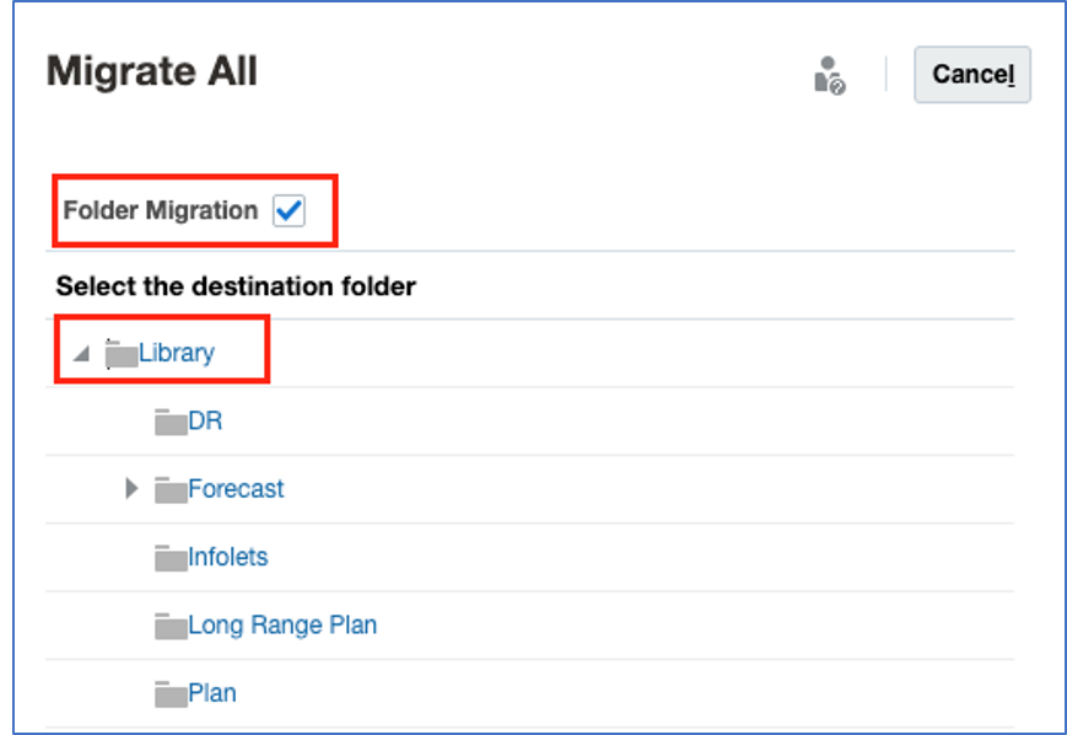

**4.** Die migrierten Berichte werden im entsprechenden Verzeichnis gespeichert.

So importieren Sie lokal aus dem Explorer-Repository exportierte Financial Reporting-Berichtsdateien:

**1.** Wählen Sie in einem Oracle Enterprise Performance Management Cloud-Service die Karte **Berichte** aus (in Tax Reporting die Karte **Bibliothek**). Klicken Sie in Enterprise Profitability and Cost Management, FreeForm, Planning und Planning Modules im linken Bereich auf das Symbol **Berichte**. Wählen Sie in Financial Consolidation and Close und in Tax Reporting die Option **Berichte** aus den horizontalen Registerkarten aus.

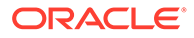

**2.** Wählen Sie oben rechts **Importieren** aus. Klicken Sie im Fenster zum Importieren von Finanzberichten auf **Datei auswählen**, um eine zuvor exportierte DES-Datei aus Ihrem lokalen Dateisystem auszuwählen.

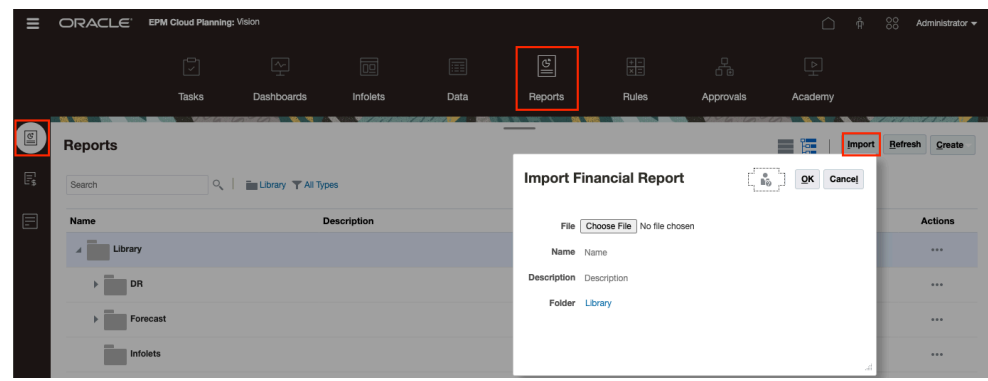

**3.** Geben Sie optional einen Dateinamen und eine Beschreibung ein, und wählen Sie den Zielordner aus, in den der Bericht migriert werden soll.

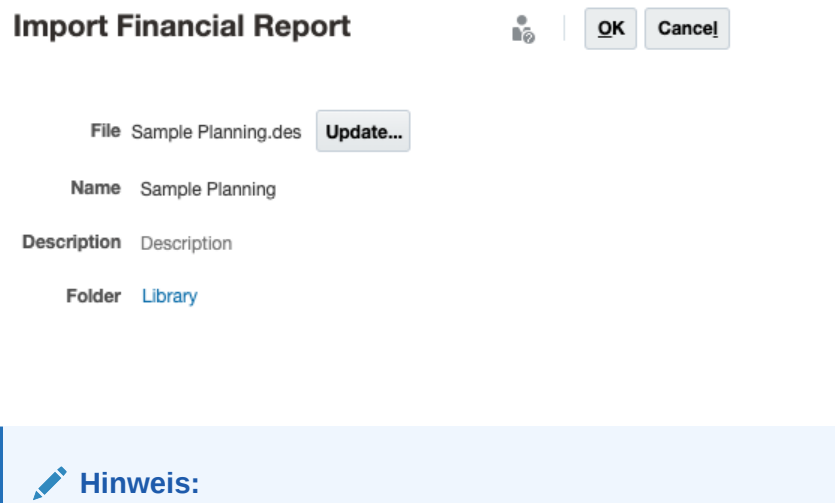

Derzeit können Sie nur einzelne DES-Dateien und keine ZIP-Dateien mit mehreren Berichten importieren.

**4.** Klicken Sie auf **OK**.

### Validierungsfehler bei der Migration beheben

Wenn Sie einen migrierten Bericht öffnen, zeigt das System alle Fehler an, die während des Migrationsprozesses aufgetreten sind. Beachten Sie: Diese Fehler verhindern nicht die Migration des Berichts. Sie müssen jedoch behoben werden, damit der Bericht ordnungsgemäß angezeigt wird.

#### **Fehlerbehebung für Datenquellen in Narrative Reporting:**

Der häufigste Validierungsfehler in Narrative Reporting besteht darin, dass ein Datenquellenname in Berichte vom entsprechenden Datenquellennamen in Financial

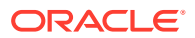

Reporting abweicht. Wenn Sie den migrierten Bericht öffnen, zeigt das System folgende Fehlermeldung an:

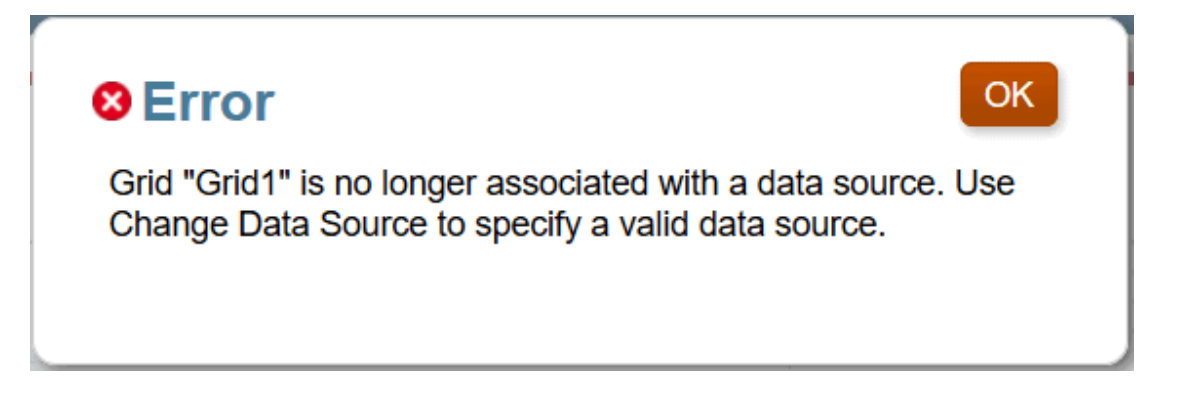

Wenn keine Datenquelle in Berichte mit demselben Namen wie die Datenquelle in Financial Reporting vorhanden ist, müssen Sie eine Verbindung zur Datenquelle in Berichte erstellen und dann den Bericht bearbeiten, sodass diese Datenquelle verwendet wird. Siehe: [Datenquellenverbindungen erstellen und bearbeiten.](#page-22-0) In der Bibliothek können Sie die Datenquelle mehrerer Berichte gleichzeitig ändern.

#### **So ändern Sie die Datenquelle für Berichte:**

- **1.** Wählen Sie in der Bibliothek die Berichte aus, deren Datenquelle Sie ändern möchten.
- **2.** Klicken Sie mit der rechten Maustaste, und wählen Sie **Datenquelle ändern**.
- **3.** Wählen Sie die Datenquelle aus, und klicken Sie auf **OK**.

Aufgrund der Unterschiede zwischen Financial Reporting und Berichte gibt es eine Reihe weiterer Konvertierungselemente, die zur Anzeige von Validierungsfehlern führen können. Eine Erläuterung dieser Fehler finden Sie unter folgendem Thema: [Unterschiede zwischen](#page-553-0) [Financial Reporting und Berichte](#page-553-0).

#### **Fehlerbehebung bei fehlenden Schriftarten:**

Wenn nach dem Migrieren von Financial Reporting-Berichten Validierungsfehler wegen fehlender Schriftarten angezeigt oder Zeichen wie # (Pfundzeichen) in der PDF-Vorschau nicht richtig wiedergegeben werden, ohne dass ein Fehler gemeldet wird, bedeutet dies, dass die ursprünglich in Financial Reporting-Berichten definierten Schriftarten in der EPM Cloud Server Library, in der Schriftarten anders gespeichert werden als in Financial Reporting, nicht vorhanden sind. Sie müssen die fehlenden Schriftarten hochladen, um die Validierungsfehler zu beheben.

- Informationen zum Upload von Schriftarten in Narrative Reporting finden Sie im Abschnitt Zusätzliche Schriftarten hochladen in *Narrative Reporting verwalten*.
- Informationen zum Upload von Schriftarten in EPM Cloud Platform finden Sie in den folgenden Abschnitten:
	- [Abschnitt zum Hochladen von Schriftarten](https://docs.oracle.com/en/cloud/saas/planning-budgeting-cloud/pfusu/working_with_mr_reports.html#PFUSU-Document1_6) in der Dokumentation *Mit Planning arbeiten*
	- Abschnitt zum Hochladen von Schriftarten in der Dokumentation *Financial Consolidation and Close verwalten*
	- Abschnitt zum Hochladen von Schriftarten in der Dokumentation *Tax Reporting verwalten*

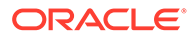

#### **Fehler bei Drillthrough-Inhalt beheben**

Wenn Sie einen Financial Reporting-Bericht, der Links zu zugehörigem Inhalt enthält, zu Berichte migrieren, muss die Zieldatei mit dem zugehörigen Inhalt am angegebenen Speicherort vorhanden sein. Ist die Zieldatei mit dem zugehörigen Inhalt (eine Berichts- oder Drittparteidatei), die im ursprünglichen Financial Reporting-Bericht referenziert wird, nicht im selben Ordnerpfad in der Narrative Reporting-Bibliothek vorhanden, zeigt das System bei der Migration des Berichts einen Validierungsfehler an, und Benutzer, die eine Vorschau des Berichts anzeigen, können den Drillthrough-Link nicht im Bericht sehen. Um den Validierungsfehler zu beheben, stellen Sie sicher, dass das Zieldokument im korrekten Narrative Reporting-Bibliotheksordnerpfad vorhanden ist.

#### **Fehler bei Objektgröße und -positionierung beheben**

Financial Reporting führt keine Validierung für die Objektgröße und -positionierung gegenüber der Seiten- und Randgröße aus. In Berichte werden layoutbezogene Validierungen durchgeführt. Wenn Sie nach dem Öffnen eines importierten Financial Reporting-Berichts in Berichte einen Validierungsfehler bezüglich eines überlappenden oder nicht passenden Objekts erhalten, beheben Sie den Fehler, indem Sie die Größe des Objekts manuell ändern oder das Objekt verschieben.

#### **Fehler des Typs "Element nicht gefunden" auflösen**

Wenn Sie Validierungsfehler des Typs "Element nicht gefunden" erhalten, liegt dies daran, dass das Element nicht mehr im Quell-Cube vorhanden ist.

Um die Fehler zu beheben, bearbeiten Sie das Rasterdesign, und entfernen Sie nicht konforme Elemente aus dem Raster.

Wenn Sie einen Validierungsfehler zu einer Referenz eines gemeinsamen Elements erhalten, liegt dies an Folgendem:

- Die Financial Reporting-(FR-)Berichte, die unter Berichte migriert wurden, hätten ursprünglich für Elemente definiert werden sollen, die keine gemeinsamen Elemente aufweisen (Elementauswahl für das Basiselement ohne vollständig qualifiziertes Elementpräfix).
- Die gemeinsamen Elemente für diese Elemente wurden hinzugefügt, nachdem der Bericht definiert wurde. Die Financial Reporting-(FR-)Berichte können ohne Fehler ausgeführt werden, da keine Validierung für gemeinsame Elemente ausgeführt wird.
- Berichte verfügen über eine zusätzliche Validierungsebene, die zu einem Fehler des Typs "Element nicht gefunden" führt, da die Berichtsdefinition das ursprüngliche Element sucht und nicht die vollständig qualifizierten Elemente, die nun aufgrund der gemeinsamen Elemente vorhanden sind.
- Berichte haben keine Informationen darüber, welche gemeinsame Instanz des Elements ausgewählt werden muss, damit der Validierungsfehler automatisch behoben wird, da Kunden möglicherweise eine bestimmte Instanz dieses Elements wünschen.
- Benutzer können den Bericht auch weiterhin ohne Validierungsfehler ausführen, der Berichtsdesigner muss hingegen die Validierungsfehler für gemeinsame Elemente bearbeiten. Benutzer können entweder mit der rechten Maustaste auf das Element im linken Bereich der Elementauswahl klicken und **In Hierarchie anzeigen** auswählen. In den Berichten wird dann die Übereinstimmung angezeigt

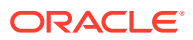

(nachdem ein Fehler des Typs "Element nicht gefunden" angezeigt wird; der Elementname wird jedoch beim Klicken auf die Meldung angezeigt). Dort kann sie erneut ausgewählt werden, oder im Dialogfeld "Elementauswahl" kann eine Suche nach dem Element durchgeführt werden, und die passende gemeinsame Instanz kann ausgewählt werden.

## <span id="page-553-0"></span>Unterschiede zwischen Financial Reporting und Berichte

Wenn Sie ein Berichtsartefakt aus Financial Reporting in Berichte migrieren, konvertiert das System möglichst viele Elemente des ursprünglichen Berichtsartefakts in die jeweilige Entsprechung unter Berichte. Es gibt jedoch Unterschiede zwischen Financial Reporting und Berichte, und nicht alle Elemente sind in beiden Zielen enthalten. Nehmen Sie den migrierten Bericht als Ausgangspunkt für die Konvertierung von Financial Reporting in Berichte. Sie müssen jedoch wahrscheinlich bestimmte Elemente nach der Migration der Berichtsartefakte ändern, um einen Bericht zu erzeugen, der dem ursprünglichen Berichtsartefakt entspricht. In diesem Thema werden die Unterschiede zwischen Financial Reporting und Berichte erläutert, sodass Sie das migrierte Berichtsartefakt nach Bedarf ändern können.

#### **Financial Reporting-Funktionen und ihre Entsprechungen unter Berichte**

Im folgenden Abschnitt werden die in Financial Reporting verfügbaren Funktionen und ihre Entsprechungen unter Berichte beschrieben, sofern vorhanden.

#### **Hinweis:**

Die Syntax von Textfunktionen ist zwischen den beiden Produkten unterschiedlich. In Financial Reporting müssen Funktionen in spitzen Klammern << und >> stehen (Beispiel: <<MemberName()>>). Unter Berichte sind diese Klammern nicht erforderlich.

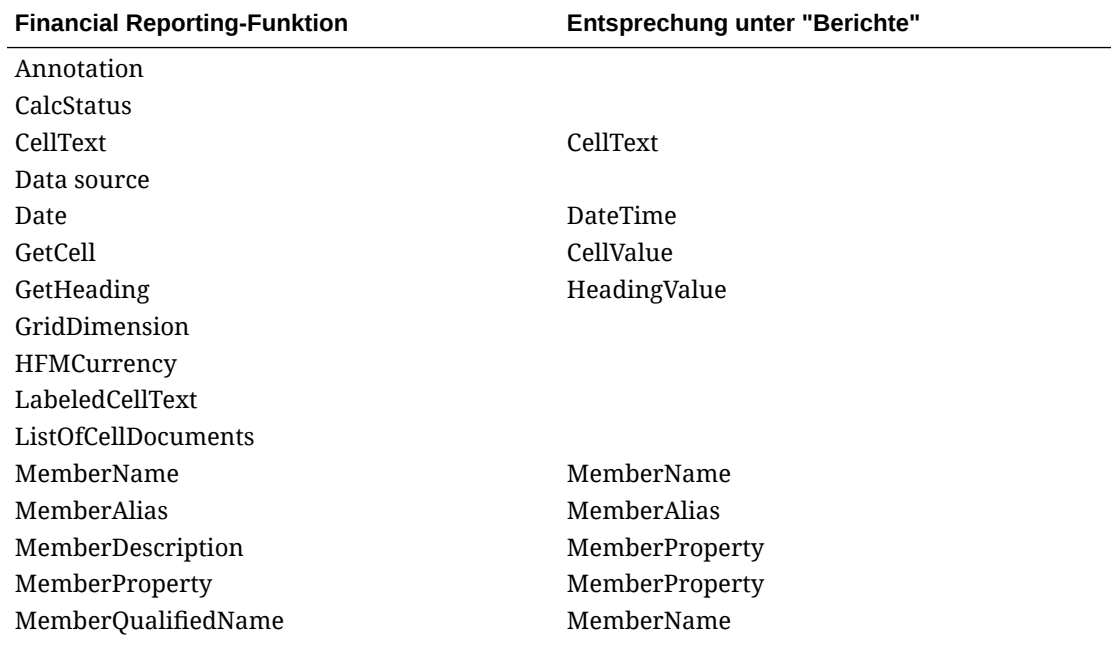

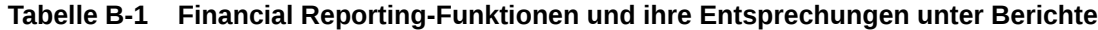

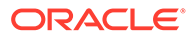

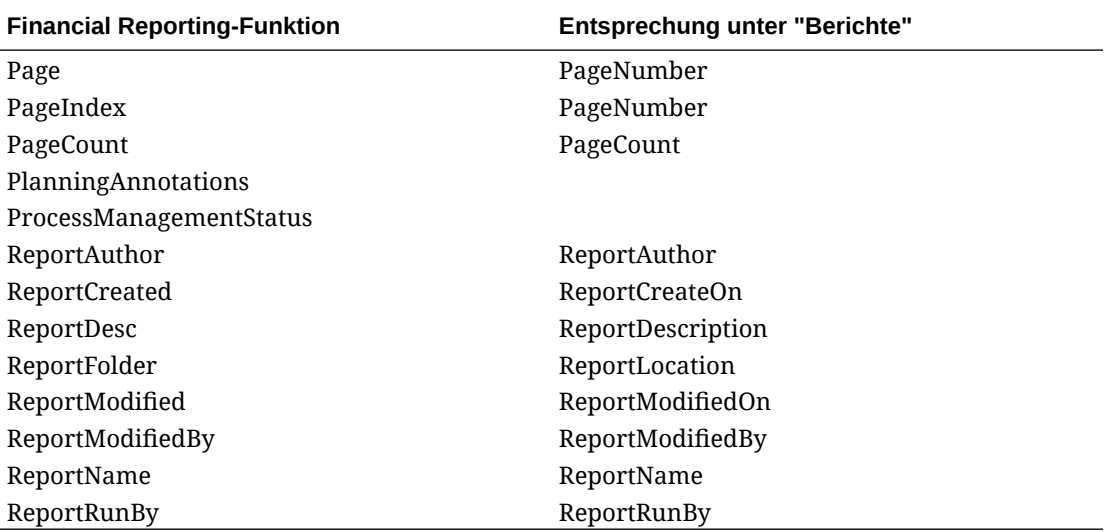

**Tabelle B-1 (Fortsetzung) Financial Reporting-Funktionen und ihre Entsprechungen unter Berichte**

#### **Hinweis:**

Die Textfunktion "DateTime" unter Berichte hat zwei Parameter, einen für das Datum und einen für die Uhrzeit. Die Funktion "Date" in Financial Reporting hat dagegen nur eine Formatzeichenfolge für den Parameter. Wenn Sie Financial Reporting-Berichte migrieren, die die Funktion "Date" enthalten, wobei die Uhrzeit ebenfalls angegeben ist, muss die migrierte Funktion unter Berichte durch Hinzufügen eines zusätzlichen Parameters "none" geändert werden. Andernfalls wird das Ergebnis für die Uhrzeit wiederholt. Beispiel: Die migrierte Textfunktion DateTime("dd-MMM-yy h:mm:ss a") muss manuell wie folgt geändert werden: DateTime("dd-MMM-yy h:mm:ss a", none)

In Financial Reporting ist die Verwendung von cur, curr oder current in Textfunktionen zulässig, um die aktuelle Zeile, die aktuelle Spalte oder das aktuelle Raster anzugeben. Unter Berichte wird curr nicht unterstützt. Stattdessen sind in den Funktionen optionale Parameter möglich, wo curr verwendet wurde.

Beispiel: In der Financial Reporting-Funktion << MemberName ("curr", "curr", "Product", "curr")>>, bei der die "curr"-Elemente für den Rasternamen, die Zeile, die Spalte oder die Seite stehen, sind die "curr"-Elemente nicht unter Berichte erforderlich. Die Entsprechung unter Berichte wäre MemberName ("Product"). Als Raster wird automatisch das Raster vorgegeben, das die Funktion enthält (oder das einzige Raster, falls die Textfunktion sich in einem Textobjekt befand und nur ein einziges Raster vorhanden war). Wenn mehrere Raster vorhanden sind und die Textfunktion in einem Textobjekt auftritt, ist der Parameter gridname erforderlich.

#### **Unterschiede beim Point of View (POV)**

In Financial Reporting und unter Berichte wird der POV auf unterschiedliche Weise verwaltet:

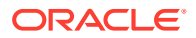

- In Financial Reporting hat ein Raster-POV standardmäßig den Wert "Benutzer-Point of View". Unter Berichte lautet der Standardwert "Standard".
- In Financial Reporting können sowohl der Raster- als auch der Benutzer-POV Auswahllisten haben. Unter Berichte wird die Liste als "Vorgeschlagene Liste" bezeichnet. Siehe: [Point of View einrichten](#page-72-0).
- In Financial Reporting kann ein Report Designer ein ursprüngliches Element zur Verwendung im Raster-POV auswählen. Wenn eine Dimension im Raster-POV eine Auswahl aufweist, wird diese im Raster-POV bei jeder Ausführung des Berichts als ursprüngliches Element für diese Dimension verwendet. Unter Berichte kann ein Berichtsdesigner kein ursprüngliches Element auswählen, das bei der Ausführung des Berichts im lokalen POV verwendet wird. Wenn eine vorgeschlagene Liste definiert wurde, verwendet der lokale POV das zuletzt ausgewählte Element des globalen POV für die Dimension als ursprüngliches Element bei der Ausführung des Berichts. Wenn jedoch die vorgeschlagene Liste als einzelne Elementauswahl definiert ist, verwendet die POV-Dimension dieses Element als ursprüngliches Element bei der Ausführung des Berichts, selbst wenn die Option "Nur Vorschläge anzeigen" nicht aktiviert ist.
- Financial Reporting-Raster-POV-Dimensionen, für die "Benutzer-Point of View" ausgewählt wurde, werden so migriert, dass der globale POV unter Berichte verwendet wird. Wenn der Bericht mehrere Datenquellen hat, wird nur die Dimension der ersten Datenquelle zum globalen POV migriert. Alle anderen Financial Reporting-Raster-POV-Dimensionen werden in den lokalen POV unter Berichte migriert.
- In Financial Reporting können Raster Seitenachsen aufweisen. Unter Berichte wird die Seitenachsenfunktionalität über die Option "Gesamte Auswahl drucken" in einer Dimension im POV unterstützt. Wenn die Elementauswahl einen Prompt enthält, wird sie als globale POV-Dimension unter "Berichte" migriert.
- In Financial Reporting sieht ein Benutzer im Rastereditor die Werte des Benutzer-POV für Dimensionen im Raster-POV. Unter Berichte sieht der Benutzer nur "Standard" oder die Elemente der vorgeschlagenen Liste.

#### **Unterschiede bei Rasterobjekten**

Beachten Sie Folgendes beim Arbeiten mit Rasterobjekten:

- Unter Berichte sind Rasterheader standardmäßig fixiert.
- Der Überschriftstyp "Entitykurzname" wird unter Berichte nicht unterstützt.
- Unter Berichte gibt es keine Eigenschaft **Raster ausblenden**. Alle ausgeblendeten Raster werden unter **Ausgeblendetes Blatt** verwaltet. Ausgeblendete Raster in Financial Reporting werden in das ausgeblendete Blatt unter Berichte verschoben, wo sie bearbeitet und verwaltet werden können. Raster im **ausgeblendeten Blatt** werden nicht in der Berichtsausgabe angezeigt.
- Die Zeilen-/Spalteneigenschaft für "Seitenumbruch vor = Oben positionieren" wird unter Berichte nicht unterstützt. Seitenumbrüche bei Zeilen/Spalten werden immer an derselben Position auf der folgenden Seite angezeigt.
- In Financial Reporting wird der unäre Operator "Unterstützende Details anzeigen" auf Zeilenebene festgelegt. Unter Berichte wird er auf Rasterebene festgelegt. Wenn der Financial Reporting-Bericht unterschiedliche Eigenschaftswerte für "Unterstützende Details anzeigen" für unterschiedliche Zeilen enthält, zeigt das System einen Migrationsfehler an.
- Wenn das Rasterobjekt eine Elementauswahl für die Seitenachse aufweist, die auf "Aktueller Point of View" gesetzt ist, ersetzt das System die Auswahl durch das Dimensionsnamenselement. Diese Bedingung ist unter Berichte nicht gültig, da die

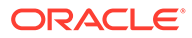

Elementauswahl für die Seitenachse in eine vorgeschlagene Liste in einer Raster-POV-Dimension migriert wird. Im Log für die Migration zeigt das System folgende Meldung an: "Die Elementauswahl der Seitenachse im Rasterobjekt "Grid1" hat eine Referenz für den aktuellen POV, die nicht gültig ist."

- Wenn die Financial Reporting-Elementauswahl für die Seitenachse mehrere Prompts enthält, wird die Elementauswahl in einen einzelnen Prompt unter Berichte migriert.
- Ein einzelnes Raster darf nicht mehrere Datenquellen unter Berichte referenzieren. Wenn ein Financial Reporting-Raster mehrere Datenquellen referenziert, zeigt das System einen Migrationsfehler an.
- Da ein Raster unter Berichte keine Seitenachse aufweist, zeigt das System einen Migrationsfehler im Migrationslog an, falls ein Financial Reporting-Raster eine Sortierung auf der Seitenachse enthält.
- Bei migrierten Financial Reporting-Berichten, bei denen die Zellenschattierung standardmäßig auf weiß (FFFFFF) gesetzt ist, müssen Sie die Schattierung der Berichtszelle auf "Transparent" setzen, um die Rastereigenschaft für Zeilenstreifen verwenden zu können. Andernfalls erkennt das System die Zellenschattierung als vorhandenes angewendetes Format, und Zeilenstreifen werden nicht angewendet.
- Unter Berichte wird das bedingte Format "Zellen formatieren, dann Ausrichtung, dann Einzugserhöhung für jede Generation um:" aus Financial Reporting nicht unterstützt. "Einzug nach Generation" kann nach dem Import als Zelleneigenschaft angewendet werden.
- Wenn ein Benutzer Überschrifts- und Datenzellen in Financial Reporting zusammengeführt hat und den Bericht unter Berichte importiert, werden beim Import die zusammengeführten Zellen in zusammengeführte Überschriftszellen und zusammengeführte Datenzellen geteilt. Dadurch wird die Darstellung und Funktionsweise des Berichts geändert, und der Benutzer muss den Bericht ändern.
- Unter Berichte werden keine leeren Formelzeilen oder -spalten in einem Raster unterstützt. Beim Importieren von Financial Reporting (FR)-Berichten mit leeren Formelzeilen oder -spalten wird eine Warnmeldung angezeigt. Der Berichtsdesigner muss die Rasterformel unter Berichte bearbeiten, indem er entweder eine Formel einrichtet und "0" eingibt oder die Formelzeile oder -spalte durch eine Trennzeichenzeile oder -spalte ersetzt, wenn keine Werte angezeigt werden müssen.
- Das Verschieben von Überschriftszellenwerten in eine angrenzende Überschriftszelle wird nicht unterstützt. Manuelle Anpassungen, wie das Zusammenführen von Zellen, sind möglicherweise für das Look-and-Feel des POV des Financial Reporting-Berichts erforderlich.
- In Financial Reporting ermöglichte das Eigenschaftsblatt auf Rasterebene einem Benutzer, die Eigenschaften "Fehlende Blöcke unterdrücken/Fehler/Null" zu aktivieren. Bei Aktivierung dieser Eigenschaft auf Rasterebene wurde die Eigenschaft jedoch nur für jede Zeile und Spalte im Raster aktiviert.

Die Aktivierung der Eigenschaft wurde nicht auf das Raster angewandt, sondern war nur ein Shortcut, um zunächst alle Zeilen auszuwählen und die Eigenschaft zu aktivieren und anschließend alle Spalten auszuwählen und die Eigenschaft zu aktivieren.

• In Berichte ermöglicht die Eigenschaft auf Rasterebene einem Benutzer, die Eigenschaften "Keine Daten unterdrücken/Fehler/Null" zu aktivieren. Diese

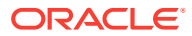

Eigenschaften werden auf Rasterebene festgelegt und gespeichert. Sie können auch eine oder mehrere Zeilen/Spalten auswählen und die Unterdrückungseigenschaften für diese Zeilen/Spalten aktivieren oder deaktivieren, anstatt die Standardvorgabe für die Einstellungen auf Rasterebene zu verwenden. Deshalb gibt es für die Unterdrückungseigenschaften auf Zeilen-/Spaltenebene drei Optionen: "Rastereinstellung", "Wahr" und "Falsch". Die Eigenschaft "Rastereinstellung" wird auf die

Eigenschaftseinstellung auf Rasterebene zurückgestellt. In Financial Reporting war dies nicht möglich.

Aufgrund dieser Unterschiede werden, wenn ein Financial Reporting-(FR-)Bericht zu Berichte migriert wird, nur die Eigenschaften auf Zeilen- und Spaltenebene des Financial Reporting-(FR-)Berichts zu Berichte migriert, sofern die angegebene Unterdrückungseigenschaft nicht für jede Zeile und Spalte im Financial Reporting- (FR-)Bericht aktiviert ist. Für die Eigenschaften auf Rasterebene bleibt der Standardwert ("Falsch") in Kraft, wenn die gleiche Unterdrückungseigenschaft nicht für alle Zeilen und Spalten aktiviert ist.

Darüber hinaus wird in Financial Reporting (FR) immer der gerundete/skalierte Wert für die grundlegende und bedingte Unterdrückung verwendet, was in Berichten standardmäßig nicht der Fall ist. Die allgemeine Rastereigenschaft **Skalierten/ gerundeten Wert verwenden** unter **Bedingter Ausdruck** ist standardmäßig auf **False** gesetzt. Wenn zwischen Financial Reporting (FR) und Berichten Unterschiede bei der Unterdrückung bestehen, können Sie diese Eigenschaft auf **True** setzen.

• In Financial Reporting wurde der Einzug nach relativer Generation Segment für Segment berechnet, sodass die relative Generation für alle Elementkombinationen galt, die aus einer einzigen Entwurfszeitzeile resultierten. In Berichte wird der Einzug nach relativer Generation für eine ganze Achse berechnet, d.h., bei der Berechnung des relativen Einzugs werden die relativen Generationen aller Kombinationen von Zeilenelementen verwendet.

Um in **Berichte** die gleichen Ergebnisse zu erzielen, die früher in Financial Reporting verfügbar waren, können Sie für eine bestimmte Generation (z.B. Generation 3) Ausdrücke für bedingte Formatierung festlegen, und die Formatierung besteht in einem Einzug um einen bestimmten Betrag. Definieren Sie anschließend eine andere bedingte Formatierung für eine andere Generation (z.B. Generation 4), und die Formatierung besteht in einem Einzug um einen anderen Betrag.

• Wenn die Raster-, Zeilen- und Spalteneigenschaft **Wiederholte Überschrift** in Berichte auf **Ausblenden** gesetzt ist, werden angrenzende Zeilen- oder Spaltenzellen, die denselben Wert enthalten, für wiederholte Werte berücksichtigt. In Financial Reporting wird die innerste Ebene bei den Zeilen- und Spaltenüberschriften in Bezug auf wiederholte Werte nicht berücksichtigt. Dadurch werden wiederholte Werte in Berichte und Financial Reporting für die innerste Ebene in Zeilen und Spalten unterschiedlich verarbeitet und wiedergegeben.

#### **Unterschiede bei Bildobjekten**

Financial Reporting unterstützt eine Option zum Strecken von Bildern. Unter Berichte wird weder Strecken noch Zuschneiden unterstützt. Die Bildgröße wird stattdessen auf das korrekte Seitenverhältnis gesetzt.

#### **Unterschiede bei Textobjekten**

In Financial Reporting hat das Textobjekt eine Eigenschaft zur automatischen Größenanpassung. Unter Berichte gibt es folgende Größenoptionen für die Höhe:

• Fest (entspricht deaktivierter automatischer Größenanpassung)

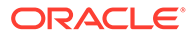

- Anpassen (entspricht aktivierter automatischer Größenanpassung)
- Minimum

#### **Unterschiede bei Diagrammobjekten**

Die folgenden Financial Reporting-Diagrammeigenschaften werden in Diagrammen unter Berichte nicht unterstützt:

#### **Hinweis:**

Nach dem Importieren eines Financial Reporting-Berichts mit Kombinationsdiagrammen stimmen die Linienfarben des Diagramms unter Berichte nicht mehr mit den Farben in Financial Reporting überein.

- **Schriftwinkel:** Schriftwinkel für alle Schriftarteinstellungen für Text im Dialogfeld "Diagramm formatieren"
- **Diagramm formatieren:**
	- Darstellung:
		- \* Farbe des Titelfelds
		- \* Rahmenfarbe, -typ und -breite des Titelfelds
		- \* Rastertiefe
	- Legende:
		- Sich wiederholende Labels unterdrücken
		- Rahmentyp und -breite des Hintergrunds
	- Achsen:
		- \* Hintergrundfarbe der X-Achse
		- \* Rahmenfarbe, -typ und -breite der X-Achse
		- \* Hintergrundfarbe der Y-Achse
		- \* Rahmenfarbe, -typ und -breite der Y-Achse
		- \* Zahlenformat für Überschreibung der Y-Achse
		- \* Titelfeld der Y2-Achse
		- \* Zahlenformat für Überschreibung der Y2-Achse
	- Tortenoptionen:
		- \* Position des Tortenlabels
		- \* Winkel des Tortensegments

#### **Unterschiede bei Ausrichtung und Layout**

• In Financial Reporting kann ein Objekt oben/links/unten und linksbündig/ rechtsbündig/zentriert ausgerichtet werden. Das Objekt wird jedoch an der entsprechenden Seitenachse ausgerichtet (unter Berücksichtigung der Ränder und Header-/Footer-Höhe). Unter Berichte werden dieselben Ausrichtungsoptionen unterstützt. Das Objekt kann jedoch mit einem gewissen

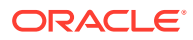

Abstand von der entsprechenden Achse ausgerichtet werden. Dies wird durch die Ausrichtungseigenschaft "Einzug" unterstützt.

• Financial Reporting führt keine Validierung für die Objektgröße und -positionierung gegenüber der Seiten- und Randgröße aus. In "Berichte" werden layoutbezogene Validierungen durchgeführt. Wenn Sie nach dem Öffnen eines importierten Financial Reporting-Berichts in "Berichte" einen Validierungsfehler bezüglich eines überlappenden oder nicht passenden Objekts erhalten, beheben Sie den Fehler, indem Sie die Größe des Objekts manuell ändern oder das Objekt verschieben.

#### **Unterschiede bei der Elementauswahl**

Beachten Sie Folgendes beim Arbeiten mit Rasterobjekten:

- Doppelte Elemente im selben Segment sind unzulässig und werden entfernt.
- Die Financial Reporting-Operatoren für die erweiterte Elementauswahl, wie z.B. AND, UNION, OR und NOT, werden unter Berichte in die Elementauswahlfunktionen Intersect (zur Kombination mehrerer Elemente und Funktionen, ehemaliger Operator AND in Financial Reporting) und Except (zum Ausschluss eines Elements oder einer Funktion aus einer anderen Funktion, ehemaliger Operator NOT in Financial Reporting) konvertiert. Die Financial Reporting-Operatoren OR und UNION haben denselben Vorgang ausgeführt und werden standardmäßig für die Elementauswahl verwendet. Daher ist es nicht erforderlich, für diese beiden Operatoren zusätzliche Angaben unter Berichte zu machen. Für den Operator NOT gibt es zwei Unterschiede bei der Migration:
	- Bei der Elementauswahl unter Berichte wird die Migration verschachtelter "Not"- Anweisungen nicht unterstützt. Beispiel: "member-selection1 and not memberselection2" wird migriert, "member-selection1 and not not member-selection2" jedoch nicht.
	- Bei der Elementauswahl unter Berichte wird die Migration einer "Not"-Anweisung für die erste Elementauswahl nicht unterstützt. Beispiel: "member-selection1 and not member-selection2" wird migriert, "not member-selection1 and member-selection2" jedoch nicht.
- In Financial Reporting wird bei der Elementauswahl SuppressSharedMembers (Gemeinsame Elemente unterdrücken) unterstützt. Unter Berichte wird "Gemeinsame Elemente unterdrücken" als Option bei einer vorhandenen Elementauswahl unterstützt (durch ein Elementauswahlmenü hinzugefügt).
- Im Gegensatz zu Financial Reporting wird unter Berichte keine benutzerdefinierte "Benutzerelementliste" unterstützt.
- Die folgenden Financial Reporting-Elementauswahlfunktionen werden unter Berichte nicht unterstützt:
	- MatchEX
	- **TopOfHierarchy**
	- **LSiblings**
	- RSiblings
	- Top
	- AllMembers
- In Financial Reporting ist eine systemdefinierte Elementliste entweder eine benannte Ebene oder eine benannte Generation. Die zugrunde liegende Datenquelle stellt diese Namen bereit, die standardmäßig die Form "Lev<n>,<dimension name>" oder

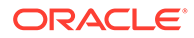

"Gen<n>,<dimension name>" aufweisen. Ein Datenquellenadministrator kann jedoch einer Ebene oder Generation auch einen benutzerdefinierten Namen geben (z.B. SKU oder Land). Wenn die systemdefinierte Elementliste einen der Standardnamen aufweist, wird sie in die Elementauswahlfunktionen "LevelMembers" oder "GenerationMembers" konvertiert. Wenn die systemdefinierte Elementliste einen Nicht-Standardnamen aufweist, kann das System die verfügbare Liste der Namen nicht ermitteln, ohne eine Verbindung zur Datenquelle aufzubauen. Das System zeigt daher einen Migrationsfehler an, und die Elementauswahl wird in das übergeordnete Dimensionselement konvertiert.

- Bei der Migration von Elementen wird jeder Elementname in Financial Reporting mit dem Präfix "\$" (was bedeutet, dass es sich um eine Substitutionsvariable handelt) in eine Substitutionsvariable konvertiert und unter Berichte mit dem Präfix "&" versehen.
- In Financial Reporting Web Studio sind doppelte Prompt-Labels in einem Raster zulässig. Unter Berichte sind doppelte Prompt-Labels nicht zulässig. Wenn die Wiederverwendung von Prompt-Definitionen an mehreren Positionen erforderlich ist, muss eine **gespeicherte Auswahl** für den Prompt erstellt und von den Positionen aus ausgewählt werden. Wenn der Financial Reporting Web Studio-Bericht doppelte Prompt-Labels enthält, wobei eine Prompt-Definition die Auswahl mehrerer Elemente zulässt und eine andere Prompt-Definition mit demselben Label als Einzelauswahl in einer Elementauswahlfunktion (z.B. Children (Prompt)) verwendet wird, muss der Berichtsdesigner bei der Migration in Berichte die doppelten Prompt-Labels manuell korrigieren, falls Validierungsfehler auftreten.
- In Financial Reporting Web Studio arbeitet die Elementauswahlfunktion "Property" mit Element- und Aliasnamen, Attributelementen sowie benutzerdefinierten Attributen. Unter Berichte wird die Verwendung von Element- und Aliasnamen nicht unterstützt.

#### **Unterschiede bei bedingtem Format und bedingter Unterdrückung**

In Financial Reporting Web Studio werten die Bedingungen für bedingte Formatierung und Unterdrückung fehlende Datenwerte so aus, als wären sie Null.

Beispiel: Bei dem bedingten Ausdruck 'value == 0' ist dies sowohl für einen Nullwert als auch einen fehlenden Wert wahr.

Unter Berichte werten die Bedingungen #missing-Datenwerte nur als "Keine Daten" aus.

Beispiel: Bei dem bedingten Ausdruck 'value  $= 0$ ' ist dies nur für einen Nullwert wahr, nicht für einen fehlenden Wert.

Unter Berichte müssen daher separate Bedingungen für die Prüfung auf Nullwerte oder fehlende Werte (**#missing**) definiert werden.

#### **Unterschiede bei Gruppierung und automatischer Berechnung**

Automatische Berechnungen in Financial Reporting werden in die entsprechende Berichtsgruppierung migriert. Beachten Sie dabei folgende Hinweise und Unterschiede:

• In Financial Reporting gab es feste Formeln zur automatischen Berechnung, die in einem Dialogfeld definiert wurden. Diese werden zu den entsprechenden Formelzeilen oder -spalten migriert.

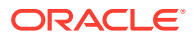

- In Financial Reporting unterscheidet sich die Dimensionsebene, für die eine automatische Berechnung angegeben wurde, von der Dimensionsebene der Gruppierung unter Berichte.
	- Ebene 0 in Financial Reporting wurde als Berechnungstyp "Gesamtsumme" betrachtet. Dies hat keine wirkliche Bedeutung, da es sich einfach um die Summierung aller Dimensionskombinationen der automatischen Berechnung handelt. Unter Berichte entspricht dies einer nicht gruppierten Formelzeile/-spalte, die die gruppierte Zeile oder Spalte referenziert. Eine automatische Berechnung der Ebene 0 wird wie folgt migriert:
	- Automatische Berechnungen ab Ebene 1 werden in eine Gruppierung auf Financial Reporting-Ebene -1 in Berichte migriert. Eine automatische Berechnung auf Ebene 1 wird also zu einer Gruppierungsebene 0 usw.
- In Financial Reporting wird die Eigenschaft **Seitenumbruch nach automatischer Berechnung zulassen** zu einer Eigenschaft **Seitenumbruch für Gruppe** in der entsprechenden Dimension migriert. In Financial Reporting konnte diese Eigenschaft jedoch für jede automatische Berechnung angegeben werden und konnte sich innerhalb eines Rasters ändern. Unter Berichte ist dies eine Eigenschaft auf Rasterebene, die auf alle Gruppierungen der bestimmten Dimension in einem Raster angewendet wird.
- In Financial Reporting wird die Eigenschaft **Seitenumbrüche innerhalb zulässig** zu einer Eigenschaft **Keine Seitenumbrüche in Gruppe** auf Rasterebene migriert. Unter Berichte ist dies ebenfalls eine Eigenschaft auf Rasterebene, die auf alle Gruppierungen einer bestimmten Dimension in einem Raster angewendet wird.
- In Financial Reporting wurden Nicht-Datensegmente in einer automatischen Berechnung mittels bedingter Formatierung formatiert. Dies ist unter Berichte nicht erforderlich, da die Nicht-Datensegmente in einer Gruppe Teil eines Rasters sind und direkt formatiert werden können. Die bedingte Formatierung im Financial Reporting-Bericht wird in das entsprechende Segment unter Berichte migriert.

#### **Nicht in Berichte verfügbare Funktionen**

Die folgenden Financial Reporting-Funktionen werden unter Berichte nicht unterstützt:

- Anmerkungen zu Planungseinheiten
- Anmerkungen

Die Funktion "Notizen" in Narrative Reporting verwendet ein anderes zugrunde liegendes Framework und andere Funktionen als die Financial Reporting-Anmerkungen. Deshalb werden Anmerkungen nicht zu Narrative Reporting-Notizen migriert.

- Zeilen-/Spaltenvorlagen
- Microsoft Word-Dokumente in Büchern, die Financial Reporting-Berichte mit **FRExecute** in Microsoft Word einbetten

#### **Unterschiede bei den Schriftarten**

Die folgenden Standardschriftarten aus Financial Reporting werden in die entsprechenden Schriftarten unter Berichte konvertiert, sofern die Financial Reporting-Schriftarten nicht als benutzerdefinierte Schriftarten hochgeladen wurden.

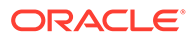

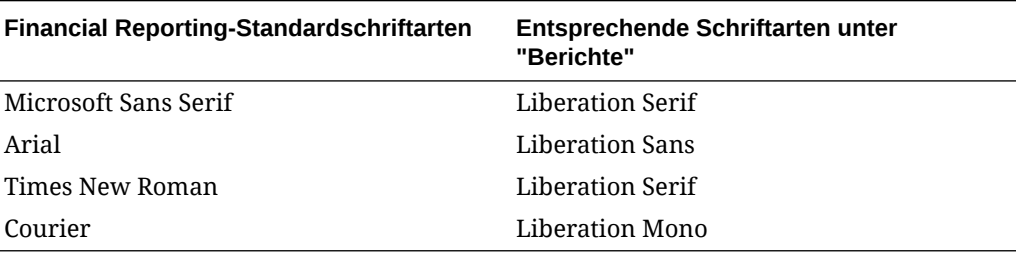

#### **Tabelle B-2 Financial Reporting-Schriftarten und Entsprechungen unter Berichte**

#### **Hinweis:**

Financial Reporting Web Studio enthält zusätzliche, gebietsschemaspezifische Schriftarten, die in "Berichte" nicht angezeigt wurden.

Informationen zum Upload von Schriftarten in Narrative Reporting finden Sie im Abschnitt Zusätzliche Schriftarten hochladen in *Narrative Reporting verwalten*.

Informationen zum Upload von Schriftarten in EPM Cloud Platform finden Sie in den folgenden Abschnitten:

- [Abschnitt zum Hochladen von Schriftarten](https://docs.oracle.com/en/cloud/saas/planning-budgeting-cloud/pfusu/working_with_mr_reports.html#PFUSU-Document1_6) in der Dokumentation *Mit Planning arbeiten*
- Abschnitt zum Hochladen von Schriftarten in der Dokumentation *Financial Consolidation and Close verwalten*
- Abschnitt zum Hochladen von Schriftarten in der Dokumentation *Tax Reporting verwalten*

#### **Sonstige Unterschiede**

Berücksichtigen Sie Folgendes bei der Migration von Berichten:

- Drillthrough-Inhalt kann nicht für den Drilldown zu einem Zellendateianhang aus einem verknüpften Berichtsobjekt in Oracle Essbase oder zu einem Narrative Reporting-Zellendateianhang verwendet werden.
- Verknüpfte und lokale Objekte, die Berichtsobjekte wie Raster oder Diagramme sind und im Repository gespeichert und in den Bericht eingefügt werden, werden unter Berichte nicht unterstützt. Wenn ein verknüpftes Objekt in einem Financial Reporting-Bericht gefunden wird, der migriert wird, zeigt das System einen Migrationsfehler an.
- Wenn Sie einen EPM-Cloud-Bericht (z.B. Planning-Module) mit bedingter Formatierung oder Unterdrückung nach Kontentyp (z.B. Unterdrückung von Zeilen mit dem Kontentyp "Ertrag") migrieren, müssen Sie möglicherweise den bedingten Ausdruck aktualisieren, damit er korrekt angewendet wird. Dies liegt daran, dass die bedingten Ausdrücke für den Kontentyp in Financial Reporting nur prüfen, ob der Typ "Aufwand" oder "Kein Aufwand" ist, während der Ausdruck unter Berichte prüft, ob der Kontentyp "Aktiva", "Passiva", "Eigenkapital", "Ertrag", "Aufwand" oder "Kein Aufwand" ist. Folglich müssen Sie den bedingten Ausdruck

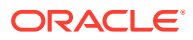

aktualisieren, um den wahren Kontentyp zu ermitteln. Beispiel: Ausdrücke, die den Kontentyp "Ertrag" unterdrücken (der in Financial Reporting als "Kein Aufwand" betrachtet wird) müssen aktualisiert werden, damit sie den wahren Kontentyp "Ertrag" nach der Migration des Berichts unterdrücken.

- Unter Berichte wird keine "benutzerdefinierte" Größe für das Papierformat unterstützt. Bei der Migration wird diese Größe in "Letter" konvertiert.
- Unter Berichte wird keine Super A3-Größe für das Papierformat unterstützt. Bei der Migration wird diese Größe in "Letter" konvertiert.
- In Financial Reporting können die Benutzer der Funktion "CellText" MemberOverride hinzufügen. Unter Berichte wird dies gegenwärtig nicht unterstützt.
- Zugehörige Inhaltslinks zu Bibliotheksordnern in Financial Reporting werden beim Import in Berichte entfernt.

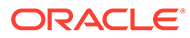

# C

# **Unterschiede zwischen Berichten und in Excel importierten Berichten**

In diesem Thema werden die Unterschiede zwischen Berichten und in Excel exportierten oder importierten Berichten erläutert.

• Mit dem Berichtsdesigner können Sie anhand einer Kombination von Eigenschaften für Rahmenstil und -breite Rahmenformatierungsstile definieren. Der Rahmenstil kann durchgezogen, gepunktet, gestrichelt oder doppelt sein. Für die Rahmenbreite ist ein Wert von 1 bis 5 möglich. Beim Import in Excel werden die Rahmenstile wie folgt gemappt, da Excel abweichende Einstellungen für die Breite nicht unterstützt:

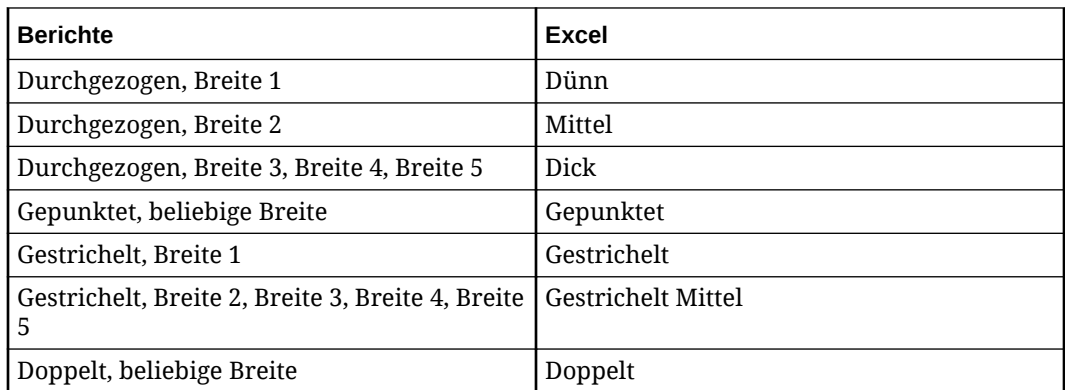

- Wenn eine Zelle mit der Schriftfarbe "Transparent" definiert ist, wird sie in Excel nicht unterstützt. Eine Problemumgehung in Berichten besteht darin, die Eigenschaft "Text ersetzen" zu verwenden und als zu ersetzenden Text einen leeren Wert festzulegen.
- Beim Import eines Berichts in Excel werden Zeilenstreifen nicht unterstützt.
- Präfix-/Suffixausrichtung: Das Zeichen "%" darf nicht mit anderen Zeichen oder einem Leerzeichen kombiniert werden. Eine solche Formatierung könnte dazu führen, dass der numerische Wert in Excel falsch dargestellt wird. Wenn das Präfix ausgerichtet wird, setzt Excel das Präfixzeichen an den äußersten linken Rand der Zelle. Wenn ein negatives Suffix angegeben, das positive Suffix nicht angegeben und Suffixausrichtung festgelegt ist, wird nach positiven Zahlen möglicherweise ein zusätzliches Leerzeichen angezeigt.
- Wenn ein Bericht mehrere vertikal gestapelte Raster mit unterschiedlichen Spaltenbreiten enthält, basieren die Spaltenbreiten in Excel für den exportierten Bericht auf den Spaltenbreiten des obersten Rasters im Bericht. Die übrigen Raster können deshalb ungleich angeordnet sein oder andere Spaltenbreiten aufweisen als der Bericht im Web. Der Grund dafür ist, dass Spaltenbreiten in Excel für alle Zeilen in einer Tabelle konstant sind.

Wenn ein Bericht mehrere horizontal angeordnete Raster mit unterschiedlichen Zeilenhöhen enthält, basieren die Zeilenhöhen in Excel für den exportierten Bericht auf den Zeilenhöhen des äußersten linken Rasters im Bericht. Die übrigen Raster können deshalb ungleich angeordnet sein oder andere Zeilenhöhen aufweisen als der Bericht im Web. Der Grund dafür ist, dass Zeilenhöhen in Excel für alle Spalten in einer Tabelle konstant sind.

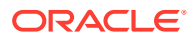

• Wenn ein Einzug in den Zelleneigenschaften angegeben wurde, wird die Größe des Einzugs vom Berichtsdesigner in Zoll oder Zentimetern definiert. Dies ist abhängig von den festgelegten Benutzervoreinstellungen zur Formatierung (z.B. "0,25" für "Inch"). Wenn der Bericht in Excel heruntergeladen wird, wird versucht, einen äquivalenten Einzug in Excel zu erstellen. Der Einzug in Excel wird anhand der Breite eines Leerzeichens in der "Standardschriftart und -schriftartgröße" berechnet.

Weitere Informationen finden Sie auf der Seite [Microsoft-Fehlerbehebung](https://docs.microsoft.com/en-US/office/troubleshoot/excel/format-cells-settings).

Die verschiedenen Möglichkeiten zum Berechnen eines Einzugs unterscheiden sich möglicherweise unter Berichte und in Excel. Dies kann dazu führen, dass Text in einer Zelle in einem Excel-Dokument umgebrochen wird, während in der Berichtsvorschau (PDF oder HTML) kein Umbruch vorhanden war. Außerdem kann es dazu kommen, dass die Spaltenbreite des Excel-Dokuments nicht groß genug ist, um die Werte in den Zellen in dieser Spalte anzuzeigen. Beispiel: Excel zeigt "#" für die Zellenwerte an, da der Zellenwert zu groß ist, um in der Zelle angezeigt zu werden.

# D Mit Beispielberichtsinhalten arbeiten

#### **Related Topics**

- Beispielberichte prüfen
- [Beispielbücher prüfen](#page-572-0)
- [Beispieldateien für die Bursting-Definition prüfen](#page-586-0)

# Beispielberichte prüfen

#### **Hinweis:**

**Dieser Abschnitt gilt nur für Narrative Reporting-Deployments.**

Nachdem ein Serviceadministrator die Beispieldateien installiert hat, sodass Sie die Beispielberichte prüfen können (siehe Beispiele installieren), stehen die folgenden Beispielberichte zur Verfügung:

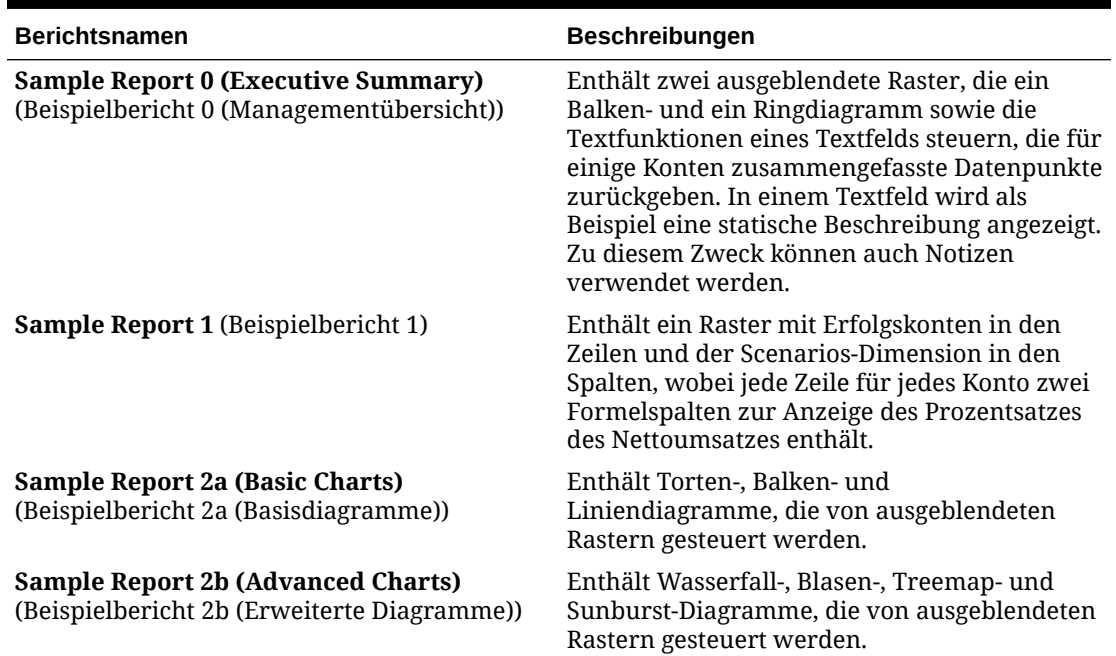

#### **Tabelle D-1 Liste aller Beispielberichte**

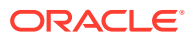

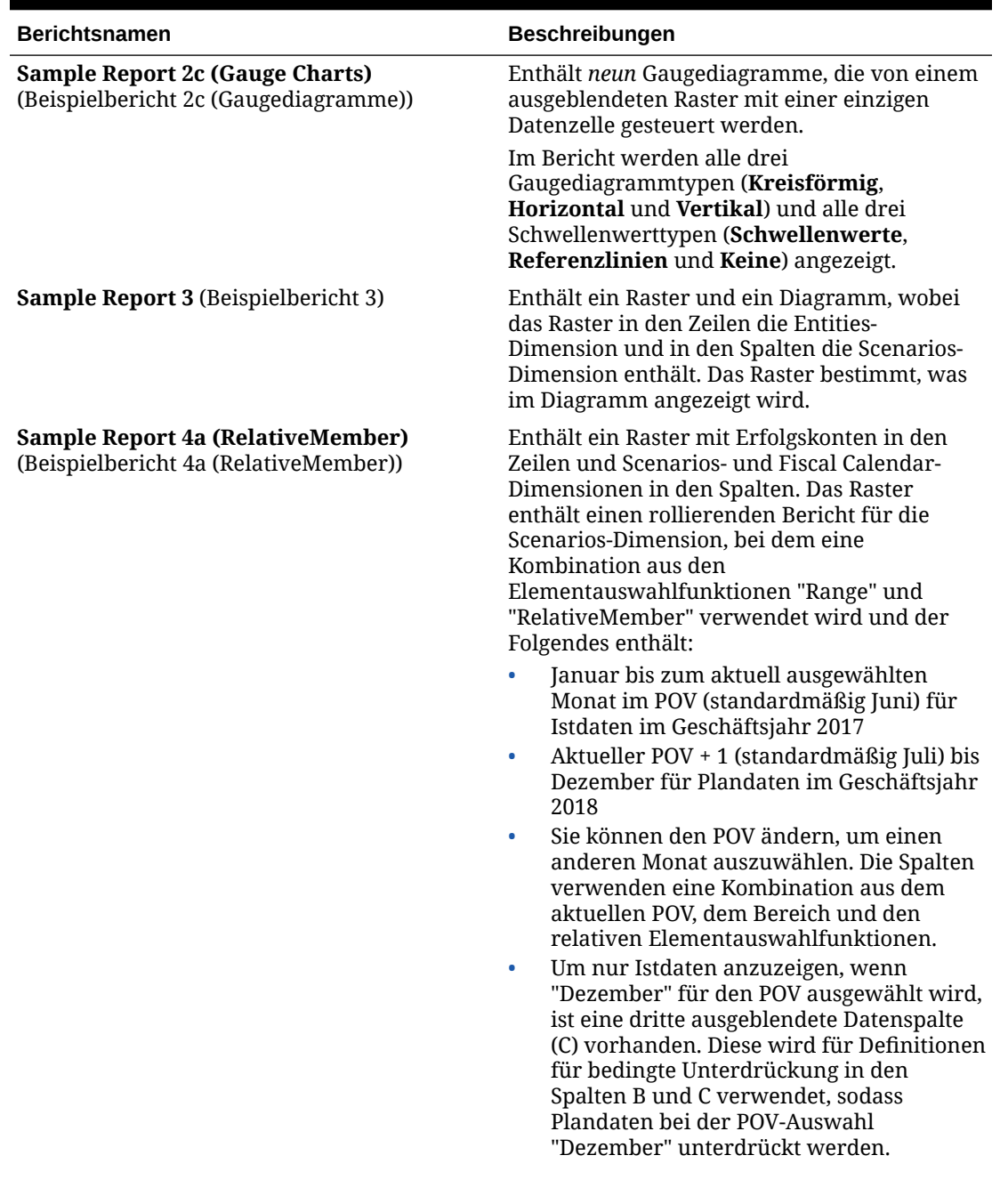

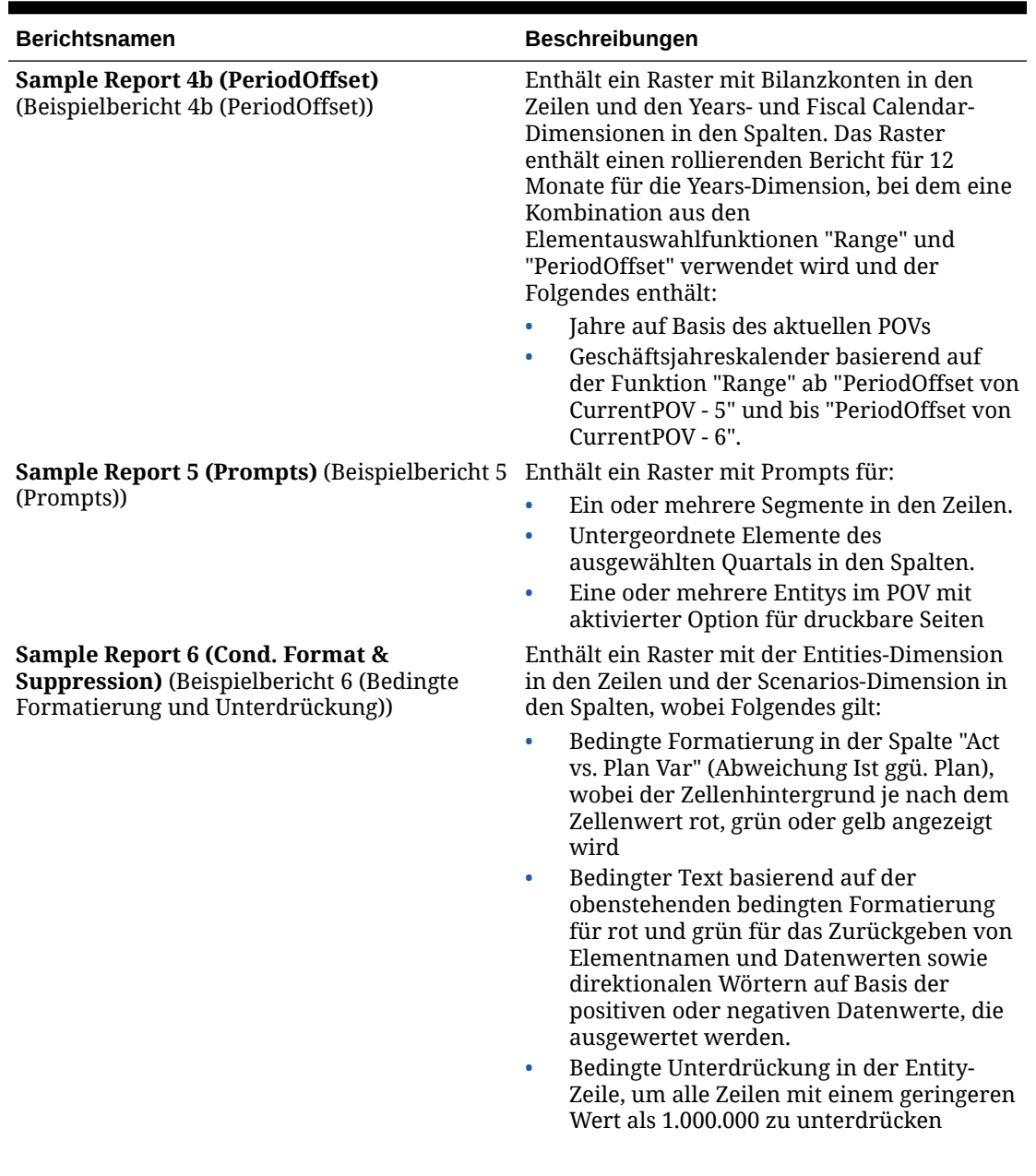

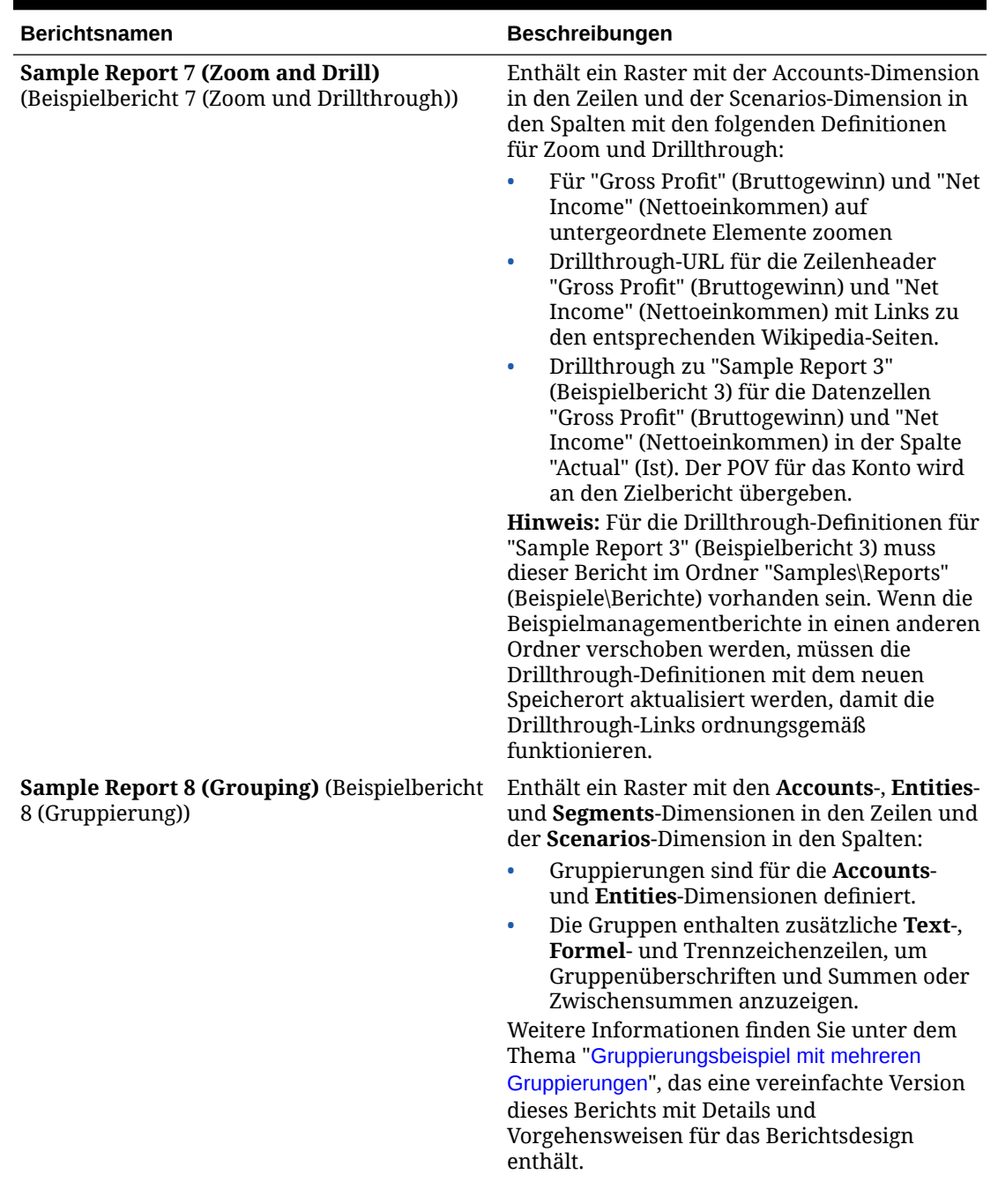

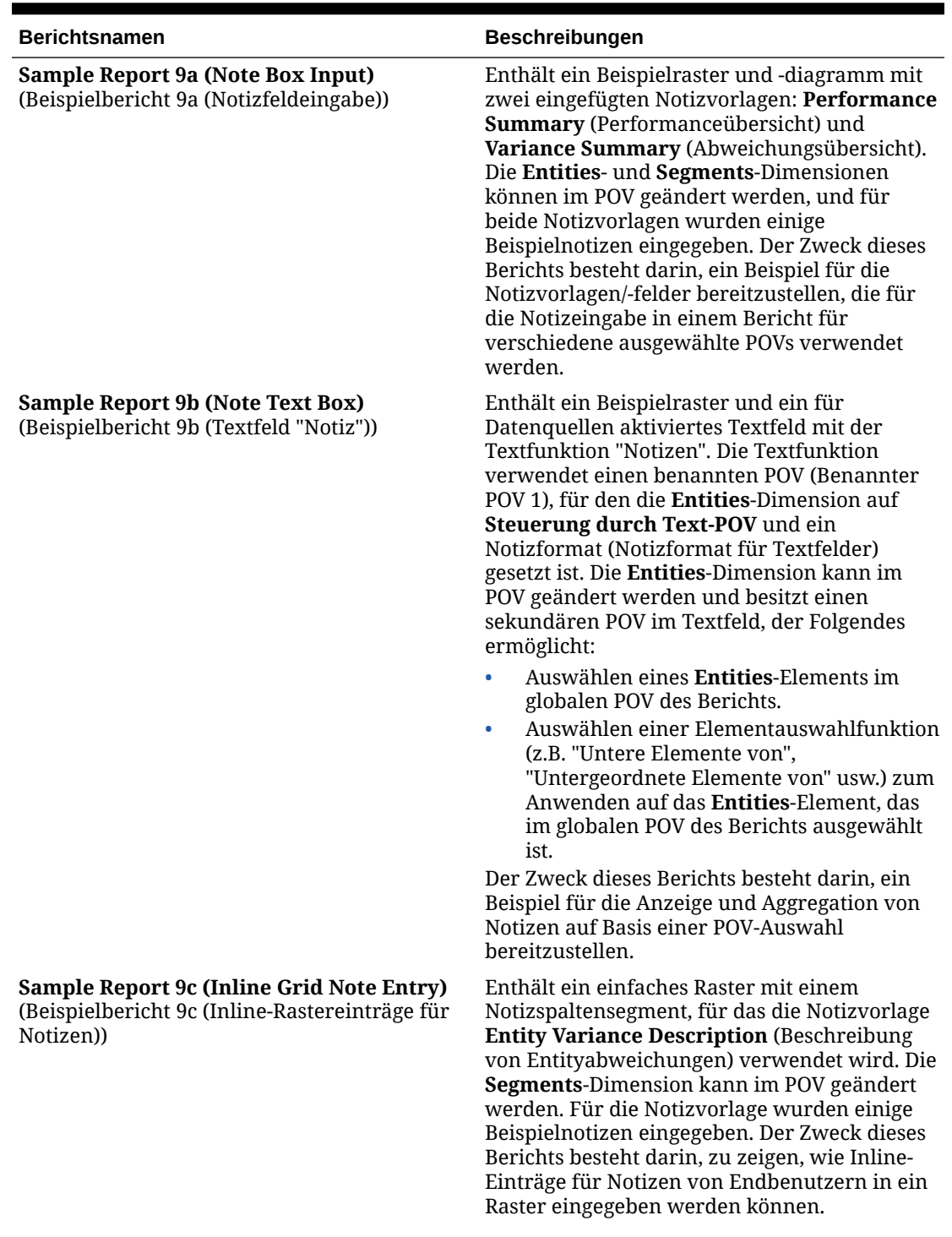

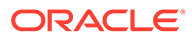

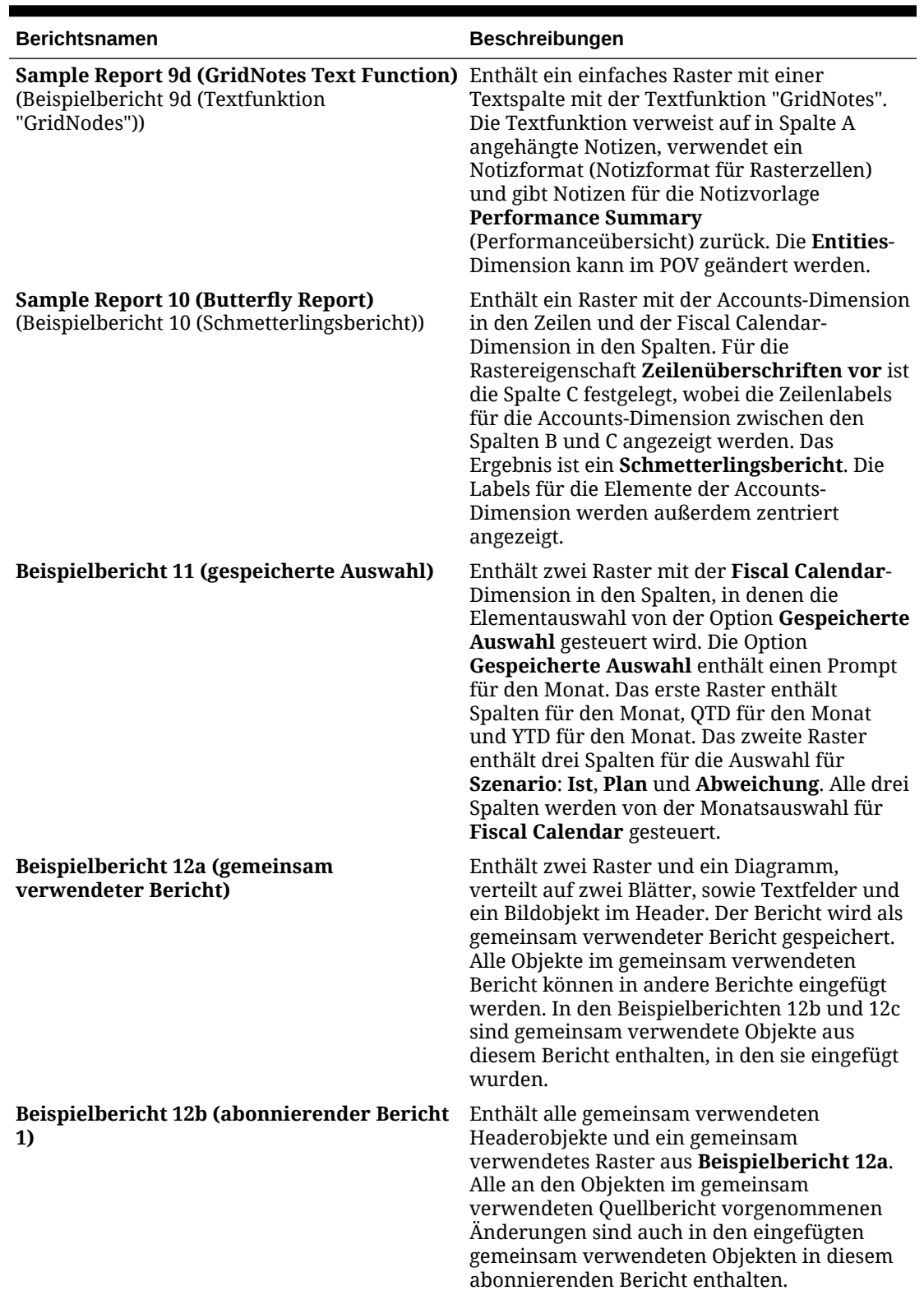

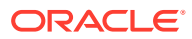

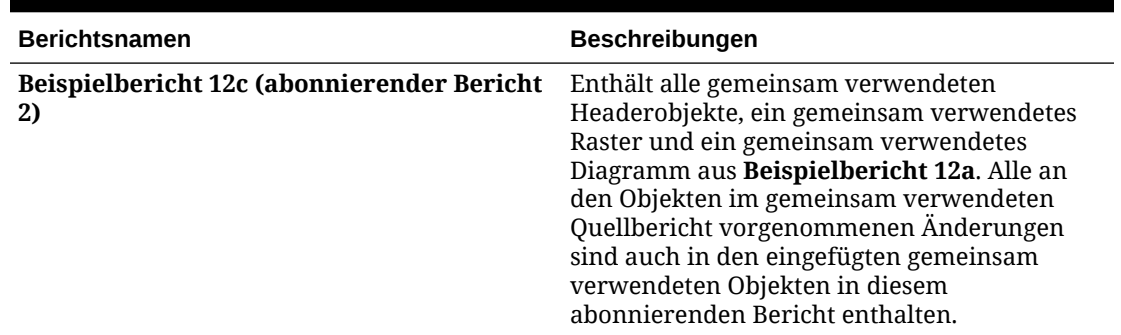

<span id="page-572-0"></span>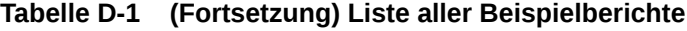

### Beispielbücher prüfen

#### **Hinweis: Dieser Abschnitt gilt nur für Narrative Reporting-Deployments.**

Anhand der bereitgestellten Beispielbücher können Sie das Arbeiten mit Berichten, Abschnitten und Seiteneinrichtung üben und verschiedene Inhaltsverzeichnisdefinitionen für die Berichte und Abschnitte prüfen. In diesem Abschnitt werden die Beispiele sowie der Ausgabeprozess für das Buch beschrieben.

Nachdem der Serviceadministrator die Beispielinhalte bereitgestellt hat, können Sie die Beispielbücher anzeigen. Weitere Informationen finden Sie unter [Beispiele installieren](https://docs.oracle.com/en/cloud/saas/enterprise-performance-reporting-cloud/adepr/install_samples_189667.html).

Die Beispiele dienen als Richtlinie für die Erstellung Ihres eigenen Buchs und der Berichtsstruktur.

#### **Deckblatt und Inhaltsverzeichnis - Überblick**

Wenn Sie ein Dokument zu einem Buch hinzufügen, referenziert dieses einen Link zur Bibliothek. Das tatsächliche Dokument wird nicht in das Buch kopiert. Das Word-Dokument enthält ein statisches Deckblatt für das fiktive Beispiel "Vision Corporation". Das Inhaltsverzeichnis wird in die Word-Vorlage als Inhaltsverzeichnisdefinition eingefügt. Das eingefügte Inhaltsverzeichnis wird ursprünglich leer im Dokument angezeigt. Es wird aber bei der Buchausgabe oder der Buchvorschau aufgefüllt.

#### **Informationen zu den Optionen für die Seiteneinrichtung**

Alle Beispielbücher enthalten gemeinsame Seiteneinrichtungsdefinitionen, wie Header und Footer.

Die Header- und Footer-Stempel beginnen definitionsgemäß auf der ersten Berichtsseite und werden in jedem Bericht im Buch angezeigt.

Mit den Optionen für die **Seiteneinrichtung** können Sie die Header- und Footer-Definition ändern.

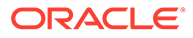

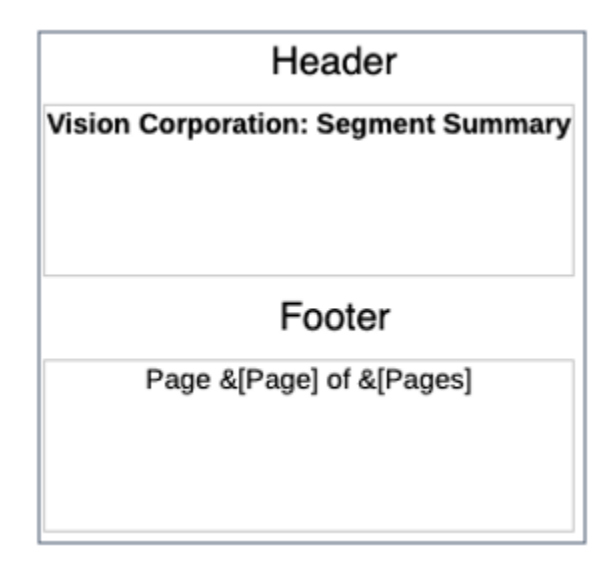

**Beispielbücher 1.1, 1.2 und 1.3**

Die Beispielbücher 1.1, 1.2 und 1.3 enthalten dieselben Berichte mit denselben POV-Einstellungen. Jeder Bericht wird jedoch unterschiedlich angezeigt, indem ein **Abschnitt** oder unterschiedliche Headerdefinitionen für das Inhaltsverzeichnis für jeden Bericht im Buch verwendet werden.

**Informationen zum Beispielbuch 1.1**

Dieses Buch enthält den **Abschnitt** "**Segment Reports**" (Segmentberichte) und die folgenden Berichte: **Sample Report 1** (Beispielbericht 1), **Sample Report 3** (Beispielbericht 3) und **Sample Report 4** (Beispielbericht 4).

• **Sample Report 1** (Beispielbericht 1):

**POV**: **Segments** (Segmente): **Seg01** und **Seg02** sind ausgewählt.

**Header für Inhaltsverzeichnis**: ArtifactName(): MemberAlias("Segments")

Zeigt den Berichtsnamen an, gefolgt vom Elementalias für den Segment-POV.

• **Sample Report 3** (Beispielbericht 3):

**POV**: **Segments** (Segmente): **Children of Seg01** und **Children of Seg02** sind ausgewählt.

**Header für Inhaltsverzeichnis**: ArtifactName(): MemberAlias("Segments")

**Sample Report 4** (Beispielbericht 4):

**POV**: **Entities** (Entitys): **E01** und **E02** und das **Segment** "**AllSegments**" sind ausgewählt. Für die **Fiscal Calendar**-Dimension ist **CurrentPOV** ausgewählt, was bedeutet, dass sie durch den POV des Buchs definiert wird.

**Header für Inhaltsverzeichnis**: ArtifactName(): MemberAlias("Entities"), MemberAlias("Segments")

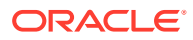

#### **Book Designer View**

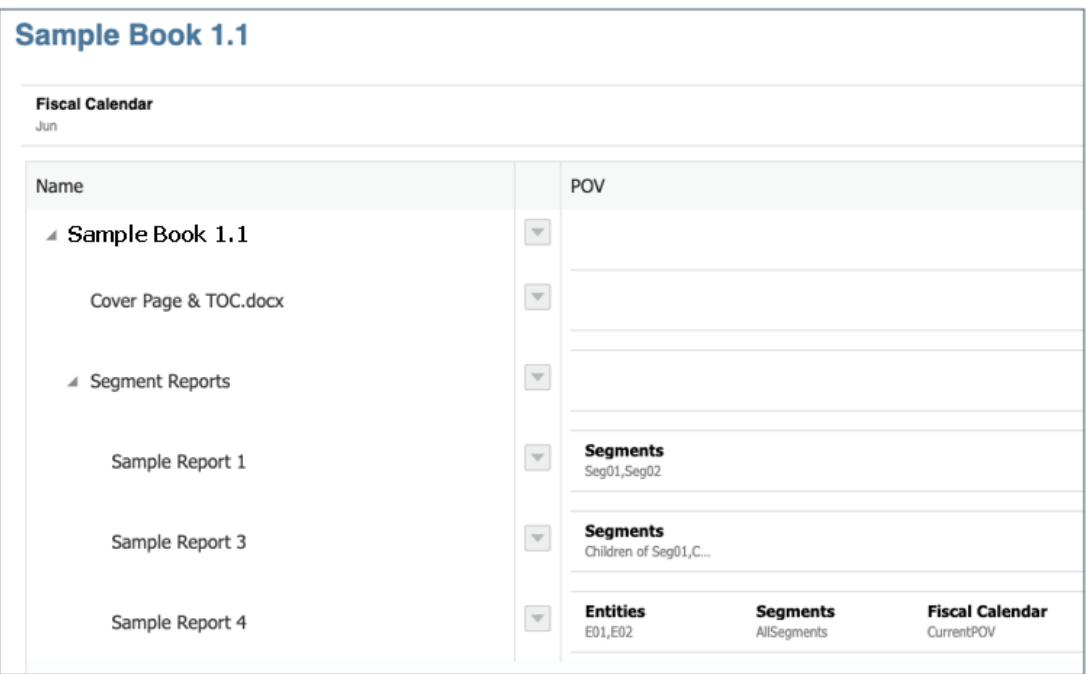

#### **TOC Preview**

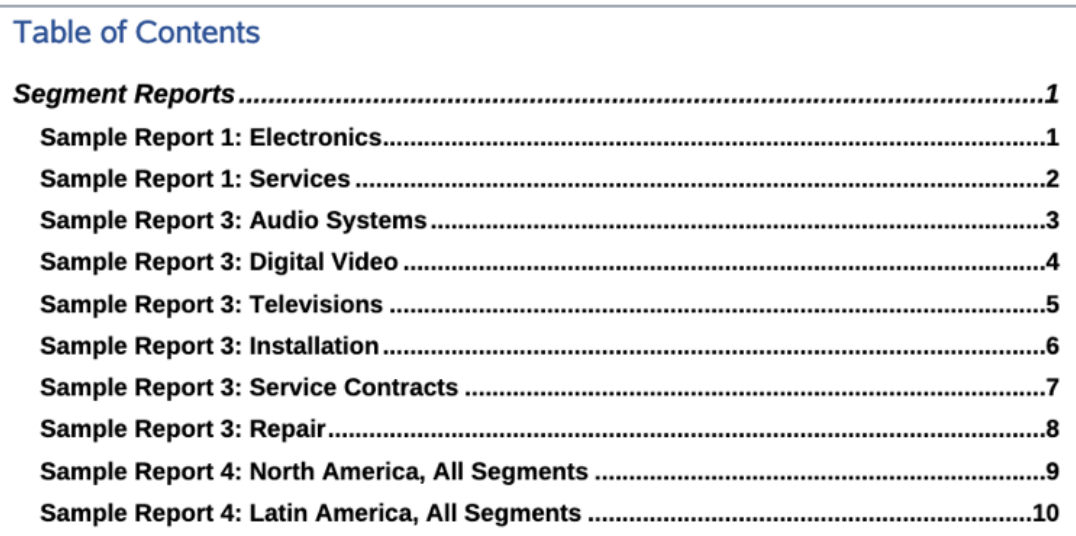

#### **Informationen zum Beispielbuch 1.2**

Dieses Buch enthält die folgenden Berichte: **Sample Report 1** (Beispielbericht 1), **Sample Report 3** (Beispielbericht 3) und **Sample Report 4** (Beispielbericht 4). Dieses Buch ist ähnlich wie **Beispielbuch 1.1**, enthält jedoch nicht den **Abschnitt**.

• **Sample Report 1** (Beispielbericht 1):

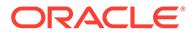

**POV**: **Segments** (Segmente): **Seg01** und **Seg02** sind ausgewählt.

**Header für Inhaltsverzeichnis**: ArtifactName(): MemberAlias("Segments")

Zeigt den Berichtsnamen an, gefolgt vom Elementalias für den Segment-POV.

• **Sample Report 3** (Beispielbericht 3):

**POV**: **Segments** (Segmente): **Children of Seg01** und **Children of Seg02** sind ausgewählt.

**Header für Inhaltsverzeichnis**: ArtifactName(): MemberAlias("Segments")

**Sample Report 4** (Beispielbericht 4):

**POV**: **Entities** (Entitys): **E01** und **E02** und das **Segment** "**AllSegments**" sind ausgewählt. Für die **Fiscal Calendar**-Dimension ist **CurrentPOV** ausgewählt, was bedeutet, dass sie durch den POV des Buchs definiert wird.

**Header für Inhaltsverzeichnis**: ArtifactName(): MemberAlias("Entities"), MemberAlias("Segments")

#### **Book Designer View**

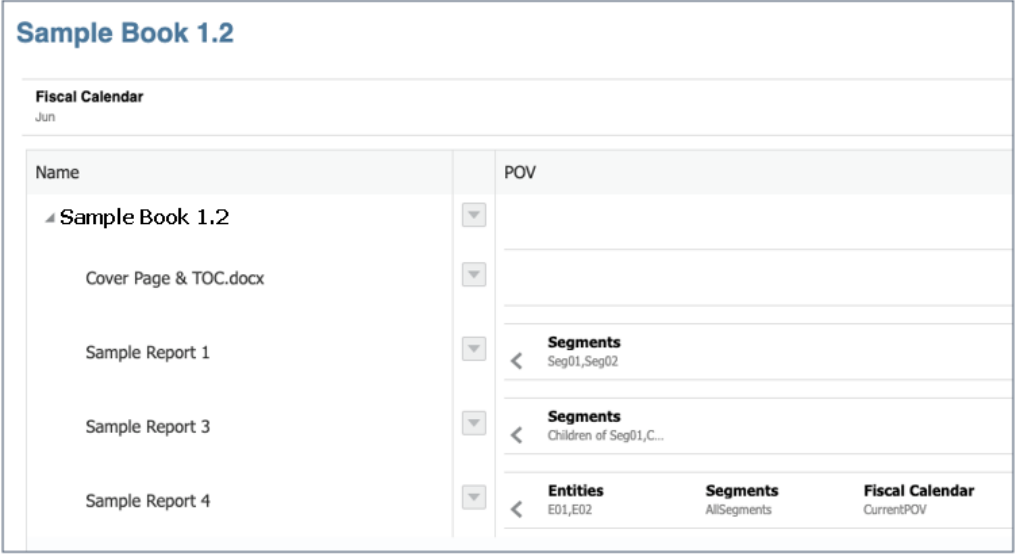

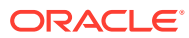
**TOC Preview** 

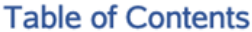

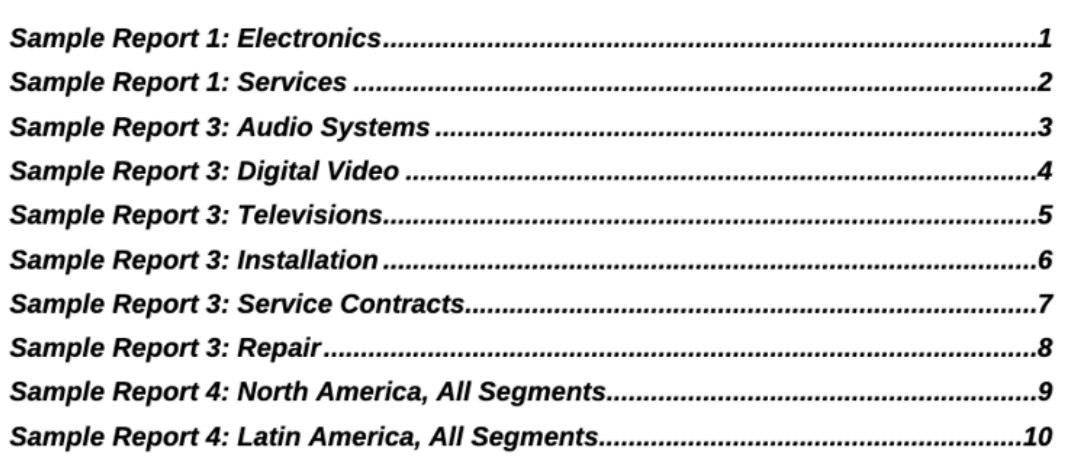

**Informationen zum Beispielbuch 1.3**

Dieses Buch enthält die folgenden Berichte: **Sample Report 1** (Beispielbericht 1), **Sample Report 3** (Beispielbericht 3) und **Sample Report 4** (Beispielbericht 4). Dieses Buch ist ähnlich wie **Beispielbuch 1.2**, enthält jedoch mehrere Headerdefinitionsebenen für das Inhaltsverzeichnis zur Anzeige des Berichtsnamens, gefolgt von der POV-Auswahl.

**Sample Report 1** (Beispielbericht 1):

**POV**: **Segments** (Segmente): **Seg01** und **Seg02** sind ausgewählt.

**Header für Inhaltsverzeichnis**:

```
ArtifactName():
```

```
MemberAlias("Segments")
```
Zeigt den Berichtsnamen an, gefolgt vom Elementalias für den Segment-POV.

• **Sample Report 3** (Beispielbericht 3):

**POV**: **Segments** (Segmente): **Children of Seg01** und **Children of Seg02** sind ausgewählt.

#### **Header für Inhaltsverzeichnis**:

ArtifactName():

MemberAlias("Segments")

**Sample Report 4** (Beispielbericht 4):

**POV**: **Entities** (Entitys): **E01** und **E02** und das **Segment** "**AllSegments**" sind ausgewählt. Für die **Fiscal Calendar**-Dimension ist **CurrentPOV** ausgewählt, was bedeutet, dass sie durch den POV des Buchs definiert wird.

#### **Header für Inhaltsverzeichnis**:

```
ArtifactName():
MemberAlias("Entities"), MemberAlias("Segments")
```
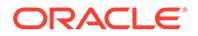

# Example of TOC Headings for Sample Report 1 and Sample Report 3

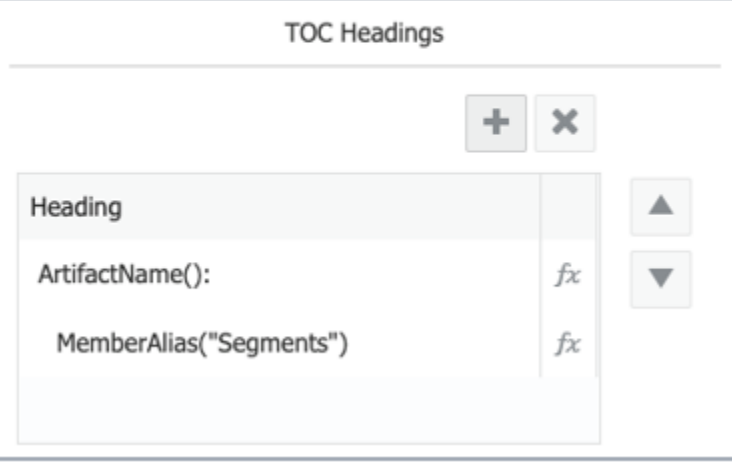

#### **TOC Preview**

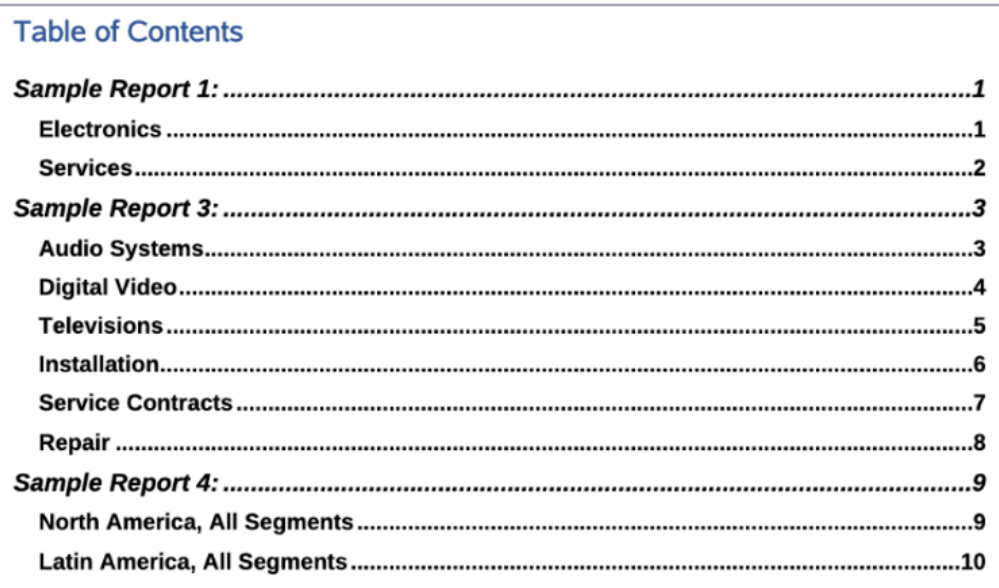

# **Informationen zum Beispielbuch 2.1**

Dieses Buch enthält den **Abschnitt** "**Segments**" (Segmente) mit **Sample Report 1** (Beispielbericht 1) und **Sample Report 4** (Beispielbericht 4).

Der **Abschnitt** enthält die Segment-POV-Definition **Seg01** und **Seg02**. Die Segment-POV-Auswahl für die beiden Berichte ist **CurrentPOV**. Das bedeutet, dass der im POV für beide Berichte definierte **Abschnitts-POV** für jedes **Segment**element kaskadiert und jeder Bericht für diesen Abschnitts-POV ausgeführt wird.

Für **Sample Report 4** (Beispielbericht 4) ist der POV mit den **Entities** (Entitys) **E01** und **E02** und für die **Fiscal Calendar**-Dimension ist **CurrentPOV** ausgewählt.

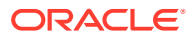

# Sample Report 1

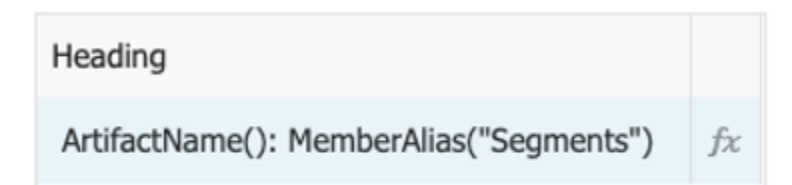

# Sample Report 4

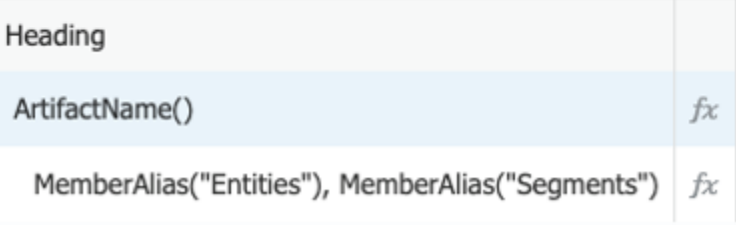

# **Book Designer View**

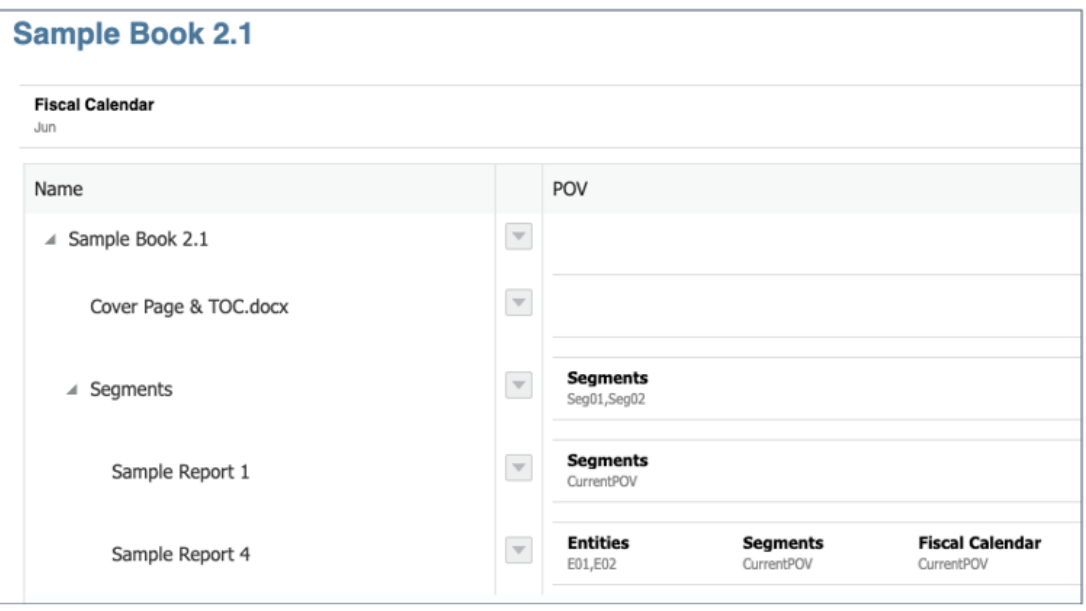

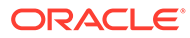

**TOC Preview** 

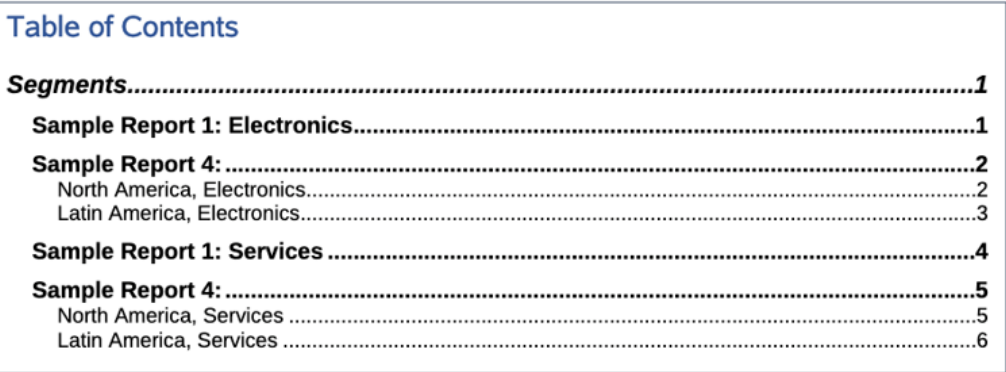

# **Informationen zum Beispielbuch 2.2**

Dieses Buch ist ähnlich wie **Beispielbuch 2.1**. Der **Abschnitts**-POV ist jedoch auf **Children of Current POV** gesetzt und enthält **Sample Report 1** (Beispielbericht 1) und **Sample Report 4** (Beispielbericht 4). Die POV-Auswahl für das Buch ist auf einige der übergeordneten Elemente der **Segments**-Dimension gesetzt.

Dieses Beispielbuch zeigt, wie die POV-Auswahl für das Buch die Kaskadierung der Berichte bestimmt.

**Book Designer View** 

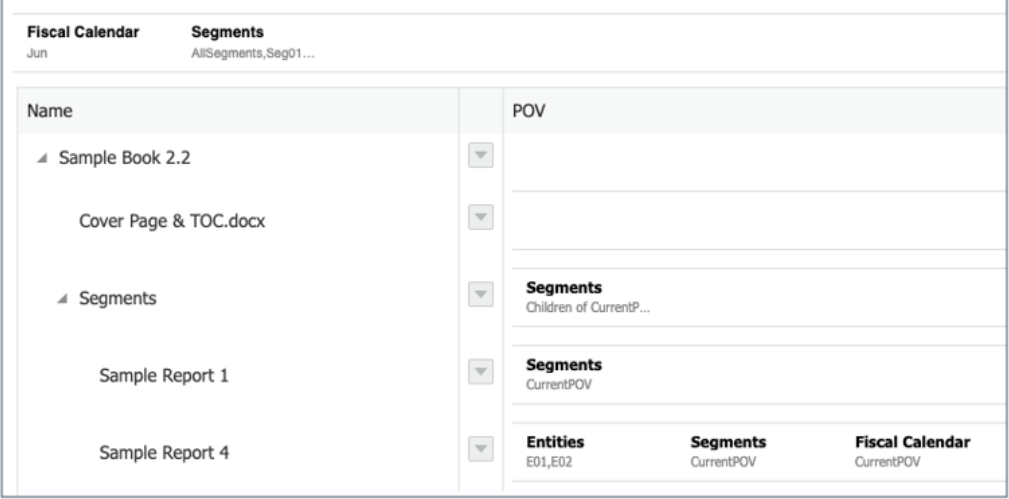

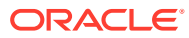

## TOC Preview with AllSegments selected in the Book POV

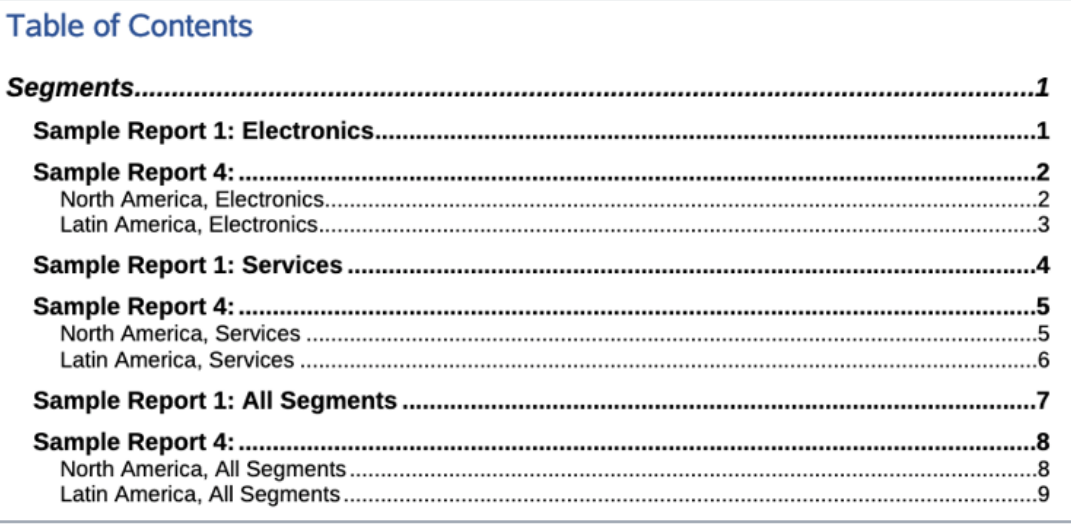

# **Informationen zum Beispielbuch 3**

Dieses Buch enthält die folgenden drei verschachtelten **Abschnitte**: **Segments** (Segmente), **SKU** und **Item** (Artikel).

Die Header für das Inhaltsverzeichnis für die Berichte lauten wie folgt:

**Sample Report 1** (Beispielbericht 1): ArtifactName (): MemberAlias ("Segments")

**Sample Report 3** (Beispielbericht 3): ArtifactName (): MemberAlias ("Segments")

Sample Report 4 (Beispielbericht 4): ArtifactName (): MemberAlias ("Entities"), MemberAlias("Segments")

# **Book Designer View**

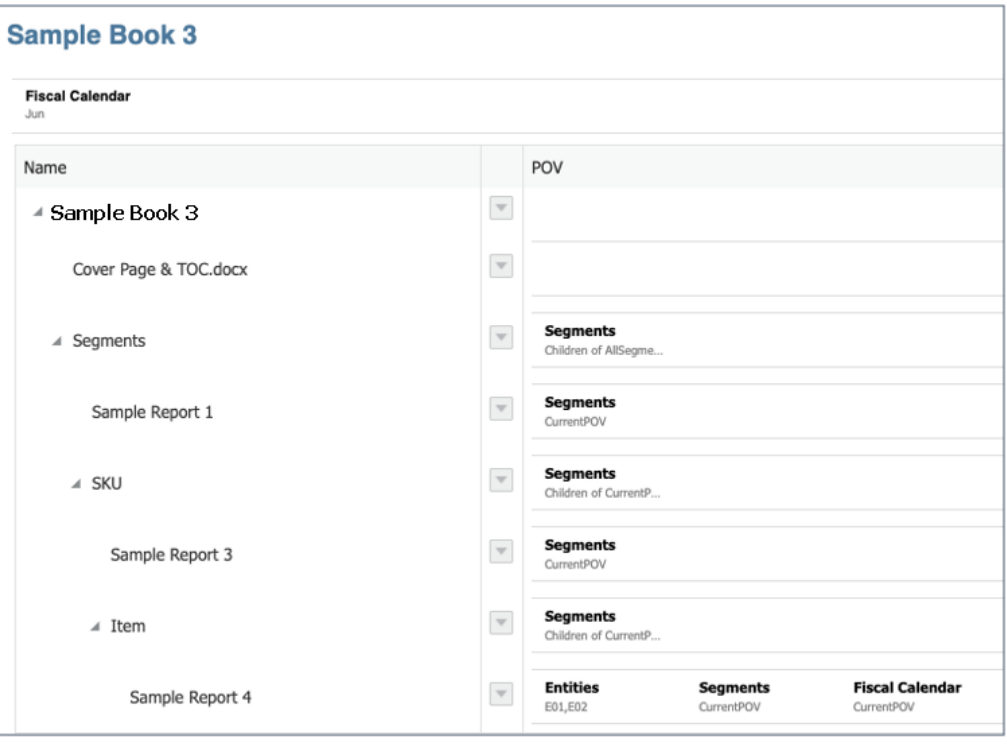

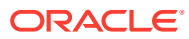

# **TOC Preview**

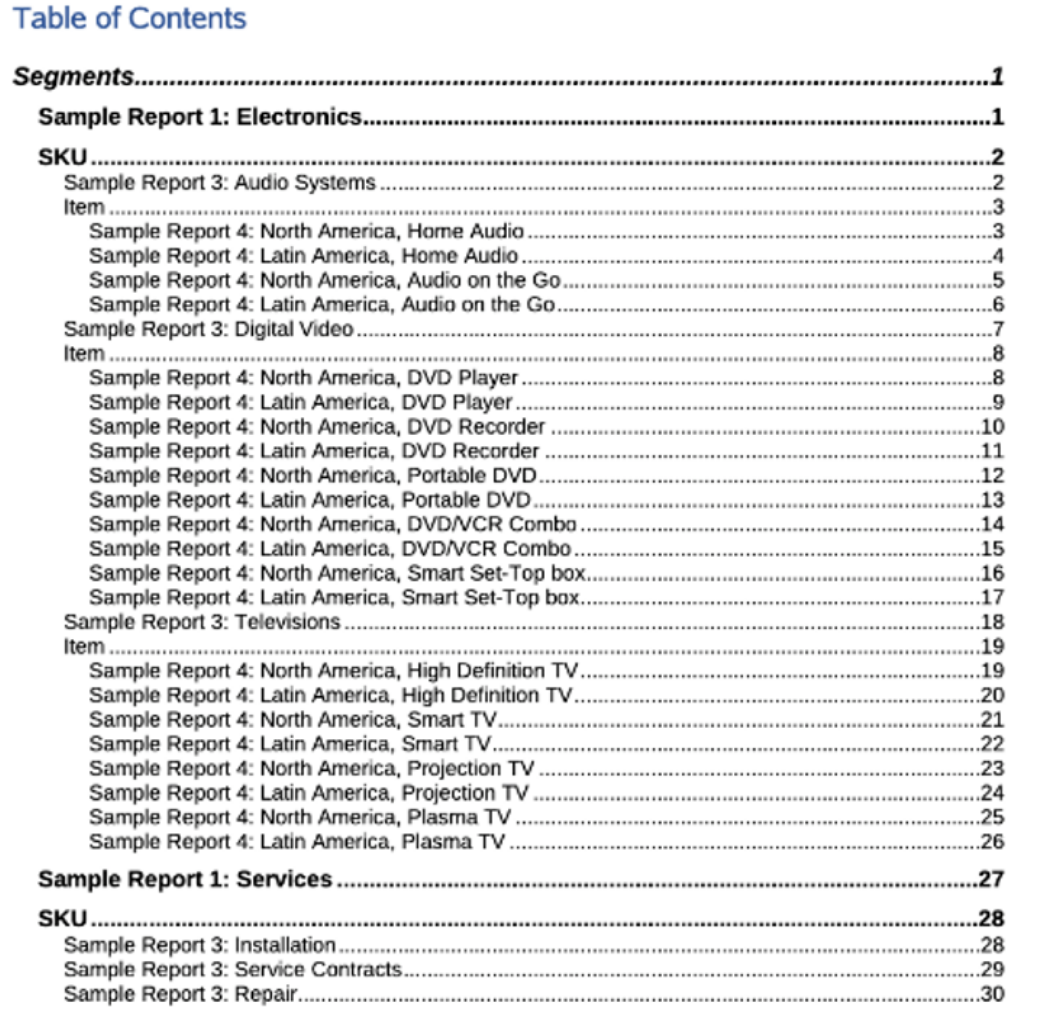

## **Informationen zum Beispielbuch 4**

Dieses Buch enthält die folgenden beiden **Abschnitte**: **Segment Summary** (Segmentübersicht) und **Summary and Closing comments** (Übersicht und abschließende Kommentare).

Die Header für das Inhaltsverzeichnis für den Bericht und das Buch lauten wie folgt:

**Sample Report 1** (Beispielbericht 1): ArtifactName ()

Segment Summary Introduction (Segmentübersicht - Einführung): ArtifactName ()

**Sample Book 1.2 (Beispielbuch 1.2): ArtifactName()** 

**Book Designer-Ansicht:**

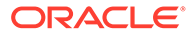

# **Sample Book 4**

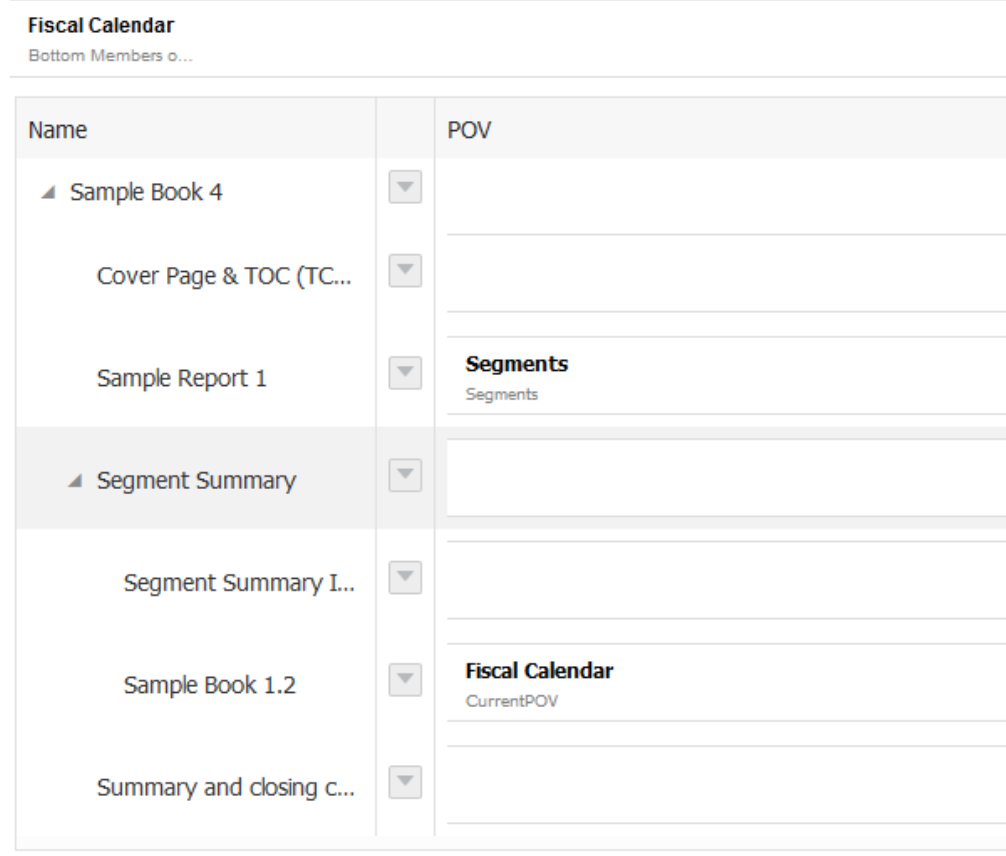

**Inhaltsverzeichnis-Ansicht:**

# **Table of Contents**

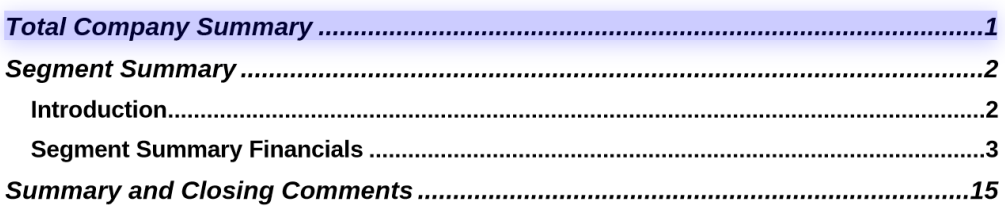

# **Informationen zum Beispielbuch 5**

Dieses Buch enthält alle Beispielberichte. Es enthält zwei **Abschnitte** zum Gruppieren der zwei verschiedenen Typen von Beispielberichten (**Managementberichte**, und **Notizberichte**).

Die Header des Inhaltsverzeichnisses enthalten hauptsächlich den Berichtsnamen aus der Funktion ArtifactName(). In einigen der Berichte werden auch Elementaliasnamen für eine oder zwei der Berichtsdimensionen angezeigt.

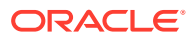

# **Book Designer-Ansicht:**

Sample Book 5 (All Reports)

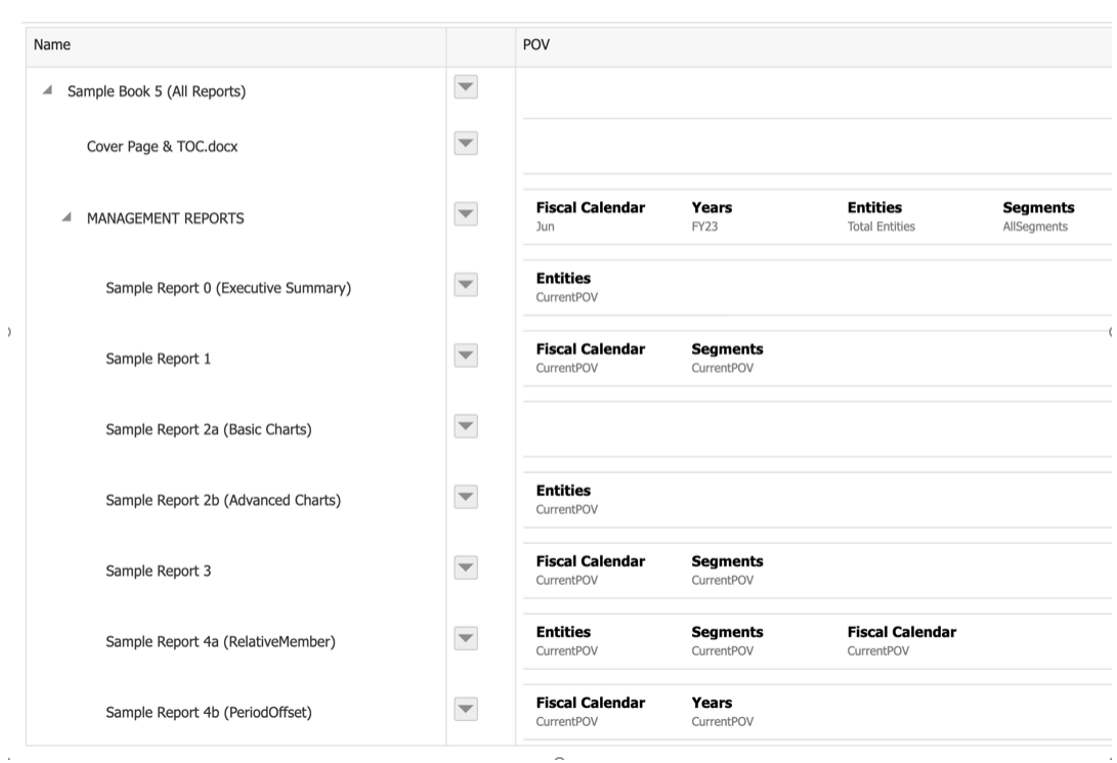

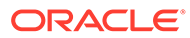

 $\bar{\mathcal{L}}$ 

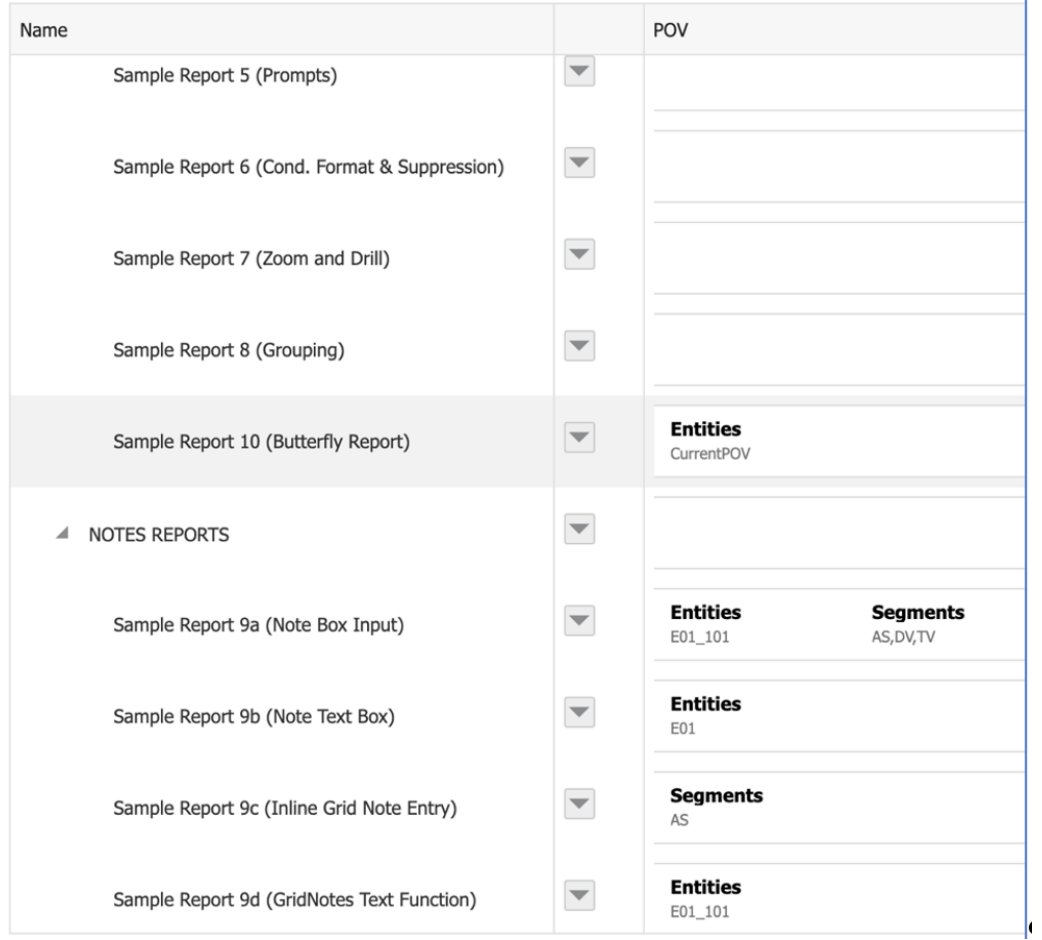

**Inhaltsverzeichnis-Ansicht:**

# **Table of Contents**

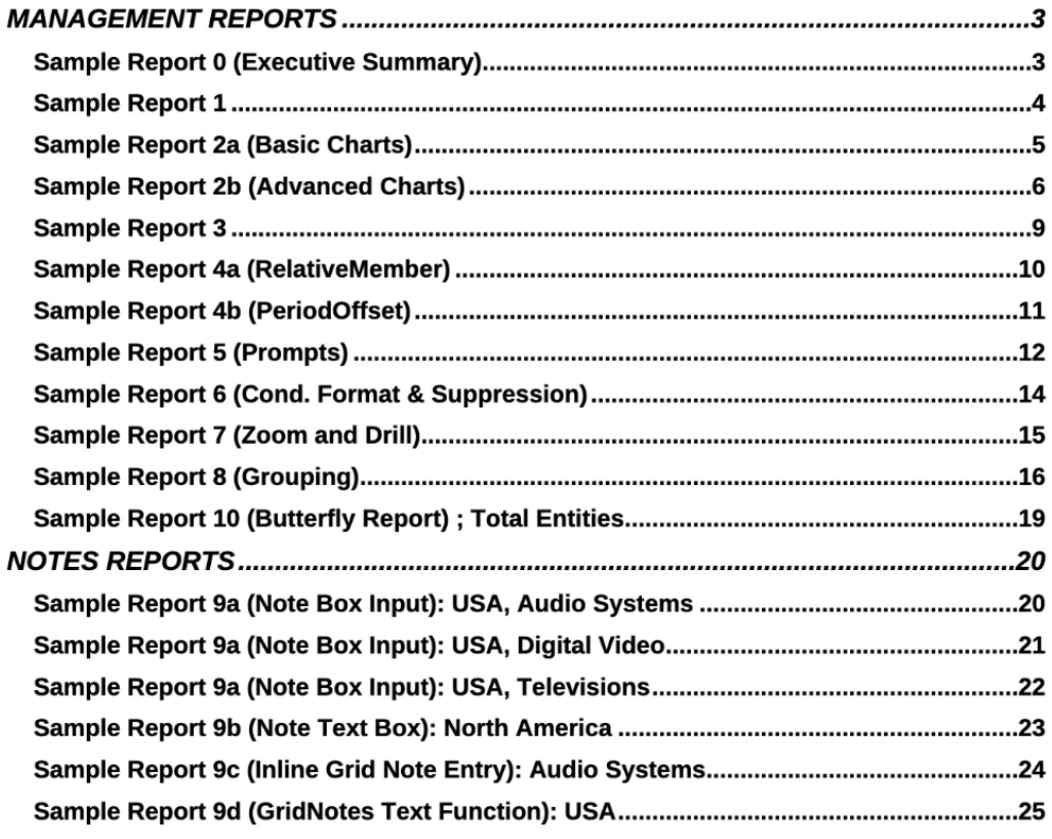

# Beispieldateien für die Bursting-Definition prüfen

# **Hinweis: In diesem Abschnitt sind Referenzen auf die CSV-Datei mit Bursting-Beispielen nur für Narrative Reporting-Deployments verfügbar.**

Nachdem der Serviceadministrator die Beispielinhalte bereitgestellt hat, können Sie die Bursting-Beispieldefinitionen anzeigen. Weitere Informationen finden Sie unter [Beispiele](https://docs.oracle.com/en/cloud/saas/enterprise-performance-reporting-cloud/adepr/install_samples_189667.html) [installieren.](https://docs.oracle.com/en/cloud/saas/enterprise-performance-reporting-cloud/adepr/install_samples_189667.html)

Die Beispiele dienen als Richtlinie für die Erstellung Ihrer eigenen Bursting-Definitionen.

Die Beispiel-Bursting-Dateien umfassen Folgendes:

- Beispiel-Zielverteilungsdateien:
	- bursting\_file\_segments.csv

Diese CSV-Zielverteilungsdatei wird in **Sample Bursting Definition 1** (Beispiel-Bursting-Definition 1) verwendet und enthält Elemente der Ebene 0 aus der **Segments**-Dimension und einige fiktive (nicht reale) Benutzer-IDs und E-Mail-Adressen für die ersten fünf Elemente.

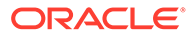

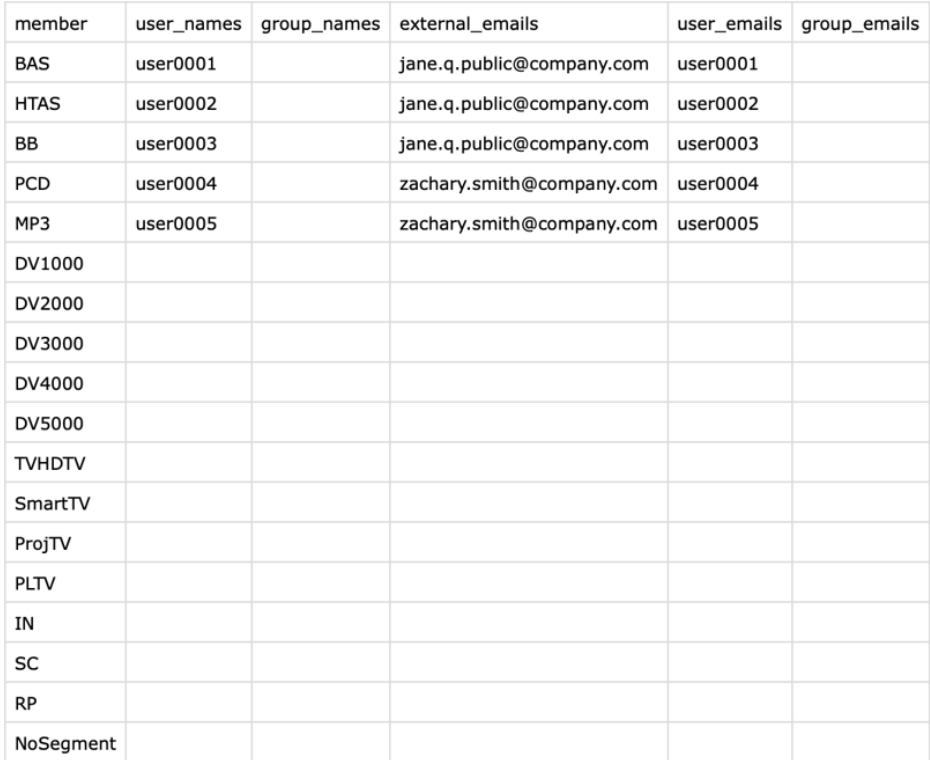

# – bursting\_file\_empty.csv

Diese CSV-Zielverteilungsdatei enthält nur die Spaltenüberschriften, sodass Sie sie als Ausgangspunkt für die Erstellung einer neuen **Zielverteilung**sdatei verwenden können.

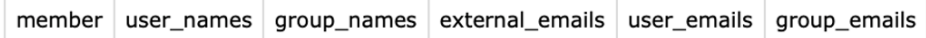

- Beispieldateien für die Bursting-Definition:
	- **Sample Bursting Definition 1**
	- **Sample Bursting Definition 2**
	- **Sample Bursting Definition 3**

#### **Beispiel-Bursting-Definitionen**

Diese Beispiel-Bursting-Definitionen verwenden fiktive (nicht reale) E-Mail-Adressen für **Erfolgs-** und **Fehler**benachrichtigungen und den Ordner **Samples** als **Root-Ordner** für alle in der Bibliothek veröffentlichten Ausgabedateien.

Alle Beispieldateien für die Bursting-Definition verwenden die Textfunktion ArtifactName() für den Ordnerpfad, der unter dem **Root-Ordner** erstellt wird und alle Ausgabedateien enthält.

#### **Sample Bursting Definition 1**

**Sample Bursting Definition 1** (Beispiel-Bursting-Definition 1) enthält eine **Zielverteilungsdatei** für das Bursting der Ausgabe eines Berichts innerhalb der

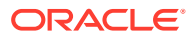

**Segments**-Dimension. Die Ausgabedateien werden dabei sowohl per E-Mail an die entsprechenden Benutzer gesendet als auch in der Bibliothek veröffentlicht.

Diese Bursting-Definition verwendet **Sample Report 1** (Beispielbericht 1) als Bursting-Artefakt und die Datei bursting\_file\_segments.csv als **Zielverteilung**sdatei mit fünf ausgewählten **Segment**elementen in der **Bursting-POV-Dimension**.

Die folgende Abbildung zeigt die Auswahl für Sample Bursting Definition 1:

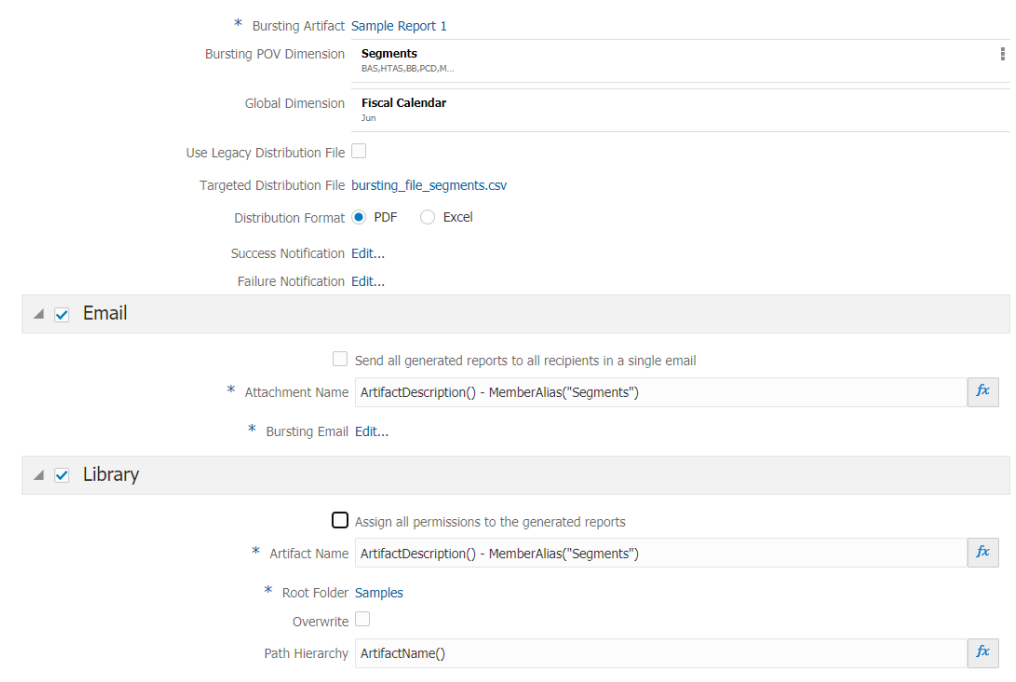

Betrachten wir das folgende Beispiel:

- Die **Fiscal Calendar**-Dimension ist eine **globale Dimension** mit ausgewähltem Wert **Juni**.
- Sowohl der **E-Mail** als auch der **Bibliothek**kanal werden mit den folgenden Informationen ausgewählt:
	- Unter **E-Mail** wird im Feld **Anhangsname** der folgende Text angezeigt: ArtifactDescription() - MemberAlias("Segments").
	- Unter **Bibliothek** wird im Feld **Artefaktname** der folgende Text angezeigt: ArtifactDescription() - MemberAlias("Segments").
- Die resultierenden PDF-Dateinamen werden basierend auf der **Berichtsbeschreibung** und dem **Segmentelementnamen** angezeigt. Beispiel: Income Statement Act vs Plan - Bookshelf Audio System.pdf

Nach der Ausführung der Beispiel-Bursting-Definition:

• Die Ausgabedatei wird für die fünf in der Bursting-POV-Dimension ausgewählten **Segmente** generiert.

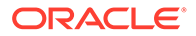

• Für den **E-Mail**-Kanal wird für die in der Verteilungsdatei für jedes Element in den Spalten external\_emails und user\_emails angegebenen E-Mail-Adressen die entsprechende Ausgabedatei an die jeweiligen Benutzer gesendet.

Beispiel: Für das Element **BAS** wird eine E-Mail mit der resultierenden Ausgabe an jane.q.public@example.com und user0001 gesendet usw.

• Für den Kanal **Bibliothek** werden alle fünf Ausgabedateien in der Bibliothek unter **Root-Ordner** - **Samples** im Unterordner "**Sample Report 1**" veröffentlicht (als Ergebnis der unter **ArtifactName** und **Pfadhierarchie** verwendeten Textfunktion).

Die Bibliothekszugriffsberechtigungen werden für jede Ausgabe basierend auf der Verteilungsdatei in der Spalte user\_names erteilt. Beispiel: Für das Element **BAS** wird user0001 Zugriff auf die resultierende Ausgabe erteilt usw.

• An die in der **Erfolgsbenachrichtigung** angegebene E-Mail-Adresse jaime.sommers@example.com wird eine E-Mail mit Informationen über die erfolgreiche Ausführung der Bursting-Definition gesendet.

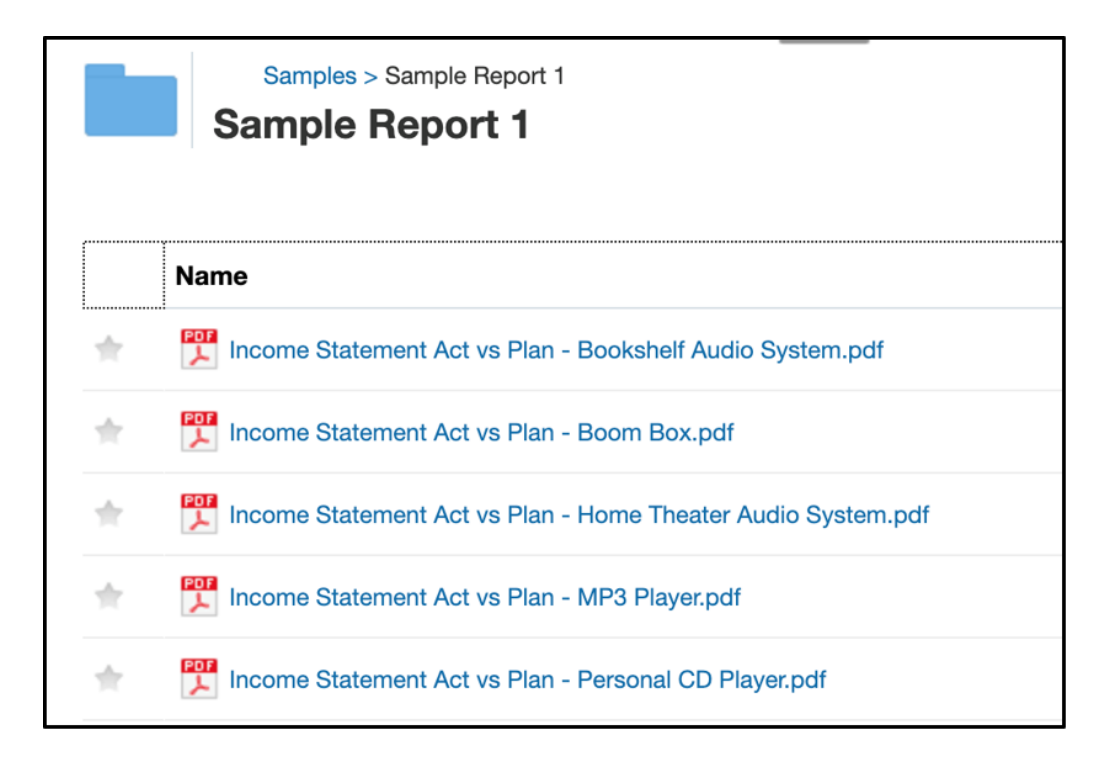

# **Sample Bursting Definition 2**

Diese Beispiel-Bursting-Definition generiert die Ausgabe eines Berichts innerhalb der **Segments**-Dimension ohne eine Zielverteilungsdatei. Alle Ausgabedateien werden dabei sowohl per E-Mail an die angegebenen Benutzer gesendet als auch in der Bibliothek veröffentlicht.

Diese Bursting-Definition verwendet **Sample Report 1** als Bursting-Artefakt mit 5 ausgewählten **Segment**elementen in der **Bursting-POV-Dimension**.

Die folgende Abbildung zeigt die Auswahl für Sample Bursting Definition 2:

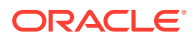

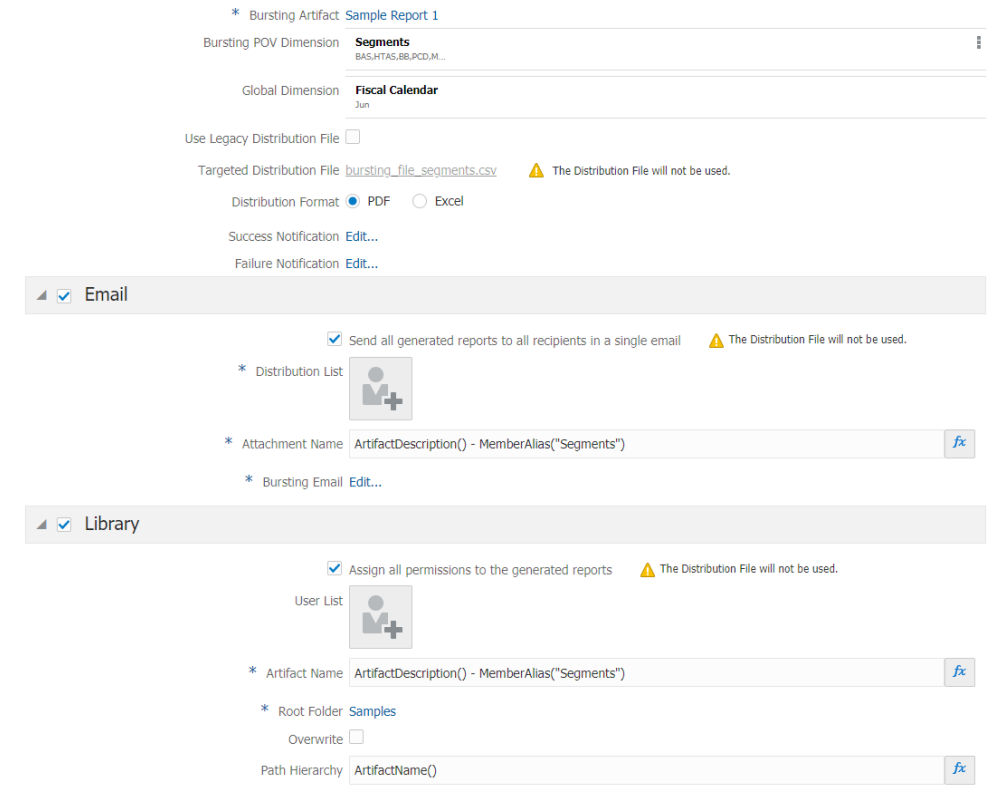

Betrachten wir das folgende Beispiel:

- Die **Fiscal Calendar**-Dimension ist eine **globale Dimension** mit ausgewähltem Wert **Juni**.
- Sowohl der **E-Mail** als auch der **Bibliothek**kanal werden mit den folgenden Informationen ausgewählt:
	- Unter **E-Mail** wird im Feld **Anhangsname** der folgende Text angezeigt: ArtifactDescription() - MemberAlias("Segments").
	- Unter **Bibliothek** wird im Feld **Artefaktname** der folgende Text angezeigt: ArtifactDescription() - MemberAlias("Segments").
- Die resultierenden Ausgabedateinamen werden entsprechend der **Berichtsbeschreibung** und dem **Segmentelementnamen** angezeigt. Beispiel: Income Statement Act vs Plan - Bookshelf Audio System.pdf

Nach der Ausführung der Beispiel-Bursting-Definition:

- Die Ausgabedatei wird für die fünf in der Bursting-POV-Dimension ausgewählten **Segmente** generiert.
- Da für den **E-Mail**-Kanal die Option **Alle generierten Berichte an alle Empfänger in einzelner E-Mail senden** ausgewählt ist und die **Verteilungsdatei** nicht verwendet wird, erhalten die beiden in der **Verteilerliste** enthaltenen Benutzer-E-Mail-Adressen zachary.smith@example.com und jane.q.public@example.com eine E-Mail, an die alle fünf Ausgabedateien angehängt sind.

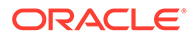

• Für den **Bibliothek**skanal ist die Option **Alle Berechtigungen den generierten Berichten zuweisen** aktiviert, und die **Verteilungsdatei** wird nicht verwendet. Nur den in der **Benutzerliste** angegebenen Benutzern werden Berechtigungen für die resultierenden Ausgabedateien erteilt.

# **Hinweis:**

Dies ist eine Beispiel-Bursting-Datei. Da jeder Kunde unterschiedliche Benutzer im System verwaltet, enthält die **Benutzerliste** keine Systembenutzer.

Alle fünf Ausgabedateien werden in der Bibliothek unter **Root-Ordner** - **Samples** im Unterordner "**Sample Report 1**" veröffentlicht (als Ergebnis der unter **ArtifactName** und **Pfadhierarchie** verwendeten Textfunktion).

• An die in der **Erfolgsbenachrichtigung** angegebene E-Mail-Adresse jaime.sommers@example.com wird eine E-Mail mit Informationen über die erfolgreiche Ausführung der Bursting-Definition gesendet.

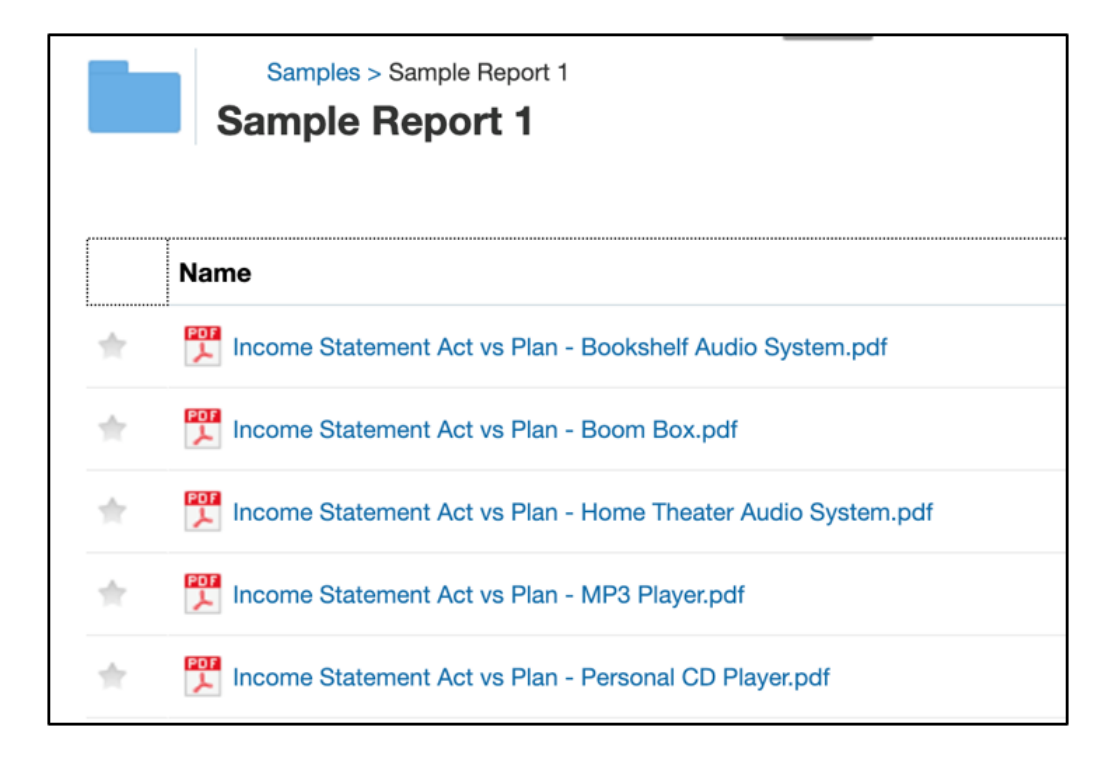

# **Sample Bursting Definition 3**

Diese Beispiel-Bursting-Definition generiert eine einzelne Ausgabe eines Buches ohne Bursting innerhalb einer Dimension. Das Ergebnis der Ausgabedatei wird per E-Mail an die angegebenen Benutzer gesendet, und die Ausgabedatei wird in der Bibliothek veröffentlicht.

Diese Bursting-Definition verwendet **Sample Book 1.1** als Bursting-Artefakt, wobei die Bursting-POV-Dimension auf **Kein Wert** gesetzt ist. Daher wird nur eine Ausgabedatei generiert, und die *Zielverteilungsdatei wird nicht verwendet*.

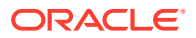

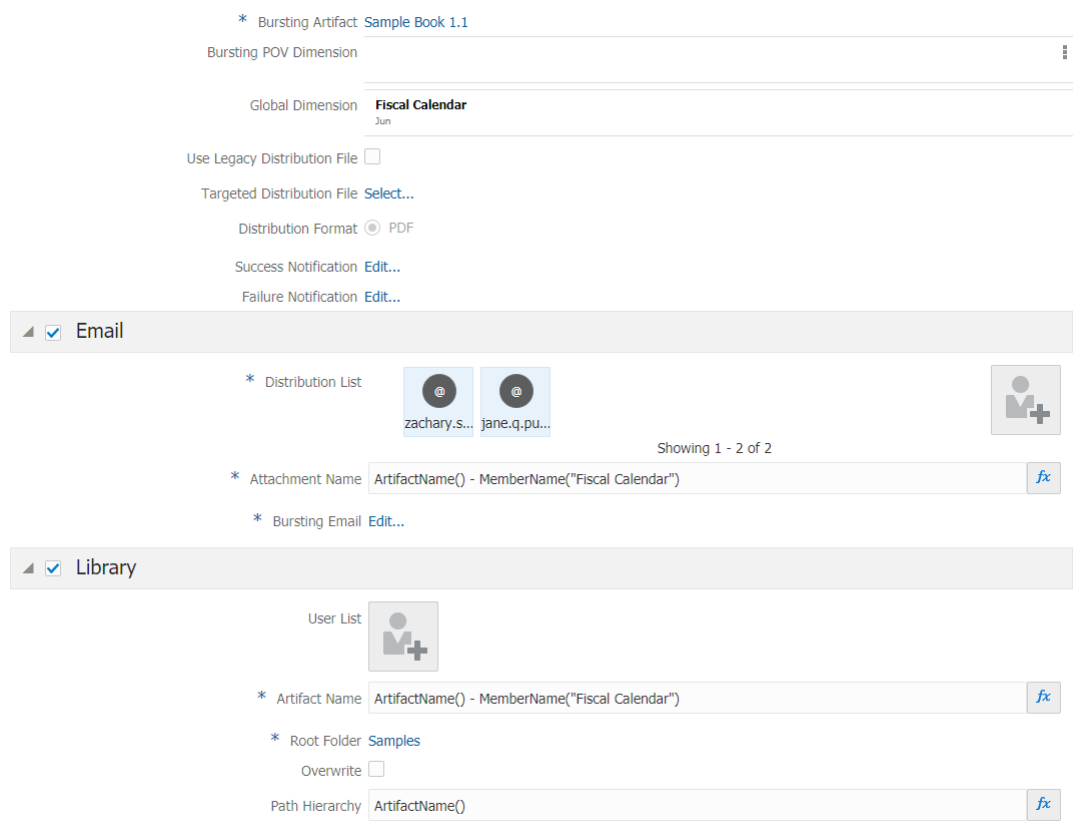

## Die folgende Abbildung zeigt die Auswahl für Sample Bursting Definition 3:

Betrachten wir das folgende Beispiel:

- Die **Fiscal Calendar**-Dimension ist eine **globale Dimension** mit ausgewähltem Wert **Juni**.
- Sowohl der **E-Mail** als auch der **Bibliothek**kanal werden mit den folgenden Informationen ausgewählt:
	- Unter **E-Mail** wird im Feld **Anhangsname** der folgende Text angezeigt: ArtifactName() - MemberName("Fiscal Calendar").
	- Unter **Bibliothek** wird im Feld **Artefaktname** der folgende Text angezeigt: ArtifactName() - MemberName("Fiscal Calendar").
- Die resultierenden Ausgabedateinamen werden entsprechend dem **Buchnamen** und dem **Fiscal Calendar-Elementnamen** angezeigt. Beispiel: Sample Book 1.1 – June.pdf.

Nach der Ausführung der Beispiel-Bursting-Definition:

- Eine einzige Ausgabedatei wird generiert, da die Bursting-POV-Dimension auf **Kein Wert** gesetzt und Bursting für mehrere Elemente nicht verfügbar ist.
- Da für den **E-Mail**-Kanal die **Verteilungsdatei** nicht verwendet wird, erhalten die beiden in der **Verteilerliste** angegebenen Benutzer-E-Mail-Adressen zachary.smith@example.com und jane.q.public@example.com eine E-Mail, an die eine einzige Ausgabedatei angehängt ist.

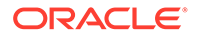

• Für den **Bibliothek**skanal wird die **Verteilungsdatei** nicht verwendet, und nur den in der **Benutzerliste** angegebenen Benutzern werden Berechtigungen für die resultierende Ausgabedatei erteilt.

# **Hinweis:**

Dies ist eine Beispiel-Bursting-Datei. Da jeder Kunde unterschiedliche Benutzer im System verwaltet, enthält die **Benutzerliste** keine Systembenutzer.

Die Ausgabedatei wird in der **Bibliothek** unter **Root-Ordner** - **Samples** im Unterordner "**Sample Book 1.1**" veröffentlicht (als Ergebnis der unter **ArtifactName** und **Pfadhierarchie** verwendeten Textfunktion).

• An die in der **Erfolgsbenachrichtigung** angegebene E-Mail-Adresse jaime.sommers@example.com wird eine E-Mail mit Informationen über die erfolgreiche Ausführung der Bursting-Definition gesendet.

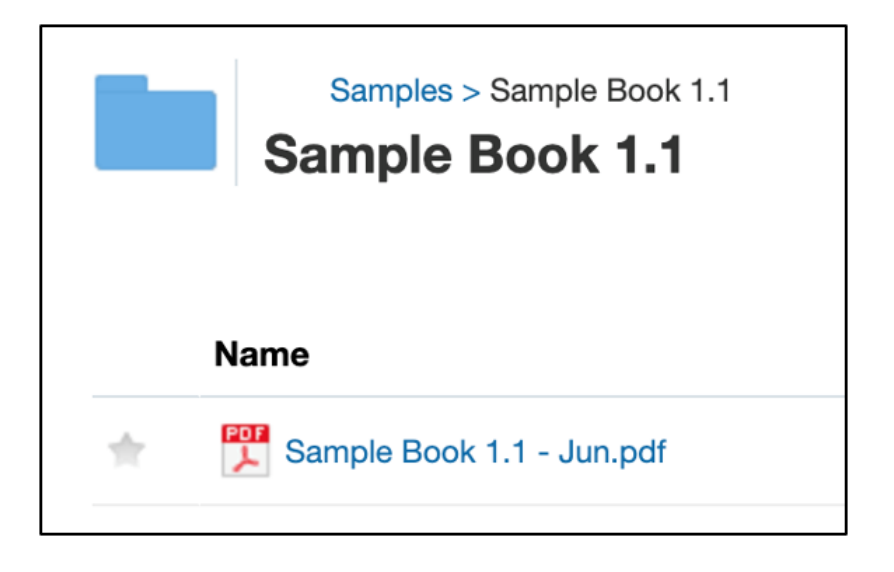

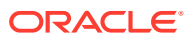